**Changes for the Better** 

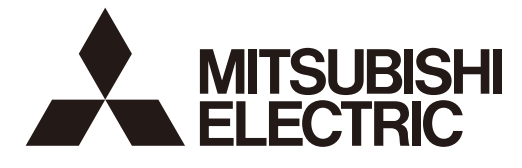

## **MITSUBISHI CNC**

# **PLC Development Manual**

## **M800/M80/E80 Series**

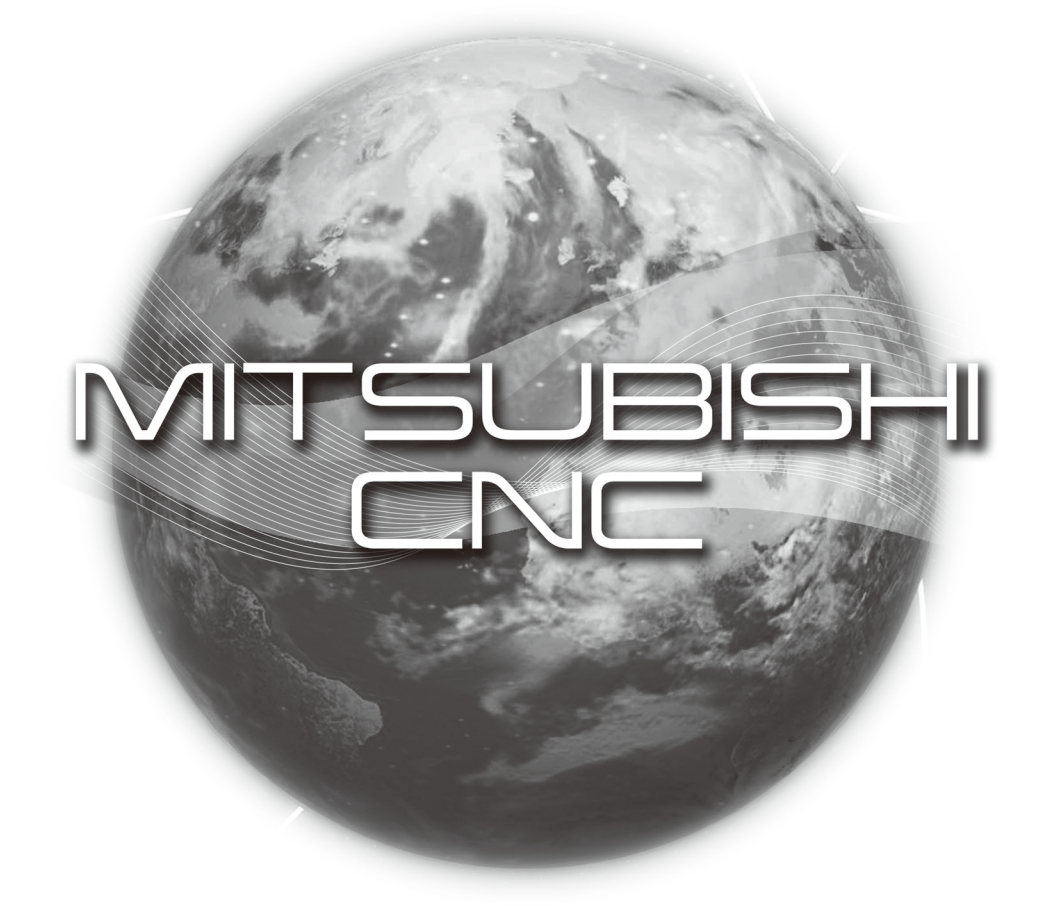

### **Introduction**

This manual explains the PLC development environment. Be sure to keep this manual always at hand.

Peripheral development environment

The user PLC development environment using the MITSUBISHI integrated FA software MELSOFT Series (GX Developer/GX Works2) which is the PLC development tool for MITSUBISHI PLC MELSEC Series, mainly the usage specific to MITSUBISHI CNC, is described.

Built-in edit function (PLC On-board)

Operations related to the PLC carried out with the MITSUBISHI CNC unit are described.

The M800/M80/E80 Series PLC On-board is easy to use as it retains the operation system from the M700V/M70V Series. It also provides enhanced support for working together with the MELSEC Series PLC development tool (GX Developer/GX Works2), a robust ladder monitoring function as well as improved ladder editing operation.

Refer to "PLC Interface Manual" for the various signal interfaces and functions of the NC unit required when creating MITSUBISHI CNC sequence programs (built-in PLC).

Supported models are as follows:

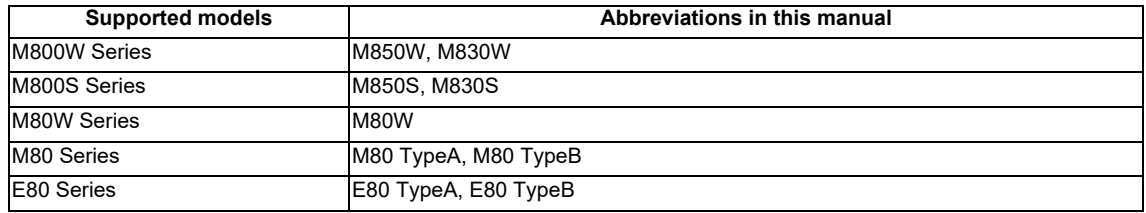

Abbreviations in this manual are as follows:

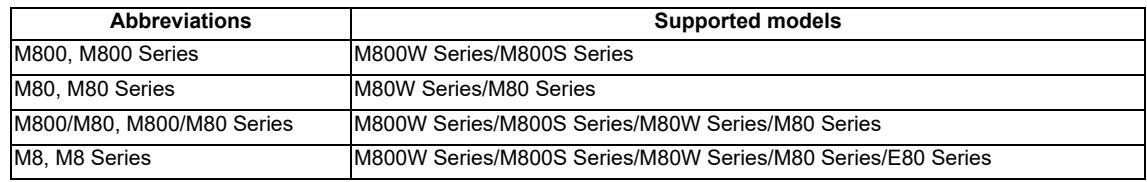

## **CAUTION**

- **An effort has been made to describe special handling of this machine, but items that are not described must be interpreted as "not possible".**
- **This manual is written on the assumption that all the applicable functions are included. Some of them, however, may not be available for your NC system. Refer to the specifications issued by the machine tool builder before use.**
- **Some screens and functions may differ depending on each NC system (or version), and some functions may not be possible. Please confirm the specifications before starting to use.**
- **Do not connect NC system to the Internet-connected network.**
- **To maintain the safety of the NC system against unauthorized access from external devices via the network, take appropriate measures.**

MTB: Machine tool builder

Also refer to the manuals on "Manual List" as necessary.

#### (Caution)

- The version numbers are current as of the editing of this manual, but may be updated in the future.
- GX Developer Version 8 (Model SW8D5C-GPPW) is the new name of the old "Windows Version GPP Function Software Package" (common name GPPW).
- GX Converter Version 1 (Model SW2D5C-CNVW) is the new name of the old "Windows Version Data Conversion Software Package" (common name CNVW).

### **Manual List**

Manuals related to M800/M80/E80/C80 Series are listed as follows.

These manuals are written on the assumption that all optional functions are added to the targeted model.

Some functions or screens may not be available depending on the machine or specifications set by MTB. (Confirm the specifications before use.)

The manuals issued by MTB take precedence over these manuals.

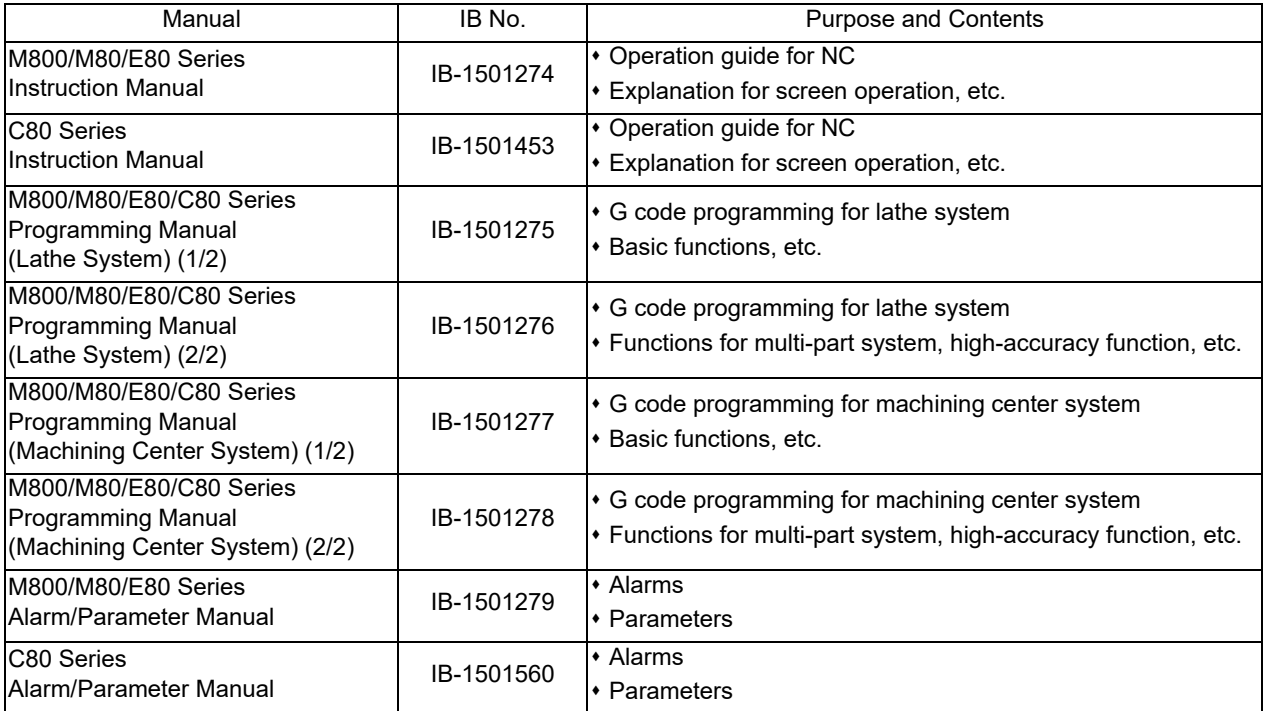

Manuals for MTBs (NC)

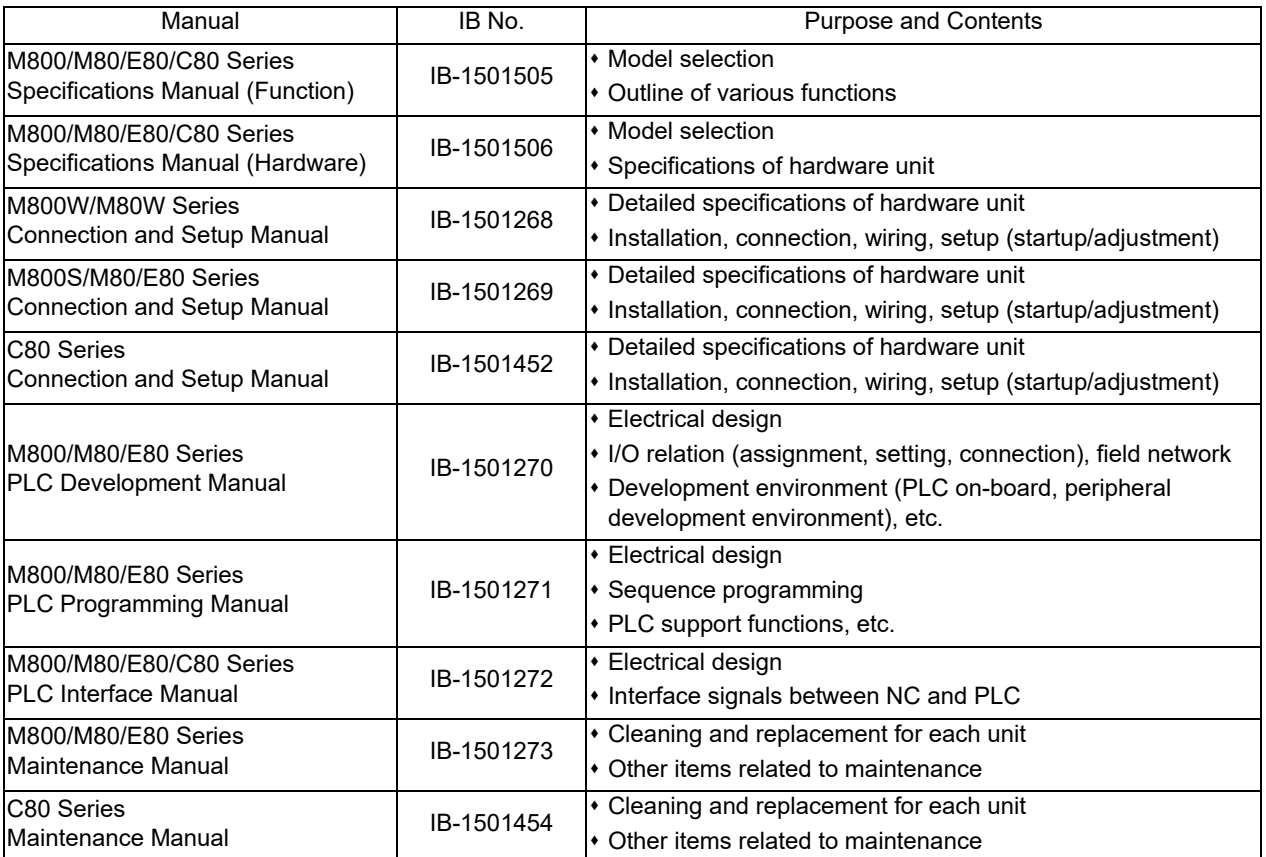

Manuals for MTBs (drive section)

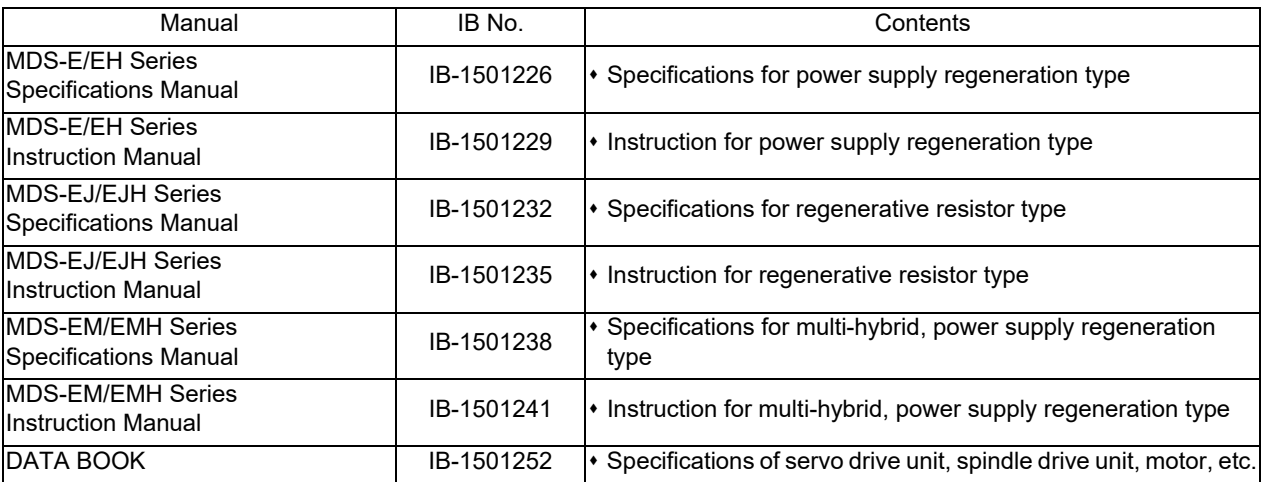

Manuals for MTBs (Others)

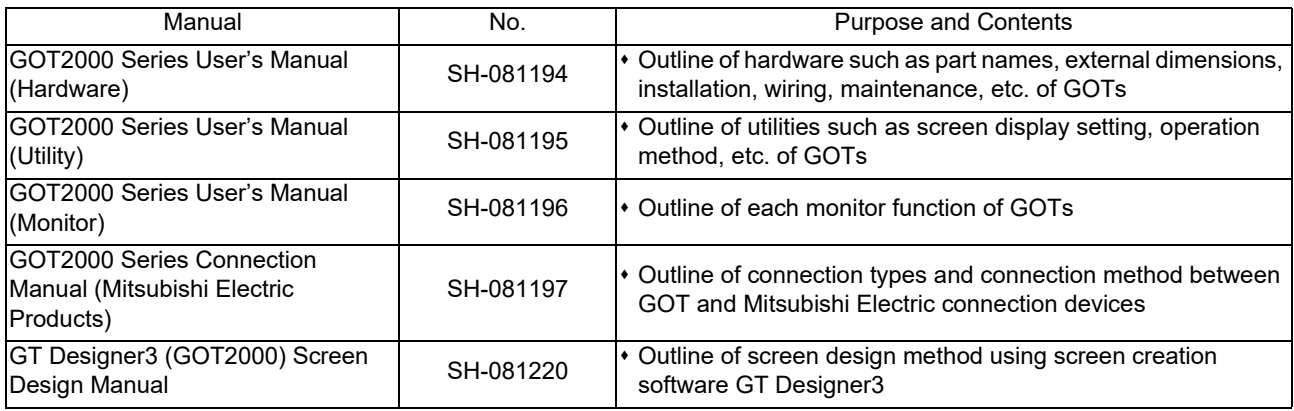

#### ■ For M800/M80/E80 Series

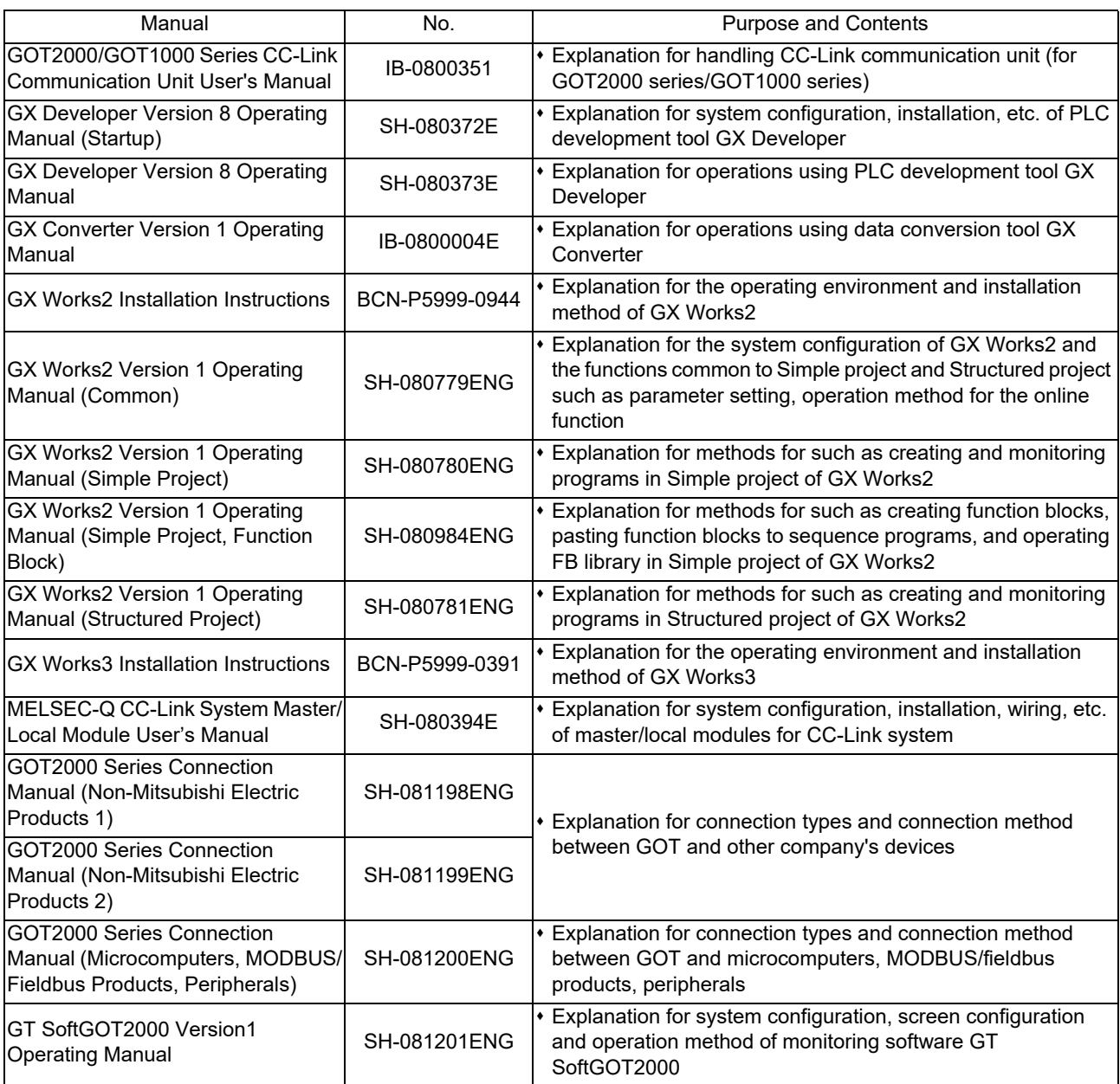

#### ■ For C80 Series

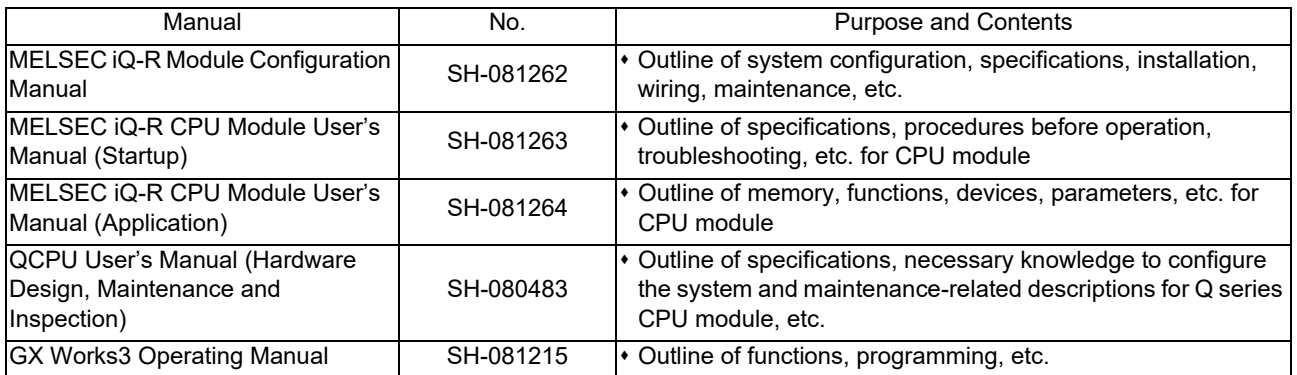

#### Reference Manual for MTBs

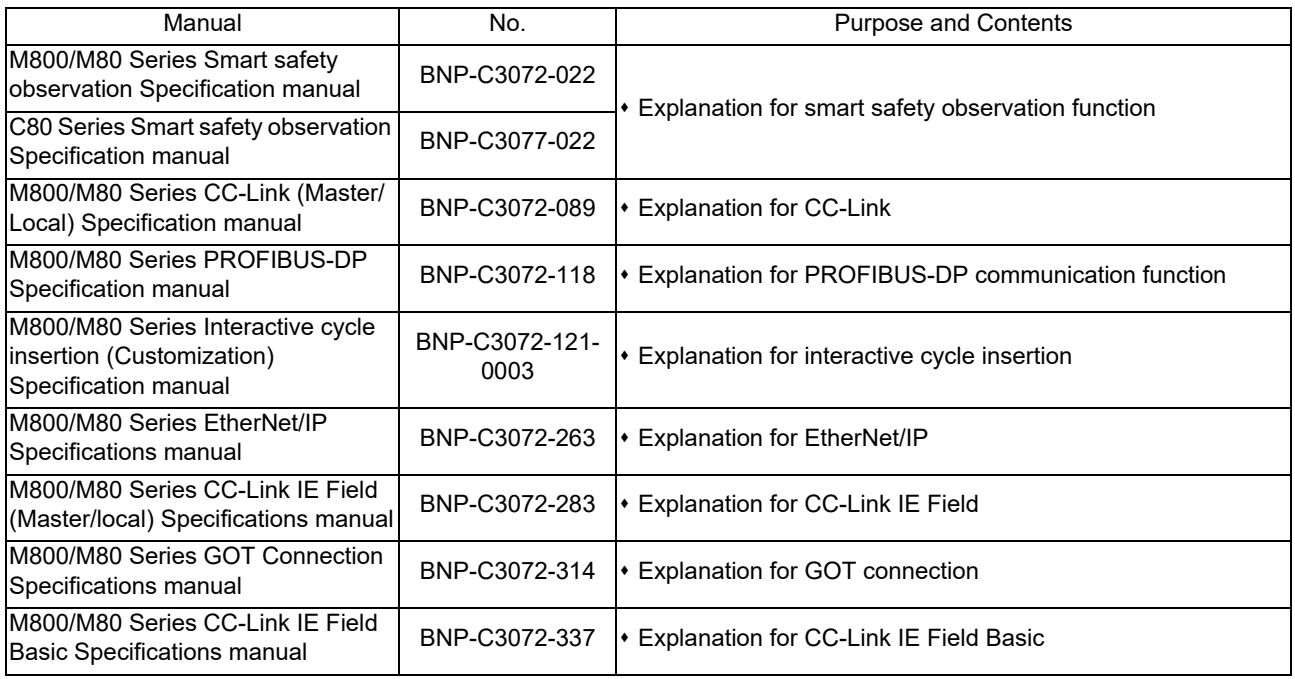

## **Precautions for Safety**

Always read the specifications issued by the machine tool builder, this manual, related manuals and attached documents before installation, operation, programming, maintenance or inspection to ensure correct use. Understand this numerical controller, safety items and cautions before using the unit.

This manual ranks the safety precautions into "DANGER", "WARNING" and "CAUTION".

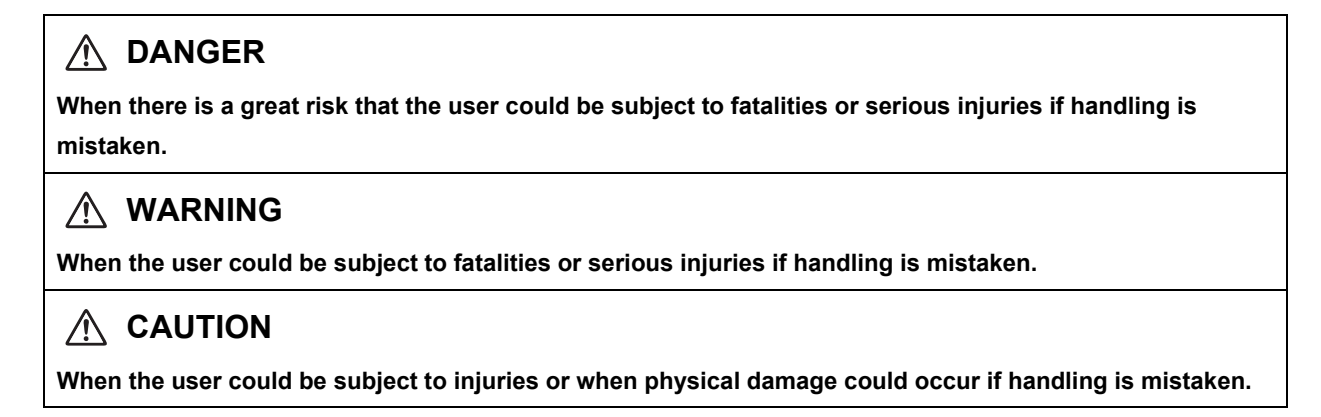

Note that even items ranked as "  $\triangle$  CAUTION", may lead to major results depending on the situation. In any case, important information that must always be observed is described.

The following signs indicate prohibition and compulsory.

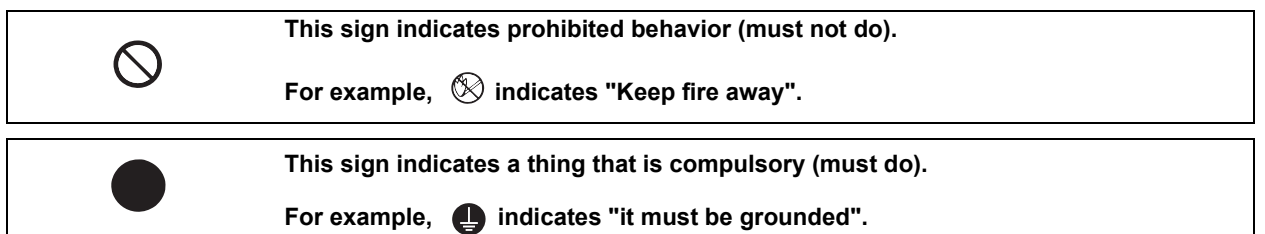

The meaning of each pictorial sign is as follows.

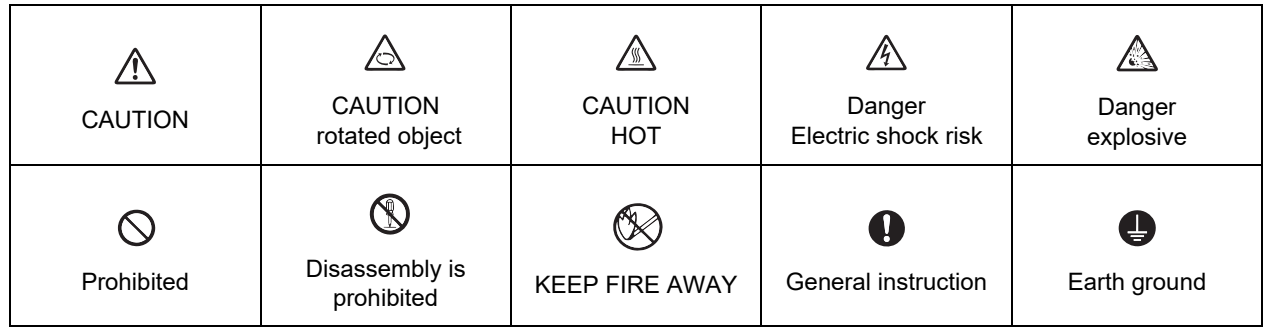

#### **For Safe Use**

Mitsubishi CNC is designed and manufactured solely for applications to machine tools to be used for industrial purposes.

Do not use this product in any applications other than those specified above, especially those which are substantially influential on the public interest or which are expected to have significant influence on human lives or properties.

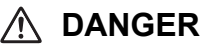

 **Not applicable in this manual.**

#### **WARNING**

**Not applicable in this manual.**

#### **CAUTION**

**1. Items related to product and manual**

- **For items described as "Restrictions" or "Usable State" in this manual, the instruction manual issued by the machine tool builder takes precedence over this manual.**
- An effort has been made to describe special handling of this machine, but items that are not described **must be interpreted as "not possible".**
- **This manual is written on the assumption that all the applicable functions are included. Some of them, however, may not be available for your NC system. Refer to the specifications issued by the machine tool builder before use.**
- **Refer to the Instruction Manual issued by each machine tool builder for details on each machine tool.**
- **Some screens and functions may differ depending on each NC system (or version), and some functions may not be possible. Please confirm the specifications before starting to use.**
- **Do not connect NC system to the Internet-connected network.**
- **To maintain the safety of the NC system against unauthorized access from external devices via the network, take appropriate measures.**
- **2. Items related to start up and maintenance**
	- **Read this manual carefully and confirm the safety enough before executing the operation of the program change, forced output, RUN, STOP, etc. during operation. Operation mistakes may cause damage of the machine and accidents.**
- **3. Items related to program development**
	- **Always observe the cautions before development to develop a program.**
	- **If the data transferred does not follow the file name rule, unexpected operations will occur. E.g. PLC program erasure**
	- **Do not read a sequence program on which a conversion error occurred into the GX Developer/GX Works2. The file may include unexpected contents to result an illegal operation.**
	- **When an error occurred at GX Developer/GX Works2 On-line function, the error message may not explain exactly the state in the CNC side. Always refer to the error list.**

### **Disposal**

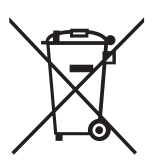

(Note) This symbol mark is for EU countries only. This symbol mark is according to the directive 2006/66/EC Article 20 Information for endusers and Annex II.

Your MITSUBISHI ELECTRIC product is designed and manufactured with high quality materials and components which can be recycled and/or reused.

This symbol means that batteries and accumulators, at their end-of-life, should be disposed of separately from your household waste.

If a chemical symbol is printed beneath the symbol shown above, this chemical symbol means that the battery or accumulator contains a heavy metal at a certain concentration. This will be indicated as follows:

Hg: mercury (0,0005%), Cd: cadmium (0,002%), Pb: lead (0,004%)

In the European Union there are separate collection systems for used batteries and accumulators. Please, dispose of batteries and accumulators correctly at your local community waste collection/ recycling centre.

Please, help us to conserve the environment we live in!

### **Trademarks**

MELDAS, MELSEC, EZSocket, EZMotion, iQ Platform, MELSEC iQ-R, MELSOFT, GOT, CC-Link, CC-Link/LT, CC-Link IE, CC-Link IE/field, EcoMonitorLight and SLMP are either trademarks or registered trademarks of Mitsubishi Electric Corporation in Japan and/or other countries.

Ethernet is a registered trademark of Xerox Corporation in the United States and/or other countries.

Microsoft®, Windows®, SQL Server® and Access® are either trademarks or registered trademarks of Microsoft Corporation in the United States and/or other countries.

SD logo and SDHC logo are either registered trademarks or trademarks of LLC.

UNIX is a registered trademark of The Open Group in the United States and/or other countries.

Intel® and Pentium® are either trademarks or registered trademarks of Intel Corporation in the United States and/or other countries.

MODBUS® is either a trademark or a registered trademark of Schneider Electric USA, Inc. or the affiliated companies in Japan and/or other countries.

EtherNet/IP is a trademark of Open DeviceNet Vendor Association,Inc.

PROFIBUS-DP and PROFINET are either trademarks of Profibus International.

Oracle® is a registered trademark of Oracle Corporation, the subsidiaries, or the affiliated companies in the United States and /or other countries.

VNC is a registered trademark of RealVNC Ltd. in the United States and other countries.

Other company and product names that appear in this manual are trademarks or registered trademarks of the respective companies.

#### 本製品の取扱いについて

( 日本語 /Japanese)

本製品は工業用 ( クラス A) 電磁環境適合機器です。販売者あるいは使用者はこの点に注意し、住商業環境以外で の使用をお願いいたします。

### Handling of our product

(English)

This is a class A product. In a domestic environment this product may cause radio interference in which case the user may be required to take adequate measures.

#### 본 제품의 취급에 대해서

( 한국어 /Korean)

이 기기는 업무용 (A 급 ) 전자파적합기기로서 판매자 또는 사용자는 이 점을 주의하시기 바라며 가정외의 지역에 서 사용하는 것을 목적으로 합니다 .

## **Contents**

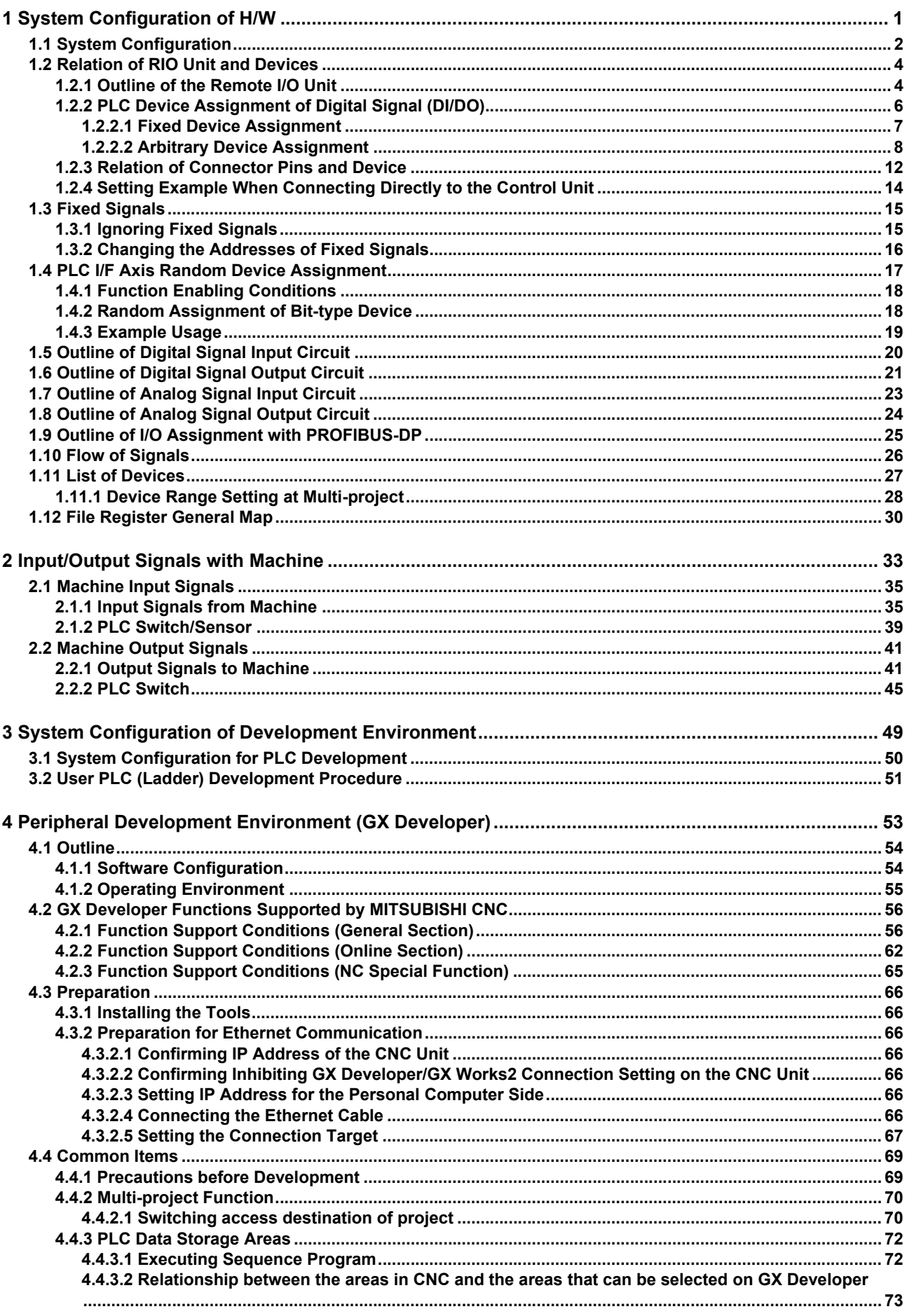

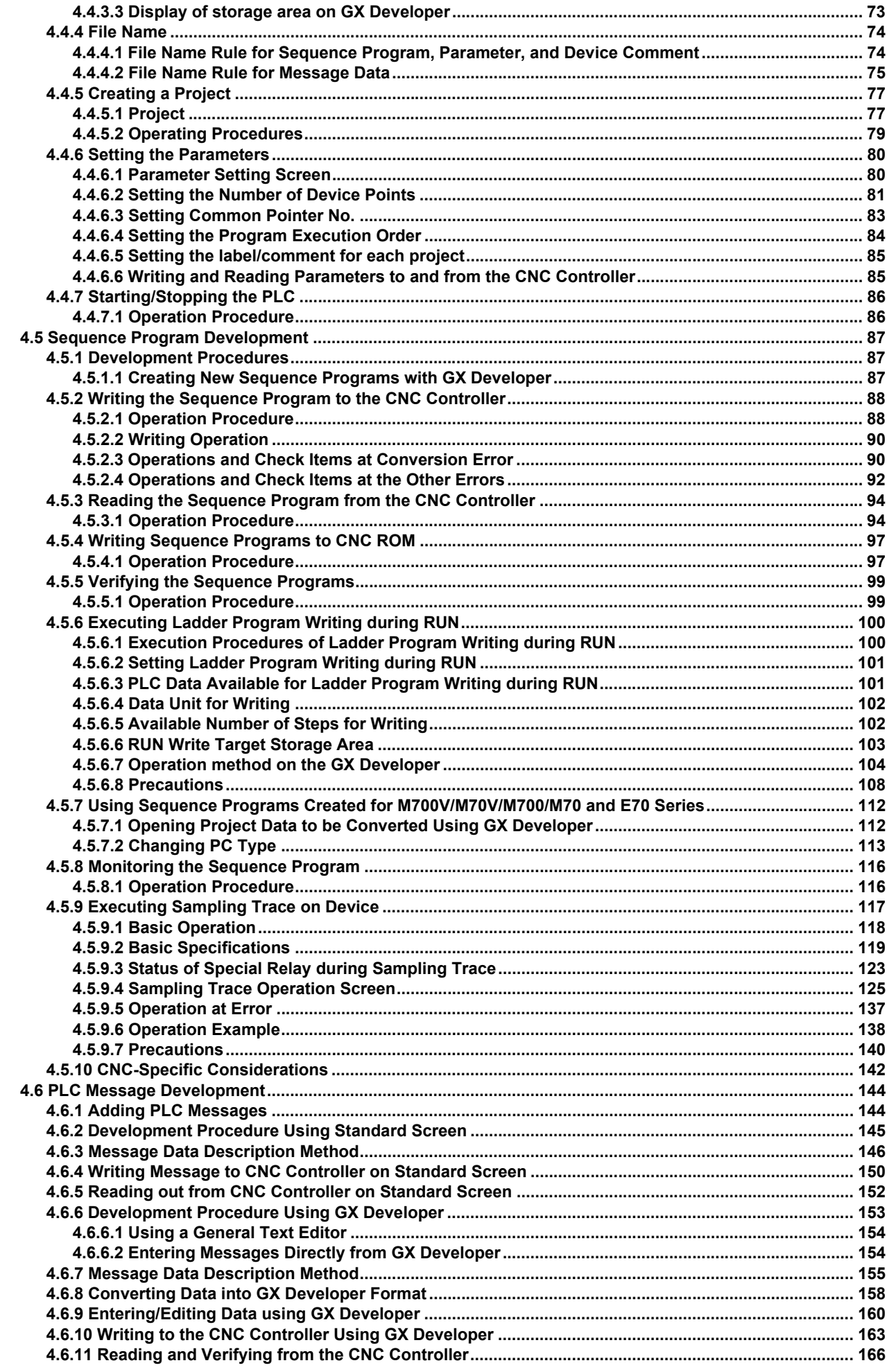

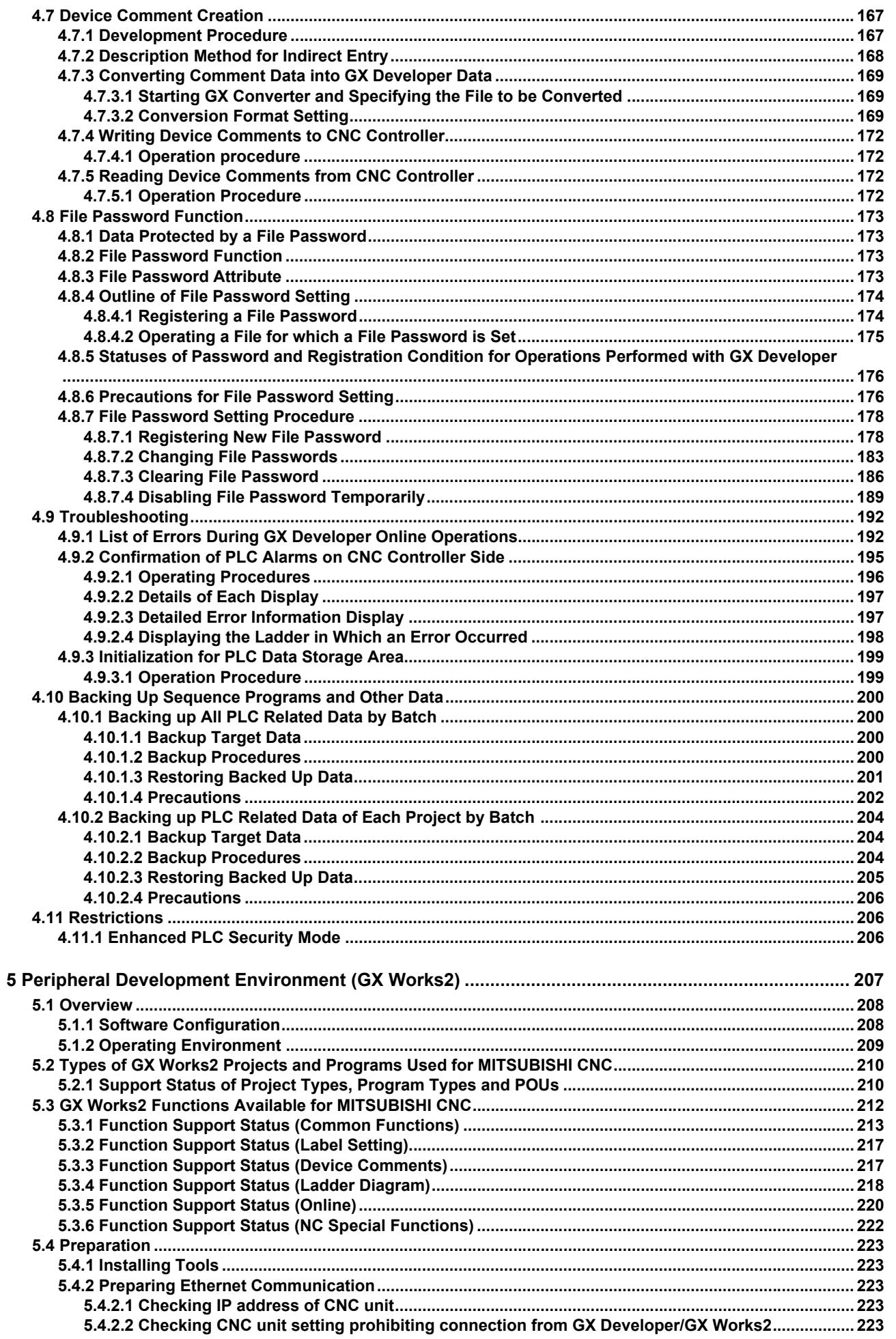

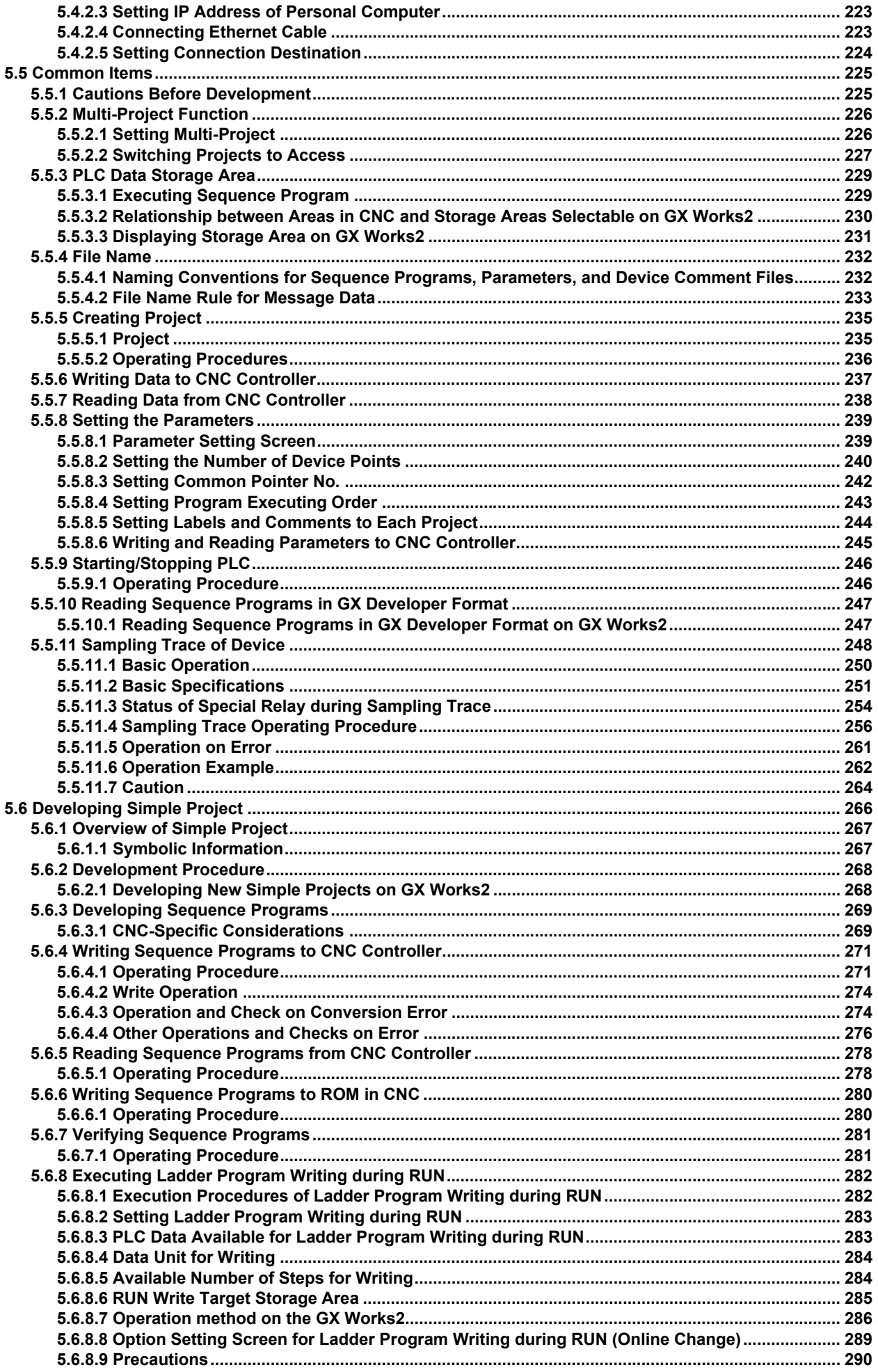

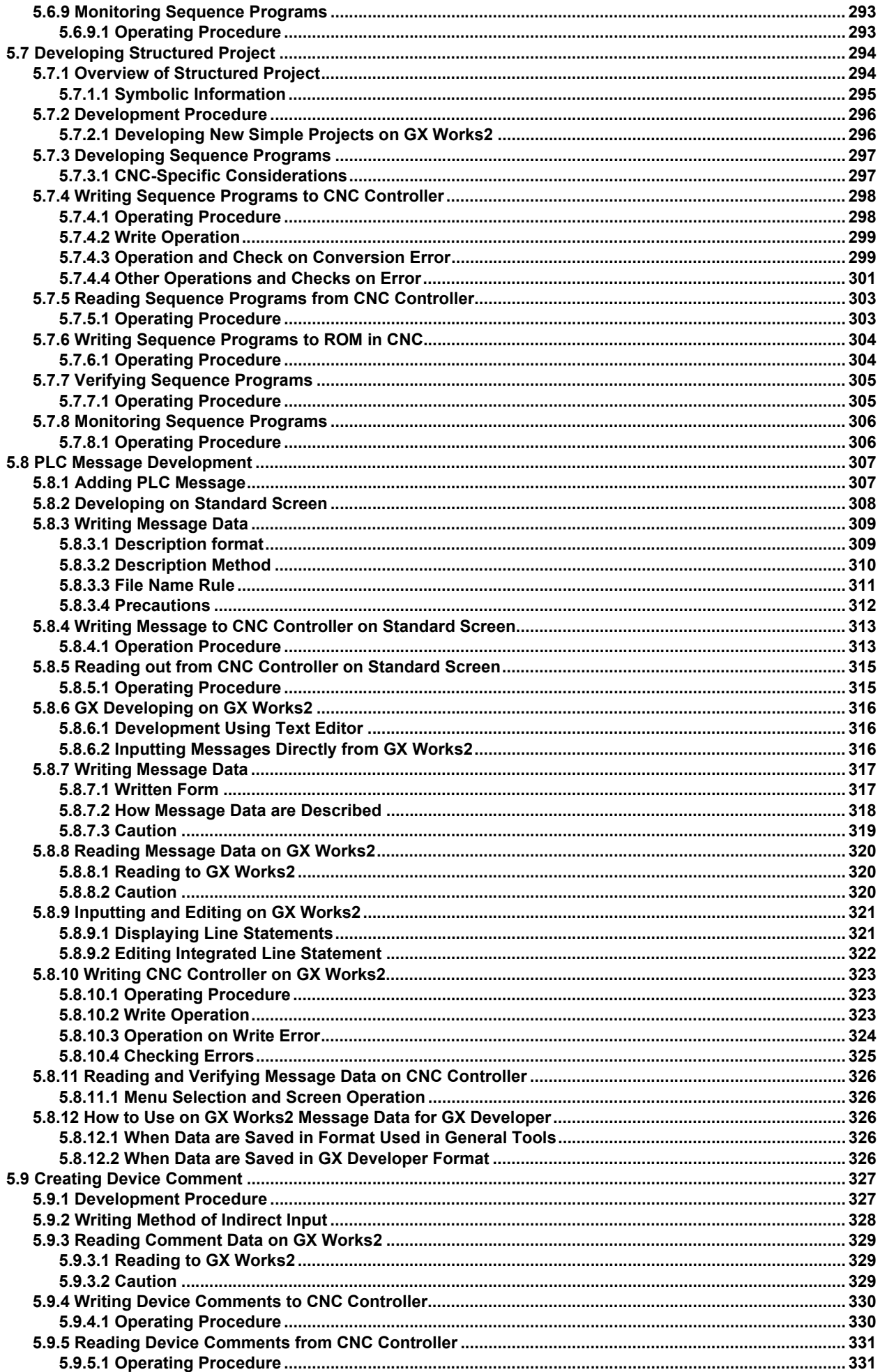

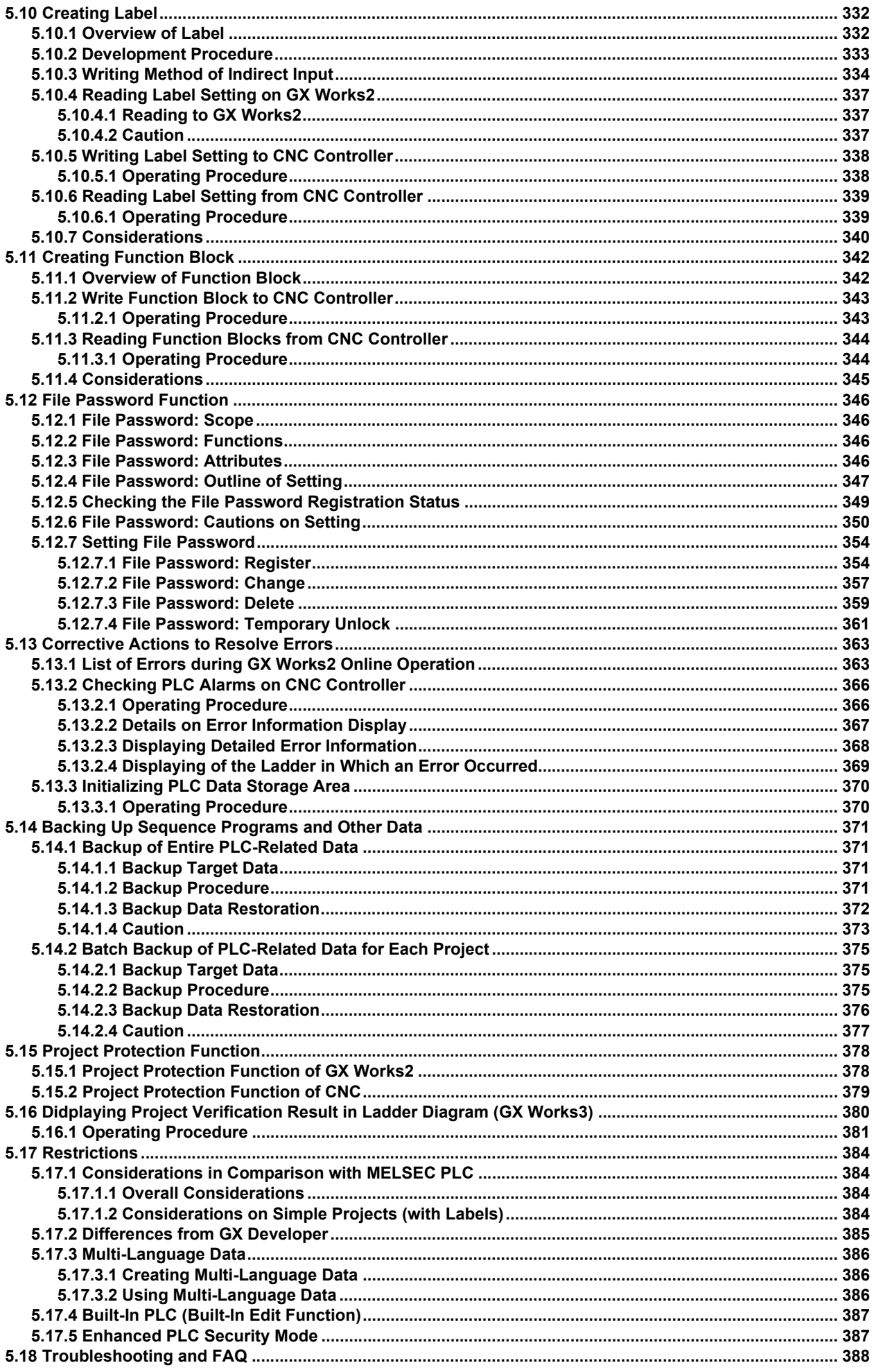

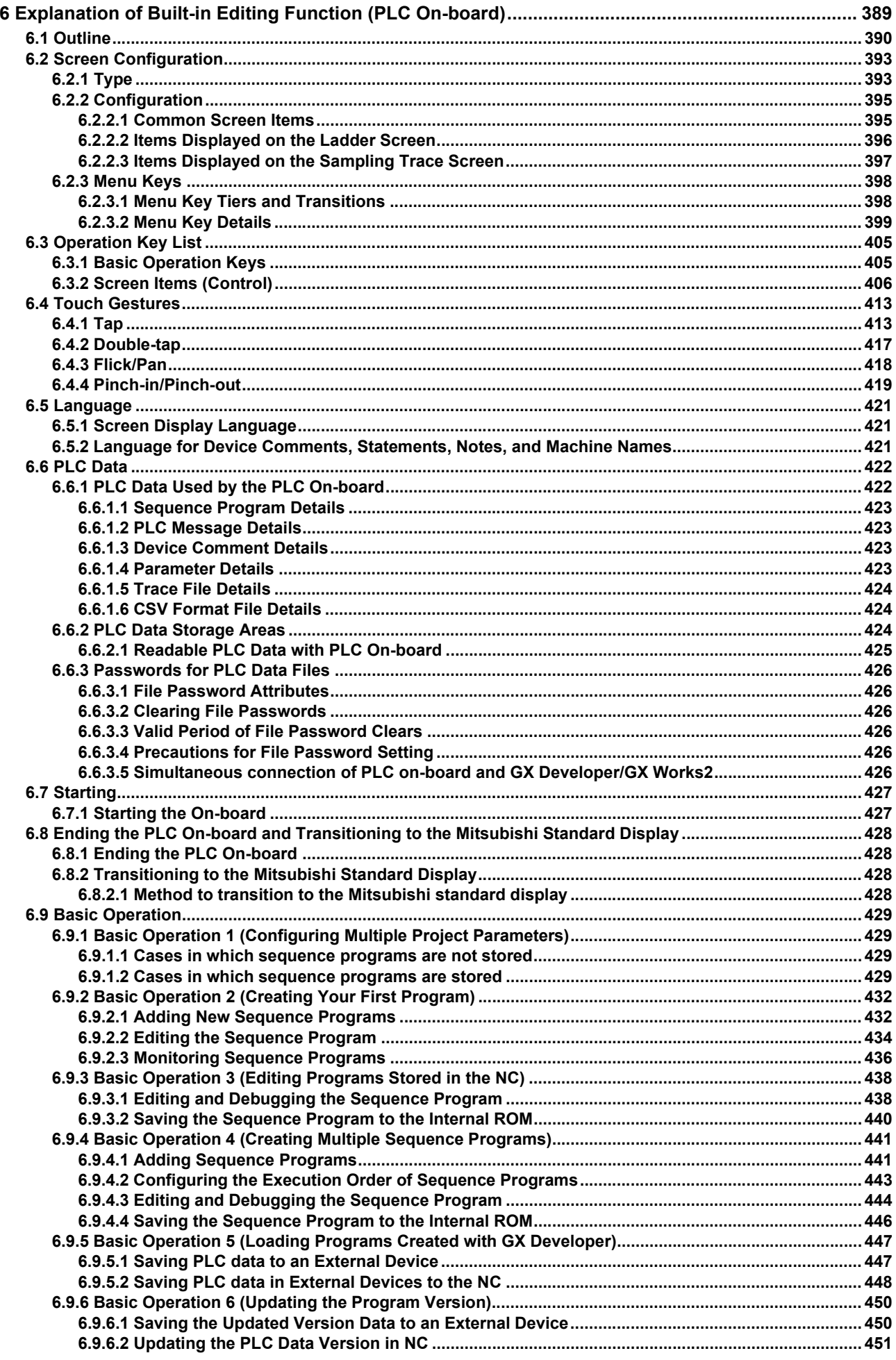

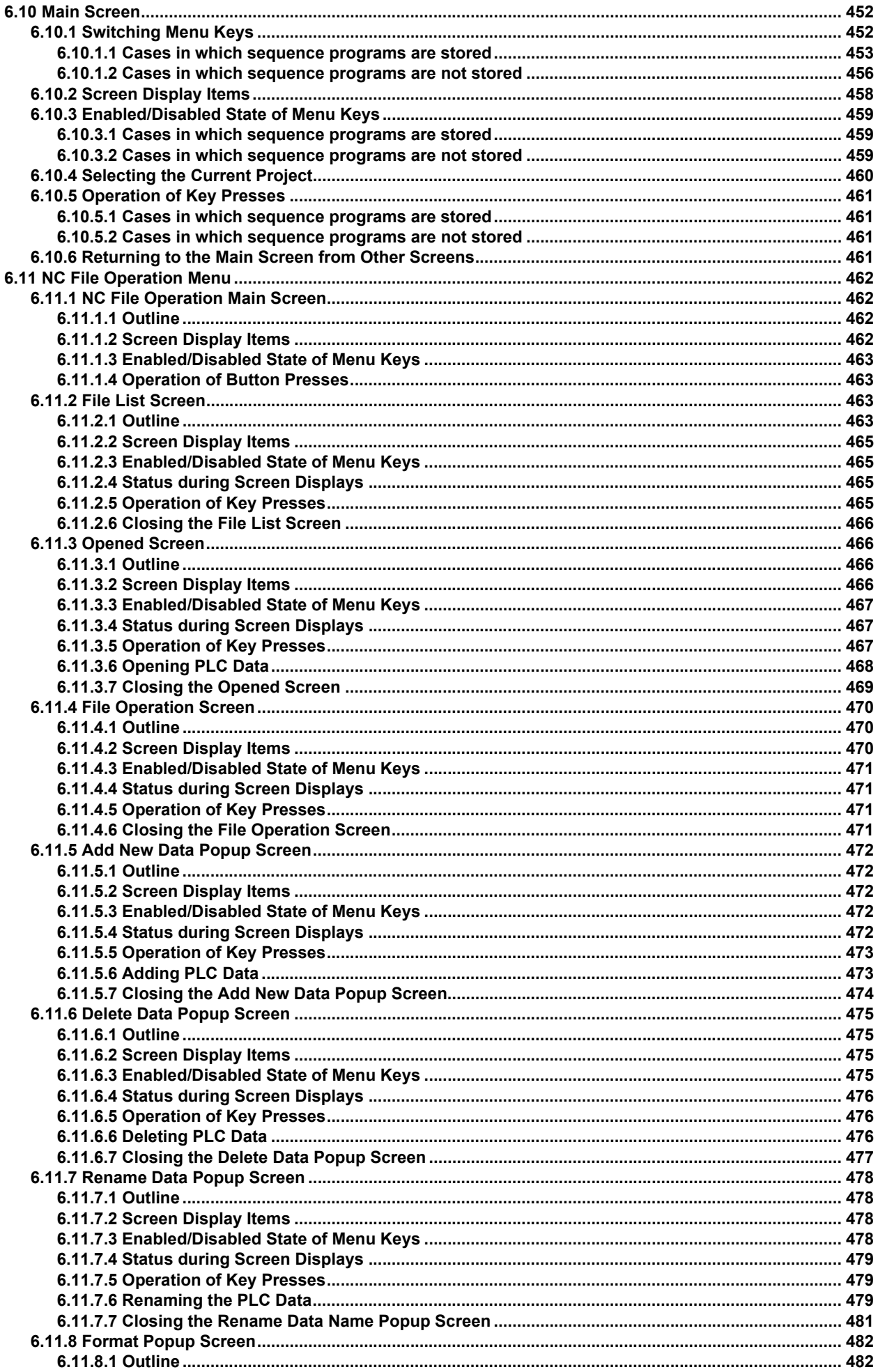

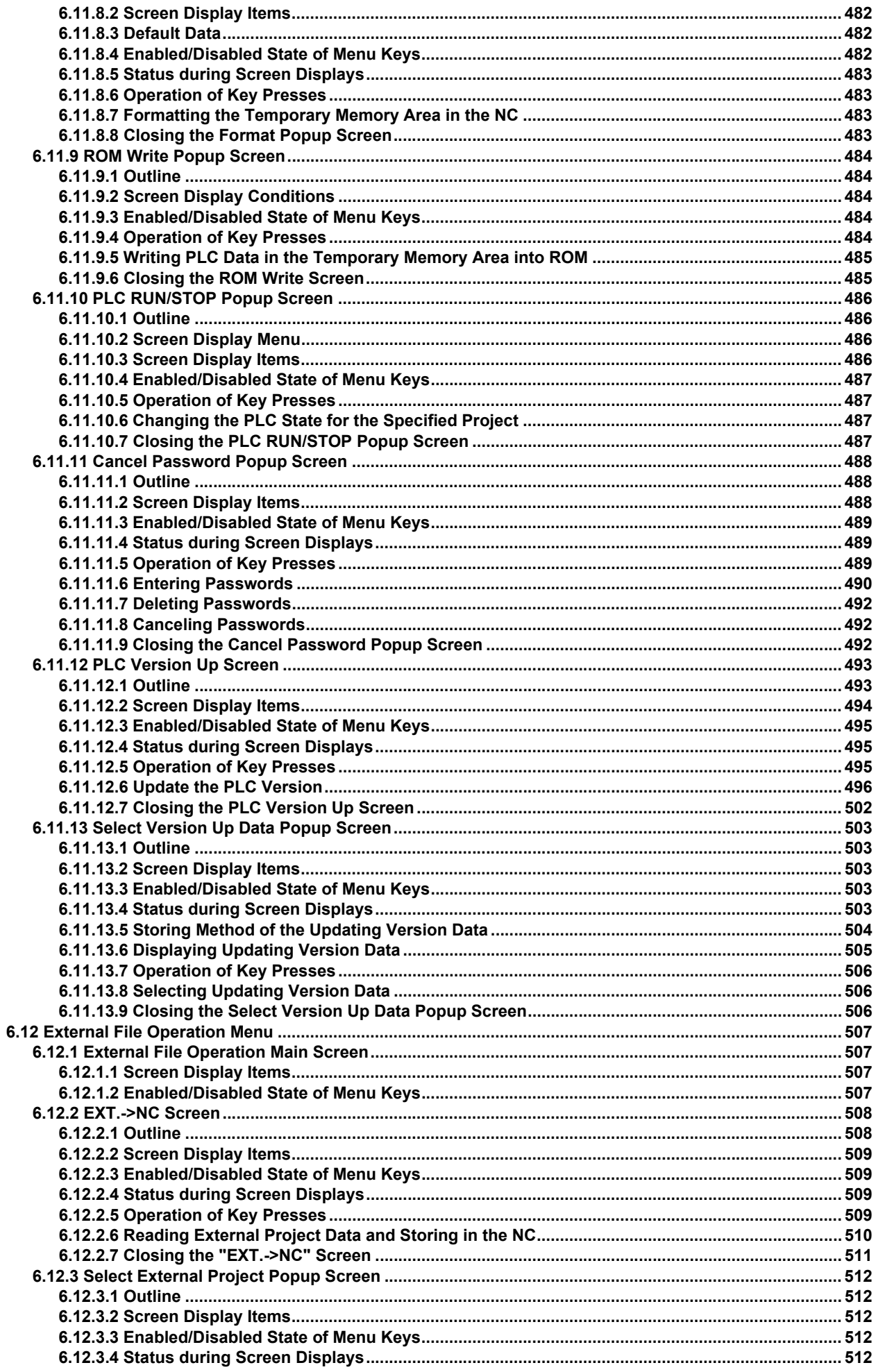

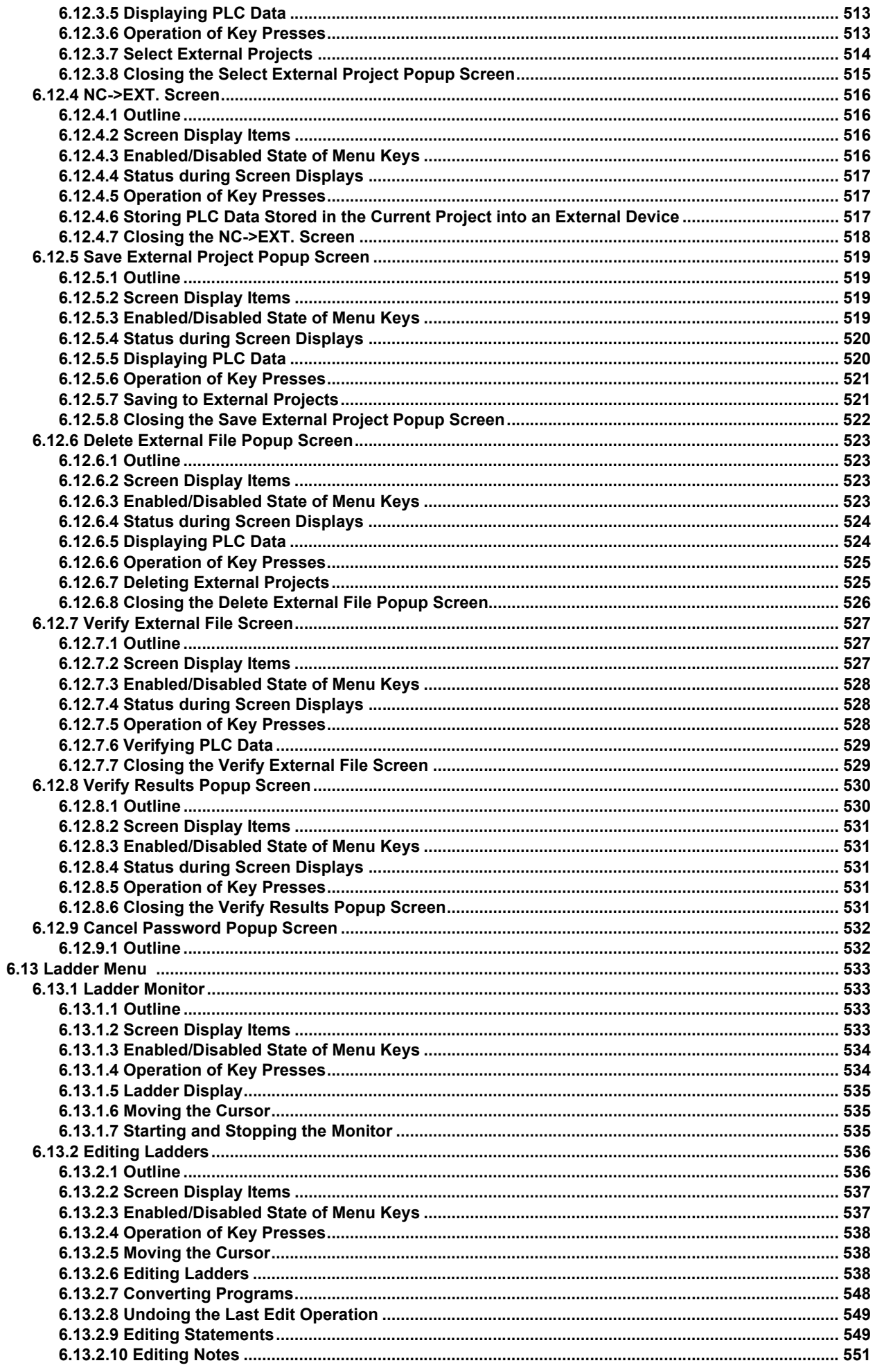

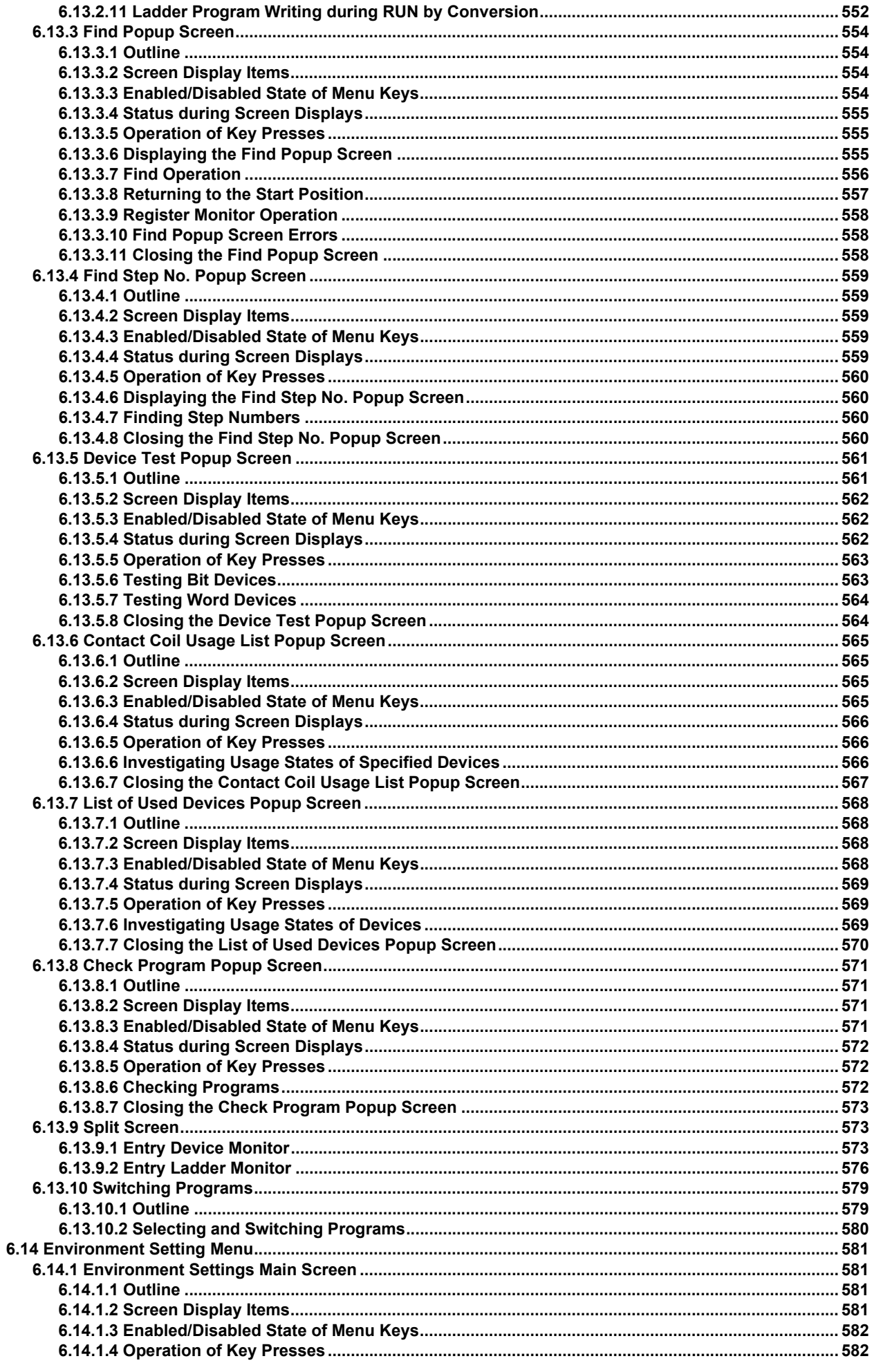

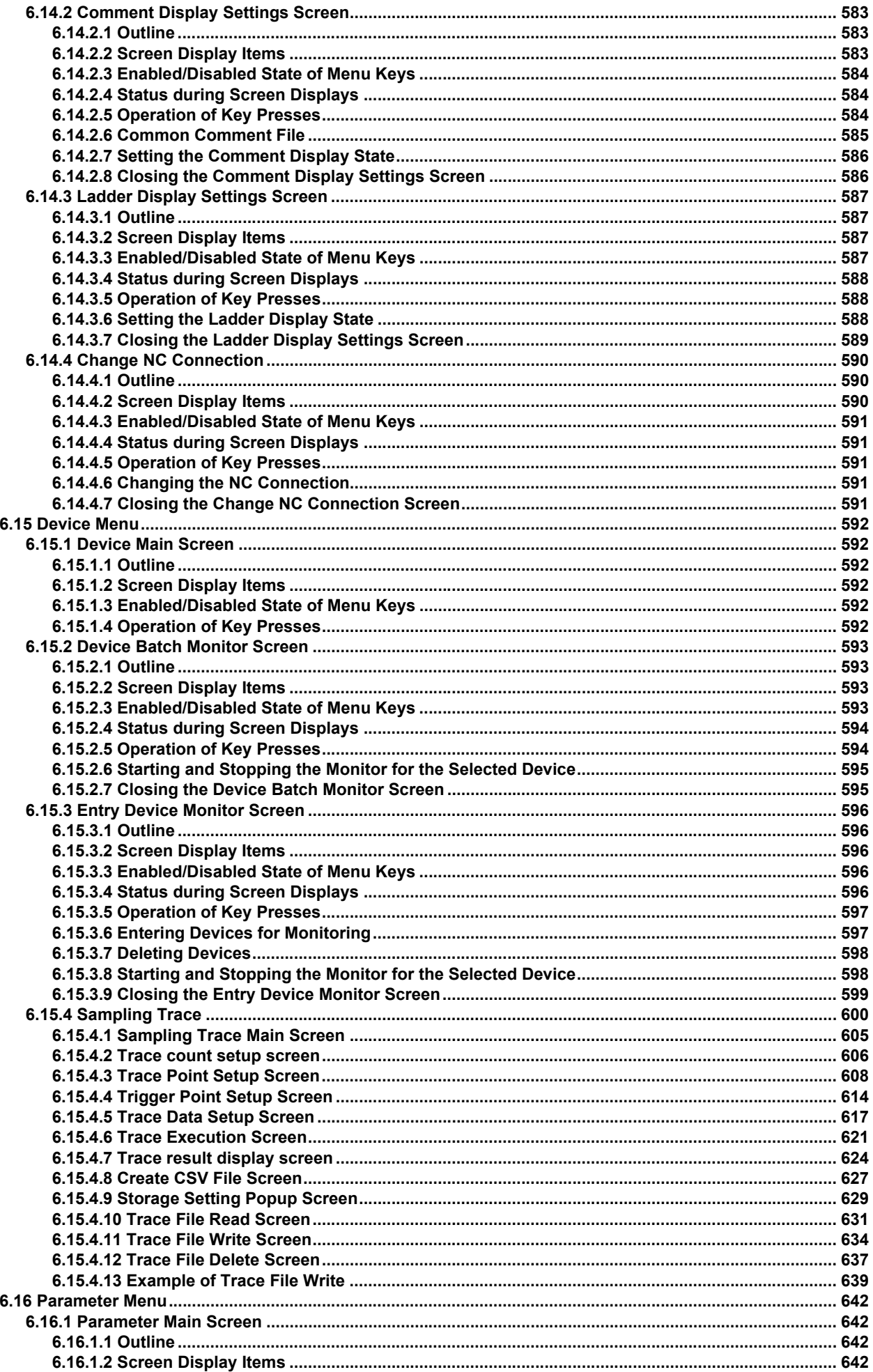

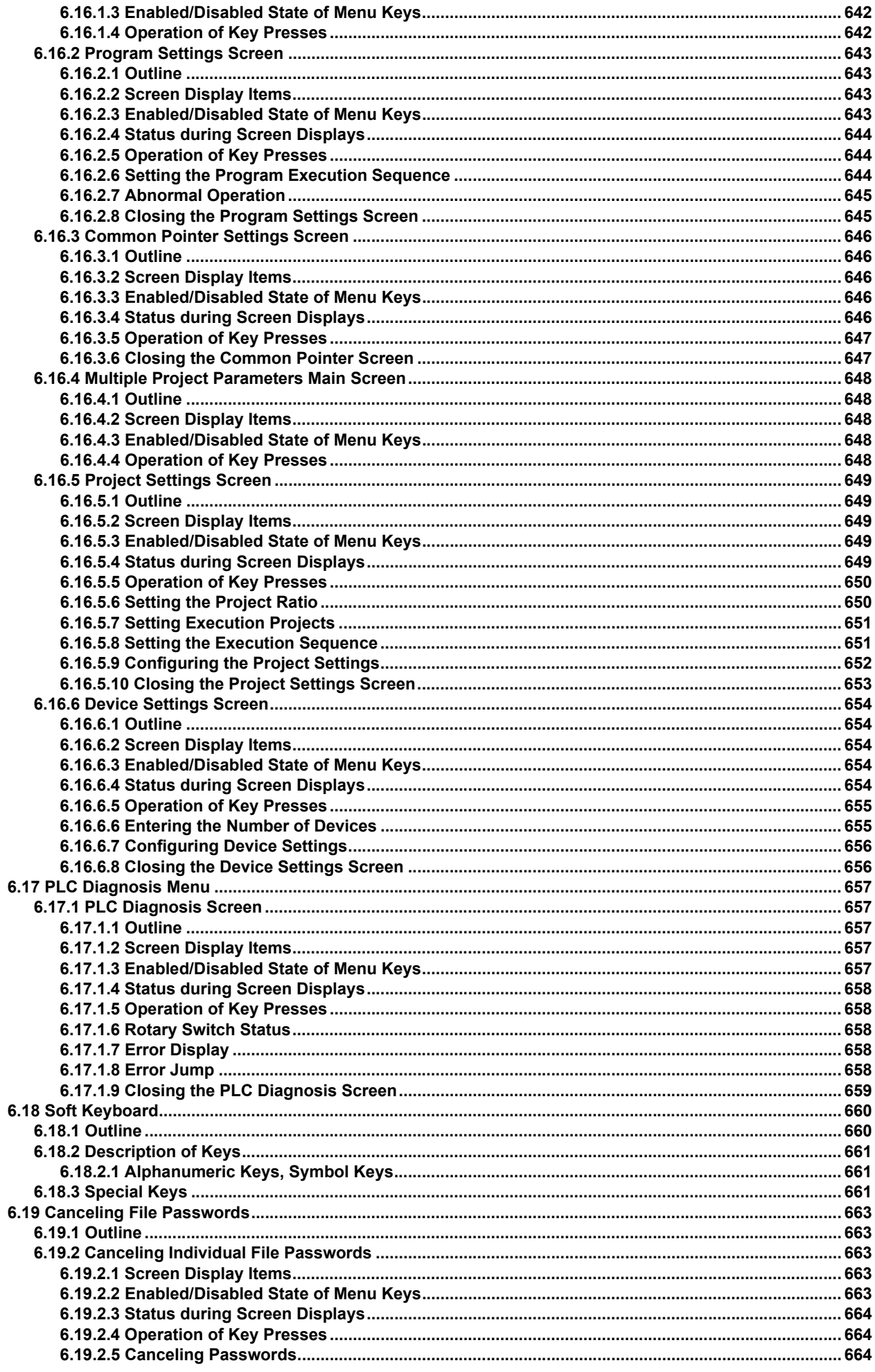

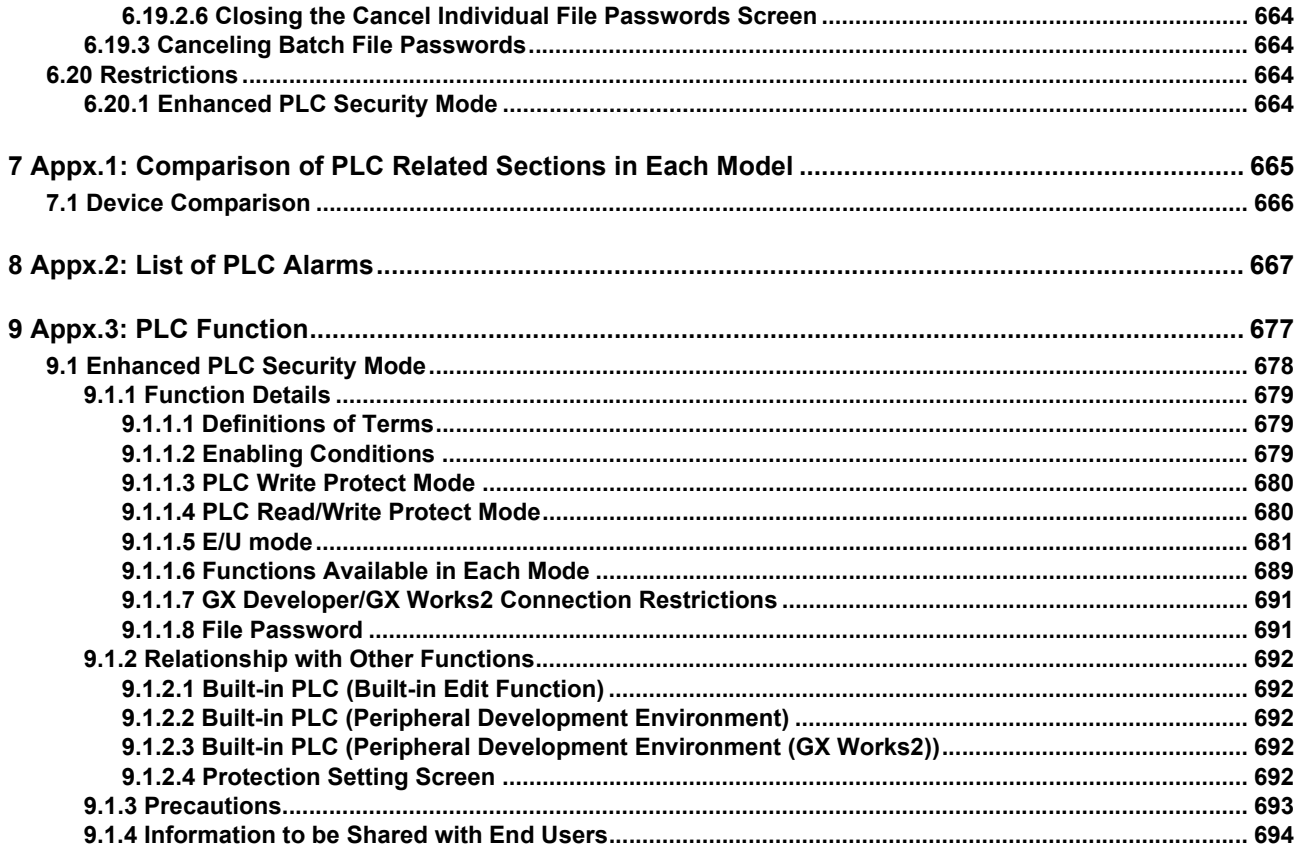

## **System Configuration of H/W**

## **1.1 System Configuration**

#### **[M800W/M80W]**

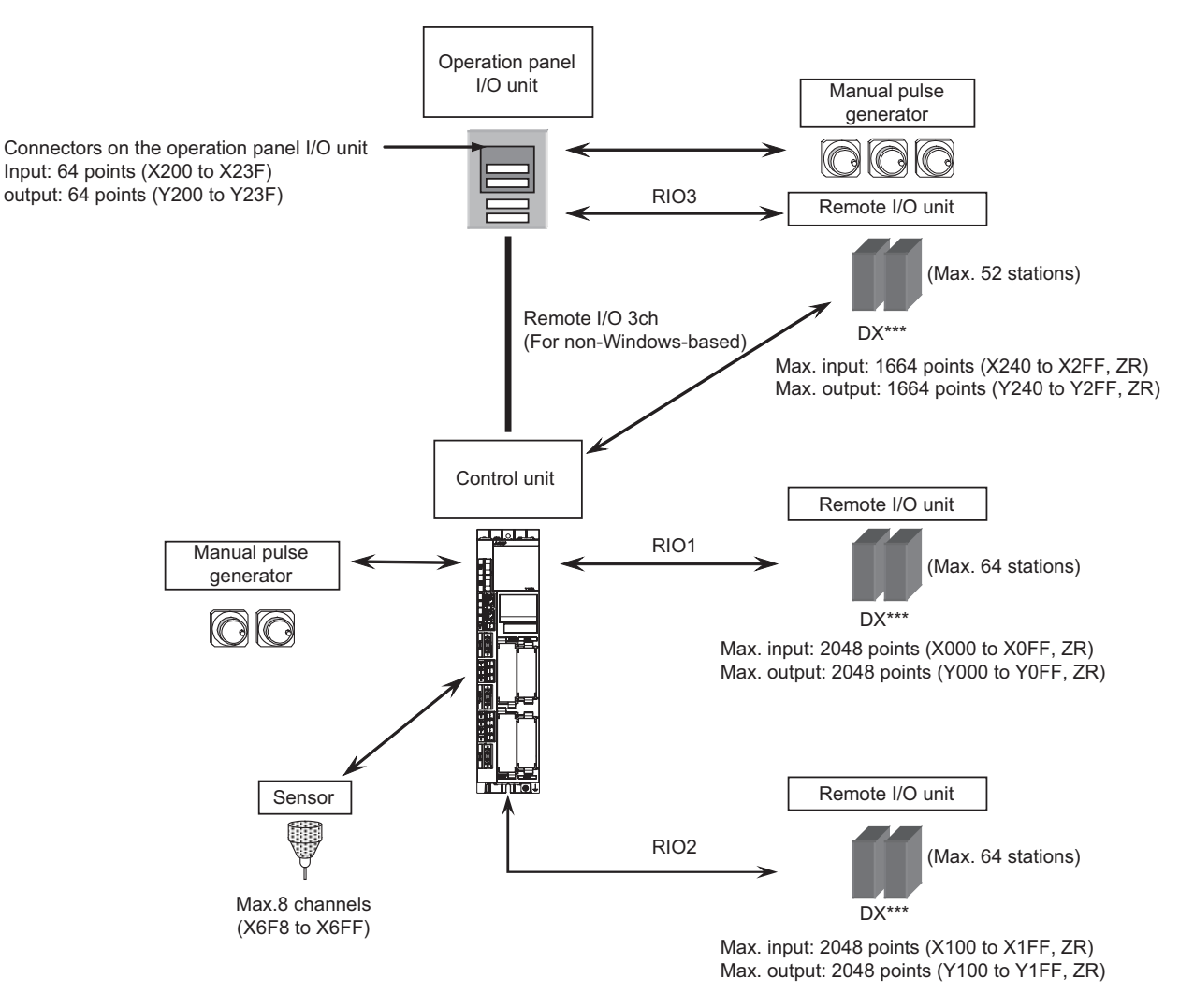

It is possible to connect up to three manual pulse generators.

Refer to "1ST HANDLE AXIS SELECTION CODE m (HS11 to 116)" in "PLC Output Signals (Bit Type: Y\*\*\*)" for the connection point of the manual pulse generator and the handle No.

Digital signals (DI/DO) can be arbitrarily assigned to PLC devices with the parameters.

Refer to "PLC Device Assignment of Digital Signal (DI/DO)" for details.

#### **1 System Configuration of H/W**

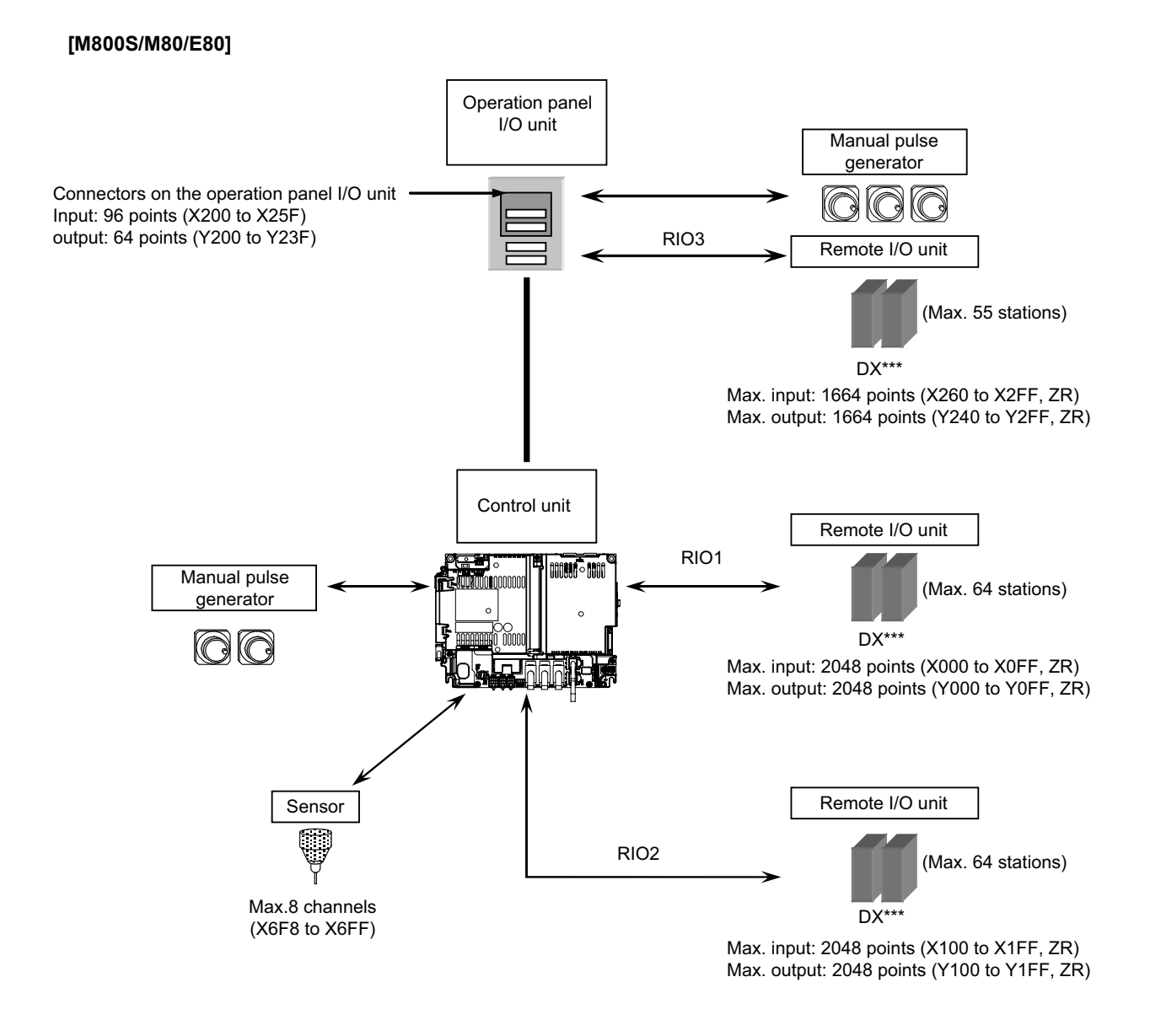

It is possible to connect up to three manual pulse generators.

Refer to "1ST HANDLE AXIS SELECTION CODE m (HS11 to 116)" in "PLC Output Signals (Bit Type: Y\*\*\*)" for the connection point of the manual pulse generator and the handle No.

Digital signals (DI/DO) can be arbitrarily assigned to PLC devices with the parameters.

Refer to "PLC Device Assignment of Digital Signal (DI/DO)" for details.

## **1.2 Relation of RIO Unit and Devices**

#### **1.2.1 Outline of the Remote I/O Unit**

The specification varies for each remote I/O unit. Each unit has one or two rotary switch(es) for unit No. setting, which links the device Nos. (with X/Y).

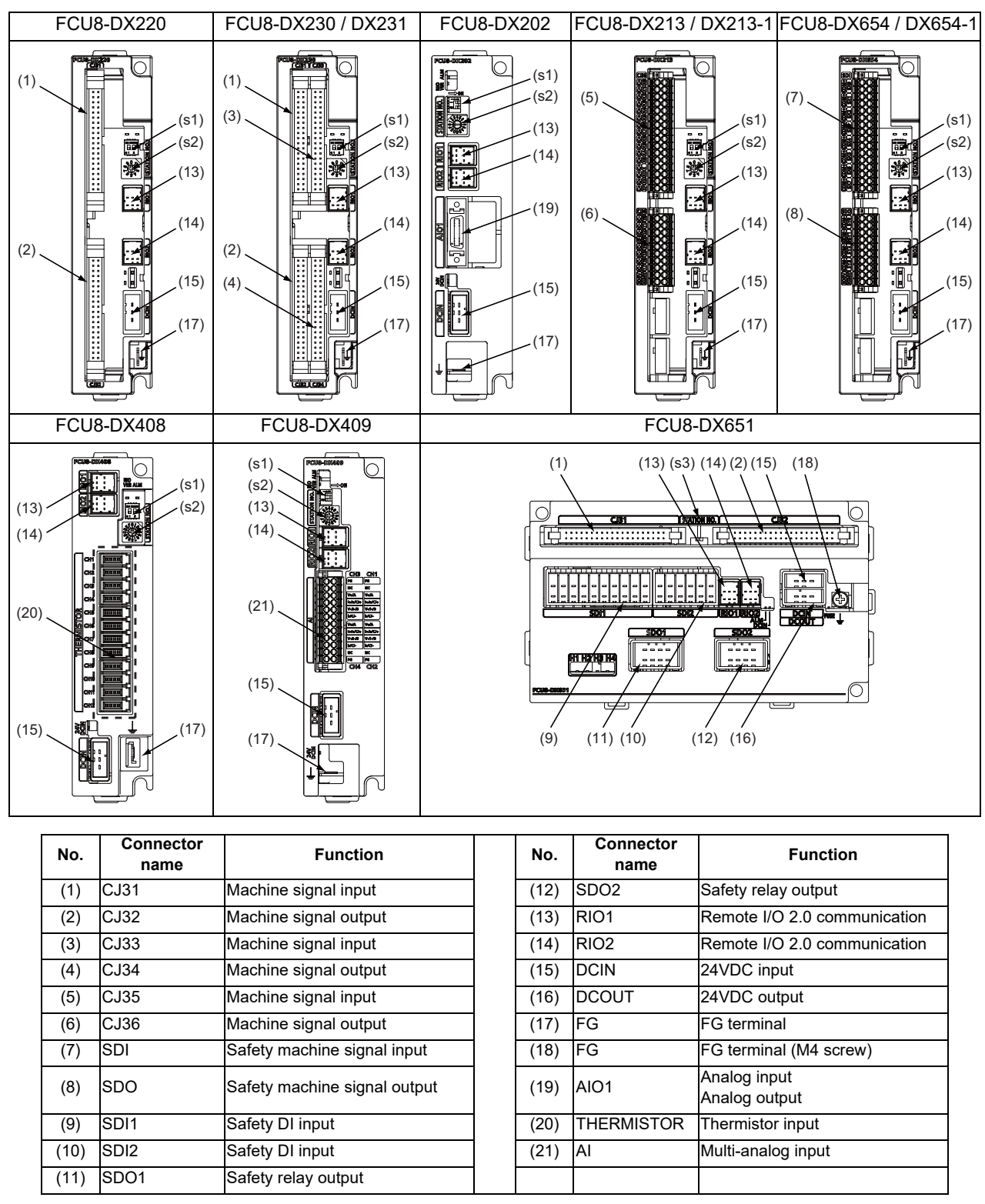

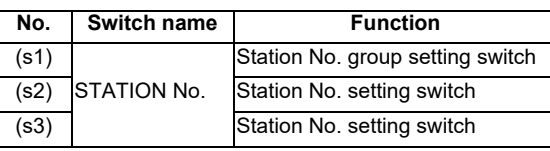

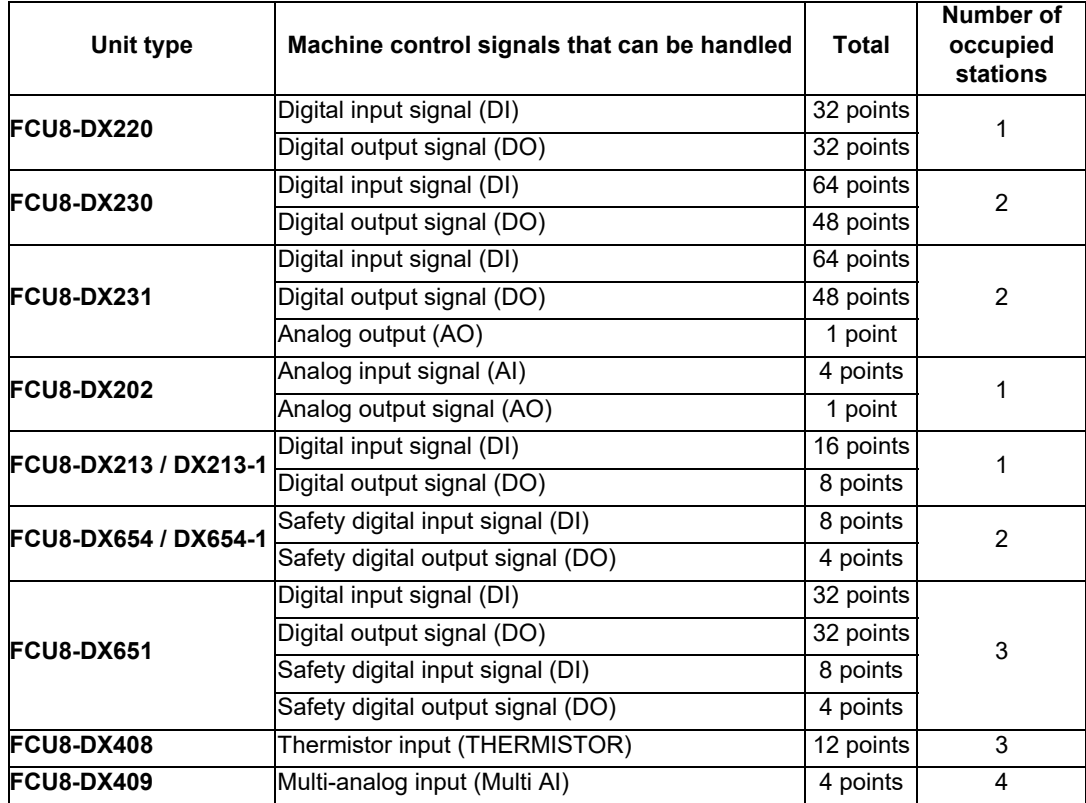
### **1.2.2 PLC Device Assignment of Digital Signal (DI/DO)**

The input/output signals (analog signal, DI/DO, etc.) are assigned to the PLC devices, and the digital signals (DI/DO) can be assigned to the arbitrary PLC devices by the parameters.

Either "Fixed device assignment" which automatically assigns the signals to fixed PLC devices defined by the system or "Arbitrary device assignment" which user can assign the signals the arbitrary PLC devices by the parameters can be selected by setting the RIO assignment parameter "#53001 RIO dev assign" (selection of RIO device assignment method).

[Fixed Device assignment]: Parameter "#53001 RIO dev assign" = 0

Settings are not required because the assignment to the fixed PLC devices are automatically performed. Refer to "Fixed Device Assignment" for details.

[Arbitrary Device assignment]: Parameter "#53001 RIO dev assign" = 1

Set the PLC devices which are assigned to the DI/DO of each remote I/O unit station by the parameters. Refer to "Arbitrary Device Assignment" for details.

### **1.2.2.1 Fixed Device Assignment**

(1) By setting the parameter "#53001 RIO dev assign" to "0", the PLC device assignment method, which is to be used for input/output of each remote I/O unit station, will be the fixed device assignment.

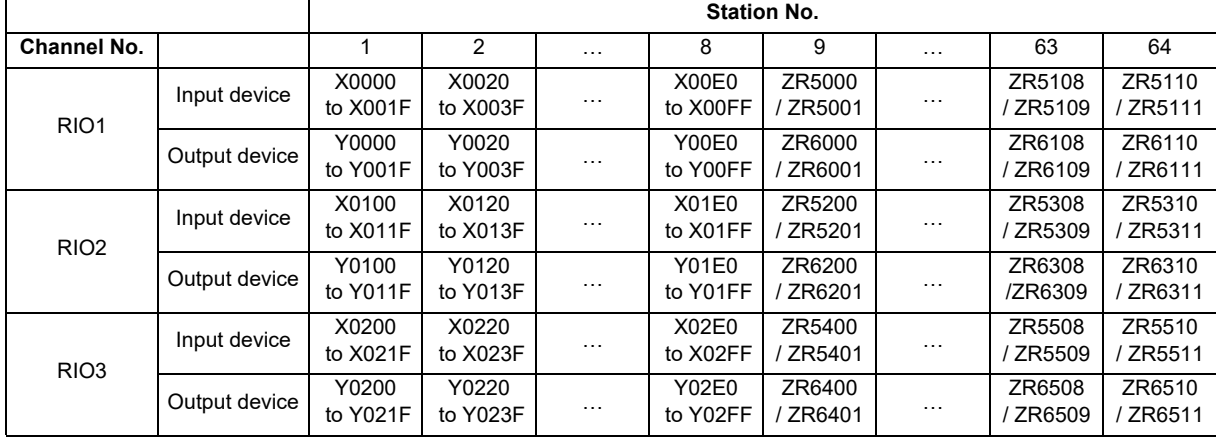

(2) PLC devices assigned for each remote I/O unit station at the time of the fixed device assignment are as follows:

- (3) A part of PLC devices assigned for each station of remote I/O units can input/output signals with PLC high speed by setting the high-speed input/output specification parameters or R registers.
	- (a) The devices for inputting/outputting signals with PLC high speed can be set individually for the high-order and the low-order per 16 points for DI and DO of each remote I/O unit station.
	- (b) Only devices of the first to eighth stations for each remote I/O channel can input/output signals with PLC high speed. The devices of the ninth to 64th stations input/output with PLC medium speed.

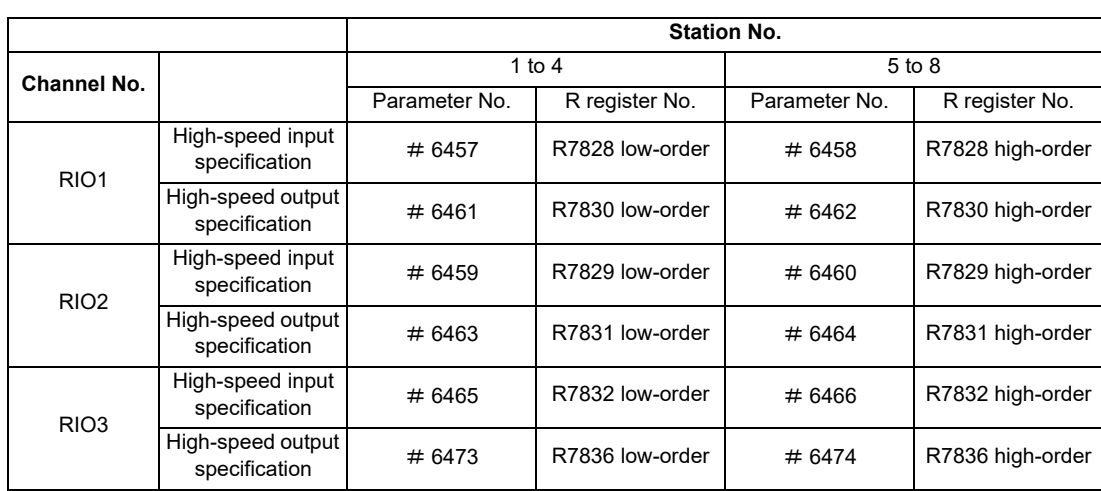

(c) The parameter and R register numbers for the high-speed input/output designation are as follows:

(Note 1) The above parameters are invalid when the devices have been assigned arbitrarily.

(Note 2) Refer to "PLC Programming Manual" for details of the setting method.

<sup>(</sup>Note) Do not use the input/output signals of the system-occupied stations of RIO3 and operation panel I/O unitconnected channels.

### **1.2.2.2 Arbitrary Device Assignment**

#### **Parameter setting for device arbitrary assignment**

- (1) By setting the parameter "#53001 RIO dev assign" to "1", the assignment method for PLC devices to be used for input/output of each remote I/O unit station becomes arbitrary device assignment.
- (2) For arbitrary device assignment, set the PLC devices for input and output to DI/DO (32 points) of each remote I/O unit station by the parameters. Also, set the assignment of the operation panel I/O unit.
- (3) Turn the power OFF and ON to enable arbitrary device assignment after the parameter settings.
- (4) Set the input/output device assignment and high-speed input/output specification by the parameters for each station of all remote units which have DI/DO function (except safety DI/DO). If all stations have not been set, the alarm "Y05 Initial parameter error" will be issued when the power turns ON.

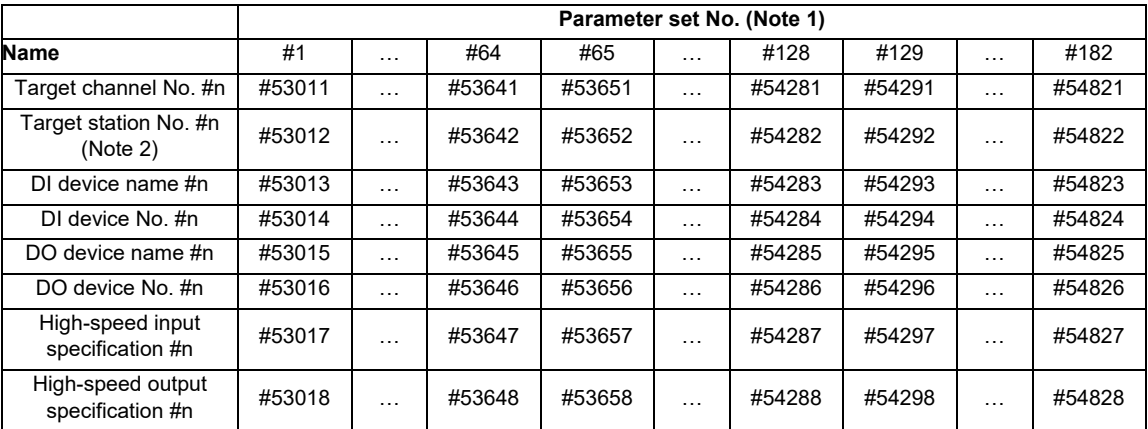

(Note 1) A set of RIO assignment parameters consists of eight parameters (from target channel number to high-speed output specification) for one station.

(Note 2) Arbitrary device assignment cannot be performed for the system-occupied stations of RIO3 and operation panel I/O unit-connected channels.

(5) The PLC devices that are valid for arbitrary device assignment are as follows:

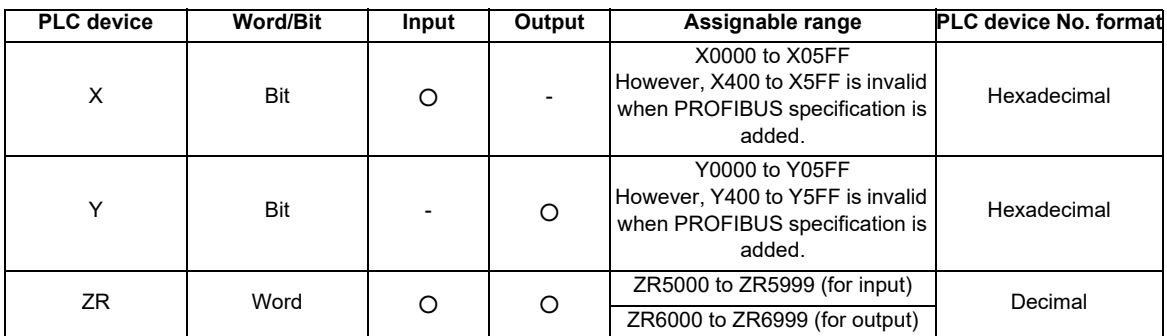

(Note 1) Duplication check is not performed between the PLC devices which are set with machine input/ output signal other than the remote I/O such as CC-Link or PROFIBUS and PLC devices which are set with arbitrary device assignment. If the PLC devices have duplicated, NC or PLC ladder can not be carried out correctly. When using machine input/output signal other than the remote I/O, make sure to confirm that the PLC devices do not duplicate the PLC devices set with arbitrary device assignment.

- (Note 2) Assignment cannot be performed for the devices corresponding to the system-occupied stations of RIO3. If you connect the operation panel to any channel other than RIO3, assignment is also disabled for the devices corresponding to the system-occupied stations of the said channel.
- (6) Even when the RIO assignment parameters are set in the remote I/O unit stations which have the analog input/ output and safety DI/DO functions, the input/output is not carried out to the set PLC devices.
- (7) Up to 24 stations can be specified for high-speed input/output specification each for input and output. If 25 or more stations are specified, the alarm "Y05 Initial parameter error" will be issued.
- (8) High-speed input/output specification can be set by R registers below as well as the RIO assignment parameters.

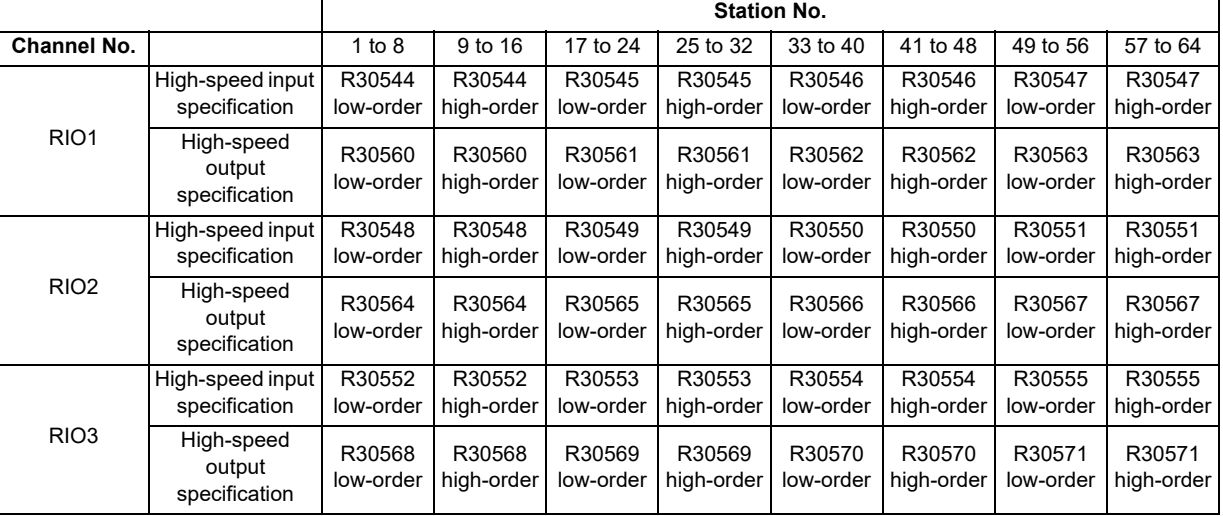

(Note 1) Turn the power OFF and ON after the R register settings to enable the settings.

(Note 2) One bit of each R register is equivalent to one station. The high-speed input/output specification can be performed by turning ON the R register bits of the stations to be input or output with PC high speed. To output the 10th station of RIO1 at high speed, for instance, turn bit9 of R30544 ON.

(Note 3) High-speed input/output designation is disabled for the system-occupied stations of RIO3 and operation panel I/O unit-connected channels. Even when the bit6 to bitD of R30552 and R30568 are turned ON, they will be invalid.

(Note 4) The above settings are invalid with fixed device assignment.

- (9) In the following cases, the alarm "Y05 Initial parameter error" will be issued when the power is turned ON. The number of the RIO assignment parameter with illegal setting state will be displayed.
	- (a) The value outside the range of setting has been set to the RIO assignment parameter (except "#53001 RIO dev assign").
	- (b) Two or more stations of the target channel No. and the target station No. are set redundantly to the RIO assignment parameters.

#### (Example)

The power is turned ON in a state where the 1st and 2nd station of RIO1 are set redundantly to the RIO assignment parameter #1 to #5 as shown in the table below. (Both the 1st and 2nd stations are connected to NC control unit.)

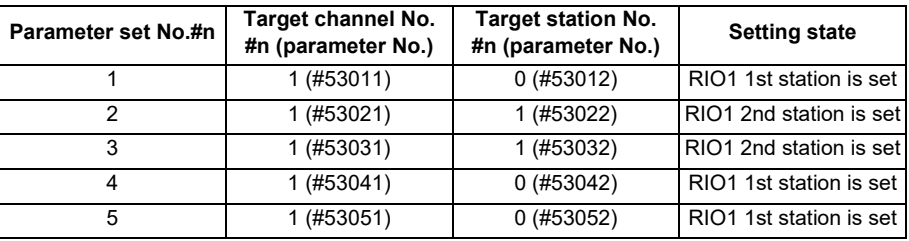

Result:

The parameter number (53031) of "Target channel #3" will be displayed on the alarm "Y05 Initial parameter error". Duplication error of RIO1 second station will be detected first because the RIO assignment parameter is checked from the top. Between the parameter set #2 and #3 to which second station of RIO1 are set, parameter set #3 which is the latter will be displayed as the alarm.

- (c) A PLC device outside the assignable range has been set to the RIO assignment parameter.
- (d) 25 or more stations have been specified with the high-speed input or output with the RIO assignment parameters.
- (e) The RIO assignment parameters have not been specified to the remote I/O unit stations with DI/DO functions (except safety DI/DO) that are connected to NC.
- (f) Two or more stations of the PLC devices are set redundantly to the RIO assignment parameters.
	- (Note) However, these (a) to (f) will not be issued with the alarm "Y05 Initial parameter error" in the following cases:
	- "0" has been set to the target channel.

- Remote I/O unit with DI/DO function are not connected to the station which has been specified with the target channel and station number.

- The parameter "#1238 set10/bit3" is ON (the input from RIO is ignored).

(Example)

The power is turned ON in a state where the X100 and X200 of PLC device are set redundantly to the RIO assignment parameter #1 to #5 as shown in the table below. (All stations which has been set to the RIO assignment parameters #1 to #5 are connected to NC control unit.)

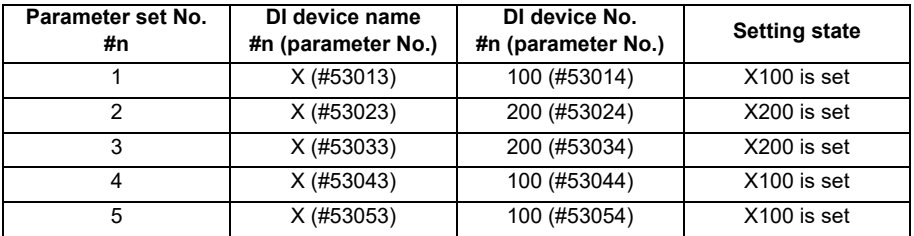

Result:

The parameter number (53034) of "DI device No. #3" will be displayed on the alarm "Y05 Initial parameter error". Duplication error of X200 will be detected first because the RIO assignment parameter is checked from the top. Between the parameter set #2 and #3 to which the X200 are set, parameter set #3 which is the latter will be displayed as the alarm.

(10) PLC fixed signals (stroke end +/- and reference position return near-point detection) acquire the input signals from the RIO units assigned to the fixed devices when the arbitrary RIO assignment has been performed.

#### **Operating parameter setting screen**

- (1) RIO assignment parameter setting rule
	- (a) For arbitrary device assignment, assign PLC devices to all stations which are connected to the remote units with DI/DO function. Devices can be assigned in random order for arbitrary device assignment. It is unnecessary to assign in order of the target channels, target station numbers, PLC devices, etc.
	- (b) Set the PLC device numbers after setting the PLC device names. A setting error occurs if PLC number is input when the PLC device name is in the unset (blank) state. When a PLC device name is changed, PLC device number of the same parameter set number is cleared to zero.
	- (c) When setting the bit devices, set the DI and DO device numbers in increments of 32 points. A setting error occurs if device number is not a multiple of 32 (20 for hexadecimal).
	- (d) When setting the word devices, set the DI and DO device numbers in increments of two words (32 bits). A setting error occurs if the device number is odd.
	- (e) Set the target channels to "0" for the parameter sets which are not set for device assignment. The setting state of the parameter sets to which "0" has been set for the target channel will not be checked.
	- (f) The RIO assignment parameter setting values are retained even when the fixed device assignment and arbitrary device assignment are switched.
- (2) RIO assignment parameter setting state check
	- (a) The RIO assignment parameter setting state can be checked without rebooting the power by setting the RIO assignment parameter "Device Setting Check" to "1" when performing the arbitrary device assignment. The RIO assignment parameter setting state will not be checked at the fixed device assignment.
	- (b) The RIO assignment parameter settings cannot be valid only by inputting "1" to "Device Setting Check". To enable the arbitrary device assignment, turn the power OFF and ON after the RIO assignment parameter settings.
	- (c) The value of "Device Setting Check" goes back to "0" after the check for the RIO parameter setting state is completed.
	- (d) The RIO assignment parameter setting state of each remote I/O unit station with the analog input/output and safety DI/DO functions will not be checked.
	- (e) The setting state of the parameter set which has been set as the station unconnected to the NC control unit will not be checked.
	- (f) The setting state of the parameter sets of which the target channel number has been set to "0" will not be checked.

### **1.2.3 Relation of Connector Pins and Device**

### **(1) Input (DI) signal**

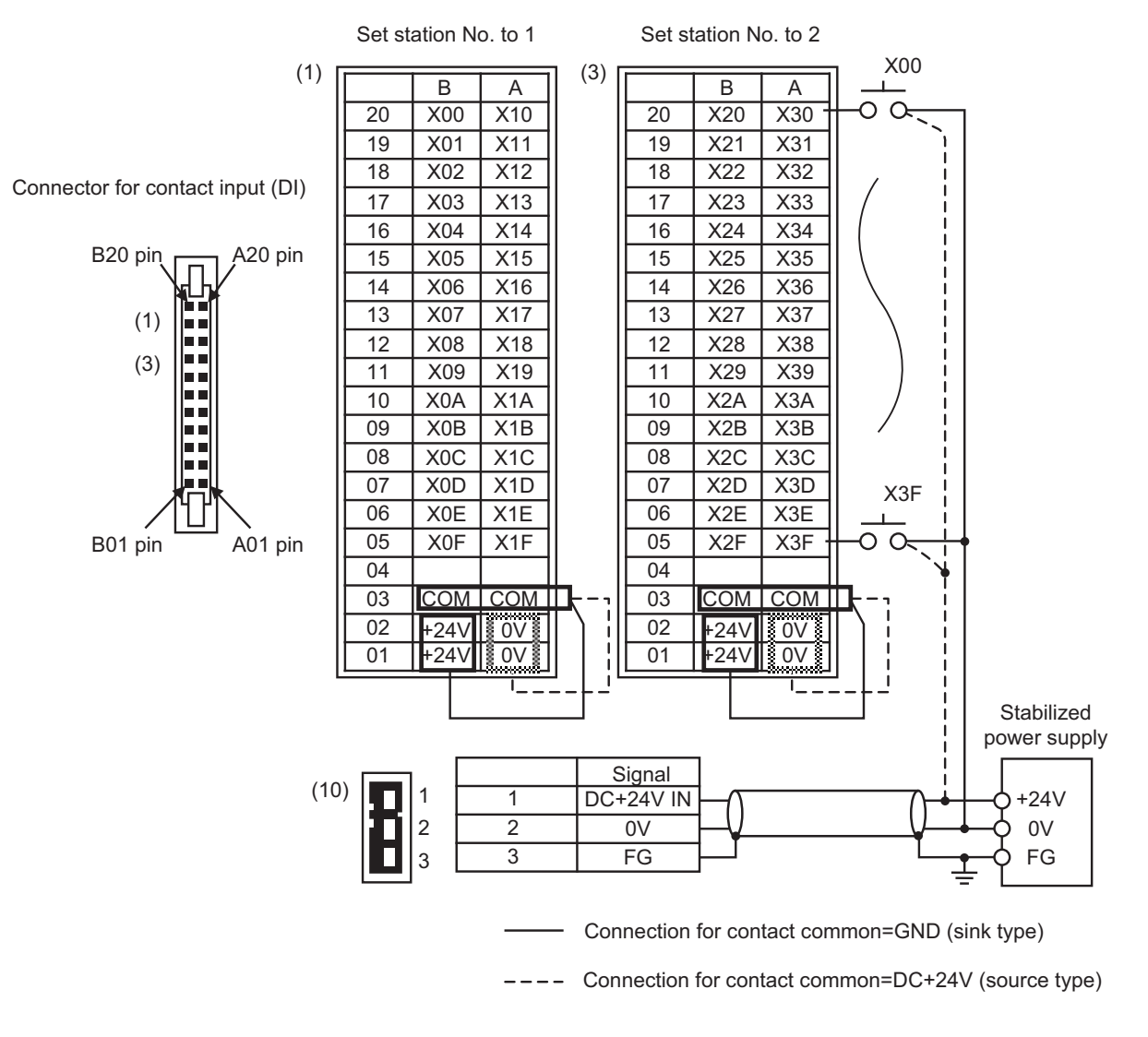

(Note 1) The No. of points (devices) will differ according to the RIO unit type.

(Note 2) The devices shown here show an example for when the station No. of RIO unit is set to "1" and set to "2".

### **(2) Output (DO) signal**

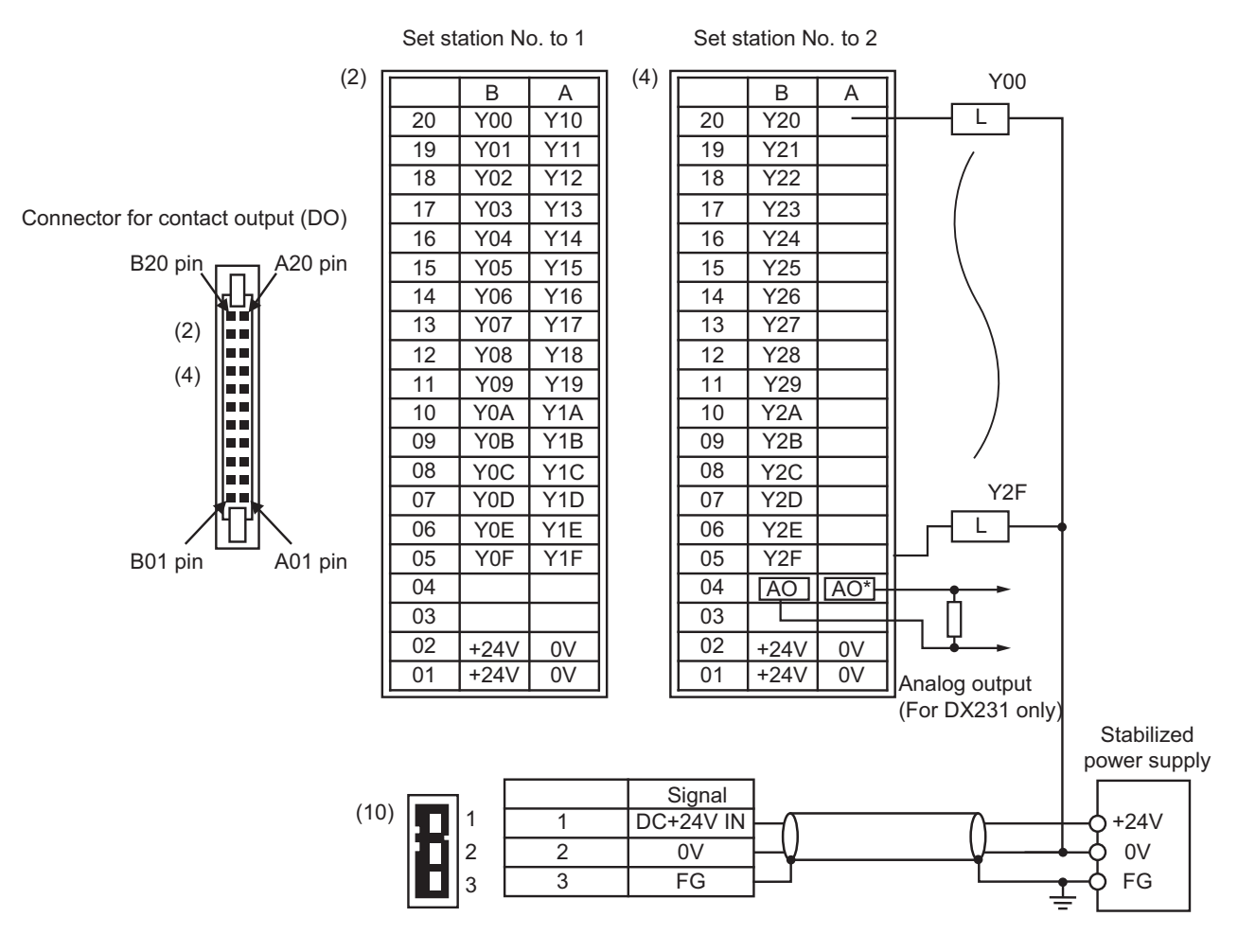

(Note 1) The No. of points (devices) will differ according to the RIO unit type.

(Note 2) The devices shown here show an example for when the station No. of RIO unit is set to "1" and set to "2". Refer to the section "Rotary Switch for Channel No. Setting" for details on the relation of the rotary switch and device No.

(Note 3) The A04 and B04 pin analog output (AO, AO\*) in the output connector (7) is found only on the RIO unit DX231. Refer to the section "Outline of Analog Signal Input Circuit " for details on DX220/DX230 connector.

### **1.2.4 Setting Example When Connecting Directly to the Control Unit**

(Note) For fixed device assignment

Control unit

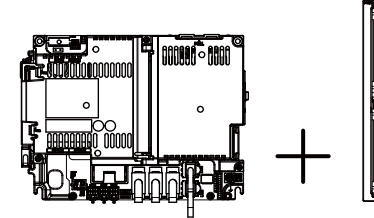

FCU8-DX213,FCU8-DX220 Remote I/O unit

When connecting to RIO 1

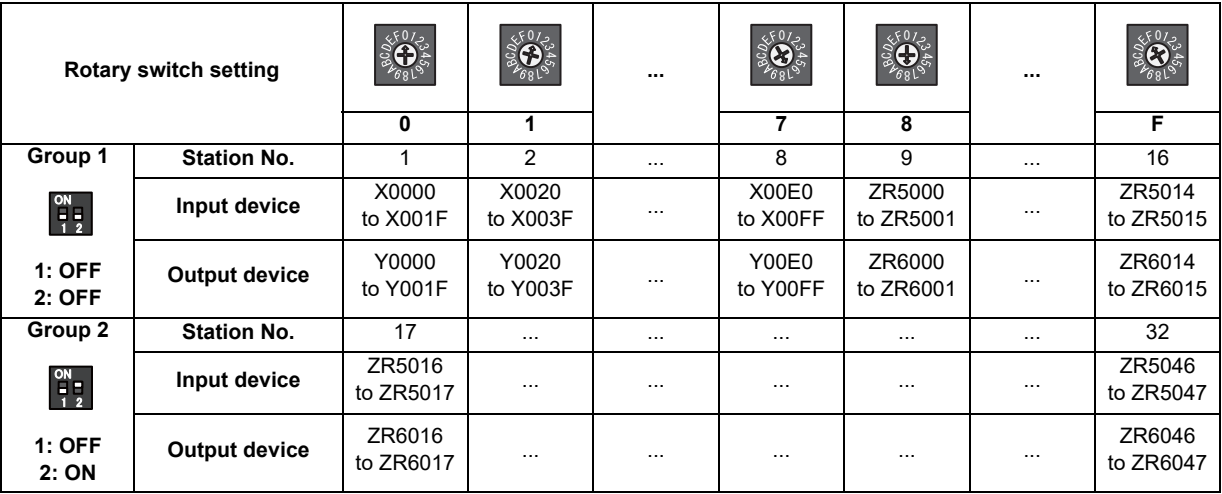

When connecting to RIO 2

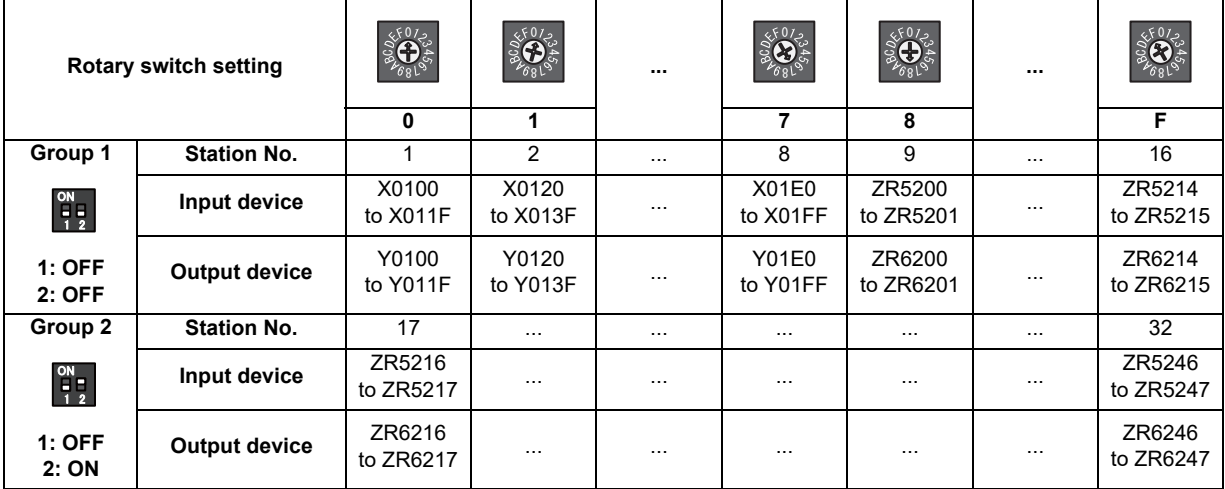

### **1.3 Fixed Signals**

The connector pin Nos. in the input signals that are fixed are shown below. Note that using the methods below can ignore fixed signals and change the allocations.

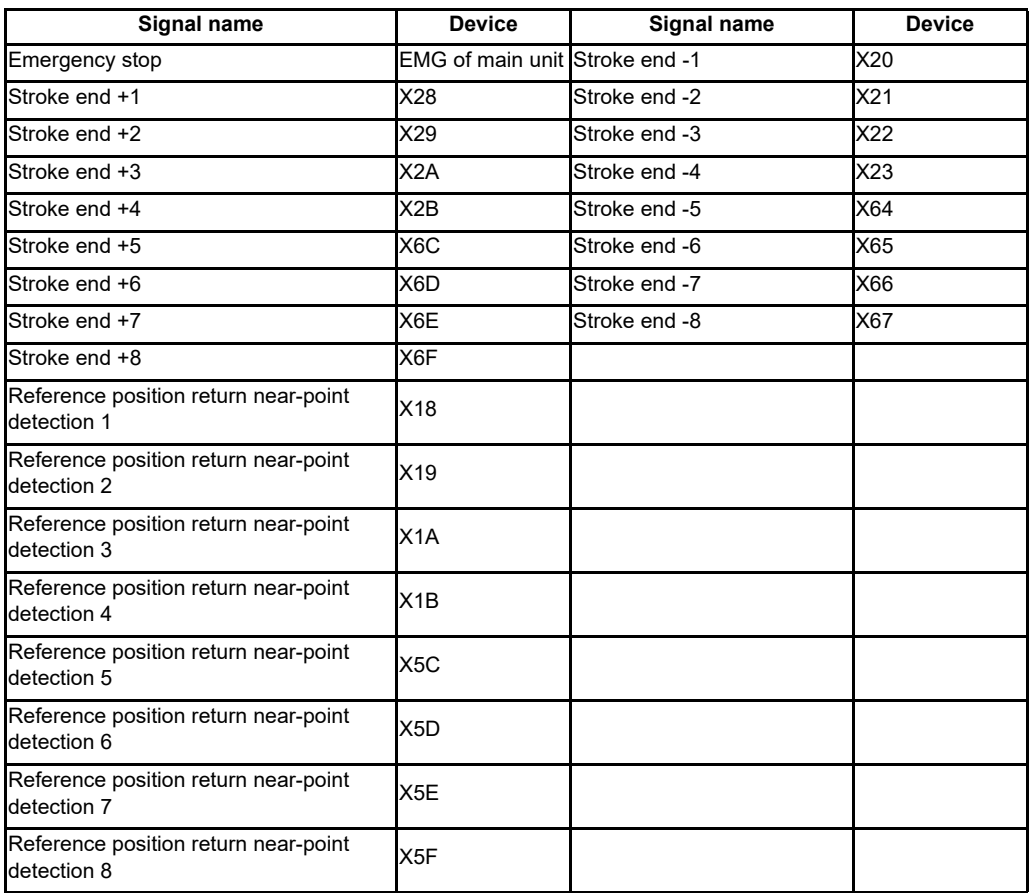

(Note) When using the multi-part system and the 1st part system has 2 axes and the 2nd part system has 1 axis, the 1st axis in the 2nd part system will correspond to the 3rd axis above.

### **1.3.1 Ignoring Fixed Signals**

The fixed signals can be used as other signals by ignoring them with file registers R248 and R272.

### **1.3.2 Changing the Addresses of Fixed Signals**

The fixed devices can be allocated arbitrarily with the following parameters.

The parameters #2073 to #2075 are valid when "#1226 aux10/bit 5" is set to "1". When the parameters #2073 to #2075 are valid, do not set the same device number. If the same device number exists, an emergency stop occurs. However, no device number check is performed for an axis to which a signal (R248, R272) that ignores the fixed signal is input.

When the arbitrary allocation is valid, the fixed signals can be used as other signals.

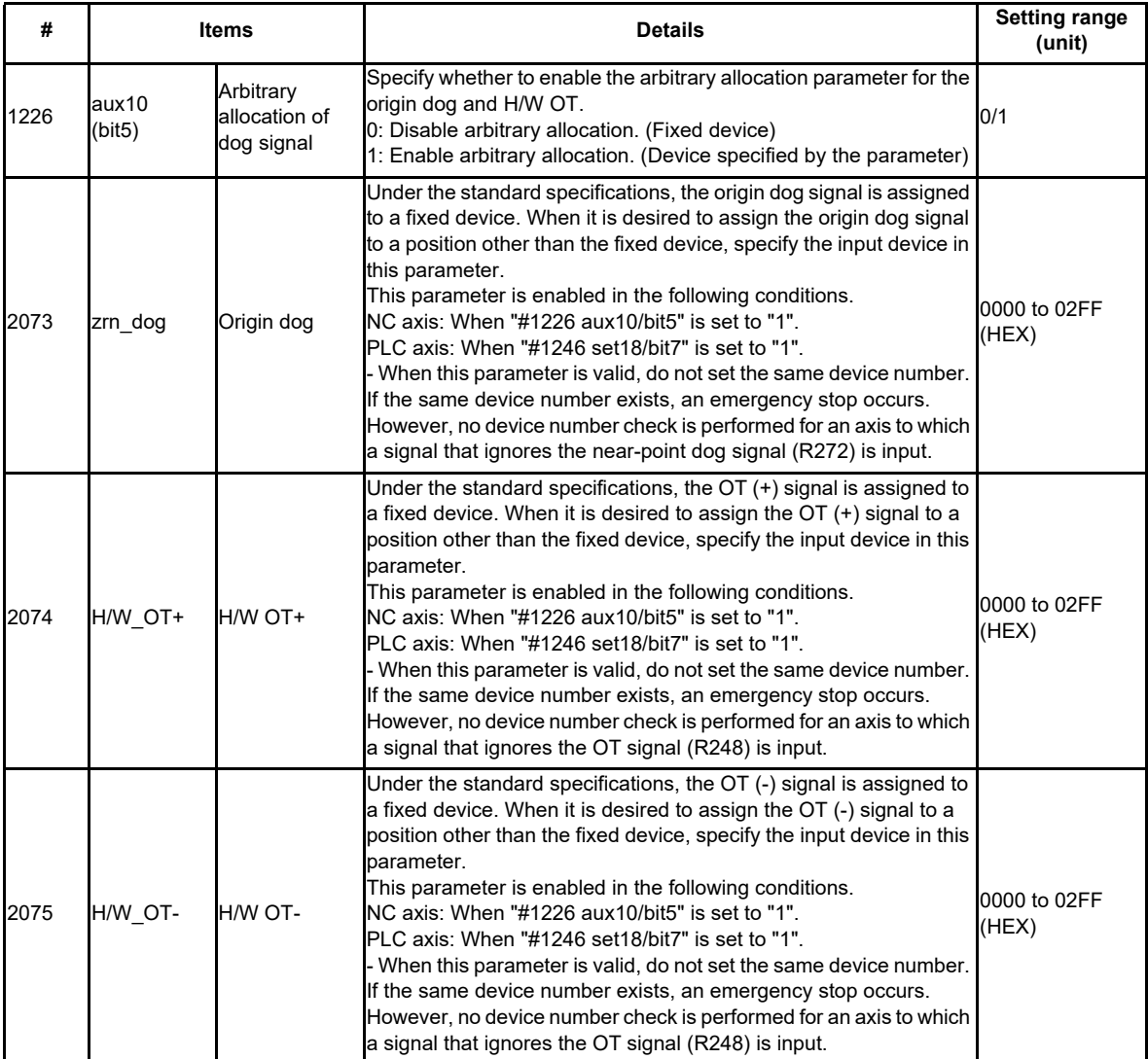

### **1.4 PLC I/F Axis Random Device Assignment**

PLC I/F axis random device assignment (hereinafter referred to as random device assignment) function assigns the PLC input/output signals (CNC control and CNC status signals) of each axis to any desired axes. Using the random device assignment parameter allows you to reduce the change in ladder when you use a ladder programmed for a different axis configuration system.

The PLC input/output signals for 32 axes are available (8 axes per part system x 4 part systems). For the system which has 5 or more part systems or 9 axes in the part system, the setting of "#1603 PLCdev\_no" is required.

(Example) When a ladder for the system with 5 axes in the part system is used for the said system from which the 4th axis is deleted

When you use a ladder in the axis configuration that is different from that for which the ladder was originally programmed, the device Nos. in the ladder need to be corrected; however, you can use the ladder for 5-axis control almost as is simply by assigning the 5th device No. to the 4th axis.

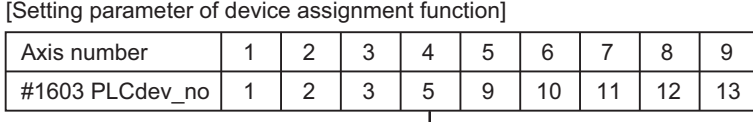

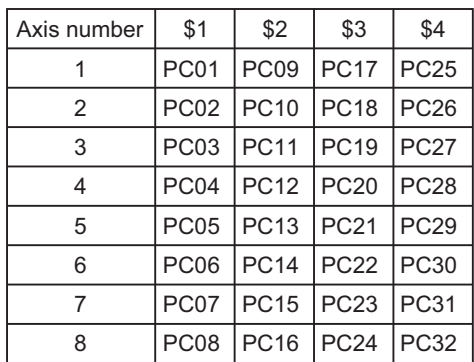

| Axis number | \$1              | \$2              | \$3 | \$4 |
|-------------|------------------|------------------|-----|-----|
|             | PC01             | PC <sub>09</sub> |     |     |
| 2           | PC <sub>02</sub> | <b>PC10</b>      |     |     |
| 3           | PC <sub>03</sub> | <b>PC11</b>      |     |     |
| 4           | PC05             | <b>PC12</b>      |     |     |
| 5           |                  | <b>PC13</b>      |     |     |
| 6           |                  |                  |     |     |
|             |                  |                  |     |     |
| Զ           |                  |                  |     |     |

[Fixed device assignment of PLC input/output signal] [PLC input/output signal after device assignment]

(PC\*\* indicates the device number of PLC input/output signal.)

### **1.4.1 Function Enabling Conditions**

### **(1) When enabling device assignment**

Set the device numbers (1 to 32) to assign to each axis of the parameter "#1603 PLCdev\_no". Even when the assignment is not changed as the 1st to 3rd axes in the table below, the setting is required for all valid axes.

#### **[Setting parameter of device assignment function]**

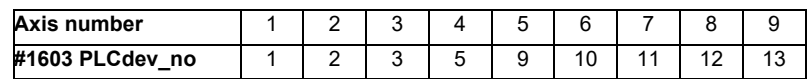

### **(2) When disabling device assignment**

Set the parameter "#1603 PLCdev\_no" of all axes to an invalid value (0).

### **1.4.2 Random Assignment of Bit-type Device**

For bit-type PLC input/output signals, random device assignment is performed as follows:

(Example) Servo OFF (Y7A0 to Y7BF)

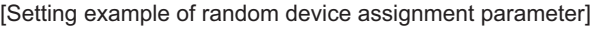

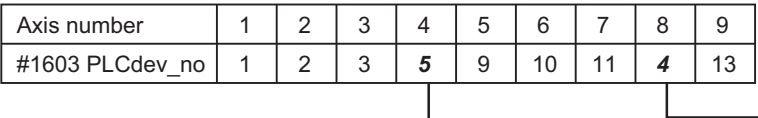

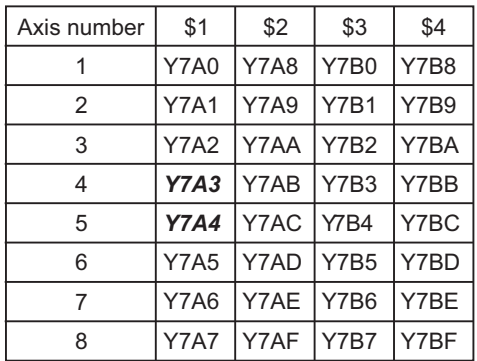

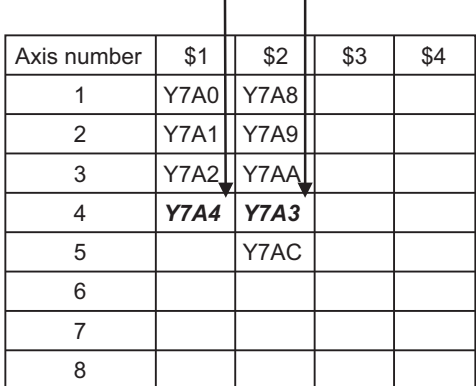

٦

[Fixed device assignment of servo OFF signal] [Random device assignment example of Servo OFF signal]

### **1.4.3 Example Usage**

The following is an example of random device assignment for the axis configuration with 2 part systems from which Y axis is removed.

#### **[Example of axis configuration before change]**

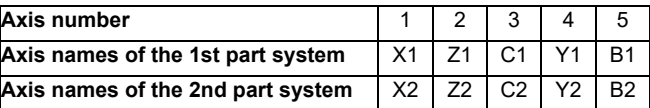

**[Example of axis configuration after change]**

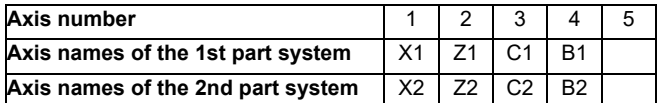

**[Random device assignment setting before change (the same settings as when axis configuration is invalid)]**

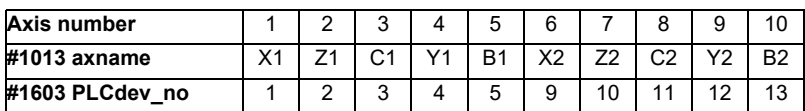

Set the parameters as follows:

- (1) Set the 4th axis of "#1603 PLCdev\_no" to "5" because B1 axis is changed from the 5th axis to the 4th axis.
- (2) Set the 5th to 7th axes of "#1603 PLCdev\_no" to "9" to "11" because the part system-common axis numbers of X2, Z2 and C2 axes are shifted.
- (3) Set the 8th axis of "#1603 PLCdev no" to "13" because B2 axis is changed from the 10th axis to the 8th axis.
- (4) Also set X1, Z1 and C1 axes of "#1603 PLCdev\_no" although their axis numbers are unchanged, because assignment is required for all axes.

#### **[Setting example of random device assignment after change]**

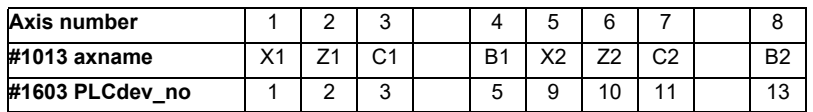

# **1.5 Outline of Digital Signal Input Circuit**

Both 24V common and 0V common connections are allowed in the digital signal input circuit. Follow the wiring diagram below for each type.

#### **Input circuit**

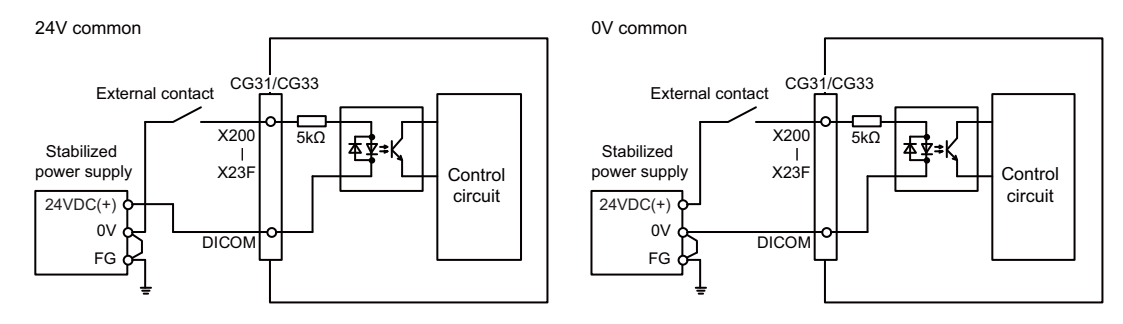

#### **Input conditions**

The input signals must be used within the following condition ranges.

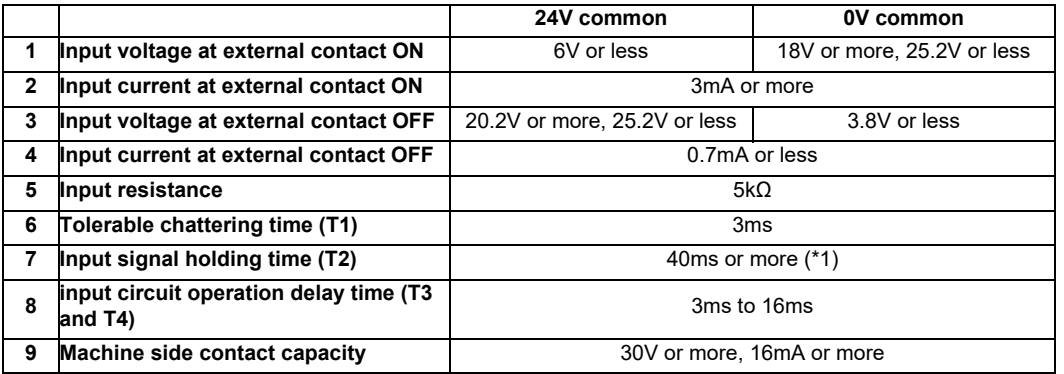

(\*1) Input signal holding time: The guide is 40ms or more. The input signal will not be recognized unless it is held for the ladder processing cycle time or longer.

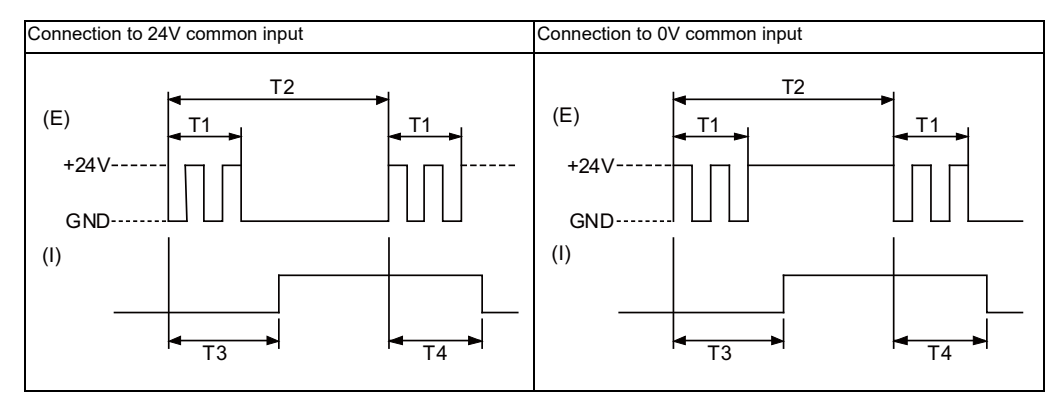

(E) : External signal, (I):Internal signal

# **1.6 Outline of Digital Signal Output Circuit**

Use within the specification ranges shown below.

### **Output circuit**

[FCU8-DX830 / FCU8-DX837 / FCU8-DX730]

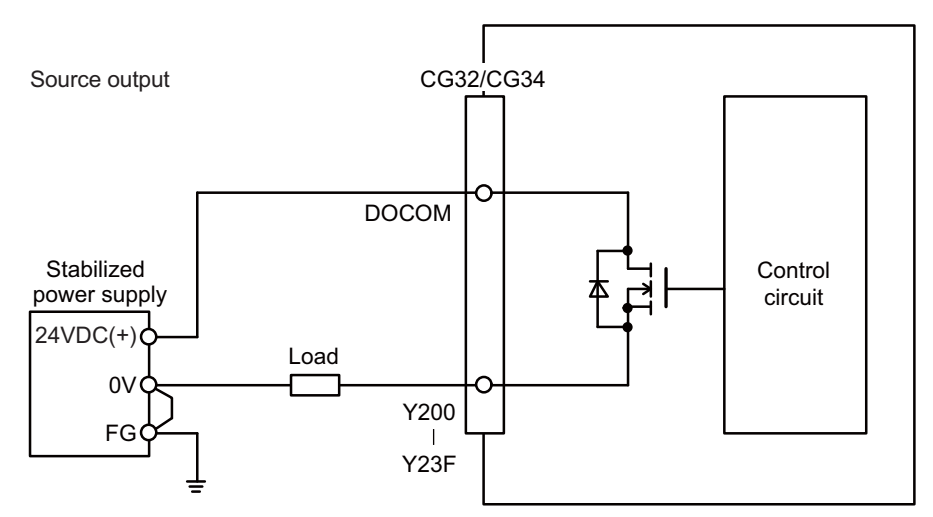

[FCU8-DX834]

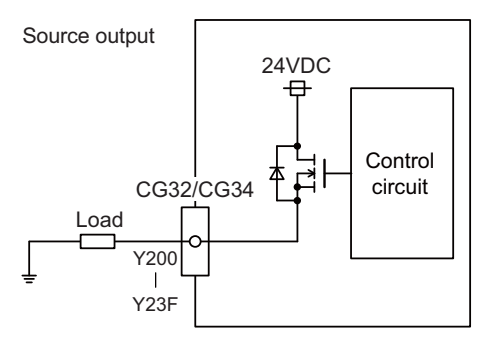

#### **Output conditions**

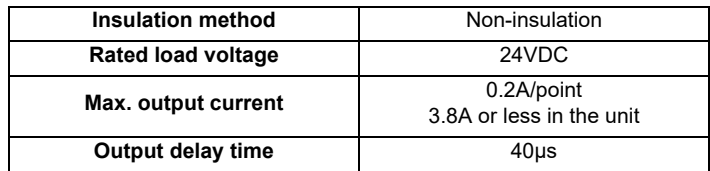

(Note1) When using an inductive load such as a relay, always connect a diode (voltage resistance 100V or more, twice or more the load current) in parallel to the load.

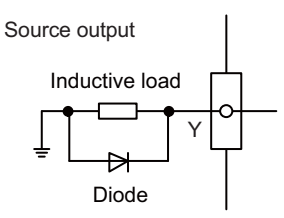

(Note2) When the rush current exceeds the maximum output current, always connect a protective resistor (R=150  $\Omega$ ) serially to the load to suppress rush currents. Make sure that the current is less than the maximum output current including the momentary current.

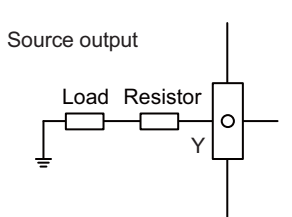

(Note3) Always keep the total sum of output current of each Y200 to Y207, Y208 to Y20F, Y210 to Y217, Y218 to Y21F, Y220 to Y227, Y228 to Y22F, Y230 to Y237 and Y238 to Y23F less than 0.8A.

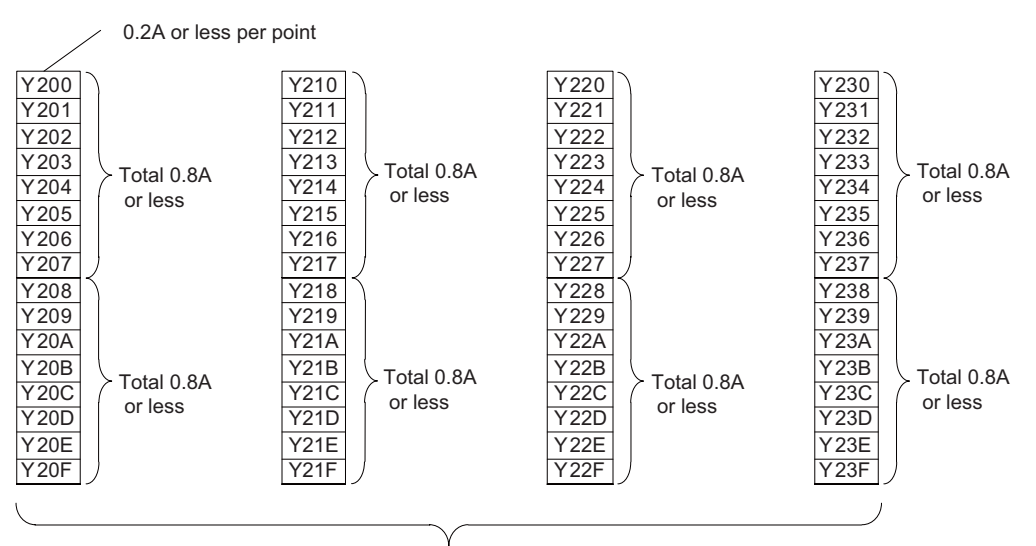

Total 3.8A or less

### **CAUTION**

- **1. When using an inductive load such as a relay, always connect a diode in parallel to the load to prevent a counter-electromotive force.**
- **2. When the rush current exceeds the maximum output current, always connect a protective resistor serially to the load to suppress rush currents.**

# **1.7 Outline of Analog Signal Input Circuit**

### **Input circuit**

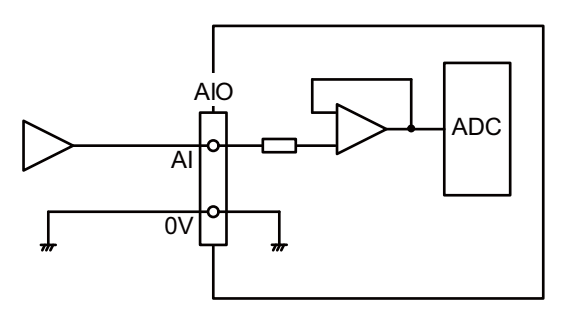

### **Input conditions**

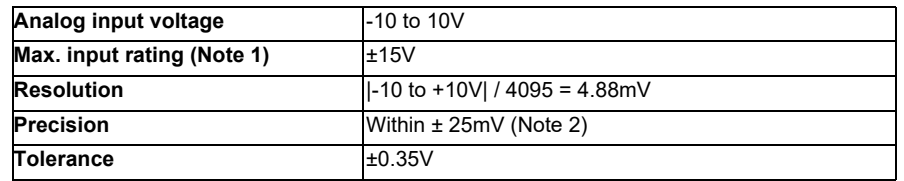

(Note 1) This indicates the input voltage which must not exceed even in an instant. (Note 2) Except when the accuracy is affected by the noise.

# **1.8 Outline of Analog Signal Output Circuit**

**Output circuit**

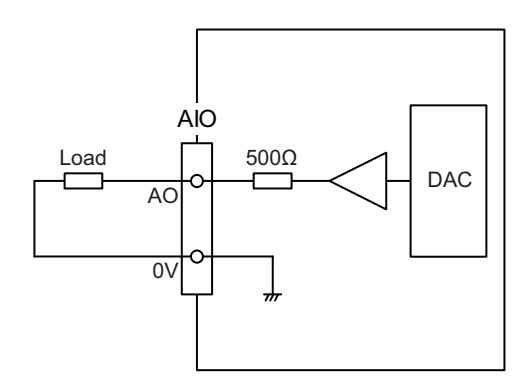

### **Output conditions**

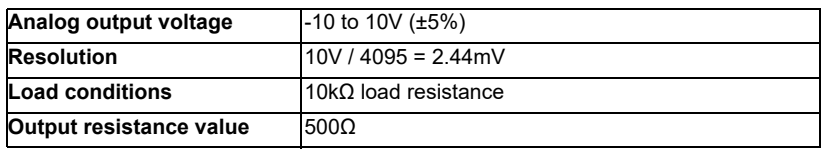

### **1.9 Outline of I/O Assignment with PROFIBUS-DP**

By installing the PROFIBUS-DP communication expansion unit FCU8-EX563 and connecting the slave stations compatible with PROFIBUS-DP communication to M8 Series expansion slot, NC can input/output the devices to/from the slave stations as the master station for PROFIBUS-DP communication. However, it is not possible to use the NC with two units of FCU8-EX563 installed at a time. If two units of FCU8-EX563 are installed at a time, both units stop their operation and the error occurs.

Hilscher's Fieldbus communication control unit (COM module) is mounted on FCU8-EX563, and parameters are set using Hilscher configurator "SYCON.net". Up to 125 slave stations can be connected.

Inputs/outputs of the devices from NC's PLC are all handled as bit device data. Up to 512 points can be input/output. Maximum number of inputs/outputs for NC remote I/O unit is 768, whether or not FCU8-EX563 is installed.

<PROFIBUS-DP connection outline (M800W)>

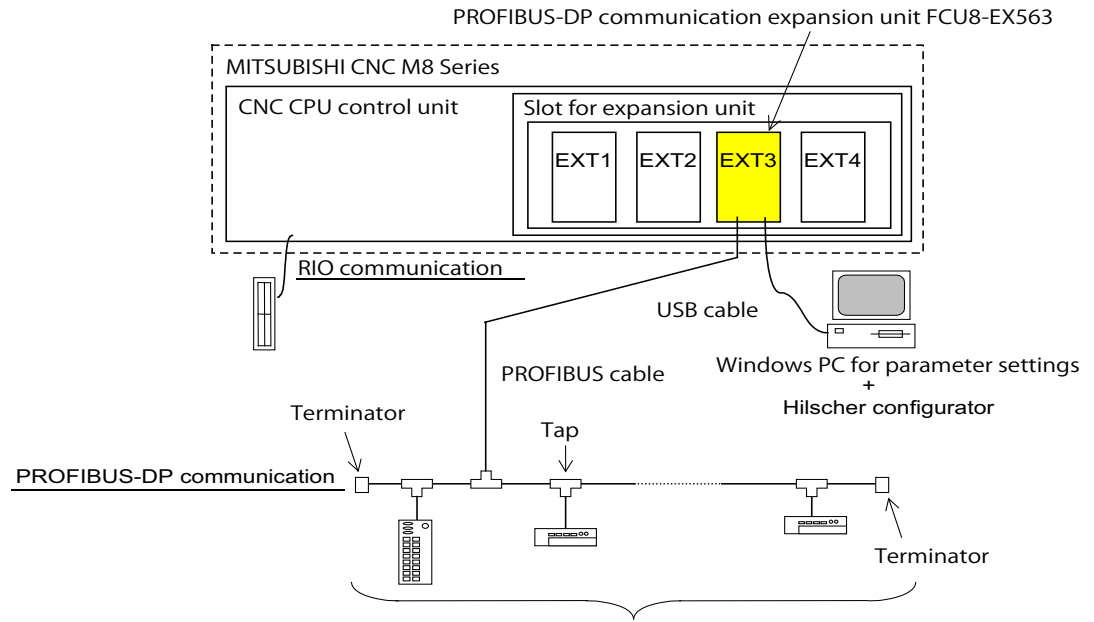

Up to 125 slave stations

#### **Machine input/output signal allocation**

Input/output device allocation when FCU8-EX563 is mounted is as shown below.

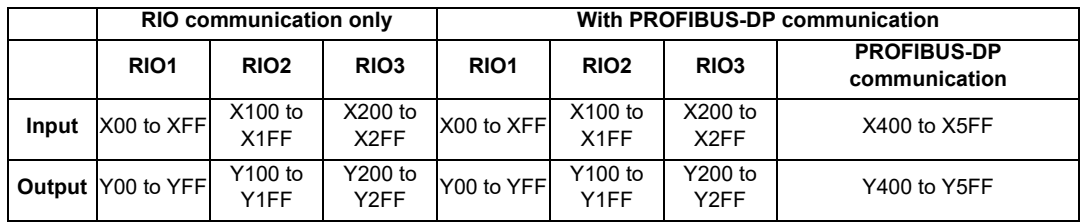

## **1.10 Flow of Signals**

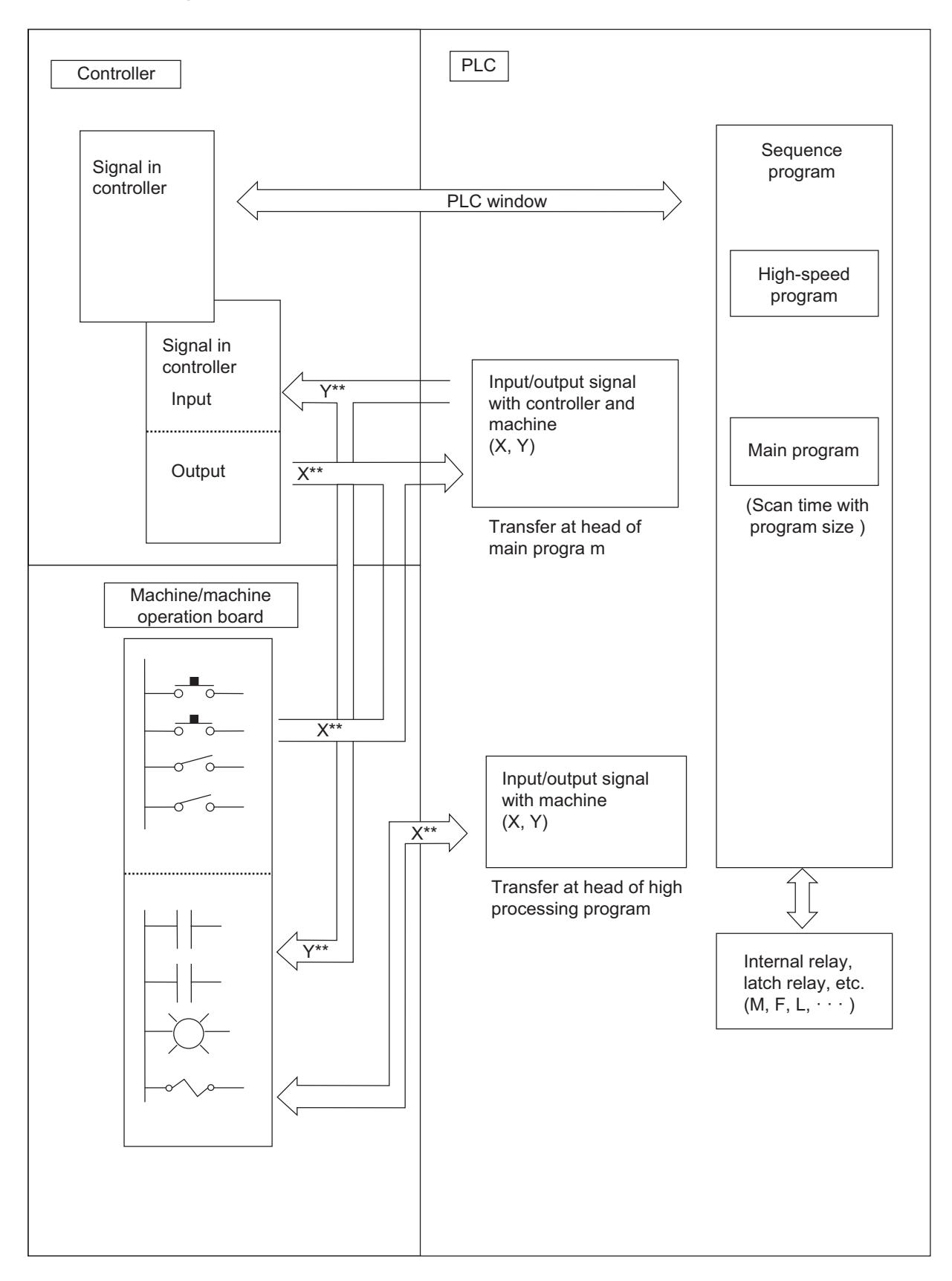

### **1.11 List of Devices**

The device range in the following table is the default number of device points set in the project 1 when the multi-project setting or the setting of the number of device points is not performed.

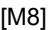

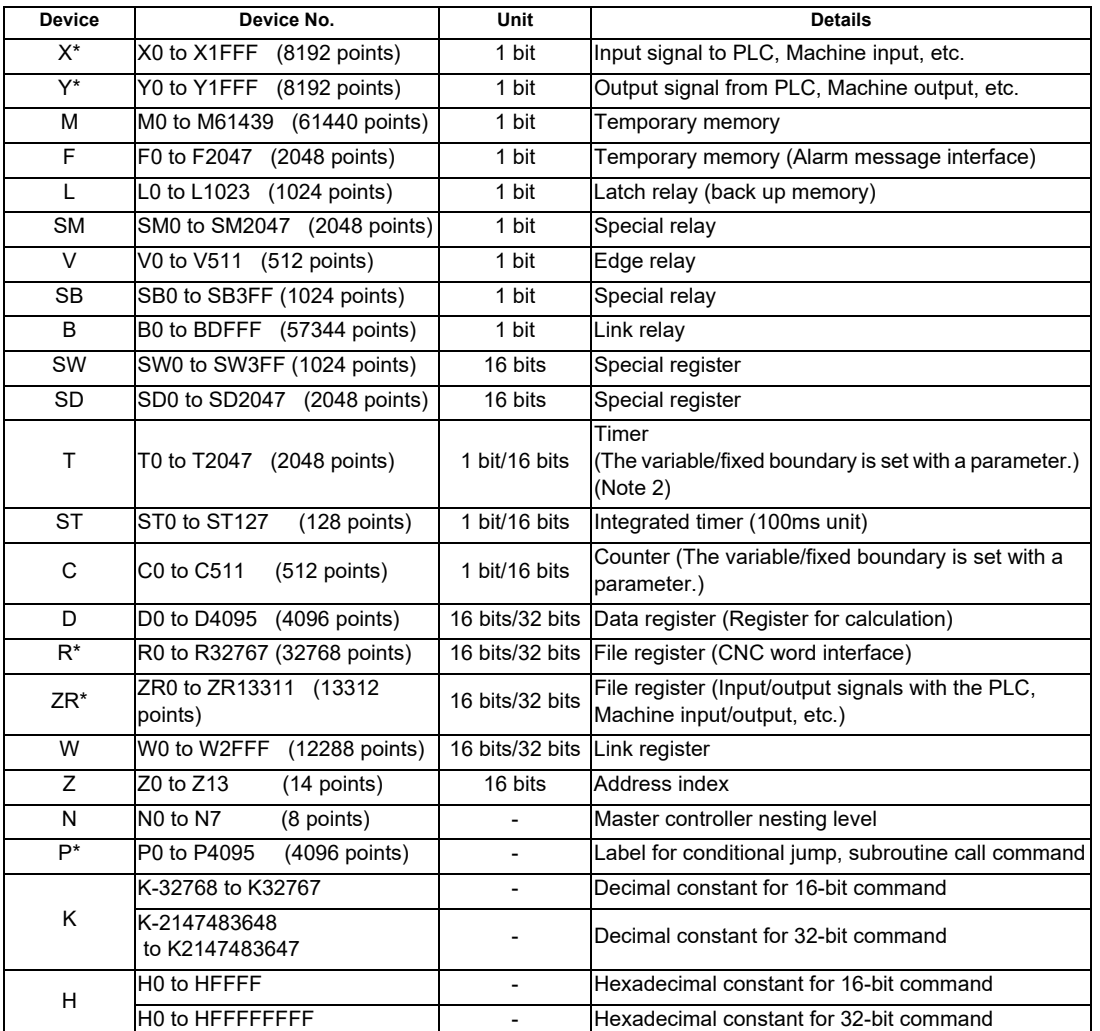

(Note 1) Devices marked with "\*" in the device column have designated applications. Do not use devices other than those corresponding to the input/output signals with the machine side (input/output signals of the remote I/O unit), even if it is an undefined vacant device.

(Note 2) Distinction of 10ms timer and 100ms timer is performed by command. (10ms timer is performed by OUTH command, 100ms timer is performed by OUT command.)

### **1.11.1 Device Range Setting at Multi-project**

Each device will be categorized to either the common device among projects (common device among projects) or the independent device for each projects (independent device among projects) when using the multi-project function.

(a) Common device among projects

Device is influenced by the access from the multiple projects. The number of device points is fixed without being affected by the number of projects. For example, the X/Y/R devices are common devices among projects.

(b) Independent device among projects

Device can be used independently in the multiple projects.

In addition, Independent device among projects are categorized into variable points or fixed points device.

- Independent device among projects (Fixed points) The number of device points is fixed without being affected by the number of projects. For example, the SM/SD/Z devices are independent devices among projects (fixed points)
- Independent device among projects (Variable points)
- The maximum number of project is allocated to each project and used.

For example, the M/L/SB devices are independent devices among projects (variable points)

The list of device categories is as follows.

(1) Category explanation

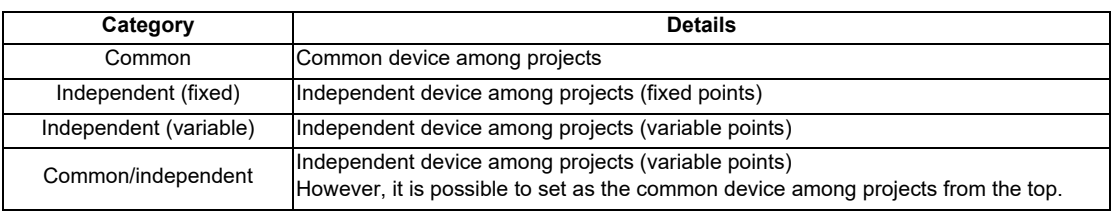

### (2) List of categories

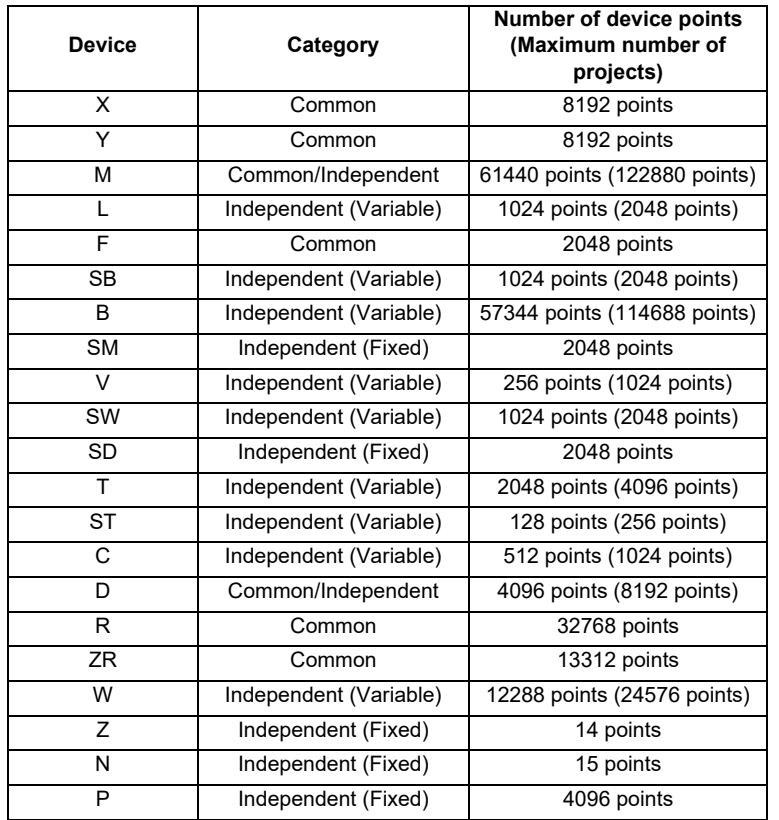

\* When the additional specification of "Number of PLC projects: 6" is valid, the number of device points in "( )" (parentheses) becomes valid.

Refer to "PLC Programming Manual" for details on the independent device among projects and the common device among projects.

# **1.12 File Register General Map**

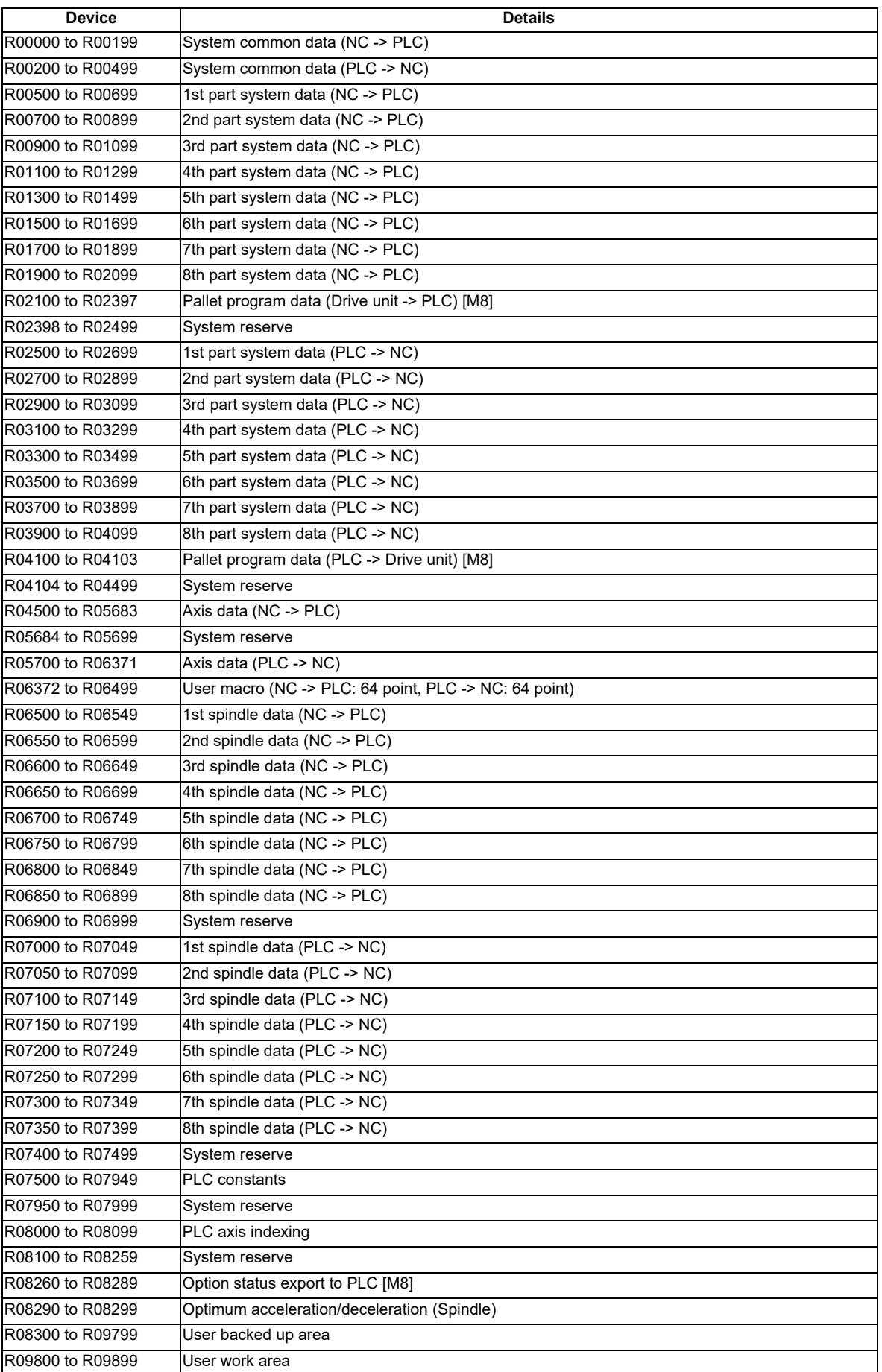

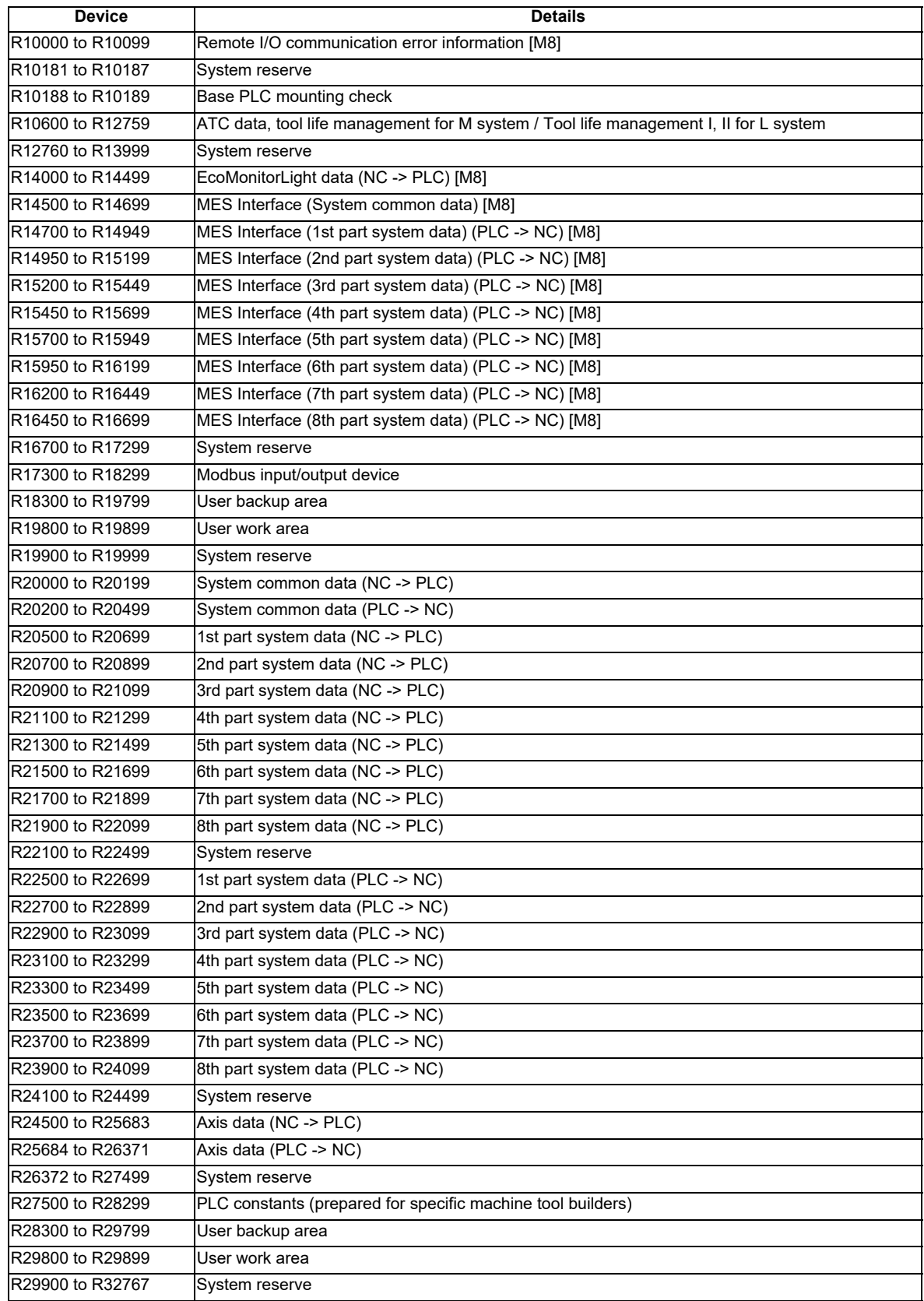

(Note) The system reserve is used for function expansion by Mitsubishi, and must not be used by the user.

### **Classification of Machine Input/Output Signals**

The signals handled by the PLC are classified as shown below.

When designing, refer to the section indicated below and make allocations according to the table in the respective section.

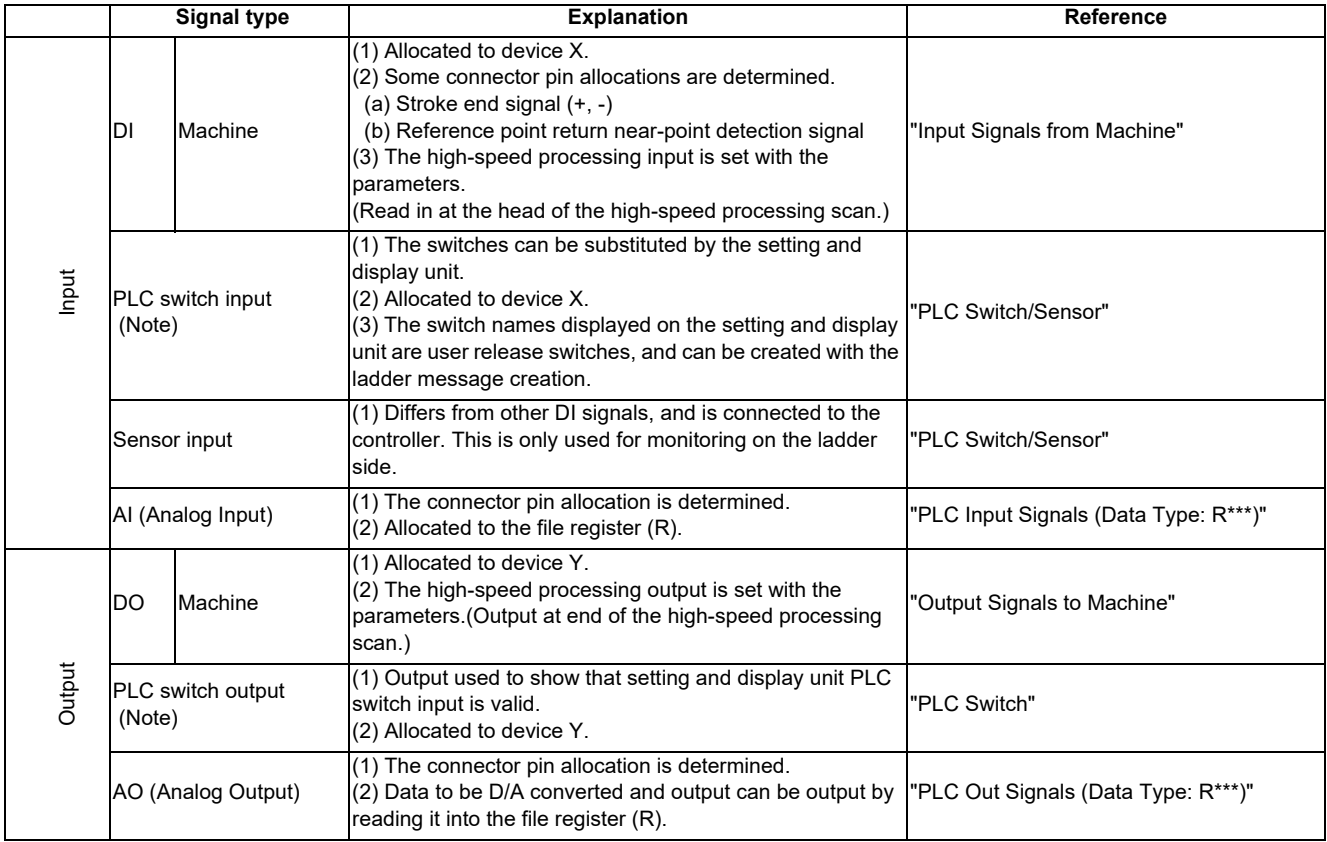

(Note) The PLC switches are not signals for directly inputting/outputting with the machine, and are hypothetical switches used by the user on the setting and display unit. When classified by property, they are as shown above.

# **2.1 Machine Input Signals**

### **2.1.1 Input Signals from Machine**

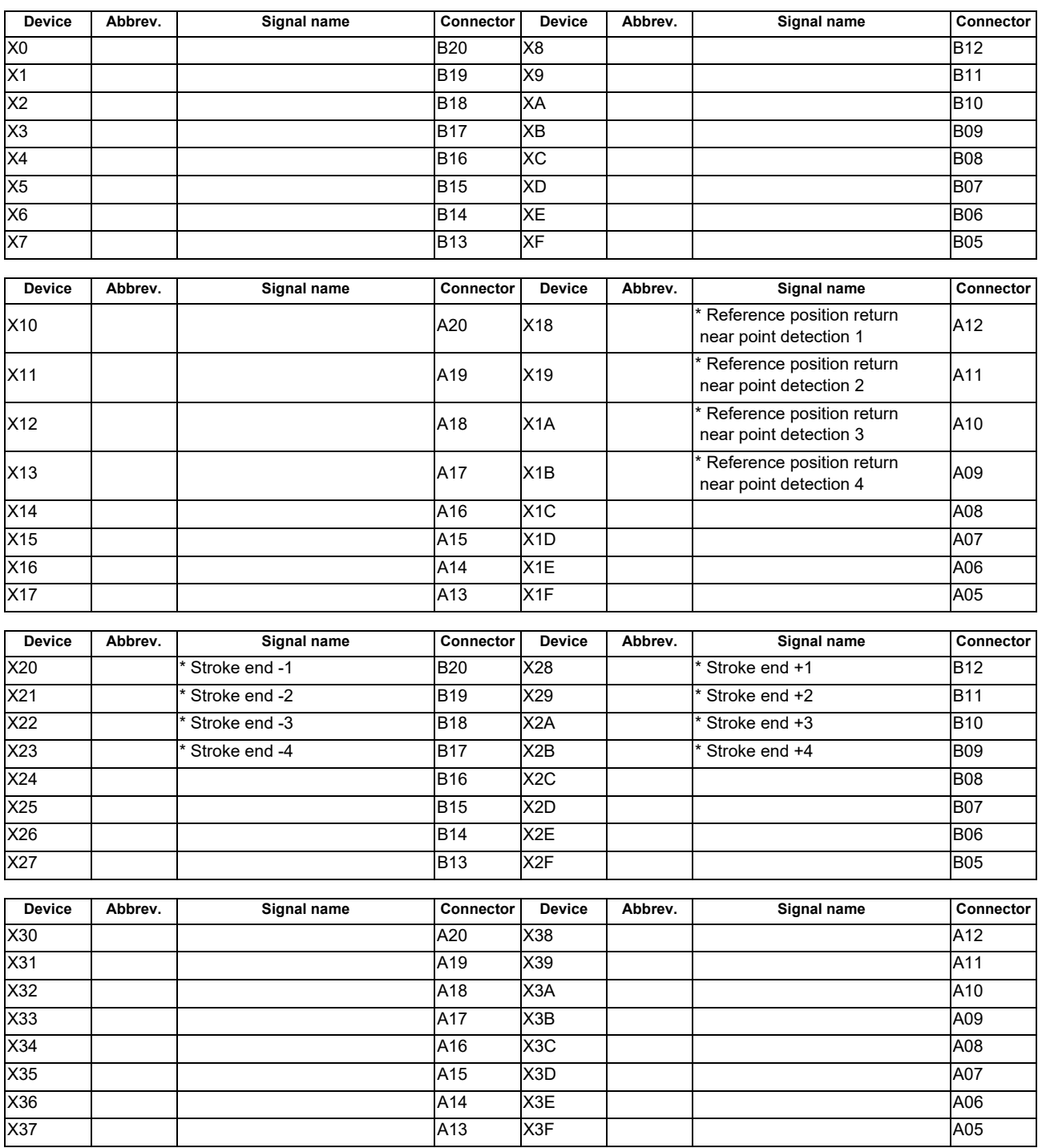

(Note 1) For the allocations of the reference position return near-point detection and stroke end signals, refer to the section "Fixed Signals".

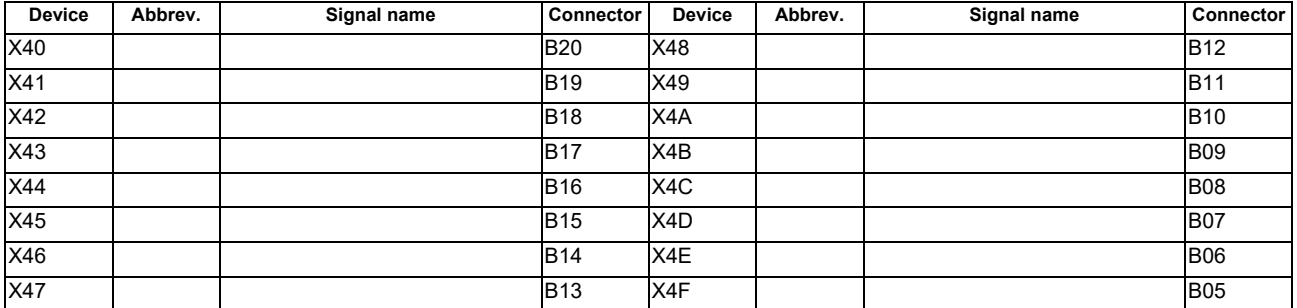

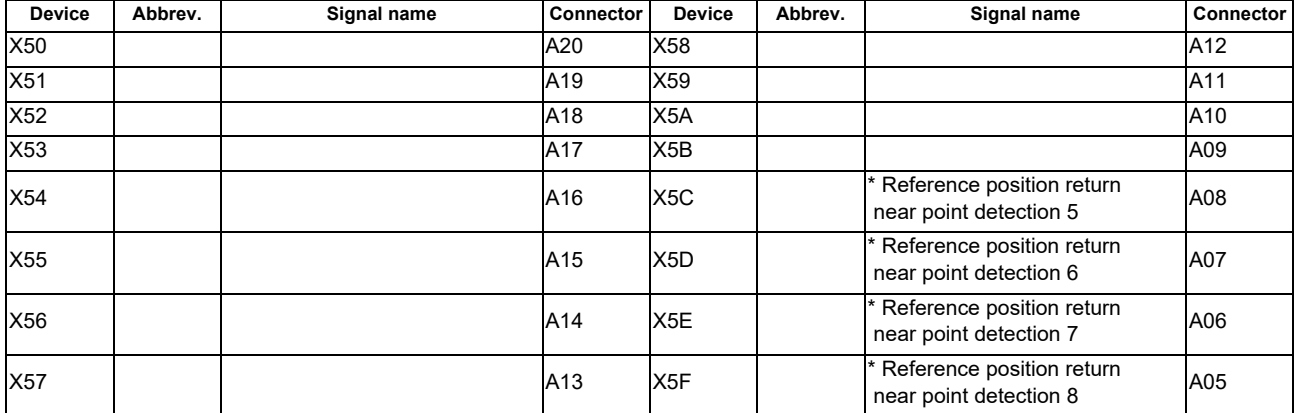

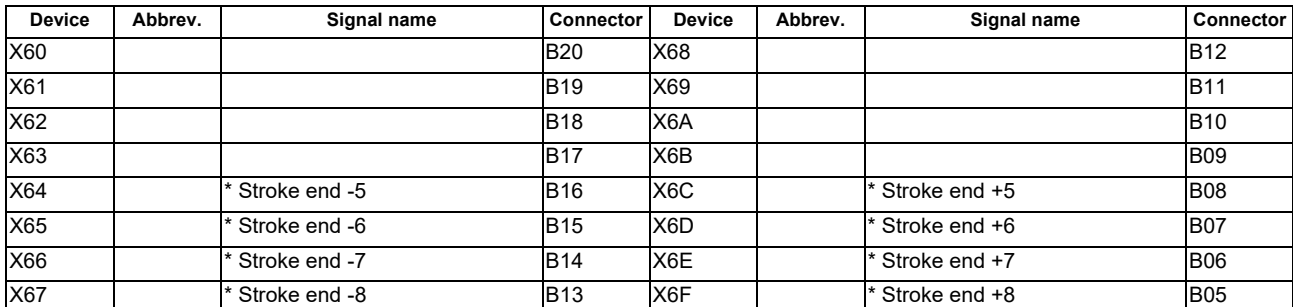

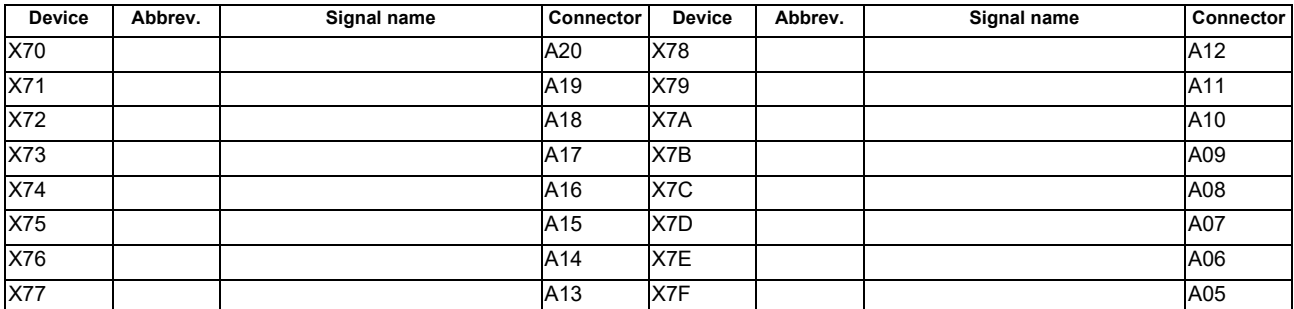

(Note 1) For the allocations of the reference position return near-point detection and stroke end signals, refer to the section "Fixed Signals".

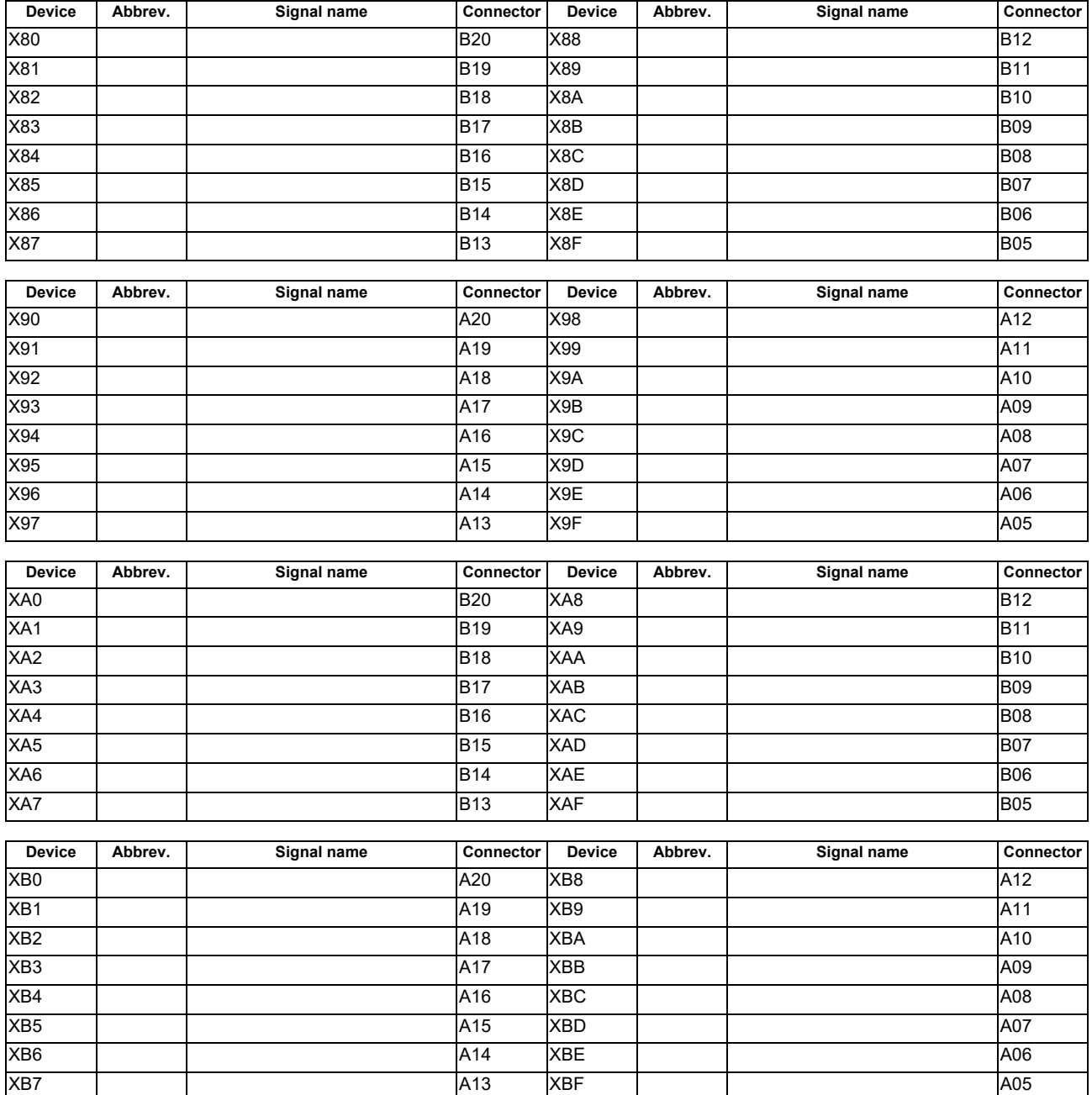

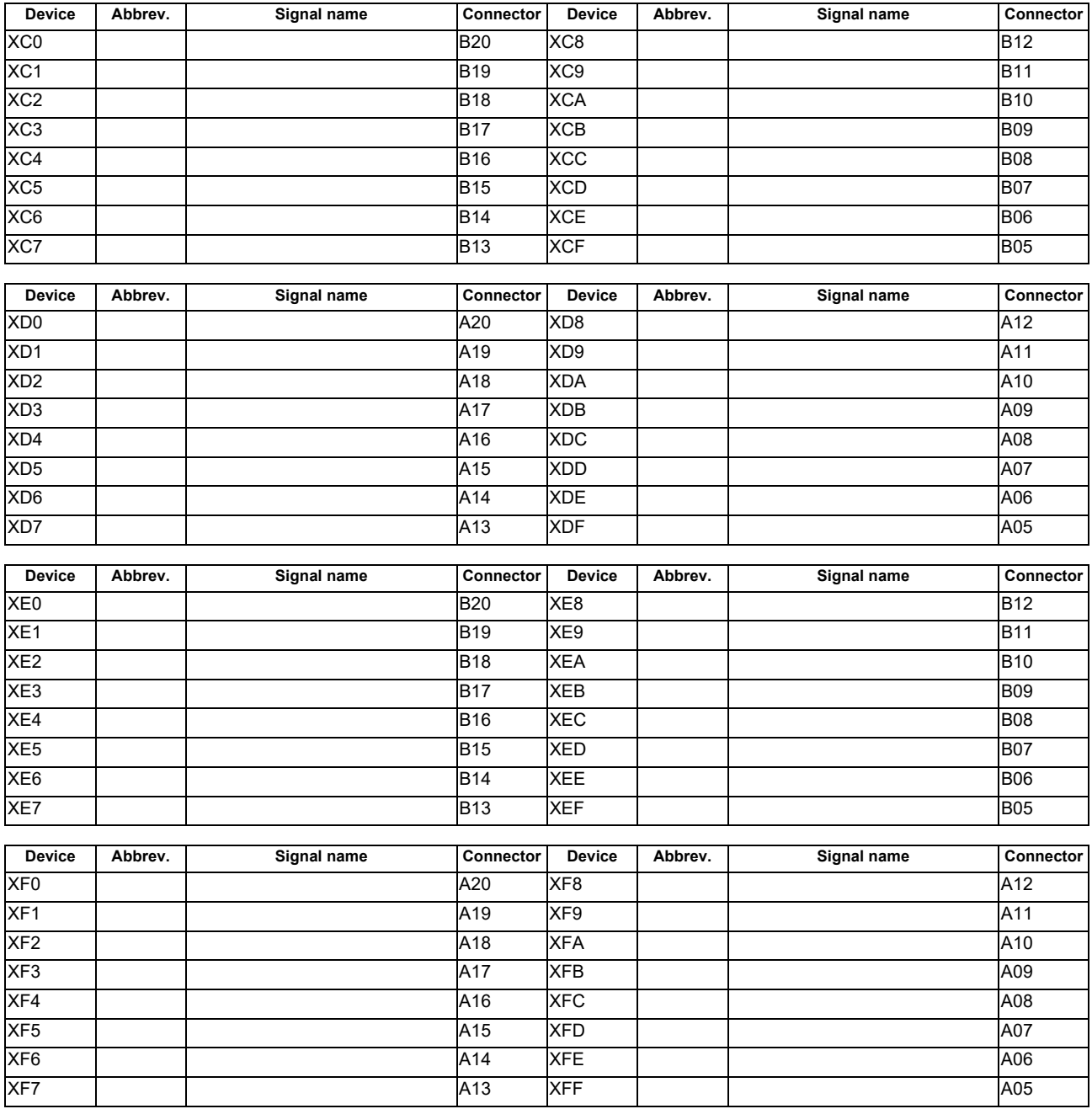

### **2.1.2 PLC Switch/Sensor**

### **PLC Switch Input**

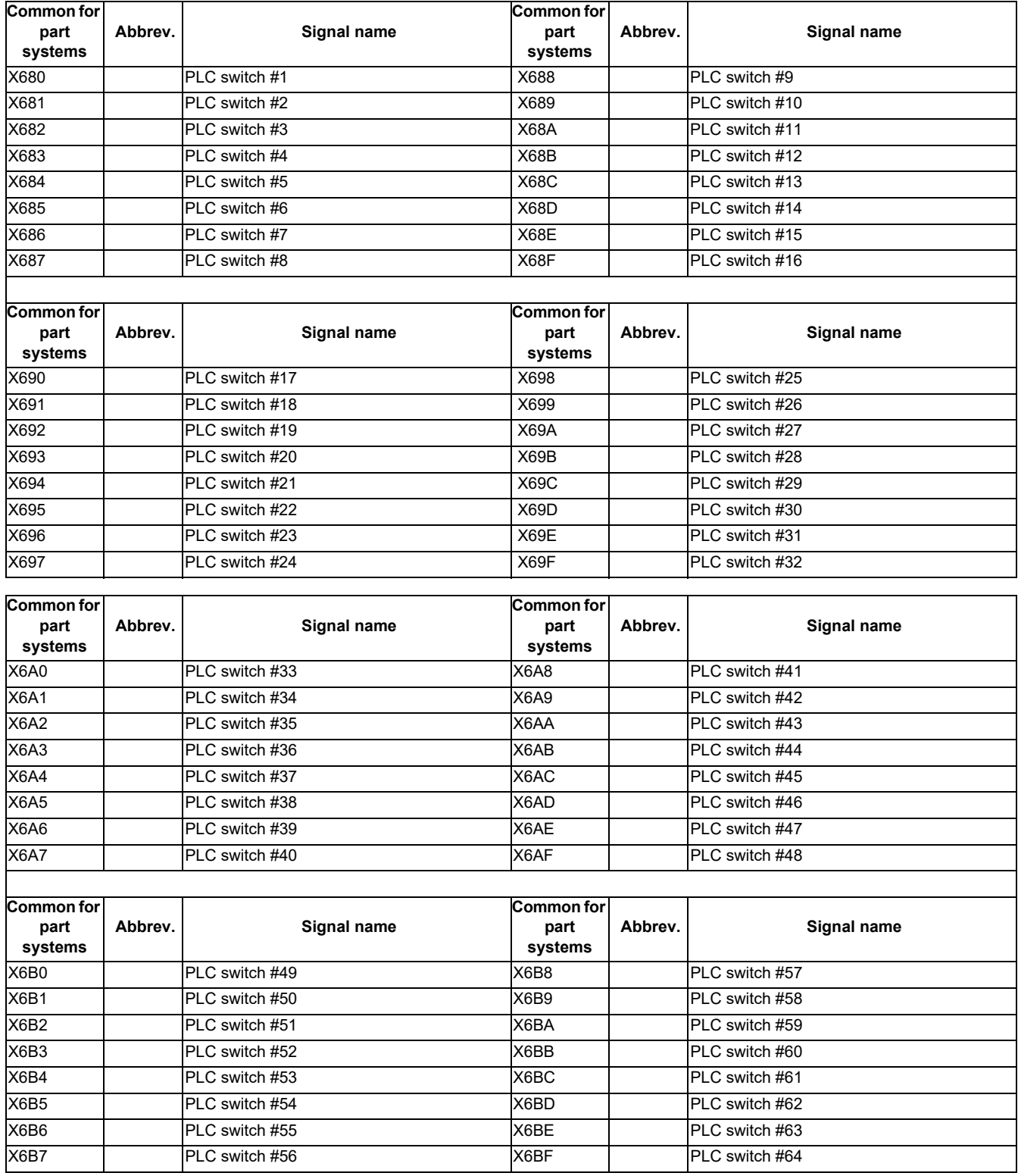

(Note) Device Nos. X6A0 to X6BF are assigned when 64 points are provided for the switches.

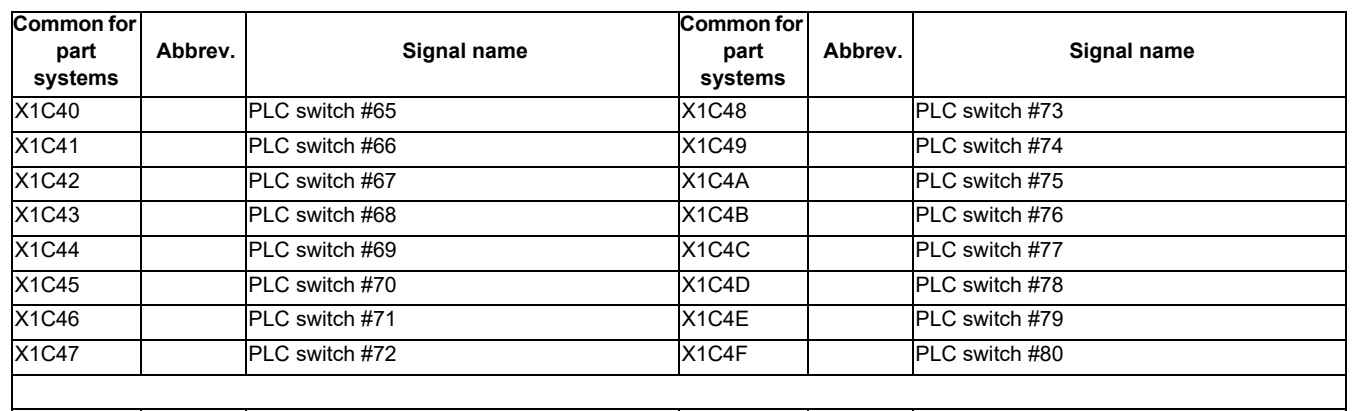

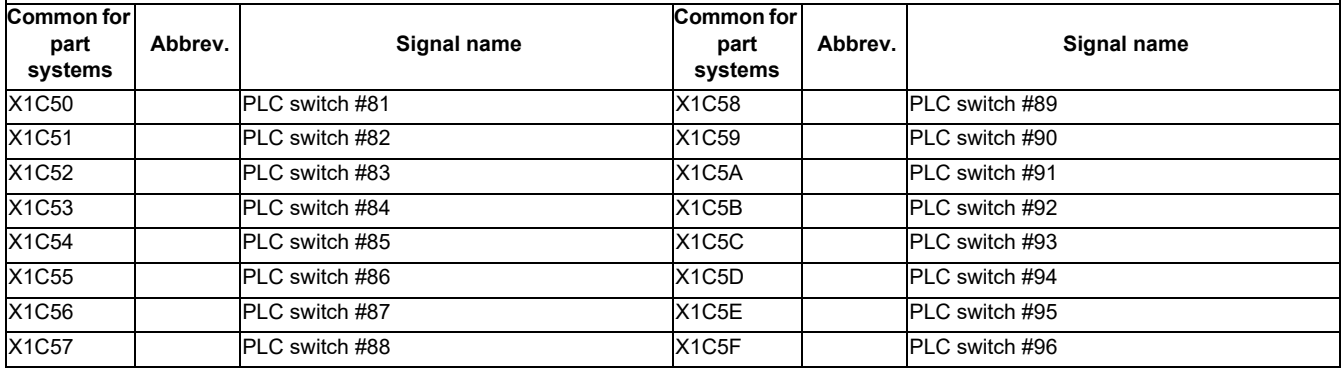

(Note) Device Nos. X1C40 to X1C5F are assigned when 96 points are provided for the switches.

### **Sensor Input**

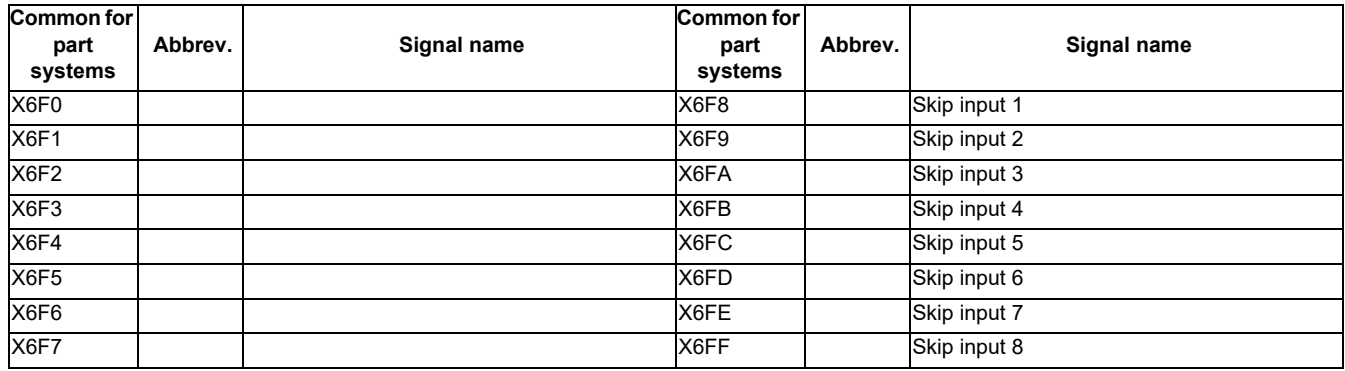

# **2.2 Machine Output Signals**

### **2.2.1 Output Signals to Machine**

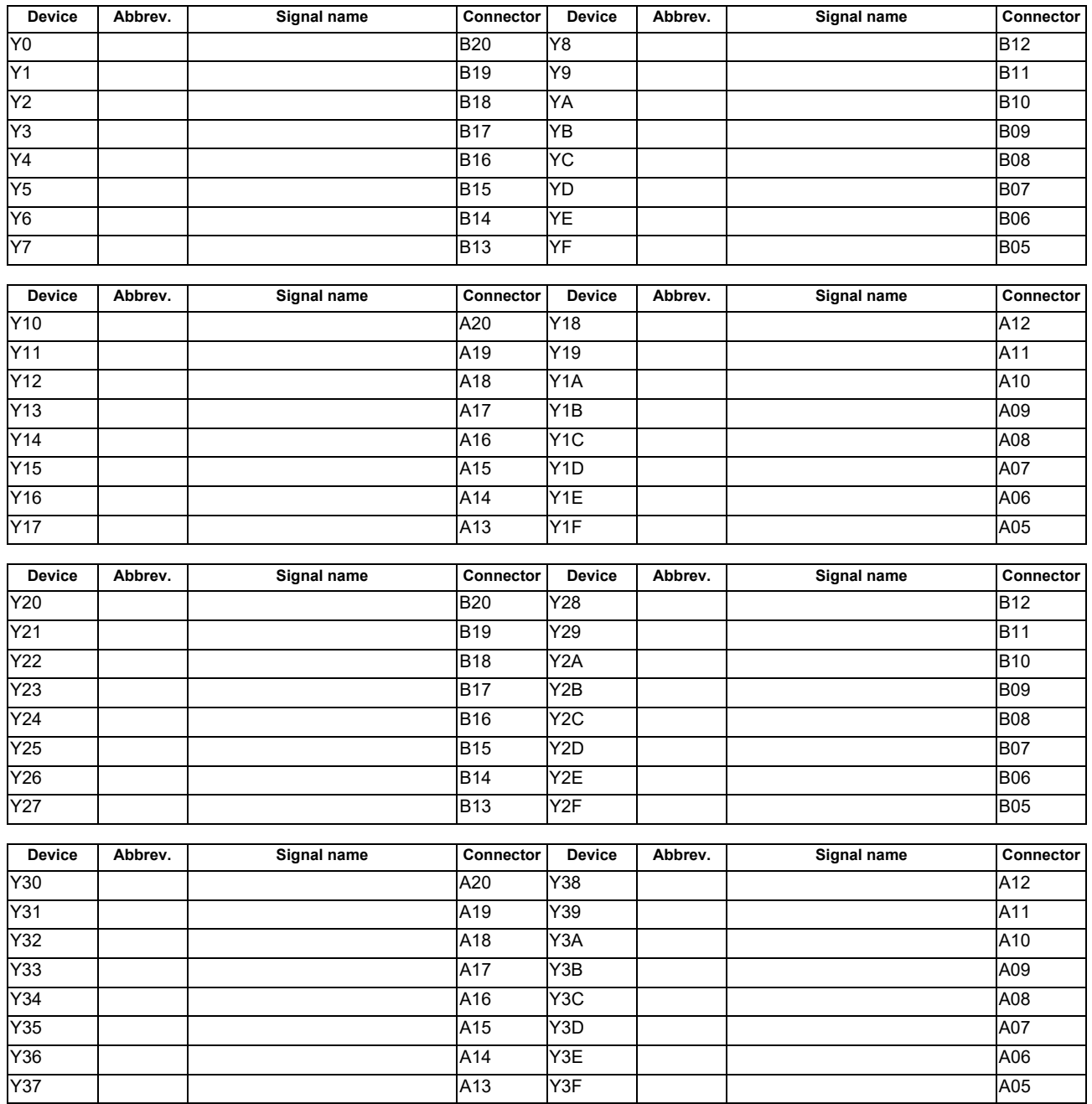
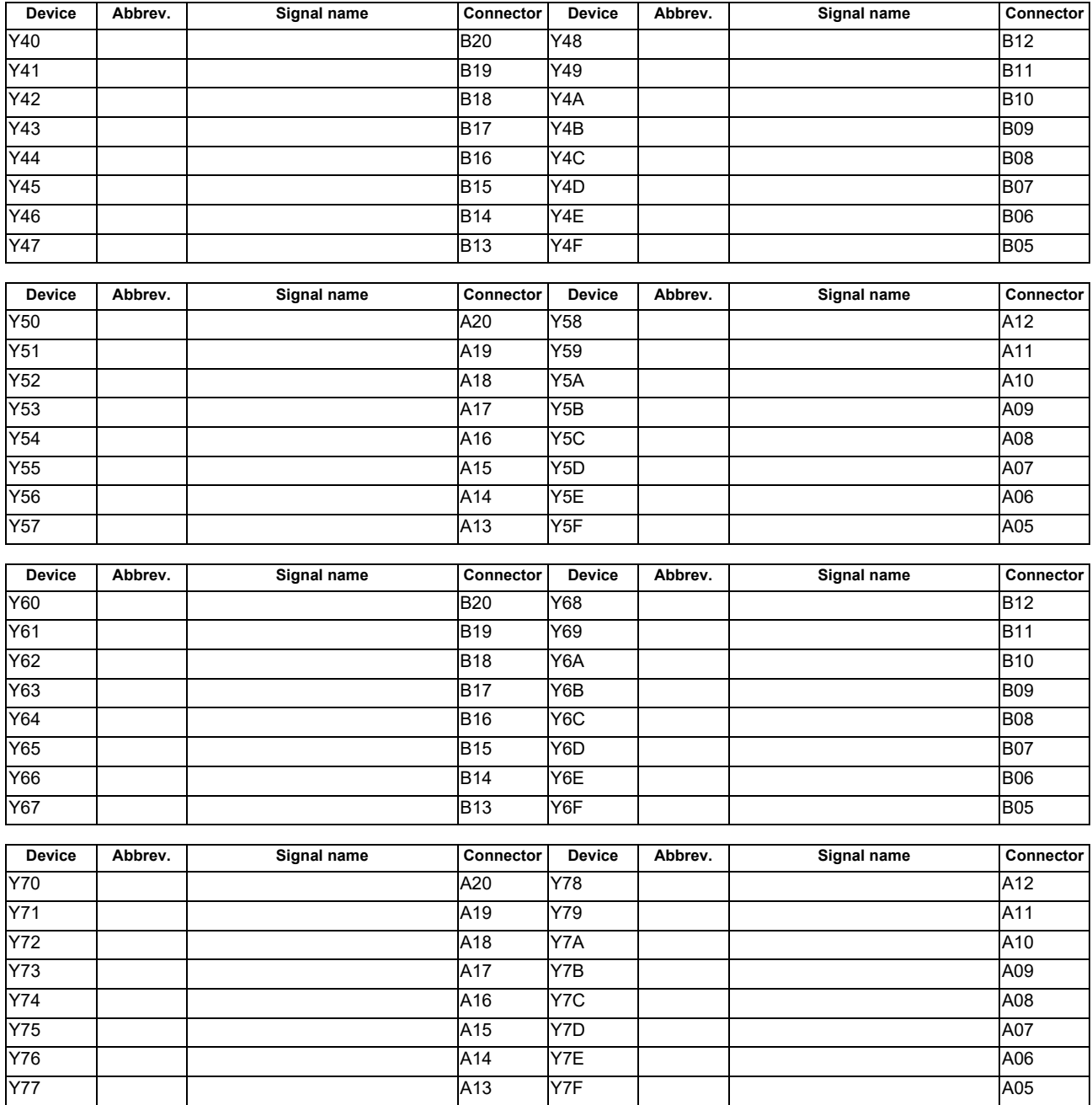

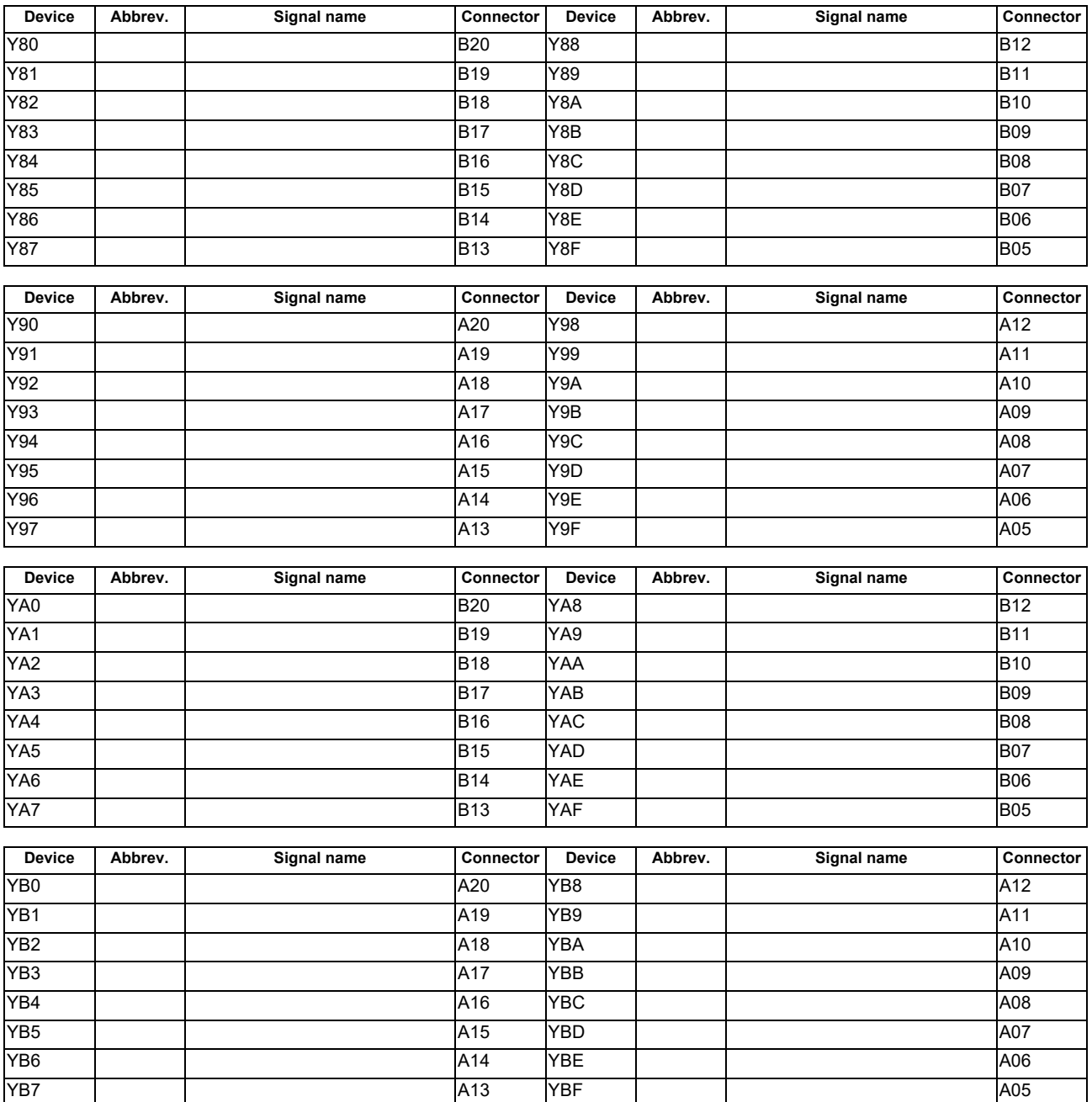

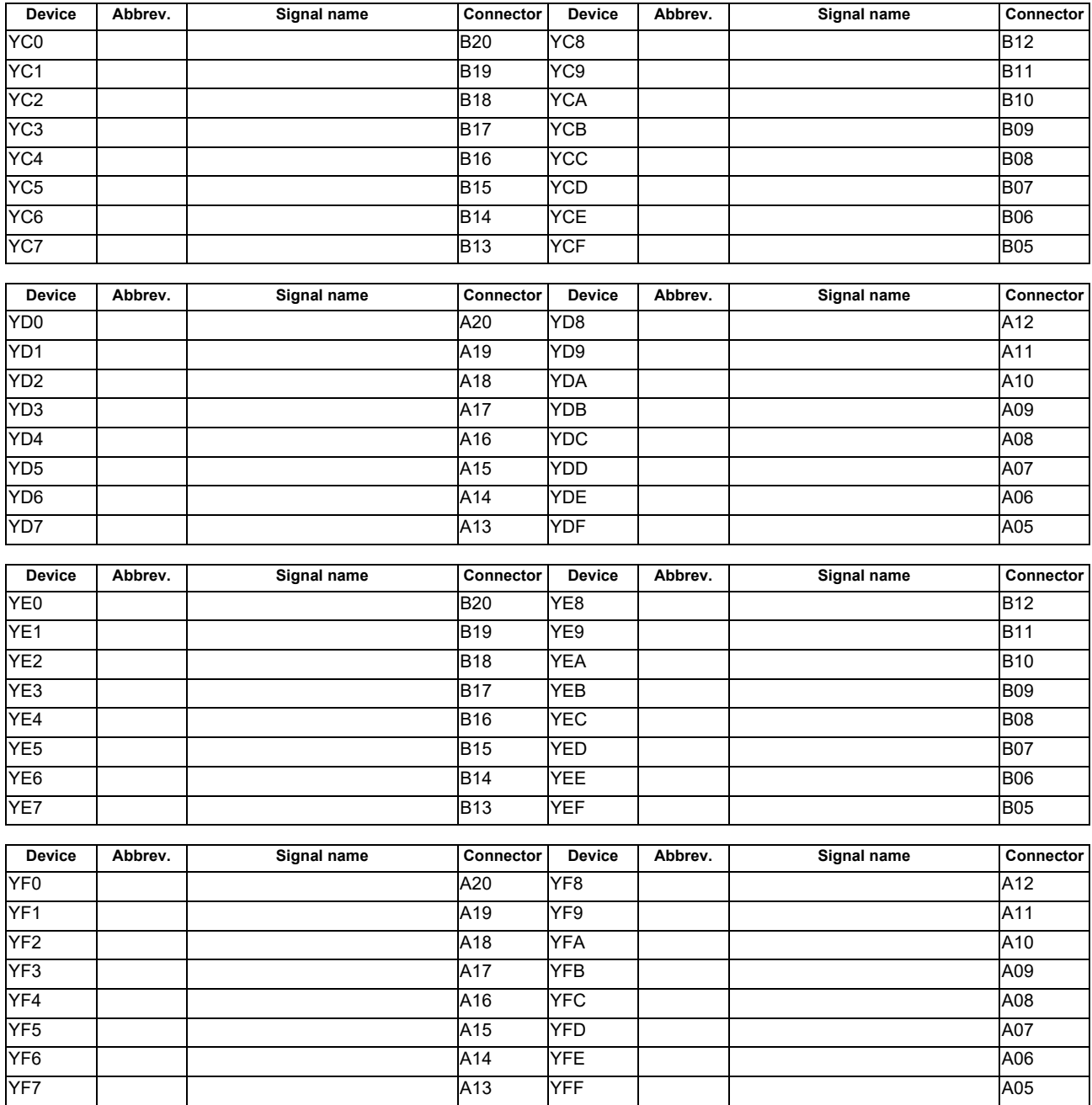

# **2.2.2 PLC Switch**

# **PLC Switch Output**

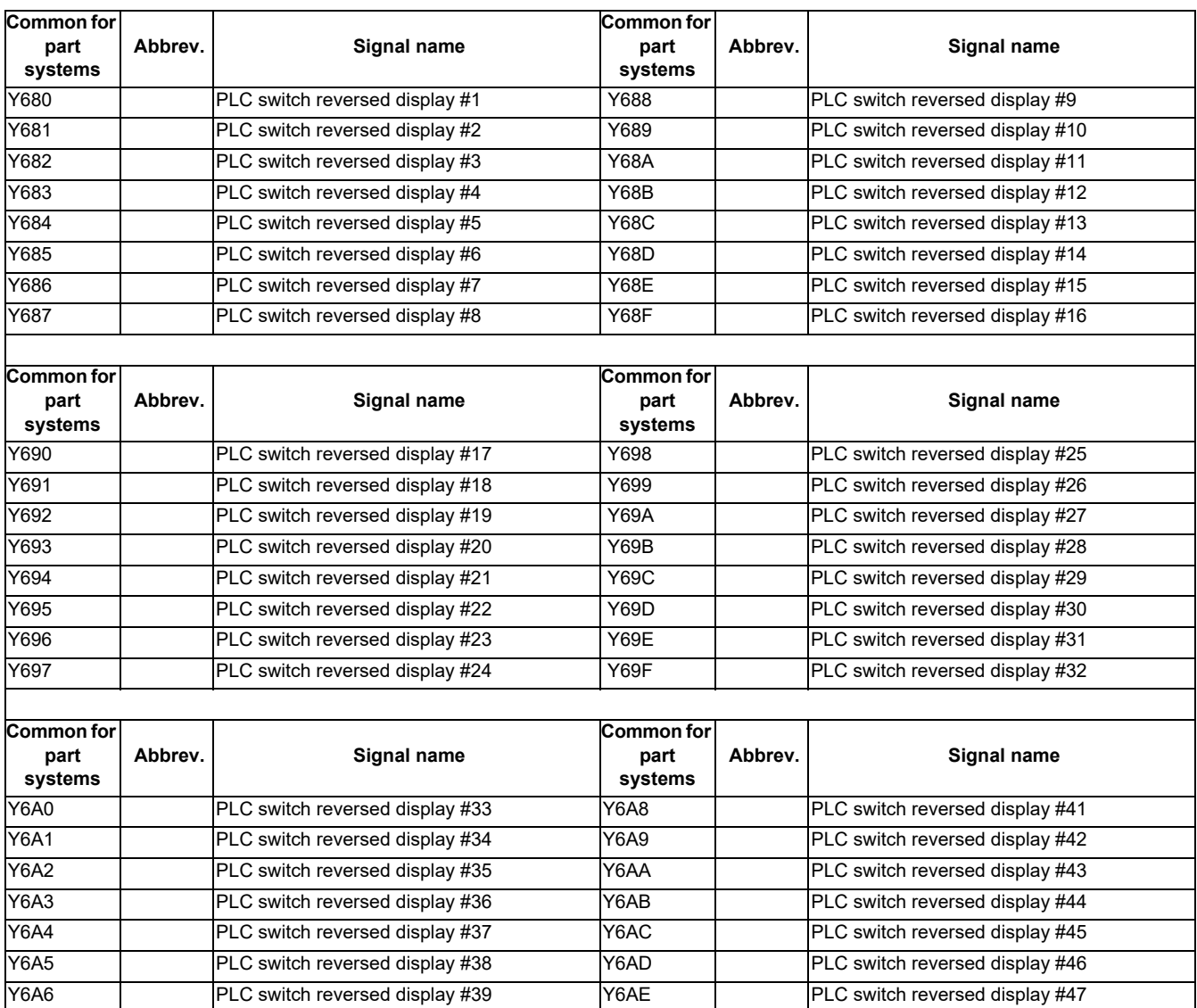

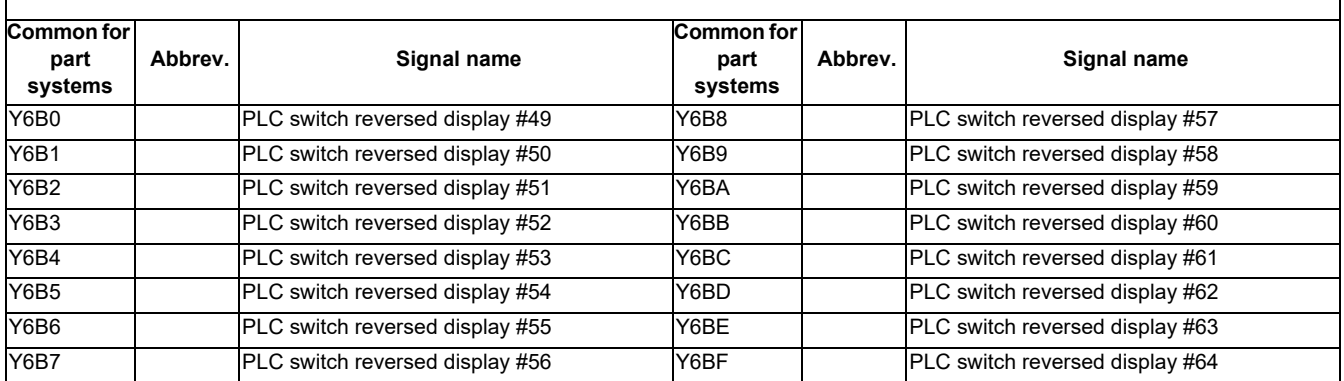

Y6A7 PLC switch reversed display #40 Y6AF PLC switch reversed display #48

(Note) Device Nos. Y6A0 to Y6BF are assigned when 64 points are provided for the switches.

**2 Input/Output Signals with Machine**

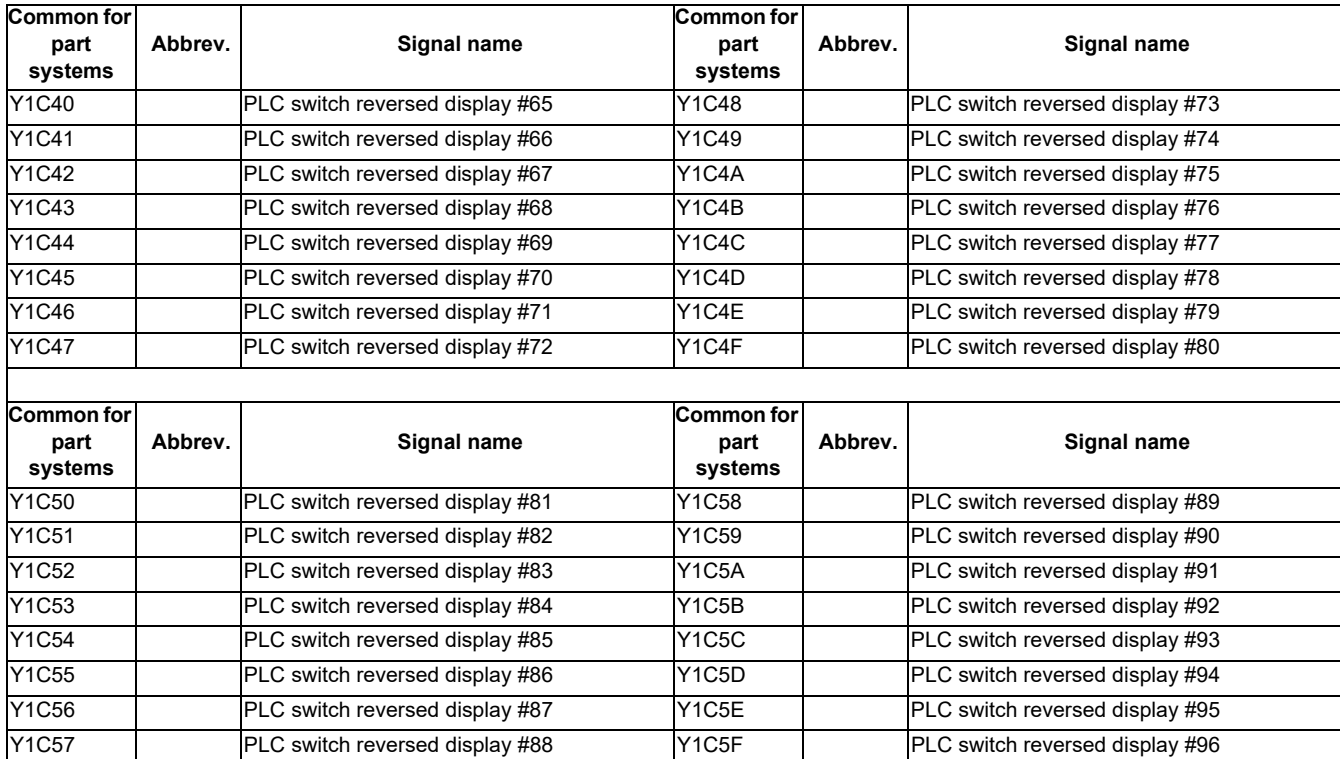

(Note) Device Nos. Y1C40 to Y1C5F are assigned when 96 points are provided for the switches.

**2 Input/Output Signals with Machine**

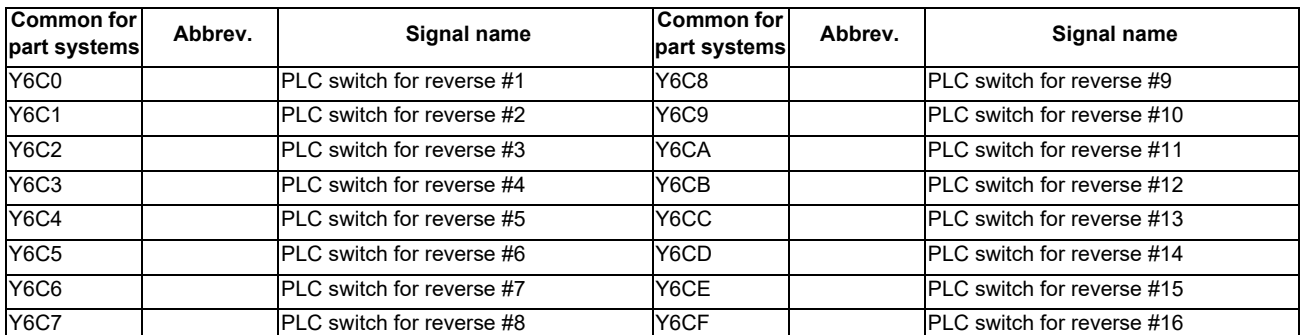

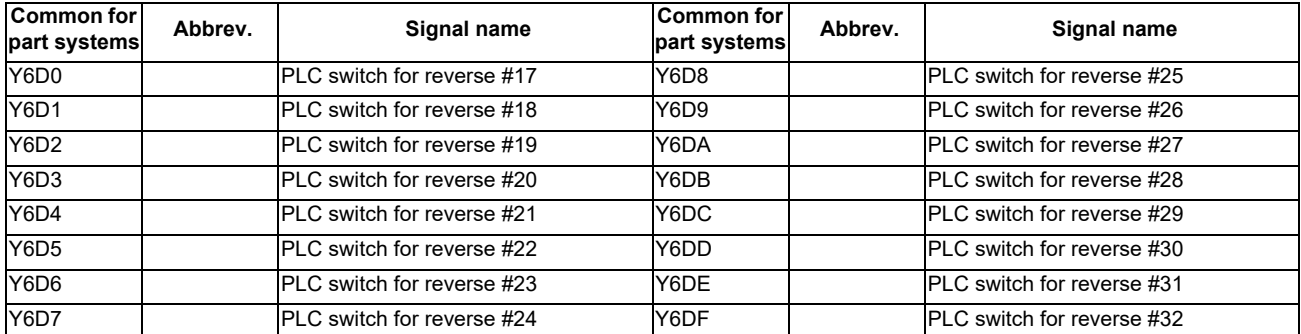

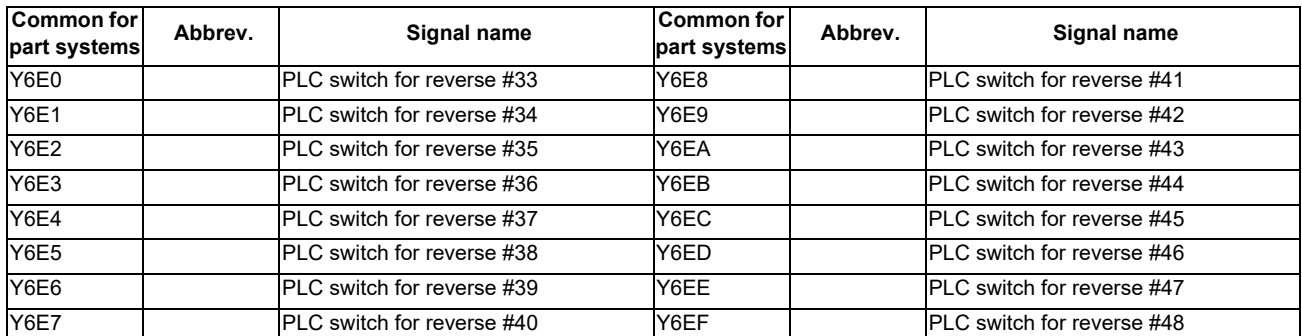

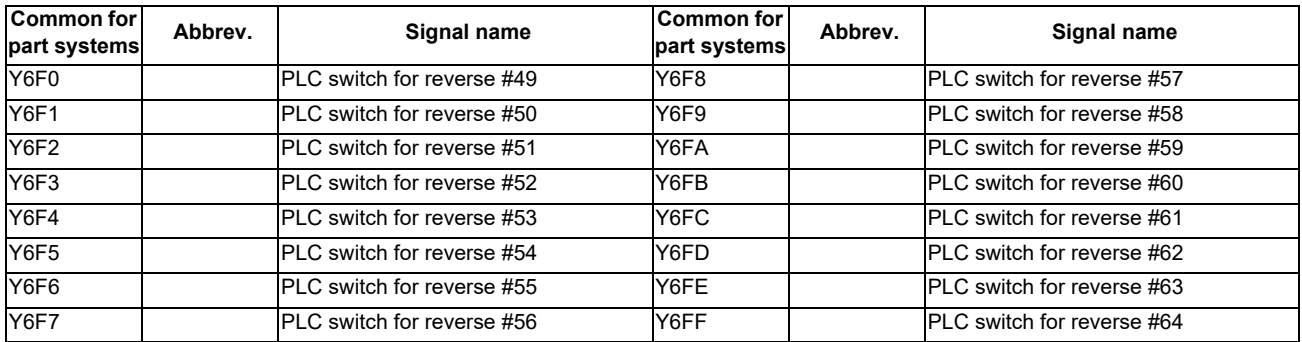

(Note) Device Nos. Y6E0 to Y6FF are assigned when 64 points are provided for the switches.

**2 Input/Output Signals with Machine**

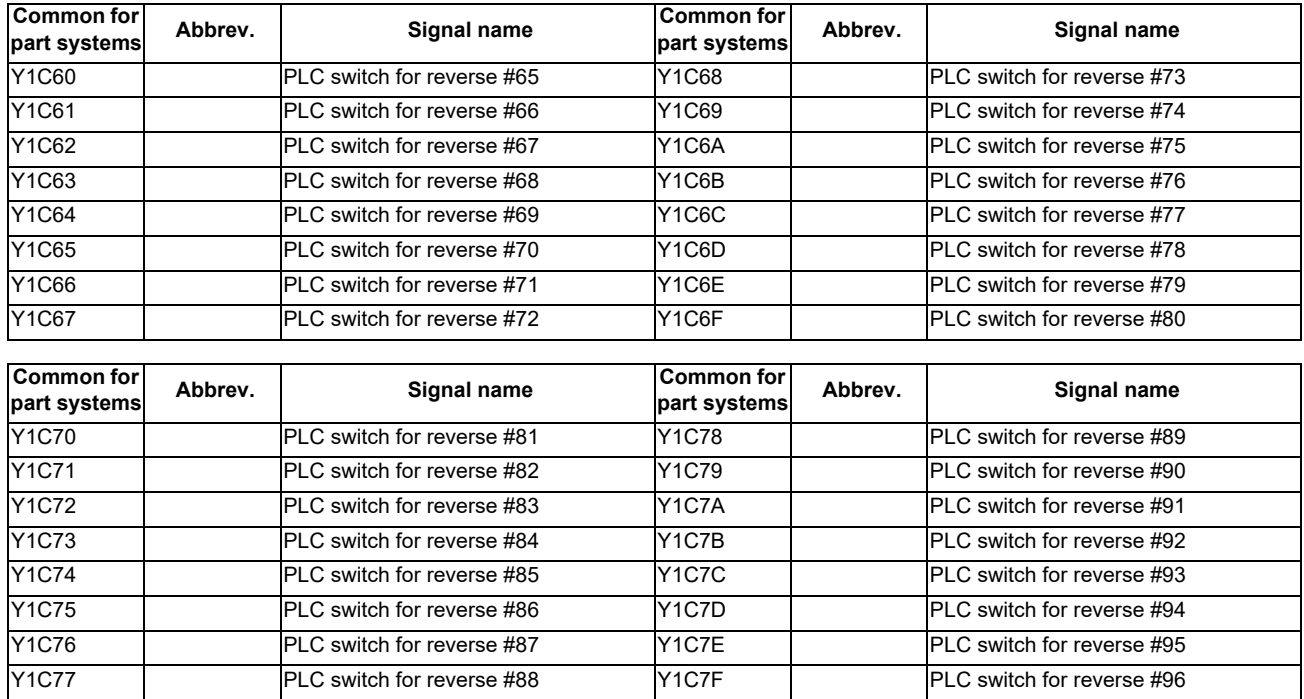

(Note) Device Nos. Y1C60 to Y1C7F are assigned when 96 points are provided for the switches.

# **3.1 System Configuration for PLC Development**

The general configuration of the development environment is shown below.

Most of the development work is carried out with "GX Developer" or "GX Works2", which runs on a personal computer. GX Developer/GX Works2 and the CNC control unit are connected with Ethernet at this time.

On the CNC unit PLC on-board edit screen, it is possible to use the data saved with GX Developer/GX Works2 or develop PLC programs, as well. Note that some functions may be limited. (Print output, Japanese input, etc.)

(Note) Do not use GX Developer/GX Works2 simultaneously when several PCs are connected with NC.

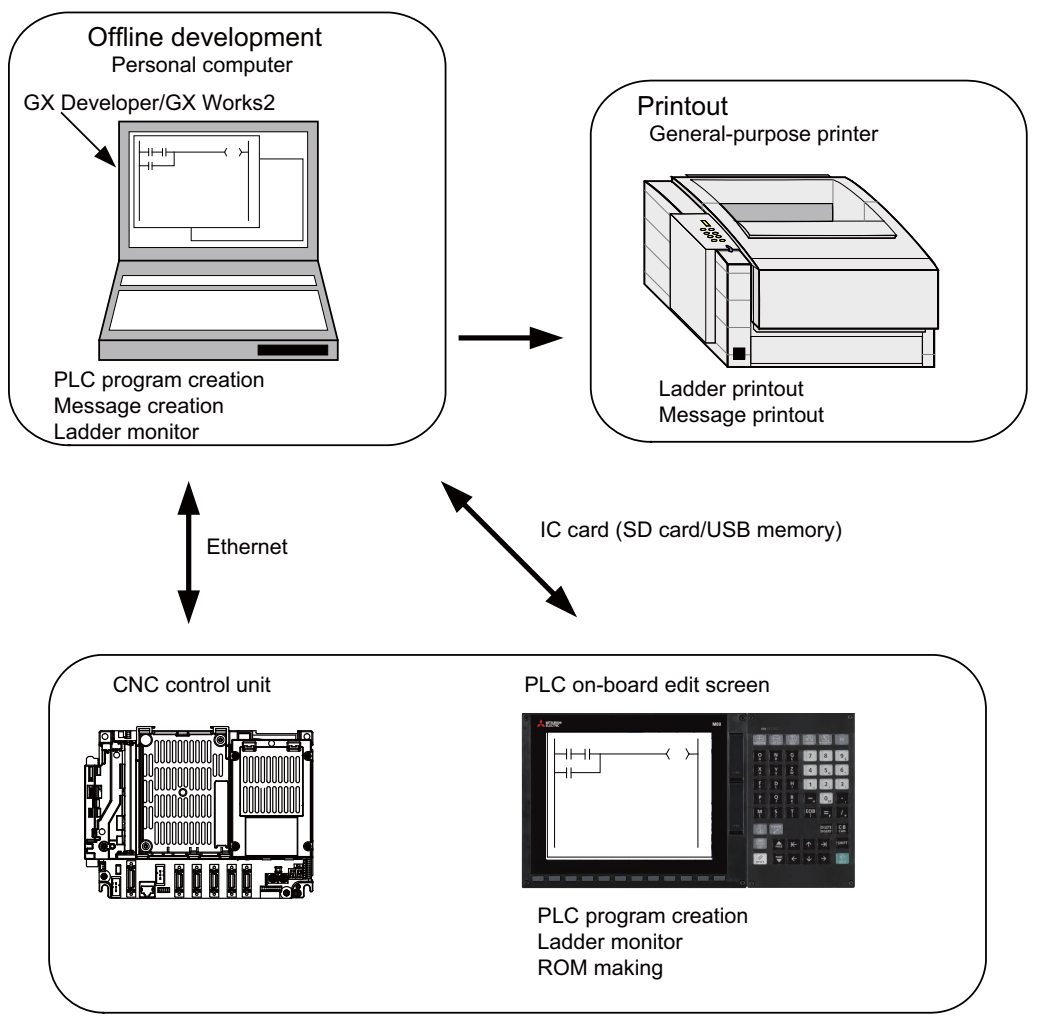

General configuration of development environment

Note the following points when using the SD card or USB memory.

- (1) Do not remove the SD card/USB memory during reading data.
- (2) If a card must be inserted and removed while the power is ON, make sure to take sufficient time (approve. ten seconds or more) between the insertion and removal.
- (3) Do not pull out the card or turn OFF the power during access to the SD card. Failure to observe this could cause the memory contents to be erased.
- (4) Do not connect devices other than USB memory (including extension cable and USB hub).
- (5) It is recommended to use genuine SD cards. MITSUBISHI is unable to guarantee the machine operation when a commercially available SD card/USB memory is used. In that case, performance check must be made carefully by machine tool builder.

# **3.2 User PLC (Ladder) Development Procedure**

User PLC programs can be created and input by means of either GX Developer/GX Works2 installed in the external PC or PLC on-board edit screen.

Procedures for creating/inputting PLC programs with either method are shown below.

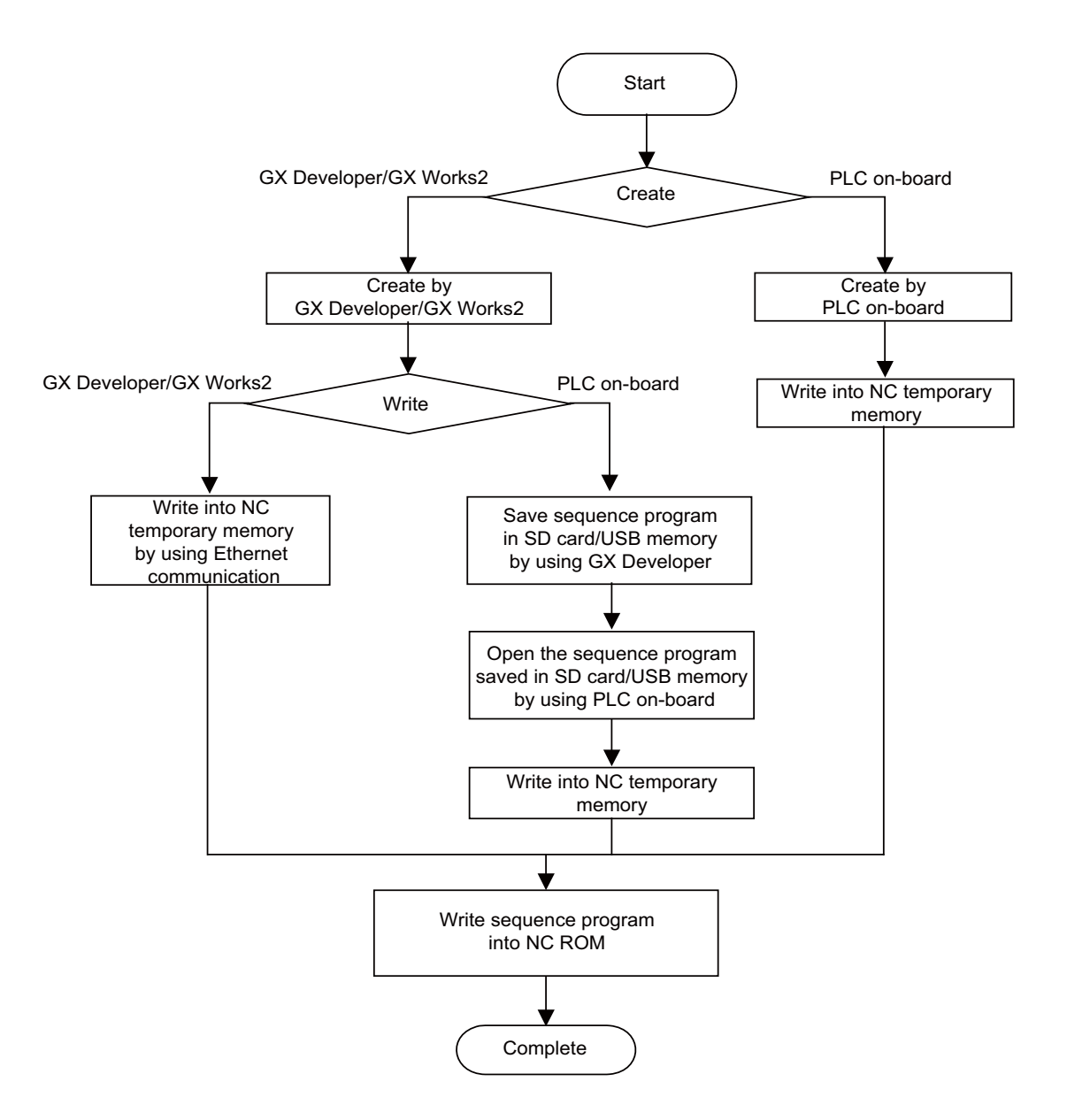

Procedure | Personal Computer | CNC Unit **Start** Determination of machine Determination of CNC and PLC specifications Commercially available Determination of the spreadsheet tool The data created with the numbers of I/O points commercially available Device Name Comment X-axis OT spreadsheet tool can be  $\begin{array}{|c|c|c|}\n\hline\nX0 & X\text{-}OT \\
\hline\nX1 & Y\text{-}OT\n\end{array}$ Assignment of I/O used as ladder comment Y-axis OT  $Y-OT$ signals data.  $X2$  Z-OT Z-axis OT Assignment of internal relays GX Developer/GX Works2 PLC on-board edit screen Use GX Developer/GX Works2  $\rightarrow$  $\overline{\left\langle \right\rangle }$  $\rightarrow$ for programming. Programming After completion, download the data through Ethernet. A new program can also be created by using the CNC on-board function. GX Developer/ GX Works2 PLC on-board Perform monitoring/correction Debugging with GX Developer/GX Works2's  $++$  $\overline{\phantom{a}}$ (temporary memory) online function or PLC on-board ø function. Program correction PLC on-board Is debugging  $\overline{N}$ Perform ROM making complete? operations with F-ROM write screen. YES ROM writing **THE REPORT OF A SET AND REPORT** ROM operation by Input/output CNC unit screen Output binary data with maintenance data format Is ROM using input/output screen. operation OK?  $\overline{NQ}$ GX Developer/ GX Works2 YES  $\prec$  $\rightarrow$ Printout Printout to a commercial printer connected with the personal computer from GX Developer/GX Works2. Program data: Data save onto FLD Saved using GX Developer/ GX Works2 Binary data Binary data: **Complete** Program data (Maintenance data format) Saved using input/output screen

Next, procedures for creating sequence programs are shown below.

It is recommended to use genuine SD cards.

MITSUBISHI is unable to guarantee the machine operation when a commercially available SD card is used. In that case, performance check must be made carefully by machine tool builder.

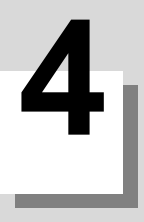

# **4.1 Outline**

This CNC supports the user PLC development environment which uses the Mitsubishi integrated FA software MELSOFT Series (GX Developer), which is the PLC development tool for the Mitsubishi PLC MELSEC Series.

This manual explains user PLC development environment using GX Developer, mainly usage specific to MITSUBISHI CNC.

This is used to create the machine sequence and user safety sequence of MITSUBISHI CNC.

The following shows the difference between the machine sequence and the user safety sequence.

Machine sequence: Control circuit created to control the machine tools (ladder circuit)

User safety sequence: Control circuit of the safety-related I/O observation created with the smart safety observation function (ladder circuit)

For the smart safety observation function, refer to "M800/M80 Series Smart safety observation Specification manual".

(Note 1) Do not connect GX Developer while displaying PLC on-board.

(Note 2) Do not use GX Developer simultaneously when several PCs are connected with NC.

Refer to "5 Peripheral Development Environment (GX Works2)" for explanation of user PLC development environment using GX Works2.

# **4.1.1 Software Configuration**

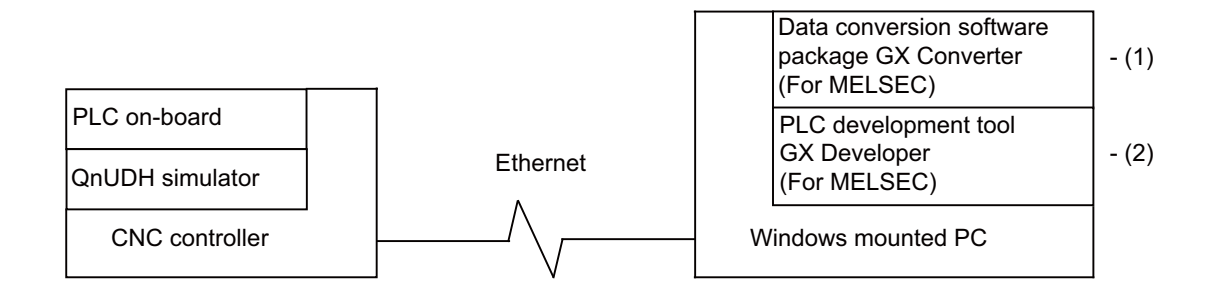

#### **(1) GX Converter (data conversion software package)**

The GX Converter is a tool that carries out file conversion of GX Developer data files and the following: GX Converter is an add-on tool of GX Developer and is started from the GX Developer menu.

- Alarms and operator messages created by the text editor

- Data files of commercially available spreadsheet software, word processors and editors This tool is a software package for various MELSEC support. GX Converter Version 2.25B (SW2D5C-CNVW) needs to be used with the versions following GX Developer Version 6.01B. Refer to "GX Developer Operating Manual" for function details.

#### **(2) GX Developer (PLC development software package)**

GX Developer is a programming software package (model name: SW8D5C-GPPW) designed for Mitsubishi Electric's MELSEC Series programmable logic controllers. By performing operations similar to those of the MELSEC Series, you can develop user PLC ladders for the MITSUBISHI CNC Series. Note that some functions specific to the "MELSEC Series" may not be available.

For MITSUBISHI CNC Series sequence program development, we recommend you to use GX Developer Version 8.114U (SW8D5C-GPPW) or later. For function details, refer to "GX Developer Operating Manual".

## **4.1.2 Operating Environment**

The tools that make up the development environment can be used with the personal computer that satisfies the following operating environment of GX Developer.

The following are the specifications of the "GX Developer Version 8.114U" operating environment. For the specifications of different versions, check them in the respective Operating Manuals (startup).

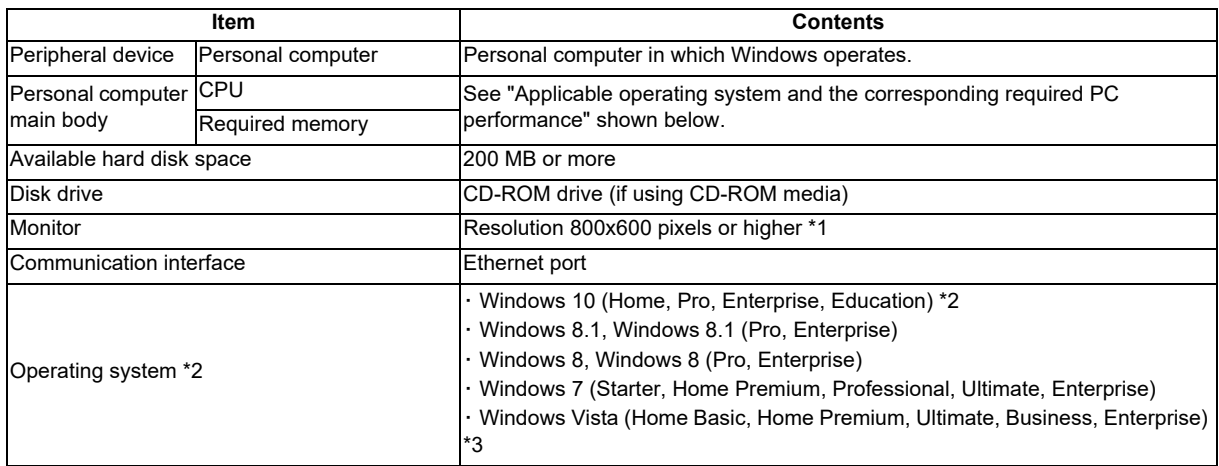

\*1: Resolution 1024 × 768 pixels or higher is recommended for Windows Vista or later.

\*2: When using GX Developer on Windows 10, please use Version 8.501 X or later.

\*3: 64-bit Windows Vista is not supported.

#### **Applicable operating system and the corresponding required PC performance.**

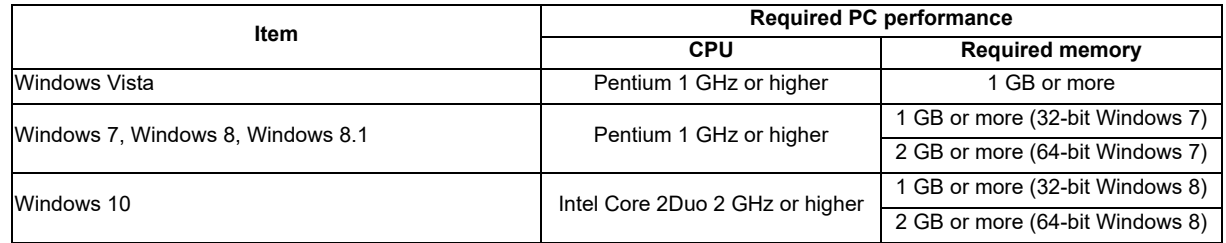

# **4.2 GX Developer Functions Supported by MITSUBISHI CNC**

The GX Developer functions explained here are those supported by this CNC in the "offline functions" operated with the GX Developer independently, and the "online functions" carried out in connection with the CNC controller. Refer to the GX Developer Operating Manual for function details.

## **4.2.1 Function Support Conditions (General Section)**

The GX Developer outline functions supported by this CNC are listed below.

The ◎ mark indicates functions that can be used with this CNC. The × mark indicates that the function cannot be used because it is related to "MELSEC Series" characteristic functions. The function details during on-line are described in the next section.

The following shows the difference between the machine sequence and the user safety sequence.

Machine sequence : Control circuit created to control the machine tools (ladder circuit)

User safety sequence: Control circuit of the safety-related I/O observation created with the smart safety observation function (ladder circuit)

# **List of general section functions (1)** ◎ **: Possible,** △ **: Limitedly possible, × : Not possible**

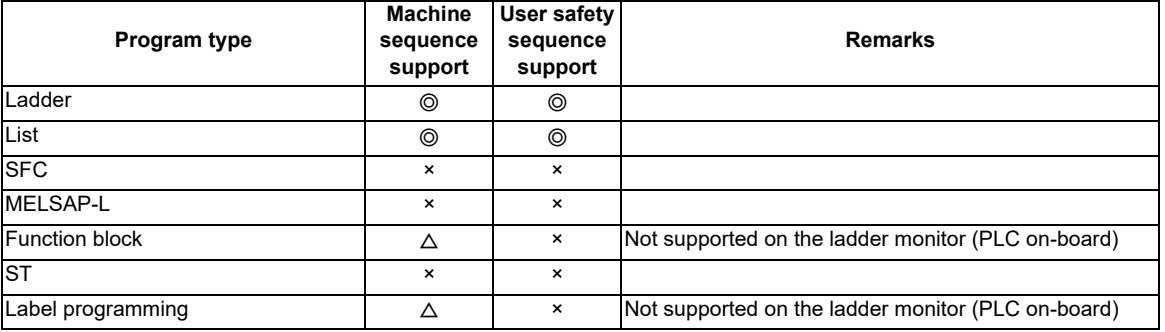

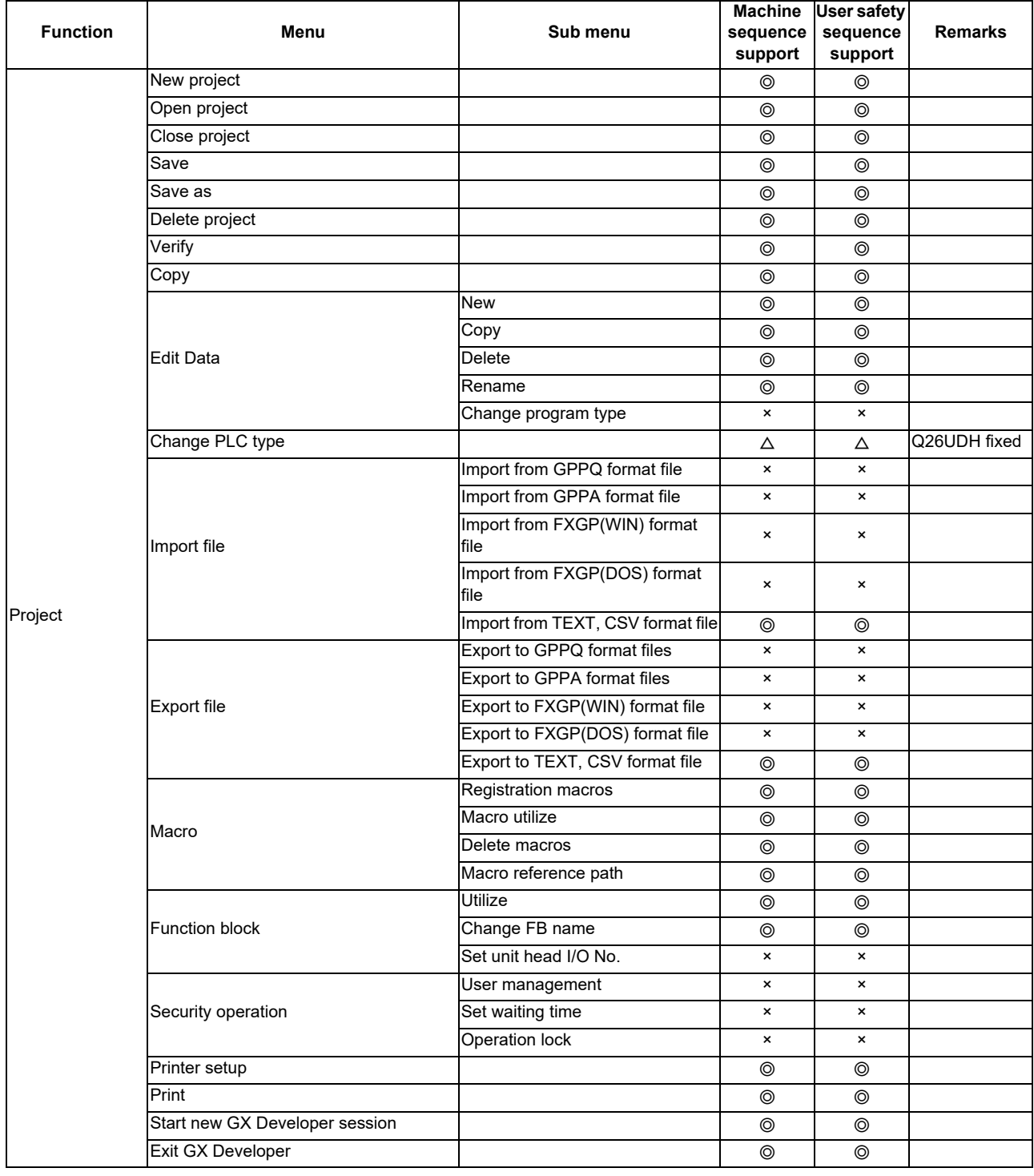

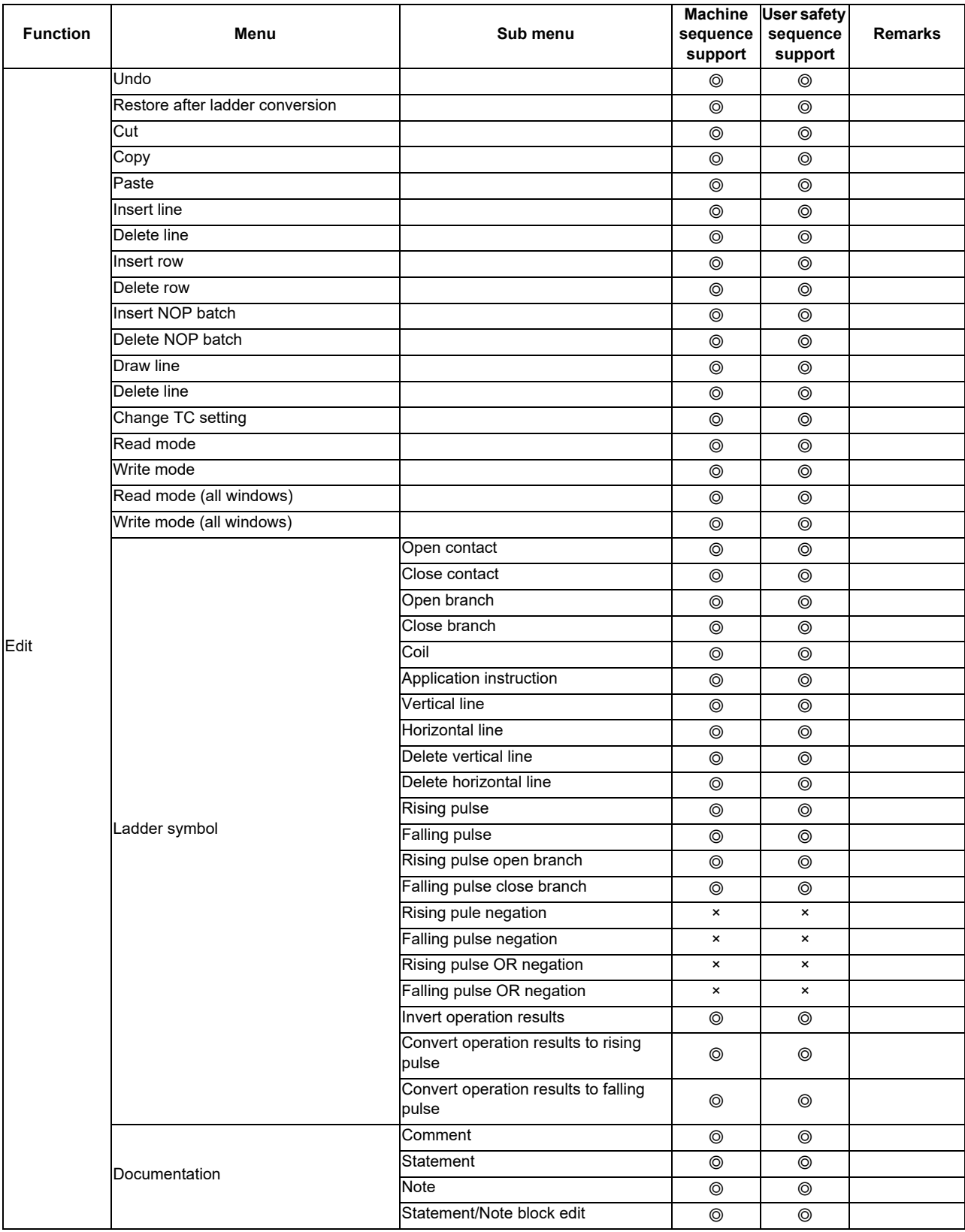

# **List of general section functions (2)** ◎ **: Possible,** △ **: Limitedly possible, × : Not possible**

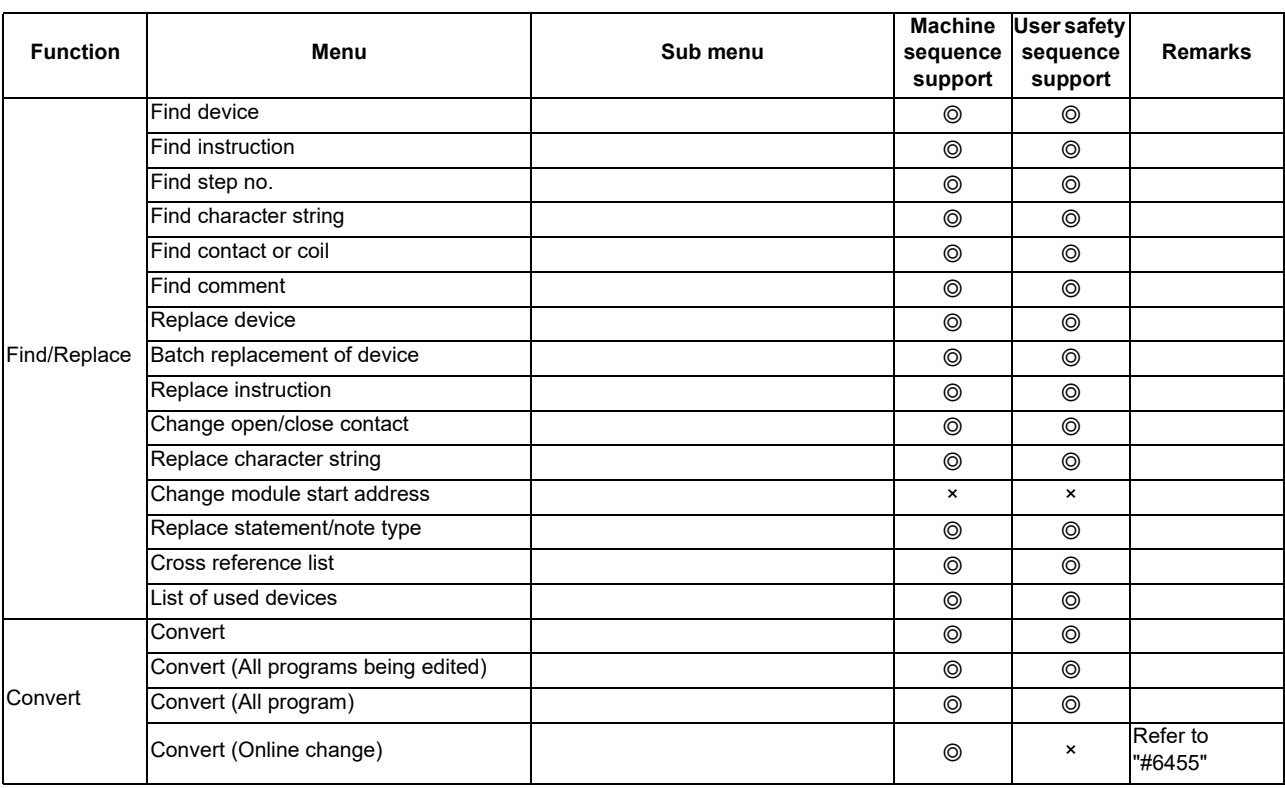

#### **List of general section functions (3)** ◎ **: Possible,** △ **: Limitedly possible, × : Not possible**

**Function Menu Sub menu Machine sequence support User safety sequence support Remarks** View Comment ◎ ◎ Statement ◎ ◎ Note ◎ ◎ Alias ◎ ◎ Device ◎ ◎ Macro instruction format display ◎ ◎ Current value monitor row **but all all and the contract of the contract of the contract of the contract of the contract of the contract of the contract of the contract of the contract of the contract of the contract of the** Comment format 4\*8 characters ◎ ◎ 3\*5 characters ◎ ◎ Alias format display **are all all controlled a**<br>Alias format display **are all controlled and the and display** and display **o** © Arrange with device and display Device format display Upper/lower split ◎ ◎ **Right/left split** Device comment row 1 row ◎ ◎ 2 rows ◎ ◎ 3 rows ◎ ◎ 4 rows ◎ ◎ Toolbar ◎ ◎ Status bar ◎ ◎ Zoom 50% ◎ ◎ 75% ◎ ◎ 100% ◎ ◎ 150% ◎ ◎ Specify ◎ ◎ Auto ◎ ◎ Project data list ◎ ◎ Project data format No sorting ◎ ◎ Data name ascending sort ◎ ◎ Data name descending sort ◎ ◎ Instruction list ◎ ◎ Set the contact 9 contacts ◎ ◎ 11 contacts ◎ ◎ Elapsed time × × Display step synchronization **by a struck of the synchronization** and the synchronization Online Refer to "List of on-line section functions" Refer to "2.2 Function Support Conditions (Online Section)" **Diagnostics** PLC diagnostics  $\overline{A}$   $\overline{A}$  Limited partly Ethernet diagnostics × × CC IE Control diagnostics and the set of the set of the set of the set of the set of the set of the set of the set of the set of the set of the set of the set of the set of the set of the set of the set of the set of the s MELSECNET diagnostics × × CC-Link/CC-Link/LT x x System monitor **x** x x x Online module change × ×

**List of general section functions (4)** ◎ **: Possible,** △ **: Limitedly possible, × : Not possible**

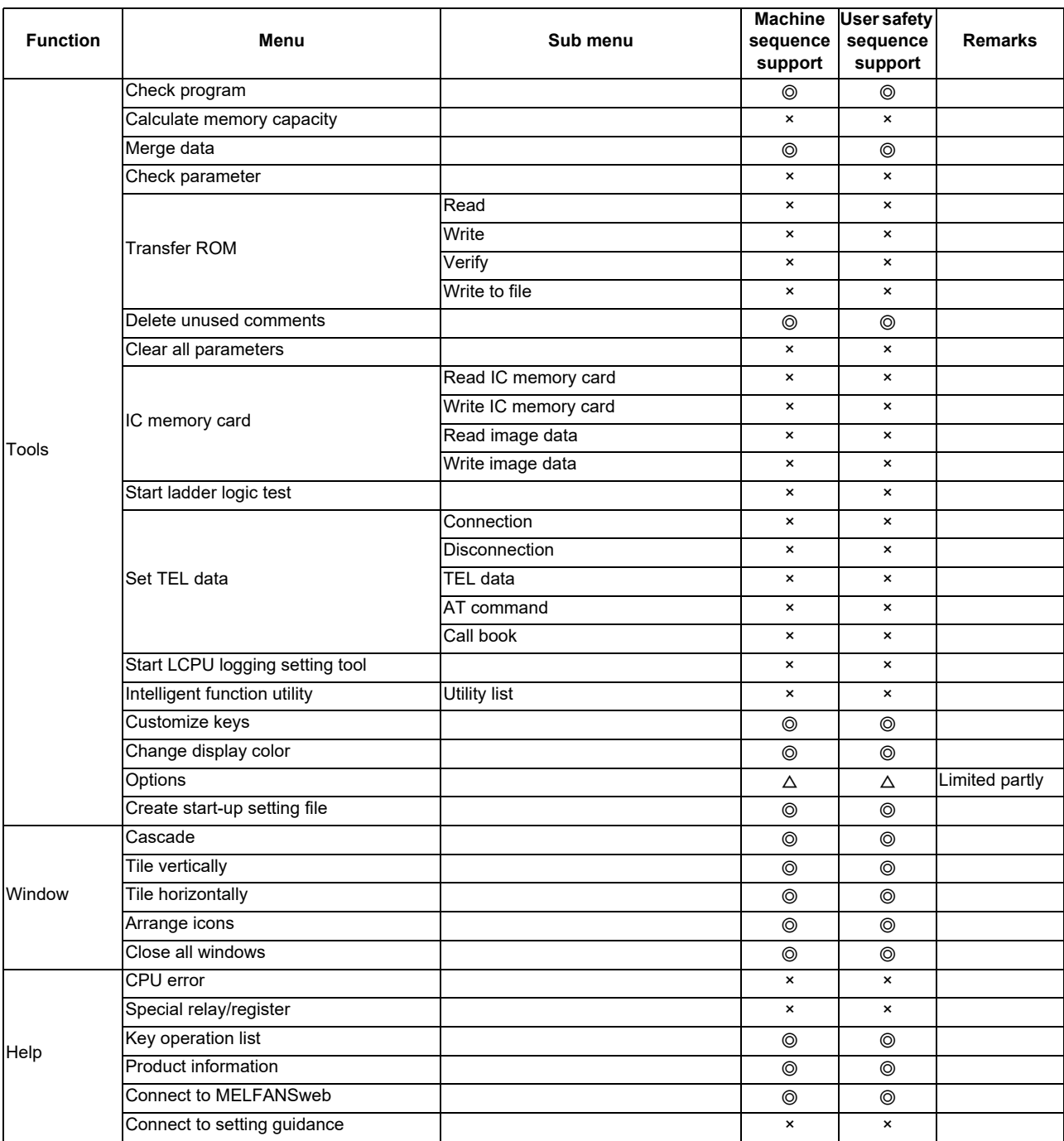

### **List of general section functions (5)** ◎ **: Possible,** △ **: Limitedly possible, × : Not possible**

## **4.2.2 Function Support Conditions (Online Section)**

The GX Developer functions supported by this CNC are listed below.

The  $\odot$  mark indicates functions that can be used currently with this CNC. The × mark indicates that the function cannot be used because it is related to "MELSEC Series" characteristic functions.

| Menu                          | Sub menu                          | <b>Detailed function</b>   | <b>Machine</b><br>sequence<br>support | <b>User safety</b><br>sequence<br>support | <b>Remarks</b>                              |
|-------------------------------|-----------------------------------|----------------------------|---------------------------------------|-------------------------------------------|---------------------------------------------|
| <b>Transfer setup</b>         |                                   | PC side I/F                | $\circledcirc$                        | $\circledcirc$                            |                                             |
|                               |                                   | PLC side I/F               | Δ                                     | Δ                                         | Only for QnUDHCPU                           |
|                               |                                   | Other station              | $\pmb{\times}$                        | $\pmb{\times}$                            |                                             |
|                               |                                   | Network route              | $\pmb{\times}$                        | $\boldsymbol{\mathsf{x}}$                 |                                             |
|                               |                                   | Co-existence network route | $\pmb{\times}$                        | $\pmb{\times}$                            |                                             |
|                               |                                   | Specify multi CPU          | Δ                                     | Δ                                         | CNC unique specification<br>(multi-project) |
| Read from<br><b>PLC</b>       |                                   | Target memory              | $\circledcirc$                        | $^{\circ}$                                |                                             |
|                               |                                   | Title                      | $\circledcirc$                        | $^{\circ}$                                |                                             |
|                               |                                   | File selection             | $\circledcirc$                        | $^{\circ}$                                |                                             |
|                               |                                   | Device data                | $\pmb{\times}$                        | $\pmb{\times}$                            |                                             |
|                               |                                   | Program                    | $\pmb{\times}$                        | $\pmb{\times}$                            |                                             |
|                               |                                   | Common                     | $\pmb{\times}$                        | $\times$                                  |                                             |
|                               |                                   | Local                      | $\pmb{\times}$                        | $\mathsf{x}$                              |                                             |
|                               |                                   | Refresh view               | $\circledcirc$                        | ⊚                                         |                                             |
|                               |                                   | Free space volume          | $\circledcirc$                        | $^{\circ}$                                |                                             |
|                               |                                   | Create title               | $\pmb{\times}$                        | $\pmb{\times}$                            |                                             |
| Write to PLC                  |                                   | Target memory              | Δ                                     | Δ                                         |                                             |
|                               |                                   | Title                      | $\circledcirc$                        | $\circledcirc$                            |                                             |
|                               |                                   | File selection             | $\circledcirc$                        | $^{\circ}$                                |                                             |
|                               |                                   | Device data                | $\pmb{\times}$                        | $\pmb{\times}$                            |                                             |
|                               |                                   | Program                    | $\pmb{\times}$                        | $\pmb{\times}$                            |                                             |
|                               |                                   | Common                     | $\pmb{\times}$                        | $\pmb{\times}$                            |                                             |
|                               |                                   | Local                      | $\pmb{\times}$                        | $\boldsymbol{\mathsf{x}}$                 |                                             |
|                               |                                   | Free space volume          | $\circledcirc$                        | $^{\circ}$                                |                                             |
|                               |                                   | Create title               | $\pmb{\times}$                        | $\pmb{\times}$                            |                                             |
| Verify with<br><b>PLC</b>     |                                   | Target memory              | $\circledcirc$                        | $\circledcirc$                            |                                             |
|                               |                                   | Title                      | $\circledcirc$                        | $\circledcirc$                            |                                             |
|                               |                                   | File selection             | $\circledcirc$                        | $\circledcirc$                            |                                             |
|                               |                                   | Program                    | $\pmb{\times}$                        | $\pmb{\times}$                            |                                             |
|                               |                                   | Refresh view               | $\circledcirc$                        | $^{\circ}$                                |                                             |
|                               |                                   | Free space volume          | $\circledcirc$                        | $\circledcirc$                            |                                             |
|                               |                                   | Create title               | ×                                     | ×                                         |                                             |
| Write to PLC<br>(Flash ROM)   | Write the program memory to ROM   |                            | $\circledcirc$                        | $\pmb{\times}$                            |                                             |
|                               | Write to PLC (Flash ROM)          |                            | $\pmb{\times}$                        | $\pmb{\times}$                            |                                             |
| Delete PLC<br>data            |                                   | Target memory              | $\circledcirc$                        | $\circledcirc$                            |                                             |
|                               |                                   | Title                      | $\circledcirc$                        | $\circledcirc$                            |                                             |
|                               |                                   | File selection             | $\circledcirc$                        | $\circledcirc$                            |                                             |
|                               |                                   | Refresh view               | $\circledcirc$                        | $\circledcirc$                            |                                             |
|                               |                                   | Free space volume          | $\circledcirc$                        | $\circledcirc$                            |                                             |
|                               |                                   | Create title               | $\pmb{\times}$                        | $\pmb{\times}$                            |                                             |
| Change PLC<br>data attributes |                                   |                            | ×                                     | $\boldsymbol{\mathsf{x}}$                 |                                             |
|                               | Read PLC user data                |                            | $\pmb{\times}$                        | $\pmb{\times}$                            |                                             |
|                               | PLC user data Write PLC user data |                            | $\pmb{\times}$                        | $\pmb{\times}$                            |                                             |
|                               | Delete PLC user data              |                            | $\pmb{\times}$                        | $\pmb{\times}$                            |                                             |

**List of online section functions (1)** ◎ **: Possible,** △ **: Limitedly possible, ×: Not possible**

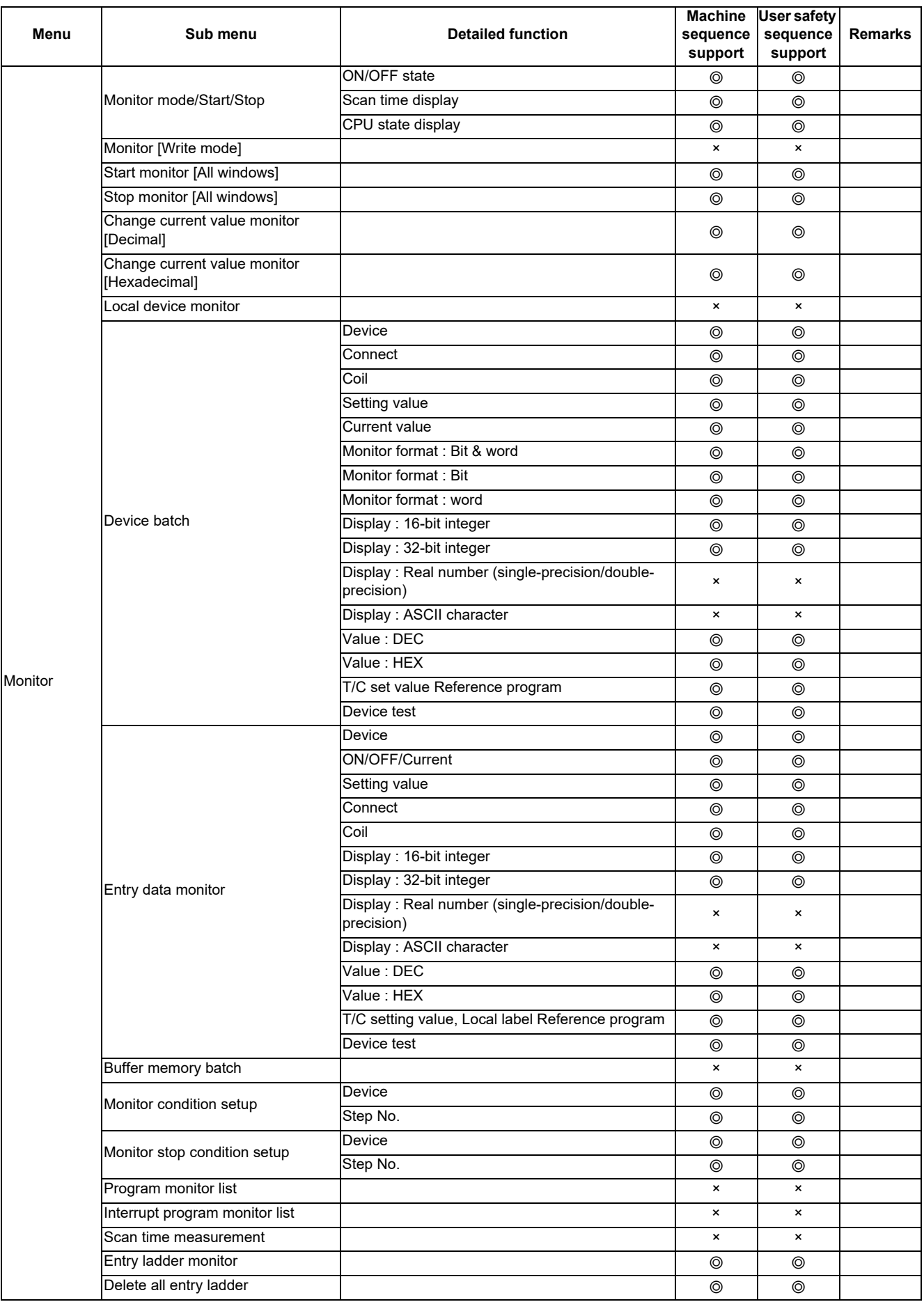

# **List of online section functions (2)** ◎ **: Possible,** △ **: Limitedly possible, ×: Not possible**

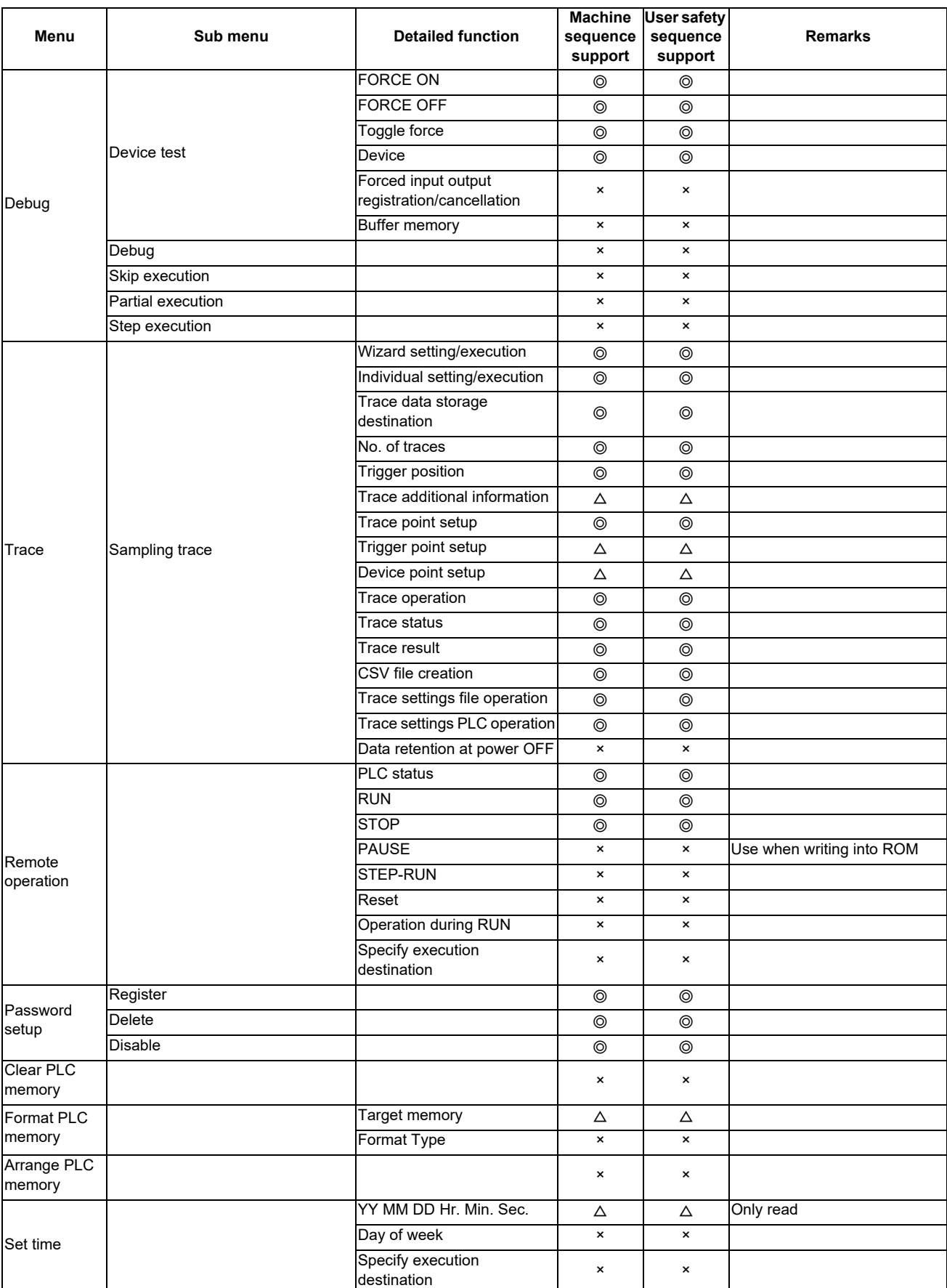

**List of online section functions (3)** ◎ **: Possible,** △ **: Limitedly possible, ×: Not possible**

# **4.2.3 Function Support Conditions (NC Special Function)**

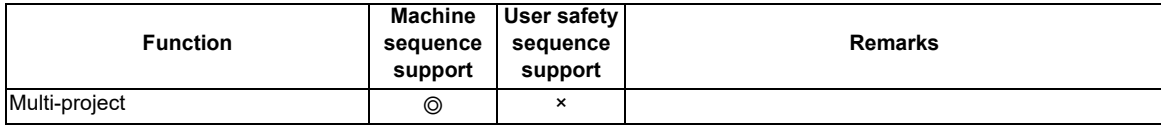

# **4.3 Preparation**

## **4.3.1 Installing the Tools**

In this CNC's PLC development environment, it is assumed that the various tools are used with a Windows mounted personal computer. Prepare each tool so that it is compatible with Windows mounted personal computer. Refer to "GX Developer Operating Manual" for the setup and start procedures of each tool.

### **4.3.2 Preparation for Ethernet Communication**

Procedures for preparing for Ethernet communication is as follows. Refer to each respective instruction manual for details.

- (1) Confirm IP address of the CNC unit.
- (2) Confirm inhibiting GX Developer/GX Works2 connection setting on the CNC unit.
- (3) Set IP address for the personal computer side.
- (4) Connect the Ethernet cable.
- (5) Set the connection target of GX Developer.

### **4.3.2.1 Confirming IP Address of the CNC Unit**

Confirm the IP address set in the CNC unit. IP address is set in the parameters below.

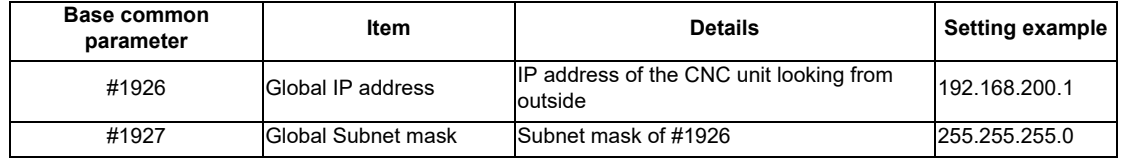

Example given here is the case where "192.168.200.1" is set as the initial value after SRAM clear.

### **4.3.2.2 Confirming Inhibiting GX Developer/GX Works2 Connection Setting on the CNC Unit**

Confirm inhibiting GX Developer/GX Works2 connection setting set on the CNC unit. Inhibiting GX Developer/GX Works2 connection setting is set in the following parameter. When inhibiting GX Developer/GX Works2 connection setting is set to "Block the connection", the connection cannot be made from GX Developer.

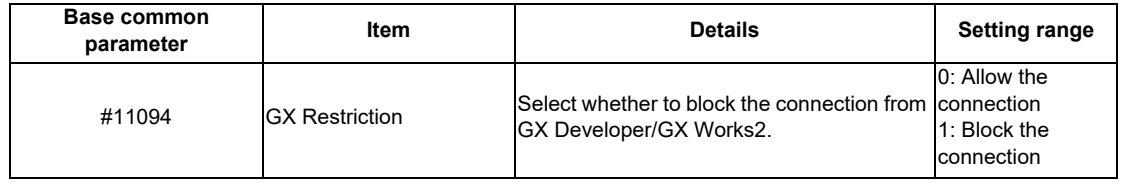

### **4.3.2.3 Setting IP Address for the Personal Computer Side**

For the personal computer for which GX Developer is available, IP address has to be set within the same subnet mask as NC unit.

In the case of the above mentioned "Confirming IP Address of the CNC Unit", set the address other than

"192.168.200.1", using from "192.168.200.1" to "192.168.200.254".

Note that when other CNC and devices are connected on the same network, be careful not to duplicate the address with other CNC and devices.

### **4.3.2.4 Connecting the Ethernet Cable**

Connect the Ethernet cable to the connector LAN1 (or LAN) of the control unit. If the connector is already connected, connect the cable to the HUB of the connection target, etc.

### **4.3.2.5 Setting the Connection Target**

The connection target must be specified before performing online operations from GX Developer to the CNC controller. The following TCP connection method is supported when connecting with Ethernet.

- TCP protocol: Connection type used with typical networks. The communication amount is high so the speed is not as fast, but the reliability is high. (A resend request is made when there is a lapse in communication.)

Perform the following operation with GX Developer to start the setting screen.

[Online] -> [Transfer Setup]

For the machine sequence, set the following items in order.

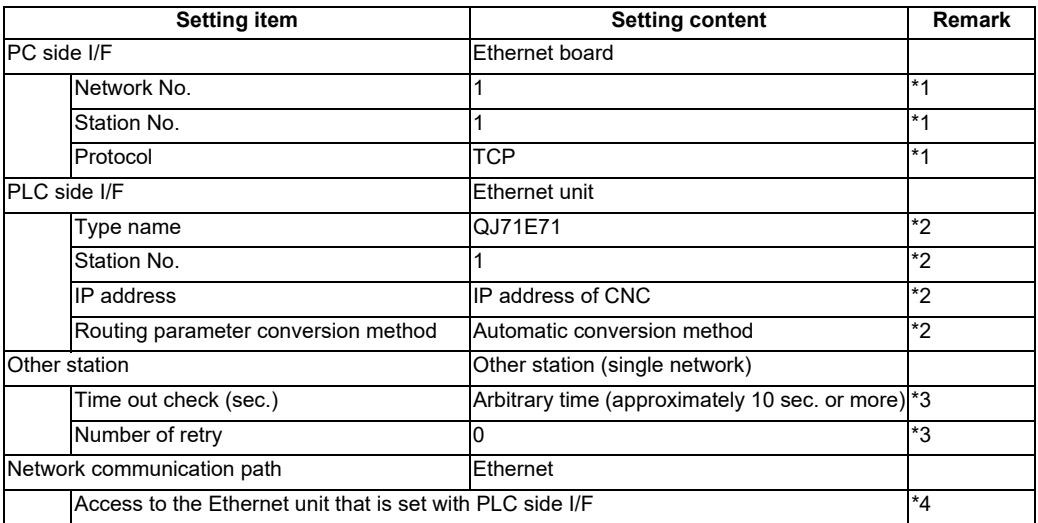

\*1: The setting items are displayed by double-clicking the Ethernet board selection field.

\*2: The setting items are displayed by double-clicking the Ethernet unit selection field.

- \*3: The setting items are displayed by double-clicking the other station (single network) selection field.
- \*4: The setting items are displayed by double-clicking the Ethernet unit selection field.

#### ■ SW8D5C-GPPW setting screen

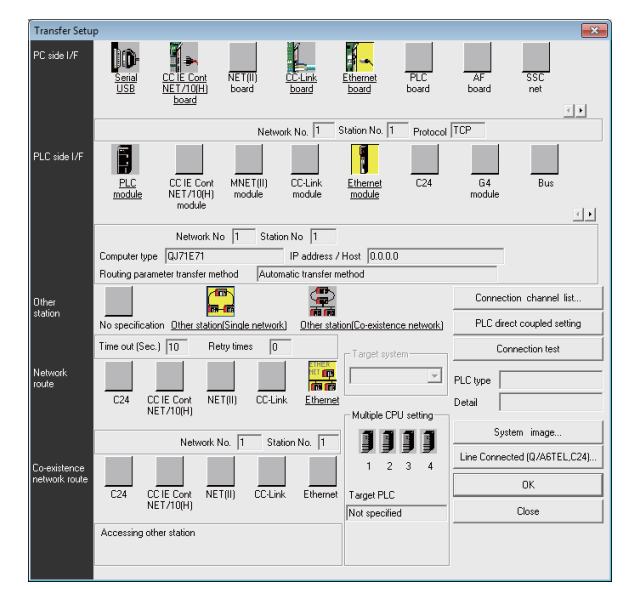

When the above setting is completed, press the "Connection test" button.

When the communication succeeds, the message "Connected with Q26UDHCPU." will appear and the connection status of multi CPU is displayed below the message. This is the connection status of each project as is.

For the user safety sequence, set the following items in order.

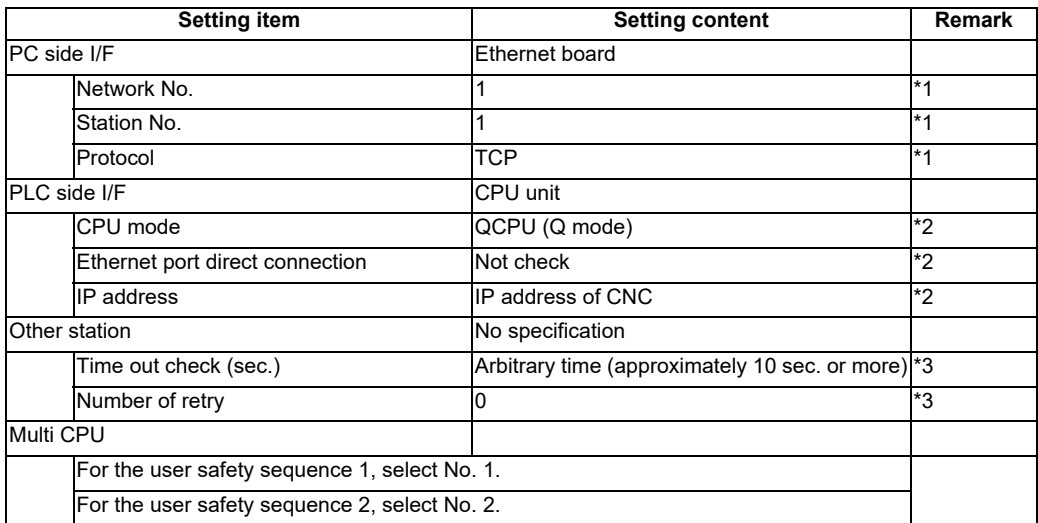

\*1: The setting items are displayed by double-clicking the Ethernet board selection field.

\*2: The setting items are displayed by double-clicking the Ethernet unit selection field.

\*3: The setting items are displayed by double-clicking the other station (single network) selection field.

■ SW8D5C-GPPW setting screen

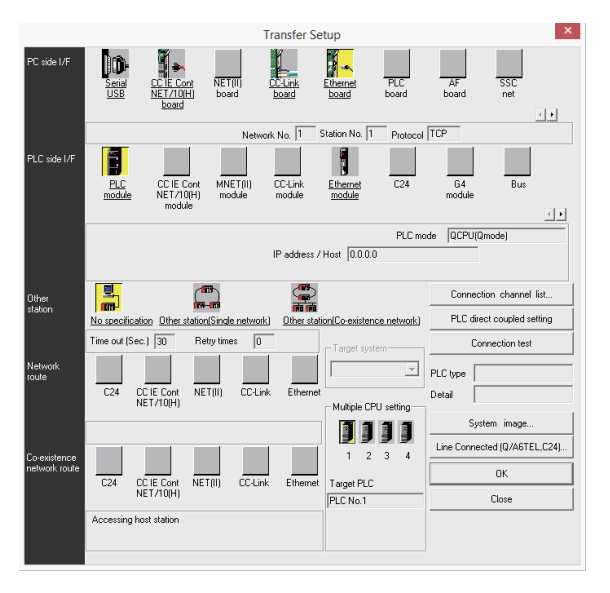

When the above setting is completed, press the "Connection test" button.

When the communication succeeds, the message "Connected with Q26UDHCPU." will appear and the connection status of multi CPU is displayed below the message. This is the connection status of each project as is.

# **4.4 Common Items**

### **4.4.1 Precautions before Development**

Pay careful attention to the following items before developing sequence programs using the GX Developer.

# **CAUTION**

**Always observe the following precautions during work.**

(1) PLC Type Selection

The PLC type must be set when newly creating programs, etc. Select the following CPU type when requested to select the PLC type by the GX Developer. An error will occur during transfer of the sequence program to the CNC controller if another PLC type is selected.

# **CAUTION**

**Select "Q26UDH" for CPU type.**

(2) Device Setting

The number of device points must always be set when developing the sequence program for the CNC controller. The sequence program will not be transferred to the CNC controller correctly if it is developed with the setting values given later.

# **CAUTION**

**Always set the number of devices.**

(3) PLC Instructions

MELSEC-specific PLC instructions cannot be used in the sequence program development for the CNC controller. The format, etc., are changed with some instructions.

# **CAUTION**

**MELSEC-specific PLC instructions cannot be used.**

#### (4) Saving the sequence program

The sequence program transferred from the GX Developer or PLC on-board to the CNC controller is stored in the temporary memory. The temporary memory is erased when the power is turned OFF. (This is because the sequence program stored in the ROM in CNC is validated when the power is turned ON again.) Thus, if the sequence program is to be held even when the power is turned ON again, always write it to the ROM in CNC.

# **CAUTION**

**Sequence programs that are not saved in the ROM in CNC are not held when the power is turned OFF.**

#### **4.4.2 Multi-project Function**

Multi CPU configuration of MELSEC PLC is mounted as CNC specification. This function enables the projects to be divided by each machine sequence and the divided multiple projects to be independently controlled/started by one CNC. Refer to "PLC Programming Manual" for details. For the user safety sequence, the multi-project cannot be used. To enable multi-project, set the multi-project parameter and then the power needs to be turned ON again.

#### **4.4.2.1 Switching access destination of project**

Switch the access destination of the project in CNC. If this setting is not carried out, it will be connected to the project 1.

The No. of projects that can be connected differs depending on the maximum project No. parameter of the multiproject parameter.

(1) How to connect to projects 1 to 4

The following is the method to connect to the projects from 1 to 4.

Screen specifying the connection target

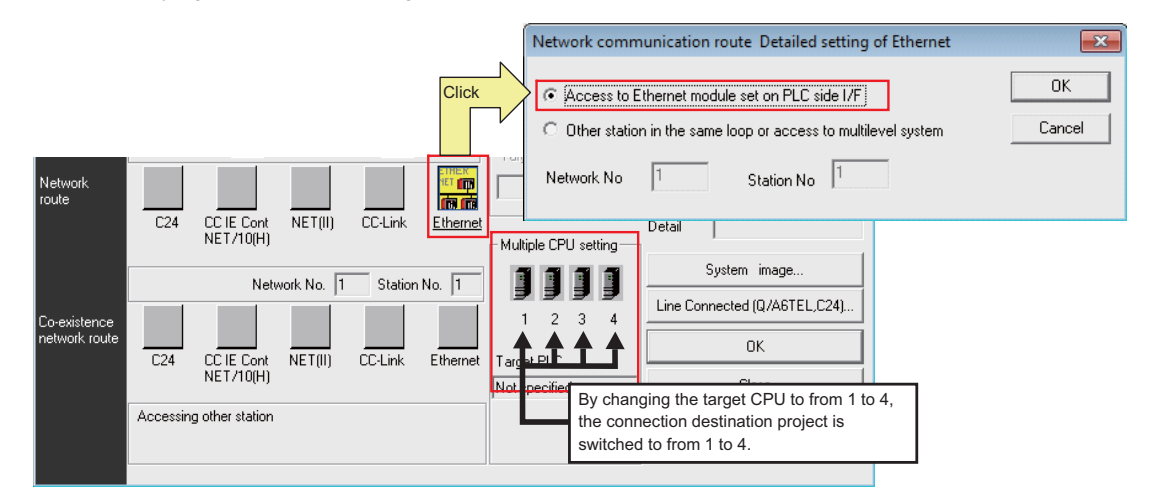

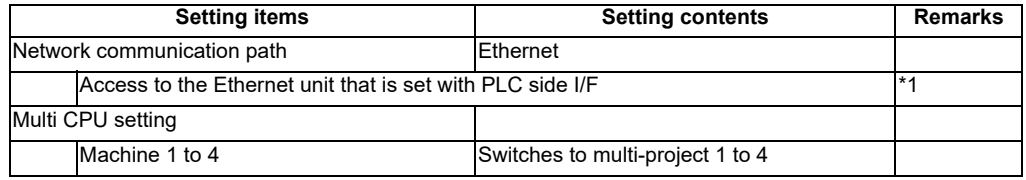

\*1: The setting items are displayed by double-clicking the Ethernet unit.

#### (2) How to connect to projects 5/6

The following is the method to connect to the projects 5/6.

Screen specifying the connection target

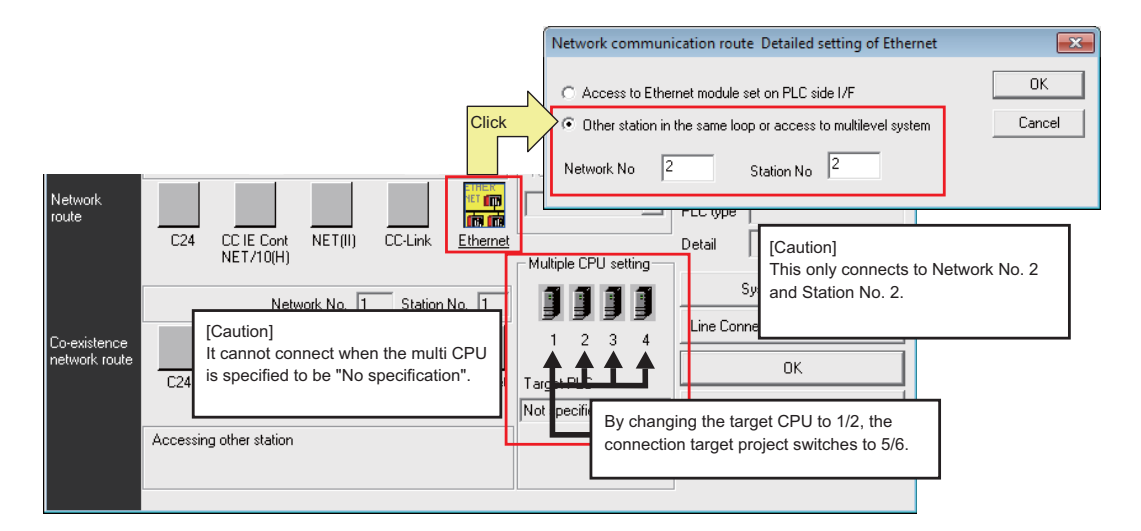

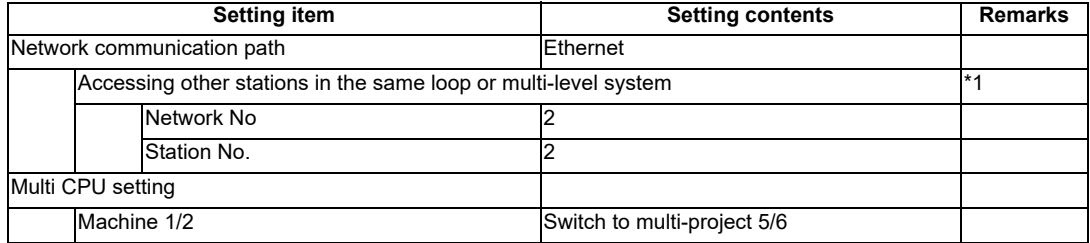

\*1: The setting items are displayed by double-clicking the Ethernet unit.

#### **4.4.3 PLC Data Storage Areas**

The M8 Series stores the PLC data in the ROM in CNC. The following shows the storage area structure. (Refer to "PLC Programming Manual" on data size.)

For the user safety sequence, refer to "M800/M80 Series Smart safety observation Specification manual".

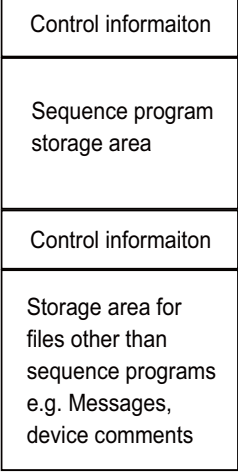

#### **4.4.3.1 Executing Sequence Program**

The sequence program transferred from GX Developer or PLC on-board is executed with the following path.

(1) At the power ON

The data is transferred from the ROM in CNC to the PLC processor execution area via the temporary memory (RAM in CNC), and is then executed.

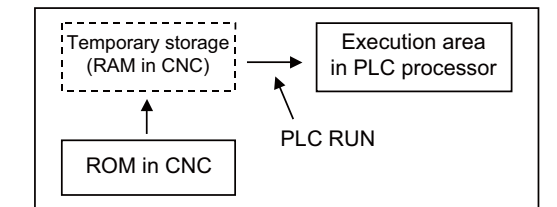

However, by setting "1" to the rotary switch 2 of the CNC unit ("0" is set as default), it turns to the mode "PLC RUN is not executed".)

#### (2) During PLC development

The sequence program transferred from the GX Developer or PLC on-board is stored in the volatile RAM for the temporary memory. The sequence program is transferred to the PLC processor execution area before PLC execution, and is then executed.

The temporary memory area (RAM in CNC) is not held when the power is turned OFF. If the data needs to be held even after the power is turned OFF, it must be stored in the the ROM in CNC. (Refer to "Sequence Program Development: Writing the Sequence Program to the ROM in CNC")

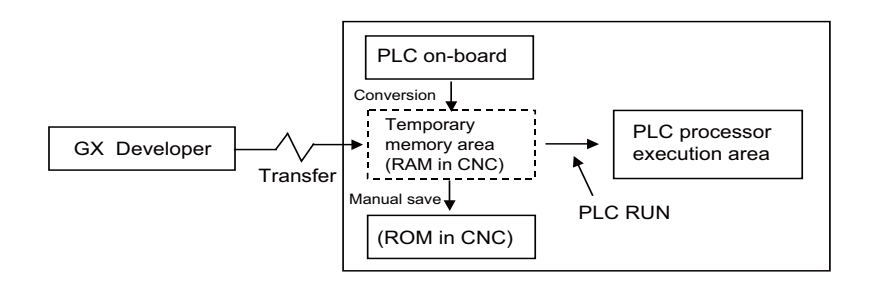

### **4.4.3.2 Relationship between the areas in CNC and the areas that can be selected on GX**

#### **Developer**

The following table indicates the relationship between the PLC data storage area in CNC and the storage areas that can be selected on GX Developer.

Refer to "PLC Programming Manual" for the data which can be stored in each area.

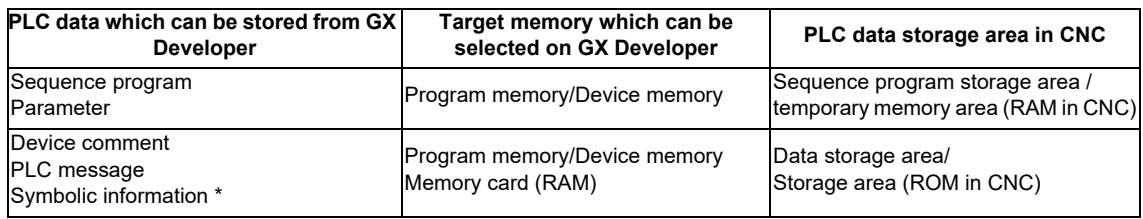

\* This is the file to be written to NC at the time of label programming.

#### **4.4.3.3 Display of storage area on GX Developer**

Any of the storage areas that can be selected for the online functions of GX Developer can be specified as a [Target memory] item on the corresponding operation screen. Also, pressing the [Title] button displays the comment of that storage area if PLC data exists. It is not displayed if the storage memory is not fitted or the data does not exist.

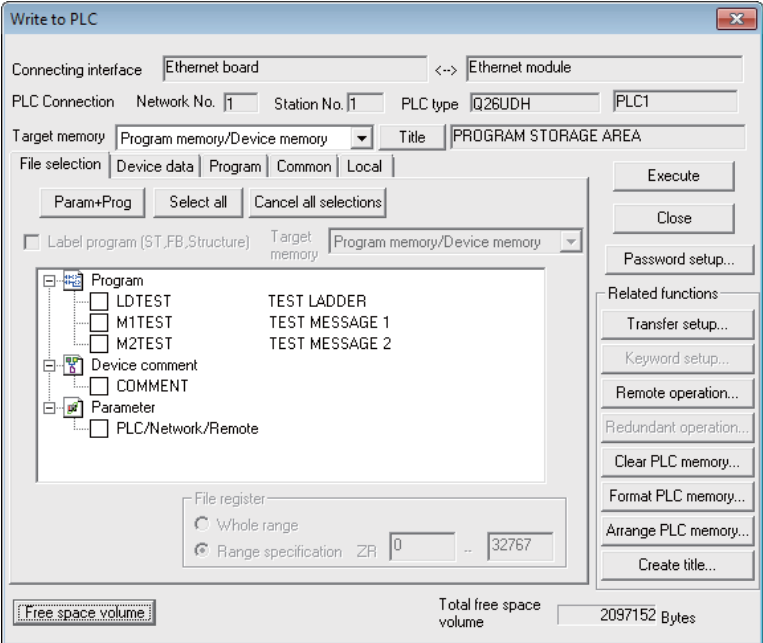

The free space in the area selected at [Target memory] will appear when the "Free space volume" button is pressed.

The following table indicates the relationships between the [Target memory] items and storage areas.

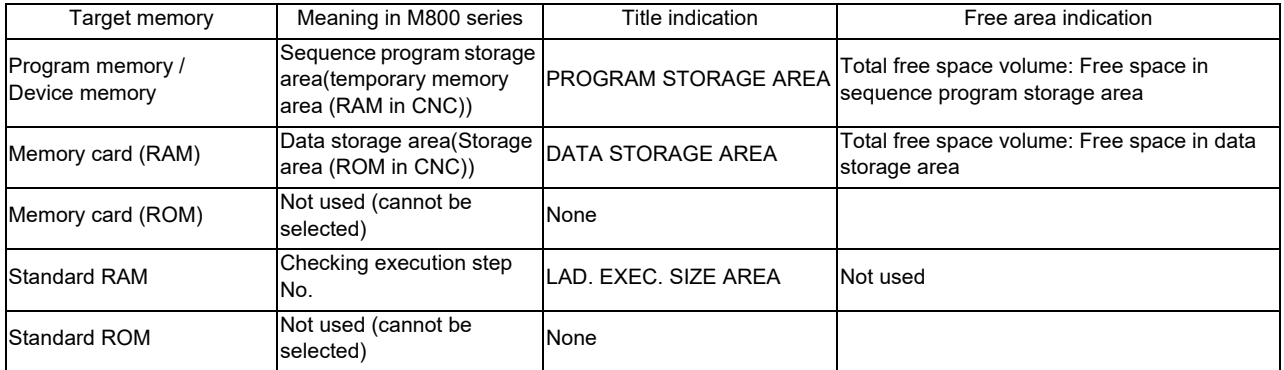

#### **4.4.4 File Name**

The PLC related data, such as the sequence programs and message data, are controlled and stored with the following categories in this CNC. Therefore, they are also developed in the same categories.

# **CAUTION**

**If the data transferred does not follow the file name rule, unexpected operations will occur.**

**E.g. PLC program erasure**

## **4.4.4.1 File Name Rule for Sequence Program, Parameter, and Device Comment**

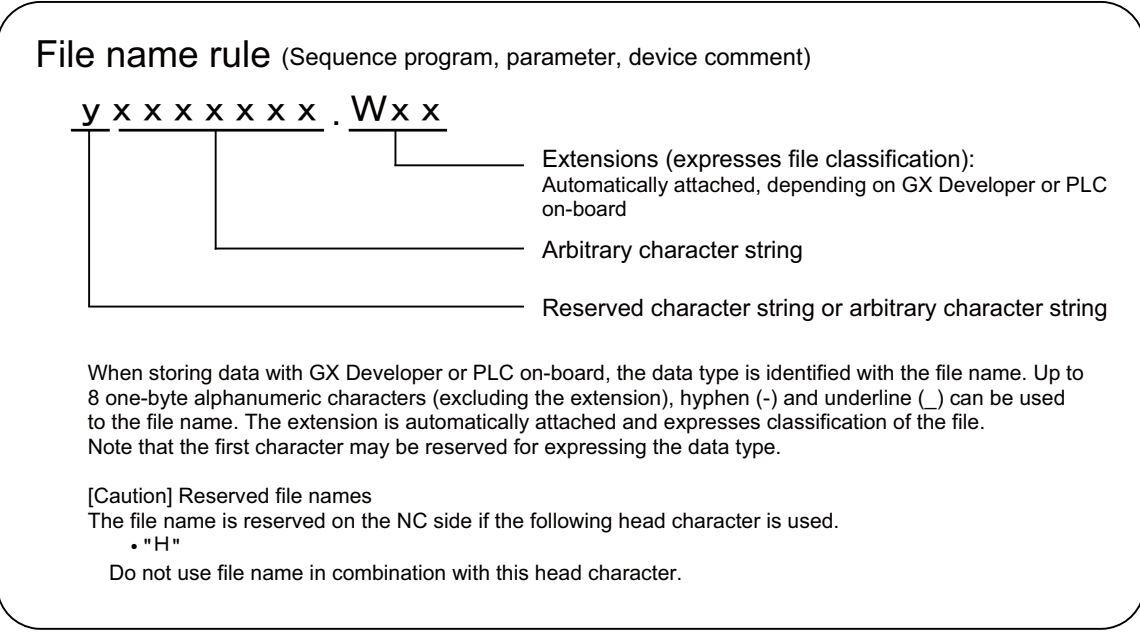

#### List of sequence program, parameter, and device comment

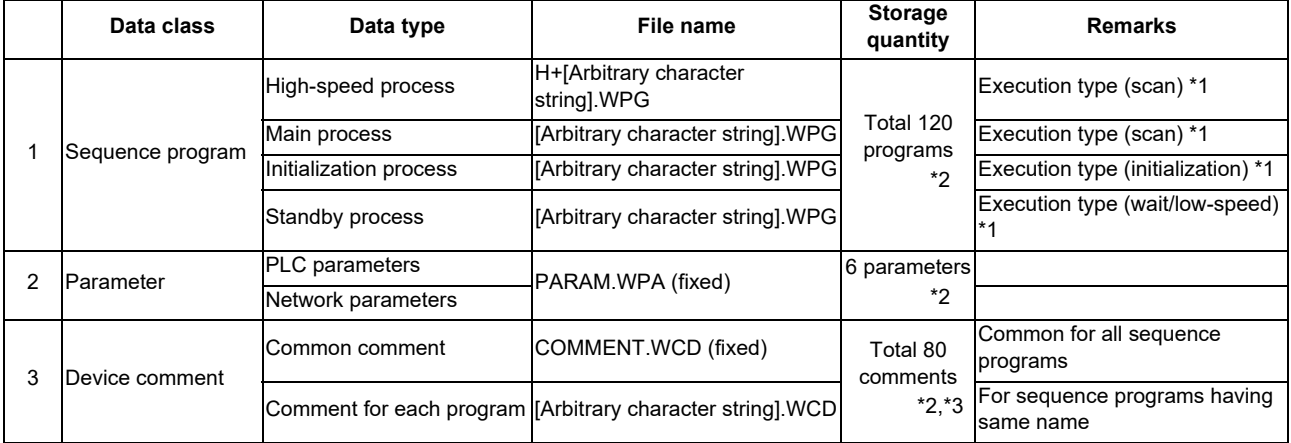

"Arbitrary character string" means a character string consisted of up to 8 one-byte alphanumeric characters, hyphen  $(-)$  and underline  $(\_)$ .

\*1: The execution type is the sequence program operation type designated with the parameters.

\*2: This quantity will be the total number of all projects when the multi-project function is enabled.

\*3: This quantity will be the total number of device comment, message and symbolic information files.

**4 Peripheral Development Environment (GX Developer)**

#### **4.4.4.2 File Name Rule for Message Data**

There are two methods for the message data language selection. Method 2 (Method linked with language selection on the setting and display screen) is recommended although both methods are available.

For the user safety sequence, the message file cannot be used.

(Method 1) Specify with 3 bits of bit selection parameter #6453 bit0 to bit2.

(Language selection method using PLC alone)

(Method 2) Specify with display language selection parameter. (Base specifications parameter #1043) (Method linked with language selection on the setting and display screen)

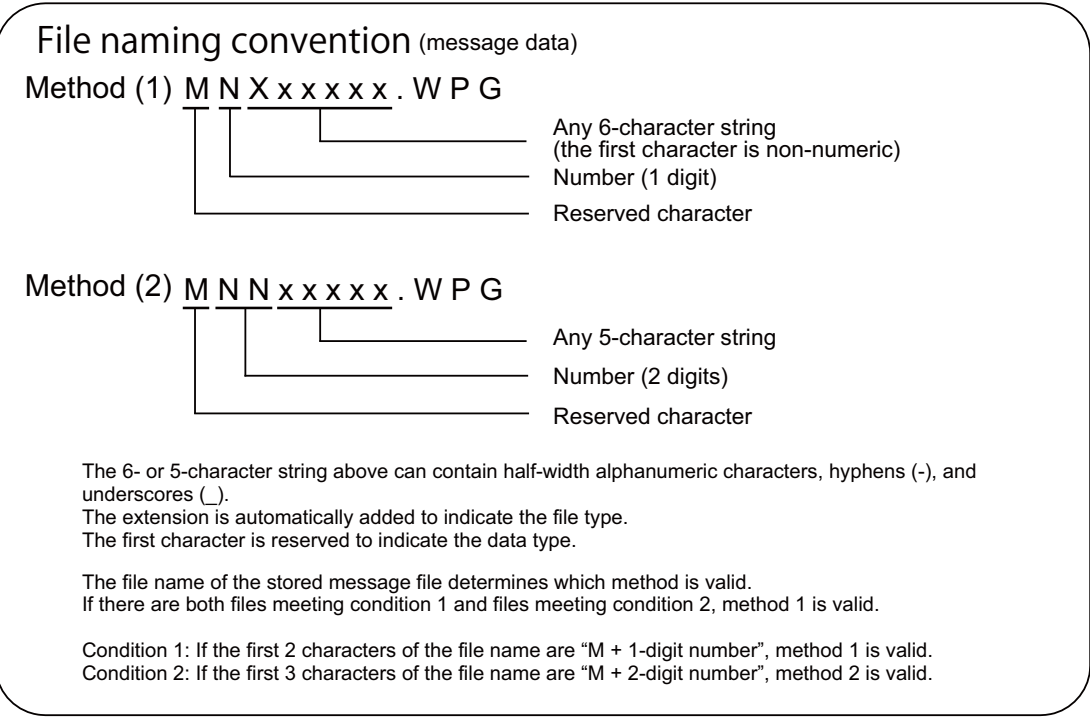

(1) Method 1

Language is specified with 3 bits of the bit selection parameter #6453 bit0 to bit2, and the No. corresponds to the No. used in message file name.

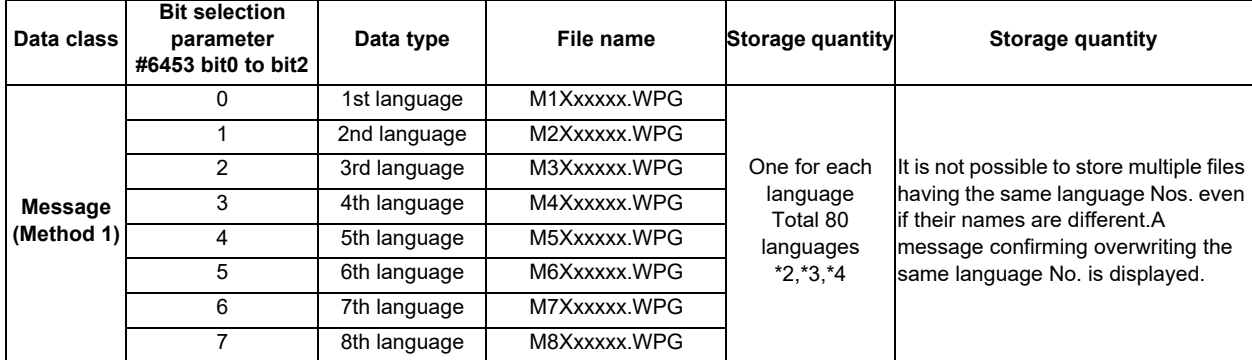

List of message file name (Method 1)

\*1: "Xxxxxx" part of a file name consists of up to 6 arbitrary alphanumerical characters including hyphen (-) and underline (\_). Note that however, the third character "X" has to be other than numerical character. (To avoid confusion with method 2.)

\*2: One for each language can be stored in each project when the multi-project function is enabled.

\*3: This quantity will be the total number of all projects when the multi-project function is enabled.

\*4: This quantity will be the total number of device comment, message and symbolic information files.

#### (2) Method 2

Language is specified with the language parameter #1043 on the setting and display screen, and the No. corresponds to the 2-digit No. used in message file name.

When no corresponding message file for a certain language parameter is stored, an English language display file (M00xxxxx.WPG) is referred to as an alternative file. Thus, message data file for the English language display must be stored.

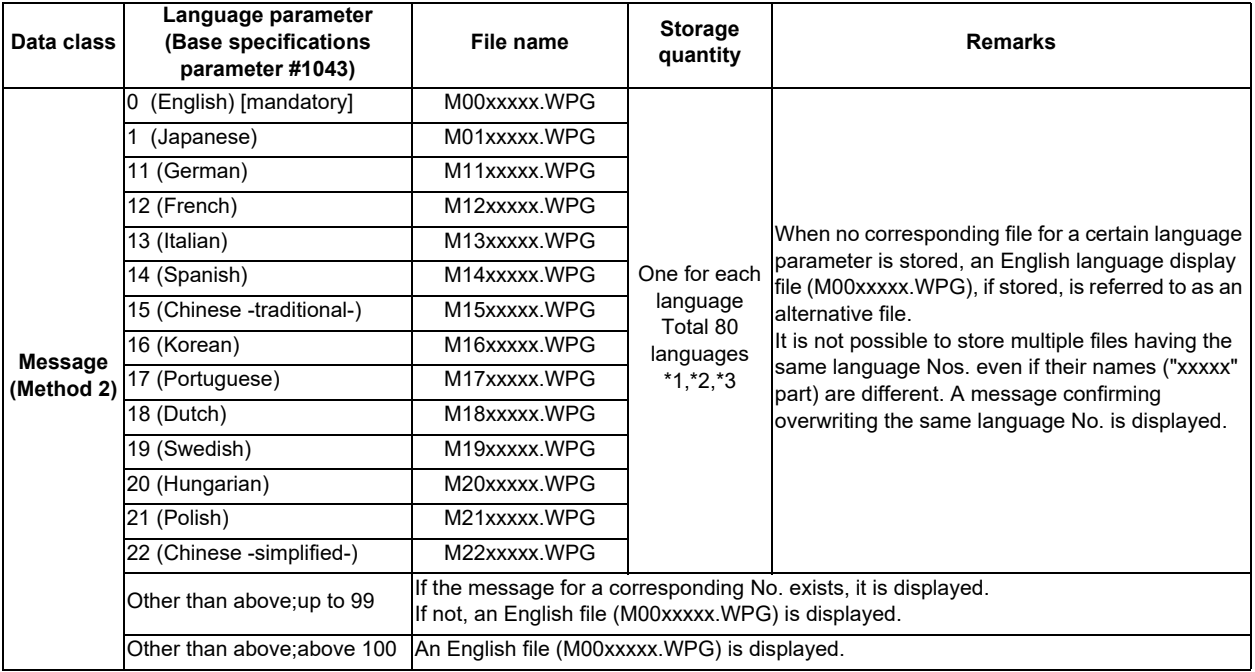

#### List of message file name (Method 2)

\*1: One for each language can be stored in each project when the multi-project function is enabled.

\*2: This quantity will be the total number of all projects when the multi-project function is enabled.

\*3: This quantity will be the total number of device comment, message and symbolic information files.

#### (3) Precautions

- Even if the file is made with the conventional specifications method 1, when the third character of the file name is a numerical character, it may be identified as method 2 (language selection parameter. (Example) "M1720V02.WPG", "M750MESS.WPG", "M65S-MES.WPG", etc.
- Files having the same No. and different arbitrary names are identified as the same files and will be overwritten. (Example) "M1TEST.WPG" and "M1JAPAN.WPG", "M00ENG01.WPG" and "M00ENG02.WPG", etc.
- Files having the same arbitrary name ("xxxxx" part) and different method types are not identified as the same files and will not be overwritten. If method 1 and 2 exist together, method 1 will be valid. (Example) "M1TEST.WPG" and "M01TEST.WPG", "M1JAPAN.WPG" and "M01JAPAN.WPG", etc.
- Files that are not applied to condition 1 and 2 are not identified as a message file. They are identified as a sequence program (ladder), instead. (Example) "M0TEST.WPG", "M9MESS.WPG", "M0-1TEST.WPG", "M-01JPN.WPG", "MM00ENG.WPG", etc.

#### **4.4.5 Creating a Project**

GX Developer treats PLC related data such as sequence program and message data collectively as a "project". In this section, the method of creating a project is explained.

### **4.4.5.1 Project**

Project is a collection of sequence program, device comment, PLC message data and parameters. Usually, data is controlled by the project level per machine type or version.

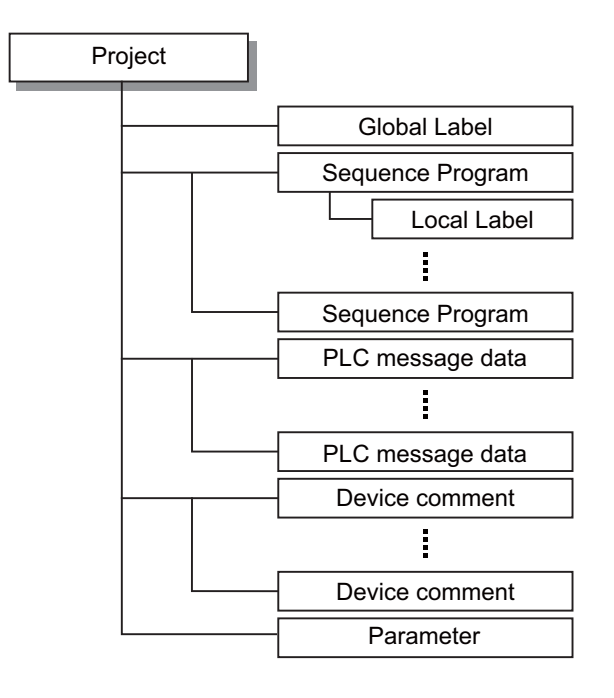

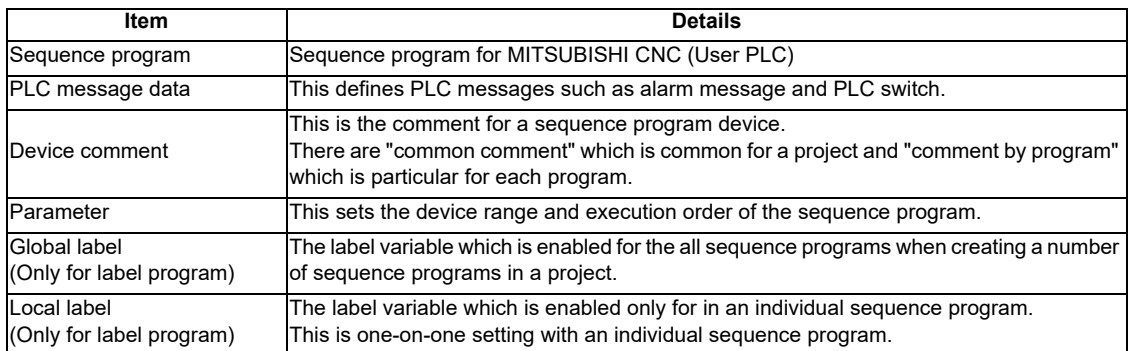
### (1) One project per GX Developer

Only one project can be edited with a GX Developer. Therefore, if two or more projects are to be edited, multiple GX Developers must be operated.

(2) Device comment

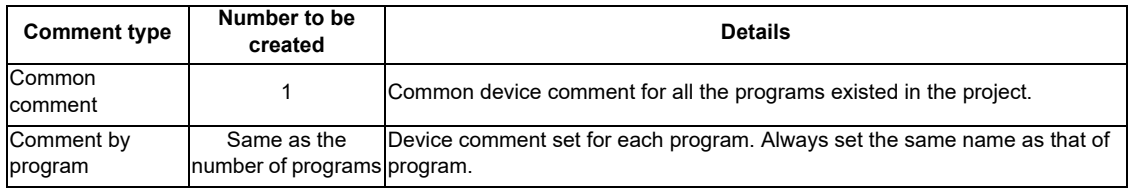

(3) Maximum number of ladder files and PLC message files available on one project of GX Developer Maximum number of ladder files and PLC message files available on one project of GX Developer is as follows: number of ladder files + number of PLC message files < 125. (An error occurs when creating the 125th file, and it cannot be created.)

If the total of ladder files and PLC message files exceeds 125, develop the project in either of the following methods:

- Create a project dedicated to PLC messages, apart from those for ladder files.

- Use the multi-project function to reduce the number of files per project to 124 or less.

## **4.4.5.2 Operating Procedures**

Perform the following operation from GX Developer to start the operation screen.

[Project] -> [New Project]

Set the PLC series, PLC type and project name required to create a new project with the screen below.

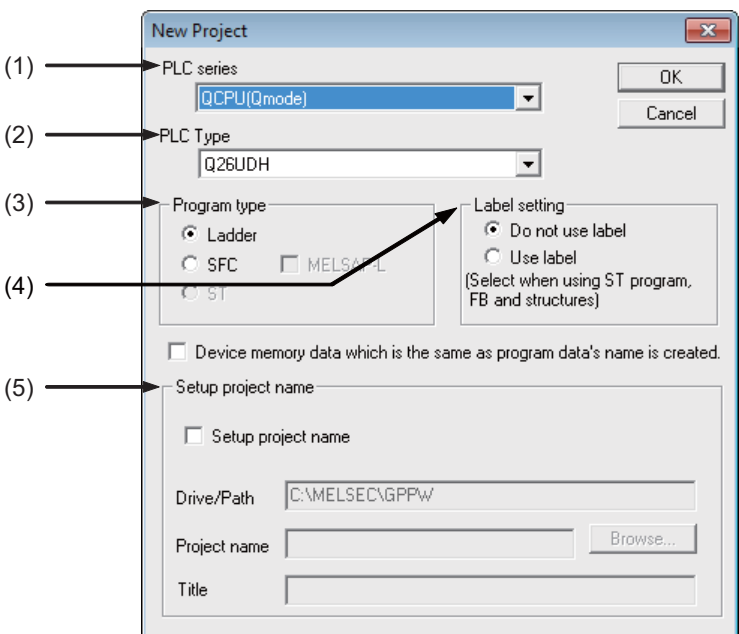

Set the following items on the "New Project" screen, and press "OK".

(1) PLC series

Sets the series name of PLC (Programmable controller). Select "QCPU (Q mode)" here.

(2) PLC type

Set the PLC type. Set "Q26UDH" here.

(3) Program type

Default values are set for these items. Refer to GX Developer Operating Manual for details.

(4) Label setting

Select "Use label" when executing label programming. Refer to GX Developer Operating Manual for details. \* Even when using labels, the built-in PLC (built-in edit function) shows an unlabeled ladder.

(5) Project name / Title

Set drive/path+project name (8 or more characters can be set) with up to 154 one-byte alphanumerical characters together. Title must be set with up to 32 one-byte characters.

Refer to GX Developer Operating Manual for details on the available characters.

When inputting/outputting built-in PLC editing function (PLC on-board function) and project data by turns, consider the following restrictions and set.

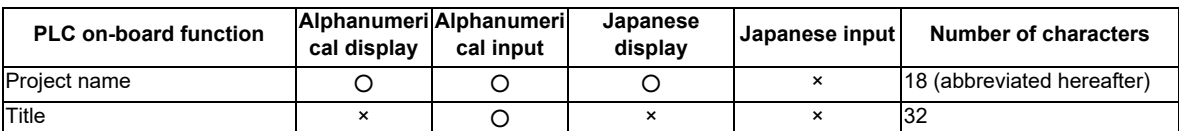

### **4.4.6 Setting the Parameters**

The GX Developer parameters must be set before the CNC controller sequence program can be developed with GX Developer. The required parameter settings are shown below.

For the user safety sequence, refer to "M800/M80 Series Smart safety observation Specification manual".

- Setting the number of device points
- Setting the number of common pointer points
- Setting the program execution order

### **4.4.6.1 Parameter Setting Screen**

(1) Displaying the project data list and Parameter Setting screen

Open the "Project data list" window with the following operations. Double-click on "PLC parameter" to open the parameter setting screen. The same operation can be completed by designating the data type "Parameter" and data name "PLC parameter" from the tool bar.

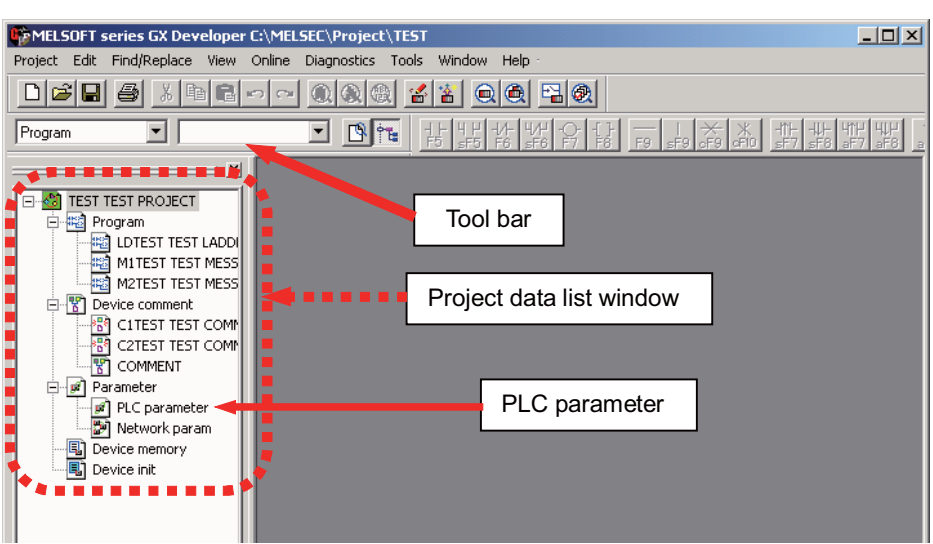

Select [View] - [Project data list], then double-click on "PLC parameter".

(2) Displaying the parameter setting screen

If the characters on the tab are "red", the default values are set.

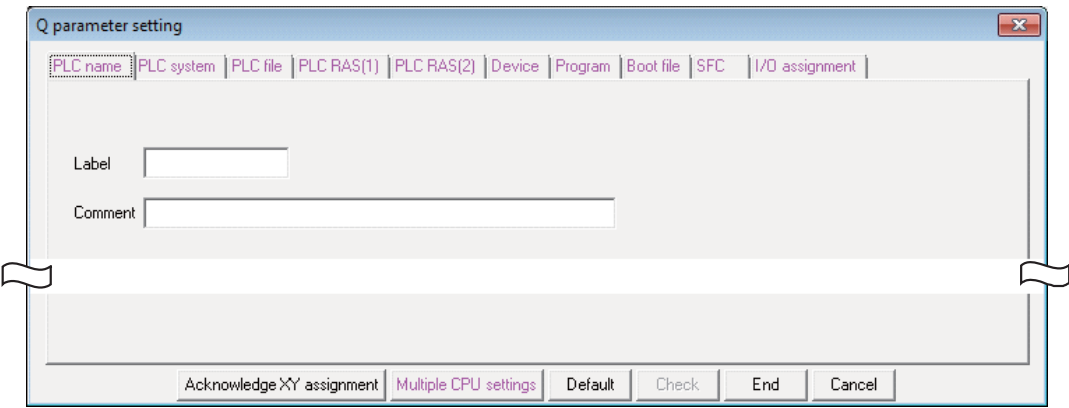

## **4.4.6.2 Setting the Number of Device Points**

After creating the area (project) for controlling the sequence program, the number of devices used in that project must be set first. This operation must be carried out each time a new project is created.

For details on each setting item, refer to the "PLC Programming Manual".

[Caution] An error will occur if the sequence program is downloaded to the CNC controller without completing this operation.

Select the [Device] tab

The range of device, which each project can use, changes under the multi-project environment. For the number of device points to set to parameter, input the "number of device points + common number of points" that are set at "device setting screen of built-in PLC (built-in edit function)". Setting wrong device points incurs an error.

Set the value for the number of device points on the following screen, and then click on [End].

Set the number of device points that matches the currently connected project in the section in red square below. When the setting for the number of device points is completed, press "End" button to finish the edit.

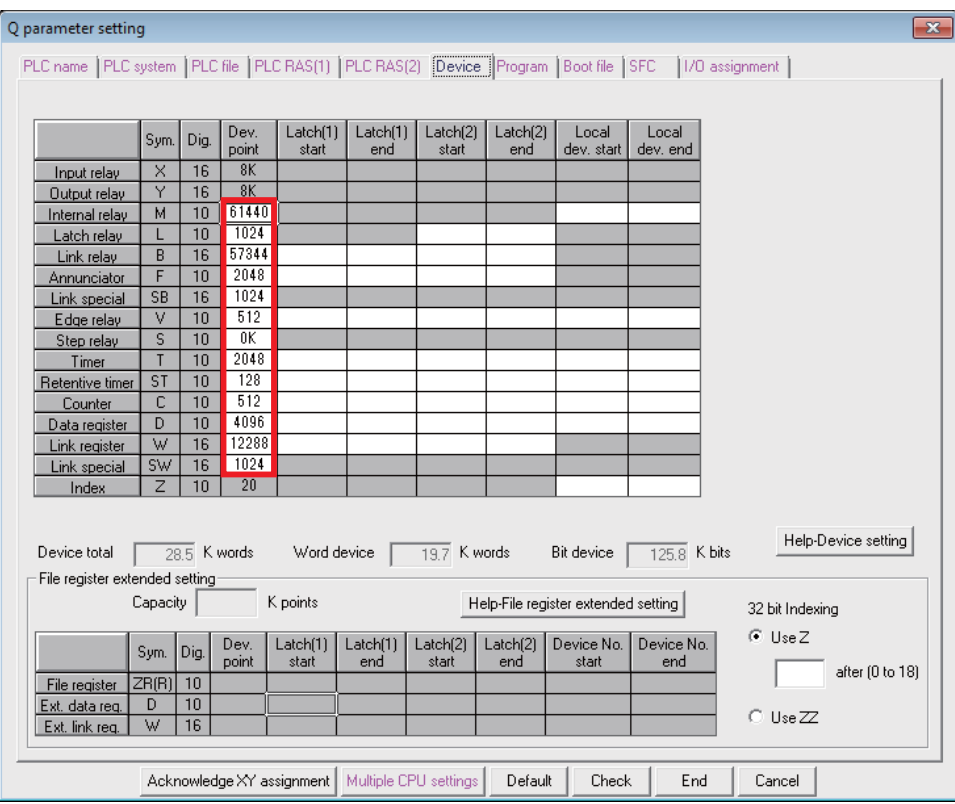

[Note] If a non-designated value is set, an error will occur when downloading to the CNC controller.

### (1) When device setting value is illegal

If there is a problem with the device setting value, the following error dialog will appear when writing the sequence programs to the CNC controller. Set the number of device points as explained above in this case.

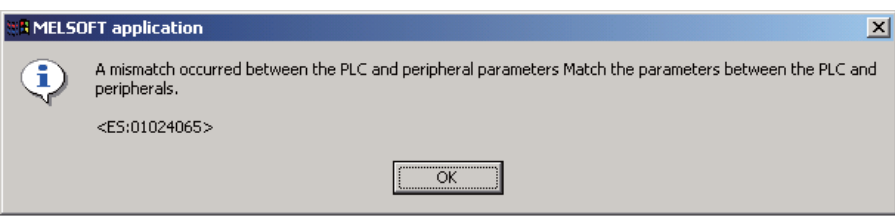

(2) Setting example of the number of device points (Project 1)

The setting example of the number of device points for the project 1 is described below.Follow this example and set the "Number of device points for project 1 + number of device common points", which is set to the built-in PLC (builtin edit function), to the device setting parameter of GX Developer.

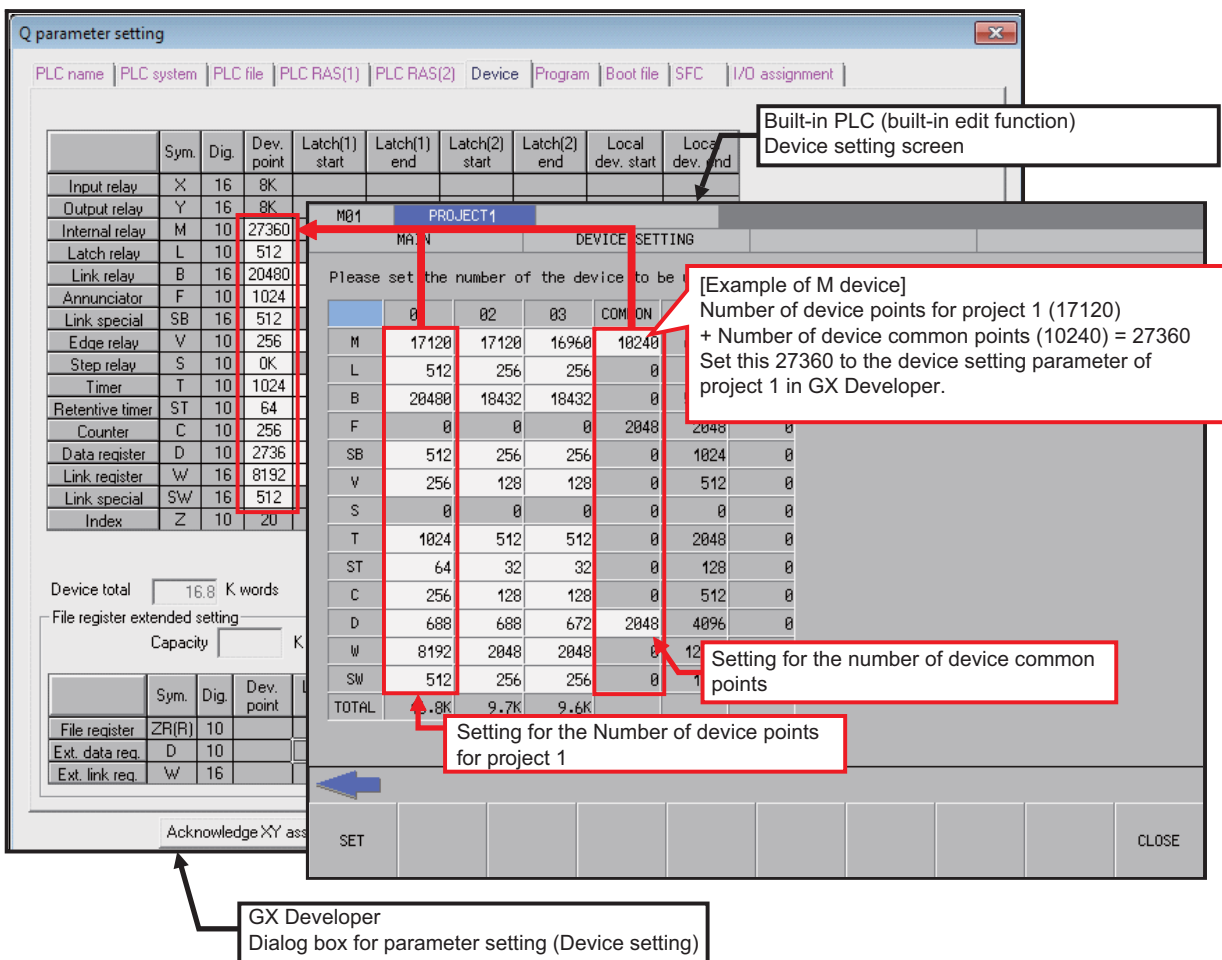

### **4.4.6.3 Setting Common Pointer No.**

When creating the sequence programs with the multi-program method, the number of common pointers must be set for each sequence program. This operation must be carried out each time a new project is created and the parameter file is written to the CNC controller.

[Note] When not set, Common Pointer No. is set as "P1800".

Select the [PLC System] tab

Set the "Common pointer No." value on the following screen, and then click on [End].

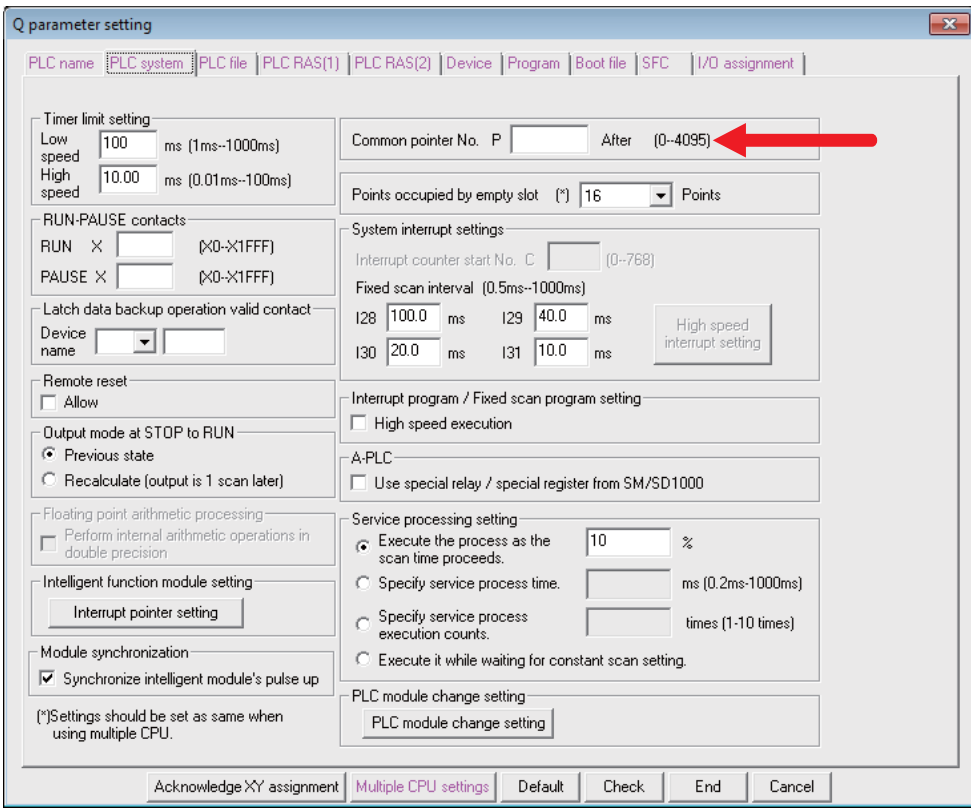

# **4.4.6.4 Setting the Program Execution Order**

When creating the sequence programs with the multi-program method, the execution method and execution order of each sequence program must be set. This operation is carried out before the sequence program is executed with the CNC controller. The parameter file must be written to the CNC controller.

For details on each setting item, refer to the "PLC Programming Manual".

[Note] If this operation is not done when using the multi-program method, an error will occur when RUN is executed in the sequence program.

Select the [Program] tab

Select the sequence program name to be registered for execution from the program list on the left of the following screen, and then press the "Insert" button. Select the execution mode from the registration program list on the right side. After registering all sequence programs to be executed, click on [End].

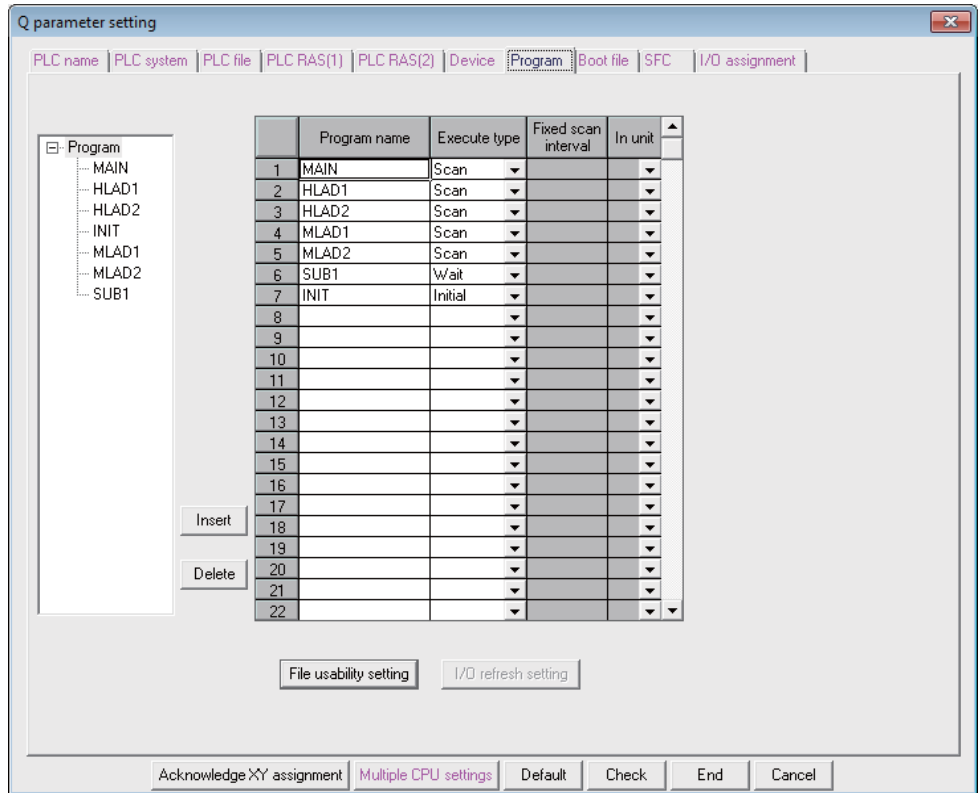

### **4.4.6.5 Setting the label/comment for each project**

To clarify the function of the operating program etc. in each project, the label/comment for each project can be set.The label/comment can be set using the GX Developer or the built-in edit function in the built-in PLC.

The below is the setting screen on GX Developer.

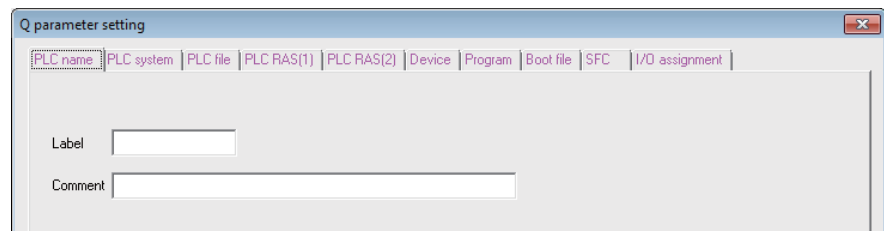

The table below shows the setting details of the above screen.

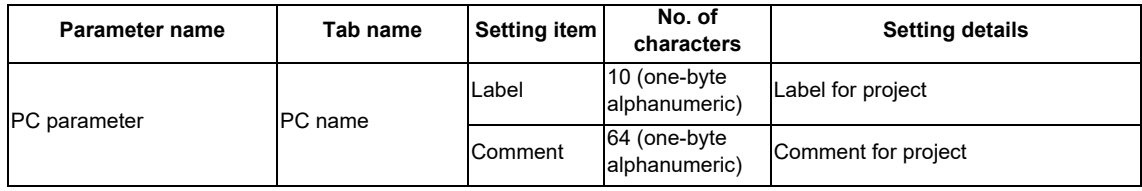

### **4.4.6.6 Writing and Reading Parameters to and from the CNC Controller**

When creating the sequence programs with the multi-program method, the parameter file must be written to the CNC controller. The parameter file can also be read from the CNC controller and used with GX Developer. The operation methods are the same as reading and writing the sequence programs.

Perform the following operation from GX Developer to start the operation screen.

[Online] -> [Write to PLC]/[Read from PLC]

On the following screen, choose the parameter [PLC/Network/Remote password] file to be written to or read from the [File selection] tab and click [Execute]. RUN/STOP of PLC can be specified from the [Remote operation] of [Related functions].

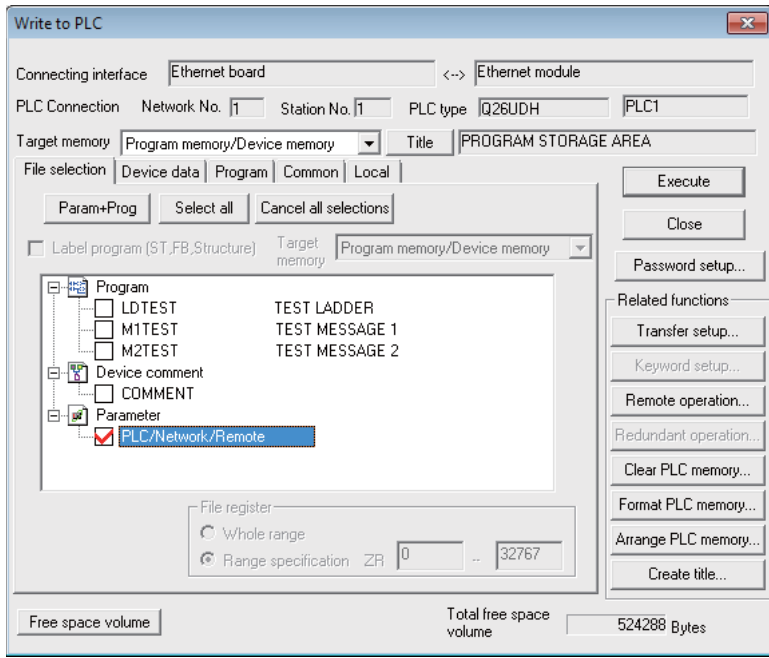

[Note] As [Target memory], only "Program memory/Device memory" is valid. Do not set the other tabs ([Device data], [Program], [Common], [Local]) than [File selection].

### **4.4.7 Starting/Stopping the PLC**

Before writing a sequence program, you must stop the PLC of the CNC controller.

PLC stop and restart, which is generally confirmed before and after the operation requiring PLC stop, can be done in advance by the following procedures.

### **4.4.7.1 Operation Procedure**

Perform either of the following operations from GX Developer to start the operation screen.

- Select [Online] [Remote operation].
- Press "Alt" and "6" keys simultaneously.

On the following screen, set "STOP" or "RUN" in the [PLC] under [Operation] and click [Execute]. The current status is displayed in [PLC status] under [Connection target information].

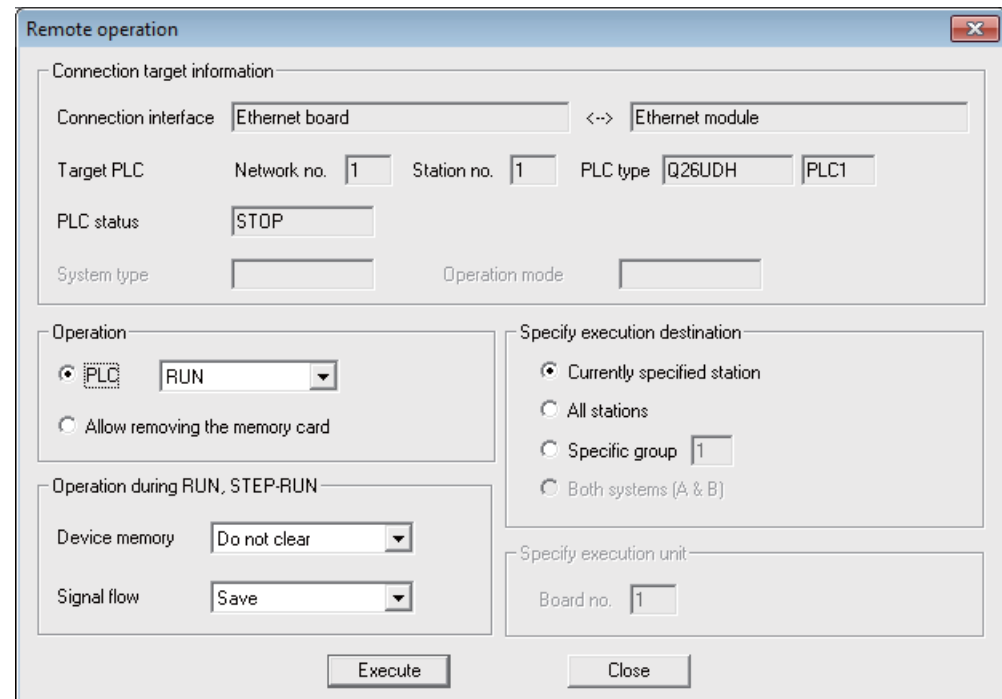

[Note] Operations other than RUN and STOP cannot be executed.

The operation is completed when the following dialog appears. Click [OK]. The status after completion appears in [PLC status] on the remote operation screen displayed behind. If the status does not change, check whether an alarm is displayed or not on the CNC controller side.

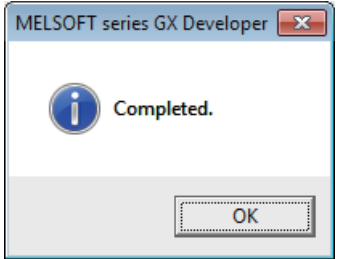

# **4.5 Sequence Program Development**

The sequence program development procedures are explained in this section focusing on usage methods unique to MITSUBISHI CNC.

For the user safety sequence, refer to "M800/M80 Series Smart safety observation Specification manual".

# **4.5.1 Development Procedures**

Develop sequence programs with GX Developer.

# **4.5.1.1 Creating New Sequence Programs with GX Developer**

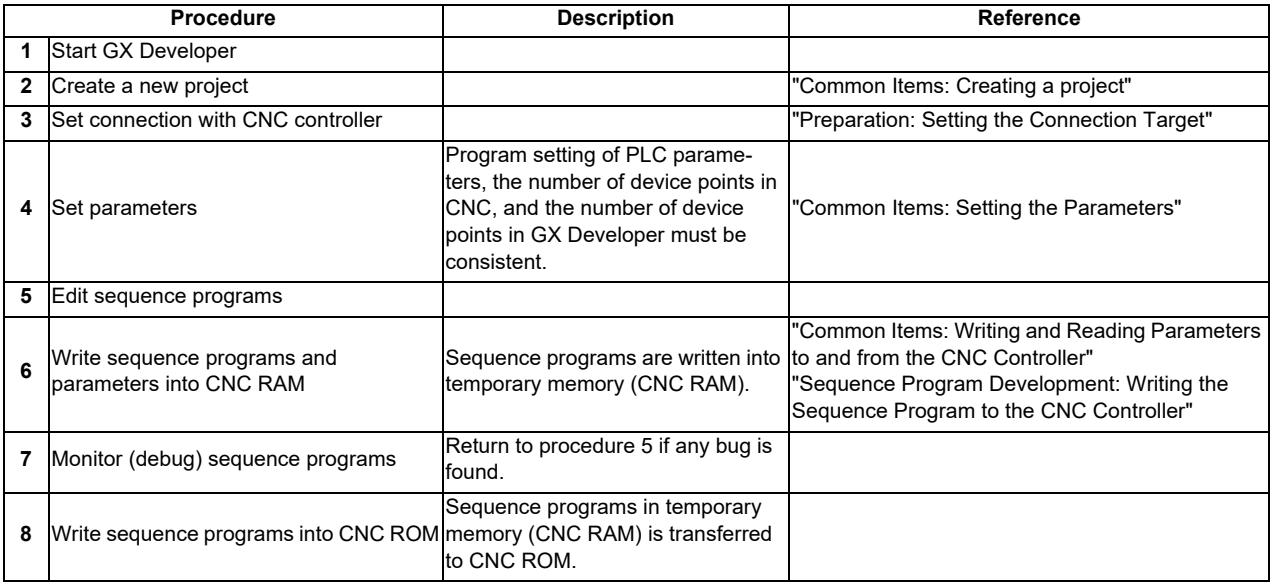

# **4.5.2 Writing the Sequence Program to the CNC Controller**

The following section explains how to write sequence programs from GX Developer to the CNC controller (especially the restrictions and CNC-specific operations.)

(Note) In this operation, data is written to the temporary memory in the CNC (CNC RAM). The data in the temporary memory (CNC RAM) is not held after the power is turned OFF. To hold the data after the power is turned OFF, write the sequence program to the CNC ROM by following the procedure shown in the section "Sequence Program Development: Writing the Sequence Program to the CNC Controller".

# **4.5.2.1 Operation Procedure**

(1) Operation procedure for a project "without labels"

The following is the operation procedure for a project in which labels are not used.

Perform the following operation from GX Developer to start the operation screen.

[Online] -> [Write to PLC]

On the following screen, choose the sequence program file to be written from the [File selection] tab and click [Execute]. You can command RUN/STOP of the PLC using [Remote operation] under [Related functions].

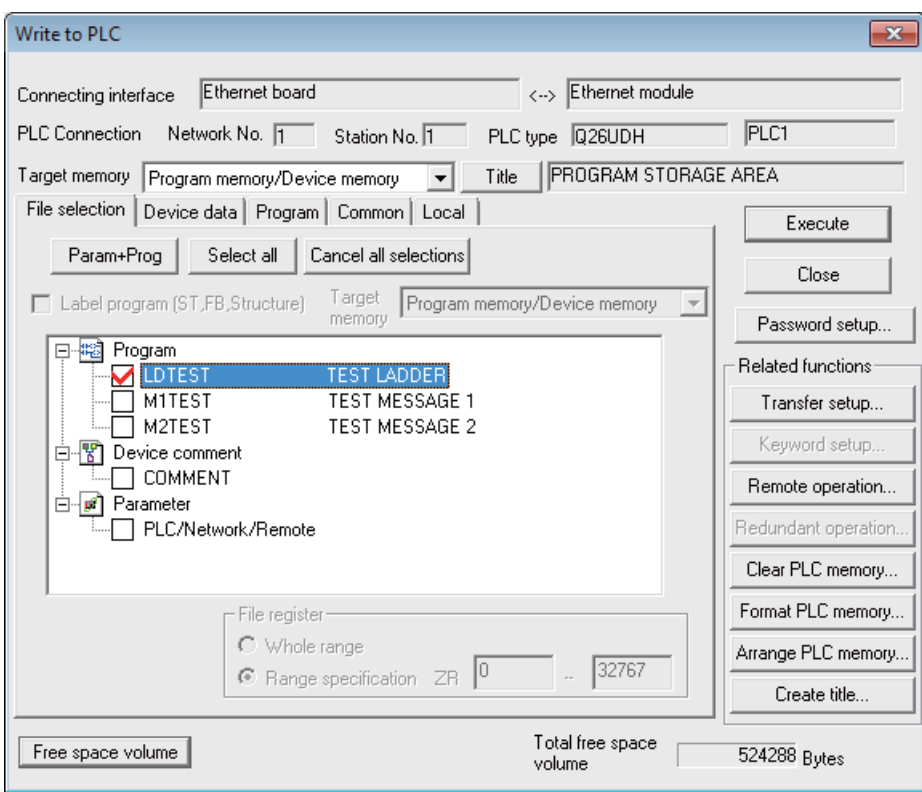

[Note] As [Target memory], only "Program memory/Device memory" is valid. Do not set the other tabs ([Device data], [Program], [Common], [Local]) than [File selection].

(2) Operation procedure for a project "with labels"

The following is the operation procedure for label programming.

Perform the following operation from GX Developer to start the operation screen.

[Online] -> [Write to PLC]

On the following screen, choose the sequence program file to be written from the [File selection] tab and click [Execute]. PLC RUN/STOP can be commanded with [Remote operation] under "Related functions".

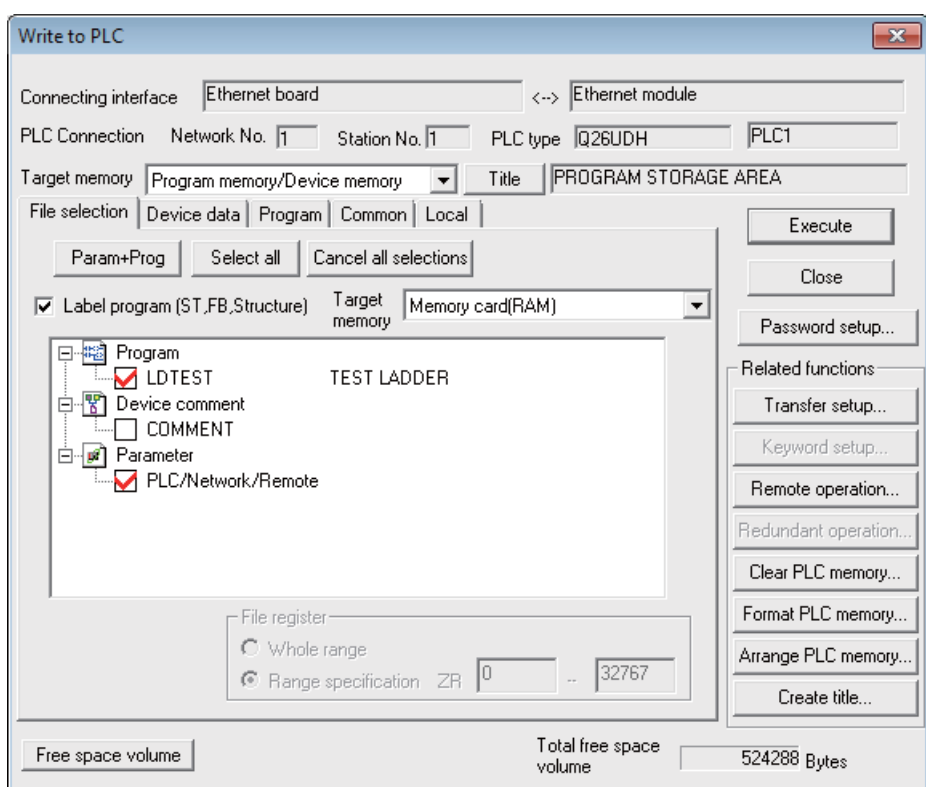

[Note 1] As [Target memory] for writing sequence programs, only "Program memory/Device memory" is valid.

- [Note 2] Do not set the other tabs ([Device data], [Program], [Common], [Local]) than [File selection].
- [Note 3] As [Target memory] for writing label programs, only "Program memory/Device memory" or "Memory card(RAM)" is valid.

When writing label programs, one "symbolic information file" is written to NC.

### **4.5.2.2 Writing Operation**

As soon as a ladder is written from GX Developer to the CNC controller, the CNC controller converts it into the CNCspecific ladder machine code.

A conversion error occurs if any of the devices and instruction formats not supported by the CNC controller side is used. The writing will not stop even if a conversion error occurs. The instruction causing an error is converted into a "NOP instruction" (no process instruction), and the sequence program is transferred up to the last step.

[Note] A ladder resulting in an error cannot be RUN for safety purposes.

### **4.5.2.3 Operations and Check Items at Conversion Error**

#### (1) Operations at conversion error

The following dialog appears on the GX Developer screen when a conversion error occurs.

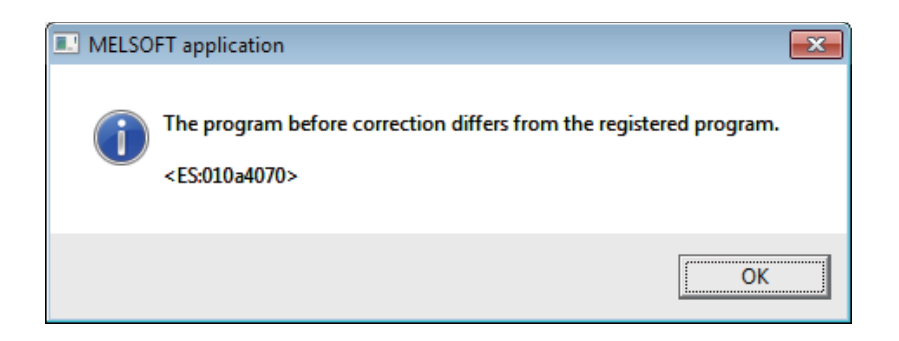

If you execute RUN the PLC as-is, an alarm occurs on the CNC side and the PLC does not RUN. If the ladder file resulting in a conversion error is selected with the [File Selection] tab on the [Read from PLC] screen, the file name and title will change and be displayed as shown below.

If this ladder file is read out to the GX Developer, it will be stored under the file name "ERRLD-00" ("00" is a hexadecimal number given to the error file in the order starting from "0".).

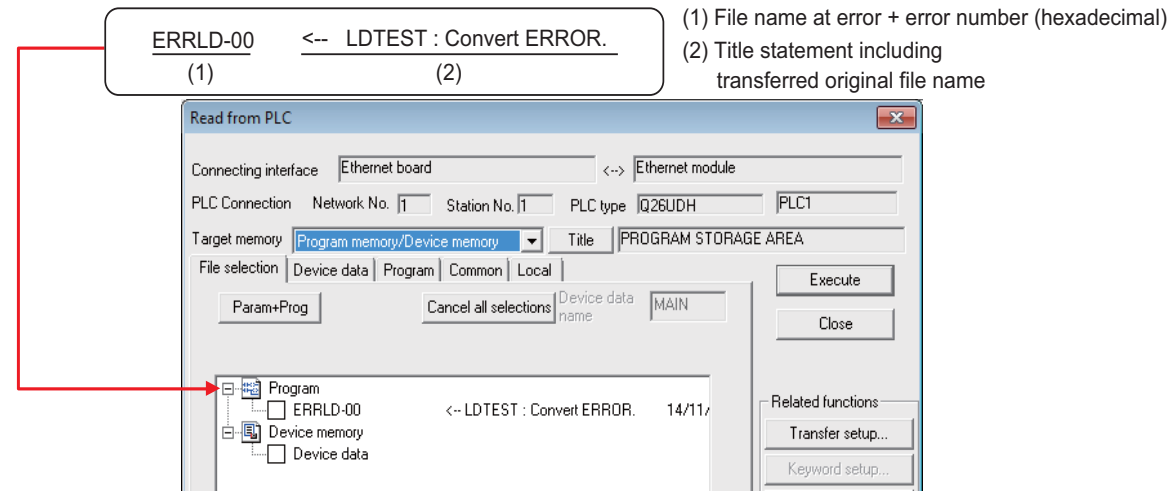

# **CAUTION**

**Do not read out a ladder file resulting in a conversion error to the GX Developer and use it. It may contain unexpected data, and result in incorrect operations.**

(2) How to confirm the conversion error step No.

The PLC verification function can be used to confirm the error step. For details of the PLC verification function, refer to "Sequence Program Development: Verifying the Sequence Programs".

Verify source: Select the ladder file (source file) on the GX Developer side Verify dest.: Select the file resulting in an error "ERRLD-00" on the CNC controller side

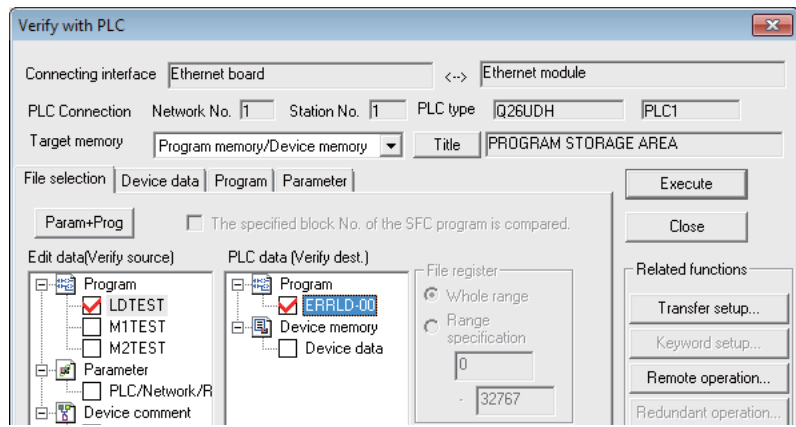

When PLC verification is executed, the mismatching details will appear as shown in the following example. The NOP instruction section in the CNC controller side is the step with the conversion error. Double-click the mismatch to display and to edit the corresponding part of the GX Developer side.

"<Memory>" indicates the GX Developer side, and "<PLC>" the CNC controller side.

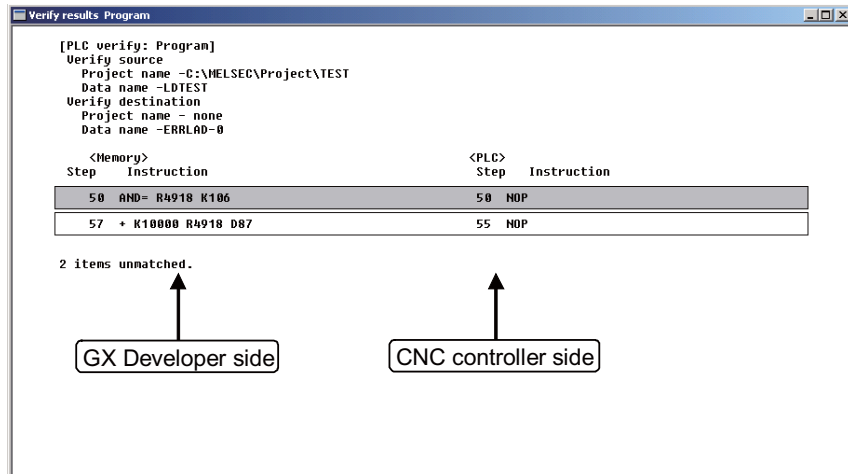

# **4.5.2.4 Operations and Check Items at the Other Errors**

(1) Other errors

Some of the popular errors that would occur in writing sequence programs are given below.

Note that the description of the dialogue message may be applicable only to the MELSEC PLC, and the precise description of the error may not be available for the CNC side. The last 4 digits of display No. are indicated in "Status".

For the other errors, refer to "Troubleshooting:List of Errors During GX Developer Online Operations".

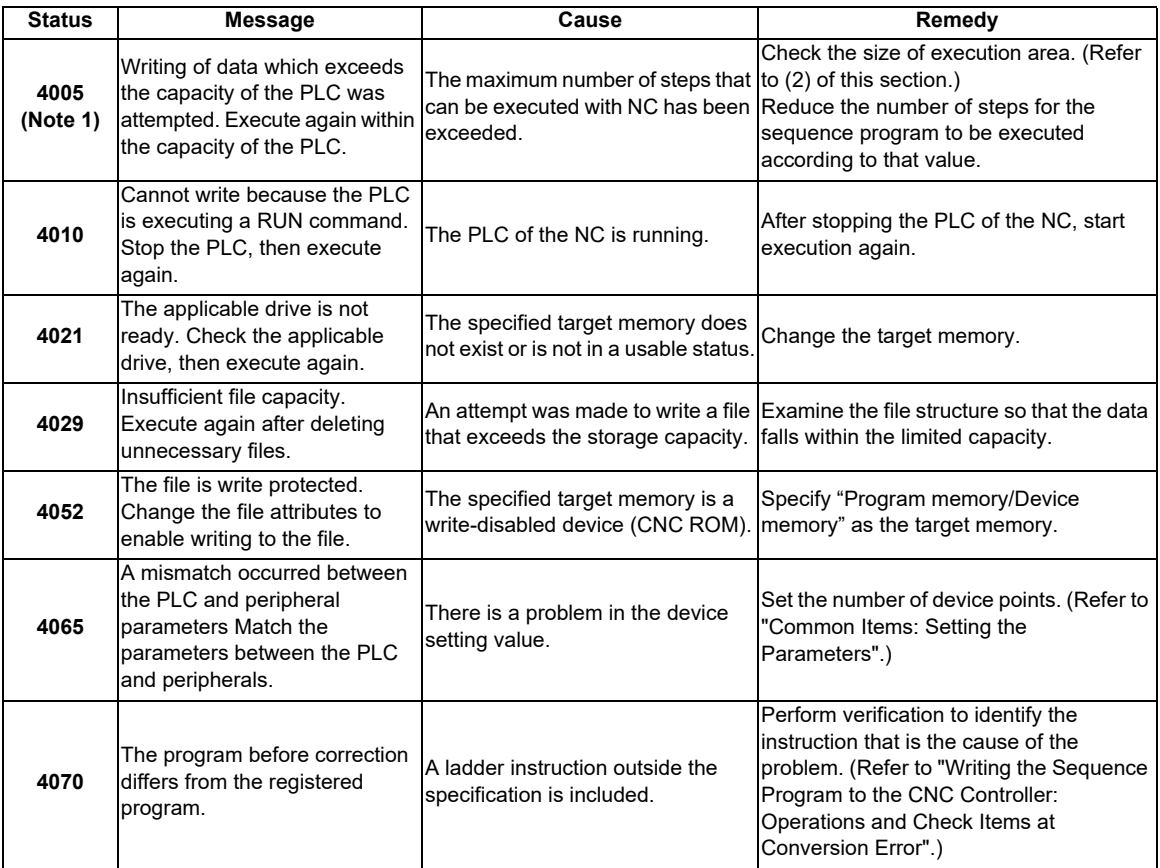

(2) How to confirm the size of execution area

Confirm the size of execution area in the following manner when "error status (4005): Execution area size over" (See (Note 1) in the list of errors above.) occurs. Refer to "PLC Programming Manual" for details on execution area.

When [Target memory] Standard RAM is selected with "Read from PLC" operation, the file name and title are changed and displayed as follows.

- (a) indicates the settings of target memory. (Regular reading from PLC is executed with "Program memory/device memory".)
- (b) indicates the number of steps at execution when the title section is replaced.

An alphabet before the number of steps at execution represents the state of parameter designation.

I: Initial H: High speed M: Medium speed W: Wait

- -: No parameters or parameters not stored.
- (c) indicates the total number of steps at execution. (Total of "initial", "high speed", "medium speed" and "wait to be executed.)

The denominator indicates the maximum size of the execution area.

When there is no parameter, the single program method is applied and "TOTAL" will not be displayed.

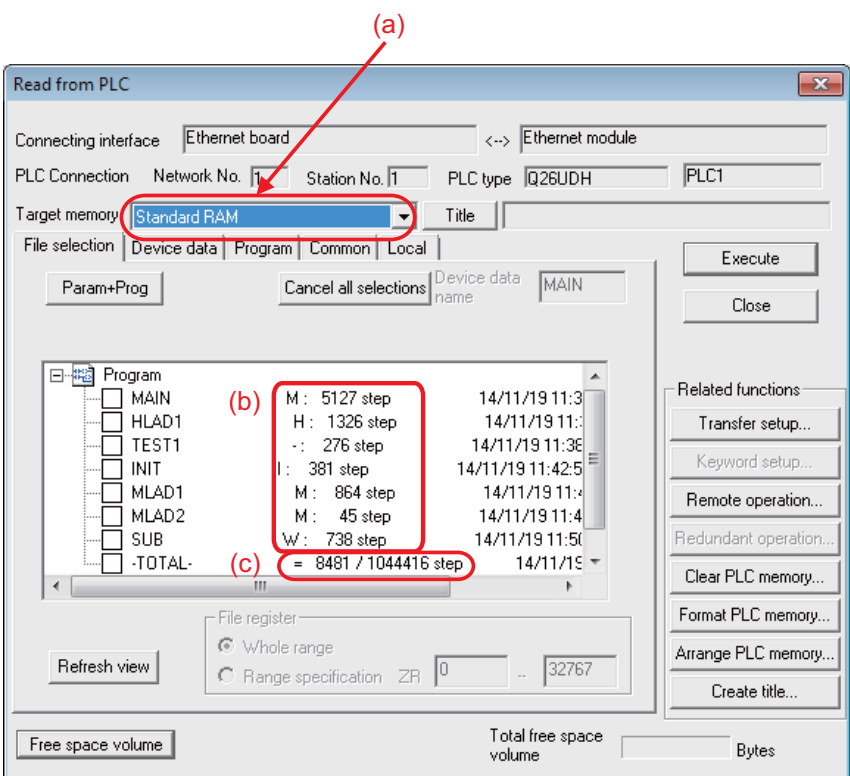

In the screen example above, the sequence program size must be adjusted so that the total number of steps at execution of (c) (8481) is smaller than the maximum size of the denominator's execution area (1044416).

## **4.5.3 Reading the Sequence Program from the CNC Controller**

The following indicates how to read a sequence program from the CNC controller to GX Developer.

### **4.5.3.1 Operation Procedure**

(1) Operation procedure for a project "without labels"

The following is the operation procedure for a project in which labels are not used.

Perform the following operation from GX Developer to start the operation screen.

[Online] -> [Read from PLC]

On the following screen, choose the sequence program file to be read after clicking [Refresh view] from the [File selection] tab, and click [Execute].

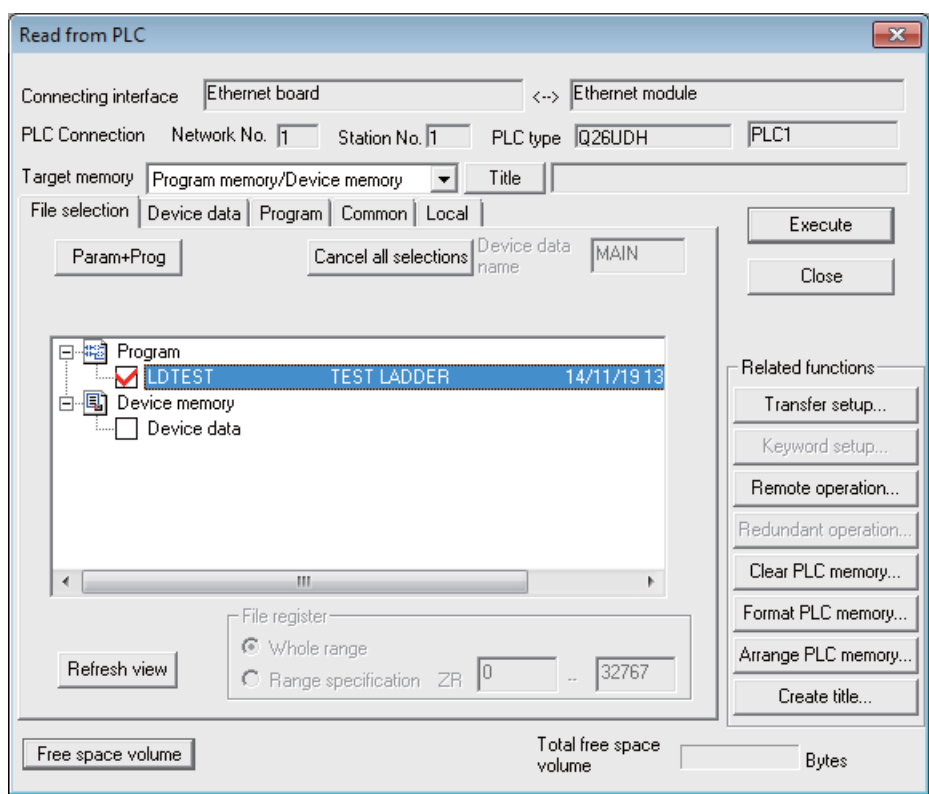

[Note] As [Target memory], only "Program memory/Device memory" is valid.

Do not set the other tabs ([Device data], [Program], [Common], [Local]) than [File selection]. Always click [Refresh view] before reading sequence programs.

If a sequence program file with the same name already exists in the GX Developer side, following dialogue will appear.

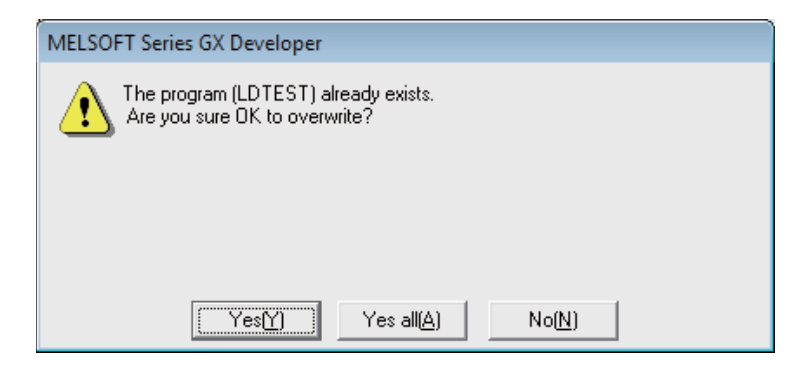

[Note] Choosing [Yes (Y)] in the dialogue will overwrite the GX Developer side sequence program file. The file before overwriting will be erased. Confirm the file enough before choosing [Yes (Y)].

The "Read from PLC" screen can also be used as a CNC controller side file listing function. Move the scroll bar of the [File selection] tab to the right to display the write date and size of each file. Click [Free space volume] to display the free area of the target memory.

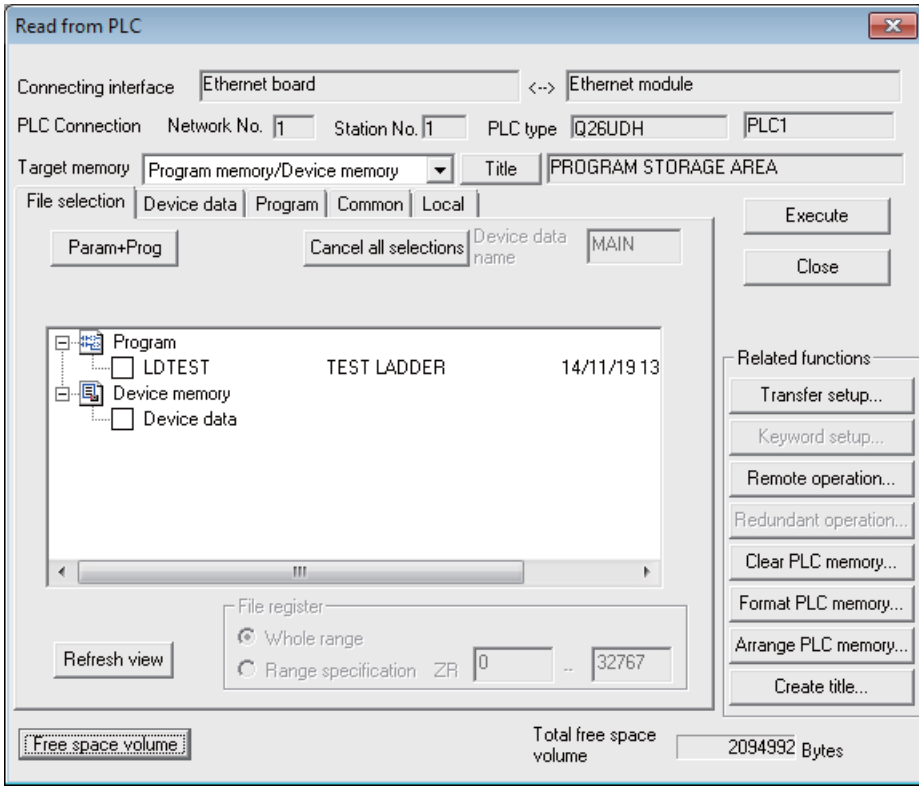

(2) Operation procedure for a project "with labels"

The following is the operation procedure for label programming.

Perform the following operation from GX Developer to start the operation screen.

[Online] -> [Write to PLC]

On the following screen, choose the sequence program file to be read from the [File selection] tab after clicking [Refresh view]. Click [Execute].

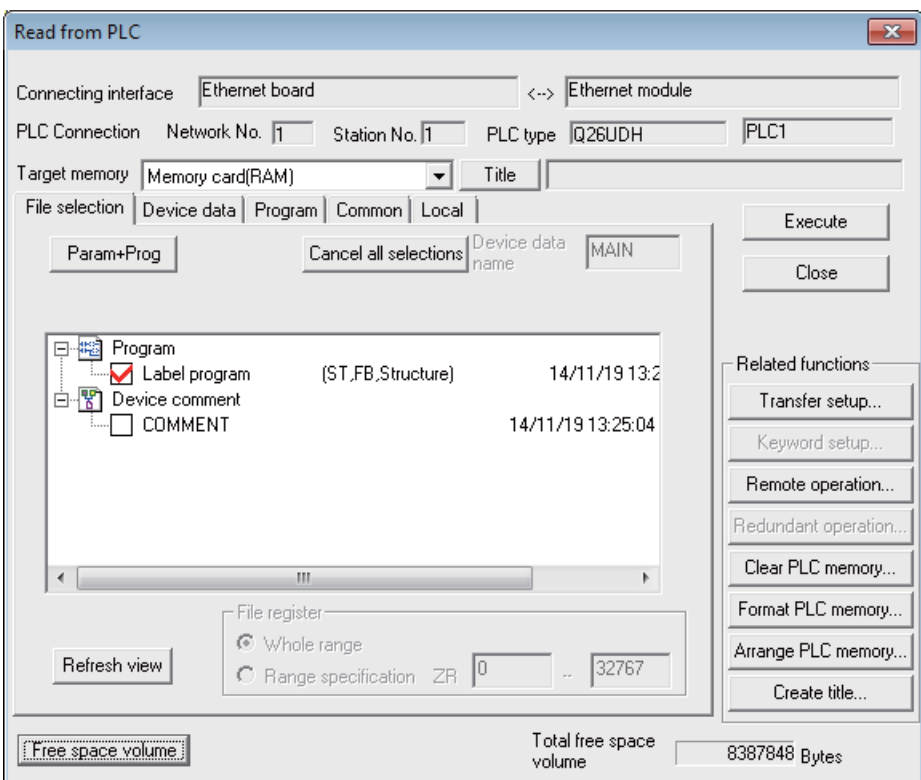

[Note 1] As [Target memory], only "Program memory/Device memory" or "Memory card(RAM)" is valid.

- [Note 2] Do not set the other tabs ([Device data], [Program], [Common], [Local]) than [File selection].
- [Note 3] Always click [Refresh view] before reading sequence programs and labels.
- [Note 4] Refer to "4.4.6.6 Writing and Reading Parameters to and from the CNC Controller", and always read parameters before reading sequence programs and labels.

# **4.5.4 Writing Sequence Programs to CNC ROM**

The sequence program transferred from the GX Developer or built-inPLC edit function to the CNC controller is stored in the temporary memory.The temporary memory is erased when the power is turned OFF. (Thisis because the sequence program stored in the internal flash ROMis validated when the power is turned ON again.)

If the sequence program is to be held even when the power is turnedON again, transfer it to the CNC ROM using the following steps.

The following steps show how to use GX Developer to transfer sequenceprograms in the temporary memory to the ROM in the CNC controller.

For the user safety sequence, ROM write operation is not required.

(Note)The "ROM-Write incomplete" error occurs if an updated sequence program in the temporary memory (CNC RAM) is not written to the CNC ROM.

### **4.5.4.1 Operation Procedure**

Perform the following operation from GX Developer to start the operation screen. [Online] -> [Write to PLC (Flash ROM)] -> [Copy program memory data into ROM]

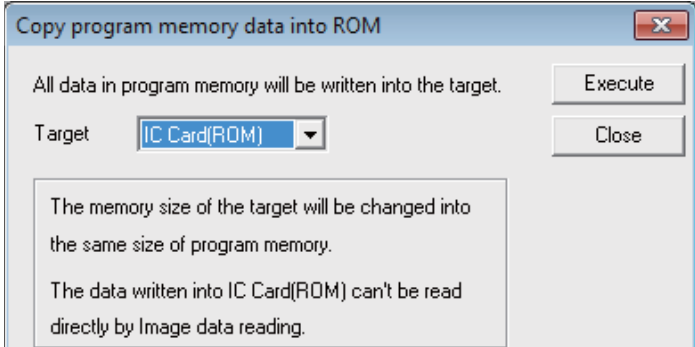

(Note) Only "IC Card (ROM)" is valid for "Target".

The following dialog appears if you click [Execute].

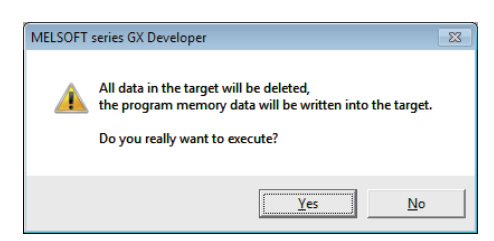

The following dialog appears if you click [Yes].

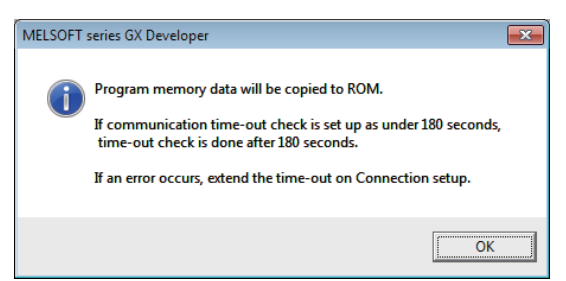

(Note) If you select [OK] in the dialog, the sequence programs in the ROM of CNC controller are deleted and overwritten. Confirm well before you click [OK].

The following dialog appears when the operation is completed. Click [OK].

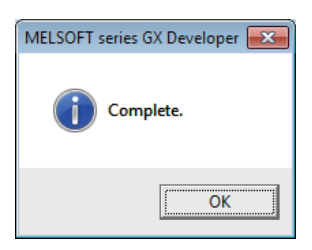

### **4.5.5 Verifying the Sequence Programs**

The following indicates how to verify sequence program between the CNC controller and GX Developer.

### **4.5.5.1 Operation Procedure**

Perform the following operation from GX Developer to start the operation screen.

[Online] -> [Verify with PLC]

On the following screen, choose the sequence program files to be verified from the [File selection] tab, and click [Execute].

[Verify source]: GX Developer side, [Verify dest]: CNC side

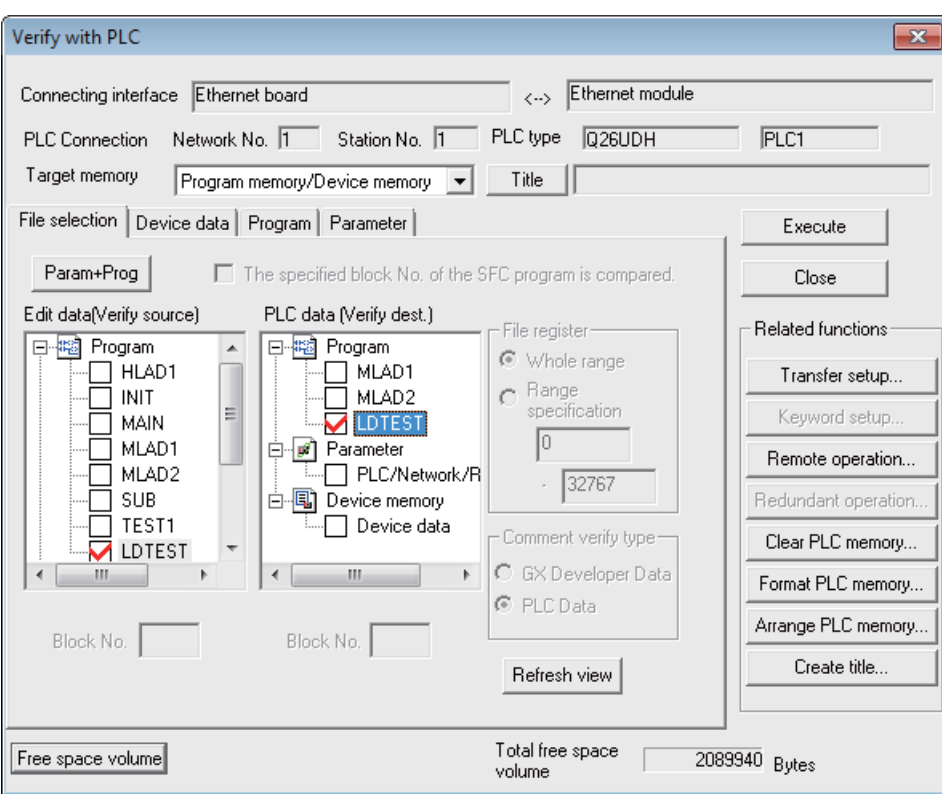

[Note] As [Target memory], the mounted memory is valid.

Do not set the other tab ([Program], [Device data]) than [File selection].

If verification mismatches occur, the following mismatch screen appears. Double-click the mismatch to display the corresponding part of the GX Developer side file.

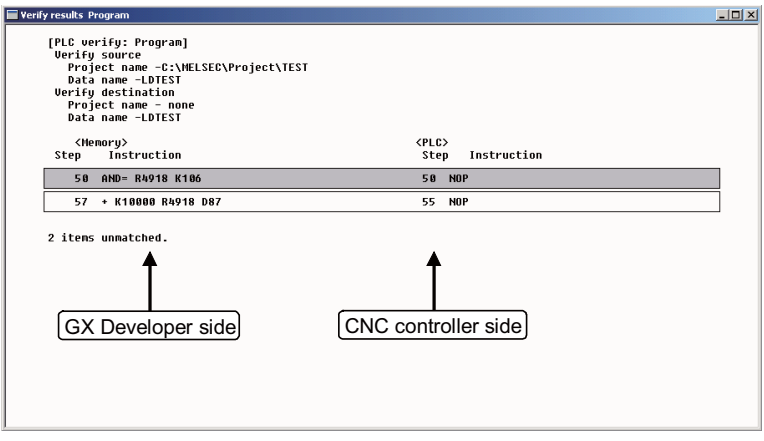

# **4.5.6 Executing Ladder Program Writing during RUN**

Ladder program writing during RUN (or RUN write/online change) enables to edit and change the sequence program from either GX Developer or built-in PLC (built-in edit function) without stopping PLC operation. For the user safety sequence, ladder program writing during RUN cannot be used.

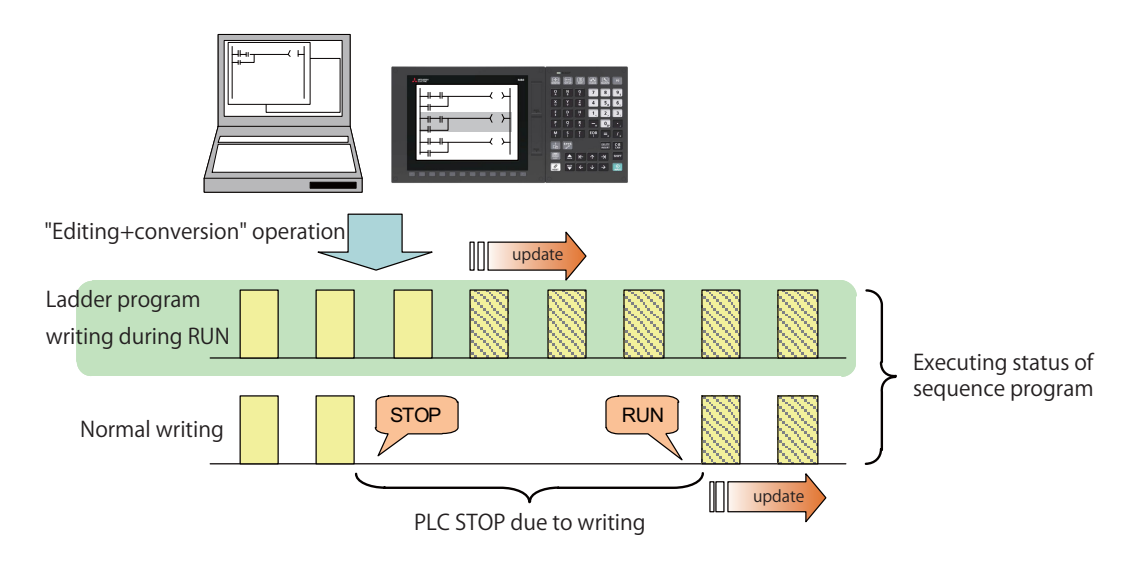

# **CAUTION**

**Only the person who knows well about sequence programs can execute sequence program writing during RUN. When the RUN write is enabled, the modification will be immediately effective after the data editing and conversion.**

**The machine might operate in unexpected way when the sequence program is incomplete.**

**Consider well the influence of the modification in advance. Also, always make sure that the system's safe operation with the sequence programs.**

# **4.5.6.1 Execution Procedures of Ladder Program Writing during RUN**

Ladder program writing during RUN is executed in the following procedure.

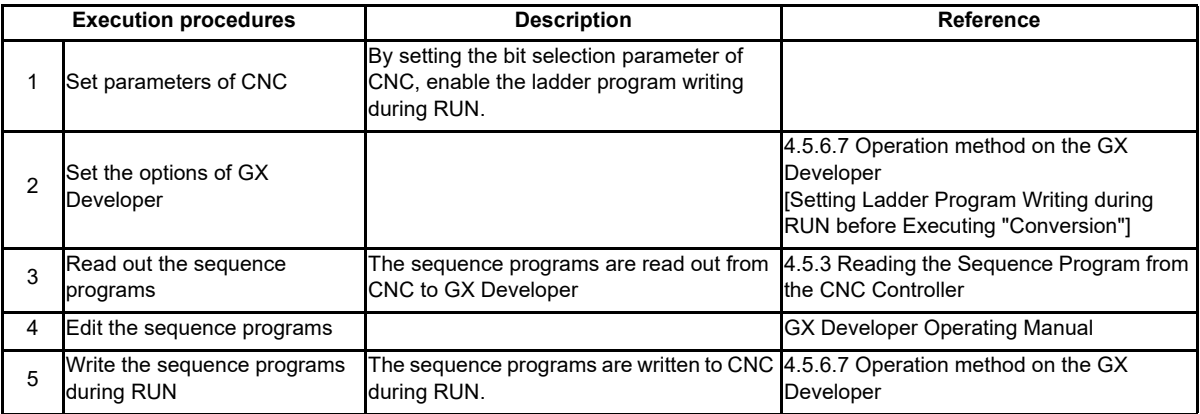

# **4.5.6.2 Setting Ladder Program Writing during RUN**

Turn ON the corresponding bit selection parameter and turn the power ON again to enable ladder program writing during RUN.

(1) Bit selection parameter

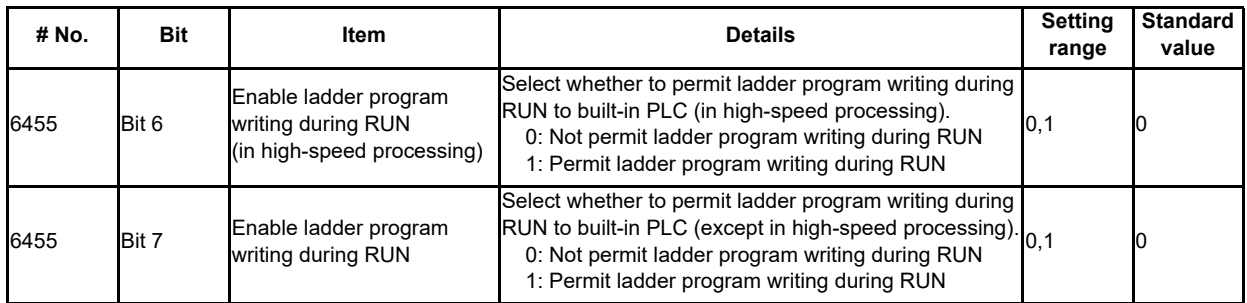

(2) Precautions

- These parameters will be enabled after the power is turned ON again.
- When the multi-project function is enabled, the enabled or disabled status of ladder program write during RUN is switched for all the projects.
- Turning ON "#6455 Bit6 (Enable ladder program writing during RUN (in high-speed processing))" alone does not take effect.

When setting "#6455 bit 6" to "1", also set "#6455 bit 7 (Enable ladder program writing during RUN)" to "1".

- When "Enable ladder program writing during RUN (in high-speed processing)" is set to "1", a high-speed processing program will use 8,000 steps of execution area. Thus, if the program size before the setting change is close to the maximum, the error of insufficient execution area may occur after the setting change.

# **4.5.6.3 PLC Data Available for Ladder Program Writing during RUN**

The following shows the PLC data which can be stored in CNC controller and available for ladder program writing during RUN.

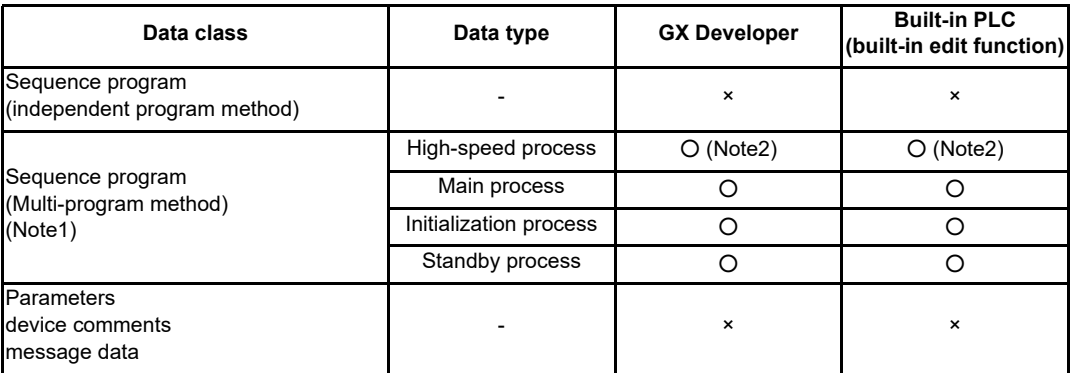

#### Data type available for RUN write

(Note1) Only the program whose execution order has been registered in the parameter is available. (Note2) There are some restrictions on the contents of high-speed processing programs.

(For details, refer to later precautions in this chapter.)

### **4.5.6.4 Data Unit for Writing**

The following table shows the available data units for the ladder program writing during RUN and specifications of an upper limit of each writing are as follows. Ladder blocks are written at the conversion after edited. When the ladder program writing during RUN is executed from the ladder edit screen, either the single block or the multiple blocks will be written in the ladder program. The writing method to be executed is automatically determined based on the standard stated in (\*1) below the table; therefore, the method cannot be selected by users. The ladder program cannot be written to PLC on a file basis with the operation such as selecting [Online] - [Write to PLC].

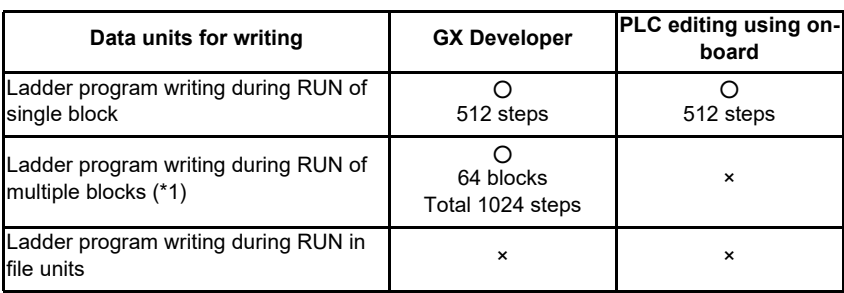

Available data units for the ladder program writing during RUN

(\*1) For GX Developer, when you edit the definition of FB where an instance exists, multiple-block writing in ladder program during RUN will be applied. When you add or delete FB instance, single-block writing in ladder program during RUN will be applied.

# **4.5.6.5 Available Number of Steps for Writing**

Ladder program writing during RUN is available until the total number of steps needed for executing the sequence program set in the parameter reaches the maximum number of steps of the program execution area. (For the maximum number of steps in the sequence program execution area, refer to the "PLC Programming Manual".) Note that when RUN write in high-speed processing is enabled, the number of steps in the sequence program execution area will be as shown below.

[When the multi-project function is disabled]

The maximum number of executable steps in a high-speed processing is fixed to 4,000. If this number is exceeded, NC will show an alarm and RUN write will be disabled.

In addition, the maximum number of executable steps in a main processing program decreases by 8,000 steps. The following shows the relation between the settings and available number of steps for RUN write.

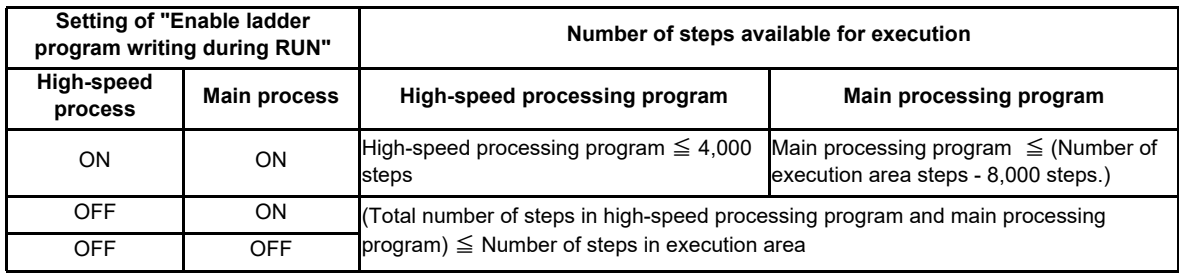

#### Settings and available number of steps

[When the multi-project is enabled]

The maximum number of executable steps in a high-speed processing program is fixed to 4,000 in total of all the projects, regardless of the multi-project parameters. If the number of steps exceeds 4,000, NC will show an alarm and RUN write will be disabled.

In addition, the whole sequence program execution area decreases by 8,000 steps.

The number of steps of sequence program storage area per project is calculated by subtracting 8,000 steps from the total size.

The following shows the relation between the settings and available number of steps for RUN write.

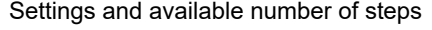

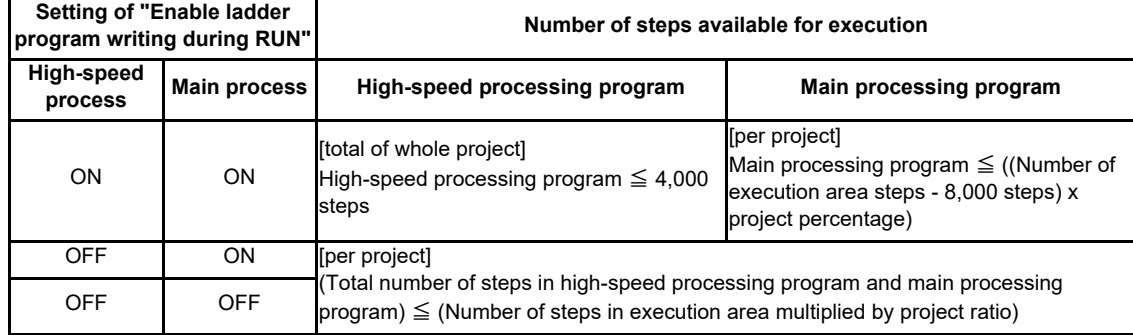

If high-speed processing program does not need to be written during RUN, the execution steps for a sequence program in main processing program can be increased by setting OFF the bit selection parameter "Enable ladder program writing during RUN (in high-speed processing)".

# **4.5.6.6 RUN Write Target Storage Area**

The following table indicates the available storage areas for RUN write.

The operation target of RUN write is temporary memory storage. The RUN write is reflected in the PLC processor execution area at the same time and is carried out.

A write to the storage area (in CNC) needs to be done separately using the ROM write operation.

ROM writing operation is available while PLC is running.

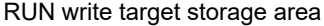

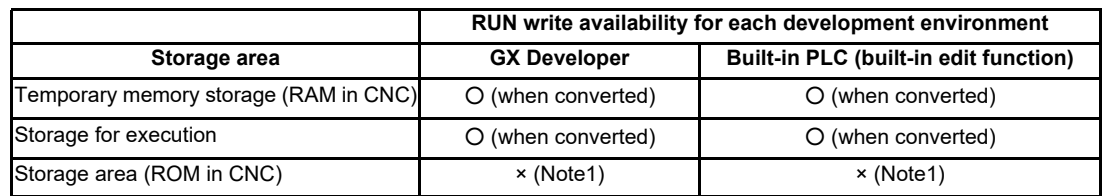

(Note1) Storage area is not updated at the time of conversion.

A write to the storage area (in CNC) needs to be done separately using the ROM write operation.

### **4.5.6.7 Operation method on the GX Developer**

There are three ways to execute ladder program writing during RUN with GX Developer.

- Executing "Convert (Online change)"
- Set the options for RUN write in "Options" window before executing conversion.
- Execute conversion in "Monitor (write mode)" window.

#### **Common Conversion Operation**

Conversion procedure in RUN write is the same in any methods. Regardless of PLC status, either "RUN" or "STOP", operation procedure is the same. When "Conversion" is executed, the following dialog box will be displayed.

The dialog displayed for a project "without labels"

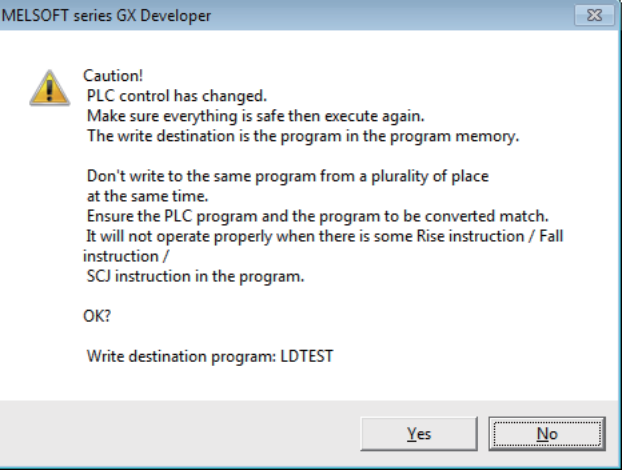

The dialog displayed for a project "with labels"

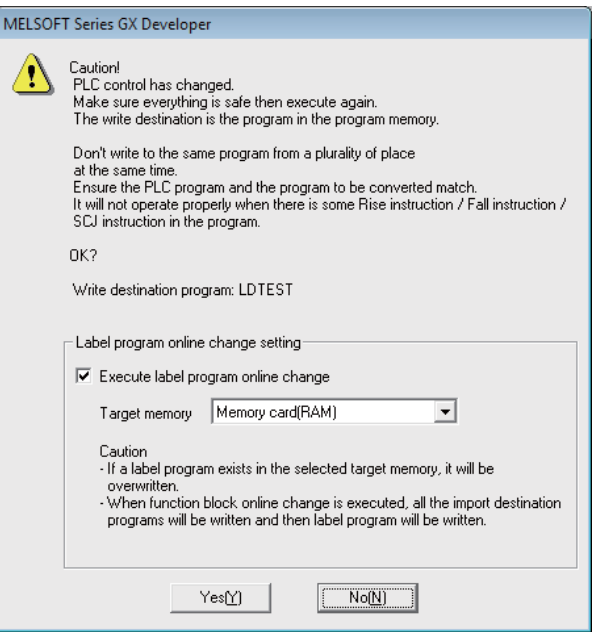

- (Note1) As [Target memory] for writing label programs, only "Program memory/Device memory" or "Memory card(RAM)" is valid.
- (Note2) The labels must be written together with sequence programs during RUN. Otherwise, a mismatch occurs between labels and sequence programs when "Read from PLC" is executed.

(1) Pressing [Yes] button executes the RUN write, displaying the following dialog box.

Processing time of RUN write depends on the total number of steps used in the ladder programs and the points where the steps are written in.

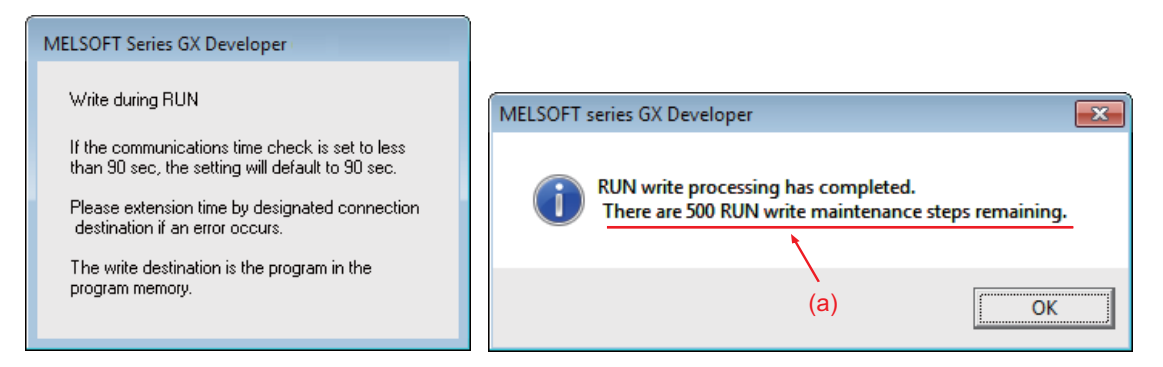

Ignore the message "There are xxx RUN write maintenance steps remaining." indicated by (a) in the completion dialog box. CNC does not use such kind of steps.

(2) Pressing [No] button cancels the conversion and the RUN write, displaying the following dialog box.

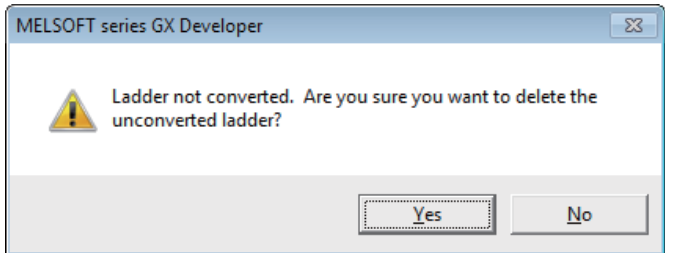

If you click [Yes], the unconverted ladder is canceled and the previous ladder display returns. If you click [No], the unconverted ladder is retained.

#### **Executing "Convert (Online Change)"**

"Convert (online change)", dedicated to conversion writing, is provided separately from common conversion. After editing ladder program as usual, do either of the following operations for conversion. Further operation is the same as that in "Common Conversion Operation".

- Select [Convert] [Convert (Online change)].
- Press "shift" and "F4" keys simultaneously.

#### **M800/M80/E80 Series PLC Development Manual**

#### **4 Peripheral Development Environment (GX Developer)**

#### **Setting Options for Ladder Program Writing during RUN before Executing Conversion**

The following explains how to change the settings to execute ladder program writing during RUN instead of common conversion.

Set (1) to (4) in [Options (Program common)] tab, and click [OK]. After setting these items, ladder program writing during RUN can be executed with the normal conversion operation. The operation after conversion writing is the same as described in the section "Common "Conversion" Operation".

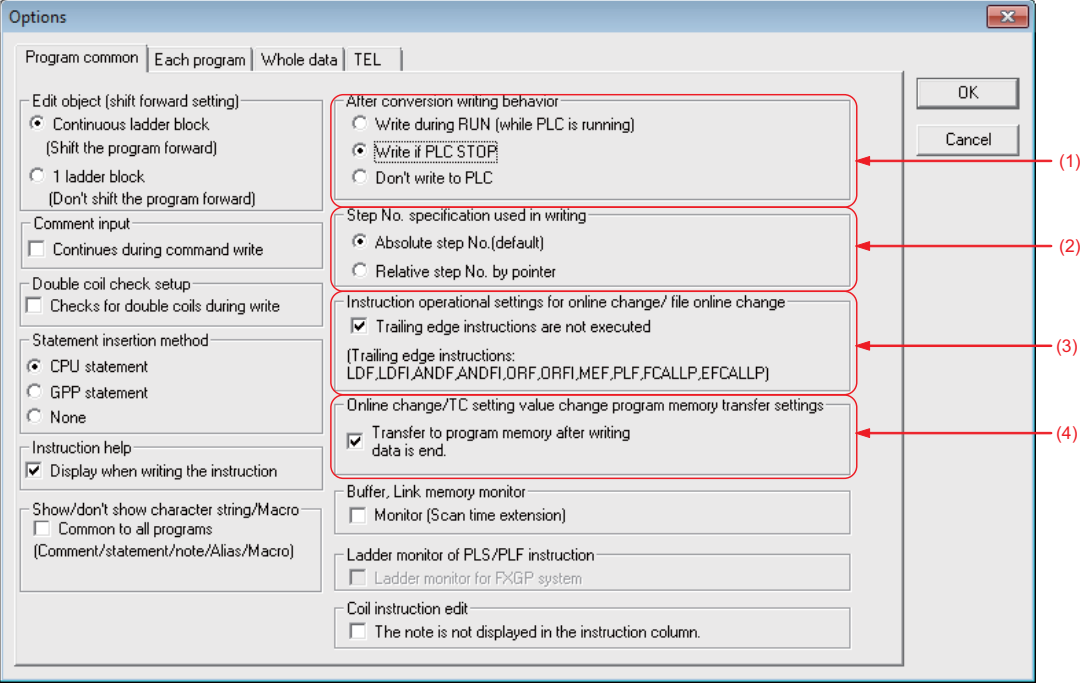

(1) Select "Write during RUN (while PLC is running)" in "After conversion writing behavior".

 (Note) If "Write if PLC STOP" is selected, the ladder program will be written to the temporary memory concurrently with the conversion only when the PLC is STOP state.

If "Don't write to PLC" is selected, the program will not be written to the temporary memory when it is converted.

(2) Select "Absolute step No. (default)" in "Step No. specification used in writing".

 (Note) "Relative step No. by pointer" is not supported. Do not select "Relative step No. by pointer" as this is not supported.

If selected and when a pointer (P) is included in the ladder block to be written during RUN, an error will occur.

(3) "Instruction operational setting for online change/ file online change" is not supported. This is invalid.

(4) "Online change / TC setting value change program memory transfer settings" is not supported. Check "Transfer to program memory after writing data is end". If no item is checked, the following dialog is displayed during RUN write operation.

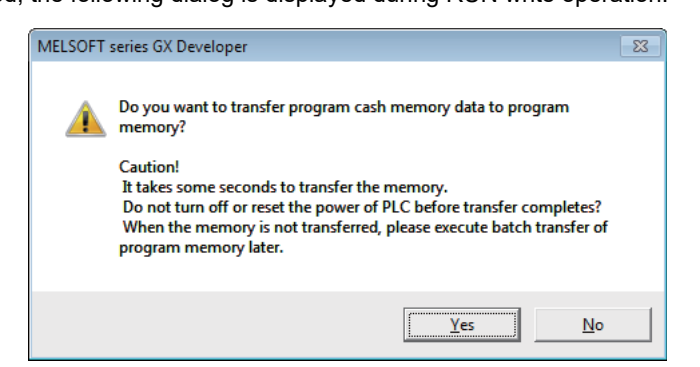

CNC performs RUN write only regardless of whether you choose "Yes" or "No".

IB-1501270-J 106

#### **Executing Conversion in "Monitor (Write mode)"**

"Monitor (Write mode)" is the mode that enables editing, conversion, and conversion writing while executing ladder monitor.

Do either of the following operations:

- Select [Online] [Monitor] [Monitor (Write mode)].
- Press "Shift" and "F3" keys simultaneously.

The following confirmation dialog box will be displayed. Clicking [OK] starts the preparation for the monitor (write mode): compares the program on the GX Developer ladder screen with the stored files in NC.

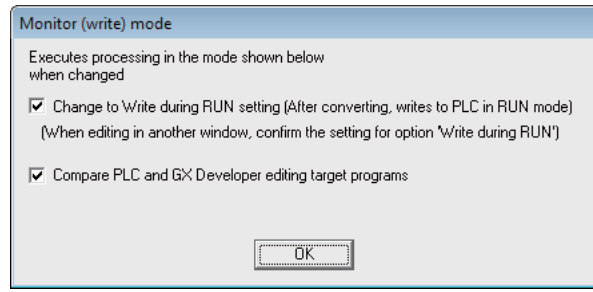

After the comparison, ladder editing can be executed on the ladder monitoring screen. RUN write can also be executed with the common conversion operation. Further operation is the same as described in the section "Common "Conversion" Operation".

#### **Operation when Ladder Program Writing during RUN is Disabled**

Without settings for enabling ladder program writing during RUN, the following error dialog box appears at the RUN write execution.

When RUN write is executed with the CNC system which does not support the function, the same dialog box appears. After any operation of "Executing "Convert (Online Change)", "Setting Options for Ladder Program Writing during RUN before Executing Conversion" or "Executing Conversion in "Monitor (Write mode)", when "Yes" is pressed on the confirmation dialog box described in the section "Common Conversion Operation", the following error dialog box appears.

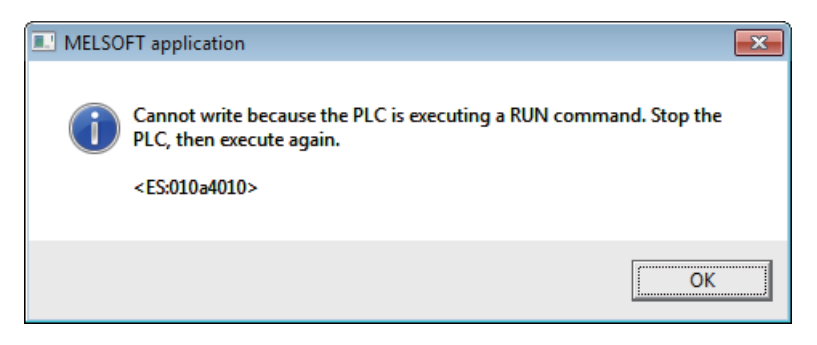

Pressing [OK] displays another error dialog box as follows.

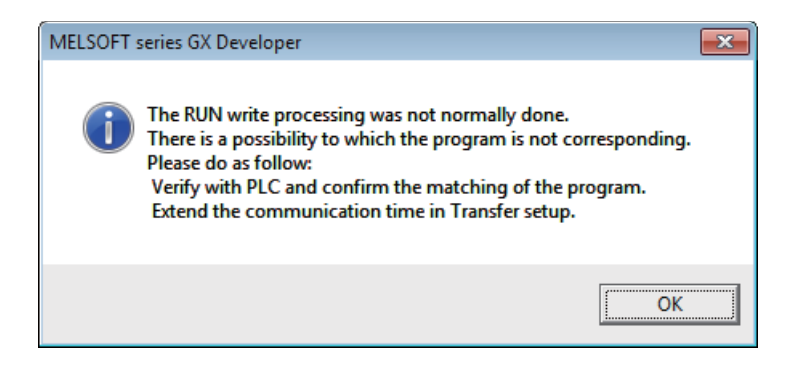

### **4.5.6.8 Precautions**

#### **Limitations on Program Configuration**

(1) Limitations on independent program method

Ladder program writing during RUN is not available for the sequence program in independent program method. Bit selection parameter setting is not available. Still, program execution is available.

(2) Limitations on high-speed processing program

If you set the bit selection parameter to enable "ladder program writing during RUN (in high-speed processing)", a write to a high-speed processing program is enabled during RUN. However, the following limitations are imposed:

(a) Available execution steps

The following is the maximum number of available execution steps for a high-speed processing program. If the number has been exceeded during RUN write, an error will occur.

- The maximum number of available execution steps is 4,000.

(When the multi-project function is enabled, the total number of steps for all projects will be 4,000).

- 8,000 steps of execution area will be used regardless of the size of high-speed processing program.
- (b) Available number of local labels
	- The following is the number of available local labels in a high-speed processing program.

If the number has been exceeded during RUN write, an error will occur.

- The maximum number of local labels is 256.
- (When the multi-project function is enabled, the maximum number of local labels will be 256 per project.)

- If the number of local labels is set to 256 or less, the set number will be the maximum number of local labels. (c) Use of common pointers in high-speed processing program

RUN write is disabled when the common pointer is used in a high-speed processing program. In this case, the bit selection parameter for enabling RUN write will be disabled. Still, program execution is available.

If you perform RUN write for a high-speed processing program, use a local pointer only. The following is an example of the use of common pointer for subroutine call from standby processing program.

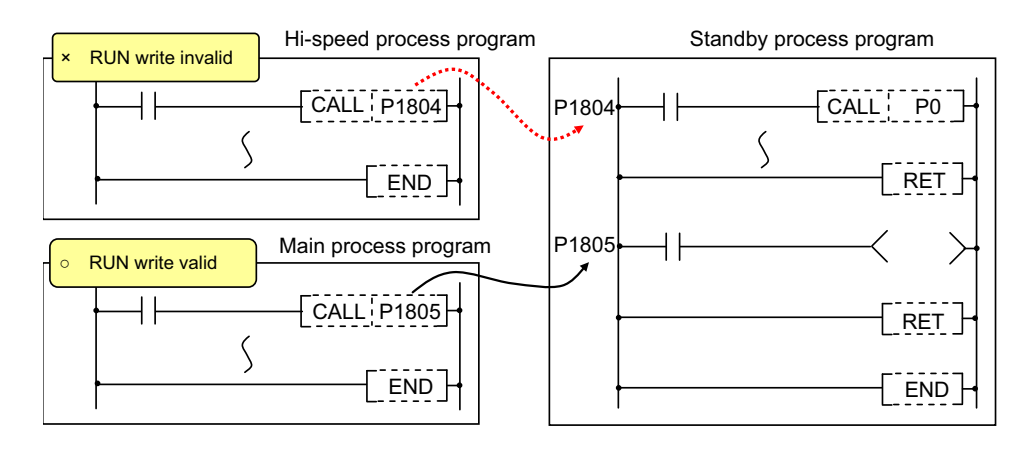

(3) Limitations when the multi-project function is enabled

RUN write cannot be performed to different projects through multiple development tools at the same time. If attempted simultaneously, an error will occur. Try RUN write again after shifting the timing.

### **Precautions for Command Operation in Ladder Programming Writing during RUN**

(1) When commanding rising/ falling edge

When rising or falling edge is commanded in ladder program writing during RUN, the following action will be taken after the command. The rising/falling edge may not always be executed in the first processing cycle due to the change of operation path such as subroutine call or jump junction.

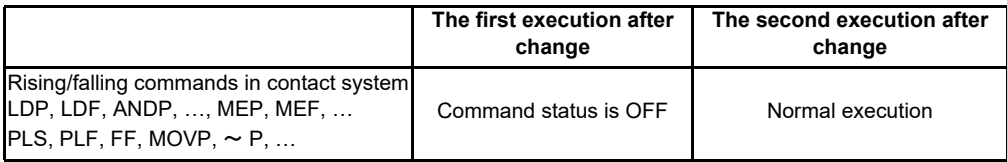

(2) When a device is deleted in the program

If an output command is deleted in the program, the output status of the device designated by the command will be kept as before the deletion.

(3) When a program error occurs in RUN write

When a program error occurs in the process of RUN write, the display of the error step may be inaccurate regardless of the relation of the command and the error point.

(4) Actual updating timing of program in RUN write

An updated program may not be executed in the cycle right after the RUN write (after executing the ladder conversion). The actual execution of the updated program may be delayed by a few or a few dozens cycles, because the processing time of RUN write depends on the total number of steps used in the sequence programs and the points where the steps are written in.

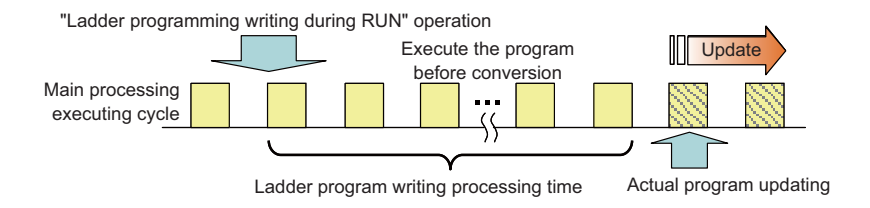

#### **Other Precautions**

#### (1) Number of steps that can be written during RUN

Up to 48 lines of ladders can be edited and converted in GX Developer and PLC on-board edit function. For the single-block writing in ladder program during RUN, ladder blocks to be written at a conversion include the block between the edited ones. Up to 512 steps can be written during RUN at a conversion. For the multiple-block writing in ladder program during RUN, when the two edited program blocks are apart from each other, the block(s) between the two blocks will not be written. Up to 64 blocks can be written during RUN at a conversion and up to 1,024 steps can be written in the total number of the blocks.

For GX Developer, when you write FB instance during RUN, the multiple-block writing in ladder program during RUN is executed. In any other case, the single-block writing in ladder program during RUN is executed.

When editing two or more detached ladder blocks

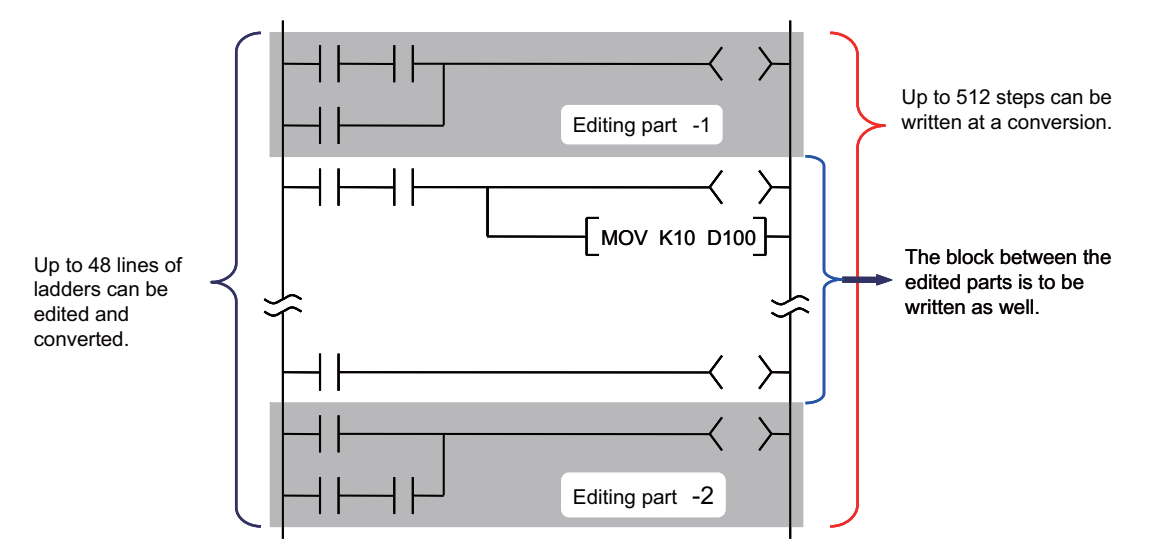

#### When editing FB instance

Main processing program

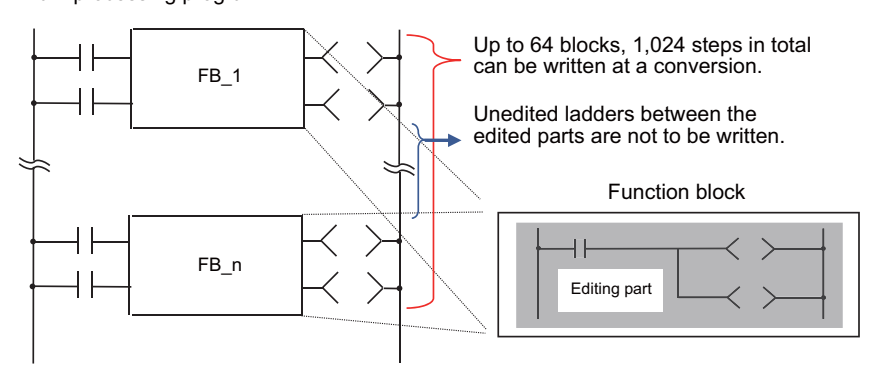

(2) Change of processing time in writing during RUN

The processing time until ladder program writing during RUN completion depends on the total number of steps used in the sequence programs and the points where the steps are written in.

### (3) Writing to Label Program during RUN

To write to a label program when the ladder program writing during RUN function is being executed on a project with labels, check "Execute label program online change" option and select "Memory card(RAM)" for "Target memory".

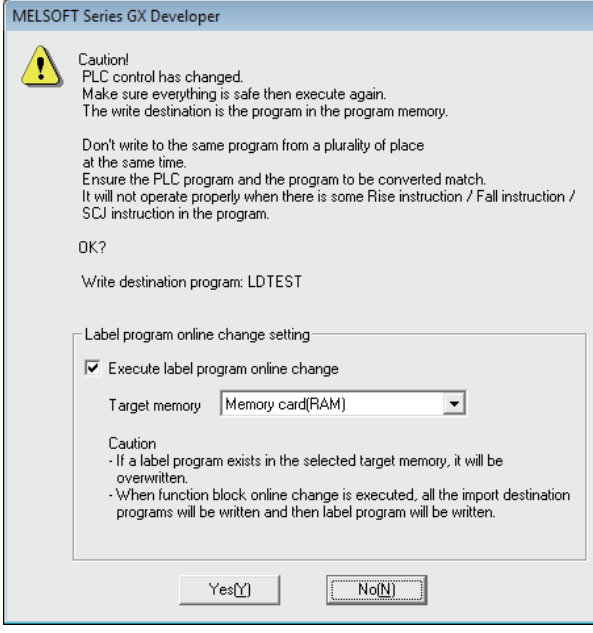

#### **Error Occurs at Ladder Program Writing during RUN**

 If an error occurs at ladder program writing during RUN, refer to "Troubleshooting:List of Errors During GX Developer Online Operations" to find out the causes and remedies.

Check if the ladders match with the ones in GX Developer by selecting [Online] - [Verify with PLC], as the ladders in CNC may have changed. When they do not match, the ladder program writing during RUN cannot be executed. After reading ladders by selecting [Online] - [Read from PLC], reedit the ladders and then execute ladder program writing during RUN.

# **4.5.7 Using Sequence Programs Created for M700V/M70V/M700/M70 and E70 Series**

In M700V/M70V/M700/M70 and E70 series, the PLC "CPU Q4A" was emulated. In M8 series, the emulation target was changed to "CPU Q26UDH". For this reason, the old project data that have been used with GX Developer are no more valid in M8 series. Using the following procedure, convert old project data to new ones so that it can be used with M8.

# **4.5.7.1 Opening Project Data to be Converted Using GX Developer**

Open the project data (with PC type "Q4A") from GX Developer.

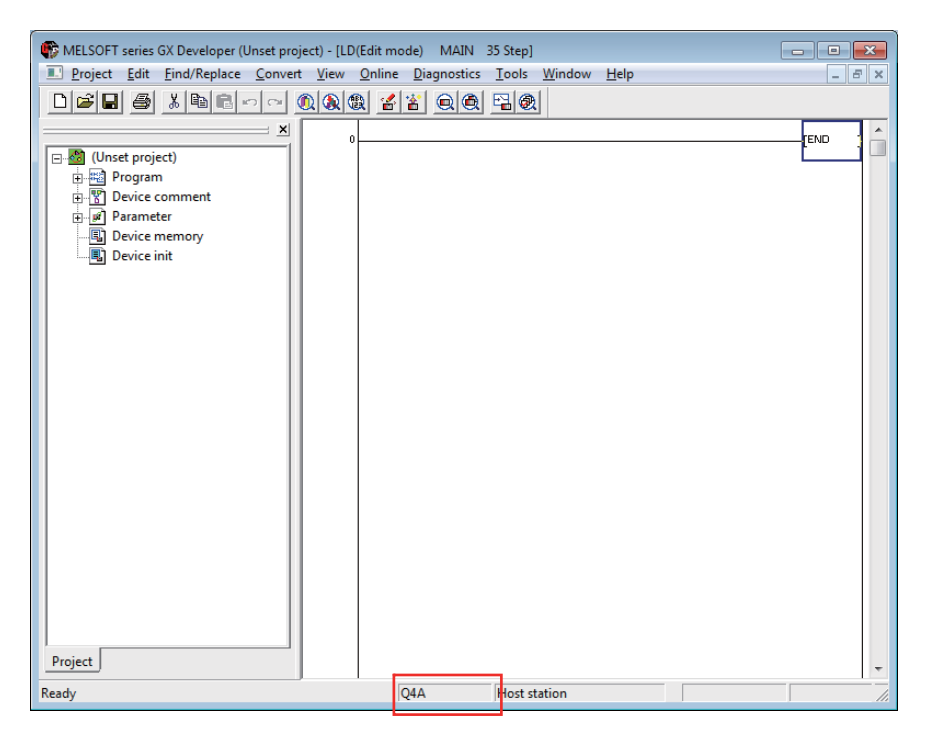

# **4.5.7.2 Changing PC Type**

(1) From [Project], select "Change PLC type".

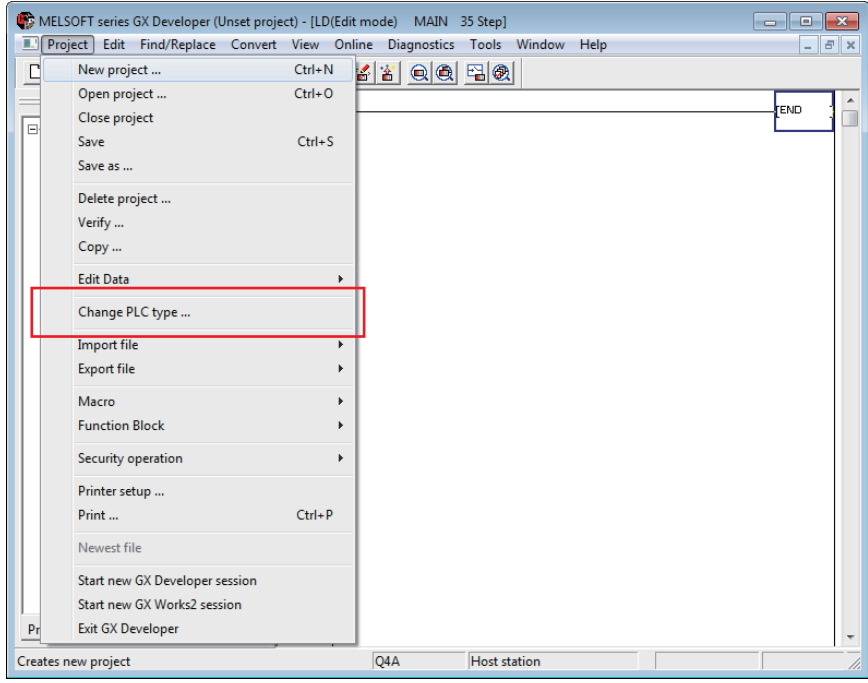

(2) Change the PC series to "QCPU (Q mode)" and select "Q26UDH" from the PC types. Click [OK].

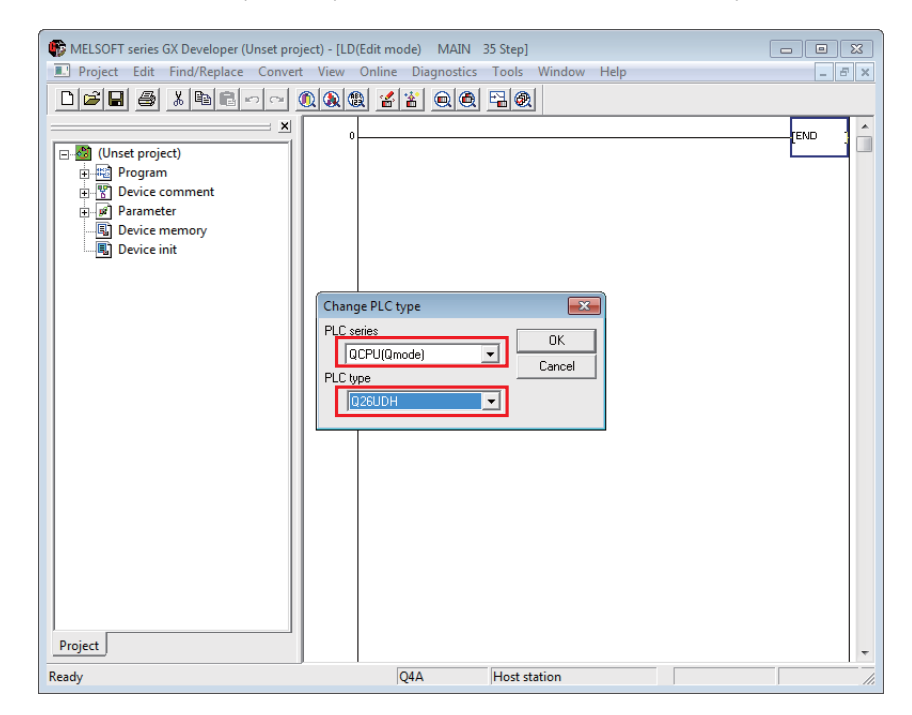
(3) The confirmation dialog is displayed. Click [Yes].

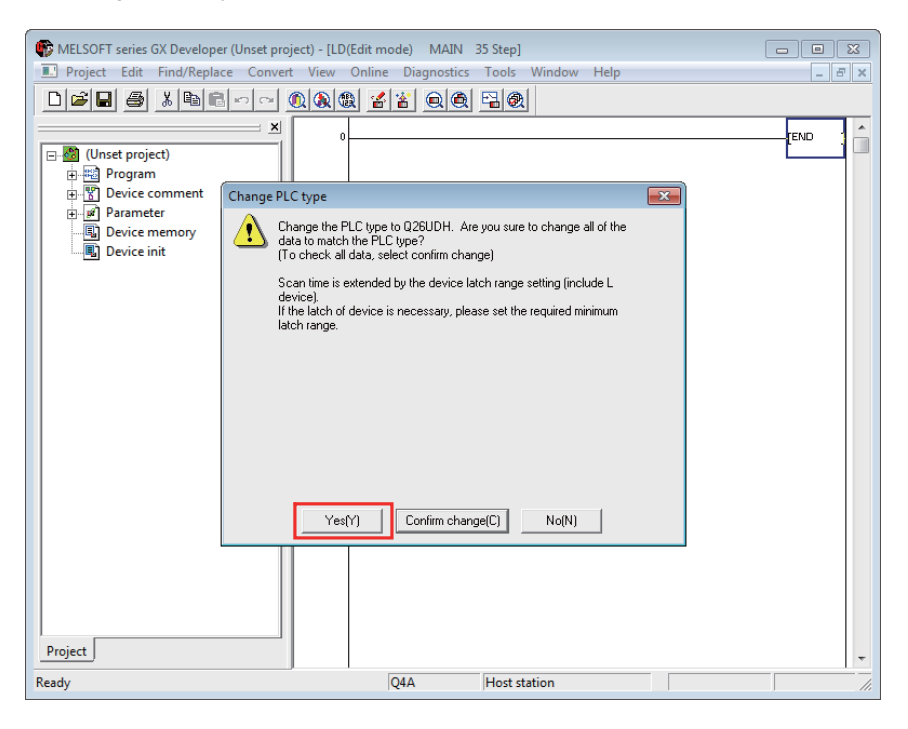

(4) Confirm that the PC type is changed to Q26UDH.

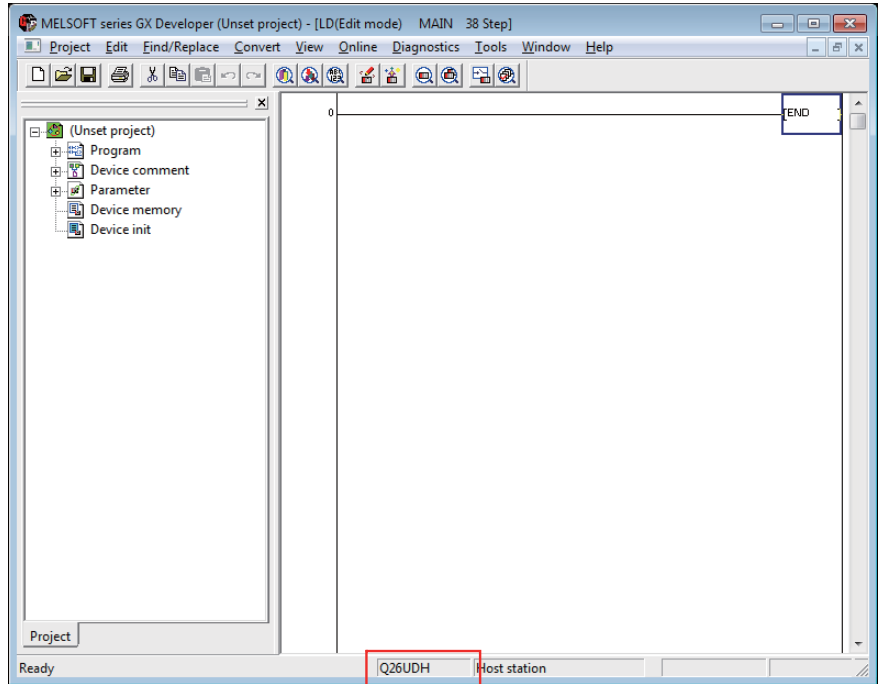

Conversion is completed.

The settings of "Connection Setup" and "PC parameter" are reset when conversion is executed. Set these items again by referring to "Setting the Connection Target" section in "Preparation: Preparation for Ethernet Communication" and "Common Items: Setting the Parameters".

The SM/SD device assignment is automatically changed at conversion. Using the following tables, re-examine the locations at which SM/SD devices are used.

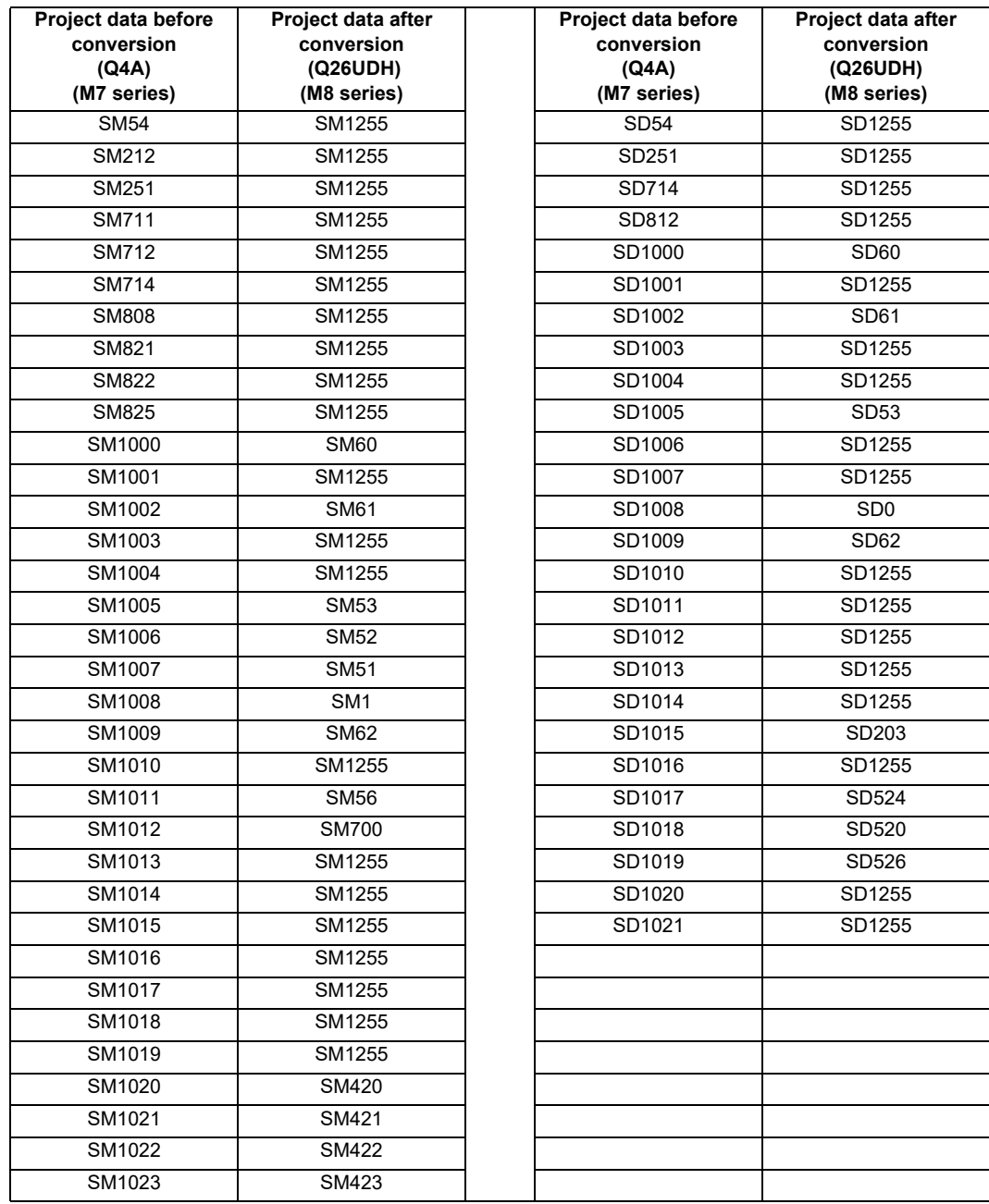

## **4.5.8 Monitoring the Sequence Program**

There are no MITSUBISHI CNC-specific operations to monitor a sequence program. Refer to GX Developer Operating Manual for the operation methods. For usable functions, refer to "GX Developer Functions Supported by MITSUBISHI CNC:Function Support Conditions (Online Section)". This section explains the operation procedure outline and precautions.

## **4.5.8.1 Operation Procedure**

Perform the following operation from GX Developer to start monitoring.

- (1) Display the sequence program to be monitored and move to the circuit part to be monitored.
- (2) Perform either of the following operations to start monitoring.
	- Select [Online] [Monitor] [Monitor mode].
	- Press "F4" key.
- (3) Perform either of the following operations to stop monitoring.
	- Select [Online] [Monitor] [Stop monitor].
	- Press "Alt" and "F3" keys simultaneously.
- [Caution] If the sequence program being RUN with CNC controller differs from the sequence program displayed on GX Developer, monitoring will not result in an error but will appear to continue normally.

Confirm that the sequence program on the CNC controller side and GX Developer are the same before starting monitoring.

## **4.5.9 Executing Sampling Trace on Device**

Status of various devices that are used for the CNC controller external signals and for the user ladder can be traced by using GX Developer. Trace result at an arbitrary point will be read out from CNC controller and displayed on a screen or output in a CSV file format.

#### **[Example of trace result display for bit devices]**

Current value of bit device per sampling point is displayed.

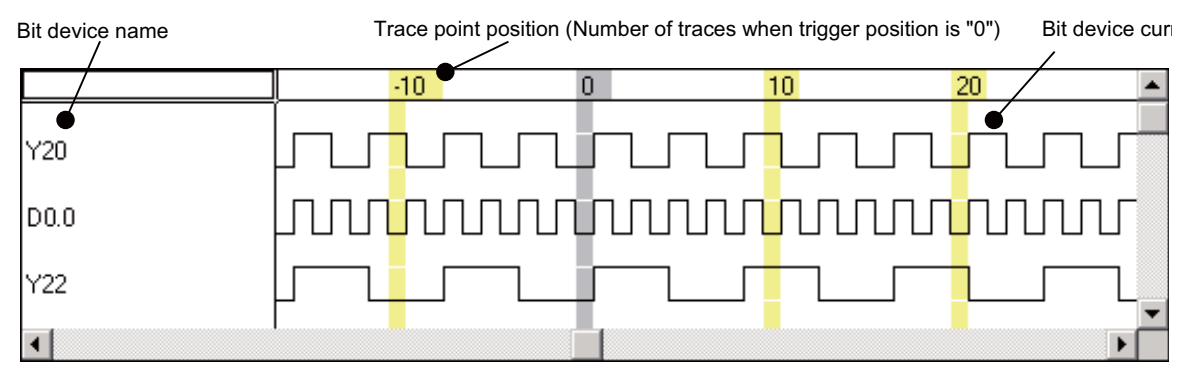

Example of bit device trace result display

#### **[Example of trace result display for word devices]**

Current value of word device per sampling point is displayed.

| Word device name |          |          | Trace point position (Number of traces when trigger position is "0".) |          |          | Word device current value |
|------------------|----------|----------|-----------------------------------------------------------------------|----------|----------|---------------------------|
|                  |          |          |                                                                       |          |          |                           |
|                  | 56       | 52       | 48                                                                    | 44       | 40       | 36                        |
| R1200            | 500      | 250      | 125                                                                   | 62       | 31       | 15                        |
| R1210            | 185      | 100      | 57                                                                    | 35       | 23       | 17                        |
| K4Y20            |          |          |                                                                       |          |          | 6                         |
| ID <sub>0</sub>  | 514      | 513      | 512                                                                   | 511      | 510      | 509                       |
| ID1              | $-32767$ | $-32767$ | $-32767$                                                              | $-32767$ | $-32767$ | $-32767$                  |
| ID2              |          |          |                                                                       | Ο        |          | ۵                         |
|                  |          |          |                                                                       |          |          |                           |

Example of word device trace result display

No. of traces, trace condition, trigger condition, and No. of traces after trigger can be set as trace setting. Trace is executed when the trace condition is set.

After the trigger condition is set, execute "No. of traces after trigger" only and end trace. Sampling the status before and after the trigger is set is also possible.

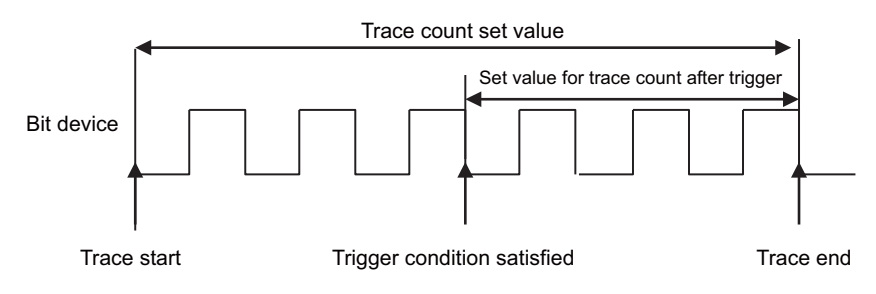

From satisfacion of trigger condition to trace end

## **4.5.9.1 Basic Operation**

Use GX Developer for operation. Execute sampling trace function, following the procedures below. Refer to "4.5.9.4 Sampling Trace Operation Screen" for the actual operataion prosedure by GX Developer. The sampling trace function can be executed for each project when the multi-project is enabled.

(1) Carry out trace setting.

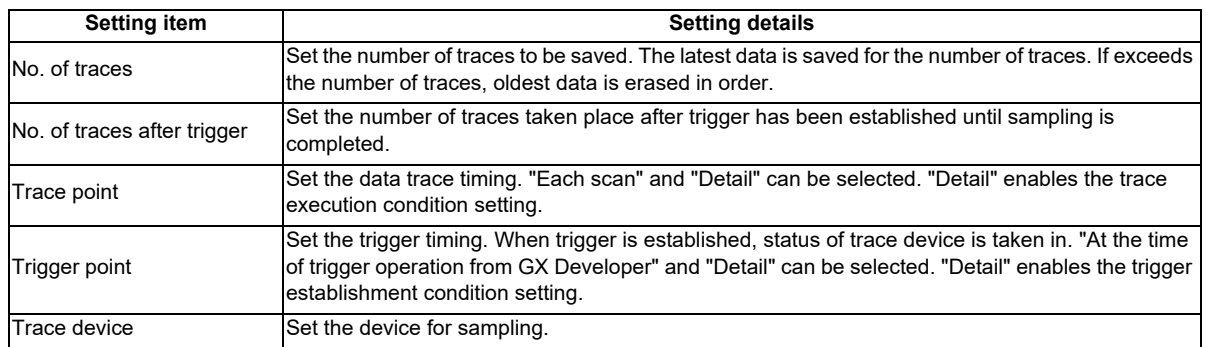

(2) Write the trace settings into CNC controller.

(3) Execute tracing. CNC controller starts tracing the device. Tracing execution status can be checked with GX Developer tracing status display or CNC special relay SM800 to SM805. Tracing will be continued until the following conditions are set.

- (a) Tracing is completed upon establishment of trigger.
- (b) Stop tracing from GX Developer.
- (c) Turn the CNC controller power OFF.
- (d) PLC turns to STOP mode.
- (4) Read trace data out from CNC controller.
- (5) Display the result and output in a file format, if necessary.

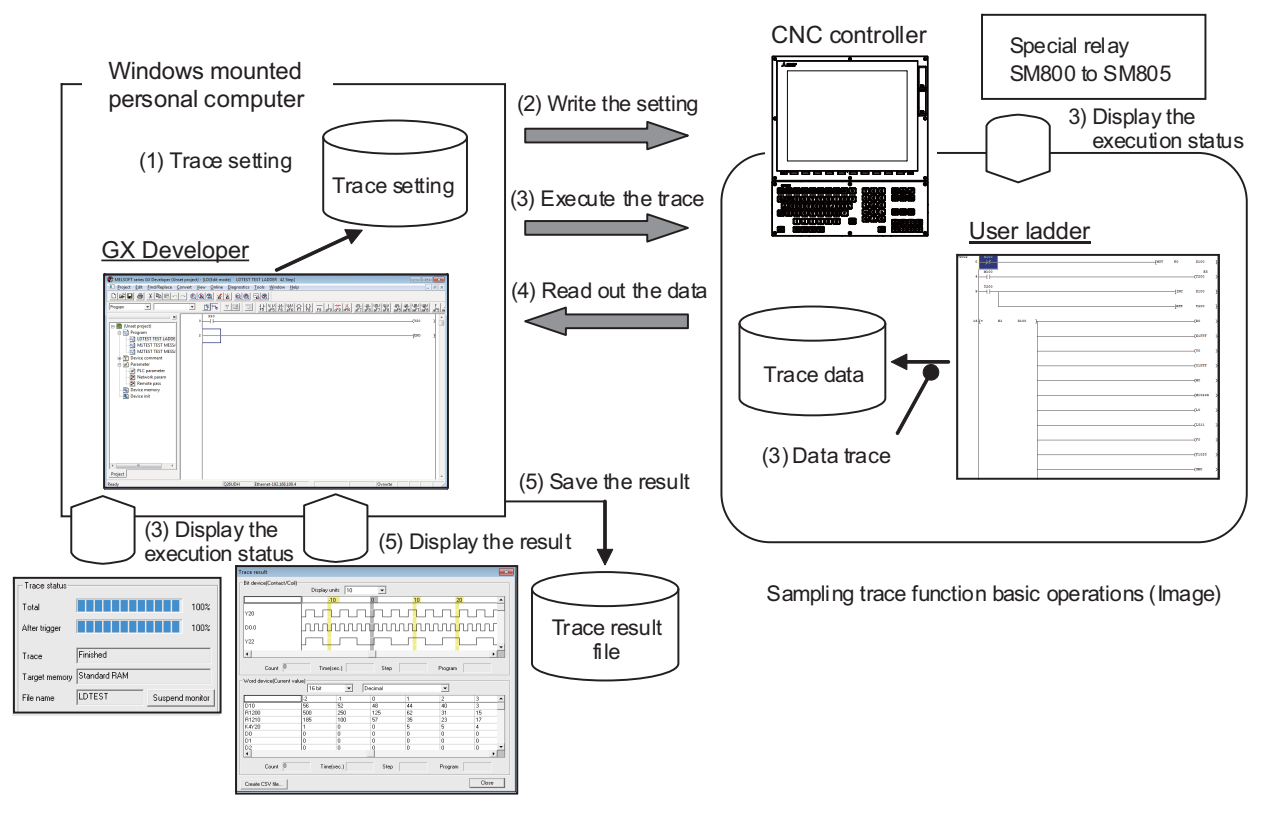

- \*1: The trace settings done in (1) are retained even after the CNC power is turned OFF.
- \*2: The trace data acquired in (4) is deleted when the CNC power is turned OFF.
- \*3: The trace settings are retained in (2). If the CNC power is turned OFF before the write, the conditions changed before the write are not retained, but the previous trace settings are retained.

# **4.5.9.2 Basic Specifications**

## **Basic specifications list**

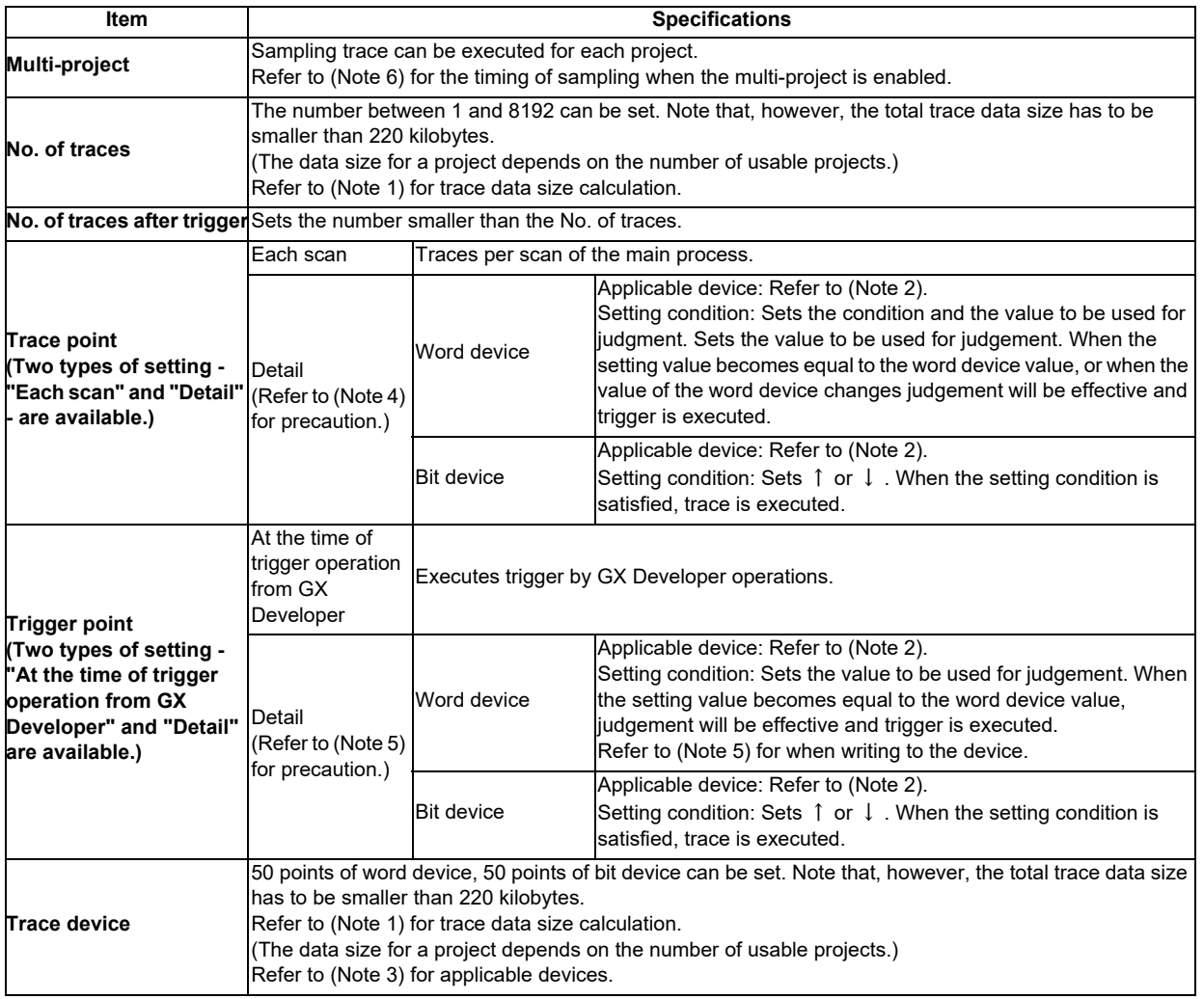

#### (Note 1) Calculation of trace data size

The size of trace data per project depends on the number of usable multi-project.

The size of trace data per project for different numbers of usable multi-project.

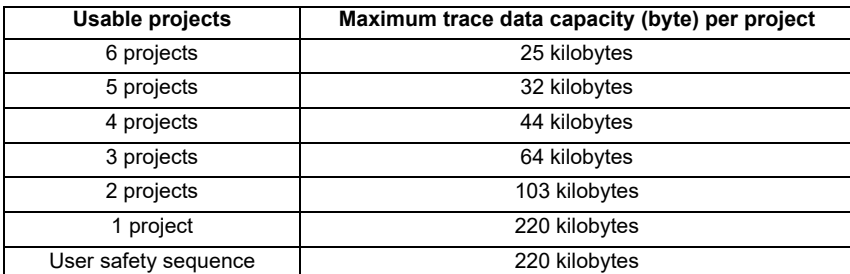

For example, if the number of usable projects is 6, set the number of traces and the trace devices so that the trace data size is 25 kilobytes (25600 bytes) or smaller. Trace data size will be calculated as follows.

[Trace data size (byte)] = [Size required for one trace (byte)] x [Number of traces]

Size required for one trace is calculated from word device points and bit device points of the trace device and the size required for one trace of each device. When time information is added, 4 bytes per trace is required.

Size required for one trace of each device

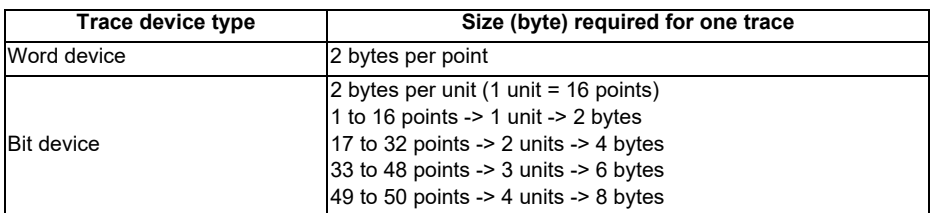

The size of trace data can be calculated from the following equation.

[Trace data capacity (byte)]

= (([number of bit device units] + [number of word devices]) × [2 (byte)] + [4 (byte)\*]) × [trace count] \*Only when time information is added

Calculation example for trace data size is shown below.

Trace data size calculation example (when three projects are being used)

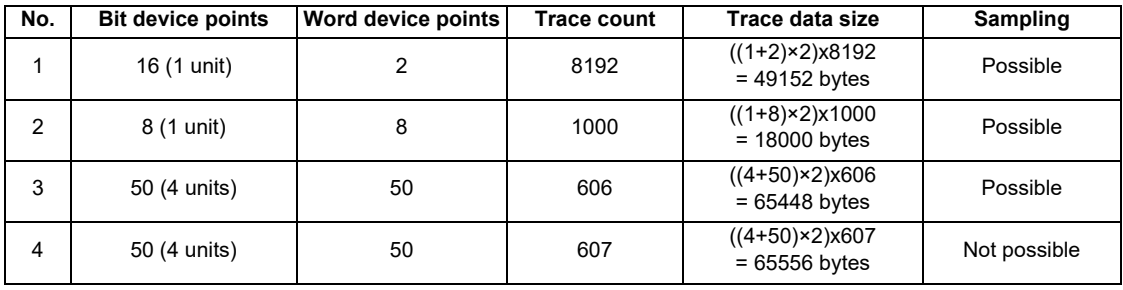

(Note 2) Applicable devices with trace/trigger point details setting

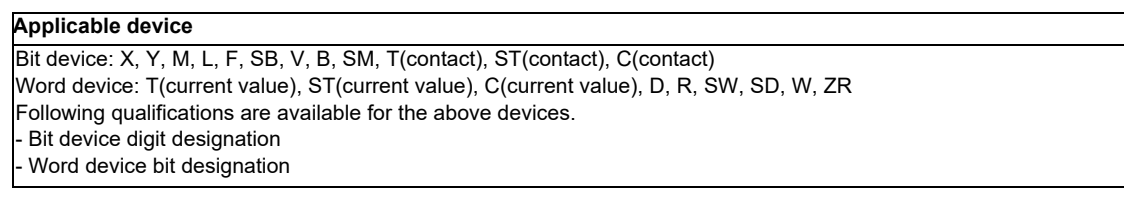

Process following an inapplicable device setting will be an error occurrence at trace execution.

(Note 3) Applicable devices with device setting

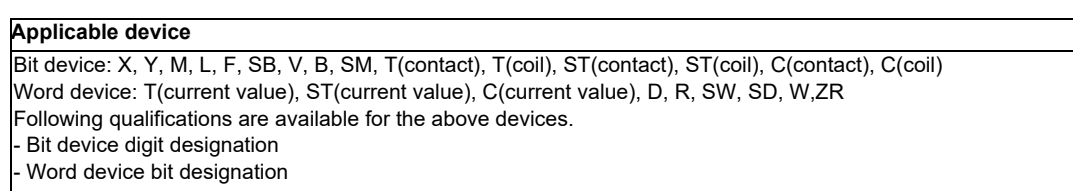

Process following an inapplicable device setting is as follows.

- If one or more applicable devices already exist, the setting of the inapplicable device will be ignored.

- If no applicable devices exist, an error will occur at trace execution.

(Note 4) Precautions for trace point details setting

- When trace point is set only with "Step No.", an error will occur at trace execution.
- When trace point is set with AND condition of "Step No." and "Device", "Step No." setting will be ignored and only "Device" setting will be effective.
- When only devices that are not corresponding to MITSUBISHI CNC are set for "Device", an error will occur at trace execution.

Operations at the time of trace point details setting are as shown in the table below. List of operations at trace point details setting

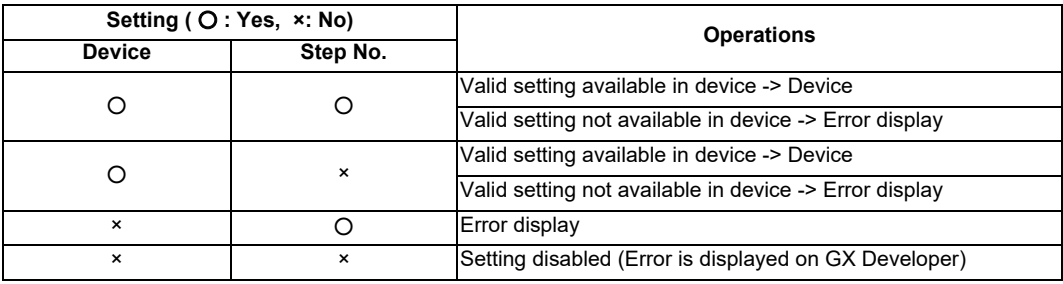

(Note 5) Precautions for trigger point details setting

- When trigger point is set only with "Step No.", an error will occur at trace execution.
- When trigger point is set only with "Step No.", the operation will be same as when trigger point is set to "At the time of trigger operation from GX Developer".
- When devices that are not corresponding to MITSUBISHI CNC are set for "Device", an error will occur at trace execution.

Operations at the time of trigger point details setting are as shown in the table below. List of operations at trigger point details setting

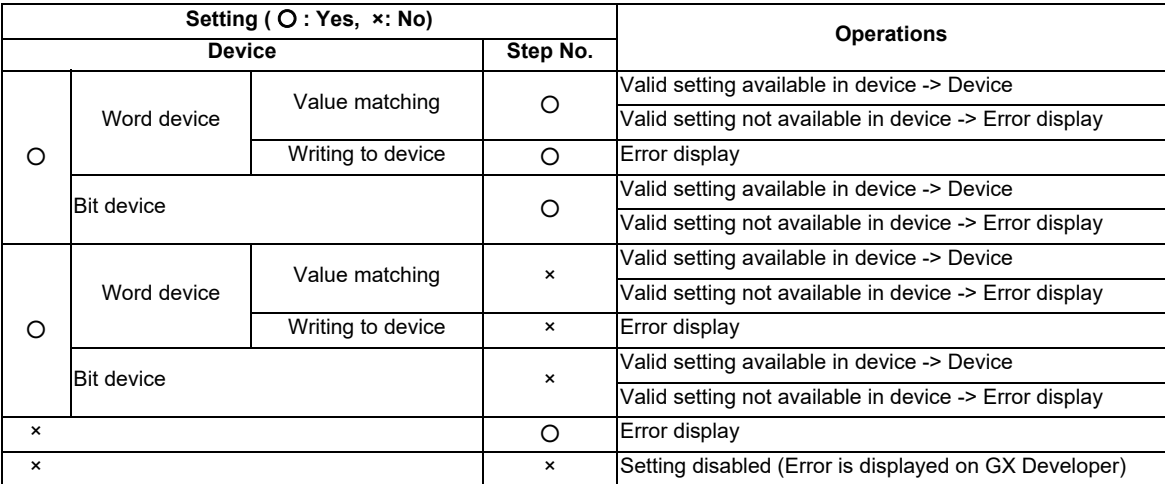

#### (Note 6) Precautions on multi-project function

When the multi-project is enabled, one scan is executed in the order specified by the user. Sampling is started after one scan is executed. Therefore, there may be some restrictions in operation depending on the settings.

Example 1: Three projects

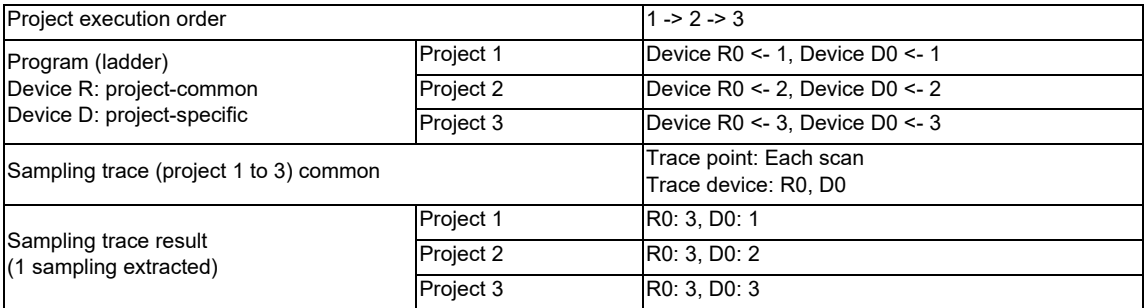

In the above example, sampling is executed after the operation of project 3. Therefore, the result of update performed in project 3 is used as the sampling data for R0 (the device common to all projects) of all projects.

#### Example 2: Six projects

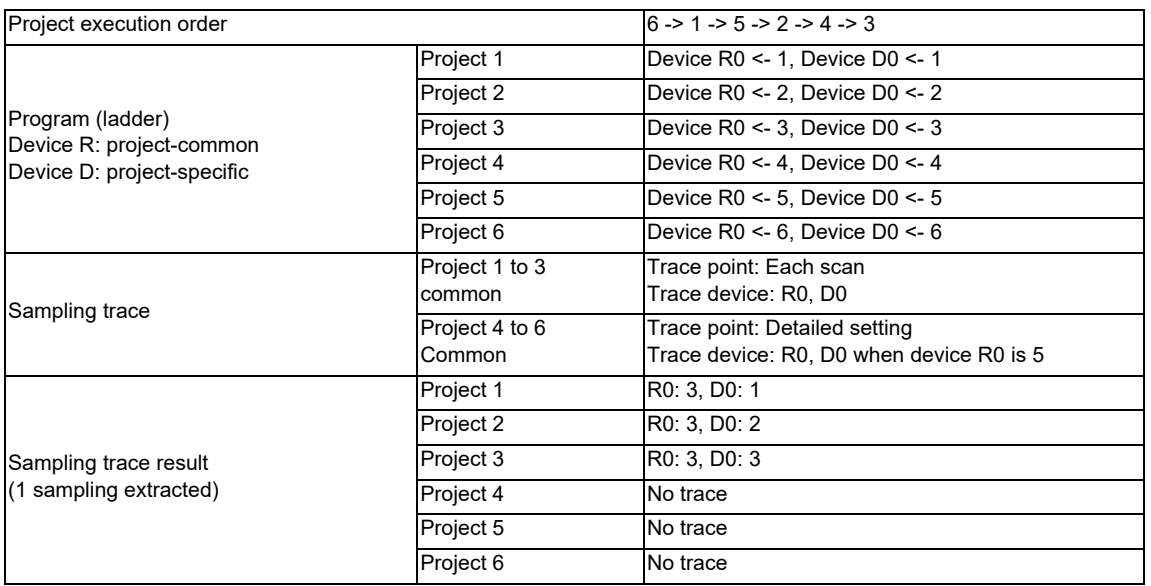

In the above example, sampling is executed after the operation of project 3. Therefore, the result of update performed in project 3 is used as the sampling data for R0 (the device common to all projects) of all projects. For project 4 to 6 for which the trace point is specified as "when device R0 is 5", tracing is not performed because R0 is "3" at the sampling timing.

# **4.5.9.3 Status of Special Relay during Sampling Trace**

Status during sampling trace function being executed can be checked by the status of SM device 800 to 805.

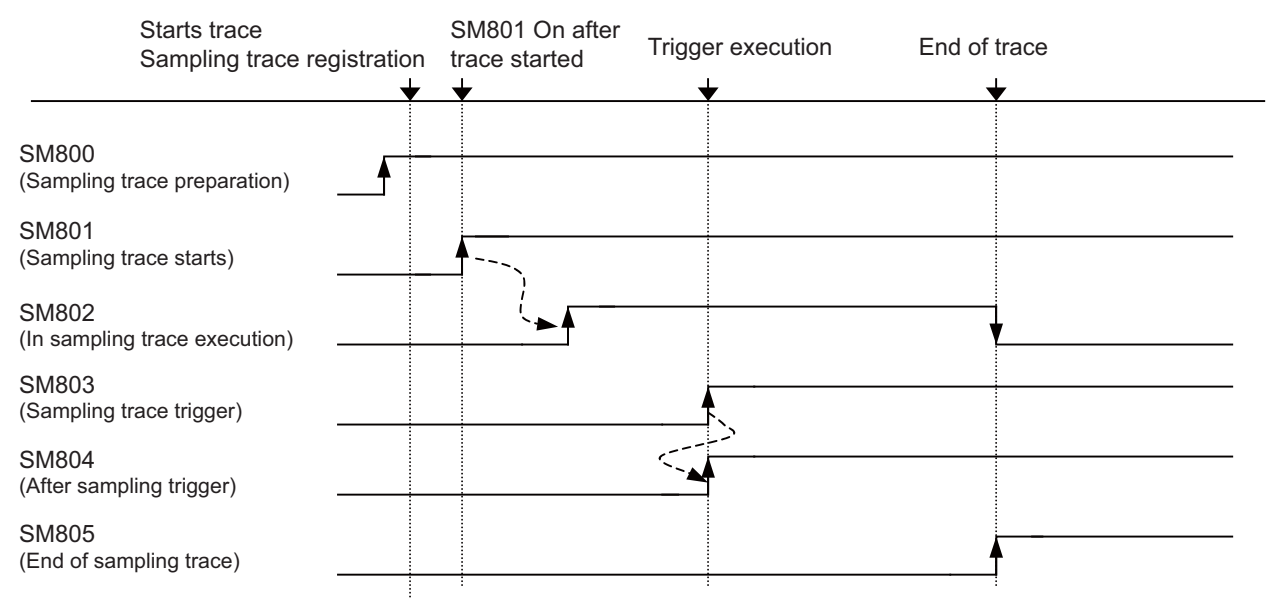

\*SM800 automatically turns ON when sampling trace preparation is done.

Device status when trace execution operation is carried out.

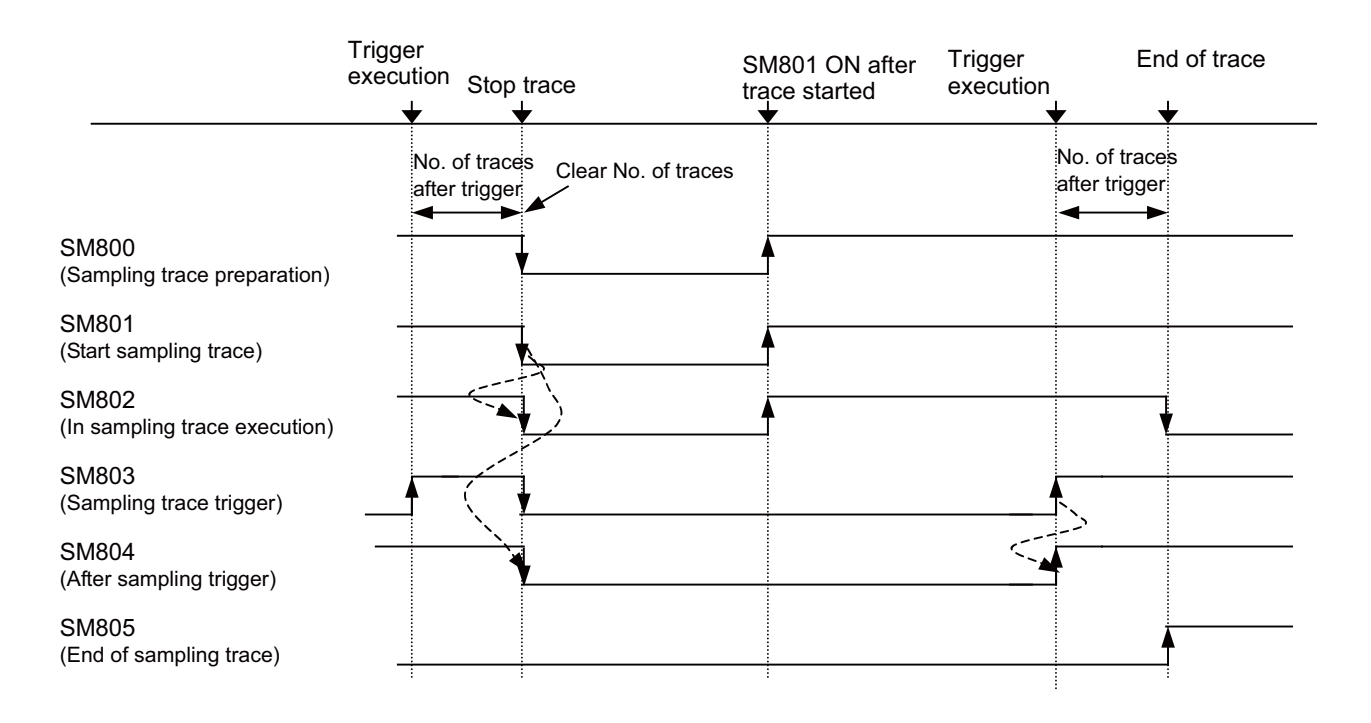

Device status when trace stop operation is carried out

Specifications for SM800 to SM805 is as shown below.

Specifications list for the devices that are related with sampling trace function

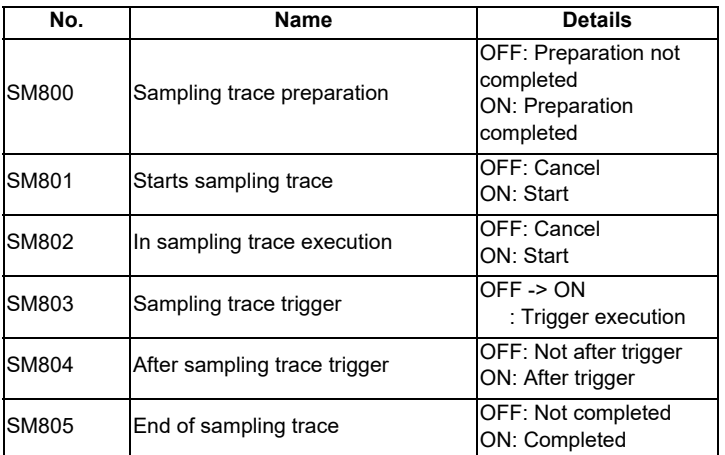

## **4.5.9.4 Sampling Trace Operation Screen**

In this section, outline of the operation procedures and precautions are explained, using the case where wizard setting/ execution is applied. Individual setting/execution is also available. For available functions, refer to "GX Developer Functions Supported by MITSUBISHI CNC: Function Support Conditions (Online Section)". Refer to "GX Developer Version 8 Operating Manual (SW8D5C-GPPW-\*)" for basic operations.

#### **Sampling Trace Main Screen**

Start the sampling trace main screen below by selecting [Online] - [Trace] - [Sampling trace]. All the operations for sampling trace functions are carried out on this main screen.

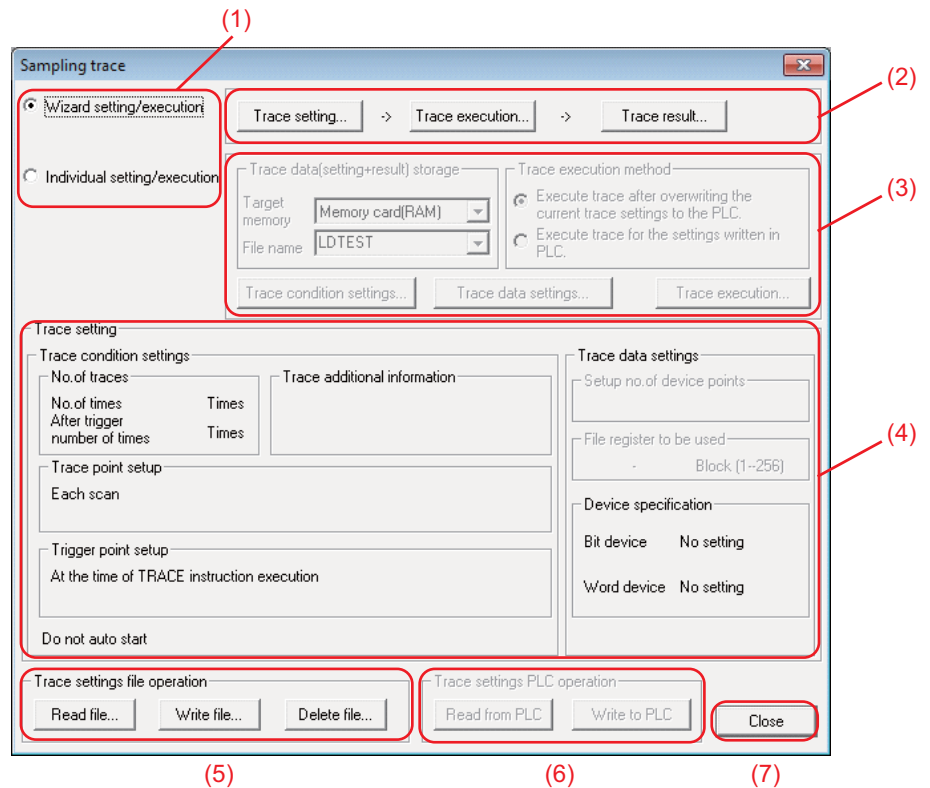

#### Sampling trace main screen

- (1) Set the sampling trace execution method. Select either "wizard setting/execution" method or "Individual setting/ execution" method. Necessary setting items are set in an order by using the wizard setting/execution method.
- (2) This is the menu when the wizard setting/execution method is applied. Sampling trace execution method is valid when wizard setting/execution is applied. Click the button in the order of "Trace setting...", "Trace execution..." and "Trace result...".
- (3) This is the menu when the individual setting/execution method is applied. Sampling trace execution method is valid when individual setting/execution is applied. Click the button in the order of "Trace condition setting", "Trace data setting" and "Trace execution". Setting details are same as when wizard setting/execution is applied. (except "Registry trace" of trace execution)
- (4) Display the details of setting for the trace currently valid.
- (5) This is the menu for trace setting file operation. Saving of the currently valid trace settings in the local area is possible, as well as reading and deleting of the saved file.
- (6) This is the menu for trace setting PC operation. Currently valid trace settings can be written into CNC, and also the trace settings currently set in CNC can be read out.
- (7) The [Close] button closes the "Sampling trace" screen. Tracing will continue even if the screen is closed during trace execution.

## **Wizard Setting/Execution Screen**

Perform the following operation from GX Developer to start the sampling trace.

[Online] -> [Trace] -> [Sampling trace]

- (1) Select wizard setting/execution with radio button.
- (2) Click in the following order and operate according to the wizard.
	- (2-1) Trace setting: Refer to "Trace Setting" for details.
	- (2-1) Trace setting: Refer to "Trace Execution" for details.
	- (2-3) Trace result: Refer to "Trace Result" for details.

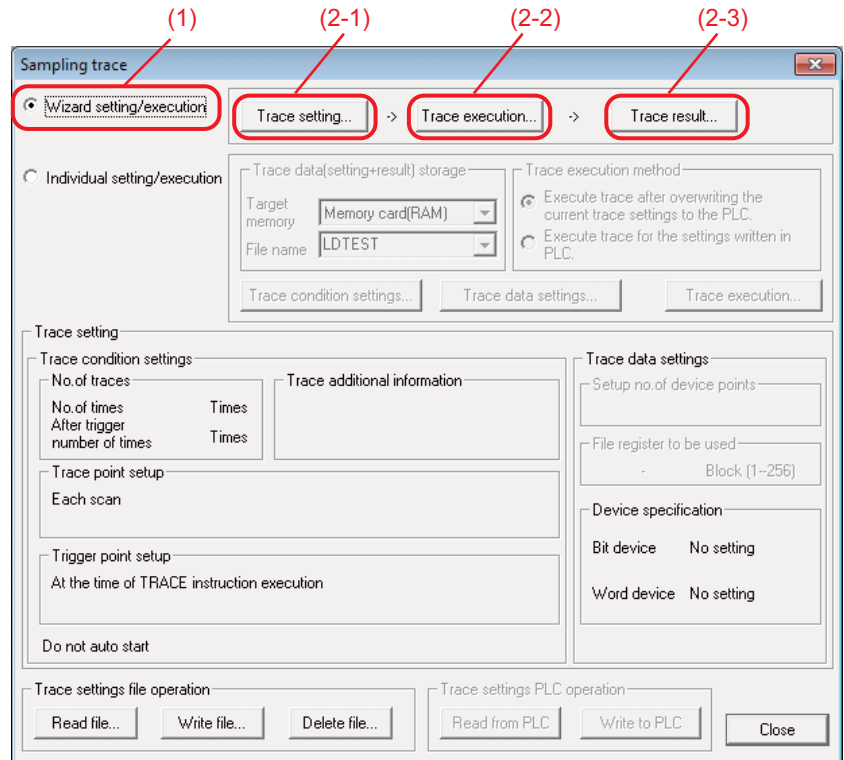

Explanation of wizard setting/execution

**4 Peripheral Development Environment (GX Developer)**

#### **Trace Setting**

Start "Sampling trace setting wizard" screen by clicking [Trace setting]. Set the conditions and data required for sampling trace according to the wizard.

Screen transitions for trace setting is as shown below.

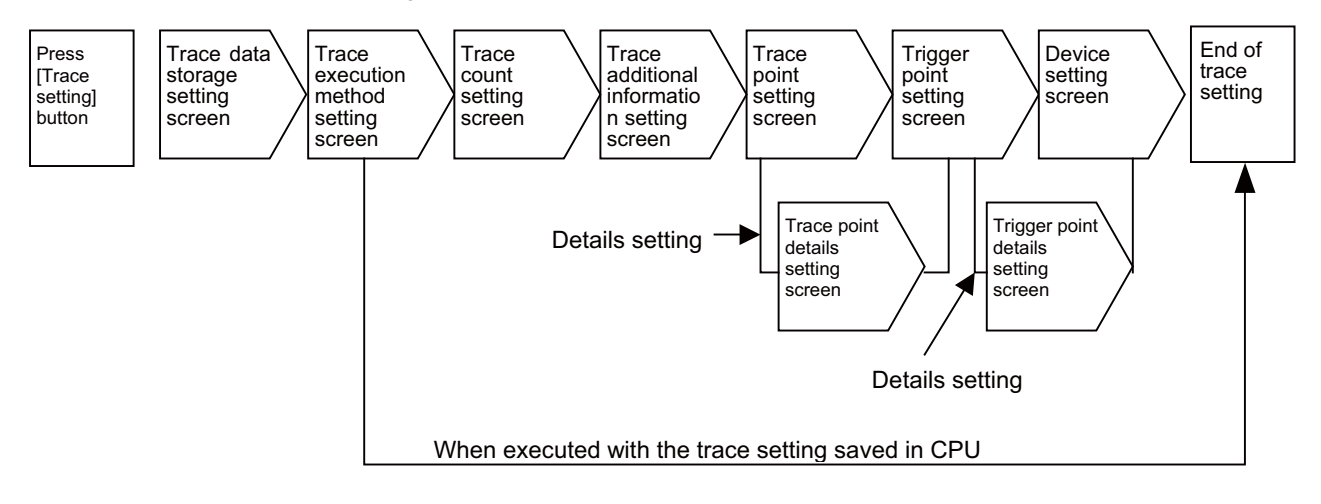

Trace setting screen transitions at wizard setting/execution

(1) Trace data (setting/result) storage setting screen

"Target memory" and "File name" cannot be set. Click [Next >] and proceed to the trace execution method setting screen.

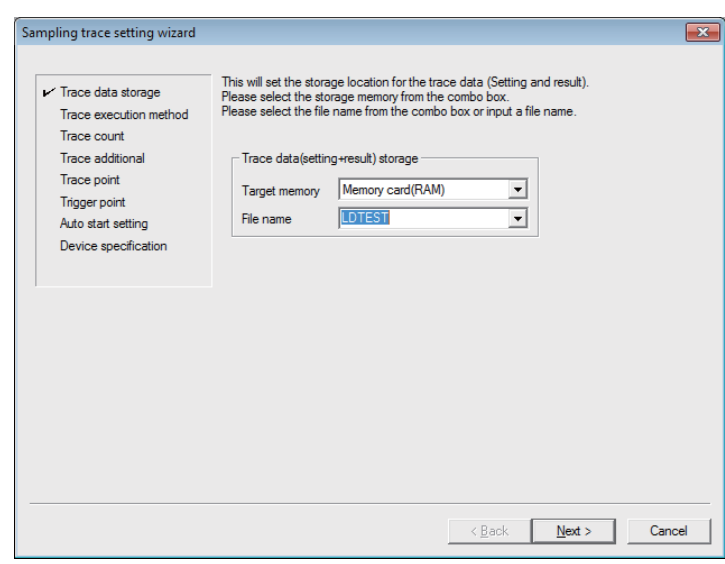

[Note]

- Since "Target memory" is CNC RAM, trace data (result) will be deleted when the power is turned OFF.
- Trace data (setting+result) that can be saved on CNC controller is only one. Trace data result is overwritten every [Trace execution] execution.
- When file name is changed, the overwriting confirmation dialogue may not be dispalyed at PC write operation.
- When file name has been changed, trace result may not be displayed with [Trace result]. Read the data out from PLC, then click [Trace result] again.
- An error will occur at the start of tracing if "Memory card(RAM)" is selected as "Target memory".

(2) Trace execution method setting screen

Select a trace execution method and click [Next >].

When "Execute trace after overwriting the current trace settings to the PLC" is selected: Proceed to the trace count setting screen.

When "Execute trace for the settings written in PLC" is selected:

End "Sampling trace setting wizard" and return to the "Sampling trace" screen.

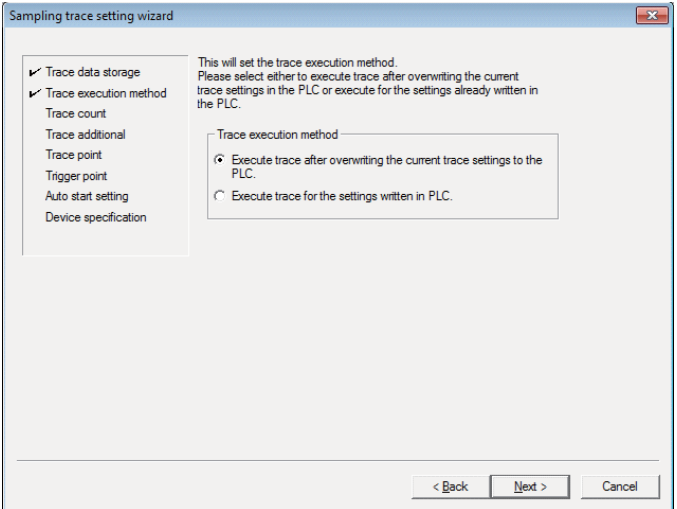

At wizard setting/execution - Sampling trace setting wizard - Trace additional information setting screen

#### (3) Trace count setting screen

Set the number of traces and trigger position, click [Next >] and proceed to the trace additional information setting screen.

Refer to "Basic Specifications" for details on trace count that can be set.

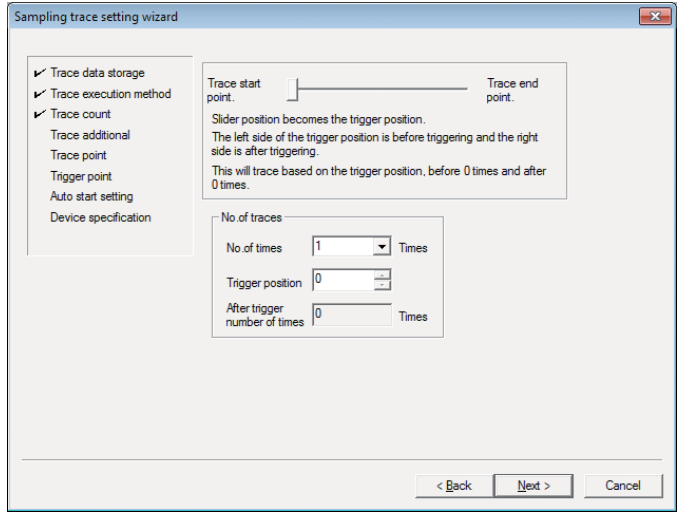

At wizard setting/execution - Sampling trace setting wizard - No. of traces setting screen

(4) Trace additional information setting screen

Only "Time" can add information. Put a check mark at "Time" to display time when the trace result is shown. Click [Next >] and proceed to the trace point setting screen.

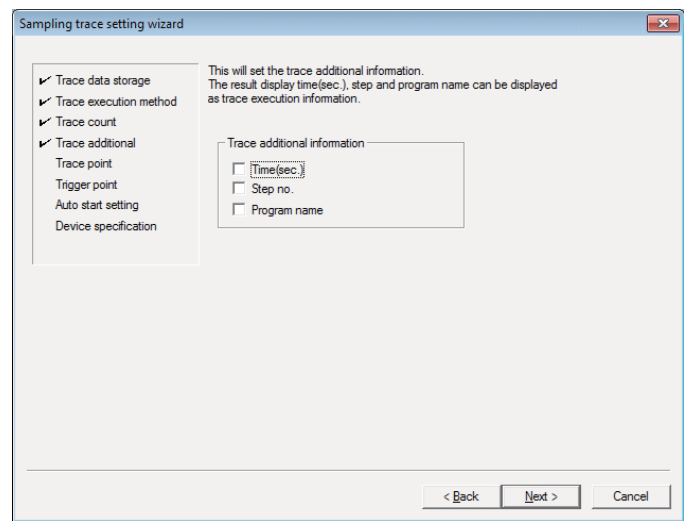

At wizard setting/execution - Sampling trace setting wizard - Trace additional information setting screen

(5) Trace point setting screen

Select "Each scan" or "Detail" and click [Next >].

When "Detail" is selected, proceed to the trace point details setting screen. Set "Device" at [Trace point setting]. When "Detail" is selected, proceed to the trace point details setting screen. Set "Device" at [Trace point setting].

- "Each scan": Trace is executed after scanning the main process.
- "Detail": Trace is executed when the device set with trace point setting satisfies its condition after scanning the main process.

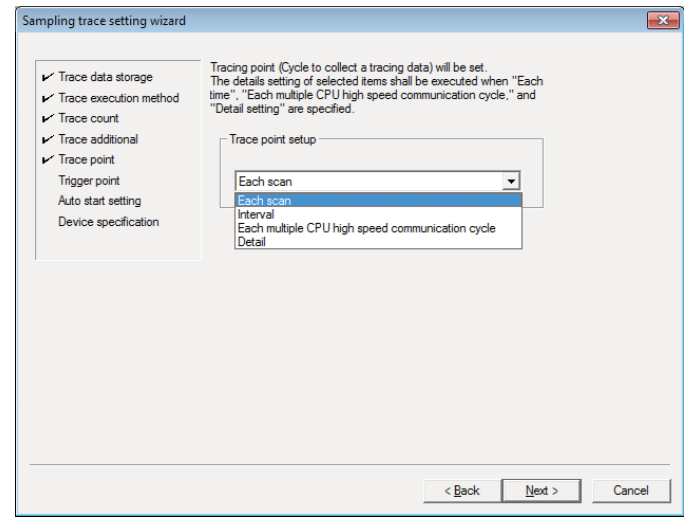

At wizard setting/execution - Sampling trace setting wizard - Trace point setting screen

[Note] Only "Each scan" and "Detail" are valid for trace point setting.

When "Interval" or "Each Multiple CPU high speed transmission cycle" is set, the movement will be the same as when "Each scan" is set.

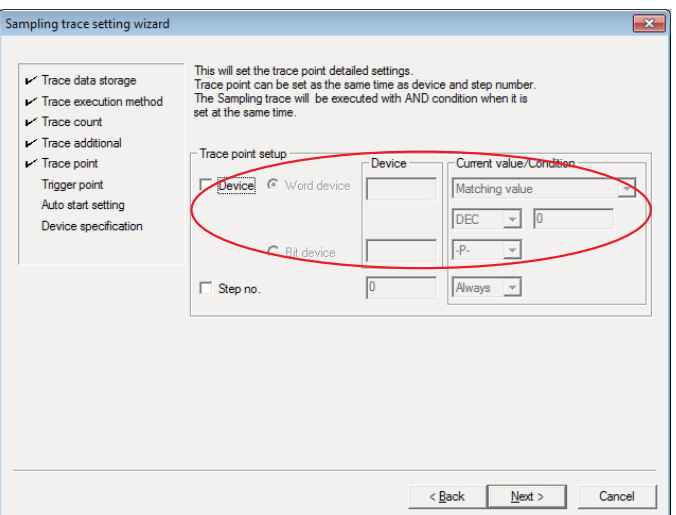

At wizard setting/execution - Sampling trace setting wizard - Trace point setup - Details setting screen

[Note] Only "Device" is valid for trace point setting.

Do not set "Step No.".

Refer to "Basic Specifications" for the devices that can be set.

#### (6) Trigger point setting screen

Select "At the time of trigger operation from GX Developer" or "Detail" and click [Next >]. When "At the time of trigger operation from GX Developer" is selected, proceed to the device setting screen. When "Detail" is selected, set "Device" at [Trigger point setting].

"At the time of trigger operation from GX Developer":

When executing trace, carry out "Execute trigger" from the "Sampling trace setting wizard execution" screen.

The data at the time of "Execute trigger" after scanning of the main process will be the start point (0 point).

"Detail":

Check trigger conditions after scanning of the main process. The data at the time of trigger condition establishment will be the start point (0 point). (Refer to "PLC Programming Manual" for explanation of 'Main process'.)

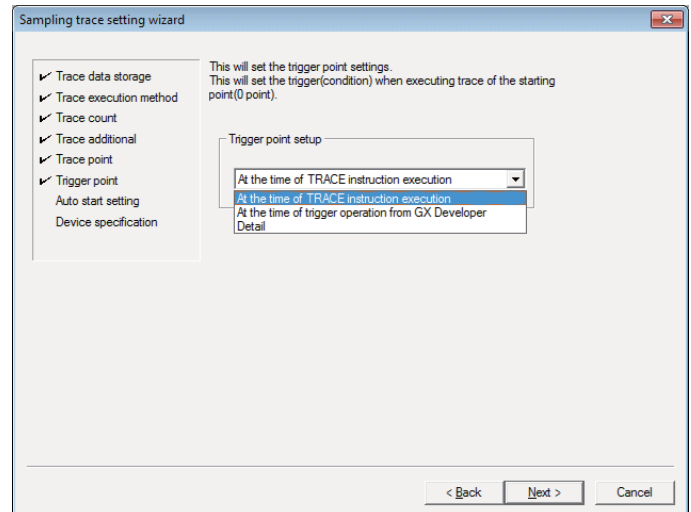

At wizard setting/execution - Sampling trace setting wizard - Trigger point setting screen

[Note] Only "At the time of trigger operation from GX Developer" and "Detail" are valid for trigger point setting. When "At the time of TRACE instruction execution" is set, operation will be the same as when "At the time of trigger operation from GX Developer" is set.

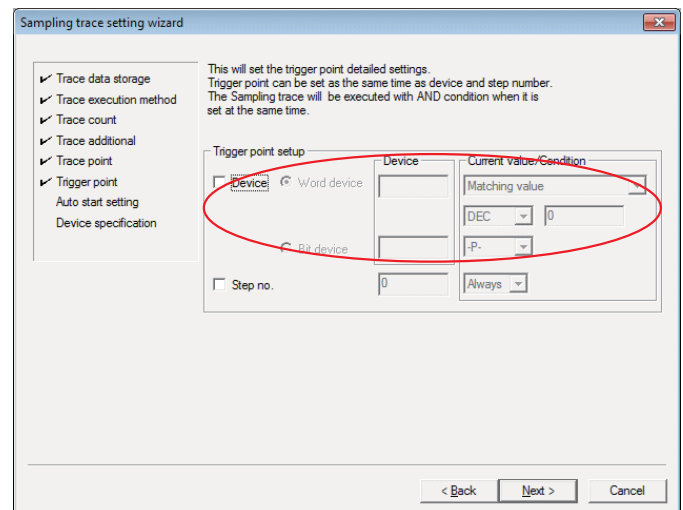

At wizard setting/execution - Sampling trace setting wizard - Trigger point setup - Details setting screen

[Note] Only "Device" is available for trigger point "Details" setting.

Do not set "Step No.".

Refer to "Basic Specifications" for the devices that can be set.

(7) Auto start setting screen

The auto-start setting is disabled. Click [Next>] without checking "Auto start".

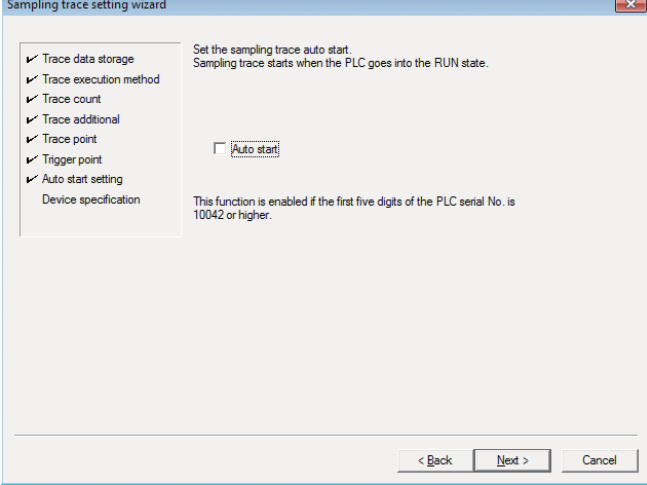

Wizard setting/execution - Sampling trace setting wizard - Auto start setting screen

## (8) Device setting screen

Set the devices of which trace is executed and click [Next >]. After setting the device, click [Finish] and end the trace setting. Refer to "Basic Specifications" for the devices that can be set.

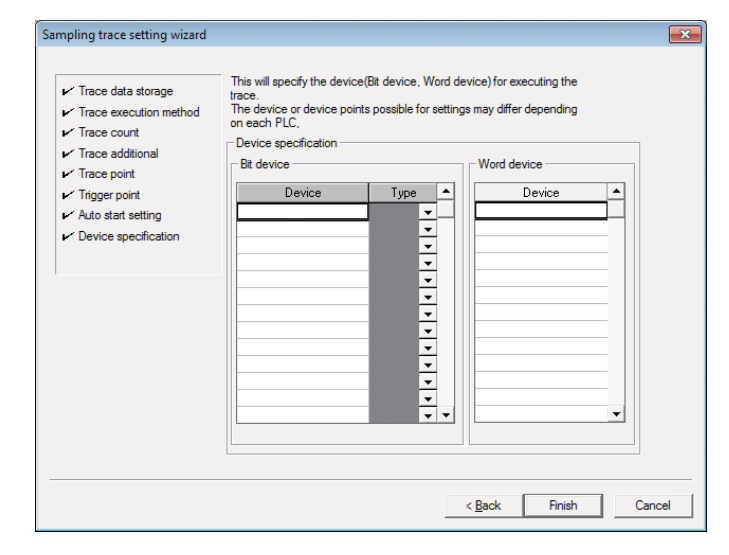

At wizard setting/execution - Sampling trace setting wizard - Trigger point setting - Device setting screen

#### **Trace Execution**

Start the "Sampling trace setting wizard execution" screen below by clicking [Trace execution]. Carry out "Start trace", "Stop trace" and "Execute trigger".

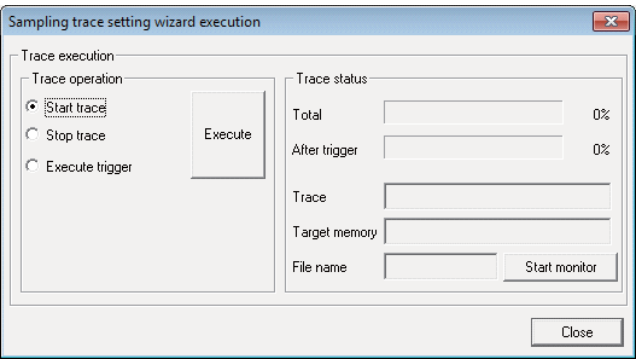

At wizard setting/execution - Trace execution screen

(1) Starting trace

Select "Start trace" under [Trace operation] and click [Execute]. Trace begins. Tracing progress can be checked at [Trace status].

Status of each device under tracing can be check with [Trace result]. Display the current status by clicking [Trace result] after closing the trace execution screen by clicking [Close]. Tracing will continue even after [Close] is clicked.

Once [Close] is clicked and display the trace execution screen again, click [Trace execution]. Since [Trace status] is hidden at this point, click [Start monitor].

[Note] Once trace is resumed, trace data up to the previous time will be deleted.

- From start to end of the trace execution, trace cannot be executed again.

(2) Trigger execution

Trigger can be executed at an arbitrary timing. Select "Execute trigger" and click [Execute].

(3) Stopping trace

To stop tracing, select "Stop trace" and click [Execute].

To display the trace result before stop, click [Trace result] after pressing [Close].

[Note] Once "Stop trace" is executed, trace cannot be resumed.

When the trace information before stop is required, save the data in CSV file with [Trace result]. If "Start trace" is executed before saving the data, the data before "Stop trace" will be deleted.

#### (4) End of trace

When trace after trigger has been completed after trigger execution, "Finished" is displayed on [Trace status], and then trace will be finished. Click [Close] upon completion of tracing and end the "Sampling trace setting wizard execution" screen.

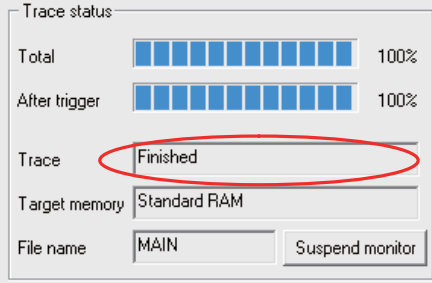

At wizard setting/execution - Trace execution screen - Trace status display at trace "Finished"

#### (5) Trace registration

Start the "Execute sampling trace" screen by clicking [Trace execution] for the individual setting/execution. On this screen, set the start trace, stop trace, execute trigger and registry trace. Operation concerning starting/ stopping/executing trace is the same as that for the wizard setting/execution.

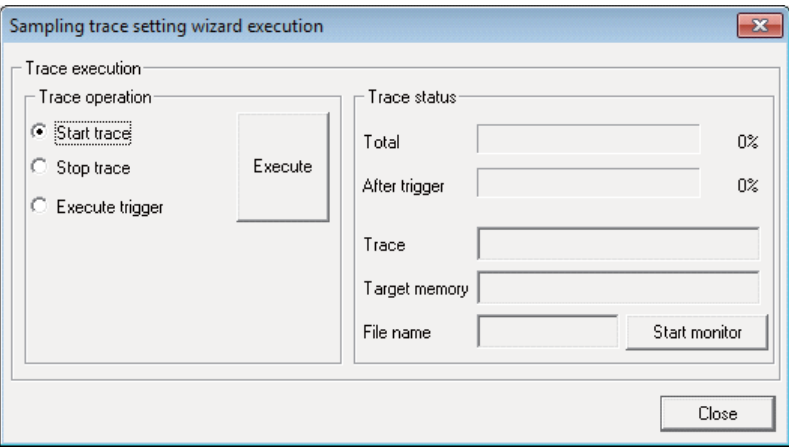

Individual setting/execution - Trace execution screen

Select "Registry trace" from [Trace operation], and click [Execute]. The trace setting is registered. Use this function to control the device for start tracing (SM801) in the ladder.

#### (6) Trace status display

When trace status is being monitored, the button displays [Suspend monitor]. To stop monitoring, click the button. When not monitoring, the button displays [Start monitor]. To start monitoring, click the button.

[Trace] within [Trace status] includes the following 6 display items.

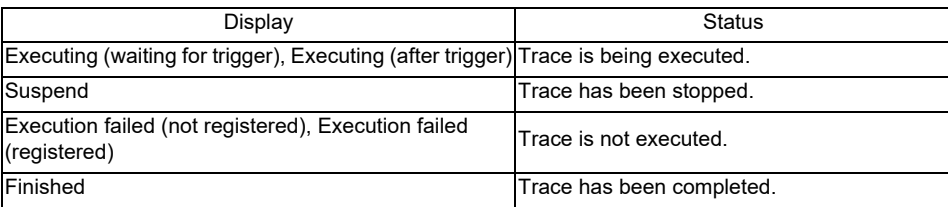

#### **Trace Result**

Start the "Trace result" screen below by clicking [Trace result].

Trace result of bit device is chronologically shown in the upper section and word device in the lower section. Trace result can be saved in the CSV file format. Trace result can be displayed even during trace execution.

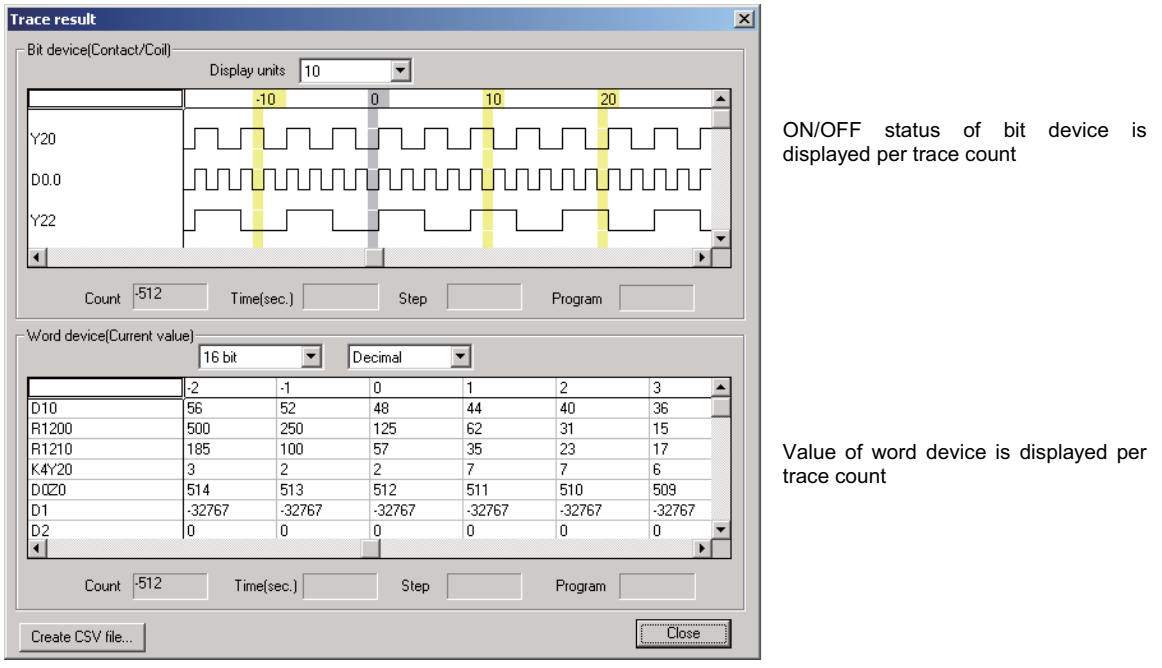

At wizard setting/execution – Trace result screen

"Count": Counts are displayed. (Trigger execution point is set as start point or 0 point) "Time(sec.)": Time is displayed. (Head of trace data is set as standard or 0.000 sec.) If trace interval exceeds 65 seconds, correct time will not be displayed. "Step","Program": Not displayed.

## [Create CSV file]

The following screen is displayed by clicking [Create CSV file].

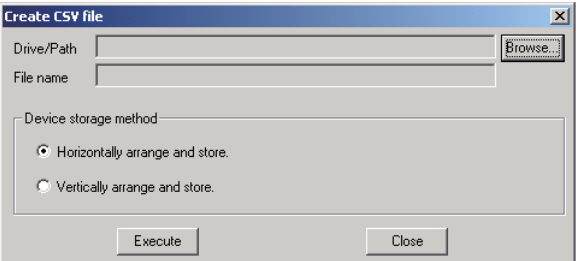

At wizard setting/execution – Trace result screen – Create CSV file

Save the trace result data following the procedures (1) to (4) below.

- (1) Click [Browse] and select the storage destination.
- (2) Input the file name.
- (3) Select [Device storage method].
- (Refer to GX Developer Operating Manual for details on [Device storage method].)
- (4) Click [Execute].

[Note]

Trace result data is overwritten per each trace execution. Always save the necessary data in CSV file.

#### **Holding the Trace Execution Status**

The trace execution status is held after the CNC power is turned OFF.

This enables tracing to be executed right after the power ON in the following procedure.

(1) When the trace status is "Executing" or the "In sampling trace" signal is ON, turn the CNC power OFF. The trace status can be checked on the "Executing sampling trace" screen.

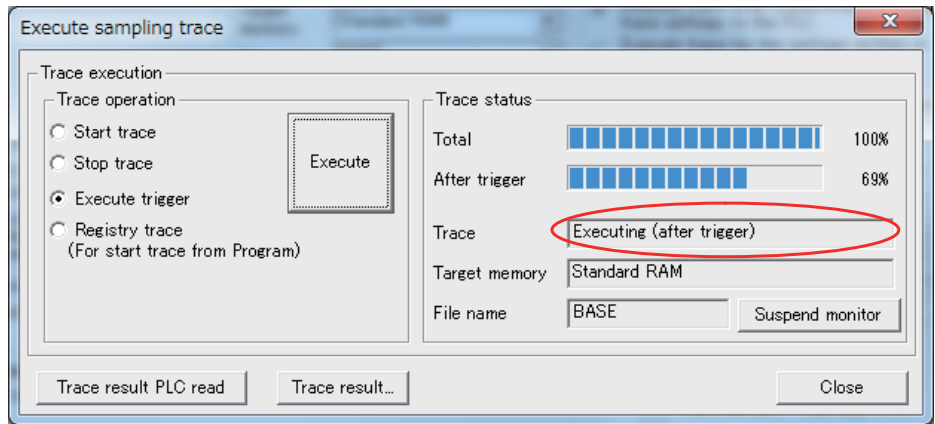

- (2) Turn the CNC power ON again.
- (3) Trace is executed at the power ON.

Trace result is erased when the CNC power is turned OFF. Even when the post-trigger status is active at the CNC power OFF, the tracing at the power ON is always started from the pre-trigger status.

## **4.5.9.5 Operation at Error**

Error will occur under the following conditions. The following dialog will be displayed on the GX Developer screen when parameter check during trace execution is carried out.

#### **Error details**

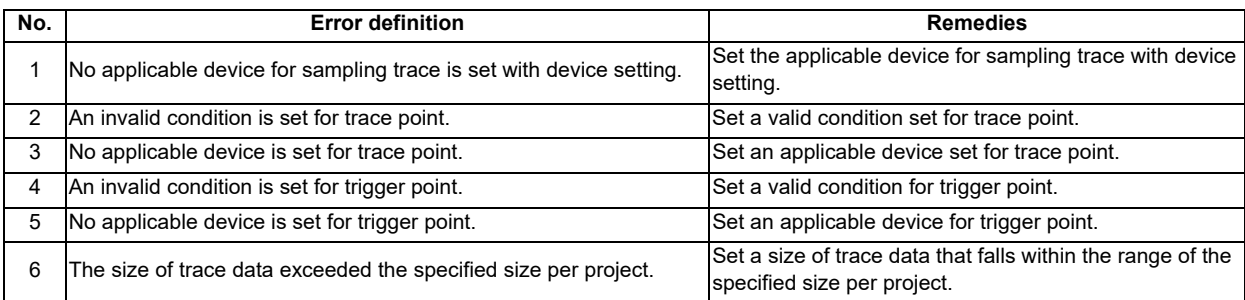

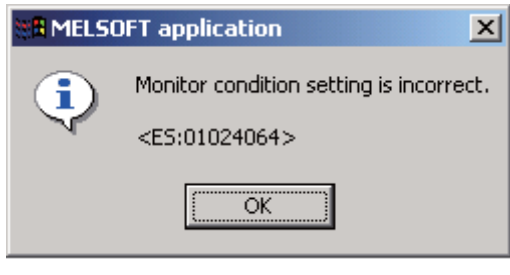

Error dialogue

When sampling trace cannot be executed, check the following items.

- Check if CPU type is Q26UDHCPU.
- Check the trace execution status. (Trace execution command is not possible during tracing.)
- When trace execution method is set to "Execute trace for the settings written in PLC.", check if setting file is saved in CNC.
- Check if devices on the program and that set by trace match.

# **4.5.9.6 Operation Example**

Example 1 Trigger judgment and trace result with device setting **[Setting details]**

Trace setting details for example 1

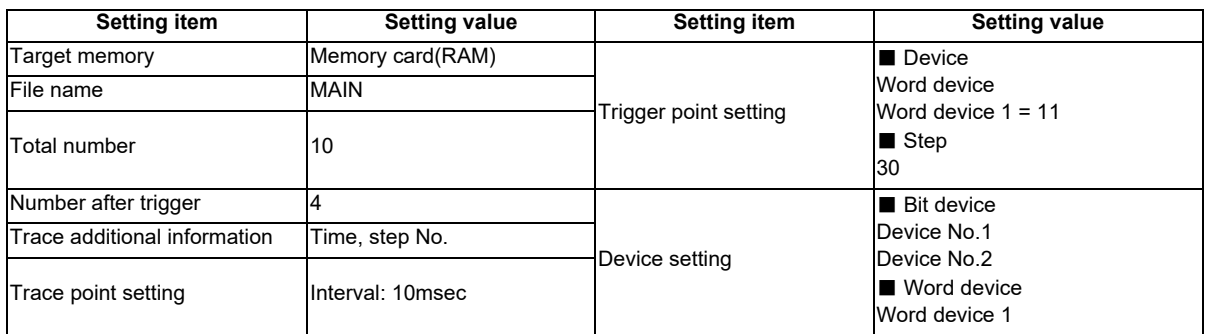

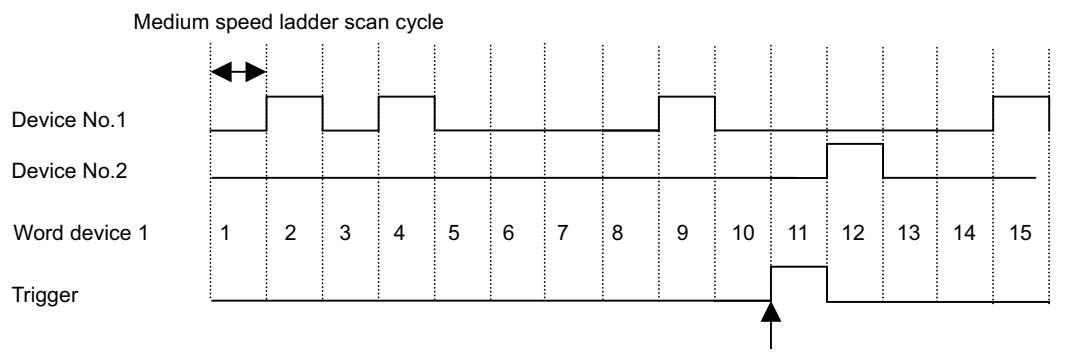

Trigger execution timing (Scan when "word device 1=11" has been established.

Ignores step No. setting; only device setting will be valid for trigger point.

Device status when sampling trace is executed at example 1

## [Trace result]

Trace result display for example 1

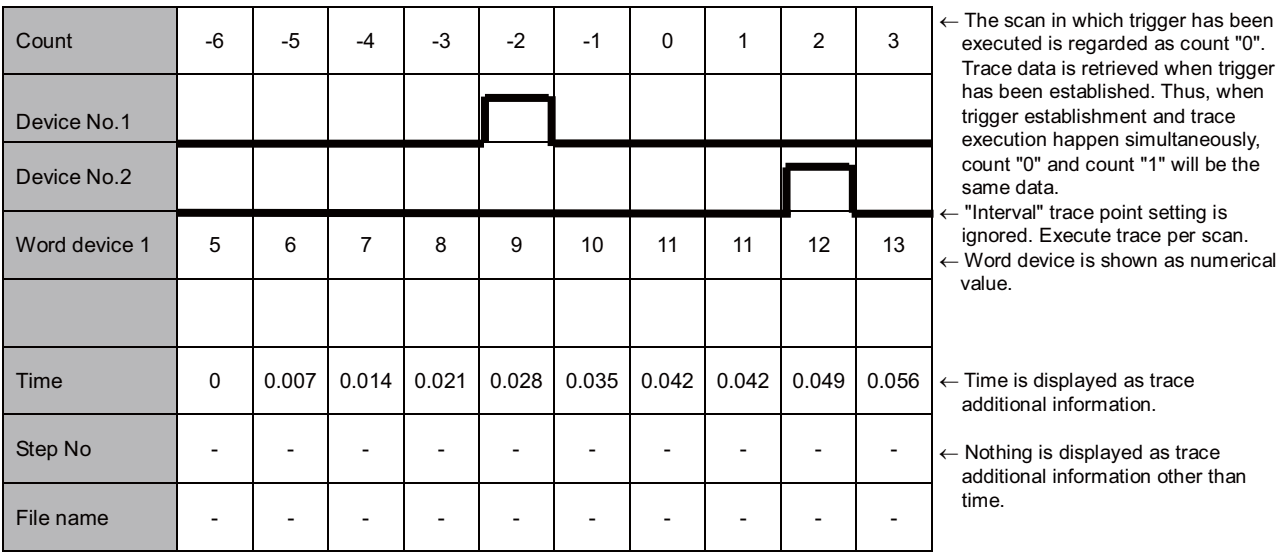

Example 2 Trace judgment and trace result with device setting [Setting details]

Trace setting details for example 2

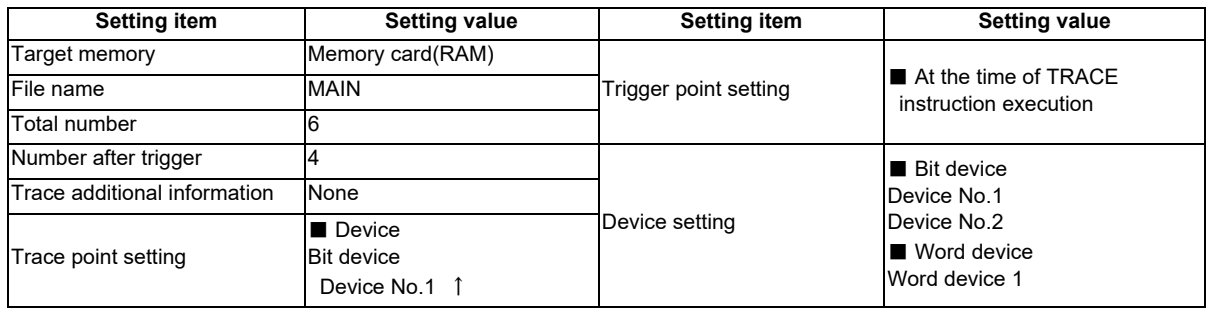

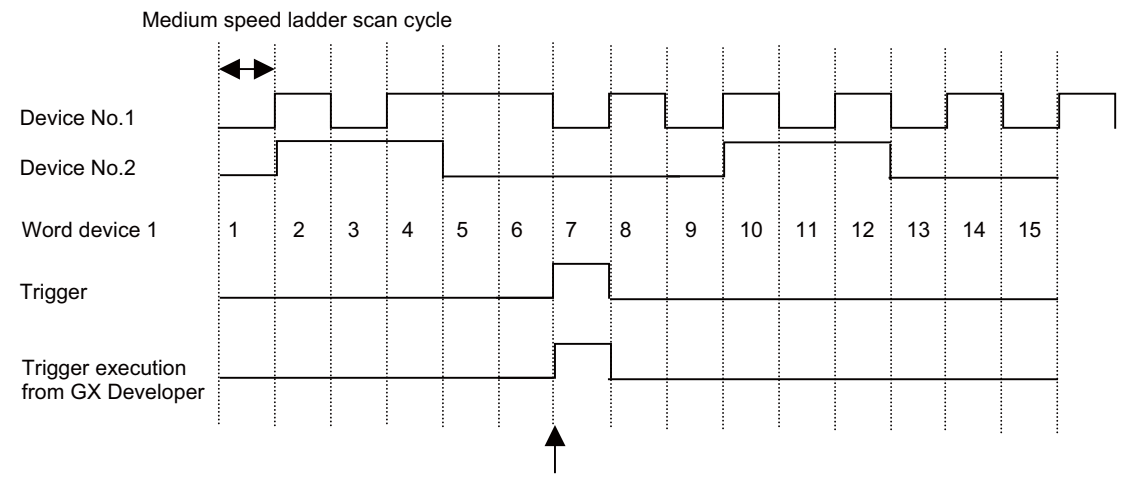

Trigger input from GX Developer

Ignores "At the time of TRACE instruction execution" and "At the time of trigger operation from GX Developer" will be valid for trigger point.

Device status when sampling trace is executed at example 1

#### [Trace result]

Trace result display for example 2

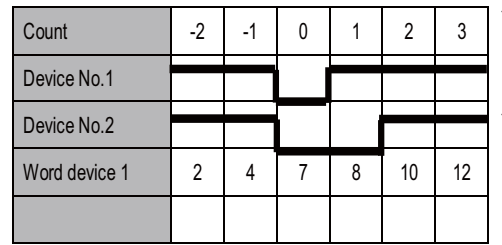

 $\leftarrow$  The scan in which trigger has been executed is regarded as count "0".

← Trace is executed only for the scan where device No.1 turns ON from OFF.

 Note that, however, the device data for the scan when trigger has been executed will be saved.

## **4.5.9.7 Precautions**

- (1) Sampling can be executed for the other stations on network or with serial communication connection. Note that, however, sampling is not possible from multiple areas at the same time.
- (2) The trace conditions (trace settings) registered in CNC are retained after the CNC power is turned OFF.
	- However, the saved data is discarded when any of the following states occurs.

- The data is not consistent with the saved trace conditions (the trace size and the device range) at the power ON. - The data is not consistent with the saved trace conditions (the trace size and the device range) when the multiproject setting is changed from the on-board and the CNC is restarted.

- The data is not consistent with the saved trace conditions (the trace size and the device range) when USERPLC.LAD which has different multi-project setting is input through [Mainte] - [I/O] in the NC screen and the CNC is restarted.

- (3) Sampling trace is executed by connecting CNC controller and GX Developer.
- (4) Trace data within CNC is deleted during trace execution. So, please be aware that the data up to previous time will be deleted.
- (5) When trace is ended before reaching the set No. of traces, such as when trigger occurs as soon as trace is started, the shortened data will not be displayed.

<Example> Trigger occurred at 10th trace when No. of traces is set to 2000 and No. of traces after trigger is set to 1000.

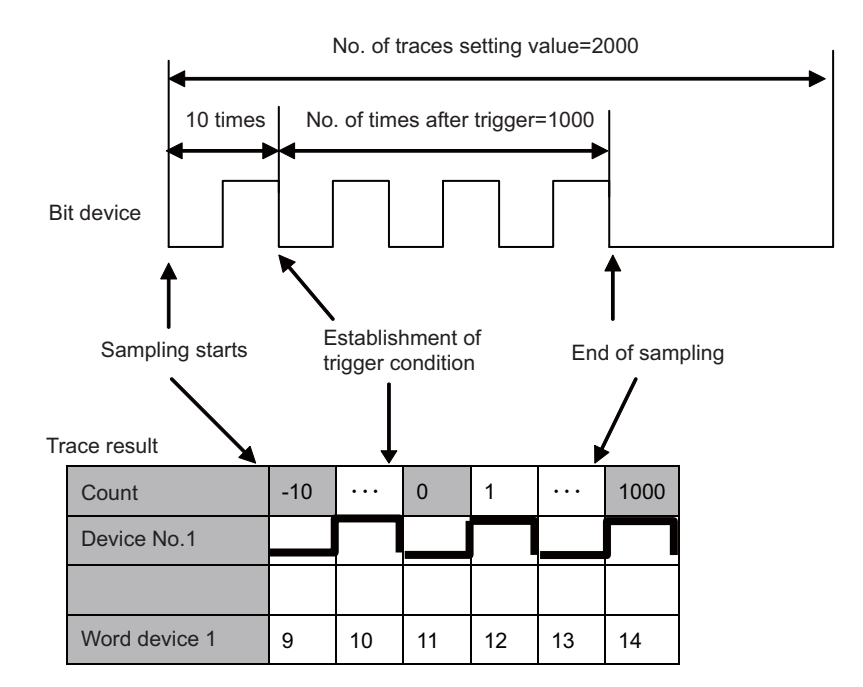

(6) Descriptions about sampling trace in this manual are given under the assumption of GX Developer Ver.8 specifications.

Sampling trace setting wizard is not available for the version prior to GX Developer Ver.8. Refer to the precautions for each setting item described in this manual and perform settings respectively.

(7) When the trace setting that is invalid with this CNC is performed, the setting is forcibly corrected to the valid one within CNC controller. Refer to "Sampling Trace Operation Screen" for trace settings that can be used.

- (8) Status of SM800 to SM805 cannot be checked on CNC controller screen. Check the sampling trace status with GX Developer.
- (9) If the CNC power is turned OFF during tracing, the trace is started after the power is turned ON again. Even when the post-trigger tracing is active at the power OFF, The trace after the power ON again is started from the pre-trigger status.

The trace started after the power ON again can be interrupted on the "Execute sampling trace" screen. To prevent the trace from starting after the power ON again, interrupt the trace through the "Execute sampling trace" screen or while the trace is stopped, and then turn the power OFF.

(10) [Trace repeat] cannot be set on GX Developer. When executing [Trace repeat], use built-in editing function.

## **4.5.10 CNC-Specific Considerations**

(1) Restriction on use of ANB instruction and ORB instruction

Overview: Only up to seven ANB instructions and ORB instructions can be used consecutively. Workaround: When using a ladder containing eight or more of these instructions, use a substitute ladder as follows.

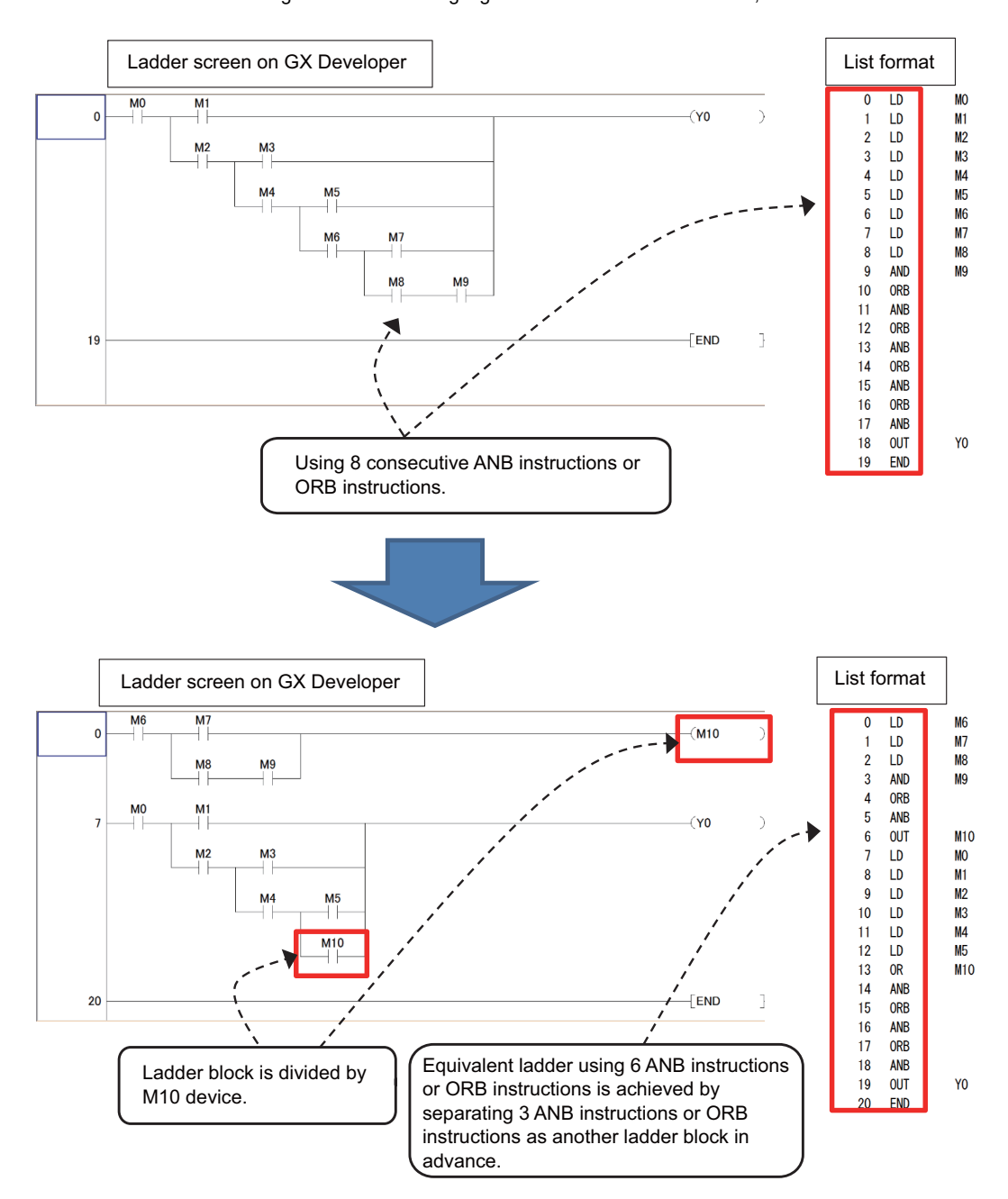

(2) Restriction on MPS instruction use

- Overview: Only up to seven MPS instructions can be used consecutively. When an MPP instruction is used, another instruction can be used.
- Workaround: When using a ladder containing the number of MPS instructions that exceeds the upper limit, use a substitute ladder as follows.

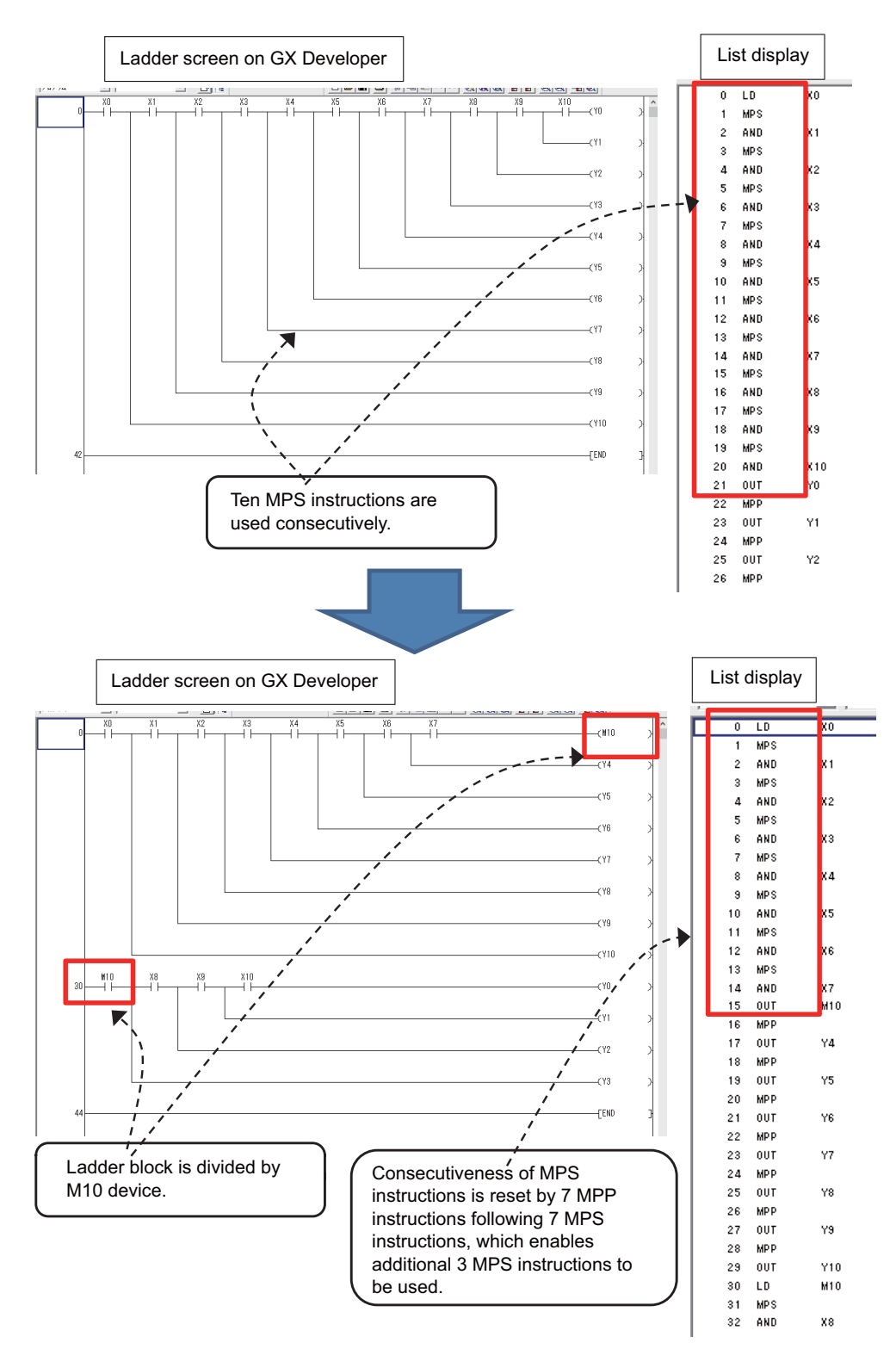

Set NC parameter "#6456 bit0" to "1" to display an error dialog on GX Developer when sequence programs that do not conform to restrictions (1) and (2) are written, and thereby prevent PLC from becoming RUN status. When an error dialog is displayed, use the above substitute ladder.

# **4.6 PLC Message Development**

This section describes the procedures to develop PLC-related data such as alarm messages, operator messages, and PLC switches. Refer to "PLC Programming Manual" on how to display a PLC message on HMI screen. For the user safety sequence, PLC message function cannot be used.

# **4.6.1 Adding PLC Messages**

There are the following two methods as a general development procedure of message data.

(1) Writing PLC messages from the standard screen

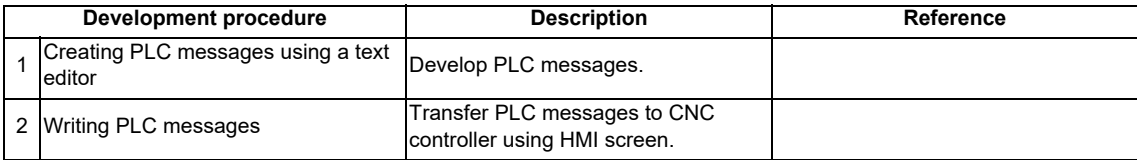

(2) Writing PLC messages from GX Developer

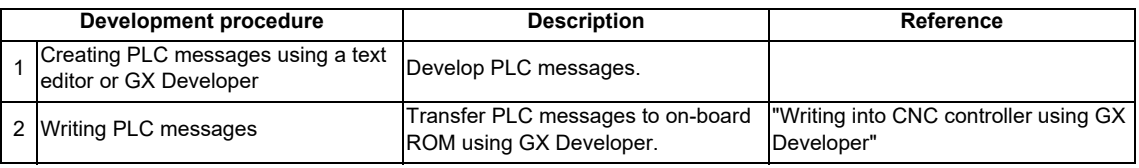

\* PLC messages are written directly to built-in ROM when GX Developer is used. Writing to ROM is not required.

(Note) PLC messages are written as different types of files depending on whether (1) or (2) above is used. When a PLC message is in both files, the one written on the standard screen is used first.

## **4.6.2 Development Procedure Using Standard Screen**

The procedures of message data development is shown below.

(1) Creation

Describe the message data using a general text editor. The description format and method will be shown later.

(2) Writing

Write the data into the CNC controller from the input/output screen of the standard screen.

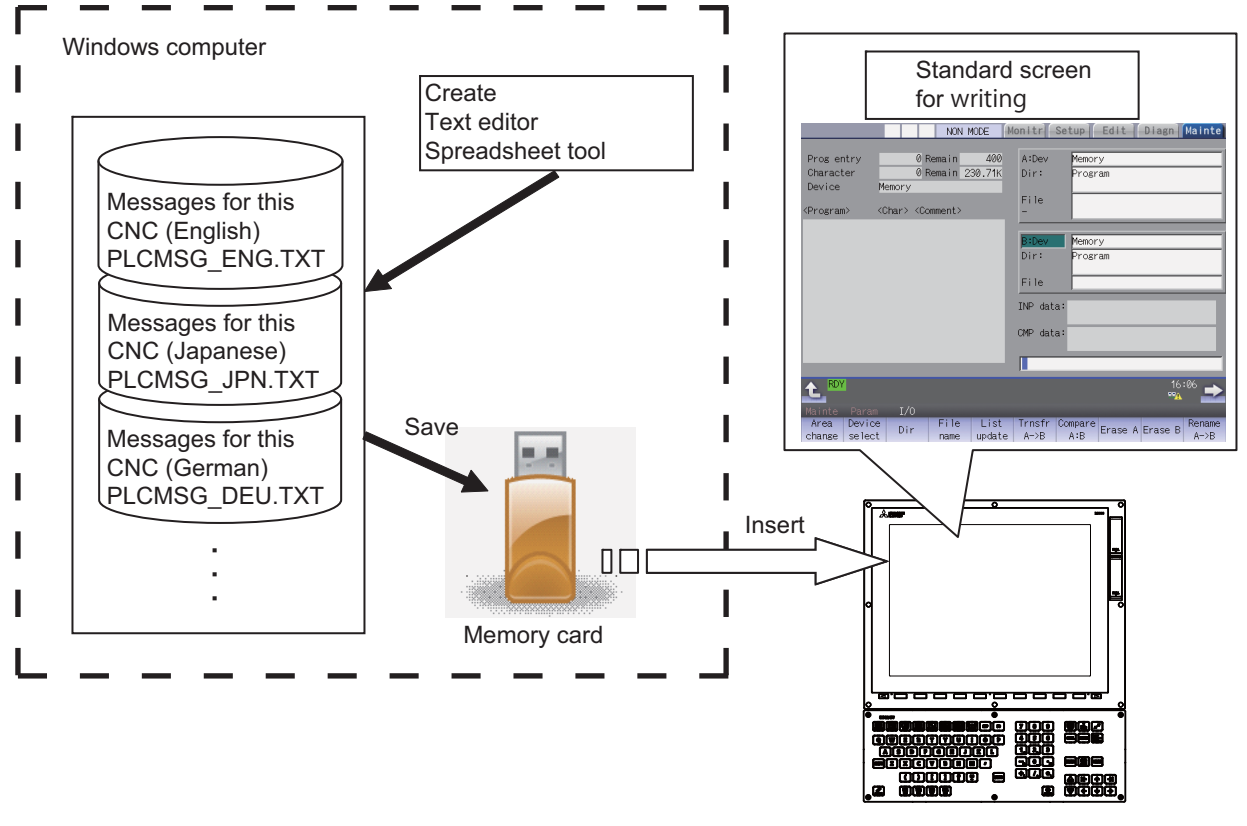

CNC controller

## **4.6.3 Message Data Description Method**

The message data can be described as text data by a general text editor and also by commercially available spreadsheet software.

The message file must be created with one-byte alphanumeric characters or multi-byte characters according to the target language.

#### **Description Format**

The message data is described using the following description format.

Use commas (,) as the separator between descriptions.

The description format cannot be abbreviated. Commas (,) and line feed code must be described, even the message character string is blank.

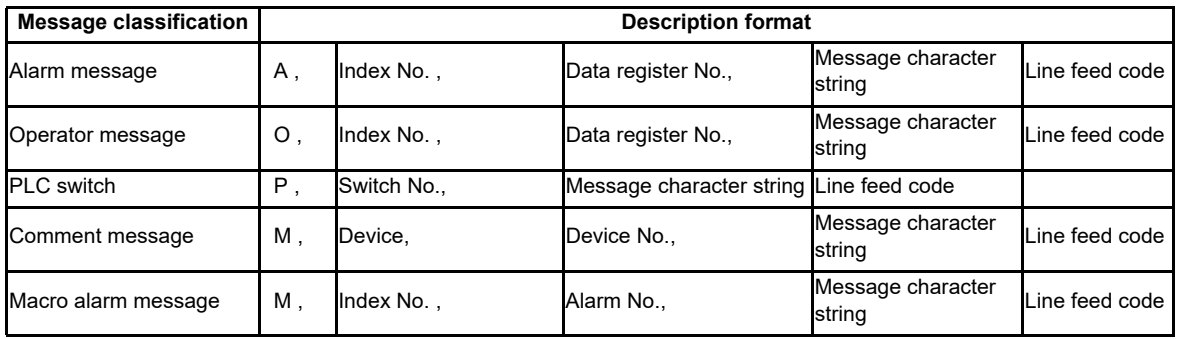

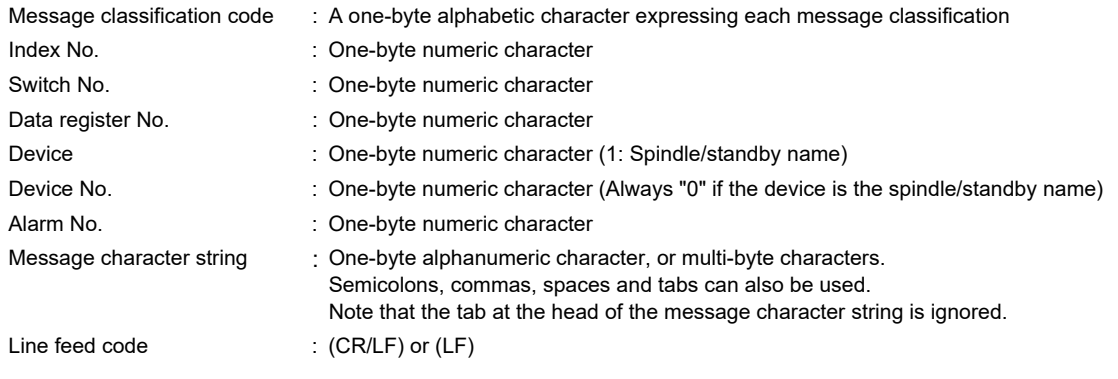

Refer to the section "Precautions" for the maximum number of characters in a message.

**4 Peripheral Development Environment (GX Developer)**

#### **Description Method**

The message data is described as text data by the following description format.

The applicable character code is different depending on the target language. Refer to the section "File name rule" for details.

(1) Example for the description of alarm message, operator message, PLC switch and comment

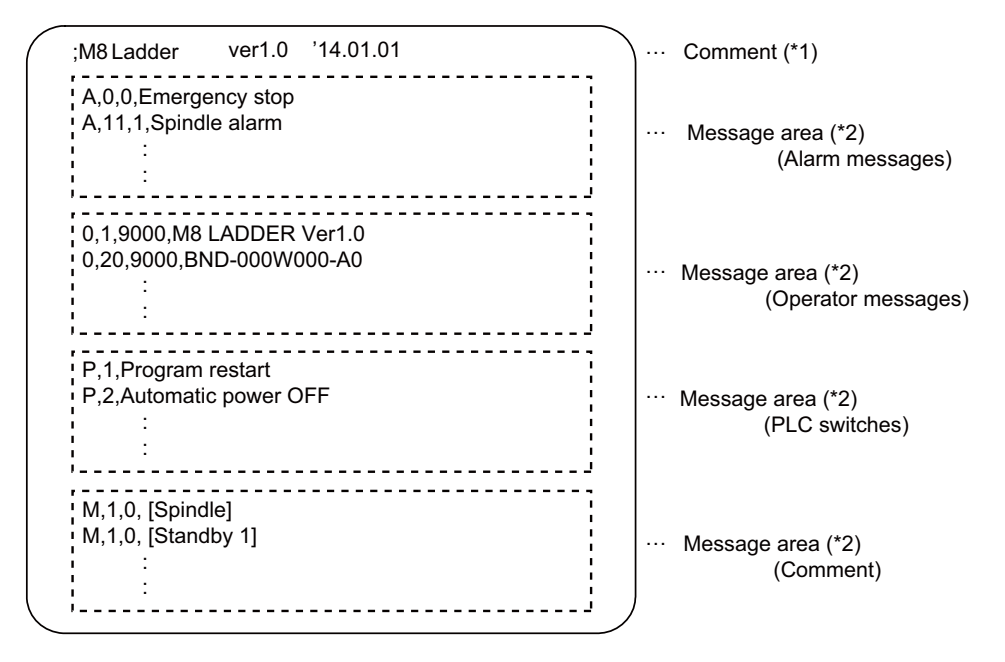

(\*1) Comment

A line begins with a semicolon (;) is regarded as a comment.

comment character string [LF]

(\*2) Message area

Describe messages of the same type together. When the same elements (e.g. index No.) are included, the latter description is enabled.

(2) Example for the description of macro alarm message

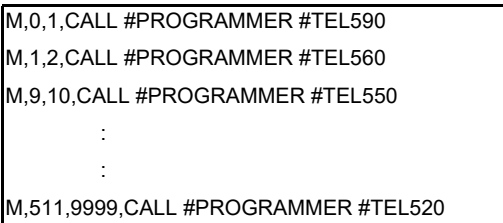

(\*1) When there are duplicate index Nos. or alarm Nos., the one appears later on the file is enabled.

- (\*2) The index Nos. need not be in sequential order, if they are within the designated range. Also, there is no restriction for the description order (in ascending or descending order).
- (\*3) When an alarm message is consist of 32 characters or more, the 32nd or later character is not displayed. If the 31st character is 2-byte character, the 31st character is not displayed.
- (\*4) A blank character (a space character) can be used for the alarm message string.
- (\*5) A line matches any of the following conditions is regarded as invalid data.
	- The classification code is set to other than "M".
	- Index No. is not in the range from 0 to 511.
	- Alarm No. is not in the range from 1 to 9999.
	- Other incorrect format is described in the file.
	- Description for one line is exceeded 128 characters.

## **4 Peripheral Development Environment (GX Developer)**

# **File Name Rule**

The following table shows the names of files written to the CNC controller and the character codes used to describe messages.

The CNC controller switches the file for PLC message display in accordance with the setting of parameter for the display language ("#1043 lang").

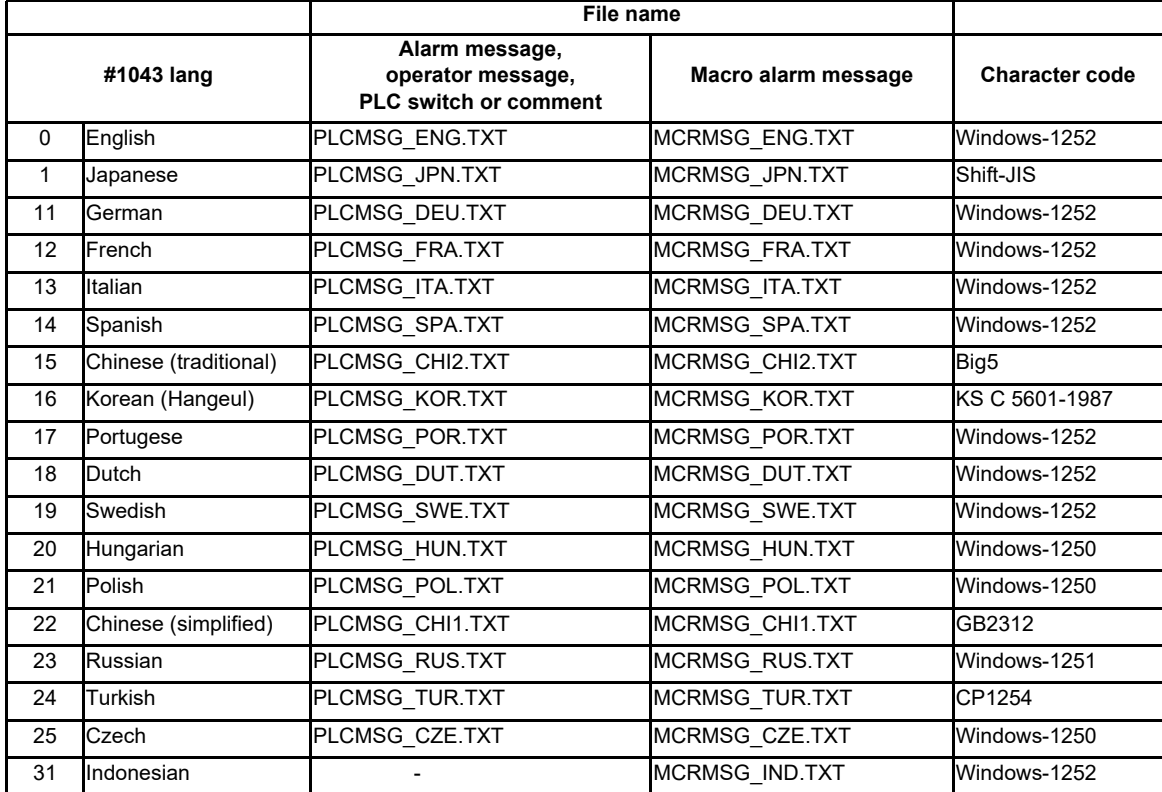

**4 Peripheral Development Environment (GX Developer)**

#### **Precautions**

(1) Priority of message files in each language

When PLC message files for display languages are not in the CNC controller, English message files are used.

(2) Maximum values of message data

The maximum value of the described messages is shown below.

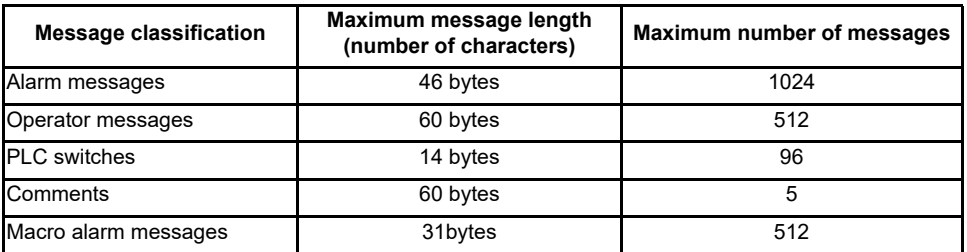

Even though a message data exceeds the maximum message length, no error occurs. The excessive characters are not displayed.

Even though the total number of messages exceeds the maximum number, no error occurs. The excessive messages are not displayed.

A full-width character is handled as two characters (2 bytes).

#### (3) Macro alarm messages are displayed with the following priority.

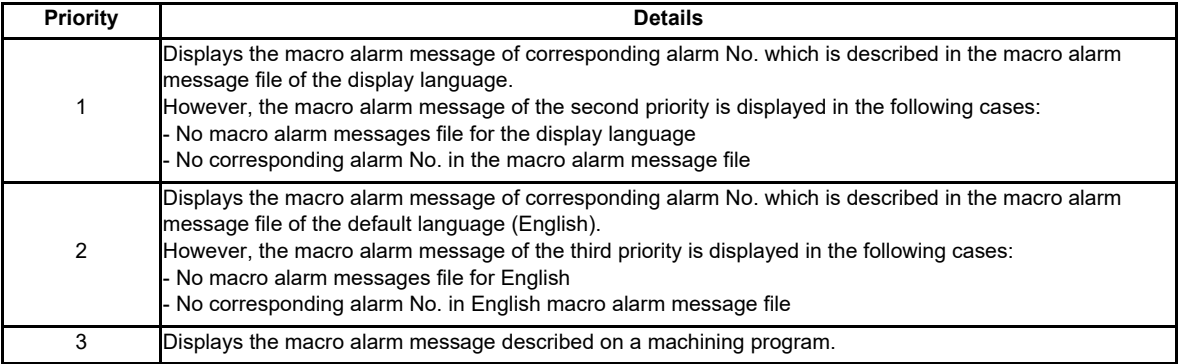
# **4.6.4 Writing Message to CNC Controller on Standard Screen**

The following operation procedure shows how to write massages to the CNC controller from the standard screen. For details on the operation on the input/output screen, refer to the instruction manual of the CNC controller. File names and directory names of PLC messages differ depending on by whom they are used (MTB or users). PLC messages for users are displayed when "E/U mode" is enabled. For details on the "E/U mode", refer to "9.1 Enhanced PLC Security Mode".

## **Operation Procedure**

(1) Press [I/O] menu on the maintenance screen.

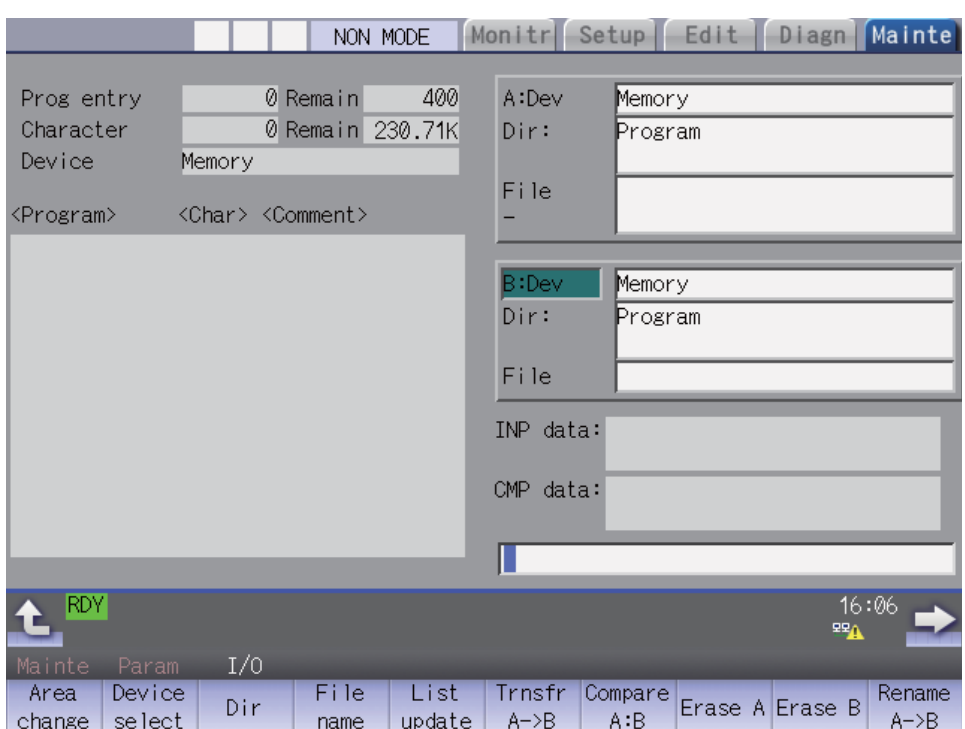

(2) Specify the source file to be transferred, and set the device name, directory and file name of the destination as follows.

(a) Display example of a PLC message file for MTB

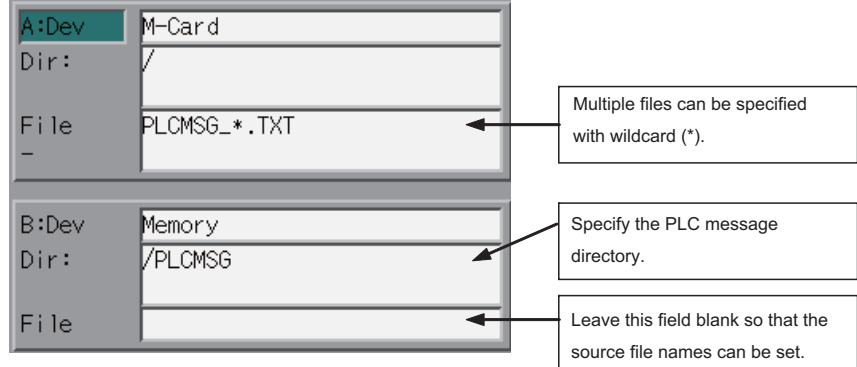

## (b) Display example of a PLC message file for users

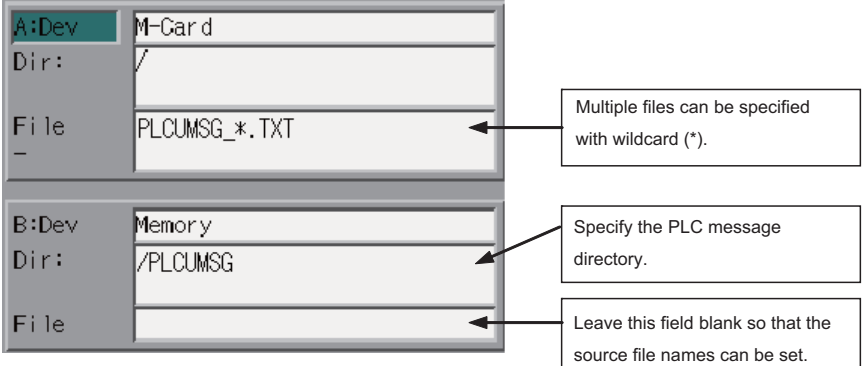

(3) Press the menu key [Trnsfr A->B] to start file transfer.

# **4.6.5 Reading out from CNC Controller on Standard Screen**

#### **Operation Procedure**

- (1) Press [I/O] menu on the maintenance screen.
- (2) Set the device name, directory and file name of the source as follows. Specify the output file in the destination field. (a) Display example of a PLC message file for MTB

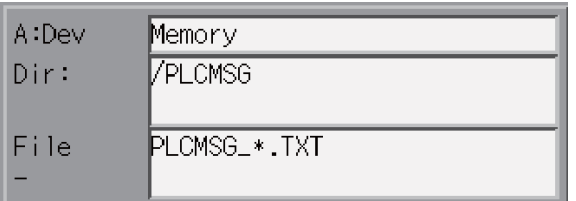

(b) Display example of a PLC message file for users

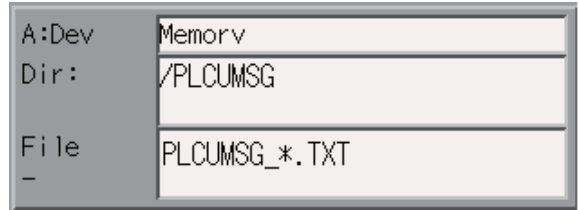

(3) Press the menu key [Trnsfr A->B] to start file transfer.

# **4.6.6 Development Procedure Using GX Developer**

There are the following two methods as a general development procedure of message data. Refer to "GX Developer Operating Manual" for details on how to create a new message.

- 1) Converting into GX Developer data using a general text editor or spreadsheet tool and the data conversion package. (When there is a large volume of message data and you want to control them with a commercially available tool, for example)
- 2) Entering messages directly from GX Developer (When there is a small volume of message data or when you want to add or correct data, for example)

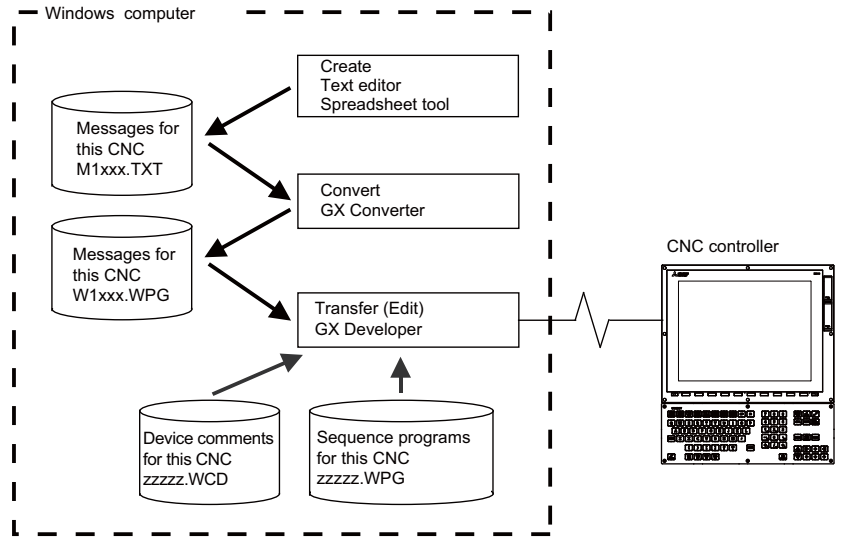

#### (Note)

You cannot develop PLC messages in a GX Developer project for which you set "Use label".

When you created a sequence program as a labeled program, you cannot control the program and PLC messages in the same project.

In this case, develop PLC messages in either of the following methods.

ꞏ Develop and control PLC messages in a project created only for PLC messages. (Label setting is not allowed.)

ꞏ Develop and control PLC messages with the procedure shown in the section "Development Procedure Using Standard Screen".

# **4.6.6.1 Using a General Text Editor**

(1) Creation

The message data is described using a general text editor. The description method and format will be described later.

(2) Conversion

The conversion from text data to GX Developer data is carried out using the "GX Converter (data conversion software package)".

(3) Transfer

With the GX Developer, the message data is handled as a sequence program interlinear comment, and can also be edited. The message data is transferred to the CNC controller using the GX Developer, in the same manner as the sequence program.

# **4.6.6.2 Entering Messages Directly from GX Developer**

(1) Creation

The message data is described directly from GX Developer. The message data is handled as a sequence program interlinear comment by GX Developer. The description method and format will be described later.

(2) Transfer

The message data is transferred from GX Developer to the CNC controller in the same manner as the sequence program.

## **4.6.7 Message Data Description Method**

The message data can be described as text data by a general text editor and also by commercially available spreadsheet software in addition to the direct input with GX Developer.

## **Description Format**

The message data is described using the following description format. The description format cannot be abbreviated. Commas (,) and line feed code must be described, even the message character string is blank.

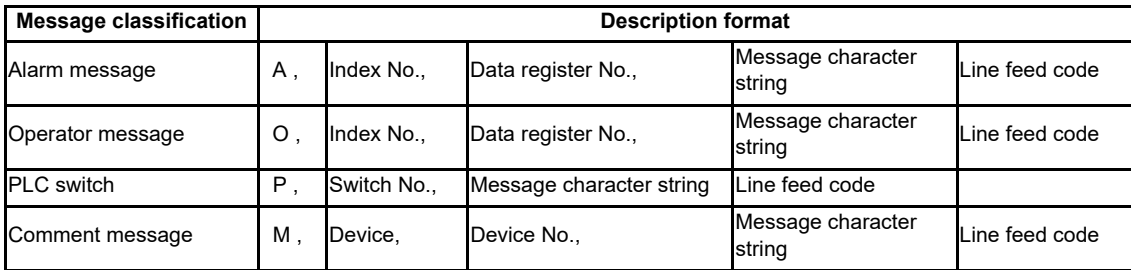

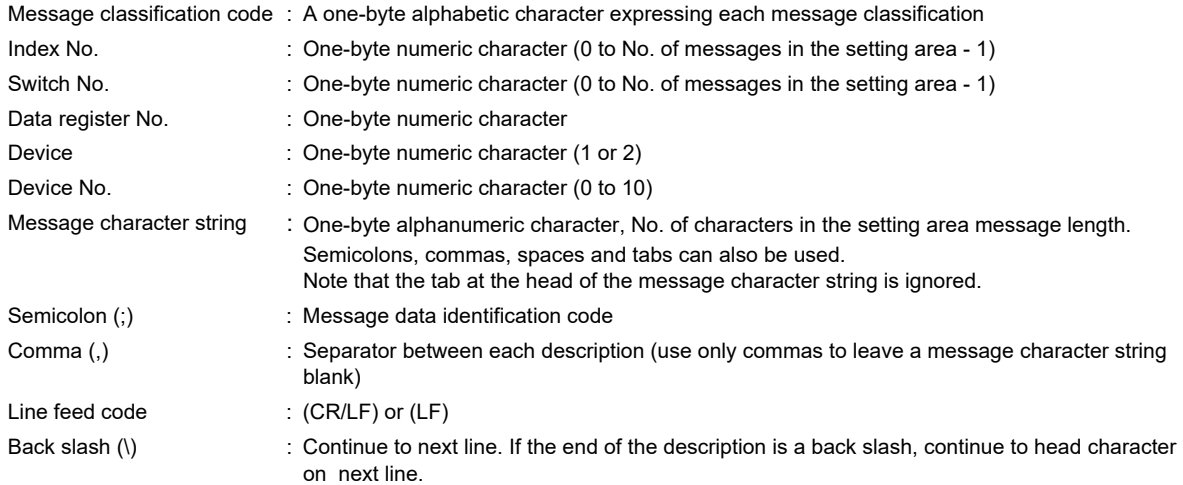

#### (Note) Setting area

The setting area (each message's message length and message quantity declaration) used with the old models is no longer required. The storage area in the CNC controller is always stored in the most efficient state. Even if the old setting area remains in the data, it will be ignored and will not result in an error.

**4 Peripheral Development Environment (GX Developer)**

#### **Description Method**

The message data is described as text data by the following description format.

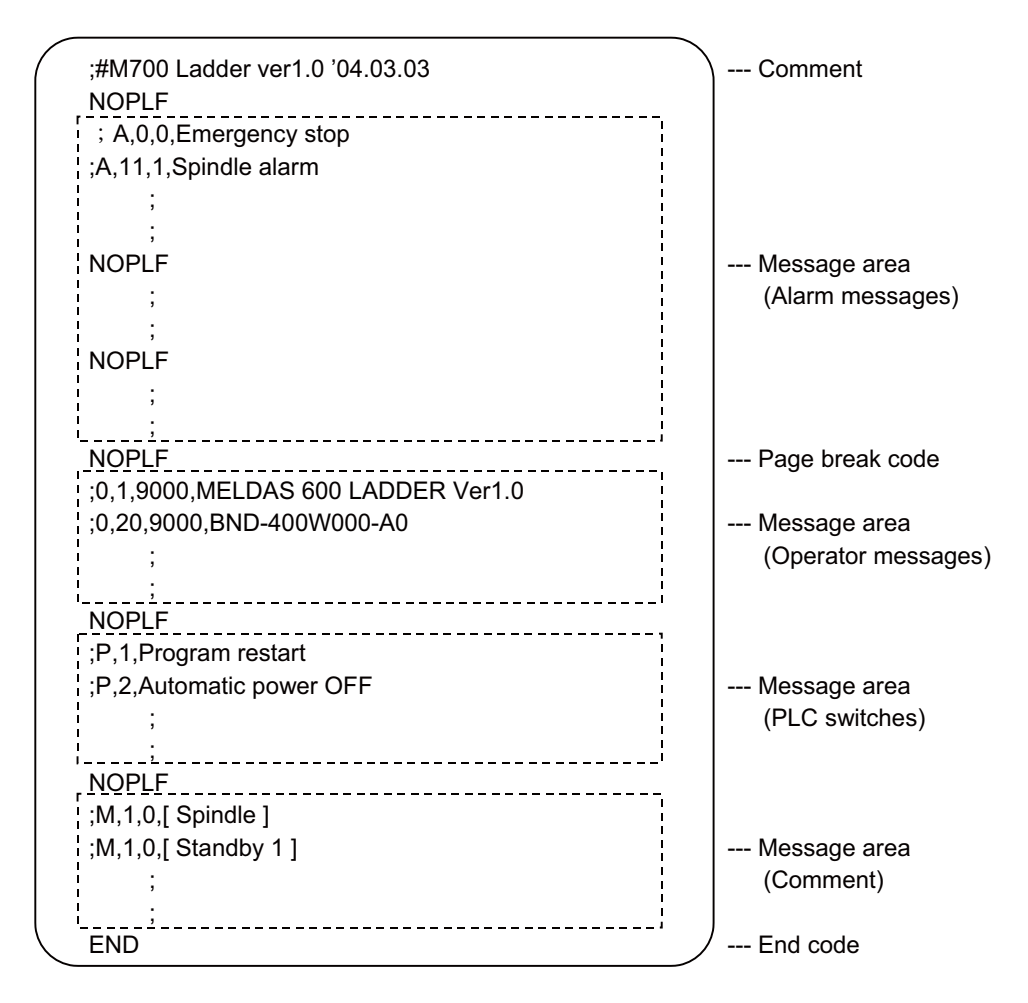

#### (1) Comment

A line with a semicolon (;) followed by a sharp (#) at the head of the line are interpreted as comments.

; # comment character string [LF]

(2) Message area

Collect similar messages in a group and describe them. There is no description order in the respective messages, but the latter description is validated if there are descriptions with the same factors (index No., etc.).

(3) Page break code

A page break code is described at one or more places approximately every 15 lines in the setting area and message area. The message data may skip if there is no page break code.

(4) End code

An end code is described at the end of the description. Description after the end code are ignored. An error will occur if there is no end code.

(5) Other descriptions

A description that does not have a semicolon (;) at the head will result in an error. A description with a format other than the above will also result in an error.

**4 Peripheral Development Environment (GX Developer)**

#### **Precautions**

No. of characters, quantity limitations, handling of information other than settings, handling of information other than format are described below.

- (1) Message data maximum value
	- The maximum value of the described messages is shown below.

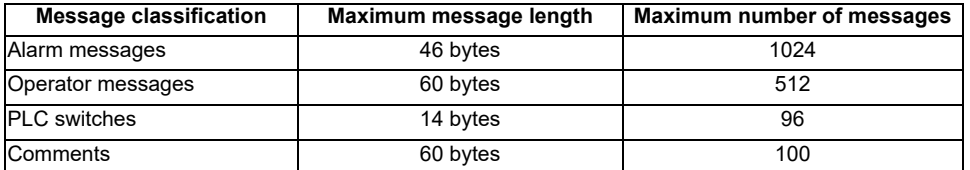

When maximum number of characters is exceeded: An error will not occur, but the excessive characters will not be displayed.

When maximum number of messages is exceeded: An error will occur when writing.

(Note)

Two-byte data in the message character string is handled as two characters.

(2) When message cannot be described in one line

With GX Developer, up to 64 characters can be input in one line as an interlinear statement. However, information other than the message character string (message classification code, index No., data register No., etc.), so a 60 character message character string cannot be described on one line.

A 60-character description is possible by splitting the message into two lines using a back slash (\) at the end of the line.

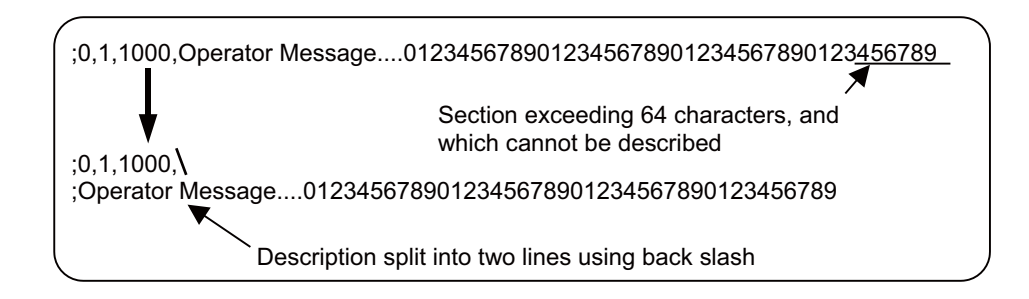

(Note)

If the message is split into two lines, an asterisk (\*) cannot be used as the head character of the second line. Use another character, such as a space, in this case.

(3) When the message data with duplicated index No. or switch No. is created

If plural message data with duplicated index No. or switch No. are described in one message file, the message data closer to the END instruction is displayed as a priority.

## **4.6.8 Converting Data into GX Developer Format**

Convert the message data, which was described using a text editor or like, into GX Developer data in the following method. Use "GX Converter (data conversion software package)" for conversion. GX Converter can be started from the GX Developer menu.

## **Starting GX Converter and Specifying the File to be Converted**

Perform the following operation from GX Developer to start GX Converter (read). [Project] -> [Import file] -> [Import from TEXT, CSV format file] On the following screen, specify the file to be converted (M1TEST.TXT) and click [OK].

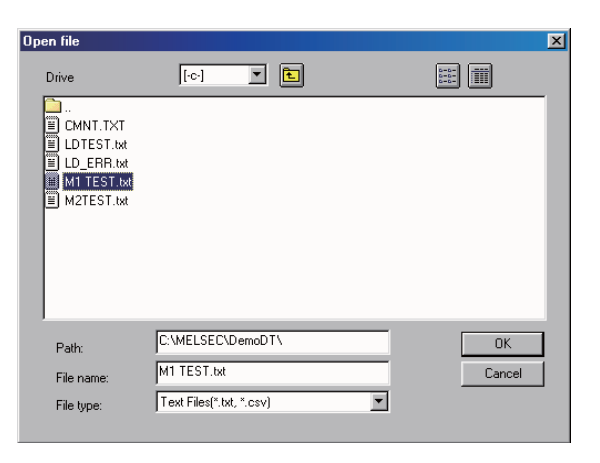

## **Conversion Format Setting**

Set the conversion format on the following data conversion wizard screen.

(1) Data conversion wizard 1/4

Choose [Original Data Type]-[Fixed Width] and [Data Type]-[List], and click [Next>].

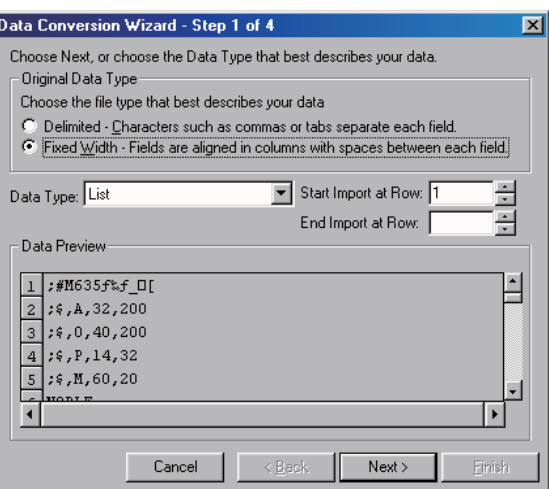

(2) Data conversion wizard 2/4 Just click [Next>].

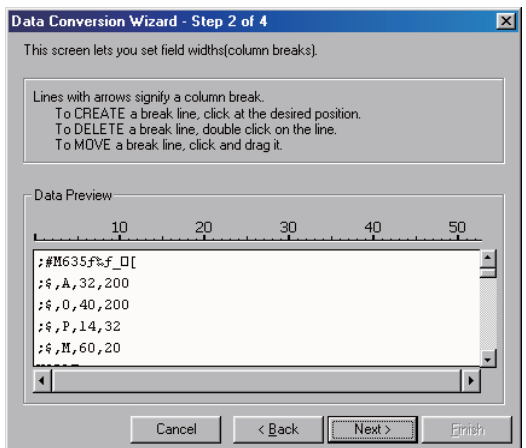

## (3) Data conversion wizard 3/4

Choose to highlight the instruction column part in the [Data Preview] list and choose [Column Data Format]- [Instruction, Statement, Note]. Click [Next>].

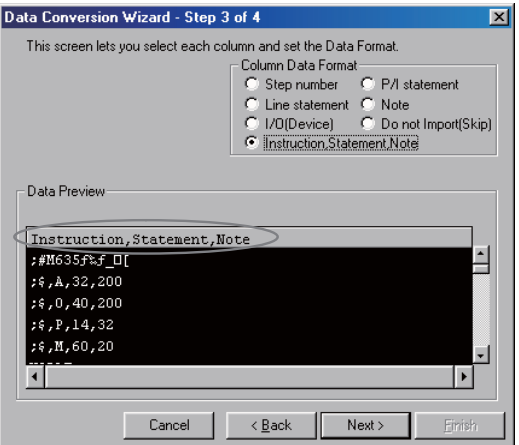

(4) Data conversion wizard 4/4

Set the program name used on GX Developer in [Data name] and a data annotation in [Title], and click [Finish]. The setting is complete when the completed dialog appears. Click [OK].

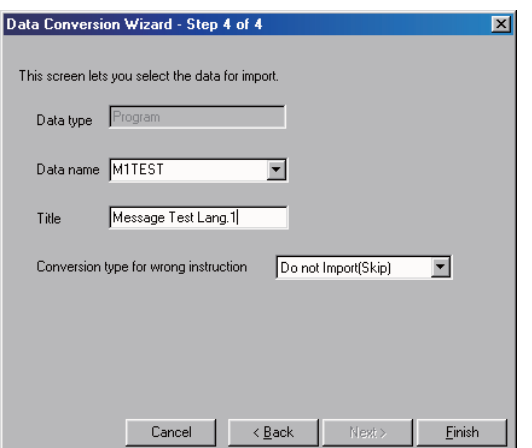

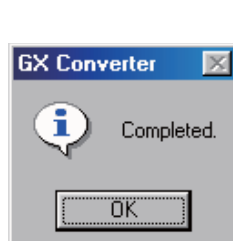

# **4.6.9 Entering/Editing Data using GX Developer**

The message data in GX Developer are handled as the "integrated type interlinear statements" of a sequence program. "Integrated type interlinear statements" are interlinear comments provided to assist the understanding of the sequence program, and those transferred to the controller together with the sequence program are called the "integrated type". "Interlinear statements" can be displayed and edited using [Ladder] or [Instruction list].

## **Interlinear Statement Display using [Ladder]**

(1) Display of project data list

Perform the following operation to display the "Project data list" window and double-click the file name to display the edit screen. First, the normal ladder screen appears.

Select [View] - [Project data list], then double-click [File name you want to display].

(2) Display of message data

Perform the following operation to display the message data that are integrated type interlinear statements. [View] -> [Statement]

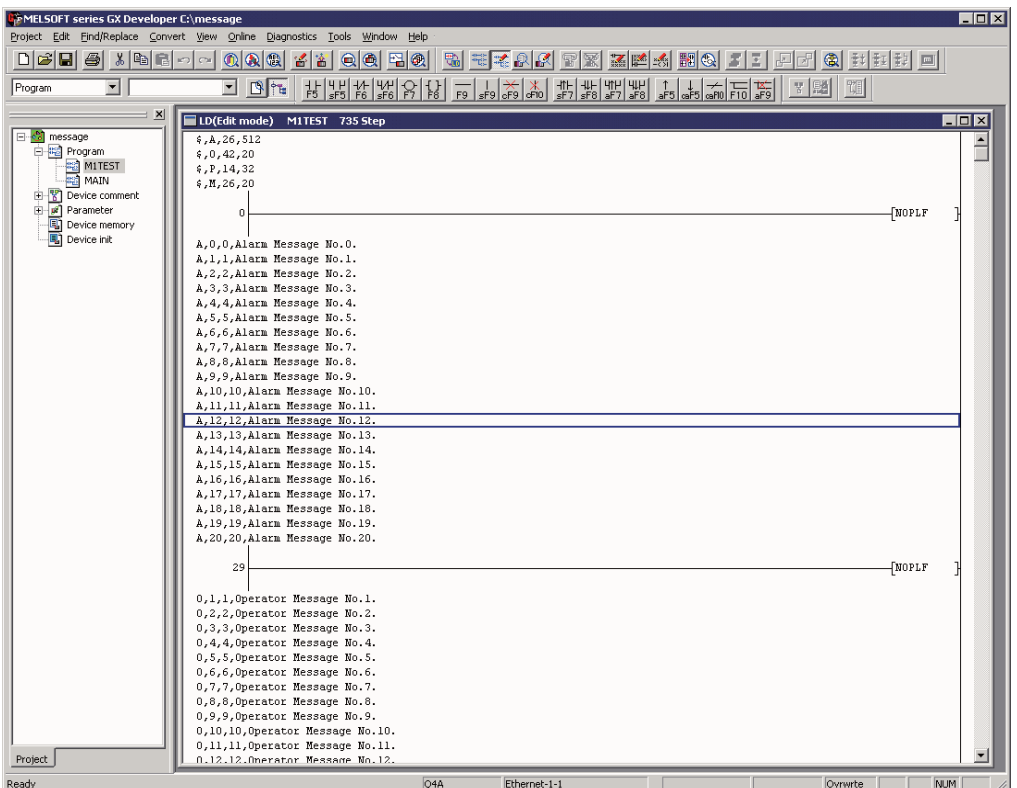

**4 Peripheral Development Environment (GX Developer)**

## **Interlinear Statement Display using [Instruction list]**

(1) Display of project data list

Perform the following operation to display the "Project data list" window and double-click the file name to display the edit screen. First, the normal ladder screen appears.

Select [View] - [Project data list], then double-click [File name you want to display].

(2) Display of list data

Perform the following operation to display the list data. The list display also shows the message data that are integrated type interlinear statements.

[View] -> [Instruction list]

Perform the following operation to return to the circuit display.

[View] -> [Ladder]

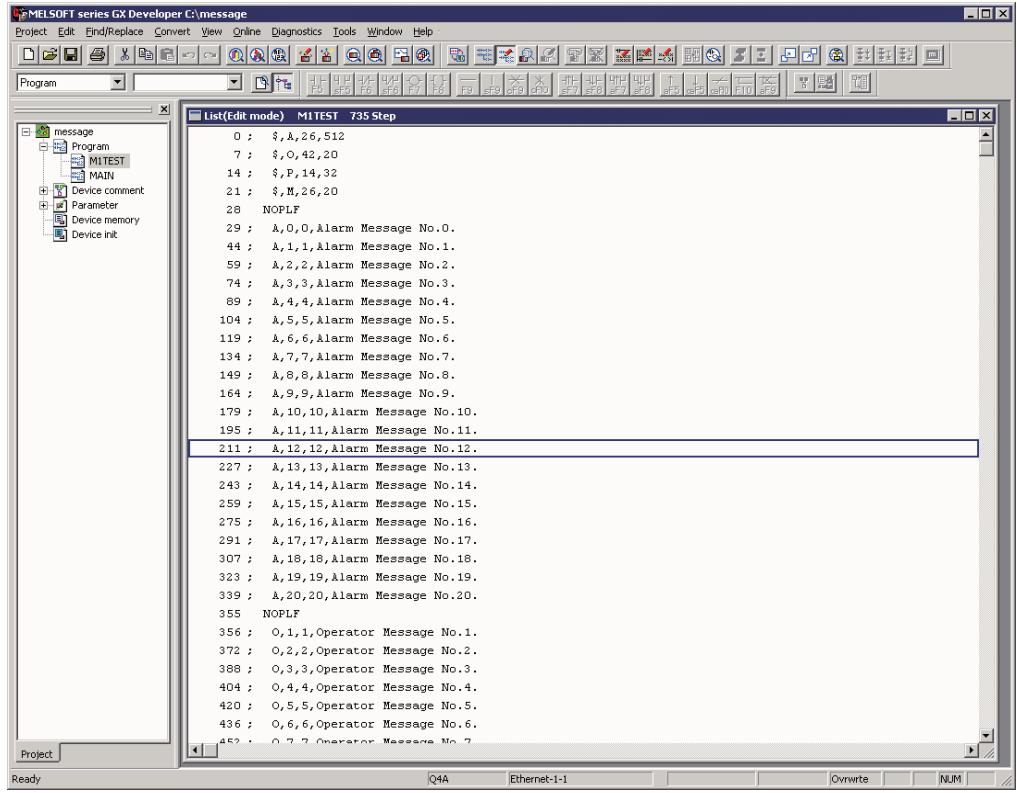

#### **Editing of Integrated Type Interlinear Statements**

#### (1) Circuit display

On the circuit display screen that shows the integrated type interlinear statements, double-clicking the interlinear statement you want to edit displays the following dialog. Perform editing operation on the dialog and click [OK] or press [Enter].

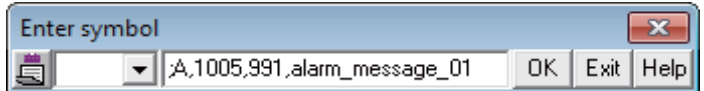

## (2) List display

On the list display screen, double-clicking the interlinear statement you want to edit displays the following dialog. Perform editing operation on the dialog and click [OK] or press [Enter].

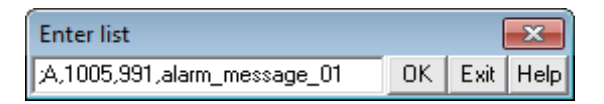

#### (3) Entering new message data

- Displaying new edit screen

Perform the following operation to display the [New] dialog, and set the [Data name] and [Title]. After setting, click [OK].

[Project] -> [Edit Data] -> [New]

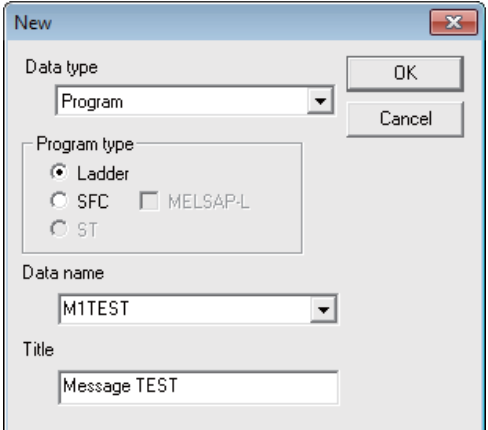

- Changing to list display mode

Perform the following operation to display the list data.

[View] -> [Instruction list]

- Entering message data

Press "Enter" on the "END" line, enter data as in the section "(2) List display", and then press "Enter" on the next line and enter message data.

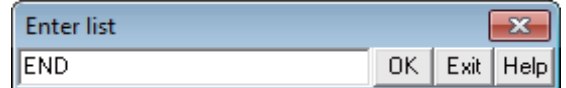

## **4.6.10 Writing to the CNC Controller Using GX Developer**

The following shows the method of transferring a message from the GX Developer to the CNC controller. The transfer method is the same as the sequence program transfer method.

#### **Operation Procedure**

Perform the following operation to display the "Write to PLC" screen, and select the file to be written. [Online] -> [Write to PLC]

The following example transfers a message first language file "M1TEST.GPG".

Set the target memory to "Program memory/Device memory" or "Memory card(RAM)".

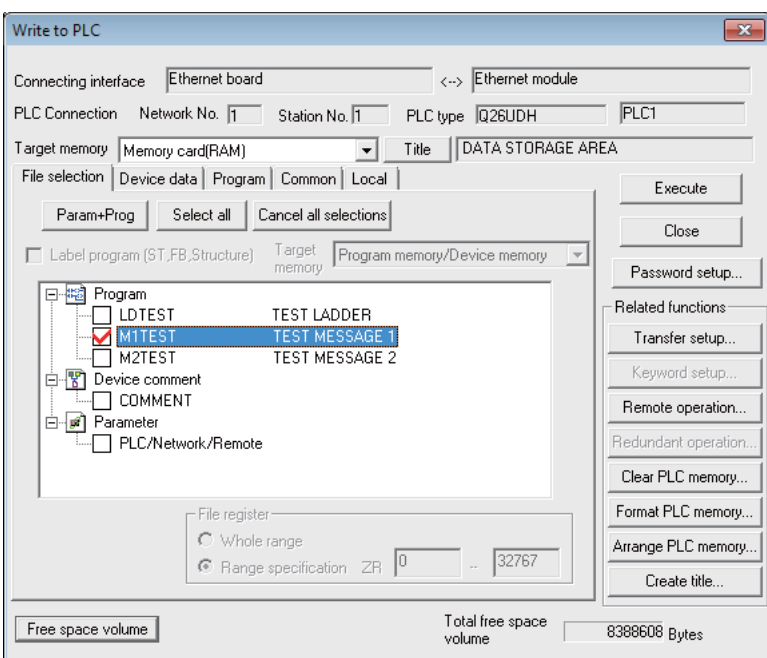

- (Note1) Only one file of message data can be stored in the same language. When message data with different file names in the same language are overwritten, overwrite confirm dialog is displayed.
- (Note2) A message data password-protected file cannot be overwritten with a message data file of the same language with different file name. Write a new file after canceling the password of the stored message file or deleting the file.

#### **Writing Operation**

When executing message write from GX developer, the data will be checked by the CNC controller.

A conversion error will occur if there is a description exceeding the specifications. An error mark will be added to the description section in which the error occurred, and the data will be transferred to the last step.

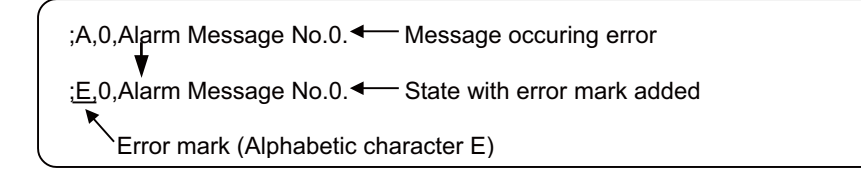

(Note) The message data file in which an error occurred cannot be displayed.

#### **Operation at Write Error**

The following dialog appears on the GX Developer screen when a conversion error occurs.

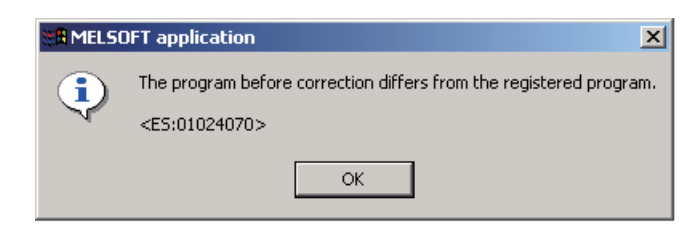

If the message file resulting in a conversion error is selected with the [File Selection] tab on the "Read from PLC" screen, the file name and title will change and be displayed as shown below.

If this message file is read out to the GX Developer, it will be stored under the file name "ERRMS-00" ("00" is a hexadecimal number given to the error file in the order starting from "0".).

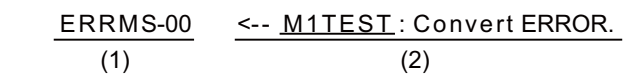

(1) File name at error + error number (hexadecimal)

(2) Title statement including transferred original file name

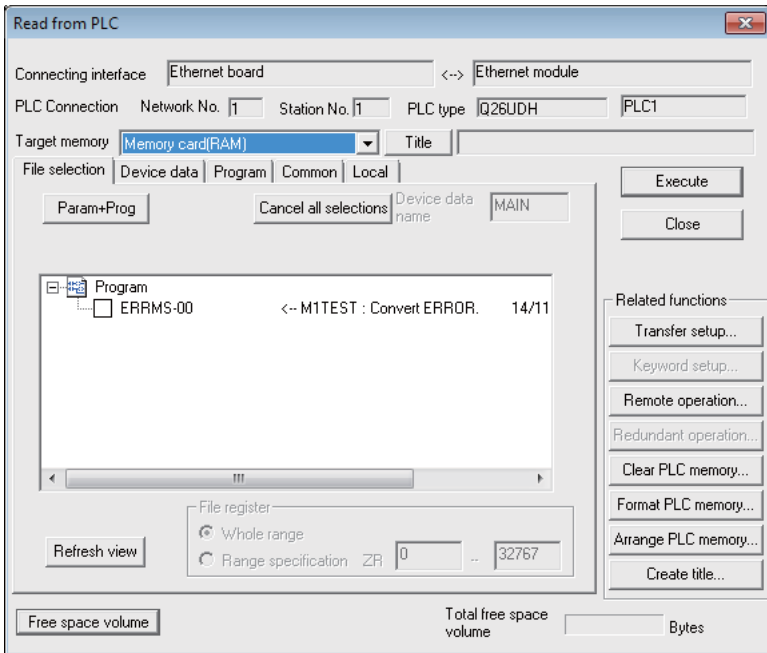

# **CAUTION**

**Do not read out a message file resulting in a conversion error to the GX Developer and use it. It may contain unexpected data, and result in incorrect operations.**

### **How to Confirm the Error Position**

The error position can be confirmed with the PLC verification function. Refer to section "Sequence Program Development:Verifying the Sequence Programs" for details on the PLC verification function.

Target memory: Select "Program memory/Device memory" or "Memory card(RAM)" Verify source: Select the message file transferred to the GX Developer Verify dest.: Select the message file resulting in an error "ERRMS-00" on the CNC controller

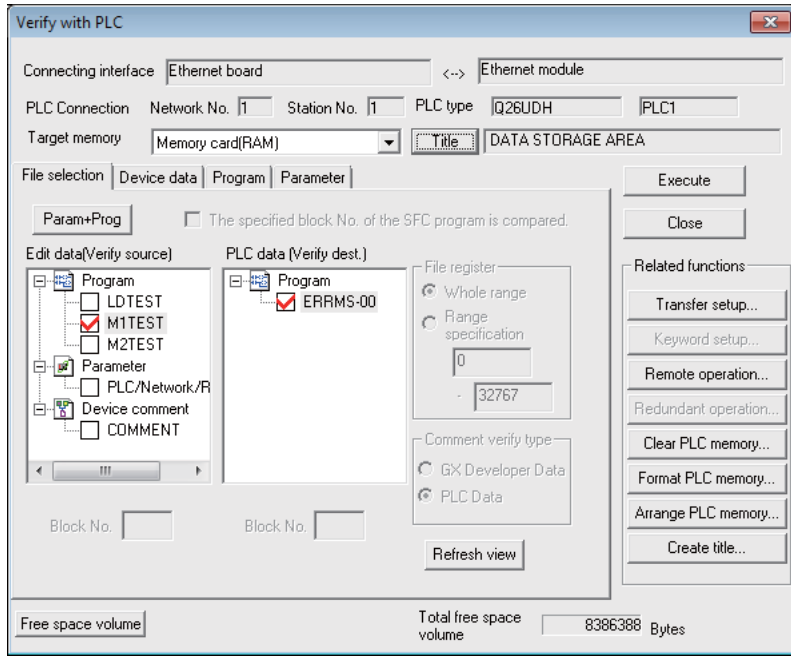

When PLC verification is executed, the mismatching details will appear as shown in the following example. The section with the error mark in the CNC controller side is the message description section with the check error. Double-click the mismatch to display and to edit the corresponding part of the GX Developer side.

"<Memory>" indicates the GX Developer side, and "<PLC>" the CNC controller side.

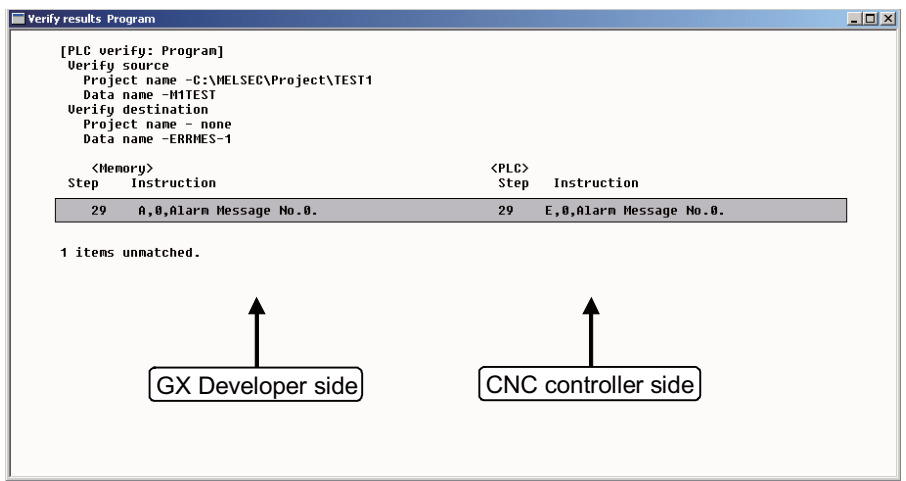

# **4.6.11 Reading and Verifying from the CNC Controller**

The method of reading and verifying a message from the CNC controller to the GX Developer is the same as that of sequence program except for also being able to select "Memory card (RAM)" for the target memory. Sequence program and message data are distinguished by their file names only.

Refer to the following sections for operation methods.

For read: "Sequence Program Development: Reading the Sequence Program from the CNC Controller" For verification: "Sequence Program Development: Verifying the Sequence Programs"

# **4.7 Device Comment Creation**

There are no MITSUBISHI CNC-specific operations for device comments. Therefore, refer to GX Developer Operating Manual for the development method. This section describes the device comment development procedure outline, the development method and the input/output method using a general-purpose tool.

# **4.7.1 Development Procedure**

There are the following two methods as a general development procedure of device comments.

(1) Indirect entry

In this method, device comments are converted into GX Developer data using a general text editor or spreadsheet tool and data conversion package. Use this method when you want to divert the device comments of the old model or when a device comment volume is large and you want to control them with a commercially available tool, for example.

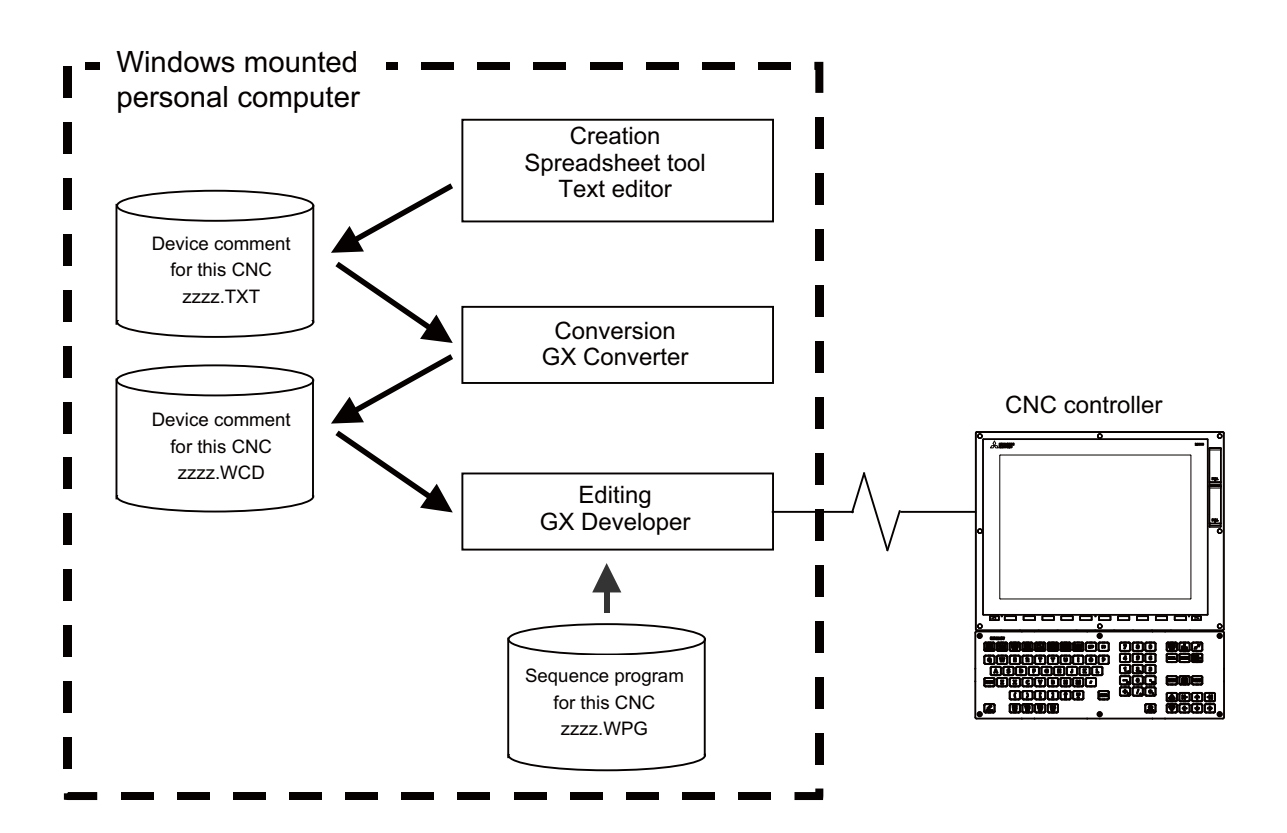

(2) Direct entry

In this method, device comments are entered directly from GX Developer. Use this method when a device comment volume is small or when addition or correction is to be made, for example.

There are the following three methods for direct entry from GX Developer. Refer to GX Developer Operating Manual for details.

- Creating comments on the device comment edit screen
- Creating device comments after circuit creation during sequence program creation
- Making addition/correction to device comments in the created sequence program

# **4.7.2 Description Method for Indirect Entry**

The following explains the description method for creating device comments using a spreadsheet tool or like. The following example describes device comments using a spreadsheet tool.

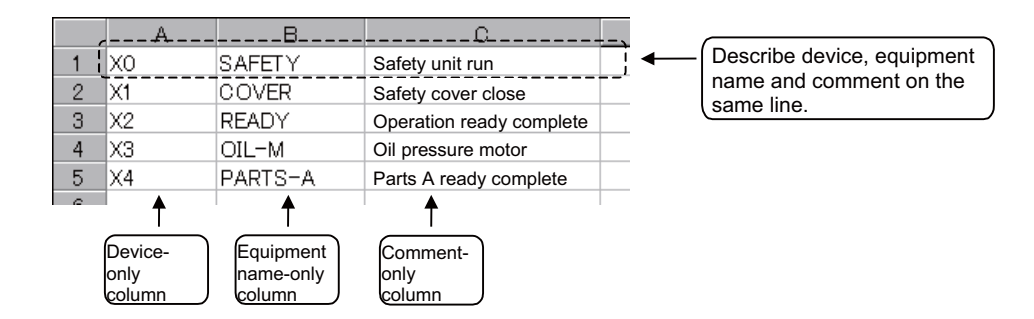

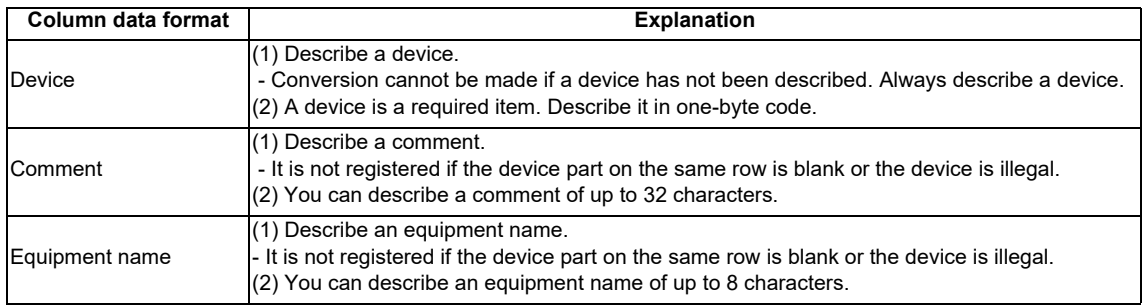

(Note) Describe data in any of the following combinations.

- (1) Device, equipment name, comment
- (2) Device, comment
- (3) Device, equipment name

Save the above data in the CSV format. The following example shows the above data saved in the CSV format.

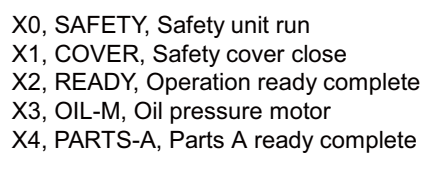

## **4.7.3 Converting Comment Data into GX Developer Data**

Convert the comment data (CSV format), which was created using a spreadsheet tool or like, into GX Developer data in the following method. Use "GX Converter (data conversion software package)" for conversion. GX Converter can be started from the GX Developer menu.

# **4.7.3.1 Starting GX Converter and Specifying the File to be Converted**

Perform the following operation from GX Developer to start GX Converter (read).

[Project] -> [Import file] -> [Import from TEXT, CSV format file]

On the following screen, specify the file to be converted (cmnt\_all.txt) and click [OK].

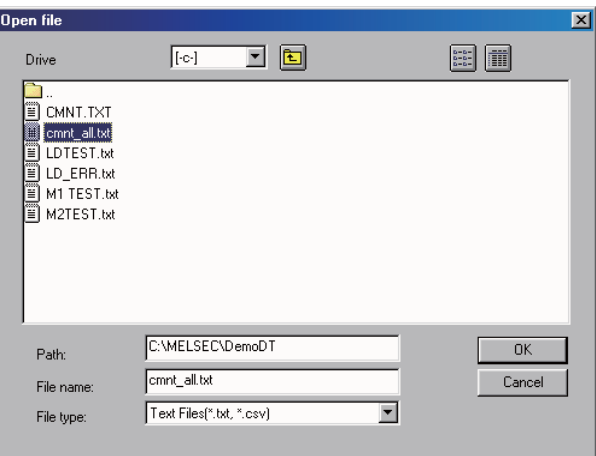

## **4.7.3.2 Conversion Format Setting**

Set the conversion format on the following data conversion wizard screen.

(1) Data conversion wizard 1/4

Choose [Original Data Type]-[Delimited] and [Data Type]-[Comment], and click [Next>].

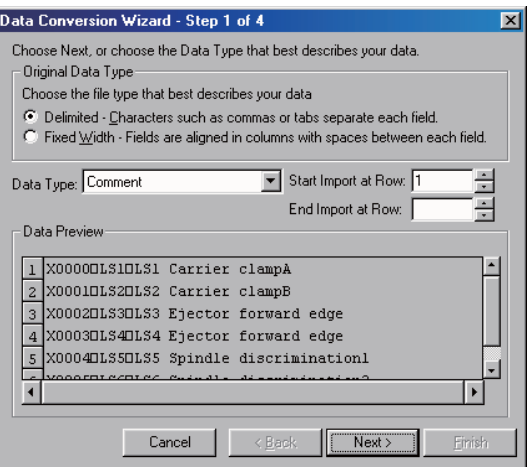

(2) Data conversion wizard 2/4

Choose [Delimiters]-[Tab] and click [Next>].

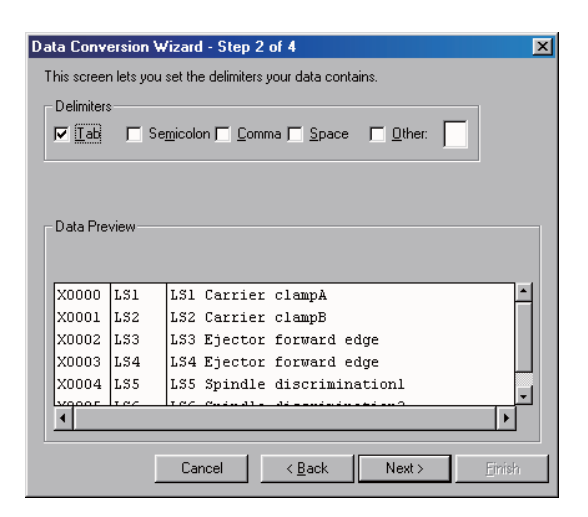

## (3) Data conversion wizard 3/4

Make sure that the column parts in the [Data Preview] list are in order of [Device Number], [Label] and [Comment], and click [Next>].

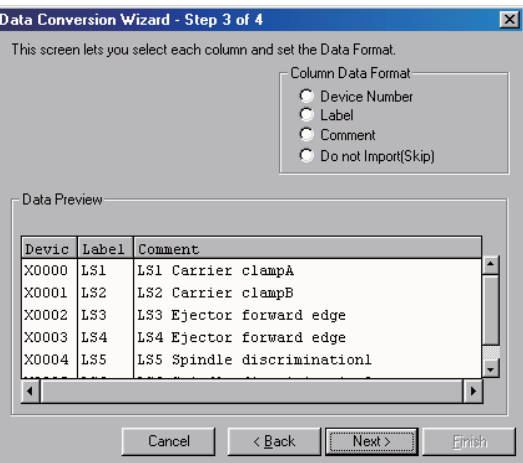

## (4) Data conversion wizard 4/4

Choose [Data type]-[Common comment] or [Program comment], set the comment file name used on GX Developer in [Data name] and a comment annotation in [Title], and click [Finish].

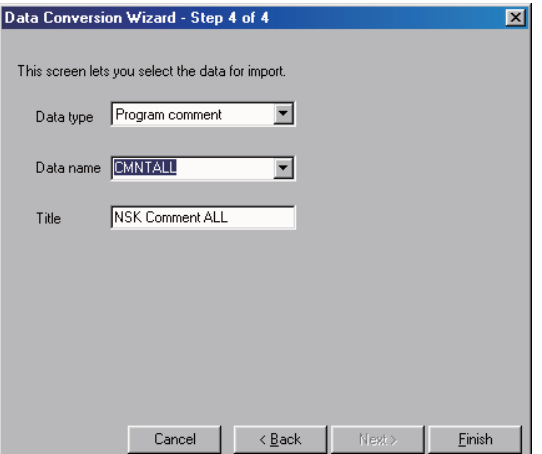

(5) Completion

The setting is complete when the following dialog appears. Click [OK].

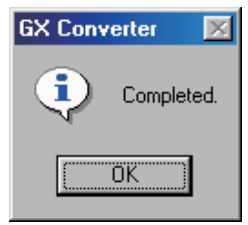

## (6) Error status

If an error occurred during conversion, its status and the line where it occurred are displayed.

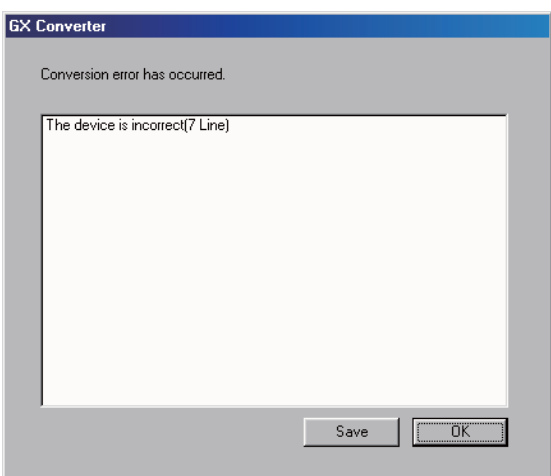

# **4.7.4 Writing Device Comments to CNC Controller**

This section describes how to write device comments to the CNC controller using GX Developer. (Especially the information on the restriction and CNC-specific operation is given.)

## **4.7.4.1 Operation procedure**

Perform the following operation from GX Developer to start the operation screen.

[Online] -> [Write to PLC]

On the following screen, select "Program memory/Device memory" or "Memory card (RAM)" from [Target memory] options. Then, in the [File selection] tab, select the device comment file to be written, and click [Execute].

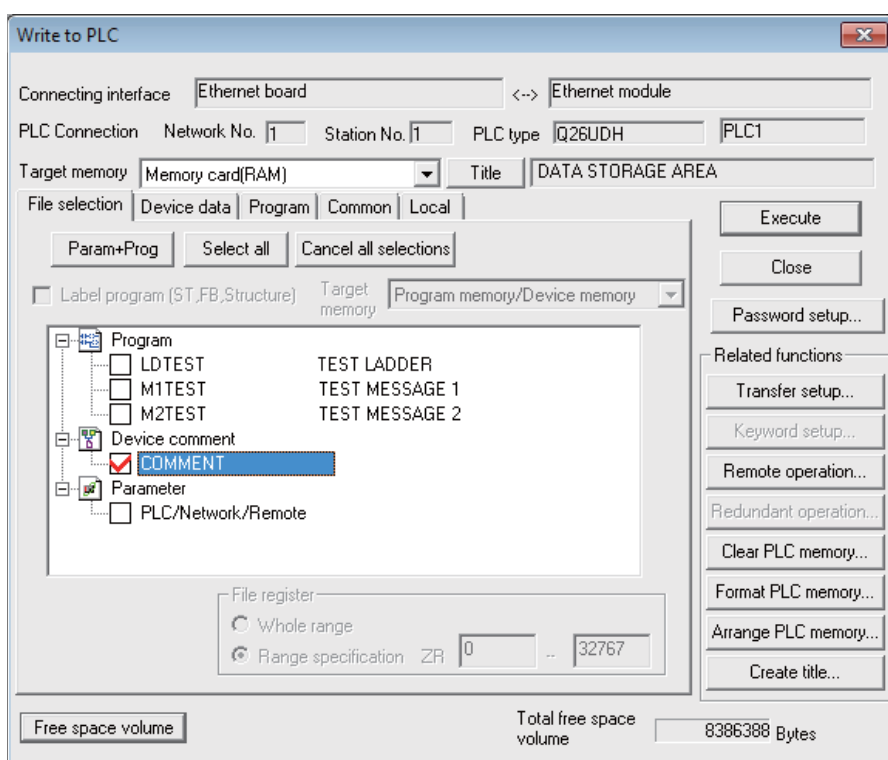

(Note) Select either "Program memory/Device memory" or "Memory card (RAM)" for [Target memory]. Do not set the other tabs ([Device data], [Program], [Common], [Local]) than [File selection].

## **4.7.5 Reading Device Comments from CNC Controller**

This section describes how to read device comments from the CNC controller using GX Developer. (Especially the information on the restriction and CNC-specific operation is given.)

## **4.7.5.1 Operation Procedure**

Perform the following operation from GX Developer to start the operation screen.

[Online] -> [Read from PLC]

On [Read from PLC] screen, select "Program memory/Device memory" or "Memory card (RAM)" from [Target memory] options. Then, in the [File selection] tab, select the device comment file to be read, and click [Execute].

(Note) Only "Program memory/Device memory" and "Memory card (RAM)" are valid for [Target memory]. Do not set the other tabs ([Device data], [Program], [Common], [Local]) than [File selection]. Always click [Refresh view] button before start reading of data.

# **4.8 File Password Function**

The file password function prohibits programming tools from reading/writing data such as programs in the CNC. A password can be set for each file.

# **4.8.1 Data Protected by a File Password**

A file password can be set for each file in a project currently opened on GX Developer including sequence program, device comment and PLC message. "File read protection" and "file write protection" can be specified when registering a password. Set a password using 4 one-byte alphanumeric characters. (Case sensitive)

# **4.8.2 File Password Function**

Passwords can be registered, cleared and disabled from GX Developer.

- Registering a file password means that you set a password.
- Clearing a file password means that you delete a password.
- Disabling a file password means that you temporarily disable the lock set by a password for a program file.

# **4.8.3 File Password Attribute**

A file password has Write (enable/disable writing) and Read (enable/disable reading) attributes.

From GX Developer, the following attributes can be set.

- Write protection: Writing and editing are prohibited.
- Read/Write protection: Reading, verification, writing and editing are prohibited.

# **4.8.4 Outline of File Password Setting**

# **4.8.4.1 Registering a File Password**

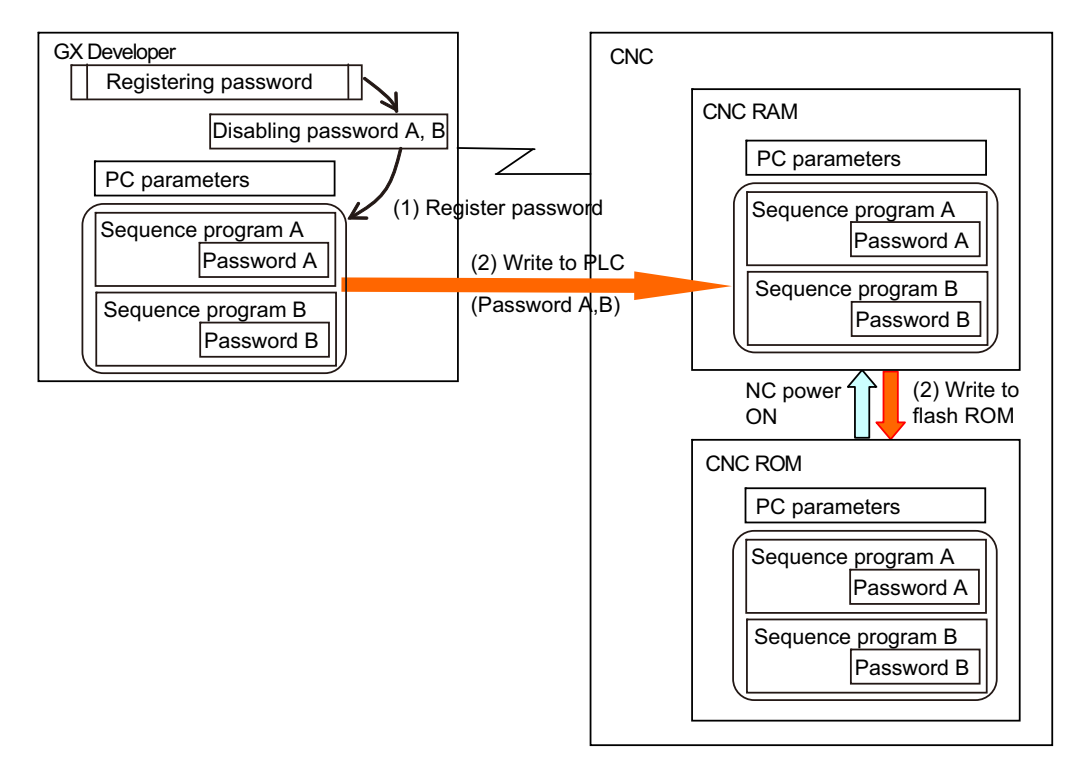

- (1) Register a file password to prohibit reading/writing of files of sequence programs, device comments and PLC messages. When a file password is registered on GX Developer, the file password information (file password and its attribute) for a sequence program in the currently edited project is set. At the same time, the registered password information is saved in GX Developer as the Disabling password.
- (2) When "Write to PLC" function is executed, the data containing the file password information is saved in the CNC RAM. When "Write to PLC (Flash ROM)" function is executed, the data containing the file password information is saved in the CNC ROM.

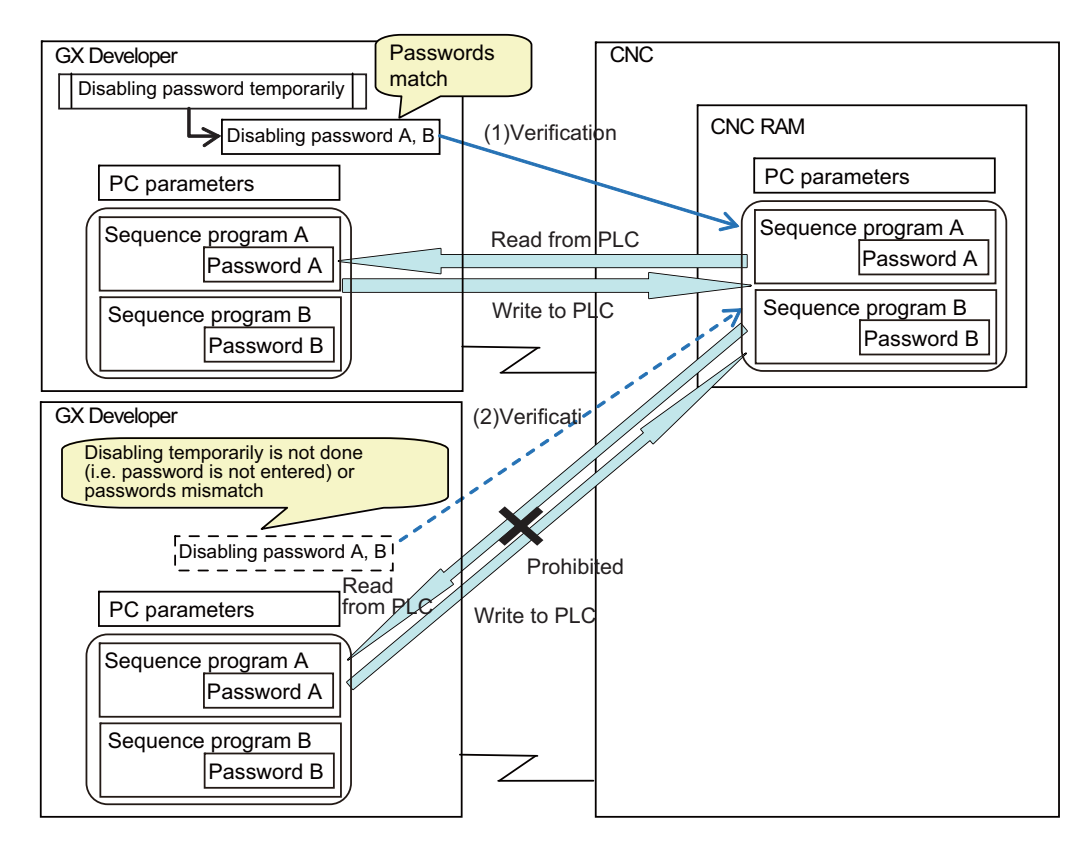

# **4.8.4.2 Operating a File for which a File Password is Set**

- (1) To operate a file for which a file password is set, first you need to disable the file password temporarily. When the file password is disabled temporarily, it is saved in a GX Developer as the Disabling password. The password is temporarily disabled only for the GX Developer which you used for disabling. If you terminate the GX Developer and start it again, you need to disable the file password temporarily again. When you attempt to operate a file on the GX Developer, the Disabling password is sent to the CNC. In the CNC, the password is compared with the registered password for verification. The file can be operated only when these passwords match.
- (2) Operation of the file is not allowed when you don't disable password temporarily using the GX Developer or when a password mismatch occurred between the Disabling password and the registered password.

# **4.8.5 Statuses of Password and Registration Condition for Operations Performed with GX**

## **Developer**

The following table shows the statuses of password and registration condition for operations performed with GX Developer.

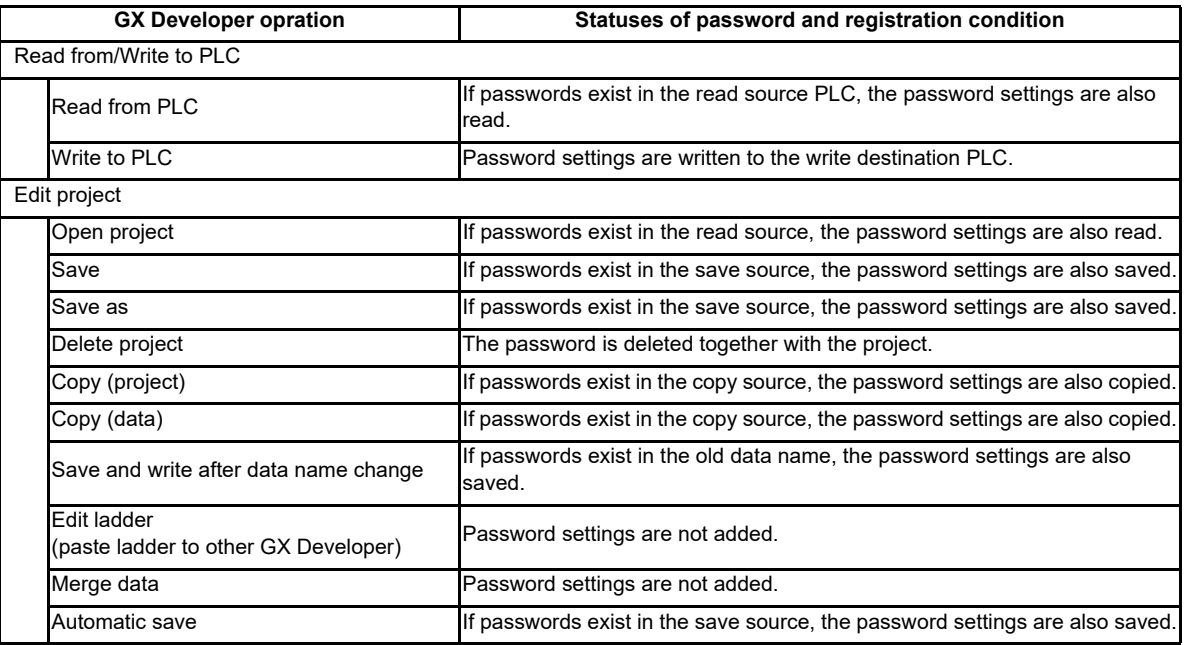

# **4.8.6 Precautions for File Password Setting**

#### **When you forgot the password**

When you forgot the registered password, you need to format the PLC memory. However, doing so will delete all data along with the password. To restore the deleted data, open the data file on GX Developer and execute "Write to PLC" function.

Note that if you execute "Write to PLC" for a file whose password was forgotten, the forgotten password will also be written to the memory. To avoid this, copy and paste the data (e.g. ladders) into a newly started GX Developer. Then, execute "Write to PLC" to restore data using the GX Developer in which the data is pasted.

#### **4 Peripheral Development Environment (GX Developer)**

## **When you have rewritten the password by mistake**

If you have unintentionally overwritten a password-protected file in CNC with another file of the same name protected with another password, the password is rewritten. (Refer to the following diagram "Operation up to the point of overwrite of password-protected file".)

- Operation up to the point of overwrite of password-protected file

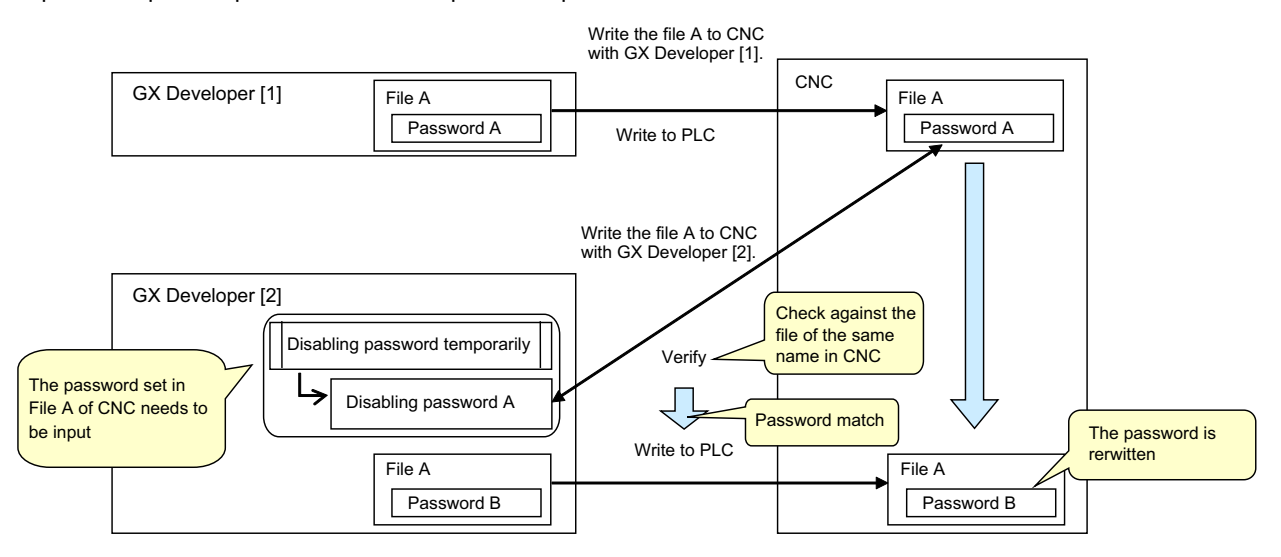

If you have rewritten the file password by mistake, and then perform "Write to PLC" or other operation that needs password cancel, the password set in the CNC file is inconsistent with the one you enter for file rewrite. Thus you need to cancel the password set in the CNC file. (Refer to the following diagram "Operation after rewriting a file".)

- Operation after rewriting a file

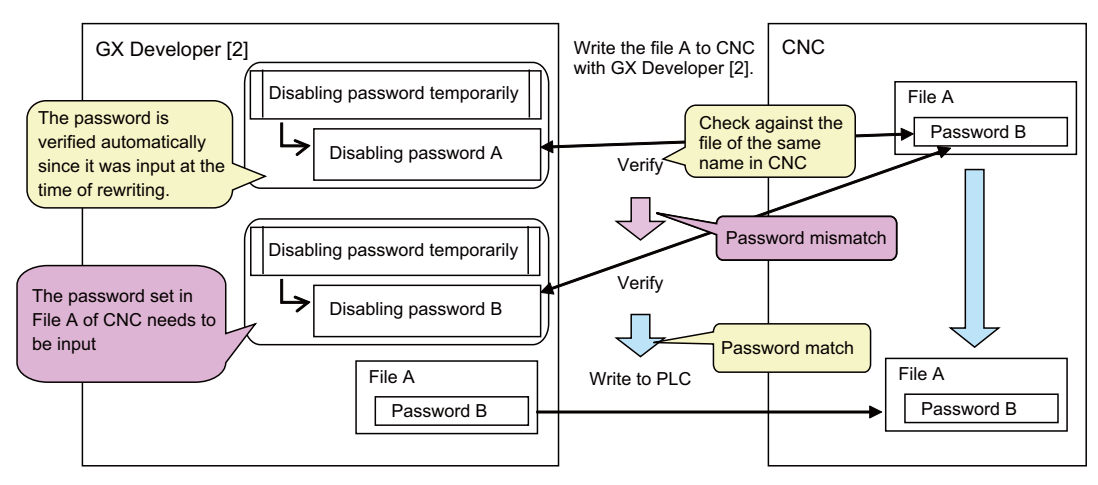

# **4.8.7 File Password Setting Procedure**

## **4.8.7.1 Registering New File Password**

The following flowchart shows the procedure of registering new file passwords.

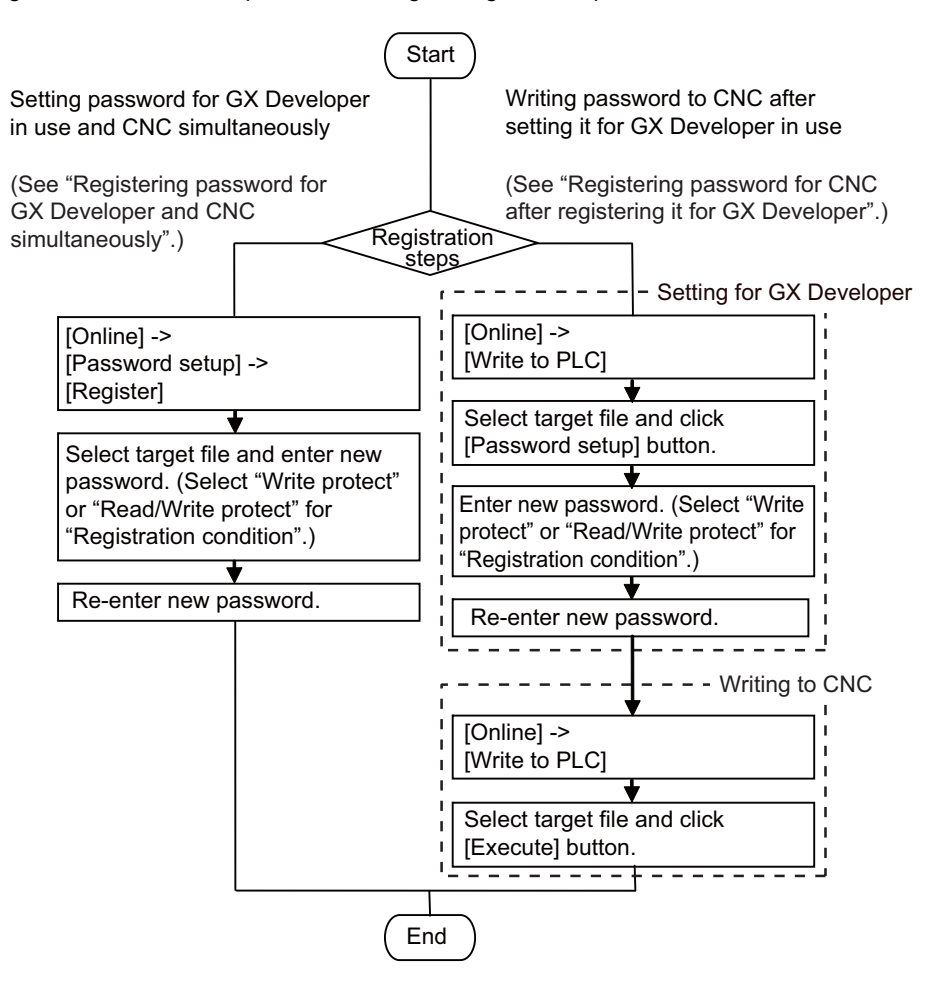

**4 Peripheral Development Environment (GX Developer)**

#### **Registering password for GX Developer and CNC simultaneously**

(1) Select [Online] - [Password setup] - [Register].

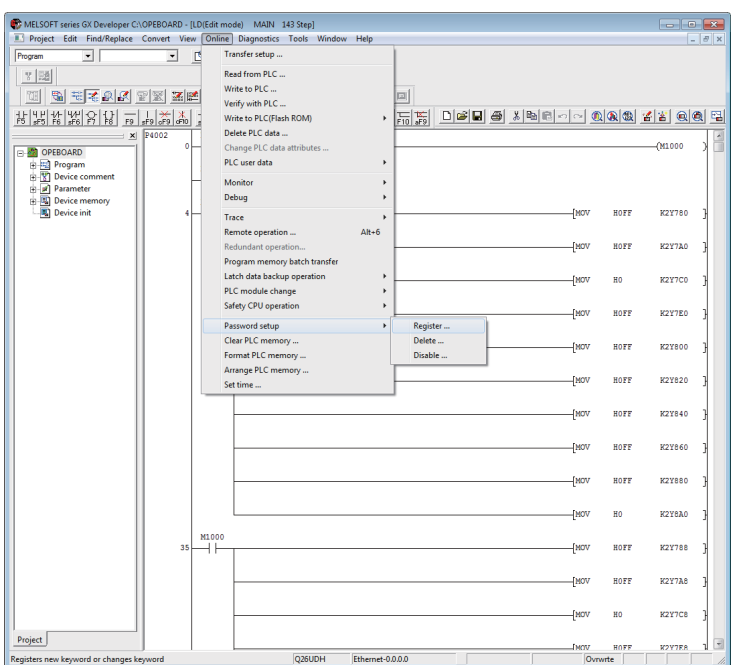

(2) The following "Password registration/change" screen is displayed.

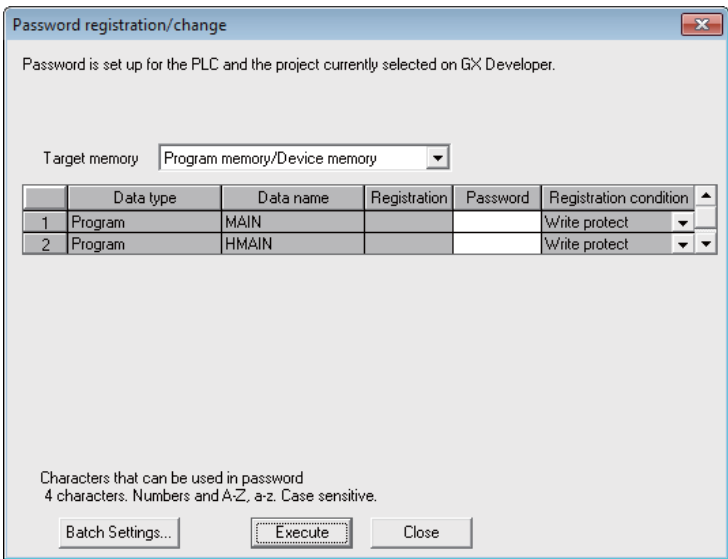

Select the target memory that contains files for which you want to set password. The list of files in the selected memory will be displayed on the "Password registration/change" screen. If you want to specify sequence programs, select "Program memory/Device memory" for "Target memory". If you want to specify device comments or PLC messages, select "Program memory/Device memory" or "Memory card (RAM)" for "Target memory". To register new password for each file, enter a password consisting of 4 one-byte alphanumeric characters (case sensitive) in each "Password" field. The entered password is shown as asterisks. For "Registration condition", select "Write protect" or "Read/Write protect". After setting these items, click [Execute] and go to step (5). When you want to set password for multiple files simultaneously, click [Batch Settings].

(3) On the displayed "Batch Settings" screen, enter the file range (the file numbers displayed on the Password registration/change screen) and a new password consisting of 4 one-byte alphanumeric characters (case sensitive), and select the registration condition. Click [OK] to close the "Batch Settings" screen.

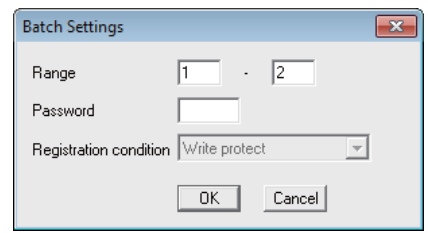

- (4) The "Password registration/change" screen is displayed with the entered password. Click [Execute].
- (5) The "Password confirmation" screen is displayed. For confirmation, enter the new password again, and click [OK].

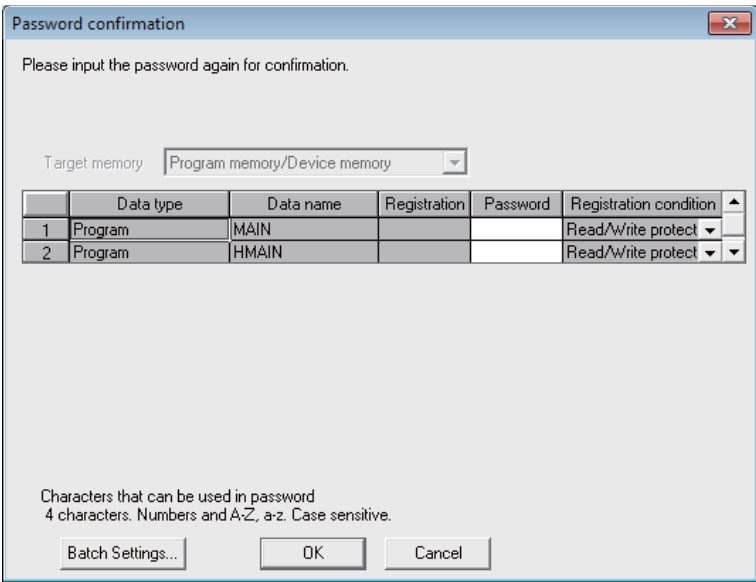

Or, you can enter password for the selected range of files in the following way: click [Batch Settings], enter the new password on the displayed "Batch Settings" screen, and click [OK].

- (6) If the message "The password will be registered for GX Developer's data. The password registered before is cancelled." is displayed, click [OK].
- (7) When the message "Complete." is displayed, click [OK]. The registration is completed. Click [Online] - [Write to PLC (Flash ROM)] - [Export to ROM Format] to retain the password registration for the sequence program even after NC is restarted.

**4 Peripheral Development Environment (GX Developer)**

#### **Registering password for CNC after registering it for GX Developer**

- (1) Select [Online] [Write to PLC].
- (2) On the displayed Write to PLC screen, select the target memory. If you want to specify sequence programs, select "Program memory/Device memory" for "Target memory". If you want to specify device comments or PLC messages, select "Program memory/Device memory" or "Memory card (RAM)" for "Target memory". After setting "Target memory", check files for which you want to set password, and click [Password setup] button.

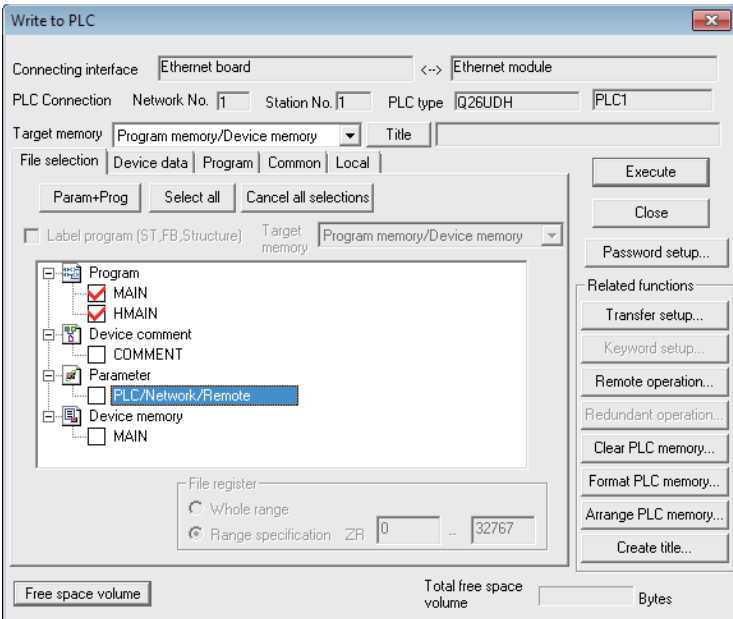

(3) The following "Password setup" screen is displayed.

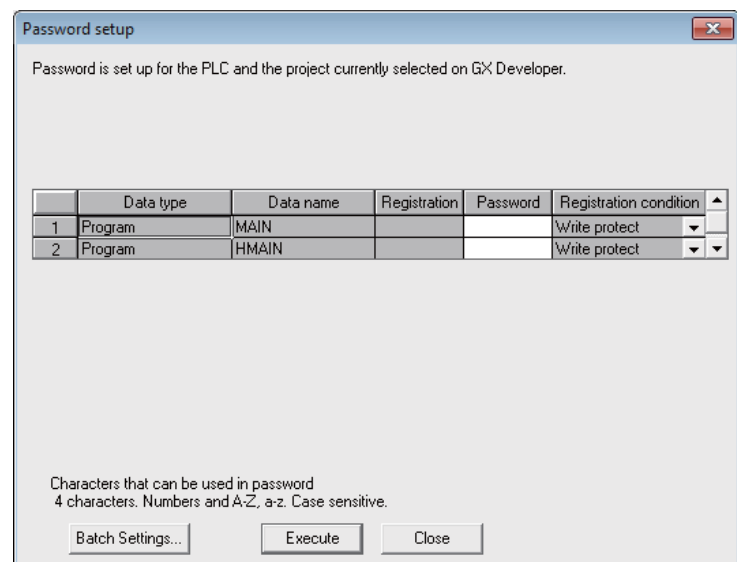

To register password for each file, enter a new password consisting of 4 one-byte alphanumeric characters (case sensitive) in each "Password" field. The entered password is shown as asterisks. For "Registration condition", select "Write protect" or "Read/Write protect". After setting these items, click [Execute] and go to step (6). When you want to register password for multiple files simultaneously, click [Batch Settings].

- (4) On the displayed "Batch Settings" screen, enter the file range (the file numbers displayed on the "Password registration/change" screen) and a new password consisting of 4 one-byte alphanumeric characters (case sensitive), and select the registration condition. Click [OK] to close the "Batch Settings" screen.
- (5) The "Password setup" screen is displayed with the entered password. Click [Execute].
- (6) The "Password confirmation" screen is displayed. For confirmation, enter the new password again, and click [OK]. Or, you can re-enter password for the selected range of files in the following way: click [Batch Settings], enter the new password on the displayed "Batch Settings" screen, and click [OK].
- (7) On the "Write to PLC" screen, confirm that the files for which you entered password are displayed with a check mark. Click [Execute].
- (8) If the message "The program (MAIN) already exists. Are you sure OK to overwrite?" is displayed, click [Yes] or [Yes all].
- (9) When the message "Completed." is displayed, click [OK]. The registration is completed. Click [Online] - [Write to PLC (Flash ROM)] - [Export to ROM Format] to retain the password registration for the sequence program even after NC is restarted.

# **4.8.7.2 Changing File Passwords**

The following flowchart shows the procedure of changing file passwords.

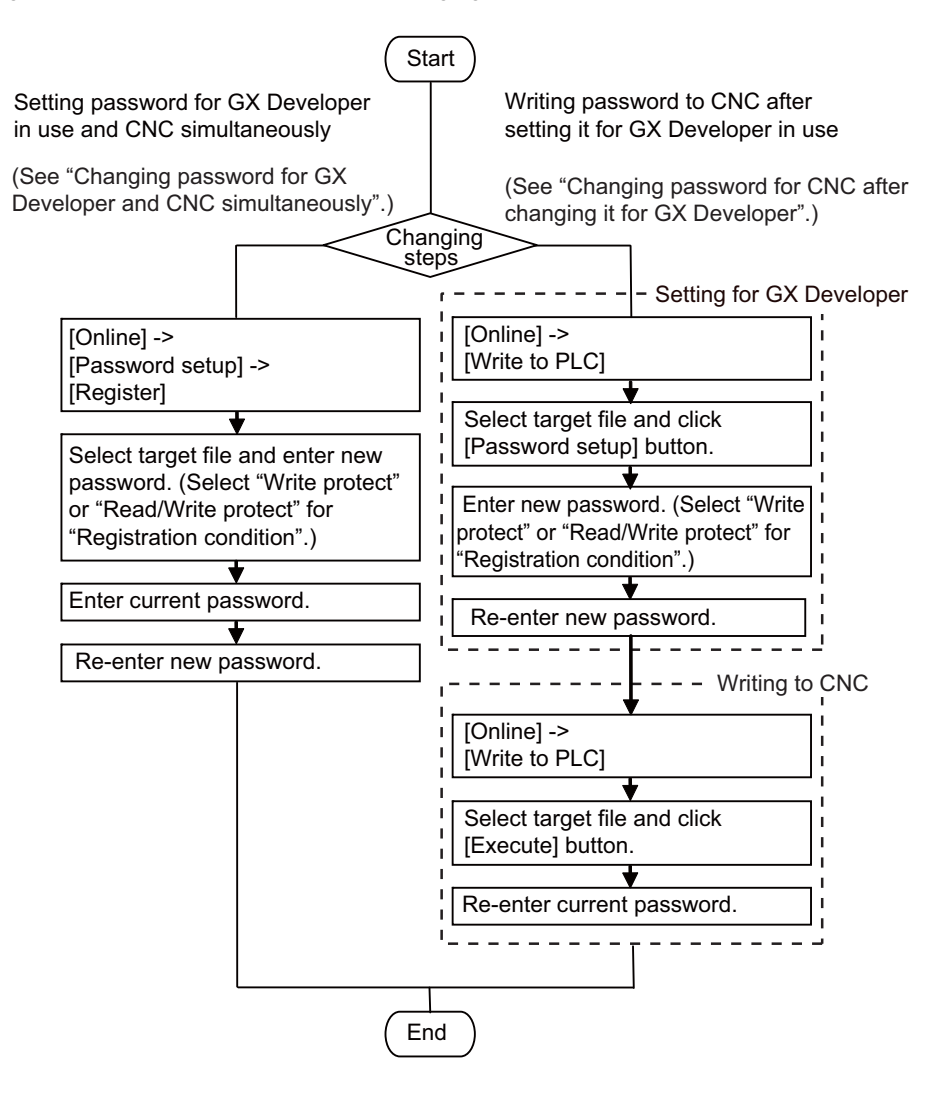

**4 Peripheral Development Environment (GX Developer)**

#### **Changing password for GX Developer and CNC simultaneously**

- (1) Select [Online] [Password setup] [Register].
- (2) The Password registration/change screen is displayed.

Select the target memory that contains files whose password you want to change. The list of files in the selected memory will be displayed on the "Password registration/change" screen. If you want to specify sequence programs, select "Program memory/Device memory" for "Target memory". If you want to specify device comments or PLC messages, select "Program memory/Device memory" or "Memory card (RAM)" for "Target memory". For files for which a password is already registered, asterisks appear in their "Password" field. To change password for each file, enter a new password consisting of 4 one-byte alphanumeric characters (case sensitive) in each "Password" field. The entered password is shown as asterisks. For "Registration condition", select "Write protect" or "Read/Write protect". After setting these items, click [Execute] and go to step (5). When you want to change password for multiple files simultaneously, click [Batch Settings].

- (3) On the displayed "Batch Settings" screen, enter the file range (the file numbers displayed on the Password registration/change screen) and a new password consisting of 4 one-byte alphanumeric characters (case sensitive), and select the registration condition. Click [OK].
- (4) The "Password registration/change" screen is displayed with the entered password. Click [Execute].

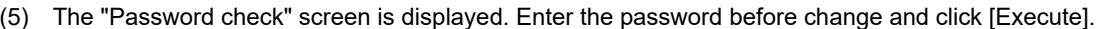

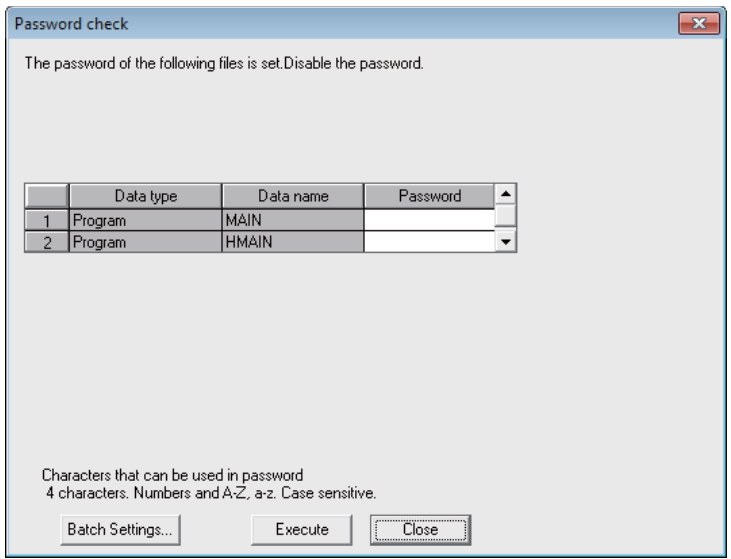

Or, you can enter password for the selected range of files in the following way: click [Batch Settings], enter the password before change on the displayed "Batch Settings" screen, and click [OK].

- (6) The "Password confirmation" screen is displayed. For confirmation, enter the new password again, and click [OK]. Or, you can re-enter password for the selected range of files in the following way: click [Batch Settings], enter the new password on the displayed "Batch Settings" screen, and click [OK].
- (7) If the message "The password will be registered for GX Developer's data. The password registered before is cancelled." is displayed, click [OK].
- (8) When the message "Complete." is displayed, click [OK]. The registration is completed. Click [Online] - [Write to PLC (Flash ROM)] - [Export to ROM Format] to retain the password registration for the sequence program even after NC is restarted.

**4 Peripheral Development Environment (GX Developer)**

#### **Changing password for CNC after changing it for GX Developer**

- (1) Select [Online] [Write to PLC].
- (2) On the displayed "Write to PLC" screen, select the target memory. If you want to specify sequence programs, select "Program memory/Device memory" for "Target memory". If you want to specify device comments or PLC messages, select "Program memory/Device memory" or "Memory card (RAM)" for "Target memory". After setting "Target memory", check files for which you want to change password, and click [Password setup] button.
- (3) The "Password setup" screen is displayed. On this screen, all applicable files stored in the CNC are listed. For files for which a password is already registered, asterisks appear in their "Password" fields. To change password for each file, enter a new password consisting of 4 one-byte alphanumeric characters (case sensitive) in each "Password" field. The entered password is shown as asterisks. For "Registration condition", select "Write protect" or "Read/Write protect". After setting these items, click [Execute] and go to step (6). When you want to change password for multiple files simultaneously, click [Batch Settings].
- (4) On the displayed "Batch Settings" screen, enter the file range (the file numbers displayed in the Password registration/change screen) and a new password consisting of 4 one-byte alphanumeric characters (case sensitive), and select the registration condition. Click [OK] to close the displayed "Batch Settings" screen.
- (5) The "Password setup" screen is displayed with the entered password. Click [Execute].
- (6) The "Password confirmation" screen is displayed. For confirmation, enter the new password again, and click [OK]. Or, you can re-enter password for the selected range of files in the following way: click [Batch Settings], enter the new password on the displayed "Batch Settings" screen, and click [OK].
- (7) On the "Write to PLC" screen, confirm that the files for which you entered password are displayed with a check mark. Click [Execute].
- (8) If you did not disable password temporarily with the GX Developer which you are currently using, the following "Password check" screen will appear. Enter the password before change in each "Password" field and click [Execute].
- (9) If the message "The program (MAIN) already exists. Are you sure OK to overwrite?" is displayed, click [Yes] or [Yes all].
- (10) When the message "Completed." is displayed, click [OK]. The change is completed. Click [Online] - [Write to PLC (Flash ROM)] - [Export to ROM Format] to retain the password registration for the sequence program even after NC is restarted.
# **4.8.7.3 Clearing File Password**

The following flowchart shows the procedure of clearing a file password.

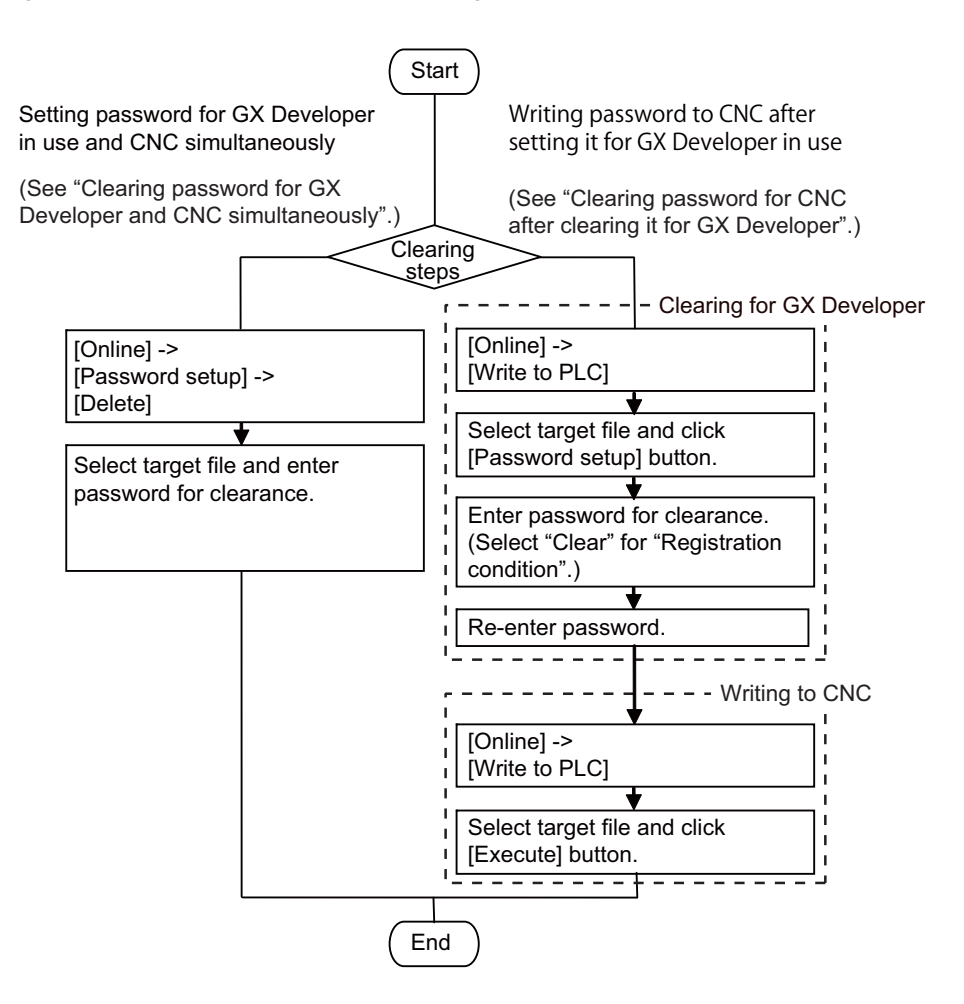

#### **Clearing password for GX Developer and CNC simultaneously**

- (1) Select [Online] [Password setup] [Delete].
- (2) The following "Password clearance" screen is displayed.

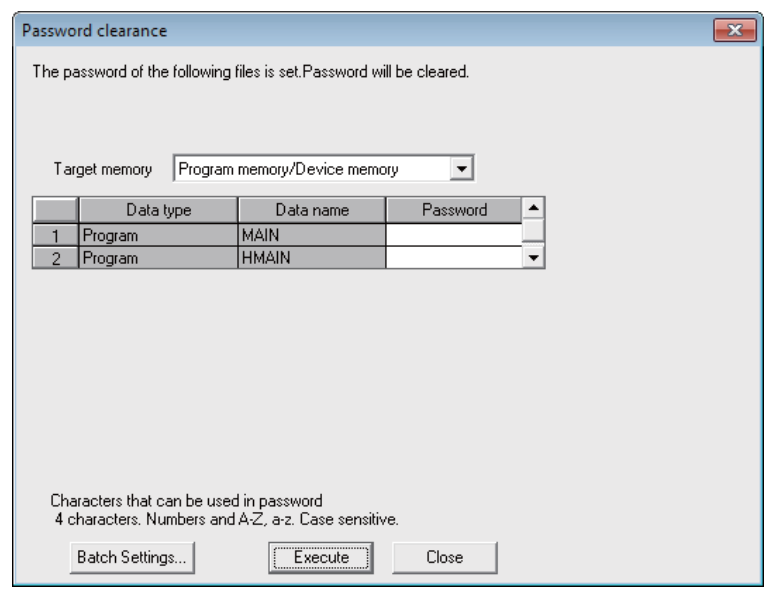

Select the target memory that contains files whose password you want to delete. The list of files in the selected memory will be displayed on the Password clearance screen. If you want to specify sequence programs, select "Program memory/Device memory" for "Target memory". If you want to specify device comments or PLC messages, select "Program memory/Device memory" or "Memory card (RAM)" for "Target memory". To delete password for each file, enter the password registered for the target file, click [Execute], and go to step (4). When you want to delete password for multiple files simultaneously, click [Batch Settings].

- (3) On the displayed "Batch Settings" screen, enter the file range (the file numbers displayed on the "Password clearance" screen) and the registered password. Click [OK] to close the "Batch Settings" screen.
- (4) The "Password clearance" screen is displayed with the entered password. Click [Execute].
- (5) If the message "The password for GX Developer's data will be cleared, too." is displayed, click [OK].
- (6) When the message "Complete." is displayed, click [OK]. The clearance is completed. Click [Online] - [Write to PLC (Flash ROM)] - [Export to ROM Format] to retain the password registration for the sequence program even after NC is restarted.

#### **M800/M80/E80 Series PLC Development Manual**

**4 Peripheral Development Environment (GX Developer)**

#### **Clearing password for CNC after clearing it for GX Developer**

- (1) Select [Online] [Write to PLC].
- (2) On the displayed "Write to PLC" screen, select the target memory. If you want to specify sequence programs, select "Program memory/Device memory" for "Target memory". If you want to specify device comments or PLC messages, select "Program memory/Device memory" or "Memory card (RAM)" for "Target memory". After setting "Target memory", check files for which you want to delete password, and click [Password setup] button.
- (3) The "Password setup" screen is displayed. To delete password for each file, enter the password registered for the target file and select "Clear" for "Registration condition". Click [Execute] and go to step (6). When you want to delete password for multiple files simultaneously, click [Batch Settings].
- (4) On the displayed "Batch Settings" screen, enter the file range (the file numbers displayed on the "Password registration/change" screen) and the registered password, and select "Clear" for "Registration condition". Click [OK] to close the "Batch Settings" screen.
- (5) The "Password setup" screen is displayed with the entered password. Click [Execute].

password on the displayed "Batch Settings" screen, and click [OK].

- (6) The "Password confirmation" screen is displayed. For confirmation, enter the password again for the target file, and click [OK]. Or, you can re-enter password for the selected range of files in the following way: click [Batch Settings], enter the
- (7) On the "Write to PLC" screen, confirm that the files for which you entered password are displayed with a check mark. Click [Execute].
- (8) If the message "The program (MAIN) already exists. Are you sure OK to overwrite?" is displayed, click [Yes] or [Yes all].
- (9) When the message "Completed." is displayed, click [OK]. The clearance is completed. Click [Online] - [Write to PLC (Flash ROM)] - [Export to ROM Format] to retain the password registration for the sequence program even after NC is restarted.

# **4.8.7.4 Disabling File Password Temporarily**

Disabling file password temporarily is required when you use GX Developer to perform the following operations for a file for which a password is registered. Disabling file password temporarily means that a registered file password and entered password are compared for verification, and file locking is released to allow you to operate the file. If the password verification fails, you cannot operate the file.

For example, a file password needs to be verified and disabled temporarily in the following situation: you set a file password for a program file using a GX Developer to prohibit reading. Then, you start another GX Developer and execute "Read from PLC" for the program file.

Only the program for which the file password was temporarily disabled can be operated by the GX Developer which was used for disabling. To operate the same file using a newly started GX Developer, you must disable the file password temporarily again.

Once you disabled the file password using a GX Developer, you can use the GX Developer continuously to operate the program until the operation is completed.

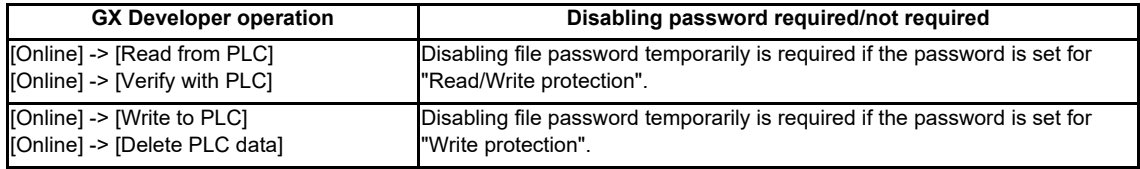

There are two ways to disable file password temporarily.

The following flowchart shows the procedure of disabling file password temporarily.

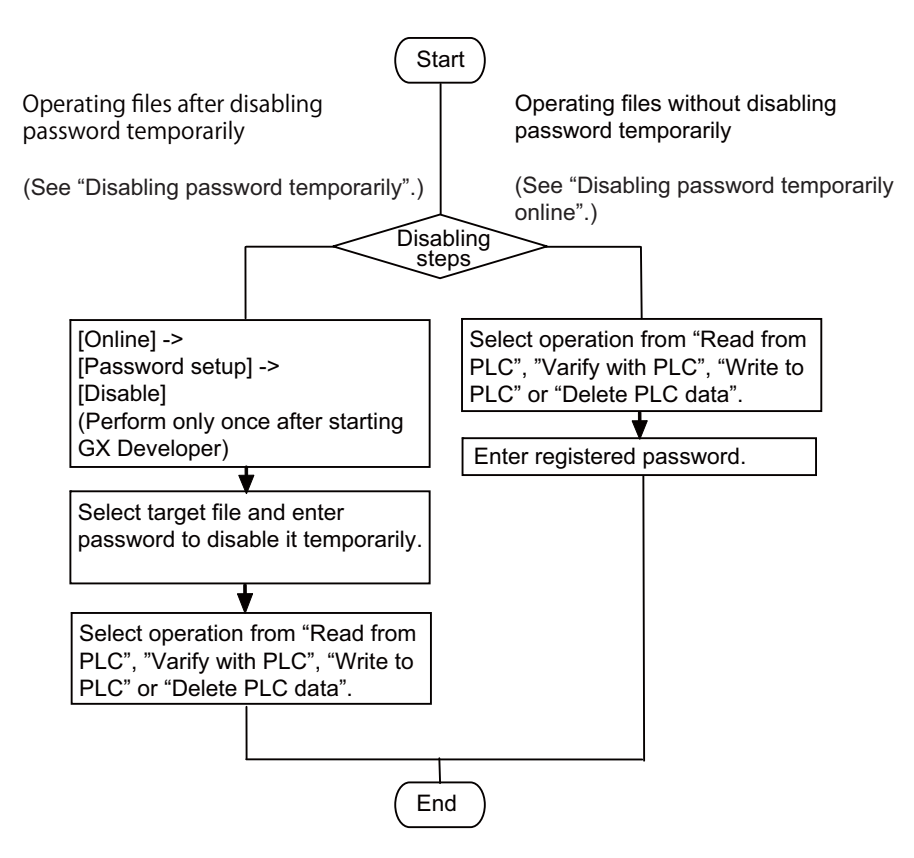

#### **Disabling password temporarily**

- (1) Select [Online] [Password setup] [Disable].
- (2) The following "Password cancellation" screen is displayed.

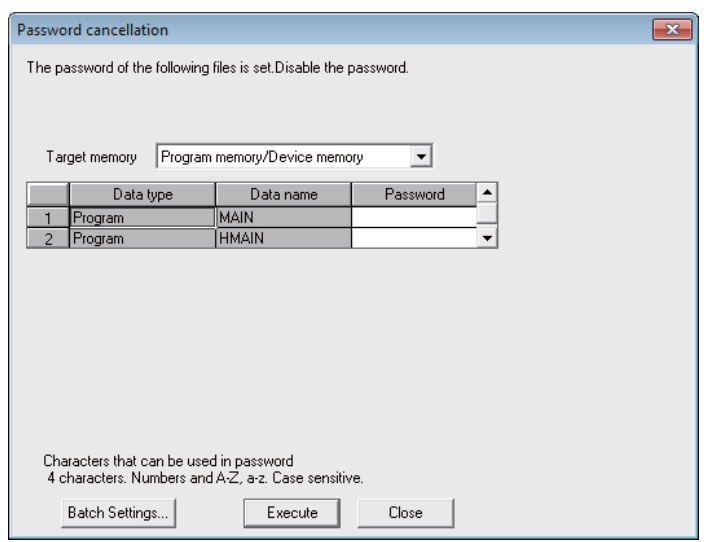

Select the target memory that contains files whose password you want to disable. The list of files in the selected memory will be displayed on the "Password cancellation" screen. If you want to specify sequence programs, select "Program memory/Device memory" for "Target memory". If you want to specify device comments or PLC messages, select "Program memory/Device memory" or "Memory card (RAM)" for "Target memory". To disable password temporarily for each file, enter the password registered for the target file, click [Execute], and go to step (4).

When you want to enter password for multiple files simultaneously, click [Batch Settings].

- (3) On the displayed "Batch Settings" screen, enter the file range (the file numbers displayed on the Password cancellation screen) and the registered password. Click [OK] to close the "Batch Settings" screen.
- (4) The "Password cancellation" screen is displayed with the entered password. Click [Execute].

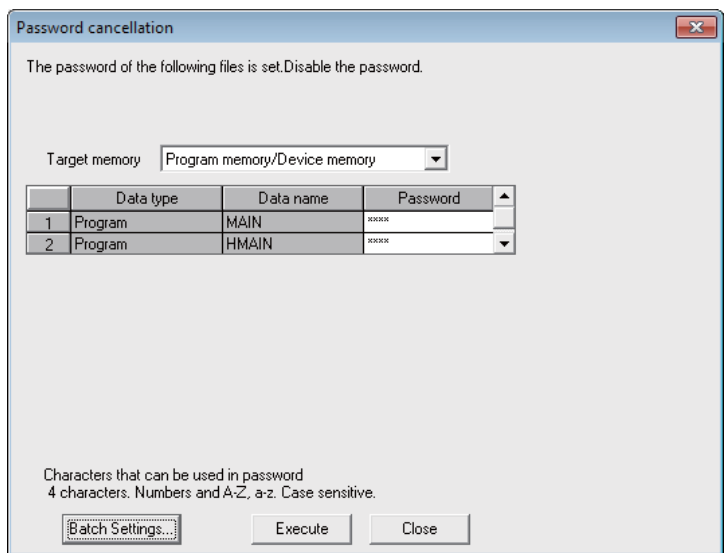

(5) When the message "Complete." is displayed, click [OK]. The disabling is completed.

#### **Disabling password temporarily online**

If you execute the following functions, the password check screen is displayed and you must enter the registered password: "Read from PLC"/"Verify with PLC" function for a file for which "Read/Write protect" file password is set, or, "Write to PLC"/"Delete PLC data" function for a file for which "Write protect" file password is set. After entering password, click [Execute].

Or, you can enter password for the selected range of files in the following way: click [Batch Settings], enter the password on the displayed Batch Settings screen, and click [OK].

# **4.9 Troubleshooting**

# **4.9.1 List of Errors During GX Developer Online Operations**

If an error has occurred in GX Developer, the following dialog appears. The error message and error status are displayed in the dialog. Note that the display error messages may be applicable only to the MELSEC PLC. Therefore, they are not necessarily accurate for the CNC side. Error status is shown in the last 4 digits of the number displayed.

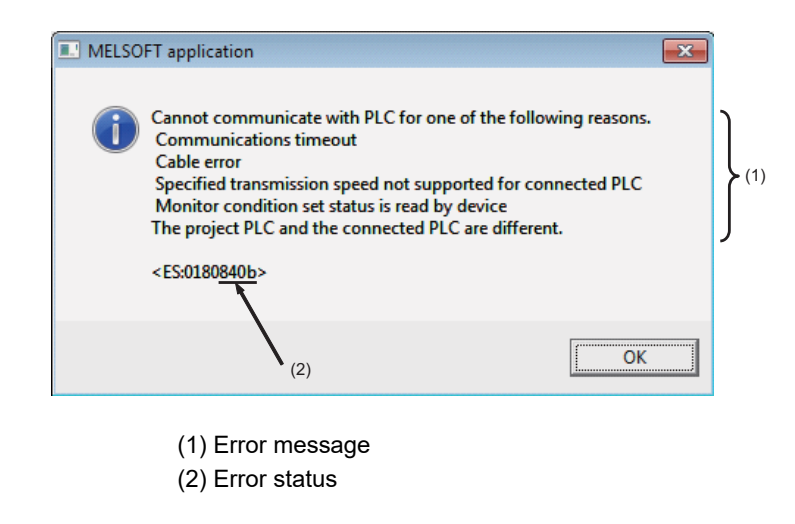

# **CAUTION**

**When an error occurred at GX Developer On-line function, the error message may not explain exactly the state in the CNC side.**

**Always refer to the error list.**

The following table indicates the causes and remedies of the errors that can occur during online operation with the CNC. For other errors, refer to the GX Developer Operating Manual.

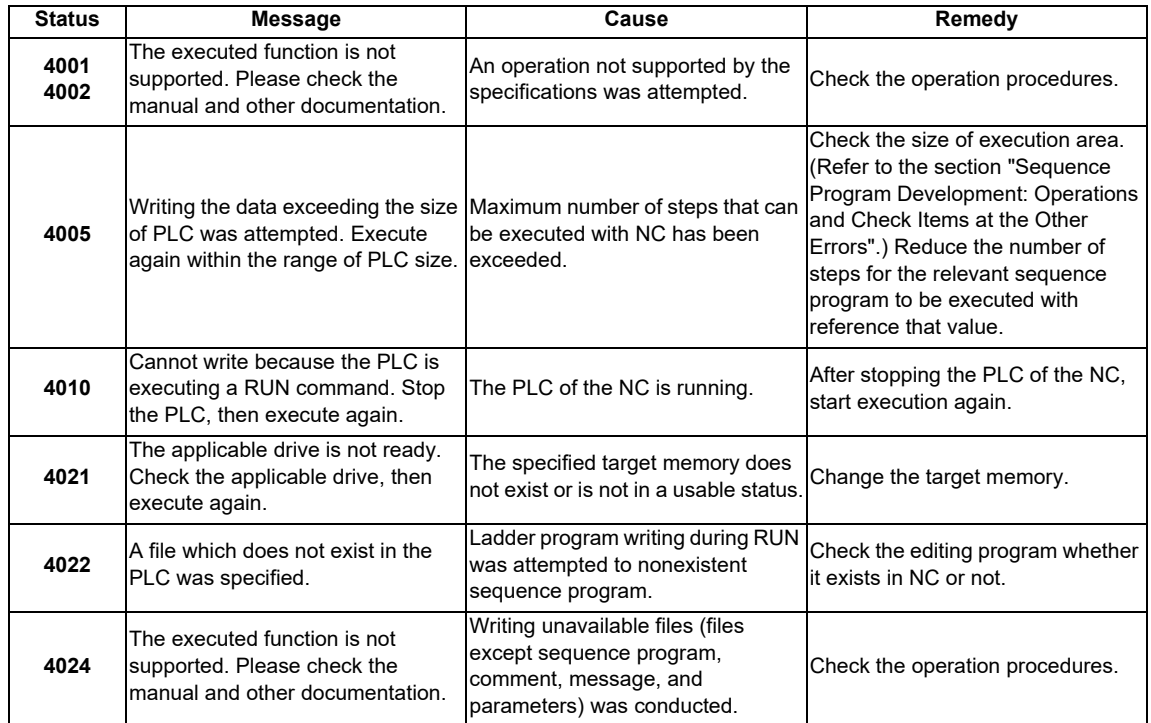

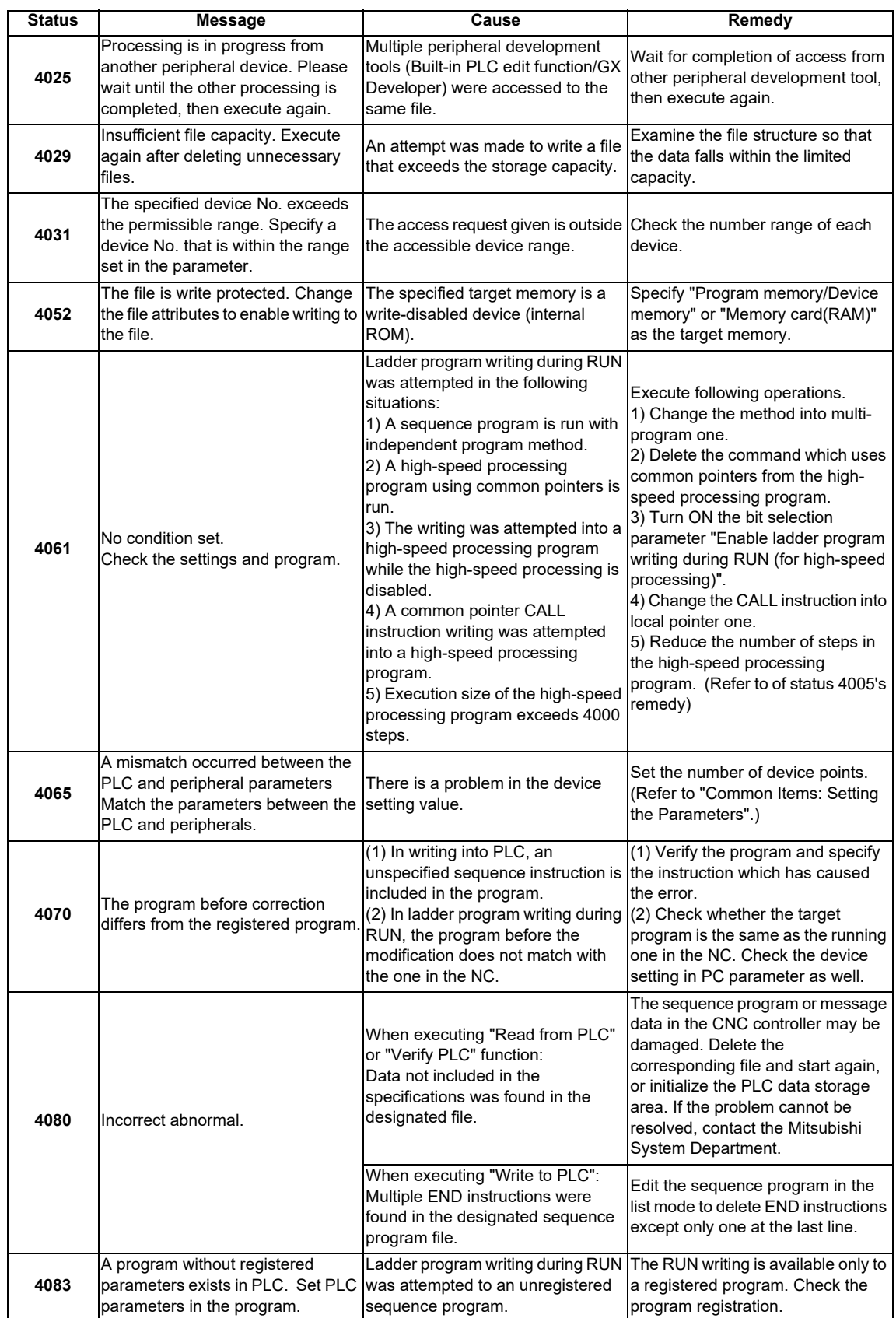

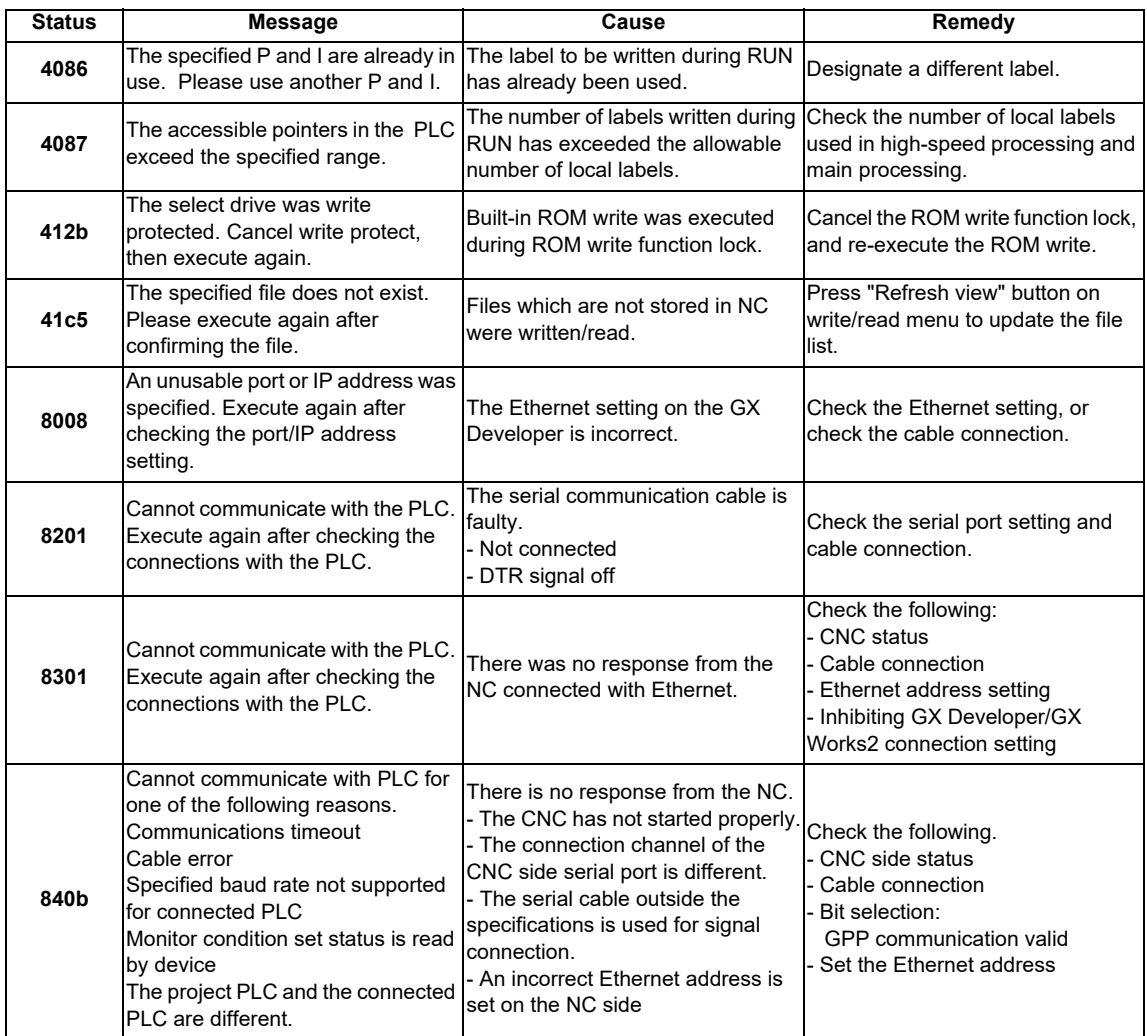

[Note] Interpret the "PLC" in the message as "CNC controller".

## **4.9.2 Confirmation of PLC Alarms on CNC Controller Side**

When an error occurs during starting or executing a sequence program, user PLC alarm status will be entered. There are three methods of confirming alarm details.

- Method by using the "ALARM" screen on the CNC controller setting display unit.
- Method by using the "PLC DIAGNOSIS" screen of the internal PLC edit function.
- Method by using the GX Developer "PLC diagnostics" window.

In the GX Developer "PLC diagnostics" window, the same kind of information as displayed in the "ALARM" screen of the CNC controller setting display unit is displayed in a simple manner. In addition, the ladder in which error has occurred is displayed, as well.

Refer to the section "List of PLC Alarms" for causes and remedies for the displayed PLC alarm.

### **4.9.2.1 Operating Procedures**

With the GX Developer, follow the procedures given below to startup the "PLC diagnostics" window. [Diagnostics] -> [PLC diagnostics]

The following screen is displayed. Error information is indicated in the area (a) to (b).

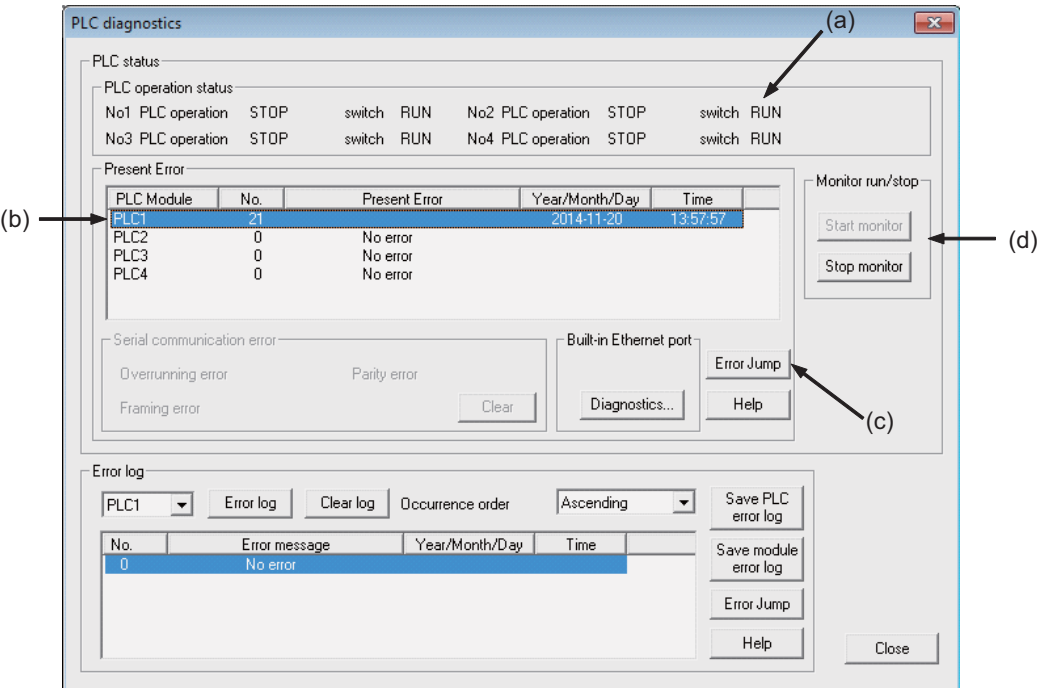

(a) PLC operation status display: RUN/STOP status of PLC is displayed.

(b) Error information display: Error No. and error occurrence time are displayed.

- If there is no error, "No error" is displayed.
- Error No. is the upper 2 digits of the CNC side alarm sub status1.
- Further detail is available upon double-click. (Described later)
- When the multi-project is enabled, the CPU unit that is displayed depends on the project to which GX Developer is connected.

When connected to project 1 to 4: Errors related to project 1 to 4 are displayed on CPU1 to CPU4. When connected to project 5 and 6: Errors related to project 5 to 6 are displayed on CPU1 and CPU2. Errors that are common to all projects are displayed on the same location as the project 1.

(c) Error jump button: Ladder in which error has occurred is displayed. (Described later)

(d) Error display, start monitor and stop monitor button: Monitoring error information is started/stopped.

[Note] All the buttons other than (a) to (d) and [CLOSE] are not supported.

# **4.9.2.2 Details of Each Display**

Error information is generated or cleared based on the following rules.

- The error that occurred last after PLCRUN is displayed until a new error occurs.
- Error display will be cleared only when RUN is executed from PLC STOP.
- When multi-project is enabled and errors are present in multiple projects, the project in which the last error occurred in the execution order is displayed.
- As for the errors that occurred before PLC execution, the error display starts from project 1.
- Errors that are common to all projects (e.g. PLC system error) are displayed on CPU No.1.

# **4.9.2.3 Detailed Error Information Display**

Detailed error information can be displayed in the "PLC diagnostics window" following the operating procedures below. Double-click "(b) error display list box" in the "PLC diagnostics window".

The "Error details" screen (see below) is displayed.

(1) When there is a cause in the sequence program:

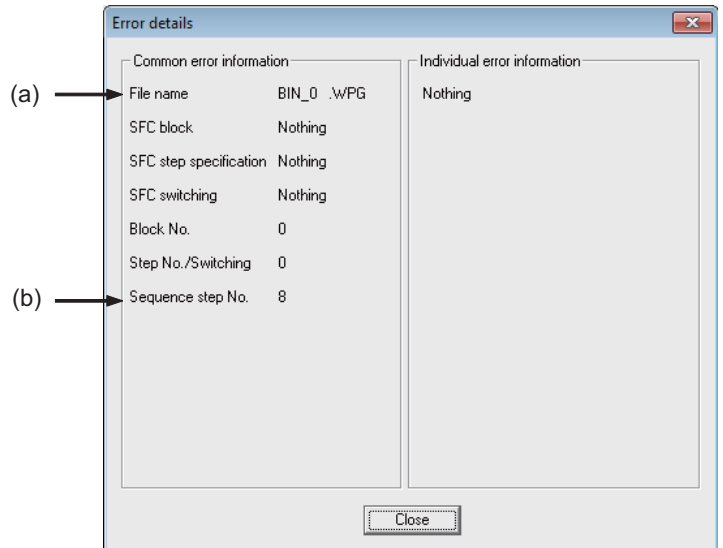

- (a) File name: The name of sequence program file in which error has occurred is displayed.
- (b) Sequence step No.: The step No. for which an error occurred in (a) is displayed.

(2) When there is a cause in the parameter setting:

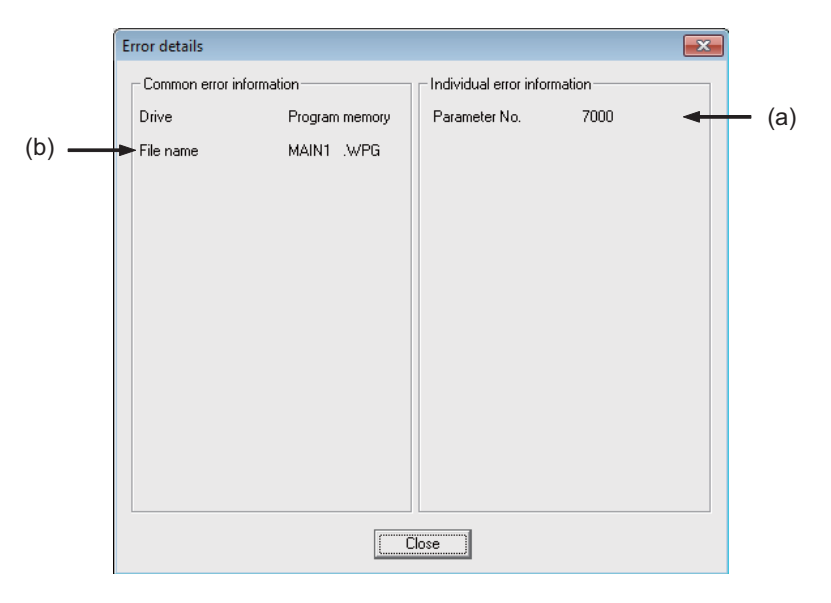

- (a) Parameter No.: Illegal parameter No. is displayed.
	- 1005: Common pointer No.
	- 7000: Program setting
- (b) File name: The name of parameter setting file relating with the error is displayed.

#### [Note]

The displays other than (a) and (b) in (1) and (2) above have no significant meanings. Also, depending on the error factors, (a) or (b) may not be displayed.

# **4.9.2.4 Displaying the Ladder in Which an Error Occurred**

The ladder in which an error has occurred is displayed on the "PLC Diagnostics" screen. By following the operations below, the ladder in which an error occurred which exists in the project currently opened with the GX Developer can be displayed in the edit mode.

Click [Error Jump] (c) on the "PLC Diagnostics" screen

The ladder of the file in which an error has occurred is displayed on another window. Then the cursor moves to the step where the error has occurred.

The following conditions are required to accurately display the ladder in which an error occurred section.

- The file name and sequence program No. must be displayed in the "Error details" screen. (In this case, no response or error dialog display will be given even if the button is clicked.)
- A project including the sequence program currently in operation in the CNC controller side must be opened. (Even when a project not in operation is opened, if the same program name already exists, a ladder different from the actual one in which an error occurred is displayed. So, be careful.)
- Depending on the type of error, sequence step No. does not show the ladder in which an error occurred accurately.

### **4.9.3 Initialization for PLC Data Storage Area**

In the following cases, initialize the CNC controller's temporary memory area and start again.

The CNC ROM is not initialized by this initialization operation. To hold the recovered state after the power is turned OFF, it must be stored in the CNC ROM.

- If an error occurs while writing to the CNC controller
- If the state cannot be recovered even after remedying the error
- To delete the stored data at once

By initialization operation, the initializable area and data to be initialized are as follows. For details of PLC data storage area, refer to "Common Items: PLC Data Storage Areas".

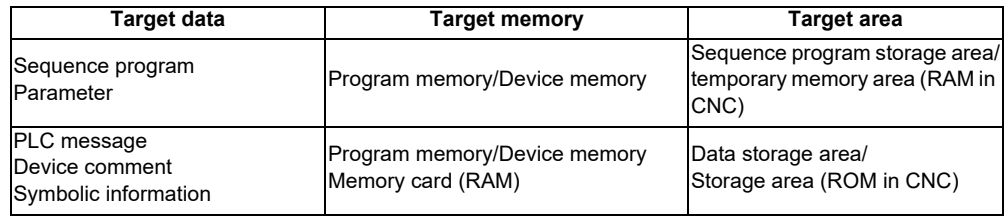

### **4.9.3.1 Operation Procedure**

Perform the following operation from GX Developer to start the operation screen.

[Online] -> [Format PLC memory]

On the following screen, click [Execute].

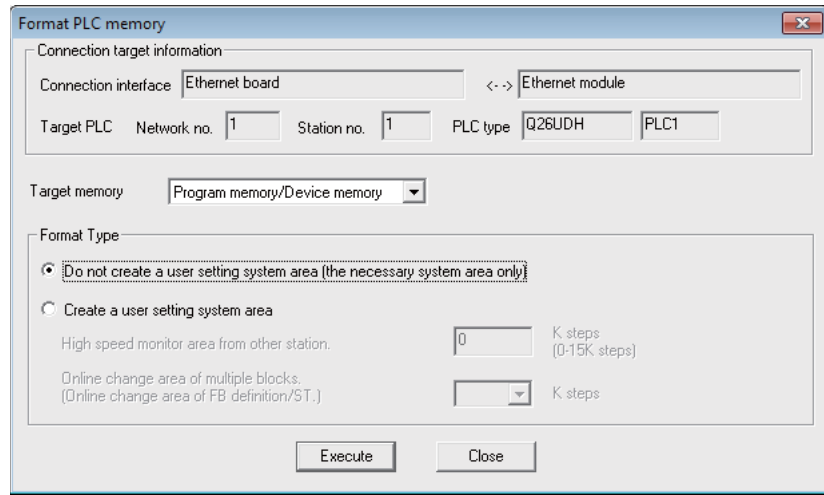

[Note] As [Target memory], only "Program memory/Device memory" or "Memory card(RAM)" is valid. The setting is not necessary for [Format Type].

The setting is completed when the following dialog appears. Click [OK]. All data stored in the area selected with "Target memory" have been deleted and initialized.

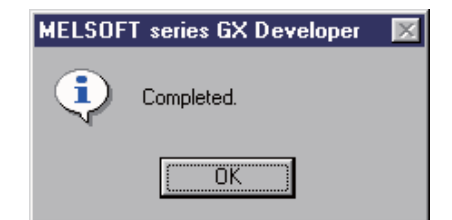

# **4.10 Backing Up Sequence Programs and Other Data**

This section explains the methods for backing up the developed sequence programs and PLC related data in a personal computer.

# **4.10.1 Backing up All PLC Related Data by Batch**

This section explains the procedure for backing up all data related to PLC by batch. This procedure backs up the data of all projects by batch when the multi-project function is enabled.

# **4.10.1.1 Backup Target Data**

The following data can be backed up.

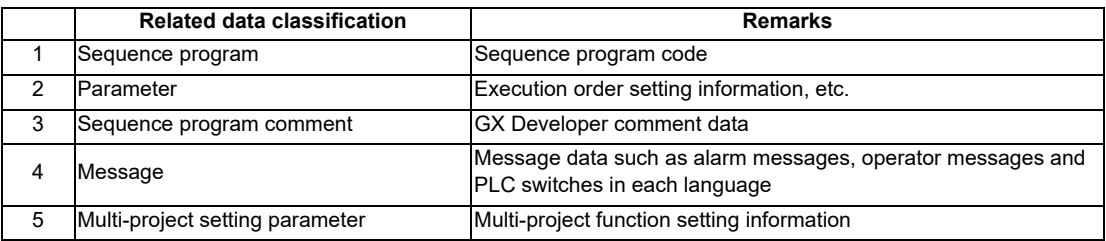

# **4.10.1.2 Backup Procedures**

The data is backed up from the CNC controller's input/output screen.

Designate the transmission symbolic information (CNC controller side) and transmission target information (personal computer side) on the input/output screen. When transmission is started, the sequence programs, etc., stored in the ROM will be backed up in the personal computer.

The input/output screen and operation procedures are shown below.

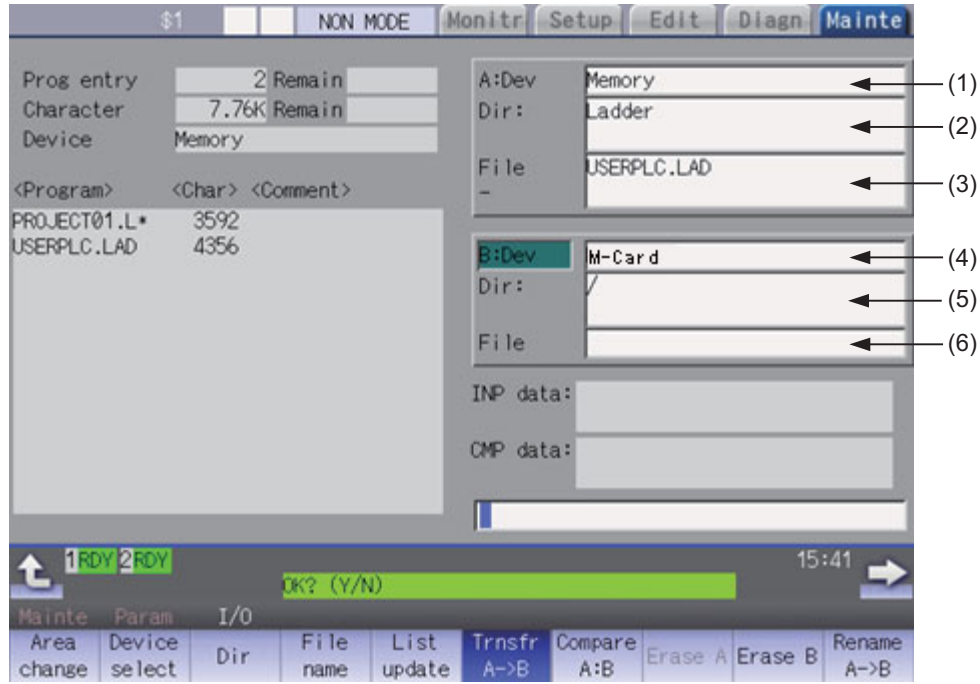

Refer to the instruction manual for the respective model for details on the input/output screen.

#### **CNC controller settings**

Set the "Device name", "Directory" and "File name" at "A: Device".

- (1) Setting "Device name"
	- Select "Memory".
- (2) Setting "Directory"
	- Input the character string "/LAD".
- (3) Setting "File name"

"USERPLC.LAD" is automatically set when "Directory" is set.

For the user safety sequence, input "SAFAPLC1.LAD" or "SAFAPLC2.LAD".

#### **Personal computer settings (Setting "Device name", "Directory" and "File name")**

Set the "Device name", "Directory" and "File name" at "B: Device".

- (4) Setting "Device name"
	- Select "Memory card".
- (5) Setting "Directory"

Input the character string "/".

(6) Setting "File name" Set the name of the file to be stored. When omitted, "USERPLC.LAD" is assigned.

#### **Transmission**

The backup process starts when the menu key [Send A->B] is pressed.

# **4.10.1.3 Restoring Backed Up Data**

The data is restored following the backup operation in reverse (Set personal computer settings in "A: Device" and the CNC controller settings in "B: Device".)

The PLC must be STOP before restoration can be started.

### **4.10.1.4 Precautions**

**Precautions for input/output between different NC models or between systems with different additional specification status**

If the large capacity PLC (256 kilo steps)/large capacity PLC (512 kilo steps) additional specification is enabled, the size of sequence programs that can be stored in CNC is increased.

The USERPLC.LAD file that was output when the large capacity PLC (256 kilo steps)/ large capacity PLC (512 kilo steps) additional specification was enabled may not be input to the system that switched the disable/enable setting of the large capacity PLC additional specification. Whether the USERPLC.LAD file can be input depends on the size of the sequence program contained in the USERPLC.LAD file when it was output.

Large capacity PLC additional specification, type of input "USERPLC.LAD", and operation

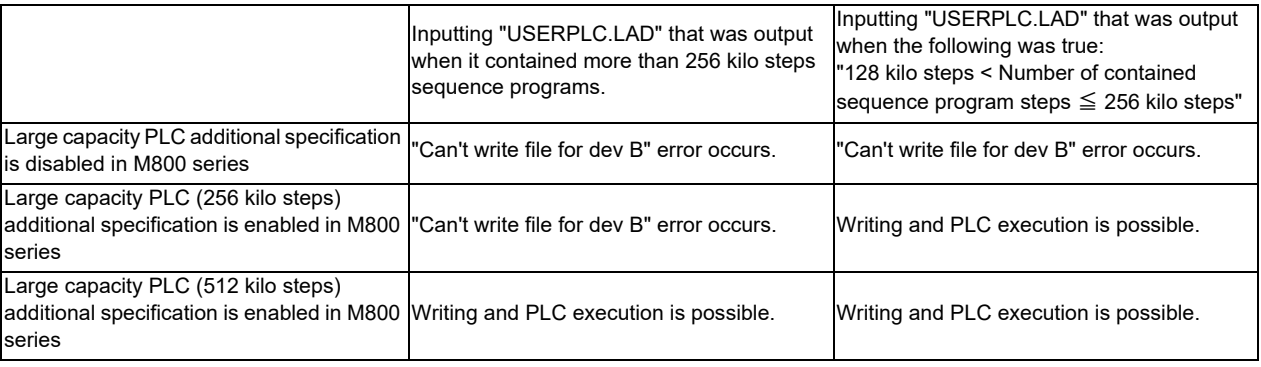

If the PLC project extension (3 projects)/PLC project extension (6 projects) additional specification is enabled, the numbers of usable projects and devices are increased when the multi-project function is enabled.

The USERPLC.LAD file that was output when the PLC project extension (3 projects)/PLC project extension (6 projects) additional specification was enabled may not be input to the system that switched the disable/enable setting of the PLC project extension additional specification. Whether the USERPLC.LAD file can be input depends on the numbers of projects and devices that were set when the USERPLC.LAD file was output.

#### PLC project extension additional specification, type of input "USERPLC.LAD", and operation 1

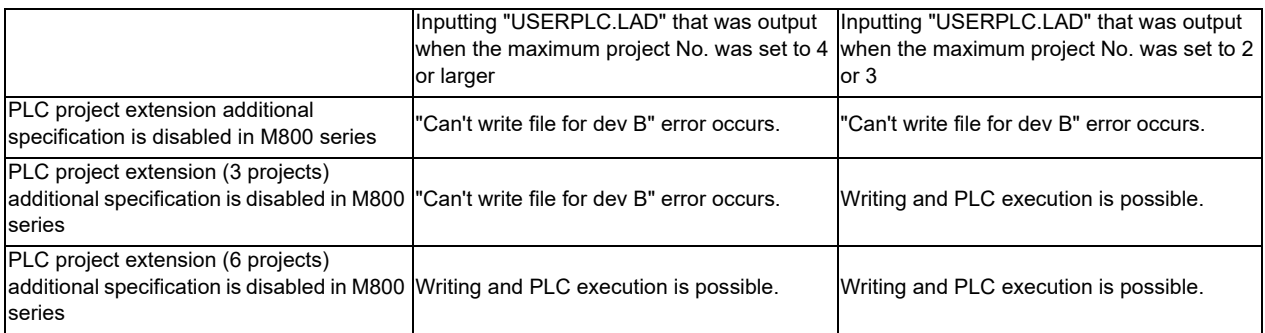

#### PLC project extension additional specification, type of input "USERPLC.LAD", and operation 2

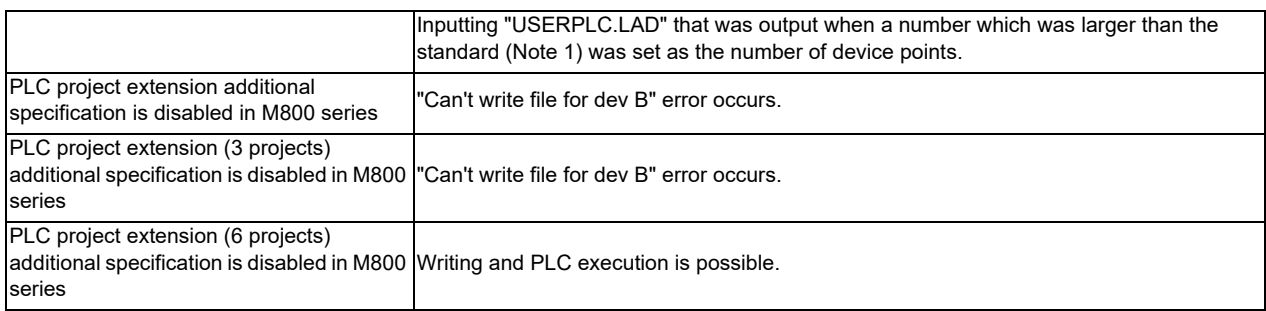

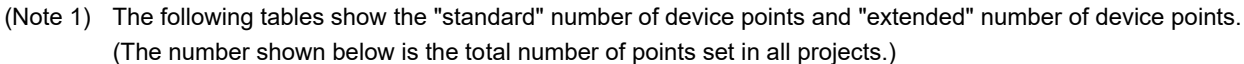

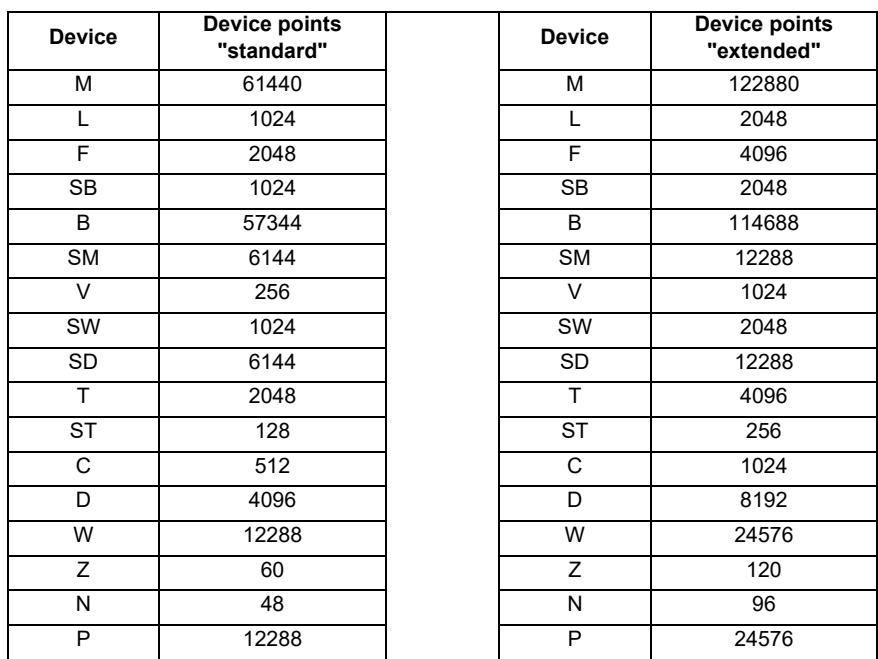

### **Precautions for inputting or outputting to or from CNC in different version**

The storage capacity of device comment and message files differs depending on the CNC version.

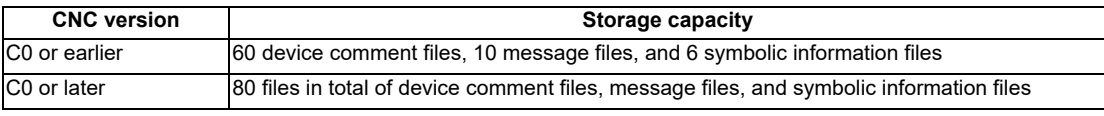

The number is the total of all the projects.

If you create "USERPLC.LAD" that contains more than 60 device comment files or 10 message files in the version C0 or newer system, the file cannot be stored in the system that is older than version C0. If you attempt to store it, the error "Can't write file for dev B" will occur.

# **4.10.2 Backing up PLC Related Data of Each Project by Batch**

This section explains the procedure for backing up PLC related data of each project by batch when the multi-project function is enabled.

# **4.10.2.1 Backup Target Data**

The following data can be backed up.

When backup is executed, only data of the specified project is output.

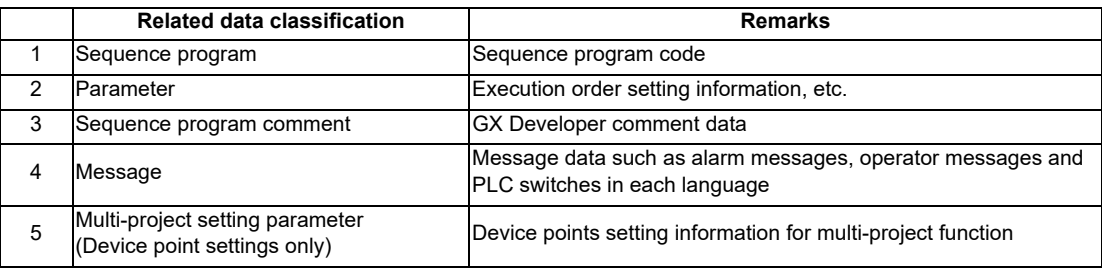

# **4.10.2.2 Backup Procedures**

The data is backed up from the CNC controller's input/output screen.

Designate the transmission symbolic information (CNC controller side) and transmission target information (personal computer side) on the input/output screen. When transmission is started, the data such as sequence programs of the specified project stored in the CNC ROM will be backed up in the personal computer.

The input/output screen and operation procedures are shown below.

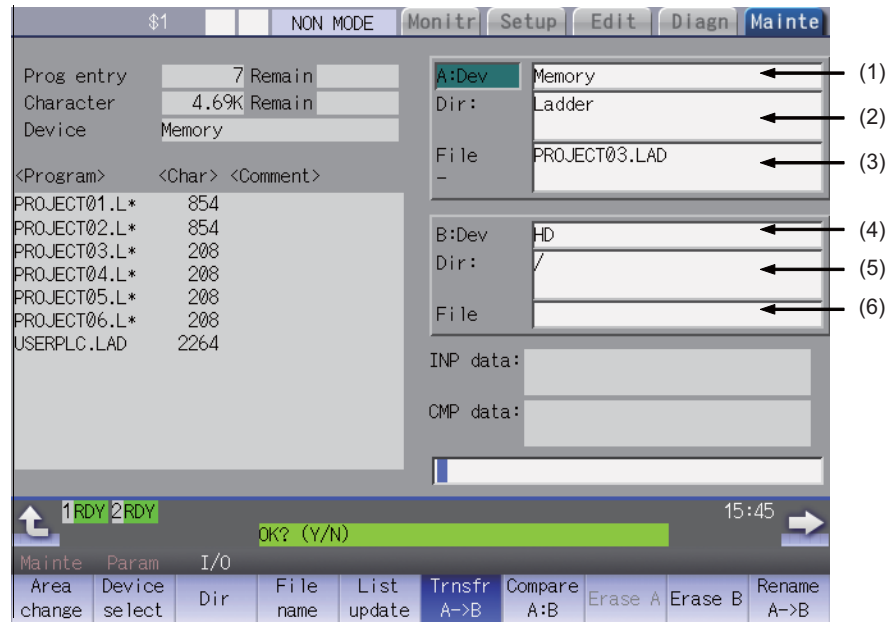

Refer to the instruction manual for the respective model for details on the input/output screen.

### **M800/M80/E80 Series PLC Development Manual**

**4 Peripheral Development Environment (GX Developer)**

#### **CNC controller settings**

Set the "Device name", "Directory" and "File name" at "A: Device".

(1) Setting "Device name"

Select "Memory" using the menu key.

(2) Setting "Directory"

Input the character string "/LAD".

(3) Setting "File name"

Select "From list" using the menu key and select "PROJECTxx.LAD" (xx: output project number) from the file list.

Press the "INPUT" key.

#### **Personal computer settings (Setting "Device name", "Directory" and "File name")**

Set the "Device name", "Directory" and "File name" at "B: Device".

(1) Setting "Device name"

Select "HD" using the menu key.

(2) Setting "Directory"

Input the character "/".

(3) Setting "File name"

Set the name of the file to be stored. When omitted, "PROJECTxx.LAD" (xx: output project number) is assigned.

#### **Transmission**

The backup process starts when the menu key [Send A->B] is pressed.

## **4.10.2.3 Restoring Backed Up Data**

The data is restored following the backup operation in reverse (Set personal computer settings in "A: Device" and the CNC controller settings in "B: Device".)

The PLC must be STOP before restoration is started.

## **4.10.2.4 Precautions**

#### **Precautions for input/output according to CNC internal status**

Project-based backup data (PROJECTxx.LAD) may not be able to be input depending on the CNC's status (Stored sequence programs, data size, etc.).

The table below lists the factors that disable input of the project-based backup data and their solutions.

#### Factors that disable input of project-based backup data and their solutions

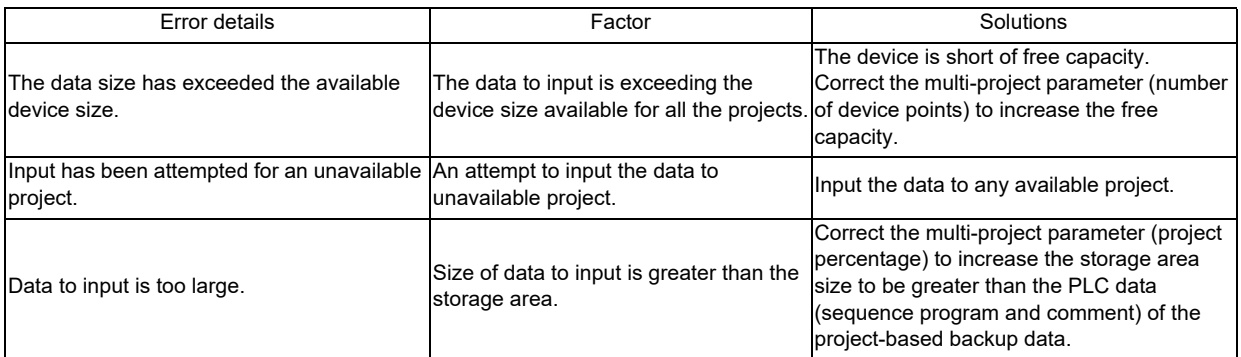

#### **Precautions for inputting or outputting to or from CNC in different version**

The storage capacity of device comment and message files differs depending on the CNC version.

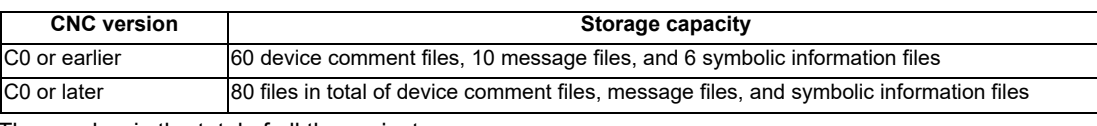

The number is the total of all the projects.

If you create "PROJECTxx.LAD" that contains more than 60 device comment files or 10 message files in the version C0 or newer system, the file cannot be stored in the system that is older than version C0. If you attempt to store it, the error "Can't write file for dev B" will occur.

# **4.11 Restrictions**

# **4.11.1 Enhanced PLC Security Mode**

When enhanced PLC security mode is enabled on a CNC, some functions of GX Developer which communicate with the CNC are restricted.

For details on the enhanced PLC security mode, refer to "9.1 Enhanced PLC Security Mode".

**5**

# **Peripheral Development Environment (GX Works2)**

# **5.1 Overview**

This CNC supports user PLC development environment using Mitsubishi Electric integrated FA software MELSOFT series (GX Works2), one of the PLC development tools for Mitsubishi Electric PLC MELSEC series.

This manual describes user PLC development environment using GX Works2, centering on specific procedures relevant to MITSUBISHI CNC.

For details on user PLC development environment using GX Developer, refer to "4 Peripheral Development Environment (GX Developer)".

GX Developer is installed when GX Works2 is installed.

(Note) Use GX Developer when Smart Safety observation function is supported. The user safety sequence programs cannot be created in GX Works2.

# **5.1.1 Software Configuration**

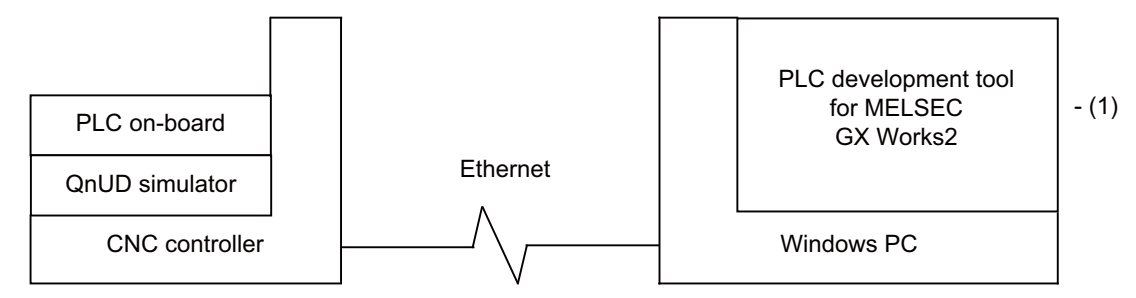

# **(1) GX Works2 (PLC development software package)**

GX Works2 is a programming software package (model name:SW1DND-GXW2) for Mitsubishi Electric programmable controller MELSEC series. It enables sequence programs for MITSUBISHI CNC series to be developed using similar operations to those for MELSEC series. Some of the functions are exclusively for MELSEC series and cannot be used in developing sequence programs for CNC.

GX Works2 Version 1.570U or newer version is recommended for developing sequence programs for MITSUBISHI CNC series. For details of the functions, refer to each of "GX Works2 Operating Manuals".

# **5.1.2 Operating Environment**

The tools that make up the development environment can be used with the personal computer that satisfies the following operating environment of GX Works2.

The system requirements shown below are for GX Works2 Version 1.568S. For details on the specifications of different versions, consult GX Works2 Installation Instructions.

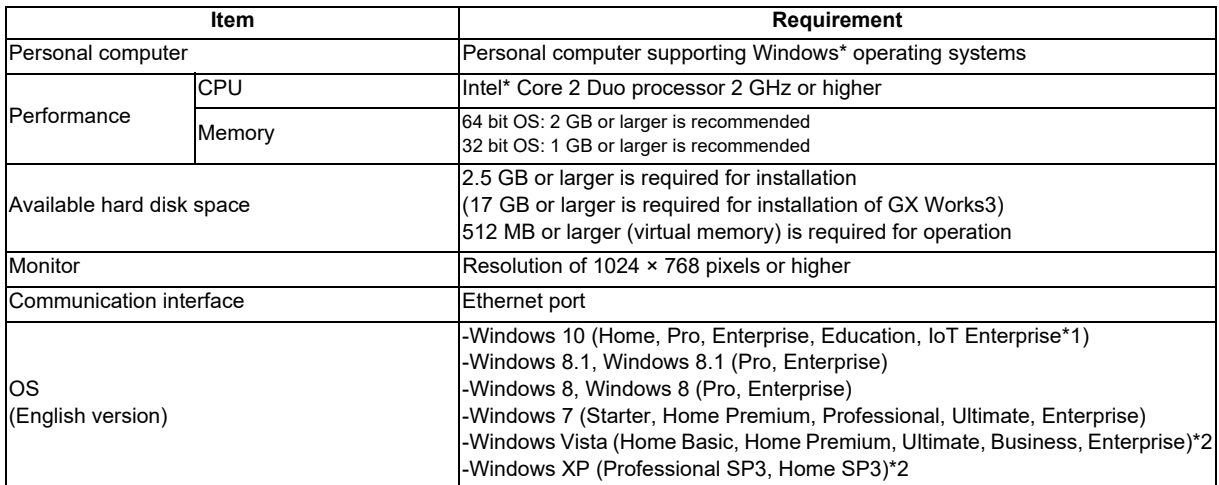

For details of the system requirements for GX Works3, refer to GX Works3 Installation Instructions.

GX Works3 is only used to display project verification results in ladder diagrams in developing sequence programs for CNC.

\*1 32-bit version is not supported.

\*2 64-bit version is not supported.

# **5.2 Types of GX Works2 Projects and Programs Used for MITSUBISHI CNC**

This chapter describes the types of GX Works2 projects and programs that can be used in developing ladders for CNC controllers.

# **5.2.1 Support Status of Project Types, Program Types and POUs**

The following lists show the project types that can be used in developing ladders for CNC controllers, and the program types and POUs (Program Organization Units) that can be handled in each project type.

The program types marked by  $\odot$  can be used in developing ladders for this CNC.

The program types marked by × cannot be used in developing ladders for this CNC.

The difference between machine sequence and user safety sequence is as follows.

Machine sequence: Control ladder to control machine tools

User safety sequence: Control ladder for safety-related I/O observation created by the Smart Safety observation function

### **List of project types**

◎ : Supported; × : Not supported

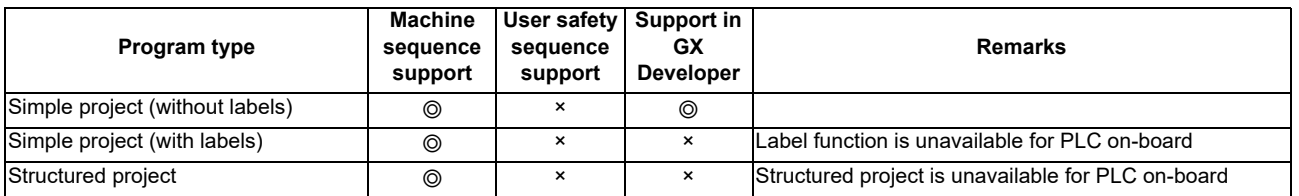

(Note) By selecting [Project] - [Change Project Type], simple projects (without labels) can be changed to simple projects (with labels), and simple projects (with labels) to structured projects after they are created. Note that these changes cannot be reverted.

#### **List of program types for simple projects (without labels)**

◎ : Supported; × : Not supported

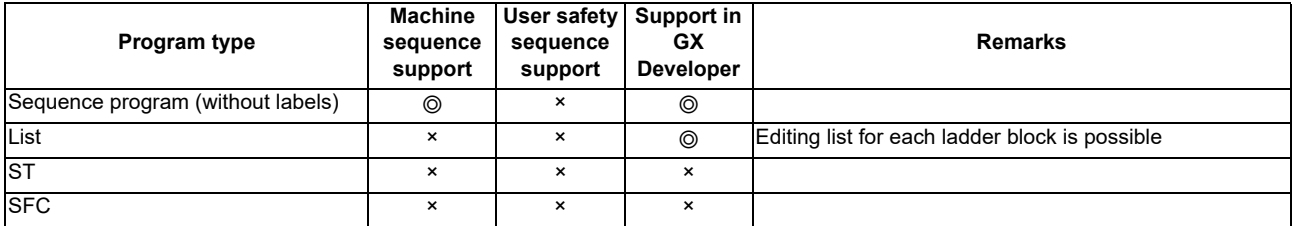

**List of POUs for simple projects (without labels)**

◎ : Supported; × : Not supported

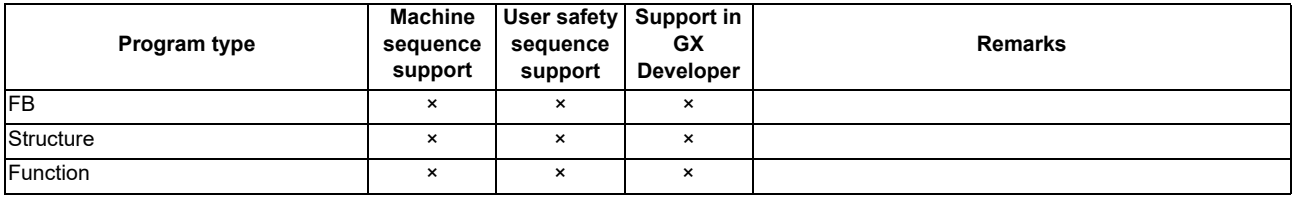

## **List of program types for simple projects (with labels)**

◎ : Supported; × : Not supported

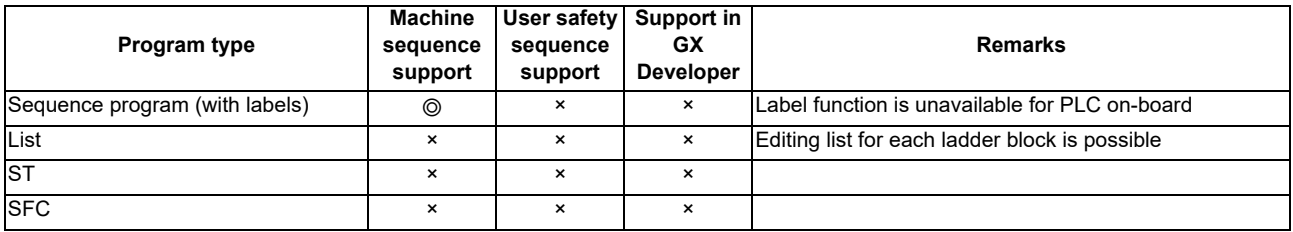

#### **List of POUs for simple projects (with labels)**

◎ : Supported; × : Not supported

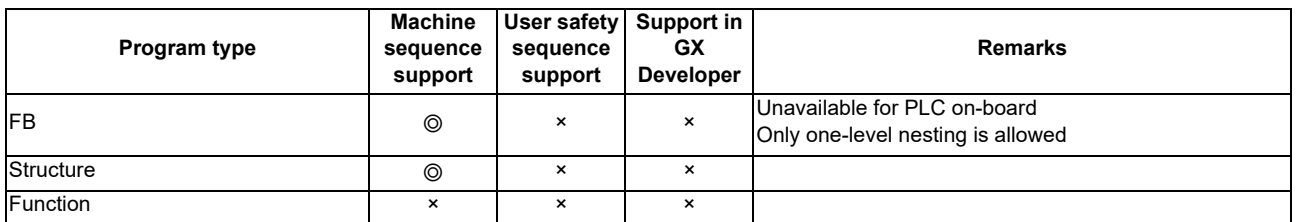

#### **List of program types for structured project**

◎ : Supported; × : Not supported

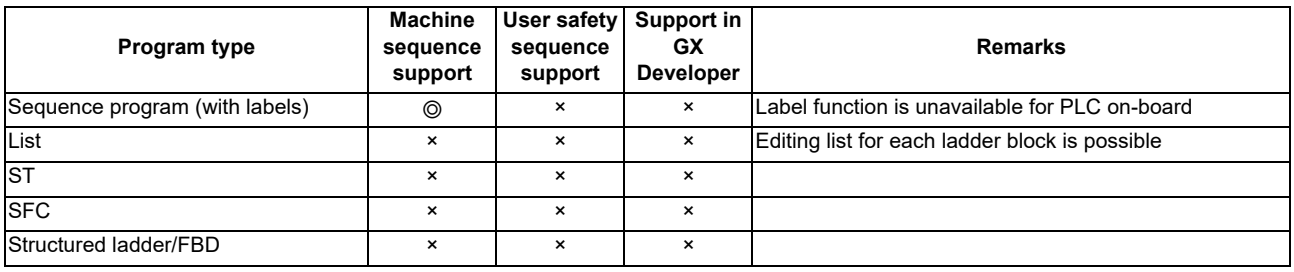

### **List of POUs for structured project**

◎ : Supported; × : Not supported

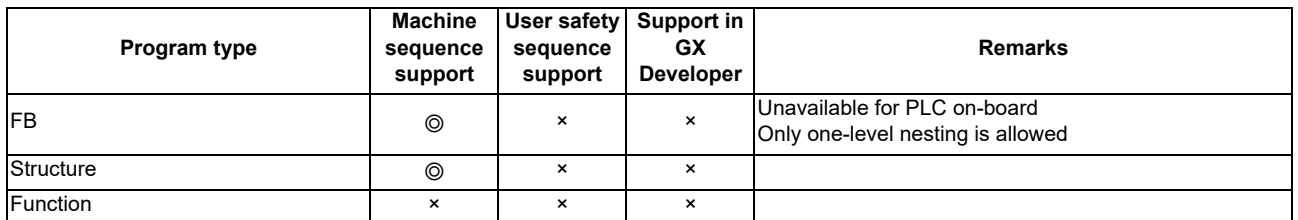

# **5.3 GX Works2 Functions Available for MITSUBISHI CNC**

This chapter lists the GX Works2 functions that this CNC supports. For details of each function, refer to "GX Works2 Operating Manual (Common)", "GX Works2 Operating Manual (Simple Project)" and "GX Works2 Operating Manual (Structured Project)".

The functions marked by ◎ are available for this CNC.

The functions marked by × are exclusively for MELSEC series, and unavailable for this CNC.

The list of device memory functions is omitted because none of the functions is available for this CNC.

# **5.3.1 Function Support Status (Common Functions)**

 $\circledcirc$ : Supported;  $\triangle$ : Supported with restrictions;  $\star$ : Not supported

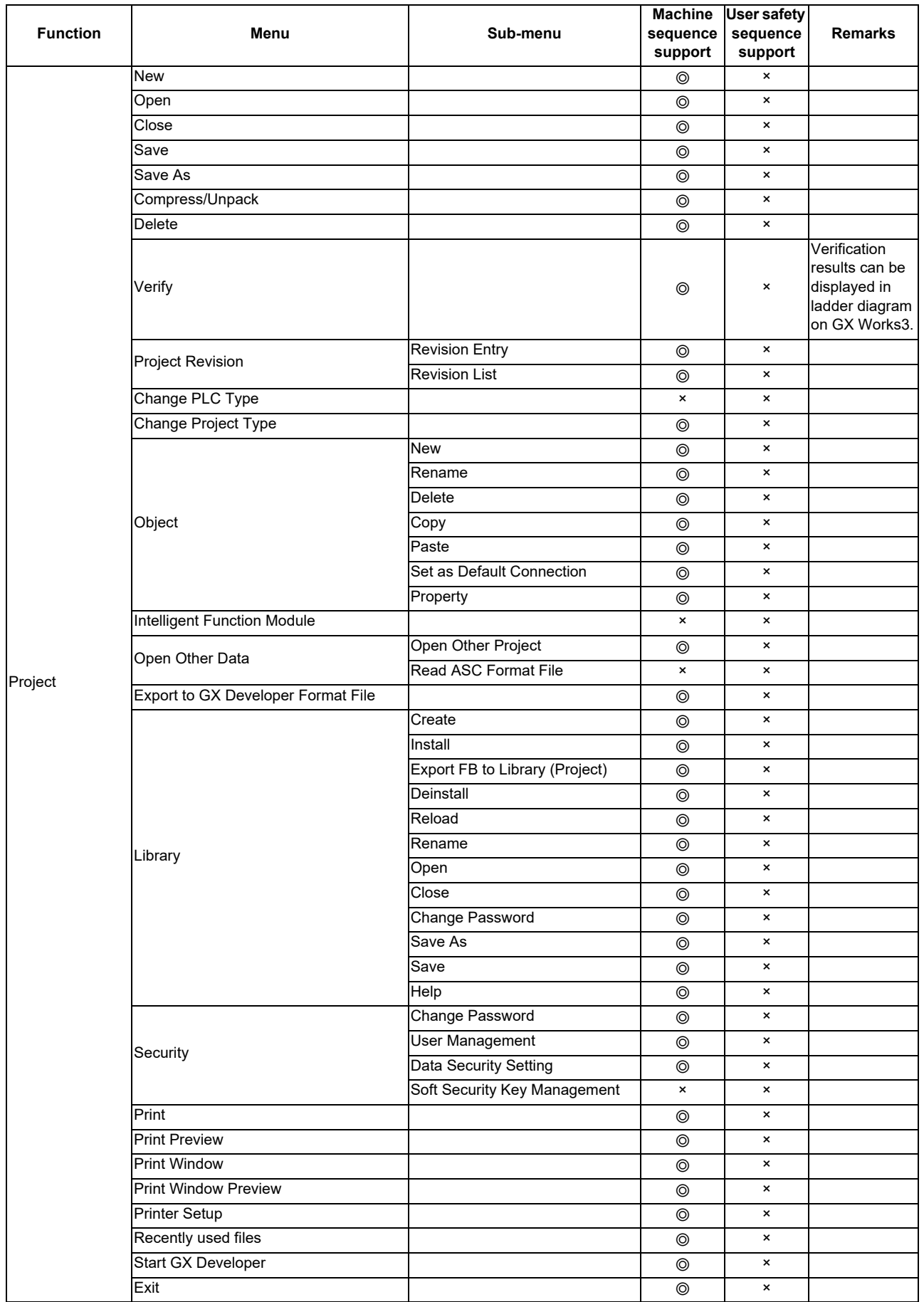

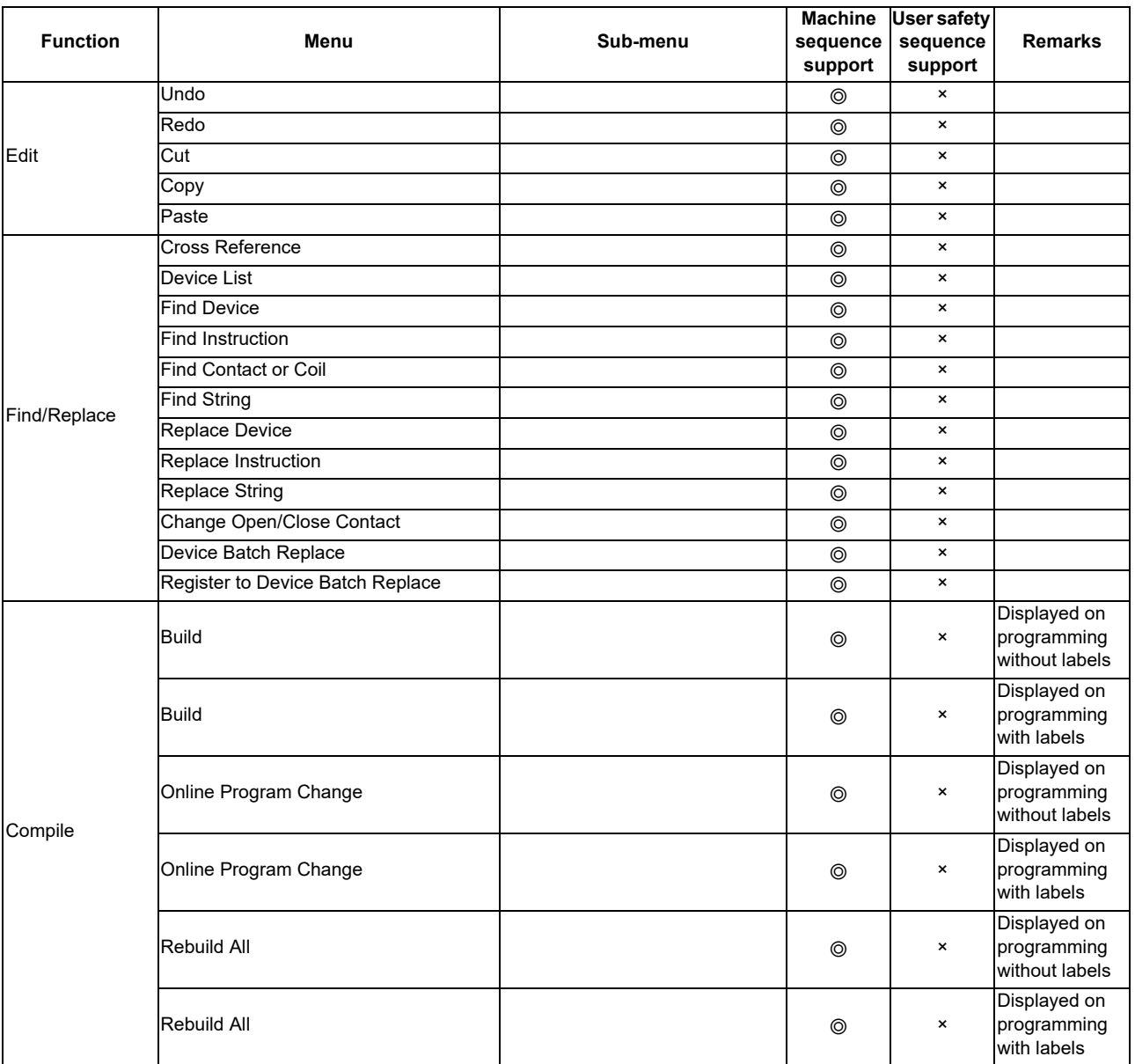

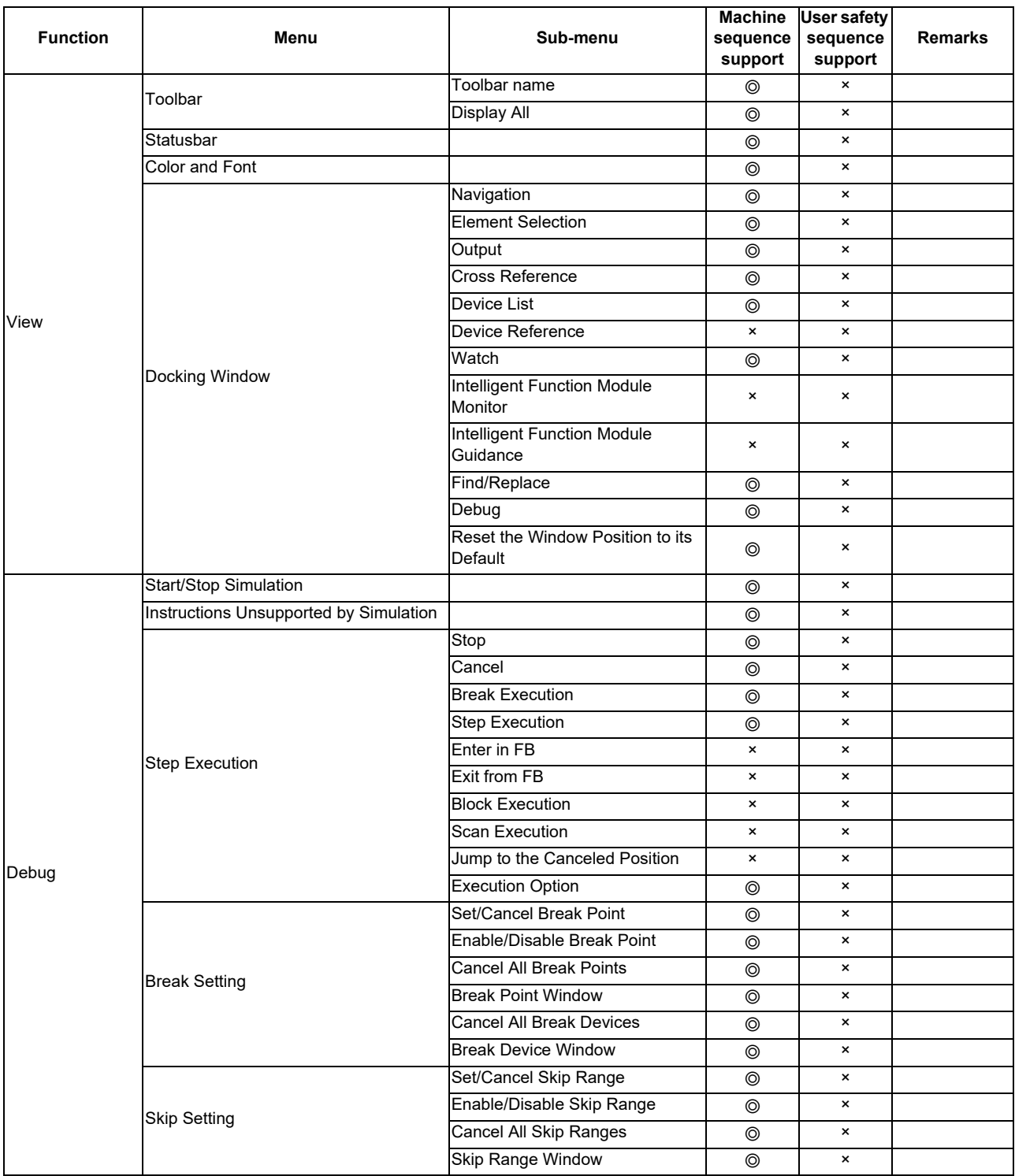

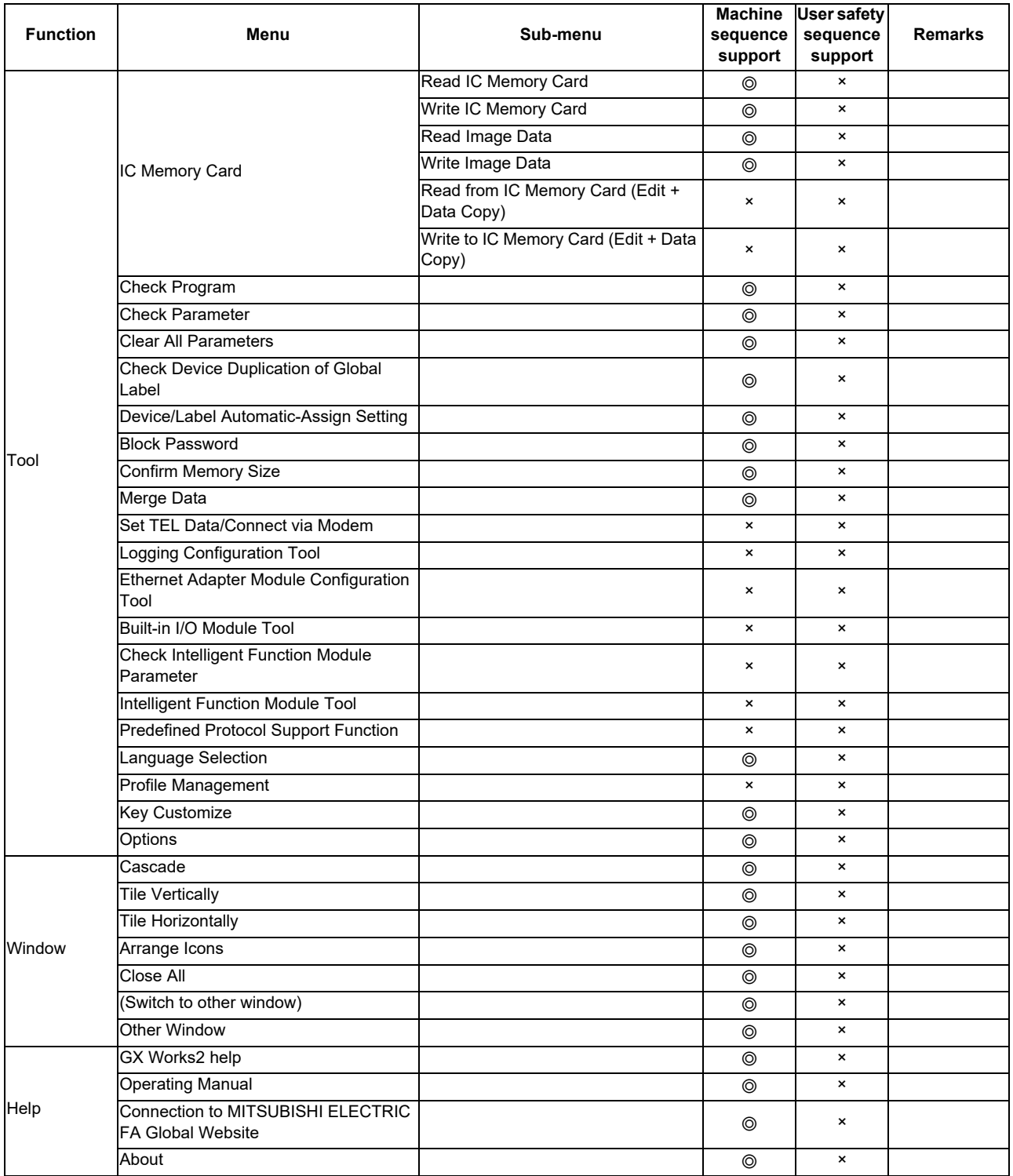

# **5.3.2 Function Support Status (Label Setting)**

◎: Supported; △: Supported with restrictions; ×: Not supported

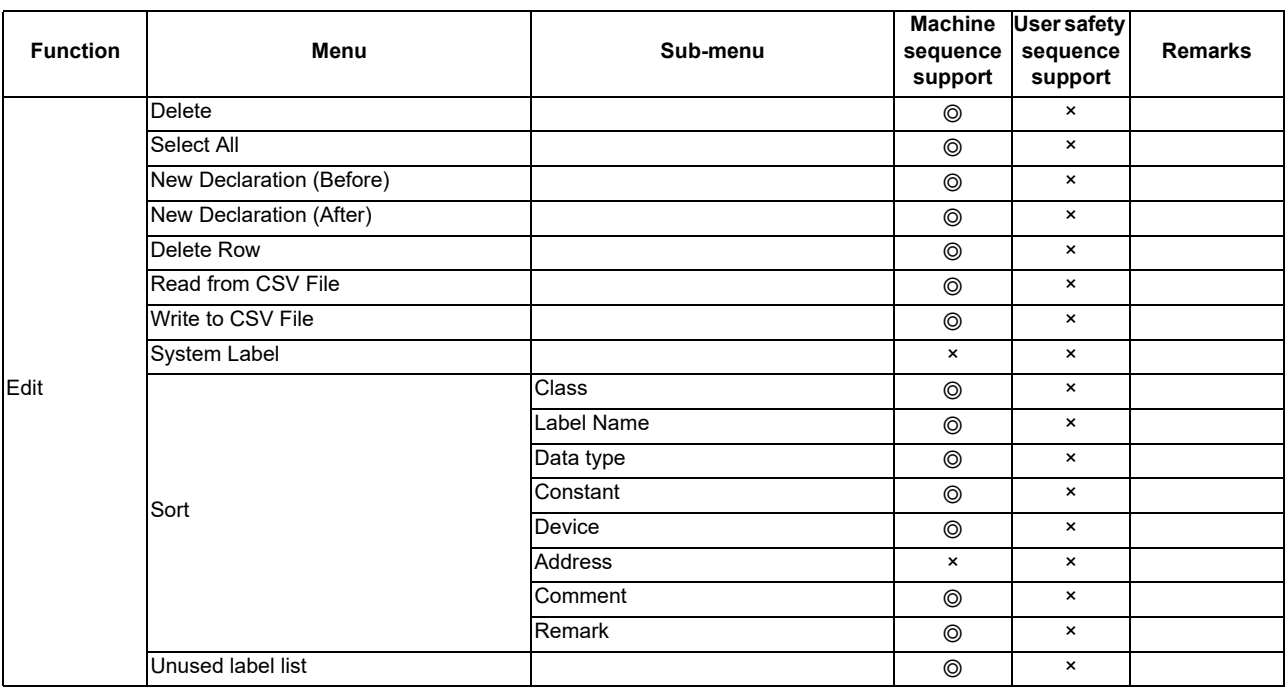

# **5.3.3 Function Support Status (Device Comments)**

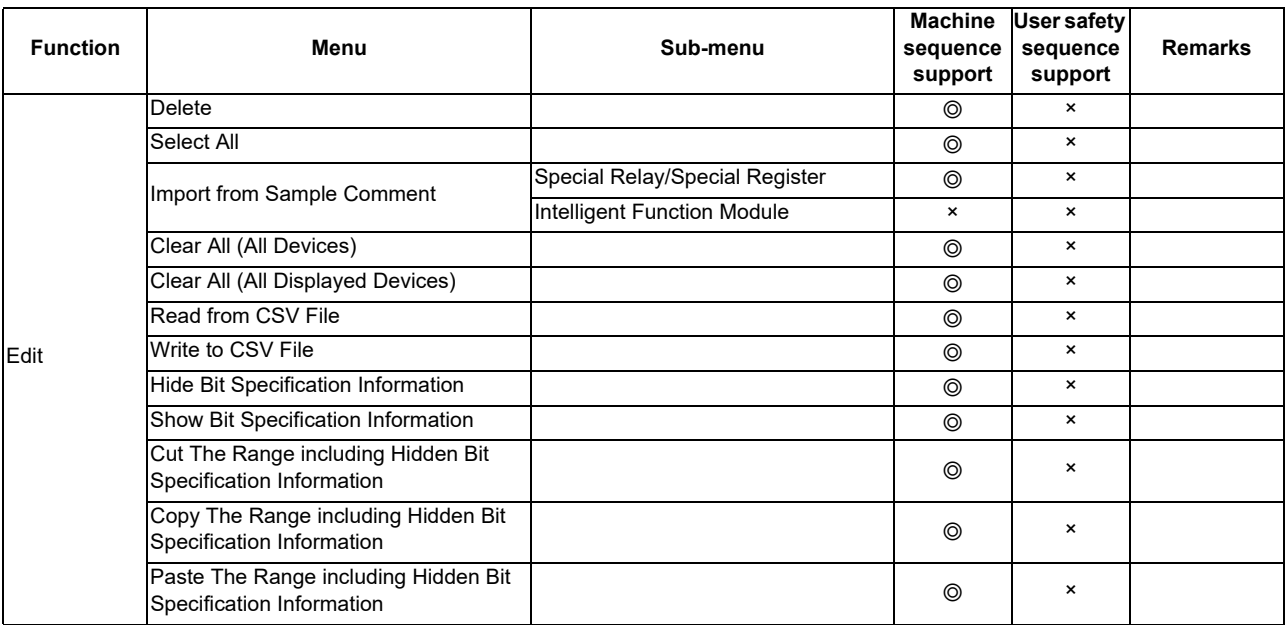

# **5.3.4 Function Support Status (Ladder Diagram)**

 $\circledcirc$ : Supported;  $\triangle$ : Supported with restrictions;  $\star$ : Not supported

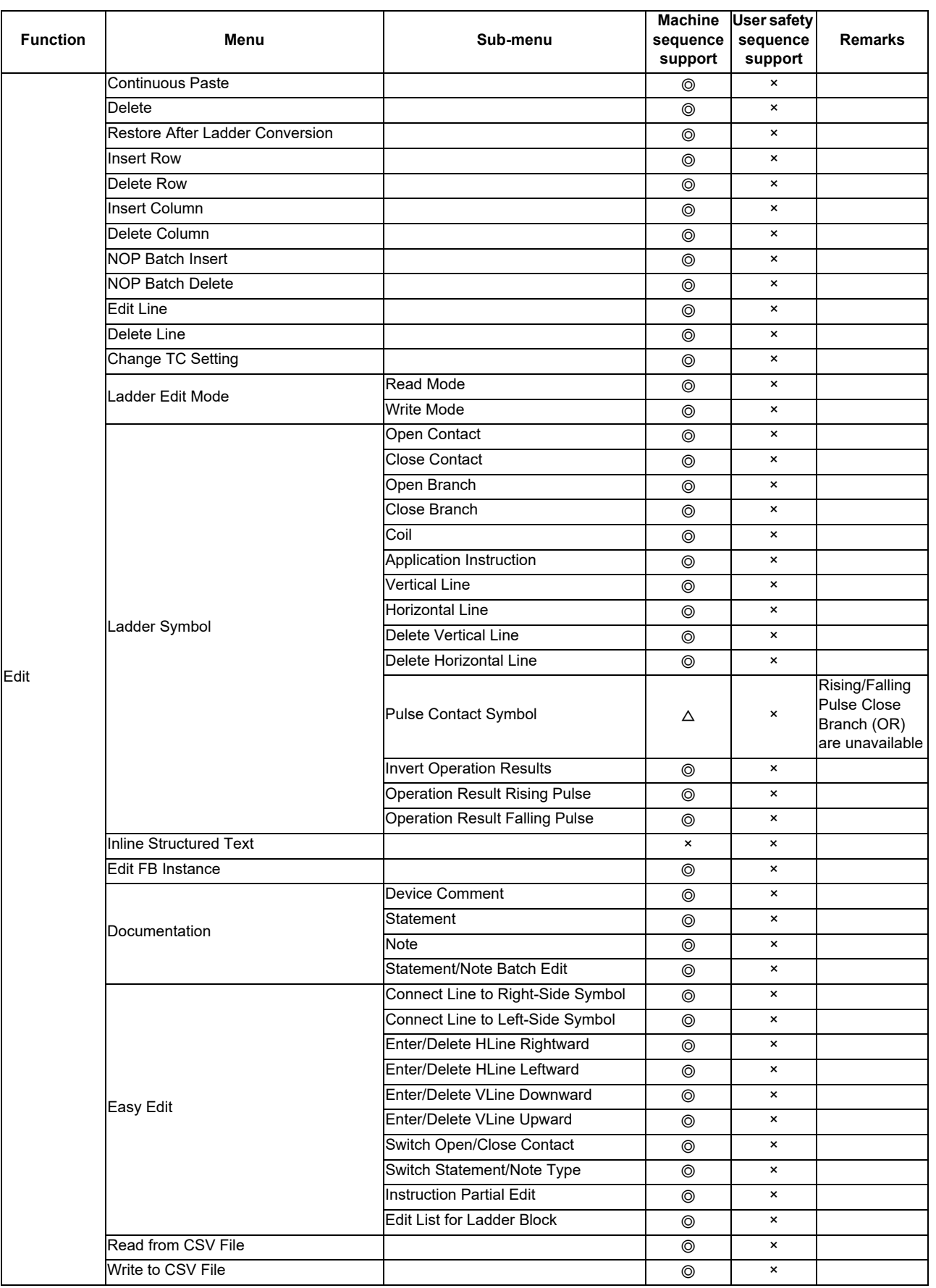

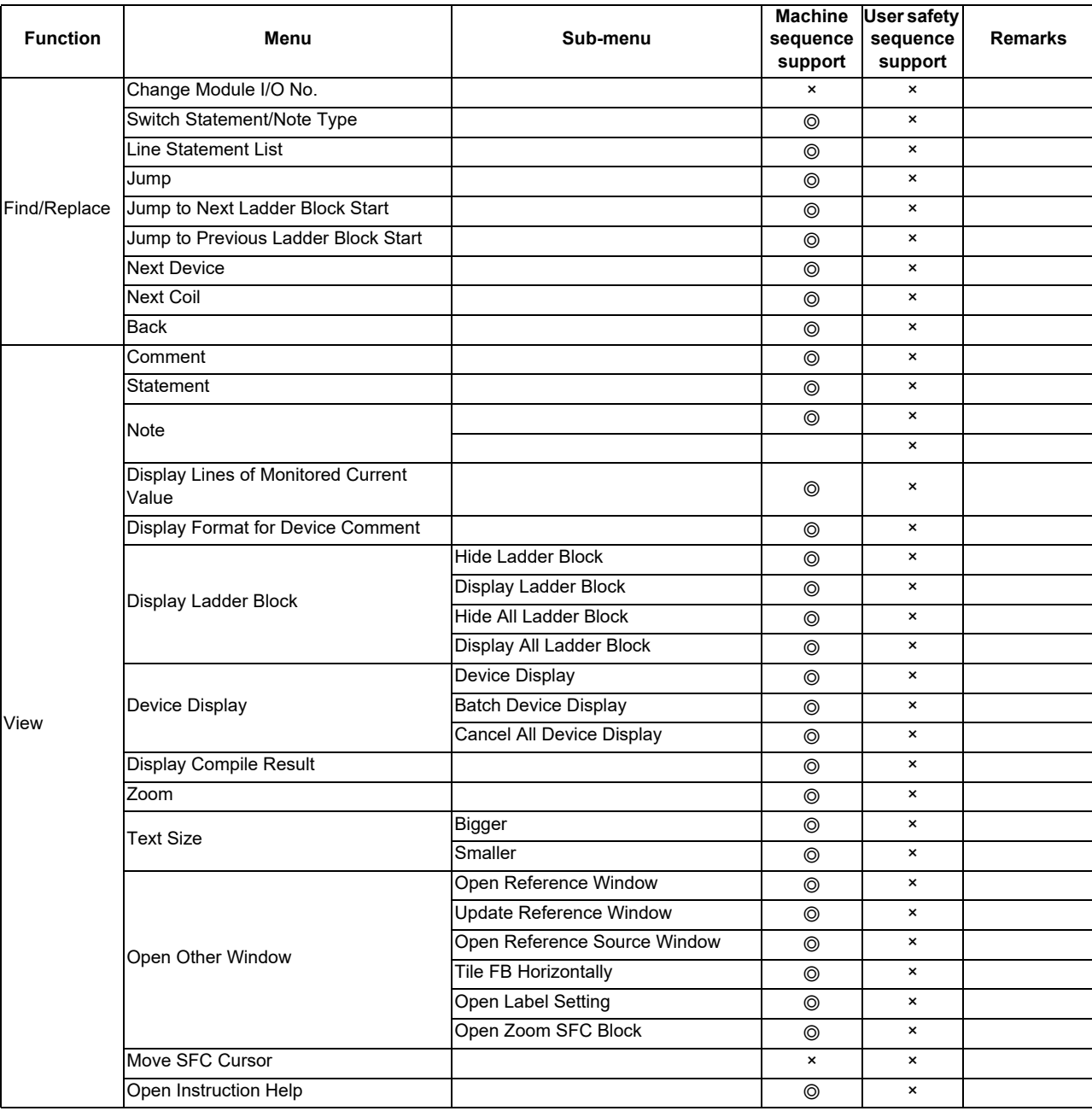

◎: Supported; △: Supported with restrictions; ×: Not supported

(Note) For details on the sequence program instructions available for CNC, refer to "PLC programming Manual".

# **5.3.5 Function Support Status (Online)**

 $\circledcirc$ : Supported;  $\triangle$ : Supported with restrictions;  $\star$ : Not supported

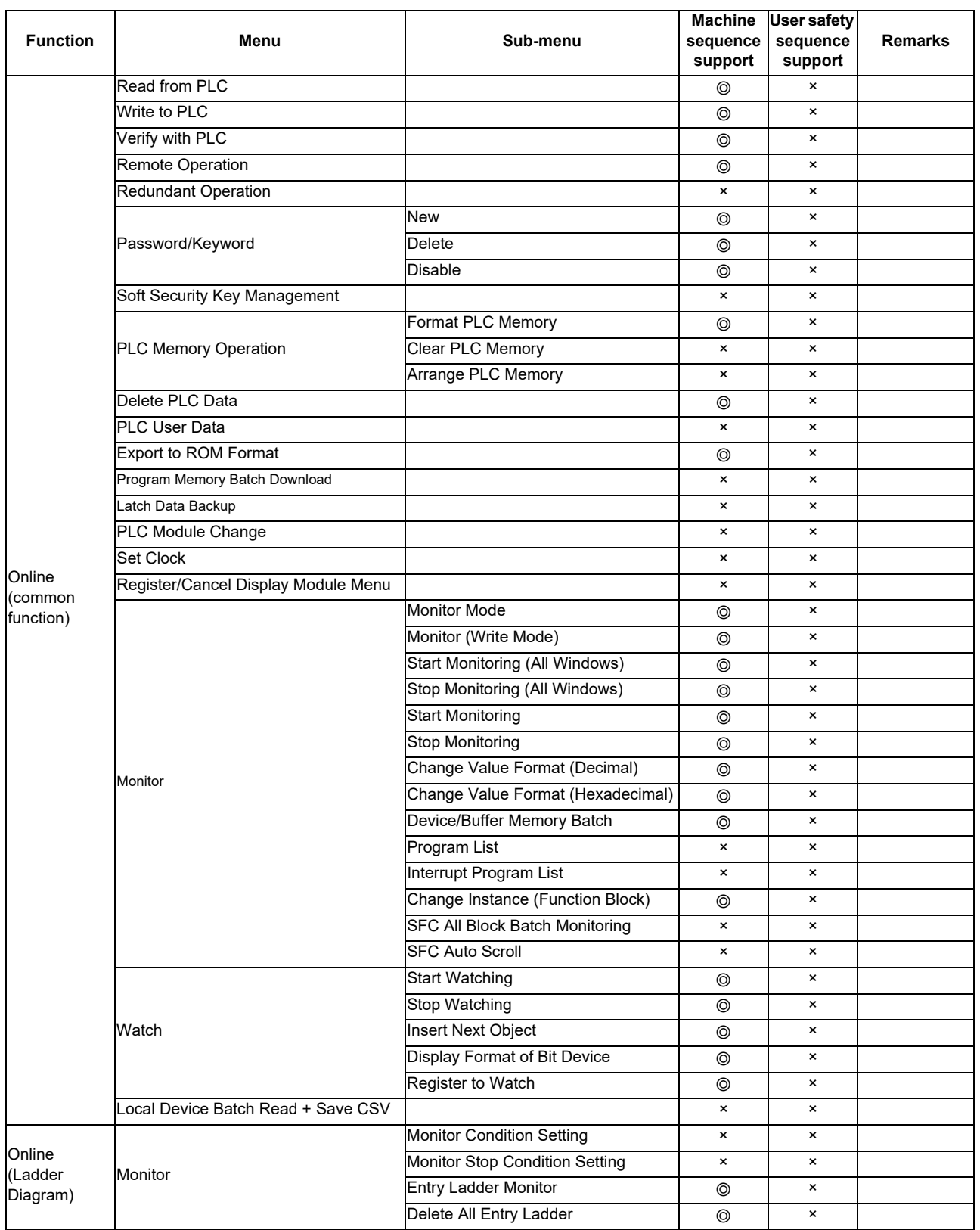

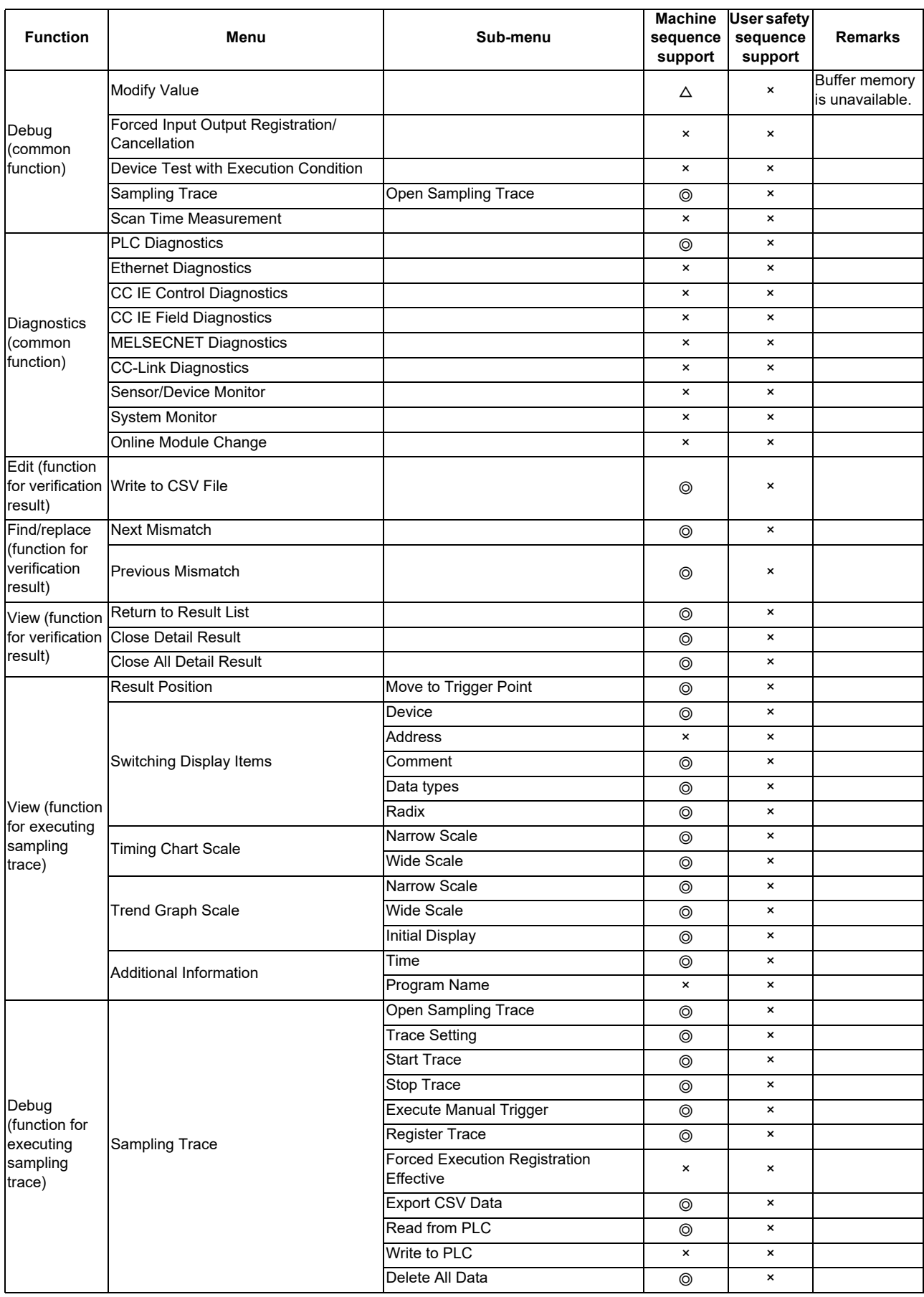
# **5.3.6 Function Support Status (NC Special Functions)**

 $\circledcirc$ : Supported;  $\triangle$ : Supported with restrictions;  $\star$ : Not supported

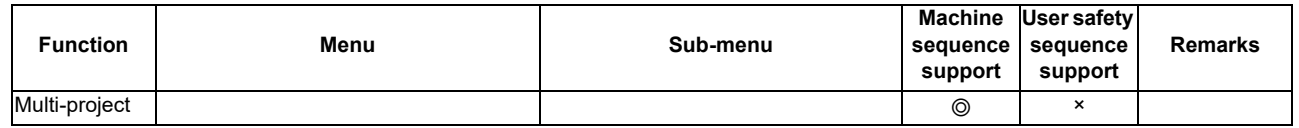

# **5.4 Preparation**

# **5.4.1 Installing Tools**

In the PLC development environment for this CNC, the tools assume use on Windows PC. Install tools for Windows PC. For details of GX Works2 installation procedure, refer to GX Works2 Installation Instructions. When GX Works2 is installed, GX Developer is automatically installed as well.

## **5.4.2 Preparing Ethernet Communication**

Prepare Ethernet communication as follows. For details, refer to each instruction manual.

- (1) Check the IP address of the CNC unit
- (2) Check the setting for prohibiting connection from GX Developer/GX Works2 on the CNC unit
- (3) Set the IP address of the personal computer
- (4) Connect the Ethernet cable
- (5) Set connection destination on GX Works2

# **5.4.2.1 Checking IP address of CNC unit**

Check the IP addresses of the CNC unit. The IP addresses are specified in the following parameters.

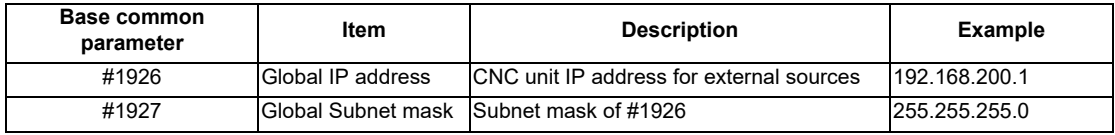

This example uses 192.168.200.1, the initial value after SRAM clear.

## **5.4.2.2 Checking CNC unit setting prohibiting connection from GX Developer/GX Works2**

Check the setting on the CNC unit that prohibits connection from GX Developer and GX Works2. The restriction is set with the following parameter. When the parameter is set in the way that prohibits connection from GX Developer and GX Works2, connection from GX Works2 is blocked.

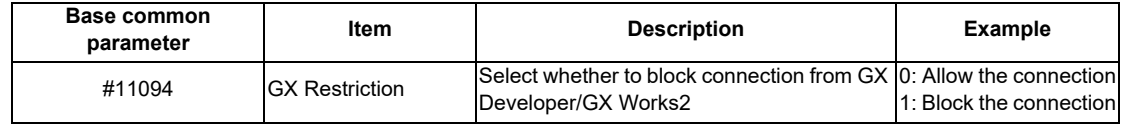

## **5.4.2.3 Setting IP Address of Personal Computer**

Set the IP address of the personal computer that runs GX Works2 within the same range of subnet mask as that of the CNC unit.

In the case of the above mentioned "Confirming IP Address of the CNC Unit", the address should be selected from the range between 192.168.200.1 and 192.168.200.254, excluding 192.168.200.1. When other CNCs and devices are connected to the same network, ensure that their addresses are not used.

# **5.4.2.4 Connecting Ethernet Cable**

Connect the Ethernet cable to the LAN connector on the control unit. When the connector is already used, connect the Ethernet cable to the hub of the device connected.

### **5.4.2.5 Setting Connection Destination**

The connection target must be specified before performing online operations from GX Works2 to the CNC controller. GX Works2 supports the TCP connection method for Ethernet connection.

- TCP protocol: A connection-mode protocol. Most networks use TCP. TCP is highly reliable (it requests retransmission when data are lost), but not optimized for timely delivery because of a large volume of communication it handles.

Start the setting screen by the following operation in the navigation window on GX Works2.

Select [Connection Destination], then double-click [Current Connection].

Set the following items in the order of the list.

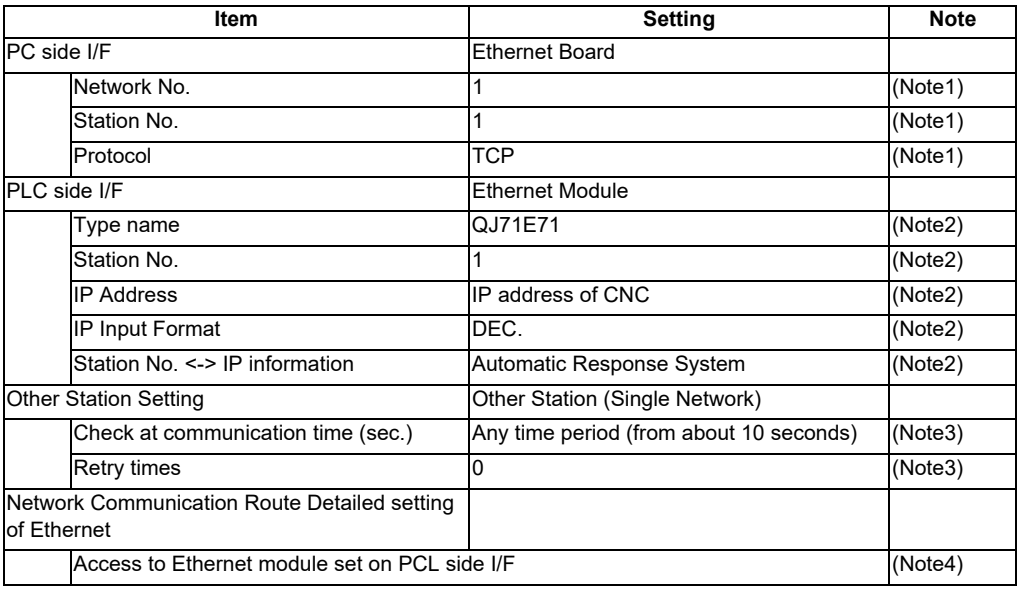

(Note1) Double-click [Ethernet Board] to display the setting item.

(Note2) Double-click [Ethernet Module] to display the setting item.

(Note3) Double-click [Other Station (Single network)] to display the setting item.

(Note4) Double-click [Ethernet] to display the setting item.

■ Transfer Setup Connection 1 screen

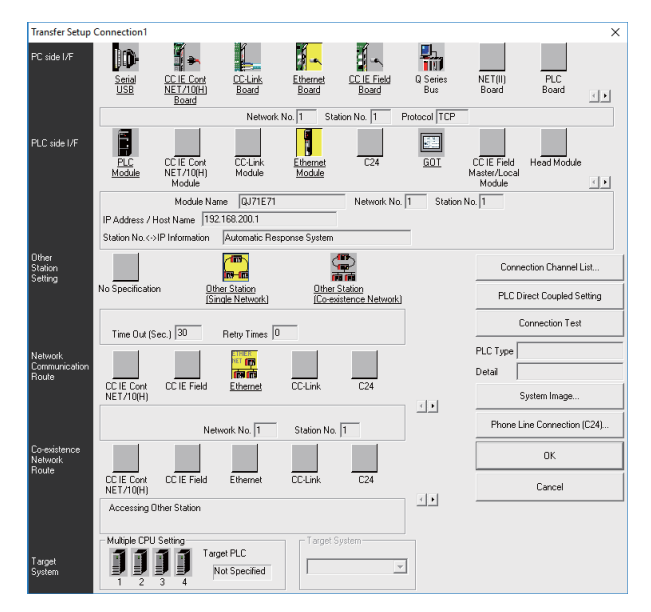

After setting the connection, press [Connection Test].

If connection is successful, the message "Connected with Q26UDCPU" is displayed with the multi-CPU connection status underneath, which indicates the connection status of each project.

# **5.5 Common Items**

# **5.5.1 Cautions Before Development**

Before developing sequence programs using GX Works2, note the following.

# **CAUTION**

**When operating GX Works2, observe the following precautions.**

(1) Select PLC type

Set PLC type when creating a new program. When prompted to set PLC type by GX Works2, select the following CPU type. If other types are selected, the transfer of sequence programs to a CNC controller fails with an error.

# **CAUTION**

**Select "Q26UDH" as CPU type.**

(2) Set devices

Set the numbers of device points when developing a sequence program for CNC controllers. If a sequence program is developed without setting the values as described later, the sequence program is not transferred to a CNC controller properly.

# **CAUTION**

**Set the number of device points.**

(3) PLC instruction

MELSEC-specific PLC instructions cannot be used in developing sequence programs for CNC controllers. The formats of some instructions have been changed. For details, refer to "PLC Programming Manual".

# **CAUTION**

**MELSEC-specific PLC instructions cannot be used.**

(4) Save sequence programs

Sequence programs transferred from GX Works2 or built-in PLC (built-in edit function) to a CNC controller are stored in temporary storage. Data in temporary storage are cleared at power OFF. (The sequence program stored in the ROM in the CNC comes into effect at the next power ON.)

To retain the sequence programs transferred to the CNC controller after the next power ON, write them to the ROM in the CNC

# **CAUTION**

**Sequence programs not saved in the ROM in the CNC are not retained after power OFF.**

## **5.5.2 Multi-Project Function**

Multiple-CPU system configuration of MELSEC PLC is implemented in CNC. This function divides a project by machine sequence to manage and start multiple devided projects independently on one CNC. For details, refer to "PLC Programming Manual".

## **5.5.2.1 Setting Multi-Project**

To enable multi-project, set the multi-project setting parameters as follows and restart the CNC.

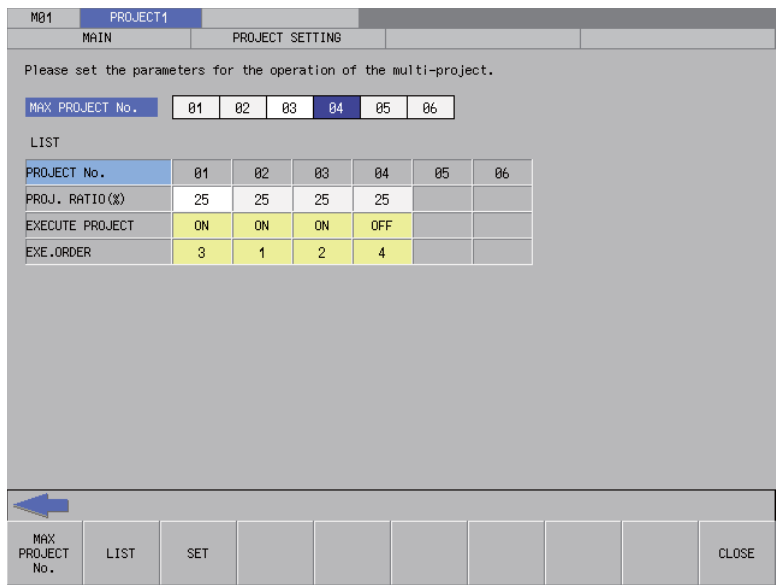

## **5.5.2.2 Switching Projects to Access**

Set which projects in the CNC to access. If not set, the access destination is project 1. The number of projects that GX Works can connect to depends on the setting of Multi-project parameter "Maximum project No. parameter".

(1) How to connect to projects 1 to 4

The figure below shows how to connect to projects 1 to 4.

Screen for selecting connection target

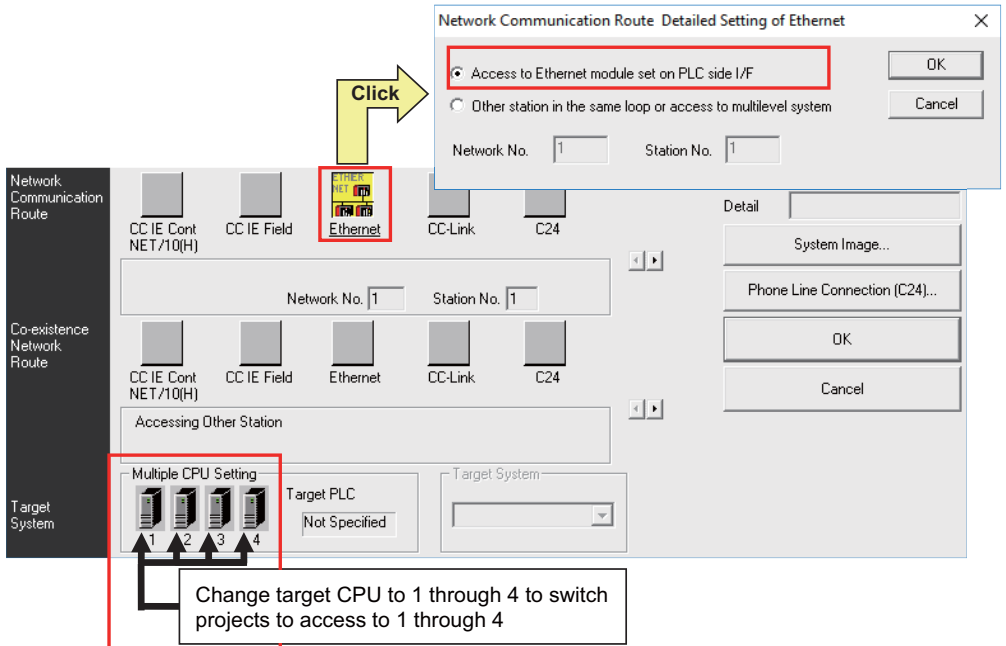

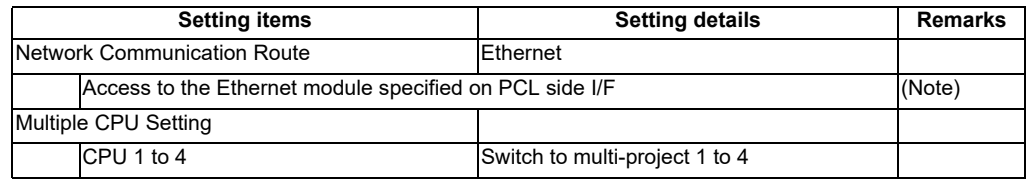

(Note) Double-click [Ethernet] to display the setting item.

## (2) How to connect to projects 5 and 6 The figure below shows how to connect to projects 5 and 6.

Screen for selecting connection target

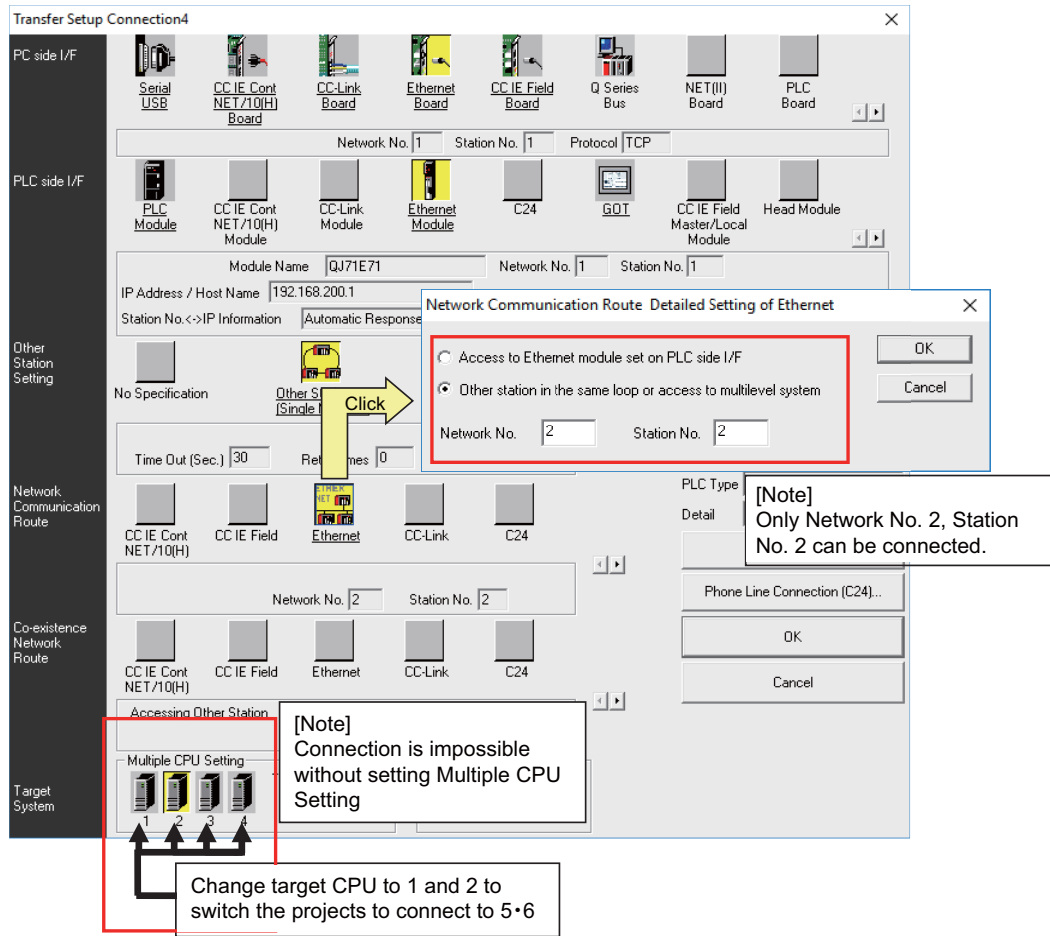

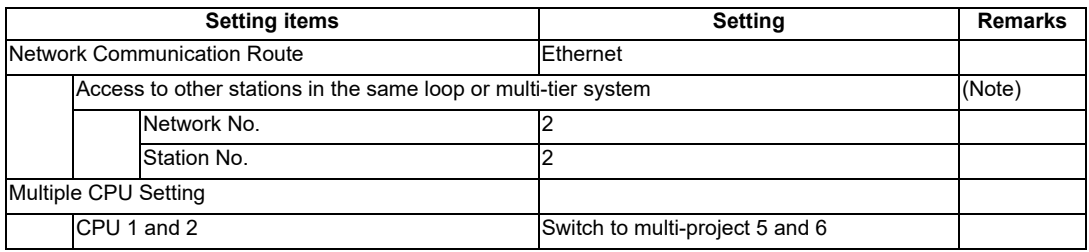

(Note) Double-click [Ethernet] to display the setting item.

## **5.5.3 PLC Data Storage Area**

M8 series CNC stores PLC data in the ROM in CNC. The the storage is configured as follows. (Refer to "PLC Programming Manual" for data area configuration and size.)

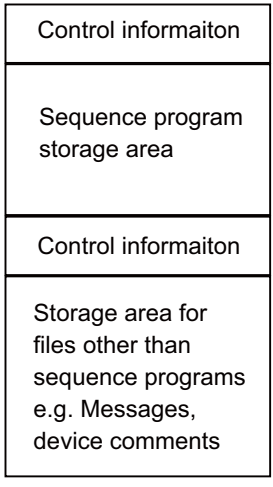

#### **5.5.3.1 Executing Sequence Program**

When executed, a sequence program transferred from GX Works2 or built-in PLC (built-in edit function) is processed as follows.

(1) At the power ON

Data are transferred from the ROM in the CNC to the execution area in the PLC processor via temporary storage (RAM in the CNC) before being executed.

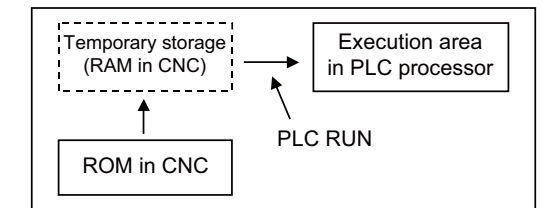

The mode that prevents PLC RUN from being executed can be activated by the following operation. - Set the rotary switch 2 on the CNC unit to "1" (default is "0").

#### (2) During PLC development

PLC data transferred from GX Works2 or built-in PLC (built-in edit function) are first stored in the volatile RAM for temporary storage. After transferred to the execution area in the PLC processor prior to PLC execution, the sequence program is executed.

The PLC data in temporary storage (RAM in CNC) are not retained after the CNC is powered OFF. To retain the PLC data after power OFF, write the data to the ROM in the CNC (refer to "Writing Sequence Programs to ROM in CNC").

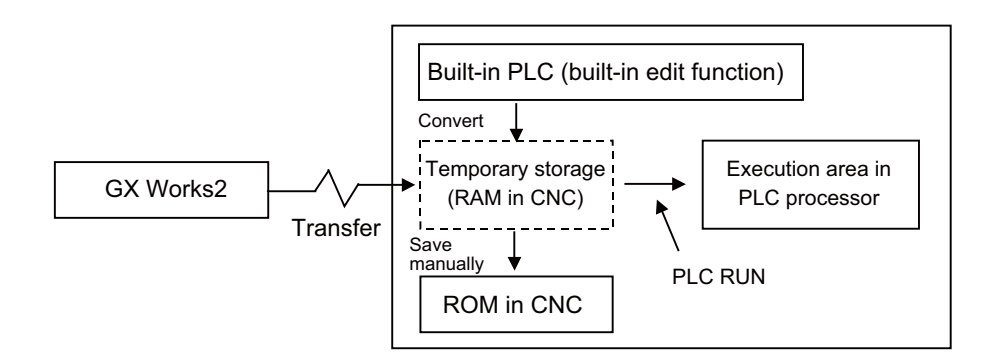

# **5.5.3.2 Relationship between Areas in CNC and Storage Areas Selectable on GX Works2**

This subsection describes the relationship between PLC data storage area in the CNC and the storage area selectable on GX Works2.

For details on what data can be stored in which area, refer to "PLC Programming Manual".

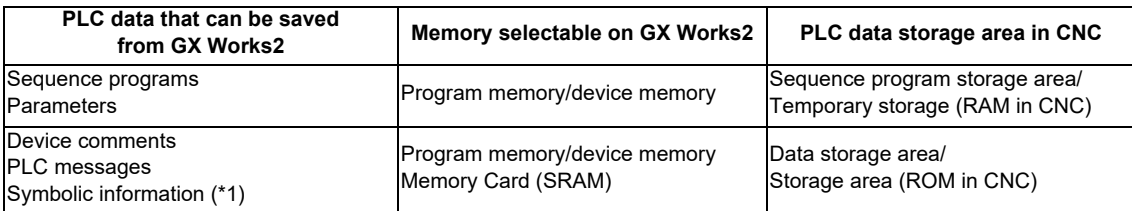

(\*1) Files written to CNC when simple projects (with labels) or structured projects are used.

## **5.5.3.3 Displaying Storage Area on GX Works2**

The storage area available for the online functions can be specified as [Target Memory Setting] on each of the operation screens in GX Works2. Select [Program Memory/Device Memory] when not checking the available space and the number of steps for execution. When checking the available space in data storage area, select [Memory card(SRAM)]; when checking the number of steps for execution, select [Standard RAM].

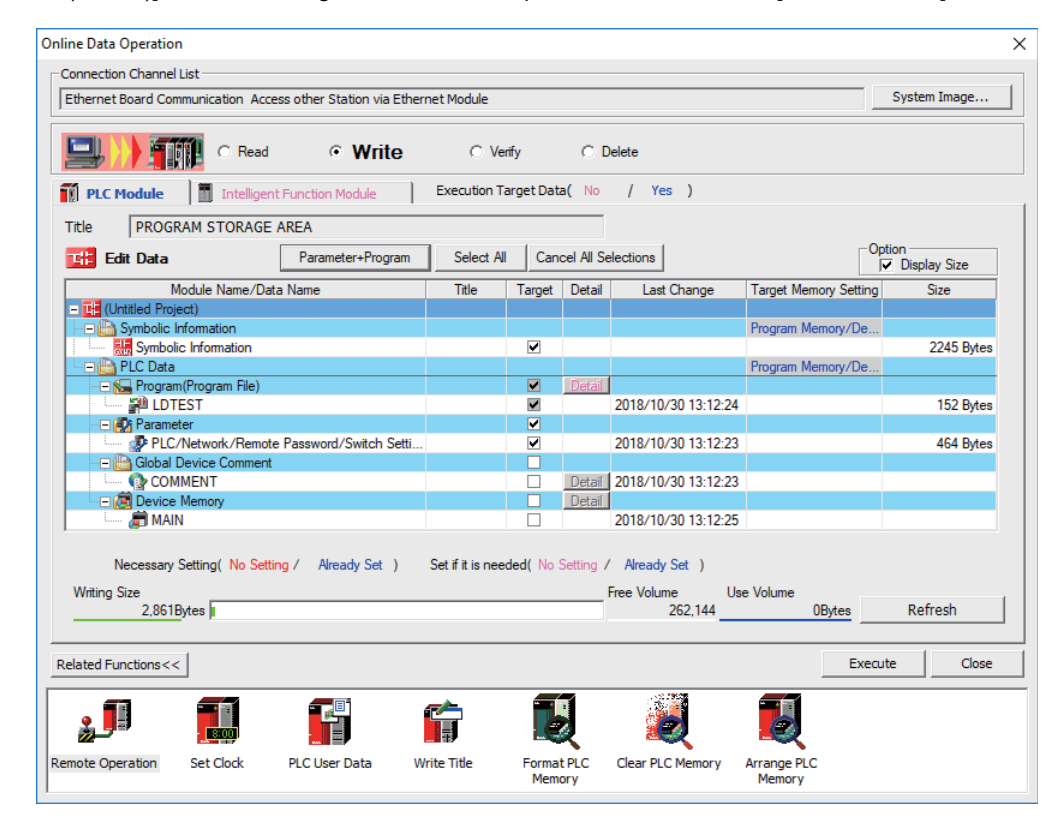

Click [Refresh] to display the available space in the area selected as [Target Memory Setting].

When [Target Memory Setting] is Program Memory/Device Memory:

The available space in storage area for sequence programs is displayed

When [Target Memory Setting] is Memory card (SRAM):

The available space in storage area for data is displayed

This table shows the relationship between the [Target Memory Setting] items and storage areas.

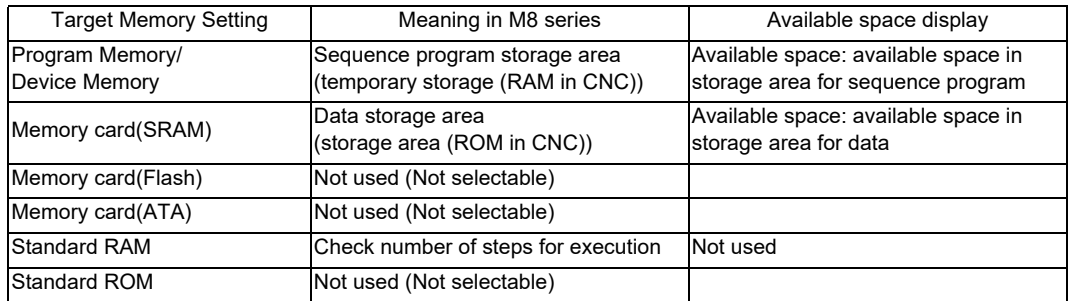

### **5.5.4 File Name**

PLC-related data such as sequence programs and message data are managed and stored in categories inside this CNC as shown below. These data are also developed under each category.

# **CAUTION**

**Observe the following naming conventions for data files. Transferring data not adhering to these guidelines may confuse the CNC and lead to unintended results such as erasing sequence programs.**

## **5.5.4.1 Naming Conventions for Sequence Programs, Parameters, and Device Comment Files**

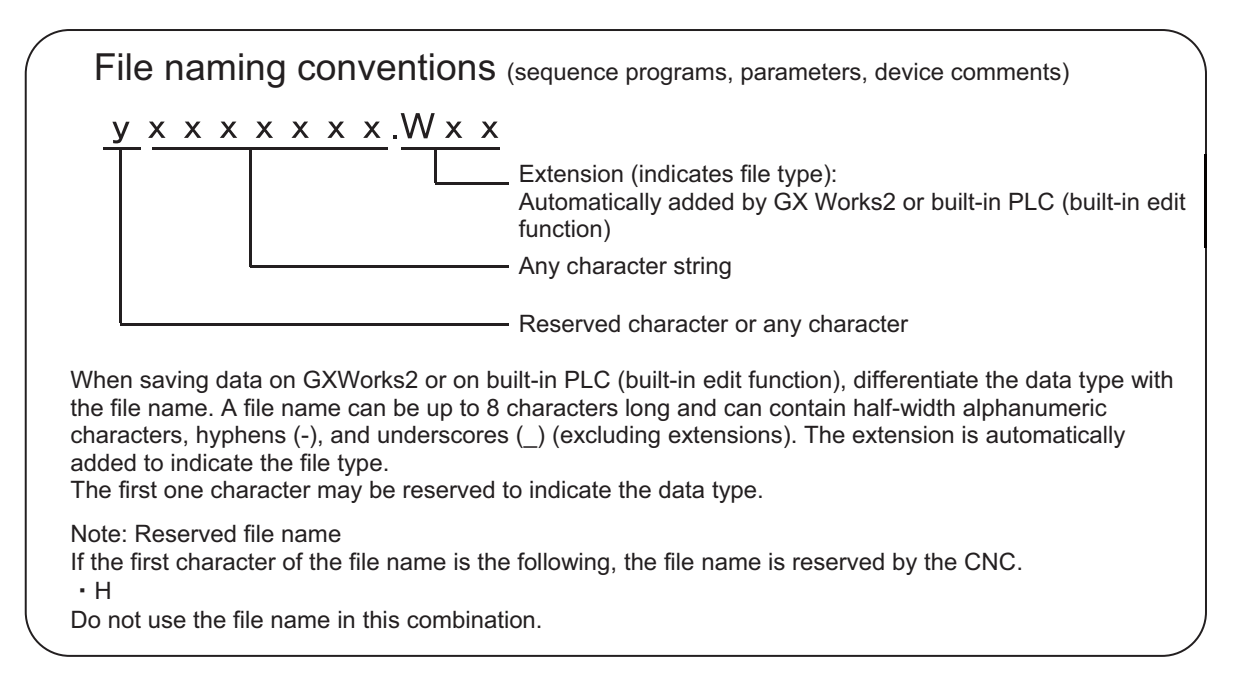

#### List of sequence programs, parameters, and device comments

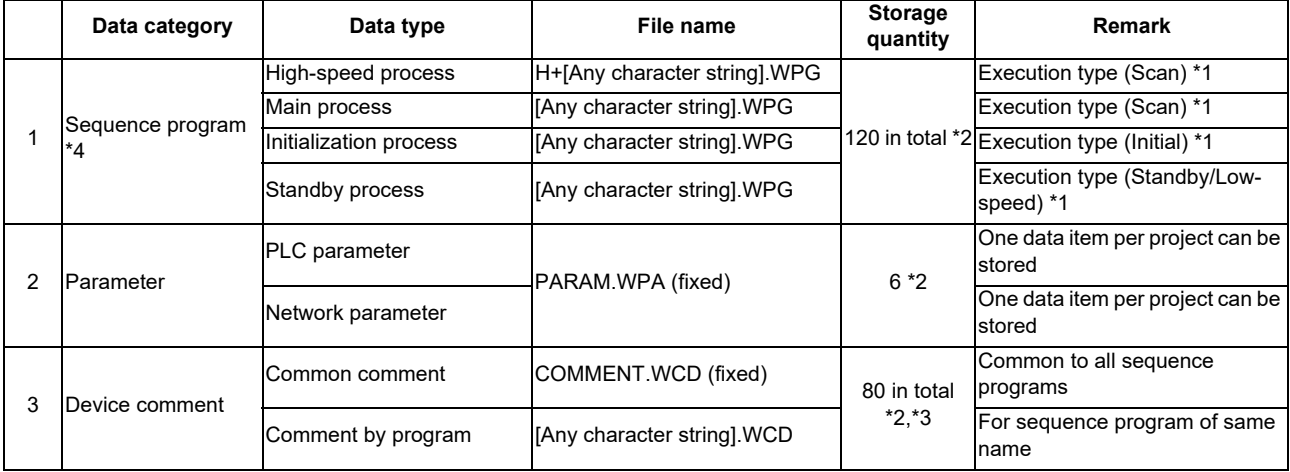

"Any character string" means a string of up to 8 half-width alphanumeric characters, hyphens (-), and underscores (\_).

\*1: Execution type is a type of sequence program operation specified by parameters.

\*2: The total number of projects when the multi-project function is active.

\*3: The total number of files for device comments, messages, and symbolic information.

\*4: Reserved words cannot be used in file names of data with labels.

## **5.5.4.2 File Name Rule for Message Data**

There are two types of file naming conventions for message data, depending on the method for specifying the language. Although either method can be selected, method (2) is recommend, as it works with the language specification for the setting display screen.

- Method (1): Specify the language by three bits (bit 0-2) of Bit selection parameter #6453 (language selection method when using PLC on its own)
- Method (2): Specify the language by the display language selection parameter (Base specifications parameter #1043) (language selection method that works with the setting display screen)

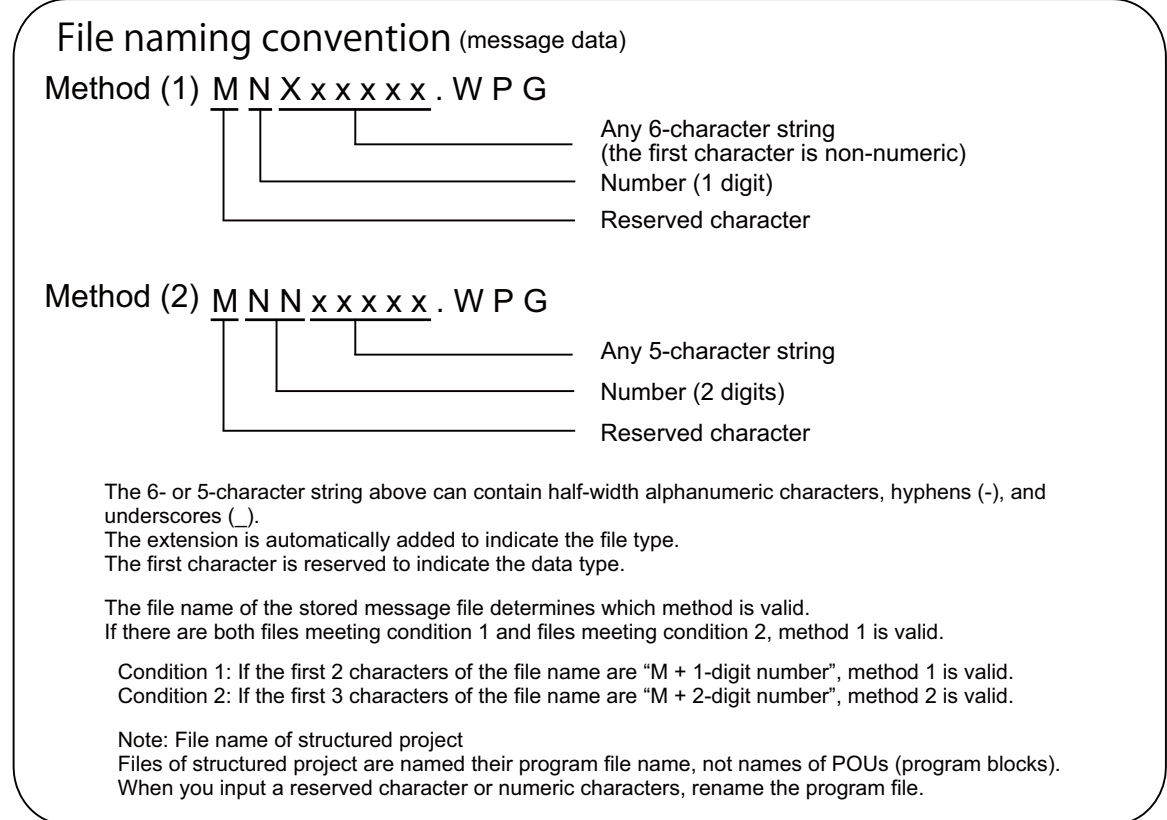

(1) Method 1

Language is selected by three bits (bit 0-2) of Bit selection parameter #6453; the number corresponds to the number in the message file name.

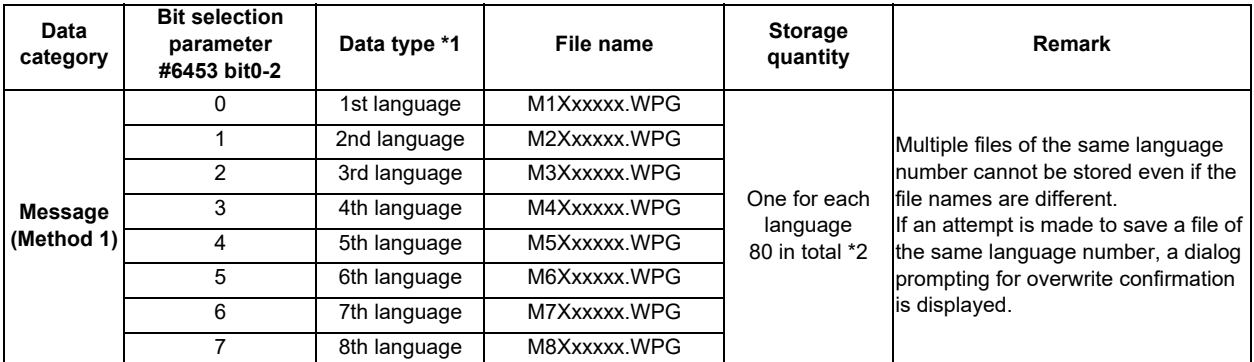

#### List of message file names in method 1

\*1: The "Xxxxxx" in a file name is a string of up to 6 half-width alphanumeric characters, hyphens (-), and underscores (\_). The third character X must be a non-numeric character (to avoid being confused as method 2).

\*2: When the multi-project function is active, one file per language can be stored for each project.

The total number of projects when the multi-project function is active.

The total number of files for device comments + messages + symbolic information.

#### (2) Method 2

Language is selected in the language parameter #1043 for the setting screen display; the number corresponds to the 2-digit number in the message file name.

When the message file corresponding to the language parameter is not stored, the file for alphabet display (M00xxxxx.WPG) is referred to as the substitute file. Ensure that the message data file for alphabet display is stored.

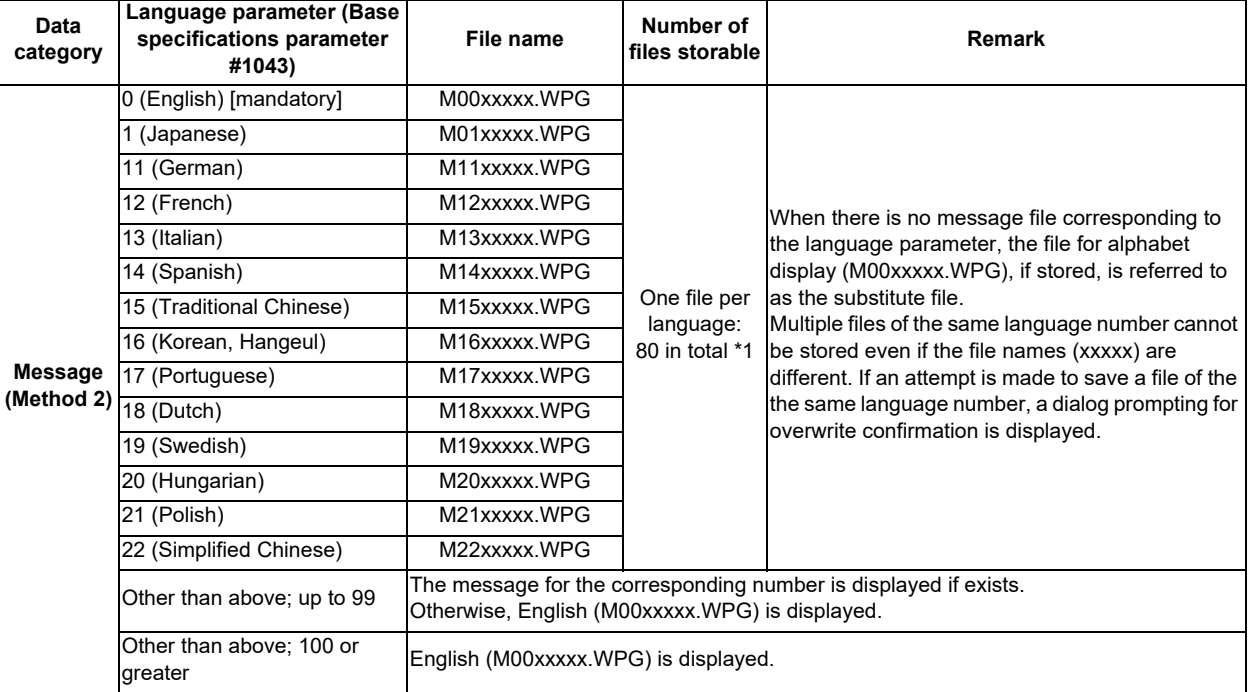

#### List of message file names in method 2

\*1: When the multi-project function is active, one data item per language can be stored for each project. The total number of projects when the multi-project function is active.

The total number of files for device comment + message + symbolic information.

#### (3) Caution

- If the third character in the name of a stored file is a numeric character, the file may be recognized as method 2 (display language selection parameter), even if it is an existing method 1 file for old models. (e.g.) M1720V02.WPG, M750MESS.WPG, M65S-MES.WPG
- If file names contain the same number, the files are recognized as identical and overwritten even if the names contain different strings.

(e.g.) M1TEST.WPG and M1JAPAN.WPG; M00ENG01.WPG and M00ENG02.WPG

- If the methods are different, files of similar file names are not recognized as identical, and not overwritten. If there are both files meeting method 1 and files meeting method 2, method 1 is valid. (e.g.) M1TEST.WPG and M01TEST.WPG; M1JAPAN.WPG and M01JAPAN.WPG
- Files not meeting condition 1 or condition 2 are not recognized as message files. They are recognized as sequence program (ladder) files. (e.g.) M0TEST.WPG, M9MESS.WPG, M0-1TEST.WPG, M-01JPN.WPG, MM00ENG.WPG
- If reserved characters are used in the name of data file with labels, a compilation error occurs. Include at least one non-numeric character in xxxxx.

(e.g.) M00.WPG, M11000.WPG, M295.WPG, etc.

## **5.5.5 Creating Project**

In GX Works2, PLC-related data such as sequence programs and message data are handled in units called "project". This section describes how to create project.

## **5.5.5.1 Project**

A project is an assembly of sequence programs, device comments, PLC message data, and parameters. Those data are usually managed in project units organized by model or by version.

#### (1) Overview of project

For the overview of project, refer to the following.

- Overview of simple project
- Overview of structured project

#### (2) One project per GX Works2

Only one project unit can be edited on one GX Works2. When editing more than one project, start GX Works2 additionally.

#### (3) Device comment

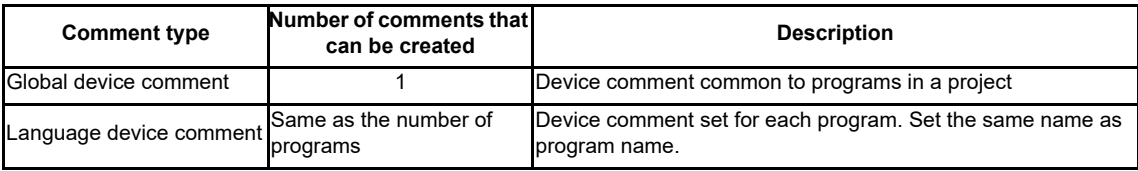

(4) The number of ladder files and PLC message files that can be handled in one GX Works2 project

Up to 124 ladder files and PLC message files in total can be handled in one project on GX Works2. (When an attempt is made to create the 125th file, an error occurs, and a file is not created.)

To handle more than 125 ladder files and PLC message files in total, perform either of the following operations for development.

- Create and manage a PLC message-dedicated project apart from sequence programs.

- Use the multi-project function to reduce the number of files per project to 124 or fewer.

## **5.5.5.2 Operating Procedures**

Start the operation screen by the following operation on GX Works2.

[Project] -> [New]

Set the PLC series, PLC type, and project name, which are required to create a new project, in the following window.

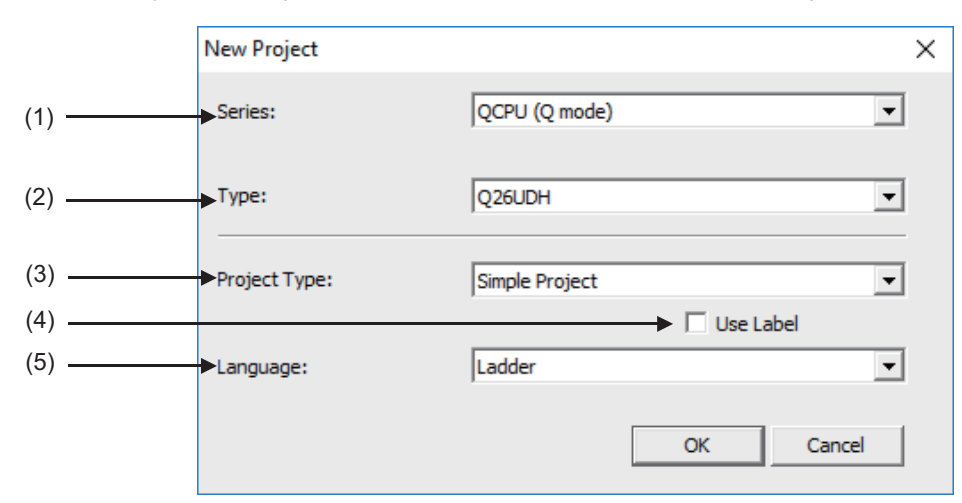

Set the following items, and press [OK] in the "New Project" window.

#### (1) Series

Set the series name of the PLC (Programmable controller). Select "QCPU (Q mode)" here.

#### (2) Type

Set the type of the PLC. Set "Q26UDH" here.

#### (3) Project type

Set the project type. To create a sequence program (without labels), select "Simple Project". To create a sequence program (with labels), select "Simple Project" or "Structured Project".

#### (4) Use Label

To create a sequence program (with labels), check the "Use Label" checkbox.

To use function blocks and labels, check the "Use Label" checkbox.

(Note) Even when labels are used, built-in PLC (built-in edit function) displays an actual ladder without labels.

When "Structured Project" is selected, this setting becomes non-selectable. (Labels are used by default.)

#### (5) Language

Set the programming language. To create a sequence program (without labels, with labels), select Ladder.

## **5.5.6 Writing Data to CNC Controller**

To operate on the CNC controller the data created and edited by GX Works2, write them to the CNC controller. This section describes how to write data to the CNC controller.

- (1) Start the operation screen by the following operation on GX Works2. [Online]->[Write to PLC]
- (2) Select the files to write, and click [Execute] on the following screen.
	- (i) To write individual files, select files to be written.
	- (ii) To write parameters and sequence programs, click [Parameter+Program].
	- (iii) To write all files, click [Select All].

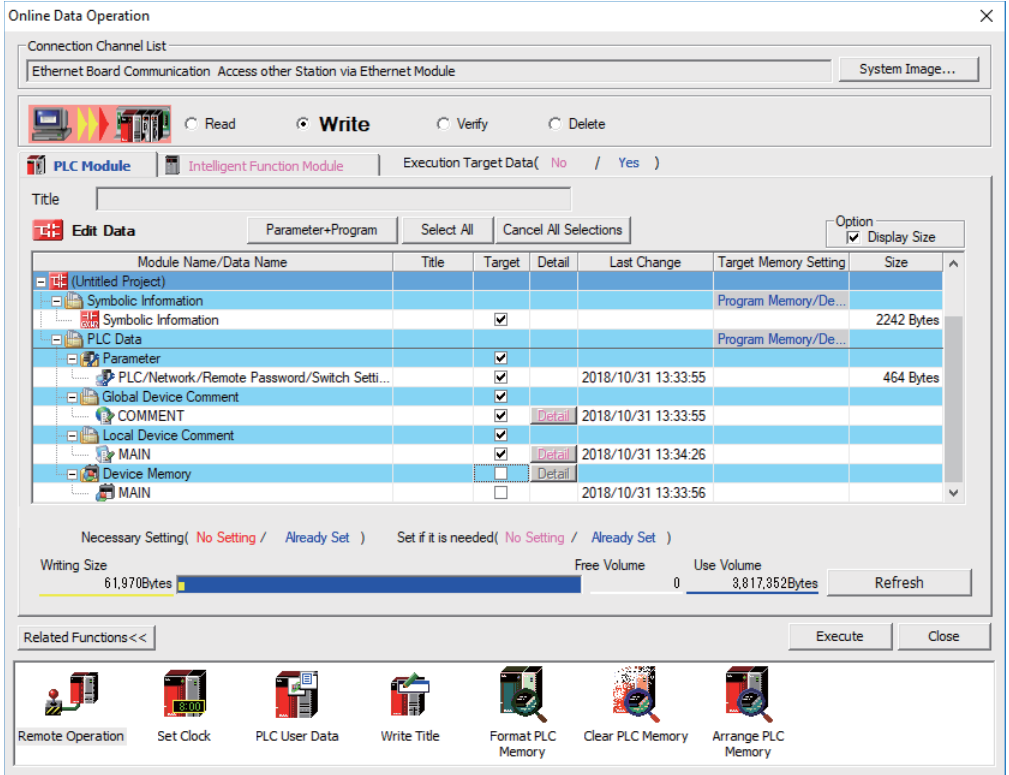

(Note1) [Program Memory/Device Memory] is the only valid option for [Target Memory Setting].

(Note2) Uncheck the Device Memory checkbox as device memory cannot be written to the CNC controller.

(Note3) When an attempt is made to write sequence programs after unchecking parameter during PLC RUN, the message "PLC is running. Do you want to force write of the files?" is displayed. The CNC can only write during RUN from the [Compile] menu; when [Yes] is clicked, writing sequence programs fails with an error message. When [No] is clicked, the message "Do you want to write to PLC after remote stop?" is displayed; click [Yes].

## **5.5.7 Reading Data from CNC Controller**

Read data in the CNC controller to GX Works2 to edit them. This section describes how to read data from the CNC controller.

- (1) Start the operation screen by the following operation on GX Works2. [Online]->[Read from PLC]
- (2) Select the file to be read on the following screen, and click [Execute].
	- (i) To read individual files, select files to be read.
	- (ii) To read parameters and sequence programs, click [Parameter+Program].
	- (iii) To read all files, click [Select All].

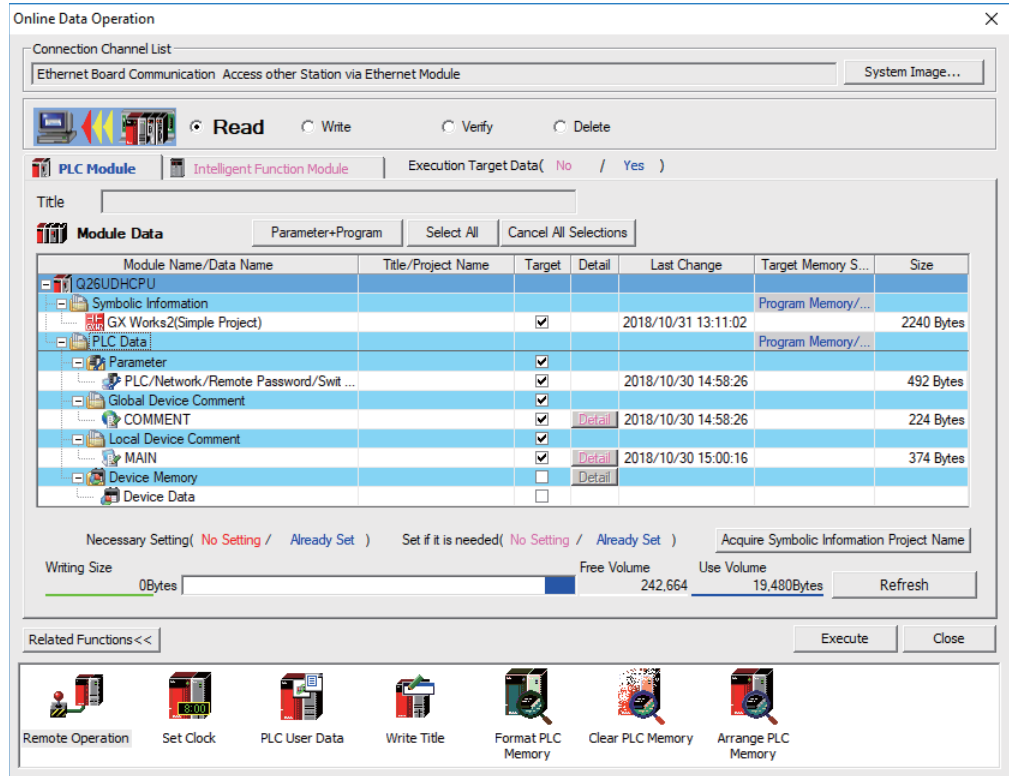

(Note1) [Program Memory/Device Memory] is the only valid option for [Target Memory Setting].

(Note2) Device memory is not written on the CNC controller. Uncheck the Device Memory checkbox.

#### **5.5.8 Setting the Parameters**

Set GX Works2 parameters when developing sequence programs for the CNC controller on GX Works2. This section describes the items that require parameter settings. For details of each setting item, refer to "GX Works2 Operating Manual (Common)".

- Device points
- Common Pointer No.
- Program executing order
- Labels/comments of project

#### **5.5.8.1 Parameter Setting Screen**

(1) Displaying parameter setting screen

To open the parameter setting screen, display the project view on the navigation window by the following operation. Expand the tree by double-clicking [Parameter], and double-click [PLC Parameter].

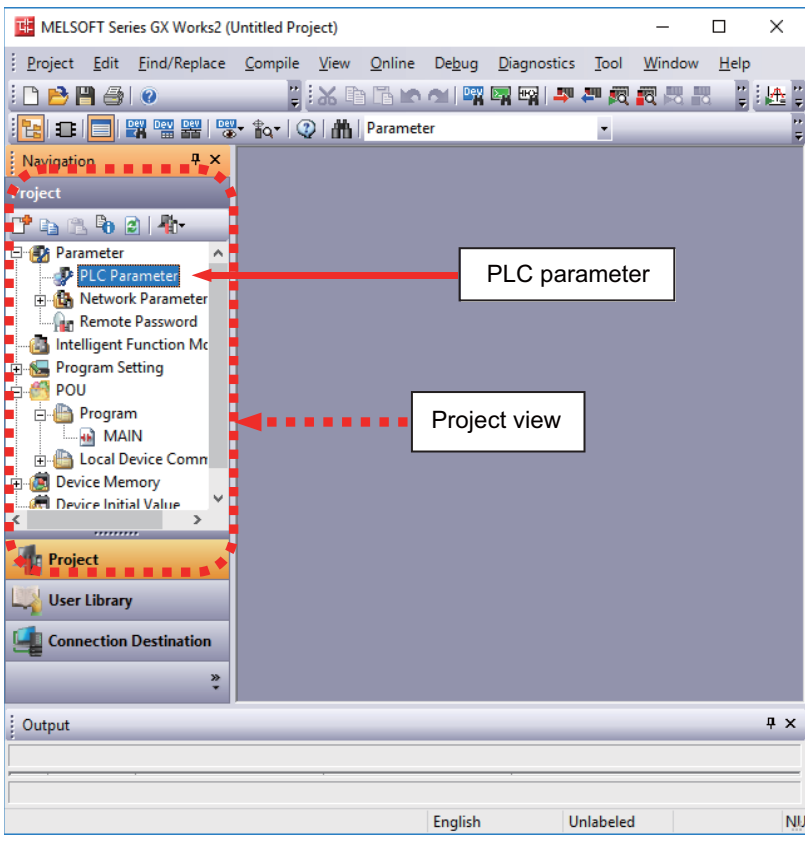

[Project] -> Double-click [Parameter] -> Double-click [PLC Parameter]

The above operation opens the following parameter setting screen. Tab names in red indicate that the initial values are set.

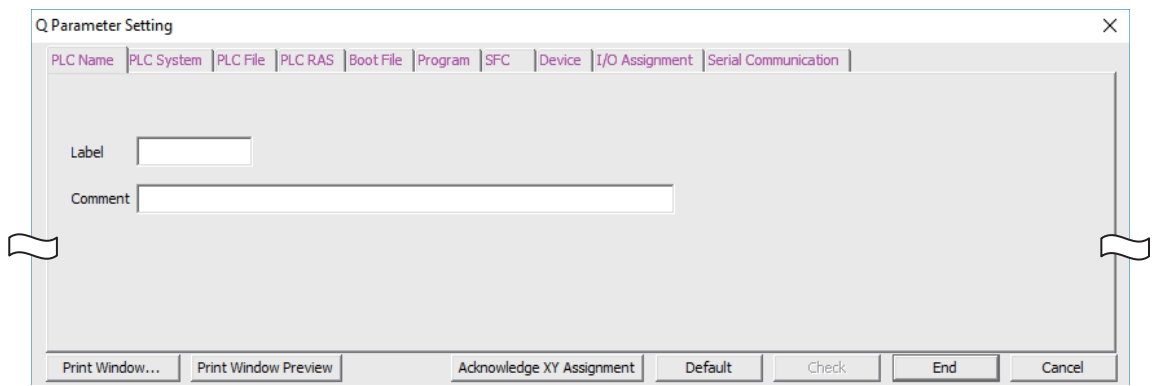

## **5.5.8.2 Setting the Number of Device Points**

After creating an area (project) to manage sequence programs, set the number of the device points used in the project. This operation is required every time a new project is created.

For details on each setting item, refer to the "PLC Programming Manual".

(Note) Without this operation, an error occurs when sequence programs are downloaded to the CNC controller.

(1) Select the Device tab.

Populate the device points in the parameter with the numbers of device points + common points that are set on the device setting screen in built-in PLC (built-in edit function). Setting wrong device points incurs an error. The range of devices that can be used in each project varies in multi-project environment.

(2) Enter the device points, and click [End] on the following screen.

Enter the number of devices in the project currently connected to inside the red line indicated in the figure below. When all device points are set, press [End] to end editing.

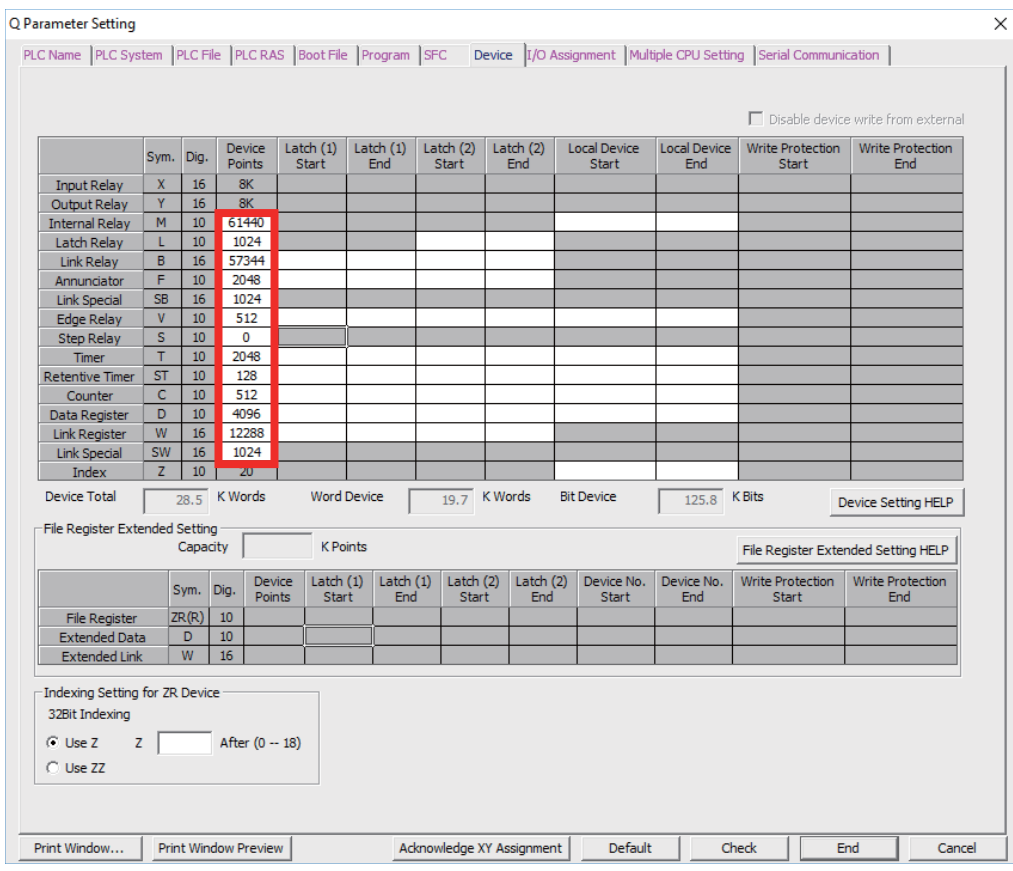

(Note) If the wrong number is set, downloading to the CNC controller fails with an error.

#### **If the set values for devices are illegal**

When the set values for devices are illegal, the following error dialog is displayed when sequence programs are written to a CNC controller. In this case, set the device points as described above.

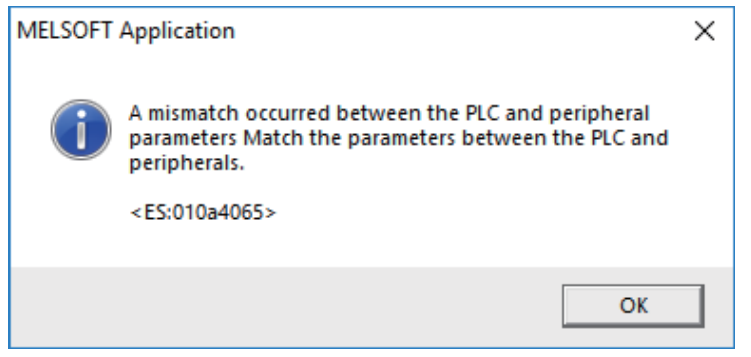

#### **Example of device point setting (project 1)**

An example of project 1 device point setting is shown below.

Populate the device setting parameter of GX Works2 with the sum of device points and device common points of project 1 set in built-in PLC (built-in edit function) as this example shows.

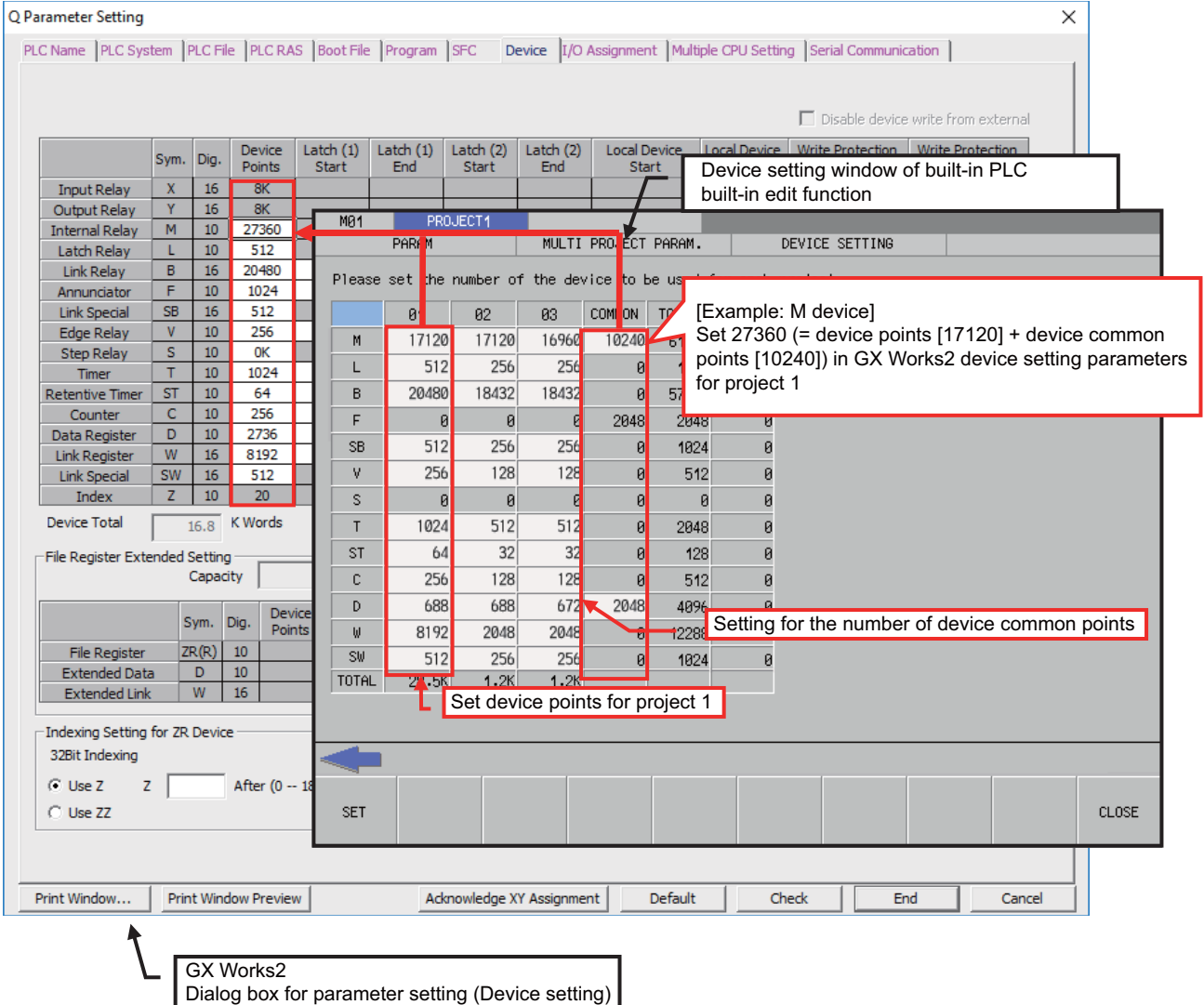

## **5.5.8.3 Setting Common Pointer No.**

Set the pointer No. common to sequence programs when creating sequence programs in multi-program method. This operation is required every time a new project is created, and parameter files must be written to the CNC controller. (Note) When not set, Common Pointer No. is set as P1800.

When a simple project (with labels) or a structured project is newly created, or when "Project Type" is changed to any of the said project, "2048" is automatically set to "Common Pointer No." as the default value if its setting has been blank.

- (1) Select the PLC System tab.
- (2) Set a numeric value in [Common Pointer No.], and click [End] on the following screen.

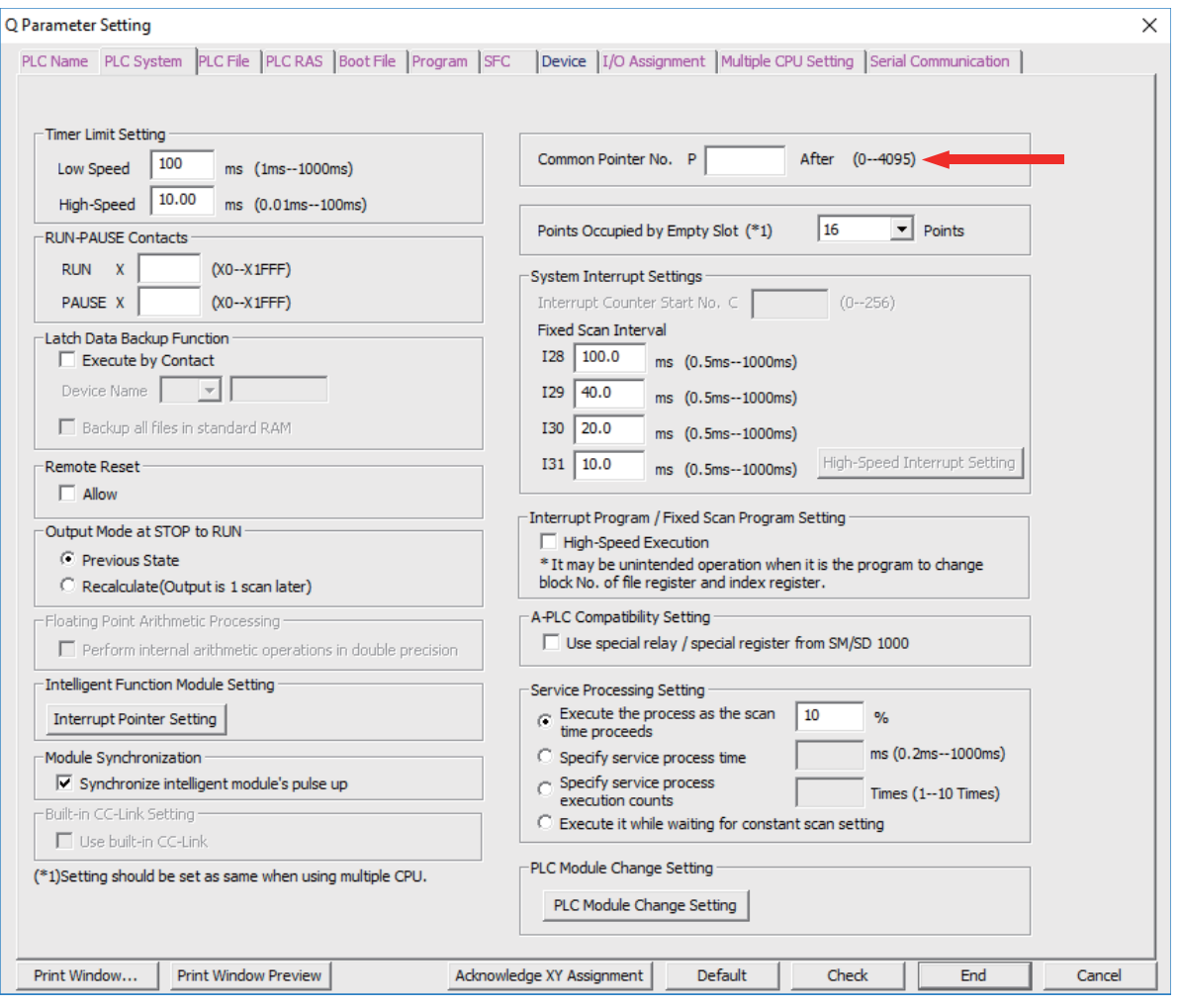

## **5.5.8.4 Setting Program Executing Order**

When creating sequence programs in multi-program method, set the execution method and execution order of sequence programs. This operation is required before a sequence program is executed on the CNC controller, and parameter files must be written to the CNC controller.

(Note) Without this operation, an error occurs on the RUN of sequence programs when multi-program method is in use.

- (1) Select the Program tab.
- (2) Select the name of the sequence program to be registered for execution from the program list on the left side of the following screen, and press [Insert]. Select the execution mode from the registered program list on the right side.
- (3) After registering all sequence programs to execute, click [End].

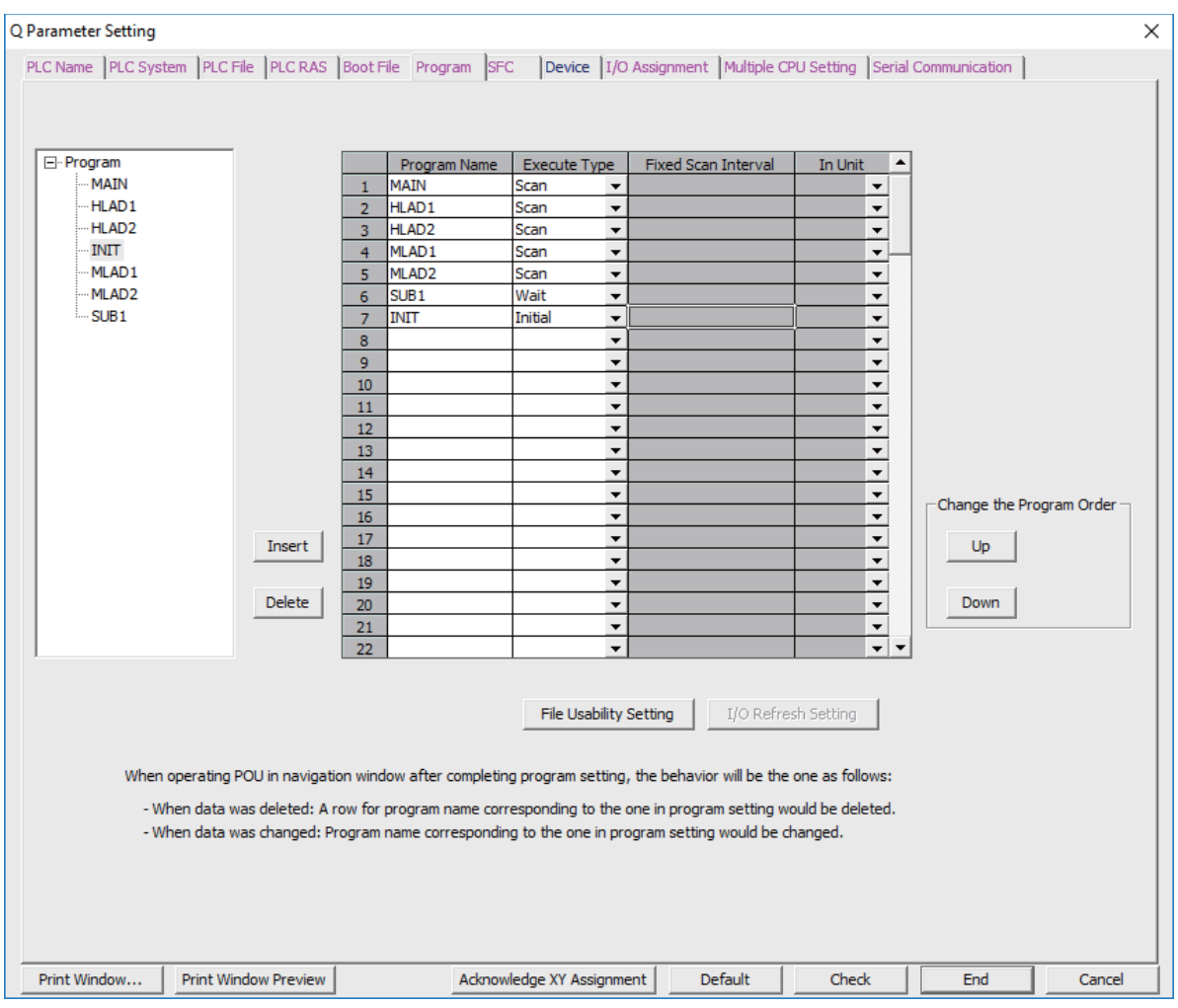

## **5.5.8.5 Setting Labels and Comments to Each Project**

Labels and comments can be set for each project for clarification of the functions of the programs running on a project. Labels and comments can be set using GX Works2 or built-in PLC (built-in edit function).

- (1) Select the PLC Name tab
- (2) Input labels and comments, and click [End].

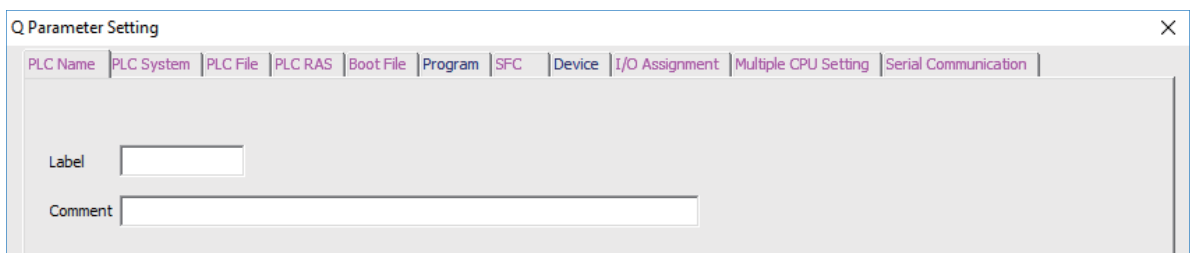

The following table describes the setting on the window above.

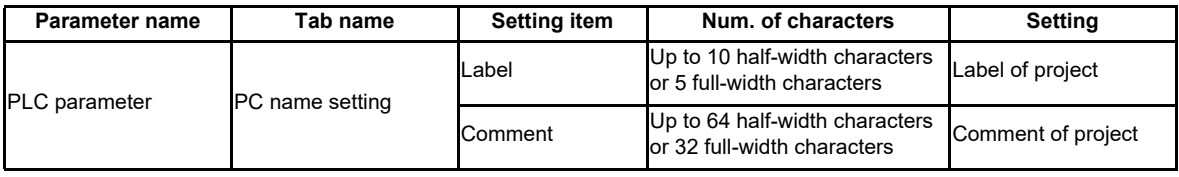

### **5.5.8.6 Writing and Reading Parameters to CNC Controller**

To create sequence programs in multi-program method, parameter files must be written to the CNC controller. They can be read from the CNC controller to be used on GX Works2.

They can be read and written in the same way as reading and writing sequence programs.

- (1) Start the operation screen by the following operation on GX Works2.
	- [Online] -> [Write to PLC]/[Read from PLC]
- (2) Select write/read parameter [PLC/Network/Remote Password/Switch Setting], and click [Execute] on the Online Data Operation screen.
- (3) Use [Remote Operation] under [Related Functions] to instruct the PLC to RUN or STOP.

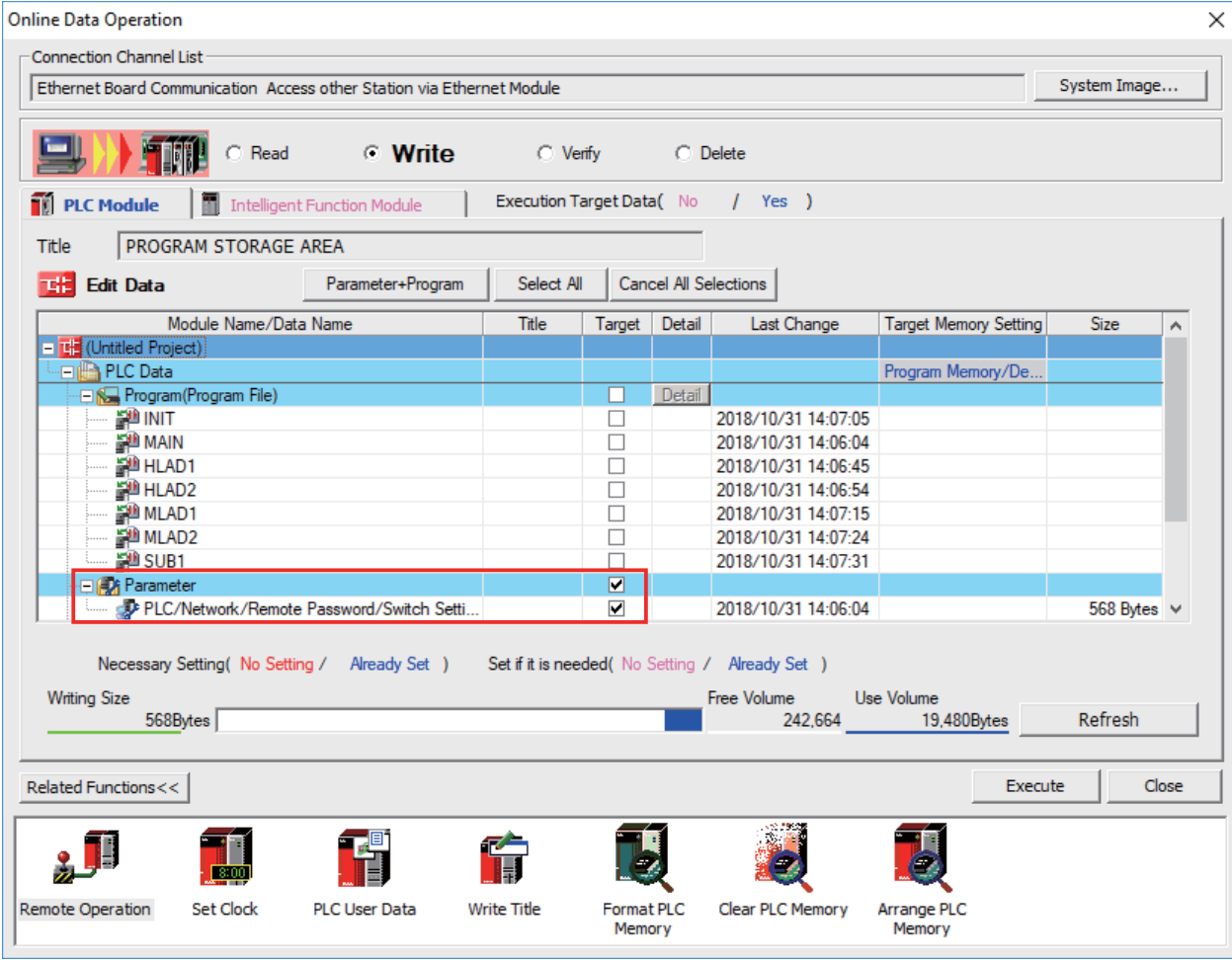

(Note) [Program Memory/Device Memory] is the only valid option for [Target Memory Setting].

## **5.5.9 Starting/Stopping PLC**

Stop PLC on the CNC controller before writing sequence programs.

Confirmation of stop and restart is usually required before and after the operation that requires PLC stop. Stop and restart can be done in advance by the following operation.

## **5.5.9.1 Operating Procedure**

Start the operation screen by the following operation on GX Works2.

[Online] -> [Remote Operation]

Set "STOP" or "RUN" in [Operation], and click [Execute] on the following screen. The status can be checked by the lighting of the "RUN" LED (ON: RUN, OFF: STOP) on the left side of the screen.

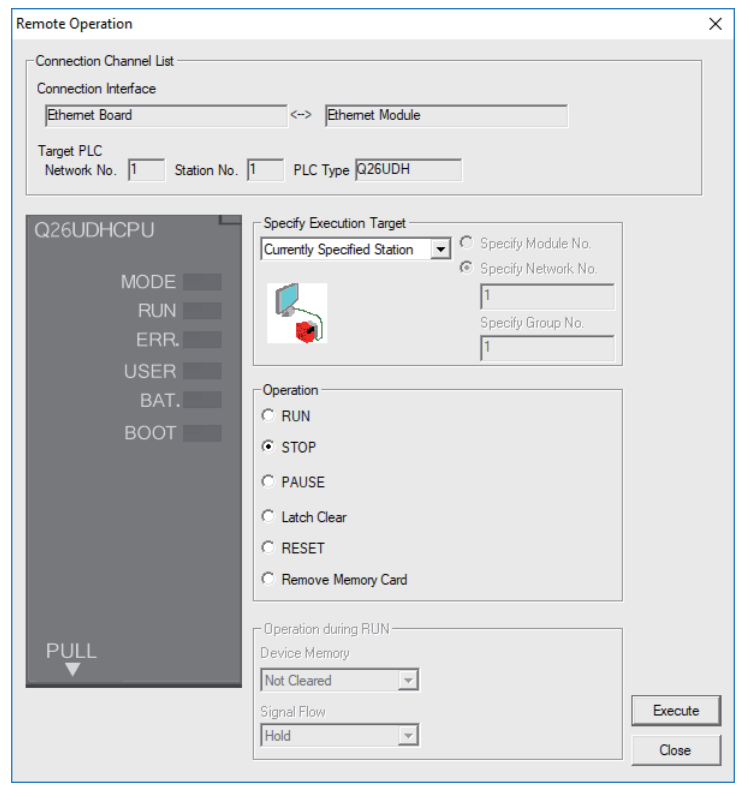

(Note) Only RUN and STOP can be executed.

RUN or STOP is completed when the following dialog is displayed. Click [OK]. The status of the PLC can be checked by the lighting of the "RUN" LED. When the status does not change, check whether an alarm is displayed on the CNC controller.

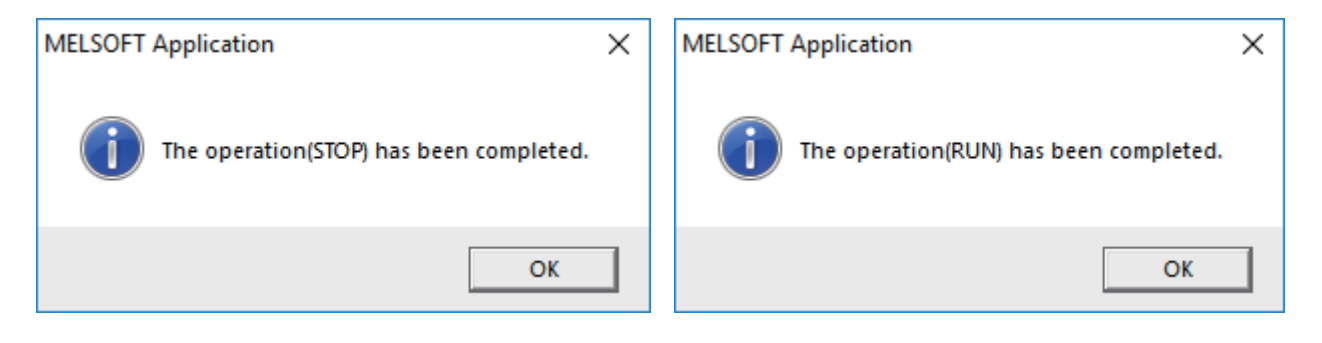

### **5.5.10 Reading Sequence Programs in GX Developer Format**

Sequence programs created by GX Developer can be read on GX Works2. This allows sequence programs for CNC controllers previously created by GX Developer to be used in development on GX Works2. Refer to "5.15.3 Multi-Language Data" for precaution of multi-language data setting.

## **5.5.10.1 Reading Sequence Programs in GX Developer Format on GX Works2**

Read sequence programs created by GX Developer on GX Works2 as follows.

(1) Display the file selection screen by the following operation on GX Works2.

[Project] -> [Open Other Data] -> [Open Other Project]

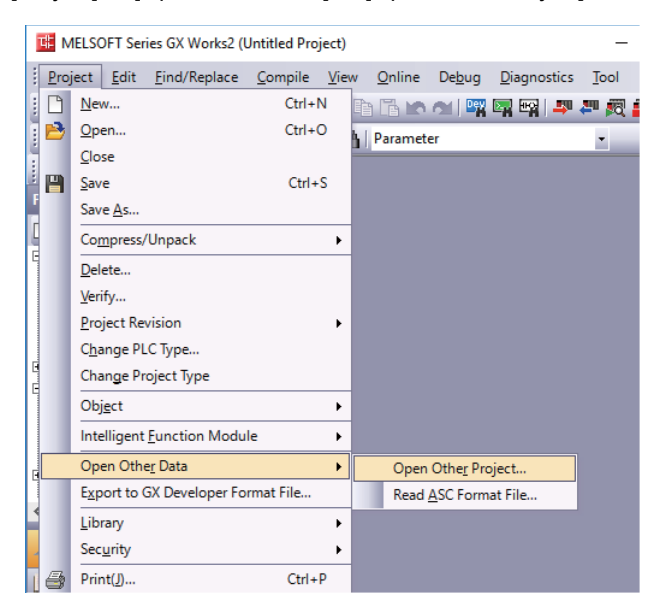

(2) Select the project, and click [Open] on the following screen.

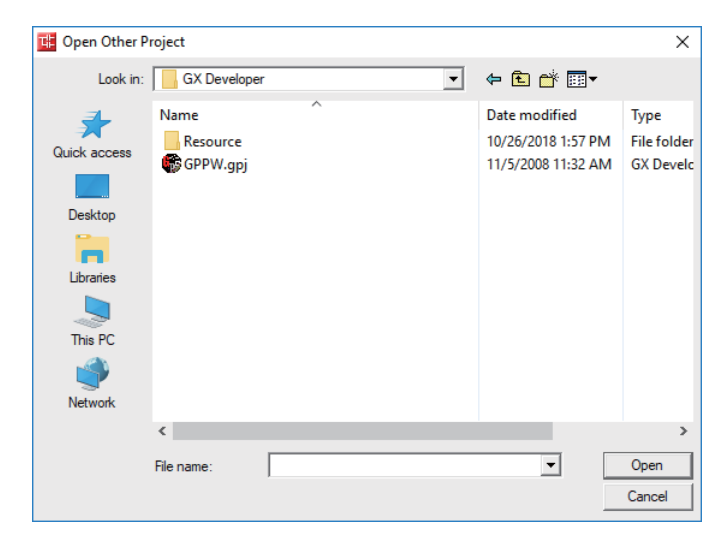

The reading of programs is complete when the following dialog is displayed. Click [OK].

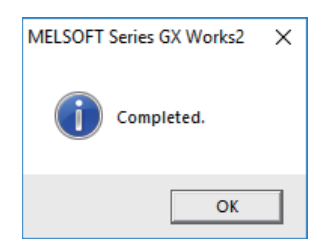

## **5.5.11 Sampling Trace of Device**

The sampling trace function of GX Works2 enables the sampling trace (hereafter trace) of the status of the external signals of the CNC controller and devices used in user ladders. Trace results can be read from the CNC controller after trace to be displayed on the screen and output as a CSV file.

#### ◆ Example of trace result display

The present values of devices are displayed for each sampling point. The trend graph of word devices is also displayed.

The chart is displayed in the upper part of the screen; the trend graph of word devices is displayed in the lower part of the display. The red mark indicates the trigger position.

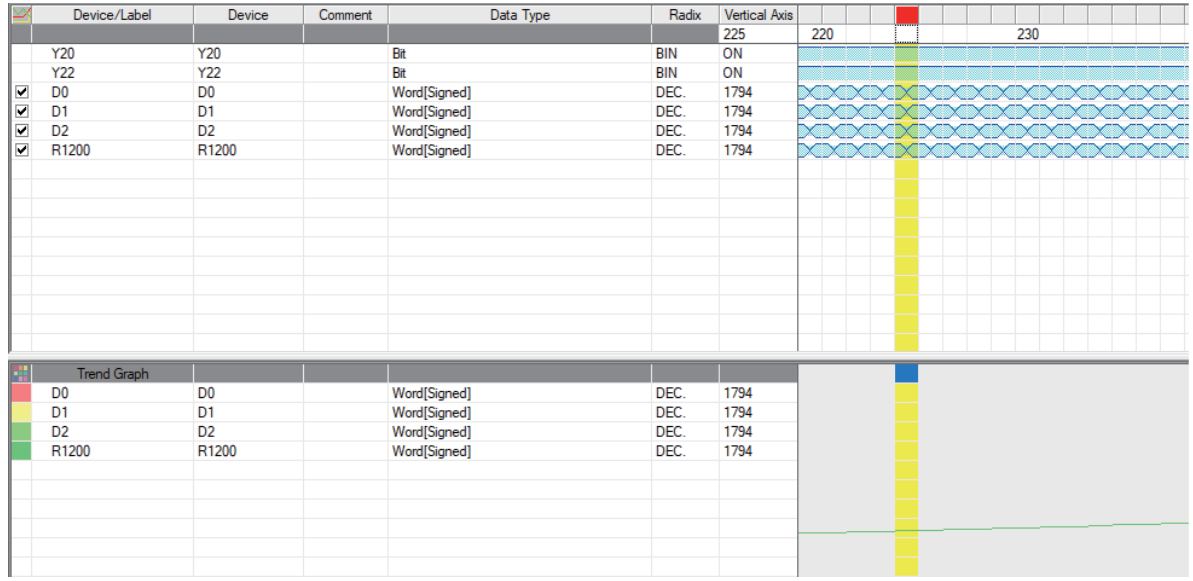

The display items on the Sampling Trace screen are as follows.

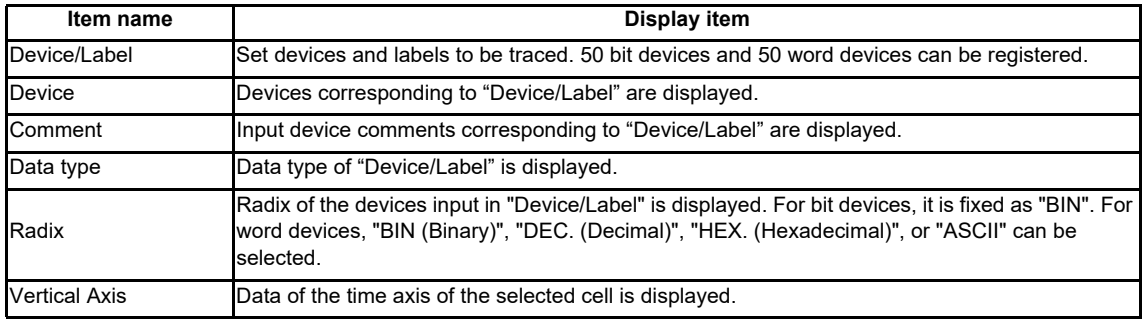

Click the [Switch Chart/Detail] button  $\frac{1}{\sqrt{2}}$  to display detailed data.

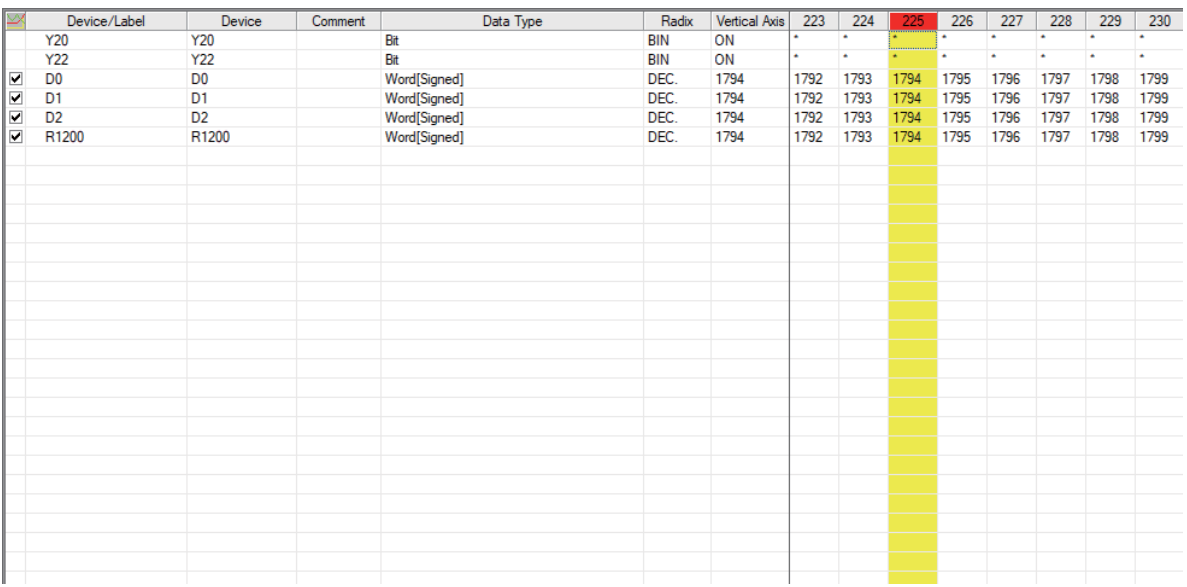

Trace count, trace condition, trigger condition, and trace count after trigger can be set in trace setting. Trace is executed when trace conditions are all met.

After trigger conditions are met, trace is executed for the number of times set in the trace count after trigger, then finishes. The status before and after trigger conditions are met can be sampled.

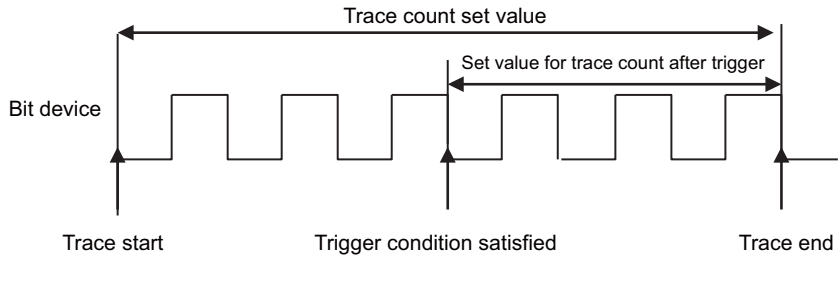

From satisfacion of trigger condition to trace end

# **5.5.11.1 Basic Operation**

The operation for sampling trace is done on GX Works2. Execute the sampling trace function as follows. For detail on actual operating procedure on GX Works2, refer to "5.5.11.4 Sampling Trace Operating Procedure". Sampling trace of each project in the multi-project mode is possible.

(1) Configure trace setting.

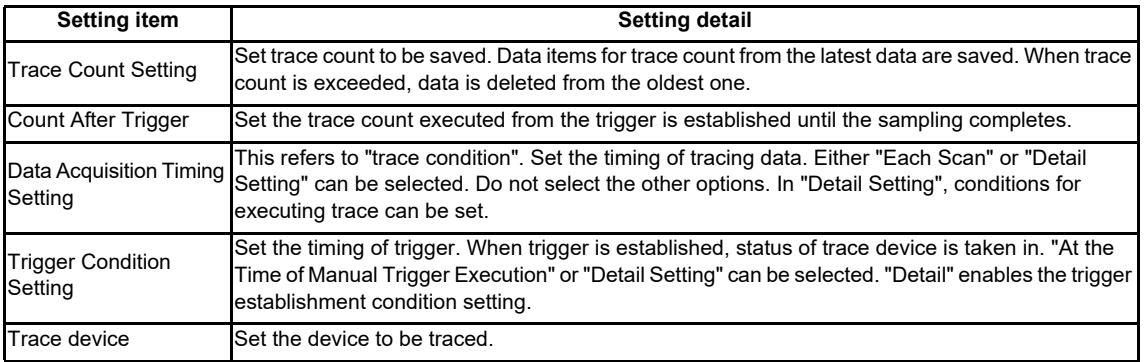

(2) Write trace setting to the CNC controller.

(3) Execute trace. The CNC controller starts tracing devices. The execution status during trace is displayed on the trace status in GX Works2, and can be checked by the special relay SM800 to SM805 of the CNC. Trace continues until the following conditions are met.

- (a) Tracing is completed upon establishment of trigger.
- (b) Stop tracing from GX Works2.
- (c) Power OFF the CNC controller.
- (d) PLC turns to STOP mode.
- (4) Read the trace data from the CNC controller.
- (5) Display the result, and, if necessary, output the result to a file.

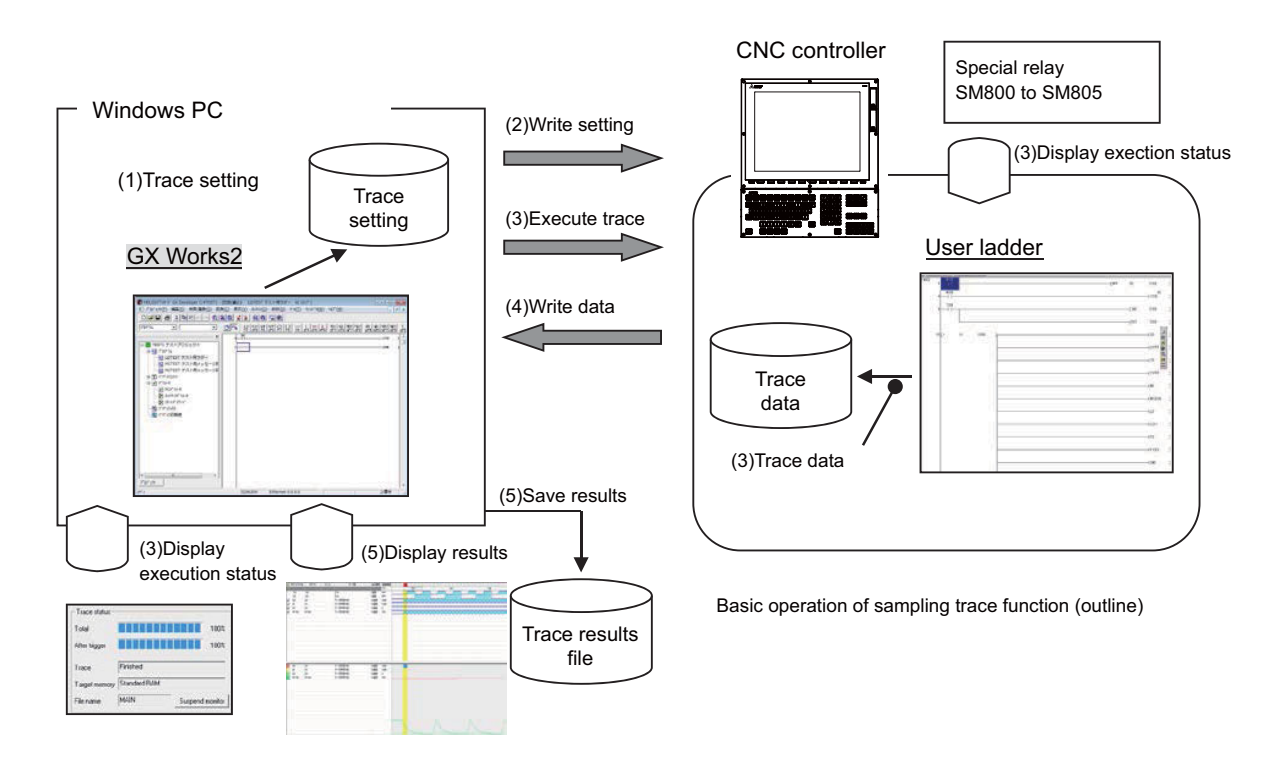

- \*1 The trace conditions (setting) set in (1) are retained even after the CNC is powered OFF.
- \*2 The trace data obtained in (4) are erased after the CNC is powered OFF.
- \*3 The trace conditions are retained in (2). If the CNC is powered OFF before the settings are written, the conditions changed before settings are written are not retained, and the previous trace conditions are retained.

## **5.5.11.2 Basic Specifications**

List of basic specifications ("[ ]" shows the name in built-in edit function)

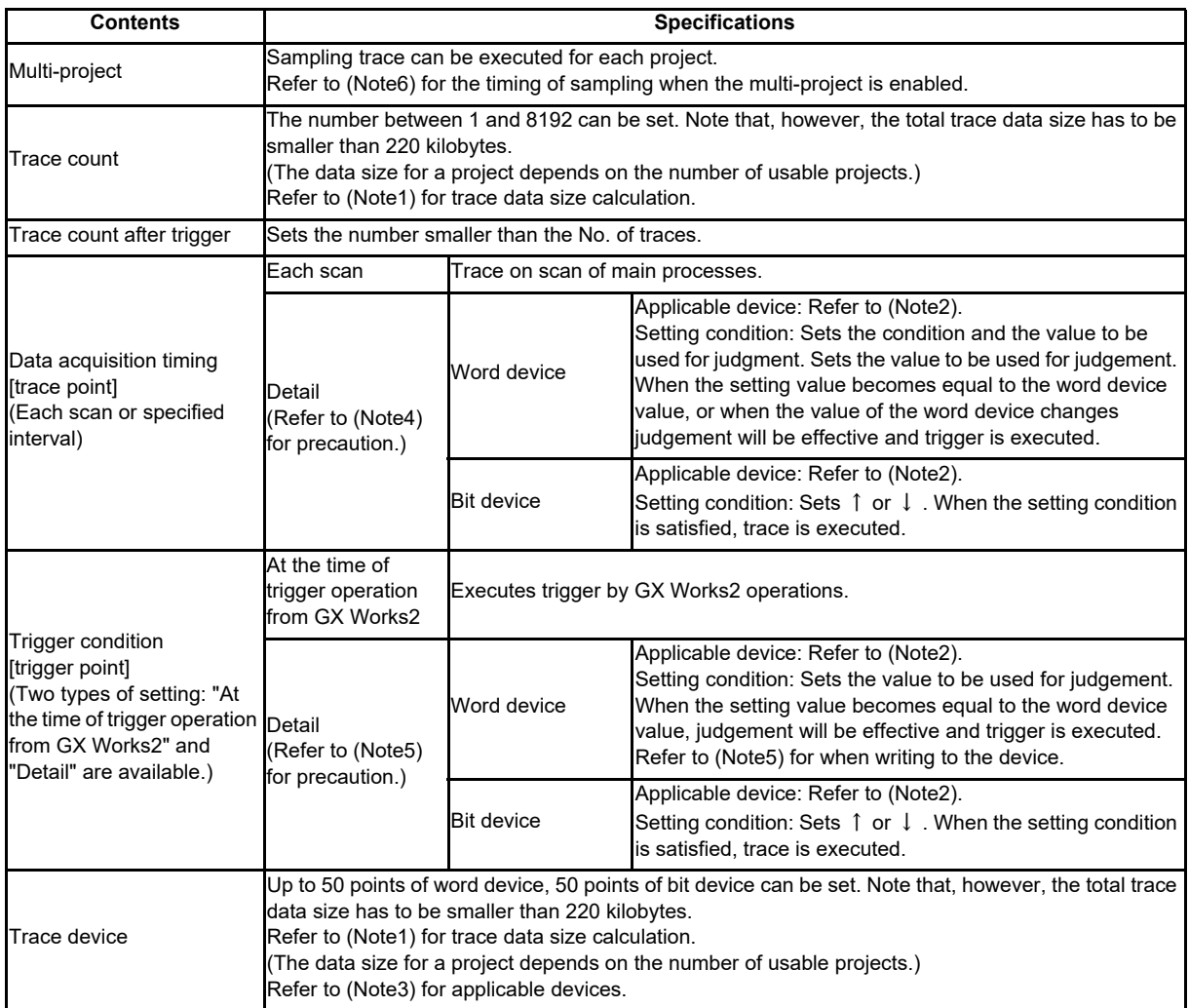

(Note1) Calculation of trace data size

The trace data size in one project varies with the number of multi-projects that can be used.

Trace data size per project for the number of projects that can be used

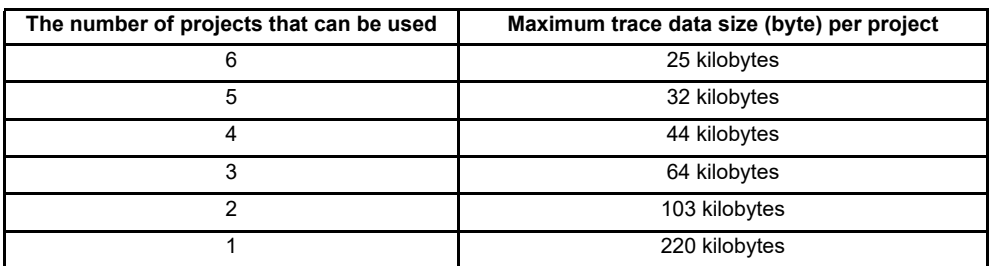

When the number of projects that can be used is 6, set the trace count and trace devices so that the trace data size is within 25 kilobytes (25600 bytes). Calculate trace data size with the following equation.

[Trace data size (byte)] = [size (byte) required per trace] × [trace count]

The size required per trace is calculated from the numbers of word points and bit points of the trace device and the size required per trace of each device. When time information is added, 4 bytes per trace is required. Size required per trace of each device

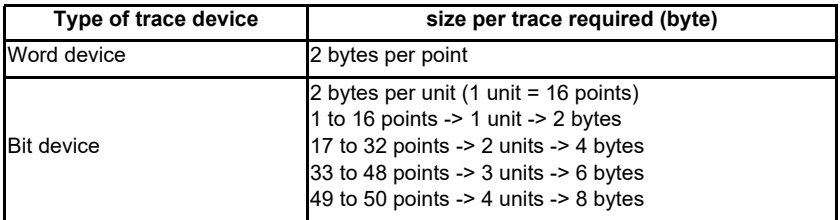

The size of trace data can be calculated from the following equation.

[Trace data size (byte)]

= (([number of bit device units]+[number of word devices])×[2 (byte)]+ [4 (byte) \*])×[trace count]

\* Only when time information is added

The examples of trace data size calculation are provided below. Trace data size calculation examples (when three projects are valid)

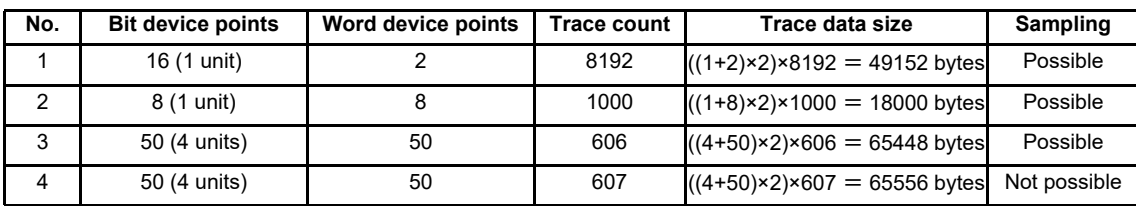

(Note2) Applicable devices with trace/trigger point details setting

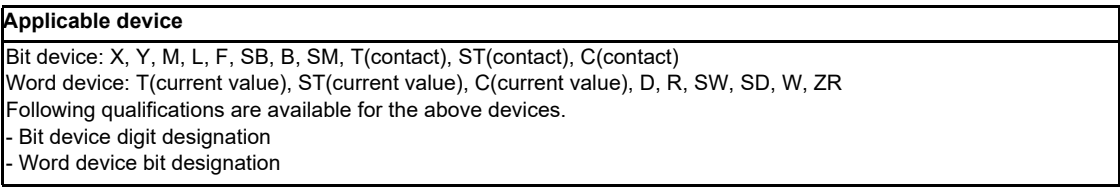

When any inapplicable device is set for [Device], an error occurs when the trace setting file to execute trace is read.

(Note3) Applicable devices with device setting

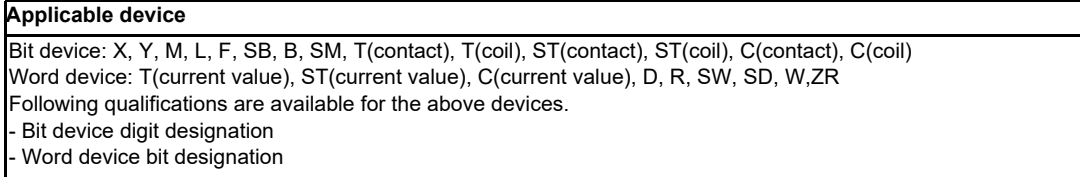

Process following an inapplicable device setting is as follows.

- If one or more applicable devices already exist, the setting of the inapplicable device will be ignored.

- If no applicable devices exist, an error occurs at trace execution.

(Note4) Precautions for trace point details setting

- When only devices that are not corresponding to MITSUBISHI CNC are set for "Device", an error occurs when the trace setting file to execute trace is read.

#### (Note5) Precautions for trigger point details setting

- When devices that are not corresponding to MITSUBISHI CNC are set for [Device], an error occurs when the trace setting file to execute trace is read.
- When you select "Word device" in [Device] and "Write data" in [Condition] for the trigger point settings, an error occurs when the trace setting file to execute trace is read.

(Note6) Precautions on multi-project function

When the multi-project is enabled, one scan is executed in the order specified by the user. Sampling is started after one scan is executed. Therefore, there may be some restrictions in operation depending on the settings.

Example 1: Three projects

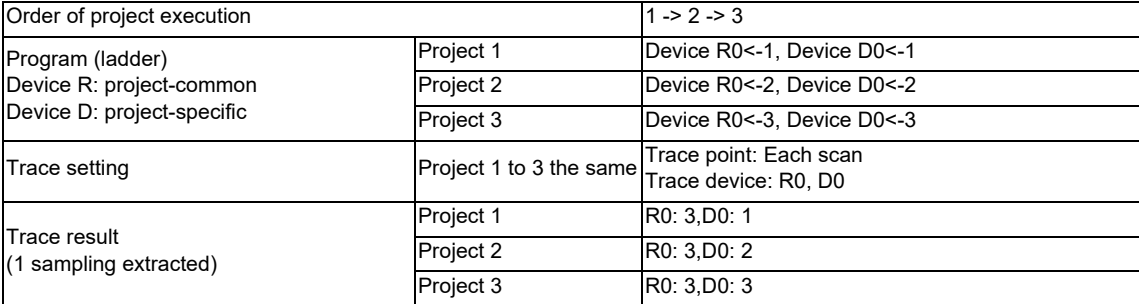

\* In the above example, sampling is executed after the operation of project 3. Therefore, the result of update performed in project 3 is used as the sampling data for R0 (the device common to all projects) of all projects.

#### Example 2: Six projects

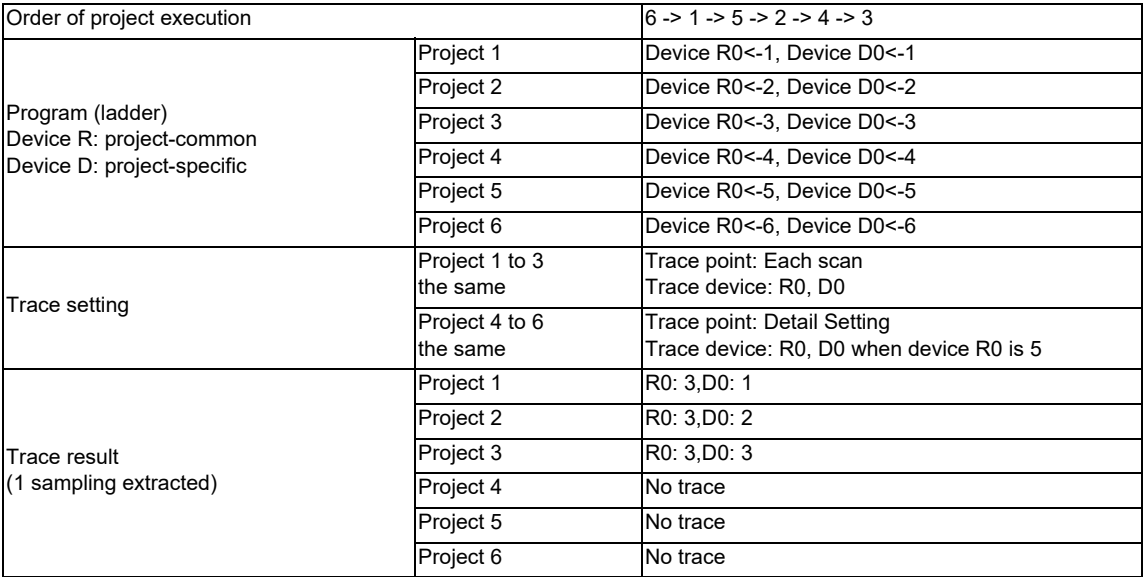

\* In the above example, sampling is executed after the operation of project 3. Therefore, the result of update performed in project 3 is used as the sampling data for R0 (the device common to all projects) of all projects.

\* For project 4 to 6 for which the trace point is specified as "when device R0 is 5", tracing is not performed because R0 is "3" at the sampling timing.

## **5.5.11.3 Status of Special Relay during Sampling Trace**

The status during the execution of the sampling trace function can be checked by the status of SM device 800 to 805.

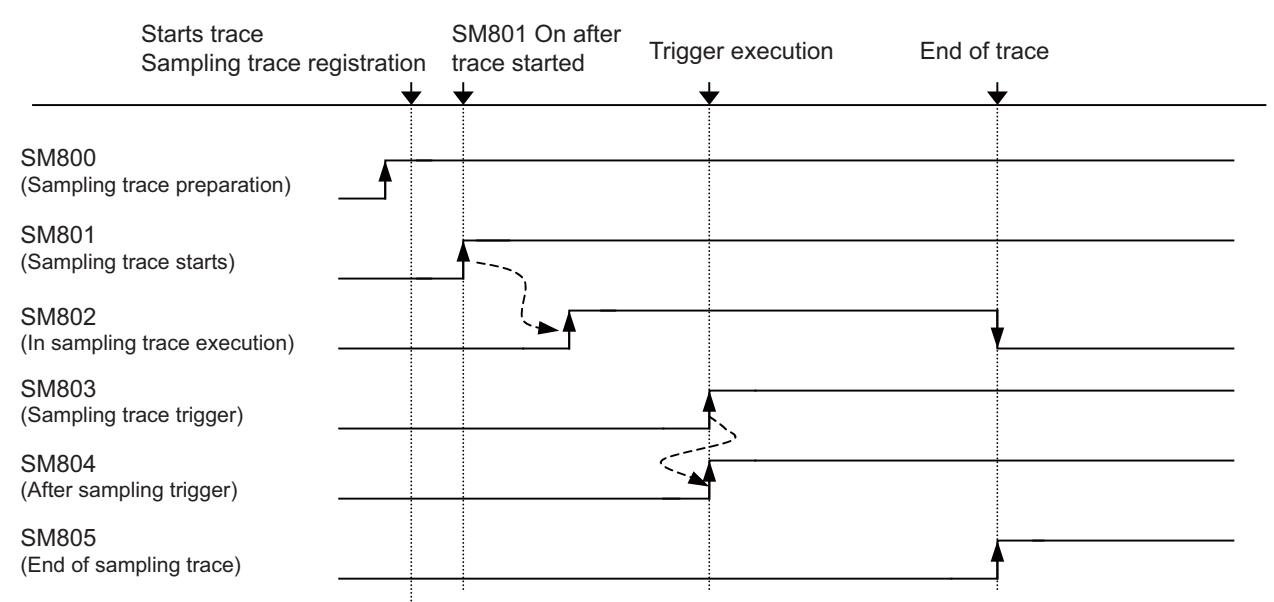

\*SM800 automatically turns ON when sampling trace preparation is done.

Device status when trace execution operation is carried out.

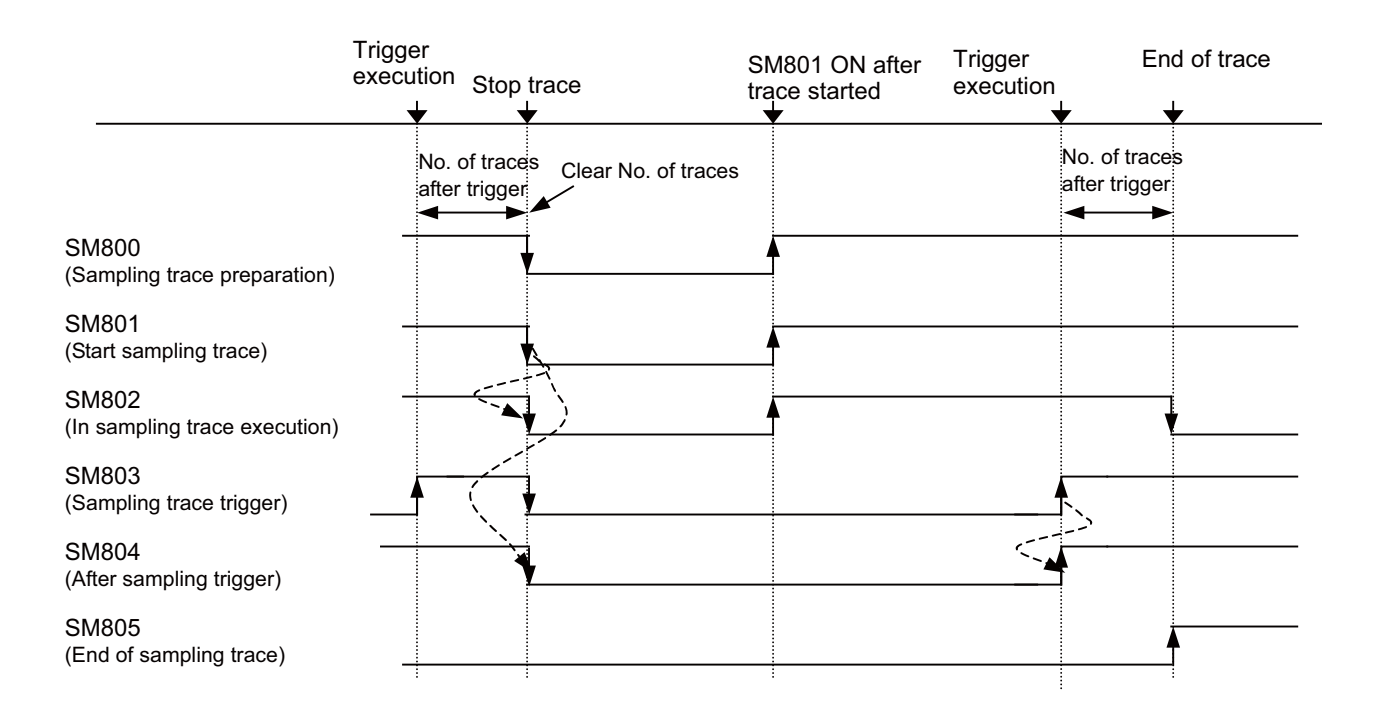

Device status when trace stop operation is carried out

The specifications of SM800 to SM805 are as follows.

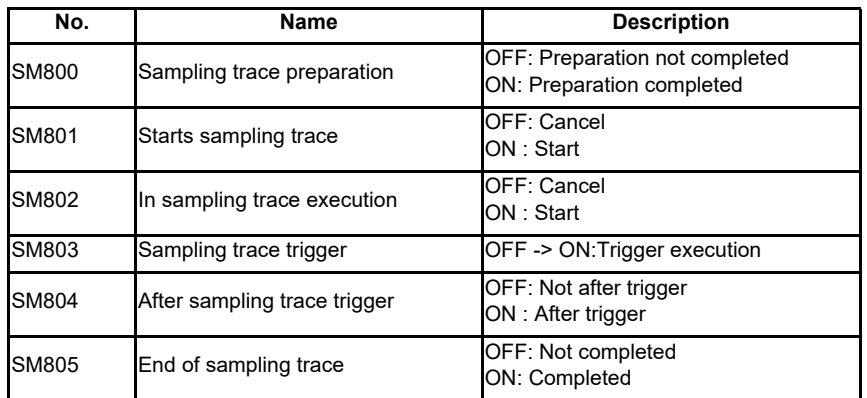

### **List of sampling trace function related device specifications**

### **5.5.11.4 Sampling Trace Operating Procedure**

This section provides the overview of trace operating procedure and cautions. For details of basic operating procedure, refer to "GX Works2 Operating Manual (Common)".

#### **Sampling trace screen**

Select [Debug] - [Sampling Trace] - [Open Sampling Trace] to open the "Sampling Trace" screen.

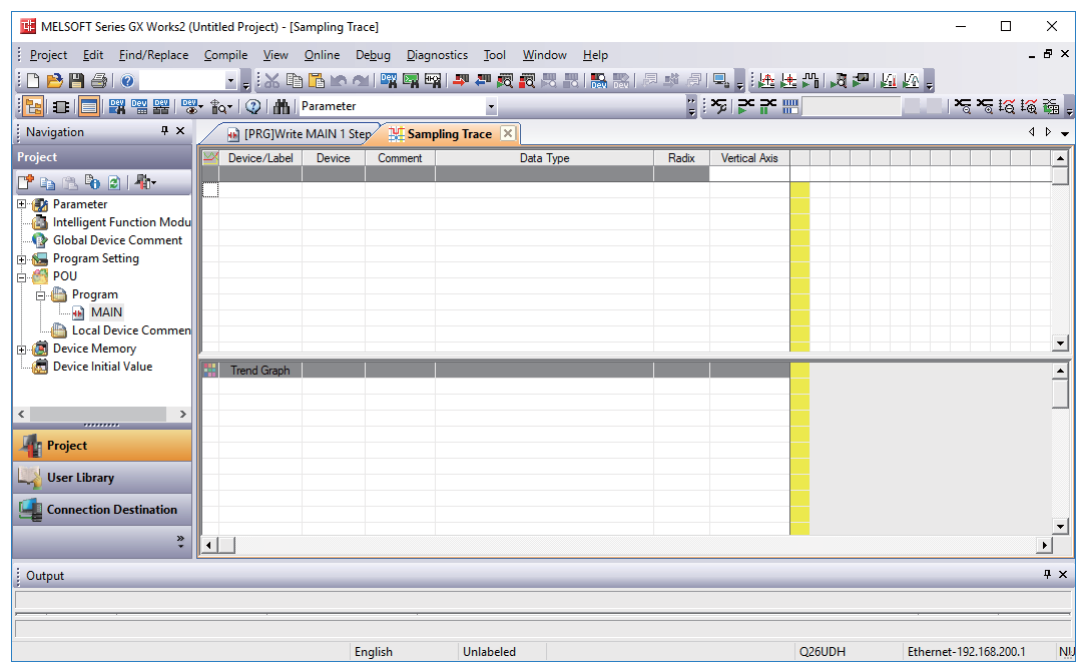

#### **Setting execute conditions for sampling trace**

(1) Open [Debug] - [Sampling Trace] - [Trace Setting], and configure the settings on the [Setting of Executing and Saving] tab.

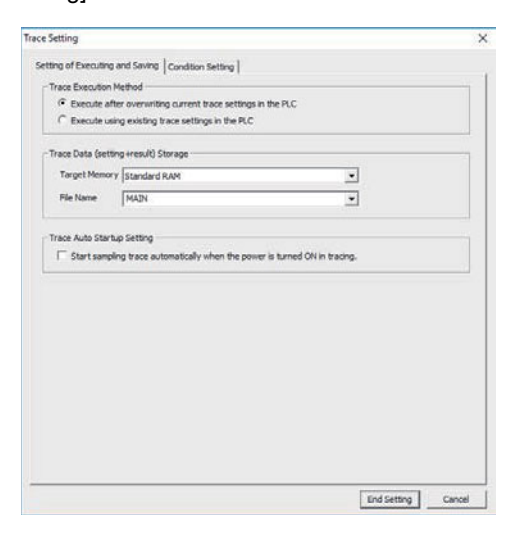

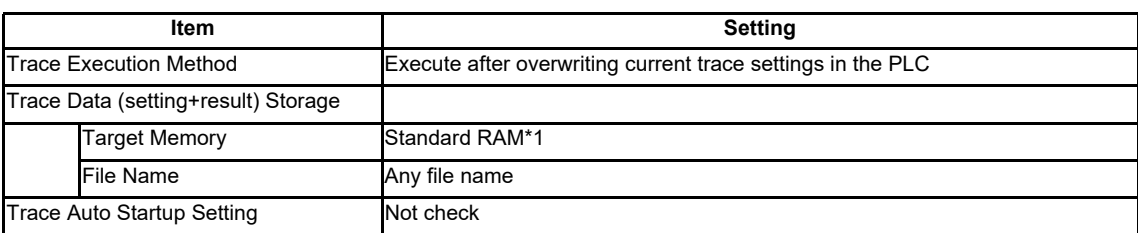

\*1 Since [Target Memory] is the RAM CNC controller, trace data (result) are erased at power OFF. Only one trace data set (setting, result) can be saved on the CNC controller. Trace data result is overwritten every time sample trace is executed.

- (2) Configure settings on the [Condition Setting] tab as follows.
	- \* No setting is required if [Execute using existing trace settings in the PLC] is selected as the trace execution method.

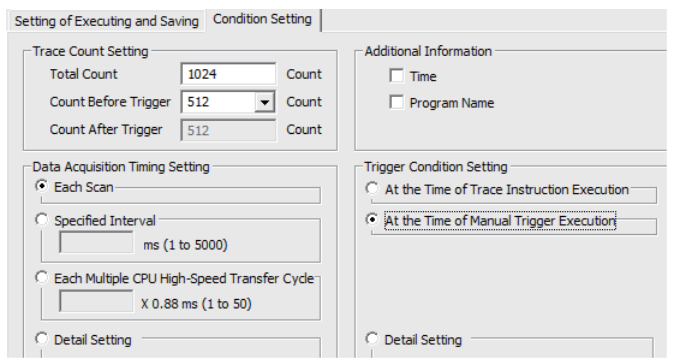

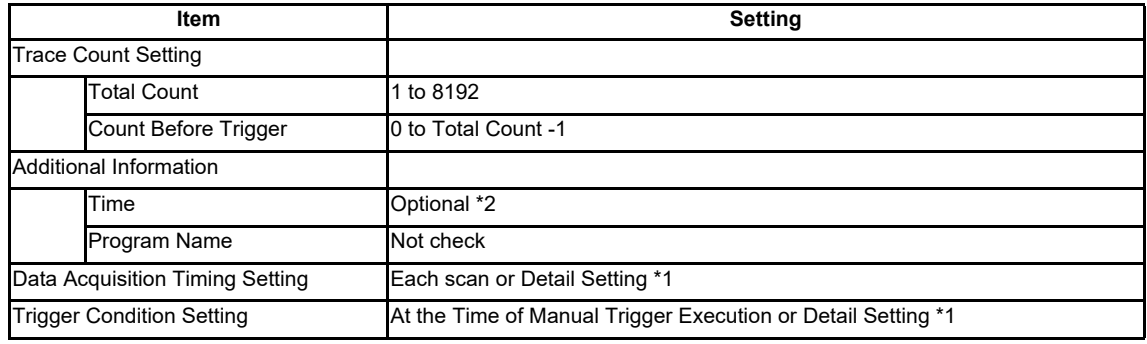

\*1 When selecting Detail Setting, click [Setting Change...] and configure settings as follows.

\*2 If time information is added, the size of traceable data becomes smaller than usual by [4 bytes] × [Trace Count]

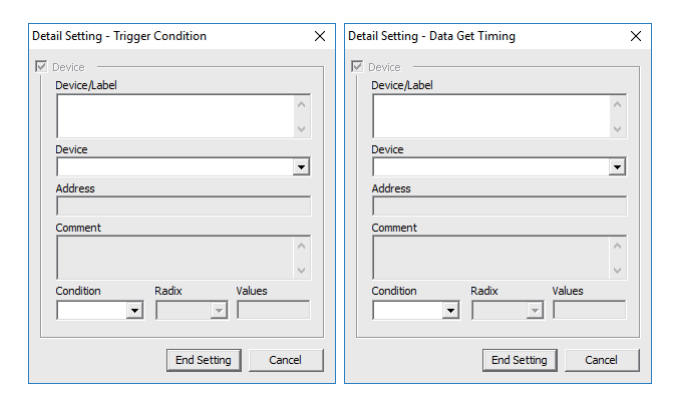

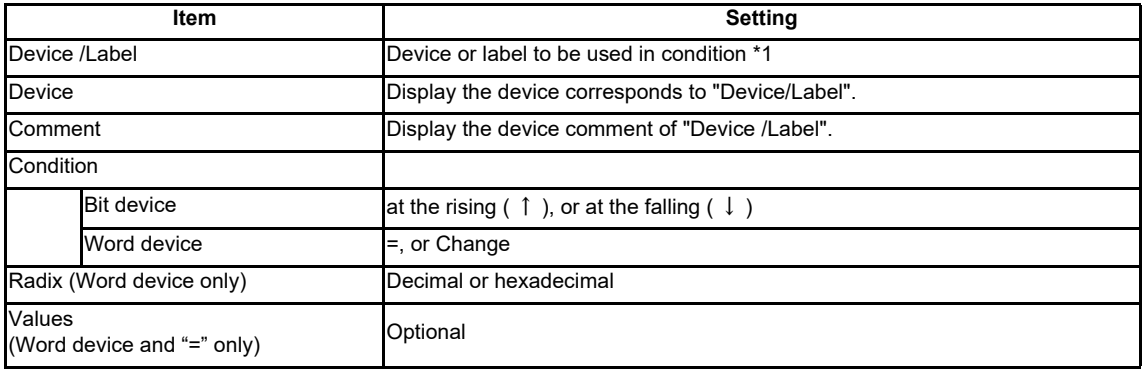

\*1 For details on devices that can be set, refer to "5.11.2 Basic specifications".
#### **Registering devices/labels**

Set trace device.

Register device/label to trace in the [Device/Label] column on the "Sampling Trace" screen.

For word device, check trend graph register target to display trend graph.

For details on device that can be set, refer to "5.5.11.2 Basic specifications".

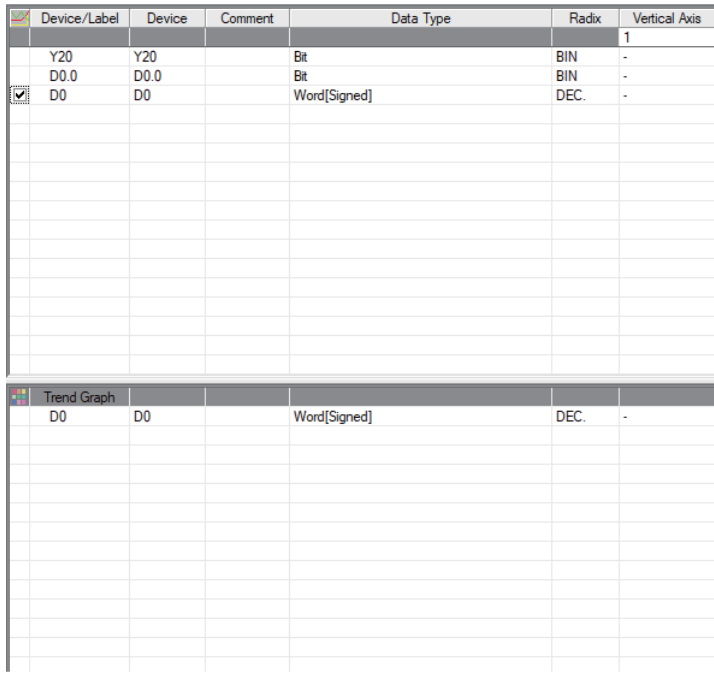

#### **Execute trace**

This section describes how to start and stop trace, and execute trigger.

(1) Start trace

Click [Debug] - [Sampling Trace] - [Start Trace]. Trace is started.

The progress status of trace can be checked by [Trace Data Storage Status]. Click [Close] to close the [Display Trace Buffer Condition] window.

To display the trace execution screen again after clicking [Close], click [Debug] - [Sampling Trace] - [Display Trace Buffer Condition].

- (Note1) Trace cannot be executed again until the execution of trace ends.
- (Note2) If [Execute using existing trace settings in the PLC] is selected as the trace execution method, and trace settings are not written to the CNC, an error occurs when [Debug] - [Sampling Trace] - [Start Trace] is clicked. Start trace after writing trace settings to the CNC.
- (Note3) Shen trace is started, previous trace data are deleted.

### (2) Execute trigger

When [At the Time of Execute Manual Trigger] is set in [Trigger Condition Setting], trigger can be executed at any timing. Click [Debug] - [Sampling Trace] - [Execute Manual Trigger].

### (3) Stop trace

To stop trace, click [Debug] - [Sampling Trace] - [Stop Trace].

The results up to the trace stop is displayed on the "Sampling Trace" screen.

- (Note1) Stopped trace cannot be restarted.
- (Note2) If trace is started before data are saved, data before trace stop are deleted. Save trace data before stop as a CSV file by selecting [Debug] - [Sampling Trace] - [Export CSV Data] as needed.

#### (4) Complete trace

Trace is executed for the preset times of trace after the execution of trigger, the "Trace Data Storage Status" screen is closed, and trace is completed. After that, trace results are automatically read to GX Works2 and displayed as follows.

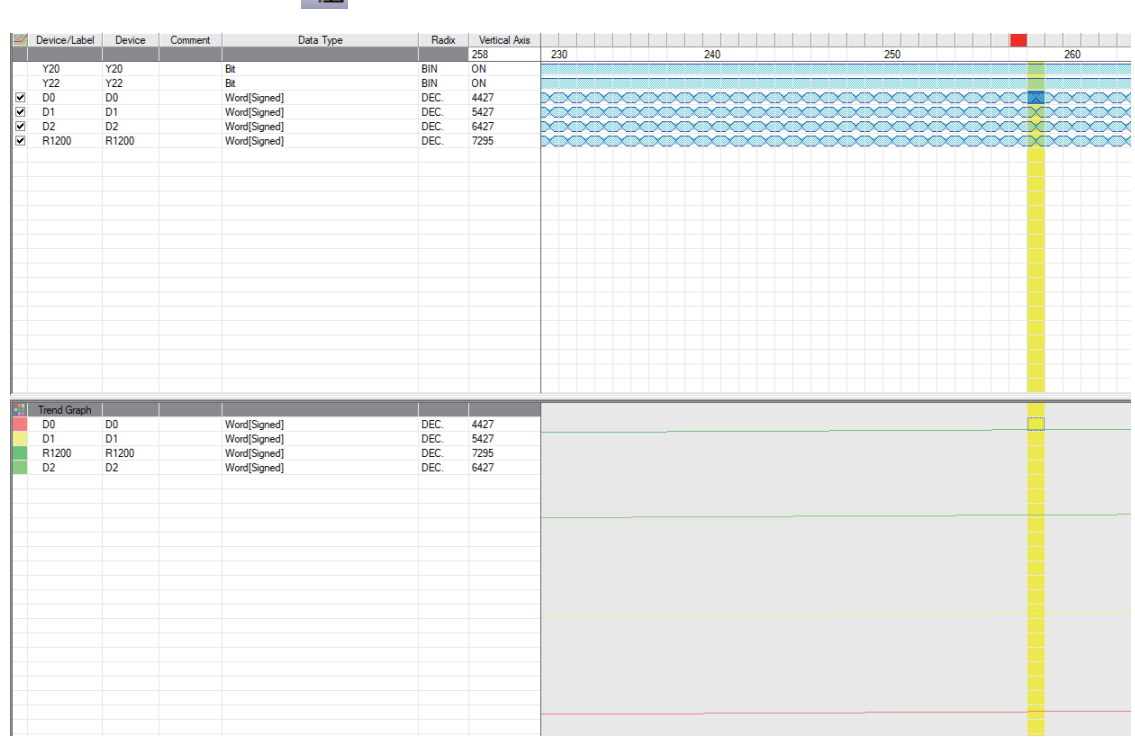

Click [Switch Chart/Details]  $\frac{1}{\sqrt{2}}$  to display details.

For details on how to evaluate trace result, refer to "19.4 Sampling Trace in GX Works2 Operating Manual (Common)".

(5) End trace screen

Even when the "Sampling Trace" screen is closed, or GX Works2 is ended while trace is being executed, trace is executed.

Restart GX Works2, open the "Sampling Trace" screen, click [Read from PLC] to read the result of trace executed.

#### **Display trace results**

When the "Sampling Trace" screen is closed, or GX Works2 is ended while trace is being executed, manually read trace results from the CNC controller.

(1) Start GX Works2, click [Debug] - [Sampling Trace] - [Open Sampling Trace] to open the "Sampling Trace" screen.

(2) Click [Debug] - [Sampling Trace] - [Read from PLC].

#### **Save trace result**

(1) Click [Debug] - [Sampling Trace] - [Export CSV Data] to open the "Export CSV Data" window.

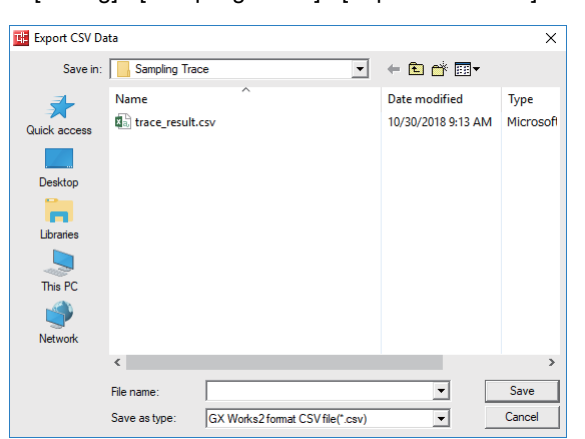

(2) Select the location for storage, input a file name, and click [Save].

(Note) Trace result data are overwritten every time trace is executed. Save data as a CSV file as necessary.

#### **Maintain trace execution status**

The trace execution status is retained after the CNC is turned OFF.

This allows trace to be executed from power ON as follows.

(1) Turn OFF the CNC while trace is being executed.

\* To check the progress of trace, click [Debug] - [Sampling Trace] - [Display Trace Buffer Condition] to display the "Trace Data Storage Status" screen.

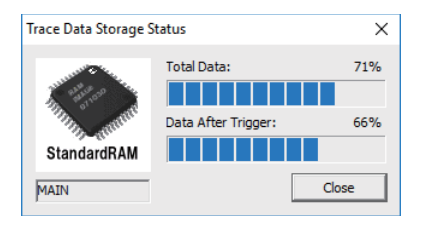

(2) Turn the CNC power ON again.

- (3) Trace is executed at the power ON.
- (Note1) Trace result is erased when the CNC power is turned OFF.
- (Note2) Even when the post-trigger status is active at the CNC power OFF, the tracing at the power ON is always started from the pre-trigger status.

## **5.5.11.5 Operation on Error**

An error is generated under the following condition, and an error dialog is displayed on the GX Works2 screen when parameters are checked on trace execution.

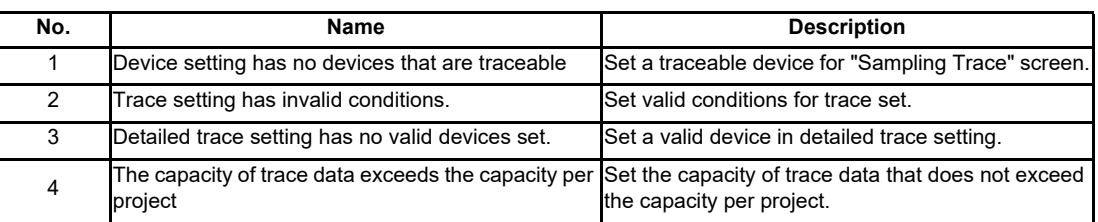

Errors and remedies

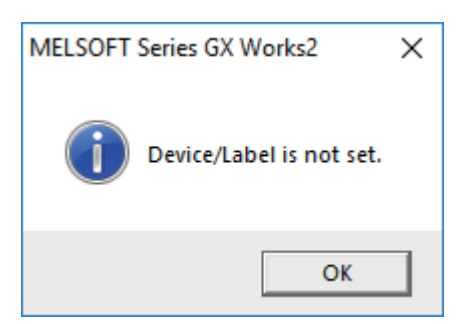

When trace cannot be executed, check the following.

- Ensure that the CPU type is "Q26UCPU"
- Check the trace execution status (Trace execution cannot be commanded during trace.)
- When "Execute using existing trace settings in the PLC" is selected in the trace execution setting, check whether the setting file is saved in the CNC
- Check the consistency between the devices on the program and devices in the trace setting

# **5.5.11.6 Operation Example**

Example 1: Trigger judgment and trace result with device setting

[Setting details]

Trace settings for example 1

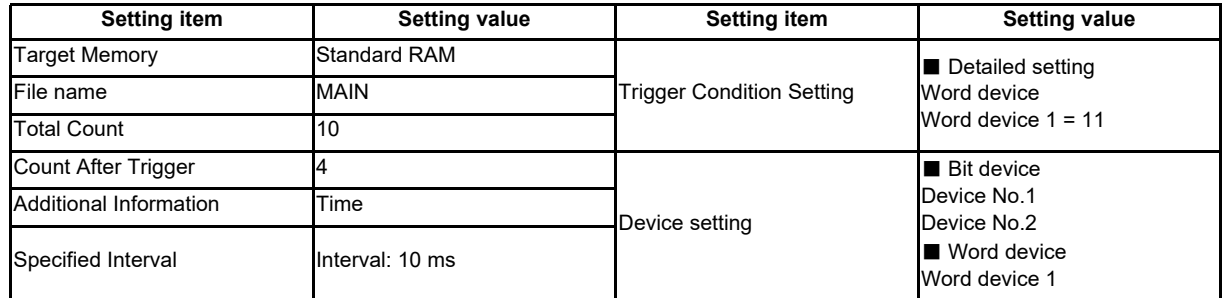

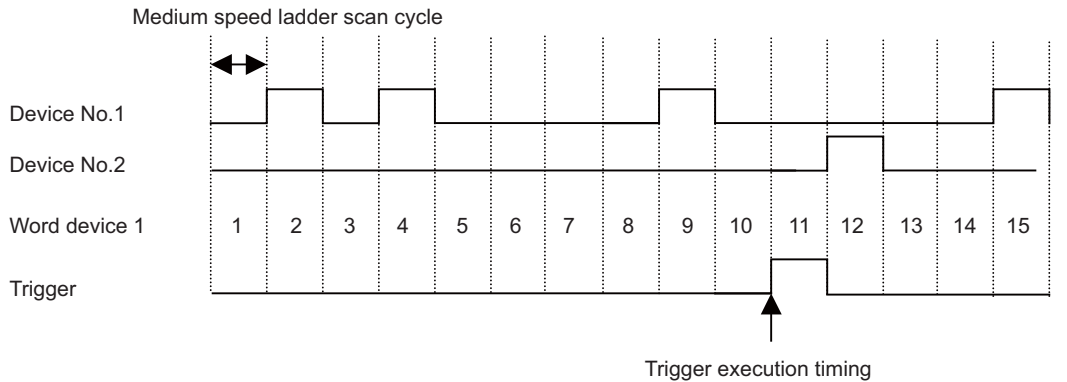

(Scan when "word device 1=11" has been established.)

Device status when sampling trace is executed at example 1

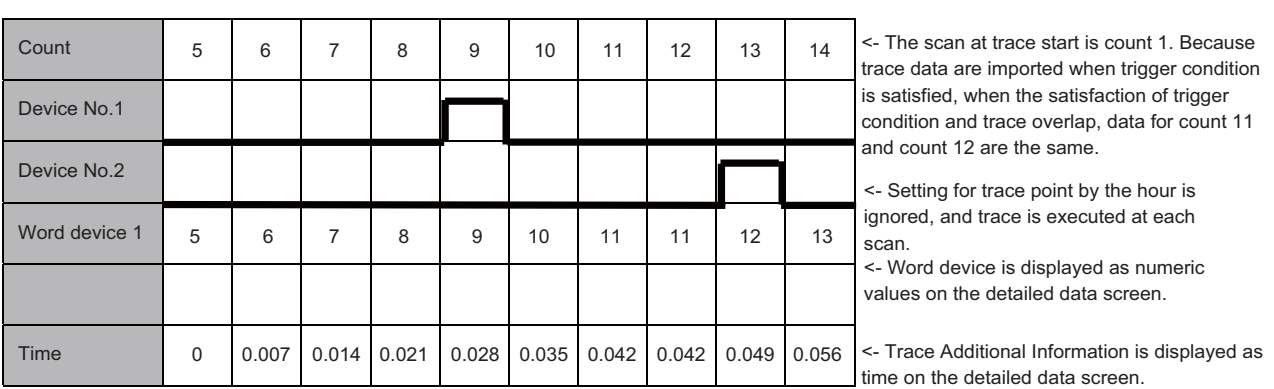

# [Trace result] Trace result display for example 1

## Example 2: Trace judgment and trace result with device setting

## [Setting details]

Trace setting details for example 2

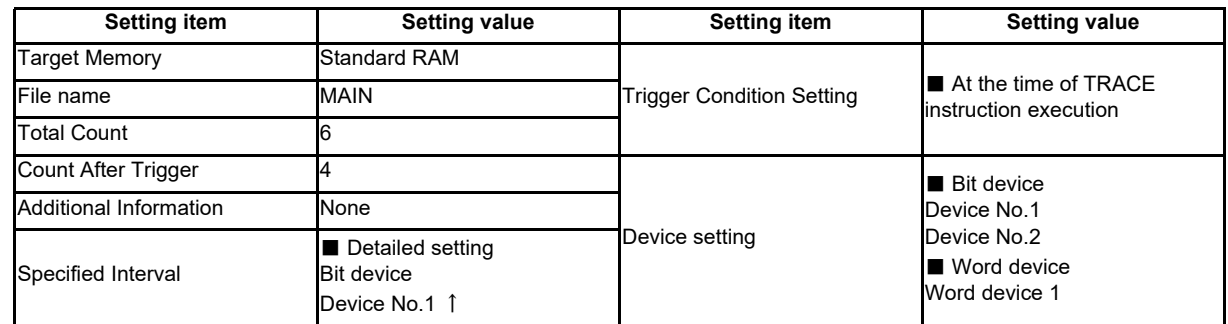

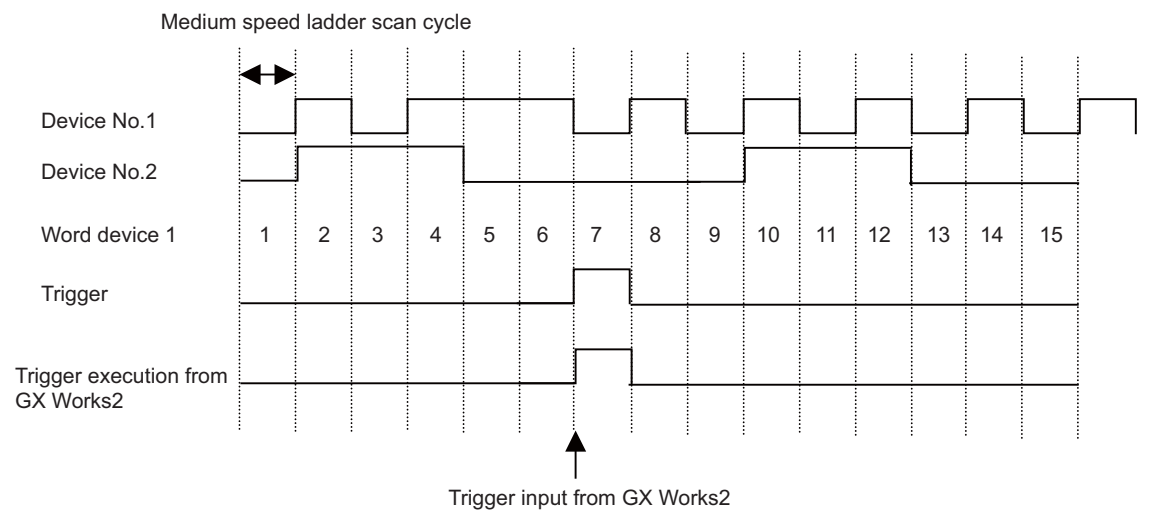

If the setting for trigger point is "At the time of TRACE instruction execution", it is ignored and changed to "At the time of manual execution".

Device status when sampling trace is executed at example 2

# [Trace result]

Trace result display for example 2

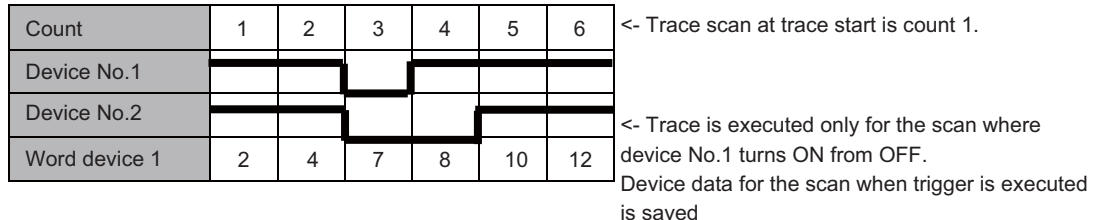

## **5.5.11.7 Caution**

- (1) Trace can be executed for the other stations on the network or with serial communication connection, trace from multiple areas at the same time is not possible.
- (2) The trace conditions registered in the CNC are retained after the CNC is powered OFF. Trace data are deleted when the CNC is powered OFF. Saved data are discarded when:
	- Data are inconsistent with the saved trace conditions (the trace size and the device range) at the power ON.

- Data are inconsistent with the saved trace conditions (the trace size and the device range) when the multi-project setting is changed from the on-board and the CNC is restarted.

- Data are inconsistent with the saved trace conditions (the trace size and the device range) when USERPLC.LAD which has different multi-project setting is input through [Mainte] - [I/O] on the NC screen and the CNC is restarted.

- (3) Trace is executed by connecting CNC controller and GX Works2.
- (4) Previous trace data in the CNC are deleted during the execution of trace. Save them before executing trace if necessary.
- (5) When trace is ended before reaching the set No. of traces, such as when trigger occurs as soon as trace is started, the shortened data will not be displayed.

<Example> Trigger condition is met at 10th trace when the number of traces is set to "2000" and the number of traces after trigger is set to "1000".

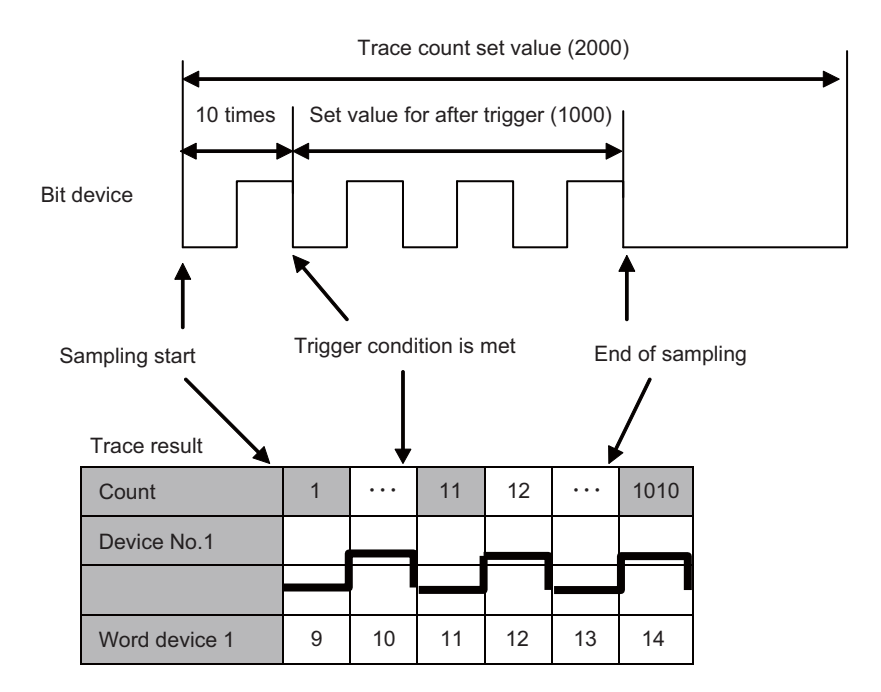

(6) When [Specified Interval] or [Each Multiple CPU High-Speed Transfer Cycle] is set as [Data Acquisition Timing Setting] in trace setting, they are rewritten as [Each Scan] at trace start. When [At the Time of Trace Instruction Execution] is set as Trigger condition, it is rewritten as [At the Time of Manual Trigger Execution] at trace start. When the Program Name under Additional Information is checked, it is removed at trace start. For details on what trace settings can be used, refer to "5.5.11.4 Sampling Trace Operating Procedure".

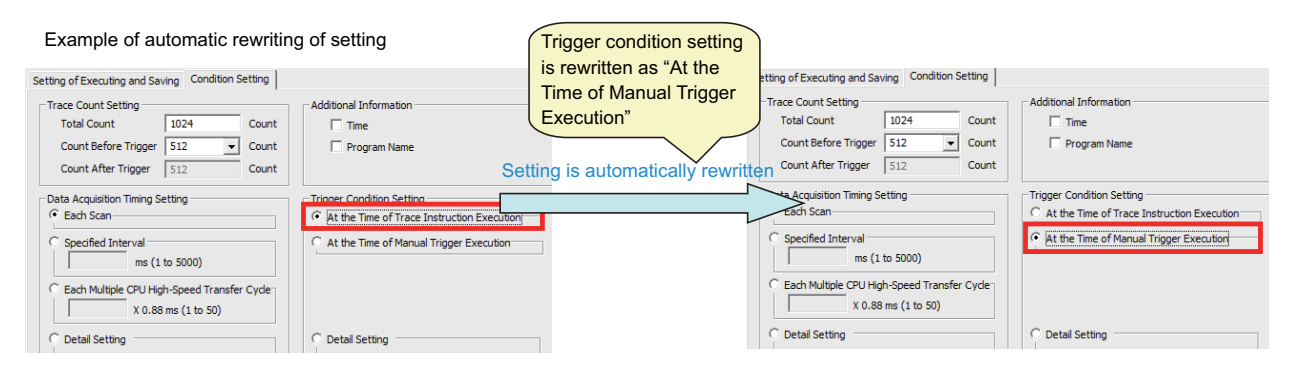

If settings are automatic rewritten in Simple project (with labels), the labels of trace target are overwritten with actual device at trace completion.

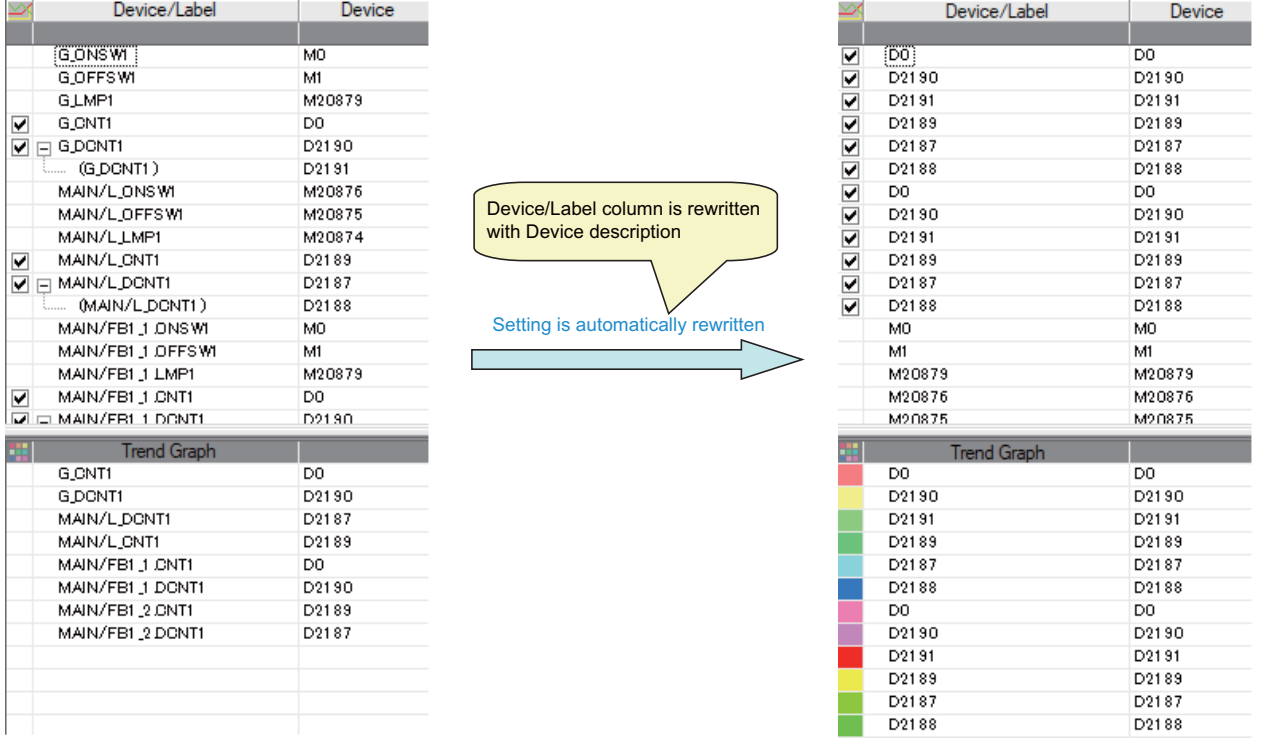

- (7) The status of SM800 to SM805 cannot be checked on the CNC controller screen. Check the trace status on GX Works<sub>2</sub>
- (8) When the CNC is powered OFF while trace is being executed, trace is started after the CNC is powered ON again. (Even if the trace status at power OFF is trace after trigger, the trace after the CNC is powered ON again starts from before trigger.)

To cancel trace started by powering ON the CNC again perform stop operation on the trace execution screen. To prevent trace from being started by powering ON the CNC again, power the CNC OFF while trace is stopped or after performing stop operation on the trace execution screen.

- (9) Trace results cannot be read or displayed while trace is being executed.
- (10) [Write to PLC] writes only trace settings to the CNC controller; trace results are not written.
- (11) When trace data that were executed with labels set as trace target in a simple project (with labels) are read by [Read from PLC], the labels of the trace target are overwritten by actual devices.
- (12) [Trace repeat] cannot be set on GX Works2. When executing [Trace repeat] use built-in editing function.

# **5.6 Developing Simple Project**

This chapter provides the overview of simple projects and the development procedure focusing on those specific to MITSUBISHI CNC.

For details of the program types that can be used in Simple project, refer to "5.2.1 Support Status of Project Types, Program Types and POUs".

There are two types of simple projects: without labels and with labels. To create a sequence program using function blocks (FBs), select simple project (with labels). The features of the types are described below.

- Simple project (without labels)

Simple project (without labels) allows sequence programs to be developed in like conventional GX Developer and built-in edit function. Labels and FB are unavailable.

- Simple project (with labels)

Simple project (with labels) enables users to create highly versatile sequence program labels without being aware of devices. In simple projects (with labels), FB can be used. FB can be nested in another FB; however, the nesting depth is limited to one level. Programs cannot be input/output in the CSV file format. For details on labels, refer to "5.9 Creating Label"; for details on FB, refer to "5.10 Creating Function Block".

Reserved characters cannot be used in the file names of simple projects (with labels). Use care when changing projects from without labels to with labels. For detail on reserved characters, refer to "GX Works2 Operating Manual (Common)".

## **5.6.1 Overview of Simple Project**

The configuration of a simple project is as follows. Global label and local label are available only when simple project (with labels) is selected when the project is created.

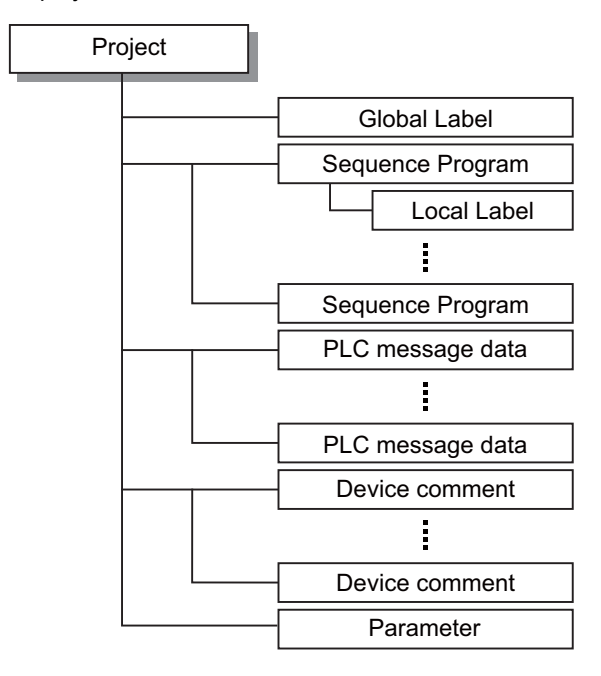

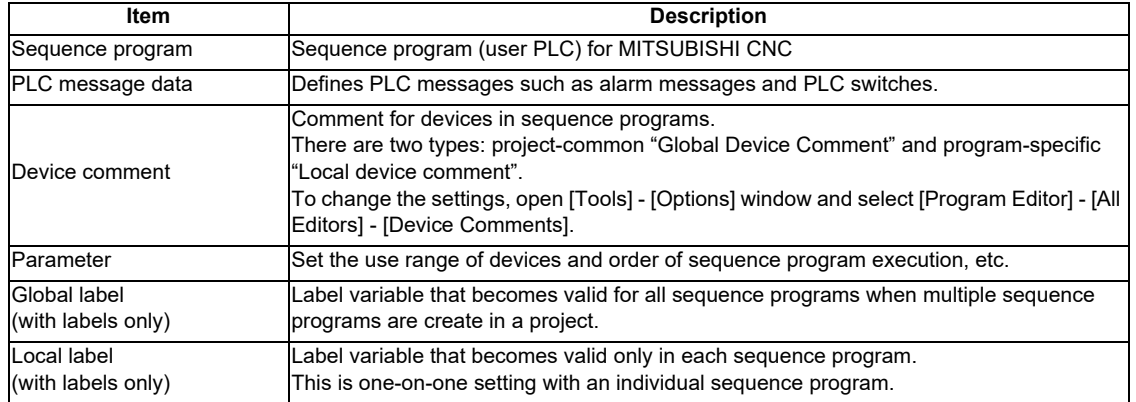

## **5.6.1.1 Symbolic Information**

Symbolic information is data storing program configuration such as labels and FB. To read or write labels and FB to the CNC controller, read or write symbolic information.

For details on symbolic information, refer to "GX Works2 Operating Manual (Simple Project)".

# **5.6.2 Development Procedure**

One of the standard procedures for developing simple projects is to create on GX Works2.

# **5.6.2.1 Developing New Simple Projects on GX Works2**

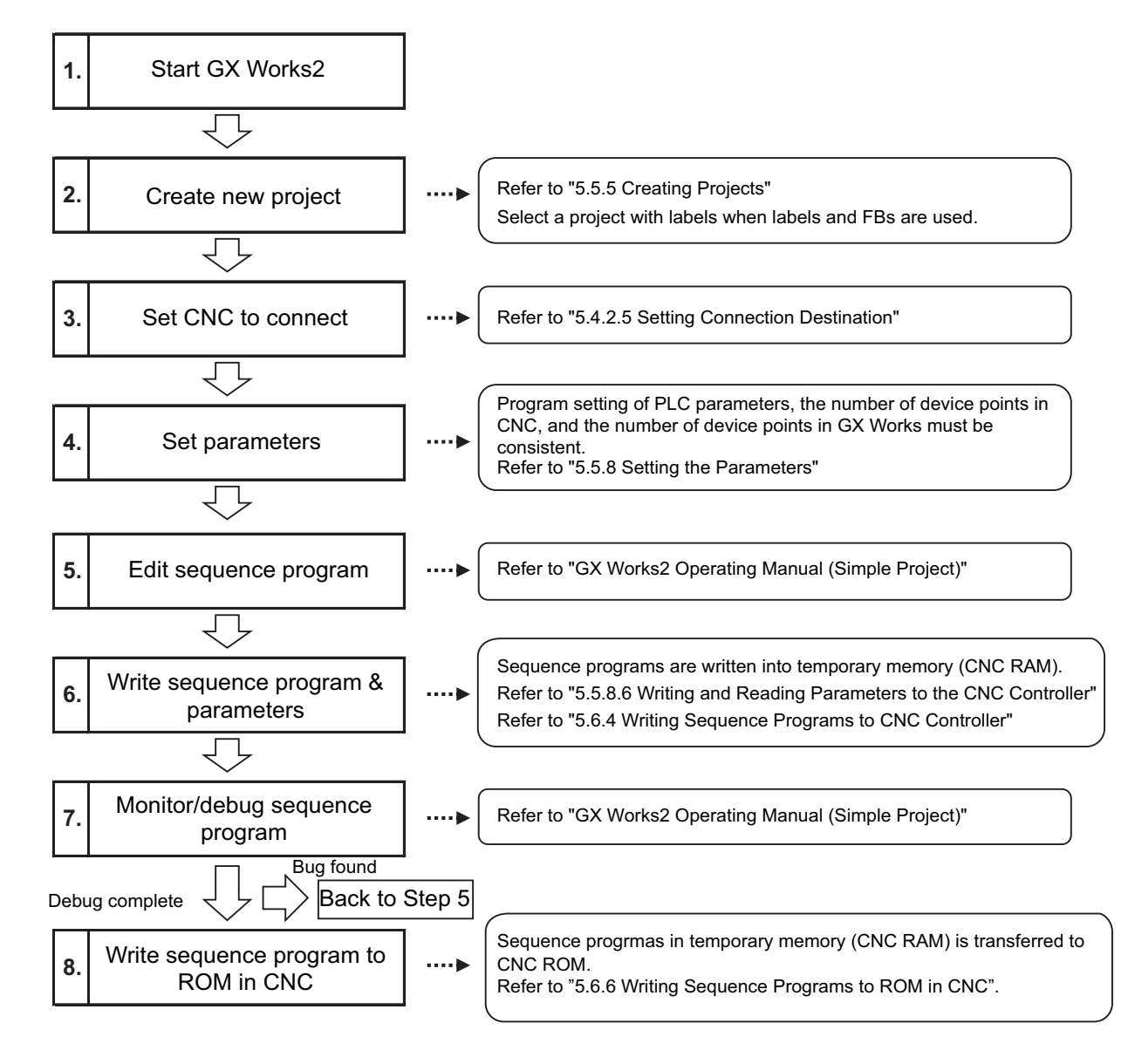

- (Note1) After a project is created, a simple project (without labels) can be changed to a simple project (with labels) by [Project] - [Change Project Type]. The change cannot be reverted.
- (Note2) If character string that cannot be used, "Label/data name contains invalid character string. Unable to use devices." is displayed when Simple project (with labels) is compiled, reserved characters are used in the file name. Change the file name.
- (Note3) The timer limit setting must be fixed to "100ms" for low speed or "10.00ms" for high speed. It can be set on [PLC System] tab on the [Q Parameter Setting] setting screen displayed by selecting [Parameter] - [PC Parameter] of the project view.

The CNC is not compatible with any other value described above for the timer limit.

## **5.6.3 Developing Sequence Programs**

This section describes how to develop sequence programs in a simple project. There is no basic development procedure that is specific to MITSUBISHI CNCs. Refer to "GX Works2 Operating Manual (Simple Project)". This section provides information on CNC-specific considerations.

## **5.6.3.1 CNC-Specific Considerations**

(1) Restriction on use of ANB instruction and ORB instruction Overview: Only up to seven ANB instructions and ORB instructions can be used consecutively. Workaround: When using a ladder containing eight or more of these instructions, use a substitute ladder as follows.

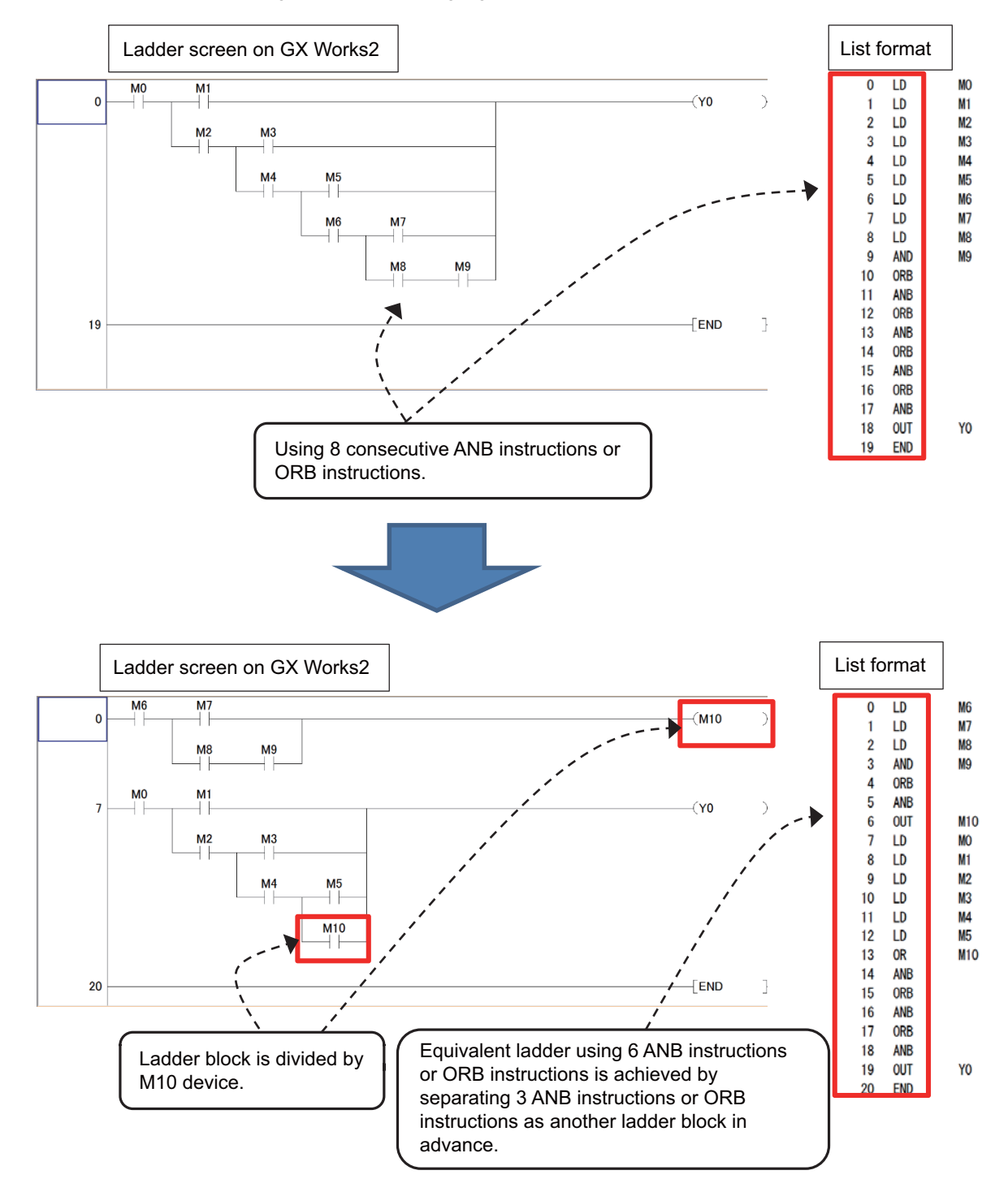

(2) Restriction on MPS instruction use

Overview: Only up to seven MPS instructions can be used consecutively. When an MPP instruction is used, another instruction can be used.

Workaround: When using a ladder containing the number of MPS instructions that exceeds the upper limit, use a substitute ladder as follows.

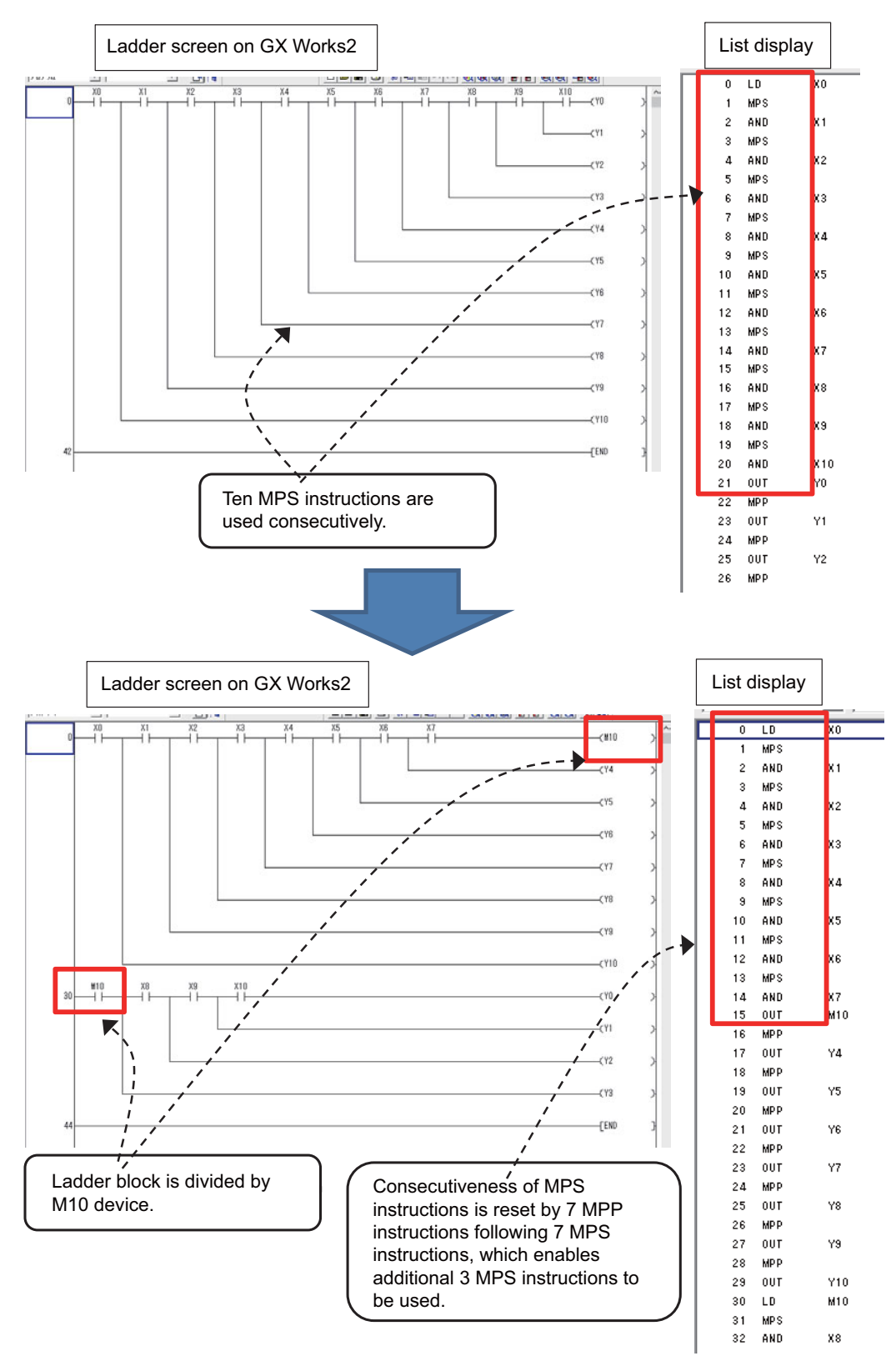

Set the NC parameter "#6456/bit0" to "1" to display an error dialog on GX Works2 when sequence programs that do not conform to restrictions (1) and (2) are written, and thereby prevent PLC from becoming RUN status. When an error dialog is displayed, use the above substitute ladder.

## **5.6.4 Writing Sequence Programs to CNC Controller**

This section describes how to write sequence programs in a simple projects from GX Works2 to the CNC controller (particularly considerations and operation specific to this CNC).

(Note) This operation writes data to the temporary storage in the CNC (RAM in CNC). Data in temporary storage (RAM in CNC) are not retained after power OFF. To retain data after power OFF, write sequence programs to the ROM in the CNC according to "5.6.6 Writing Sequence Programs to ROM in CNC".

## **5.6.4.1 Operating Procedure**

- (1) Operating procedure for simple projects (without labels)
	- Start the operation screen by the following operation on GX Works2.
		- [Online] -> [Write to PLC]

Select [Program Memory/Device Memory] in [Target Memory Setting] of PLC data on the following screen. Select write sequence program files, and click [Execute].

RUN/STOP of PLC can be instructed by selecting [Related Functions] - [Remote Operation].

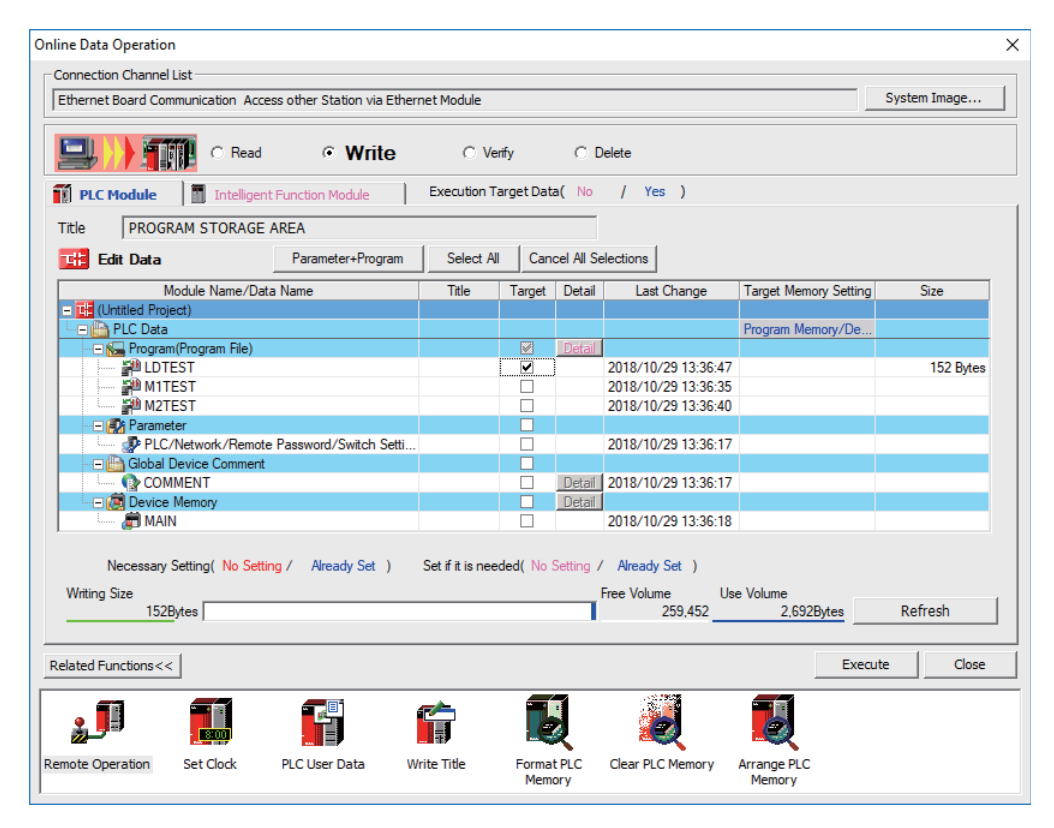

(Note1) [Program Memory/Device Memory] is the only valid option for [Target Memory Setting].

(Note2) If an attempt is made to remove the check from parameter and write sequence programs during PLC is running, the prompt "PLC is running. Do you want to force write of the files?" is displayed.

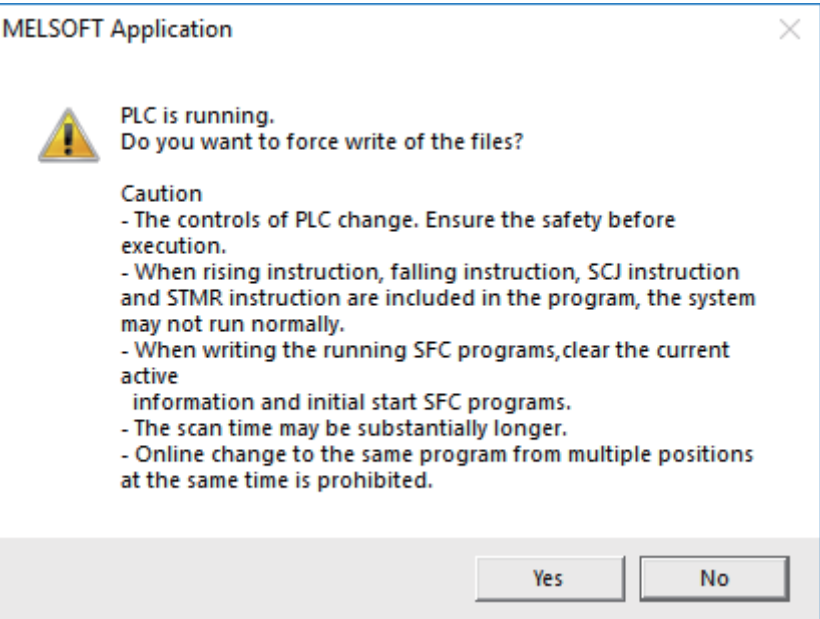

The CNC only supports writing during RUN from the [Compile] menu; if [Yes] is clicked, an error dialog is displayed and sequence programs are not written.

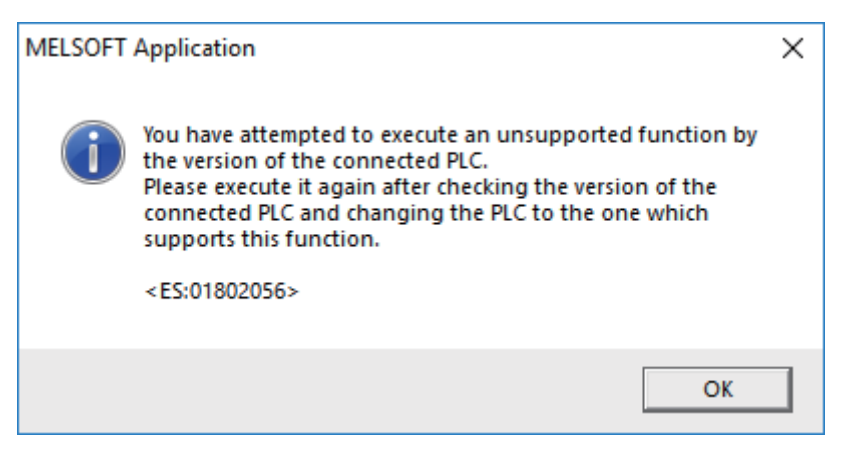

Click [No], and click [Yes] to the prompt: "The CPU status must be STOP to perform a write operation. Would you like to perform write operation?"

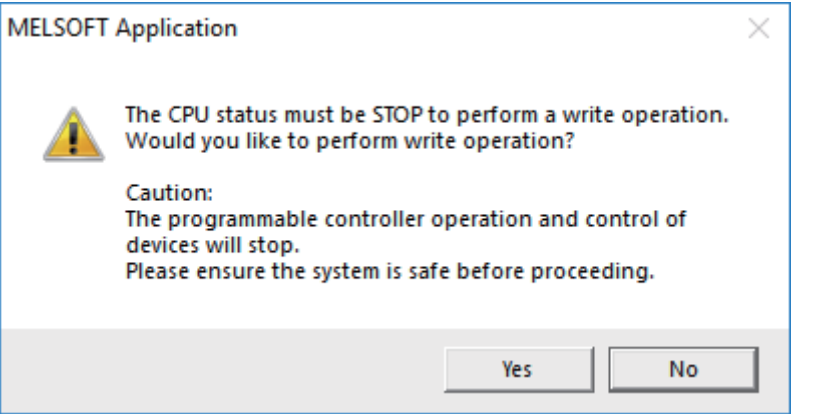

(2) Operating procedure for simple projects (with labels)

The operating procedure when "use label" is set is described below.

Start the operation screen by the following operation on GX Works2.

[Online] -> [Write to PLC]

Select [Program Memory/Device Memory] in target memory setting for symbolic information on the following screen.

Select [Program Memory/Device Memory] in the target memory setting for PLC data.

Click [Parameter+Program], and then click [Execute].

RUN/STOP of PLC can be instructed by selecting [Related Functions] - [Remote Operation].

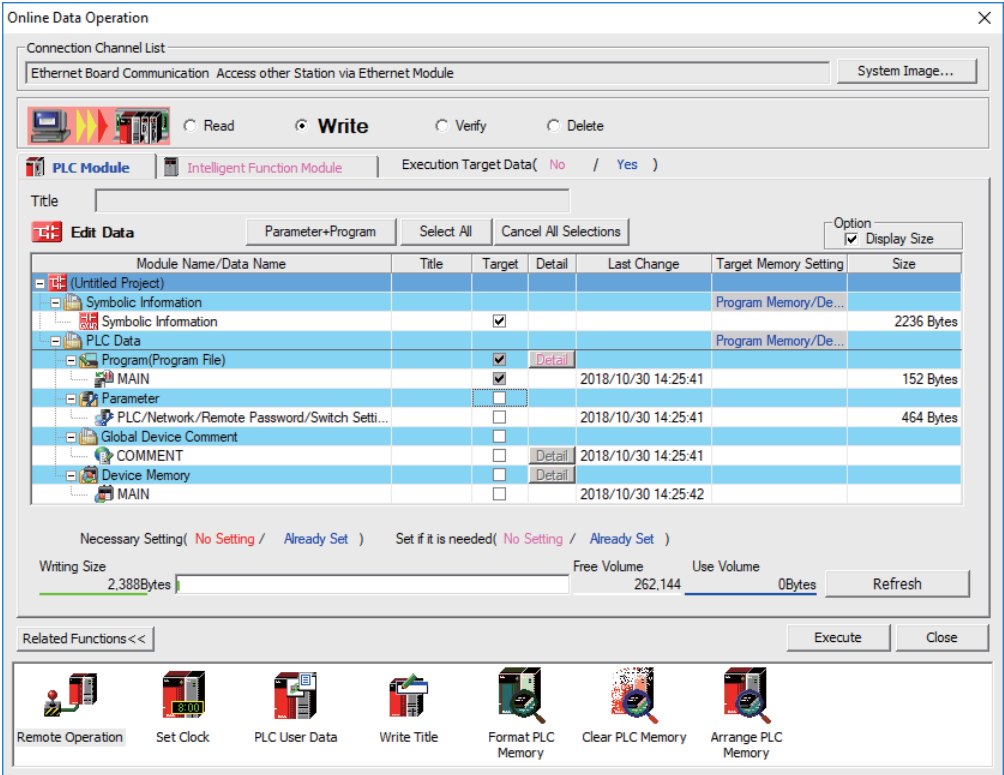

(Note1) Program Memory/Device Memory] is the only valid option for [Target Memory Setting].

(Note2) Since device memory cannot be written to the CNC controller, unselect the checkbox for device memory. (Note3) Make sure to write parameters at the same time when the symbolic information is to be written. If

parameters are not written, the project has not been compiled when the symbolic information is read. (Note4) If an attempt is made to remove the check from the parameter and to write sequence programs while

PLC is running, the prompt "PLC is running. Do you want to force write of the files?" is displayed. The CNC only supports writing during RUN from the [Compile] menu; if [Yes] is clicked, an error dialog is displayed and sequence programs are not written.

Click [No], and click [Yes] to the prompt "The CPU status must be STOP to perform a write operation. Would you like to perform write operation?" is displayed.

## **5.6.4.2 Write Operation**

When the writing of ladders to the CNC controller is executed on GX Works2, the CNC controller converts the ladders to ladder machine codes specific to CNC as they are written.

When devices and instruction formats that are not supported by the CNC controller are used, a conversion error is generated. Even if a conversion error is generated, writing is not stopped. Transfer up to the final step is completed by converting the instructions with error into NOP instruction (No operation instruction).

(Note) Ladders with an error cannot be run for safety reasons.

## **5.6.4.3 Operation and Check on Conversion Error**

### (1) Operation on conversion error

The following dialog is displayed on the GX Works2 screen on conversion error.

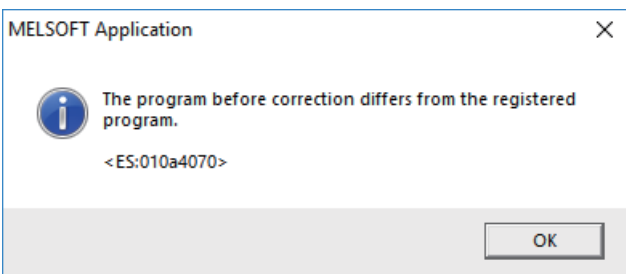

An attempt to run the PLC fails with an alarm on the CNC.

If a program file with a conversion error is displayed on the "Read from PLC" screen, the file name and title will change and be displayed as shown below.

When this program file is read to GX Works2, saved as a file named "ERRLD-00".

("ERRLD-XX": XX represents the error file number that is sequentially added from 0 in hexadecimal notation.)

(Note) When developing program with labels, error file names cannot be checked on the "Read from PLC" dialog. Check the error file name on the "Delete PLC Data" screen.

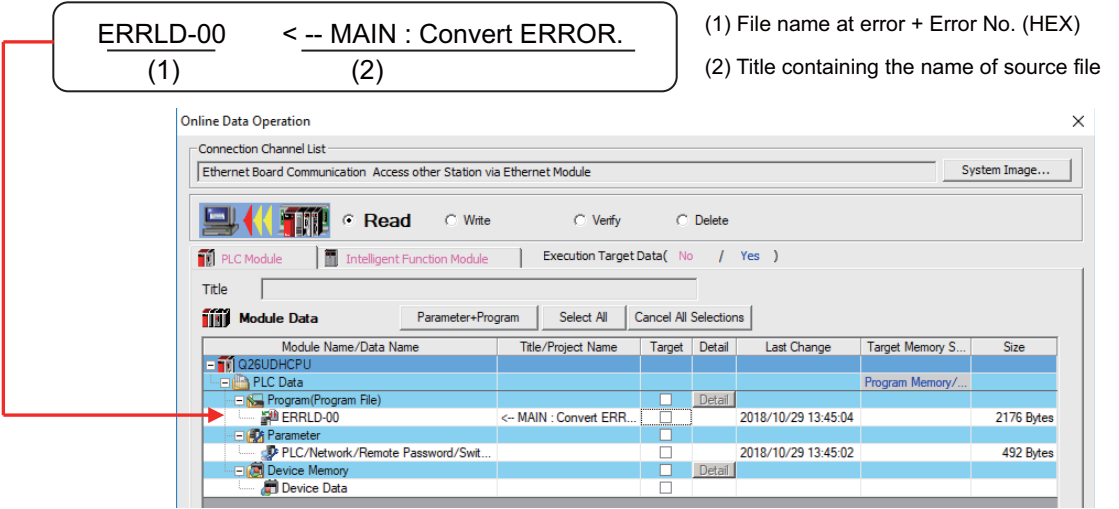

# **CAUTION**

**Do not read to and use on GX Works2 the ladder files for which a conversion error is generated. Unintended data are included, and malfunction may result.**

## (2) How to check conversion step with an error number

Error steps can be checked using PLC verify function. For details on PLC verify function, refer to "5.6.7 Verifying Sequence Programs".

Verify Source: Select transfer source ladder file on GX Works2

Verify Destination: Select ladder with an error file "ERRLD-00" in the CNC controller

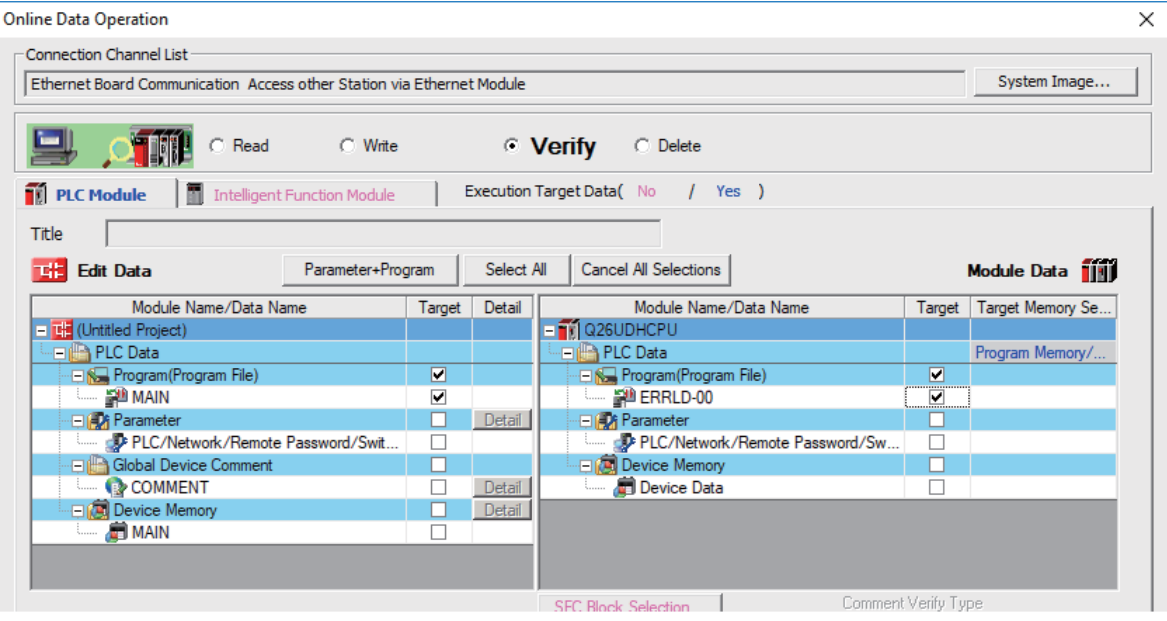

When PLC verification is executed, the verify result screen is displayed. When a file name is double-clicked, mismatched contents are displayed as shown in the example below. The NOP instructions on the CNC controller are the steps with conversion errors. Double-click one of them to display and edit the corresponding part on the GX Works2 file.

"<Verify Source>" indicates the GX Works2 side, and "<Verify Destination>" the CNC controller side.

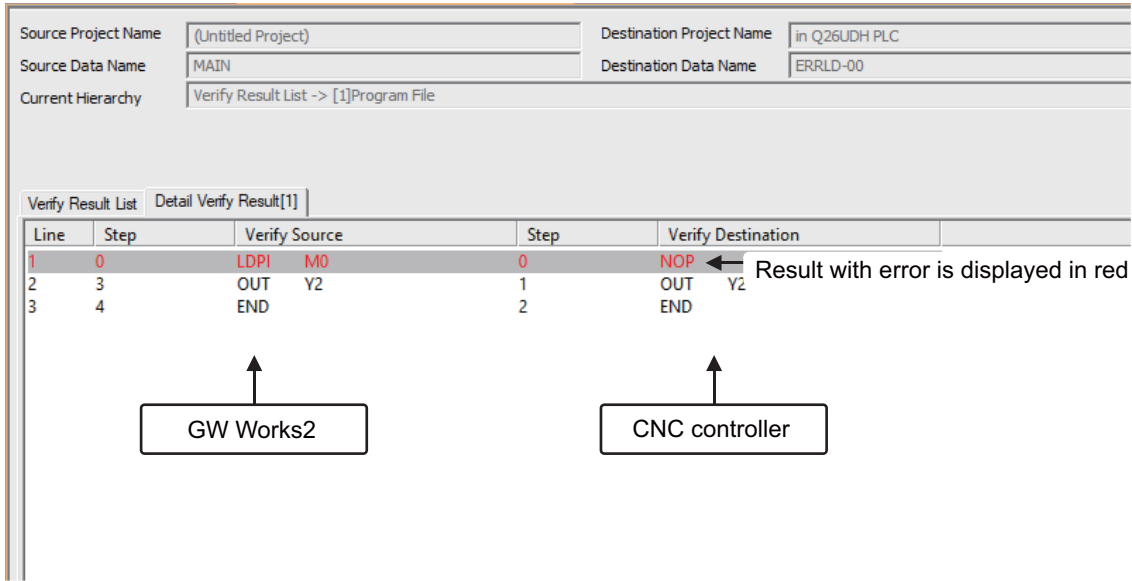

# **5.6.4.4 Other Operations and Checks on Error**

(1) Other errors

This section describes common errors that are generated when sequence programs are written.

Note that messages in displayed dialogs may not indicate the correct error status for CNC because they are for MELSEC PLC center. Status is indicated by the last four digits of displayed number.

For details of other errors, refer to "5.12.1 List of Errors during GX Works2 Online Operation".

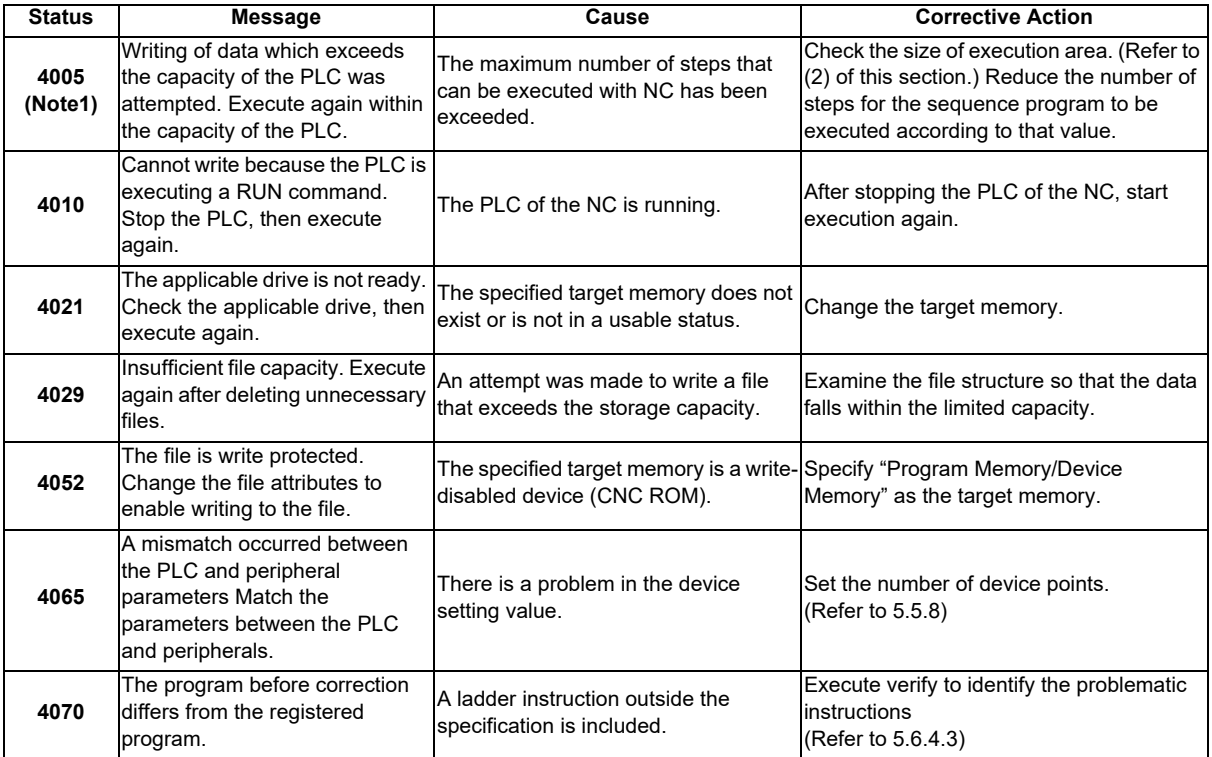

(2) How to check size of area for execution

When "error status (4005): Execution area size over" ((Note1) in the error list described previously) is generated, check the size of the execution area as follows. For details on execution area, refer to "PLC Programming Manual".

When [Standard RAM] is selected as [Target Memory] on the "Read from PLC" screen, the file name and the title are changed and displayed as follows. For simple projects (with labels), open the "Delete PLC Data" screen instead of the "Read from PLC" screen.

- (a) shows the set target memory.
- (b) shows the numbers of steps when executed with changed titles.
	- The alphabet at the head of the number of steps indicates the state of parameter designation.
	- I: Initial H: High speed M: Medium speed W: Standby
	- -: No parameters or parameters not stored
- (c) indicates the total number of steps at execution. (Total of "initial", "high speed", "medium speed" and "wait to be executed.)

The denominator indicates the maximum size of the execution area.

When there is no parameter, the single program method is applied and "TOTAL" will not be displayed.

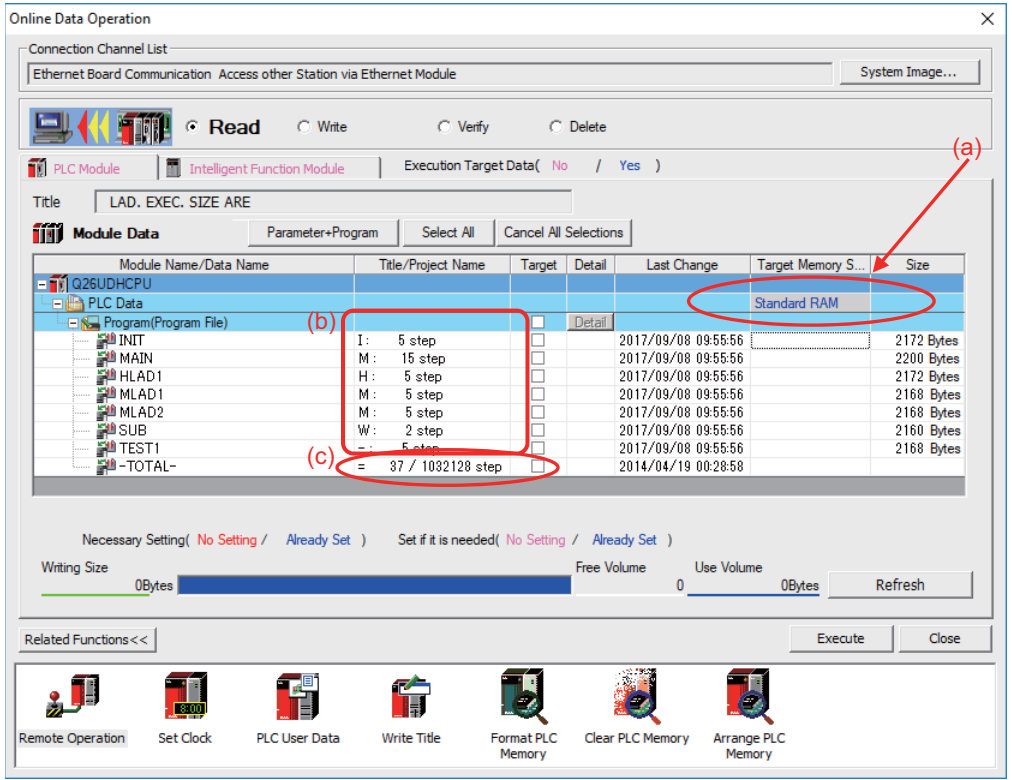

In the above screen example, adjust the size of the sequence program so that the total number of steps at execution (37) indicated in (c) is smaller than the denominator: the maximum size (1032128) of the execution area.

(Note) Exercise caution not to delete files by mistake when checking the size of the execution area for simple projects (with labels).

## **5.6.5 Reading Sequence Programs from CNC Controller**

This section describes how to read GX Works2 sequence programs from the CNC controller.

## **5.6.5.1 Operating Procedure**

- (1) Operating procedure for simple projects (without labels)
	- The operating procedure for when labels are not used is described below.
	- Start the operation screen by the following operation on GX Works2.
		- [Online] -> [Read from PLC]

Select [Program Memory/Device Memory] in target memory setting for PLC data on the following screen. Select read sequence program file, and click [Execute].

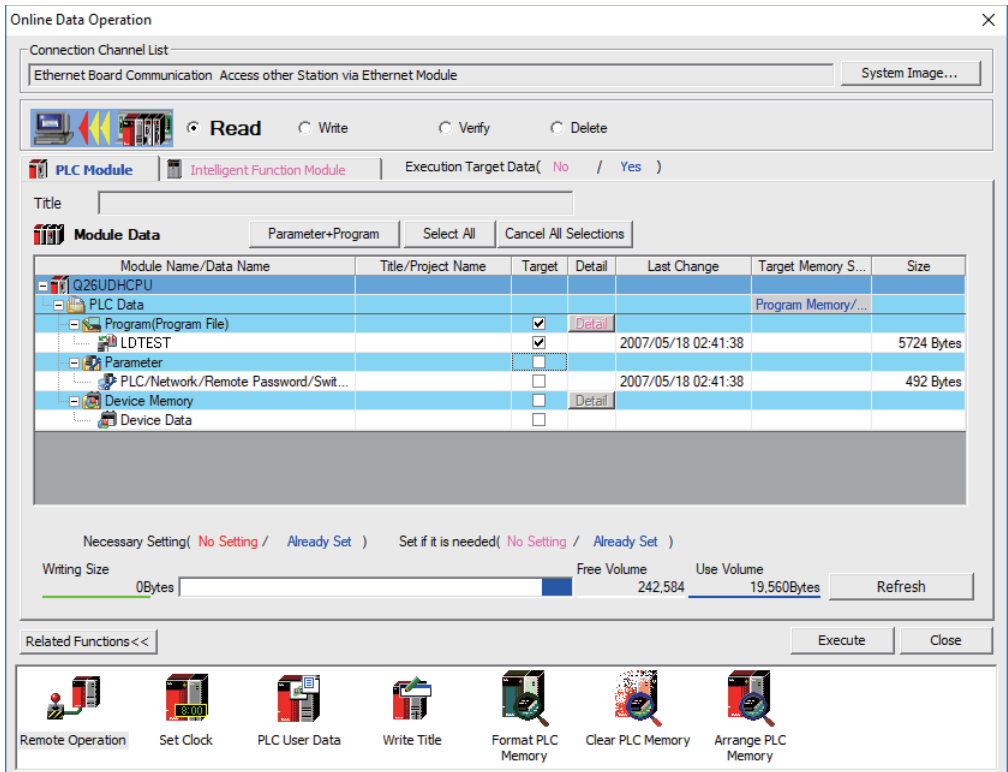

(Note1) [Program Memory/Device Memory] is the only valid option for [Target Memory Setting]. Click [Refresh] before reading sequence programs.

(Note2) Always click [Refresh] before reading sequence programs

If there is a sequence program file of the same file name on GX Works2, the following dialog is displayed.

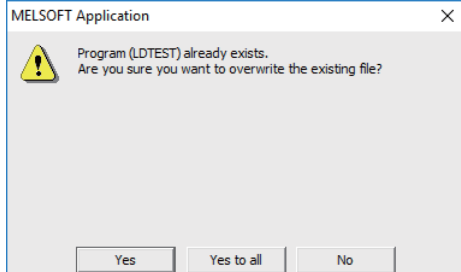

(Note) When [Yes] is clicked in the above dialog, the sequence program file on GX Works2 is overwritten and deleted. Execute after thoroughly checking.

"Read from PLC" screen can also be used as the file list function of the CNC controller. The date and time of update and the size of each file are displayed on the right side of the file name.

(2) Operating procedure for simple projects (with labels)

The operating procedure for when "use label" is used is described below.

Start the operation screen by the following operation on GX Works2.

```
[Online] -> [Read from PLC]
```
Select [Program Memory/Device Memory] in the target memory setting of symbolic information on the following screen.

Select "GX Works2 (Simple project)", and click [Execute].

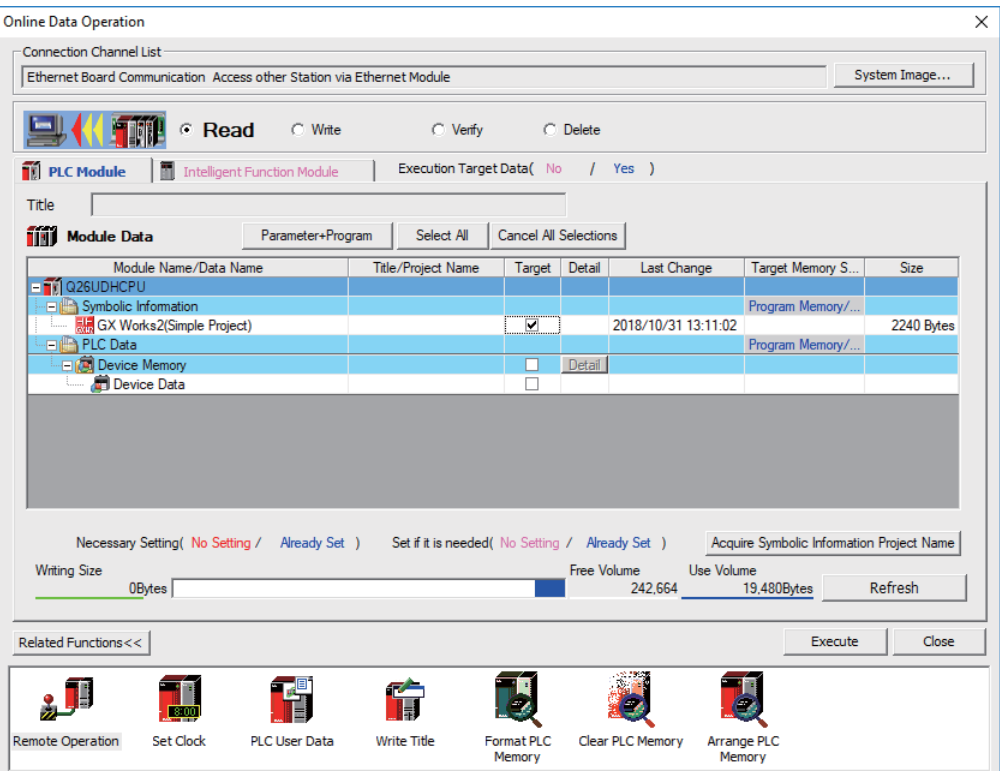

- (Note1) [Program Memory/Device Memory] is the only valid option for [Target Memory Setting].
- (Note2) Click [Refresh] before reading symbolic information.
- (Note3) For details on read parameters before reading symbolic information, refer to "5.5.8.6 Writing and Reading Parameters to CNC Controller".
- (Note4) When symbolic information is read, labels and FB are also read as well as sequence programs.
- (Note5) When a simple project with labels is selected, a sequence program only by itself cannot be read.

Select [Yes] when the following dialog is displayed. Sequence programs and label data are read.

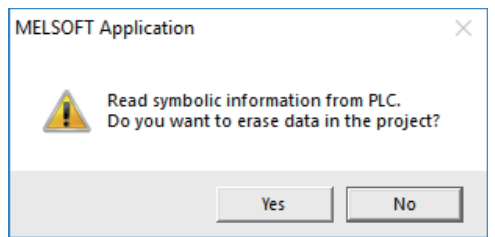

(Note) When [Yes] is clicked in the above dialog, the sequence program files, labels and FB on GX Works2, are overwritten and deleted. Check thoroughly before executing.

(No prompt for overwrite confirmation is displayed even when there is a file of the same name.)

The "Read from PLC" screen can also be used as file list function of the CNC controller. The date and time of update and the size of each file is displayed on the right side of the file name.

# **5.6.6 Writing Sequence Programs to ROM in CNC**

Sequence programs transferred from GX Works2 and built-in PLC (built-in edit function) to the CNC controller are stored in temporary storage. Data in temporary storage are erased at power OFF. (The sequence programs stored in the ROM in the CNC is enabled by powering ON the CNC controller again.)

To retain data after the CNC is powered ON again, transfer the sequence programs in temporary storage to the ROM in the CNC according to the following procedure.

This section describes how to transfer sequence programs in the temporary storage the CNC controller to the ROM in the CNC on GX Works2.

(Note) When the sequence programs in temporary storage (RAM in CNC) are updated, but not written to the ROM in the CNC, "ROM-Write incomplete" error is generated.

## **5.6.6.1 Operating Procedure**

Start the operation screen by the following operation on GX Works2.

[Online] -> [Export to ROM Format]

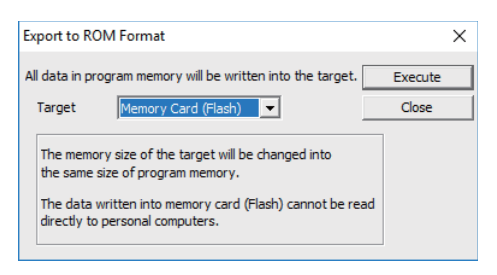

(Note) Only [memory card (Flash)] is valid as [Target].

Click [Execute] to display the following dialog, and click [Yes].

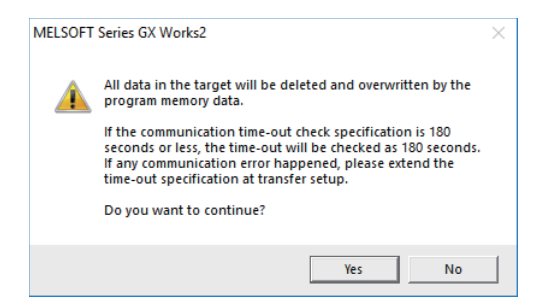

(Note) When [Yes] is clicked in the above dialog, sequence program files on the ROM in the CNC the CNC controller are overwrite and deleted. This should be done with extreme caution.

Writing is completed when the following dialog is displayed. Click [OK].

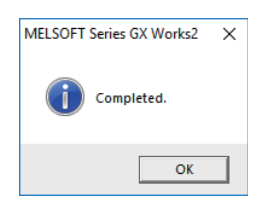

## **5.6.7 Verifying Sequence Programs**

This section describes how to verify sequence programs between the CNC controller and GX Works2.

## **5.6.7.1 Operating Procedure**

Start the operation screen by the following operation on GX Works2.

[Online] -> [Verify with PLC]

Select the sequence program file to verify on the following screen, and click [Execute].

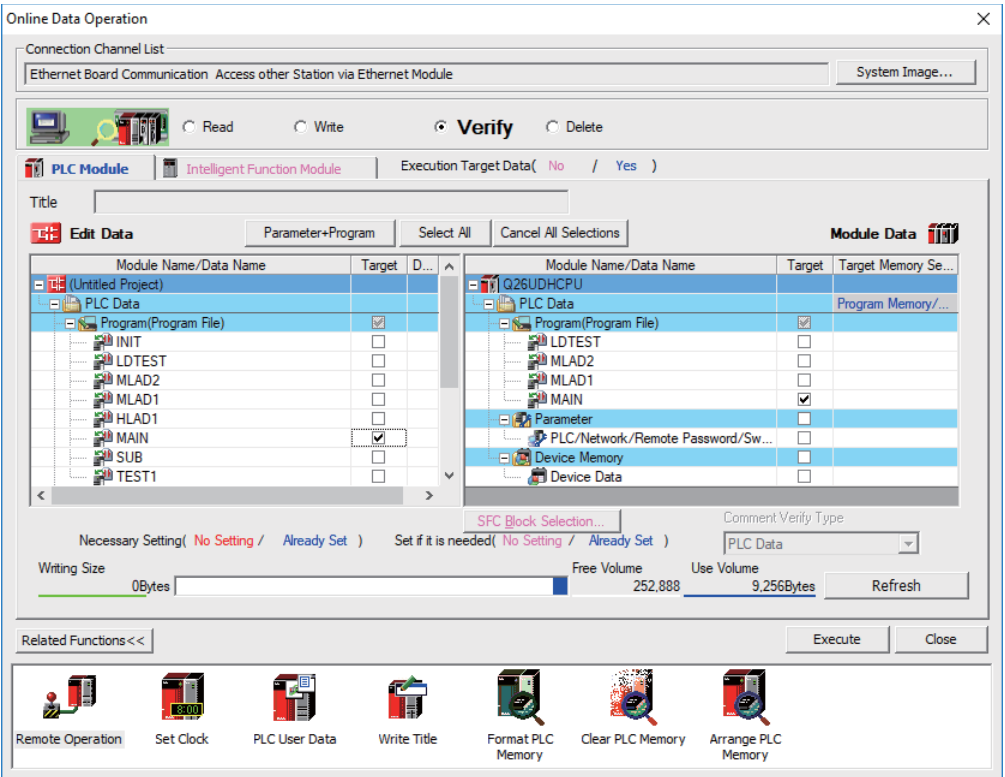

(Note) The memory that has the file to be verified is valid as [Target Memory Setting].

When verification finishes, the verify result screen is displayed. Double-click a file name to display on the screen the detailed result as shown below. Unlike GX Developer, matched places are also displayed on GX Works2. Mismatched contents are displayed in red. Click [Find/Replace] - [Next Unmatch] and [Find/Replace] - [Previous Unmatch] to find previous and next mismatch places. Double-click mismatched contents to display and edit the corresponding parts in the GX Works2 file.

Since the verification with PLC is executed for actual ladder after compile, sequence programs with labels displayed cannot be verified.

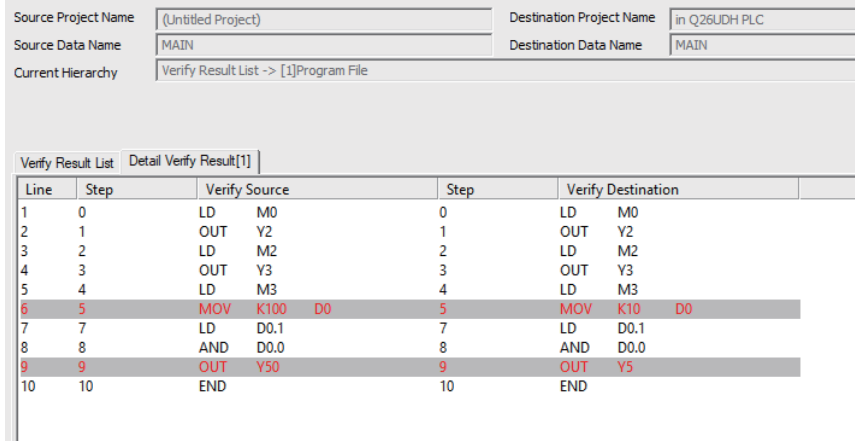

# **5.6.8 Executing Ladder Program Writing during RUN**

Ladder program writing during RUN (or RUN write/online change) enables to edit and change the sequence program from GX Works2 without stopping PLC operation.

When a ladder program is to be written to a CNC, use the writing command (Online program change) in the [Compile] menu of GX Works2. The ladder program writing during RUN cannot be executed on the [Write to PLC] screen. For the user safety sequence, ladder program writing during RUN cannot be used.

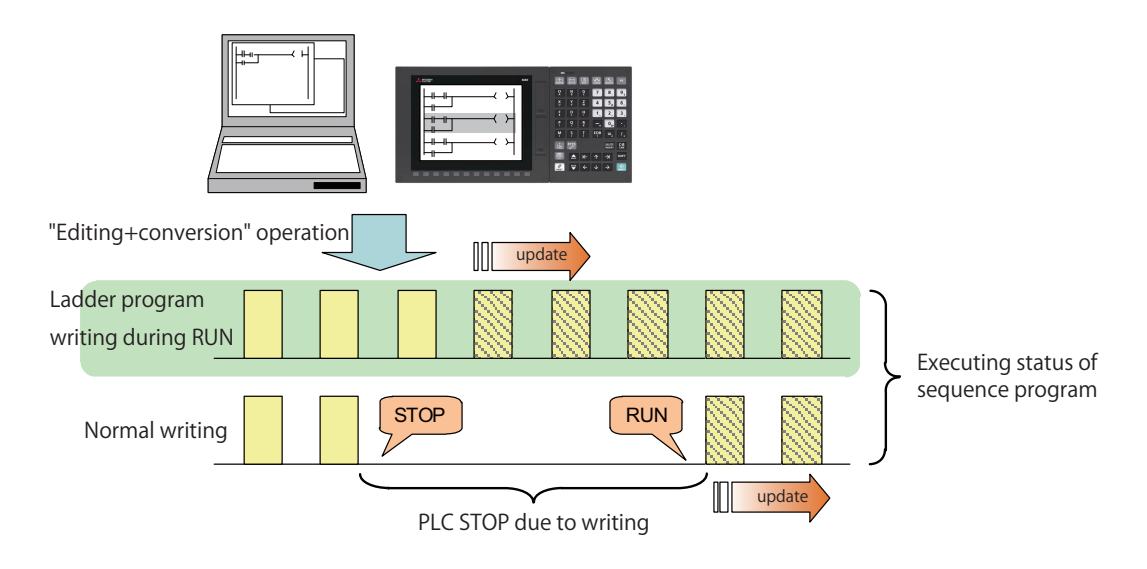

# **CAUTION**

**Only the person who knows well about sequence programs can execute sequence program writing during RUN. When the RUN write is enabled, the modification will be immediately effective after the data editing and conversion.**

**The machine might operate in unexpected way when the sequence program is incomplete.**

**Consider well the influence of the modification in advance. Also, always make sure that the system's safe operation with the sequence programs.**

# **5.6.8.1 Execution Procedures of Ladder Program Writing during RUN**

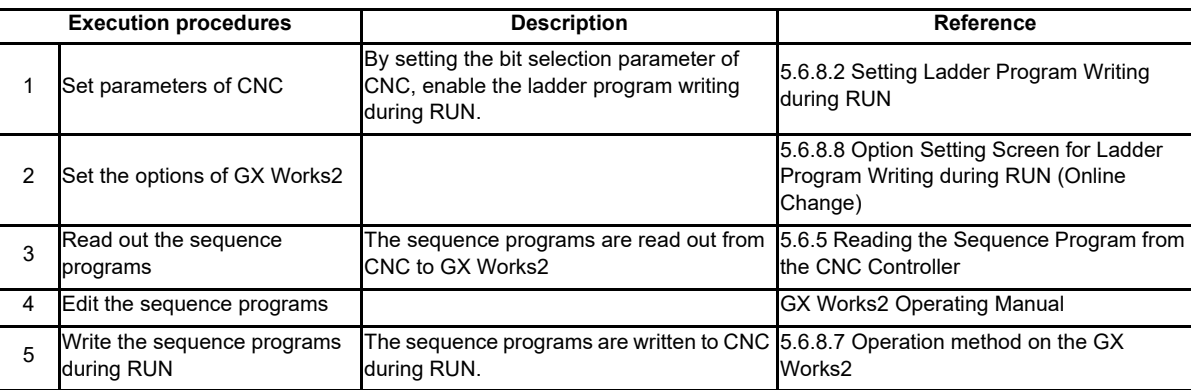

Ladder program writing during RUN is executed in the following procedure.

# **5.6.8.2 Setting Ladder Program Writing during RUN**

Turn ON the corresponding bit selection parameter and turn the power ON again to enable ladder program writing during RUN.

(1) Bit selection parameter

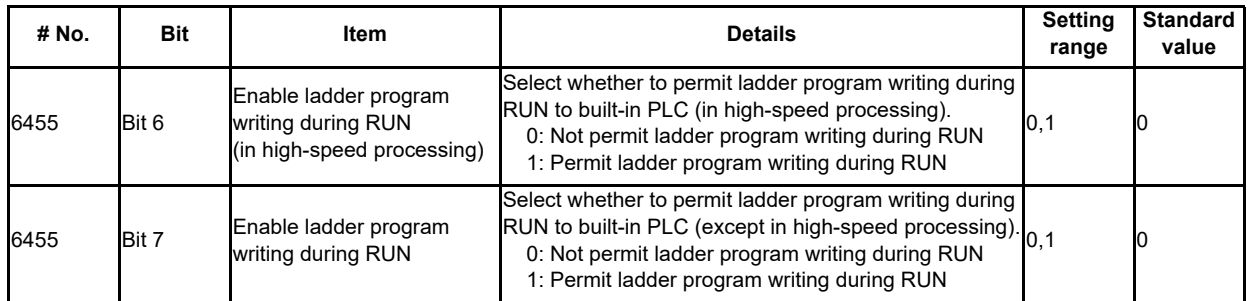

(2) Precautions

- These parameters will be enabled after the power is turned ON again.
- When the multi-project function is enabled, the enabled or disabled status of ladder program write during RUN is switched for all the projects.
- Turning ON "#6455 Bit6 (Enable ladder program writing during RUN (in high-speed processing))" alone does not take effect.

When setting "#6455 bit 6" to "1", also set "#6455 bit 7 (Enable ladder program writing during RUN)" to "1".

- When "Enable ladder program writing during RUN (in high-speed processing)" is set to "1", a high-speed processing program will use 8,000 steps of execution area. Thus, if the program size before the setting change is close to the maximum, the error of insufficient execution area may occur after the setting change.

# **5.6.8.3 PLC Data Available for Ladder Program Writing during RUN**

The following shows the PLC data which can be stored in CNC controller and available for ladder program writing during RUN.

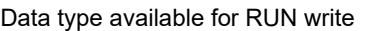

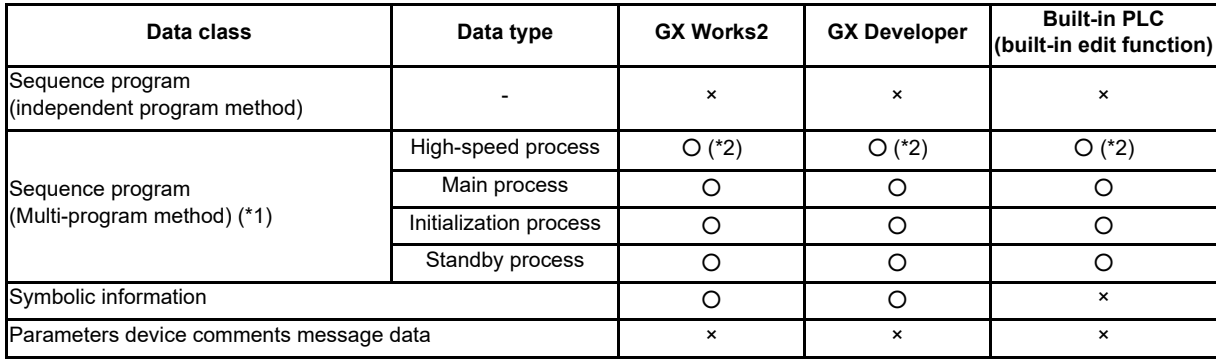

(\*1) Only the program whose execution order has been registered in the parameter is available.

(\*2) There are some restrictions on the contents of high-speed processing programs. For details, refer to later precautions in this chapter.

## **5.6.8.4 Data Unit for Writing**

The following table shows the available data units for the ladder program writing during RUN and specifications of an upper limit of each writing are as follows. Ladder blocks are written at the conversion after edited. When the ladder program writing during RUN is executed from the ladder edit screen, either the single block or the multiple blocks will be written in the ladder program. The writing method to be executed is automatically determined based on the standard stated in (\*1) below the table; therefore, the method cannot be selected by users. The ladder program cannot be written to PLC on a file basis with the operation such as selecting [Online] - [Write to PLC].

Available data units for the ladder program writing during RUN

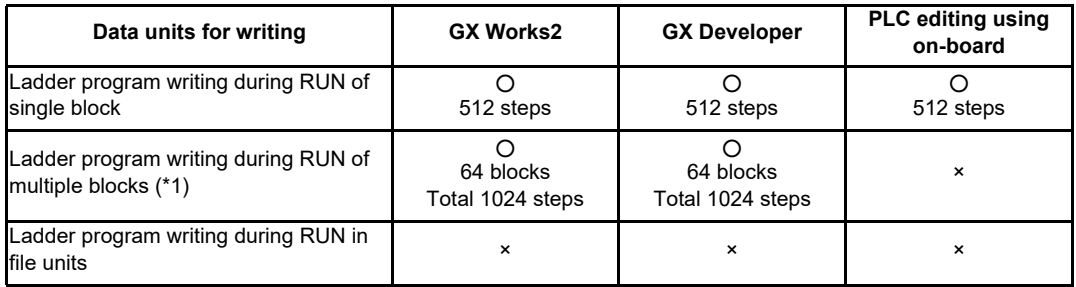

(\*1) For GX Works2, when you edit the definition of FB where multiple instances exist in a single program, the ladder program writing during RUN of multiple blocks will be applied. When you add or delete FB instance, the ladder program writing during RUN of single block will be applied.

For GX Developer, when you edit the definition of FB where an instance exists, multiple-block writing in ladder program during RUN will be applied. When you add or delete FB instance, single-block writing in ladder program during RUN will be applied.

## **5.6.8.5 Available Number of Steps for Writing**

Ladder program writing during RUN is available until the total number of steps needed for executing the sequence program set in the parameter reaches the maximum number of steps of the program execution area. (For the maximum number of steps in the sequence program execution area, refer to the "PLC Programming Manual".) Note that when RUN write in high-speed processing is enabled, the number of steps in the sequence program execution area will be as shown below.

[When the multi-project function is disabled]

The maximum number of executable steps in a high-speed processing is fixed to 4,000. If this number is exceeded, NC will show an alarm and RUN write will be disabled.

In addition, the maximum number of executable steps in a main processing program decreases by 8,000 steps. The following shows the relation between the settings and available number of steps for RUN write.

Settings and available number of steps

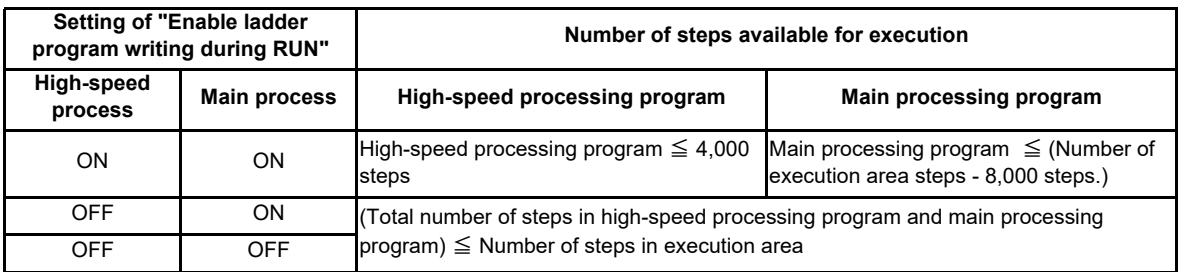

[When the multi-project is enabled]

The maximum number of executable steps in a high-speed processing program is fixed to 4,000 in total of all the projects, regardless of the multi-project parameters. If the number of steps exceeds 4,000, NC will show an alarm and RUN write will be disabled.

In addition, the whole sequence program execution area decreases by 8,000 steps.

The number of steps of sequence program storage area per project is calculated by subtracting 8,000 steps from the total size.

The following shows the relation between the settings and available number of steps for RUN write.

Settings and available number of steps

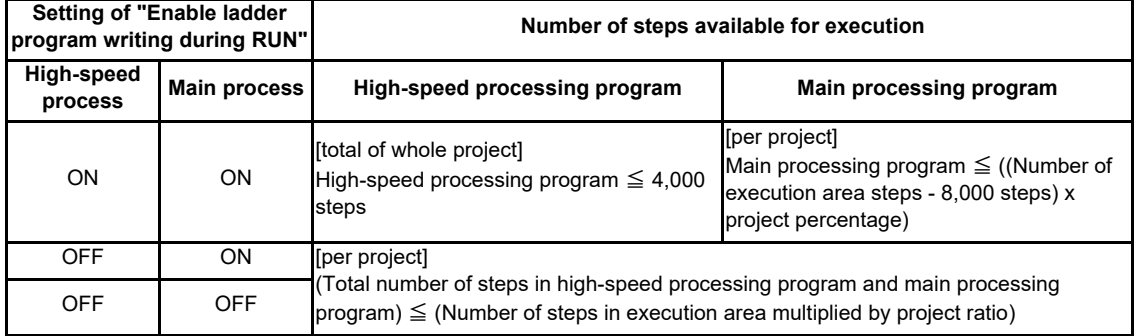

If high-speed processing program does not need to be written during RUN, the execution steps for a sequence program in main processing program can be increased by setting OFF the bit selection parameter "Enable ladder program writing during RUN (in high-speed processing)".

## **5.6.8.6 RUN Write Target Storage Area**

The following table indicates the available storage areas for RUN write.

The operation target of RUN write is temporary memory storage. The RUN write is reflected in the PLC processor execution area at the same time and is carried out.

A write to the storage area (in CNC) needs to be done separately using the ROM write operation.

ROM writing operation is available while PLC is running.

RUN write target storage area

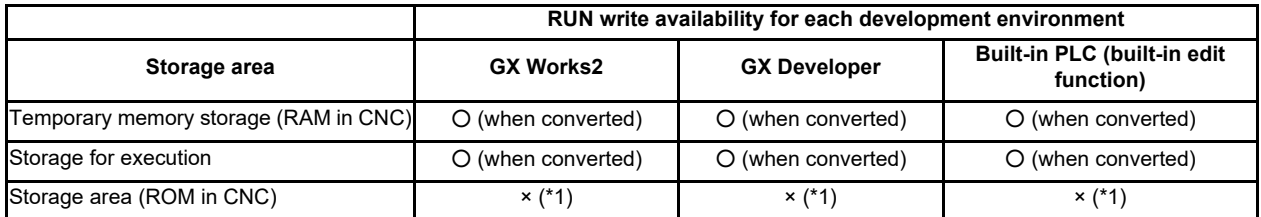

(\*1) Storage area is not updated at the time of conversion.

A write to the storage area (in CNC) needs to be done separately using the ROM write operation.

## **5.6.8.7 Operation method on the GX Works2**

There are three ways to execute ladder program writing during RUN with GX Works2.

- Executing [Compile] [Online program change].
- Set the options for RUN write in "Options" window before executing conversion.
- Execute conversion in "Monitor (write mode)" window.

#### **Common Operation while Executing Conversion for Ladder Program Writing during RUN**

Conversion procedure in RUN write is the same in any methods. Regardless of PLC status, either "RUN" or "STOP", operation procedure is the same. When conversion is executed, the following dialog box will be displayed.

The dialog displayed for a simple project (without labels)

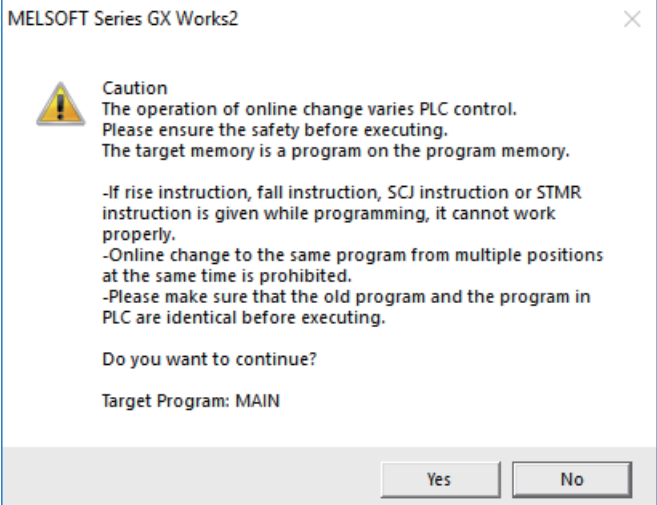

The dialog displayed for a simple project (with labels)

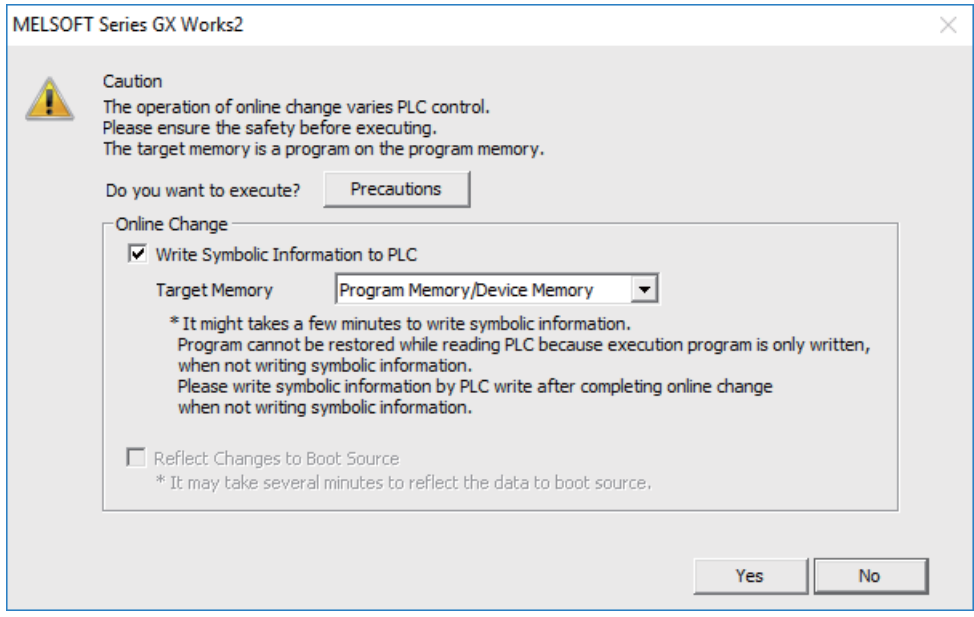

(Note) The symbolic information must be written together with sequence programs during RUN. Otherwise, a mismatch occurs between the symbolic information and sequence programs when "Read from PLC" is executed.

(1) Pressing [Yes] button executes the RUN write, displaying the following dialog box after writing process is completed. Processing time of RUN write depends on the total number of steps used in the ladder programs and the points where the steps are written in.

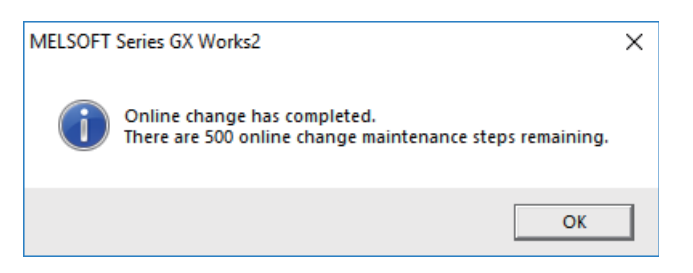

Ignore the message "There are xxx RUN write maintenance steps remaining." indicated by (a) in the completion dialog box. CNC does not use such kind of steps.

(2) Pressing [No] button cancels the conversion and the RUN write, displaying the following dialog box.

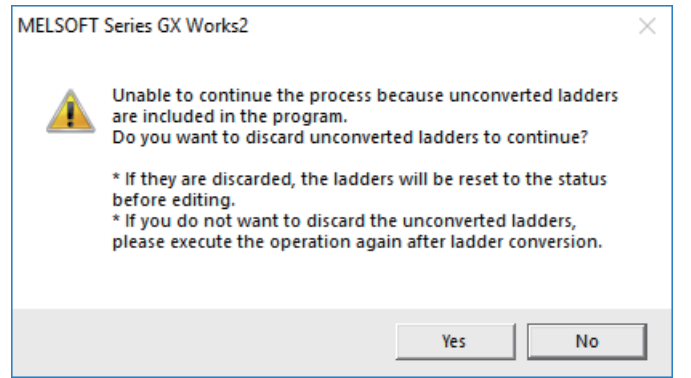

If you click [Yes], the unconverted ladder is canceled and the previous ladder display returns. If you click [No], the unconverted ladder is retained.

#### **Executing "Online program change" (Ladder program writing during RUN)**

"Online program change" (Ladder program writing during RUN), dedicated to conversion writing, is provided separately from common conversion. After editing ladder program as usual, do either of the following operations for conversion. Further operation is the same as that in "Common Operation while Executing Conversion for Ladder Program Writing during RUN".

- Select [Compile] [Online program change].
- Press "shift" and "F4" keys simultaneously.

#### **Setting Options for Ladder Program Writing during RUN before Executing Conversion**

The following explains how to change the settings to execute ladder program writing during RUN instead of common conversion.

Display the setting screen by selecting [Tool] - [Options] - [Online change].

Check the option "Execute online change by Compile" and then click [OK].

After setting this item, ladder program writing during RUN can be executed with the normal conversion operation. The operation after conversion writing is the same as described in the section "Common Operation while Executing Conversion for Ladder Program Writing during RUN".

#### **Executing Conversion in "Monitor (Write mode)"**

"Monitor (Write mode)" is the mode that enables editing, conversion, and conversion writing while executing ladder monitor.

Do either of the following operations:

- Select [Online] [Monitor] [Monitor (Write mode)].
- Press "Shift" and "F3" keys simultaneously.

The following confirmation dialog box will be displayed. Clicking [OK] starts the preparation for the monitor (write mode): compares the program on the GX Works2 ladder screen with the stored files in NC.

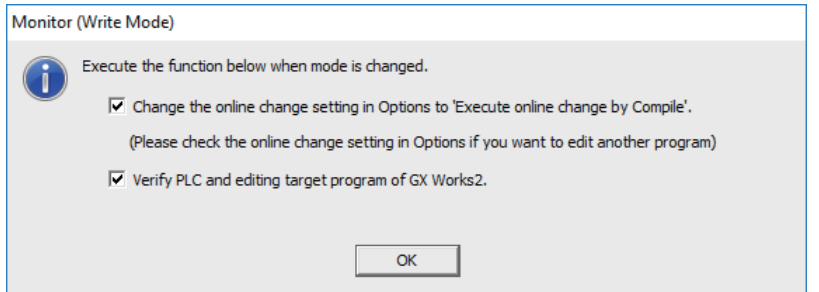

After the comparison, ladder editing can be executed on the ladder monitoring screen. RUN write can also be executed with the common conversion operation. Further operation is the same as described in the section "Common Operation while Executing Conversion for Ladder Program Writing during RUN".

#### **Operation when Ladder Program Writing during RUN is Disabled**

Without settings for enabling ladder program writing during RUN, the following error dialog box appears at the RUN write execution. When RUN write is executed the CNC system which does not support the function, the same dialog box appears.

After any operation of "Executing "Online program change" (Ladder program writing during RUN)", "Setting Options for Ladder Program Writing during RUN before Executing Conversion" or "Executing Conversion in "Monitor (Write mode)"", when "Yes" is pressed on the confirmation dialog box described in the section "Common Operation while Executing Conversion for Ladder Program Writing during RUN", the following error dialog box appears.

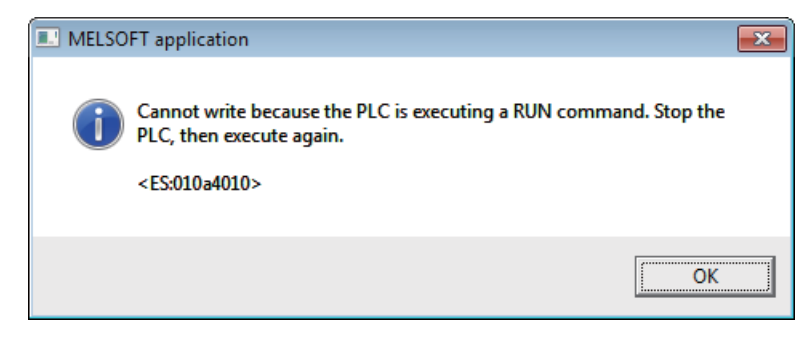

Pressing [OK] displays another error dialog box as follows.

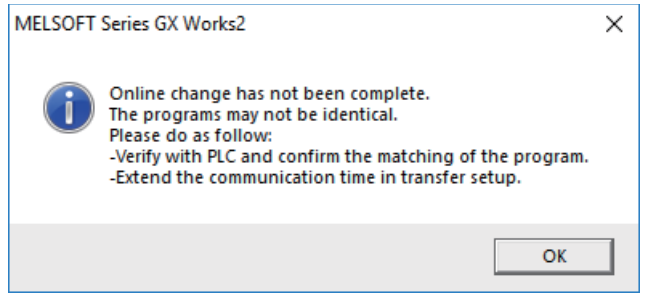

## **5.6.8.8 Option Setting Screen for Ladder Program Writing during RUN (Online Change)**

When the ladder program writing during RUN is to be executed to a CNC, display the setting screen by selecting [Tool] - [Options] - [Online Change] to set the following optional items.

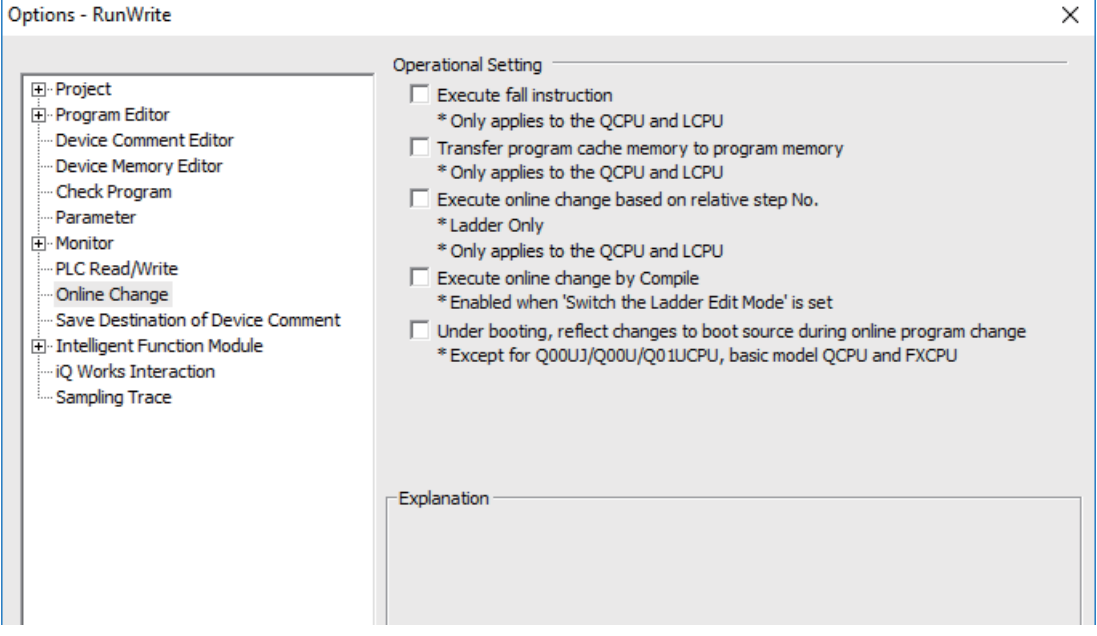

(1) Execute fall instruction

Do not check this item. Regardless of the setting, the first fall instruction is not executed in a CNC after the setting is changed.

(2) Transfer program cache memory to program memory

Check this item.

When this item is not checked, the following dialog is displayed while executing ladder program writing during RUN.

 $\overline{\phantom{0}}$ 

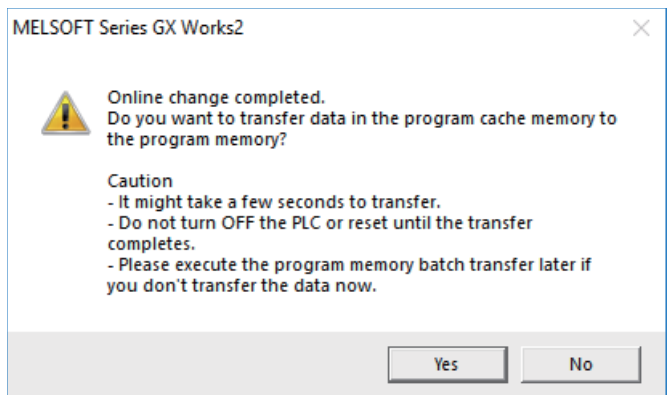

CNC performs RUN write only regardless of whether you choose "Yes" or "No".

(3) Execute online change based on relative step No.

Do not check this item. "Relative step No. by pointer" is not supported. When a pointer (P) is included in the ladder block to be written during RUN with this item checked, an error will occur.

- (4) Execute online change by Compile Refer to "Setting Options for Ladder Program Writing during RUN before Executing Conversion" in "5.6.8.7 Operation method on the GX Works2", and check this item as necessary.
- (5) Under booting, reflect changes to boot source during online program change Do not check this item. Booting operation is not supported by CNC.

## **5.6.8.9 Precautions**

### **Limitations on Program Configuration**

(1) Limitations on independent program method

Ladder program writing during RUN is not available for the sequence program in independent program method. Bit selection parameter setting is not available. Still, program execution is available.

(2) Limitations on high-speed processing program

If you set the bit selection parameter to enable "ladder program writing during RUN (in high-speed processing)", a write to a high-speed processing program is enabled during RUN. However, the following limitations are imposed:

(a) Available execution steps

The following is the maximum number of available execution steps for a high-speed processing program. If the number has been exceeded during RUN write, an error will occur.

- The maximum number of available execution steps is 4,000.

(When the multi-project function is enabled, the total number of steps for all projects will be 4,000).

- 8,000 steps of execution area will be used regardless of the size of high-speed processing program.
- (b) Available number of local labels
	- The following is the number of available local labels in a high-speed processing program.

If the number has been exceeded during RUN write, an error will occur.

- The maximum number of local labels is 256.
- (When the multi-project function is enabled, the maximum number of local labels will be 256 per project.)

- If the number of local labels is set to 256 or less, the set number will be the maximum number of local labels. (c) Use of common pointers in high-speed processing program

RUN write is disabled when the common pointer is used in a high-speed processing program. In this case, the bit selection parameter for enabling RUN write will be disabled. Still, program execution is available. If you perform RUN write for a high-speed processing program, use a local pointer only. The following is an

example of the use of common pointer for subroutine call from standby processing program.

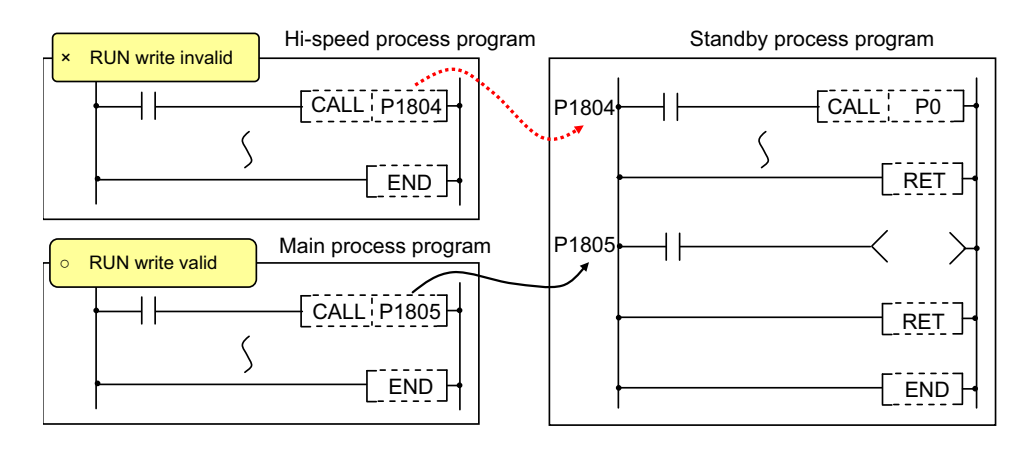

(3) Limitations when the multi-project function is enabled

RUN write cannot be performed to different projects through multiple development tools at the same time. If attempted simultaneously, an error will occur. Try RUN write again after shifting the timing.

(4) Limitations on independent program method

When the multi-project function is enabled and a sequence program in independent program method is included in any project, the ladder program writing during RUN cannot be executed for high-speed processing program in all projects.

### **Precautions for Command Operation in Ladder Programming Writing during RUN**

(1) When commanding rising/ falling edge

When rising or falling edge is commanded in ladder program writing during RUN, the following action will be taken after the command. The rising/falling edge may not always be executed in the first processing cycle due to the change of operation path such as subroutine call or jump junction.

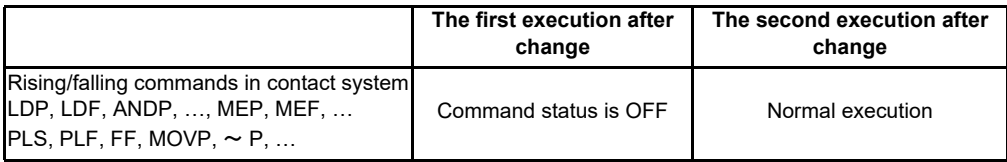

(2) When a device is deleted in the program

If an output command is deleted in the program, the output status of the device designated by the command will be kept as before the deletion.

(3) When a program error occurs in RUN write

When a program error occurs in the process of RUN write, the display of the error step may be inaccurate regardless of the relation of the command and the error point.

(4) Actual updating timing of program in RUN write

An updated program may not be executed in the cycle right after the RUN write (after executing the ladder conversion). The actual execution of the updated program may be delayed by a few or a few dozens cycles, because the processing time of RUN write depends on the total number of steps used in the sequence programs and the points where the steps are written in.

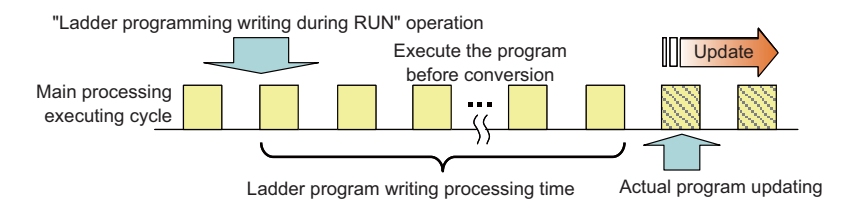

#### **Other Precautions**

(1) Number of steps that can be written during RUN

Up to 48 lines of ladders can be edited and converted in GX Works2, GX Developer and PLC on-board edit function.

For the ladder program writing during RUN of a single block, ladder blocks to be written at a conversion include the block between the edited ones. Up to 512 steps can be written during RUN at a conversion.

For the ladder program writing during RUN of multiple blocks, when you edit detached ladder blocks, the ladder blocks between the edited parts will not be written. Up to 64 blocks can be written during RUN at a conversion and up to 1,024 steps can be written in the total number of the blocks.

For GX Works2, when you write multiple FB instances in a single file during RUN, the ladder program writing during RUN of multiple blocks is executed. In any other case, the ladder program writing during RUN of a single block is executed.

When editing two or more detached ladder blocks

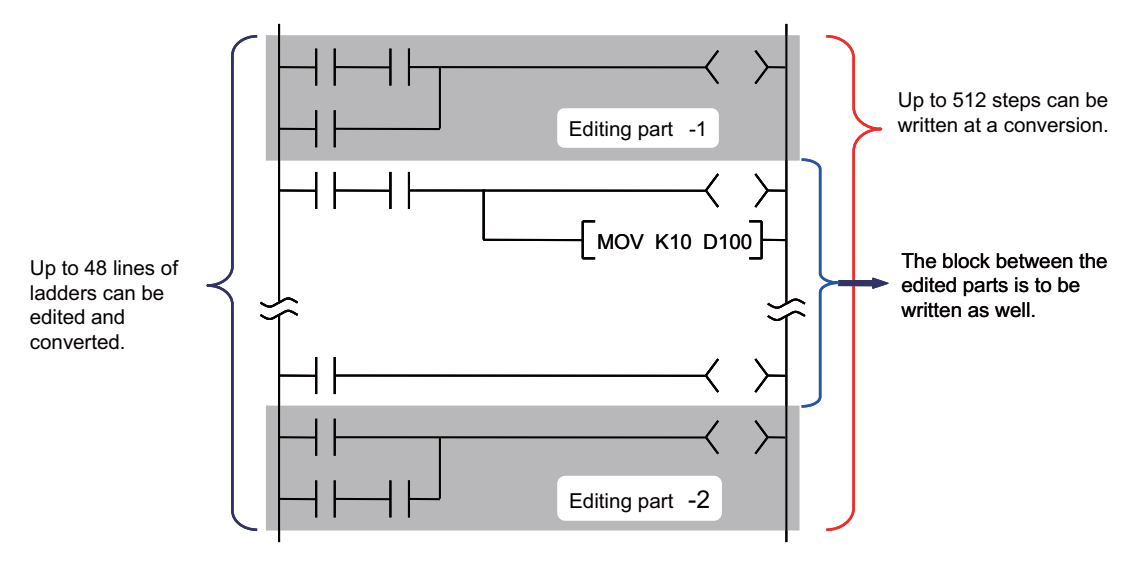

When editing multiple FB instances

Main processing program

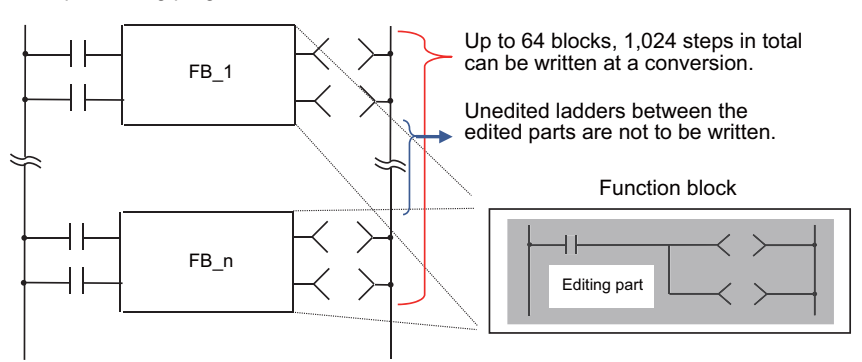

## (2) Change of processing time in writing during RUN

The processing time until ladder program writing during RUN completion depends on the total number of steps used in the sequence programs during RUN and the points where the steps are written in.

The process takes up to several minutes. Note that the longer processing time may take when FBs are to be written during RUN.

(3) Change of startup interval of a sequence program in writing during RUN

The startup interval of a sequence program which is currently running may become slower depending on the total number of steps used and step positions to be written. Especially when the ladder program writing during RUN is executed on a project with labels, the startup interval tends to become slower.

- (4) Ladder program writing during RUN after compiling all programs
	- Since compiling all programs is required after any of the following operations is performed, ladder program writing during RUN cannot be executed.
	- Changing common pointer No. or the device setting in [PC parameter]
	- Changing the automatically-assigned device setting
	- Changing PC type
	- Changing project type
	- Performing "Read from PLC" without creating or opening a new project

## **Error Occurs at Ladder Program Writing during RUN**

 If an error occurs at ladder program writing during RUN, refer to "Troubleshooting:List of Errors During GX Works2 Online Operations" to find out the causes and remedies.

When an error occurs, check if the ladders match with the ones in GX Works2 by selecting [Online] - [Verify with PLC], as the ladders in CNC may have changed. When they do not match, the ladder program writing during RUN cannot be executed. After reading ladders by selecting [Online] - [Read from PLC], reedit the ladders and then execute ladder program writing during RUN.

## **5.6.9 Monitoring Sequence Programs**

The monitoring of sequence programs has no operation specific to MITSUBISHI CNC. For details on operating procedure, refer to "GX Works2 Operating Manual (Common)". For details on functions that can be used, refer to "5.3.5 Function Support Status (Online)". This section provides the overview of the operating procedure and cautions.

## **5.6.9.1 Operating Procedure**

Start monitoring by the following operation on GX Works2.

- (1) Display sequence programs to be monitored, and move to the ladder to be monitored.
- (2) Start monitoring by either of the following operations.
	- Select [Online] [Monitor] [Monitor Mode].
	- Press "F3" key.
- (3) Stop monitoring by either of the following operations.
	- Select [Online] [Monitor] [Monitor Mode].
	- Press "Alt" and "F3" keys simultaneously.
- (Note) When the sequence programs running on the CNC controller and the sequence programs displayed on GX Works2 are different, errors are not generated even if monitoring is executed, and monitoring appears to continue normally.

Before executing monitoring, ensure that sequence programs in the CNC controller and GX Works2 are the same.
# **5.7 Developing Structured Project**

This chapter provides the overview of structured projects and the development procedure focusing on those specific to MITSUBISHI CNC.

For details of the program types that can be used in structured project, refer to "5.2.1 Support Status of Project Types, Program Types and POUs".

As unique features of structured project, function blocks (FBs), functions (FCs) and user library can be used. In a ladder program, FB can be nested within FB up to one layer. Note that programs cannot be output with CSV format. For details on labels and FBs, refer to "5.10 Creating Label" and "5.11 Creating Function Block".

For details on how to use FCs and user library, refer to "GX Works2 Operating Manual (Common)" and "GX Works2 Operating Manual (Structured Project)".

### **5.7.1 Overview of Structured Project**

Programs can be created based on structured programming in this project type. By segmenting the control functions and creating components from commonly used parts of programs, this type of programming (structured programming) is easy to understand visually, and created components are highly reusable to other programs.

In structured project, sequence programs can be created using ladder diagram.

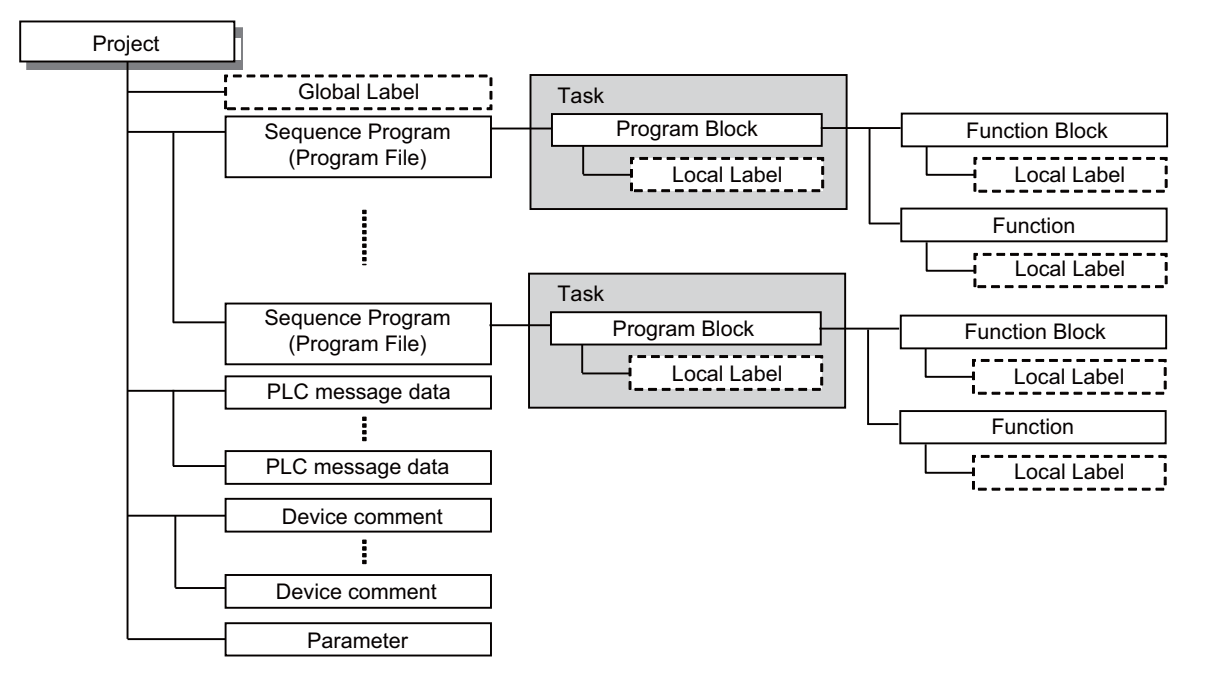

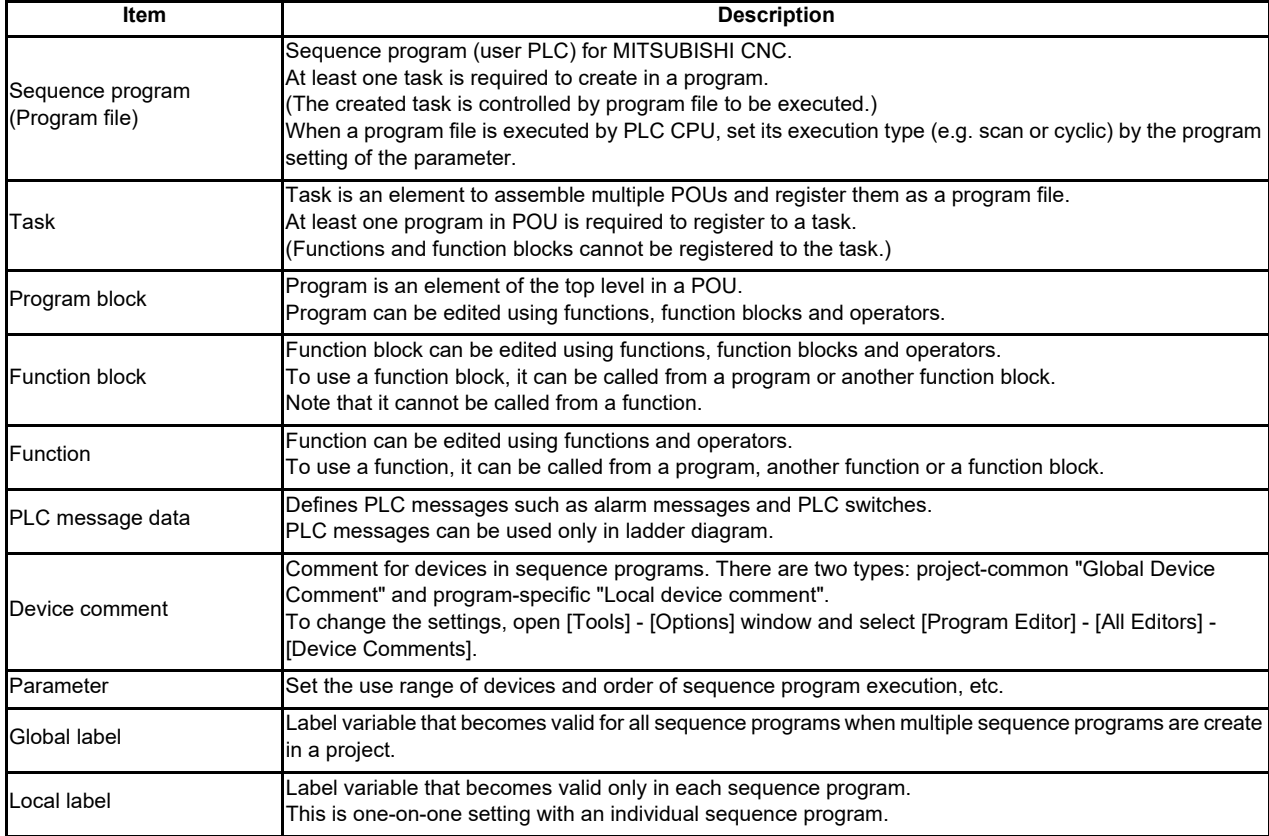

## **5.7.1.1 Symbolic Information**

Symbolic information is data storing program configuration such as labels and FB. To read or write labels and FB to the CNC controller, read or write symbolic information.

For details on symbolic information, refer to "GX Works2 Operating Manual (Structured Project)".

### **5.7.2 Development Procedure**

One of the standard procedures for developing structured projects is to create on GX Works2.

### **5.7.2.1 Developing New Simple Projects on GX Works2**

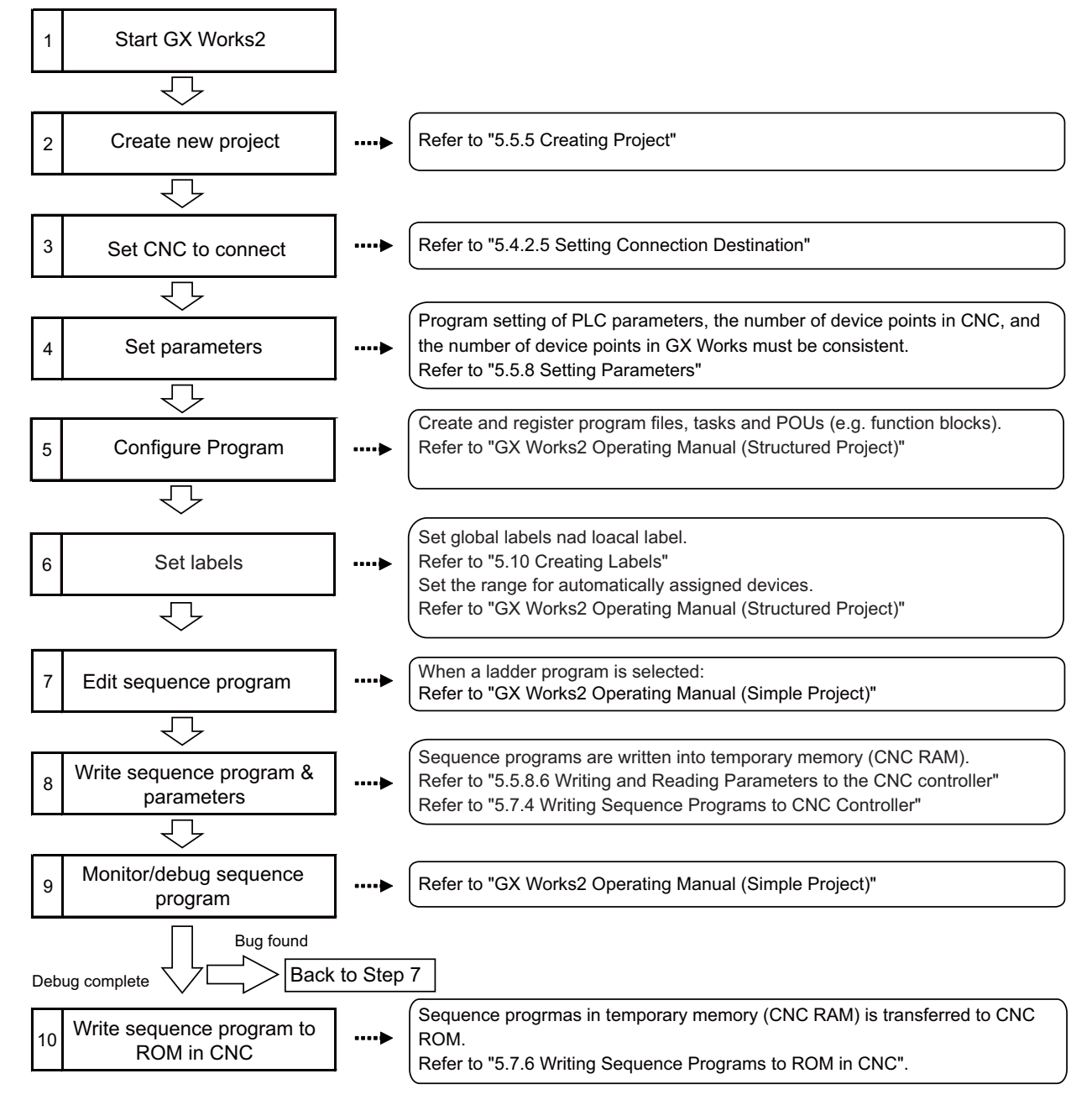

- (Note1) If character string that cannot be used, "Label/data name contains invalid character string. Unable to use devices." is displayed when a project is compiled, reserved characters are used in the file name. Change the file name.
- (Note2) The timer limit setting must be fixed to "100ms" for low speed or "10.00ms" for high speed. It can be set on [PLC System] tab on the [Q Parameter Setting] setting screen displayed by selecting [Parameter] - [PC Parameter] of the project view. The CNC is not compatible with any other value described above for the timer limit.

### **5.7.3 Developing Sequence Programs**

This section describes how to develop sequence programs in a structured project. There is no basic development procedure that is specific to MITSUBISHI CNCs. Refer to "GX Works2 Operating Manual (Structured Project)". This section provides information on CNCspecific considerations.

### **5.7.3.1 CNC-Specific Considerations**

(1) Restriction on use of ANB instruction and ORB instruction

The restriction is the same as that for simple project.

For details, refer to "(1) Restriction on use of ANB instruction and ORB instruction" in "5.6.3.1 CNC-Specific Considerations".

(2) Restriction on MPS instruction use

The restriction is the same as that for simple project.

For details, refer to "(2) Restriction on MPS instruction use" in "5.6.3.1 CNC-Specific Considerations".

(3) Cyclic interval of a task

When a task is activated in a cyclic interval, set "10ms" or "100ms" for one cycle.

(For cyclic activation, [FALSE] must be selected for [Event] setting in [Attribute] option on [Details] tab of task property screen.)

When the value is not set to "10ms" or "100ms" as the example below, the set value is rounded to the unit of "10ms" or "100ms".

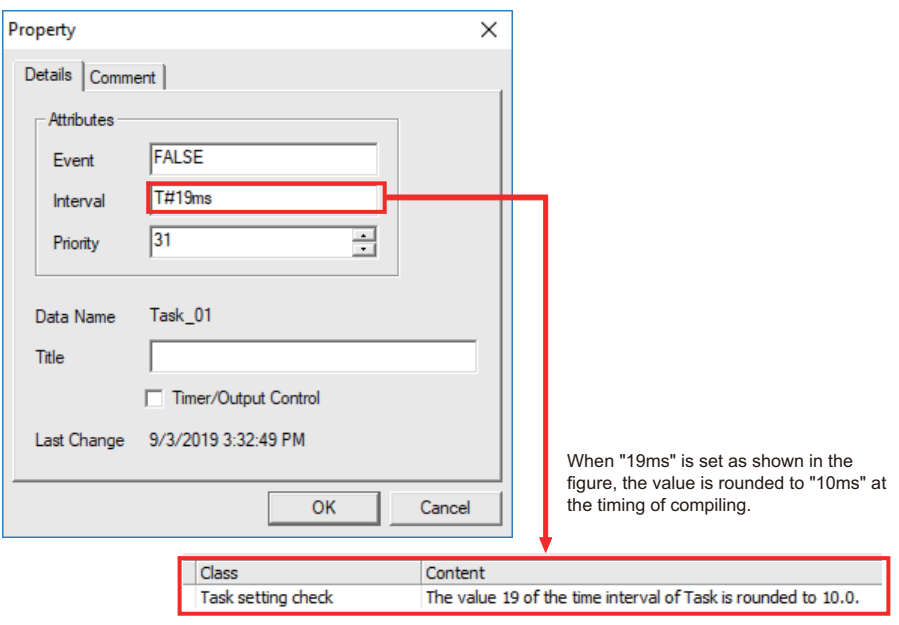

### **5.7.4 Writing Sequence Programs to CNC Controller**

This section describes how to write sequence programs in a structured projects from GX Works2 to the CNC controller (particularly considerations and operation specific to this CNC).

(Note) This operation writes data to the temporary storage in the CNC (RAM in CNC). Data in temporary storage (RAM in CNC) are not retained after power OFF. To retain data after power OFF, write sequence programs to the ROM in the CNC according to "Writing Sequence Programs to ROM in CNC".

### **5.7.4.1 Operating Procedure**

Start the operation screen by the following operation on GX Works2.

[Online] ->[Write to PLC]

Select [Program Memory/Device Memory] in target memory setting for symbolic information on the following screen. Select [Program Memory/Device Memory] in the target memory setting for PLC data.

Select symbolic information and sequence program file to be written, and click [Execute].

RUN/STOP of PLC can be instructed by selecting [Related Functions] - [Remote Operation].

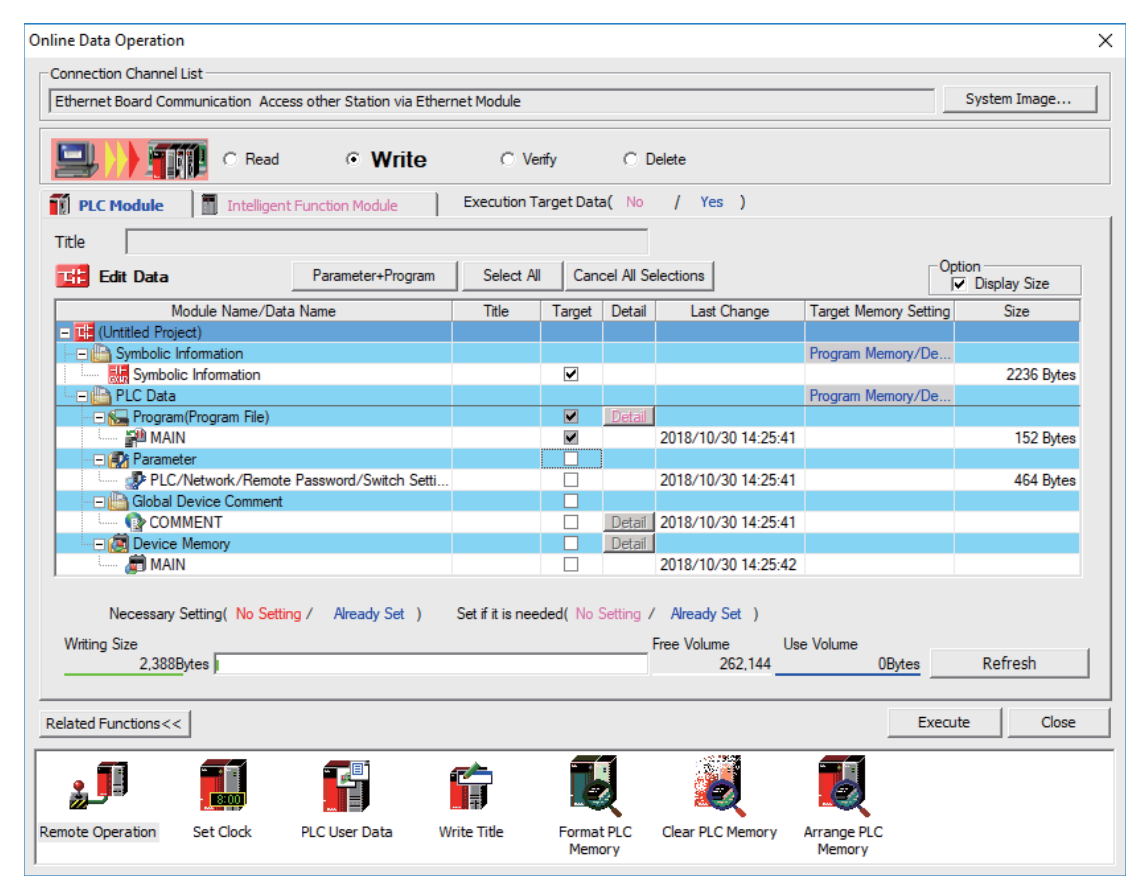

(Note1) [Program Memory/Device Memory] is the only valid option for [Target Memory Setting].

(Note2) When the symbolic information is written to a CNC, labels, function blocks, etc. included in the sequence program are also written.

### **5.7.4.2 Write Operation**

When the writing of ladders to the CNC controller is executed on GX Works2, the CNC controller converts the ladders to ladder machine codes specific to CNC as they are written.

When devices and instruction formats that are not supported by the CNC controller are used, a conversion error is generated. Even if a conversion error is generated, writing is not stopped. Transfer up to the final step is completed by converting the instructions with error into NOP instruction (No operation instruction).

(Note) Ladders with an error cannot be run for safety reasons.

## **5.7.4.3 Operation and Check on Conversion Error**

(1) Operation on conversion error

The following dialog is displayed on the GX Works2 screen on conversion error.

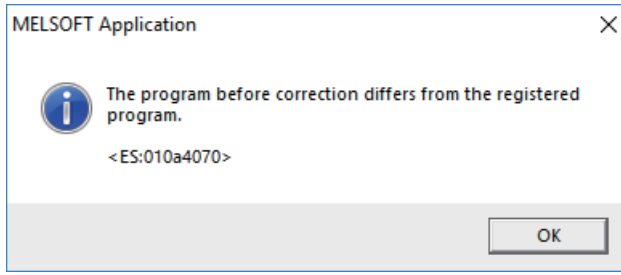

An attempt to run the PLC fails with an alarm on the CNC.

If a program file with a conversion error is displayed on the "Delete PLC Data" screen, the file name and title will change and be displayed as shown below.

ERRLD-XX ("XX" represents the error file number that is sequentially added from 0 in hexadecimal notation.)

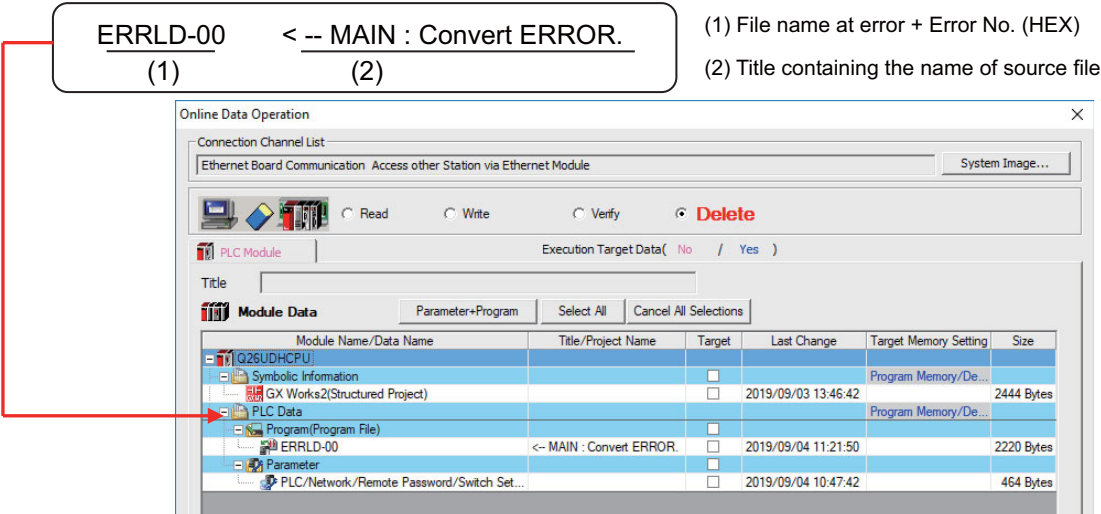

# **CAUTION**

**Do not read to and use on GX Works2 the ladder files for which a conversion error is generated. Unintended data are included, and malfunction may result.**

- (2) How to check conversion step with an error number
	- Error steps can be checked using PLC verify function.
	- For details on PLC verify function, refer to "Verifying Sequence Programs".
		- Verify Source: Select transfer source ladder file on GX Works2

Verify Destination: Select ladder with an error file "ERRLD-00" in the CNC controller

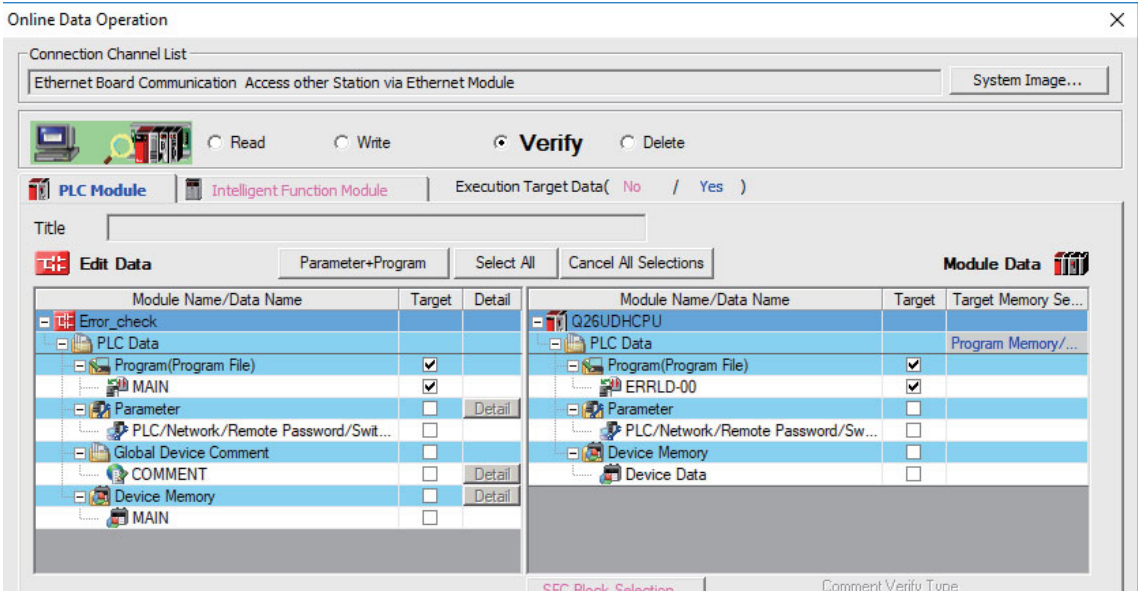

When PLC verification is executed, the verify result screen is displayed. When a file name is double-clicked, mismatched contents are displayed as shown in the example below. The NOP instructions on the CNC controller are the steps with conversion errors. Double-click one of them to display and edit the corresponding part on the GX Works2 file.

"<Verify Source>" indicates the GX Works2 side, and "<Verify Destination>" the CNC controller side.

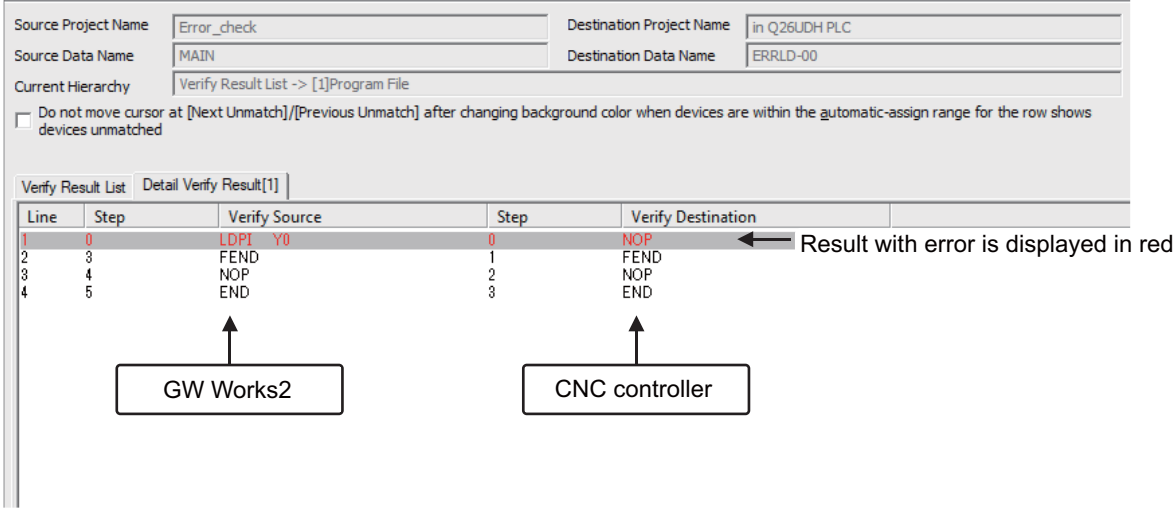

## **5.7.4.4 Other Operations and Checks on Error**

#### (1) Other errors

This section describes common errors that are generated when sequence programs are written.

Note that messages in displayed dialogs may not indicate the correct error status for CNC because they are for MELSEC PLC center. Status is indicated by the last four digits of displayed number.

For details of other errors, refer to "5.13.1 List of Errors during GX Works2 Online Operation".

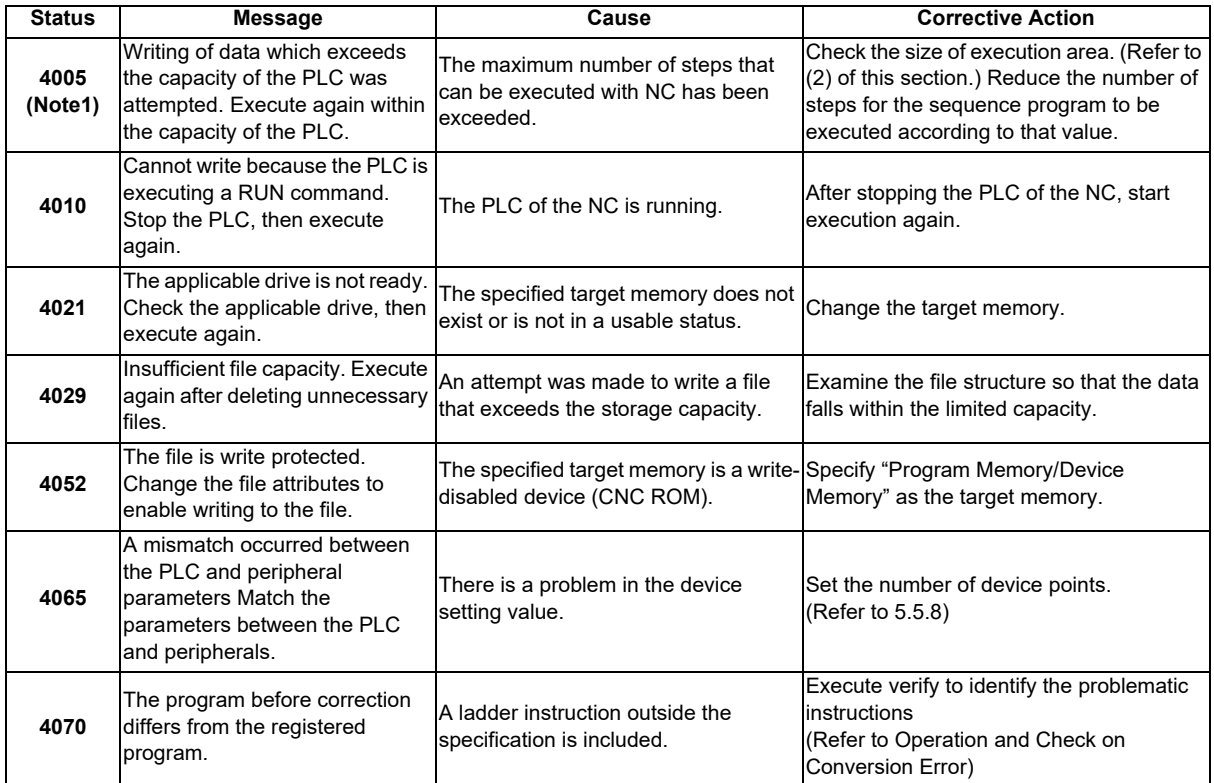

(2) How to check size of area for execution

When "error status (4005): Execution area size over" ((Note1) in the list described previously) is generated, check the size of the execution area as follows. For details on execution area, refer to "PLC Programming Manual".

When [Standard RAM] is selected as [Target Memory] for [PLC Data] on the "Delete PLC Data" screen, the file name and the title are changed and displayed as follows.

- (a) shows the set target memory.
- (b) shows the numbers of steps when executed with changed titles.
	- The alphabet at the head of the number of steps indicates the state of parameter designation.
	- I: Initial H: High speed M: Medium speed W: Standby
	- -: No parameters or parameters not stored
- (c) indicates the total number of steps at execution. (Total of "initial", "high speed", "medium speed" and "wait to be executed.)

The denominator indicates the maximum size of the execution area.

When there is no parameter, the single program method is applied and "TOTAL" will not be displayed.

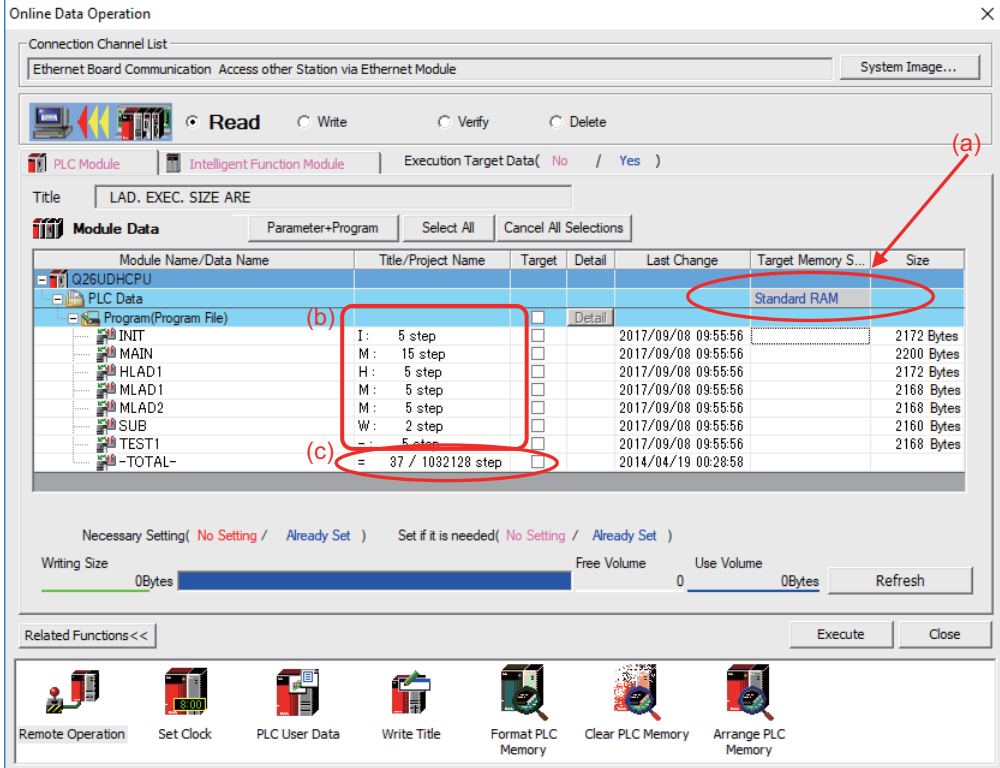

In the above screen example, adjust the size of the sequence program so that the total number of steps at execution (37) indicated in (c) is smaller than the denominator: the maximum size (1032128) of the execution area.

(Note) Exercise caution not to delete files by mistake when checking the size of the execution area.

### **5.7.5 Reading Sequence Programs from CNC Controller**

This section describes how to read GX Works2 sequence programs from the CNC controller.

#### **5.7.5.1 Operating Procedure**

Start the operation screen by the following operation on GX Works2.

[Online] -> [Read from PLC]

Select [Program Memory/Device Memory] in target memory setting for PLC data on the following screen. Select "GX Works2 (Structured project)", and click [Execute].

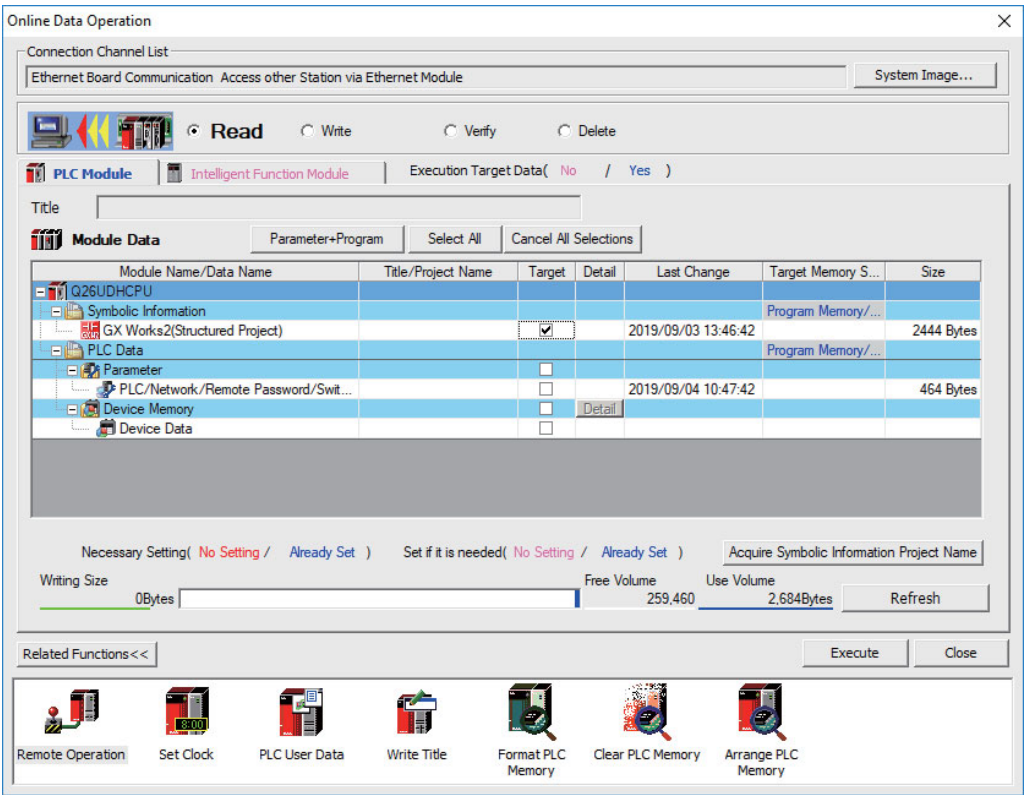

(Note1) [Program Memory/Device Memory] is the only valid option for [Target Memory Setting].

- (Note2) Click [Refresh] before reading symbolic information.
- (Note3) For details on read parameters before reading symbolic information, refer to "5.5.8.6 Writing and Reading Parameters to CNC Controller".
- (Note4) When symbolic information is read, labels and FB are also read as well as sequence programs.

Select [Yes] when the following dialog is displayed. Sequence programs and label data are read.

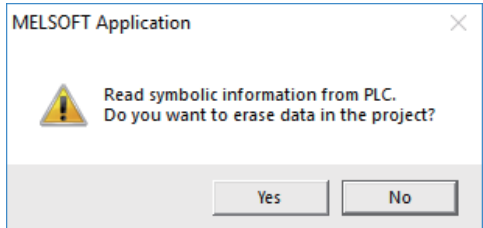

(Note) When [Yes] is clicked in the above dialog, the sequence program files, labels and FB on GX Works2, are overwritten and deleted. Check thoroughly before executing.

(No prompt for overwrite confirmation is displayed even when there is a file of the same name.)

The "Read from PLC" screen can also be used as file list function of the CNC controller. The date and time of update and the size of each file is displayed on the right side of the file name.

## **5.7.6 Writing Sequence Programs to ROM in CNC**

Sequence programs transferred from GX Works2 and built-in PLC (built-in edit function) to the CNC controller are stored in temporary storage. Data in temporary storage are erased at power OFF. (The sequence programs stored in the ROM in the CNC is enabled by powering ON the CNC controller again.)

To retain data after the CNC is powered ON again, transfer the sequence programs in temporary storage to the ROM in the CNC according to the following procedure.

This section describes how to transfer sequence programs in the temporary storage the CNC controller to the ROM in the CNC on GX Works2.

(Note) When the sequence programs in temporary storage (RAM in CNC) are updated, but not written to the ROM in the CNC, "ROM-Write incomplete" error is generated.

### **5.7.6.1 Operating Procedure**

Start the operation screen by the following operation on GX Works2.

[Online] -> [Export to ROM Format]

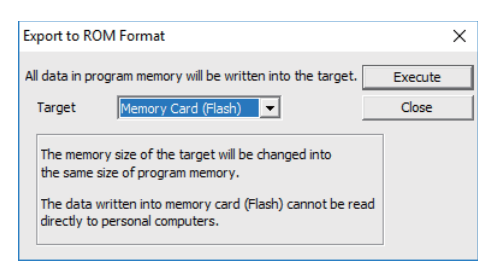

(Note) Only [memory card (Flash)] is valid as [Target].

Click [Execute] to display the following dialog, and click [Yes].

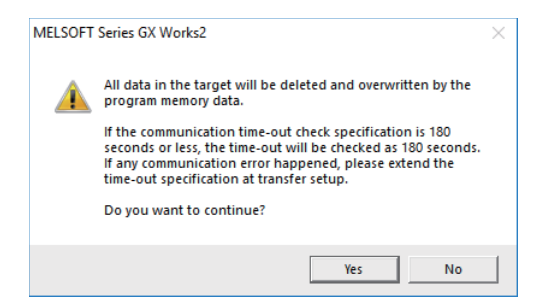

(Note) When [Yes] is clicked in the above dialog, sequence program files on the ROM in the CNC the CNC controller are overwrite and deleted. This should be done with extreme caution.

Writing is completed when the following dialog is displayed. Click [OK].

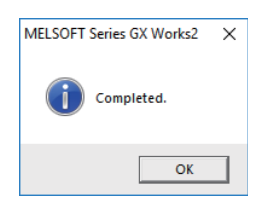

### **5.7.7 Verifying Sequence Programs**

This section describes how to verify sequence programs between the CNC controller and GX Works2.

### **5.7.7.1 Operating Procedure**

Start the operation screen by the following operation on GX Works2.

[Online] -> [Verify with PLC]

Select the sequence program file to verify on the following screen, and click [Execute].

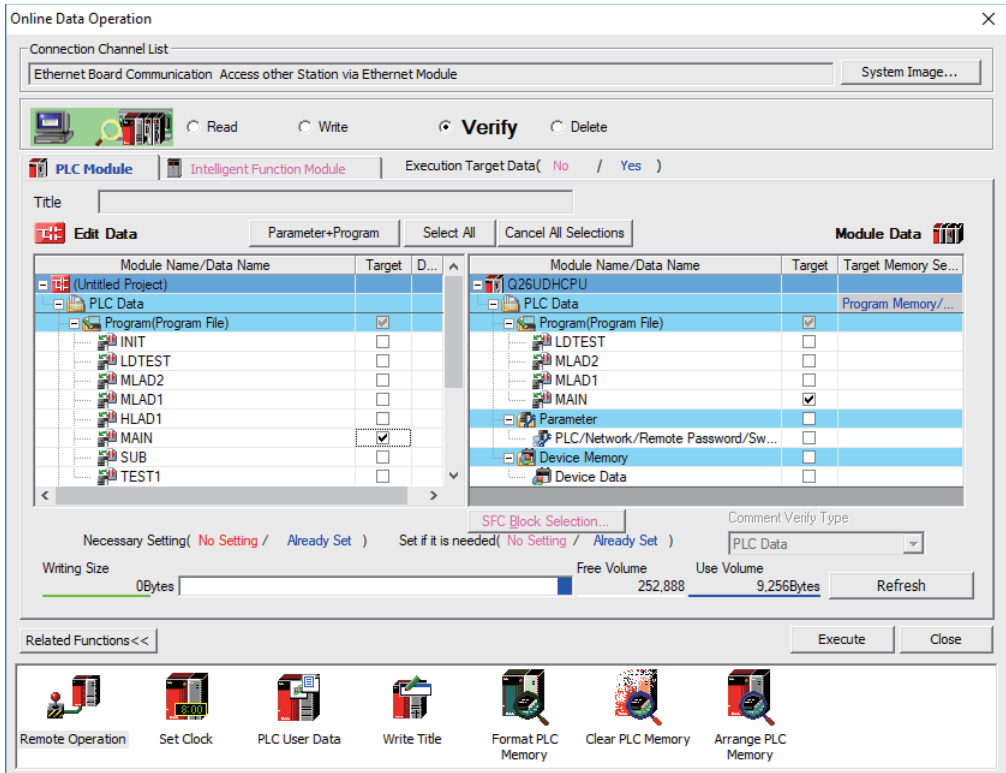

(Note) The memory that has the file to be verified is valid as [Target Memory Setting].

When verification finishes, the verify result screen is displayed. Double-click a file name to display on the screen the detailed result as shown below. Unlike GX Developer, matched places are also displayed on GX Works2. Mismatched contents are displayed in red. Click [Find/Replace] - [Next Unmatch] and [Find/Replace] - [Previous Unmatch] to find previous and next mismatch places. Double-click mismatched contents to display and edit the corresponding parts in the GX Works2 file.

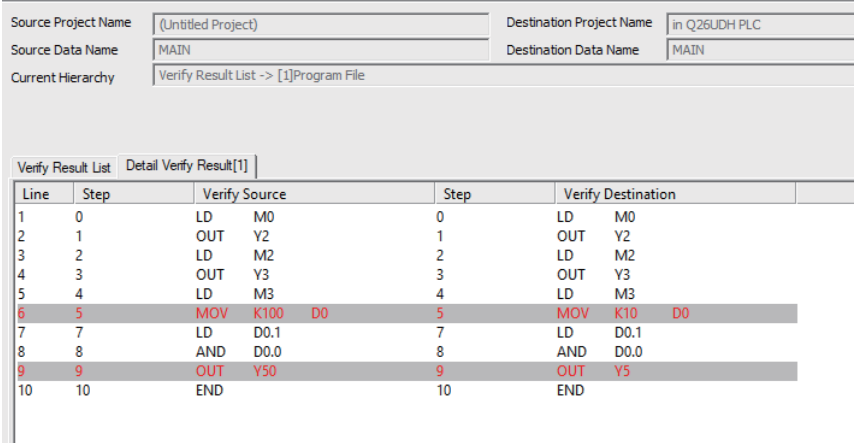

(Note) The verify result is displayed by mnemonic codes as shown in the figure above regardless of the setting of programming language.

### **5.7.8 Monitoring Sequence Programs**

The monitoring of sequence programs has no operation specific to MITSUBISHI CNC. For details on operating procedure, refer to "GX Works2 Operating Manual (Common)". For details on functions that can be used, refer to "5.3.5 Function Support Status (Online)". This section provides the overview of the operating procedure and cautions.

### **5.7.8.1 Operating Procedure**

Start monitoring by the following operation on GX Works2.

- (1) Display sequence programs to be monitored, and move to the ladder to be monitored.
- (2) Start monitoring by either of the following operations.
	- Select [Online] [Monitor] [Monitor Mode].
	- Press "F3" key.
- (3) Stop monitoring by either of the following operations.
	- Select [Online] [Monitor] [Monitor Mode].
	- Press "Alt" and "F3" keys simultaneously.
- (Note) When the sequence programs running on the CNC controller and the sequence programs displayed on GX Works2 are different, errors are not generated even if monitoring is executed, and monitoring appears to continue normally.

Before executing monitoring, ensure that sequence programs in the CNC controller and GX Works2 are the same.

# **5.8 PLC Message Development**

This section describes how to developing PLC messages such as alarm messages, operator messages, and PLC switches as PLC-related data.

Refer to "PLC Programming Manual" on how to display a PLC message on HMI screen.

### **5.8.1 Adding PLC Message**

There are two ways to add PLC messages as shown below.

(1) When writing PLC messages on the standard screen

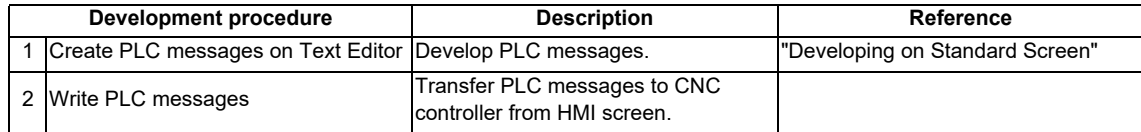

(2) When writing PLC messages on GX Works2

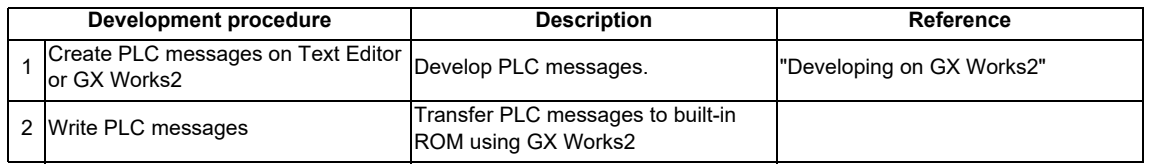

\* PLC messages are written directly to built-in ROM when GX Works2 is used. Writing to ROM is not required.

(Note) PLC messages are written as different types of files depending on whether (1) or (2) above is used. When a PLC message is in both files, the one written on the standard screen is used first.

### **5.8.2 Developing on Standard Screen**

This section describes how to develop message data.

(1) Create

Create message data using a generally available text editor. The written format and how message data are described follow.

(2) Write

Write to the CNC controller using the input/output screen of the standard screen.

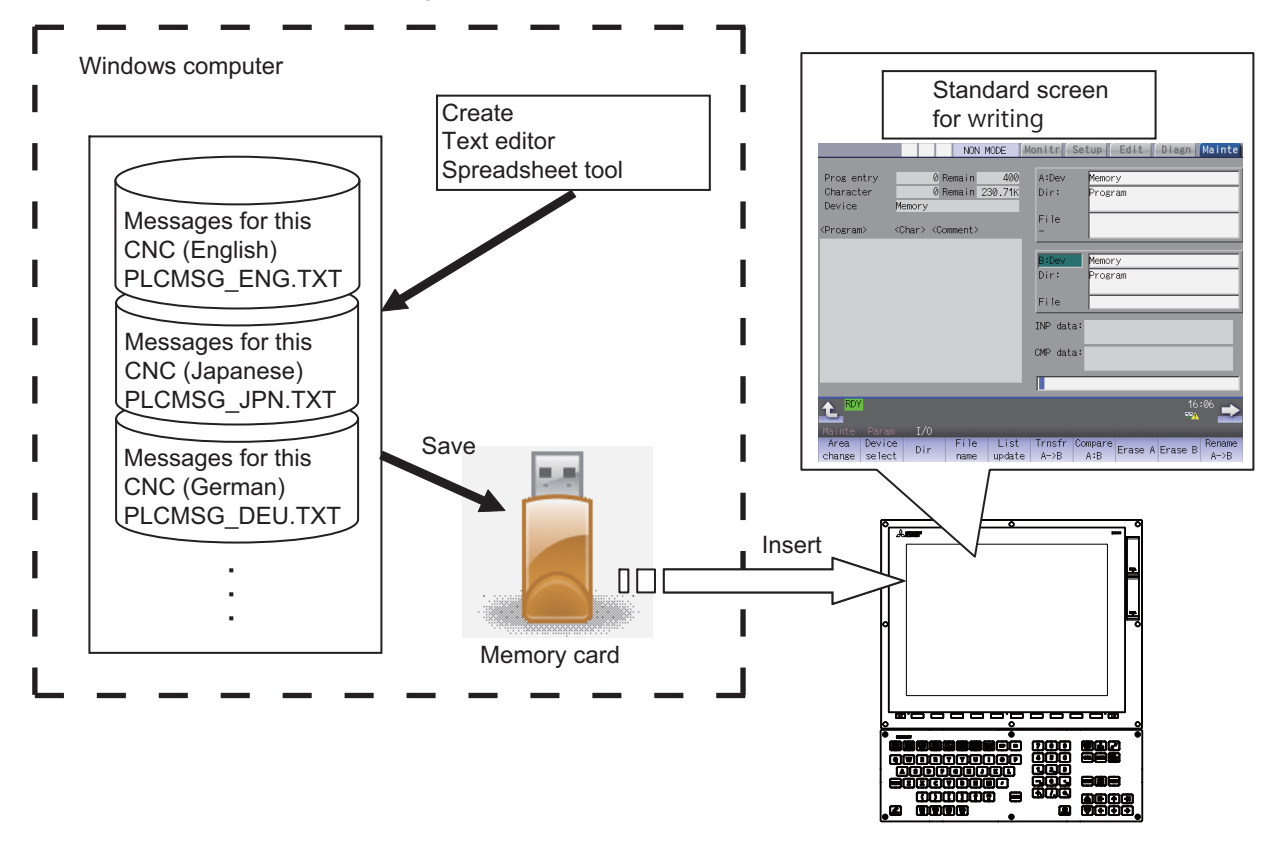

CNC controller

### **5.8.3 Writing Message Data**

Message data can be written as text data using generally available text editor and commercial spreadsheet software. Message files are described with half-width alphanumeric characters or multi-byte characters according to the language. The format of message data are different between GX Works2 and GX Developer.

### **5.8.3.1 Description format**

Message data is described in the description format shown below.

A comma (,) is used as a seperator between description elements.

The description format cannot be omitted. Even if the message text is blank, comma (,) and line feed code are required.

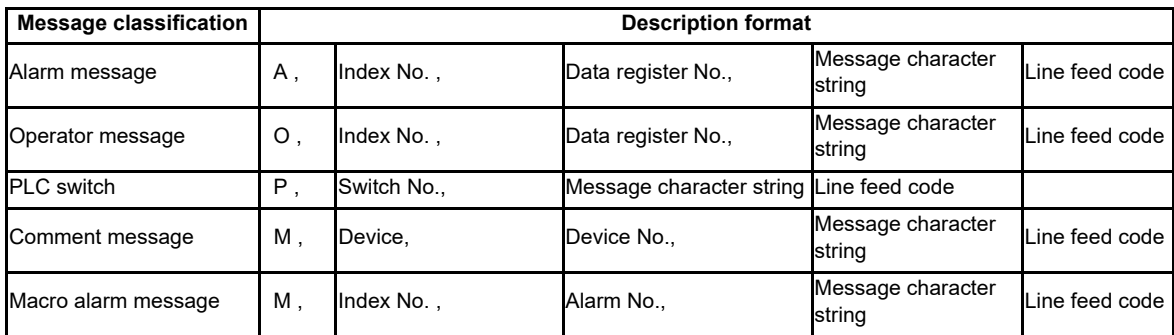

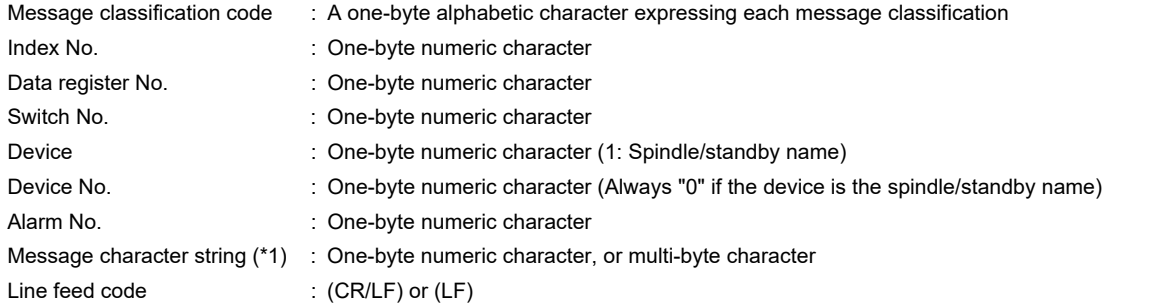

(\*1) Semicolons, commas, spaces, and tabs can be used. Note that the tab at the head of the message character string is ignored.

For details on the maximum number of characters in a message, refer to "5.7.3.4 Caution".

## **5.8.3.2 Description Method**

The message data is described as text data by the following description format. The applicable character code is different depending on the target language. For details, refer to "5.7.3.3 File Name Rule".

(1) Example for the description of alarm message, operator message, PLC switch and comment

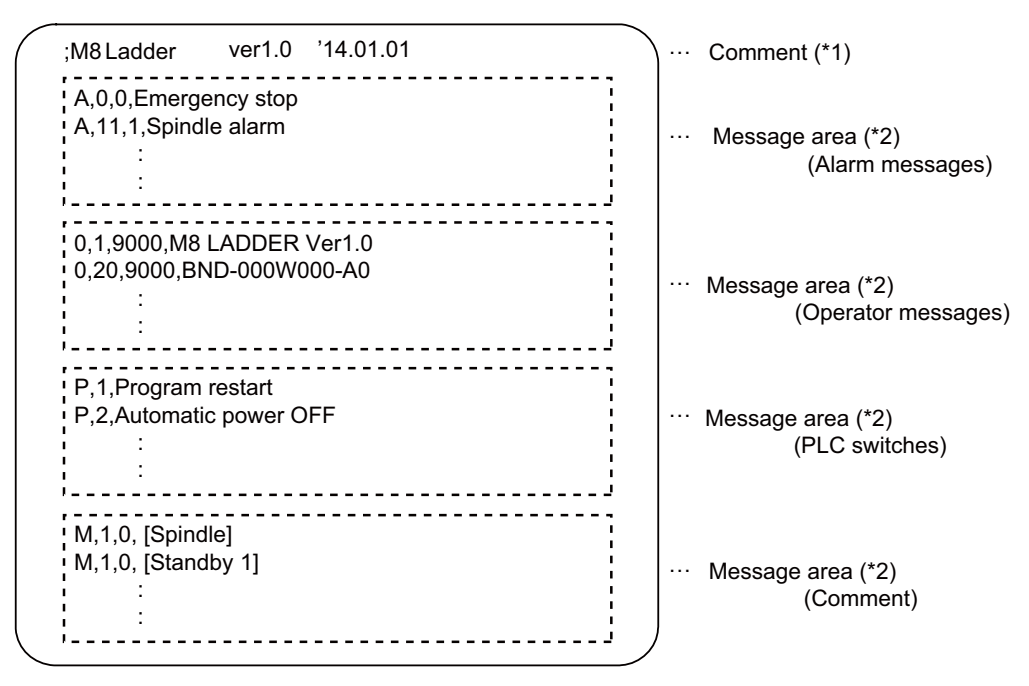

#### (\*1) Comment

A line begins with a semicolon (;) is regarded as a comment.

; comment character string [LF]

(\*2) Message area

Describe messages of the same type together. When the same elements (e.g. index No.) are included, the latter description is enabled.

(2) Example for the description of macro alarm message

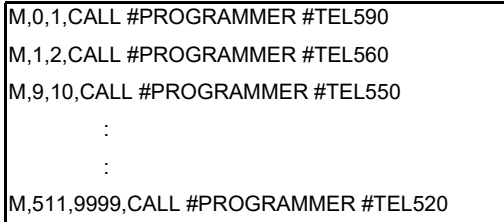

- (\*1) When there are duplicate index Nos. or alarm Nos., the one appears later on the file is enabled.
- (\*2) The index Nos. need not be in sequential order, if they are within the designated range. Also, there is no restriction for the description order (in ascending or descending order).
- (\*3) When an alarm message is consist of 32 characters or more, the 32nd or later character is not displayed. If the 31st character is 2-byte character, the 31st character is not displayed.
- (\*4) A blank character (a space character) can be used for the alarm message string.
- (\*5) A line matches any of the following conditions is regarded as invalid data.
	- The classification code is set to other than "M".
	- Index No. is not in the range from 0 to 511.
	- Alarm No. is not in the range from 1 to 9999.
	- Other incorrect format is described in the file.
	- Description for one line is exceeded 128 characters.

### **5.8.3.3 File Name Rule**

The following table shows the names of files written to the CNC controller and the character codes used to describe messages.

The CNC controller switches the file for PLC message display in accordance with the setting of parameter for the display language ("#1043 lang").

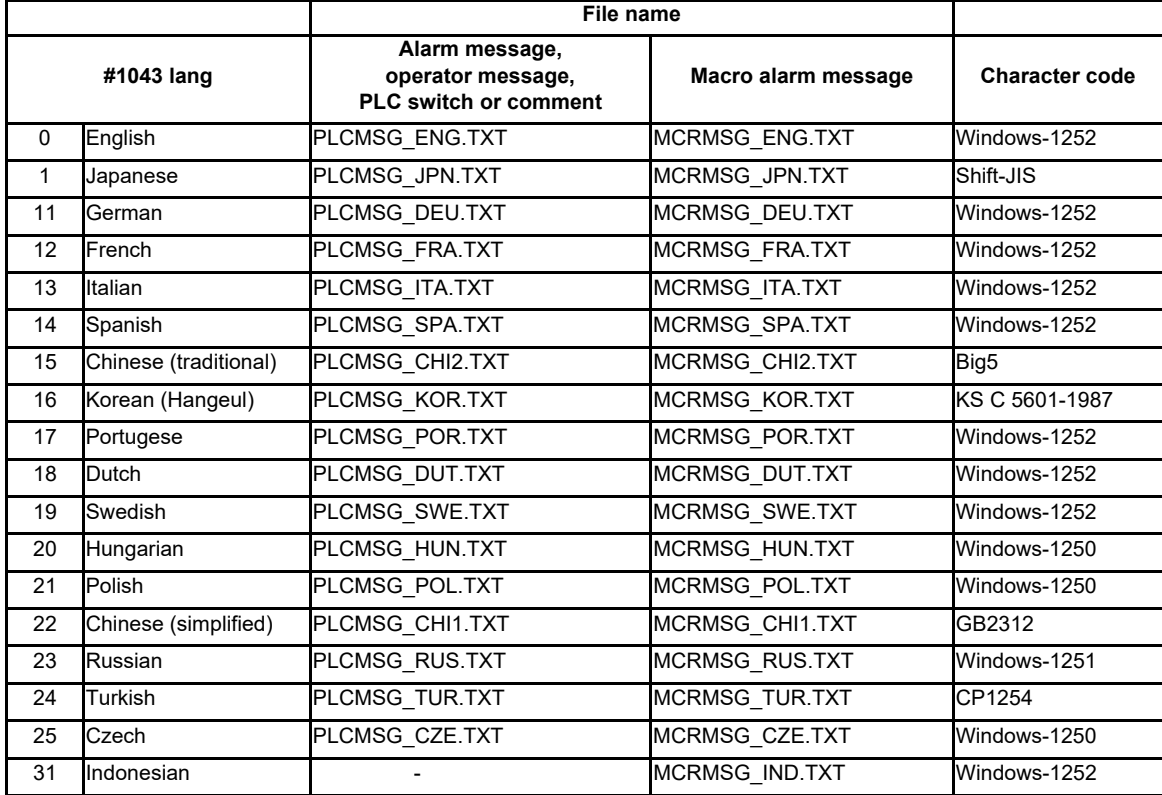

## **5.8.3.4 Precautions**

- (1) Priority of message files in each language
	- When PLC message files for display languages are not in the CNC controller, English message files are used.

### (2) Maximum values of message data

The maximum value of the described messages is shown below.

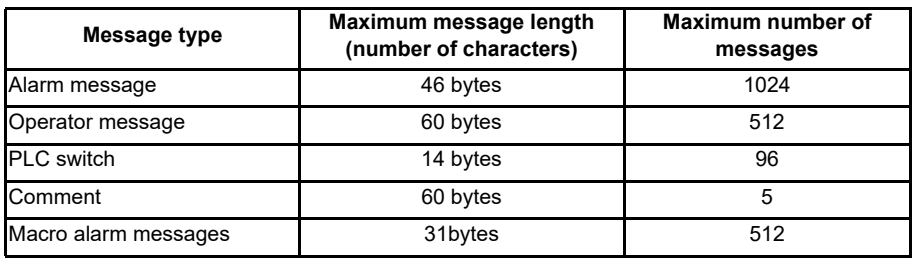

Even though a message data exceeds the maximum message length, no error occurs. The excessive characters are not displayed.

Even though the total number of messages exceeds the maximum number, no error occurs. The excessive messages are not displayed.

A full-width character is handled as two characters (2 bytes).

### (3) Macro alarm messages are displayed with the following priority.

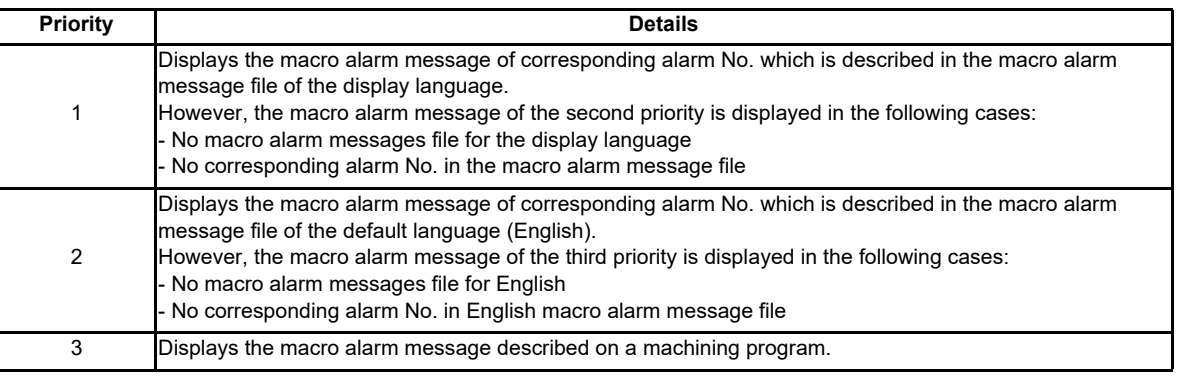

### **5.8.4 Writing Message to CNC Controller on Standard Screen**

The following operation procedure shows how to write massages to the CNC controller from the standard screen. For details on the operation on the input/output screen, refer to the instruction manual of the CNC controller. File names and directory names of PLC messages differ depending on by whom they are used (MTB or users). PLC messages for users are displayed when "E/U mode" is enabled. For details on the "E/U mode", refer to "9.1 Enhanced PLC Security Mode".

### **5.8.4.1 Operation Procedure**

(1) Press [I/O] menu on the maintenance screen.

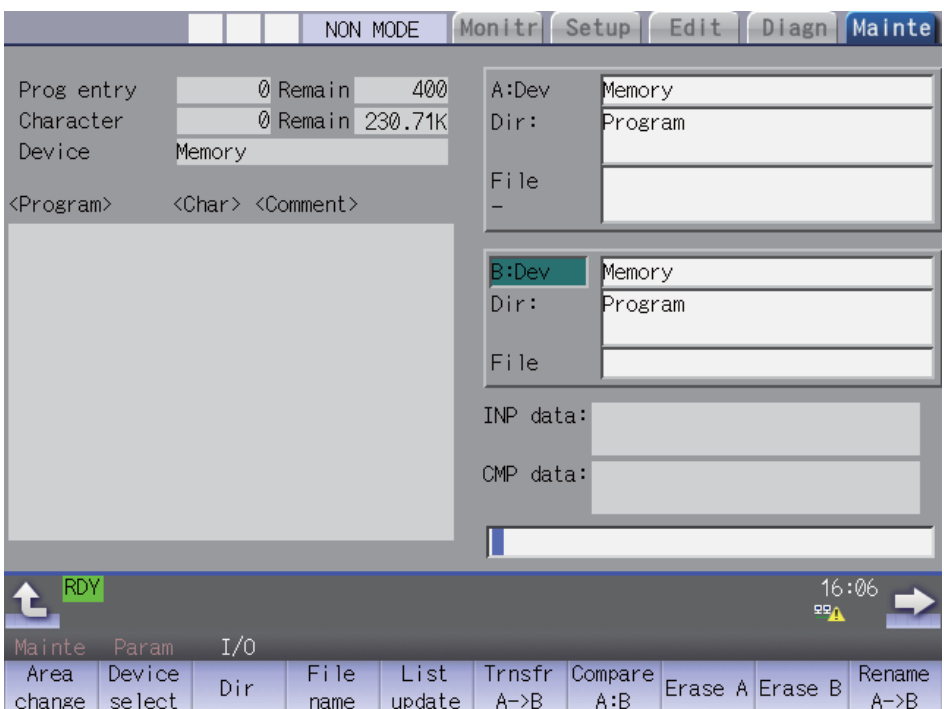

(2) Specify the source file to be transferred, and set the device name, directory and file name of the destination as follows.

(a) Display example of a PLC message file for MTB

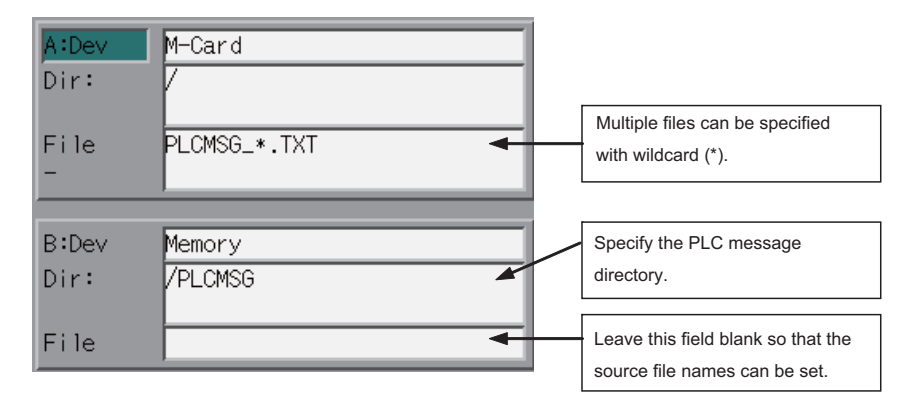

#### (b) Display example of a PLC message file for users

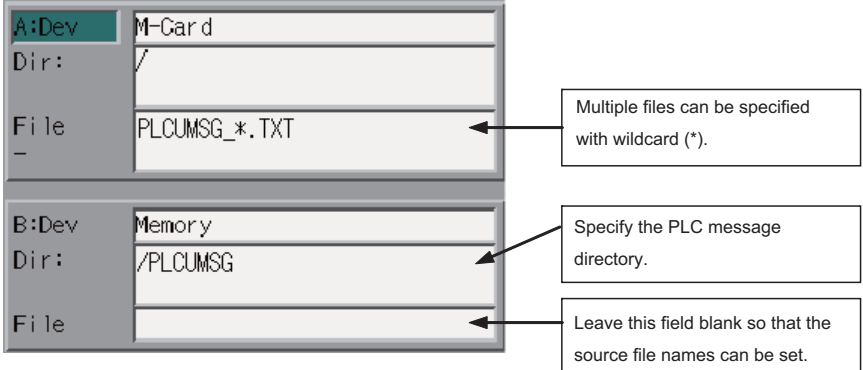

(3) Press the menu key [Trnsfr A->B] to start file transfer.

## **5.8.5 Reading out from CNC Controller on Standard Screen**

## **5.8.5.1 Operating Procedure**

- (1) Press [I/O] menu on the maintenance screen.
- (2) Set the device name, directory and file name of the source as follows. Specify the output file in the destination field. (a) Display example of a PLC message file for MTB

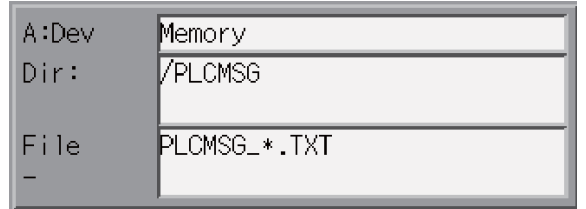

(b) Display example of a PLC message file for users

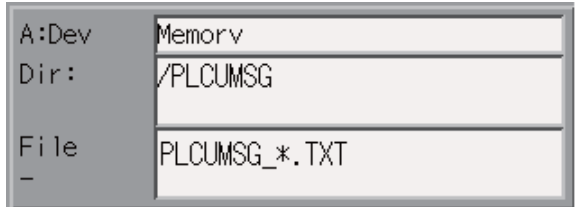

(3) Press the menu key [Trnsfr A->B] to start file transfer.

### **5.8.6 GX Developing on GX Works2**

There are two types of development procedure using GX Works2 as follows.

- (1) Transform for GX Works2 using a generally available text editor and spreadsheet. (When managing the large amount of message data using a commercial tool)
- (2) Input messages directly on GX Works2. (When adding and correcting the small amount of message data)

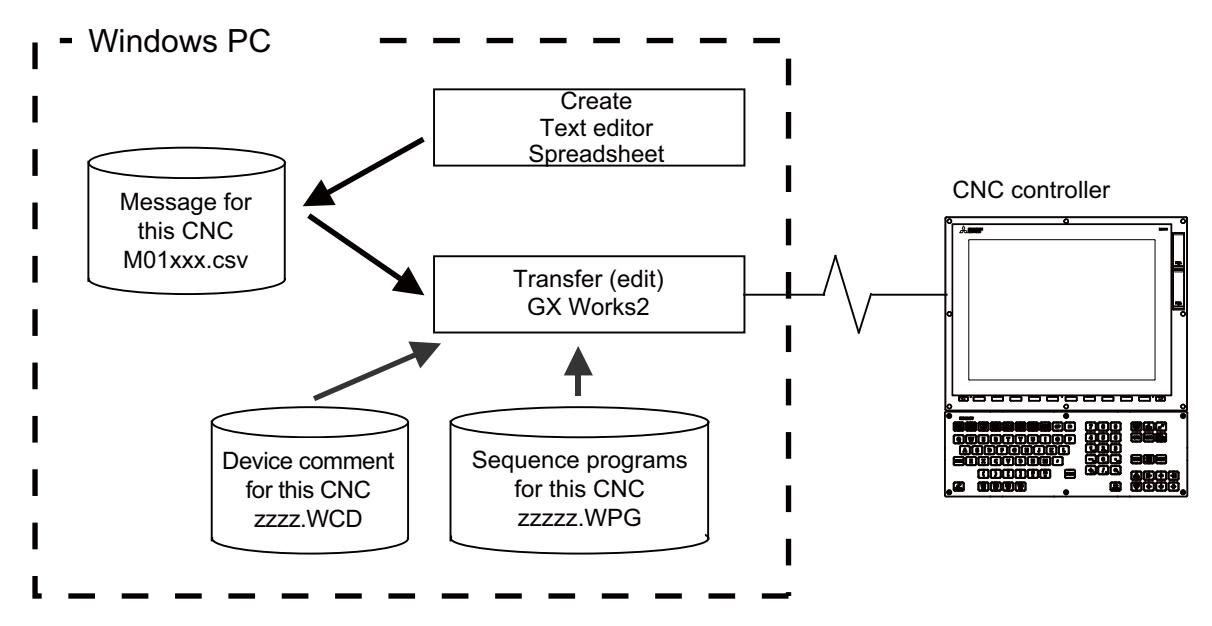

(Note) In GX Works2, only CSV files can be read. Unlike GX Developer, TXT files cannot be read. CSV files of GX Works2 projects with label settings cannot be read, in which case, PLC message can only be developed by inputting messages directly from GX Works2.

## **5.8.6.1 Development Using Text Editor**

#### (1) Create

Describe data using a generally available text editor message. The written formats and how to describe follow.

(2) Transfer

In GX Works2, message data is treated as line statements of sequence programs, and can be edited. Like sequence programs, message data is transferred from GX Works2 to the CNC controller.

## **5.8.6.2 Inputting Messages Directly from GX Works2**

(1) Create

Describe message data directly on GX Works2. In GX Works2, message data is treated as line statements of sequence programs. The written formats and how to describe follow.

(2) Transfer

Like sequence programs, message data is transferred from GX Works2 to the CNC controller.

### **5.8.7 Writing Message Data**

Aside from being directly input on GX Works2, message data can be described as text data on generally available text editor and commercial spreadsheet software. Create text data with Unicode (with BOM) character code, and use ".csv" as the extension.

### **5.8.7.1 Written Form**

Message data is described in the written formats shown below.

The written format cannot be omitted. Even when a message text is blank, tab (^), comma (,), and [CR+LF] are needed to be written.

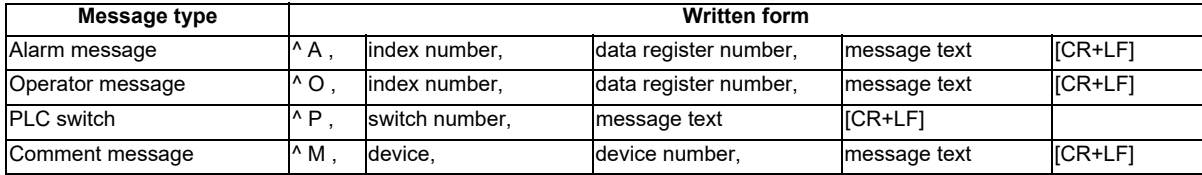

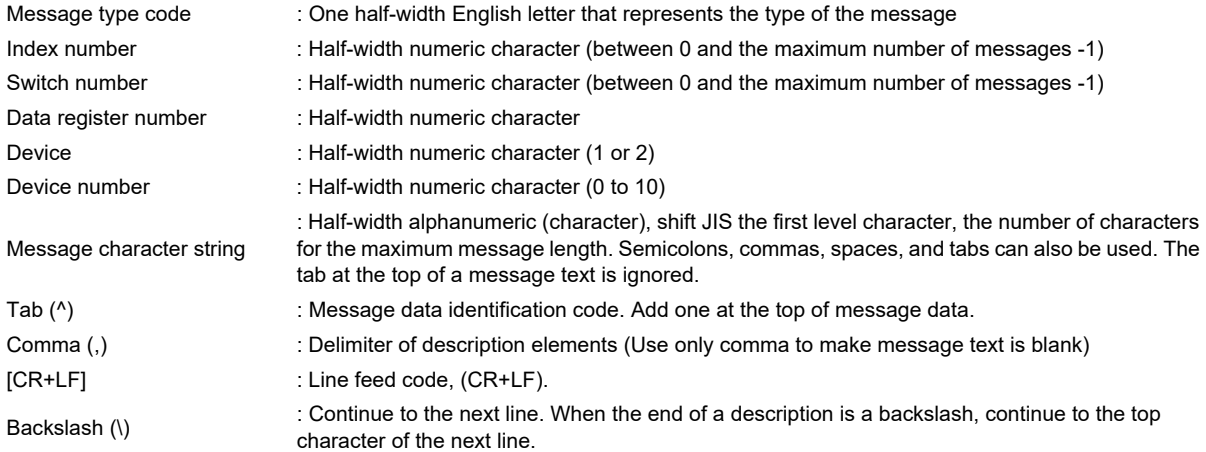

### **5.8.7.2 How Message Data are Described**

Message data is described as text data in the written format shown below.

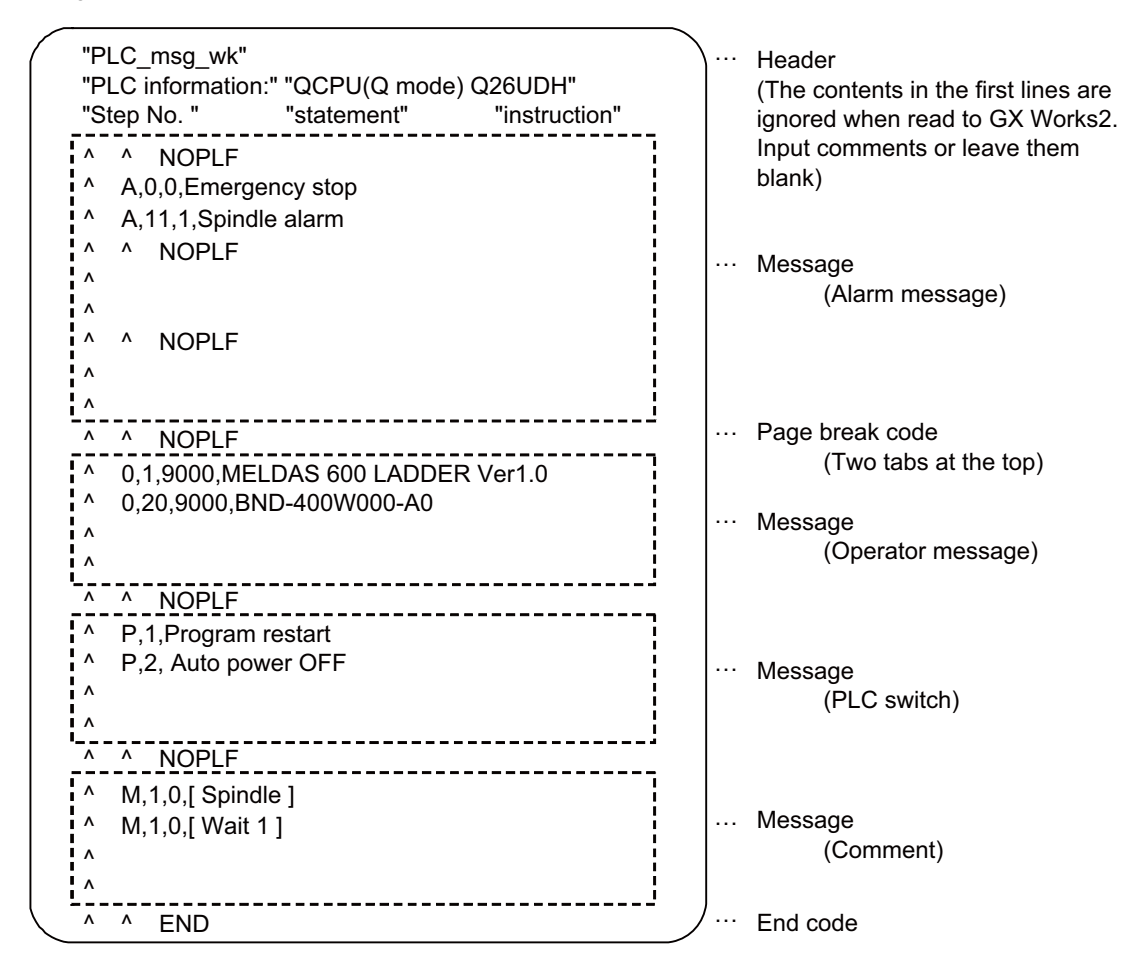

#### (1) Header

The first three lines of the file are skipped when read to GX Works2.

(2) Message

Messages of the same type are describe together. No order is set for descripting within messages. If there are more than one description with the same element (index number, etc.), the last description is enabled.

(3) Page break code

A page break code is described at one or more places approximately every 15 lines in the setting area and message area.The message data may skip if there is no page break code.

(4) End code

Describe the end code at the end of a description. The description after end code is ignored. If there is no end code, an error occurs.

(5) Others description

When the number of the tabs ( $\land$ ) at the top of the line is wrong, an error occurs. If the format of a description does not following the above, an error occurs. For details on the CSV file formats that can be read to GX Works2, refer to "GX Works2 Operating Manual (Simple Project)".

### **5.8.7.3 Caution**

This subsection describes the number of characters, the considerations on the number, handling of the information outside the settings and of the information outside the formats.

- (1) Maximum values of message data
	- This table lists the maximum values of message that can be written.

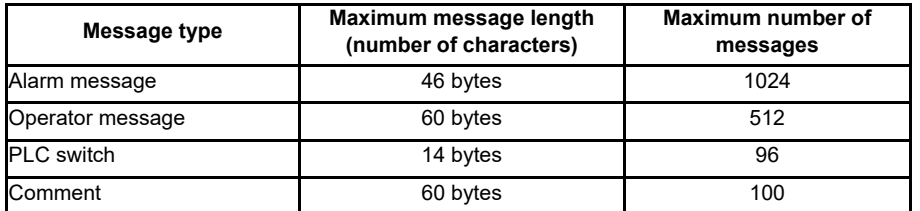

When the maximum number of characters is exceeded: no error is generated, characters that exceed the threshold are not displayed.

When the maximum number of messages is exceeded: an error occurs when written.

(Note) A full-width data in a message text is counted as 2 characters.

(2) When message cannot be described on one line

In GX Works2, up to 64 characters can be input as line statement in one line. Since this includes information other than message texts (e.g. message type code, index number, data register number), a message text consisting of 60 characters cannot be described in one line.

By dividing a line into two using backslash (\) as the last character of the line, the description of 60 characters become possible.

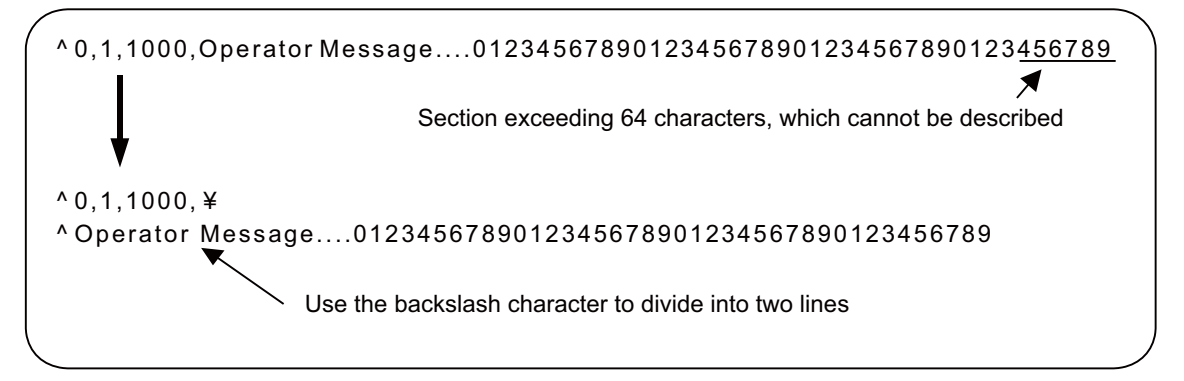

- (Note) If the first character of the second line is an asterisk (\*) when a line is divided into two, 60 characters cannot be described. In this case, use another character like space instead.
- (3) When created multiple message data have the same index number or switch number When multiple message data include the same index number or switch number in a message file, the message data closest to the END instruction is displayed.
- (4) When dealing with multi-language message When the language used to describe message data is different from the region setting on Windows, characters will corrupt when written to the CNC, and cannot be read properly by a built-in edit function. To avoid this issue, change the region setting on Windows to the one appropriate for the language used to describe message data, before reading message data in the CSV format to GX Works2. Refer to "5.15.3 Multi-Language Data" for details.
- (5) Differences from message data for GX Developer The format of message data used in GX Works2 is different from that used to write to GX Developer. GX Works2 cannot read message data created for GX Developer. For information on how to enable GX Works2 to read message data for GX Developer, refer to "5.7.12 How to Use on GX Works2 Message Data for GX Developer".

## **5.8.8 Reading Message Data on GX Works2**

This section describes how to read on GX Works2 message data written with a text editor or other tools.

## **5.8.8.1 Reading to GX Works2**

Open the following screen by the following operation in the navigation window on GX Works2.

[Project] -> [POU] -> right-click [Program] -> [Read from CSV File]

Select a desired message data file (M01\_msg.csv) on the following screen, and click [Open].

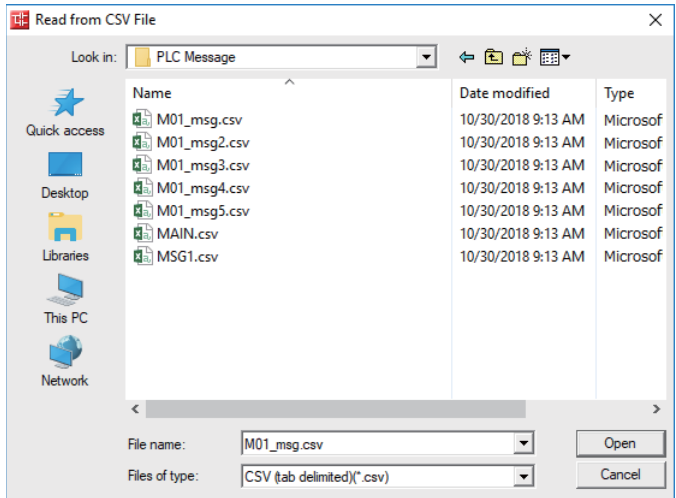

# **5.8.8.2 Caution**

Read from project with labels

Since CSV files cannot be read when a simple project (with labels) is selected, message data cannot be read. When reading message data to a project with labels, follow the procedure below.

- (1) Create a project as a simple projects (without labels).
- (2) Read message data to the project in (1).
- (3) Change the project in (2) to a simple projects (with labels) using [Project] -> [Change Project Type] function.
- (4) Copy the message data of the project in (3) to the project in which the data is to be stored.

### **5.8.9 Inputting and Editing on GX Works2**

Message data in GX Works2 is treated as "integrated line statement" of sequence programs. "Integrated line statements" are interline comments that help understanding of sequence programs. Those which are transferred to a controller along with sequence programs are called "integrated".

"Line statement" can be displayed and edited on the "Program Editor" screen.

### **5.8.9.1 Displaying Line Statements**

(1) Display programs

Display the "Program Editor" screen from the navigation window of GX Works2 by the following operation. The normal ladder screen is displayed first.

[Project] -> [POU] -> [Program] -> Double-click [program name to display]

(2) Display message data

Display message data that is integrated line statement by the following operation.

[View] -> [Statement]

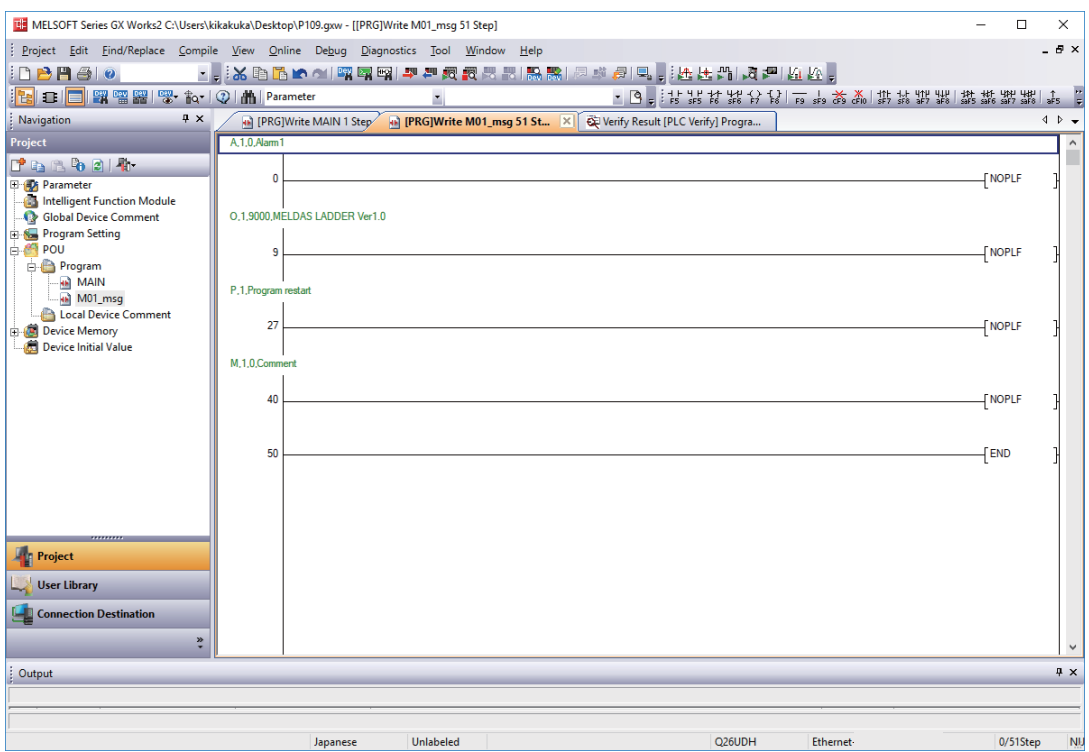

### **5.8.9.2 Editing Integrated Line Statement**

(1) Ladder display

Double-click the line statement to edit on the ladder display screen displaying the integrated line statements to display the following dialog. Edit on the dialog, and click [OK] or input [Enter].

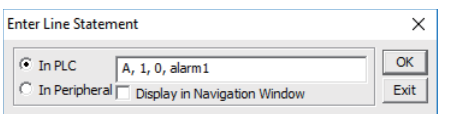

(2) Inputting new message data

- Display new edit screen

Display "New Data" dialog on the navigation window by the following operation, and set the [Data Name]. Click [OK].

```
[Project] -> [POU] -> Right-click [Program] -> [Add New Data]
```
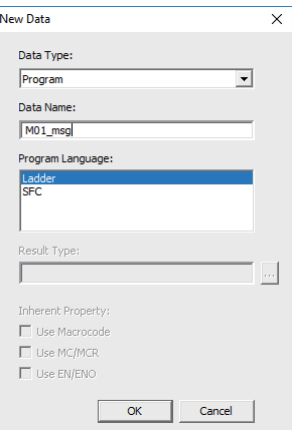

- Create line statement.

Create a line consisting of only NOPLF instruction on the "Program Editor" screen, and the following operation line statements can be edited.

Click [Edit] -> [Documentation] -> [Statement]

When a line containing an NOPLF instruction is double-clicked while editing line statement is permitted, a dialog is displayed like (1). Write message data on the dialog, and click [OK] or input [Enter].

### **5.8.10 Writing CNC Controller on GX Works2**

This section describes how to transfer messages from GX Works2 to the CNC controller. The transfer procedure is the same as the transfer of sequence programs.

#### **5.8.10.1 Operating Procedure**

Display the "Write to PLC" screen by the following operation, and select the files to write.

[Online] -> [Write to PLC]

This subsection provides an example to transfer message data file M01\_msg.WPG for Japanese display. Set the target memory in [Program Memory/Device Memory].

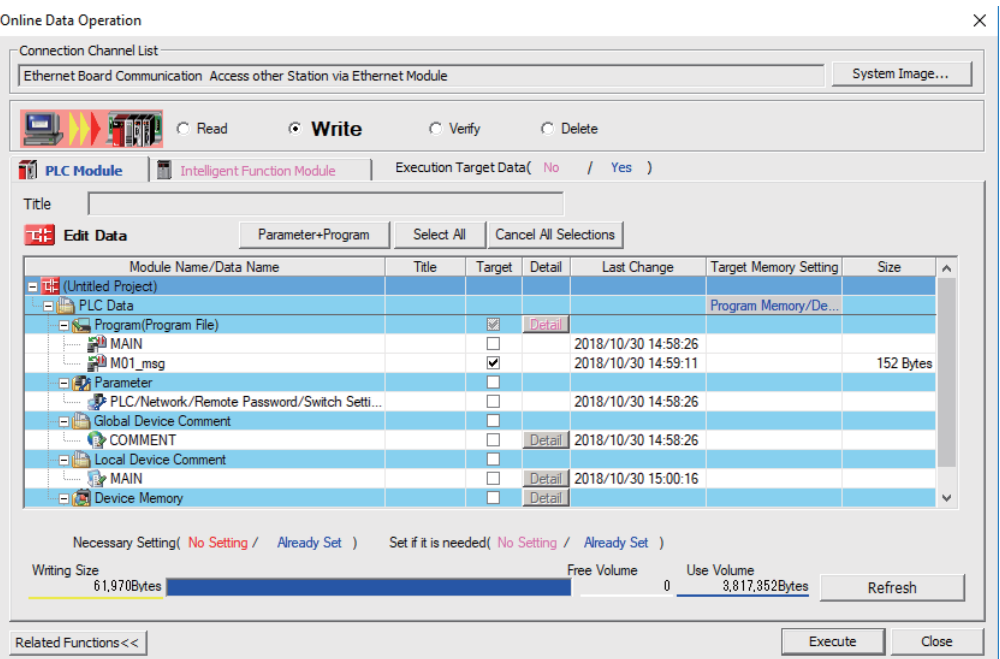

- (Note1) Only one file of message data can be stored in the same language. When message data with different file names in the same language are overwritten, overwrite confirm dialog is displayed.
- (Note2) A message data password-protected file cannot be overwritten with a message data file of the same language with different file name. Write a new file after canceling the password of the stored message file or deleting the file.

#### **5.8.10.2 Write Operation**

When messages are written from GX Works2, the CNC controller checks the data.

When a description deviates from specifications, a conversion error is generated. An error mark will be added to the description section in which the error occurred, and the data will be transferred to the last step.

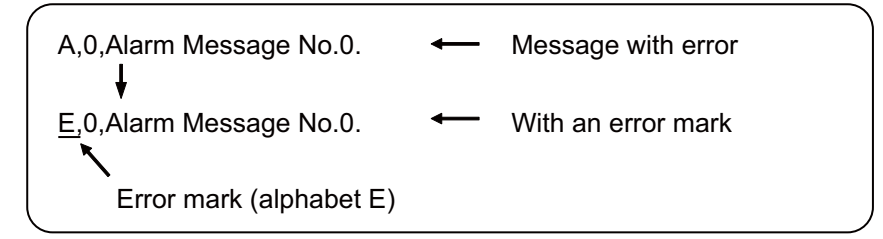

(Note) The CNC controller does not display the message data file for which an error is generated.

## **5.8.10.3 Operation on Write Error**

When a conversion error is generated, the following dialog is displayed on the GX Works2 screen.

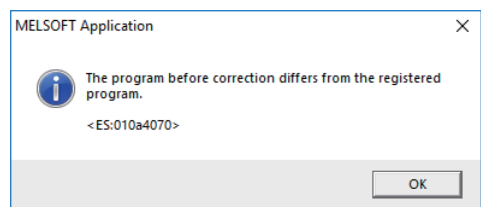

When a message file with a conversion error is displayed by Read from PLC operation on the file selection tab, its file name and title change, and displayed as follows.

If this message files are read to GX Works2, they are stored with file name of ERRMS-00. ("ERRMS-XX": XX is an error file number added from 0 in hexadecimal.)

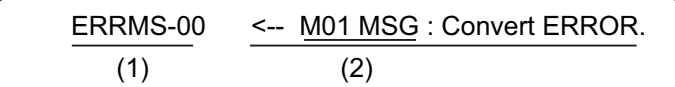

- (1) File name at error + Error No. (HEX)
- (2) Title containing the original file name

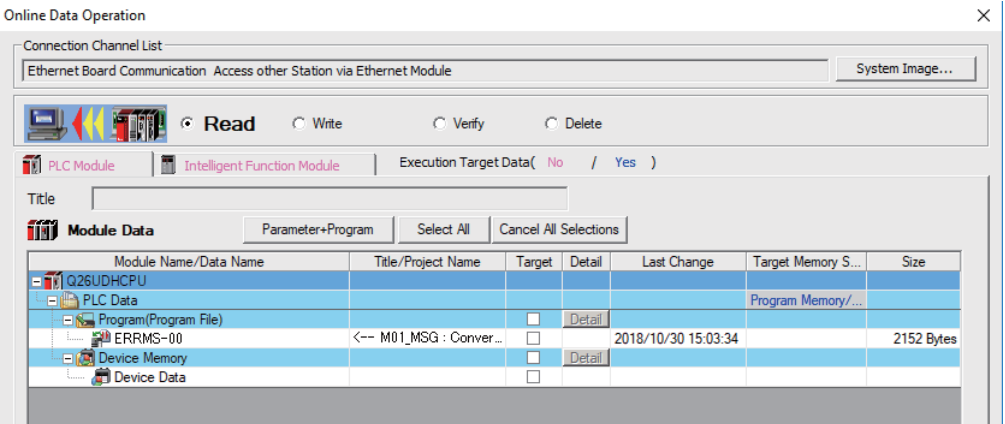

# **ACAUTION**

**Do not read and use on GX Works2 message files for which a conversion error is generated. Unintended data are included, and malfunction may result.**

### **5.8.10.4 Checking Errors**

Errors can be checked using PLC verification function. For details of PLC verification function, refer to "5.6.7 Verifying Sequence Programs".

Target Memory Setting: Select the data area storing the message data files.

Edit Data: Select transfer source message files in GX Works2.

Module Data: Select in the CNC controller the message file "ERRMES-00" for which error is generated.

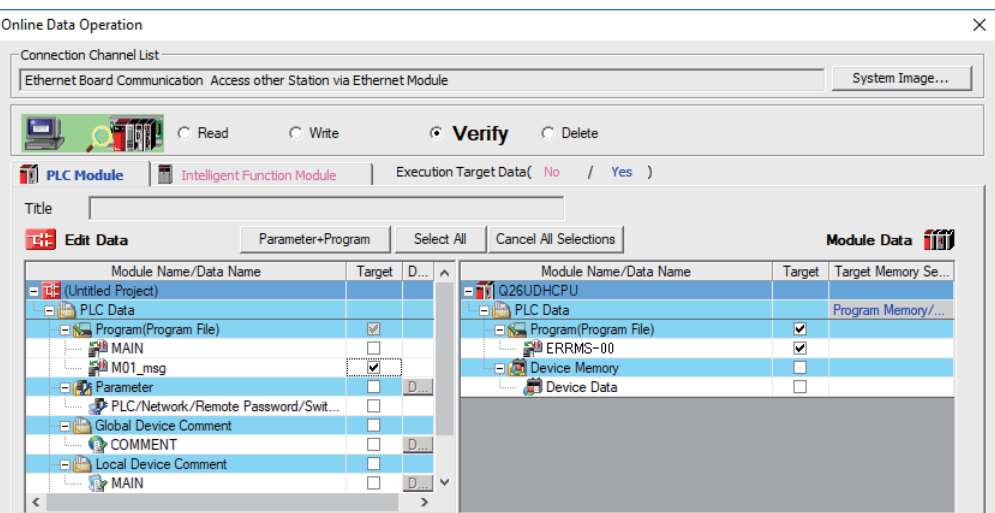

When PLC verification is executed, the verify result screen is displayed. Double-click a file name to display mismatched contents as shown in the example below. The PLC messages in the CNC controller are the steps with errors. Doubleclick mismatched part to display and edit the corresponding part on GX Works2 file. "<Memory>" indicates the GX Works2 side, and "<PLC>" the CNC controller side.

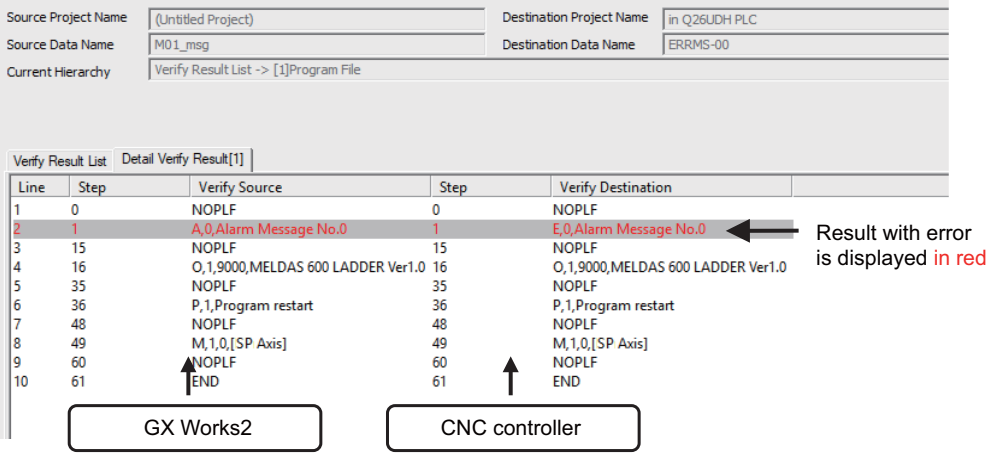

### **5.8.11 Reading and Verifying Message Data on CNC Controller**

This section describes how to read messages from the CNC controller to GX Works2 and verify them. The procedure for reading and verifying is the same as reading and verifying sequence programs.

### **5.8.11.1 Menu Selection and Screen Operation**

For details of the operating procedures, refer to the following sections. Read: 5.6.5 Reading Sequence Programs from CNC Controller Verify: 5.6.7 Verifying Sequence Programs

### **5.8.12 How to Use on GX Works2 Message Data for GX Developer**

Message data created for GX Developer can be used on GX Works2 in two ways according to the save format of the original message data.

## **5.8.12.1 When Data are Saved in Format Used in General Tools**

- (1) Transform the message data to CSV file on GX Converter. (\*1)
- (2) Add three blank lines to the top of the CSV file in (1).
- (3) Transform the character code of the CSV file in (2) to Unicode.
- (4) Read the CSV file in (3) on GX Works2. (\*2)
- \*1 For detail on how to transform message data on GX Converter, refer to "4 Peripheral Development Environment (GX Developer)".
- \*2 Set the language on Windows appropriate for the language which the message data are written in.

## **5.8.12.2 When Data are Saved in GX Developer Format**

- (1) Open the GX Developer format project storing the message data on GX Works2.
- (2) Copy the message data in (1) to the GX Works2 project in which the data to be stored.
- \*1 For details how to open GX Developer format project on GX Works2, refer to "5.5.10 Reading Sequence Programs in GX Developer Format on GX Works2".

# **5.9 Creating Device Comment**

None of device comment specifications is specific to MITSUBISHI CNC. For details of development procedures, refer to "GX Works2 Operating Manual (Common)". This chapter provides the overview of the procedure for developing device comments including the development procedure and input/output procedure using general-purpose tool.

### **5.9.1 Development Procedure**

There are two types of standard procedure for developing device comments as shown below.

(1) Indirect input

This is a method to transform for GX Works2 using a generally available text editor and spreadsheet as well as a data conversion package. It is used when the amount of device comments is large and managed with commercial tools.

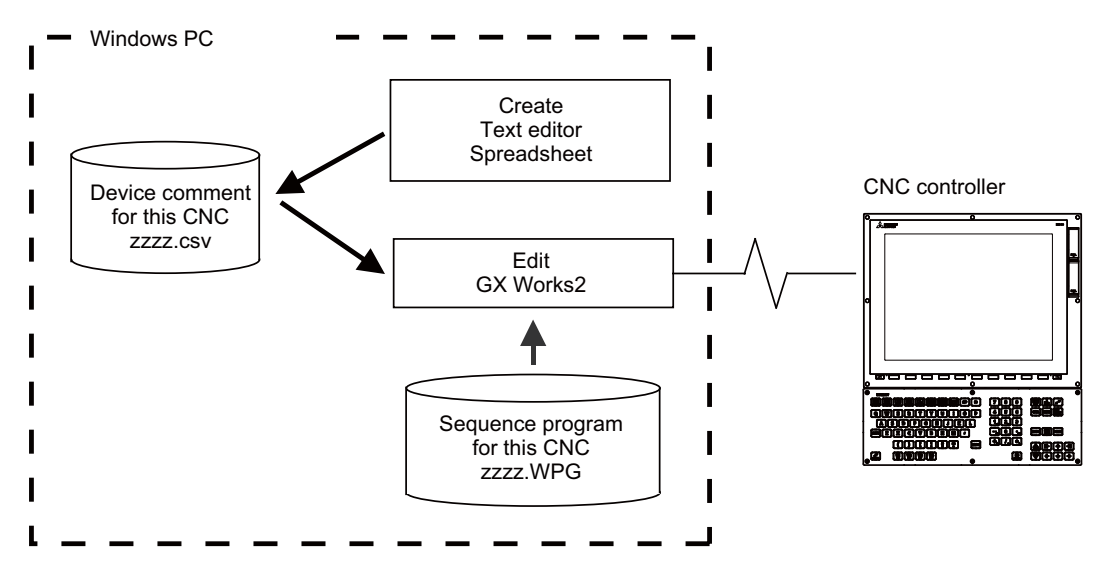

(Note) Only CSV files can be read. Unlike GX Developer, TXT files cannot be read.

#### (2) Direct input

To input device comment directly from GX Works2 method. It is used when the amount of device comments is small and add and correct them.

### **5.9.2 Writing Method of Indirect Input**

This section describes how to describe when creating using tools like spreadsheets. The following example is a device comment written with a spreadsheet.

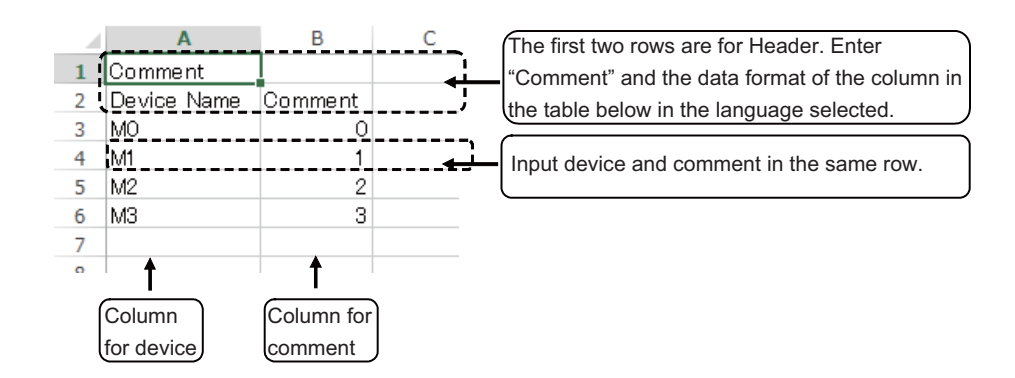

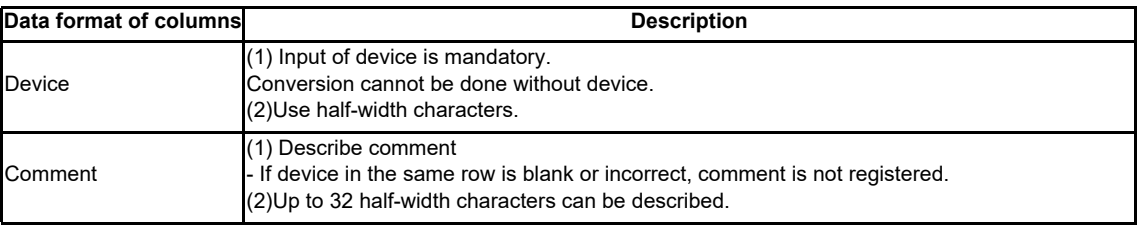

(Note) Device names cannot be set on GX Works2.

Save the above data in the Unicode format, and change the extension to ".csv". The following example displays the above data with a text editor.

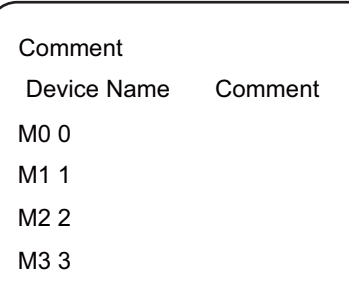

### **5.9.3 Reading Comment Data on GX Works2**

The comment data (CSV format) created with tools such as spreadsheet is read to GX Works2 as follows.

### **5.9.3.1 Reading to GX Works2**

Open the following screen by either of the following operations in the navigation window on GX Works2.

- [Project] -> Right-click [Global Device Comment] -> [Read from CSV File]
- [Project] -> [POU] -> Right-click [Local Device Comment] -> [Read from CSV File]

Select a comment file (e.g. COMMENT.csv) on the following screen, and click [Open].

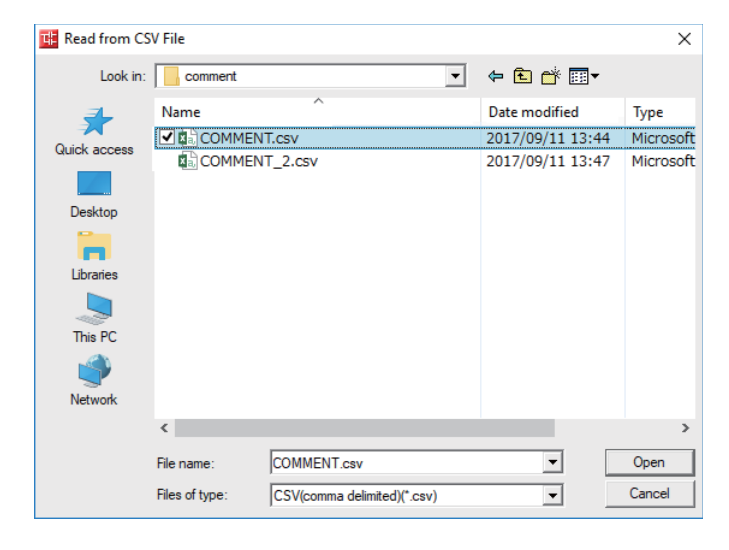

#### **5.9.3.2 Caution**

If the region settings for the language in which comment files are written is different from that on Windows, characters are corrupted when written to the CNC, and cannot be read properly by built-in edit function.

To avoid this issue, change the region setting on Windows to the one appropriate for the language to write comment files in before reading comment file in the CSV format to GX Works2.

Refer to "5.15.3 Multi-Language Data" for details.
# **5.9.4 Writing Device Comments to CNC Controller**

This section describes how to write device comments from GX Works2 to the CNC controller.

# **5.9.4.1 Operating Procedure**

Start the operation screen by the following operation on GX Works2.

[Online] -> [Write to PLC]

Select [Program Memory/Device Memory] from [Target Memory Setting] on the following screen, select device comment files to write, and click [Execute].

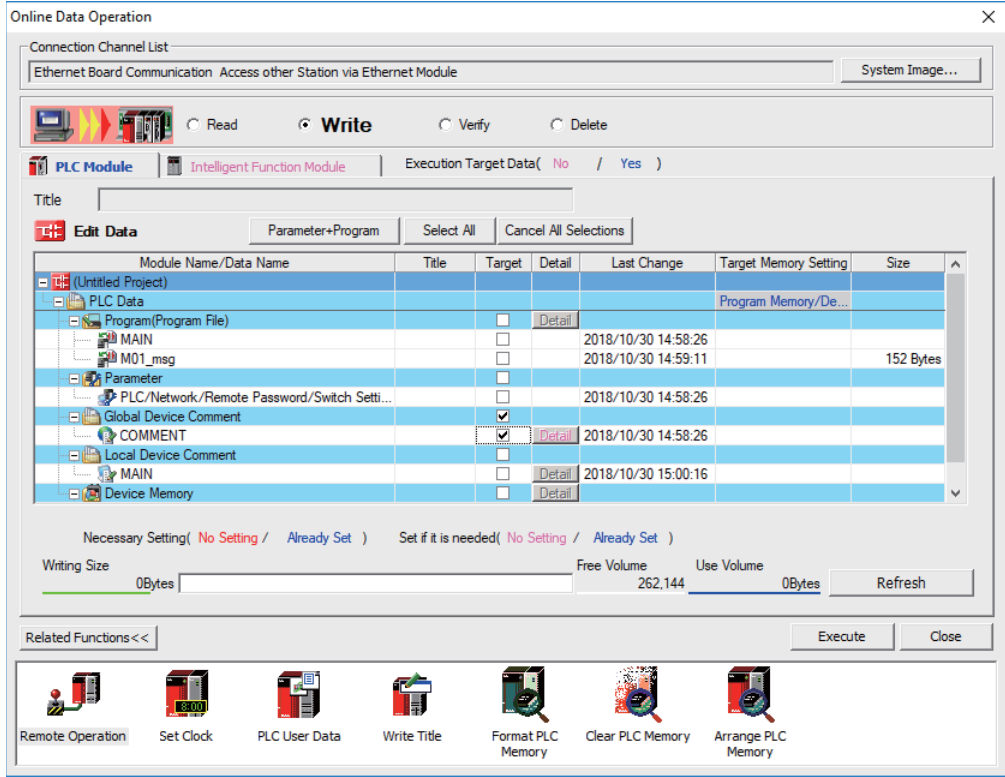

(Note) [Program Memory/Device Memory] is the only valid option for [Target Memory Setting].

#### **5.9.5 Reading Device Comments from CNC Controller**

This chapter describes how to read device comments to GX Works2 from the CNC controller.

#### **5.9.5.1 Operating Procedure**

Start the operation screen by the following operation on GX Works2.

[Online] -> [Read from PLC]

After selecting [Program Memory/Device Memory] as [Target Memory Setting] on the following screen, select device comment file to be read, and click [Execute].

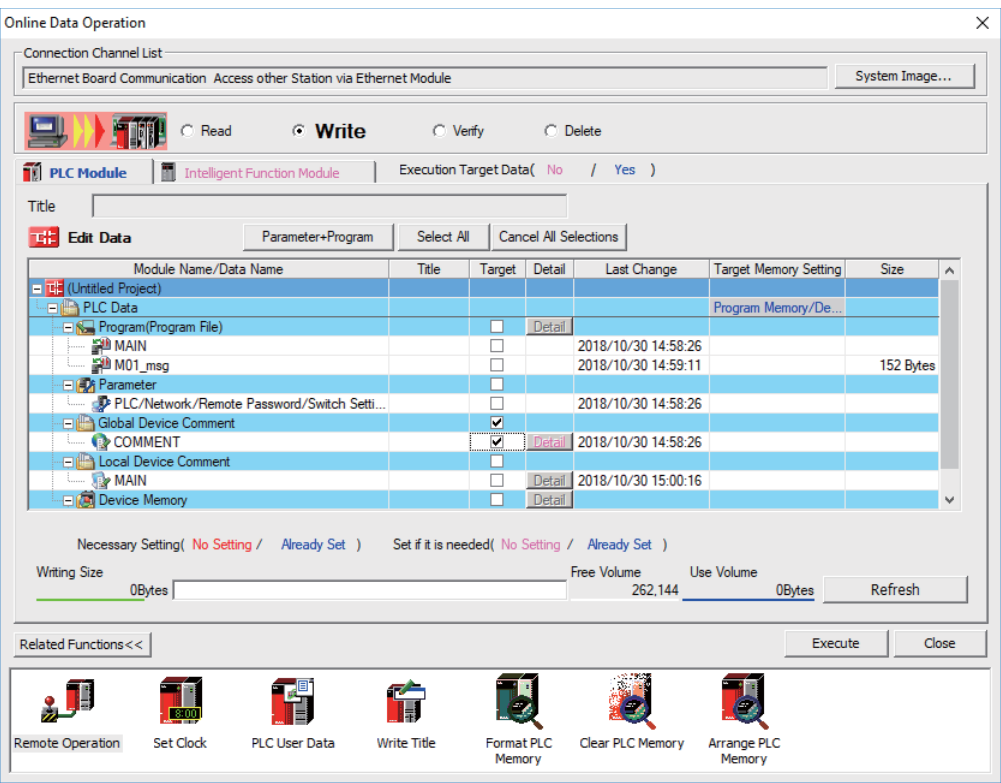

(Note1) [Program Memory/Device Memory] is the only valid option for [Target Memory Setting]. (Note2) Click [Refresh] before reading data.

# **5.10 Creating Label**

None of label specifications is specific to MITSUBISHI CNC. For details on basic development procedure, refer to "GX Works2 Operating Manual (Simple Project)" and "GX Works2 Operating Manual (Structured Project)". This section outlines labels and describes development procedure, as well as the development procedure and input/output procedure using general-purpose tool.

(Note) Labels can be used when simple project (with labels) or structured project is selected.

## **5.10.1 Overview of Label**

Labels are character strings representing devices. Labels enables sequence programs to be created without thinking of devices, and makes it easy to use sequence programs in different systems.

This section provides an example of sequence program when labels are used with ladder diagram.

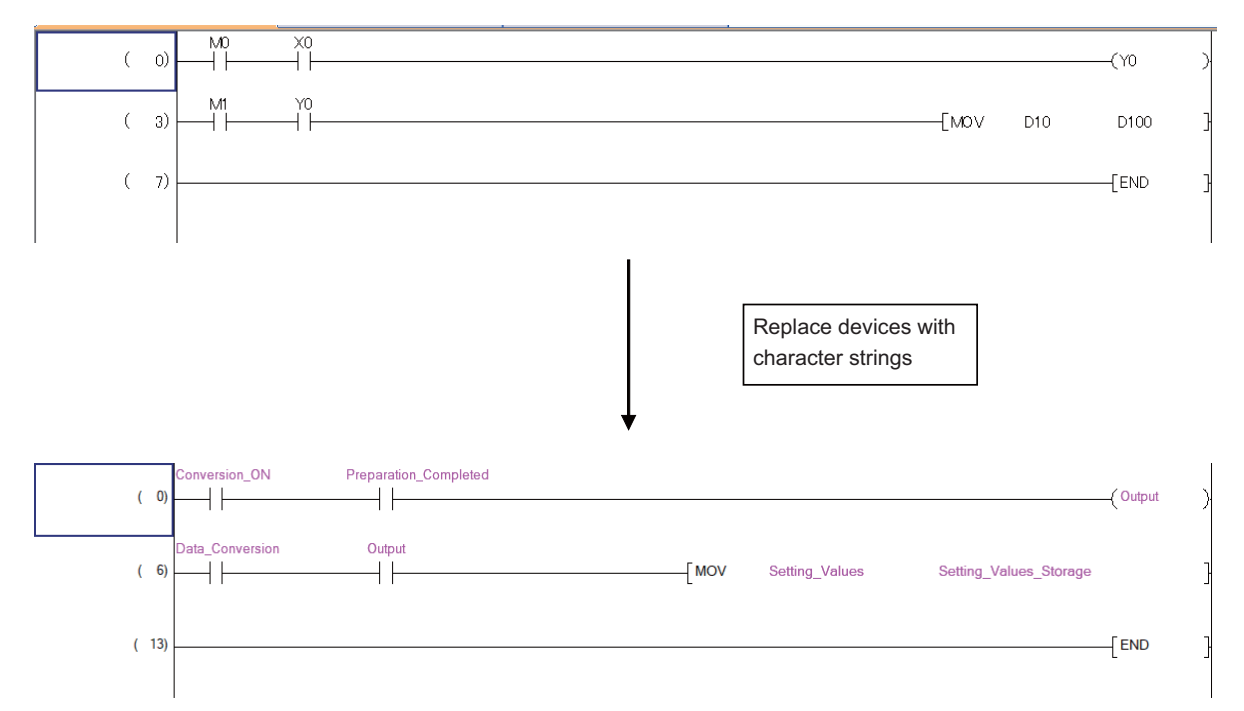

# **5.10.2 Development Procedure**

There are two types of standard procedure for developing labels.

(1) Indirect input

Transform for GX Works2 using a generally available text editor or spreadsheet as well as data conversion package.

Used when the amount of setting labels is large and managed with commercial tools.

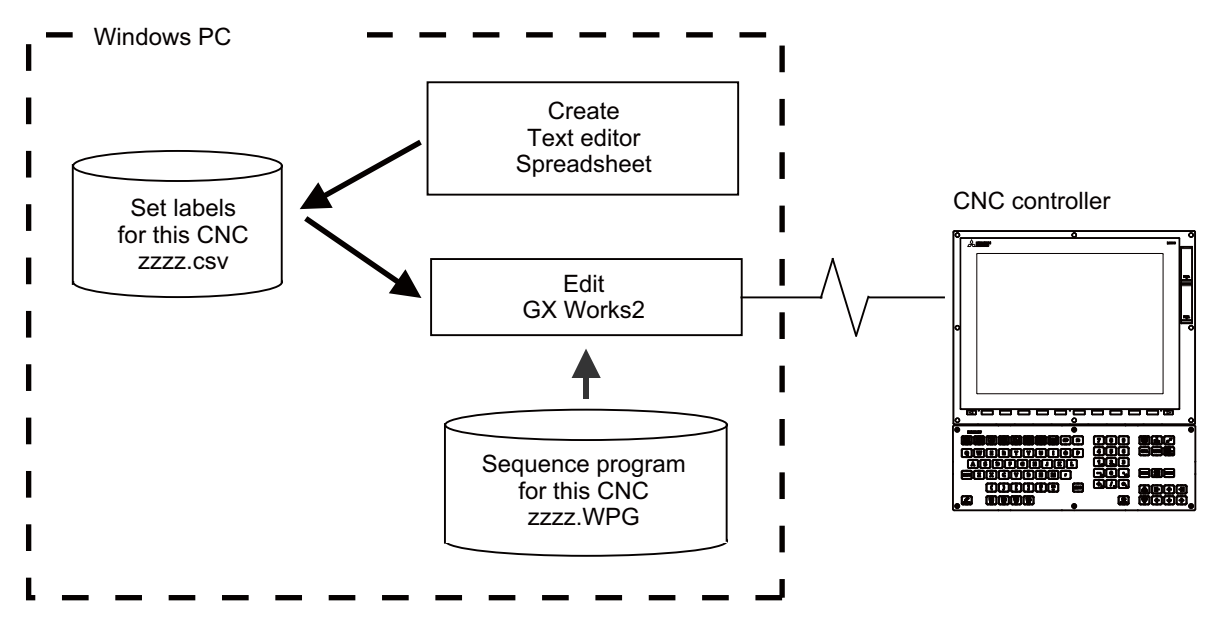

(Note) Only CSV files can be read. Unlike GX Developer, TXT files cannot be read.

(2) Direct input

This is the method to set labels directly on GX Works2. It is used when adding and correcting a small number of labels.

## **5.10.3 Writing Method of Indirect Input**

This section describes how to describe when creating label settings using tools like spreadsheet for each label type. The following example shows the label setting using spreadsheet.

(1) Global label

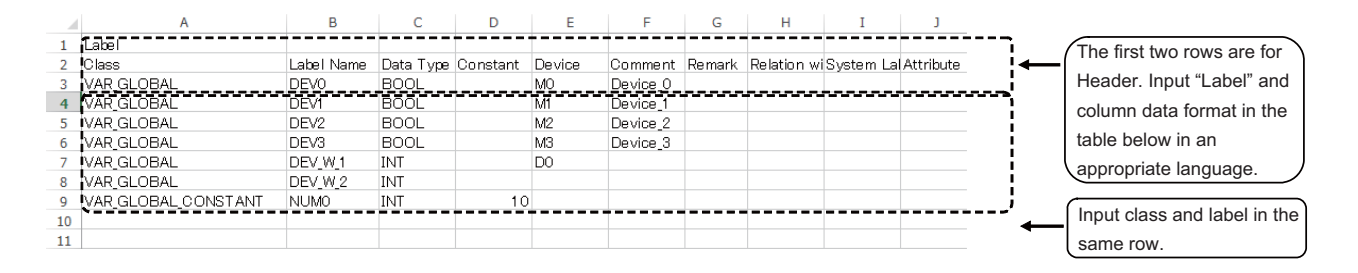

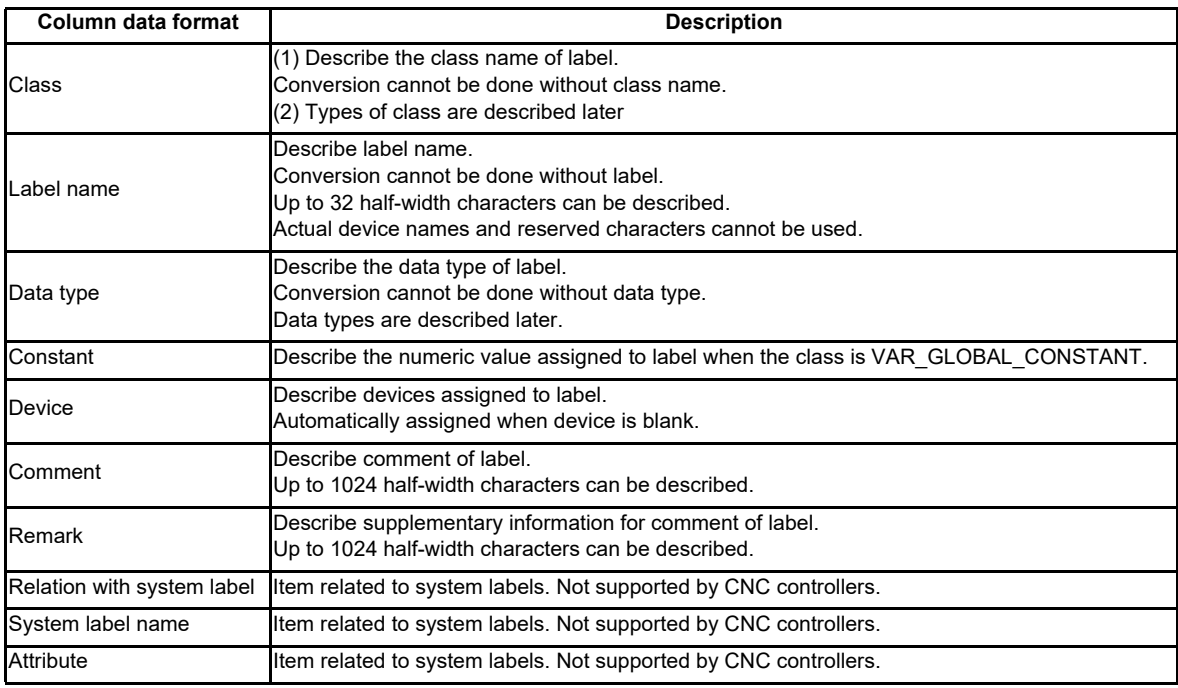

Save the above data in the Unicode format, and change the extension to ".csv".

(2) Local label for program

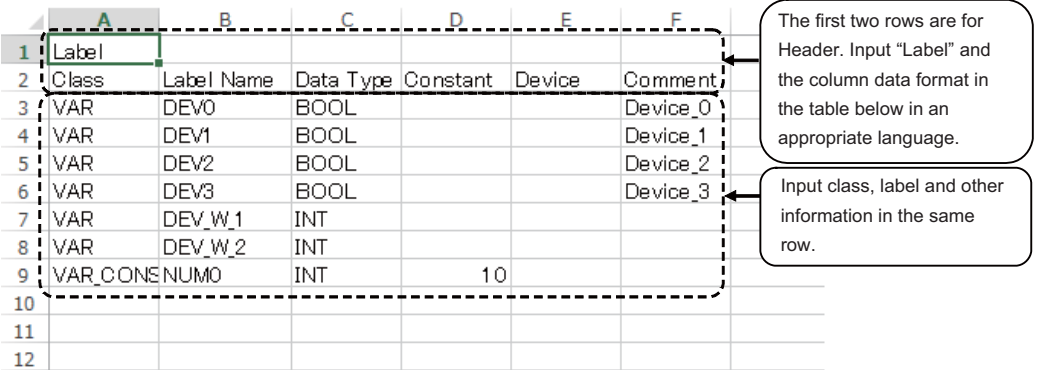

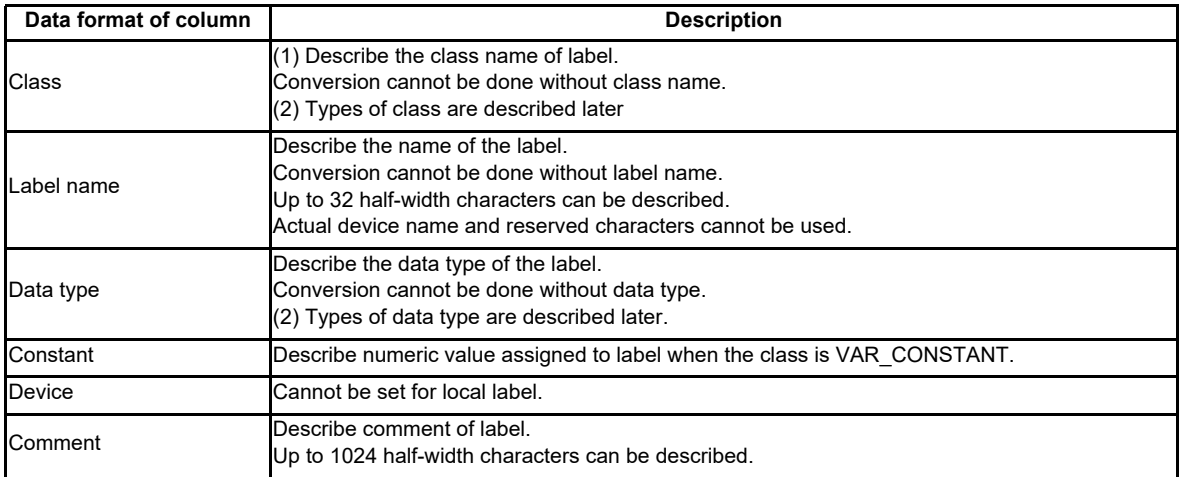

Save the above data in the Unicode format, and change the extension to ".csv".

#### (3) Local label for function block

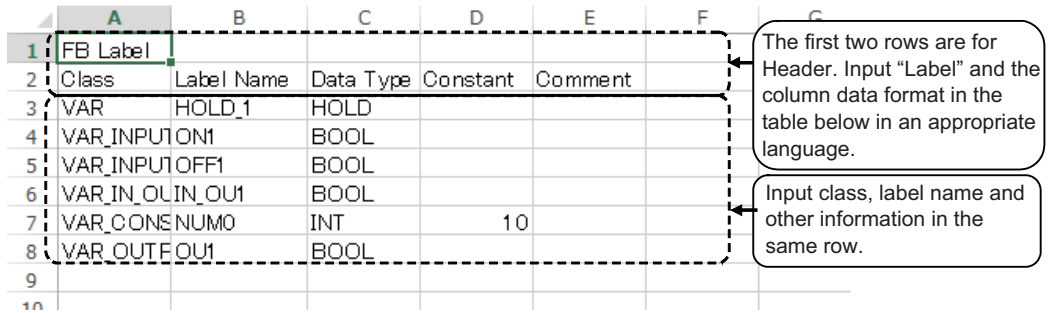

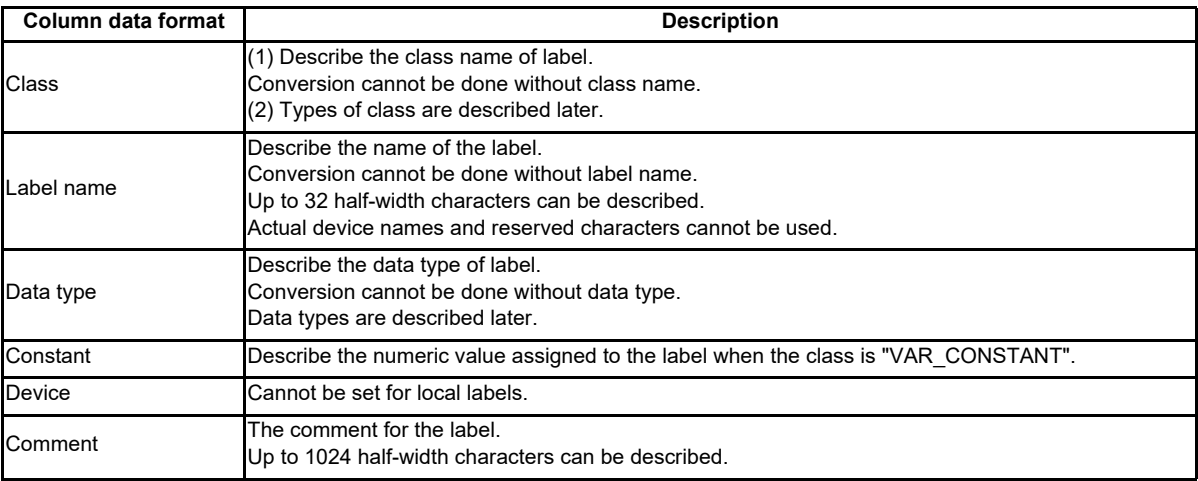

Save the above data in the unicode format, and change the extension to ".csv".

For details on function blocks (FB), refer to "5.11 Creating Function Block", "GX Works2 Operating Manual (Simple Project, Function Block)" and "GX Works2 Operating Manual (Structured Project)".

#### **5.10.4 Reading Label Setting on GX Works2**

Label setting (CSV format) created using tools such as spreadsheet is read to GX Works2 as follows.

#### **5.10.4.1 Reading to GX Works2**

Open the read screen by the following operation in the navigation window on GX Works2.

(1) Global label

[Project] -> Right-click [Global Label] -> [Read from CSV File]

(2) Local label for program

[Project] -> [POU] -> [Program] -> [Program Name] -> Right-click [Local Label] -> [Read from CSV File]

(3) Local labels for function blocks

[Project] -> [POU] -> [FB\_Pool] -> [FB name] -> Right-click [Local Label] -> [Read from CSV File]

Select a label setting file on the following screen, and click [Open].

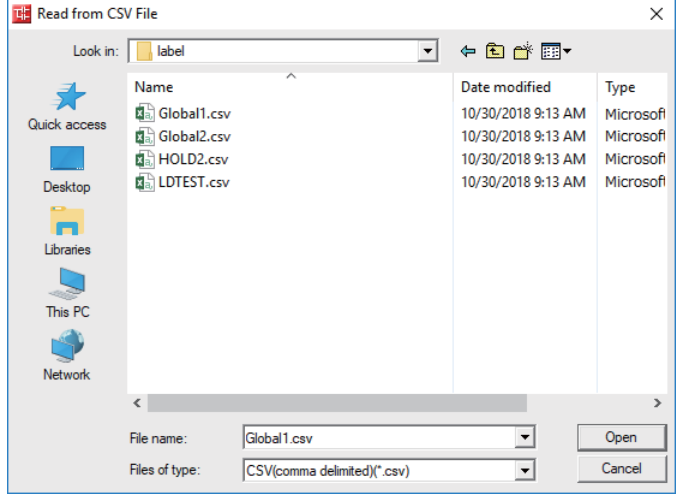

#### **5.10.4.2 Caution**

If the language the label setting file is written in is different from the region setting on Windows, the characters will corrupt when written to the CNC, and cannot be read properly by built-in edit functions.

To avoid this issue, change the Windows region setting to the appropriate one for the language of the label setting file, before reading the label setting file in the CSV format to GX Works2.

Refer to "5.15.3 Multi-Language Data" for details.

## **5.10.5 Writing Label Setting to CNC Controller**

This section describes how to write label setting from GX Works2 to the CNC controller (particularly considerations and operation specific to this CNC).

## **5.10.5.1 Operating Procedure**

Start the operation screen by the following operation on GX Works2.

[Online] -> [Write to PLC]

After selecting [Program Memory/Device Memory] as the symbolic information as [Target Memory Setting] on the following screen, [Program Memory/Device Memory] as [Target Memory Setting] of PLC data, select the symbolic information file, and click [Execute].

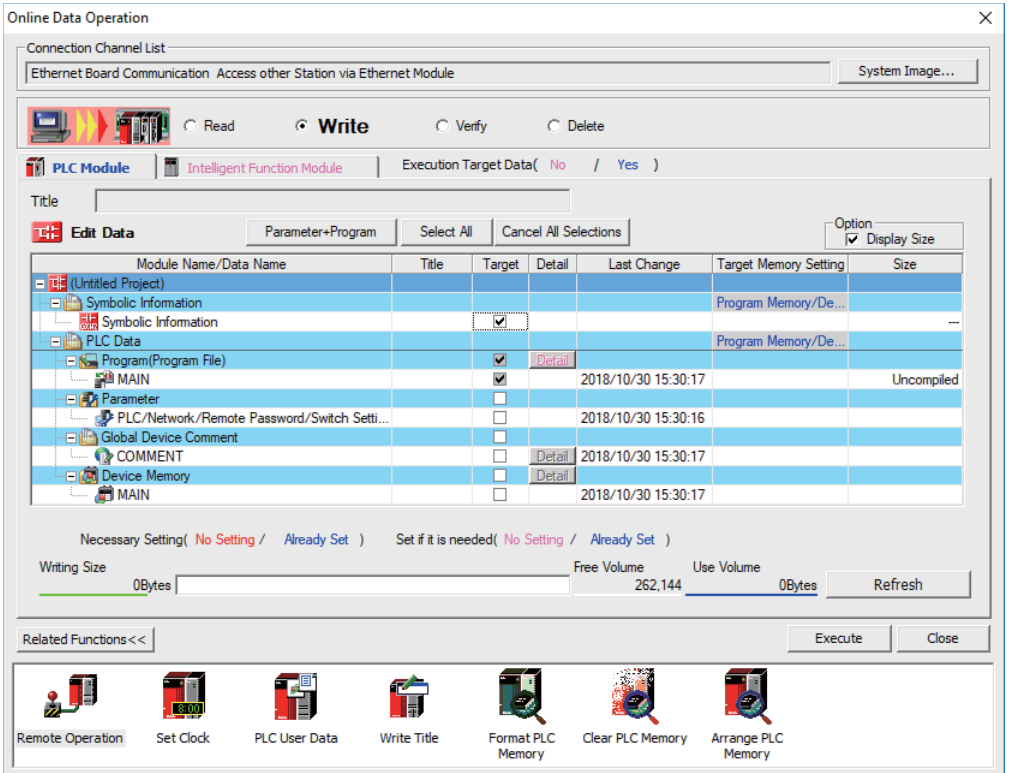

(Note1) [Program Memory/Device Memory] is the only valid option for [Target Memory Setting].

(Note2) When symbolic information is written, sequence programs and FB are written as well as labels.

#### **5.10.6 Reading Label Setting from CNC Controller**

This section describes how to read label setting from the CNC controller to GX Works2 (particularly considerations and operation specific to this CNC).

#### **5.10.6.1 Operating Procedure**

Start the operation screen by the following operation on GX Works2.

[Online] -> [Read from PLC]

After selecting [Program Memory/Device Memory] from [Target Memory Setting] on the following screen, select "GX Works2 (Simple project)", and click [Execute].

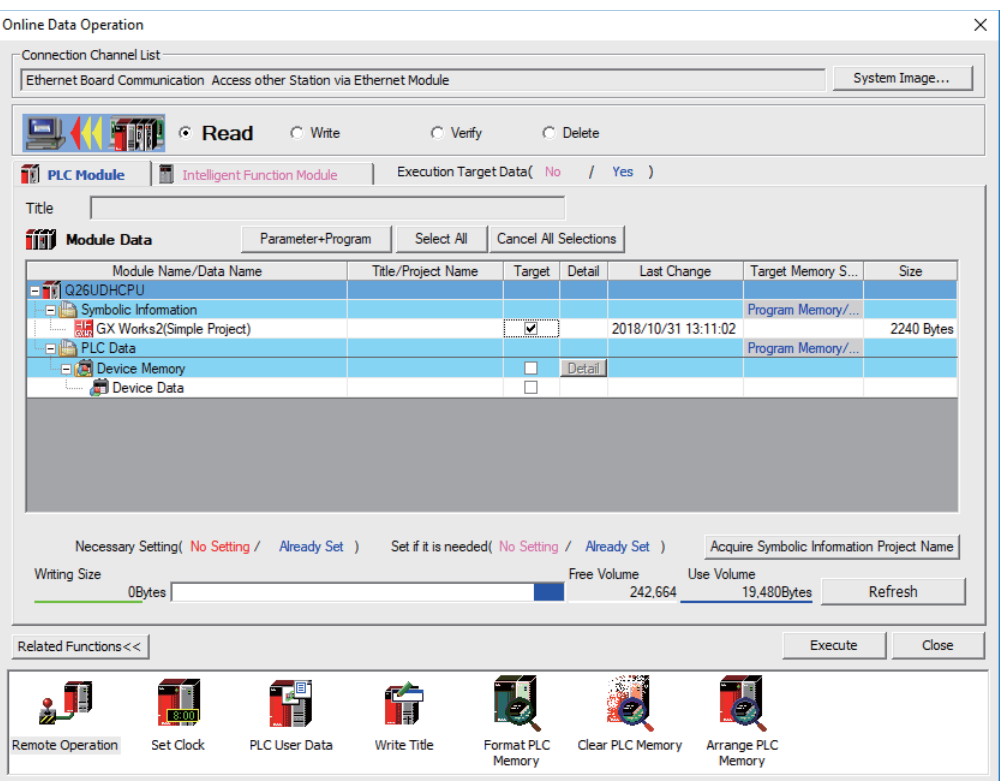

(Note1) [Program Memory/Device Memory] is the only valid option for [Target Memory Setting].

- (Note2) Click [Refresh] before reading data.
- (Note3) Read parameters before reading symbolic information by referring to "5.5.8.6 Writing and Reading Parameters to CNC Controller".
- (Note4) When symbolic information is read, sequence programs and FB are also read as well as labels.

#### **5.10.7 Considerations**

The use of label setting on M8 series CNC controller has the following considerations. Exercise caution because if these considerations are not observed, sequence programs malfunction may result.

(1) Built-in edit function

Even when label setting is written to the CNC controller, labels cannot be displayed or confirmed by built-in edit functions of the CNC.

(2) System label

The CNC controller cannot use system labels.

(3) Types of class

This table lists the class name that can be used in label setting on a CNC controller and the types of labels that can select each class name. Latch type labels cannot be used.

◎ : Selectable, ×: Not selectable

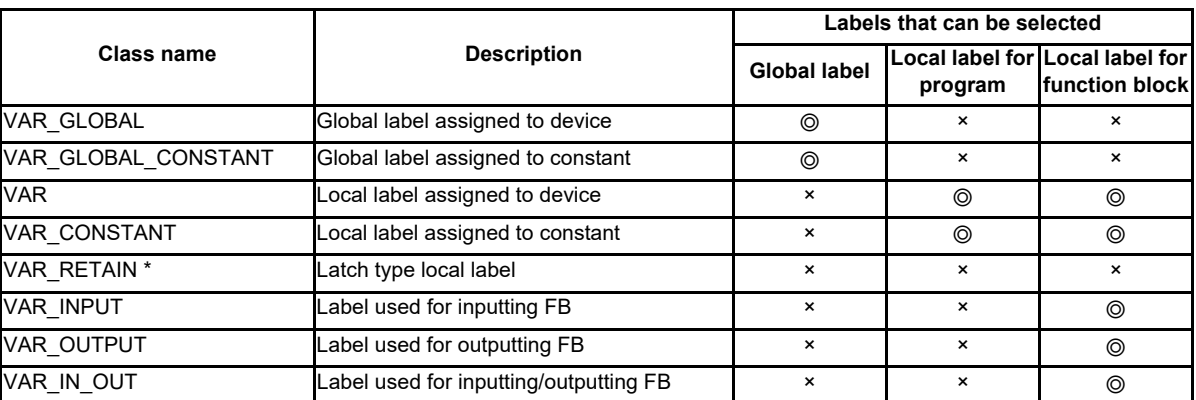

\* To use latch devices on the CNC controller, assign user areas for L device and R device in "VAR\_GLOBAL", and select latch as device set in the parameter.

#### (4) Data types

This table lists the data types that can be used in label setting on the CNC controller. Besides these, the names of FBs, arrays and structures used can be set as data types.

For details on arrays and structures, refer to "GX Works2 Operating Manual (Common)".

◎ : Selectable, ×: Not selectable

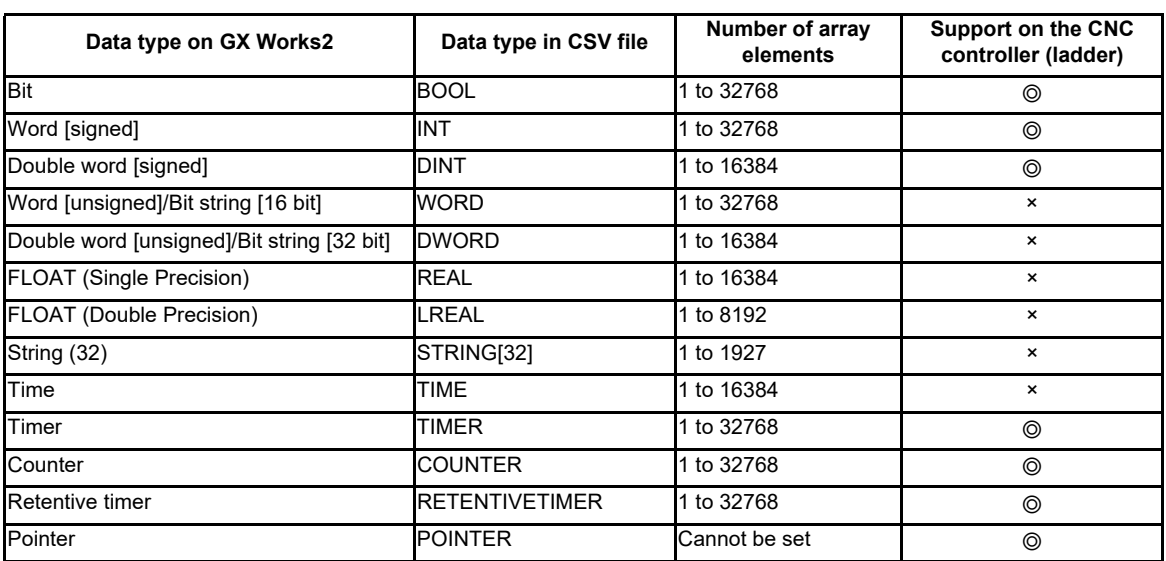

#### (5) Devices assigned automatically

This table lists devices that can be assigned automatically to labels on the CNC controller along with cautions.Do not use devices not listed here as devices assigned automatically.

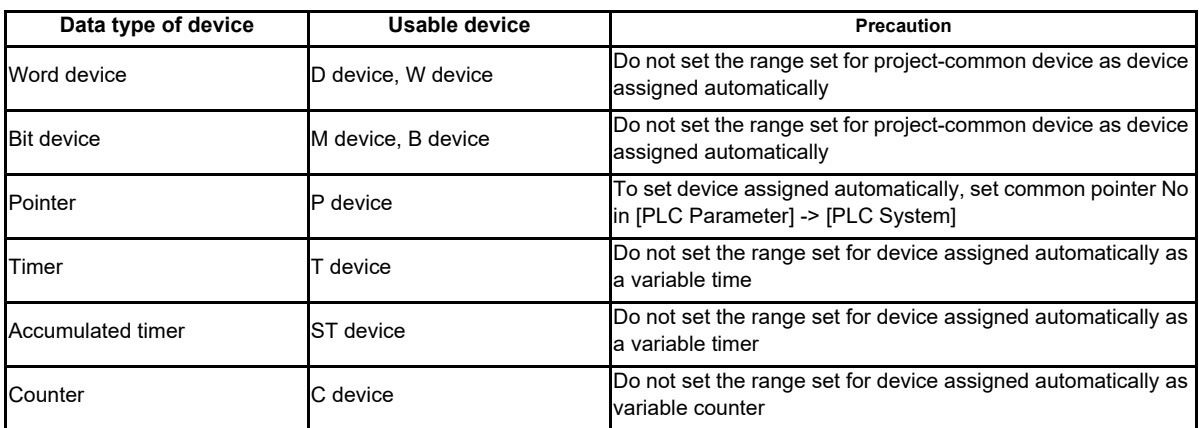

# **5.11 Creating Function Block**

None of function block (FB) specifications is specific to MITSUBISHI CNC. For details on basic procedures for developing and using FB, refer to "GX Works2 Operating Manual (Simple Project, Function Block)" and "GX Works2 Operating Manual (Structured Project)". This section provides the overview of FB, as well as the procedure for inputting to and outputting from the CNC controller.

(Note1) FB can be used only when simple project (with labels) or structured project is selected.

(Note2) GX Works2 does not support the macro function of GX Developer. Use FB instead.

# **5.11.1 Overview of Function Block**

An FB is designed to convert a ladder block, which is used repeatedly in a sequence program, into a component to be utilized in a sequence program. FB improves the readability and efficiency in creating sequence programs, although the use of FB does not reduce the number of steps in sequence programs.

This section provides an example of sequence program using FB.

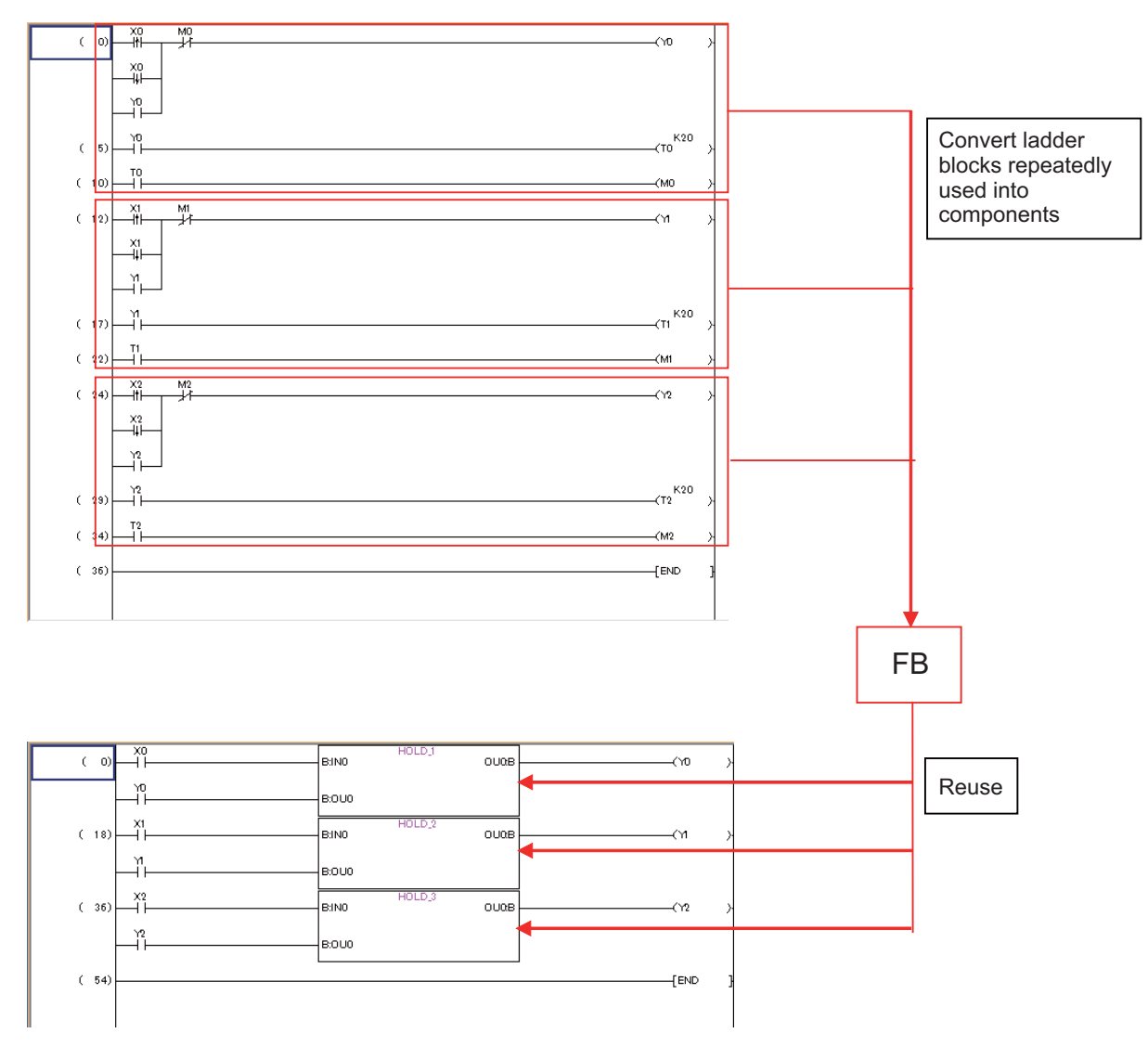

#### **5.11.2 Write Function Block to CNC Controller**

This section describes how to write FB from GX Works2 to the CNC controller (particularly considerations and operation specific to this CNC).

#### **5.11.2.1 Operating Procedure**

Start the operation screen by the following operation on GX Works2.

[Online] -> [Write to PLC]

Select [Program Memory/Device Memory] as [Target Memory Setting] of the symbolic information and [Target Memory Setting] of the PLC data on the following screen, specify the symbolic information file, and click [Execute].

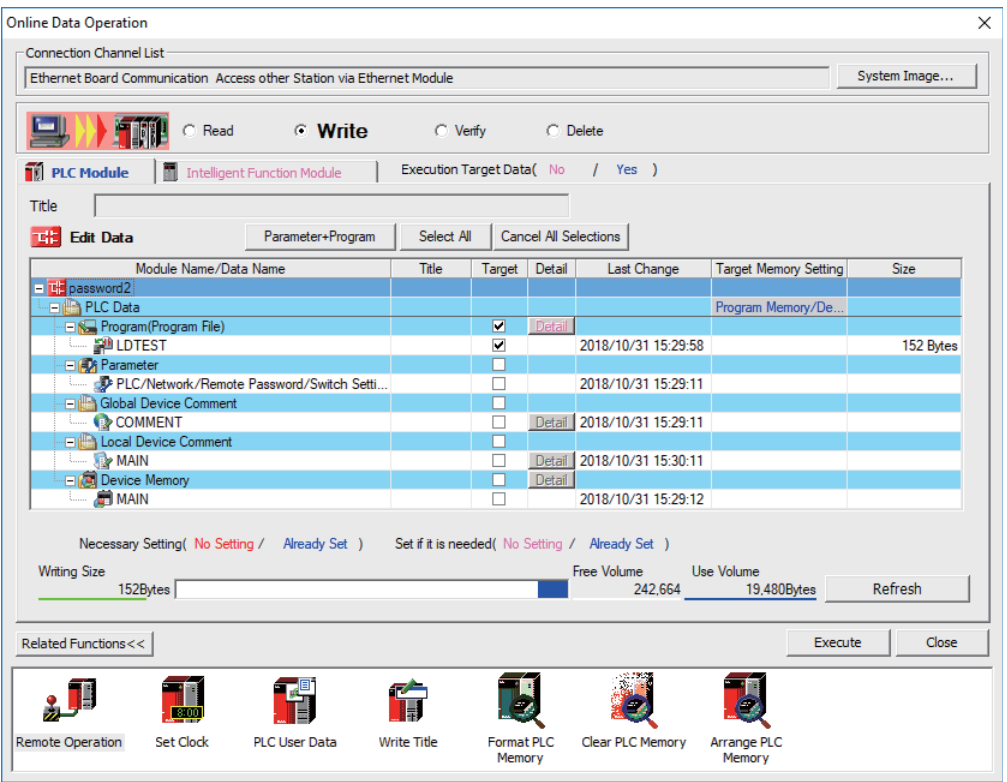

(Note1) [Program Memory/Device Memory] is the only valid option for [Target Memory Setting].

(Note2) When symbolic information is written, sequence programs and labels are also written as well as FB.

## **5.11.3 Reading Function Blocks from CNC Controller**

This section describes how to read FB from the CNC controller to GX Works2 (particularly considerations and operation specific to this CNC).

## **5.11.3.1 Operating Procedure**

Start the operation screen by the following operation on GX Works2.

[Online] -> [Read from PLC]

Select [Program Memory/Device Memory] as [Target Memory Setting] on the following screen, select "GX Works2(Simple Project)" or "GX Works2(Structured Project)", and click [Execute].

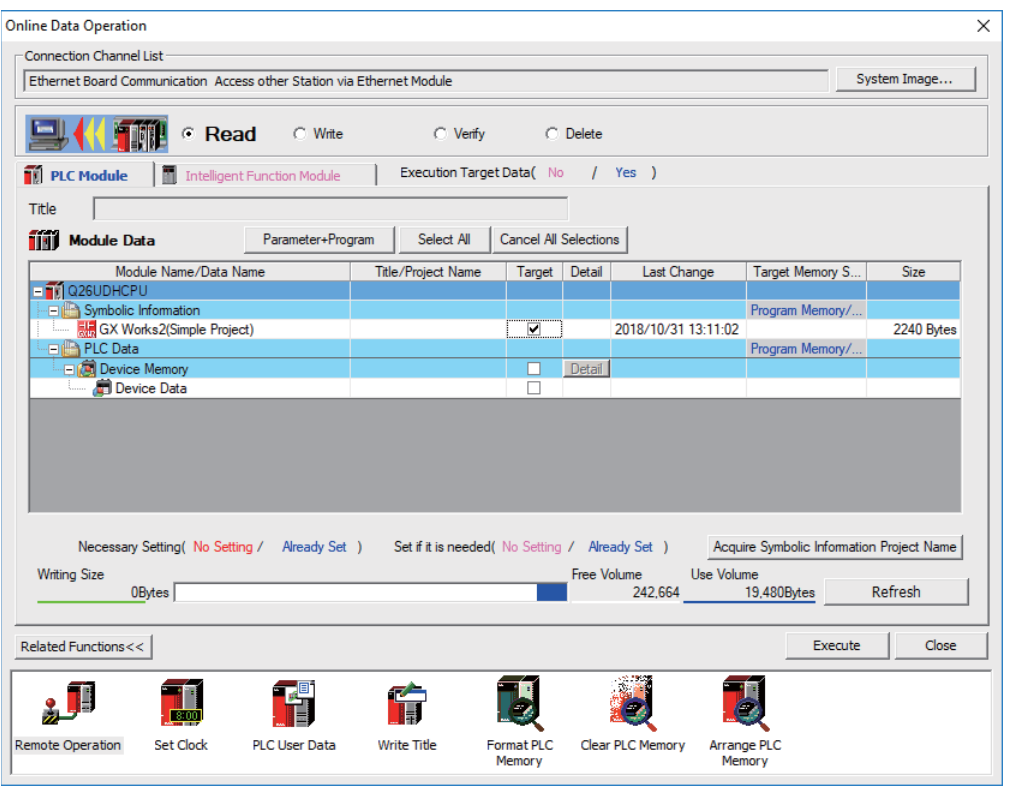

(Note1) [Program Memory/Device Memory] is the only valid option for [Target Memory Setting].

(Note2) Click [Refresh] before reading the data.

(Note3) Read parameters before reading symbolic information by referring to "5.5.8.6 Writing and Reading Parameters to CNC Controller".

(Note4) When symbolic information is read, sequence programs and labels as well as FB are read.

#### **5.11.4 Considerations**

The use of FB on M8 series CNC controller has the following restrictions. Exercise caution because if these considerations are not observed, malfunction of sequence programs may result.

#### (1) Built-in edit function

Even when sequence programs with FB are written to the CNC controller, FB is not displayed on the built-in edit function of the CNC, but actual ladder is displayed.

#### (2) Nesting of FB

FB can be nested within FB. Nesting level of ladder diagram for each project is as follows.

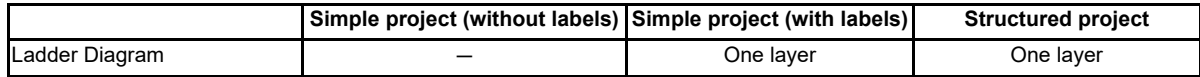

(Note) You can select macro-type FB or subroutine-type FB only in structured project.

FB of simple project (with labels) is macro-type.

In structured project, subroutine-type FB cannot be called from the program whose programming language is ladder diagram.

# **5.12 File Password Function**

File password function prevents programs and other data in the CNC from being read or written by programming tools. A different password can be assigned to each file.

There are some differences in the file password function specifications between GX Works2 and GX Developer. For details, refer to "5.12.6 File Password: Cautions on Setting".

## **5.12.1 File Password: Scope**

File password can be set for sequence programs, device comments, and PLC messages in the CNC controller to reador write-protect them. A password is 4 half-width alphanumeric characters (case sensitive).

## **5.12.2 File Password: Functions**

Passwords can be registered, changed, deleted, and unlocked from GX Works2.

- Registration and change of a file password sets a password.
- Deletion of a file password deletes a password.
- Unlock of a file password temporarily unlocks a password set for a program file.

#### **5.12.3 File Password: Attributes**

A file password has write attribute (Write Protection) and read attribute (Read/Write Protection).

The following attributes can be set from GX Works2.

- Write Protection: Writing and editing are prohibited

- Read/Write Protection: Reading, verifying, writing, and editing are prohibited

## **5.12.4 File Password: Outline of Setting**

(1) Register file password

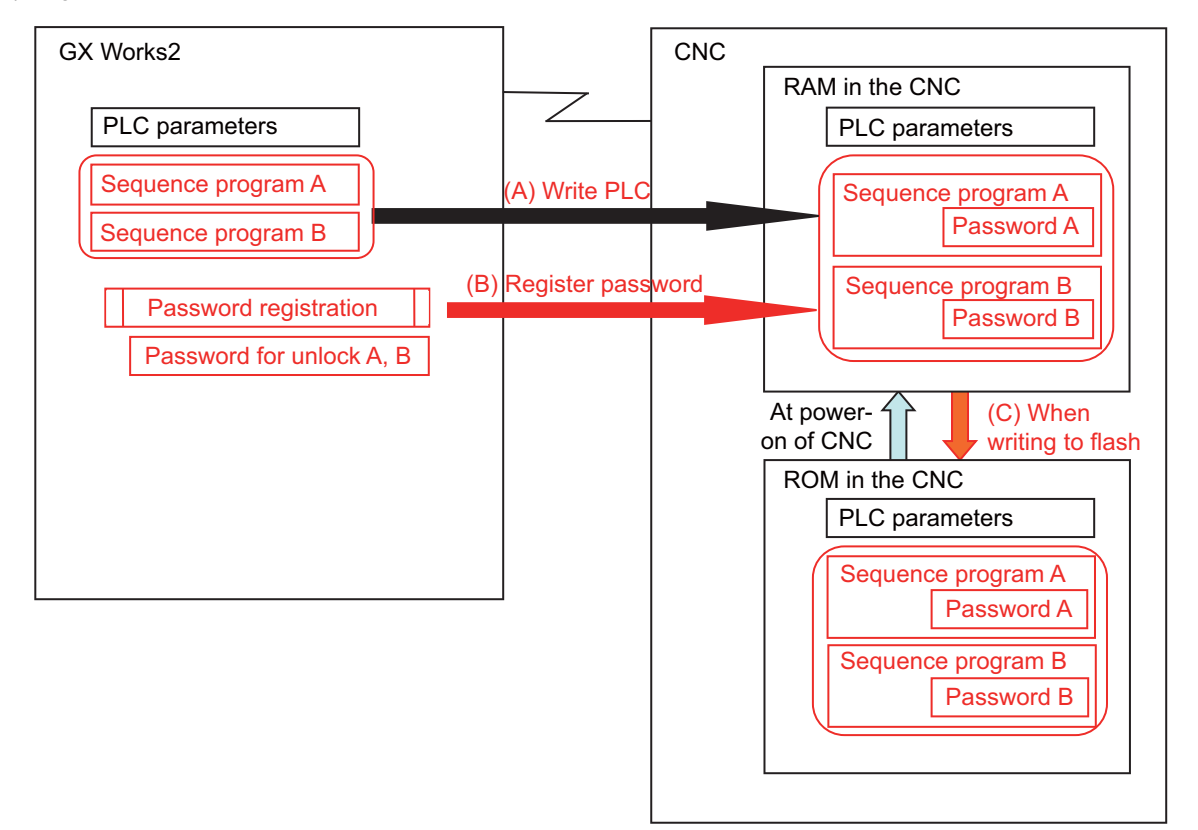

- (A) Save sequence programs in the RAM in the CNC by writing to PLC.
- (B) To read- or write-protect a file, register a file password. Registering a file password on GX Works2 sets the file password information (file password and file password attribute) of each sequence program in the CNC.
- (C) When PLC is written to flash ROM, data containing file password information is saved in the ROM in the CNC.

(2) Work with a password-protected file

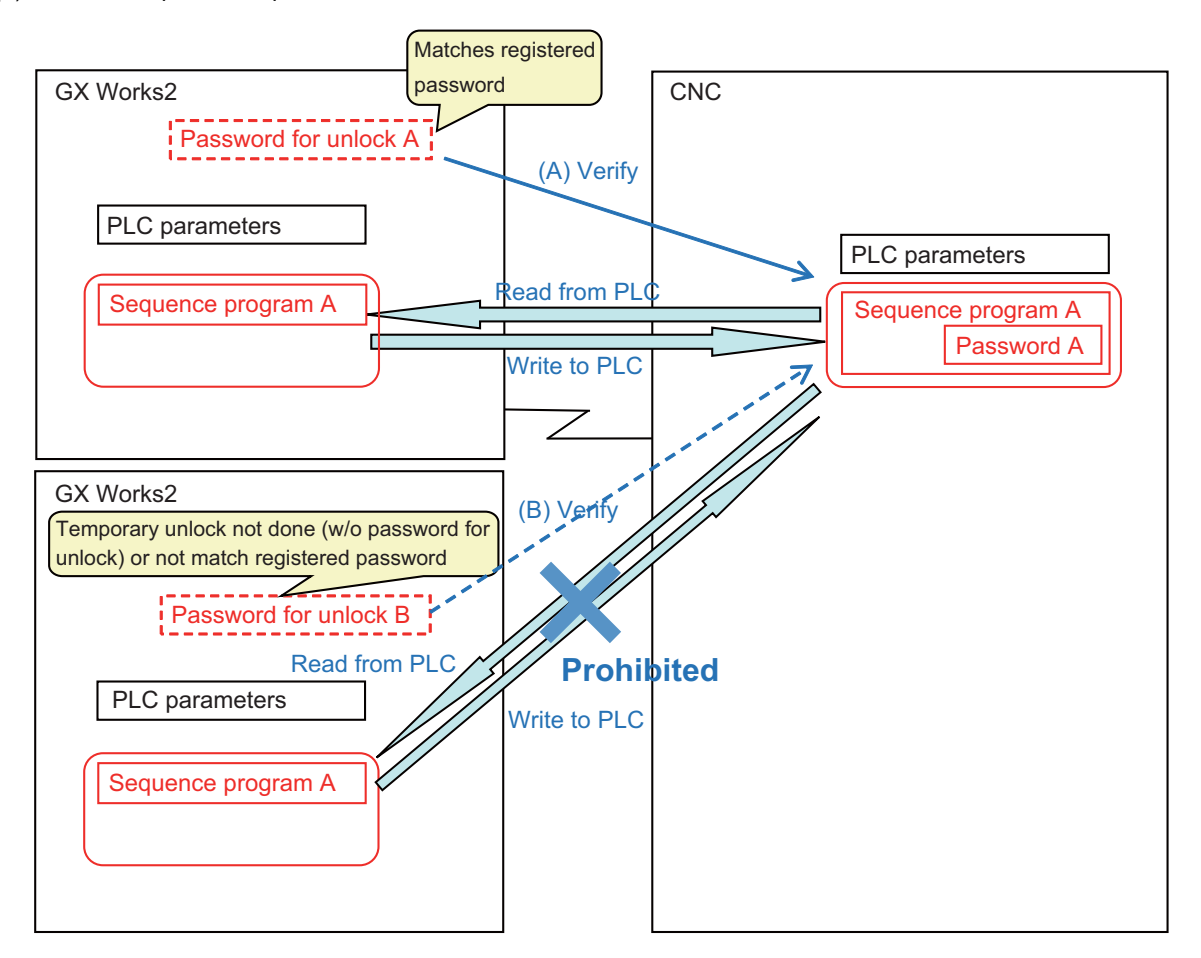

- (A) To work with a password-protected file, temporarily unlock the file password. A file password for unlock is set in GX Works2 when a file password is temporarily unlocked. A file password can be temporarily unlocked only on the GX Works2 on which a password for unlock was set. When GX Works2 on which a password for unlock was set is restarted, temporarily unlock a file password again. When the file is worked with on GX Works2, a password for unlock is sent to the CNC. The CNC verifies this password for unlock by comparing it with the registered password. When the password is authenticated, the CNC executes the file operation. (Note) Password setting is retained even after a password-protected file is overwritten.
- (B) When temporary unlock of a file password is not done on the GX Works2, or when the password for unlock is different from the previously registered password, password verification fails, and file operation is not executed.

#### **5.12.5 Checking the File Password Registration Status**

You can check that a password is registered to a file in the CNC by using the values of special registers SD553 to SD556. Monitoring the values of the special registers prevents you from forgetting to resister the password. The password registration can be checked by a project basis. Bit0 to bit5 of each special register correspond to the project Nos. 1 to 6. The corresponding bit value of each project changes depending on the status of the password registration.

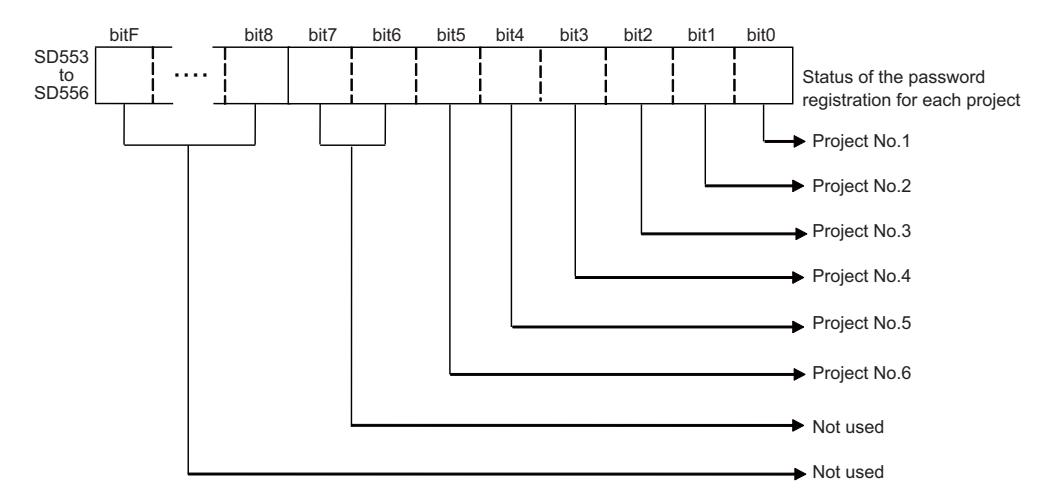

The values of the special registers change depending on the status of the password registration for stored file. However, the target file of the register and condition to change the value differ for the respective registers. For details, refer to the following table.

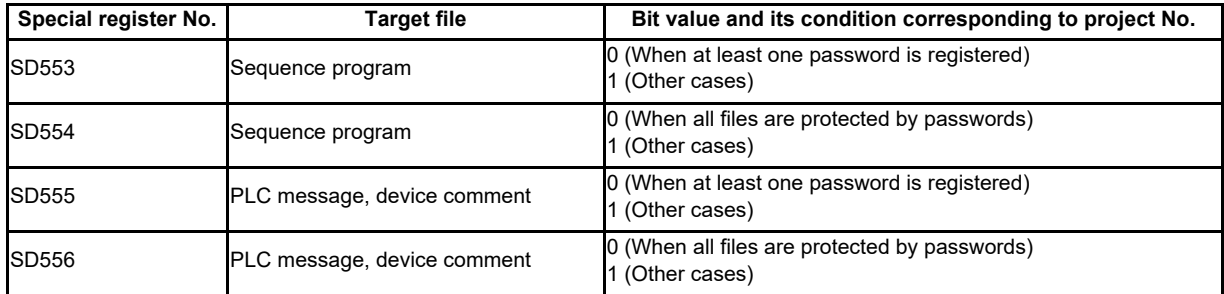

Note that when no target file is stored in the project, the bit which corresponds to the project is "0".

Including each special register in a sequence program enables the CNC to stop the operation or to display an alarm, when a password has not been registered.

In the example below, PLC message is displayed when no password is registered for the ladder file of project 1. This prevents you from forgetting to register the password. (Refer to "5.8 PLC Message Development".)

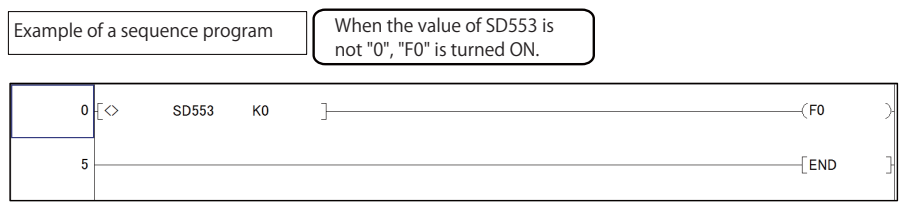

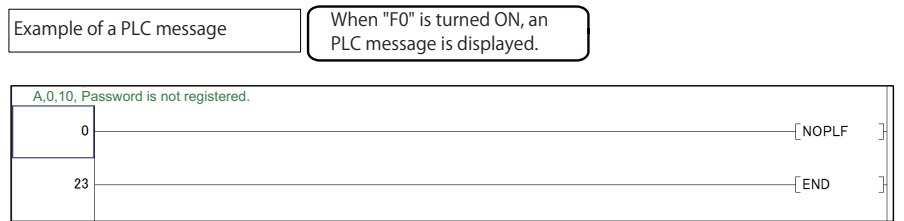

#### **5.12.6 File Password: Cautions on Setting**

#### **Forgotten password operation**

If a registered password is forgotten, file operation other than Format PLC Memory becomes impossible. Format PC memory if the registered password is forgotten. Not only the password but all data will be cleared; recover data by opening deleted file on GX Works2 and write it to PLC again.

#### **When reading file**

When password-protected files are read from the CNC controller to GX Works2, password information is not read. This means that password is not set even if the read file is written to the CNC controller again.

#### **Precaution for setting file password to simple project (with labels)**

When at least one file password is registered to a sequence program which was written to a CNC from simple project, programs with no password set also are required to input password to be read or written, not only the program protected by the password.

When a sequence program is created by simple project, password registration only for the specific program cannot be performed.

#### **Differences of password operation between GX Works2 and GX Developer**

There are some differences for password operation between GX Works2 and GX Developer. Read the following contents thoroughly, and make sure not to forget the password registration.

(1) Behavior when a password is registered and a project is restarted

When you use GX Developer, a password can be set and saved for a sequence program of GX Developer project which has been written to a CNC. Whereas a password is canceled for a sequence program of GX Works2 project when the same operation is performed using GX Works2.

(i) Behavior of GX Developer

1. Write a file to a CNC from GX Developer.

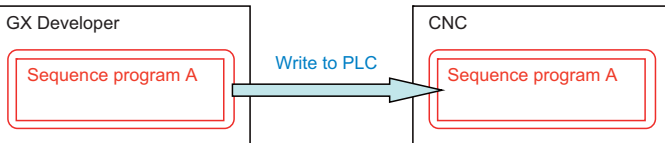

2. Register a password from GX Developer.

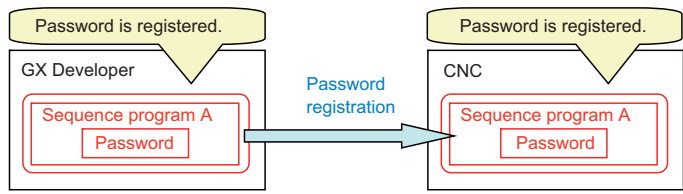

3. Save the project and restart GX Developer.

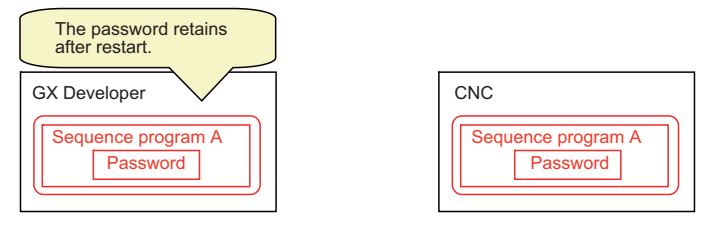

## (ii) Behavior of GX Works2

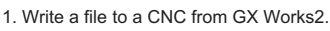

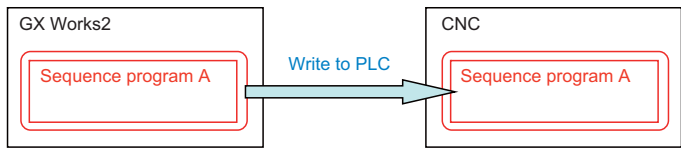

2. Register a password from GX Works2.

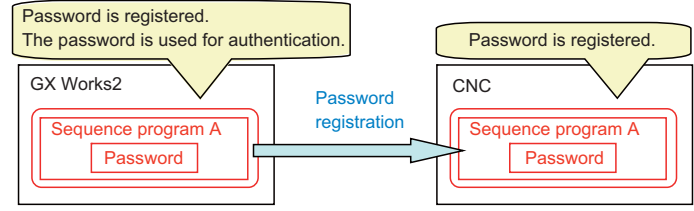

3. Save the project and restart GX Works2.

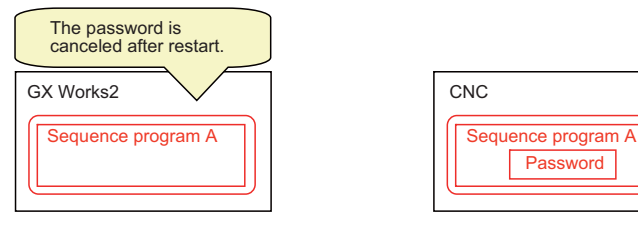

#### (2) Behavior after a CNC is formatted

When a file protected by a password is read to GX works2 from a CNC, and then the file is written to the same CNC again after formatting the CNC, the password of the file is canceled.

When GX Developer is used in the same situation, the password retains for the file in the CNC.

When you use GX Works2, make sure not to forget to register a password again after write to PLC.

When no password is registered to the file, the bit values of the special registers SD553 to SD556 corresponding to the project are "1". Refer to "Checking the file password registration status".

(i) Behavior of GX Developer

1. Read a file protected by a password to GX Developer from a CNC.

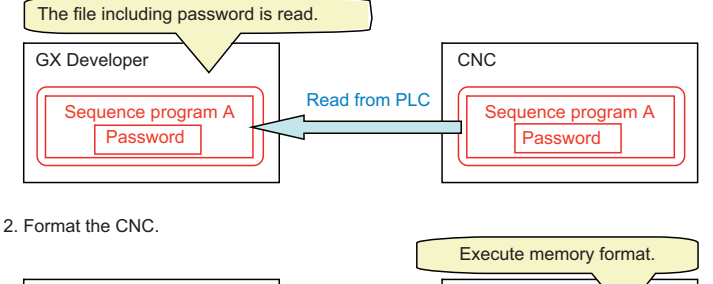

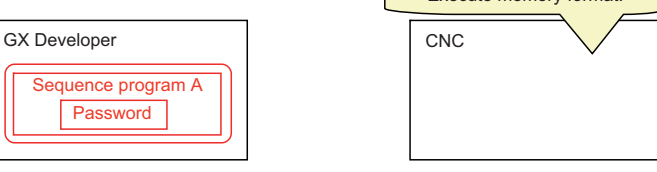

3. Write the file to the CNC from GX Developer.

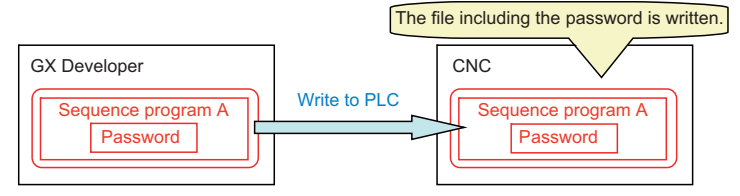

#### (ii) Behavior of GX Works2

1. Read a file protected by a password to GX Works2 from a CNC.

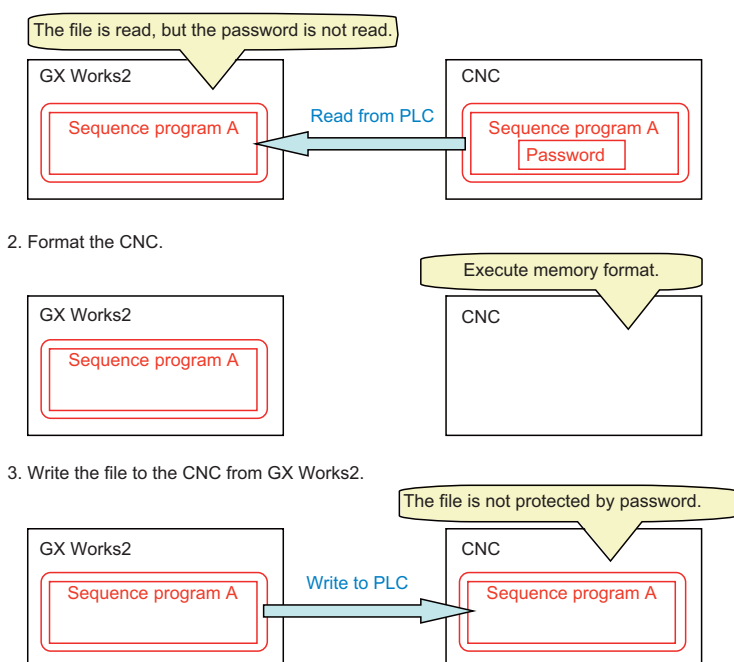

(3) Behavior when an existing file is to be copied to another CNC

When a file protected by a password is read to GX works2 from a CNC, and then the file is written to another CNC, the password of the file is canceled.

When GX Developer is used in the same situation, the password retains for the file in another CNC.

When you use GX Works2, make sure not to forget to register a password again after write to PLC.

When no password is registered to the file, the bit values of the special registers SD553 to SD556 corresponding to the project are "1". Refer to "Checking the file password registration status".

(i) Behavior of GX Developer

1. Read a file protected by a password to GX Developer from a CNC.

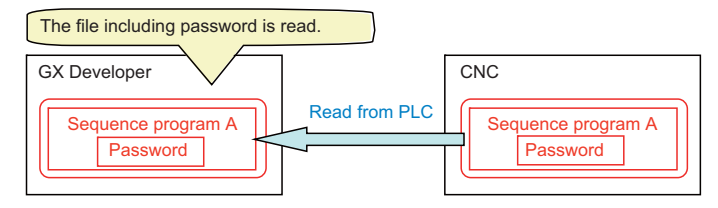

2. Prepare another CNC.

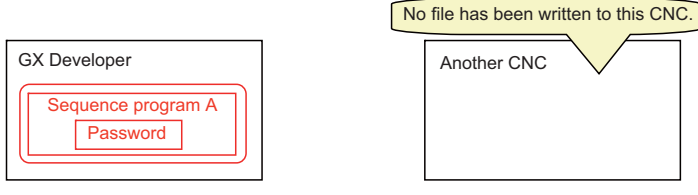

3. Write the file to another CNC from GX Developer.

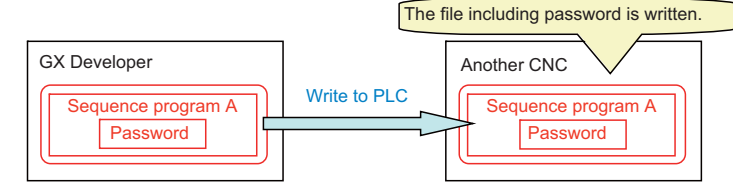

#### (ii) Behavior of GX Works2

1. Read a file protected by a password to GX Works2 from a CNC.

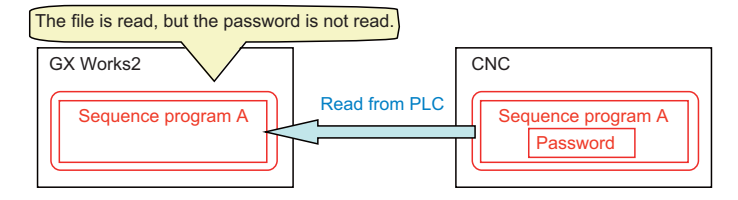

2. Prepare another CNC.

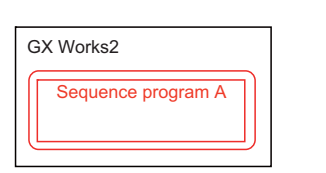

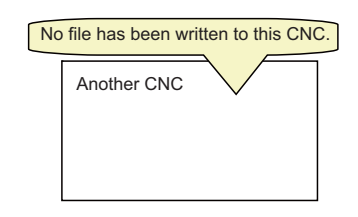

3. Write the file to another CNC from GX Works2.

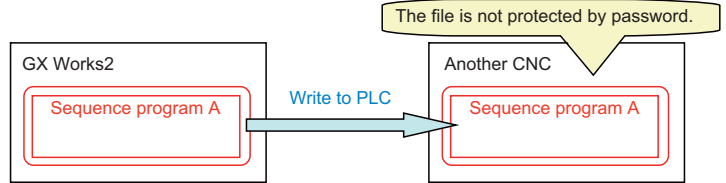

# **5.12.7 Setting File Password**

## **5.12.7.1 File Password: Register**

The flow of file password new setting procedure is as follows.

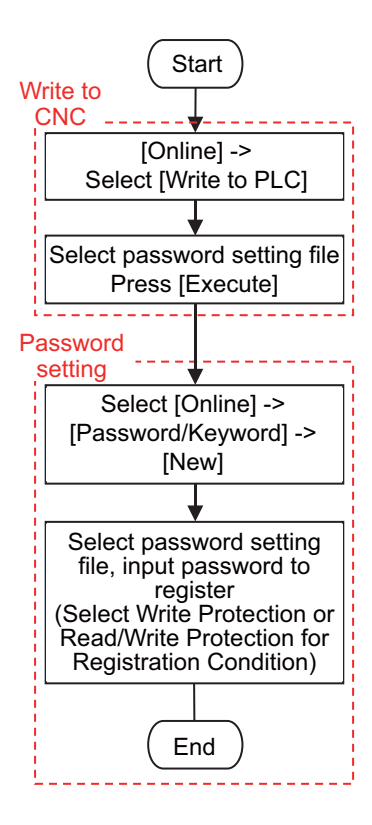

(1) Select [Online] - [Write to PLC] to display the following "Online Data Operation" screen.

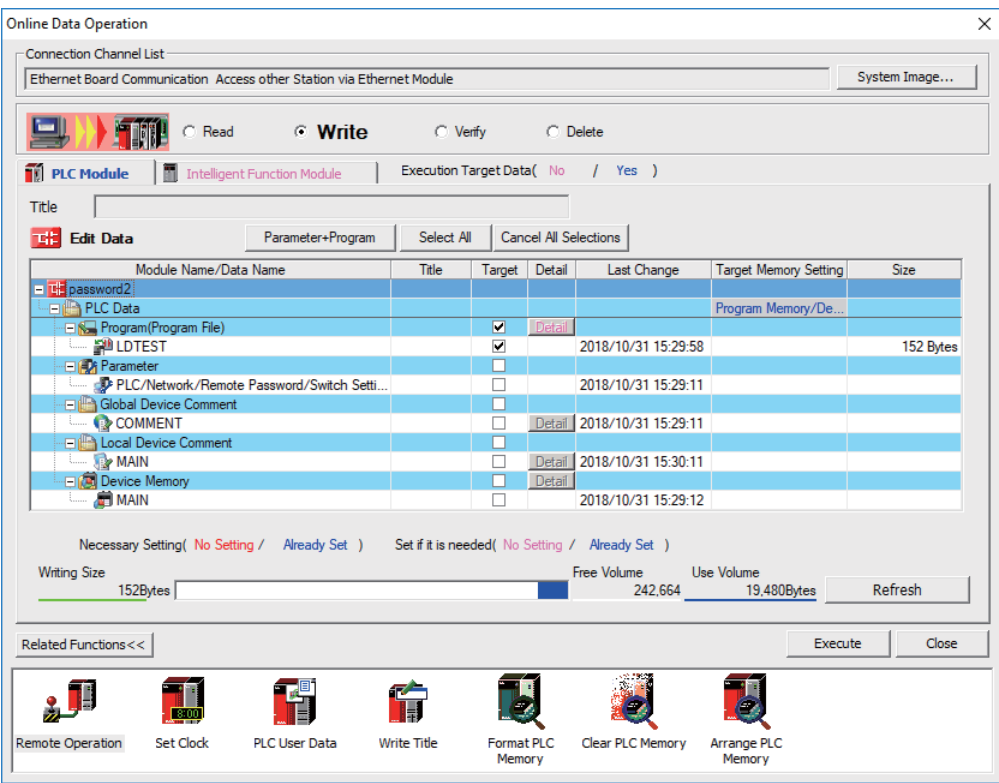

- (2) Set [Target Memory Setting], select a file to store, and click [Execute].
- (3) When writing is completed, close the "Online Data Operation" screen.
- (4) Select [Online] [Password/Keyword] [New] to open the following "Create/Change Password" screen.

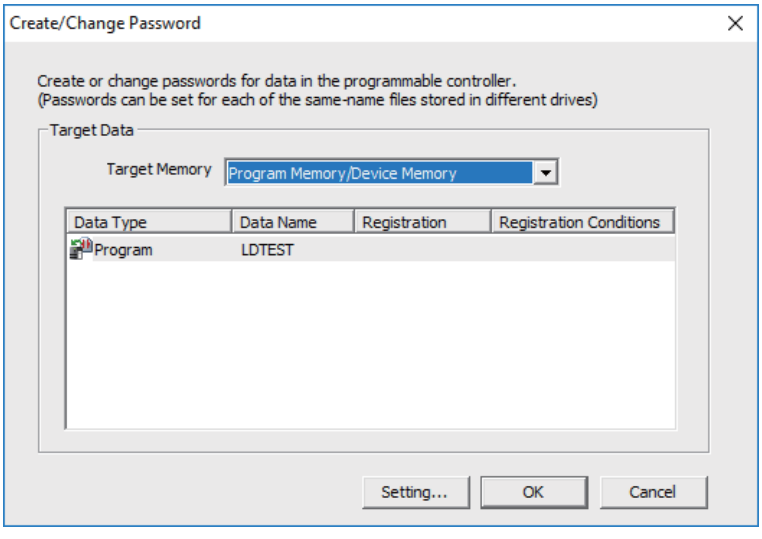

(5) Select data area storing the file to be protected with password in [Target Memory], file list is displayed. Select the target file from the file list, click [Setting...].

Multiple files can be selected by clicking them while pressing [Ctrl]. The same password can be registered in a batch.

(6) On the displayed "Input Password" screen, select [Registration Condition], input 4 half-width alphanumeric characters (case sensitive) in the New Password field and Re-enter Password field. Click [OK] after inputting them.

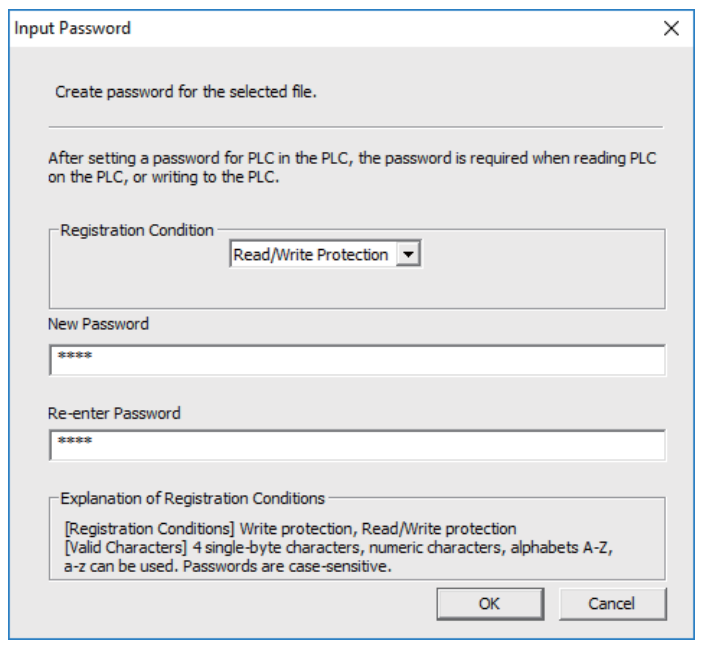

(7) Click [OK] on the "Create/Change Password" screen. When the following dialog is displayed, registration is complete. To save password registration status of the sequence programs after CNC restart, execute [Online] - [Export to ROM Format].

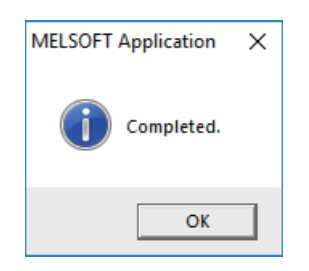

#### **5.12.7.2 File Password: Change**

Change passwords as follows. In this example, the password setting file is already stored in the CNC.

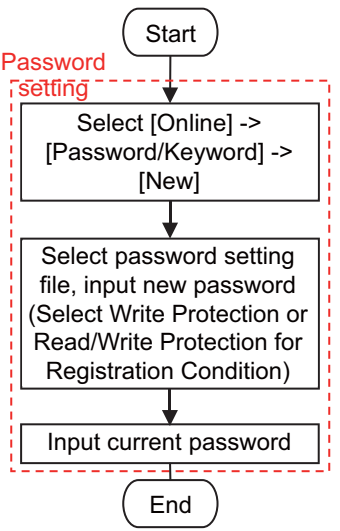

(1) Select [Online] - [Password/Keyword] - [New], open the following "Create/Change Password" screen.

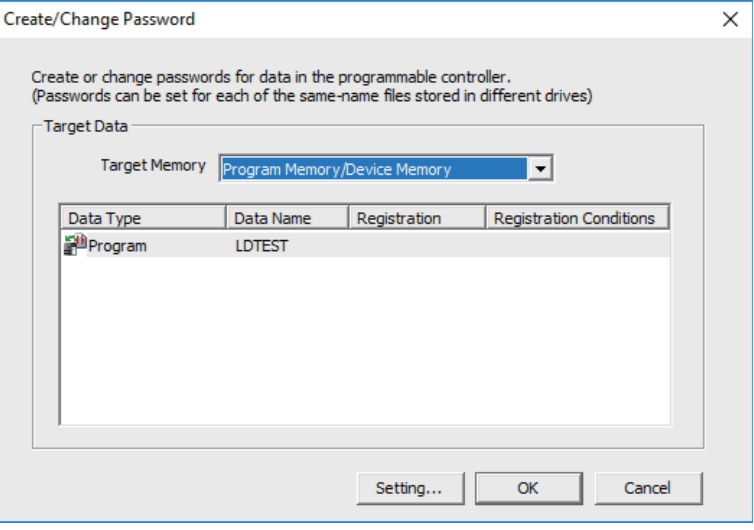

(2) Select the data area storing the file password to be changed in [Target Memory] to display the file list. Select a desired file from the file list, and click [Setting...].

Multiple files can be selected by clicking files while pressing [Ctrl]. The same password can be registered in a batch.

(3) Select [Registration Condition] on the displayed "Input Password" screen, input the password after change that is 4 half-width alphanumeric characters long (case sensitive) in the "New Password" field and "Re-enter Password" field. Click [OK] after input.

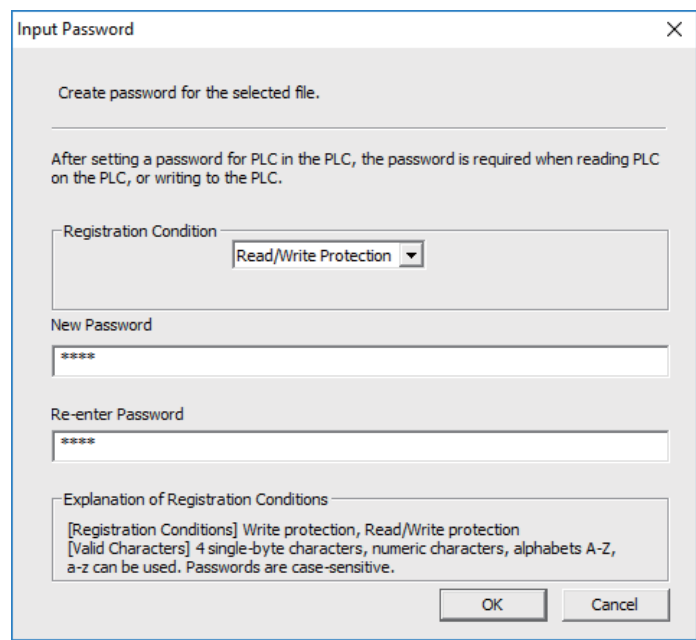

(4) When the following "Disable Password" screen is displayed, input the password before change and click [OK].

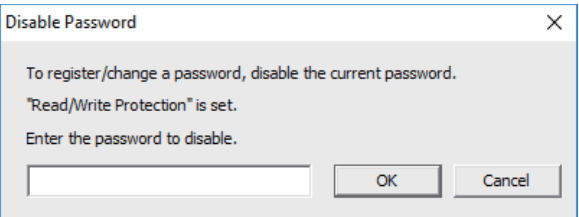

(5) Click [OK] on the "Create/Change Password" screen. When the following dialog is displayed, change is completed. To save the changed password of sequence programs after CNC restart, execute [Online] - [Export to ROM Format].

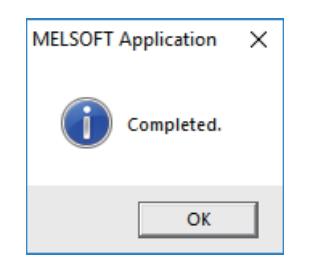

#### **5.12.7.3 File Password: Delete**

Delete passwords as follows. In this example, the password setting file is already stored in the CNC.

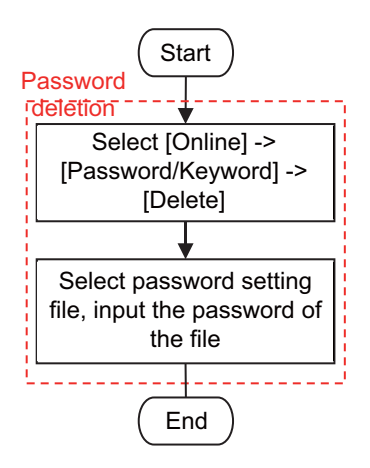

(1) Select [Online] - [Password/Keyword] - [Delete] to open the following "Delete Password" screen.

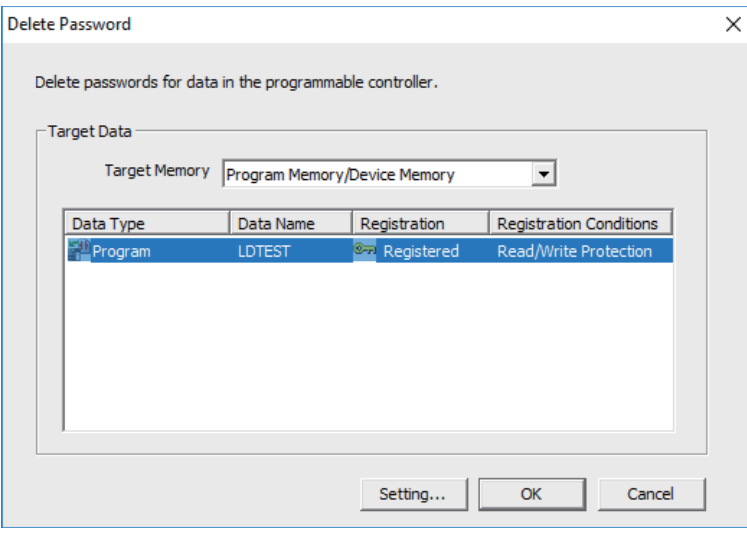

(2) Select the data area storing the file to delete password for as [Target Memory] to display a file list. Select target file from the file list, click [Setting...].

Multiple files can be selected by clicking files while pressing [Ctrl]. If the files share the same password, password can be deleted in a batch.

(3) When the following "Input Disable Password" screen is displayed, input the password for the file, and click [OK].

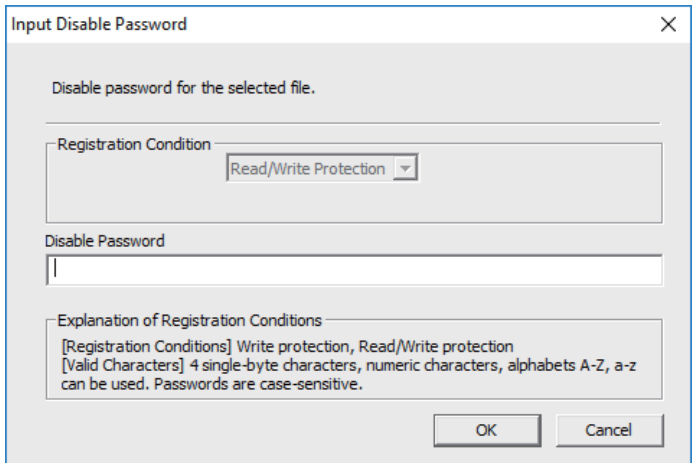

(4) Click [OK] on the "Delete Password" screen. When the following dialog is displayed, deletion is completed. Execute [Online] - [Export to ROM Format] to retain the state, which the password of the sequence program has been deleted, even after CNC is restarted.

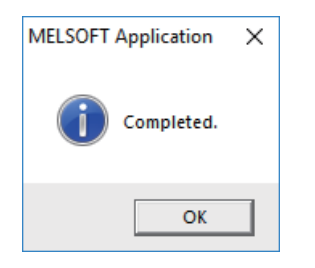

## **5.12.7.4 File Password: Temporary Unlock**

To work with a password-protected file on GX Works2 for the following operations, temporarily unlock the file password. The temporary unlock of a file password is achieved by inputting the registered file password for verification and temporarily disable unlock for file operation. Operation is not executed unless password verification is successful, as shown in the following table.

For instance, when read-protecting a program file with password on a certain session of GX Works2, and then reading from PLC on another session of GX Works2, temporarily unlock the file password by verifying it.

Temporary password unlock is valid only in the GX Works2 program on which the file password is unlocked. To work with a file on a separately started session of GX Works2, temporarily unlock the file password again. Temporary password unlock is valid until the GX Works2 program in which the file password was unlocked is ended.

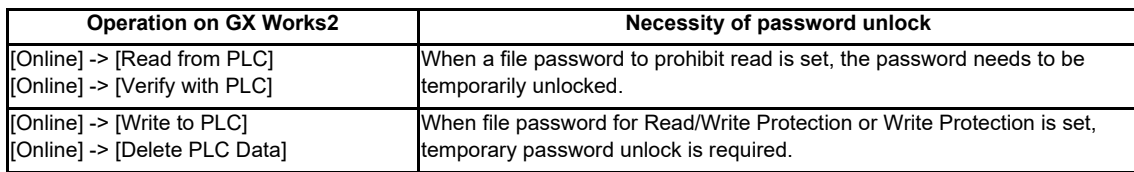

A file password is temporarily unlocked as follows. In this example, the password setting file is already stored in the CNC.

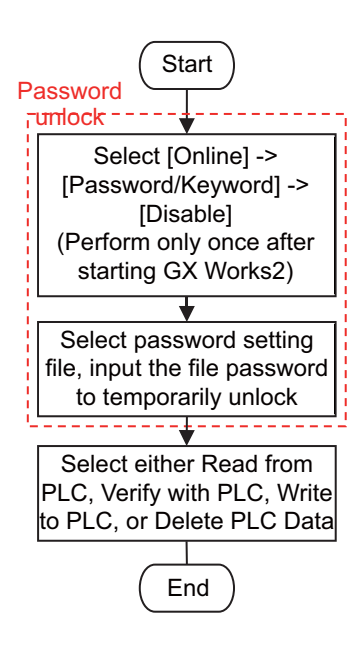

(1) Select [Online] - [Password/Keyword] - [Disable] to open the "Disable Password" screen below.

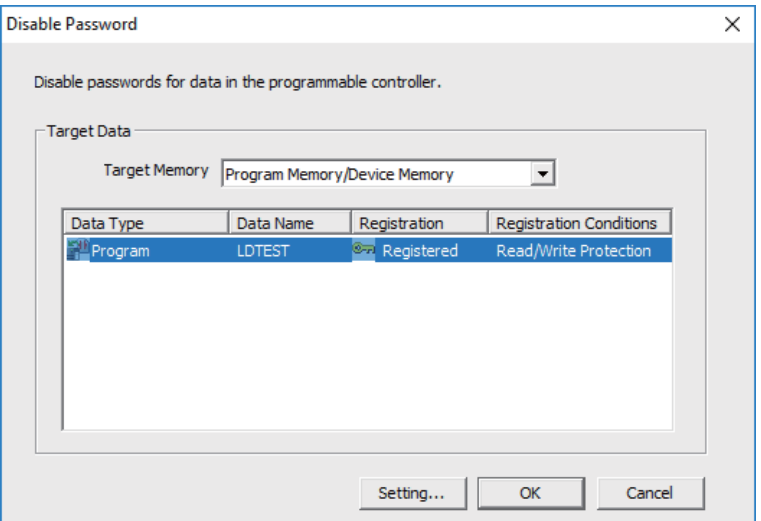

(2) Select data area storing the desired file for temporarily password unlock in [Target Memory] to display a file list. Select the target file from the file list, and click [Setting...].

Multiple files can be selected by clicking files while pressing [Ctrl]. If the files share the same password, passwords can be unlocked in a batch.

(3) When the following "Input Disable Password" screen is displayed, input the password for the file, and click [OK].

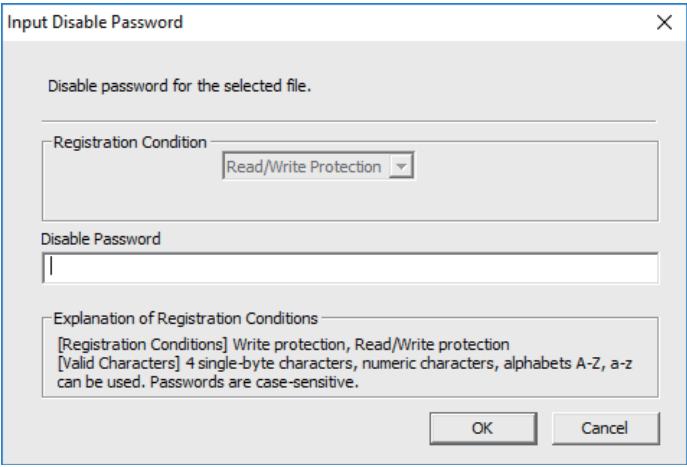

(4) Click [OK] on the "Disable Password" screen. When the following dialog is displayed, temporary unlock is completed.

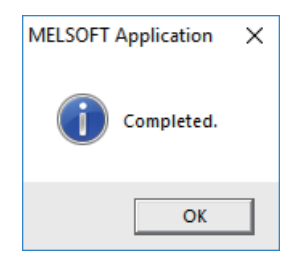

# **5.13 Corrective Actions to Resolve Errors**

## **5.13.1 List of Errors during GX Works2 Online Operation**

When an error is generated on GX Works2, the following dialog is displayed. The dialog displays error messages and error status. Note that error status inappropriate for CNC may be displayed since some displayed error messages are meant for MELSEC PLC. Status is displayed as the last 4 digits of the display number.

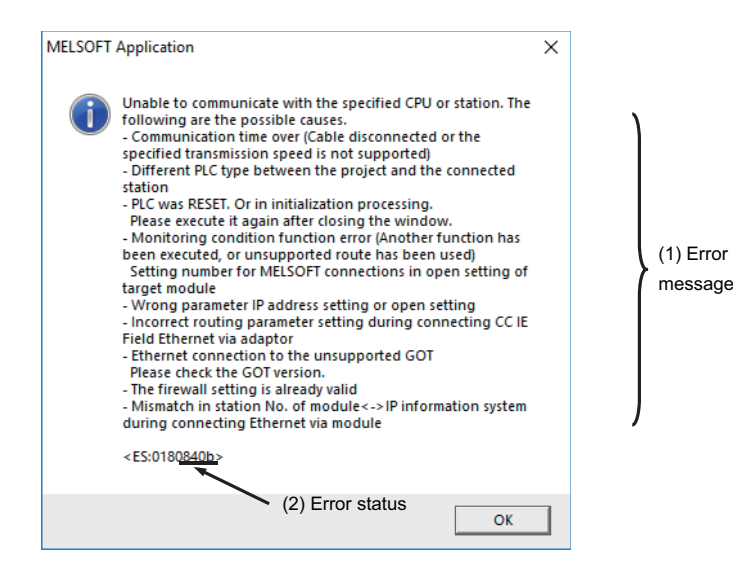

# **CAUTION**

**When an error is generated in GX Works2 online function, error messages may not represent the error status of the CNC controller correctly.**

**Refer to the following error list.**

The following table shows the cause and remedy of errors generated during online operation with CNC controllers. For information on other errors, refer to "Help of GX Works2".

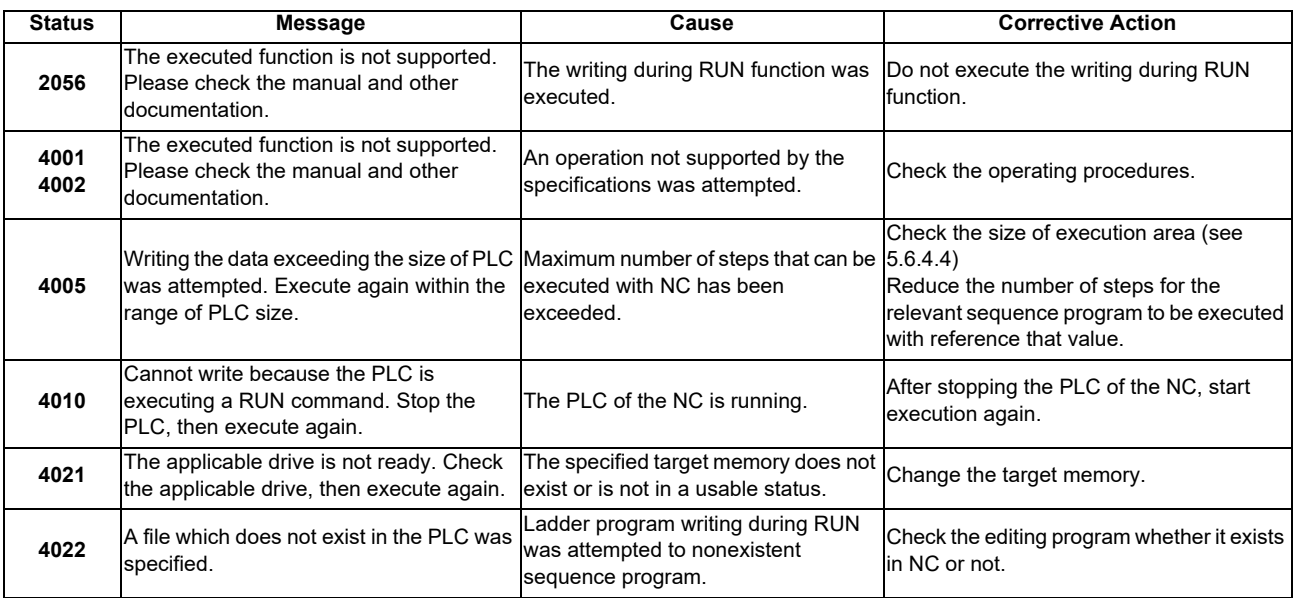

# **M800/M80/E80 Series PLC Development Manual**

# **5 Peripheral Development Environment (GX Works2)**

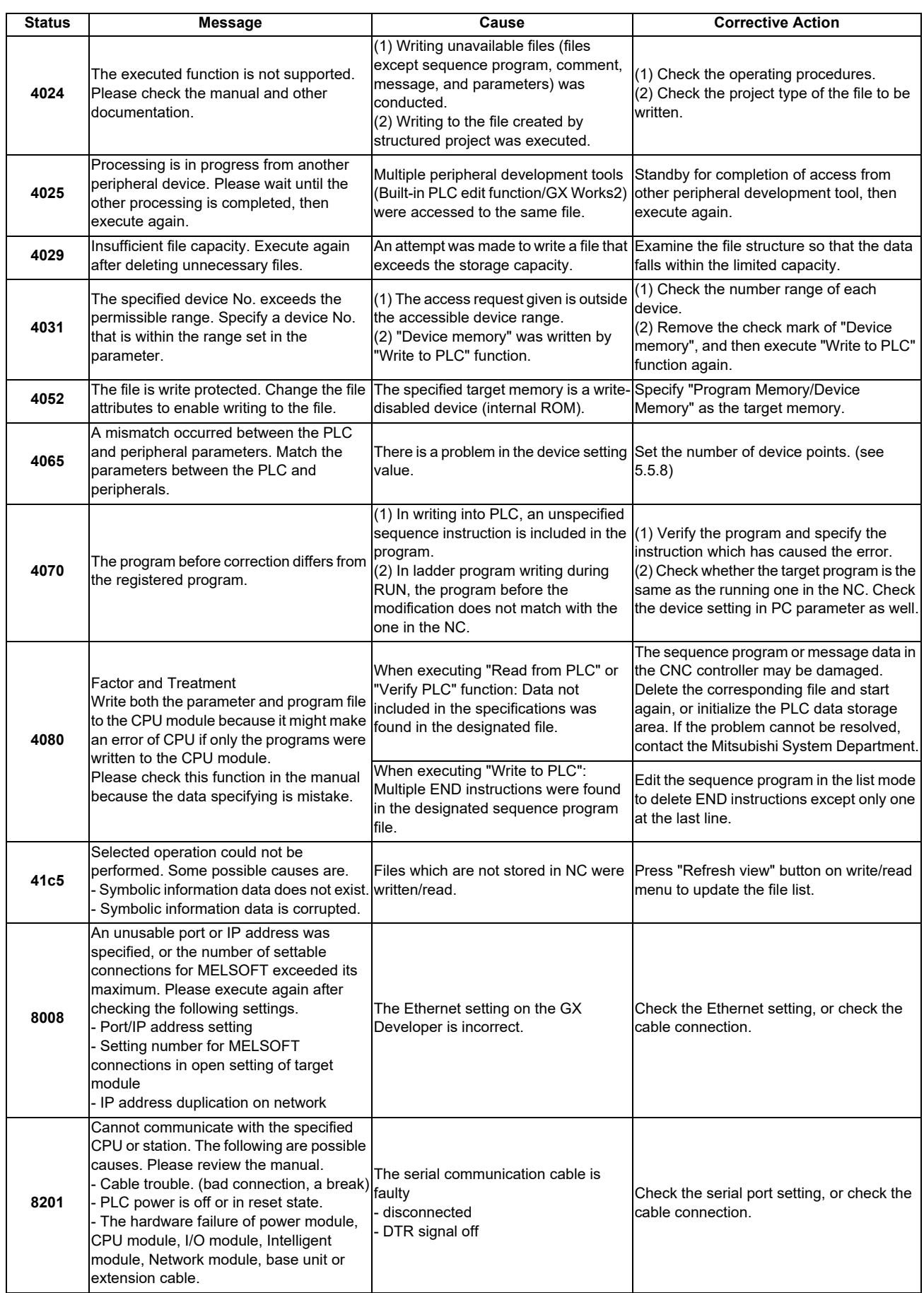

## **M800/M80/E80 Series PLC Development Manual**

## **5 Peripheral Development Environment (GX Works2)**

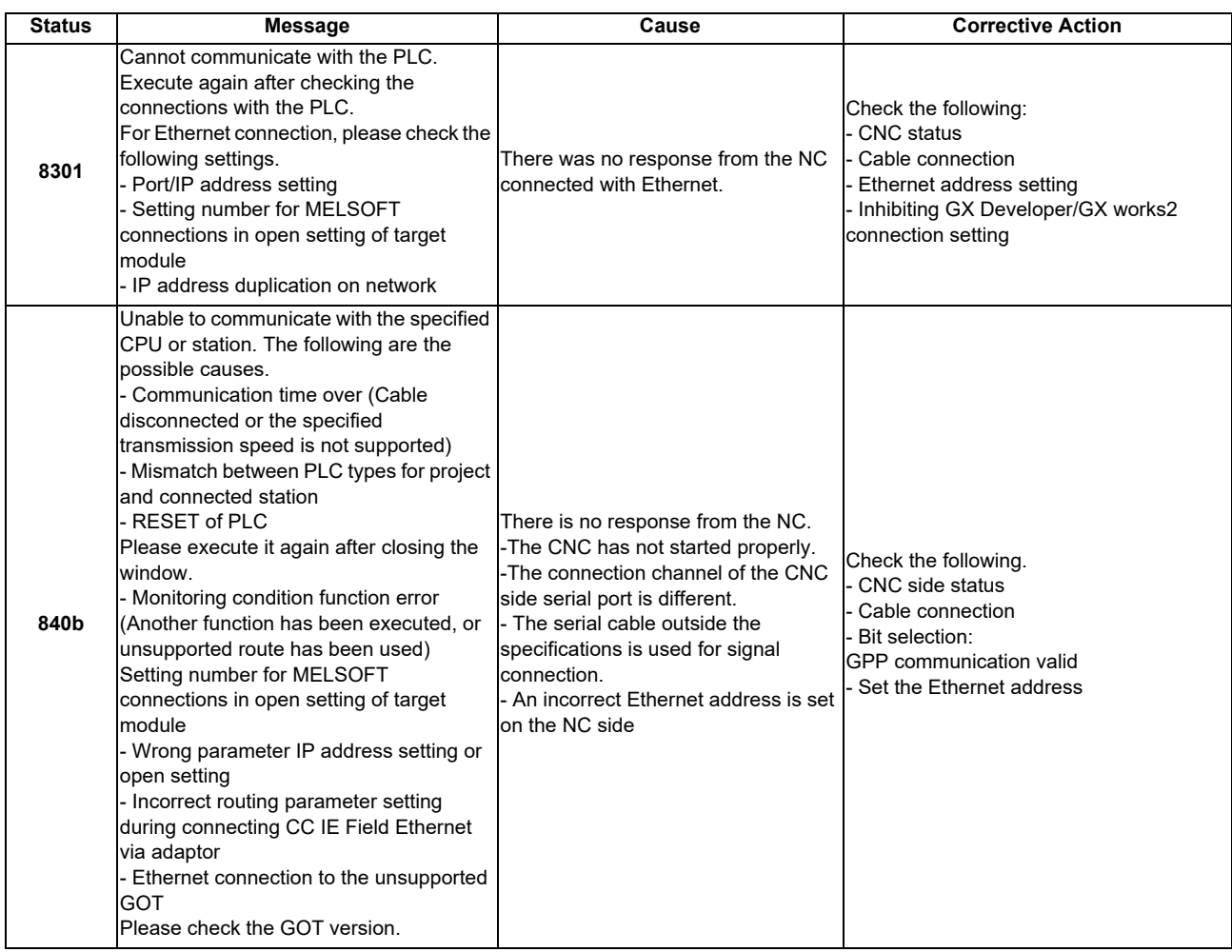

(Note) Interpret the "PLC" in the messages to "CNC controller".
## **5.13.2 Checking PLC Alarms on CNC Controller**

When an error is generated while sequence programs is starting up or being executed, the status is in user PLC alarm state. The details of the alarm can be checked by one of three methods:

- Alarm screen on the setting and display unit of the CNC controller
- PLC diagnosis screen of built-in PLC edit function
- PLC diagnosis screen of GX Works2

The PLC diagnosis screen of GX Works2 provides information as clearly as the alarm screen on the setting and display unit of the CNC controller, and also displays ladders in which errors occured.

## **5.13.2.1 Operating Procedure**

Start the "PLC Diagnostics" screen on GX Works2 by the following operation.

[Diagnostics] -> [PLC Diagnostics]

The following screen is displayed. Error information is displayed in (a) and (b).

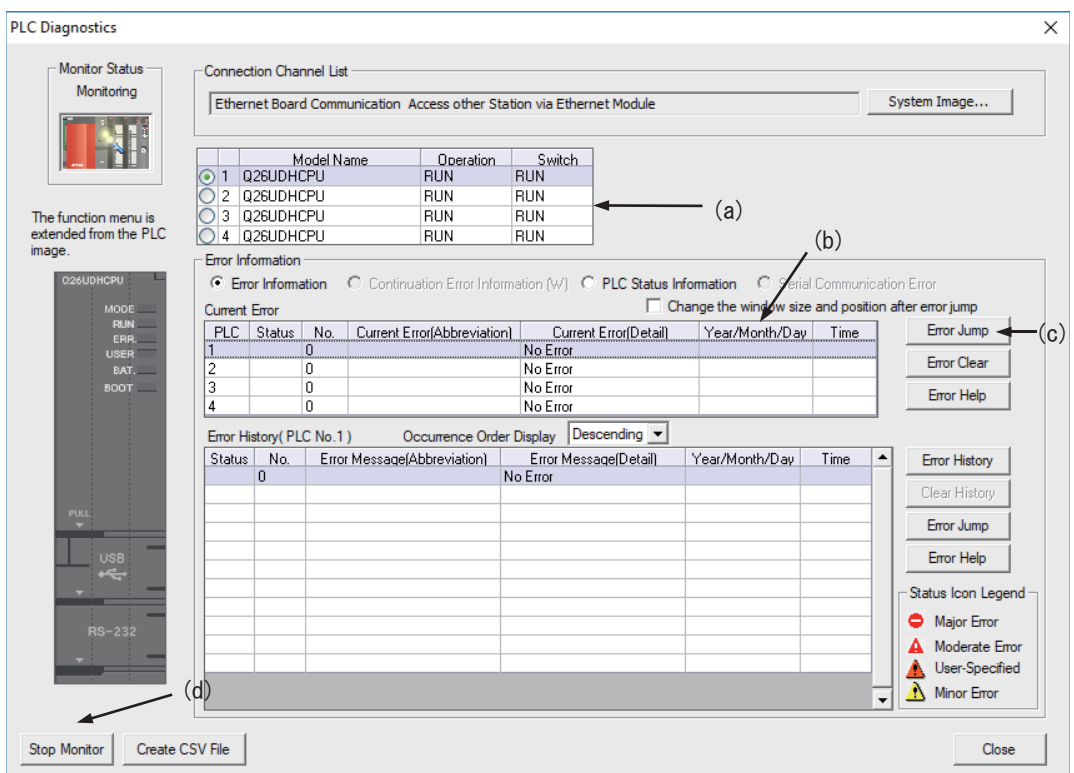

(a) CPU operating status: RUN/STOP status of PLC is displayed here.

(b) Error information: Error No. and error occurrence time are displayed here.

- If there is no error, "No error" is displayed
- Error No. is the high-order 2 digits of the CNC side alarm sub status1
- Further detail is available upon double-click (described later).

- When the multi-project is enabled, different CPU modules are displayed depending on the project where the error is generated.

- (c) Error jump button: Displays ladders in which errors occurred (described later).
- (d) Error display, start monitor and stop monitor button:Stops error information monitoring.

(Note1) Other displays and buttons than (a) to (d) above and [Close] are not supported.

## **5.13.2.2 Details on Error Information Display**

Error information is generated and cleared according to the following rules.

- The latest error after PLC RUN is displayed until a new error is generated.
- Error display is cleared only when RUN is executed from PLC STOP.
- When multi-project is enabled and errors are generated in multiple projects, the error to be displayed is of the project that is the last in the order of project execution among projects with errors.
- The errors that were generated before the execution of PLC are displayed sequentially from project 1.
- Errors that are common to all projects (e.g. PLC system error) are displayed on CPU No.1.

Where the information of CPU module is displayed differs depending on the project where errors are generated, as shown below.

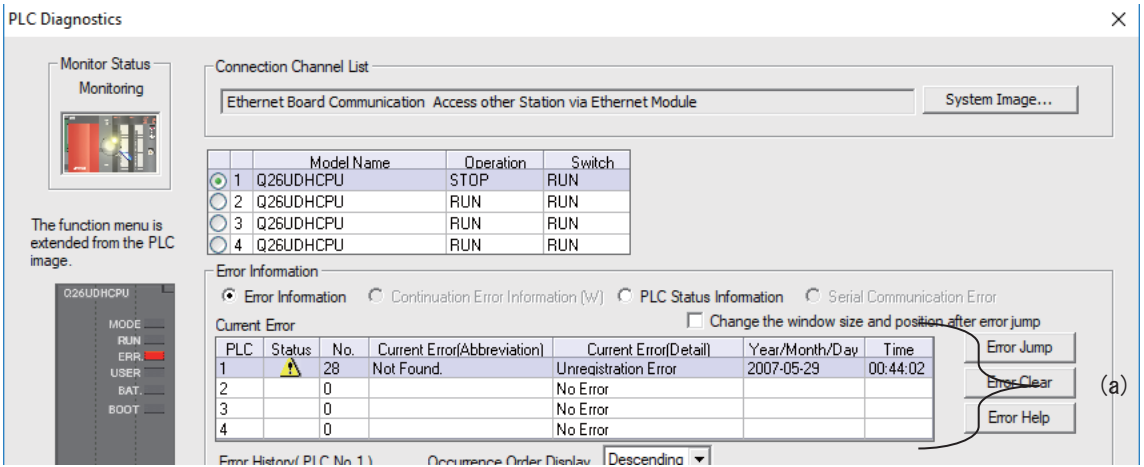

The position of CPU module display (a) changes depending on the project that GX Works2 is connected to.

- When connected to projects 1 to 4: Errors of project 1 to 4 are displayed in CPU 1 to CPU 4.
	- When connected to projects 5 and 6: Errors of project 5 and 6 are displayed in CPU 1 to CPU 2.

## **5.13.2.3 Displaying Detailed Error Information**

The detailed error information can be displayed on the "PLC Diagnostics" screen by the following operation.

Double-click [(b) error information] on the "PLC Diagnostics" screen

The following "Error Details" screen is displayed.

(1) When the sequence program is responsible for the error

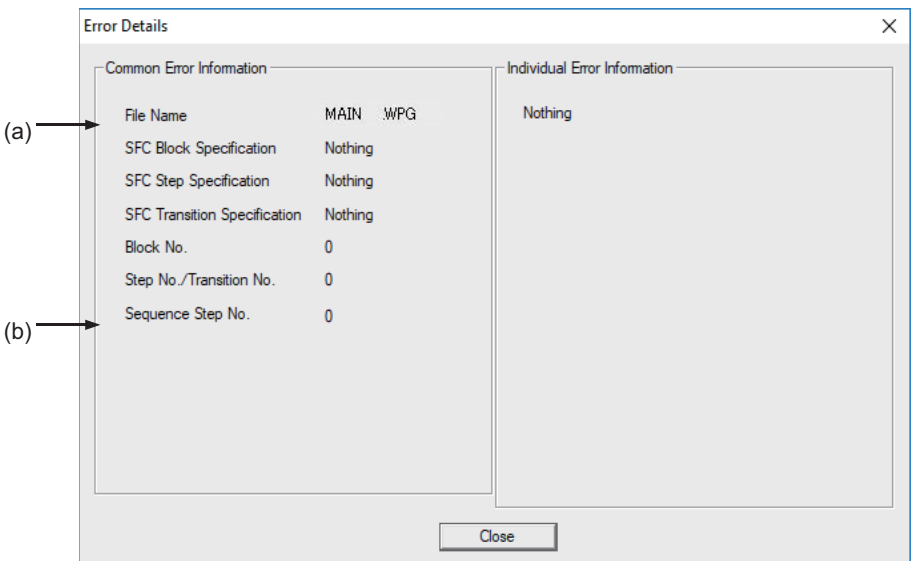

- (a) File name: Displays the file name of the sequence program where the error is generated.
- (b) Sequence step No.: Displays the step No. in which the error is generated in (a).
- (2) When parameter setting is responsible for the error

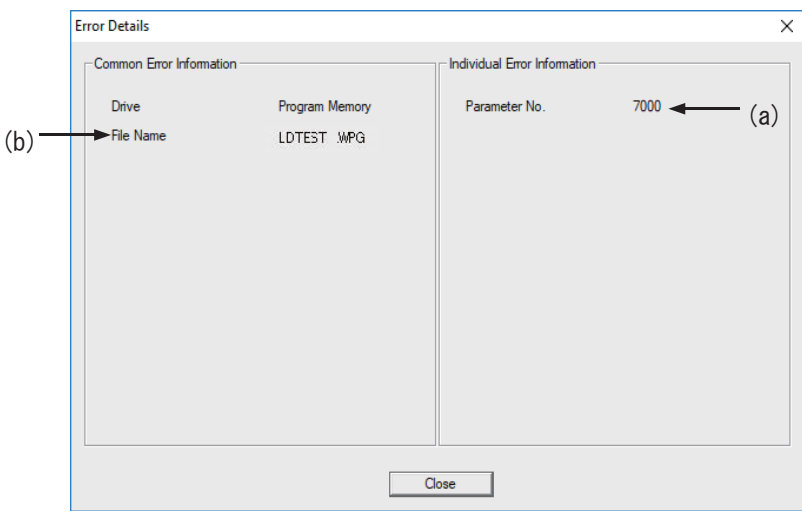

- (a) Parameter No.: Displays the parameter No. that has the wrong setting. 1005: Common Pointer No.
	- 7000: Program setting
- (b) File name: Displays the name of the parameter setting file related to the error.

(Note) In (1) and (2) above, other displays than (a) and (b) have no meaning. The contents of (a) and (b) may not be displayed depending on the cause for an error.

## **5.13.2.4 Displaying of the Ladder in Which an Error Occurred**

The ladder in which an error has occurred is displayed on the "PLC Diagnostics" screen. By following the operations below, the ladder in which an error occurred which exists in the project currently opened with the GX Works2 can be displayed in the edit mode.

Click [Error Jump] (c) on the "PLC Diagnostics" screen

The ladder of the file in which an error has occurred is displayed on another window. Then the cursor moves to the step where the error has occurred.

The following conditions are required to accurately display the ladder in which an error occurred section.

- The file name and sequence program No. must be displayed in the "Error details" screen.
- (In this case, no response or error dialog display will be given even if the button is clicked.)
- A project including the sequence program currently in operation in the CNC controller side must be opened. (Even when a project not in operation is opened, if the same program name already exists, a ladder different from the actual one in which an error occurred is displayed. So, be careful.)
- Depending on the type of error, sequence step No. does not show the ladder in which an error occurred accurately.

## **5.13.3 Initializing PLC Data Storage Area**

Initialize temporary storage of the CNC controller and redo from the beginning if any of the following conditions applies. This initialization operation does not initialize the ROM in the CNC. To retain redone status after the power OFF, it needs to be stored in the ROM in the CNC.

- When an error is generated during write to the CNC controller
- When return is not possible even after remedy for the error is performed
- When stored data are erased at once

Initialization operation initializes the following area and data.

For details on PLC data storage area, see "5.5.3 PLC Data Storage Area".

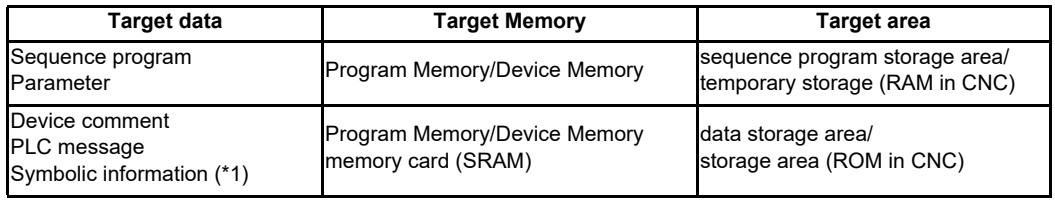

(\*1) The file to be written when simple project (with labels) or structured project is selected.

## **5.13.3.1 Operating Procedure**

Start the operation screen by the following operation on GX Works2.

[Online] -> [PLC Memory Operation] -> [Format PLC Memory]

Click [Execute] on the following screen.

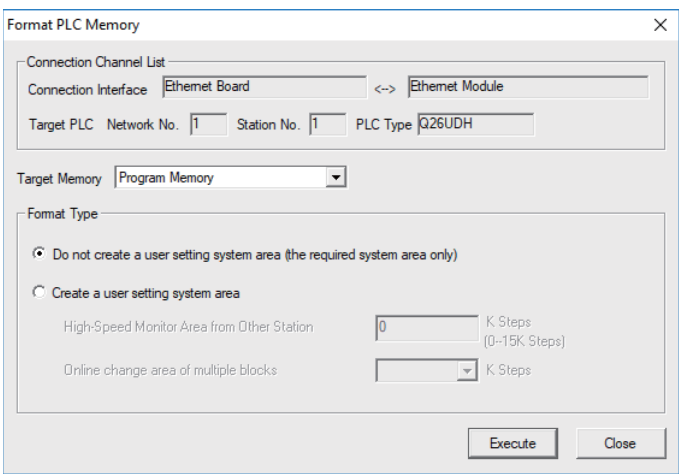

(Note) [Program Memory/Device Memory] is the only valid option for [Target Memory]. [Format Type] does not must be set.

When the following dialog is displayed, formatting is completed. Click [OK]. The data stored in the area selected in Target Memory are all deleted and initialized.

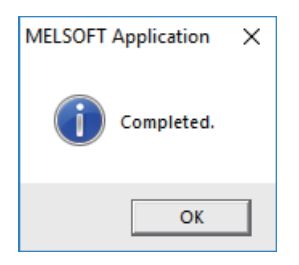

# **5.14 Backing Up Sequence Programs and Other Data**

This section describes how to back up developed sequence programs and PLC-related data to a personal computer.

## **5.14.1 Backup of Entire PLC-Related Data**

This section describes how to back up entire PLC-related data. When the multi-project function is active, data for all projects are backed up in a batch.

## **5.14.1.1 Backup Target Data**

The following five types of data can be backed up.

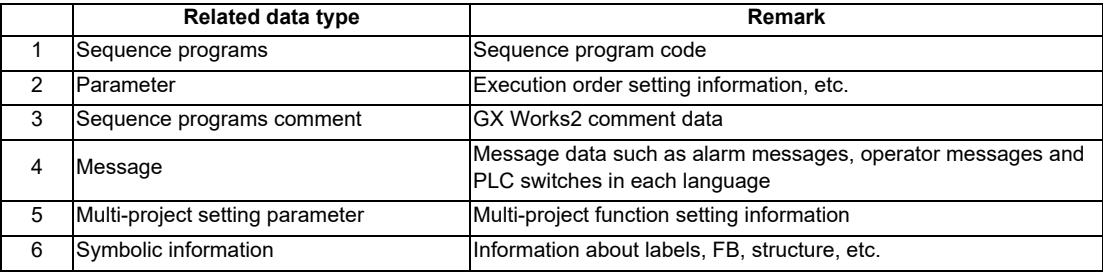

#### **5.14.1.2 Backup Procedure**

Backup is executed on the input/output screen of the CNC controller.

back up sequence programs stored in the ROM in the CNC to the personal computer by selecting transfer symbolic information (CNC controller side) and the transfer target information (personal computer side) on the input/output screen and transferring.

This subsection describes the input/output screen example and operating procedure.

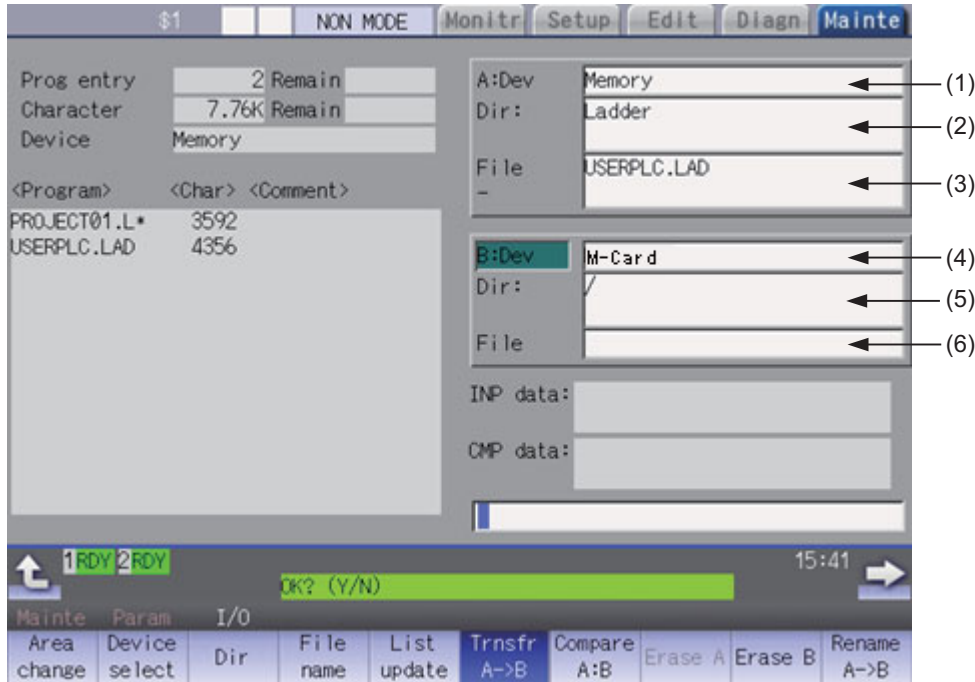

For details on the input/output screen, refer to the instruction manual for your model.

#### **M800/M80/E80 Series PLC Development Manual**

**5 Peripheral Development Environment (GX Works2)**

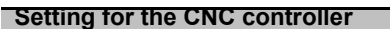

Set the device name, directory, and file name for [A:Dev].

- (1) Set [A:Dev] Select "Memory" with menu keys. (2) Set [Dir:]
- Input the character string "/LAD".
- (3) Set [File] "USERPLC.LAD" is automatically set when [Dir:] is set.

#### **Setting for the personal computer (device name, directory, and file name)**

Set the device name, directory, and file name for [B:Dev].

(1) Set [B:Dev] Select "HD" with menu keys. (2) Set [Dir:]

Input the character string "/".

(3) Set [File] Set the file name to be stored. When omitted, [USERPLC.LAD] applies.

#### **Transfer**

Press the menu key [Trnsfr A->B] to execute backup

#### **5.14.1.3 Backup Data Restoration**

To restore backup data, perform the reversed backup operation (Enter the setting for the personal computer in [A:Dev], and the setting for CNC controller in [B:Dev]).

The PLC must be STOP before restoration is started.

#### **5.14.1.4 Caution**

#### **Precautions for input/output between different NC models or between systems with different additional specification status**

When the large PLC capacity (256 kilo steps) or large PLC capacity (512 kilo steps) option is enabled, the size of sequence programs that can be stored in the CNC is increased.

USERPLC.LAD output while Large PLC capacity (256 kilo steps)/Large PLC capacity (512 kilo steps) option is enabled may not be input to the system in which the enabling/disabling of Large PLC capacity option is switched, depending on the size of the sequence programs stored when output.

Large capacity PLC additional specification, type of input USERPLC.LAD, and operation

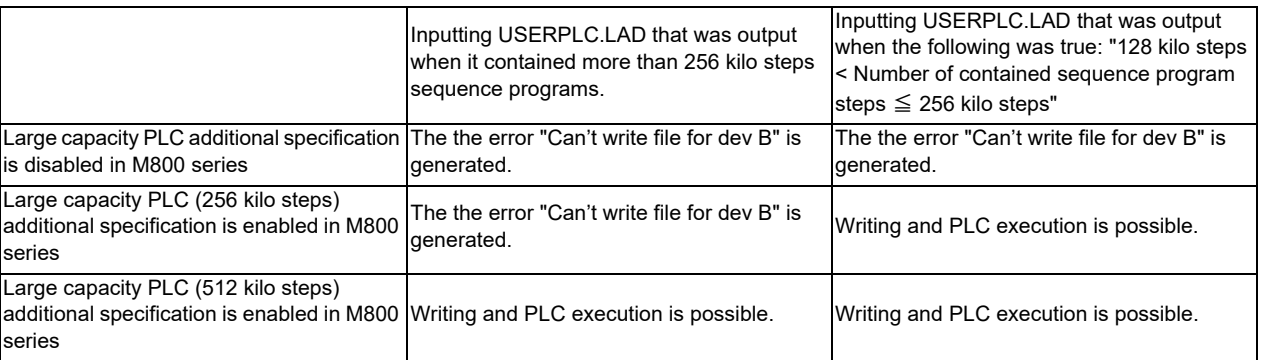

When the PLC project extension (3 projects)/PLC project extension (6 projects) option is enabled, the number of projects and device points that can be used increases when the multi-project function is active.

The USERPLC.LAD output while the PLC project extension (3 projects)/PLC project extension (6 projects) option is enabled may not be input to the system whose PLC project extension option is switched between enabling/disabling, depending on the the number of projects and device points set at the time of the output of USERPLC.LAD file.

#### PLC project extension additional specification, type of input USERPLC.LAD, and operation 1

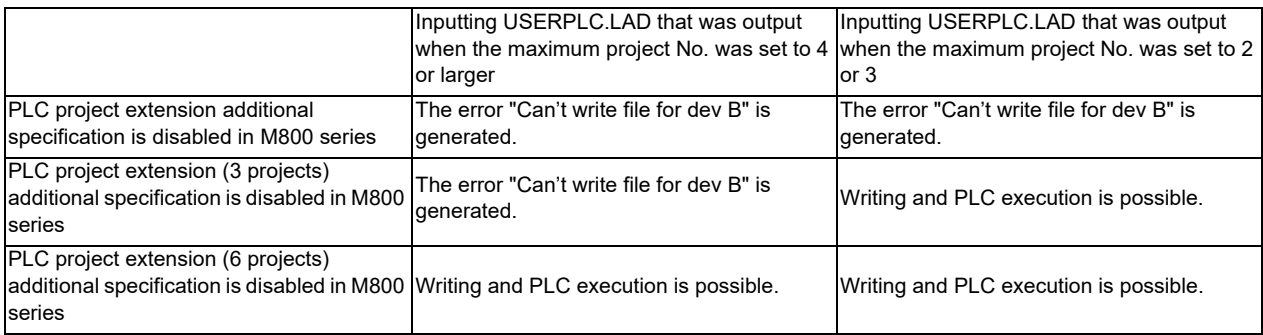

#### PLC project extension additional specification, type of input USERPLC.LAD, and operation 2

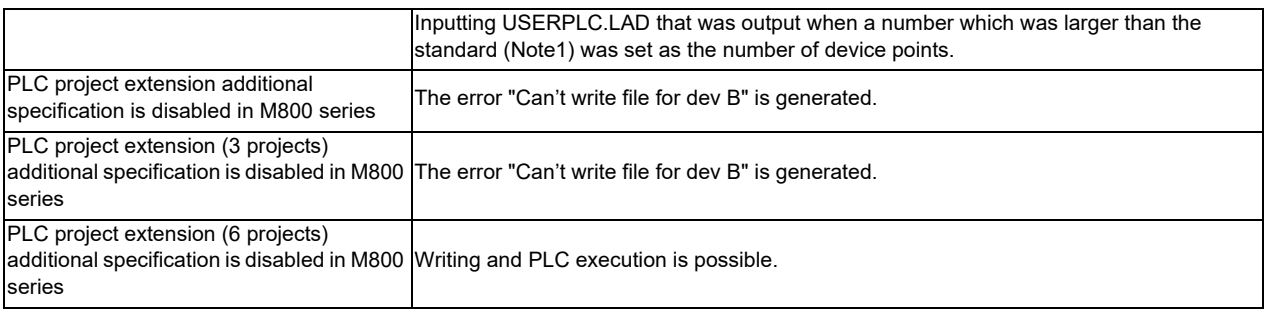

## (Note1) The size of standard device points and extended device points is as follows. (The following shows the total number of points that are set in all projects.)

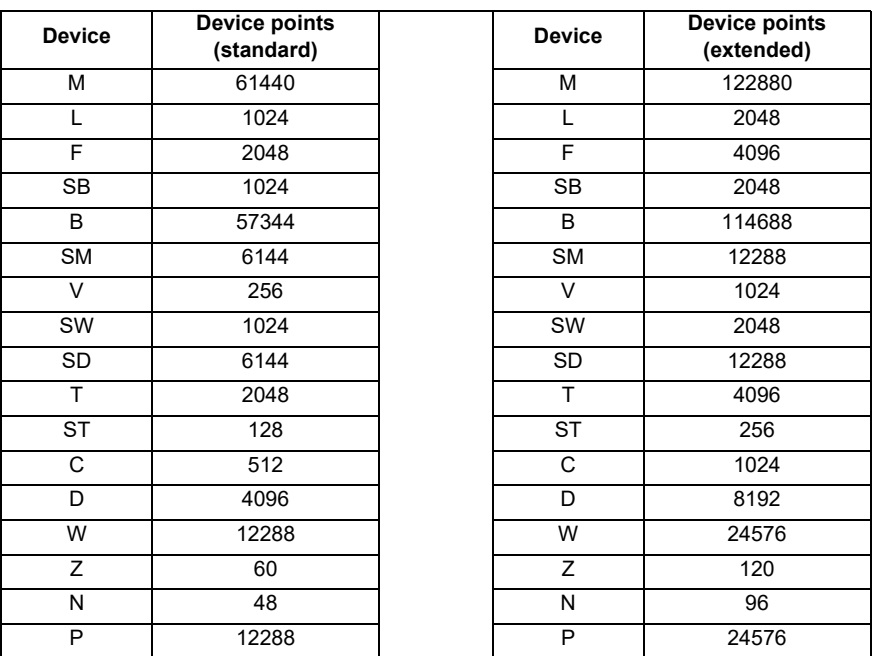

#### **Precautions for inputting or outputting to or from CNC of different version**

Do not store data written to the CNC on GX Works2 in a system of D1 or an earlier version.

## **5.14.2 Batch Backup of PLC-Related Data for Each Project**

This section describes how to back up PLC-related data in batch for each project when the multi-project function is active.

## **5.14.2.1 Backup Target Data**

Six types of data shown below can be backed up. Only the data of the project that is specified at backup is output.

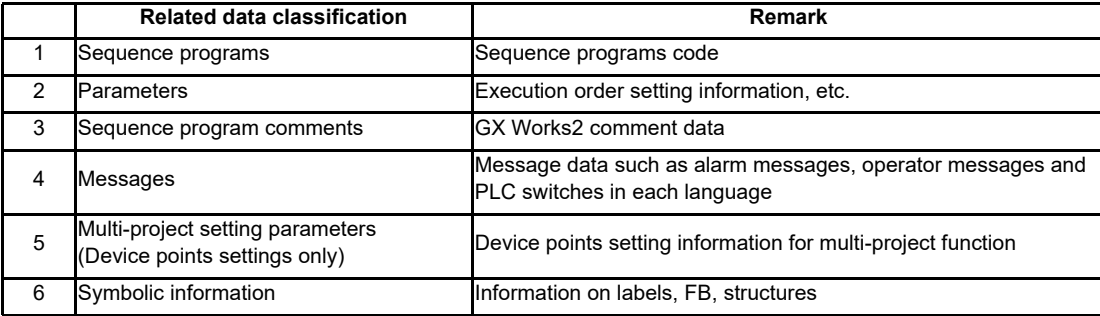

#### **5.14.2.2 Backup Procedure**

Backup data from the CNC controller's input/output screen.

Select the transfer symbolic information (CNC controller side) and the transfer target information (personal computer side), to be transferred on the input/output screen. When transmission is started, the data such as sequence programs of the specified project stored in the CNC ROM will be backed up in the personal computer.

An example of the input/output screen and the operating procedure are described below.

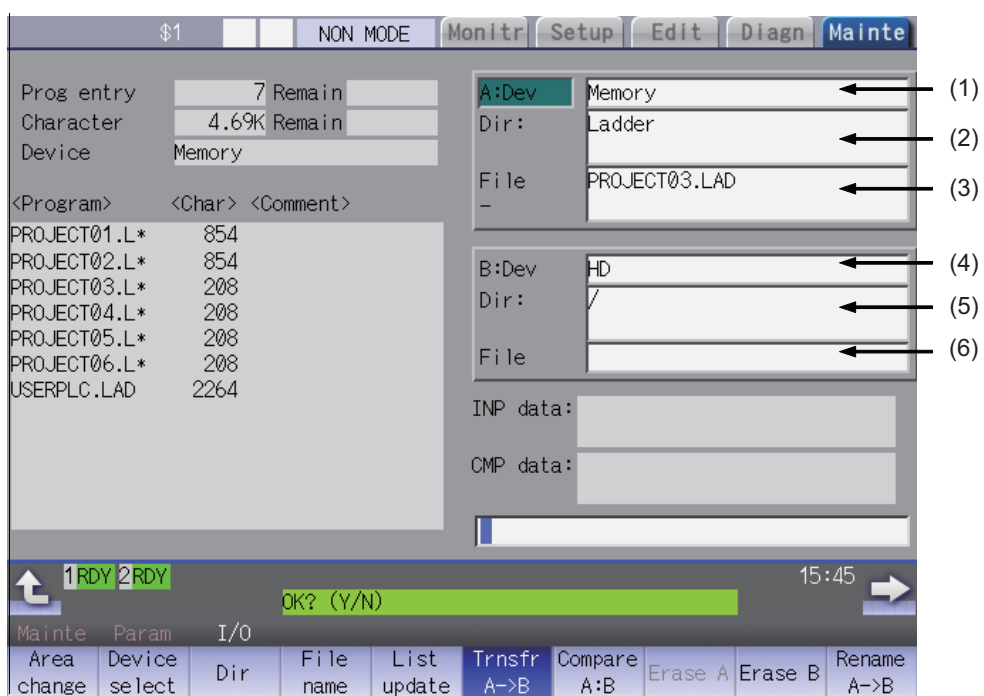

For details on the input/output screen, refer to the instruction manual of your model.

#### **M800/M80/E80 Series PLC Development Manual**

**5 Peripheral Development Environment (GX Works2)**

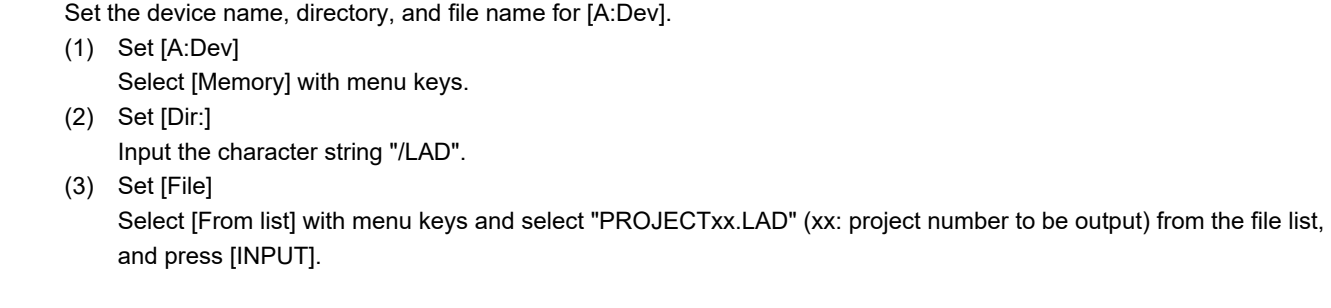

#### **Setting for the personal computer (device name, directory, and file name)**

Set the device name, directory, and file name for [B:Dev].

(1) Set [B:Dev]

 **Setting for the CNC controller**

- Select "HD" with menu keys.
- (2) Set [Dir:]

Input the character string "/".

(3) Set [File] Set the file name to be stored. When omitted, "PROJECTxx.LAD" (xx: project number to be output) applies.

#### **Transfer**

Press the menu key [Trnsfr A->B] to execute backup.

## **5.14.2.3 Backup Data Restoration**

To restore backup data, perform reversed backup operation (Enter the setting for the personal computer in [A:Dev], and the setting for CNC controller in [B:Dev]).

The PLC must be STOP before restoration is started.

## **5.14.2.4 Caution**

#### **Considerations for input/output with the conditions in the CNC**

The backup data for each project (PROJECTxx.LAD) may not be input depending on the status in the CNC such as stored sequence programs, and data size.

This section describes the causes and remedies for the issues where backup for each project data (PROJECTxx.LAD) cannot be input.

Causes and remedies for when backup data for each project cannot be input

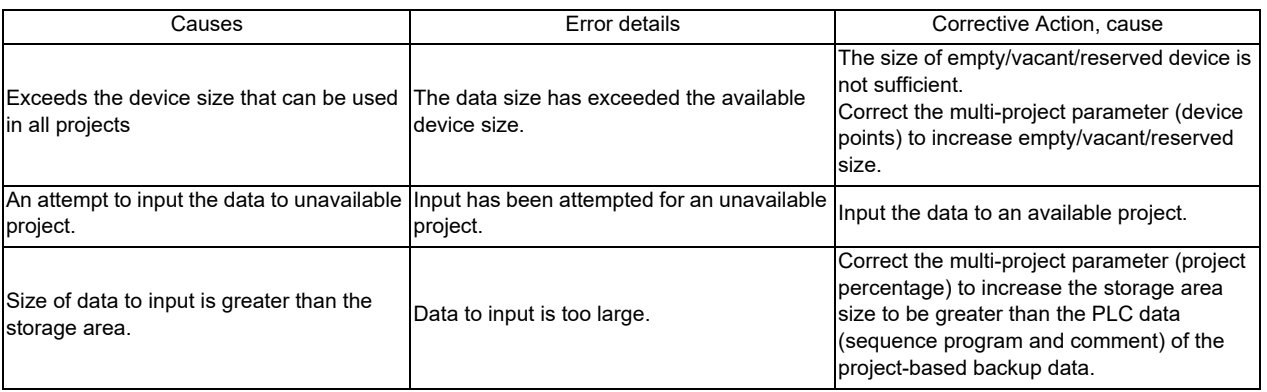

#### **Precautions for inputting or outputting to or from CNC in different version**

Do not store the data written from GX Works2 to CNC in a system of D1 or an earlier version.

# **5.15 Project Protection Function**

Project protection function prevents unauthorized users from changing GX Works2 projects, sequence programs in a CNC, etc. without permission.

This section explains how to protect projects without using the file password function.

## **5.15.1 Project Protection Function of GX Works2**

The table below shows the protection functions of GX Works2 which are supported by MITSUBISHI CNC. For details of the file password function, refer to "5.12 File Password Function". Since the other protection functions of GX Works2 do not have exclusive specifications for MITSUBISHI CNC, refer to "GX Works2 Operating Manual (Common)" and "GX Works2 Operating Manual (Simple Project)" for detailed information of these functions.

#### **List of project protection function**

◎ : Supported; × : Not supported

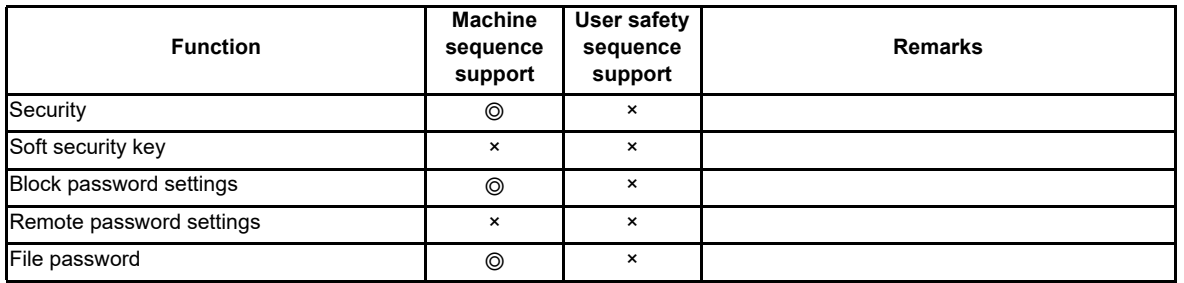

## **5.15.2 Project Protection Function of CNC**

#### **Parameters related to project protection**

Startup of PLC on-board and connection from GX Developer or GX Works2 can be restricted by setting the following parameters. This prevents unauthorized users from changing or deleting sequence programs of built-in PLC, etc.

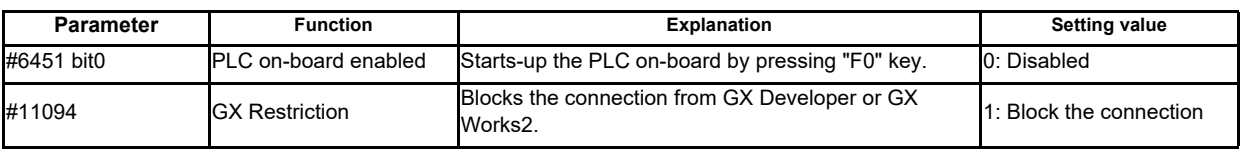

#### **[Mainte] - [Protect setting] screen**

A password can be changed on the protection setting screen of the CNC displayed by selecting [Mainte] - [Protect setting]. This prevents users who are not informed of the password from changing parameter settings and staring up the PLC on-board.

For details, refer to "Connection and Setup Manual".

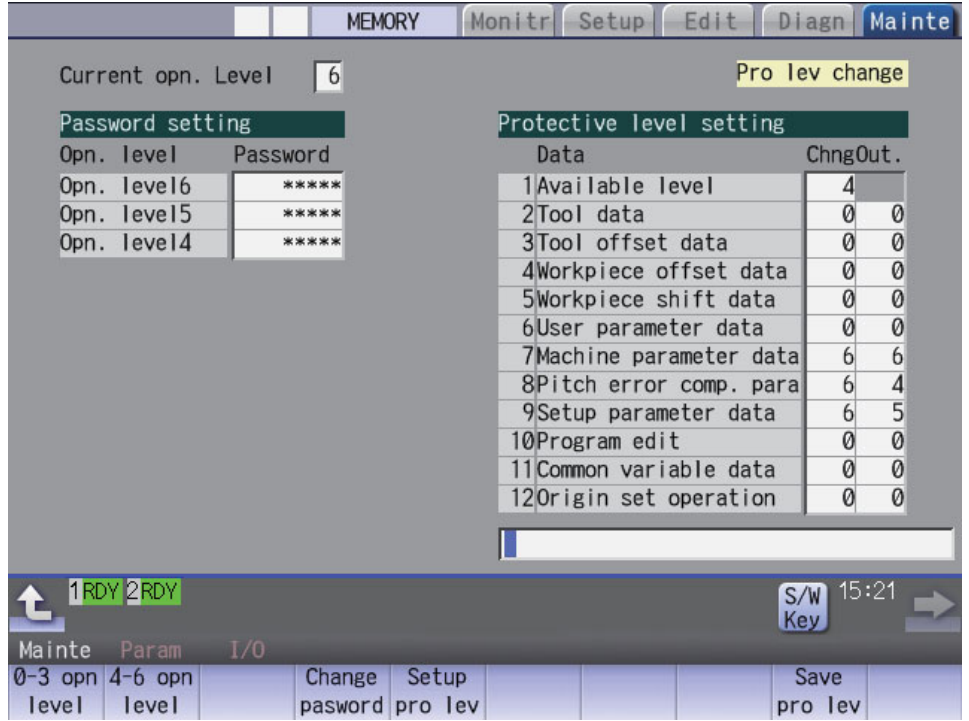

# **5.16 Didplaying Project Verification Result in Ladder Diagram (GX Works3)**

In GX Works2, the result of project verification can be displayed in instruction for each step.

By reading projects created by GX Works2 to GX Works3, verification result can be displayed in ladder diagram.

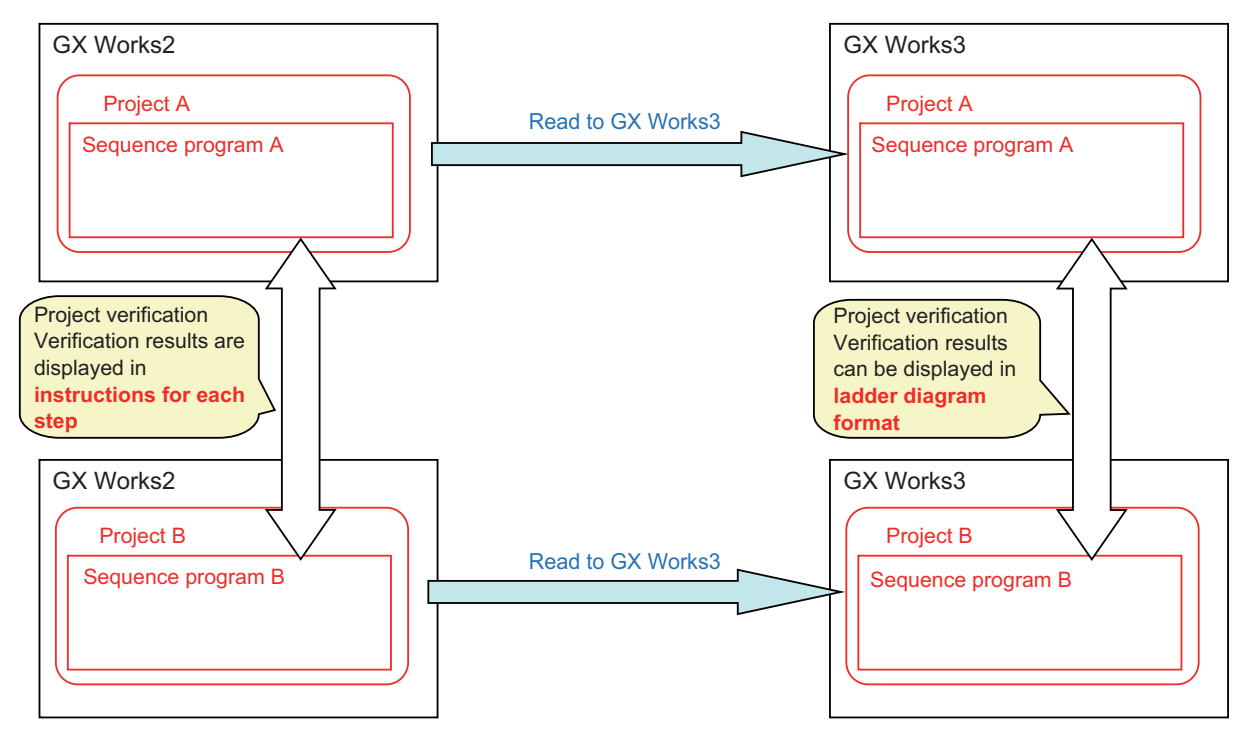

## **5.16.1 Operating Procedure**

- (1) Save two GX Works2 project data that are the verification targets.
- (2) On GX Works3, read the GX Works2 project data that are the verification targets by the following operation. Select [Project] - [Open Other Format File] - [GX Works2 Format] - [Open Project].

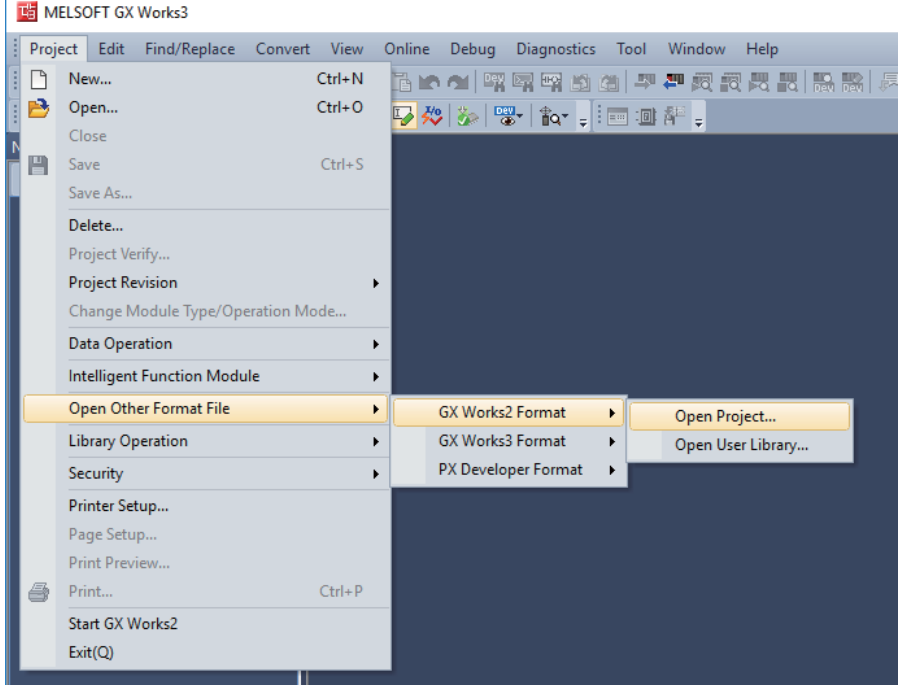

Select GX Works2 project data that is the verification targets.

Click [OK] in the dialog to confirm the change.

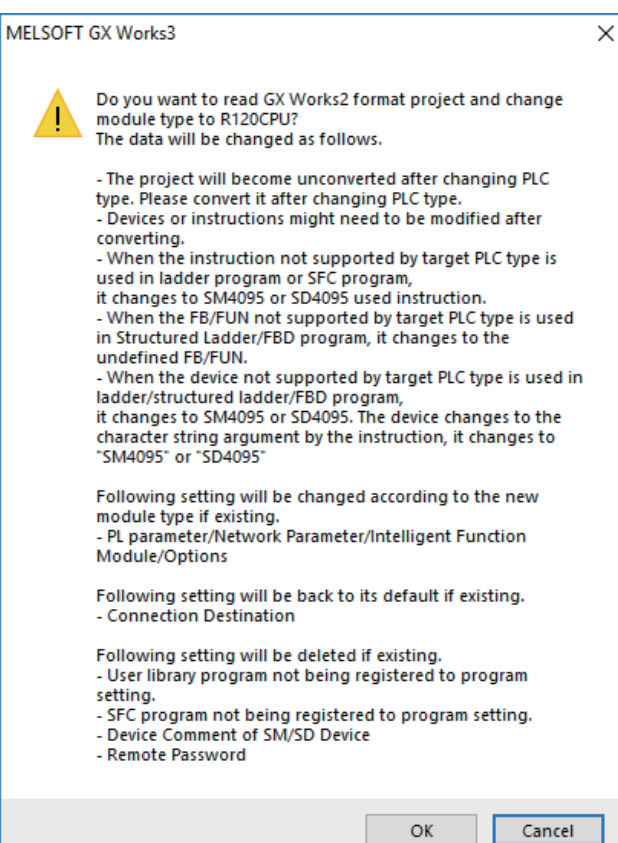

- (3) Execute [Convert] [Convert], and save the project.
	- When you convert the project with labels set, the following procedures are required before conversion.
	- (a) Select [Parameter] [C120CPU] [CPU Parameter] on the "Navigation" window.
	- (b) Select [Memory/Device Setting] [Device/Label Memory Area Setting] on the "Setting Item List".
	- (c) Select [Device/Label Memory Area Capacity Setting] [Label Area] [Label Memory Area Capacity], and set a value larger than "0 K" to this item.

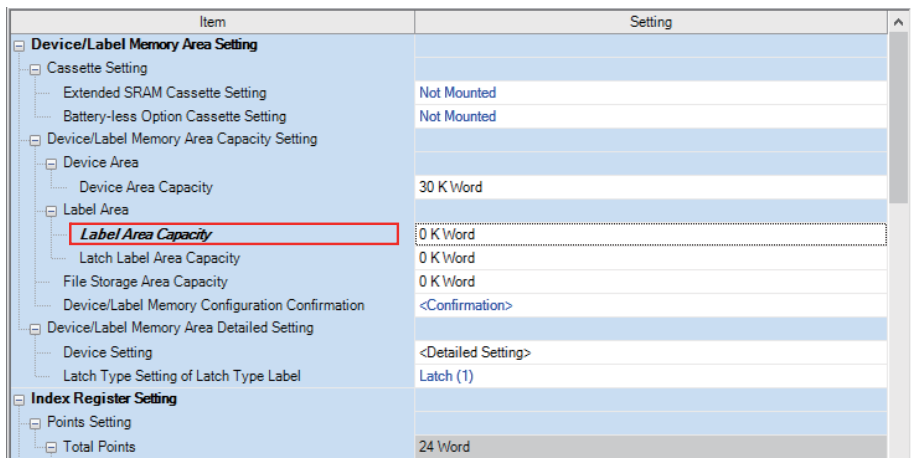

- (4) Open [Project] [Project Verify] on the other project of the verification targets.
- (5) Set the other project in [Verify Destination], and click [Verify].

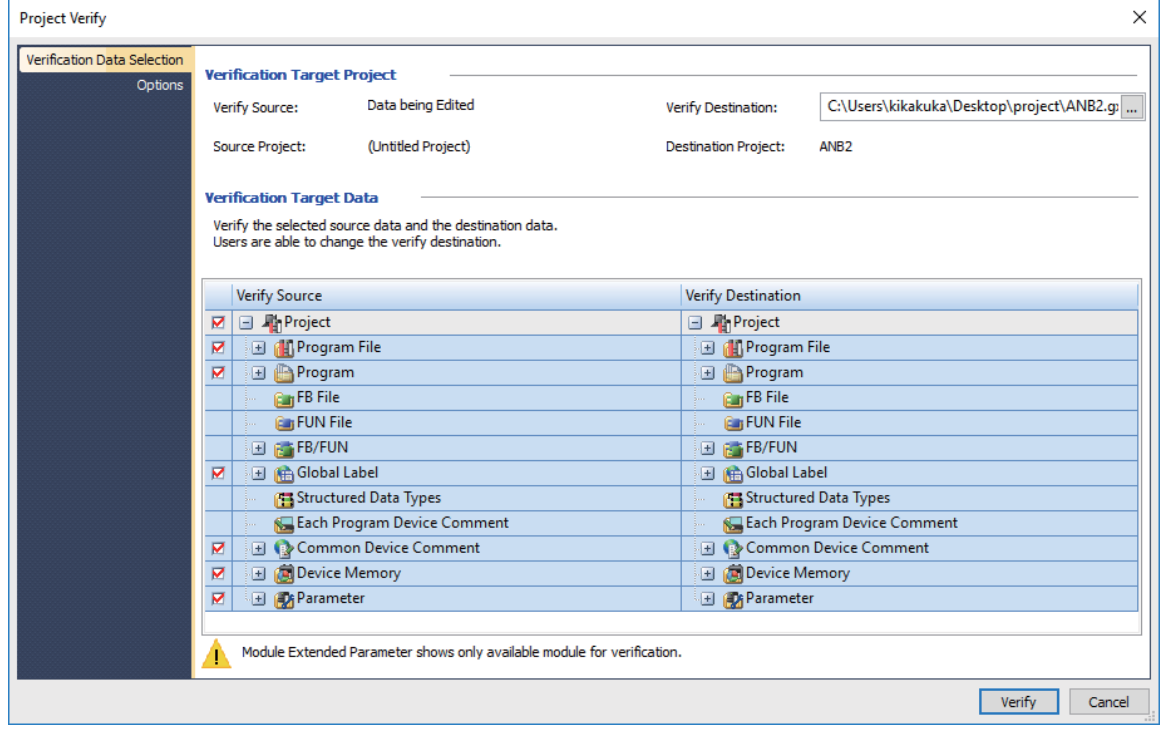

(6) Double-click [Program] to be displayed in a ladder diagram from [Result List]. (Note that it is not [Program File].)

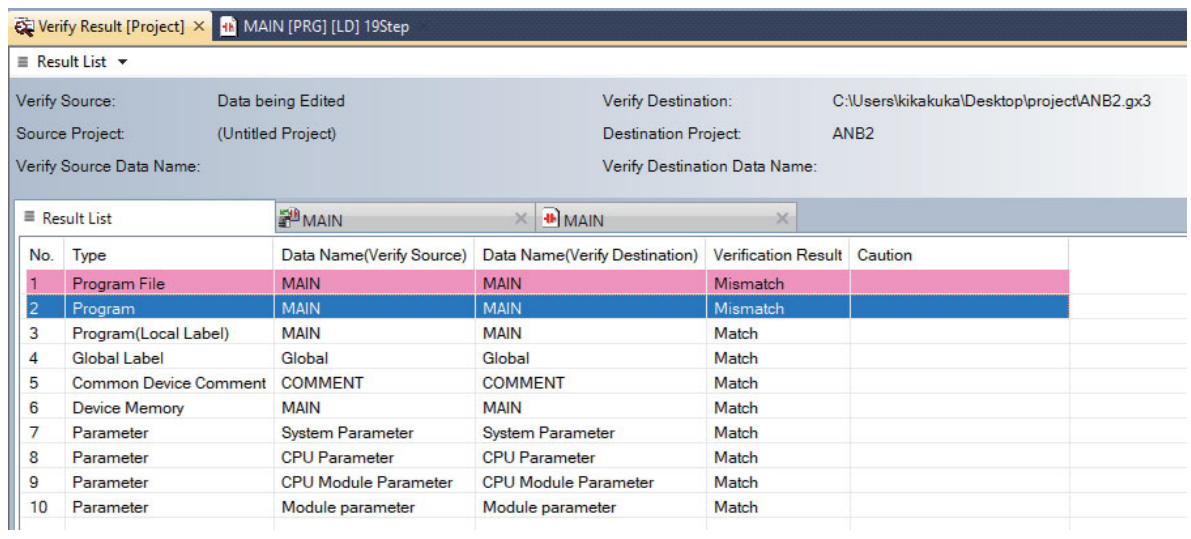

(7) Verification result is displayed in ladder diagram.

Mismatched places are indicated in red, places existing only in verification source are indicated in blue, and places existing only in verification target are indicated in green.

[Example of ladder program]

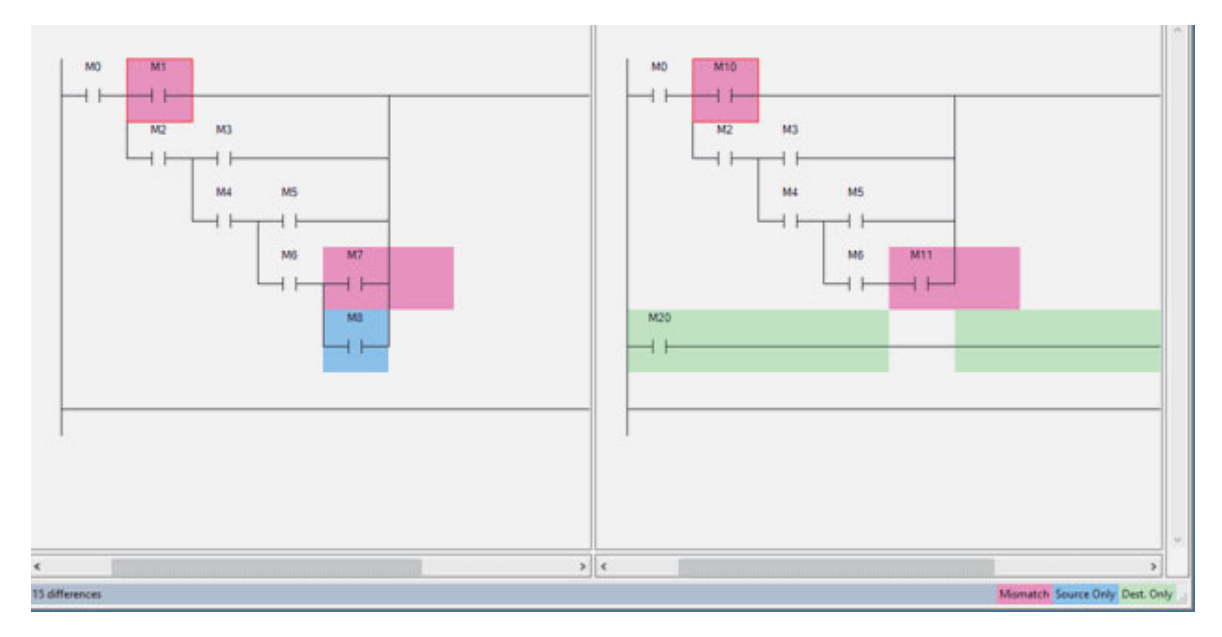

# **5.17 Restrictions**

## **5.17.1 Considerations in Comparison with MELSEC PLC**

## **5.17.1.1 Overall Considerations**

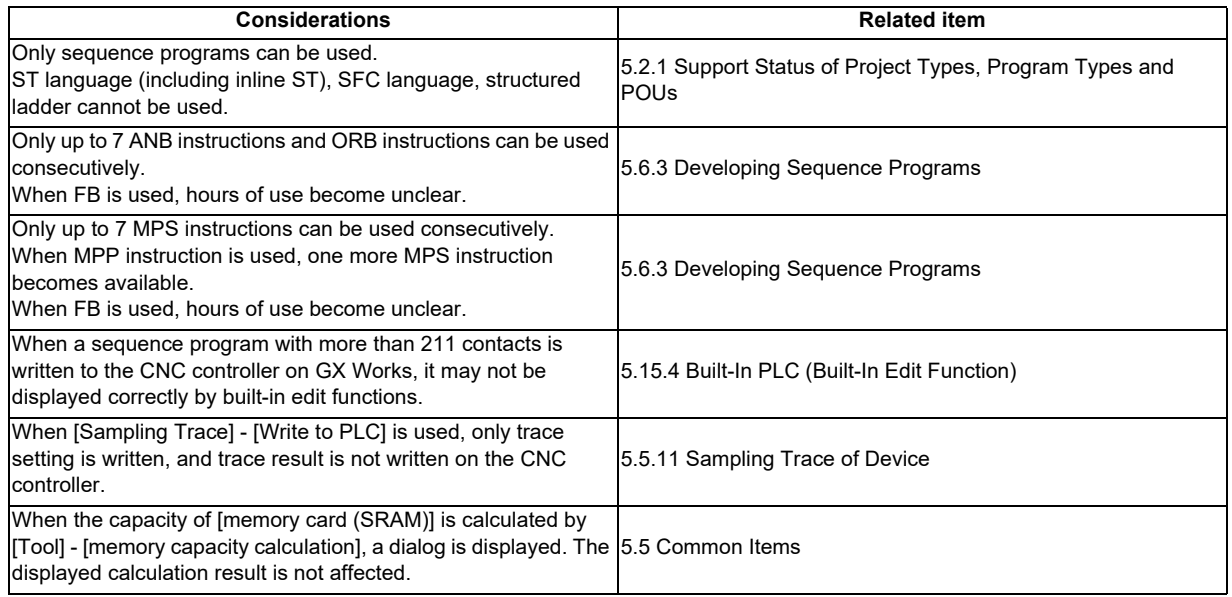

## **5.17.1.2 Considerations on Simple Projects (with Labels)**

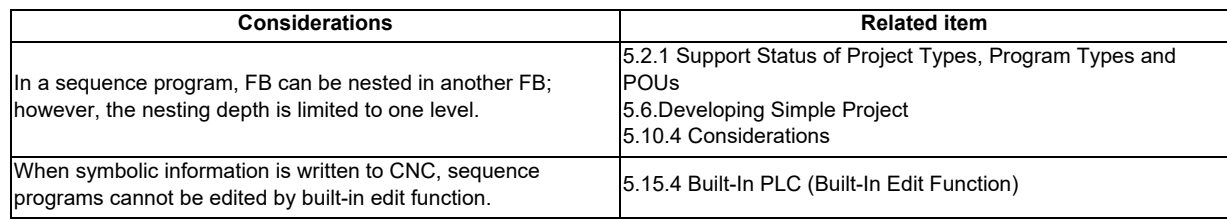

## **5.17.2 Differences from GX Developer**

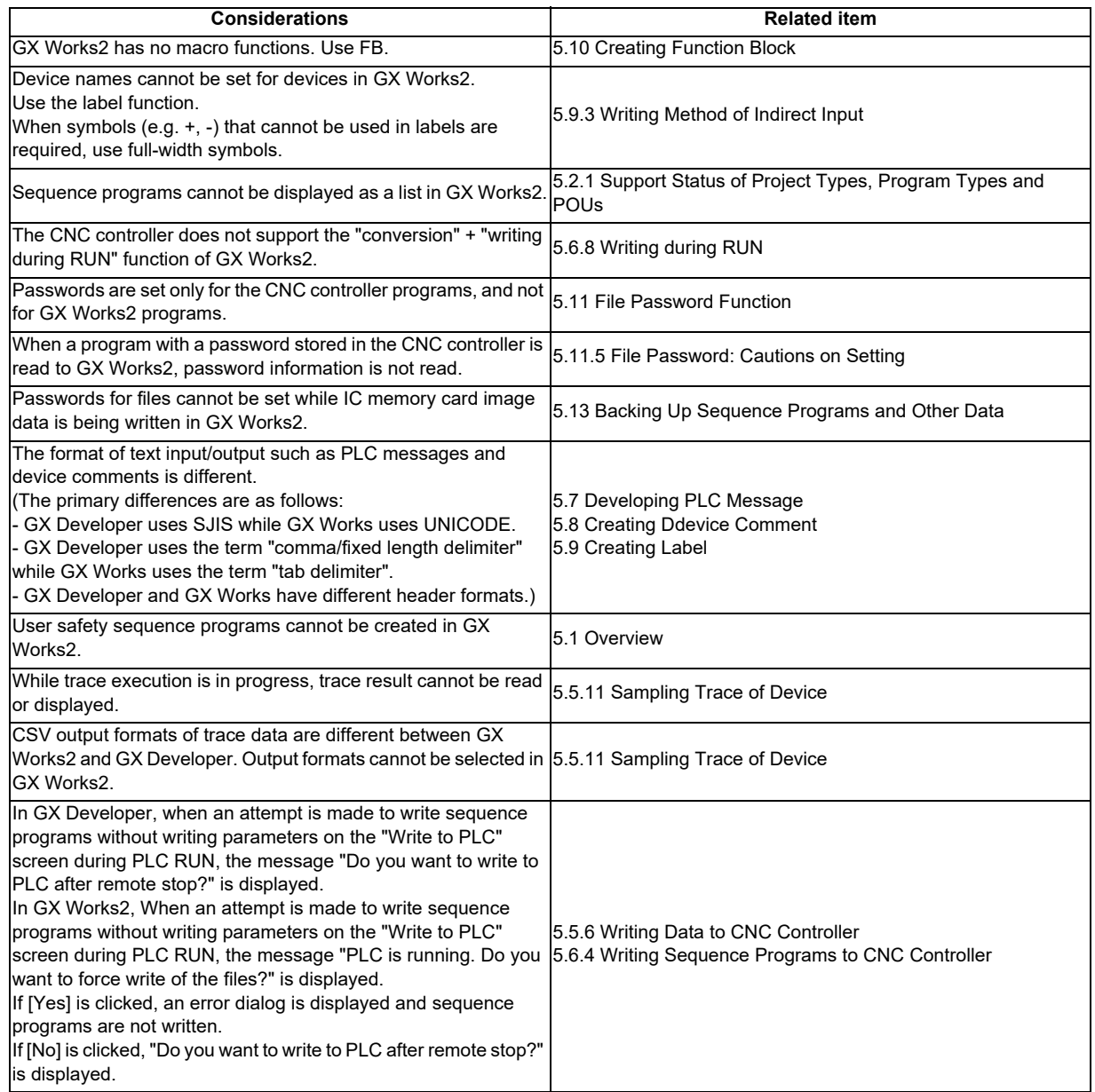

## **5.17.3 Multi-Language Data**

## **5.17.3.1 Creating Multi-Language Data**

To create PLC messages and device comments in a specific language, perform the following steps.

Note that GX Works2 supports only Japanese, English, Chinese (Simplified Chinese characters), Chinese (traditional Chinese characters), and Korean. Other languages cannot be used in creating PLC messages and device comments.

- (1) Install the preferred language version of Windows OS Install the Windows OS that supports the preferred language on the machine.
- (2) Set Windows display language Change the display language of Windows OS to the preferred language from [Control Panel] - [Languages] on Windows.

\* Usually the default setting does not need to be changed.

- (3) Set GX Works2 language
- Open GX Works2, and select the preferred language from [Tool] [Language Selection]. (4) Create PLC messages and device comments, and write them to CNC

For details on how to create and write PLC messages to CNC, see chapter 7.

For details on how to create and write device comments to CNC, see chapter 8.

(Note) When handling PLC messages and device comments in a specific language, ensure that the language of the OS, the display language of the OS, and GX Works2 language are all the same.

## **5.17.3.2 Using Multi-Language Data**

To use GX Developer format projects containing PLC messages and device comments created in a specific language on GX Works2, configure the setting according to the procedure (1) to (3) in "5.15.3 Multi-Language Data", and then perform the procedure described in "5.5.10.1 Reading Sequence Programs in GX Developer Format on GX Works2". Note that GX Works2 supports only Japanese, English, Chinese (Simplified Chinese characters), Chinese (traditional Chinese characters), and Korean.

PLC messages and device comments created in other languages cannot be used.

## **5.17.4 Built-In PLC (Built-In Edit Function)**

To use built-in PLC (built-in edit function) to edit the sequence programs create and edited on GX Works2, the following considerations must be taken into account.

(1) Overall considerations

When a sequence program containing more than 11 contacts is written to the CNC controller, the built-in edit function may display it incorrectly.

(2) Considerations when creating programs with labels

When a program is created after simple project (with labels) is selected on GX Works2, built-in PLC (built-in edit function) does not display labels and function blocks, and display the actual ladder to which actual device is assigned.

Since symbolic information cannot be modified by built-in PLC (built-in edit function), when sequence programs are read to GX Works2 again after editing, symbolic information and sequence program do not match, resulting in the following error. Do not edit sequence programs with the built-in edit function when writing symbolic information.

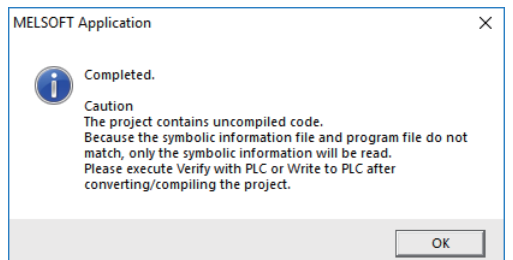

## **5.17.5 Enhanced PLC Security Mode**

When enhanced PLC security mode is enabled on a CNC, some functions of GX Works2 which communicate with the CNC are restricted.

For details on the enhanced PLC security mode, refer to "9.1 Enhanced PLC Security Mode".

# **5.18 Troubleshooting and FAQ**

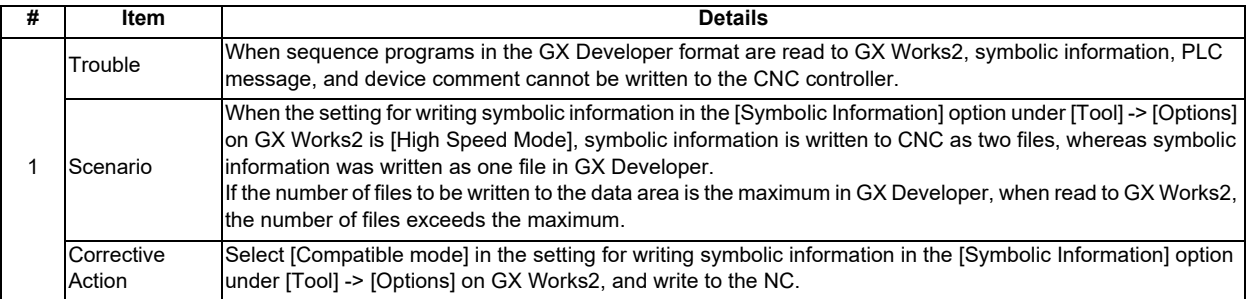

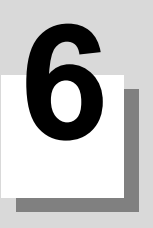

# **6.1 Outline**

This chapter describes the PLC (built-in editing function) built into the Mitsubishi CNC M8 Series products. (Operations related to the PLC carried out with the CNC unit are collectively referred to as "on-board" and hereinafter referred to as PLC On-board.)

The M8 series PLC On-board is easy to use as it retains the operation system from the M700V/M70V series. It also provides enhanced support for working together with the MELSEC series PLC development tool (GX Developer/GX Works2), a robust ladder monitoring function as well as improved ladder editing operation.

When this function is started on the NC system version D0 or later where "smart safety observation function (\*)" is enabled, the user safety sequence "SafePLC1" and "SafePLC2" are displayed in the project list on the main screen. Select the project or the user safety sequence to switch the operation target.

(\* The function to achieve high safety on M800 series. For details, refer to "M800/M80 Series Smart safety observation Specification manual".)

The on-board functions and function availability for each operation target are listed as follows.

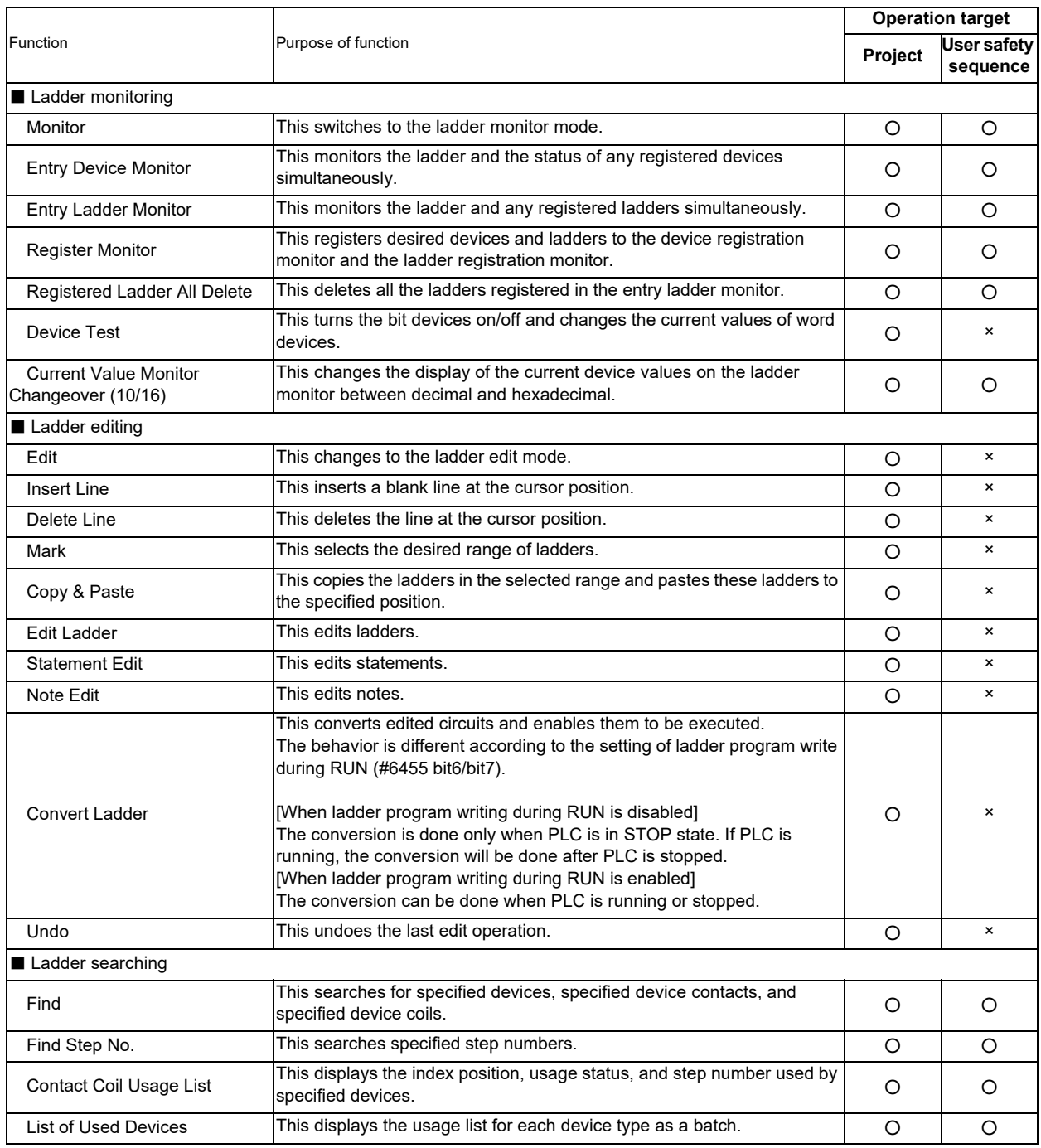

# **M800/M80/E80 Series PLC Development Manual**

**6 Explanation of Built-in Editing Function (PLC On-board)**

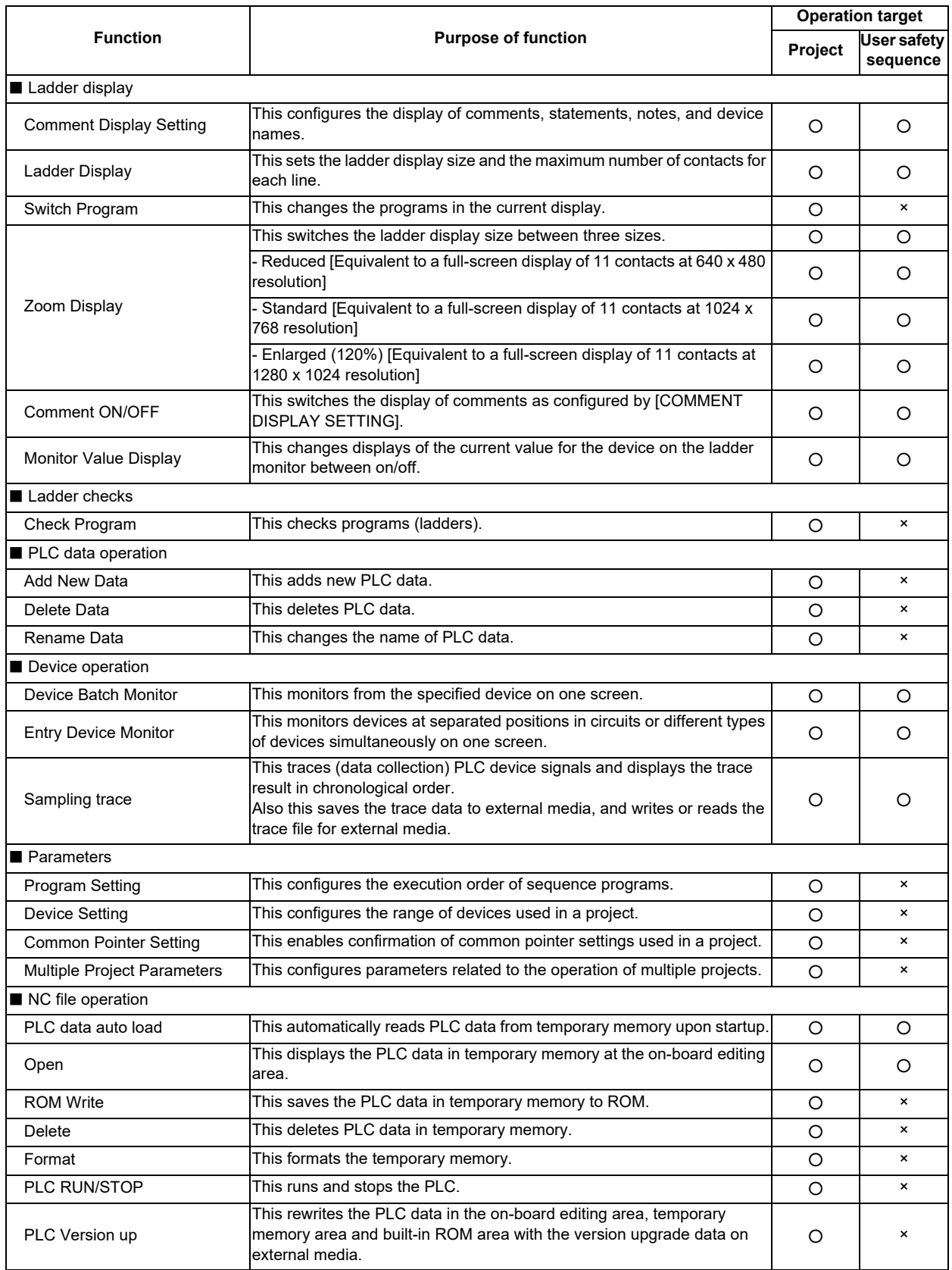

## **M800/M80/E80 Series PLC Development Manual**

**6 Explanation of Built-in Editing Function (PLC On-board)**

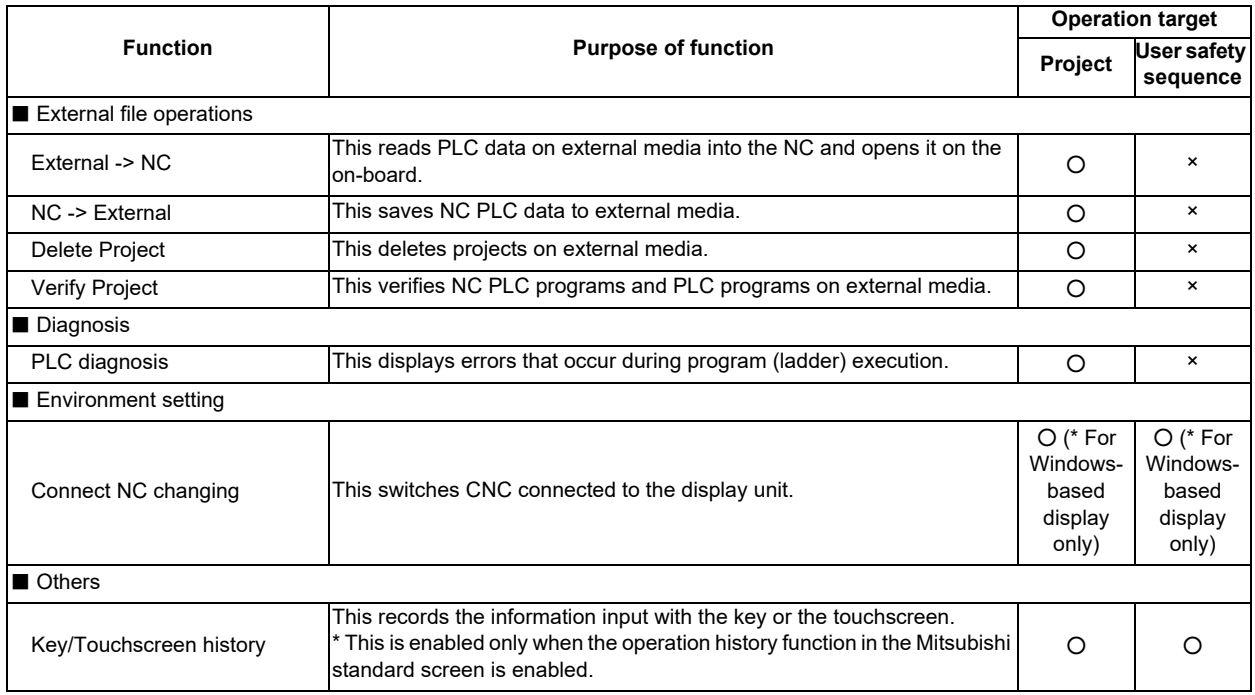

# **6.2 Screen Configuration**

## **6.2.1 Type**

The following three types of screens are used to configure the PLC On-board.

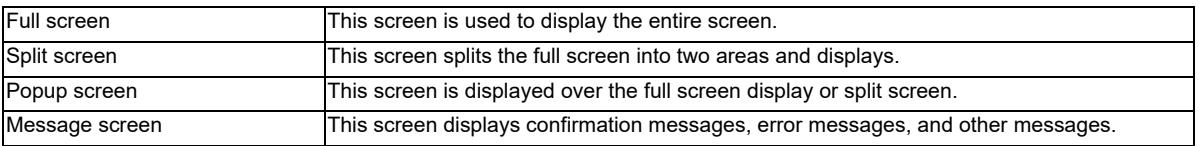

The following diagrams illustrate examples of these screens. The area inside the blue lines in each diagram represents the screen.

・Full screen

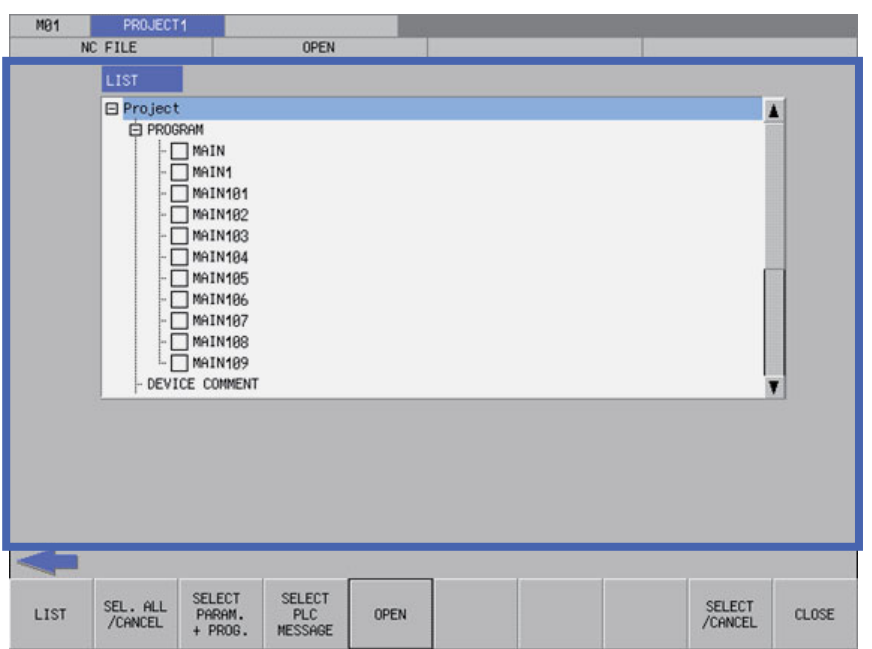

・Split screen

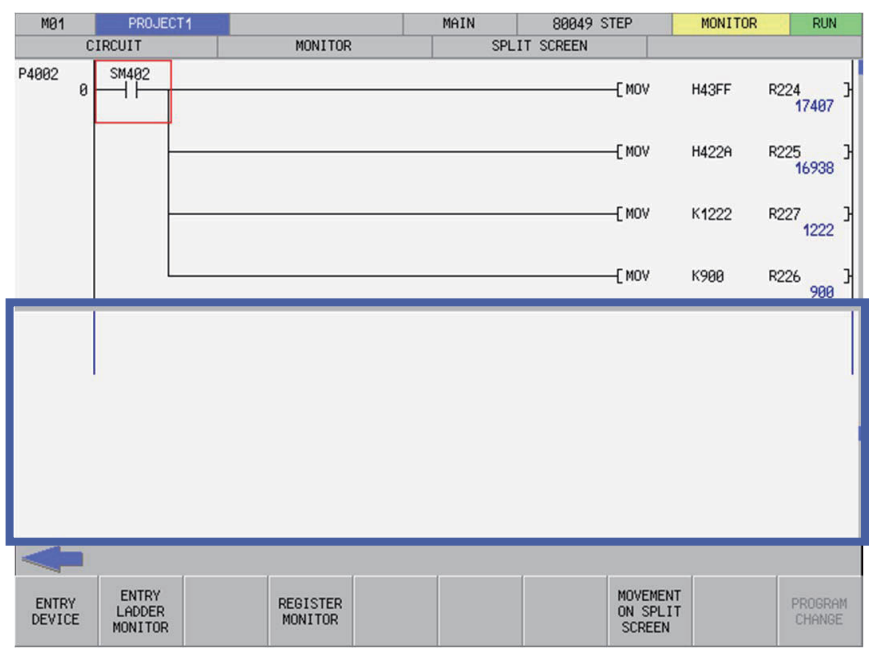

・Popup screen

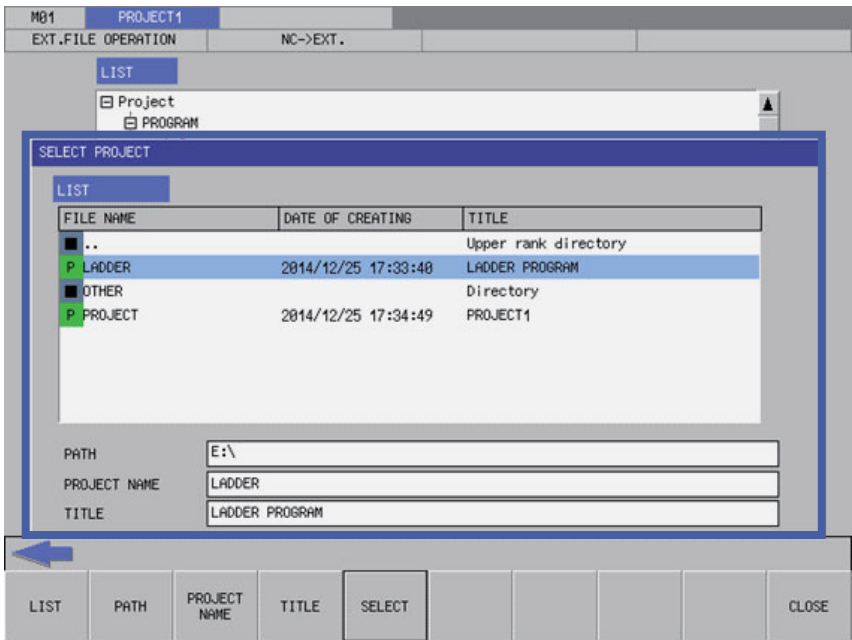

#### ・Message screen

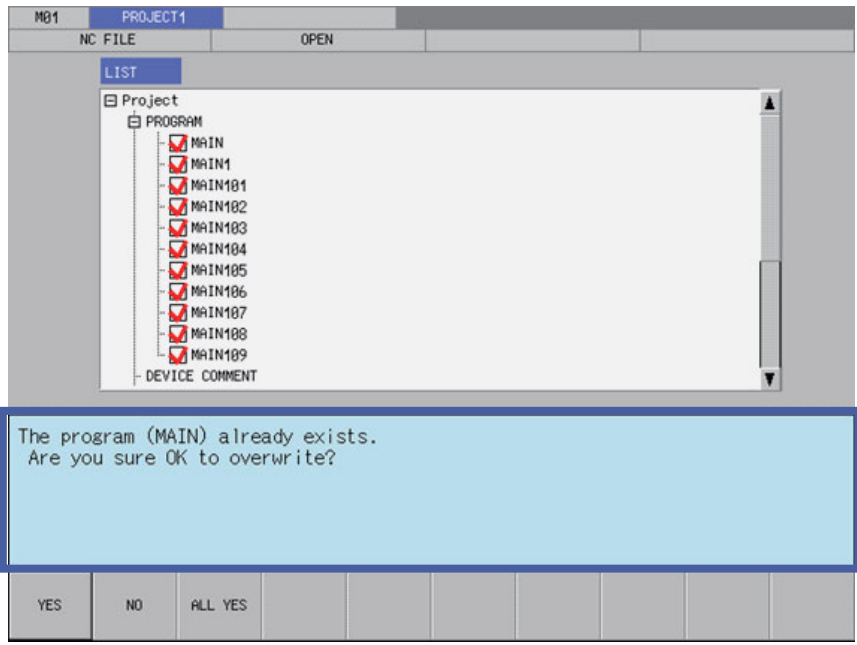

# **6.2.2 Configuration**

## **6.2.2.1 Common Screen Items**

The following diagram illustrates the common screen items.

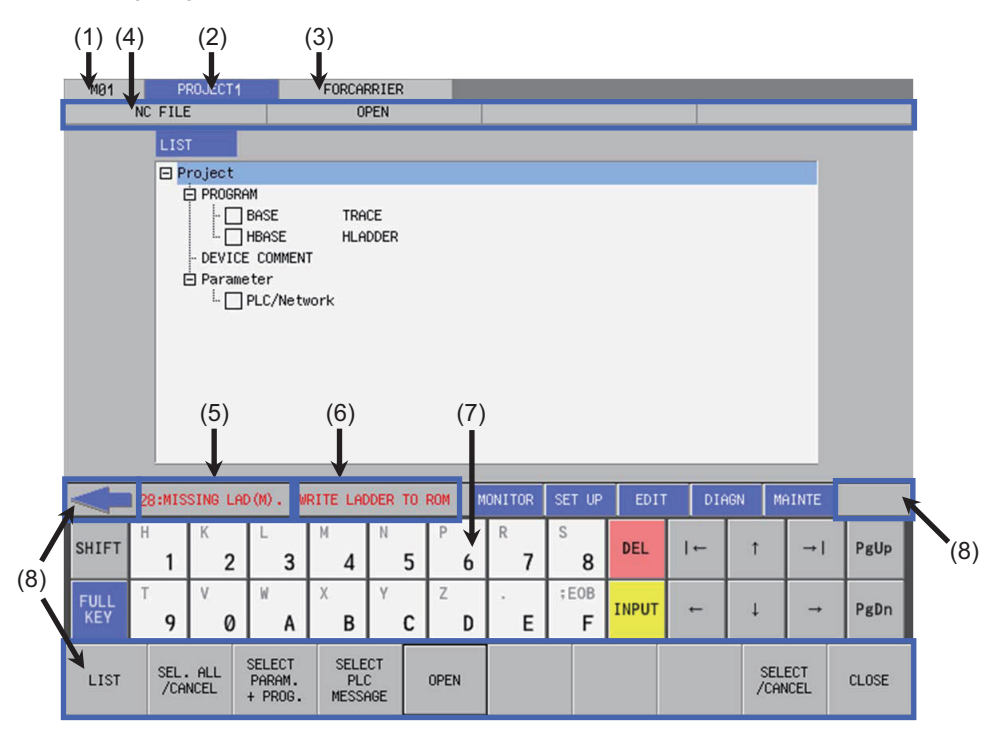

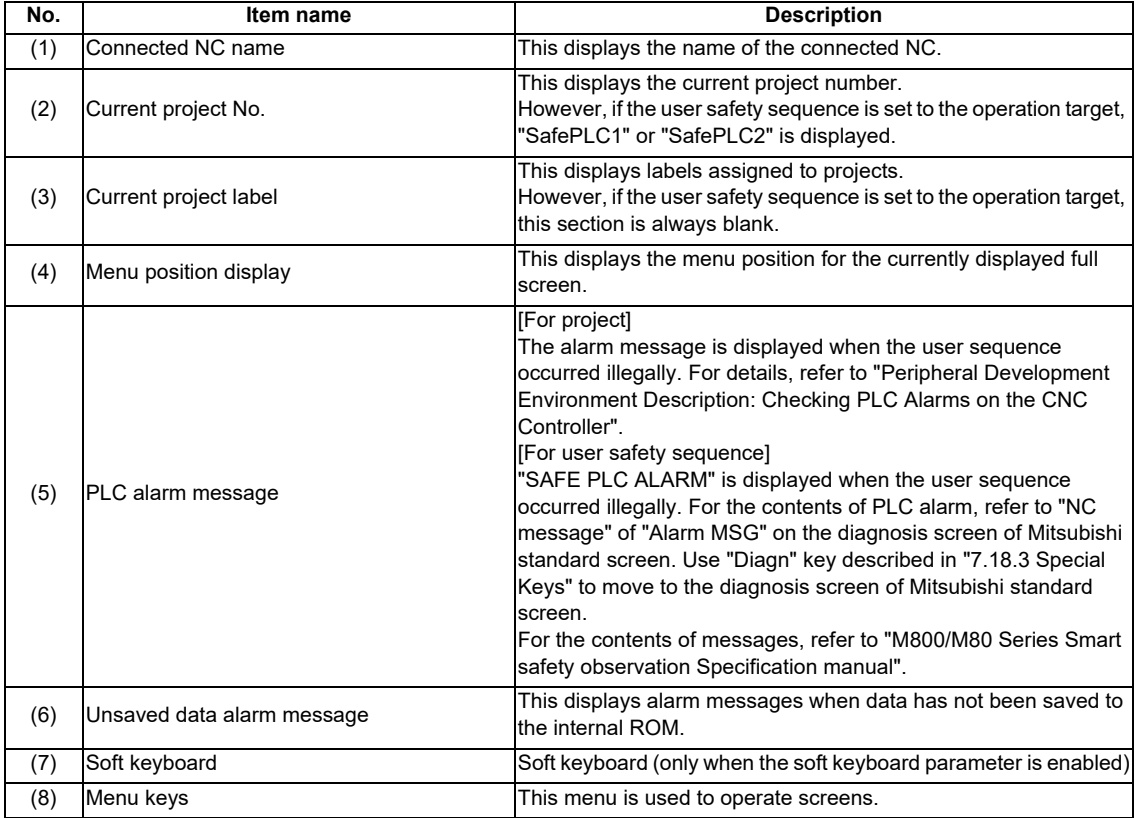

## **6.2.2.2 Items Displayed on the Ladder Screen**

The following diagram illustrates the items displayed on the ladder screen.

・Ladder screen (Monitor (RUN))

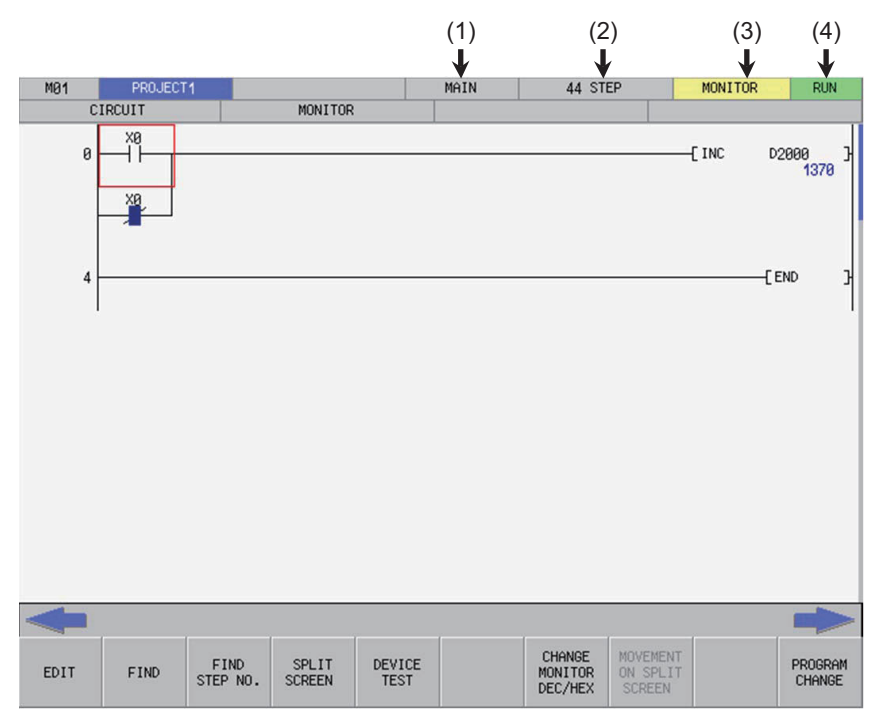

・Ladder screen (Monitor (STOP))

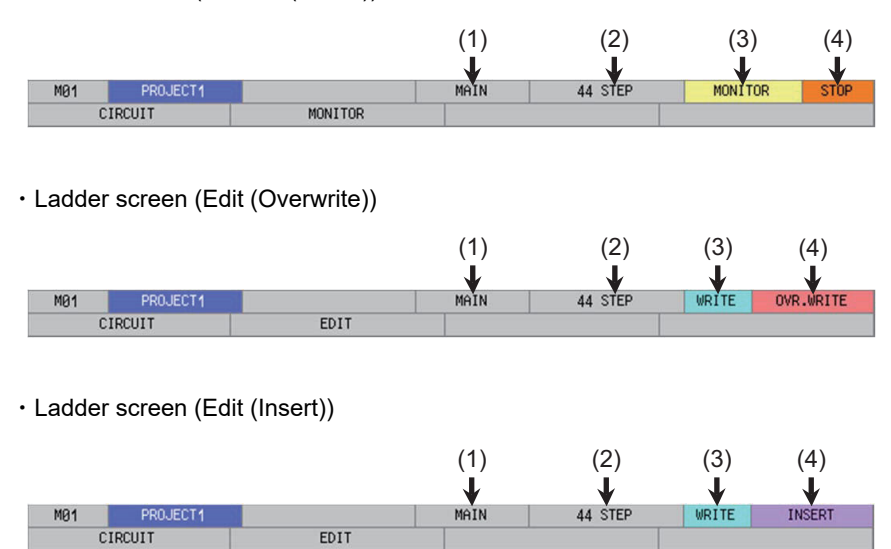

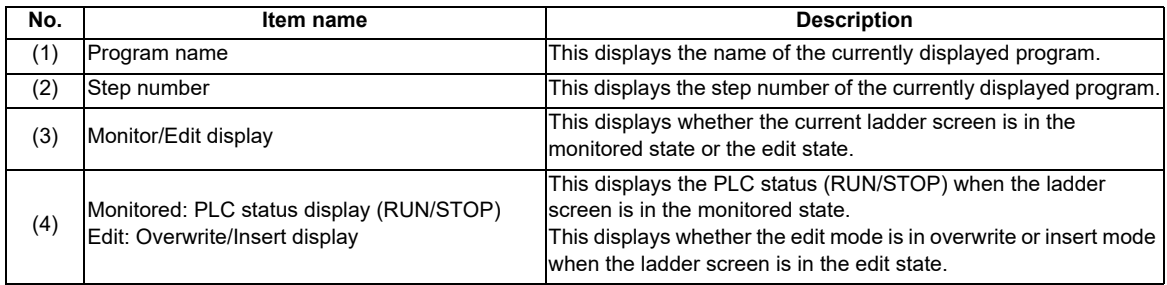

## **6.2.2.3 Items Displayed on the Sampling Trace Screen**

The following diagram illustrates the items displayed on the ladder screen.

- Sampling trace screen (main)

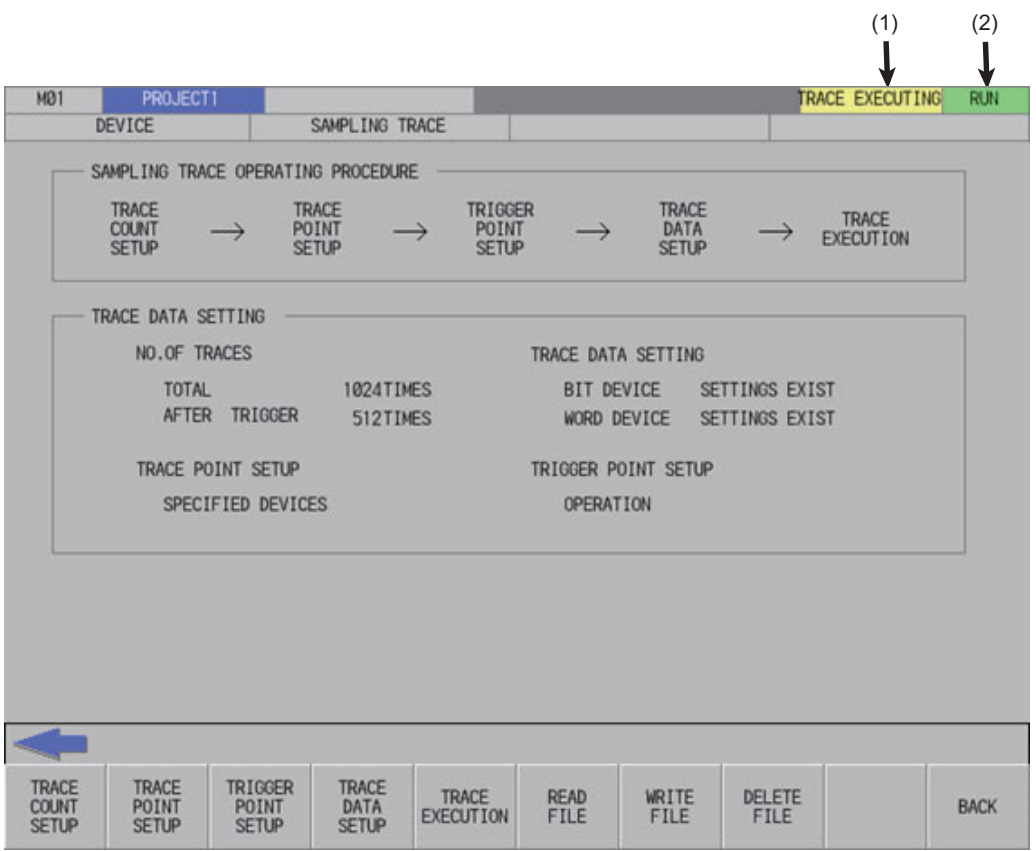

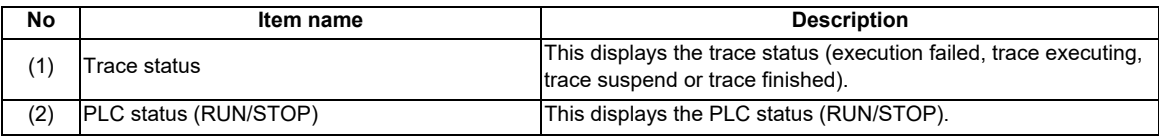

#### **6.2.3 Menu Keys**

The menu keys consist of the 10 buttons arranged on the bottom of the PLC On-board and the arrow keys arranged on the left and right edges. (area inside the blue lines)

The menu keys may be enabled (black character display) or disabled (gray character display) depending on the state of the NC and the PLC On-board.

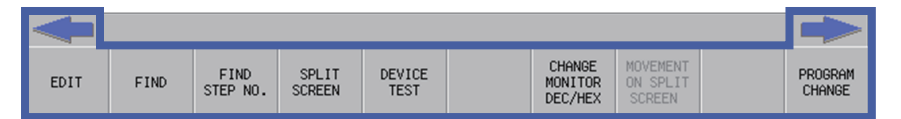

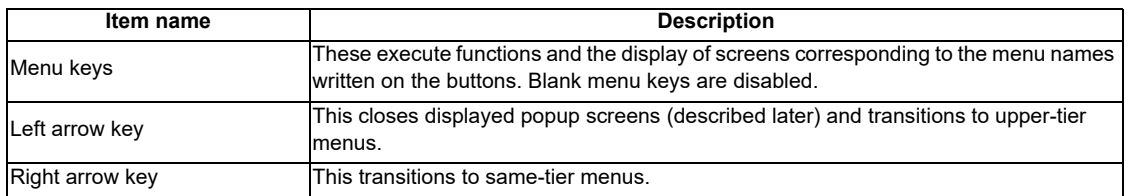

## **6.2.3.1 Menu Key Tiers and Transitions**

The menu keys are divided into several tiers. Pressing corresponding menu keys enables transitions to lower tiers. Pressing the left arrow key enables transitions to higher tiers, and pressing the right arrow key enables transitions on the same tier.

The following table summarizes each menu tier.

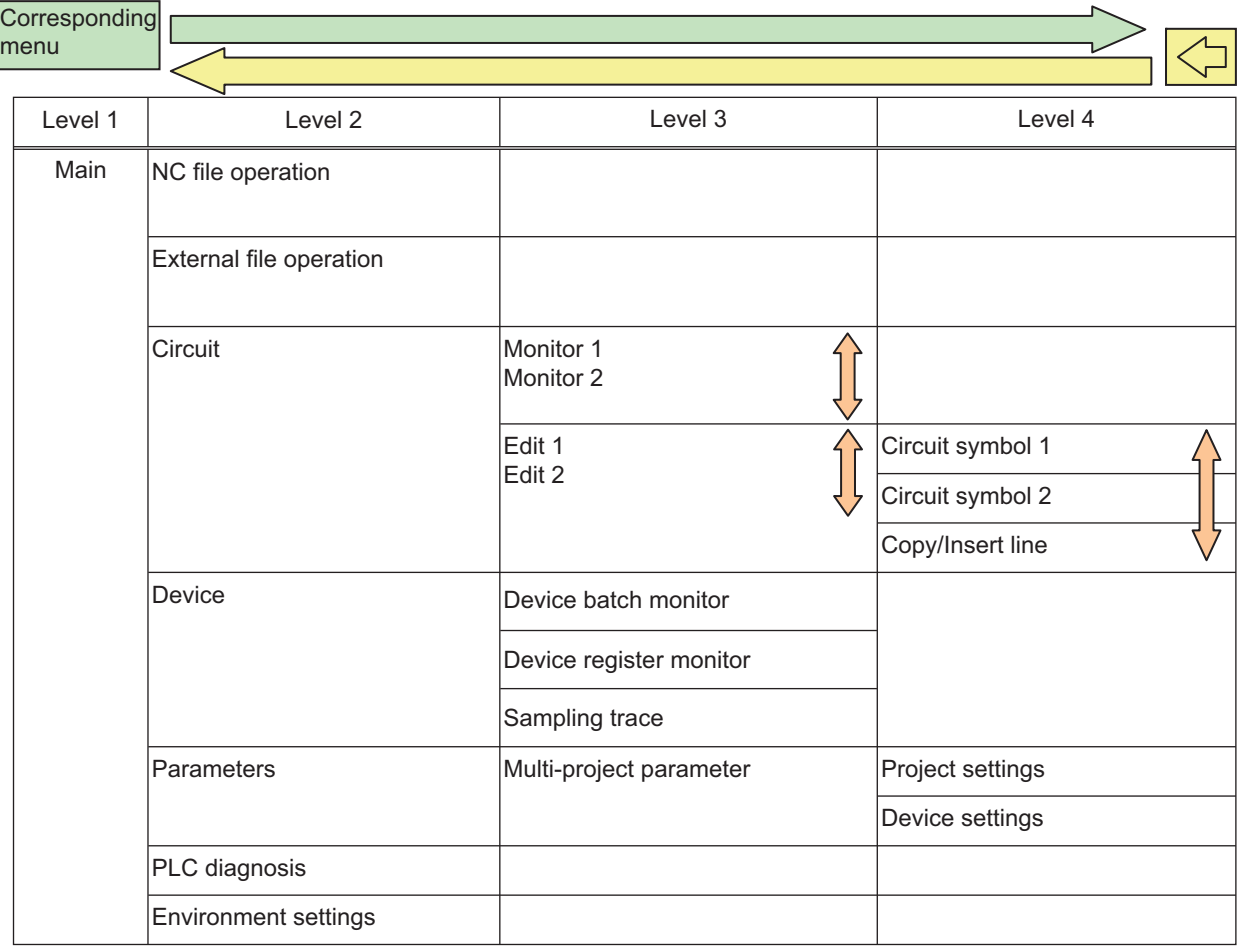

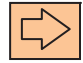

Switch pages Transition to same-tier menus

## **6.2.3.2 Menu Key Details**

#### **Developer Mode Menu Keys**

The following describes the menu keys in each tier. (The enabled/disabled status of each menu key is described later.)

(1) [MAIN] menu keys

This is the highest tier of the PLC On-board menu. Other types of functions are called from this menu.

・This is the menu available when the sequence program is stored in the connected project.

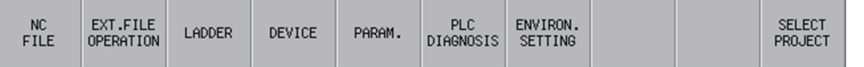

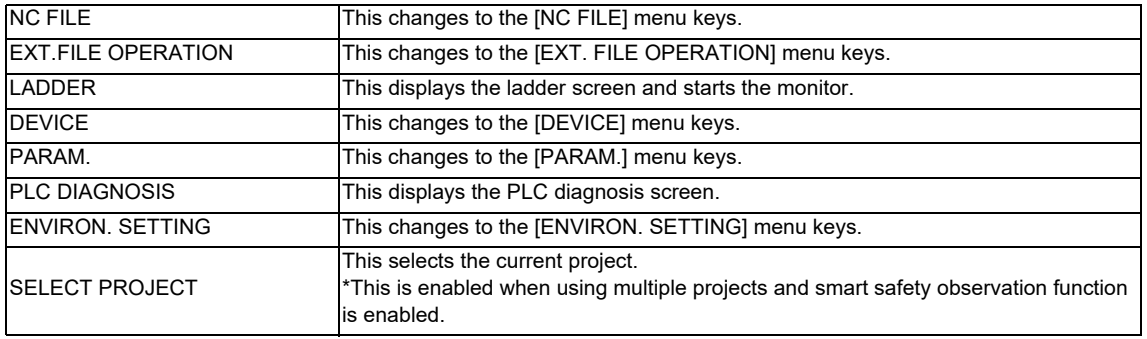

・This is the menu available when the sequence program is not stored in the connected project.

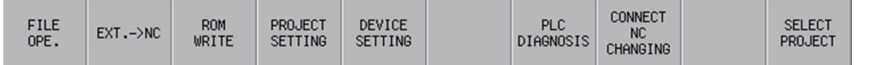

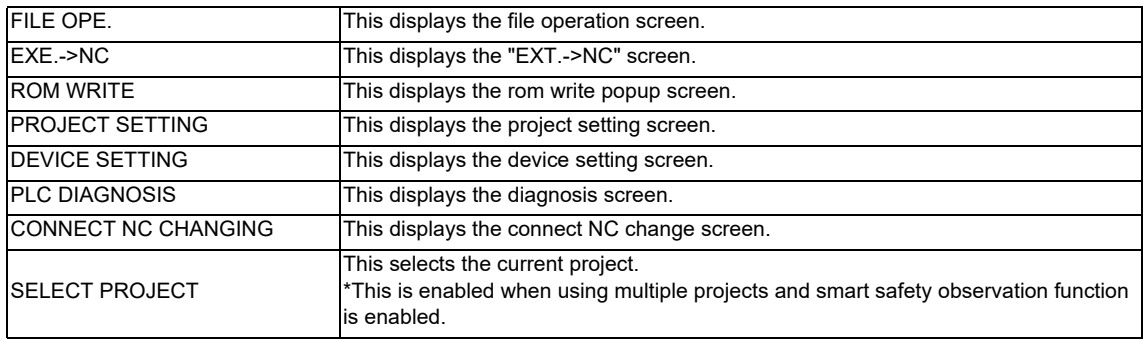

## (2) [NC FILE] menu keys

This menu contains various operations for files stored in the NC such as opening files stored in and confirming information of files stored in the NC.

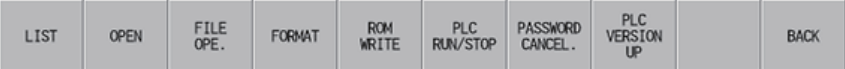

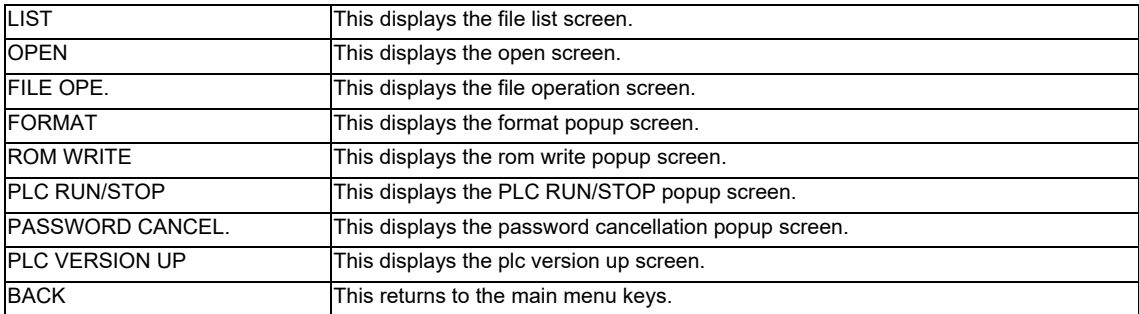

## (3) [EXT.FILE OPERATION] menu keys

This menu contains various operations for external files such as saving files stored in SD cards and USB memory devices into NC.

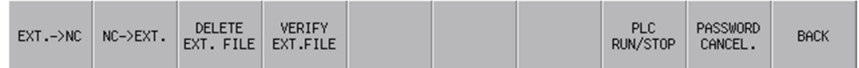

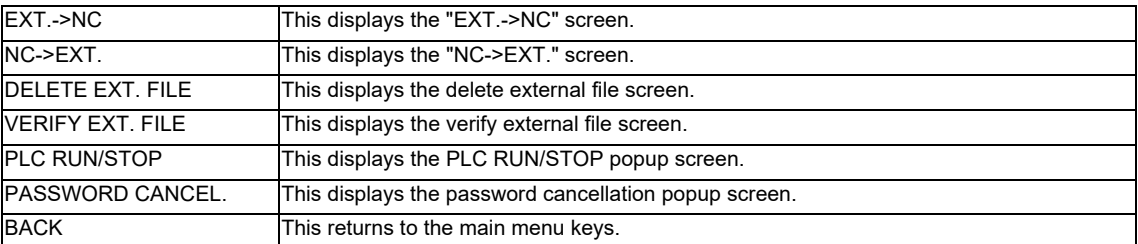

(4) [LADDER] menu keys

(4-1) [MOINTOR] menu

This menu contains functions used to monitor circuits.

・First page

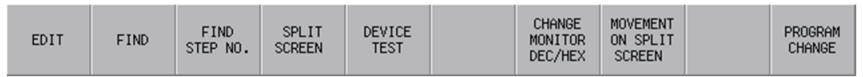

・Second page

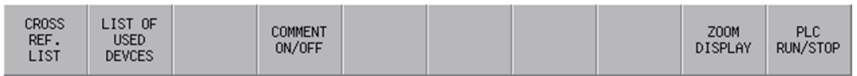

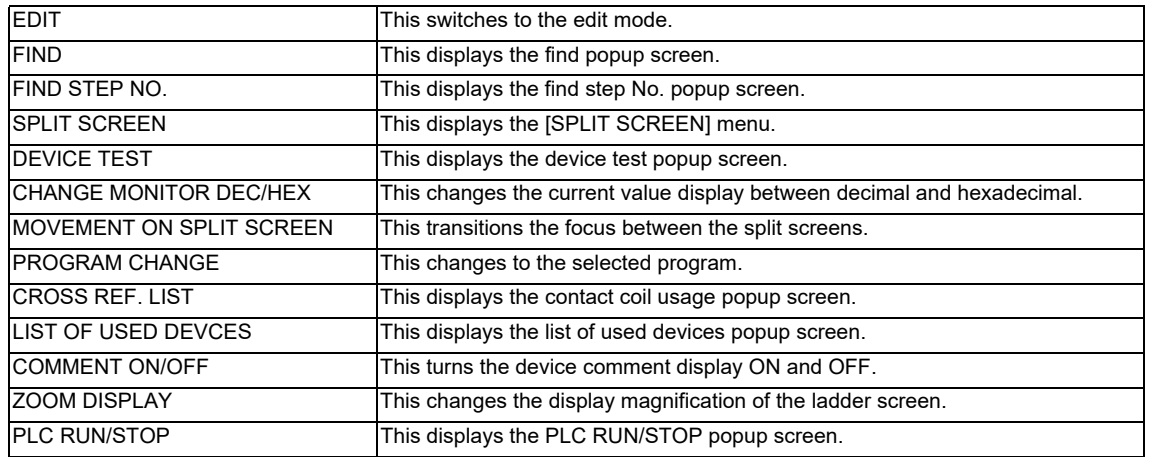

#### (4-2) [SPLIT SCREEN] menu

This menu contains functions used to operate the split screen.

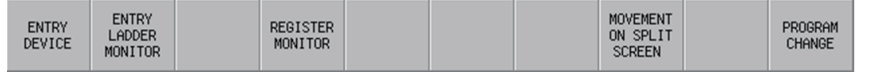

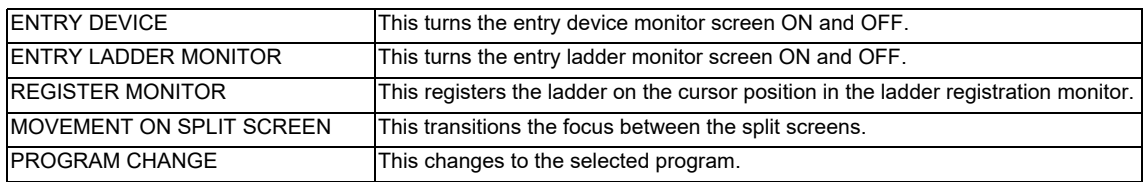

#### (4-2-1) [ENTRY DEVICE] (split screen) menu

This menu contains functions used to operate the device registration monitor (split screen).

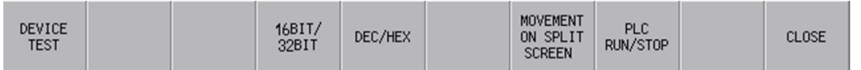

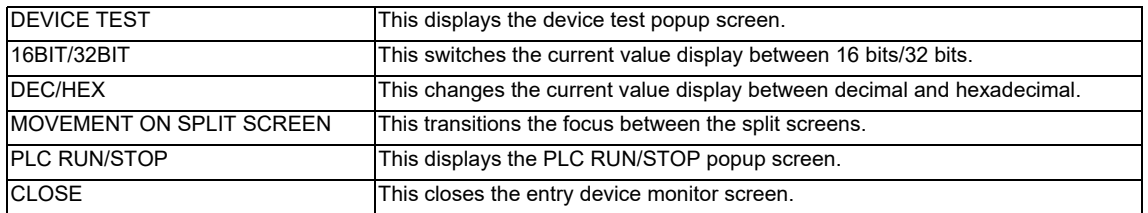
# (4-2-2) [ENTRY LADDER MONITOR] (split screen) menu

This menu contains functions used to operate the Entry Ladder monitor (split screen).

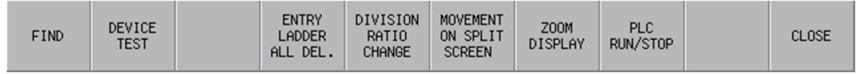

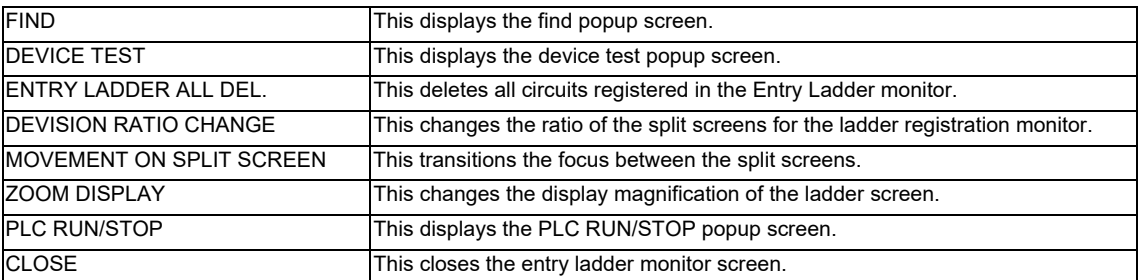

### (4-3) [EDIT] menu

This menu contains functions used to edit circuits.

### ・First page

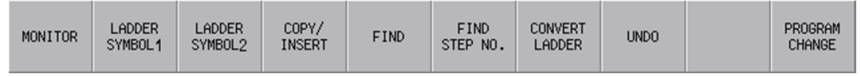

### ・Second page

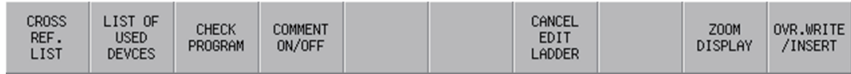

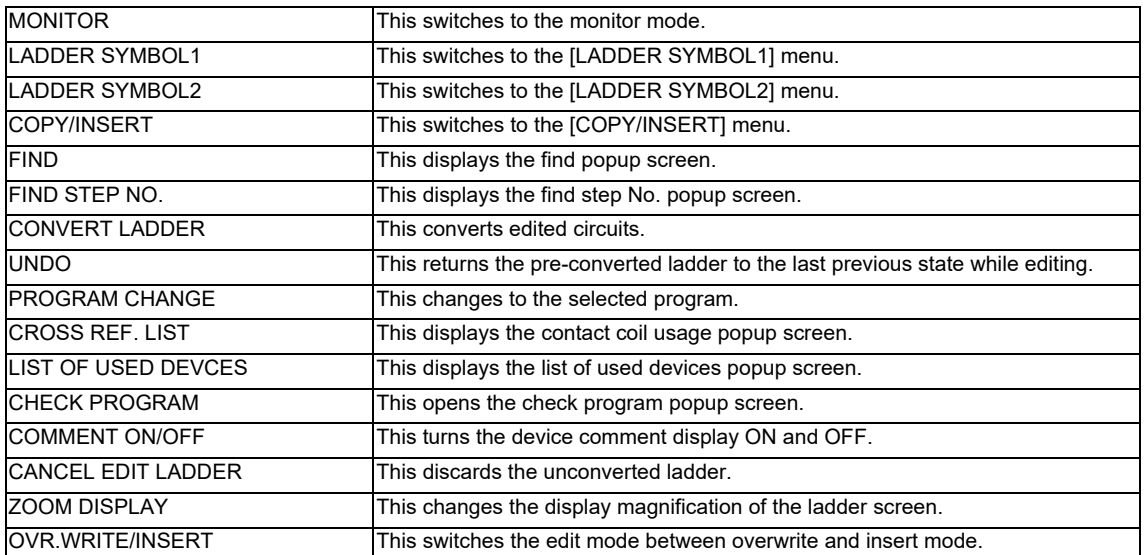

# (4-3-1) [LADDER SYMBOL1] menu, [LADDER SYMBOL2] menu

This menu contains ladder symbols used to edit circuits.

# ・[LADDER SYMBOL1] menu

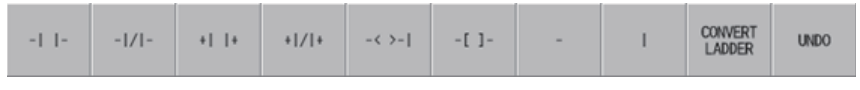

# ・[LADDER SYMBOL2] menu

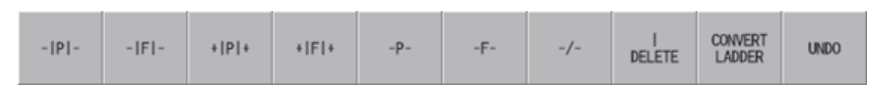

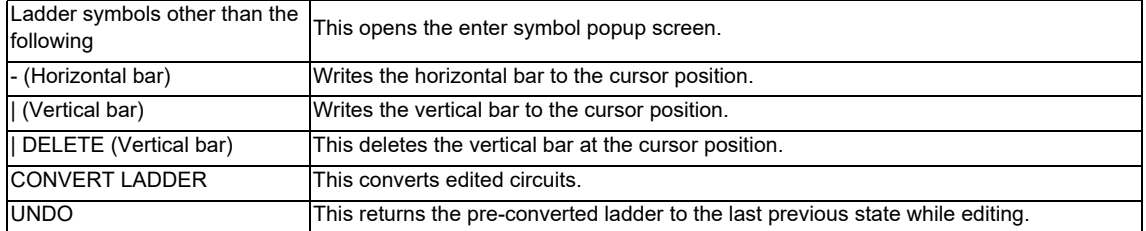

### (4-3-2) [COPY/INSERT] menu

This menu contains the copy, paste, line insert, and line delete functions.

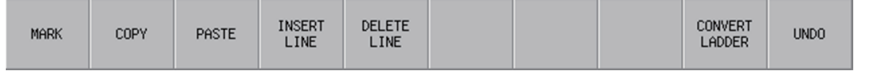

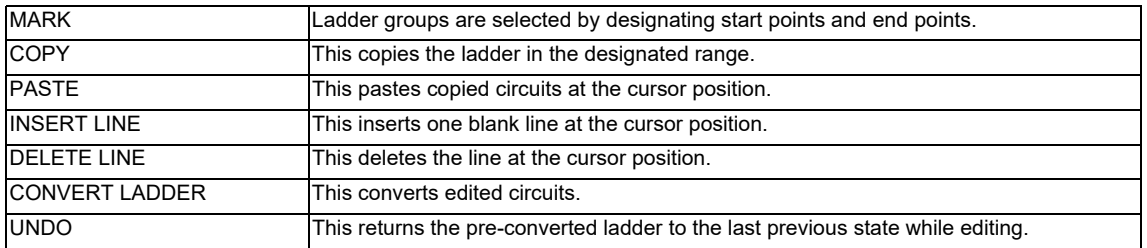

### (5) [DEVICE] menu keys

This menu contains functions used to monitor desired devices.

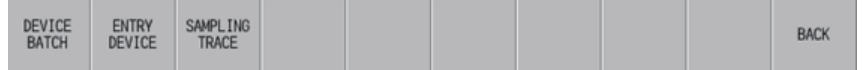

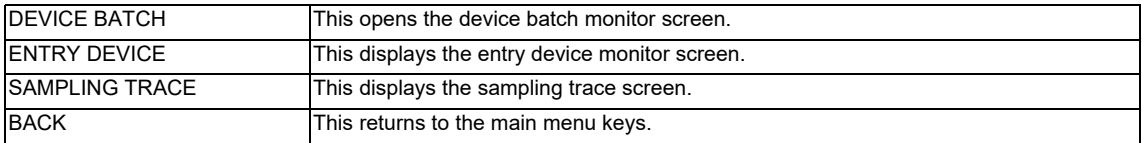

### (6) [PARAM.] menu keys

This menu contains functions used to configure operation of programs and multiple projects.

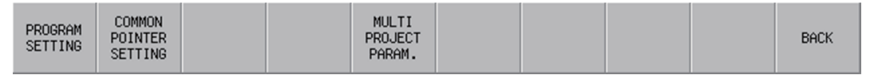

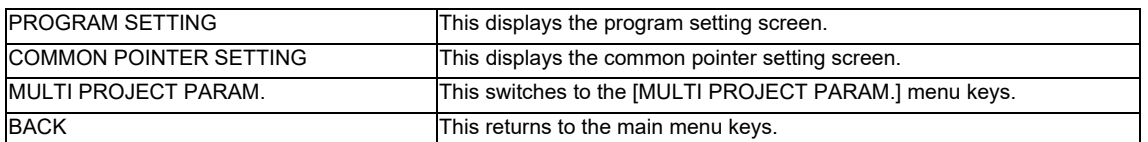

### (7) [ENVIRON. SETTING] menu keys

This menu contains functions used to configure the PLC On-board usage environment such as ladder screen settings and locations to store device comments.

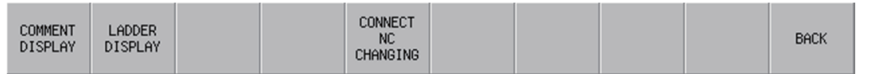

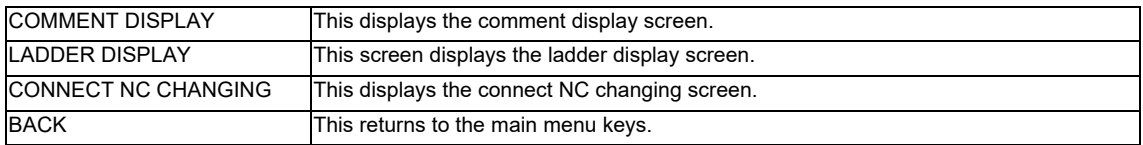

# **6.3 Operation Key List**

# **6.3.1 Basic Operation Keys**

The following table lists the keys used to operate the PLC On-board.

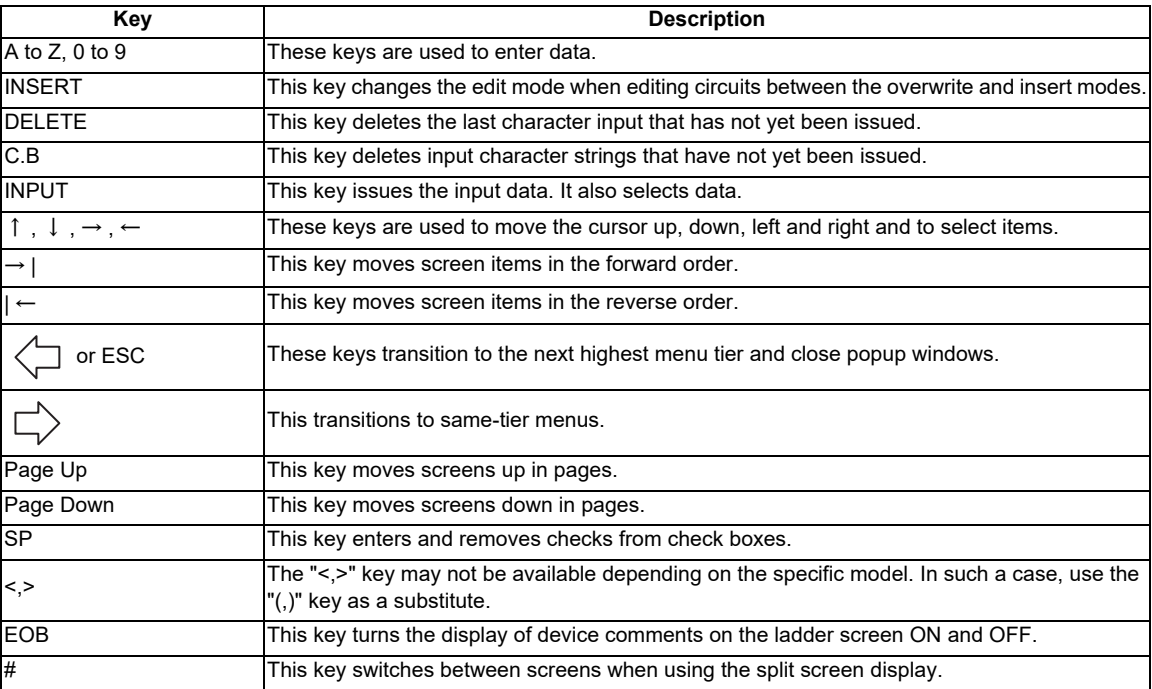

# **6.3.2 Screen Items (Control)**

#### **Table background colors**

Some of the tables used in PLC On-board screens contain both areas where values are input and areas where values are selected. For this reason, different background colors are used to visually distinguish between input areas and selection areas. The following table describes these background colors.

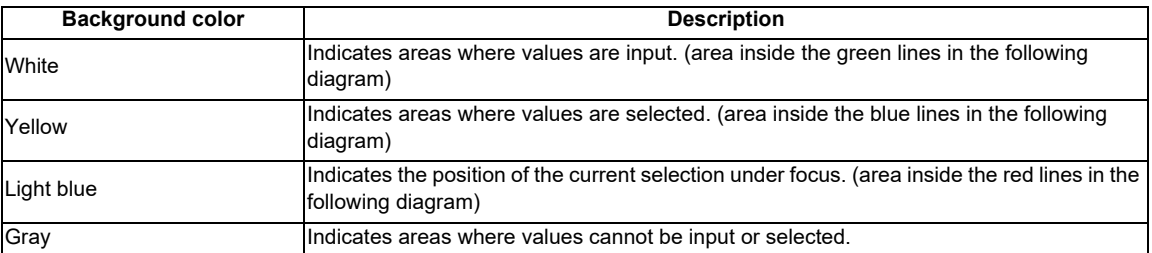

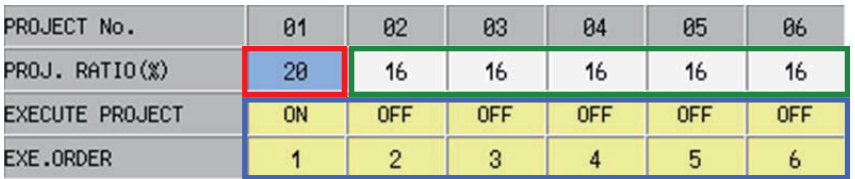

### **Selecting input and selection items**

There are two methods used to select input and selection items.

(1) Select using the Tab keys ( $\rightarrow$  |,|  $\leftarrow$  ) Select and enable items that can be input or selected in a predetermined order. The background color of the title of a selected item changes to blue. (Refer to the area of the following diagram with a red circle.) (Example) "CROSS REF. LIST" screen

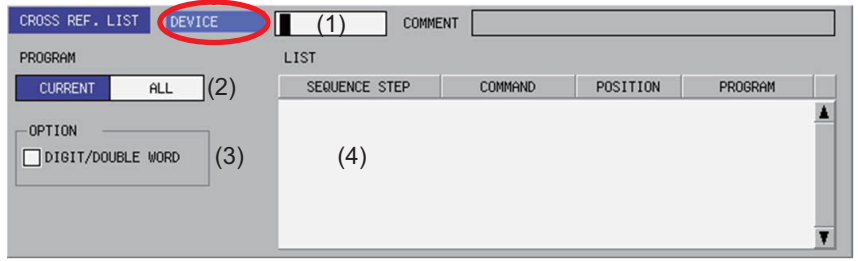

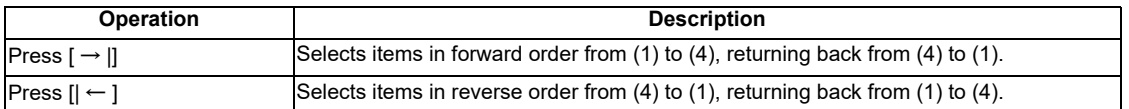

(2) Select using menu keys

Select and enable input and selection items by pressing the menu keys corresponding to the input and selection items. The background color of the title of a selected item changes to blue. (Example) "CROSS REF. LIST" screen

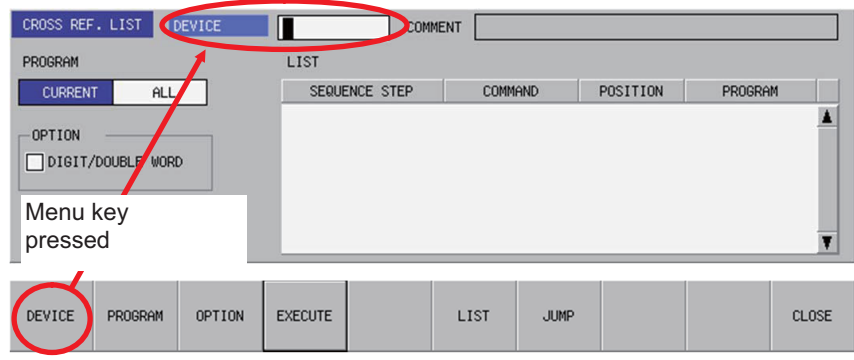

#### **Selecting the input position**

There are multiple input positions when inputting values into lists and tables. Select the desired input position by using the following method.

(1) Select the item such as a list or table. (Refer to "Selecting input and selection items")

(2) Use the  $[\uparrow$  ],  $[\downarrow]$ ,  $[\leftarrow]$ , and  $[\rightarrow]$  keys to move to the desired input position.

(Example) Lists within the entry device monitor screen

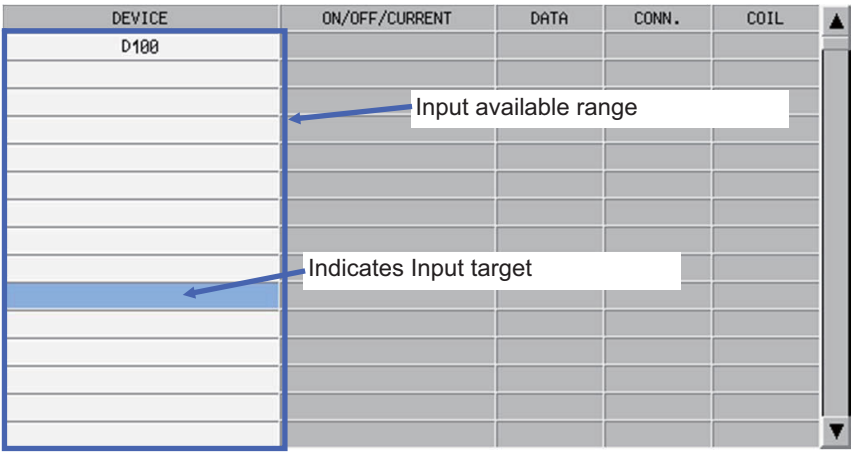

#### **Inputting values**

### **(1) Items that can be input directly**

Perform the following operation to input values (text strings and numbers) into direct-input items such as that marked by the red circle in the following diagram.

(a) Select the input item. (Refer to "Selecting input and selection items")

(b) Use the keyboard to input values.

(Example) "CROSS REF. LIST" screen

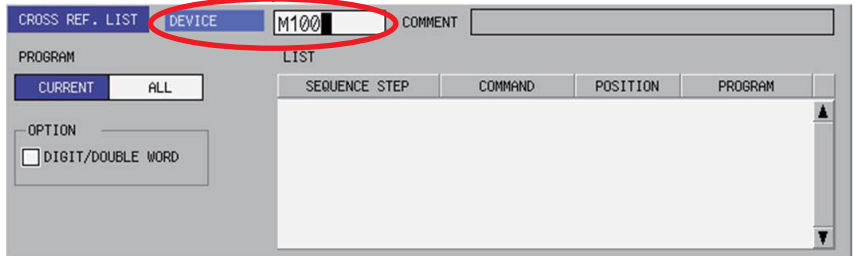

\*Press the [INSERT] key to switch between the two edit modes (overwrite/insert). Switching the edit mode changes the shape of the cursor.

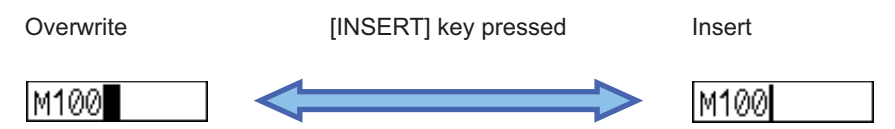

### **(2) Items that cannot be input directly**

Perform the following operation to input values (text strings and numbers) into input items not capable of direct input such as lists.

(a) Select the input position in the list. (Refer to "Selecting the input position")

(b) Use the keyboard to issue the [INPUT] key.

Issuing the [INPUT] key displays and selects the input item (area inside the blue lines in the following diagram).

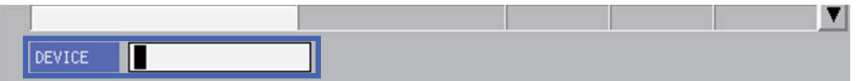

### **(3) Use the keyboard to input values.**

### **(4) Use the keyboard to issue the [INPUT] key.**

Issuing the [INPUT] key closes the input item and displays the input item at the selected position.

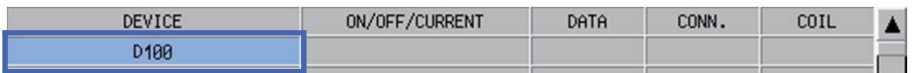

#### **Configuring unique selection items**

Only one data item is selected from two or more data items. The highlighted data is the currently selected item. There are two methods used to change selections.

(1) Press the menu key with the same name as the item to move the selection data move in the right direction. The selection will move to the left-most position when the currently selected item is at the right-most position.

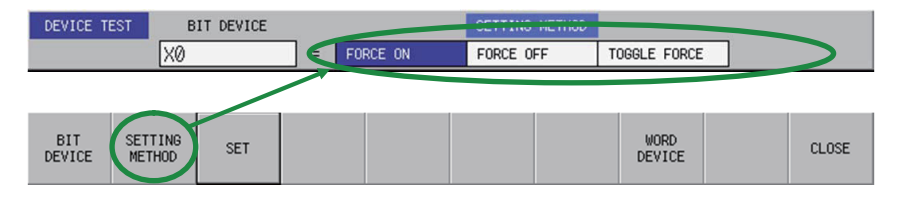

Pressing the applicable menu key moves the selection as illustrated in the following diagram.

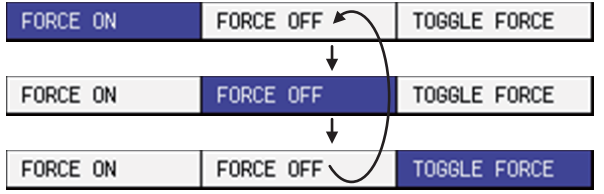

(2) After selecting an item with the Tab key, press the  $[$   $\leftarrow$  ] and  $[$   $\rightarrow$  ] to move the selection. If the currently selected item is at the right-most position, the selection moves to the left-most position. If the currently selected item is at the left-most position, the selection moves to the right-most position.

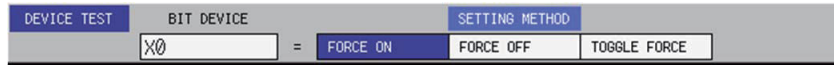

The selection moves to the right as illustrated in the following figure when the  $\mathfrak{[} \rightarrow \mathfrak{]}$  key is pressed.

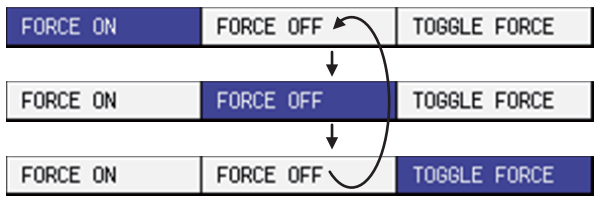

The selection moves to the left as illustrated in the following figure when the [ $\leftarrow$ ] key is pressed.

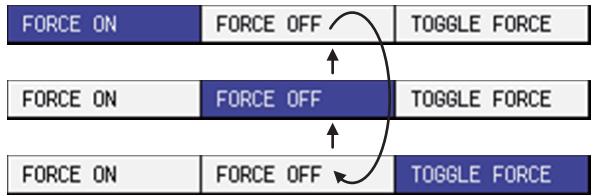

### **Selecting tree-structure data**

Tree-structure data is configured of directories and data. Directories and data are illustrated in the following diagram.

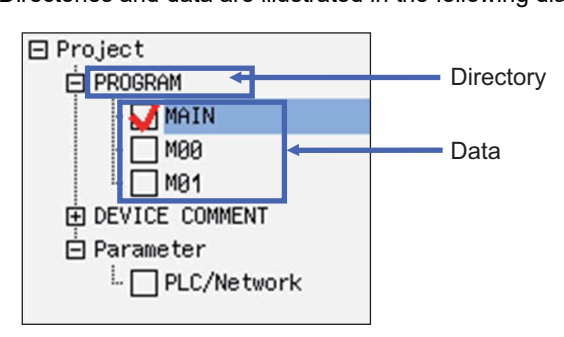

<Transitioning between/selecting directories and data>

Use the [↑], [↓], [←], and [→] arrow keys to move between and select data one unit at a time. Use the [Page Up] and [Page Down] keys to move between pages one at a time and to select data.

<Enabling and disabling data to be processed>

The check box has two types of statuses: where the selection/deselection is enabled (white rectangle) or disabled (gray rectangle).

There are two methods used to enable and disable selections.

・Move to and select the data to be set and press the [SP (space code)] key.

Selections that are checked are enabled and selections that are not checked are disabled.

Each press of the [SP] key switches between the enabled and disabled state.

・Move to and select the data to be set and press the [SELECT/CANCEL] menu key.

Selections that are checked are enabled and selections that are not checked are disabled.

Each press of the [SELECT/CANCEL] menu key switches between the enabled and disabled state.

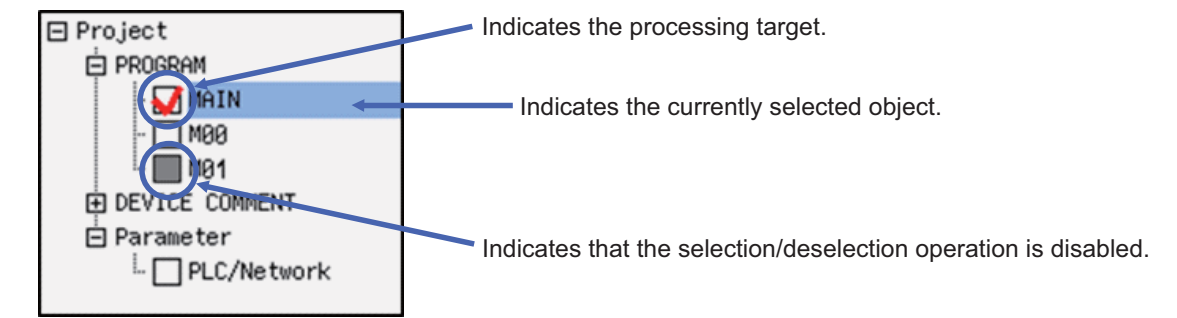

<[+] and [-] symbols next to directories>

• Pressing the  $\lceil \rightarrow \rceil$  key for directories marked with the  $\lceil + \rceil$  symbol expands the directory to display the data within.

・Pressing the [ ← ] key for directories marked with the [-] symbol collapses the directory to no longer display the data within.

### **Setting selection items in lists**

Select one item of data from lists containing multiple entries of data. The example used to describe the selection method is a screen containing UI elements for selecting data from a list.

(1) Switching between programs or other types of data

Pressing the [SWITCH PROGRAM] menu key displays the name of the programs stored in NC in the list. The currently displayed data is selected (highlighted). Use the [ ↑ ] and [ ↓ ] arrow keys to change the selected data. Press the [INPUT] key to issue the selection.

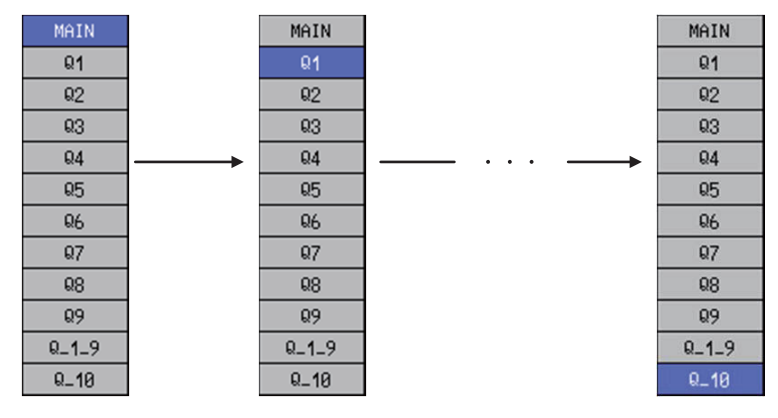

If there are multiple stored programs that cannot be displayed on one screen, a triangle pointing down is displayed under the final data display on the screen as illustrated in the following diagram. As illustrated in the preceding diagram, use the  $[\uparrow]$  ] and  $[\downarrow]$  arrow keys to move the selection to the triangle pointing downward and display the next page. Repeat this operation to move to the last page.

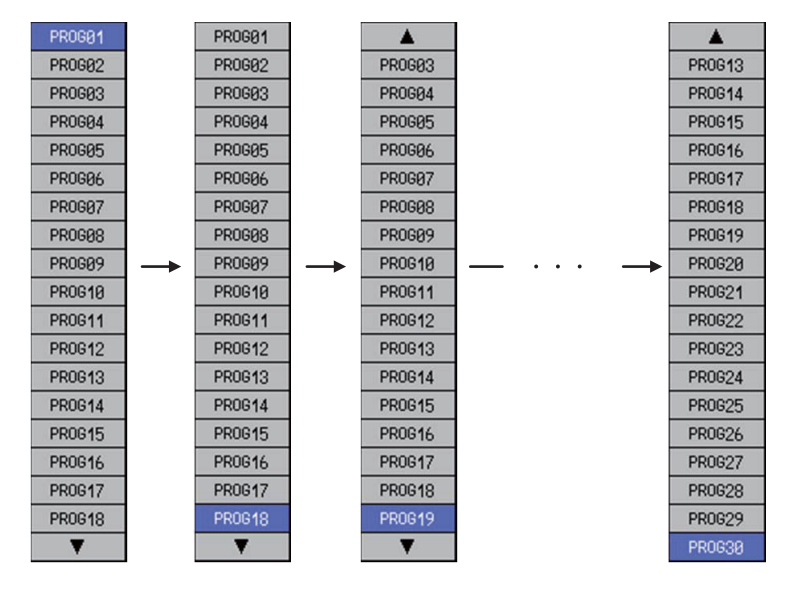

(2) Selecting external projects or other data

Directories and project data displayed in the [LIST] can be selected and the contents of directories can be displayed.

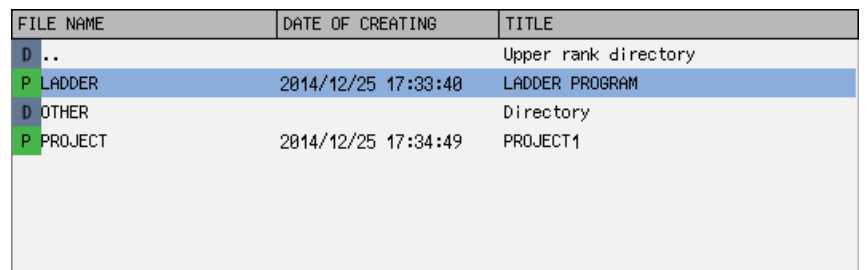

Use the [ ↑ ] and [ ↓ ] arrow keys to change selections when lists as in the preceding diagram are displayed. The background color of selected items is light blue.

Select items marked with the  $[$   $\blacksquare$   $]$  icon in the name display column and labeled as [DIRECTORY] in the title column and press the [INPUT] key or "Select" menu key to display the information within the selected directory. Select directory icons indicated by ".." and press the [INPUT] key to display information in parent directories.

Items indicated by the icon  $[$   $\Gamma$   $]$  in the name display column indicate GX Developer project data. Use the  $[$   $\uparrow$   $]$  and [ ↓ ] arrow keys to select data and then operate the menu keys on the screen to issue the selection.

#### **Enabling and disabling selected parameters**

You can enable and disable various parameters. There are two methods used to make these settings.

- (1) Press the menu key with the same name as the parameter to select the parameter if not already selected. Press the same menu key again to enable (add a check mark to) the parameter. If the parameter is already selected, the parameter is enabled (check mark is added) when the menu key is pressed. Pressing the menu key when the parameter is enabled disables (clears the check mark from) the parameter. Continually pressing the same menu key switches between the enabled and disabled state.
- (2) After selecting the parameter with the Tab key, press the [SP] key to switch between the enabled and disabled state.

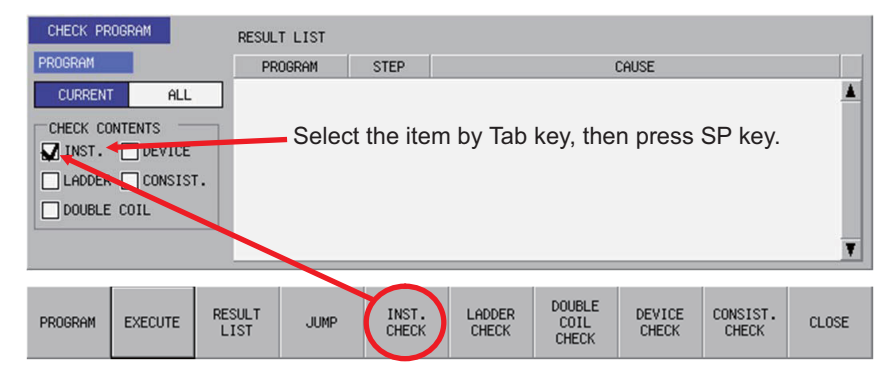

# **6.4 Touch Gestures**

Touch gestures are available for touch panel display devices.

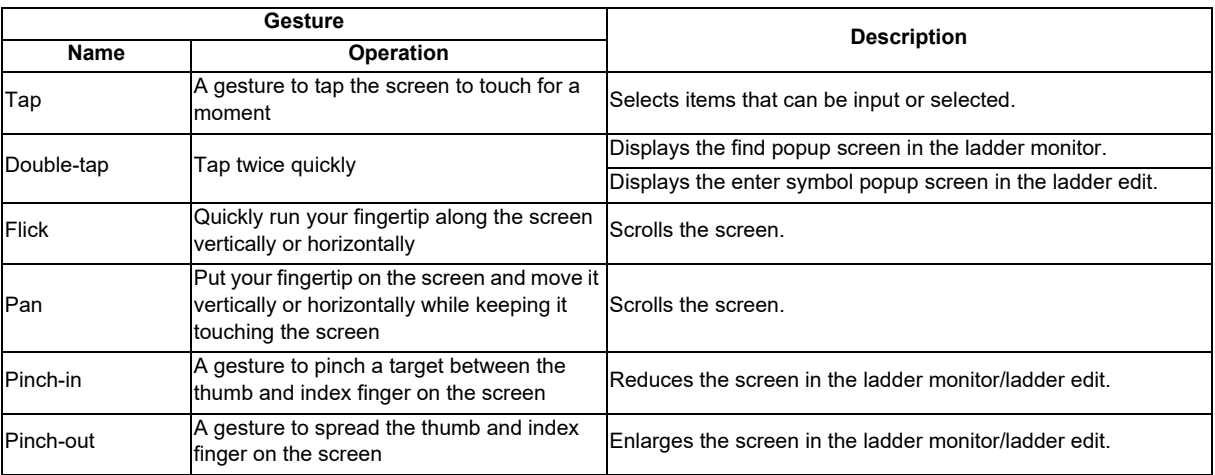

The available touch gestures are listed below.

# **6.4.1 Tap**

The behavior differs for each tap item. See more details below.

# **Items that can be input or selected**

"Selecting input and selection items" with keys can also be executed by tapping. When you tap the item that can be input or selected, the item is selected and enabled.

### (Example) "CROSS REF. LIST" screen

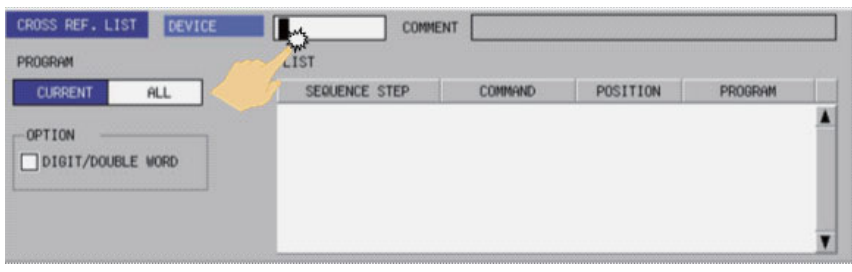

**6 Explanation of Built-in Editing Function (PLC On-board)**

### **Items with multiple input positions such as lists and tables**

"Selecting the input position" with keys can also be executed by tapping. Select the input position for items with multiple input positions such as lists and tables.

(Example) Lists and tables in the entry device monitor screen

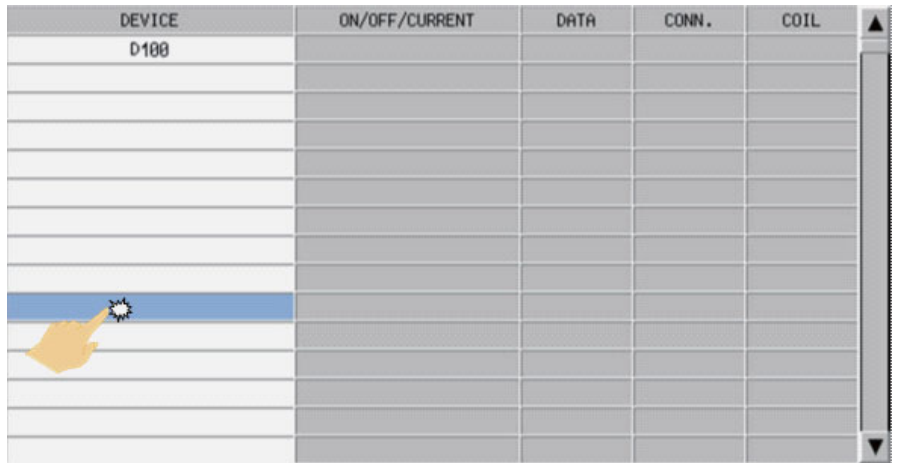

### **Unique selection items**

"Configuring unique selection items" with keys can also be executed by tapping. Tapped data is selected and others are not selected.

(Example) "DEVICE TEST" popup screen

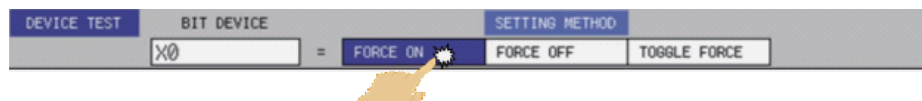

**6 Explanation of Built-in Editing Function (PLC On-board)**

#### **Tree-structure**

"Selecting tree-structure data" with keys can also be executed by tapping.

Tree-structure data is configured of directories and data. Thus the behavior differs depending on the part to be tapped.

### < When tapping a name >

When tapping the name of the data or directory name, the tapped data or directory is selected.

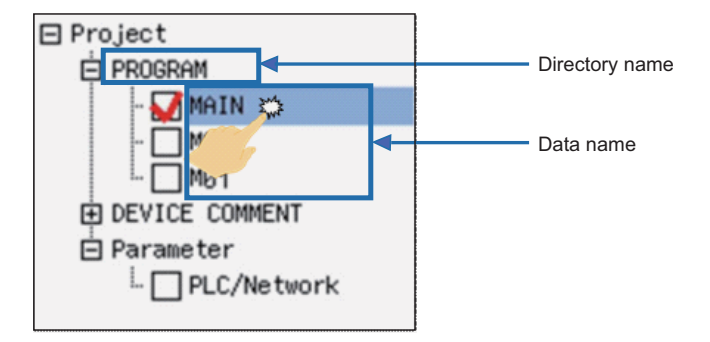

< When tapping a check box >

Everytime you tap the check box, a tick is added to or removed from the box. The box with a tick mark means enabled, whereas the box without a tick means disabled.

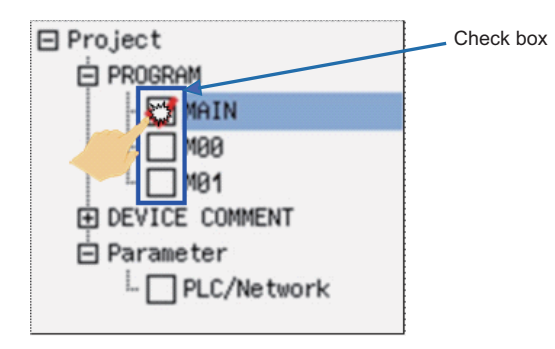

< When tapping [+] or [-] >

Everytime you tap the [+] or [-] button, the data in the directory is shown or hidden.

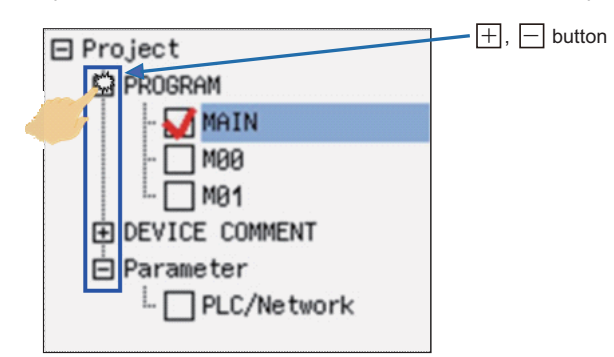

**6 Explanation of Built-in Editing Function (PLC On-board)**

#### **Selection items in lists**

"Setting selection items in lists" with keys can also be executed by tapping.

(1) Switching between programs or other types of data By tapping a program on the switch program screen, the program is switched to the tapped one.

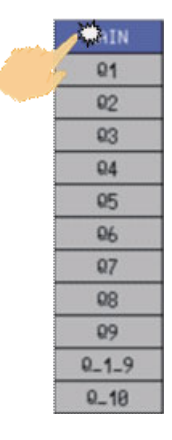

(2) Selecting external projects or other data Directories and project data displayed in the [LIST] can be selected.

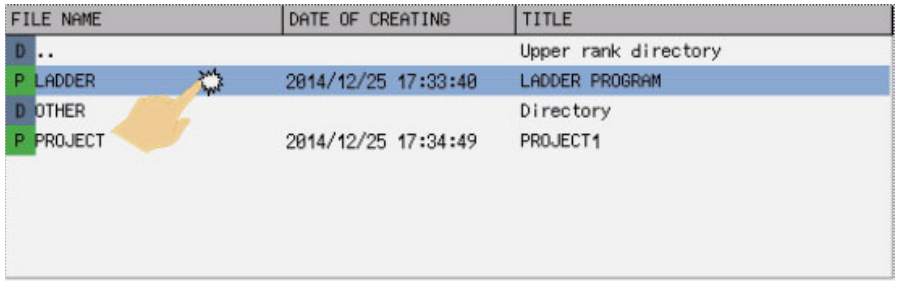

### **Enabling and disabling selected items**

"Enabling and disabling selected items" with keys can also be executed by tapping. You can enable or disable various items by tapping.

(Example) "CHECK PROGRAM" popup screen

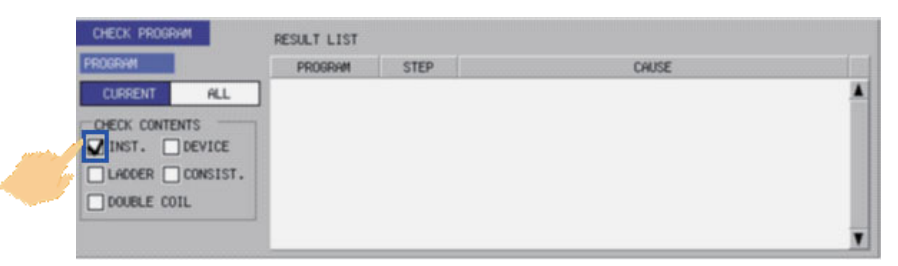

# **6.4.2 Double-tap**

Double-tap on ladder diagrams is available for the ladder monitor/ladder edit. See more details below.

#### **Ladder monitor**

The find popup screen is displayed by double-tapping. Refer to "Ladder Menu: Find Popup Screen" for details of the find popup screen.

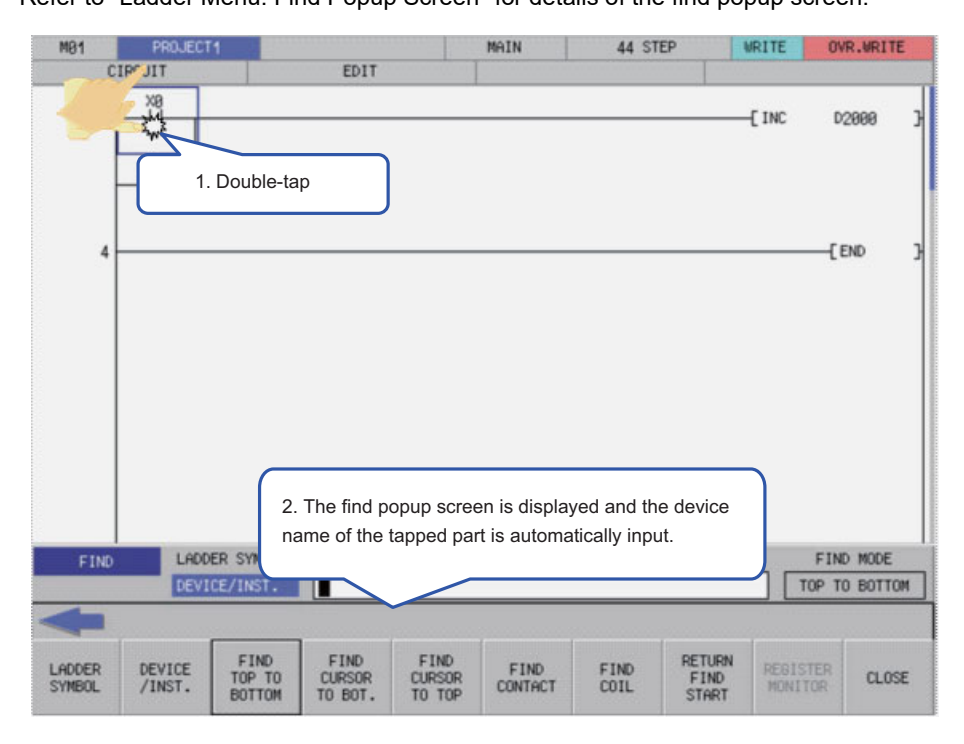

#### **Ladder edit**

The enter symbol popup screen is displayed by double-tapping.

Refer to "Editing Ladders" in "Ladder Menu: Editing Ladders" for details of the enter symbol popup screen.

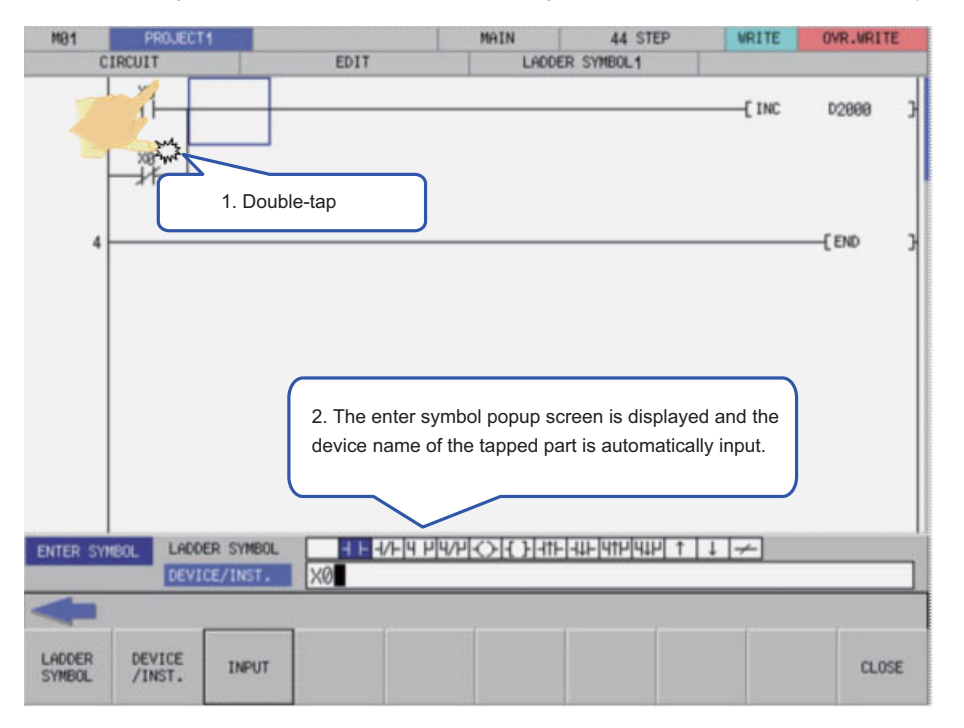

# **6.4.3 Flick/Pan**

For scrollable items, the screen can be scrolled by flick or pan.

(Example) "FILE LIST" screen (Flick)

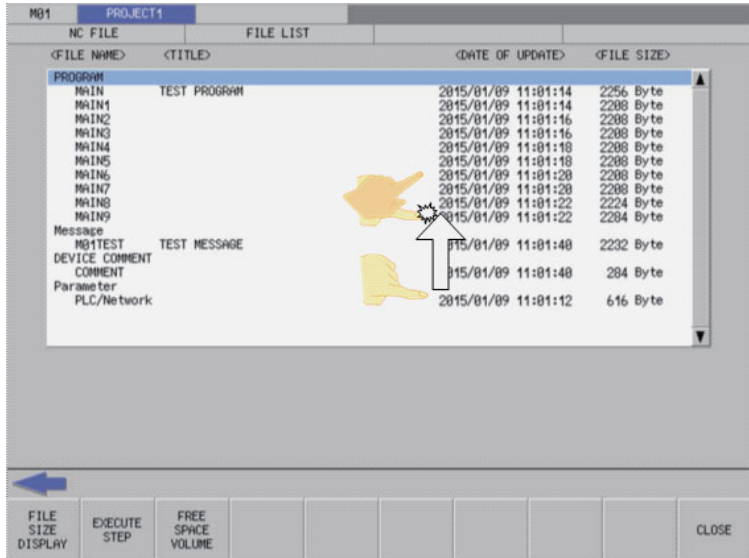

(Example) "FILE LIST" screen (Pan)

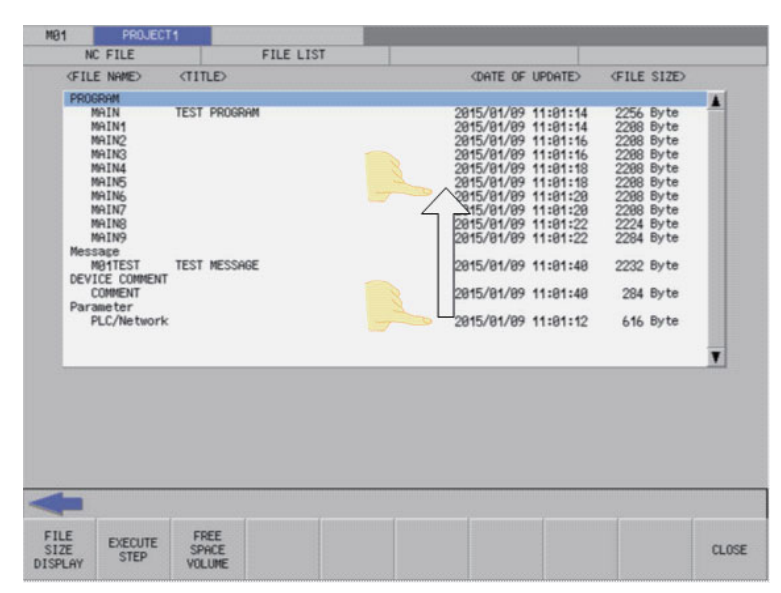

# **6.4.4 Pinch-in/Pinch-out**

When zoom display menu is enabled in the ladder monitor/ladder edit, reduced display by pinch-in (Enlarged -> Standard -> Reduced) and enlarged display by pinch-out (Reduced -> Standard -> Enlarged) are available. Refer to the following for the condition to enable the zoom display menu.

Ladder monitor: "Enabled/Disabled State of Menu Keys" in "Ladder Menu: Ladder Monitor" Ladder edit: "Enabled/Disabled State of Menu Keys" in "Ladder Menu: Editing Ladders"

(Example) Ladder monitor screen (Reduced by pinch-in)

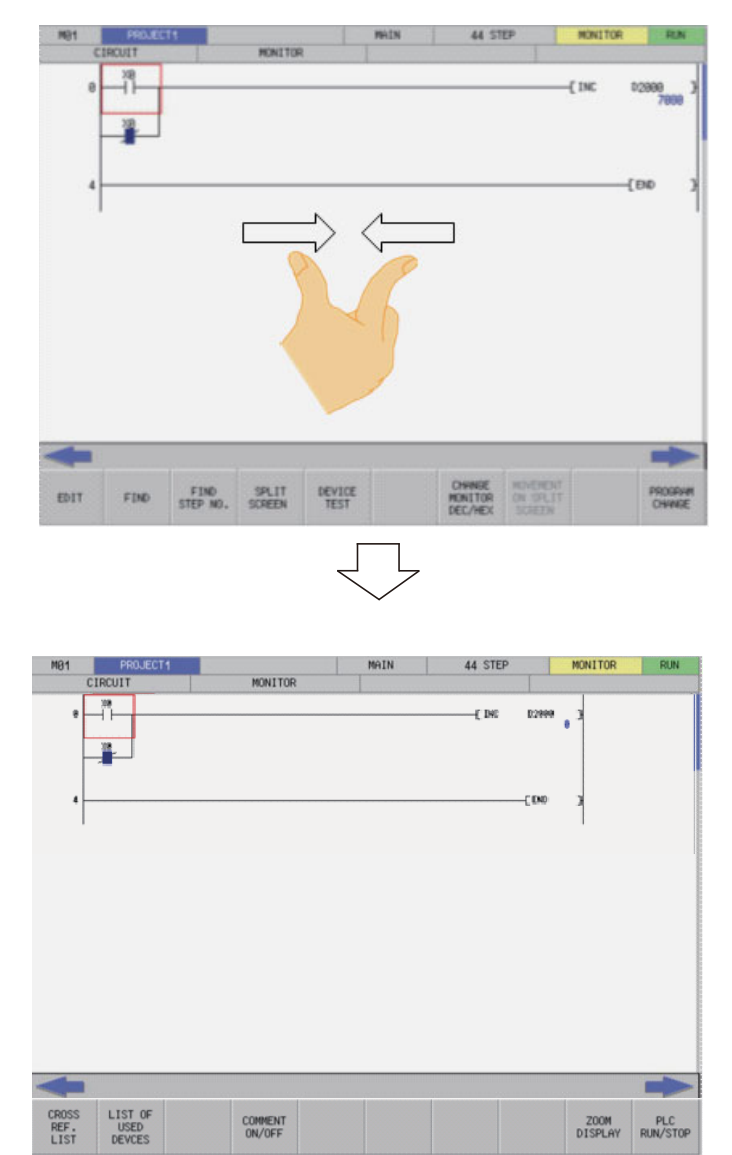

(Example) Ladder monitor screen (Enlarged by pinch-out)

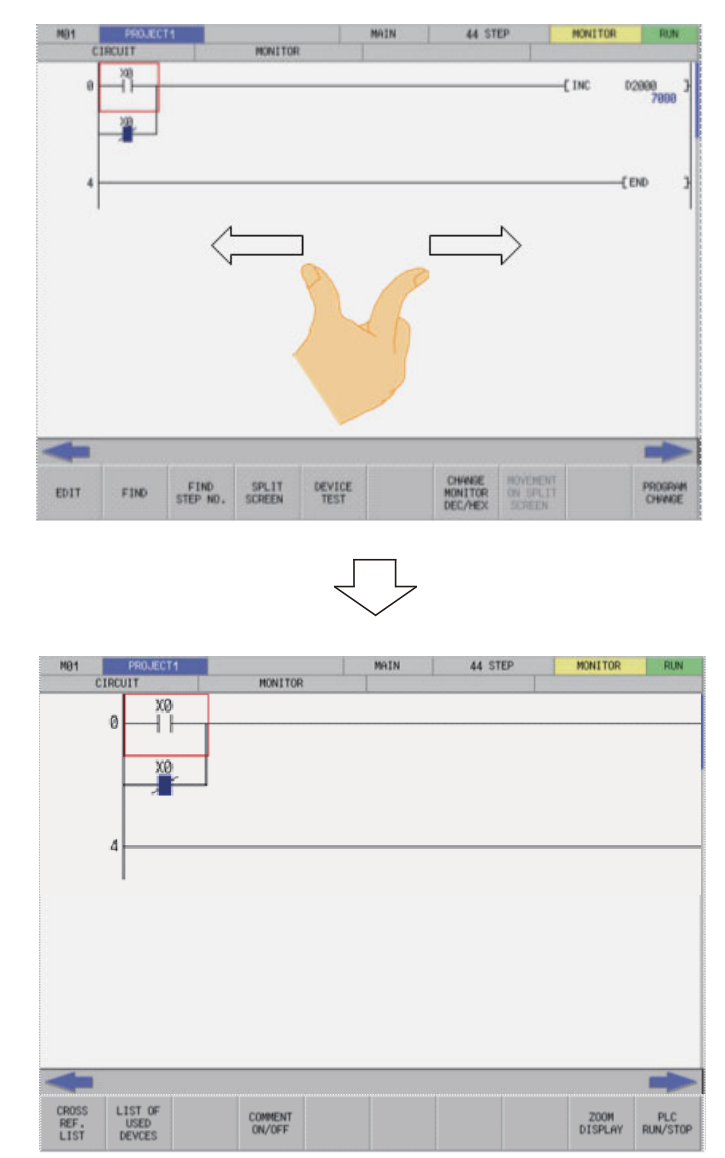

# **6.5 Language**

# **6.5.1 Screen Display Language**

The following table describes the effect of the different NC language parameter settings on the display of text strings, error messages, device names and instructions on ladder screens, and monitor values described in the various controls displayed by the PLC On-board.

The following table describes the timing at which additional languages can be changed.

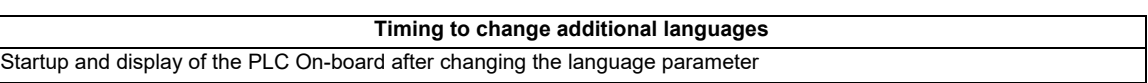

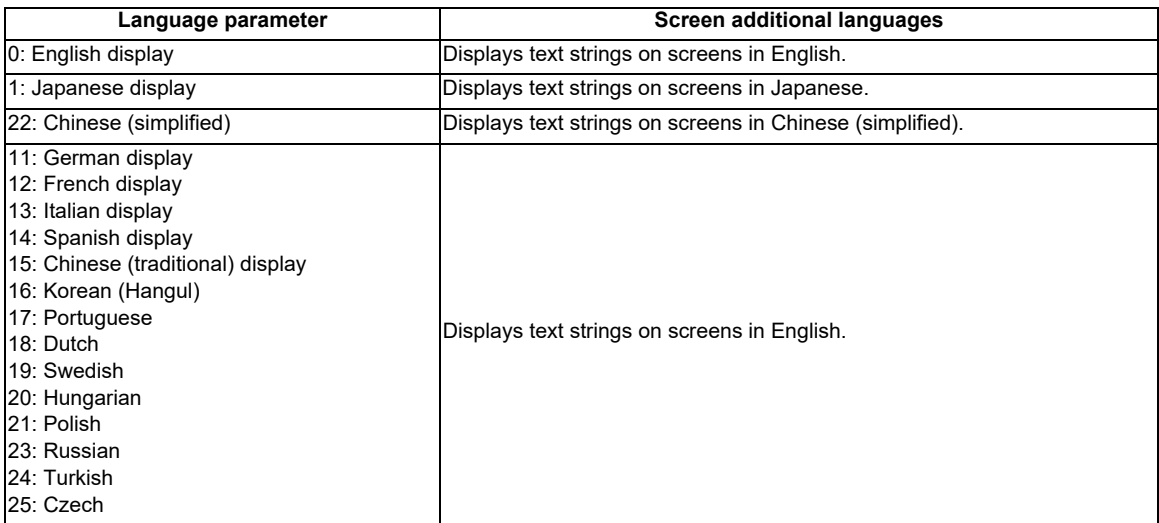

# **6.5.2 Language for Device Comments, Statements, Notes, and Machine Names**

Device comments, statements, notes, and machine names are displayed in the language selected by the language parameter.

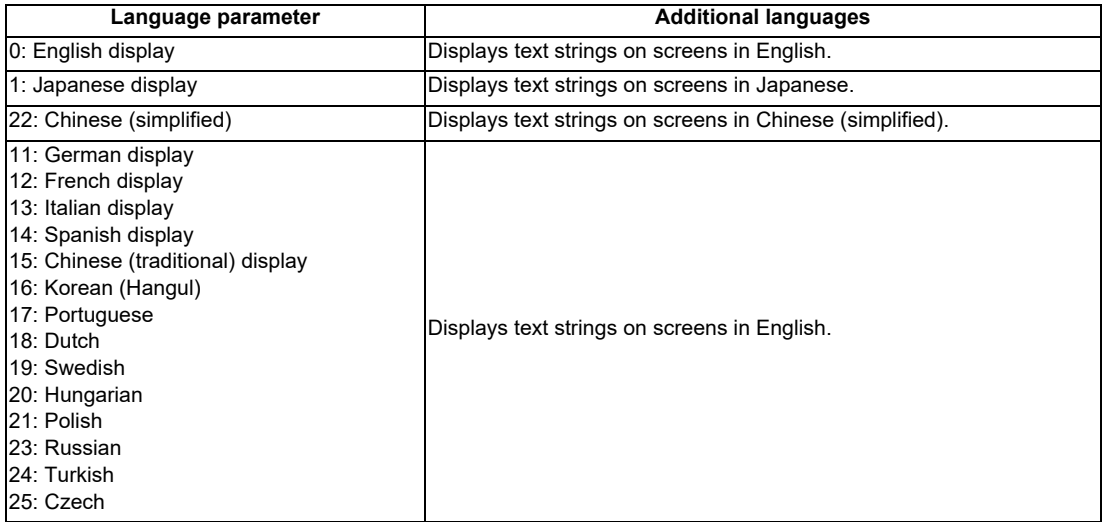

# **6.6 PLC Data**

# **6.6.1 PLC Data Used by the PLC On-board**

The PLC On-board uses the same data as GX Developer/GX Works2 as illustrated in the following table.

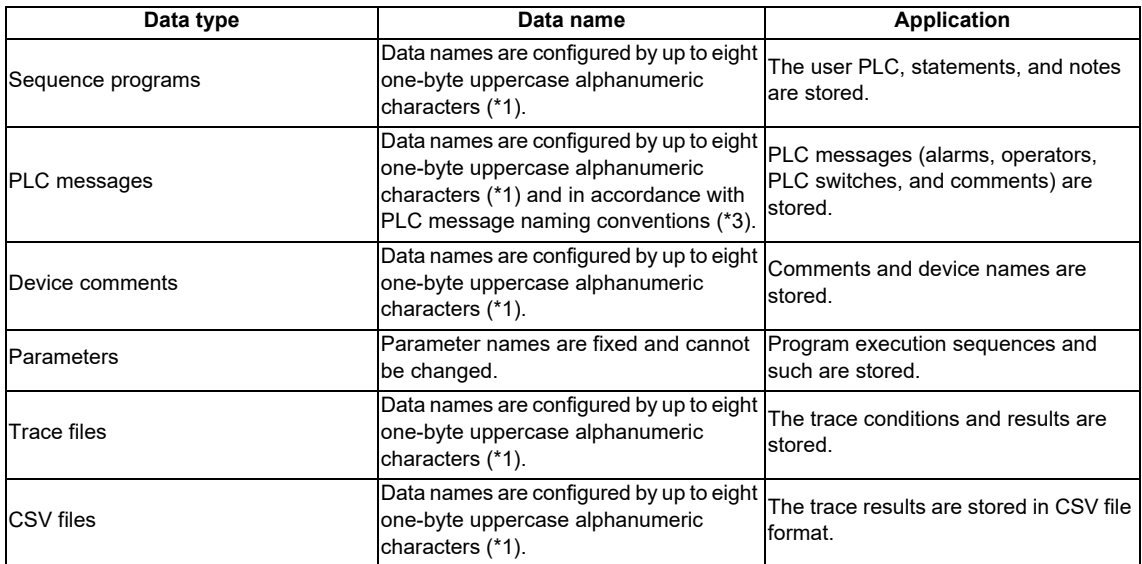

\*1: Characters that cannot be used in data names

- ・Reserved characters (AUX, CON, PRN, NUL, COM1 to COM9, LPT1 to LPT9, and CLOCK\$)
- $\cdot$  Data names that include these characters result in error: " =  $|$ ;;, \[  $|$  + \* ? < > ./.
- The following characters also cannot be used.
- ・Special NEC selected IBM extended characters (character codes: 0xED40 to 0xEEEC)
- ・IBM extended characters (character codes: 0xFA40 to 0xFC4B)
- ・Characters of character codes that have the same appearance as NEC selected IBM extended characters and IBM extended characters within the range of character codes 0x849F to 0x879C

Example: Roman numerals (I to X),  $\div$  ,  $\equiv$  ,  $\int$  ,  $\oint$  ,  $\Sigma$  ,  $\sqrt{ }$  ,  $\perp$  ,  $\angle$  ,  $\angle$  ,  $\angle$  ,  $\cap$  ,  $\cup$  ,  $N_0$  ,  $\mathbb{I}$  and  $\mathbb{M}$  .

If any of these characters are used, processing that uses PLC data (opens, saves, etc.) will not execute correctly.

### \*2: Characters that can be used to set data names

Alphanumeric characters, Kana (Japanese syllabaries), Chinese characters, and these characters:  $\hat{S}$  $\sim$ (tilde) ! # % & ( ) - { } @ '.

\*3: Use the following method to change names of PLC message data.

(1) Specify bits 0-2 (3 bits) of bit selection parameter #6453 (Language selection method using only the PLC).

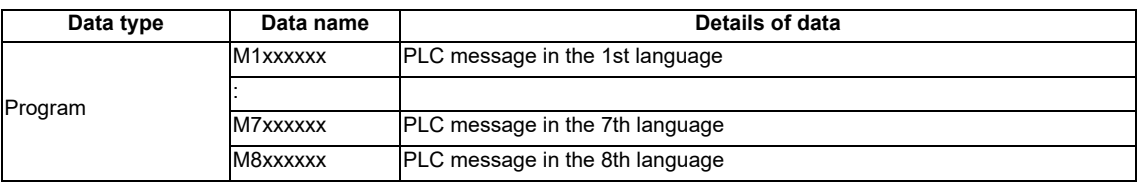

(2) Specify with the display language selection parameter (Base specification parameter #1043 (Method linked with language selection on the setting and display screens)).

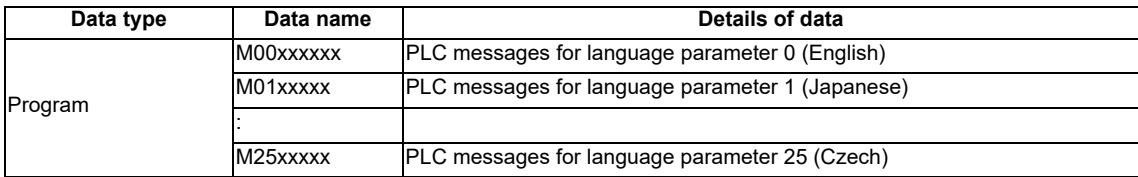

# **6.6.1.1 Sequence Program Details**

The following details for created data can be saved as program data.

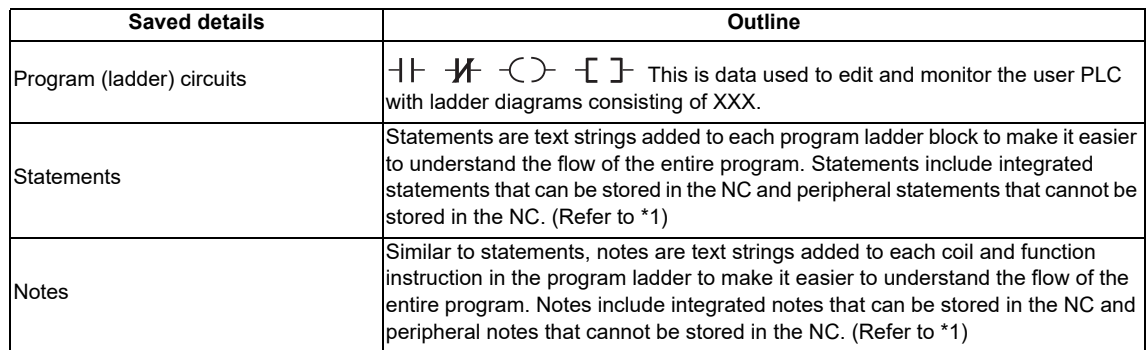

\*1: Integrated statements, notes, and peripheral statements

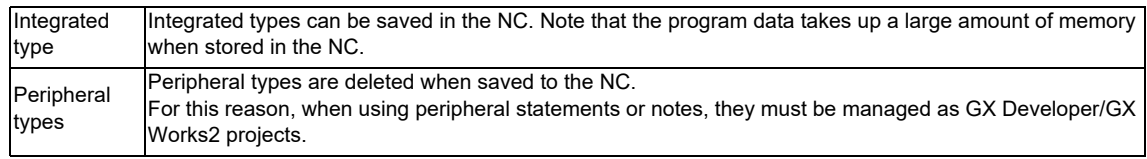

# **6.6.1.2 PLC Message Details**

The following table lists the PLC message types.

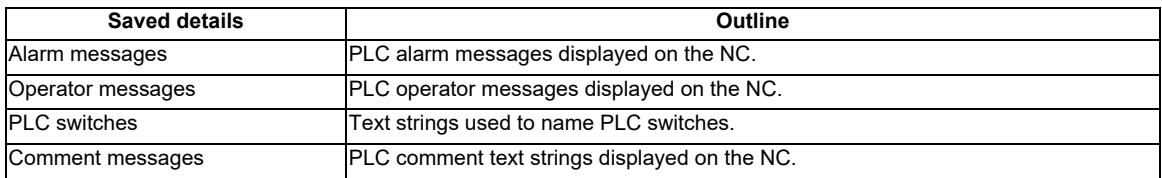

# **6.6.1.3 Device Comment Details**

The following table lists the device comment types and details.

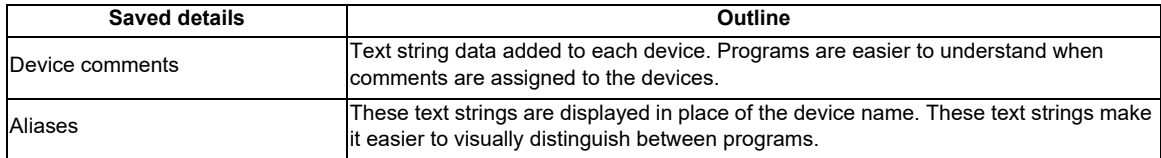

# **6.6.1.4 Parameter Details**

The following table lists the parameter types and details.

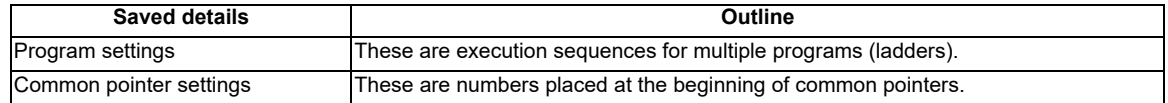

# **6.6.1.5 Trace File Details**

The following details can be saved as the trace file.

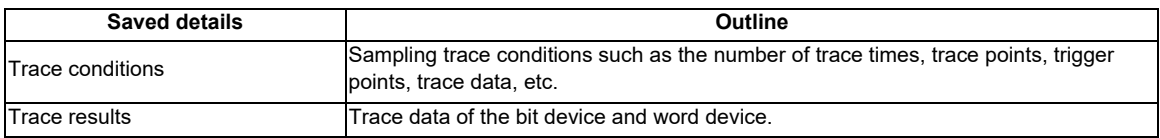

# **6.6.1.6 CSV Format File Details**

The following detail can be saved in CSV format.

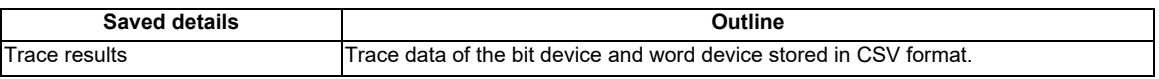

# **6.6.2 PLC Data Storage Areas**

PLC data used by the PLC On-board is stored in the following locations.

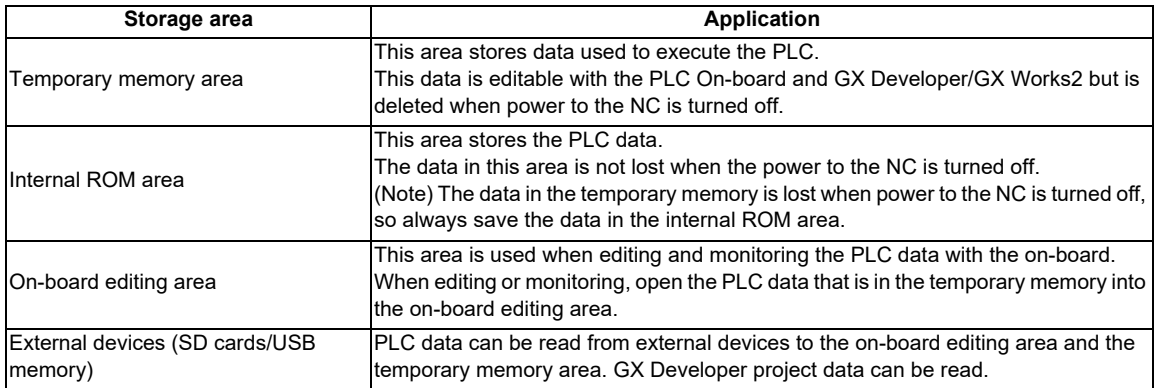

### **Configuration diagram of the PLC data storage areas**

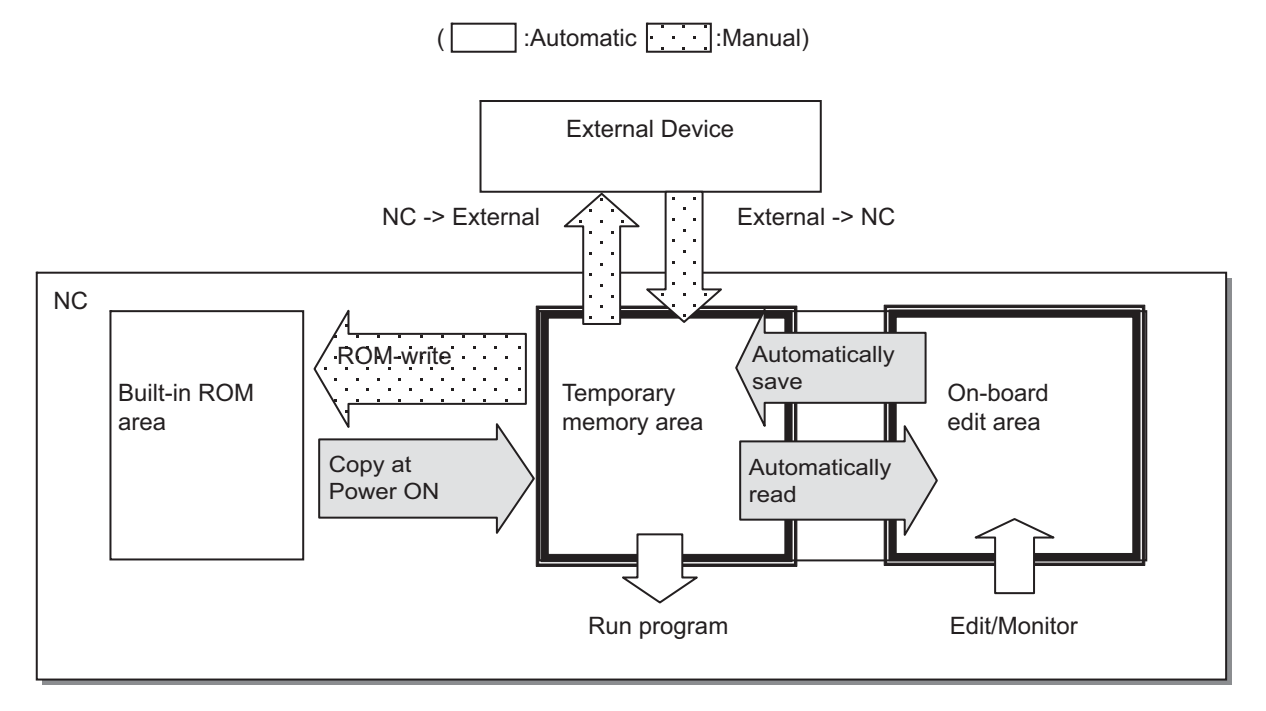

# **6.6.2.1 Readable PLC Data with PLC On-board**

Tables below are the guidelines for readable PLC data size with PLC on-board in M800S or M80. **IFor M800S1** 

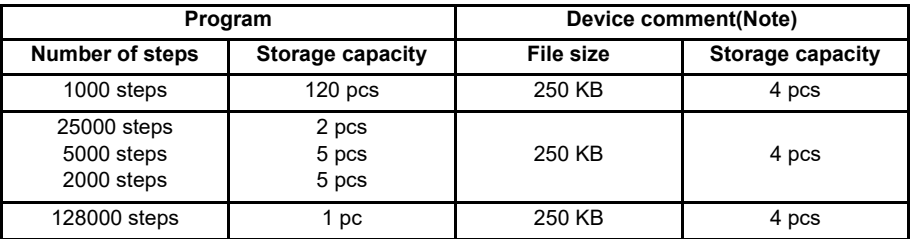

[For M80/E80]

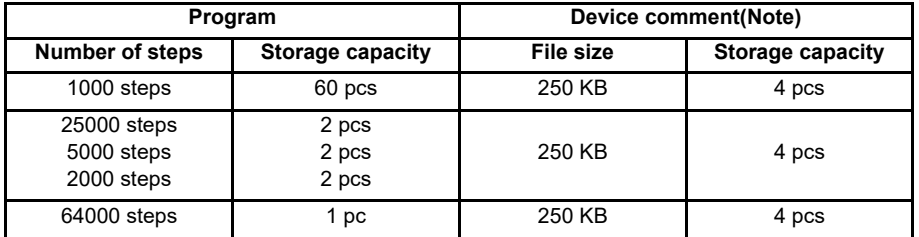

(Note) The file size of device comments shall be around 1 MB in total.

When the on-board editing area capacity becomes small because the stored PLC data size is larger than above tables, a message "Remaining capacity of the PLC on-board is insufficient. Processing suspended." will be displayed and the process in execution may stop.

Even when the process was suspended, PLC on-board is performed with the data which process was completed. When necessary data are not processed, you need to format the storage and store the only necessary data to the NC in reference to above tables, and then execute the process again.

#### **The number of ladder files and PLC message files available on one project**

Maximum number of ladder files and PLC message files available on one project is as follows: number of ladder files + number of PLC message files < 125. (The 125th and subsequent files cannot be read.)

If the total of ladder files and PLC message files exceeds 125, develop the project in either of the following methods: - Read only the necessary PLC message files to the PLC on-board. (PLC message files are not read automatically when you start PLC on-board. Thus select [NC FILE] - [OPEN] to read them.)

- Use the multi-project function to set the number of files per project to 124 or less.

## **6.6.3 Passwords for PLC Data Files**

Passwords are set on some PLC data files to protect PLC data. Passwords for PLC data files stored in the NC can be temporarily cleared by the PLC On-board.

\*The PLC On-board cannot be used to register, change, or delete file passwords.

Perform the following operations on GX Developer/GX Works2.

Refer to "Peripheral Development Environment Description: File Password Function".

### **6.6.3.1 File Password Attributes**

File passwords have write attributes (writes allowed/not allowed) and read attributes (reads allowed/not allowed). The following table describes the operation restrictions corresponding to these attributes.

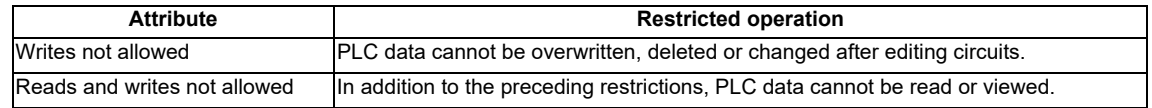

### **6.6.3.2 Clearing File Passwords**

As illustrated in the following table, the screen used to cancel passwords is displayed in accordance with the proper matching of operations performed and file attributes marked with "Yes" in the [Attribute criteria].

Data protection mechanisms can be temporarily cleared by entering the password on the screen.

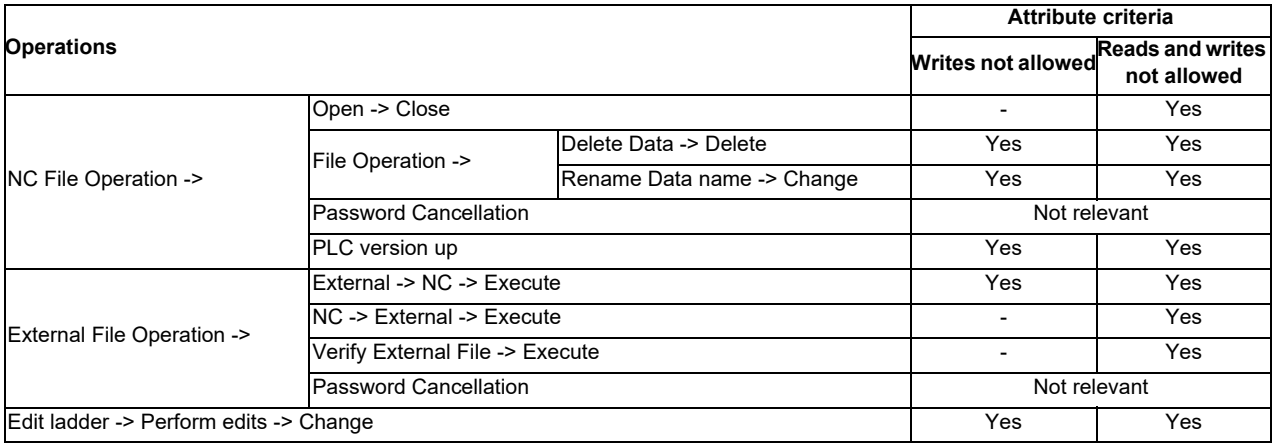

Refer to "Canceling File Passwords" for information on clearing file passwords.

# **6.6.3.3 Valid Period of File Password Clears**

The password cancel state is valid until the PLC On-board is restarted or the connected project is changed. Passwords do not need to be entered again when reading PLC data again or overwriting PLC data for which passwords have been cleared.

Passwords must be entered again and cleared when passwords for PLC data are changed in GX Developer/GX Works2.

# **6.6.3.4 Precautions for File Password Setting**

If you forgot or rewrite the password, refer to "Peripheral Development Environment Description: File Password Function".

### **6.6.3.5 Simultaneous connection of PLC on-board and GX Developer/GX Works2**

Do not connect PLC on-board and GX Developer/GX Works2 simultaneously.

The operation for PLC data in the NC if reading and writing are performed with GX Developer/GX Works2 and PLC onboard simultaneously cannot be guaranteed.

The monitor function such as circuit monitor can be used simultaneously.

# **6.7 Starting**

# **6.7.1 Starting the On-board**

There are two methods used to start the PLC On-board.

(1) Start from the Mitsubishi standard display

There is a [Ladder Monitor] menu on the save screen in the Mitsubishi standard display. (area inside the red lines in the following diagram)

Selecting this menu starts the PLC On-board and displays the main screen.

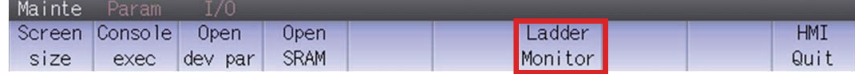

(2) Start by pressing the [F0] key

Pressing the [F0] key when the bit selection parameter that enables the PLC On-board is set starts the PLC Onboard and displays the main screen.

# **6.8 Ending the PLC On-board and Transitioning to the Mitsubishi Standard Display**

# **6.8.1 Ending the PLC On-board**

There is no end menu in the PLC on-board. For this reason, to end the PLC On-board, transition to the Mitsubishi standard display or turn off the power to the NC.

# **6.8.2 Transitioning to the Mitsubishi Standard Display**

# **6.8.2.1 Method to transition to the Mitsubishi standard display**

The following table describes the method used to transition from the PLC on-board to the Mitsubishi standard display.

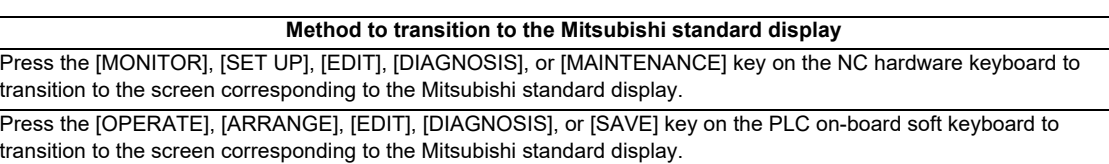

# **6.9 Basic Operation**

This section describes the basic operational procedures to use the PLC on-board. Refer to the operational procedures for each screen (described later) for information on operating specific screens.

# **6.9.1 Basic Operation 1 (Configuring Multiple Project Parameters)**

The following information describes the configuration procedure when using multiple projects.

# **6.9.1.1 Cases in which sequence programs are not stored**

If the sequence programs are not stored, the menu key used to configure multiple project parameters is displayed on the main screen.

\*The NC must be restarted to update the multiple project parameter configuration.

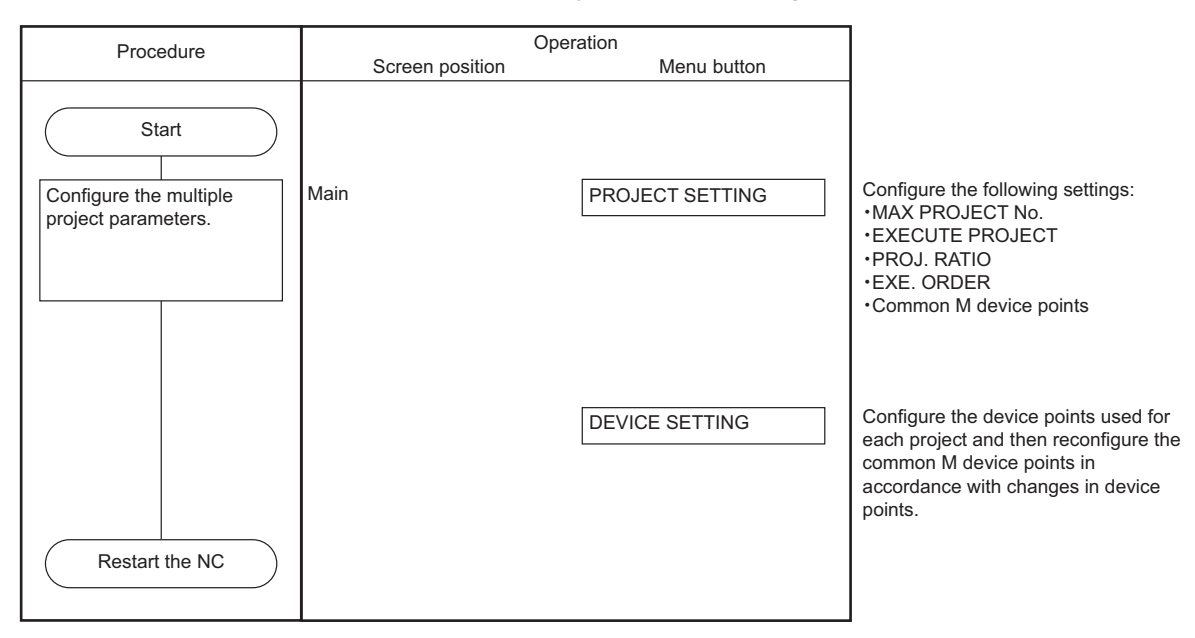

### **6.9.1.2 Cases in which sequence programs are stored**

If the sequence programs are stored in the NC, use the following procedure to configure the multiple project parameters.

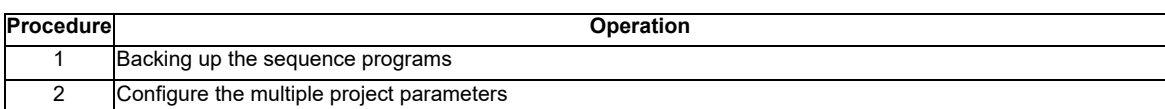

### **Backing up the sequence programs**

An external device such as an SD card or USB memory is required to backup sequence programs. Perform these operations after mounting an external device.

### **(1) To use only one project**

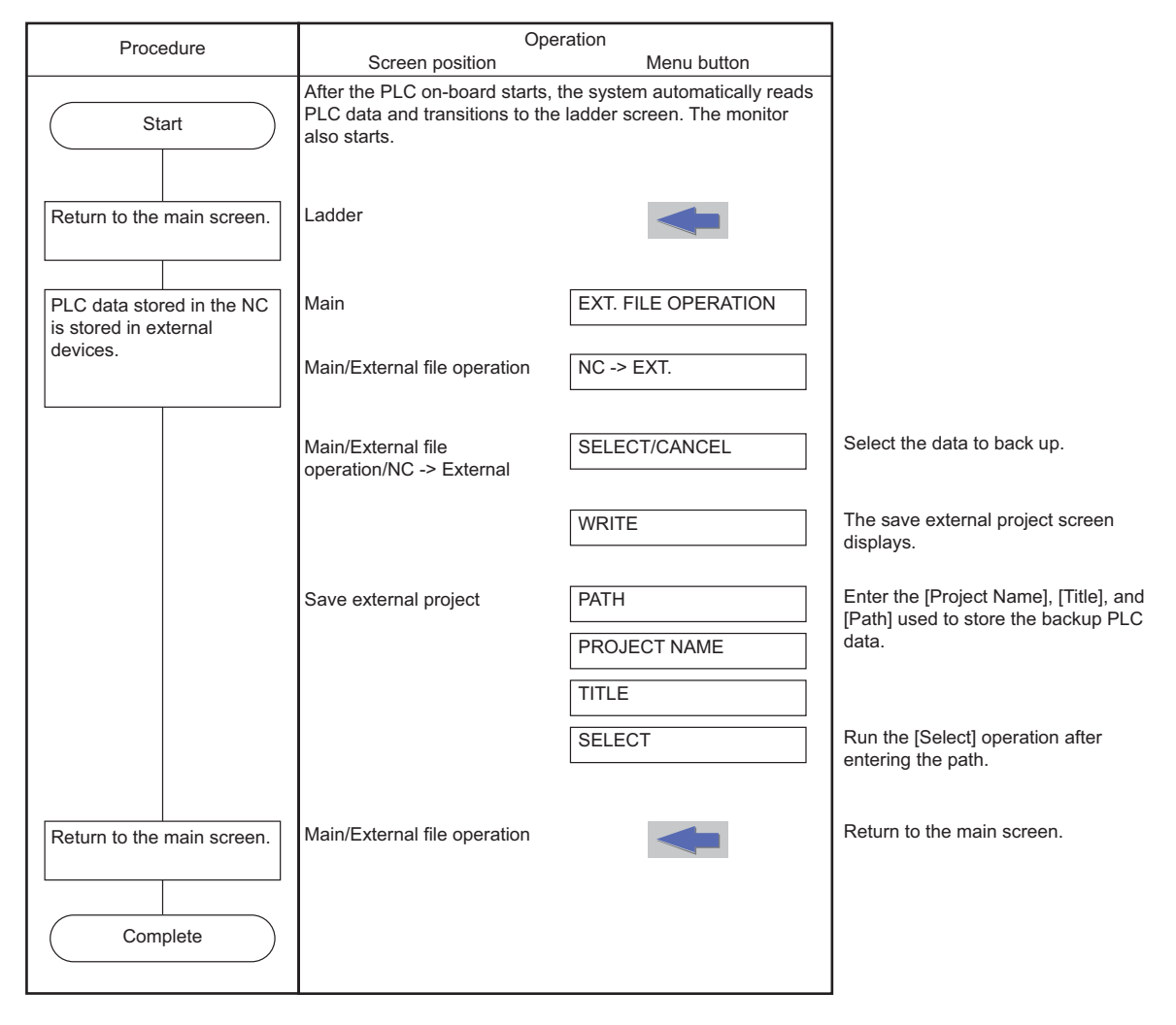

### **(2) To use multiple projects**

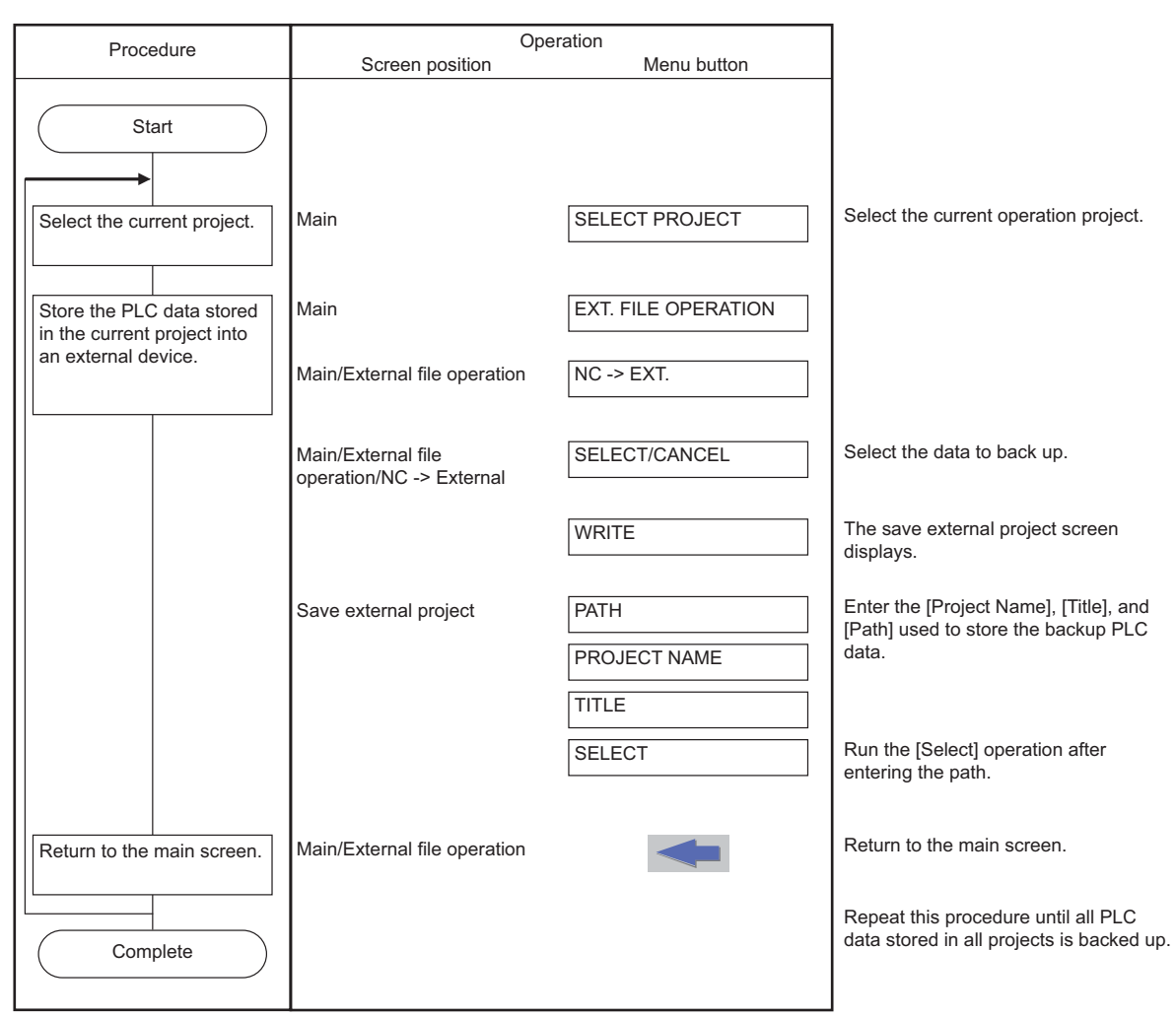

# **6.9.2 Basic Operation 2 (Creating Your First Program)**

If the sequence programs are not stored in the NC, follow the sequence of operations as described in the following table to create your first sequence program.

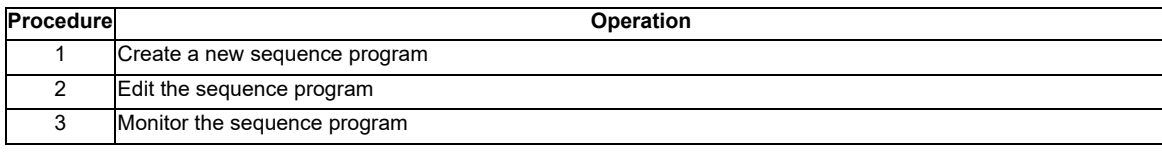

\*The procedure described is an example when using only one sequence program. An example of using multiple programs will be described later.

### **6.9.2.1 Adding New Sequence Programs**

The following diagrams illustrate the procedure to add new sequence programs.

**To use only one project** Procedure Add sequence program to the NC. Return to the main screen. **FILE OPERATION** DATA NEW Transition to the file operation screen. The add new data popup screen displays. Enter the [Data Name] and [Title] for the sequence program to be added. Enter the [Data Name] and [Title] for the sequence program to be added. The ROM write popup screen displays. Transition to the NC file operation screen. Main DATA NAME **TITLE** ADDITION Add new data Main/File operation Main/File operation **Return to the main screen.** Write the added sequence program to ROM. Main NC FILE Main/NC file operation ROM WRITE ROM write **EXECUTE** EXECUTE Execute the ROM write operation. Operation Screen position Start Complete Menu button

**6 Explanation of Built-in Editing Function (PLC On-board)**

# **To use multiple projects**

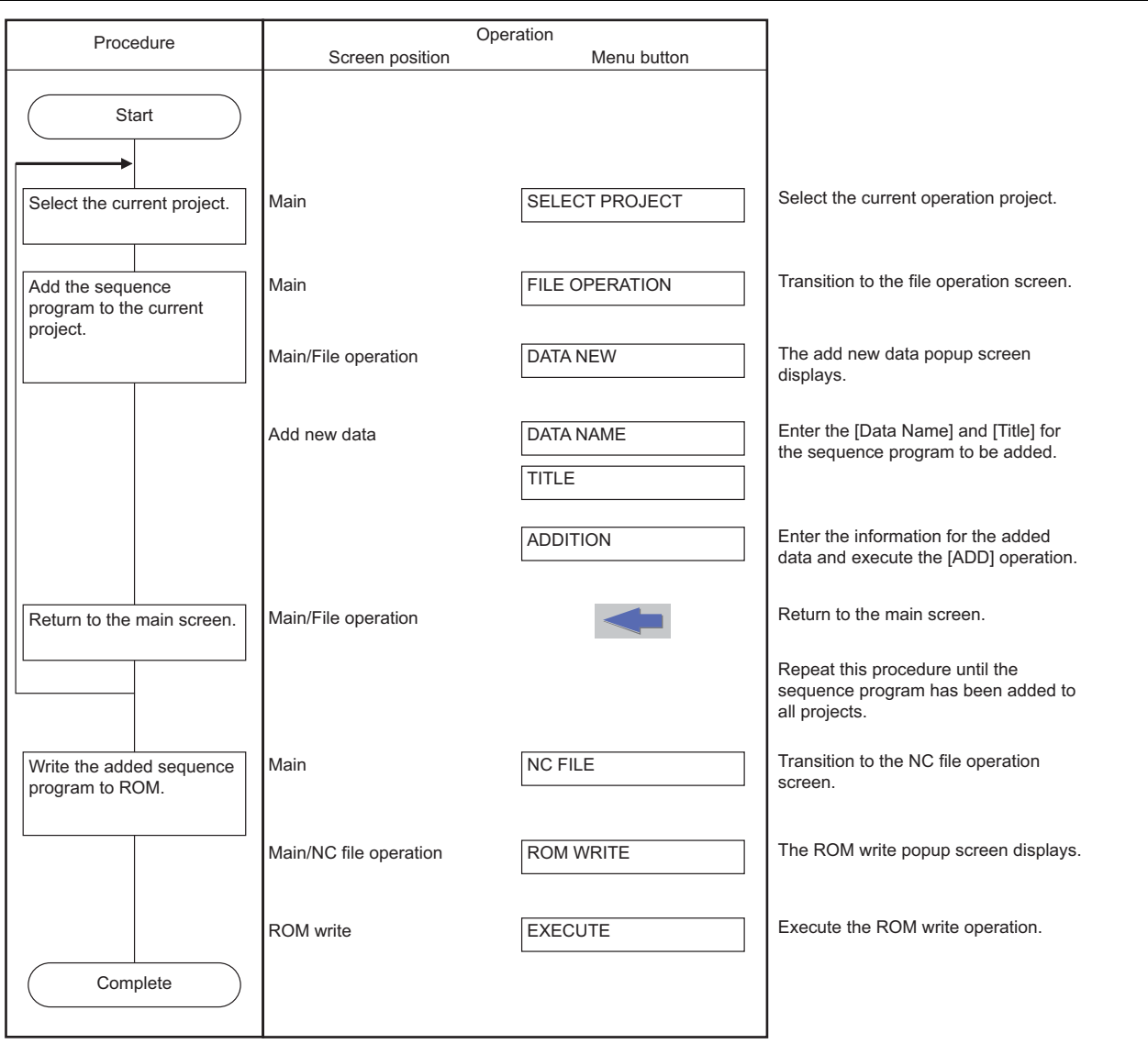

# **6.9.2.2 Editing the Sequence Program**

The following diagrams illustrate the procedure to edit sequence programs.

### **To use only one project**

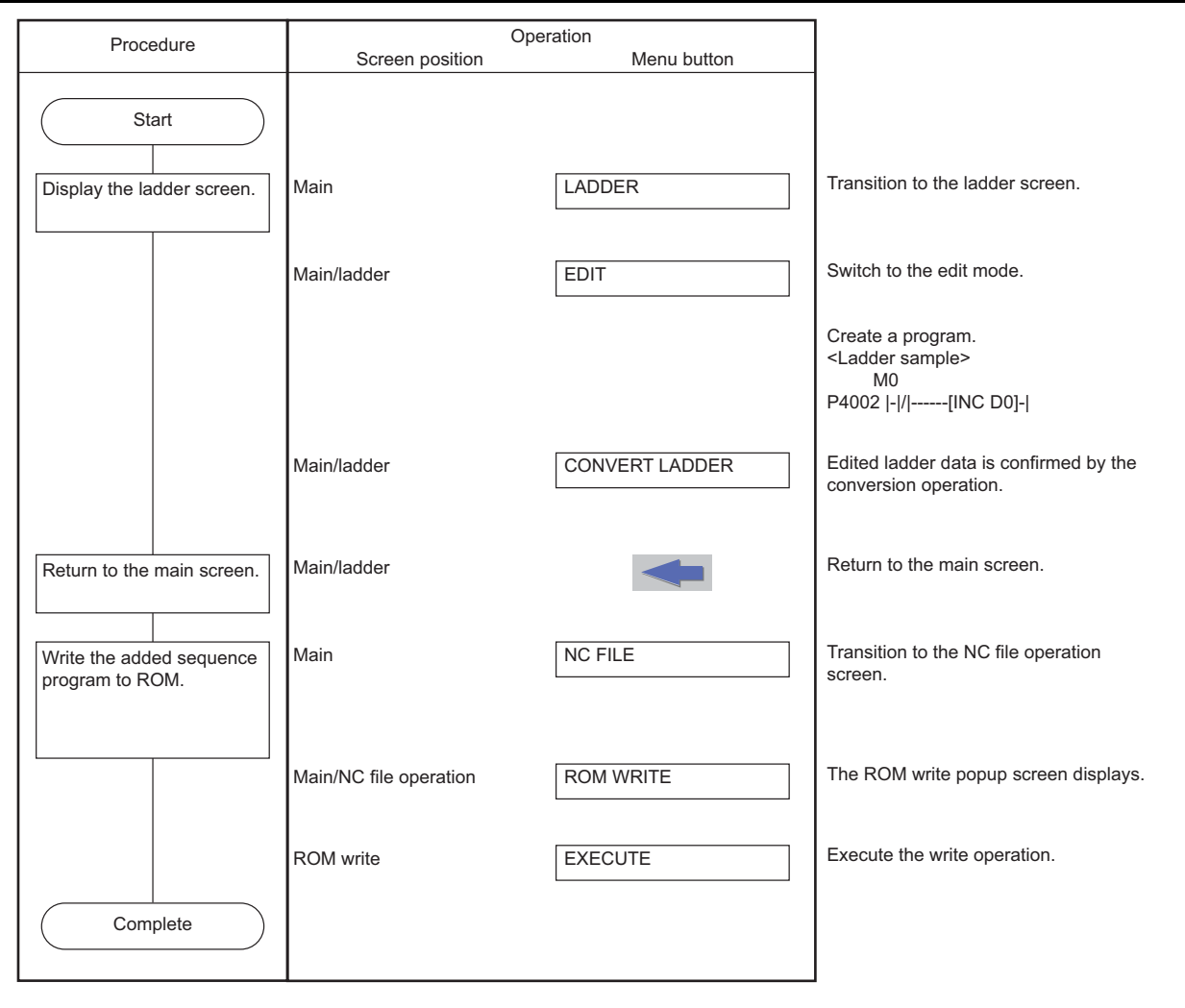

**6 Explanation of Built-in Editing Function (PLC On-board)**

# **To use multiple projects**

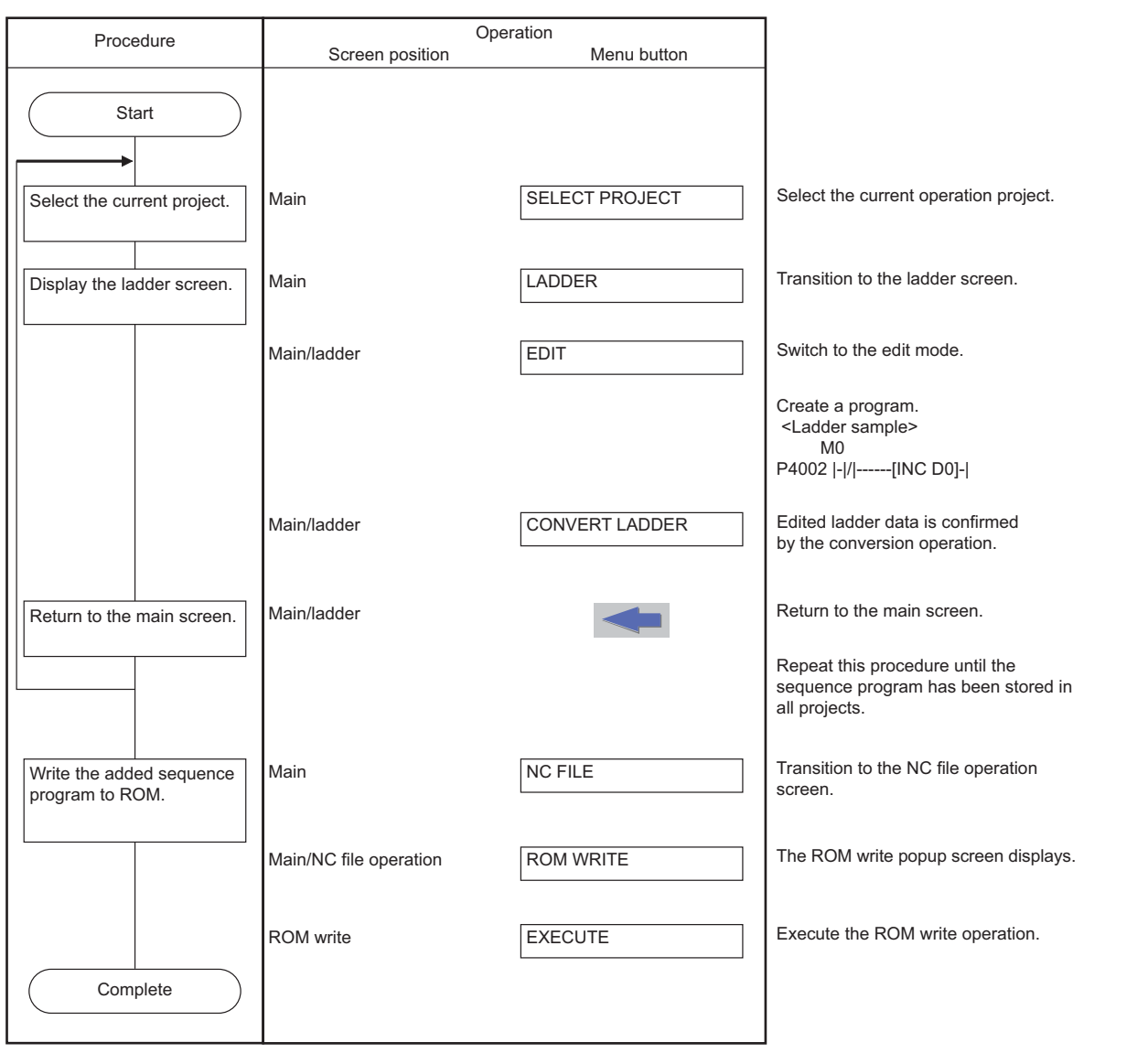

# **6.9.2.3 Monitoring Sequence Programs**

The following diagrams illustrate the procedure to monitor sequence programs.

### **To use only one project**

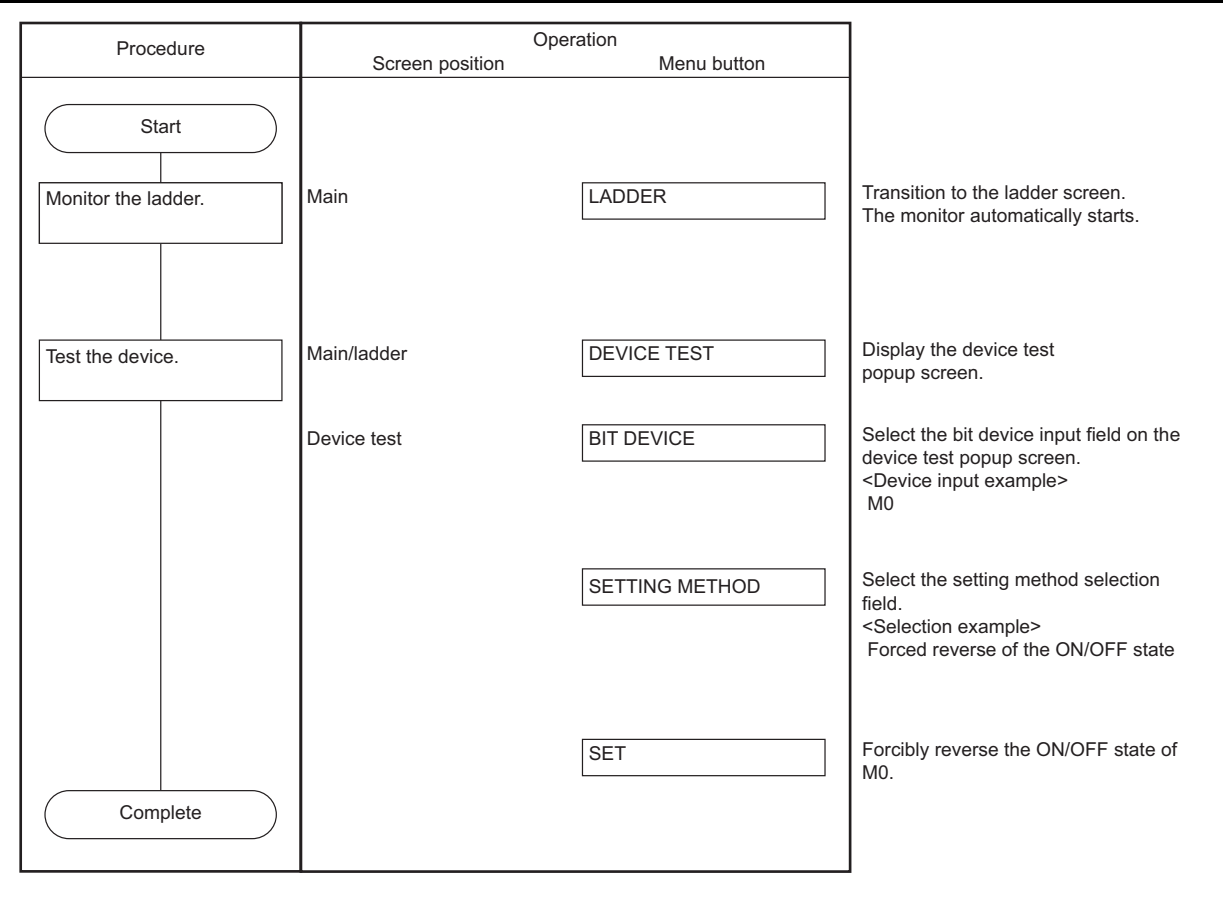

**6 Explanation of Built-in Editing Function (PLC On-board)**

# **To use multiple projects**

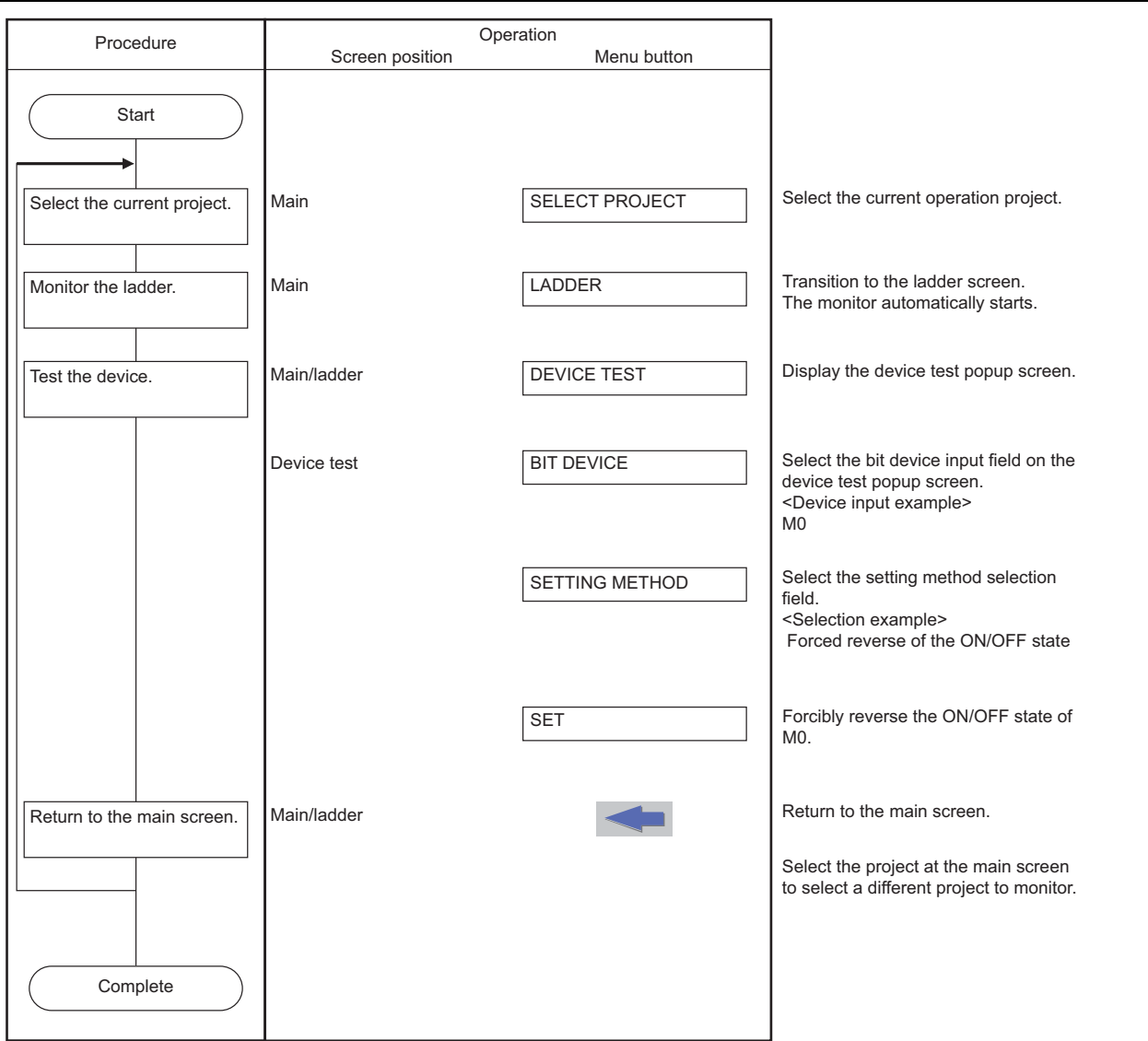
### **6.9.3 Basic Operation 3 (Editing Programs Stored in the NC)**

If the sequence programs are stored in the NC, follow the sequence of operations as described in the following table to edit the sequence programs.

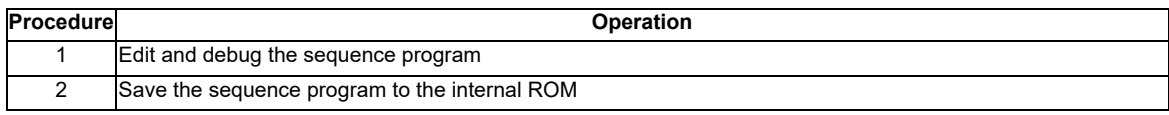

\*The procedure described is an example when using only one sequence program.

# **6.9.3.1 Editing and Debugging the Sequence Program**

The following diagrams illustrate the procedure to edit and debug sequence programs stored in the NC.

#### **To use only one project**

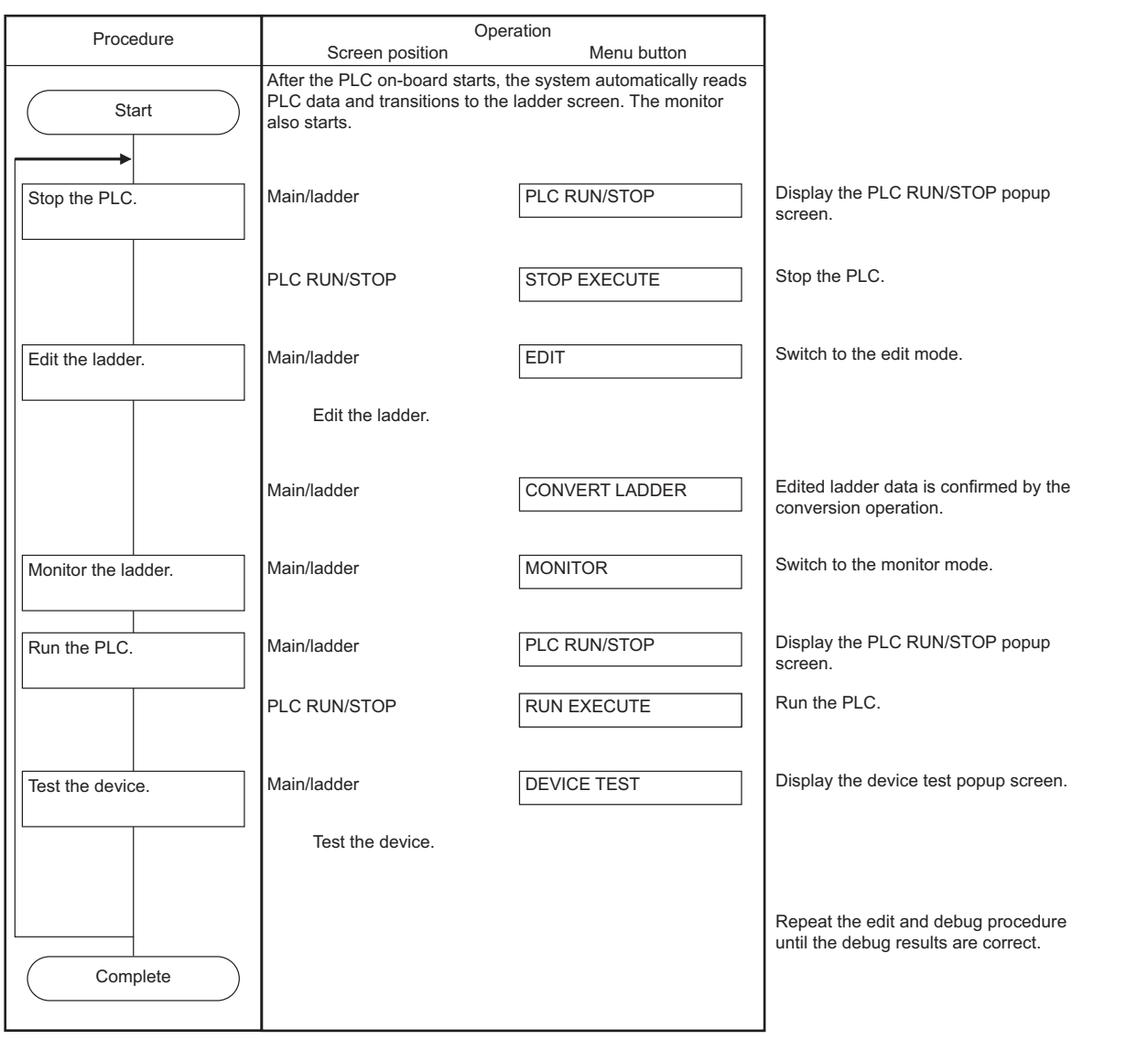

# **M800/M80/E80 Series PLC Development Manual**

**6 Explanation of Built-in Editing Function (PLC On-board)**

### **To use multiple projects**

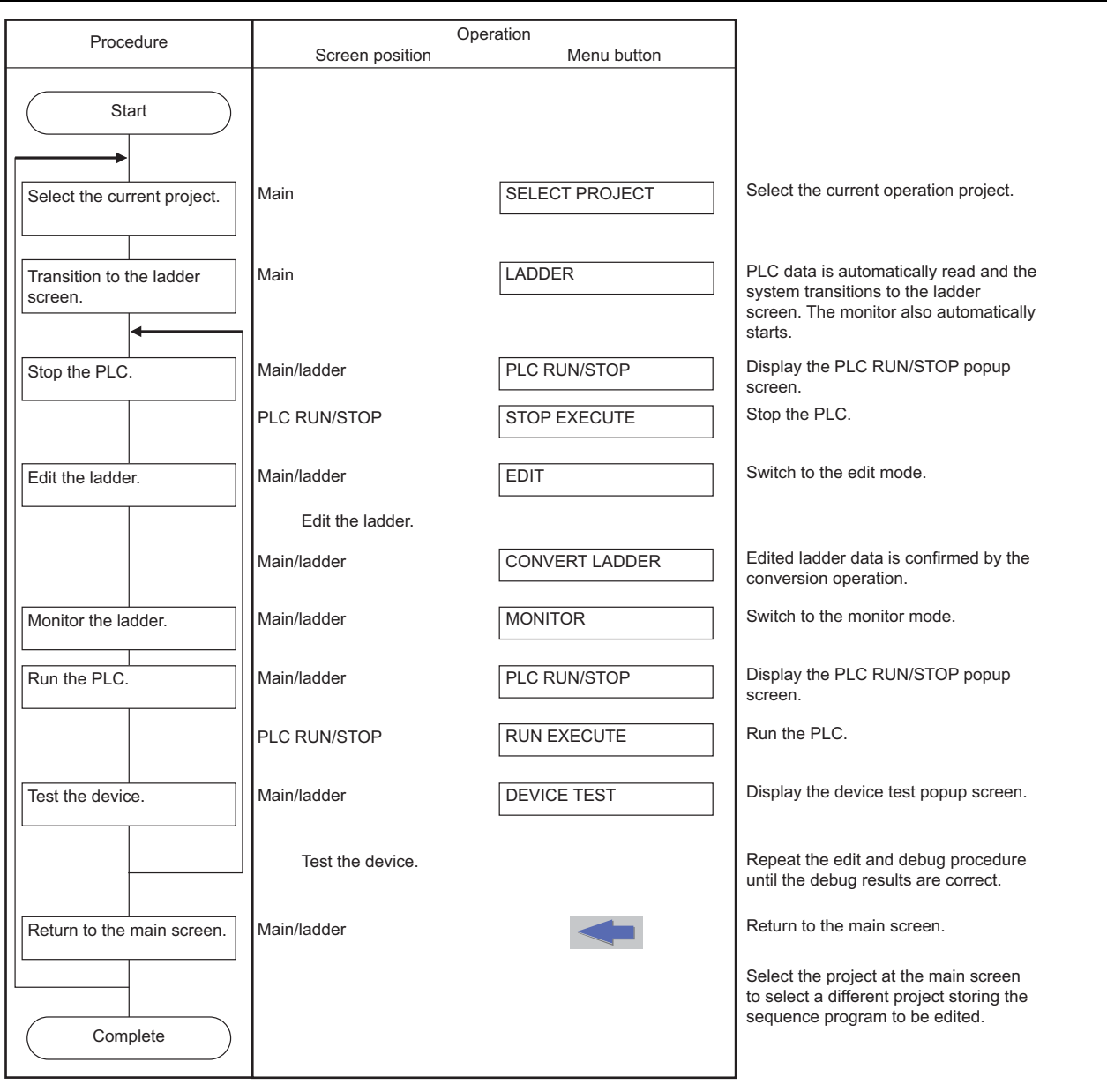

### **6.9.3.2 Saving the Sequence Program to the Internal ROM**

The following diagram illustrates the procedure to save sequence programs ,which have been edited and debugged, to the internal ROM. The same procedure is executed whether using only one project or using multiple projects.

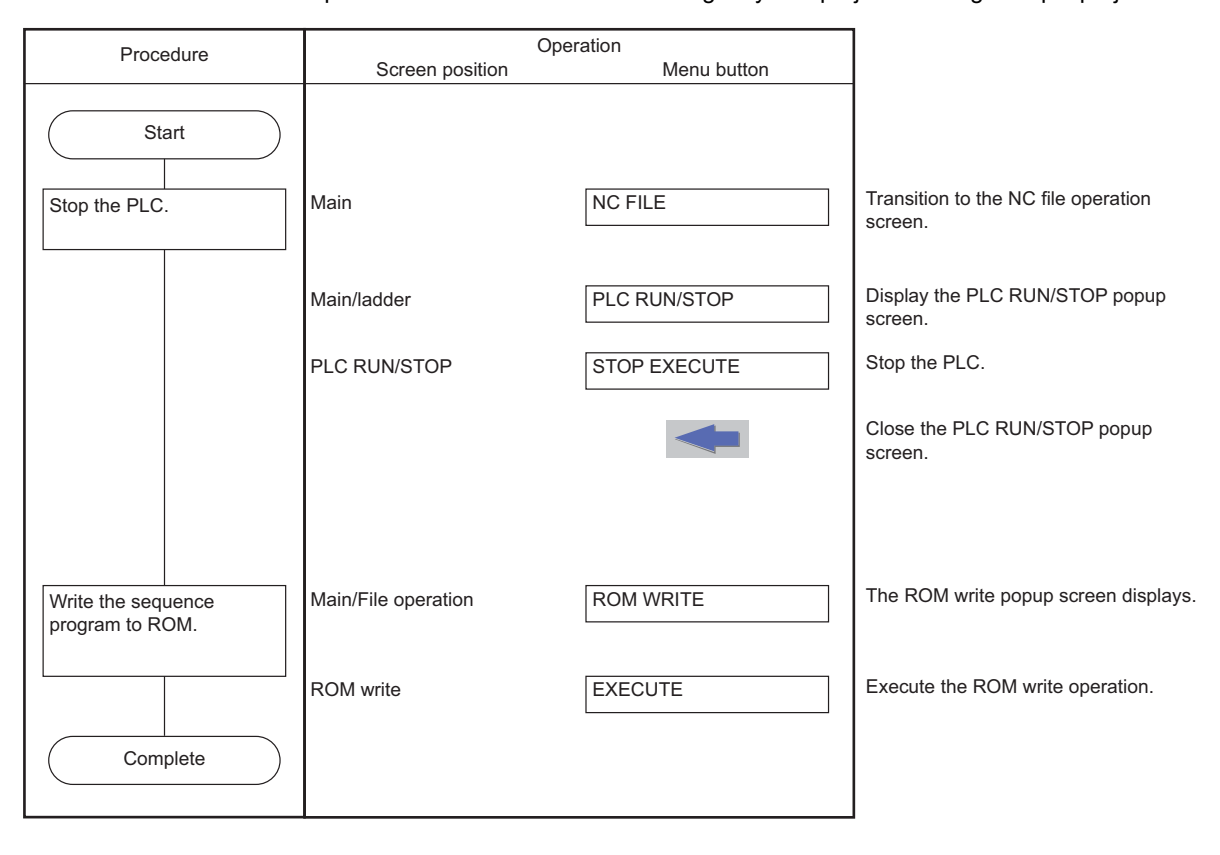

# **6.9.4 Basic Operation 4 (Creating Multiple Sequence Programs)**

Follow the sequence of operations as described in the following table to create multiple programs.

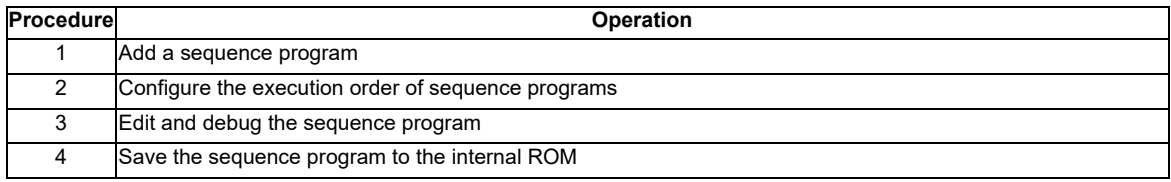

### **6.9.4.1 Adding Sequence Programs**

The following diagrams illustrate the procedure to add sequence programs.

#### **To use only one project**

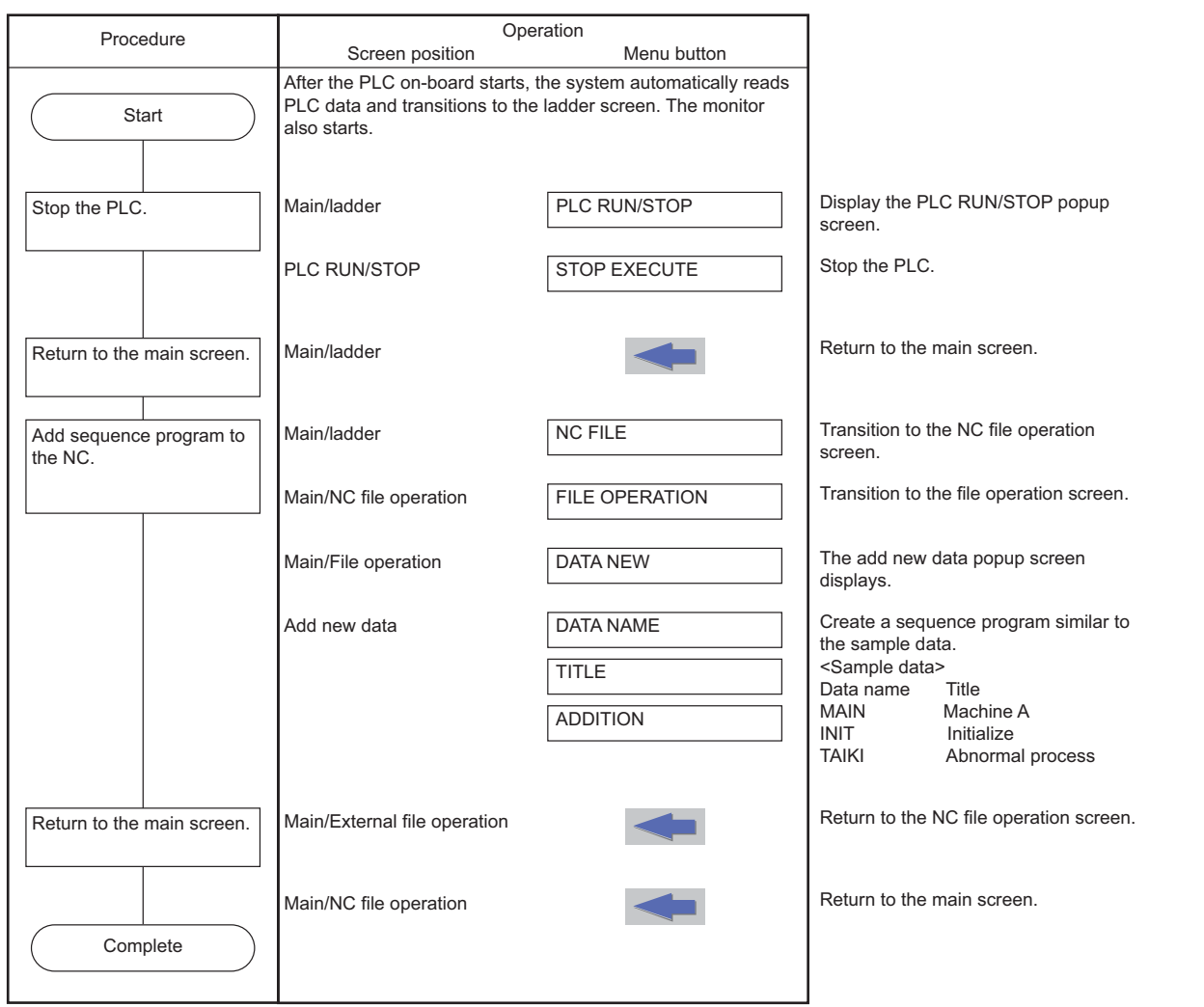

#### **M800/M80/E80 Series PLC Development Manual**

**6 Explanation of Built-in Editing Function (PLC On-board)**

#### **To use multiple projects**

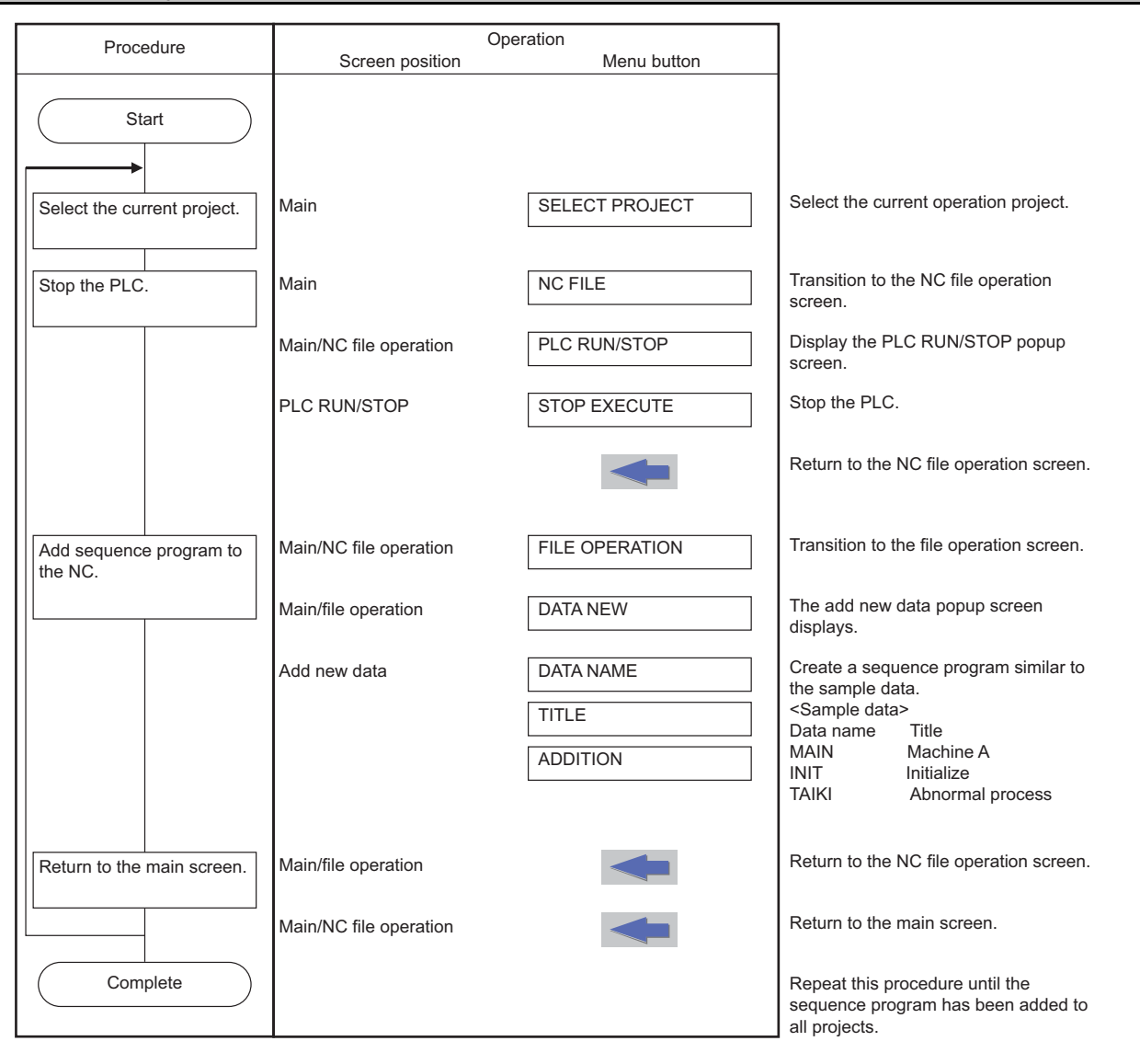

#### **6.9.4.2 Configuring the Execution Order of Sequence Programs**

The following diagrams illustrate the procedure to configure the execution order of sequence programs.

#### **To use only one project**

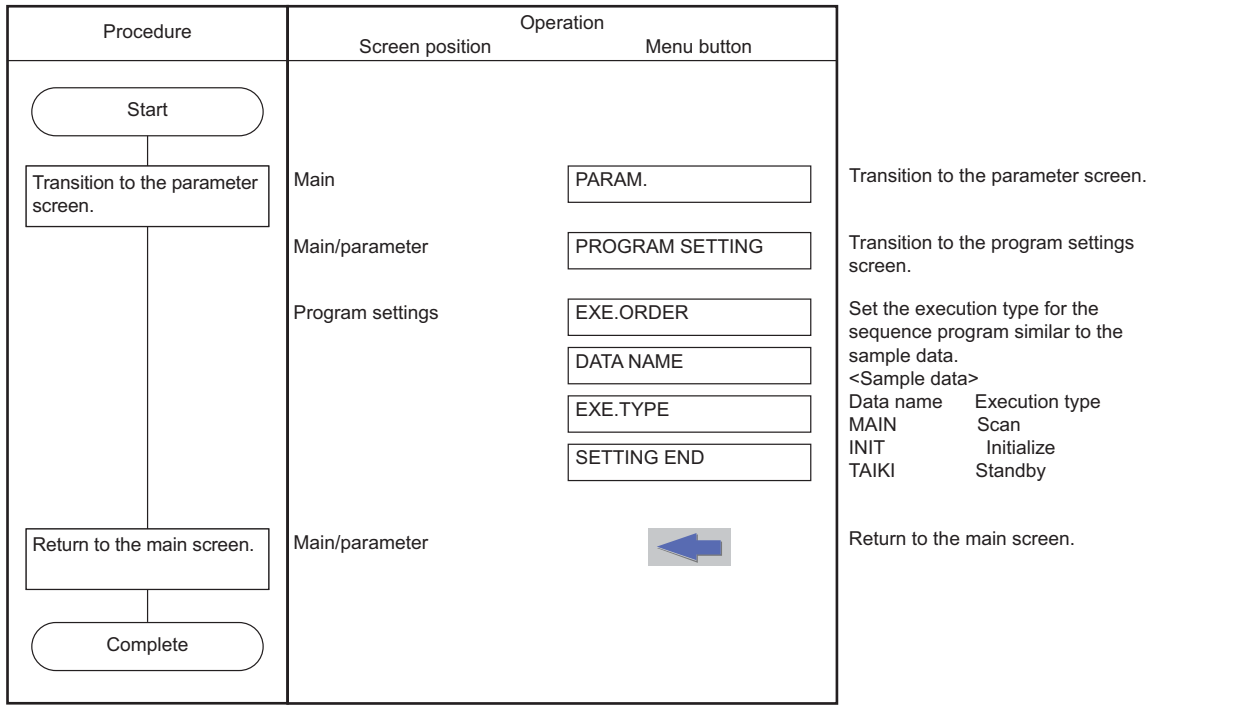

#### **To use multiple projects** Procedure Select the current project. Transition to the parameter screen. Return to the main screen. SELECT PROJECT PARAM. Select the current operation project. Transition to the parameter screen. Return to the main screen. Repeat this procedure until the execution sequence is set for sequence programs in all projects. Main Main **PROGRAM SETTING** Transition to the program settings screen. Main/parameter EXE.ORDER DATA NAME EXE.TYPE SETTING END Set the execution type for the sequence program similar to the sample data. <Sample data> Execution type<br>Scan MAIN<br>INIT INIT Initialize<br>TAIKI Standby Standby Program settings Main/parameter **Operation** Screen position **Start** Complete Menu button

# **6.9.4.3 Editing and Debugging the Sequence Program**

The following diagrams illustrate the procedure to edit and debug sequence programs stored in the NC.

#### **To use only one project**

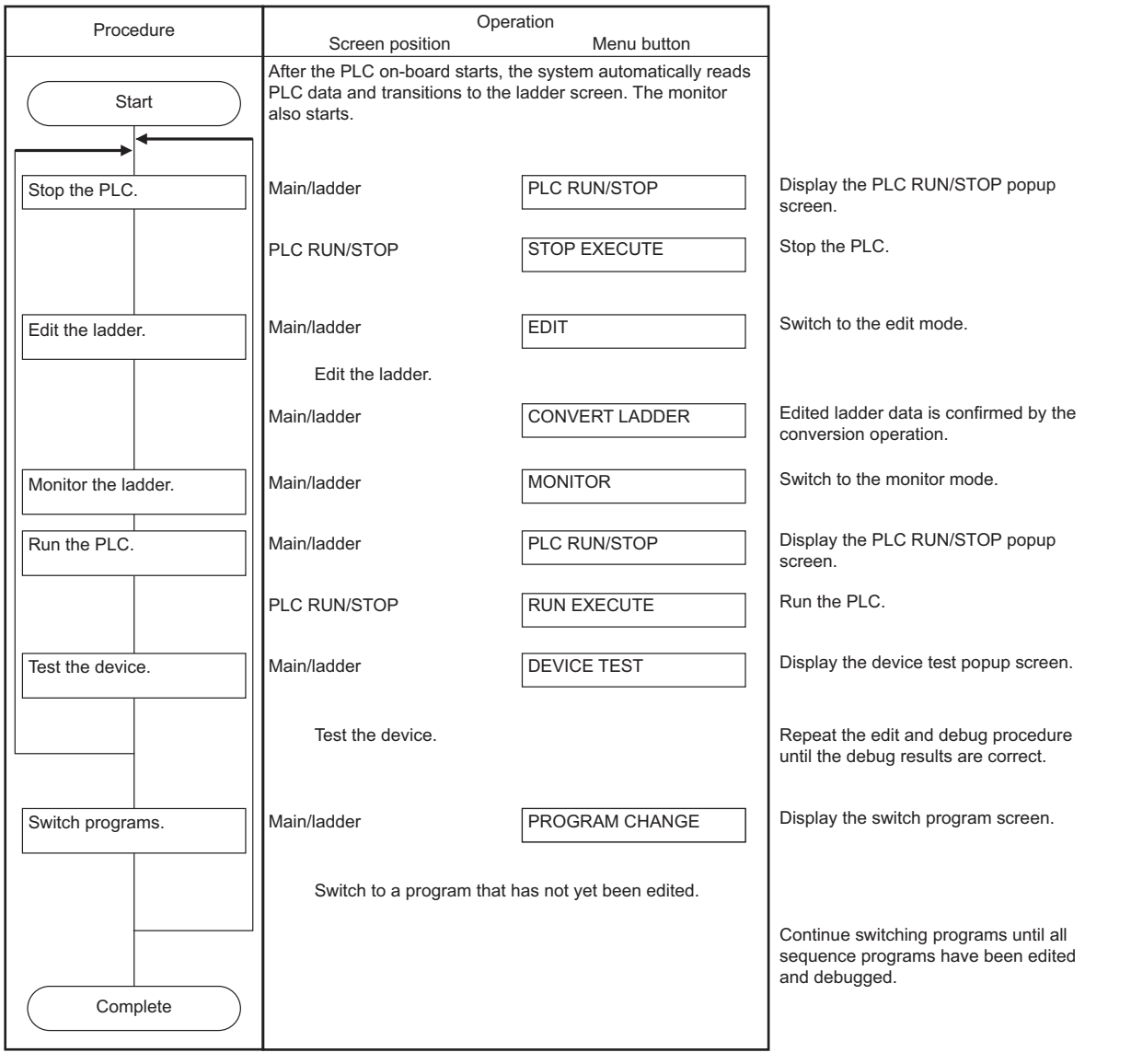

# **M800/M80/E80 Series PLC Development Manual**

# **6 Explanation of Built-in Editing Function (PLC On-board)**

### **To use multiple projects**

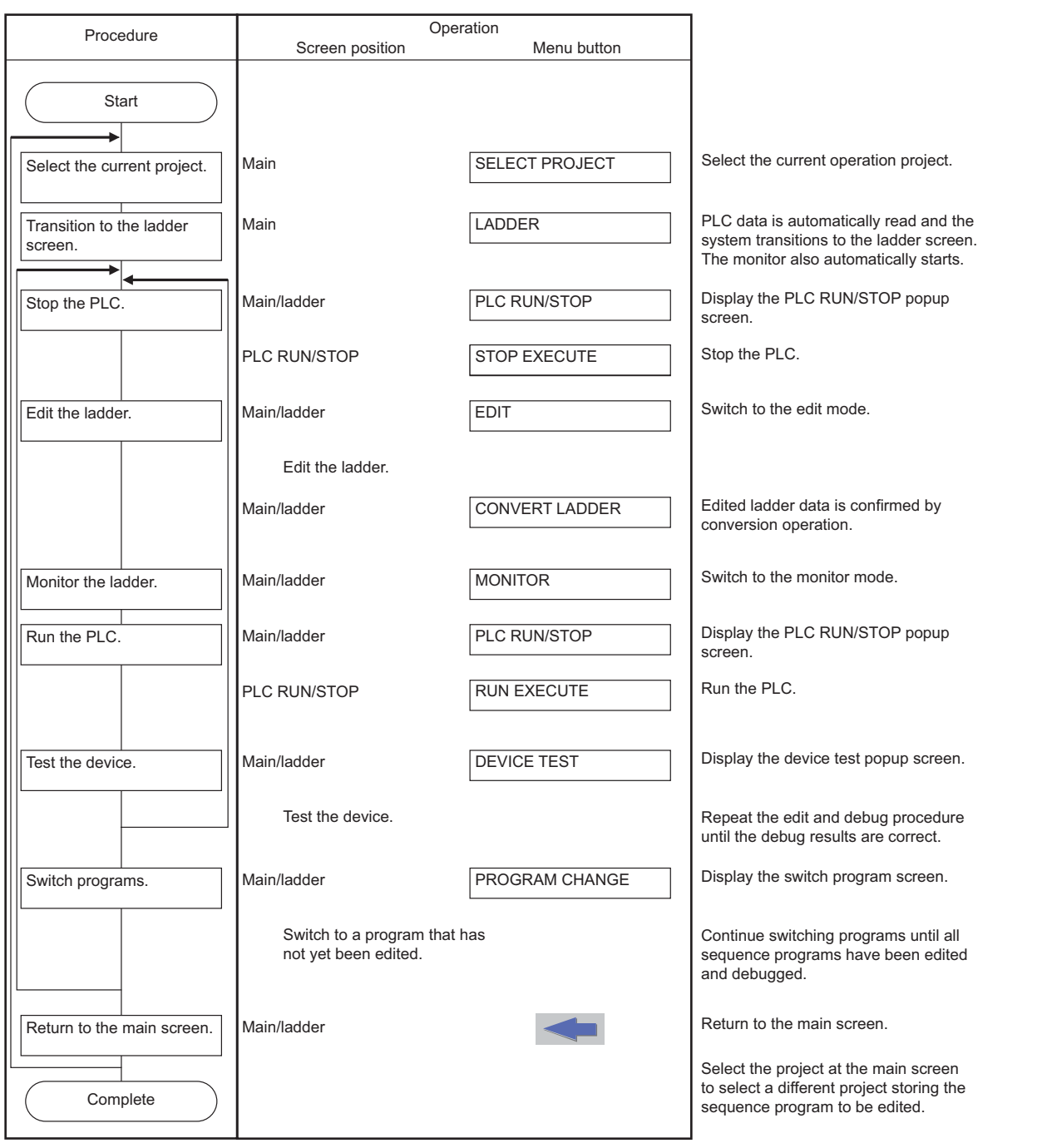

### **6.9.4.4 Saving the Sequence Program to the Internal ROM**

The following diagram illustrates the procedure to save sequence programs ,which have been edited and debugged, to the internal ROM. The same procedure is executed whether using only one project or using multiple projects.

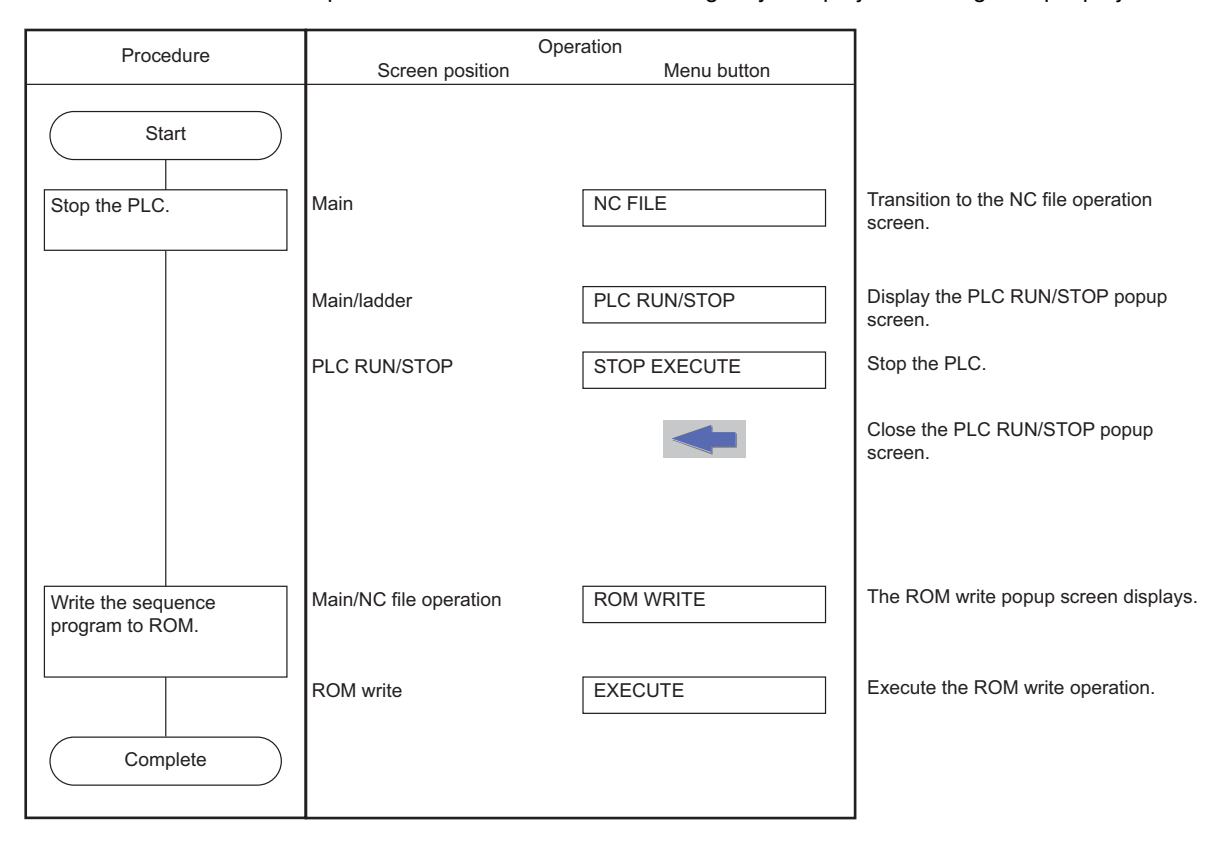

### **6.9.5 Basic Operation 5 (Loading Programs Created with GX Developer)**

Follow the sequence of operations as described in the following table to load and adjust ladders created with GX Developer.

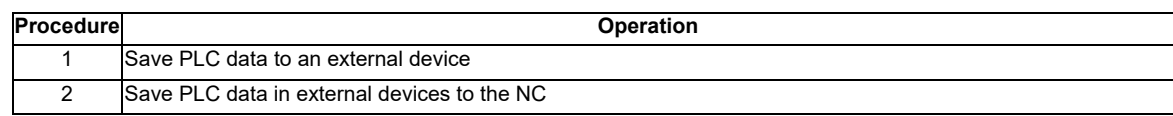

### **6.9.5.1 Saving PLC data to an External Device**

The following diagram illustrates the procedure to save PLC data to an external device. The same procedure is executed whether using only one project or using multiple projects.

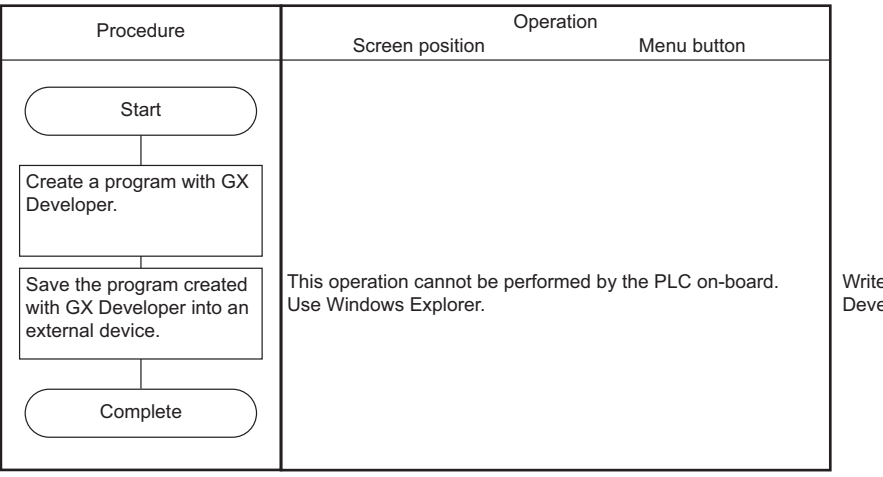

Write the project data created with GX Developer into an external device.

# **6.9.5.2 Saving PLC data in External Devices to the NC**

The following diagram illustrates the procedure to save PLC data in external devices to the NC.

#### **To use only one project**

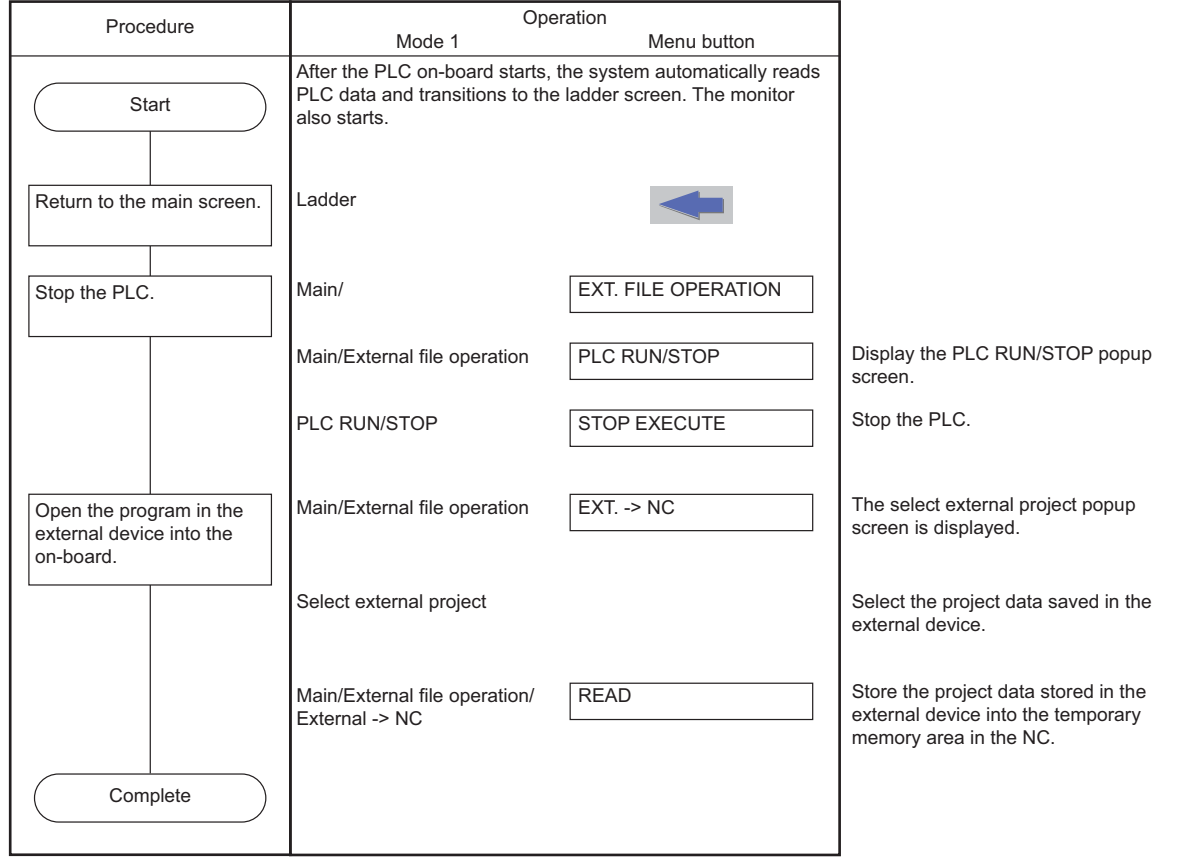

# **M800/M80/E80 Series PLC Development Manual**

**6 Explanation of Built-in Editing Function (PLC On-board)**

### **To use multiple projects**

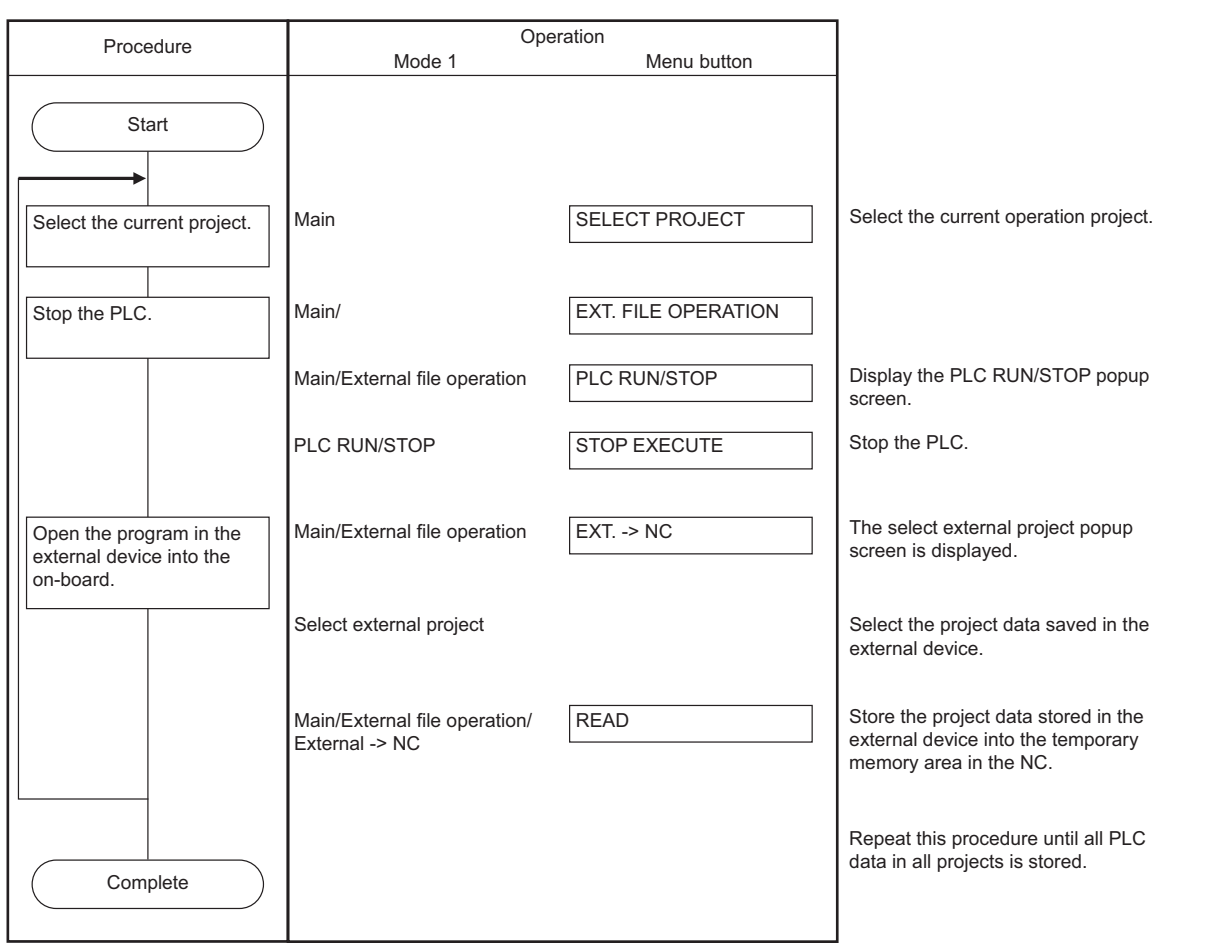

### **6.9.6 Basic Operation 6 (Updating the Program Version)**

Follow the sequence of operations as described in the following table to update the version of PLC data in the NC with PLC data in an external device.

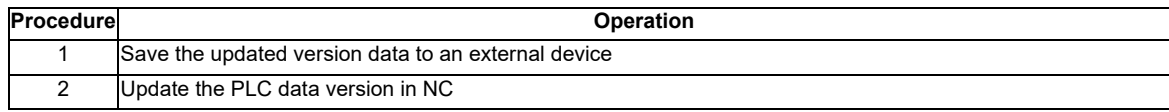

### **6.9.6.1 Saving the Updated Version Data to an External Device**

The following diagram illustrates the procedure to save the updated version data to an external device. The updated version data must be stored in "ladXX" (XX is a project No.), a directory directly under the external device. For the project format, the project name needs to be set as "plcproj". Refer to "Select Version Up Data Popup Screen: Storing Method of the Updating Version Data" for details.

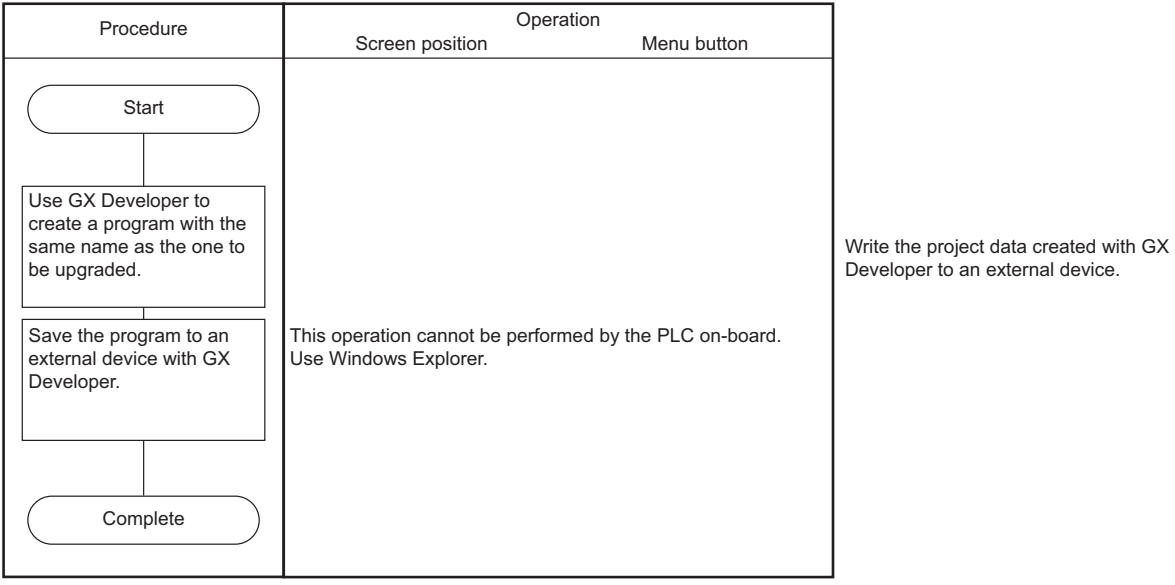

# **6.9.6.2 Updating the PLC Data Version in NC**

Given below is the procedure to use the version updating data stored in an external device to upgrade the PLC data in the NC. The PLC data which can be upgraded are as follows: sequence program, PLC message, device comment and parameter. For details of operation on the PLC version upgrade screen, refer to "PLC Version Up Screen: Update the PLC Version".

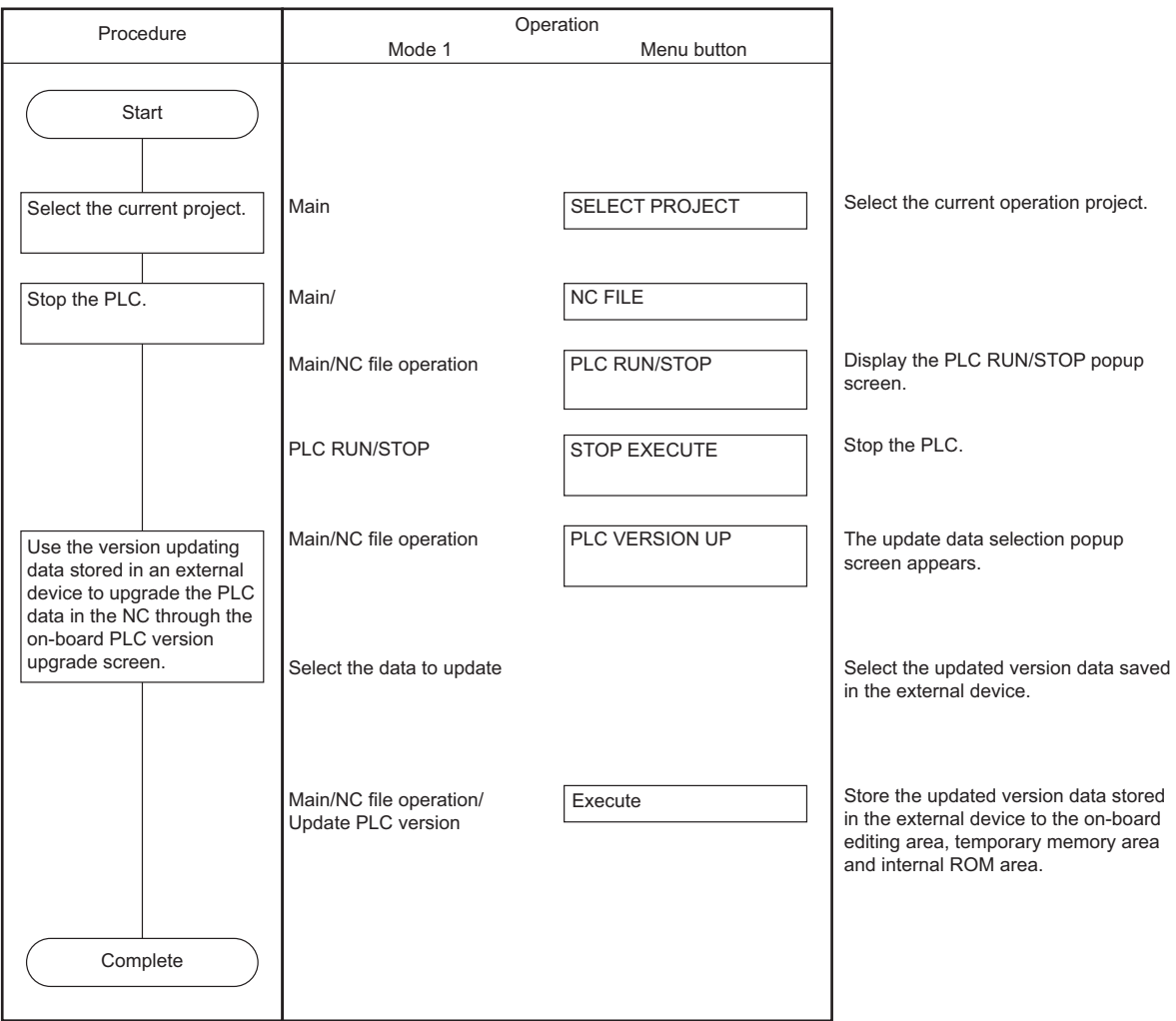

# **6.10 Main Screen**

The multiple projects you may want to use can be selected at the main (highest tier) PLC On-board screen. This screen also displays the status of the currently connected NC.

When the smart safety observation function is enabled, the user safety sequence "SafePLC1" or "SafePLC2" can be selected as the operation target. Hereafter, the project or user safety sequence targeted for the operation is referred to as the operation target project.

### **6.10.1 Switching Menu Keys**

The menu keys on the main screen change depending on whether sequence programs are stored or not stored in the NC.

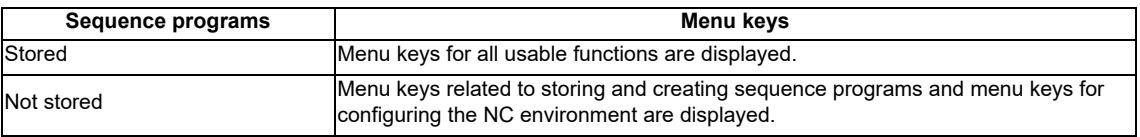

#### **6.10.1.1 Cases in which sequence programs are stored**

#### (1) To use multiple projects

When using multiple projects, information for up to the maximum number of projects stored in the NC is displayed. The desired project can also be selected.

(a) When the smart safety observation function is disabled

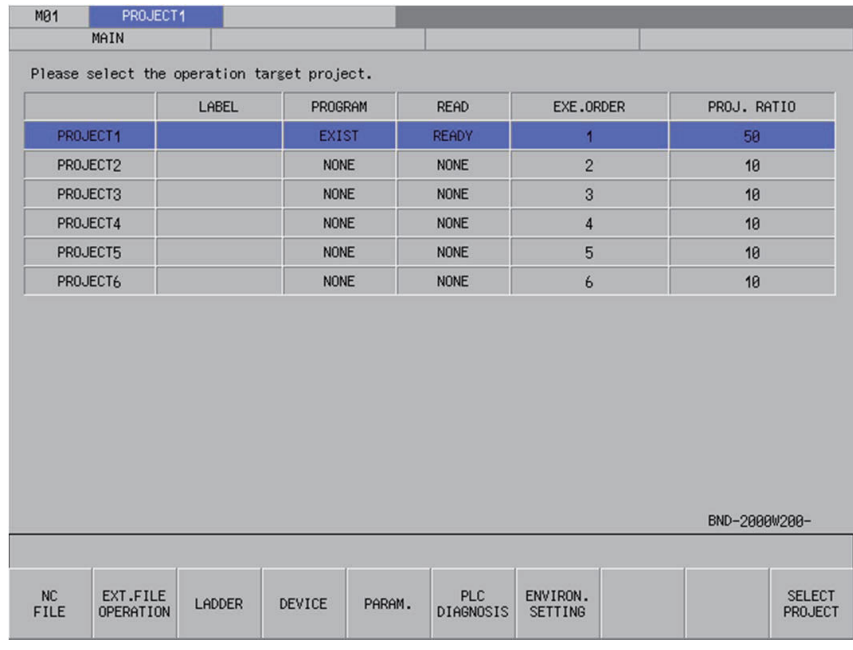

#### (b) When the smart safety observation function is enabled

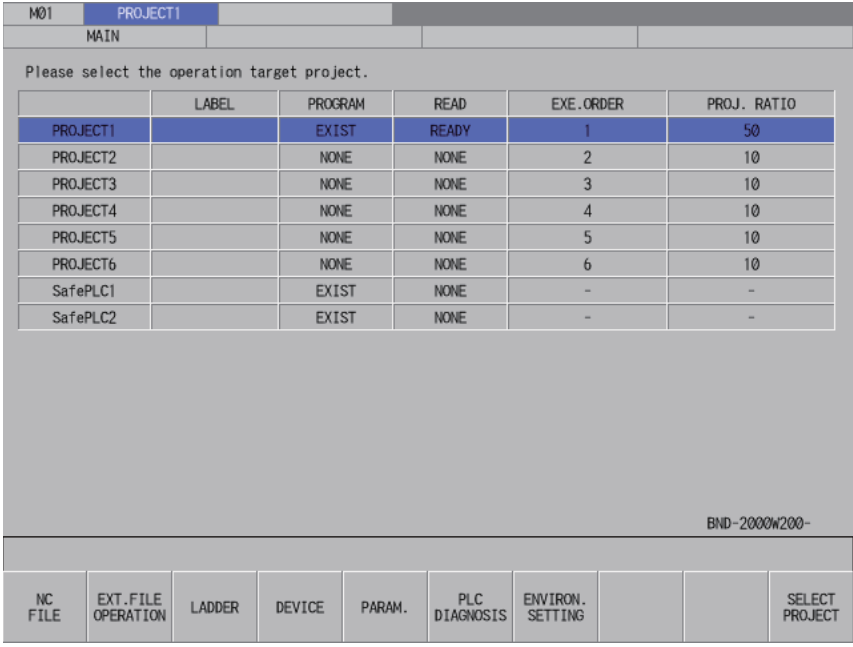

(2) To use only one project

When using only one project, there is no need to select the desired project. For this reason, after the PLC On-board starts and the main screen displays, the system automatically reads PLC data, transitions to the ladder screen and starts the monitor.

(a) When the smart safety observation function is disabled

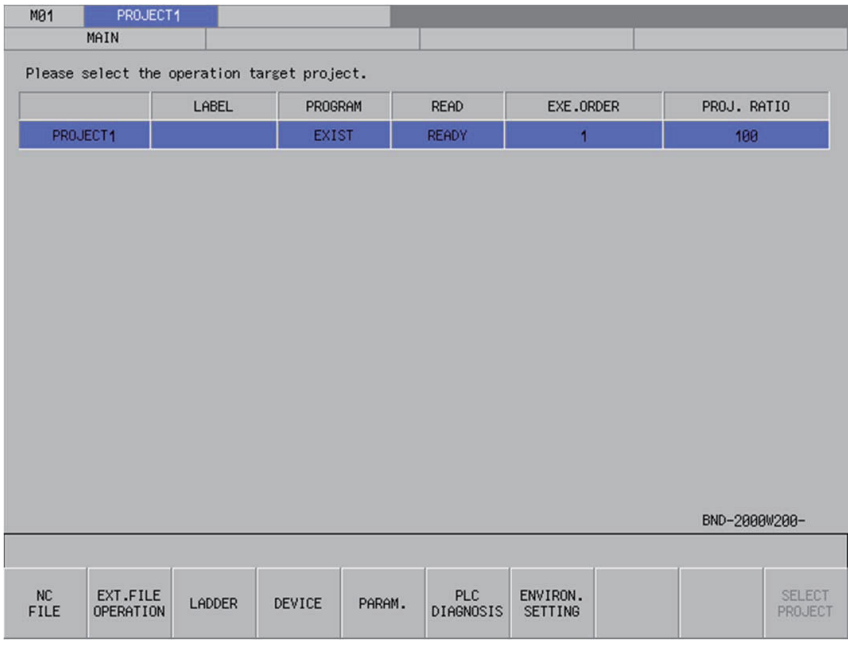

(b) When the smart safety observation function is enabled

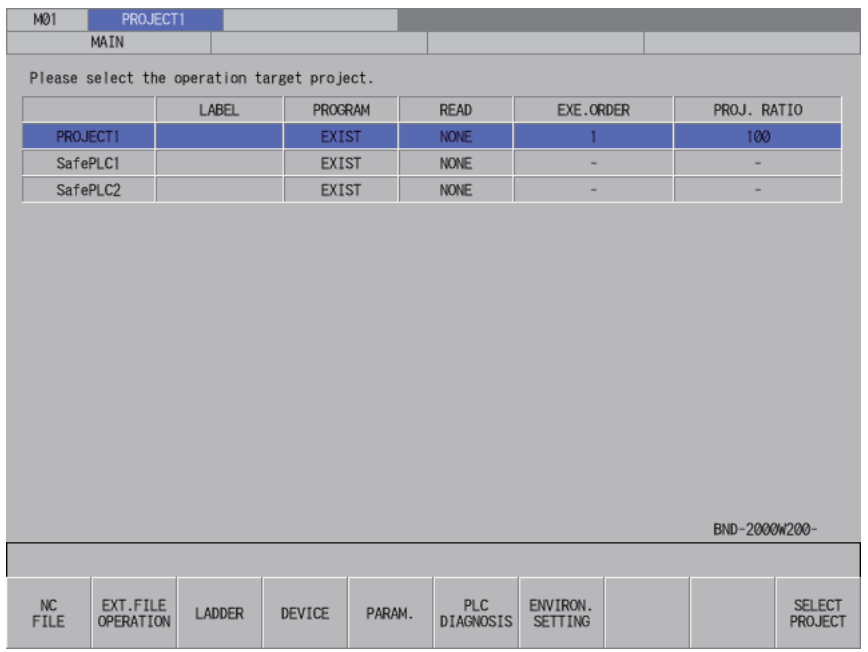

\*A progress bar is displayed indicating the status of reading PLC data.

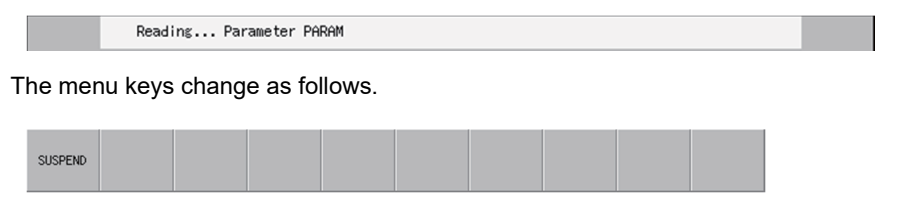

The massage to confirm the suspension appears when the suspend menu is pressed.

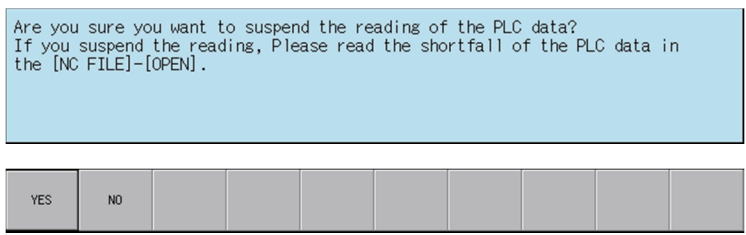

\* If you suspend the reading, specify and read the PLC data which has not been read with the [NC FILE] - [OPEN] function as the massage.

Refer to "Opened Screen".

(Note) When a message below appears while reading PC data, the number of device points that is set in the PC parameter and the number of device points that is set in the multi-project parameter are not matched. There is a possibility that the device number/type which are used by the ladder circuit may change when reading PC data is continued. Therefore, do not use the ladder circuit being read. After having formatted the storage area once, you need to review the number of device points in PC parameter and multi-project parameter, and rewrite the ladder again.

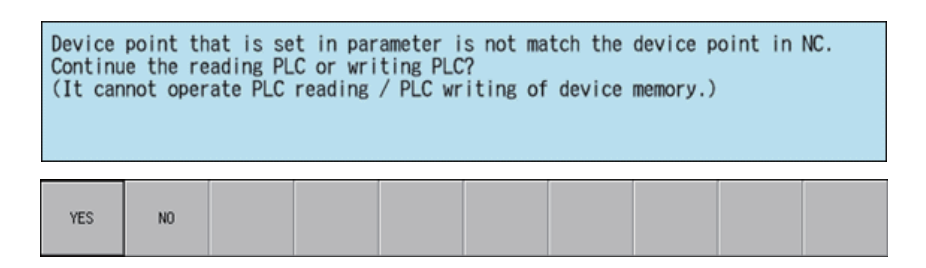

# **6.10.1.2 Cases in which sequence programs are not stored**

(1) To use multiple projects

When using multiple projects, information for up to the maximum number of projects stored in the NC is displayed. The desired project can also be selected.

(a) When the smart safety observation function is disabled

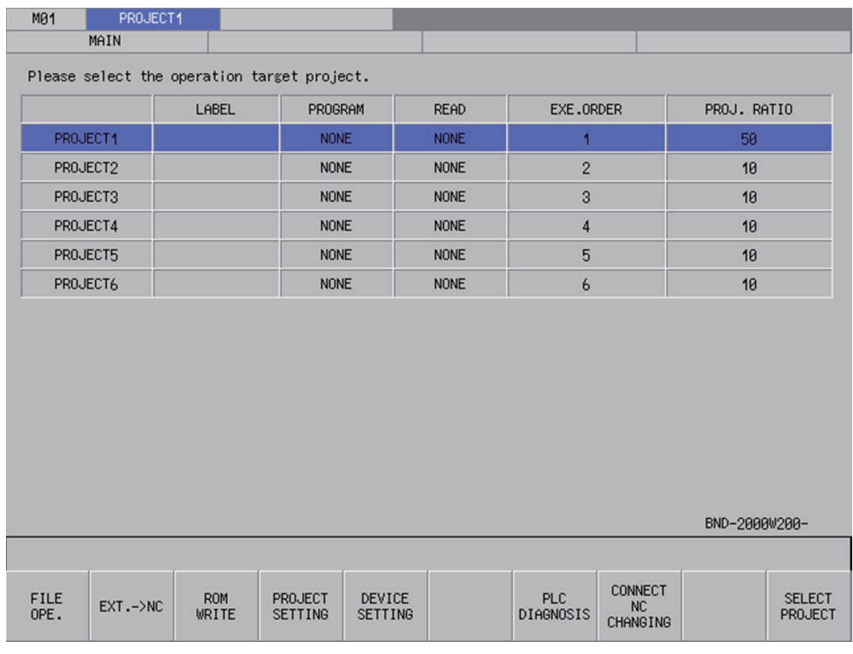

#### (b) When the smart safety observation function is enabled

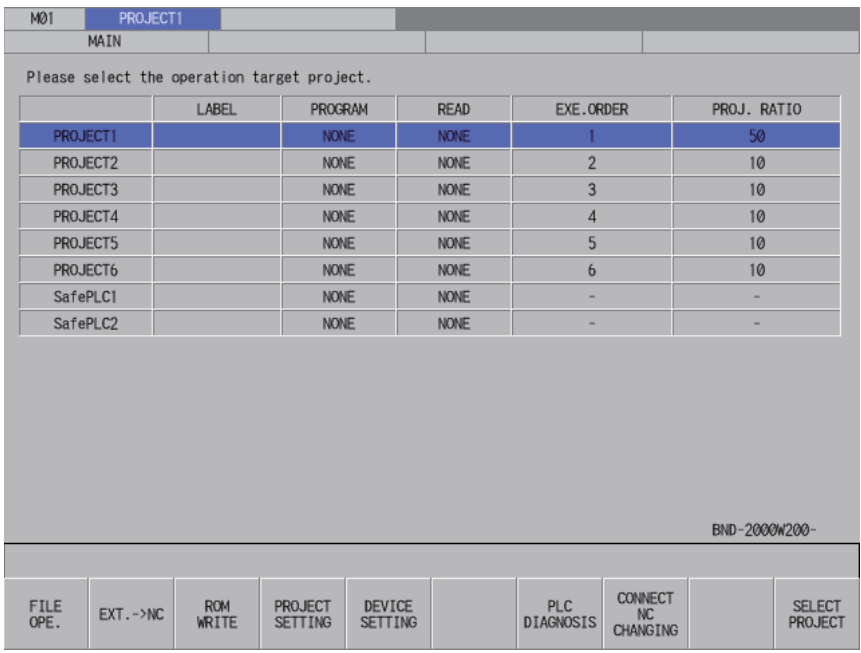

#### (2) To use only one project

When using only one project, there is no need to select the desired project. As no sequence programs are stored, you cannot transition to the ladder screen. PLC data is also not automatically read.

(a) When the smart safety observation function is disabled

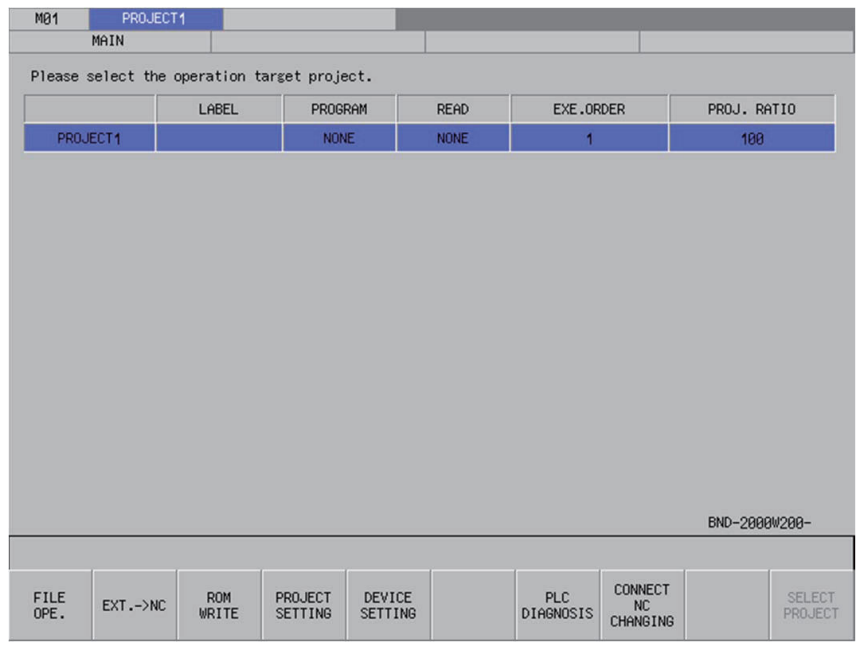

(b) When the smart safety observation function is enabled

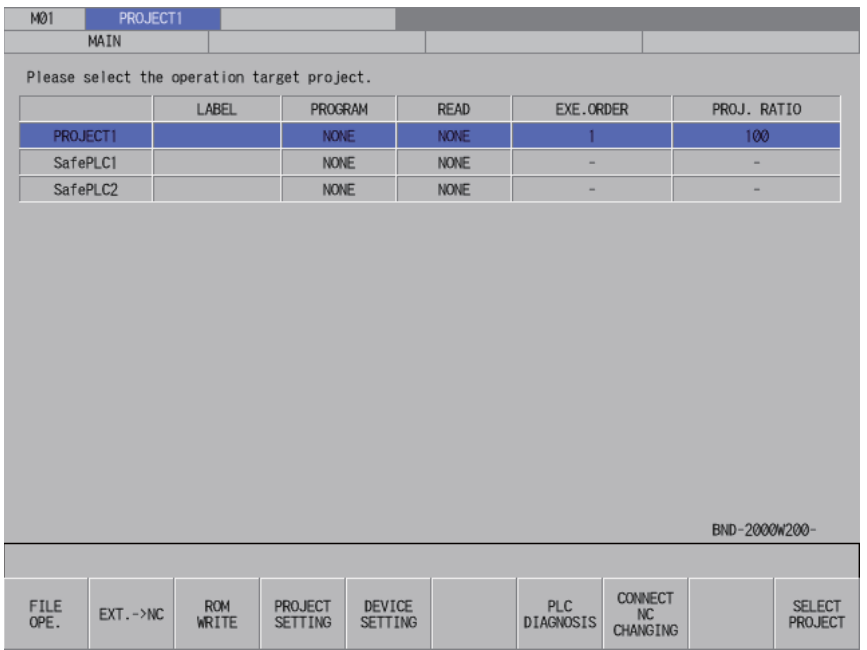

# **6.10.2 Screen Display Items**

The following table describes the screen display items on the main screen.

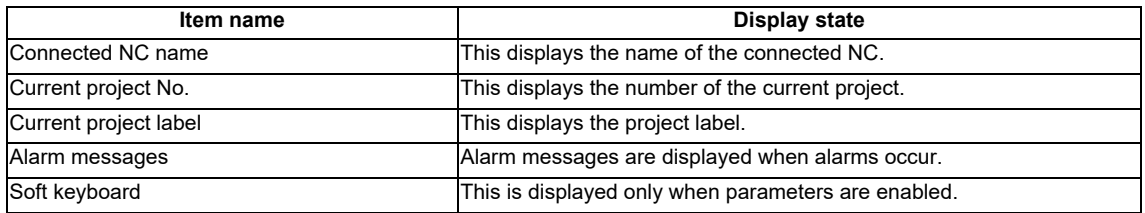

The information in the following table is displayed in the main screen.

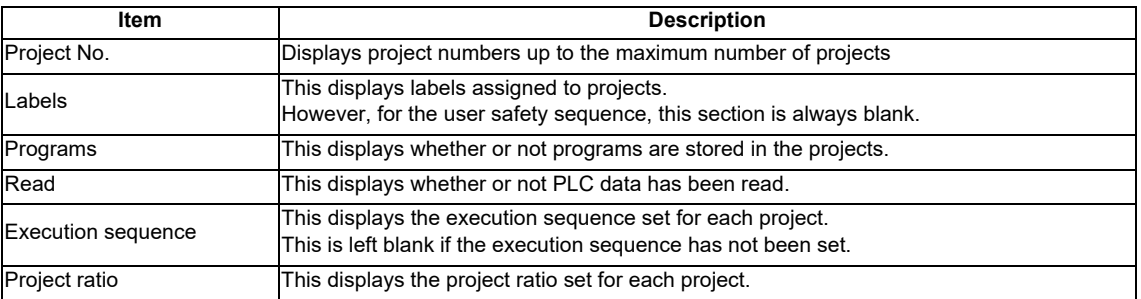

### **6.10.3 Enabled/Disabled State of Menu Keys**

The following information describes the conditions upon which menu keys displayed on the main screen are enabled.

#### **6.10.3.1 Cases in which sequence programs are stored**

The following table describes the conditions upon which menu keys are enabled/disabled when sequence programs are stored.

The menu keys which are not described in the following table are always enabled.

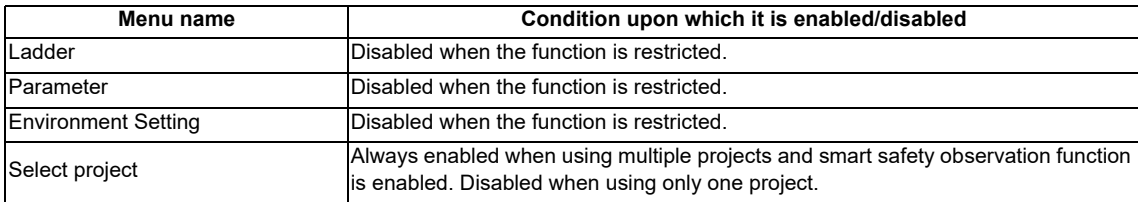

#### **6.10.3.2 Cases in which sequence programs are not stored**

The following table describes the conditions upon which menu keys are enabled/disabled when sequence programs are not stored.

The menu keys which are not described in the following table are always enabled.

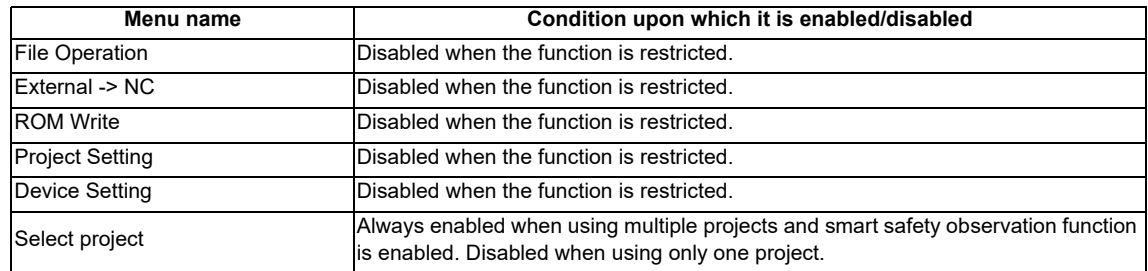

#### **6.10.4 Selecting the Current Project**

When using multiple projects, the current project needs to be selected. The area with the blue background color in the list displayed in the main screen represents the current project. Multiple projects cannot be selected as the current project for operation.

When using only one project, project 01 automatically becomes the current project and thus there is no need to select the current project.

If the current project selected is changed, the menu keys change in correspondence with how sequence programs are stored.

When the smart safety observation function is enabled, as the user safety sequence "SafePLC1" or "SafePLC2" is displayed, select "SafePLC1" or "SafePLC2" to use the user safety sequence.

Use one of the following two methods to change the currently selected project.

1. Method using the project selection menu key

Pressing the project selection menu key moves down the selected position in the list of project information.

Pressing the menu key when the project at the bottom of the list is selected selects the project at the top of the list.

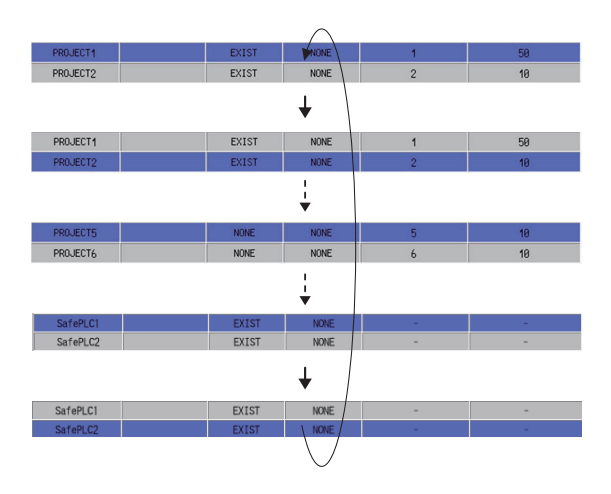

#### 2. Method using the up and down arrow keys

Pressing the down arrow key moves down the selected position in the list of project information. Pressing the up arrow key moves up the selected position in the list of project information.

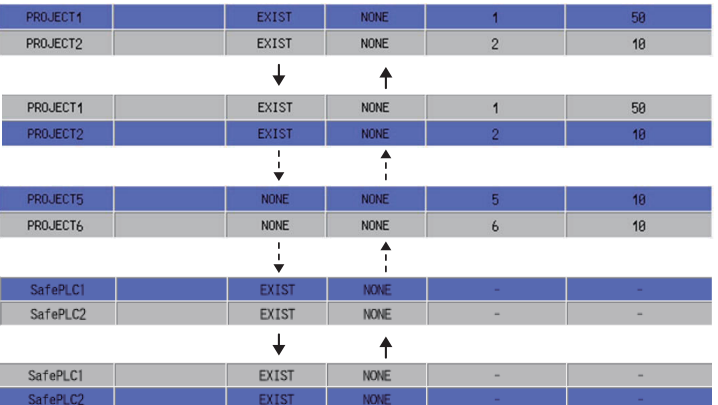

### **6.10.5 Operation of Key Presses**

The following table describes the operation of each menu key and the keys on the NC keyboard when pressed.

#### **6.10.5.1 Cases in which sequence programs are stored**

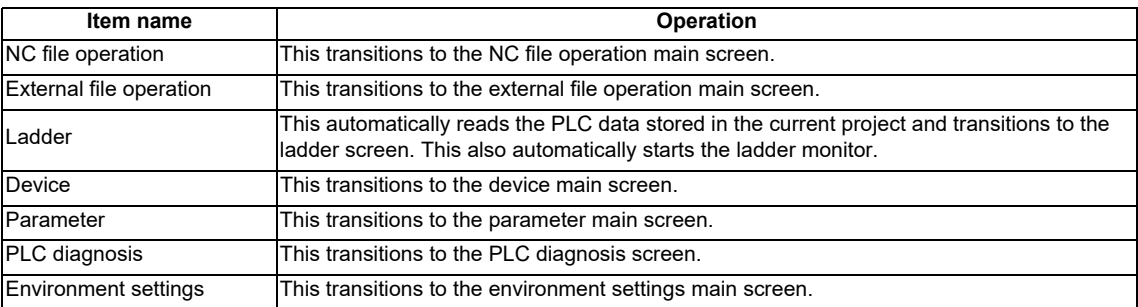

#### **6.10.5.2 Cases in which sequence programs are not stored**

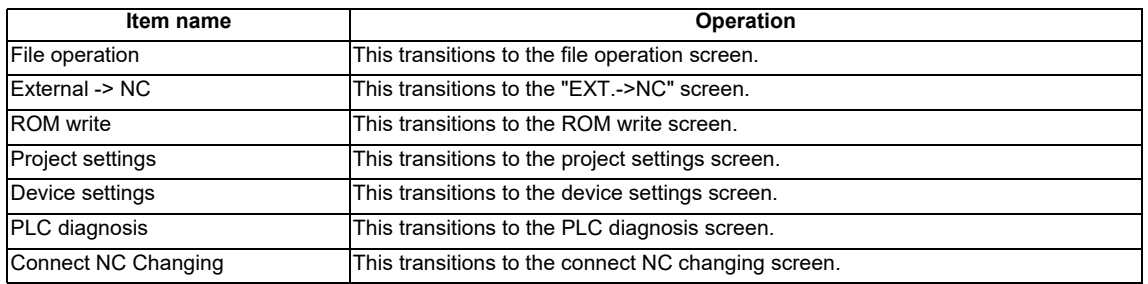

#### **6.10.6 Returning to the Main Screen from Other Screens**

When transitioning to the main screen and there are no sequence programs stored in the current project, the menu keys corresponding to the state when there are no sequence programs stored are displayed.

# **6.11 NC File Operation Menu**

# **6.11.1 NC File Operation Main Screen**

#### **6.11.1.1 Outline**

This screen contains menus of operations for PLC data stored in the NC.

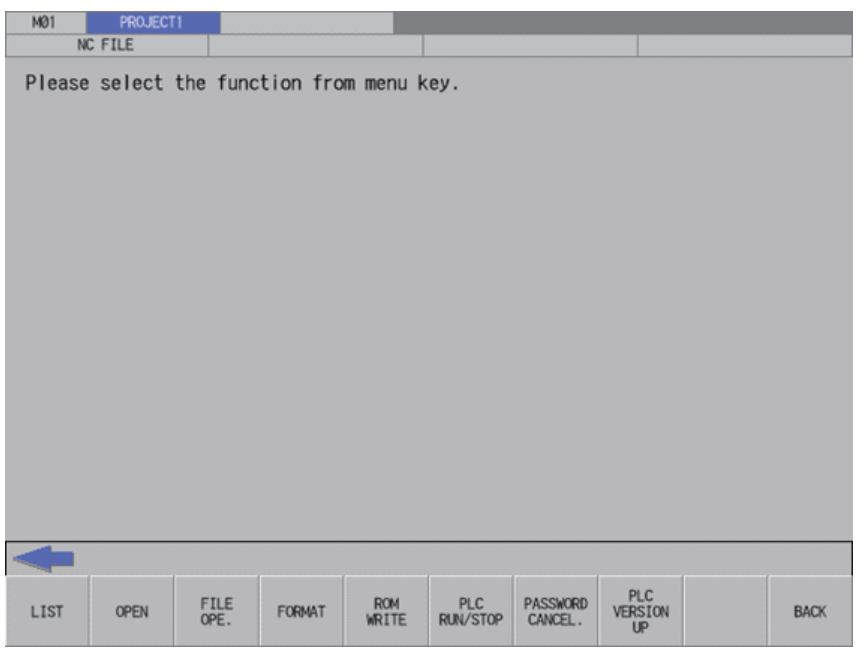

### **6.11.1.2 Screen Display Items**

The following table describes the screen display items for the NC file operation screen.

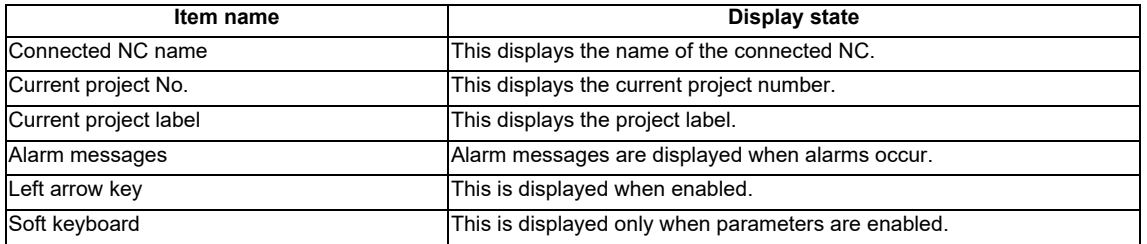

### **6.11.1.3 Enabled/Disabled State of Menu Keys**

The following information describes the conditions upon which menu keys displayed on the NC file operation screen are enabled/disabled. The menu keys which are not described in the following table are always enabled..

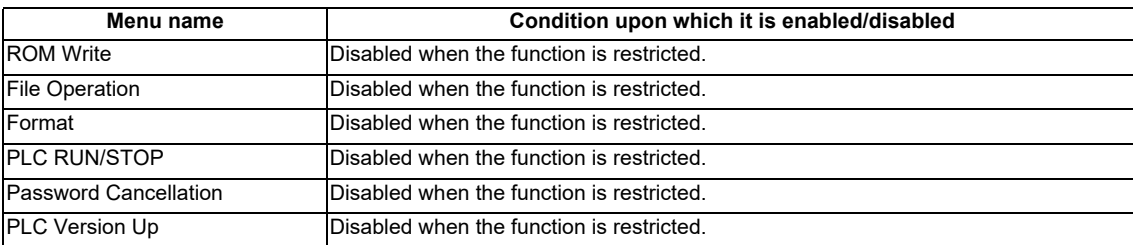

### **6.11.1.4 Operation of Button Presses**

The following table describes the operation of each menu key and the keys on the NC keyboard when pressed.

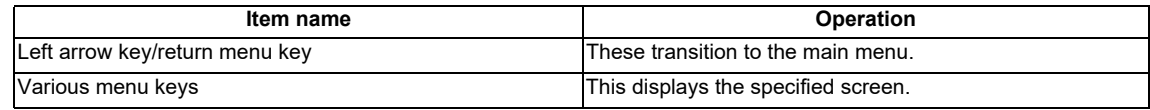

# **6.11.2 File List Screen**

### **6.11.2.1 Outline**

This displays the file size and execution step for the PLC data stored in the current project. The amount of free space for each project in the NC is also displayed.

(1) File size display screen

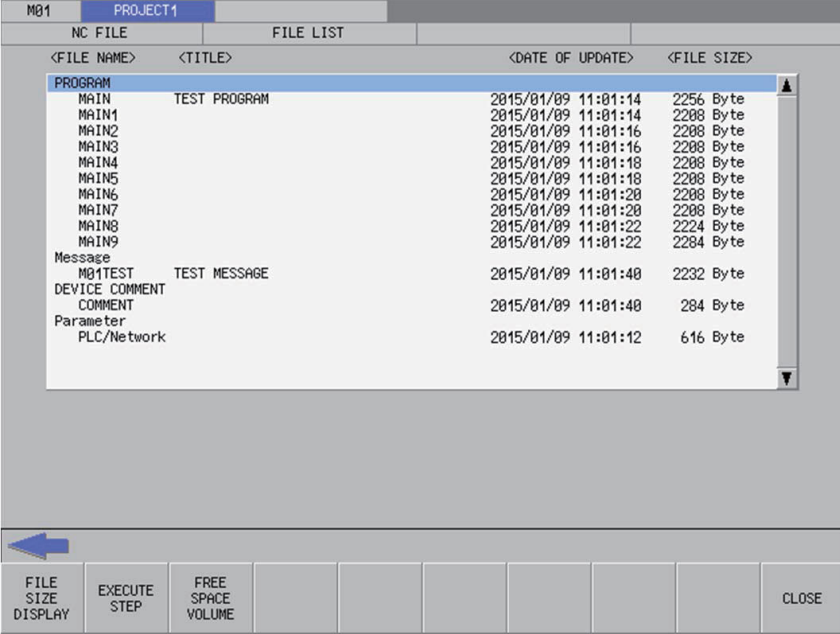

(2) Execution step display screen

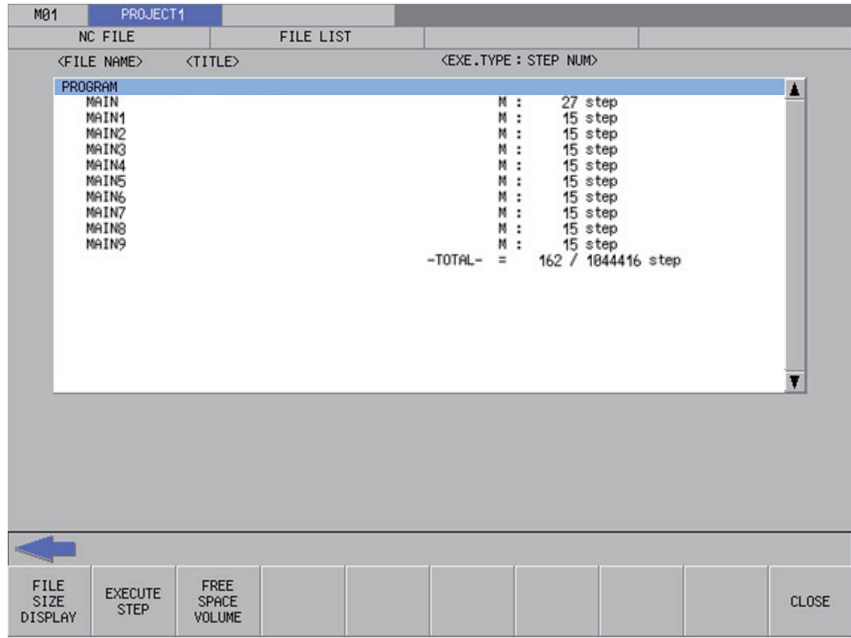

(3) Amount of free space display screen

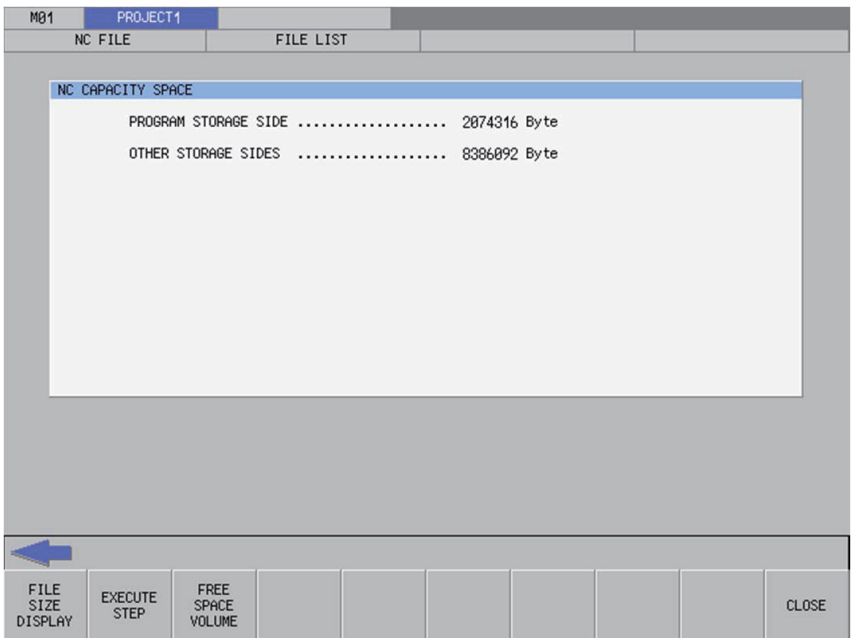

### **6.11.2.2 Screen Display Items**

The following table describes the screen display items for the file list screen.

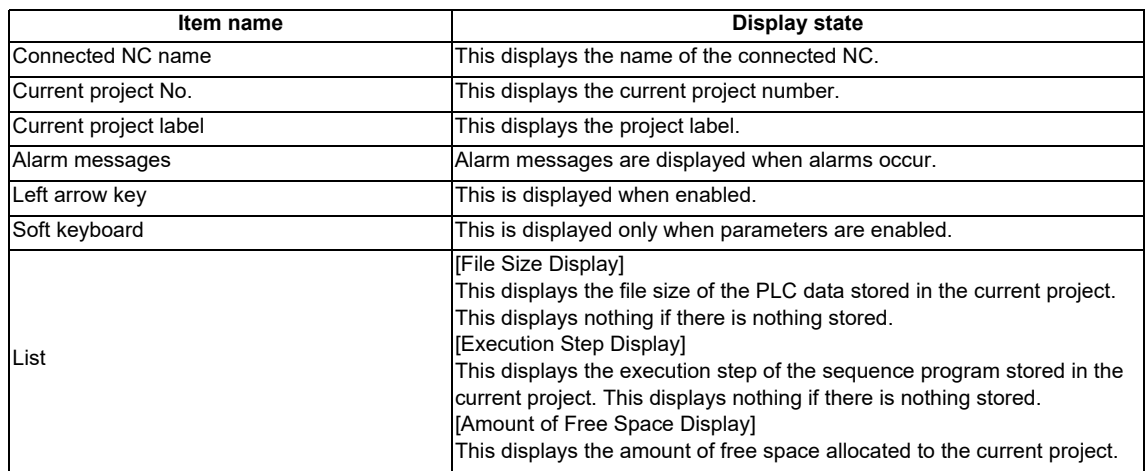

#### **6.11.2.3 Enabled/Disabled State of Menu Keys**

The menu keys displayed on the file list screen are always enabled.

### **6.11.2.4 Status during Screen Displays**

The following table describes the status when displaying the file list screen.

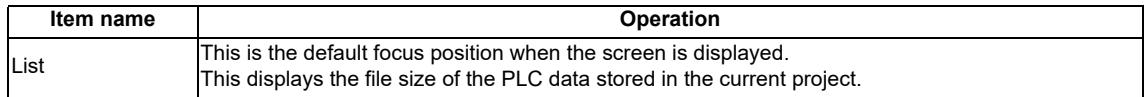

#### **6.11.2.5 Operation of Key Presses**

The following table describes the operation of each menu key and the keys on the NC keyboard when pressed.

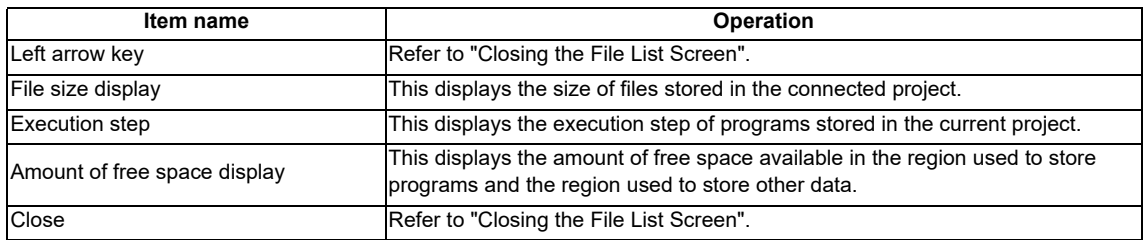

# **6.11.2.6 Closing the File List Screen**

Use any of the following methods to close the file list screen.

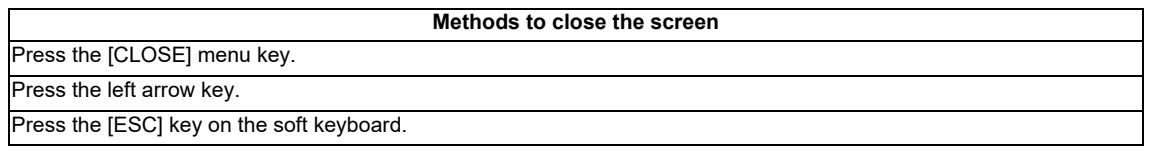

### **6.11.3 Opened Screen**

#### **6.11.3.1 Outline**

This displays a list of PLC data stored in the current project and reads the selected data.

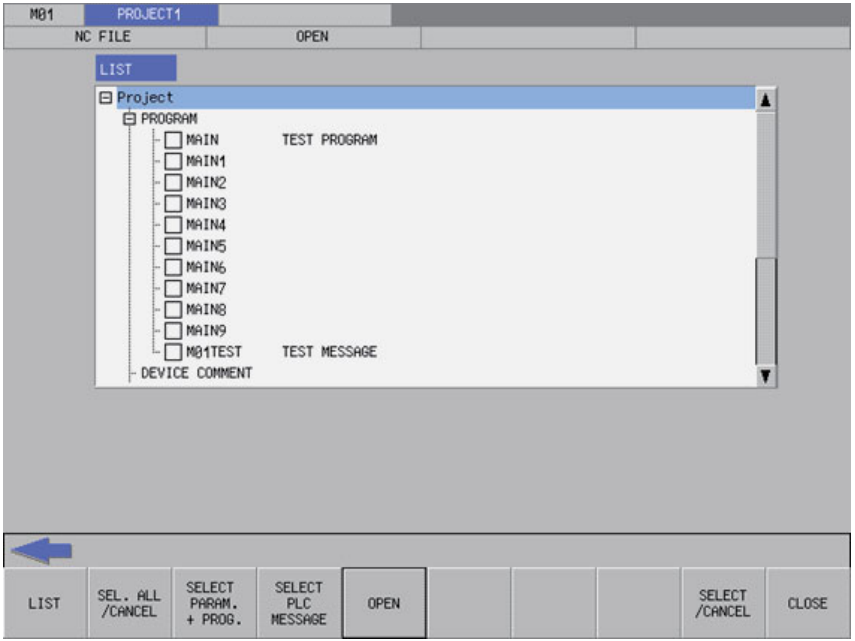

#### **6.11.3.2 Screen Display Items**

The following table describes the screen display items for the opened screens.

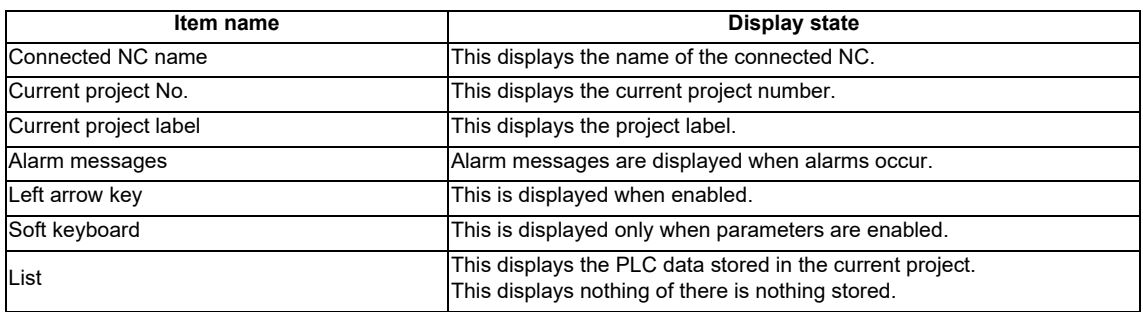

### **6.11.3.3 Enabled/Disabled State of Menu Keys**

The following information describes the conditions upon which menu keys displayed on the opened screen are enabled/ disabled.

The menu keys which are not described in the following table are always enabled.

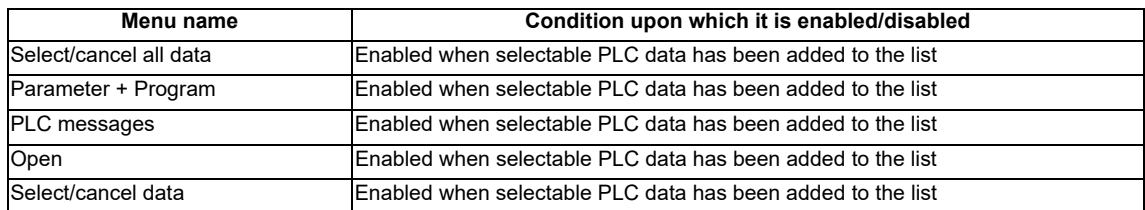

### **6.11.3.4 Status during Screen Displays**

The following table describes the status when the opened screen is displayed.

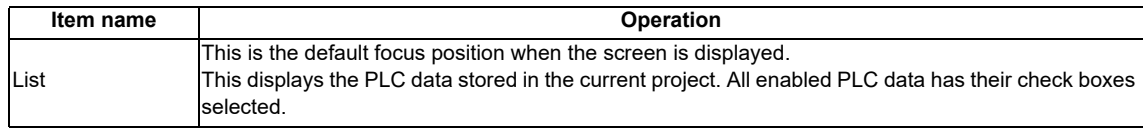

### **6.11.3.5 Operation of Key Presses**

The following table describes the operation of each menu key and the keys on the NC keyboard when pressed.

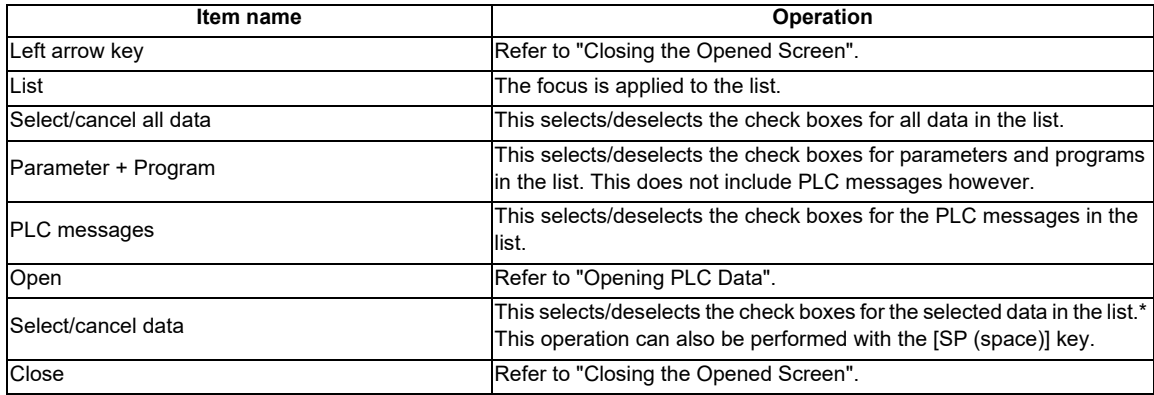

### **6.11.3.6 Opening PLC Data**

#### **Normal operation**

- 1. Press the [LIST] menu key to move the focus to the list. Select the desired PLC data from the list. Deselect the check boxes for data you do not want read.
- 2. After selecting data, press the [OPEN] menu key. After pressing the key, the PLC data selected from the list is read.

\* If a password to protect reads/writes has been registered to the selected files, the cancel password screen is displayed. Enter the password to temporarily cancel the password.

If the password is canceled, processing will continue.

Refer to "Canceling File Passwords" for information on entering and canceling passwords.

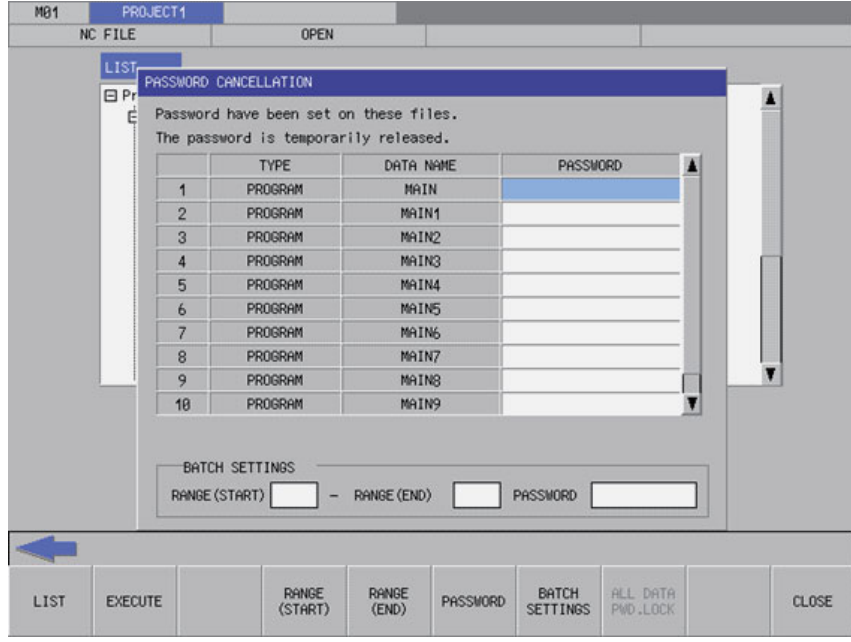

\* If PLC data with the same name has already been read, the confirm overwrite popup screen is displayed.

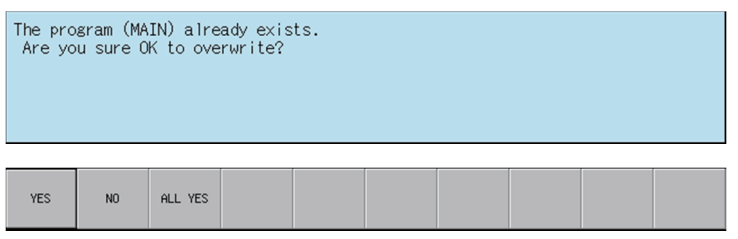

\* A progress bar is displayed indicating the status of reading PLC data.

Reading... PROGRAM MAIN

3. After the selected PLC data has been read, the complete message is displayed.

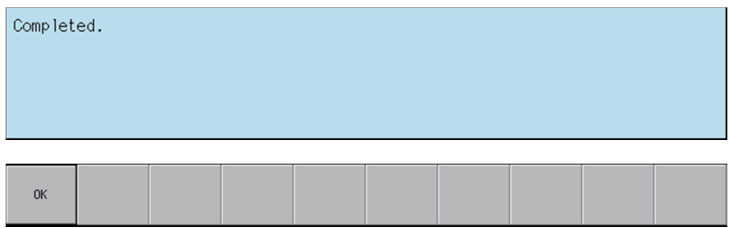

#### **Abnormal operation**

This information describes the details of error messages displayed on the opened screen and the corrective action thereof.

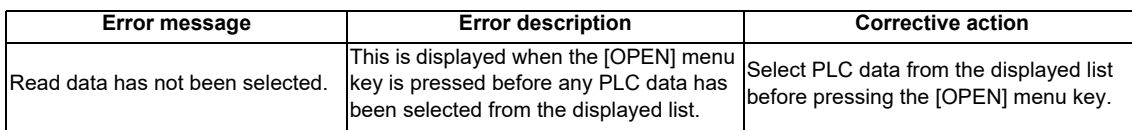

### **6.11.3.7 Closing the Opened Screen**

Use any of the following methods to close the opened screen.

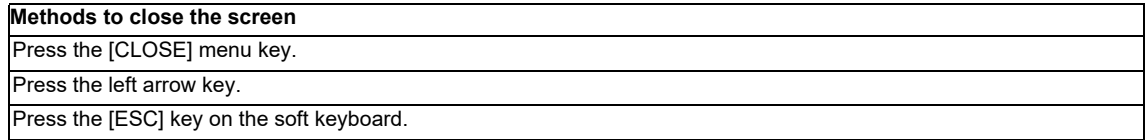

# **6.11.4 File Operation Screen**

# **6.11.4.1 Outline**

This displays a list of PLC data stored in the current project as well as creates and deletes new PLC data and changes the name of this data.

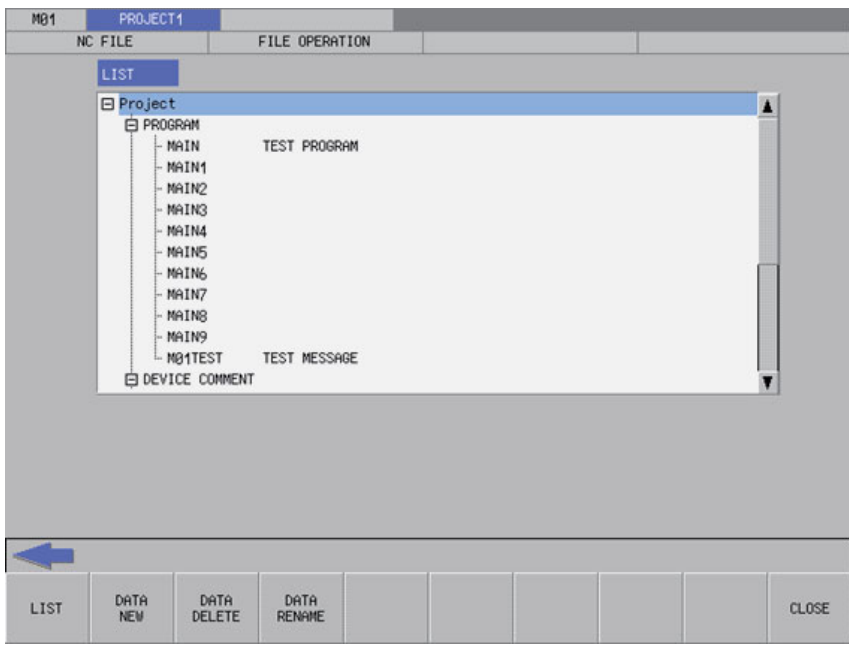

### **6.11.4.2 Screen Display Items**

The following table describes the screen display items for the file operation screen.

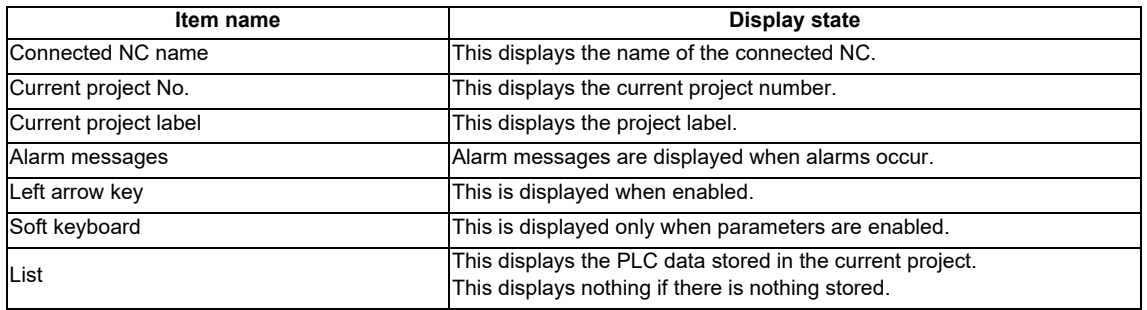

### **6.11.4.3 Enabled/Disabled State of Menu Keys**

The following information describes the conditions upon which menu keys displayed on the file operation screen are enabled/disabled. The menu keys which are not described in the following table are always enabled.

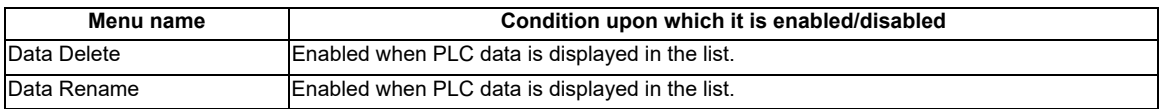

#### **6.11.4.4 Status during Screen Displays**

The following table describes the status when displaying the file operation screen.

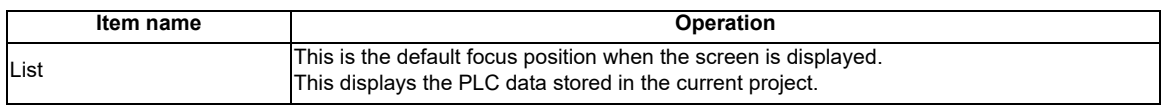

#### **6.11.4.5 Operation of Key Presses**

The following table describes the operation of each menu key and the keys on the NC keyboard when pressed.

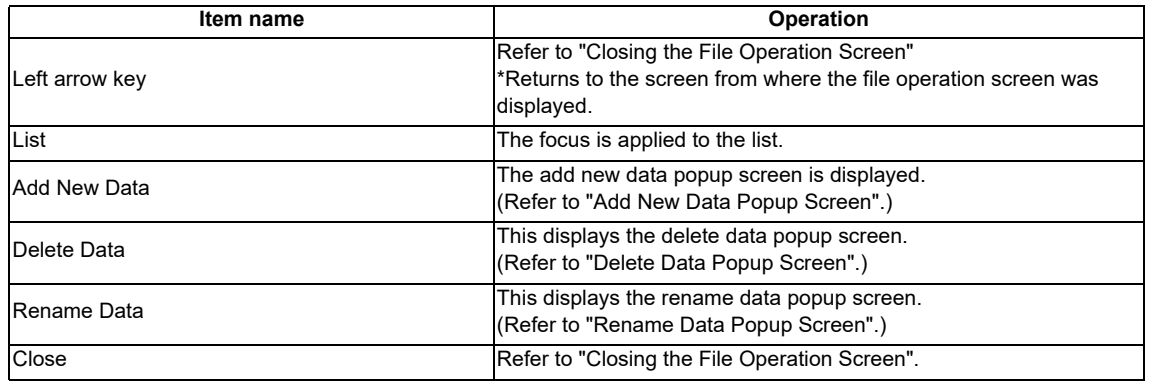

### **6.11.4.6 Closing the File Operation Screen**

Use any of the following methods to close the file operation screen.

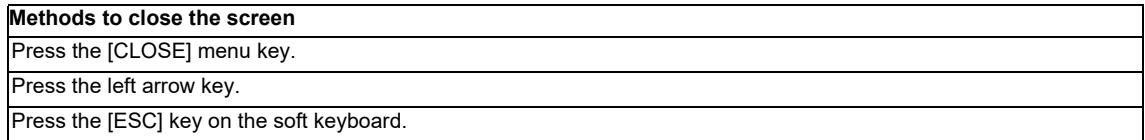

# **6.11.5 Add New Data Popup Screen**

### **6.11.5.1 Outline**

This enables new PLC data to be created for the current project.

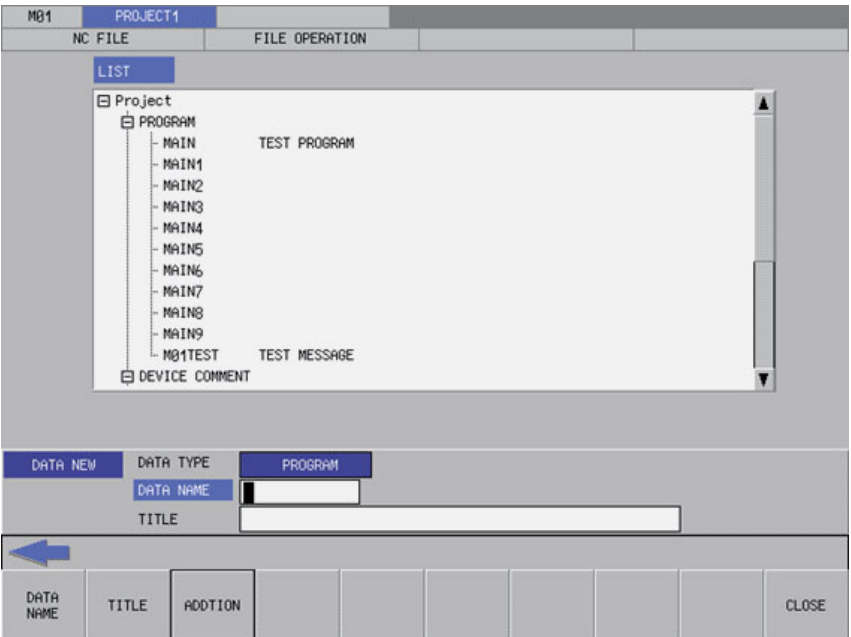

### **6.11.5.2 Screen Display Items**

The following table describes the screen display items for the add new data popup screen.

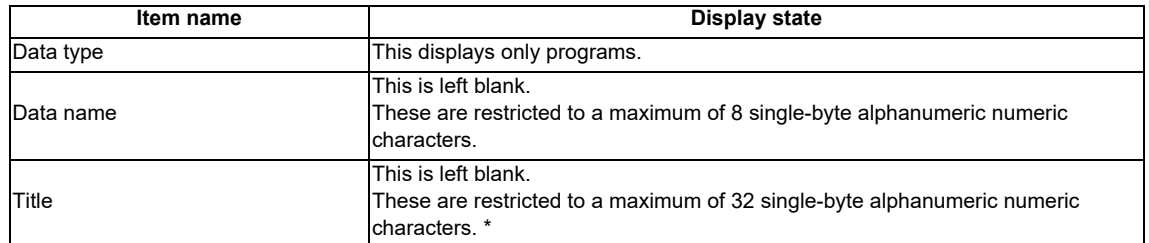

\*Refer to "PLC Data: PLC Data Used by the PLC On-board" for information on restrictions to PLC data names and titles.

### **6.11.5.3 Enabled/Disabled State of Menu Keys**

The menu keys displayed on the add new data popup screen are always enabled.

### **6.11.5.4 Status during Screen Displays**

The following table describes the status when displaying the add new data popup screen.

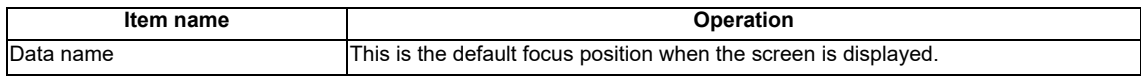

# **6.11.5.5 Operation of Key Presses**

The following table describes the operation of each menu key and the keys on the NC keyboard when pressed.

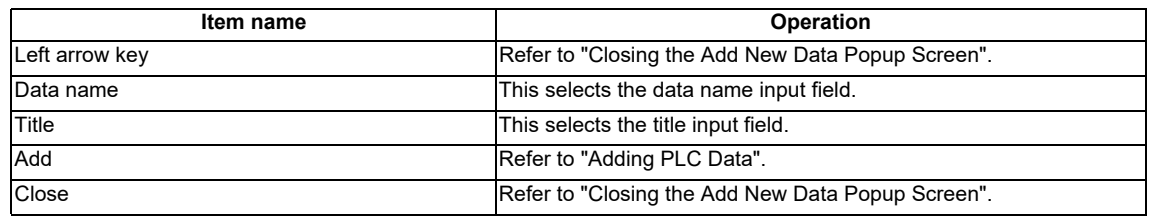

#### **6.11.5.6 Adding PLC Data**

#### **Normal operation**

YES

NO.

- 1. Press the [DATA NAME] menu key and enter the desired PLC data name into the data name input field.
- 2. Press the [TITLE] menu key and enter a title that identifies the PLC data you are adding into the title input field. (Entering titles is optional.)
- 3. Press the [ADD] menu key. Pressing this key closes the add new data popup screen and adds the PLC data with the entered name and title. The name of the added PLC data displays in the list on the file operation screen.
- \* If PLC data with the same name already exists, the confirm overwrite popup screen is displayed.

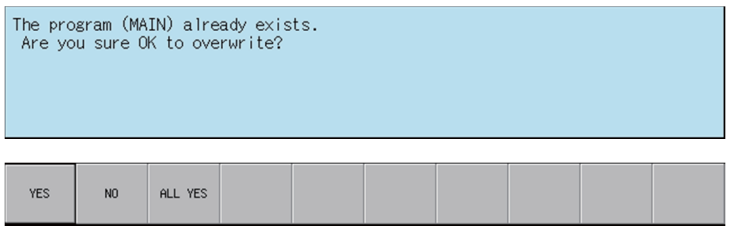

\* If PLC data is added while the PLC is running, a message confirming whether or not to pause the PLC is displayed. Select [YES] to stop the PLC and continue adding the PLC data. If [NO] is selected, the PLC does not stop which results in an error and the display of an error message. (Refer to "Abnormal operation")

\* If the PLC stops, a message displays to confirm whether or not to restart the PLC immediately after data has been added. Select [YES] to continue running the PLC. Select [NO] to keep the PLC stopped.

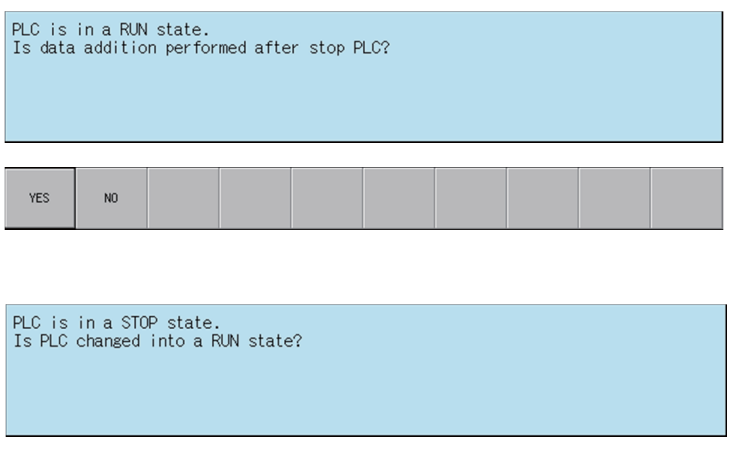
#### **Abnormal operation**

This information describes the details of error messages displayed on the add new data popup screen and the corrective action thereof.

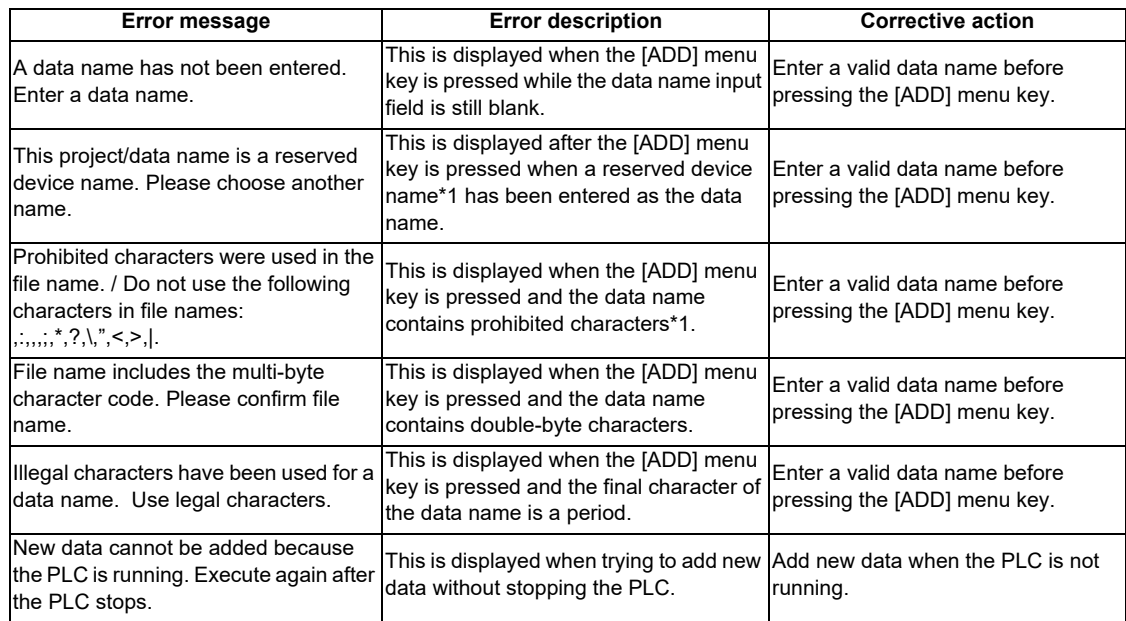

\*1: Refer to "PLC Data: PLC Data Used by the PLC On-board".

## **6.11.5.7 Closing the Add New Data Popup Screen**

Use any of the following methods to close the add new data popup screen.

#### **Methods to close the screen**

This adds new PLC data. Press the [CLOSE] menu key. Press the left arrow key. Press the [ESC] key on the soft keyboard.

## **6.11.6 Delete Data Popup Screen**

#### **6.11.6.1 Outline**

This enables PLC data stored in the current project to be deleted.

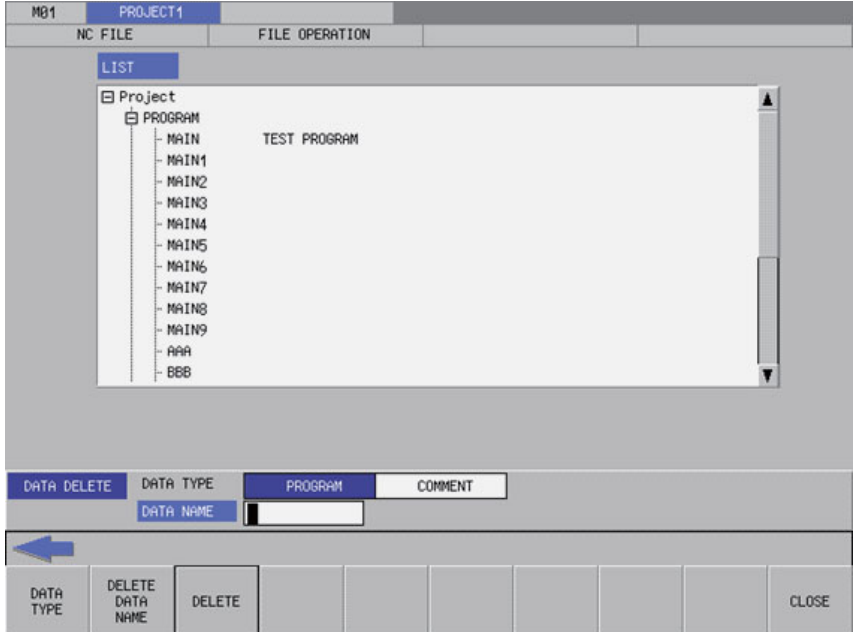

## **6.11.6.2 Screen Display Items**

The following table describes the screen display items for the delete data popup screen.

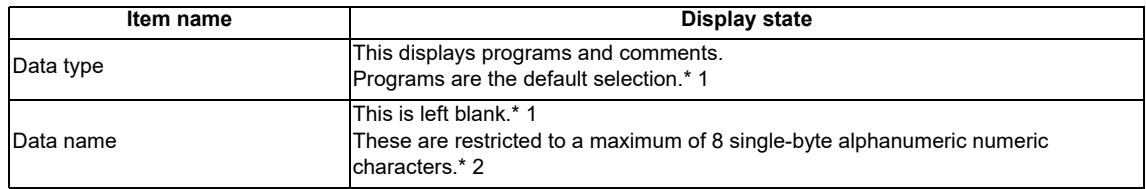

- \*1: Selecting data of different types (program and comments) from the list on the file operation screen and displaying this data on the delete data screen causes the data type and data name of the selected data to be selected and displayed.
- \*2: Refer to "PLC Data: PLC Data Used by the PLC On-board" for information on restrictions to PLC data names and titles.

#### **6.11.6.3 Enabled/Disabled State of Menu Keys**

The menu keys displayed on the delete data popup screen are always enabled.

#### **6.11.6.4 Status during Screen Displays**

The following table describes the status when displaying the delete data popup screen.

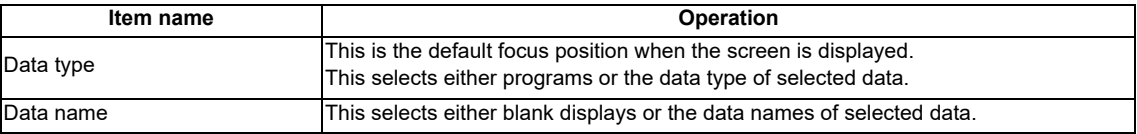

#### **6.11.6.5 Operation of Key Presses**

The following table describes the operation of each menu key and the keys on the NC keyboard when pressed.

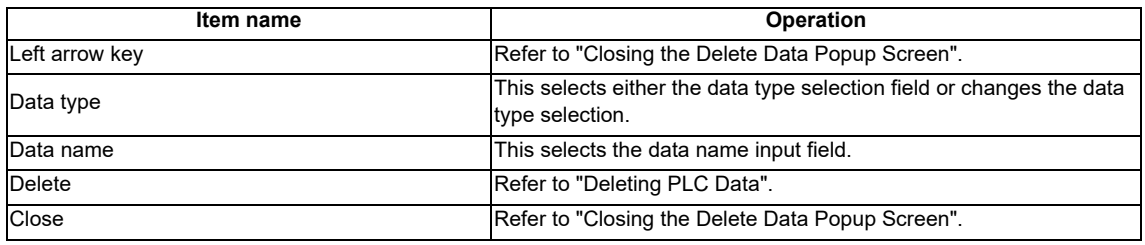

#### **6.11.6.6 Deleting PLC Data**

#### **Normal operation**

- 1. Press the [DATA TYPE] menu key and select the data type you want to delete from the data type selection field.
- 2. Press the [DATA NAME] menu key and enter the desired PLC data name into the data name input field.
- 3. Press the [DELETE] menu key. Press the delete menu key to display the confirm delete message. If [YES] is selected, the confirm delete message and the delete data popup screen closes and the data is deleted. The name of the deleted PLC data is removed from the list on the file operation screen. If [NO] is selected, the confirm delete message closes and then the system returns to the delete data popup screen.

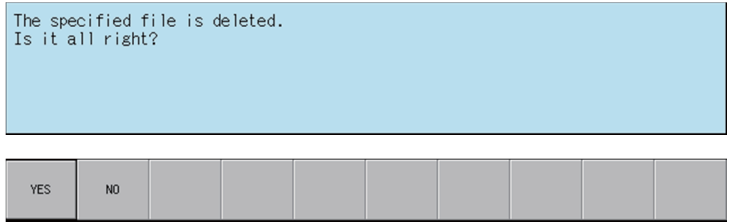

\* If a password to protect against reads or reads/writes has been registered to the selected files, the cancel password screen is displayed.

Enter the password to cancel the password.

If the password is canceled, processing will continue.

Refer to "Canceling File Passwords" for information on clearing passwords.

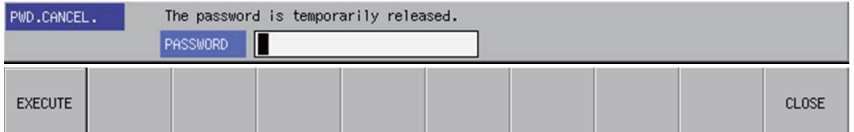

\* If PLC data is deleted while the PLC is running, a message confirming whether or not to pause the PLC is displayed. Select [YES] to stop the PLC and continue deleting the PLC data. If [NO] is selected, the PLC does not stop which results in an error and the display of an error message. (Refer to "Abnormal operation")

\* If the PLC stops, a message displays to confirm whether or not to restart the PLC immediately after data has been deleted. Select [YES] to continue running the PLC. Select [NO] to keep the PLC stopped.

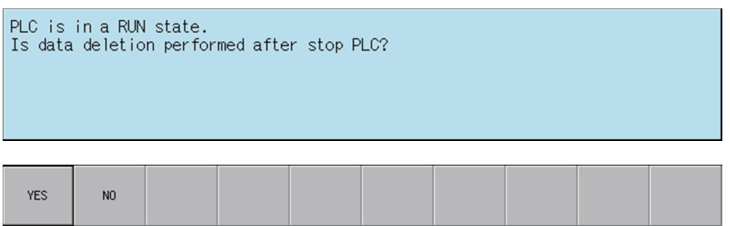

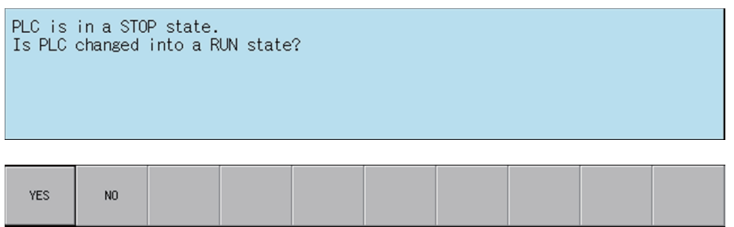

#### **Abnormal operation**

This information describes the details of error messages displayed on the delete data popup screen and the corrective action thereof.

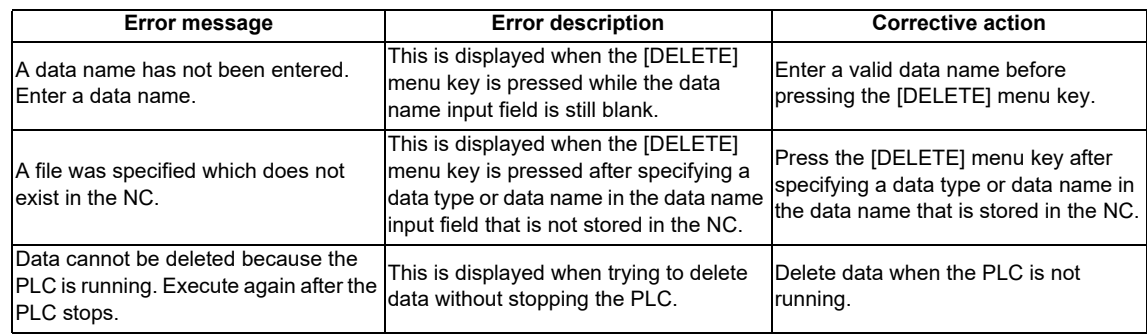

#### **6.11.6.7 Closing the Delete Data Popup Screen**

Use any of the following methods to close the delete data popup screen.

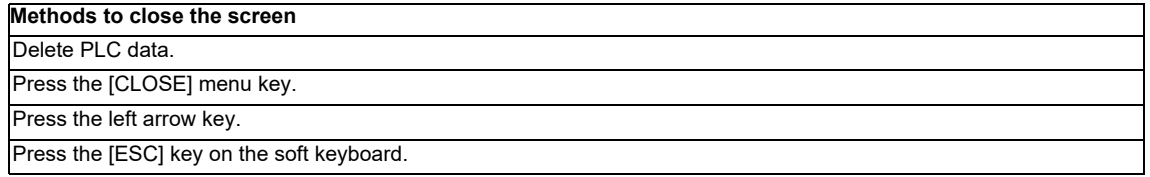

## **6.11.7 Rename Data Popup Screen**

### **6.11.7.1 Outline**

This enables the name of PLC data stored in the current project to be changed.

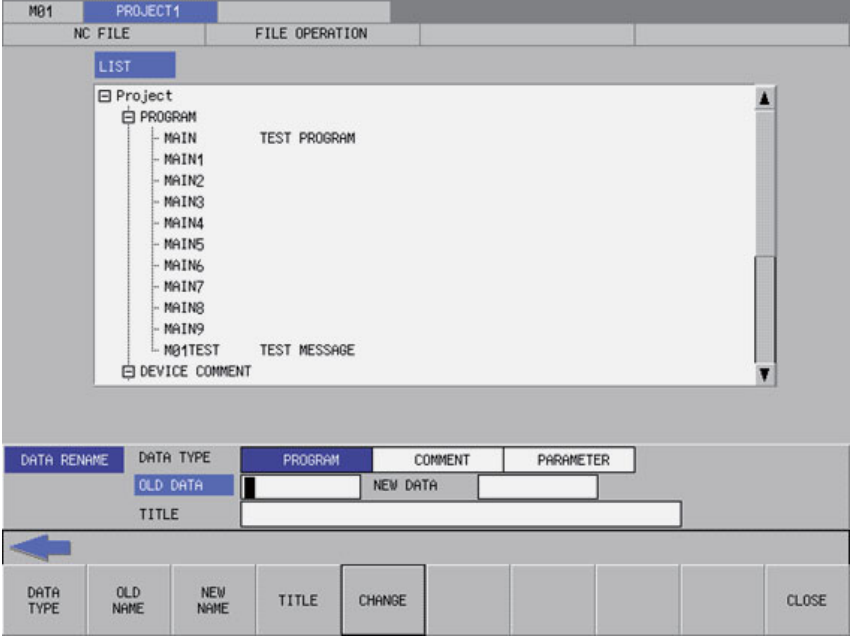

## **6.11.7.2 Screen Display Items**

The following table describes the screen display items for the rename data popup screen.

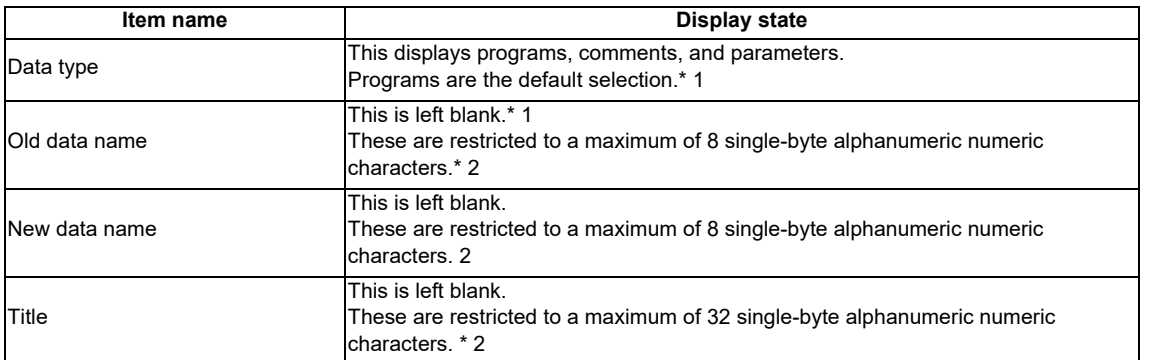

- \*1 Selecting data of different types (program, comments, and parameters) from the list on the file operation screen and displaying this data on the rename data screen causes the data type and data name of the selected data to be selected and displayed. If parameter data is selected, however, characters cannot be entered into blank fields for old data names and new data names.
- \*2 Refer to "PLC Data: PLC Data Used by the PLC On-board" for information on restrictions to PLC data names and titles.

#### **6.11.7.3 Enabled/Disabled State of Menu Keys**

The following information describes the conditions upon which menu keys displayed on the rename data popup screen are enabled/disabled. The menu keys which are not described in the following table are always enabled.

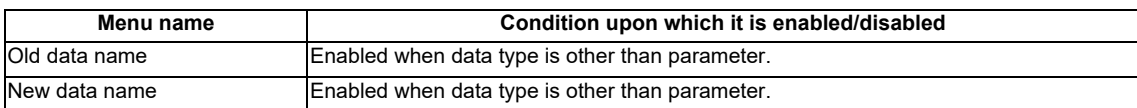

## **6.11.7.4 Status during Screen Displays**

The following table describes the status when displaying the rename data popup screen.

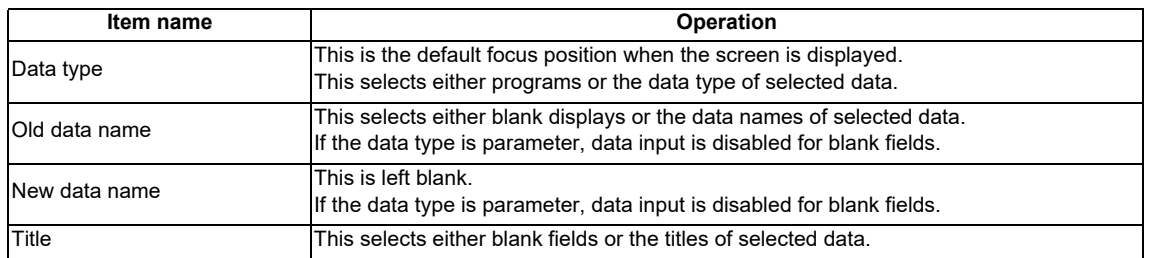

## **6.11.7.5 Operation of Key Presses**

The following table describes the operation of each menu key and the keys on the NC keyboard when pressed.

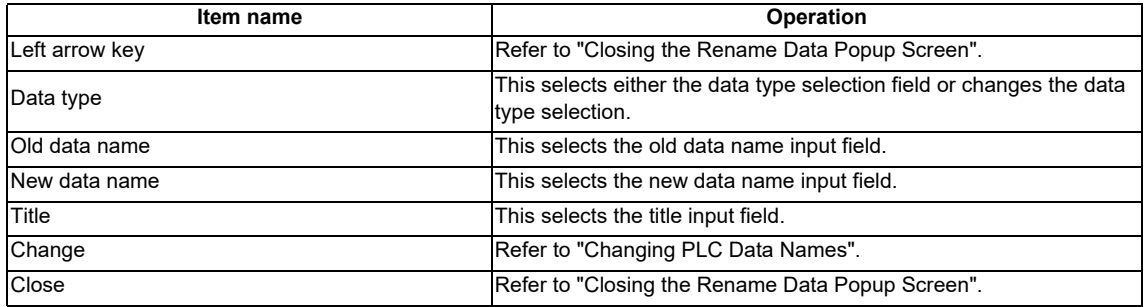

### **6.11.7.6 Renaming the PLC Data**

#### **Normal operation**

- 1. Press the [DATA TYPE] menu key and select the data type you want to change from the data type selection field.
- 2. Press the [DATA NAME] menu key and enter the current PLC data name into the old data name input field.
- 3. Press the [DATA NAME] menu key and enter the new PLC data name into the new data name input field.
- 4. Press the [CHANGE] menu key. Pressing the [CHANGE] menu key closes the rename data popup screen and changes the data name. The old PLC data name is removed from the list on the file operation screen and the new PLC data name is displayed.

\* If a password to protect against reads or reads/writes has been registered to the selected data, the cancel password screen is displayed.

Enter the password to cancel the password.

If the password is canceled, processing will continue.

Refer to "Canceling File Passwords" for information on clearing passwords.

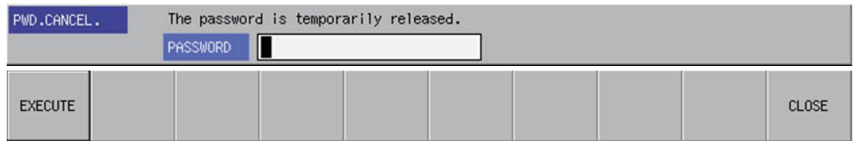

\* If PLC data names are changed while the PLC is running, a message confirming whether or not to pause the PLC is displayed. Select [YES] to stop the PLC and continue changing the PLC data name. If [NO] is selected, the PLC does not stop which results in an error and the display of an error message. (Refer to "Abnormal operation")

\* If the PLC stops, a message displays to confirm whether or not to restart the PLC immediately after the data name has been changed. Select [YES] to continue running the PLC. Select [NO] to keep the PLC stopped.

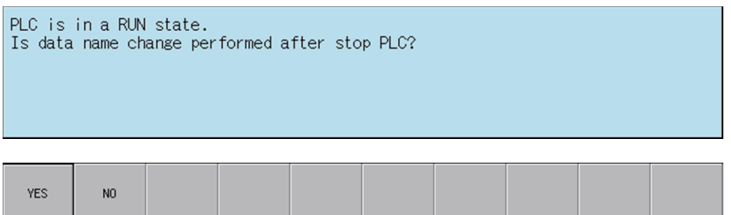

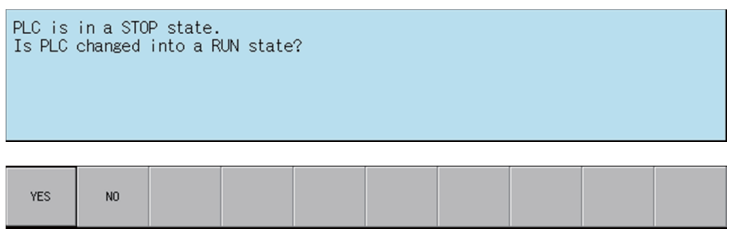

#### **Abnormal operation**

This information describes the details of error messages displayed on the rename data popup screen and the corrective action thereof.

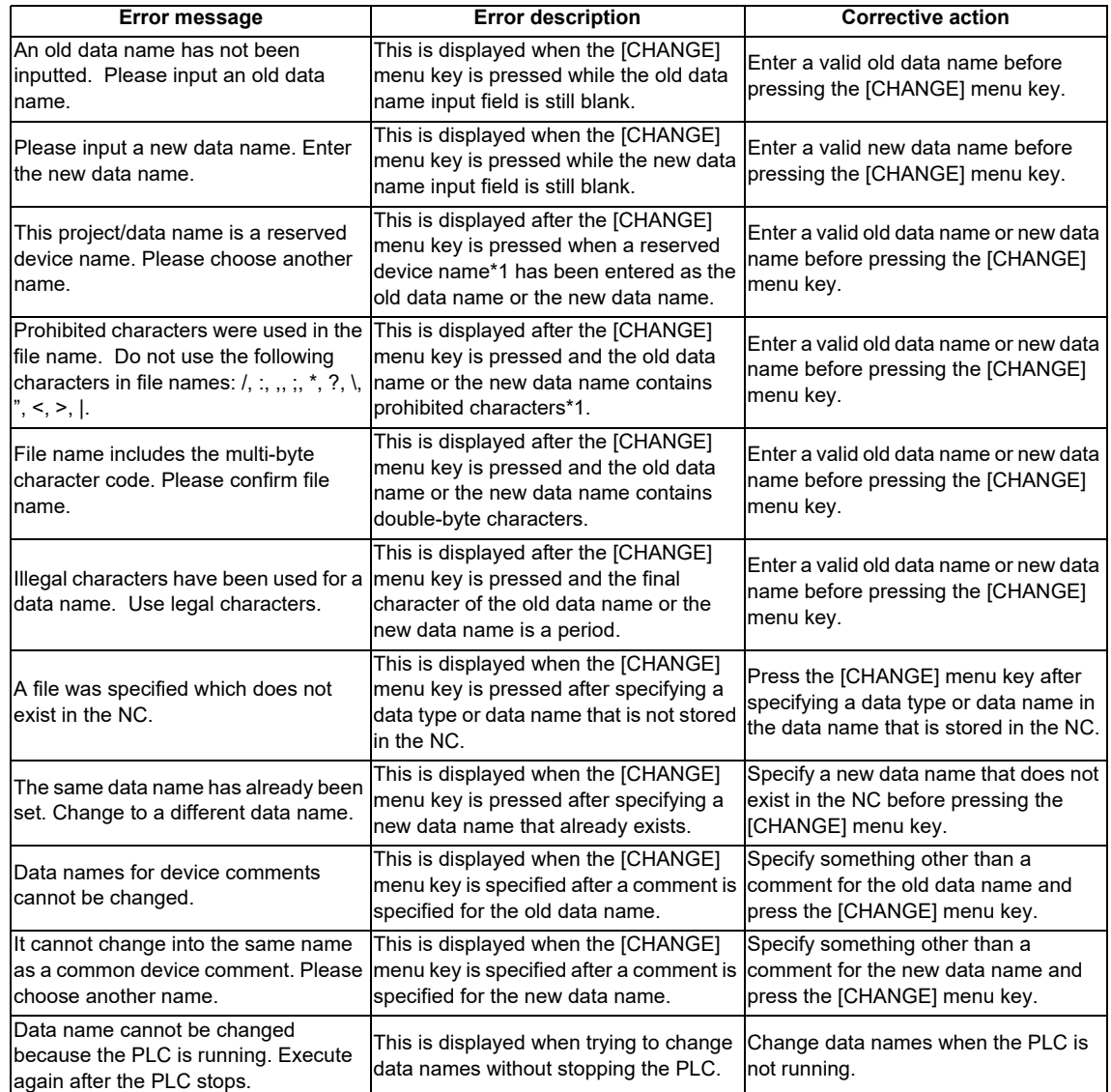

\*1: Refer to "PLC Data: PLC Data Used by the PLC On-board".

## **6.11.7.7 Closing the Rename Data Name Popup Screen**

Use any of the following methods to close the rename data popup screen.

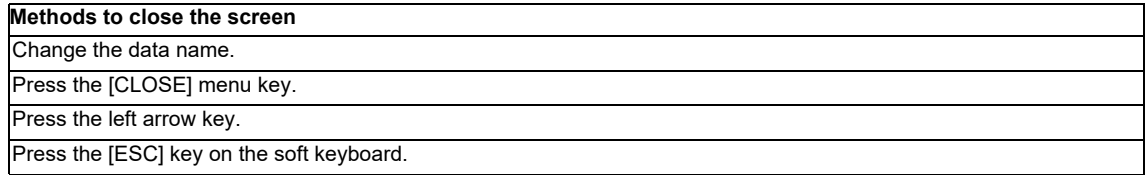

## **6.11.8 Format Popup Screen**

## **6.11.8.1 Outline**

This is used to format the temporary storage area in the NC.

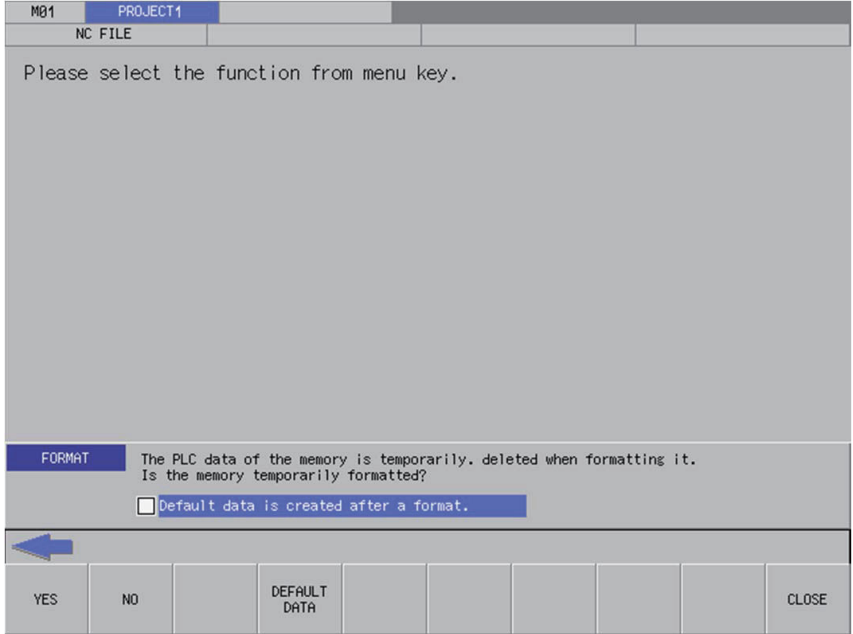

## **6.11.8.2 Screen Display Items**

The following table describes the screen display items for the format popup screen.

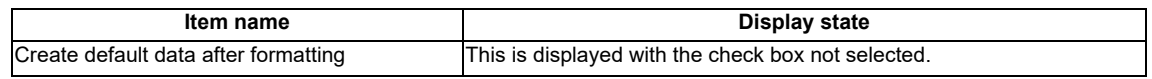

### **6.11.8.3 Default Data**

If the [Create default data after formatting] check box in the format popup screen is selected, the following PLC data is created after formatting the temporary storage area in the NC.

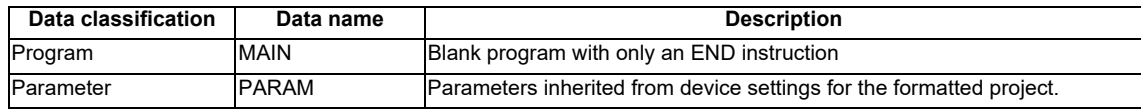

## **6.11.8.4 Enabled/Disabled State of Menu Keys**

The menu keys displayed on the format popup screen are always enabled.

## **6.11.8.5 Status during Screen Displays**

The following table describes the status when displaying the format popup screen.

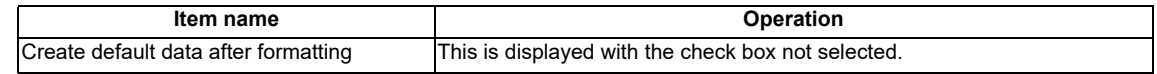

#### **6.11.8.6 Operation of Key Presses**

The following table describes the operation of each menu key and the keys on the NC keyboard when pressed.

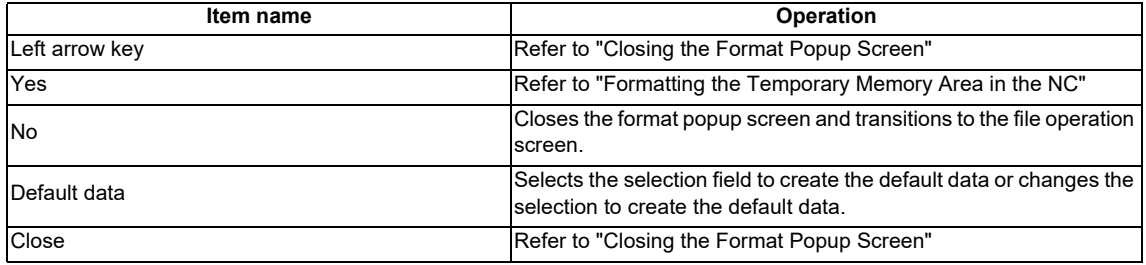

## **6.11.8.7 Formatting the Temporary Memory Area in the NC**

#### **Normal operation**

- 1. Press the [DEFAULT DATA] menu key to select whether or not to create the default data after formatting.
- 2. Press the [YES] menu key to format the temporary memory area. If the create default data setting is configured, the default data is created after formatting. After the process is complete, the format popup screen closes.

#### **Abnormal operation**

This information describes the details of error messages displayed on the format popup screen and the corrective action thereof.

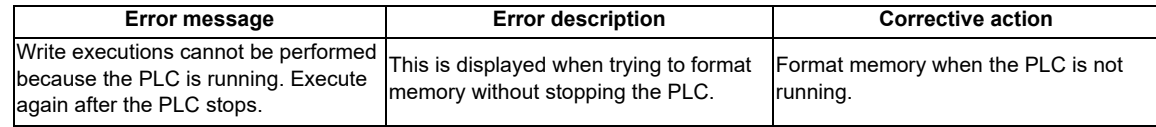

#### **6.11.8.8 Closing the Format Popup Screen**

Use any of the following methods to close the format popup screen.

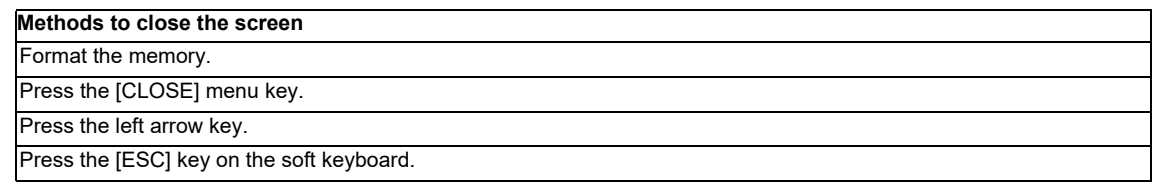

## **6.11.9 ROM Write Popup Screen**

#### **6.11.9.1 Outline**

This is used to store PLC data stored in the temporary memory area inside the NC into an SD card.

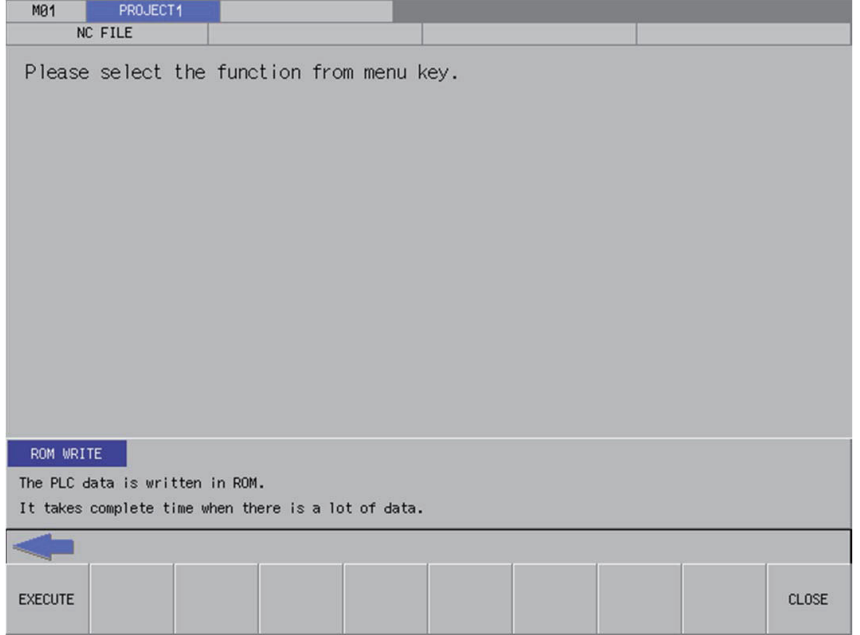

#### **6.11.9.2 Screen Display Conditions**

If automatic ROM write is set, the ROM write menu is not displayed in the NC file operation menu.

## **6.11.9.3 Enabled/Disabled State of Menu Keys**

The menu keys displayed on the ROM write popup screen are always enabled.

## **6.11.9.4 Operation of Key Presses**

The following table describes the operation of each menu key and the keys on the NC keyboard when pressed.

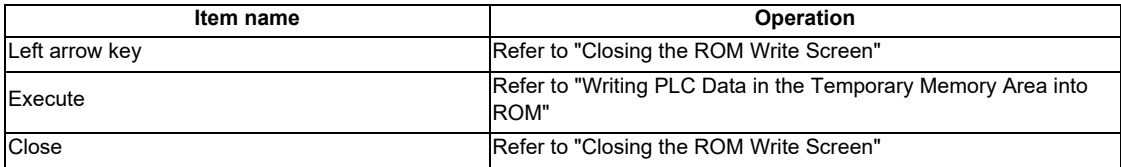

### **6.11.9.5 Writing PLC Data in the Temporary Memory Area into ROM**

1. Press the [RUN] menu key to display the execute ROM write confirmation message. If [YES] is selected, the execute ROM write confirmation message and the ROM write popup screen closes, and the data is written to ROM. After the process is complete, the completion message is displayed.

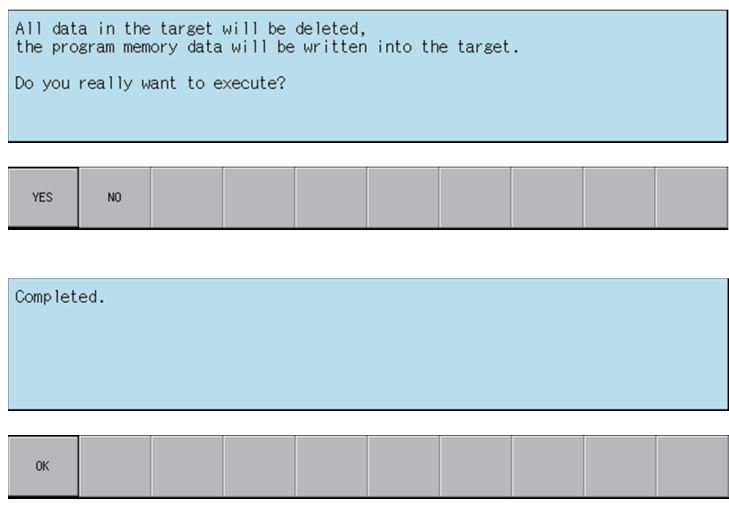

## **6.11.9.6 Closing the ROM Write Screen**

Use any of the following methods to close the ROM write screen.

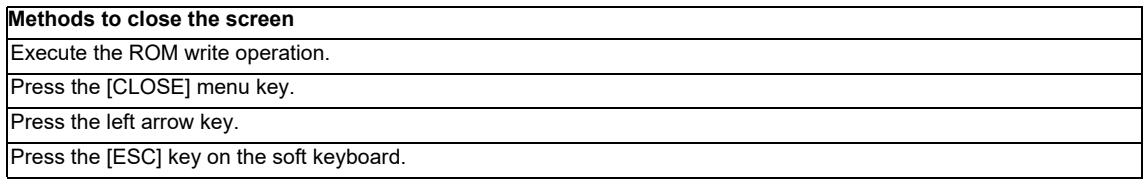

## **6.11.10 PLC RUN/STOP Popup Screen**

#### **6.11.10.1 Outline**

This displays the current PLC state (running or stopped) and enables run and stop control of the PLC. The current status display on the screen changes depending on whether the PLC is currently running or is stopped.

The PLC RUN/STOP popup screen can be called from several different screens.

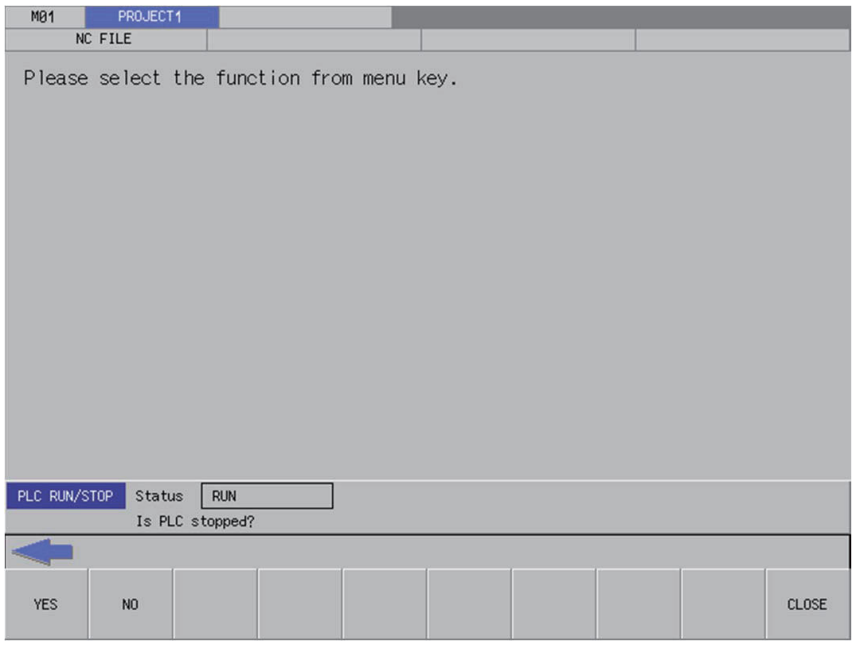

#### **6.11.10.2 Screen Display Menu**

The PLC RUN/STOP popup screen can be displayed from the following menus.

- ・[NC FILE OPERATION] [PLC RUN/STOP]
- ・[EXT. FILE OPERATION] [PLC RUN/STOP]
- ・[LADDER MONITOR] [PLC RUN/STOP]
- ・[LADDER MONITOR] [LADDER RATIO] [ENTRY DEVICE MONITOR] [PLC RUN/STOP]
- ・[LADDER MONITOR] [LADDER RATIO] [ENTRY LADDER MONITOR] [PLC RUN/STOP]
- ・[DEVICE] [DEVICE BATCH MONITOR] [PLC RUN/STOP]
- ・[DEVICE] [ENTRY DEVICE MONITOR] [PLC RUN/STOP]
- ・[SAMPLING TRACE] [TRACE EXECUTION] [PLC RUN/STOP]

#### **6.11.10.3 Screen Display Items**

The following table describes the screen display items for the PLC RUN/STOP popup screen.

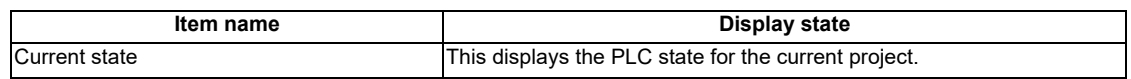

## **6.11.10.4 Enabled/Disabled State of Menu Keys**

The menu keys displayed on the PLC RUN/STOP popup screen are always enabled.

## **6.11.10.5 Operation of Key Presses**

The following table describes the operation of each menu key and the keys on the NC keyboard when pressed.

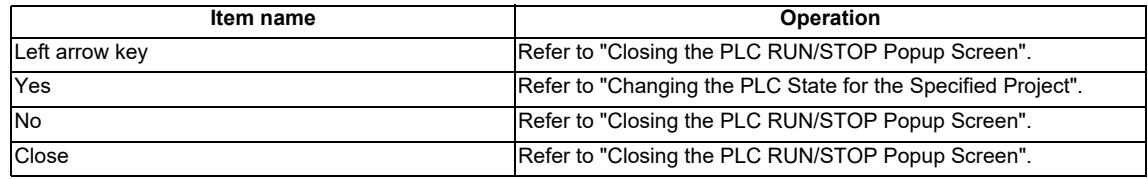

## **6.11.10.6 Changing the PLC State for the Specified Project**

#### **To run**

1. Press the [YES] menu key to run the PLC for the specified project. PLC may not run depending on the ladder status, parameter settings, or other factors.

#### **To stop**

1. Press the [YES] menu key to stop the PLC for the specified project.

## **6.11.10.7 Closing the PLC RUN/STOP Popup Screen**

Use any of the following methods to close the PLC RUN/STOP popup screen.

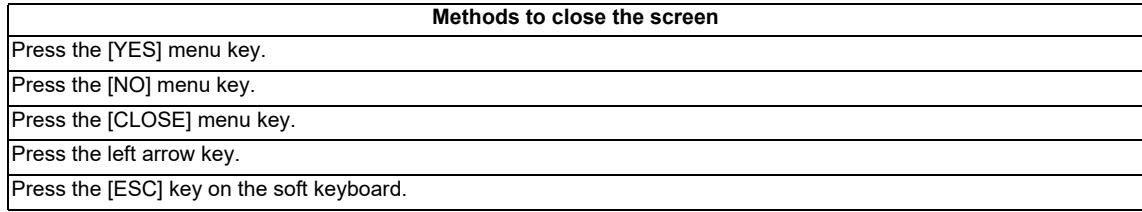

## **6.11.11 Cancel Password Popup Screen**

### **6.11.11.1 Outline**

Passwords registered to PLC data files stored in the NC can be temporarily canceled.

#### Cancel password popup screen

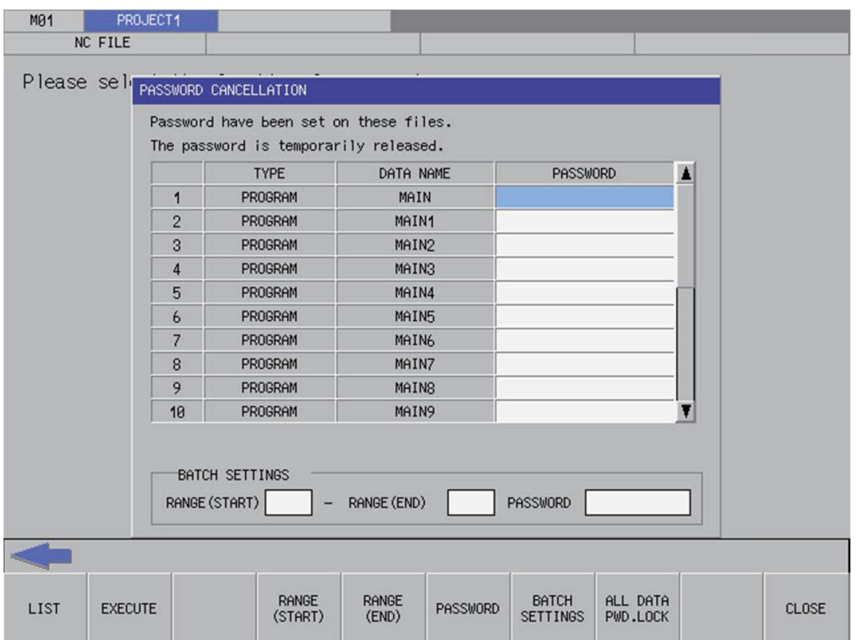

## **6.11.11.2 Screen Display Items**

The following table describes the screen display items for the cancel password popup screen.

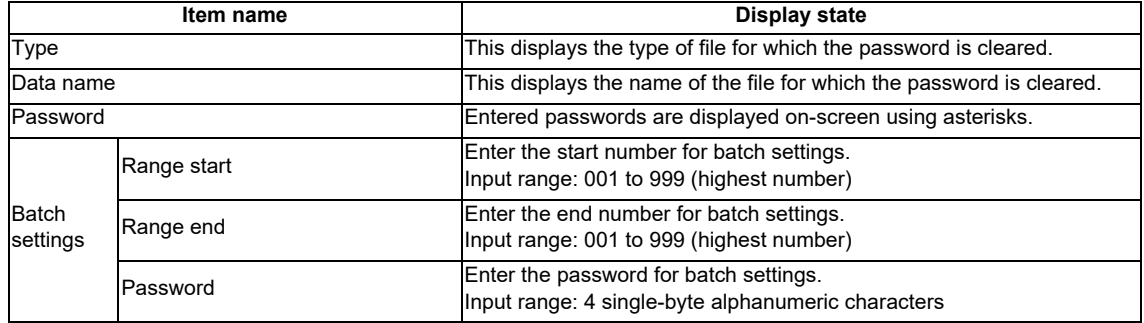

## **6.11.11.3 Enabled/Disabled State of Menu Keys**

The following information describes the conditions upon which menu keys displayed on the cancel password popup screen are enabled/disabled. The menu keys which are not described in the following table are always enabled.

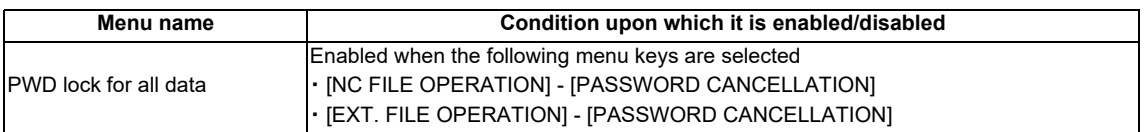

### **6.11.11.4 Status during Screen Displays**

The following table describes the status when displaying the cancel password popup screen.

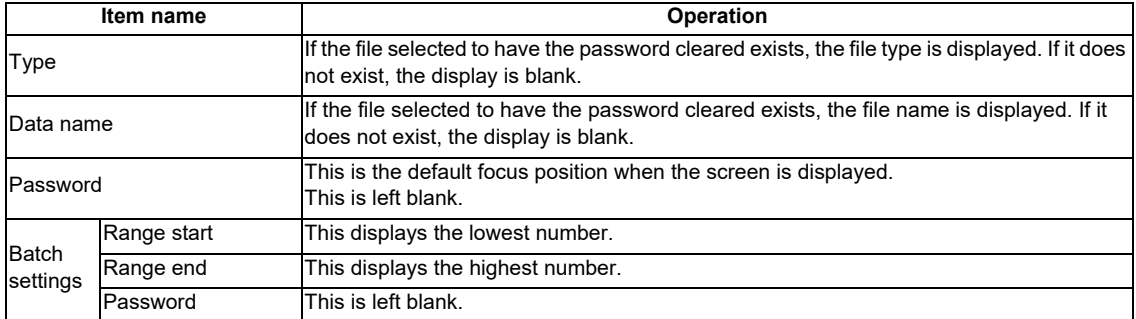

## **6.11.11.5 Operation of Key Presses**

The following table describes the operation of each menu key and the keys on the NC keyboard when pressed.

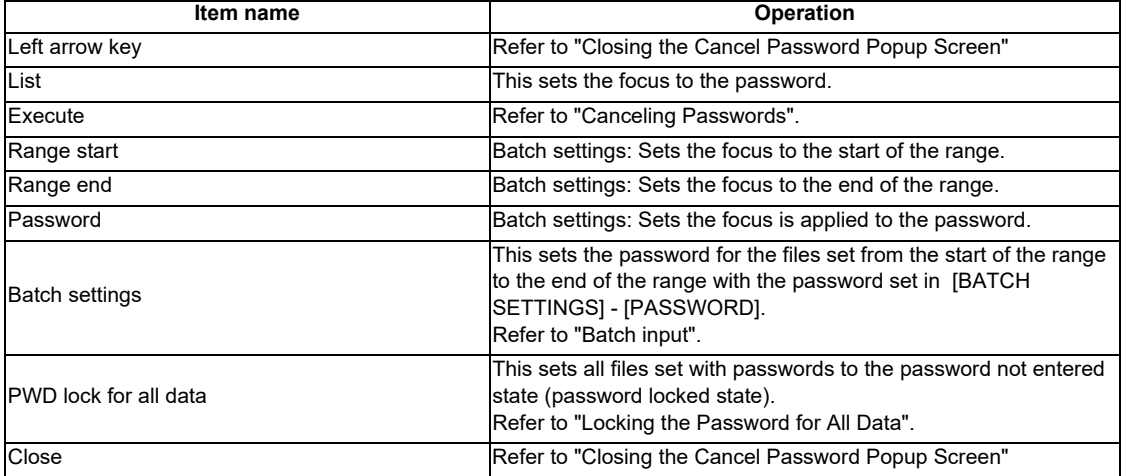

## **6.11.11.6 Entering Passwords**

#### **Separate entry**

Use the following procedure to enter the file password.

- 1. Press the [LIST] menu key to select the list.
- 2. Use the up/down arrow keys, Page Up key, and Page Down key to move to the password display column for the desired file.
- 3. Press the [INPUT] key to display the password input field at the bottom of the list and move the focus.

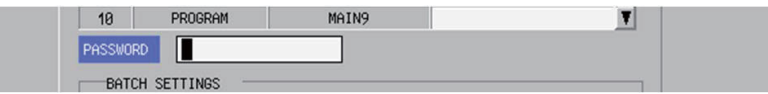

- 4. Enter the password and then press the [INPUT] key. Press the INPUT key to close the password input field. The password entered at the cursor position in the list is displayed using asterisks. \* Passwords are displayed using asterisks as they are input.
- 5. Pressing the [CLOSE] menu key cancels the password being entered, closes the password input field, and returns to the cursor position to the list.

#### **Batch input**

Passwords can be cleared in batches if multiple files have the same password. Use the following procedure to enter batch settings.

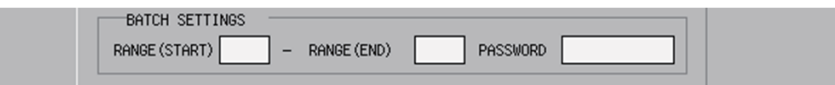

- 1. Press the [RANGE (START)] menu key to select the start of the range.
- 2. Enter the start number for batch settings.
- 3. Press the [RANGE (END)] menu key to select the end of the range.
- 4. Enter the end number for batch settings.
- 5. Press the [PASSWORD] menu key to select the password.
- 6. Enter the password for batch settings.
	- \* Passwords are displayed using asterisks as they are input.
- 7. Press the [BATCH SETTINGS] menu key. Pressing the batch settings key displays the password entered for the specified range using asterisks.

\* Batch settings are enabled only when files are consecutively displayed in the list.

## **M800/M80/E80 Series PLC Development Manual**

## **6 Explanation of Built-in Editing Function (PLC On-board)**

#### **Abnormal operation**

This information describes the details of error messages displayed when entering passwords and the corrective action thereof.

(1) Separate entry

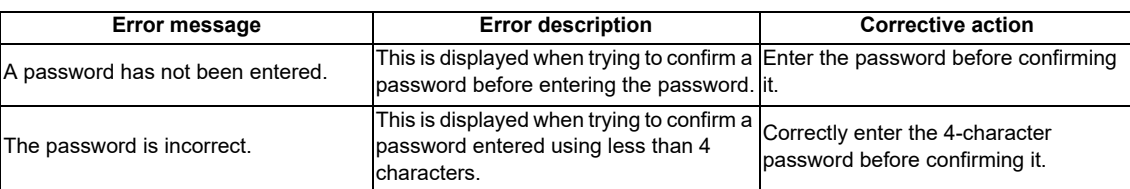

#### (2) Batch input

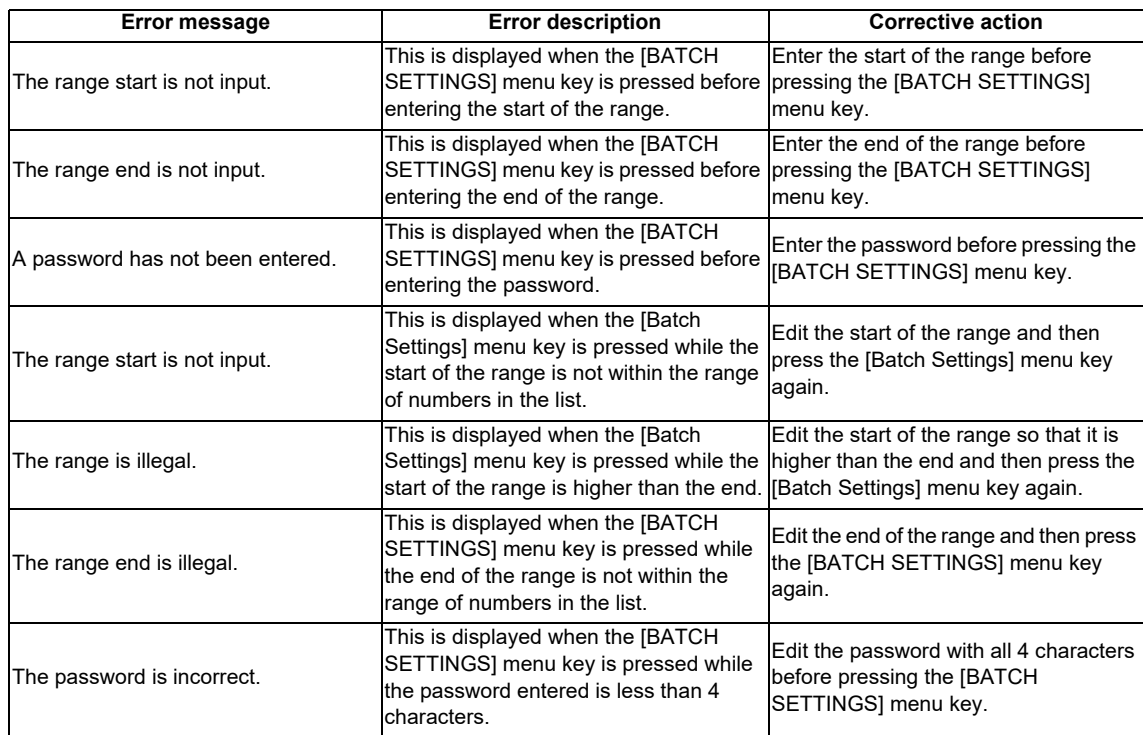

## **6.11.11.7 Deleting Passwords**

#### **Deleting entered passwords**

- 1. Use the up/down arrow keys, Page Up key, and Page Down key to move to the password display column for the desired file.
- 2. Press the [DELETE] key. Pressing the [DELETE] key deletes the password at the cursor position.

#### **Locking the password for all data**

1. Press the [ALL DATA PWD. LOCK] menu key. Pressing the [ALL DATA PWD. LOCK] menu key displays the following message screen.

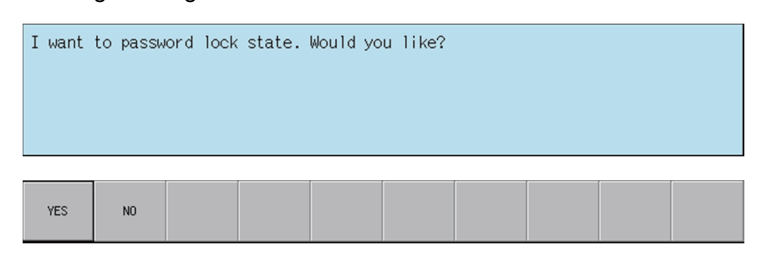

2. Pressing the [YES] menu key closes the message screen and resets all files to the password not set state (password locked state). The cancel password popup screen closes and the PLC data stored in the NC is retrieved again.

Pressing the [NO] menu key closes the message screen and returns to the cancel password popup screen.

#### **6.11.11.8 Canceling Passwords**

#### **Normal operation**

1. Press the [EXECUTE] menu key. Pressing this key removes successfully cleared files from the list. Files that were not successfully cleared remain displayed.

\* Files for which a password was not entered are also removed from the list as clearing the password for these files is no longer needed.

#### **Abnormal operation**

This information describes the details of error messages displayed on the cancel password popup screen and the corrective action thereof.

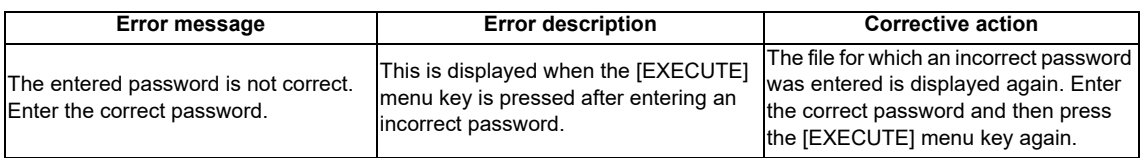

#### **6.11.11.9 Closing the Cancel Password Popup Screen**

Use any of the following methods to close the cancel password popup screen.

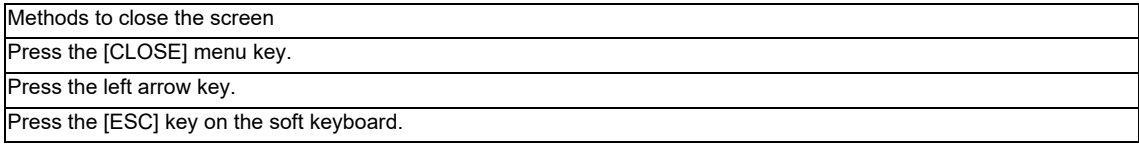

## **6.11.12 PLC Version Up Screen**

### **6.11.12.1 Outline**

The screen enables you to update the sequence programs, PLC messages, device comments and parameters in the NC temporary memory area with the files with the same name stored in an external device. It also performs ROM write in a batch.

Store the target updated data for NC to the external device in advance. Since the storage destination of the updated data is fixed, only one NC is available. Refer to "Select Version Up Data Popup Screen: Storing Method of the Updating Version Data" for the storage method.

If the PLC data is present in either the external device or the NC, the checkbox is grayed out in the tree diagram, thus the data cannot be updated.

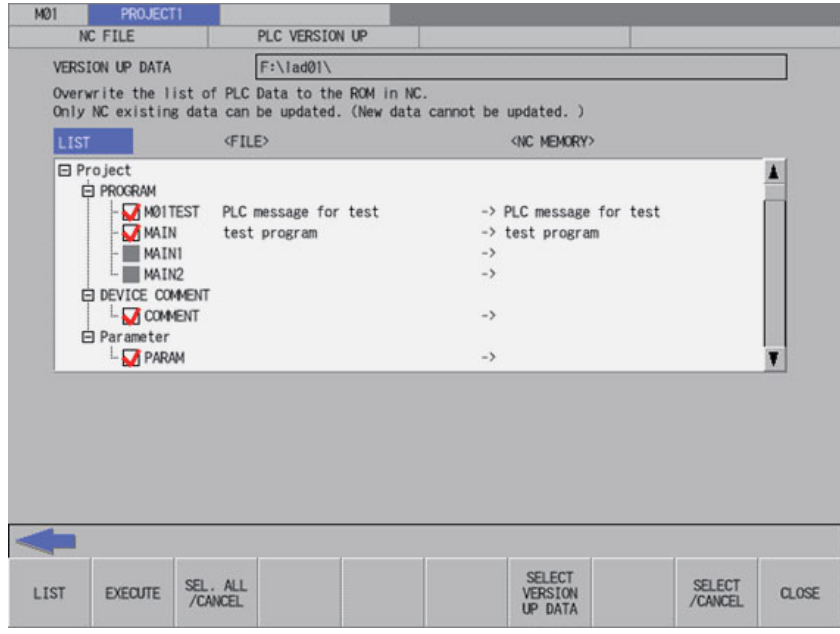

Pressing the [PLC VERSION UP] menu from the NC file screen displays the select version up data popup screen as illustrated in the following diagram.

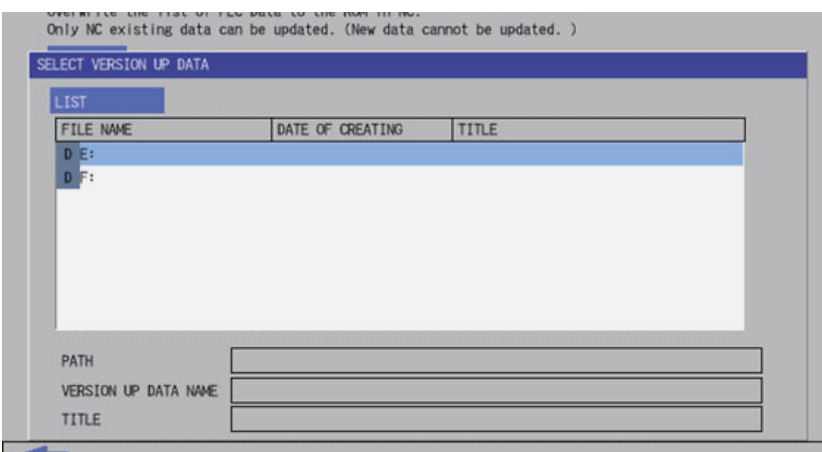

- \*1 The screen covers the data in the NC. Thus the PLC data cannot be added to the NC.
- \*2 The updating destinations are on-board editing area, temporary memory area and built-in ROM area as illustrated in "PLC Data: PLC Data Storage Areas".
- \*3 The PLC data displayed in the LIST are those stored in the temporary memory area. Thus if there is difference between the built-in ROM area and the temporary memory area as follows, the data is overwritten by that in the temporary memory area, and the difference on the built-in ROM area side is discarded.
	- when the PLC alarm message "WRITE LADDER TO ROM" is displayed
	- when you have not restarted the NC after restoring the backup data made with the PLC-related data all backup function.

Refer to "Procedures for Backing up Data Such as Sequence Programs" in "Peripheral Development Environment" for details of the PLC-related data all backup function.

\*4 When using multiple projects, switch the current project in advance because the update is executed to the current project.

Refer to "Main Screen: Selecting the Current Project" for the switching method.

## **6.11.12.2 Screen Display Items**

The following table describes the screen display items on the PLC version up screen.

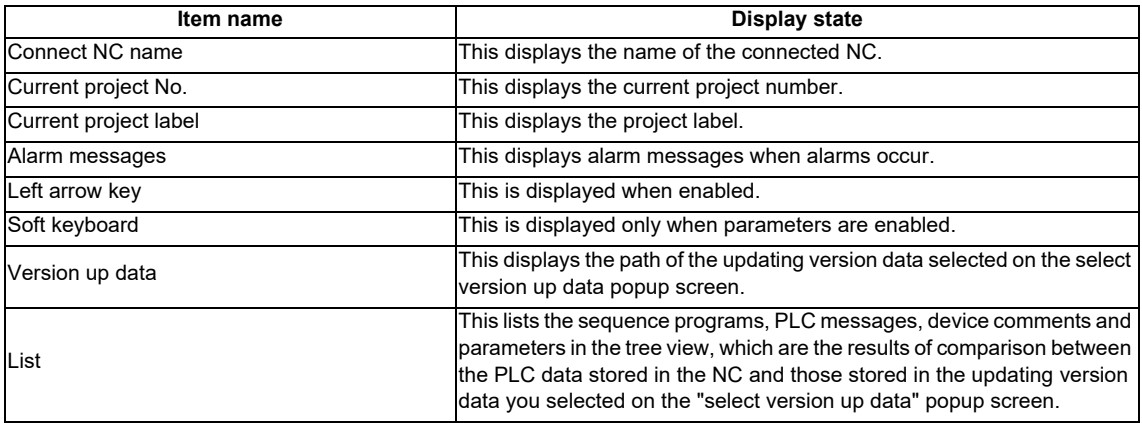

## **6.11.12.3 Enabled/Disabled State of Menu Keys**

The menu keys displayed on the PLC version up screen are always enabled.

## **6.11.12.4 Status during Screen Displays**

The following table describes the status when displaying the PLC version up screen.

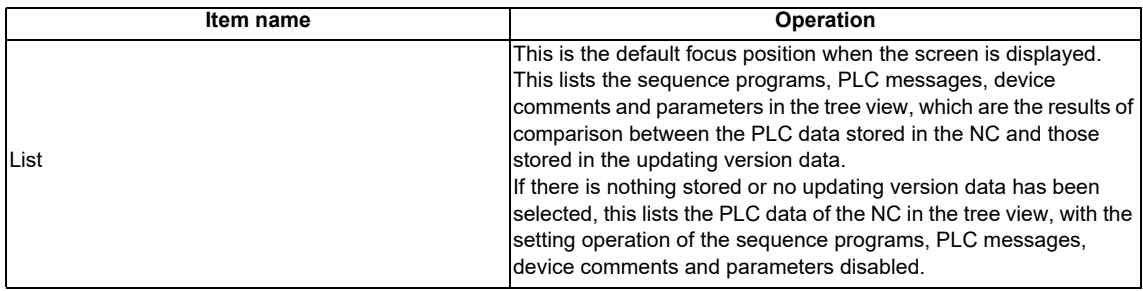

## **6.11.12.5 Operation of Key Presses**

The following table describes the operation of each menu key and the keys on the NC keyboard when pressed.

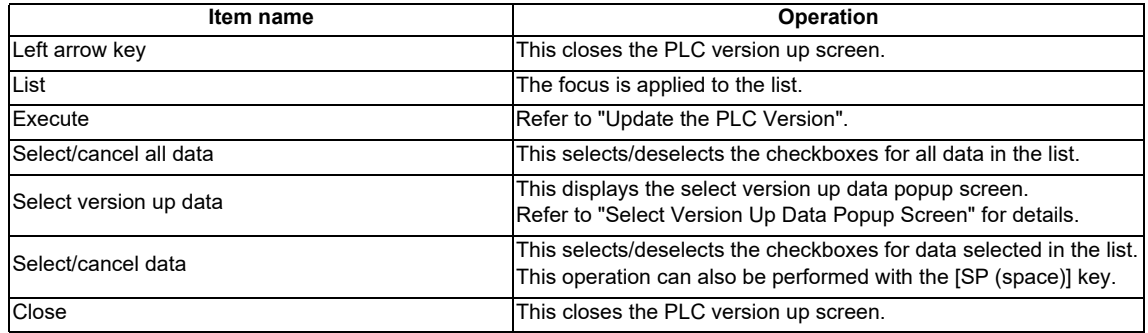

## **6.11.12.6 Update the PLC Version**

#### **Normal operation**

(1) Select the updating version data from the select version up data popup screen.

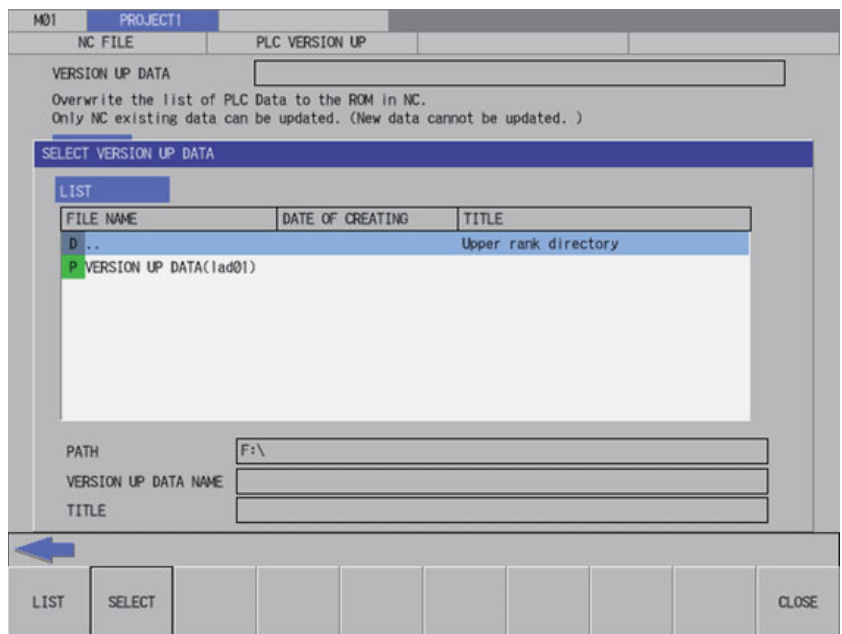

(2) When selecting the updating version data, the data is compared to the temporary memory area of NC. If the both areas have the PLC data with the same name, the checkbox of the data is activated. If the PLC data exists in either of the areas, the checkbox of the data is deactivated.

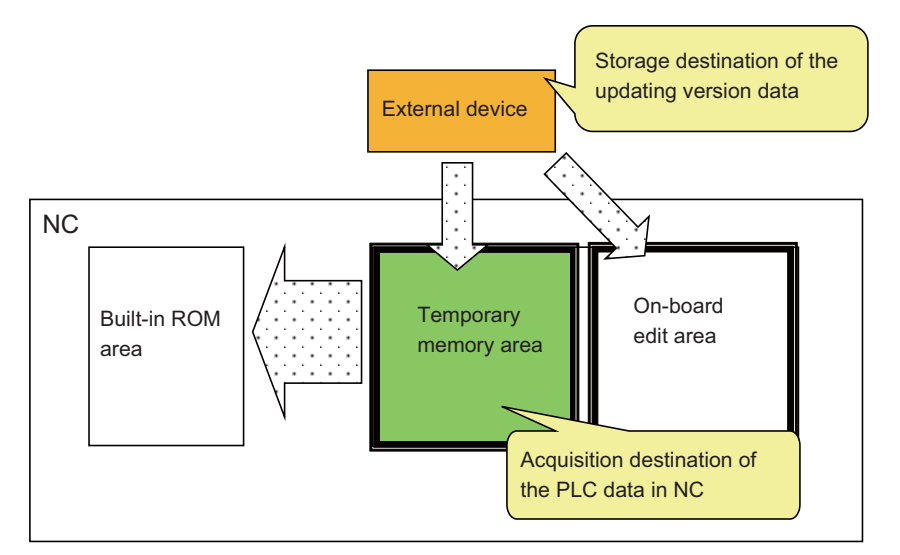

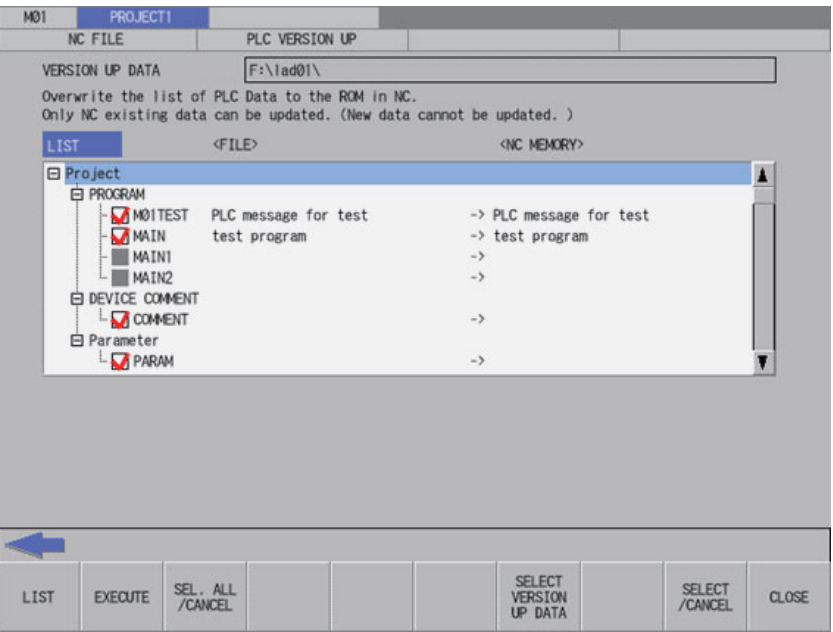

(3) If you exclude any PLC data from PLC version update, remove the check from the checkbox in the PLC version up screen list.

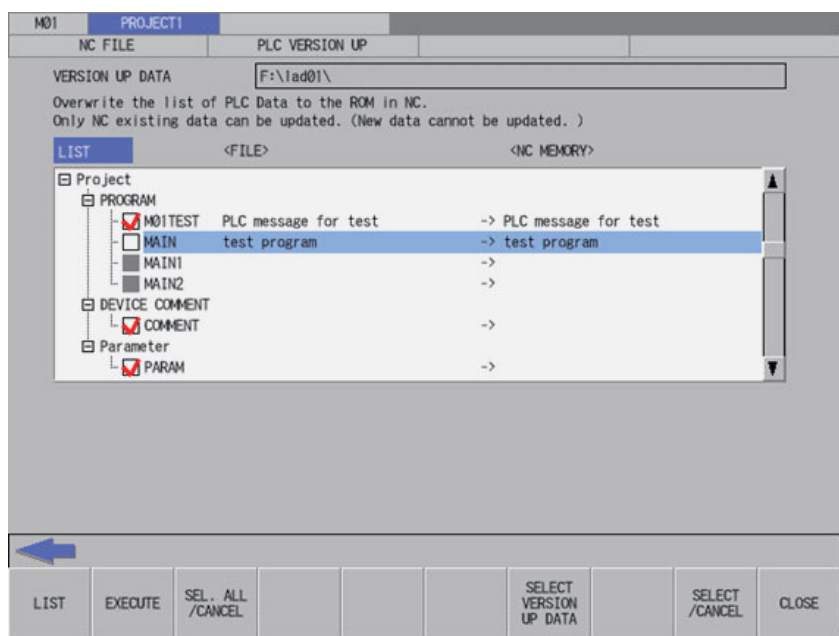

(4) After selecting data, press the [EXECUTE] menu key. The PLC data selected in the list is read from the external device and then the PLC data with the same name in the NC is overwritten.

If a password to protect against read or read and write has been registered to the selected files, the password cancel screen pops up.

Enter the password to temporarily cancel the password. If the password is temporarily cancelled, processing will continue.

Refer to "Canceling File Passwords" for information on entering and clearing passwords.

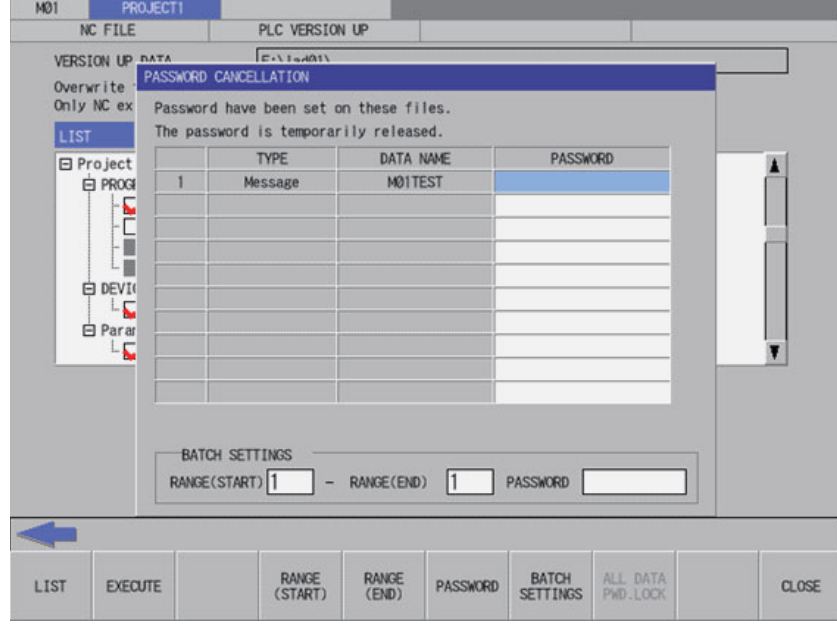

\*After the password is cleared, the operation to the PLC on-board is in the password cancel state. If necessary, enable the password lock state again by any of the following methods:

- Restart the NC

- Execute the password lock for all data (Refer to "Locking the password for all data" in "Cancel Password Popup Screen: Deleting Passwords" for the methods.)

(5) When the confirm start PLC version update popup screen is displayed, select "YES".

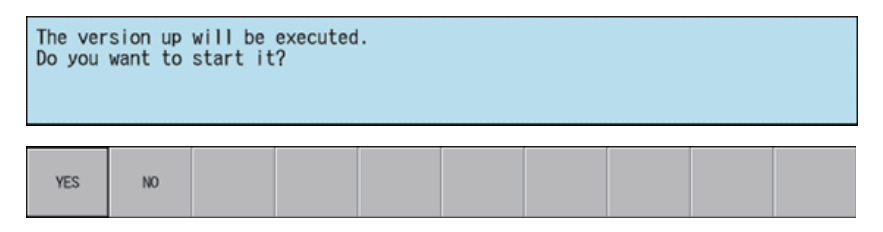

The progress bar appears, indicating the status of updating the PLC version.

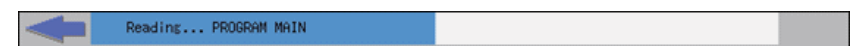

\* Do not remove the external device while the progress bar is displayed. Failure to observe this may cause damage to the data in the NC or the external device, as the PLC version is not updated correctly.

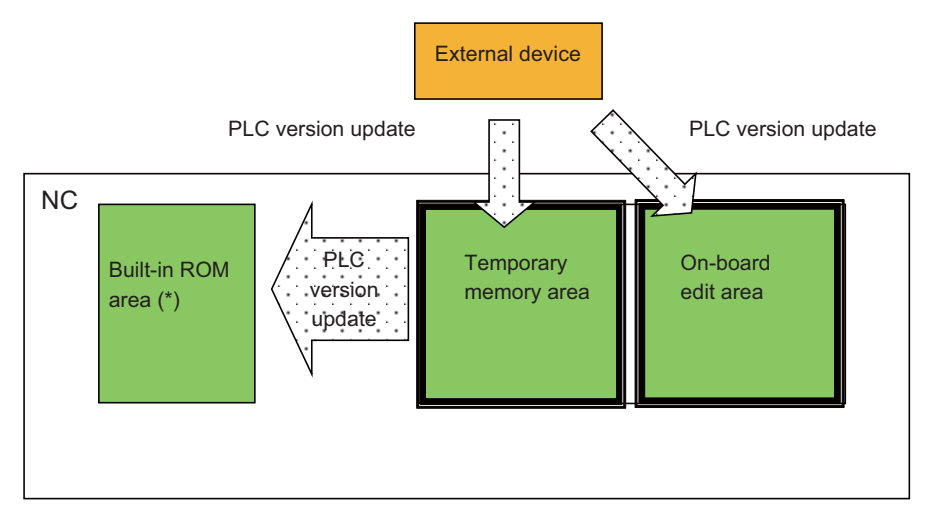

\*The built-in ROM area is overwritten with the temporary memory area for which PLC version update has been performed. Thus, if there is a difference between the two areas, the difference on the built-in ROM side is discarded. Refer to the precautions of "Outline" for details.

(6) After the PLC version update has been completed, the complete message is displayed. Press the OK button to automatically close the PLC version up screen and return to the NC file operation screen.

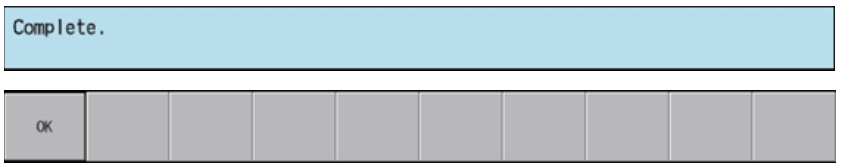

If you update PLC version while the PLC is running, a message displays to confirm whether or not to pause the PLC. Select [YES] to stop the PLC and continue updating the PLC version. If [NO] is selected, an error occurs since the PLC is not stopped and the error message is displayed. (Refer to "Abnormal operation".)

If the PLC is stopped, a message displays to confirm whether or not to restart the PLC immediately before data has been added. Select [YES] to continue running the PLC, or select [NO] to keep the PLC stopped.

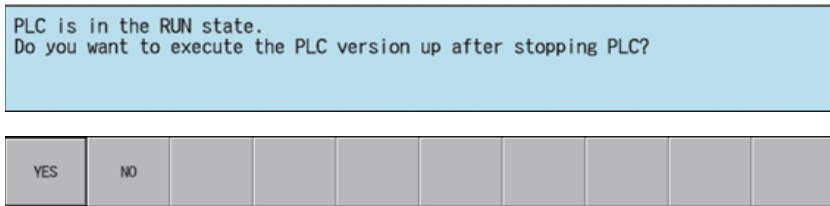

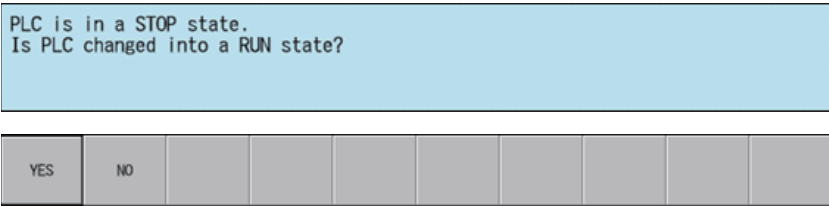

#### **Abnormal operation**

This information describes the details of error messages displayed on the PLC version up screen and the corrective action thereof.

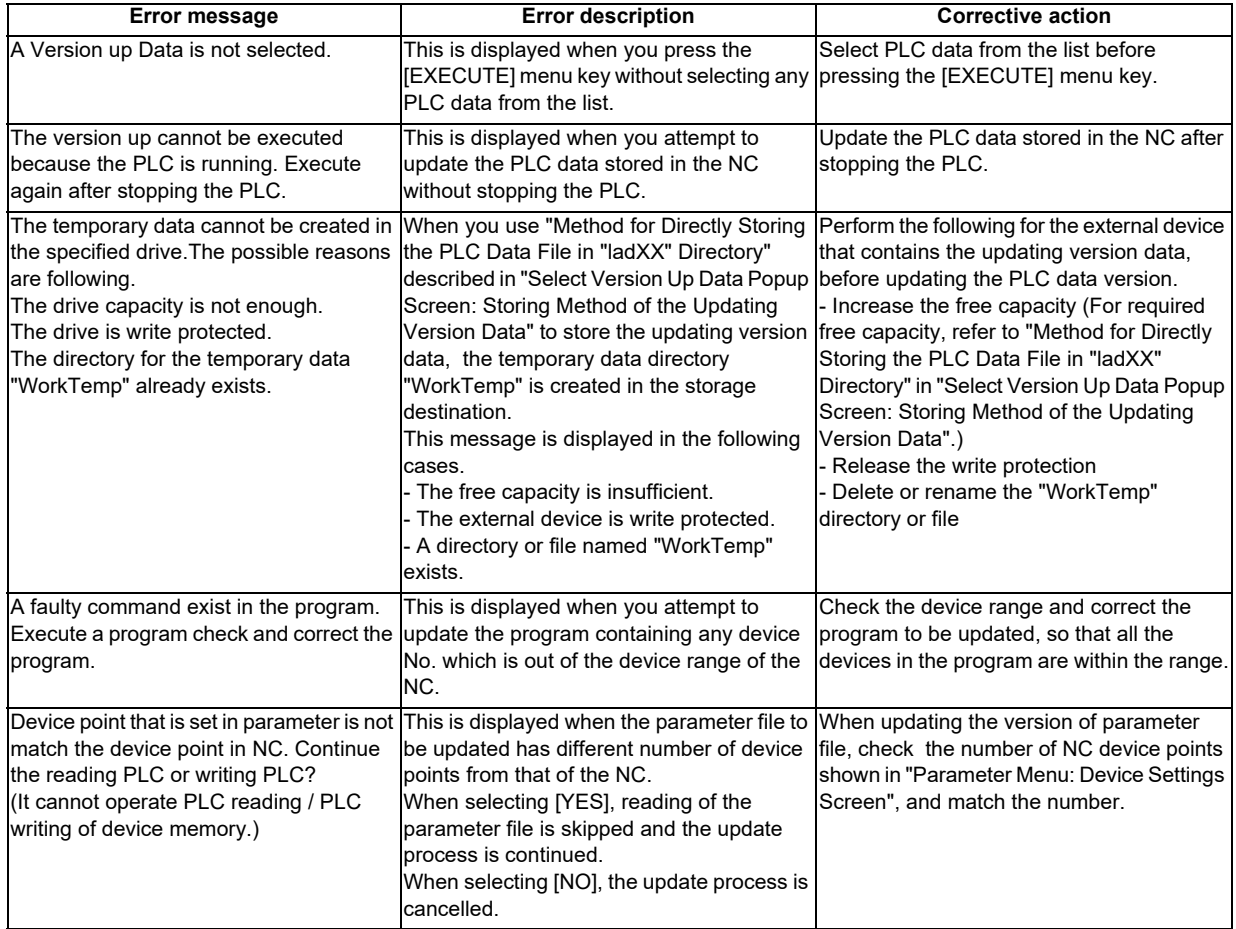

## **6.11.12.7 Closing the PLC Version Up Screen**

Use any of the following methods to close the PLC version up screen.

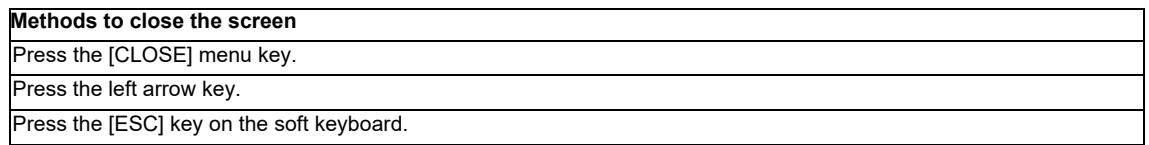

## **6.11.13 Select Version Up Data Popup Screen**

#### **6.11.13.1 Outline**

This screen enables you to select the updating version data stored directly under the external device.

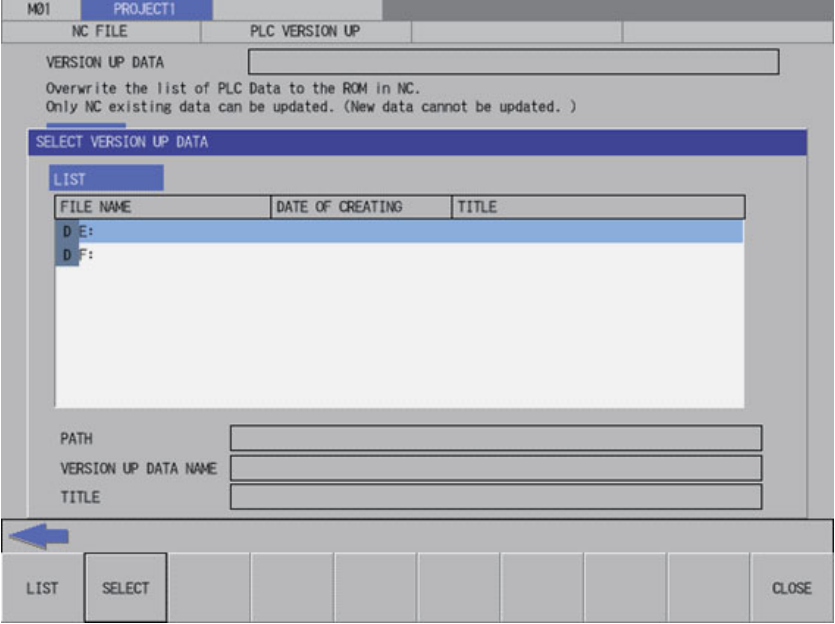

## **6.11.13.2 Screen Display Items**

The following table describes the screen display items for the select version up data popup screen.

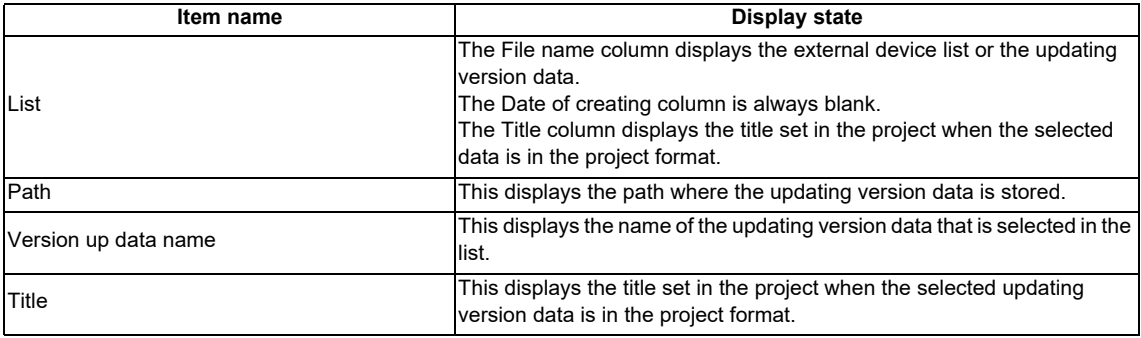

#### **6.11.13.3 Enabled/Disabled State of Menu Keys**

The menu keys displayed on the select version up data popup screen are always enabled.

### **6.11.13.4 Status during Screen Displays**

The following table describes the status when displaying the select version up data popup screen.

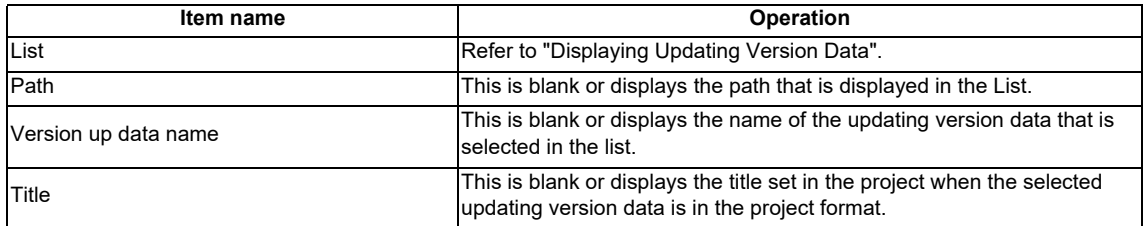

### **6.11.13.5 Storing Method of the Updating Version Data**

The updating version data is stored in the directory named "ladXX" that is located directly under the external device. (XX is a two-digit number representing the project No., from "01" to "06".)

The "ladXX" directory is located directly under the external device and is case-insensitive.

For a single project, store the data in "lad01" which is project No.1.

There are two storage methods, and the method to be stored in project format will have a priority.

#### **Method for directly storing the PLC data file in "ladXX" directory**

This is the method for directly storing the individually prepared PLC data in "ladXX" directory.

Storage example (Project No.1)

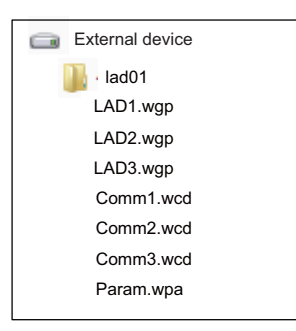

 \* In this method, the temporary work directory "WorkTemp" is created when updating the PLC version directly under the "ladXX" directory and is deleted after the update.

The external device requires the following free capacity because the fixed file and the PLC data selected on the PLC version up screen are stored in "WorkTemp".

Free capacity to be required = Fixed file size (128 kilobytes) + PLC data file size

#### **Method for storing project-format data in "ladXX" directory**

This is the method for directly storing the project format directory for GX Developer to the "ladXX" directory. The project format directory name is fixed to "plcproj" and is case-insensitive.

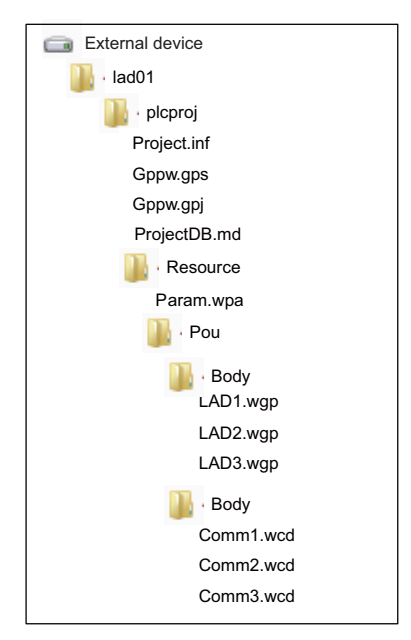

Storage example (Project No.1)

## **6.11.13.6 Displaying Updating Version Data**

When the updating version data is stored directly under the external device, it is displayed as the fixed name "VERSION UP DATA (ladXX)" in the list of the select version up data popup screen. (XX is a two-digit number representing the project No., from "01" to "06".)

 \* The updating version data is stored in the "ladXX" directory that is located directly under the external device. However, in the list of the select version up data popup screen, it is displayed as the item name "VERSION UP DATA (ladXX)".

#### **Difference of the display according to the displaying timing**

This displays the external device list when the select version up data popup screen is displayed for the first time. This displays the updating version data previously selected when the select version up data popup screen is displayed after the data is already selected.

< List for the initial display of the screen >

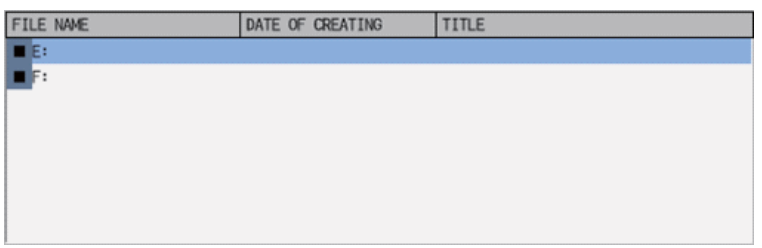

#### < List when an updating version data was selected >

(Example)If you select and execute the updating version data stored in the external device F, the data of the external device F is displayed next time.

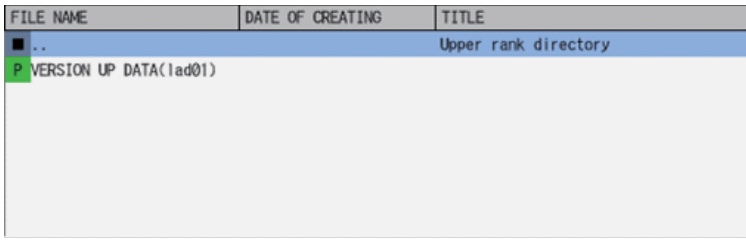

< List to be displayed next time >

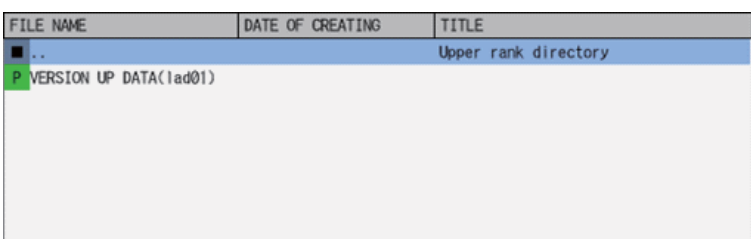

#### **6.11.13.7 Operation of Key Presses**

The following table describes the operation of each menu key and the keys on the NC keyboard when pressed.

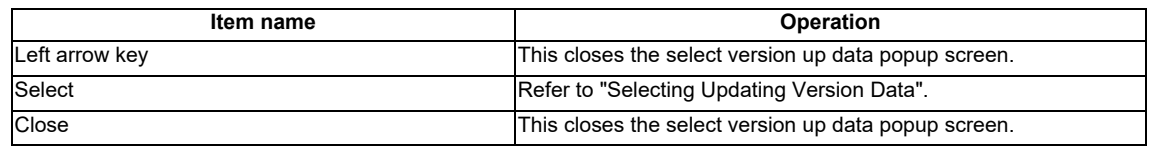

### **6.11.13.8 Selecting Updating Version Data**

1. Press the [LIST] menu key to move the focus to the list. Use the up and down arrow keys to select the external device where the updating version data is stored and press the [INPUT] key or the [SELECT] menu key.

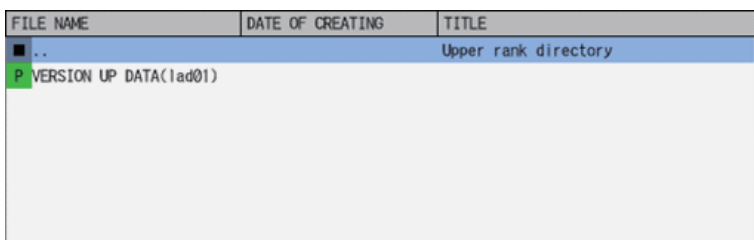

2. When you press the [INPUT] key or the [SELECT] menu key after selecting "VERSION UP DATA" with the up and down arrow keys, the select version up data popup screen closes and the PLC version up screen appears again. PLC version up screen lists the sequence programs, PLC messages, device comments and parameters in the tree view, which are the results of the comparison between each PLC data stored in the selected updating version data and those stored in the NC.

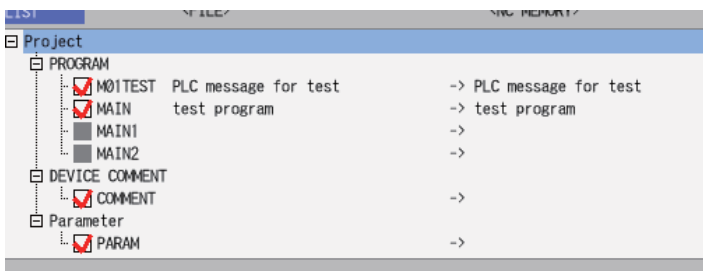

#### **6.11.13.9 Closing the Select Version Up Data Popup Screen**

Use any of the following methods to close the select version up data popup screen.

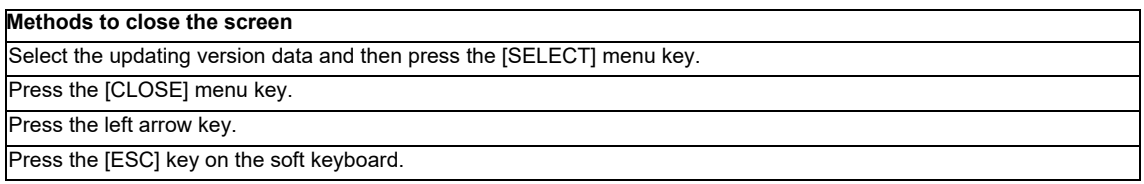

# **6.12 External File Operation Menu**

## **6.12.1 External File Operation Main Screen**

This is used to perform operations on PLC data stored in external devices.

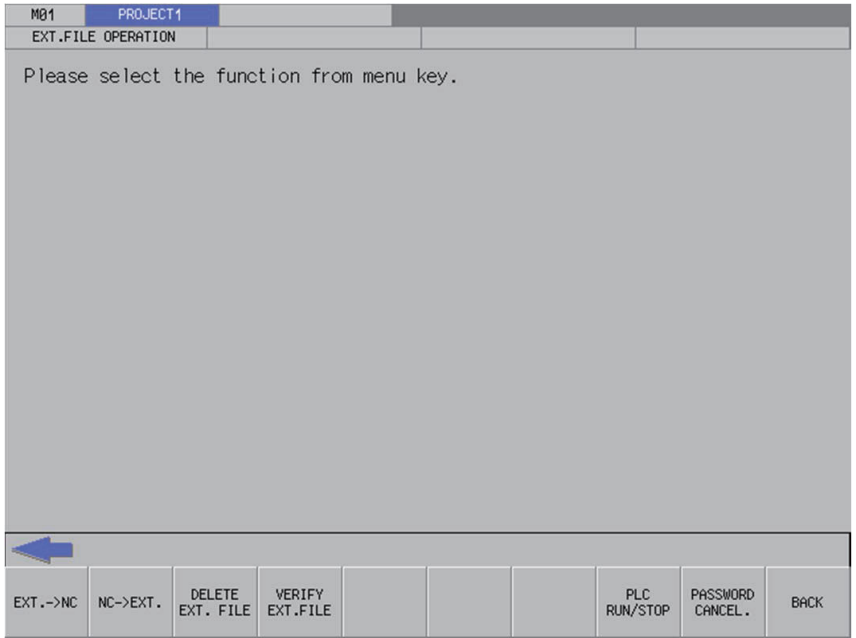

## **6.12.1.1 Screen Display Items**

The following table describes the screen display items for the external file operation screen.

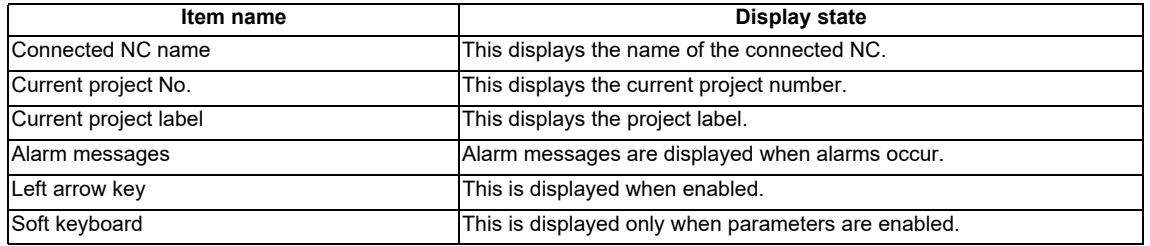

#### **6.12.1.2 Enabled/Disabled State of Menu Keys**

The following table describes the conditions upon which menu keys displayed on the external file operation screen are enabled/disabled. The menu keys which are not described in the following table are always enabled.

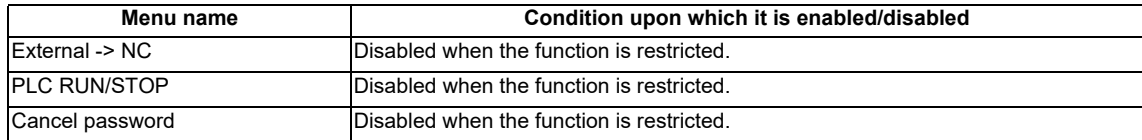

#### **Operation of Key Presses**

The following table describes the operation of the keys on the NC keyboard when pressed.

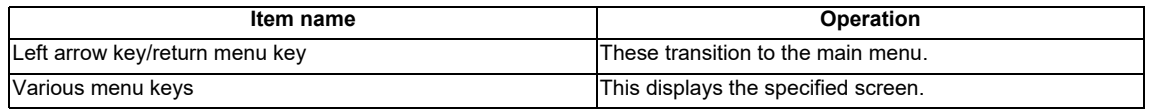

## **6.12.2 EXT.->NC Screen**

## **6.12.2.1 Outline**

This reads the project data stored in external device and writes to the temporary memory area of the current project in the NC.

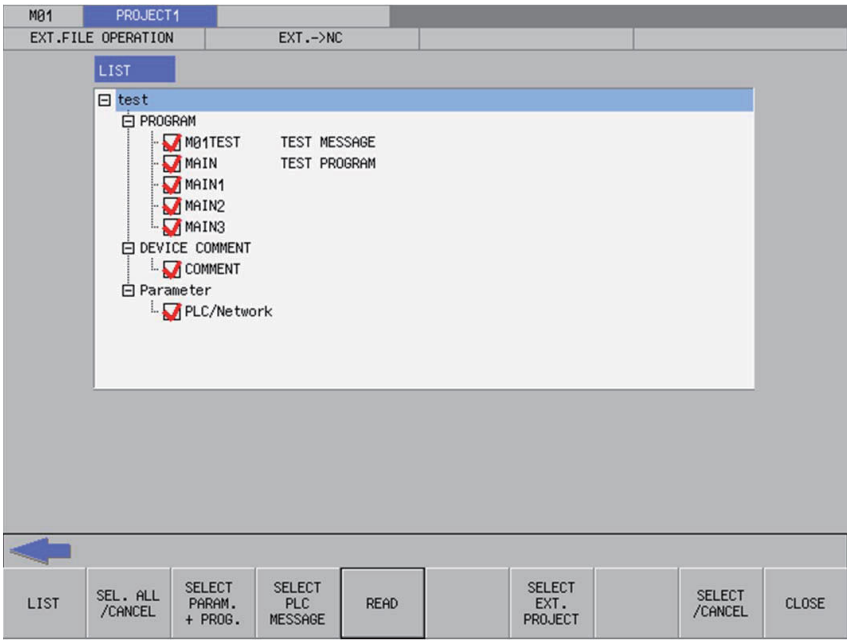

Pressing the [EXT. -> NC] menu from the external file operation screen displays the select external project popup screen as illustrated in the following diagram. If this screen displays while an external project is not selected, PLC data cannot be displayed in the list.

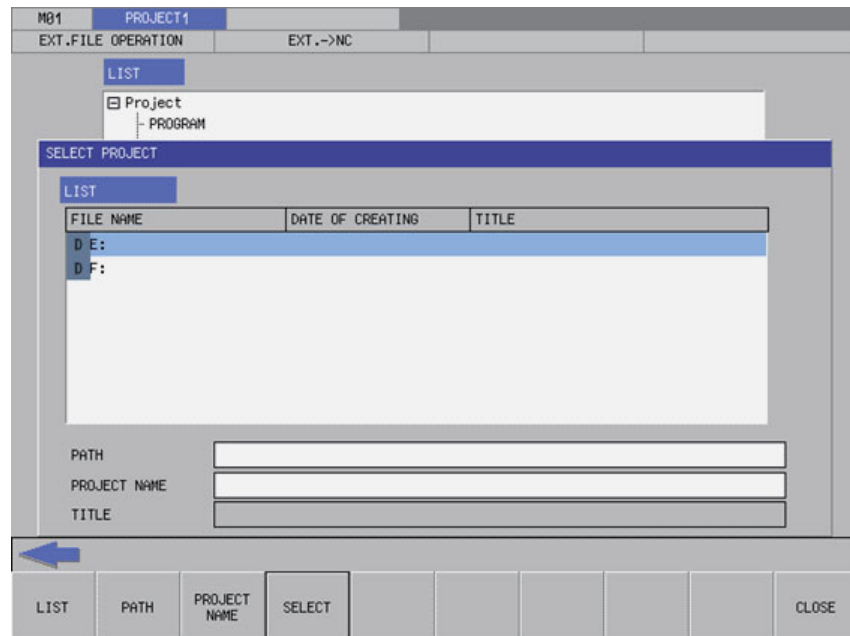

## **6.12.2.2 Screen Display Items**

The following table describes the screen display items for the "EXT.->NC" screen.

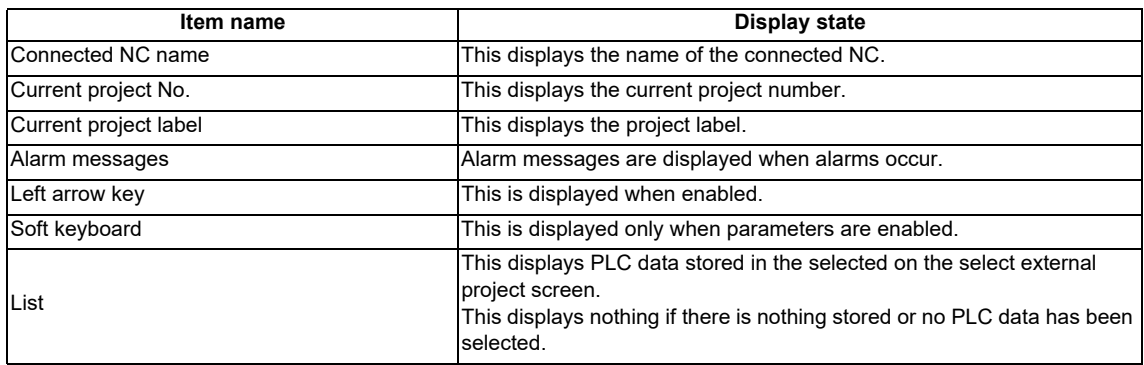

## **6.12.2.3 Enabled/Disabled State of Menu Keys**

The following table describes the conditions upon which menu keys displayed on the "EXT.->NC" screen are enabled/ disabled. The menu keys which are not described in the following table are always enabled.

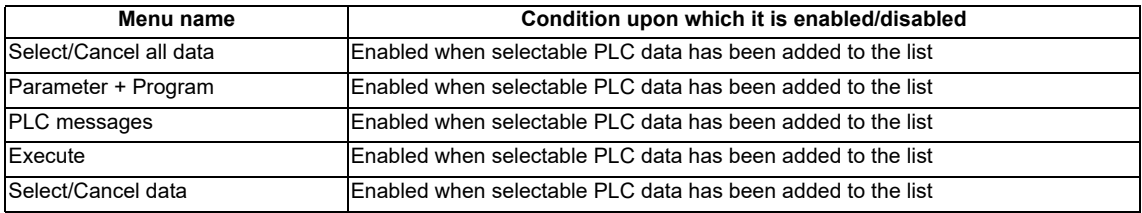

#### **6.12.2.4 Status during Screen Displays**

The following table describes the status when displaying the "EXT.->NC" screen.

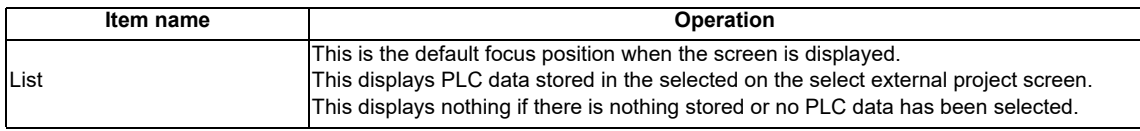

## **6.12.2.5 Operation of Key Presses**

The following table describes the operation of each menu key and the keys on the NC keyboard when pressed.

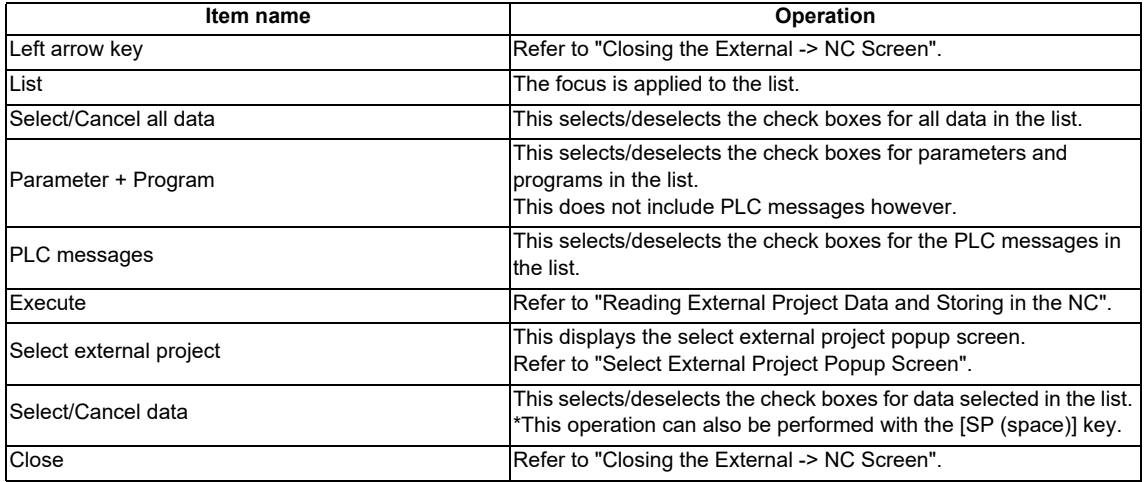
### **6.12.2.6 Reading External Project Data and Storing in the NC**

#### **Normal operation**

- 1. Press the [LIST] menu key to move the focus to the list. Select the desired PLC data from the list. Deselect the check boxes for data you do not want to store.
- 2. After selecting data, press the [EXECUTE] menu key. After pressing this menu key, the PLC data selected in the list is read from the project stored in an external device and then stored in the specified project in the NC.
- If a password to protect against reads or reads/writes has been registered to the selected files, the cancel password screen is displayed.

Enter the password to temporarily cancel the password.

If the password is temporarily canceled, processing will continue.

Refer to "Canceling File Passwords" for information on entering and clearing passwords.

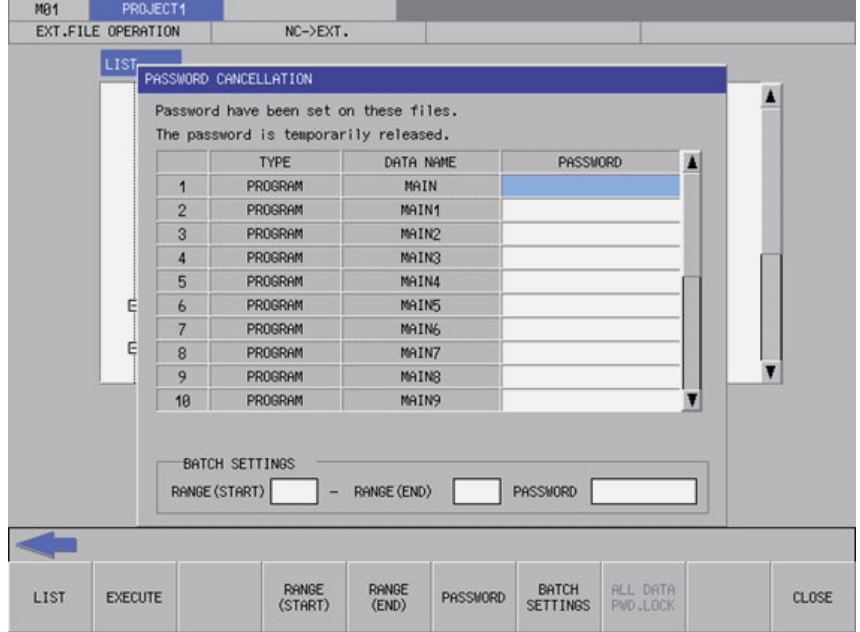

If PLC data with the same name has already been read, the confirm overwrite popup screen is displayed.

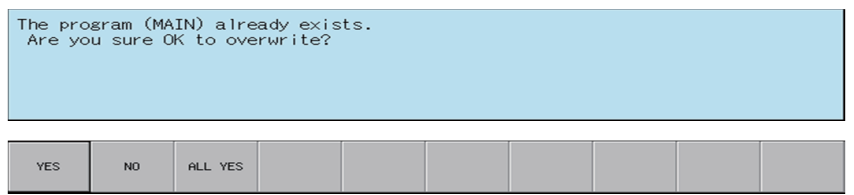

A progress bar is displayed indicating the status of reading and writing PLC data.

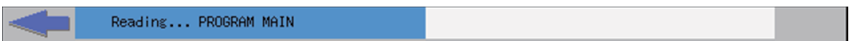

3. After the selected PLC data has been read and written, the complete message is displayed.

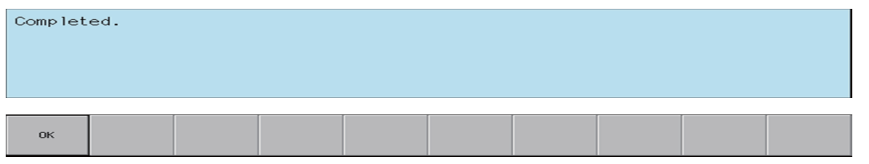

- \* If PLC data is written while the PLC is running, a message confirming whether or not to pause the PLC is displayed. Select [YES] to stop the PLC and continue writing the PLC data. If [NO] is selected, the PLC does not stop which results in an error and the display of an error message. (Refer to "Abnormal operation")
- \* If the PLC stops, a message displays to confirm whether or not to restart the PLC immediately after data has been written. Select [YES] to continue running the PLC. Select [NO] to keep the PLC stopped.

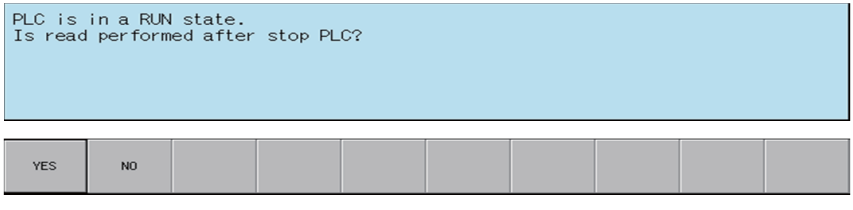

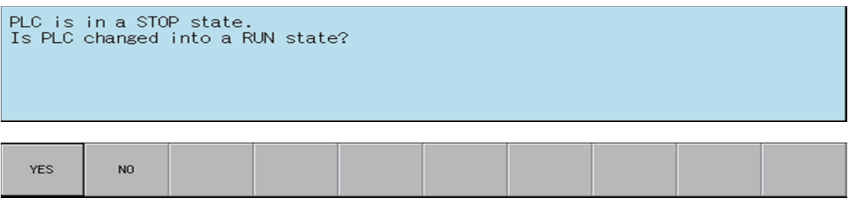

#### **Abnormal operation**

This information describes the details of error messages displayed on the "EXT.->NC" screen and the corrective action thereof.

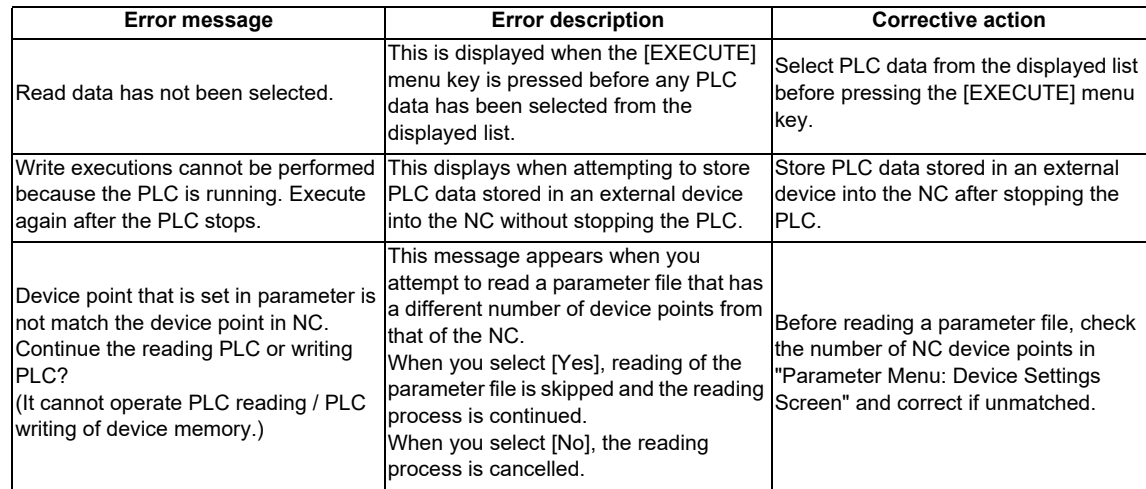

### **6.12.2.7 Closing the "EXT.->NC" Screen**

Use any of the following methods to close the "EXT.->NC" screen.

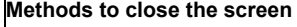

Press the [CLOSE] menu key.

Press the left arrow key.

Press the [ESC] key on the soft keyboard.

# **6.12.3 Select External Project Popup Screen**

### **6.12.3.1 Outline**

This displays a list of project data stored in external devices and selects the project data to be read.

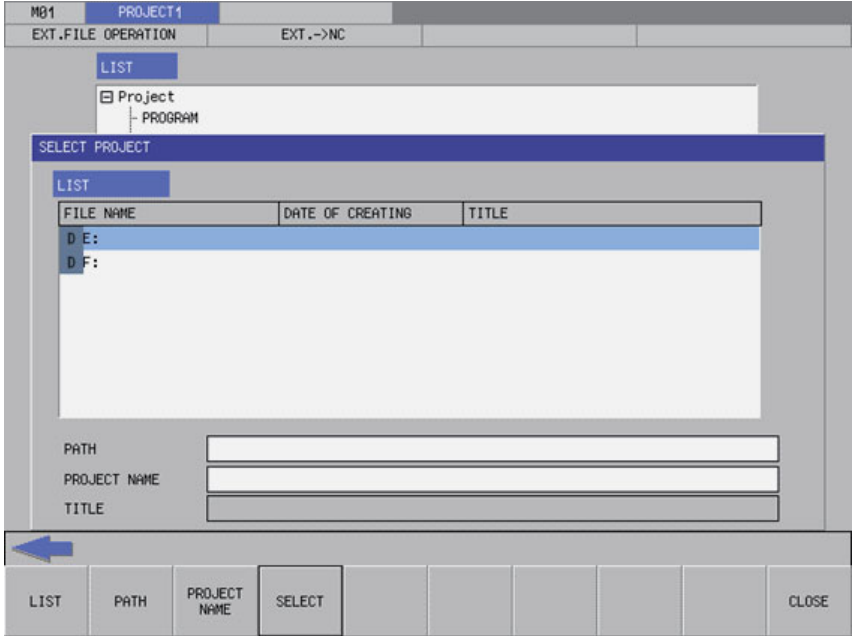

#### **6.12.3.2 Screen Display Items**

The following table describes the screen display items for the select external project popup screen.

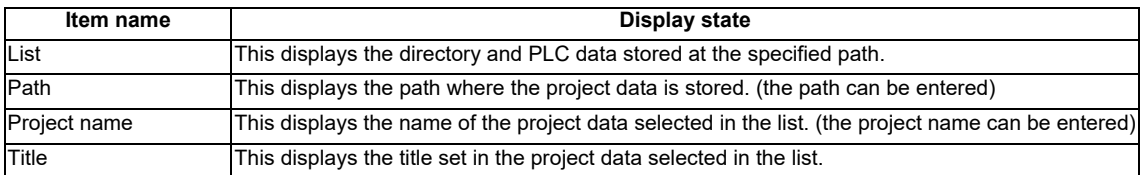

### **6.12.3.3 Enabled/Disabled State of Menu Keys**

The following table describes the conditions upon which menu keys displayed on the select external project popup screen are enabled/disabled. The menu keys which are not described in the following table are always enabled.

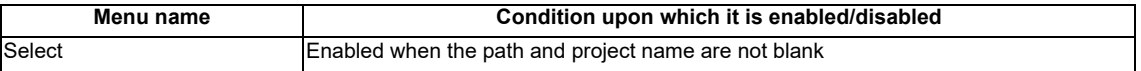

#### **6.12.3.4 Status during Screen Displays**

The following table describes the status when displaying the select external project popup screen.

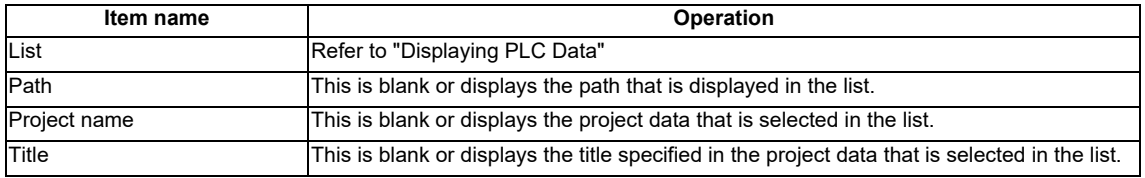

### **6.12.3.5 Displaying PLC Data**

This displays the directory and project data stored directly under the root path of the default external device when the select external project popup screen is displayed for the first time.

This displays the details of the path where the previously selected project is stored when the select external project popup screen is displayed after a project is already selected. This displays path details directly under the root of the default external device when there is no specified path.

<List display for the initial display of the screen>

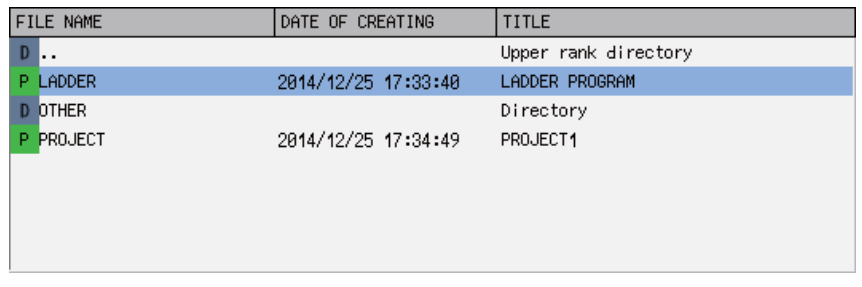

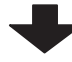

<List display when a project is selected>

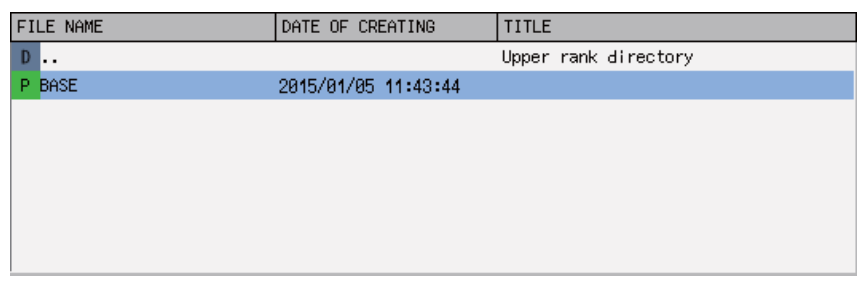

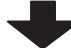

<List for the next display>

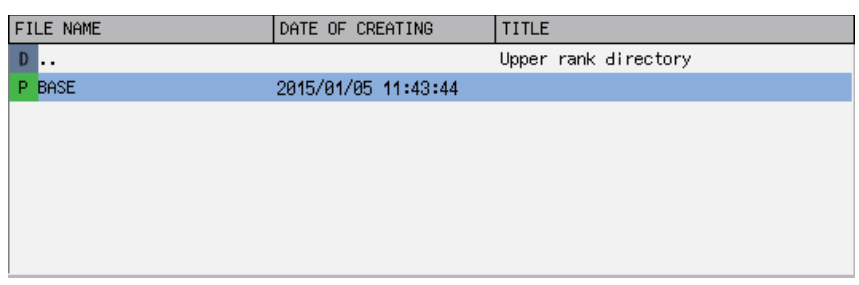

### **6.12.3.6 Operation of Key Presses**

The following table describes the operation of each menu key and the keys on the NC keyboard when pressed.

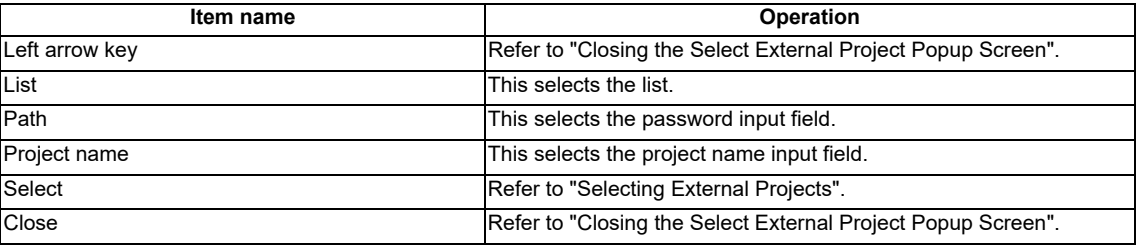

### **6.12.3.7 Select External Projects**

#### **Normal operation**

#### **(1) To directly input the path and project name**

1. Press the [PATH] menu key to move the focus to the path input field. Input the path where the project data is stored.

\*This operation is not necessary if the read source does not need to be changed.

- 2. Press the [PROJECT NAME] menu key to move the focus to the project name input field. Enter the name for the project data.
- 3. Pressing the [SELECT] menu key closes the select external project popup screen and returns to the "EXT.- >NC" screen. The PLC data stored in the selected project is displayed in the list on the "EXT.->NC" screen.

#### **(2) To select a project from the list**

- 1. Press the [LIST] menu key to move the focus to the list. Use the up and down arrow keys to select existing project data.
- 2. Pressing the [INPUT] menu key or pressing the [SELECT] menu key closes the select external project popup screen and returns to the "EXT.->NC" screen. The PLC data stored in the selected project is displayed in the list on the "EXT.->NC" screen.

<List for the select external project screen>

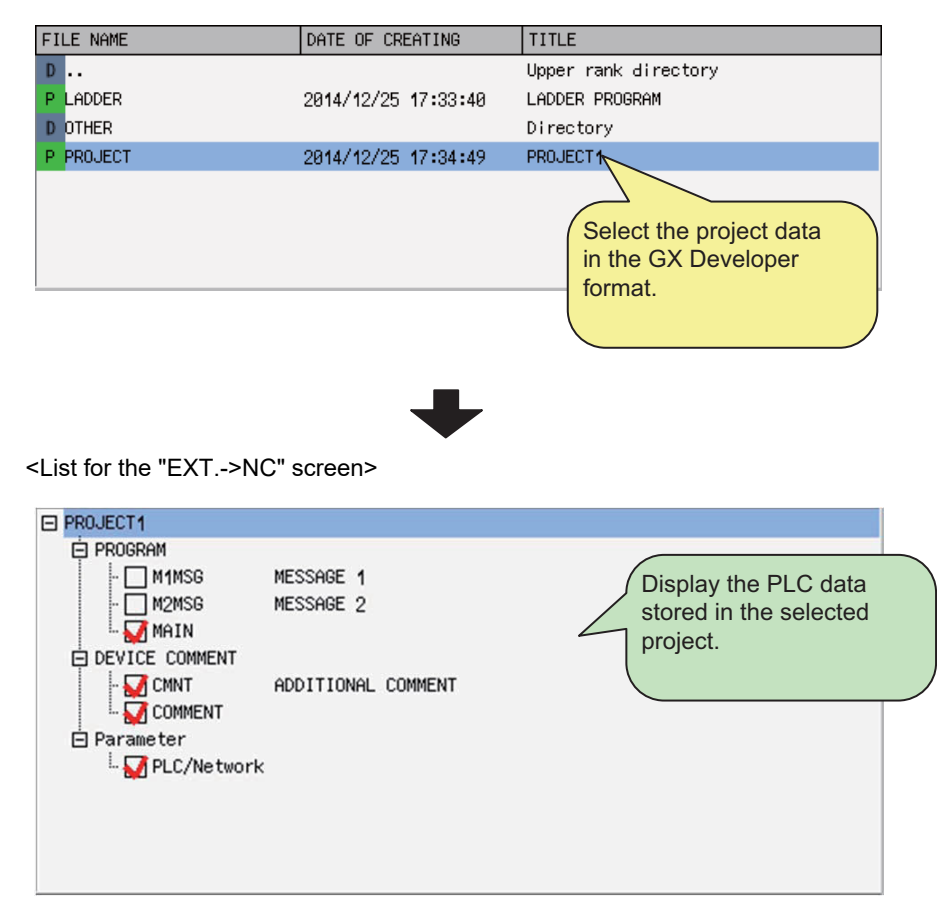

#### **Abnormal operation**

This information describes the details of error messages displayed on the select project popup screen and the corrective action thereof.

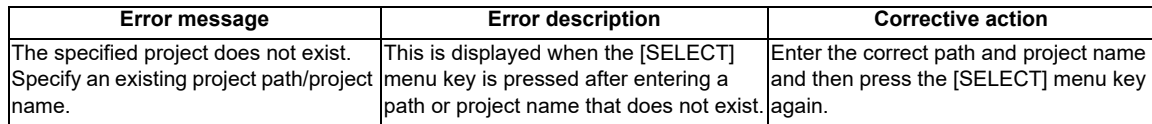

### **6.12.3.8 Closing the Select External Project Popup Screen**

Use any of the following methods to close the select external project popup screen.

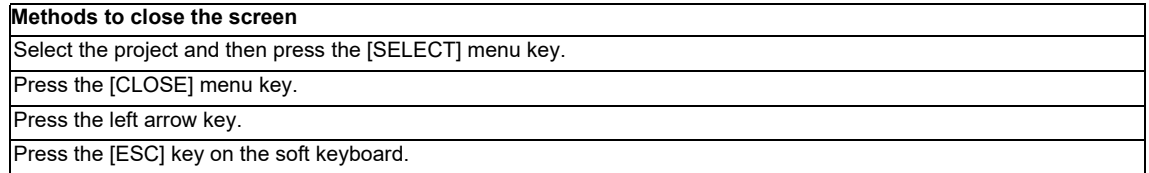

### **6.12.4 NC->EXT. Screen**

### **6.12.4.1 Outline**

This reads the project data stored in the current project and stored it into external media in GX Developer format.

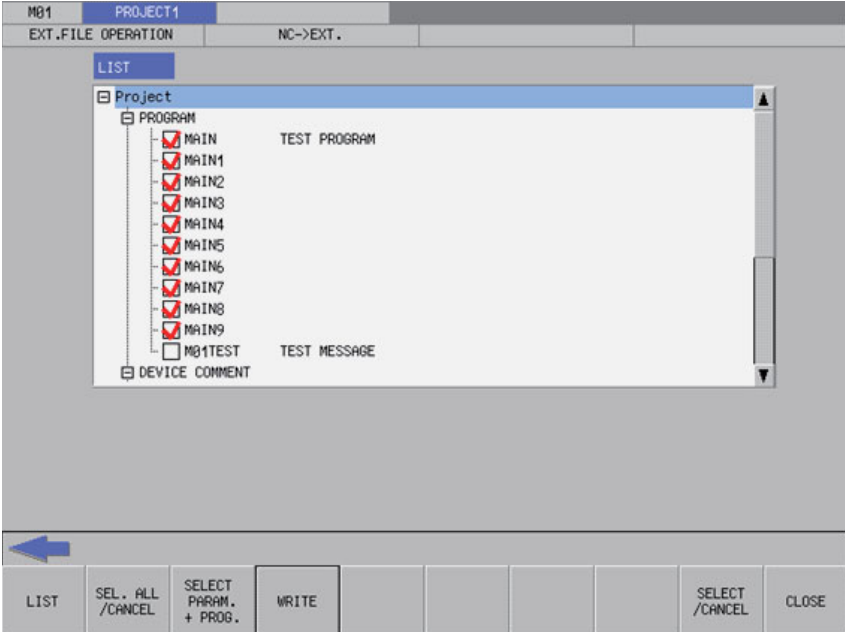

### **6.12.4.2 Screen Display Items**

The following table describes the screen display items for the "NC->EXT." screen.

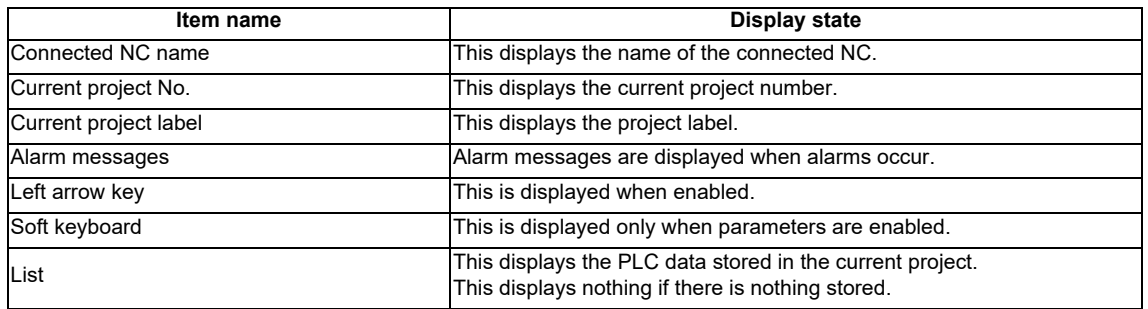

### **6.12.4.3 Enabled/Disabled State of Menu Keys**

The following table describes the conditions upon which menu keys displayed on the "NC->EXT." screen are enabled/ disabled. The menu keys which are not described in the following table are always enabled.

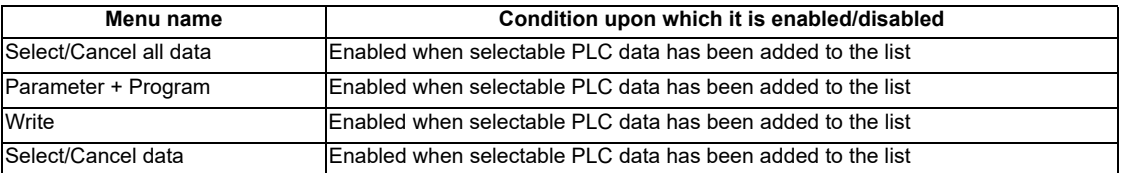

#### **6.12.4.4 Status during Screen Displays**

The following table describes the status when displaying the "NC->EXT." screen.

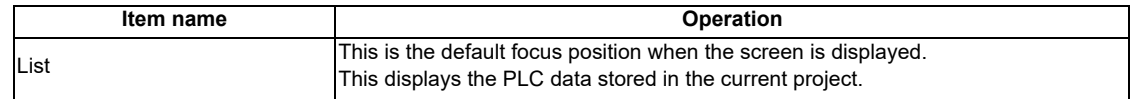

### **6.12.4.5 Operation of Key Presses**

The following table describes the operation of each menu key and the keys on the NC keyboard when pressed.

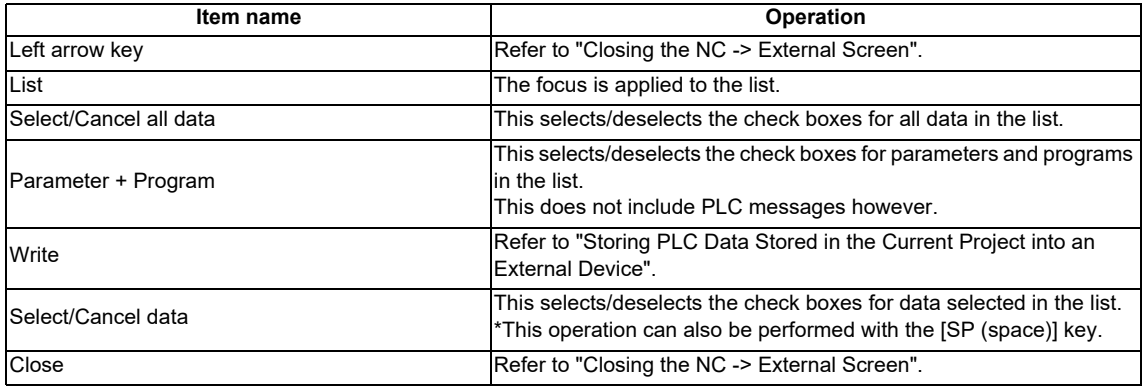

### **6.12.4.6 Storing PLC Data Stored in the Current Project into an External Device**

#### **Normal operation**

- 1. Press the [LIST] menu key to move the focus to the list. Select the desired PLC data from the list. Deselect the check boxes for data you do not want to store.
- 2. After selecting data, press the [WRITE] menu key. After pressing this menu key, the save external project popup screen displays.
- 3. At the save external project popup screen, specify the project you want to save and then press the [SELECT] menu key. The PLC data selected in the list on the "NC->EXT." screen is saved to the project specified on the [SAVE EXTERNAL PROJECT] popup screen in GX Developer format.

After the save process completes, the save external project popup screen closes.

Refer to "Save External Project Popup Screen" for more information on the process performed with the save external project popup screen.

\* If a password to protect reads/writes has been registered to the selected files, the cancel password screen is displayed.

Enter the password to temporarily cancel the password.

If the password is temporarily canceled, processing will continue.

Refer to "Canceling File Passwords" for information on entering and clearing passwords.

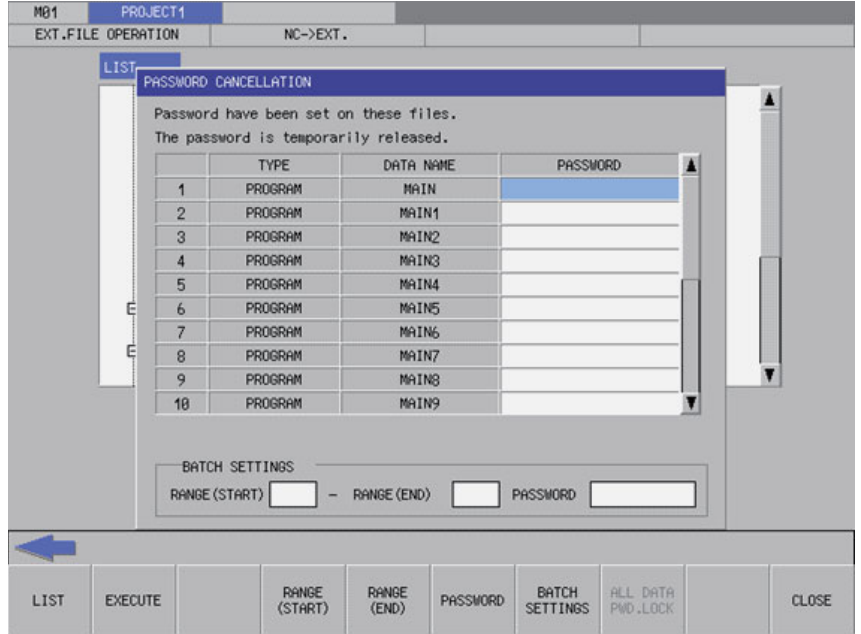

#### **Abnormal operation**

This information describes the details of error messages displayed on the "NC->EXT." screen and the corrective action thereof.

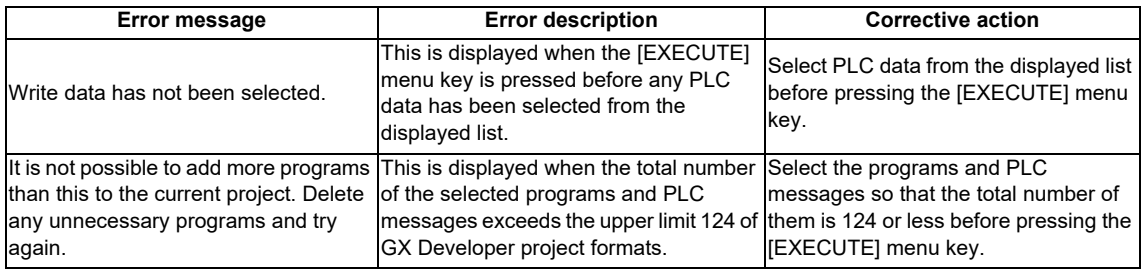

#### **6.12.4.7 Closing the NC->EXT. Screen**

Use any of the following methods to close the "NC->EXT." screen.

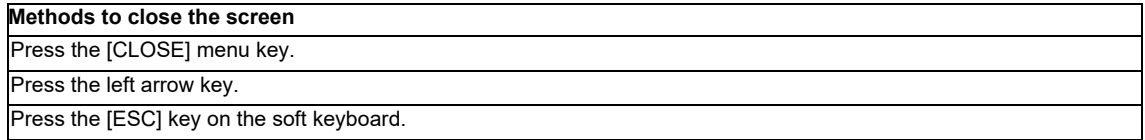

### **6.12.5 Save External Project Popup Screen**

### **6.12.5.1 Outline**

This displays a list of project data stored in external devices, selects the project data to be saved, and also creates new data.

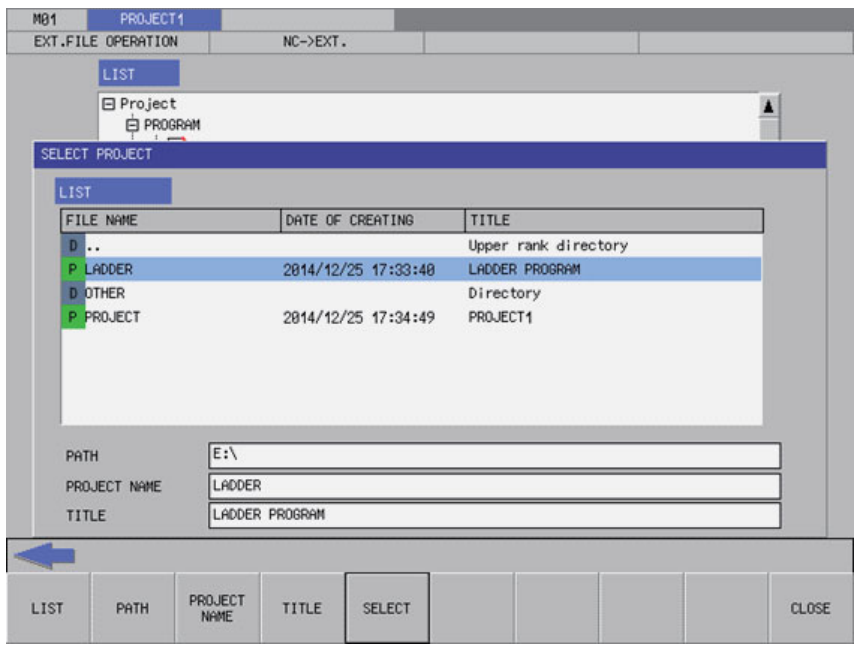

### **6.12.5.2 Screen Display Items**

The following table describes the screen display items for the save external project popup screen.

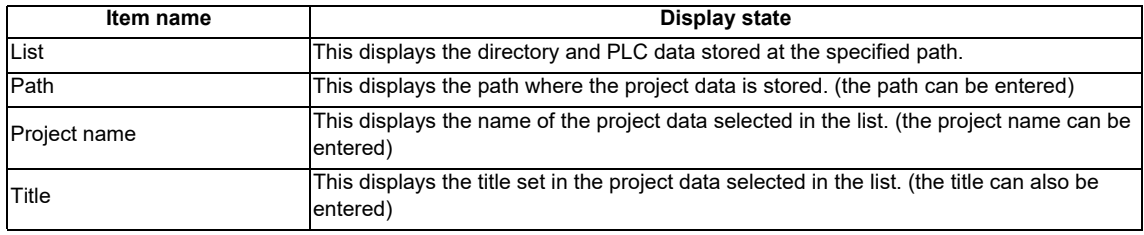

### **6.12.5.3 Enabled/Disabled State of Menu Keys**

The menu key displayed on the save external project popup screen are always enabled.

# **6.12.5.4 Status during Screen Displays**

The following table describes the status when displaying the save external project popup screen.

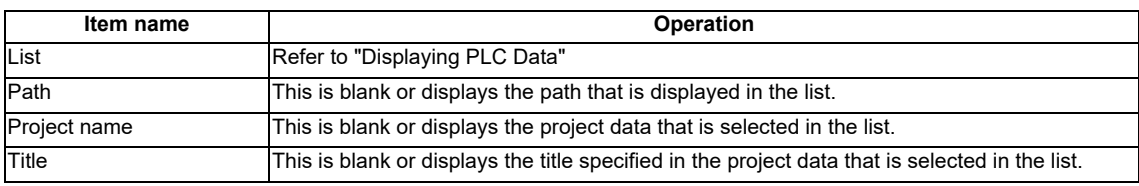

# **6.12.5.5 Displaying PLC Data**

This displays the directory and project data stored directly under the root path of the default external device when the save external project popup screen is displayed for the first time.

This displays the details of the path where the previously saved project is stored when the save external project popup screen is displayed after a project is already saved. This displays path details directly under the root of the default external device when there is no specified path.

<List display for the initial display of the screen>

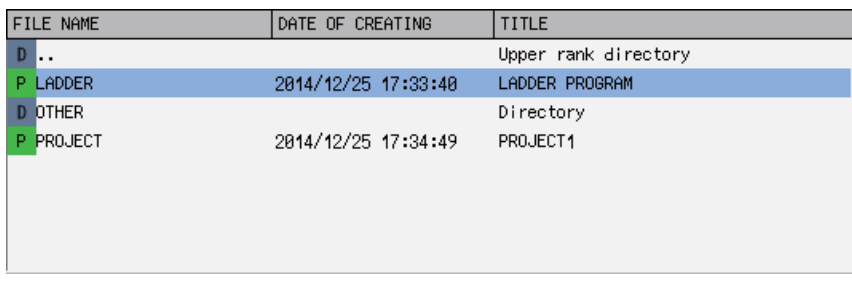

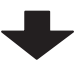

<List display when a project is selected>

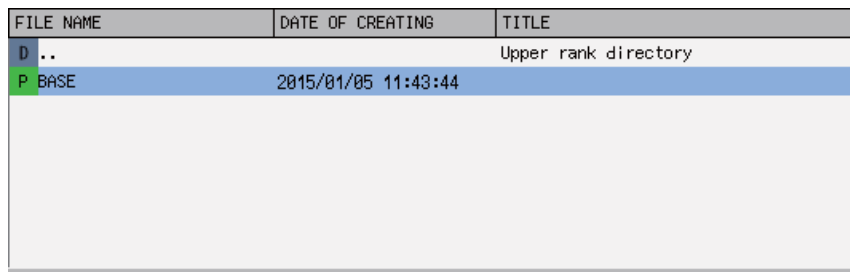

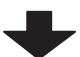

<List for the next display>

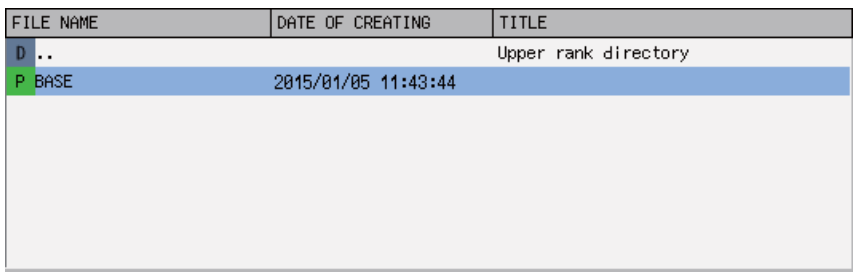

### **6.12.5.6 Operation of Key Presses**

The following table describes the operation of each menu key and the keys on the NC keyboard when pressed.

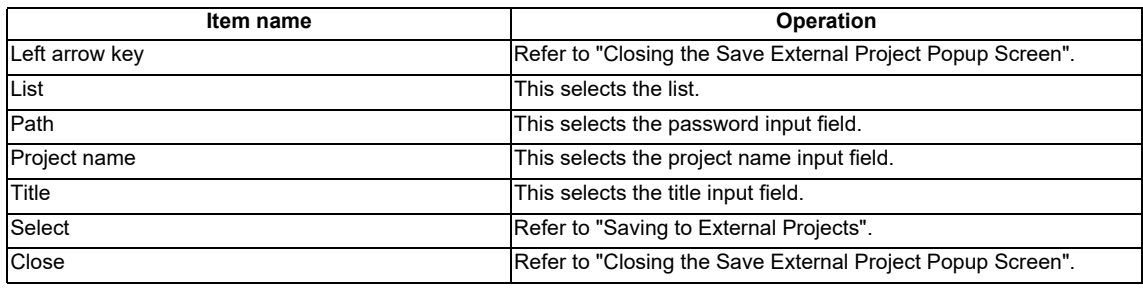

### **6.12.5.7 Saving to External Projects**

#### **Normal operation**

#### **(1) To save to new projects**

1. Press the [PATH] menu key to move the focus to the path input field. Enter the save destination for the project data.

\*This operation is not necessary if the save destination does not need to be changed.

- 2. Press the [PROJECT NAME] menu key to move the focus to the project name input field. Enter the name for the project data.
- 3. Press the [TITLE] menu key to move the focus to the title input field. Enter the title for the project data. \*Titles are optional.
- 4. Pressing the [SELECT] menu key creates the project data according to the specified name and tile at the specified path and then stores the PLC data selected at the "NC->EXT." screen.

\* A progress bar is displayed indicating the status of writing PLC data.

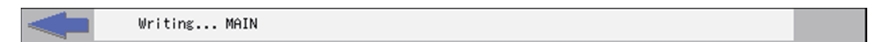

5. After the selected PLC data has been written, the complete message is displayed. Pressing the [OK] menu key closes the complete message and also ends the save external project screen.

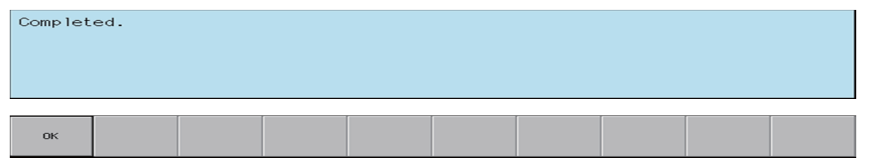

#### **(2) To save to existing projects**

- 1. Press the [LIST] menu key to move the focus to the list. Use the up and down arrow keys to select existing project data.
- 2. Pressing the [INPUT] key or the [SELECT] menu key saves the PLC data selected at the "NC->EXT." screen to the selected project data.

\* If PLC data with the same name already exists, the confirm overwrite popup screen is displayed.

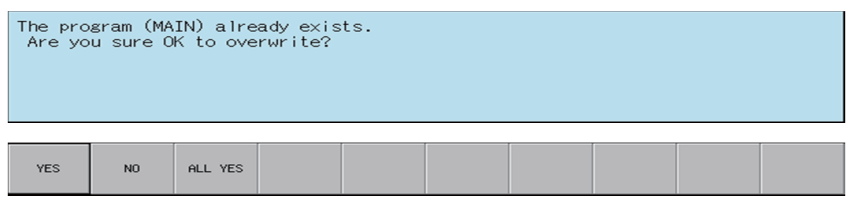

\* A progress bar is displayed indicating the status of writing PLC data.

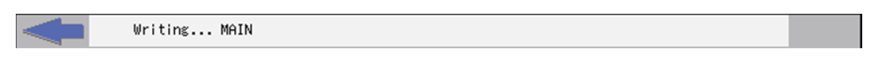

3. After the selected PLC data has been written, the complete message is displayed. Pressing the [OK] menu key closes the complete message and also ends the save external project screen.

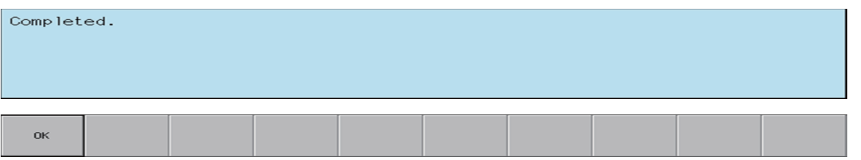

#### **Abnormal operation**

This information describes the details of error messages displayed on the save external project popup screen and the corrective action thereof.

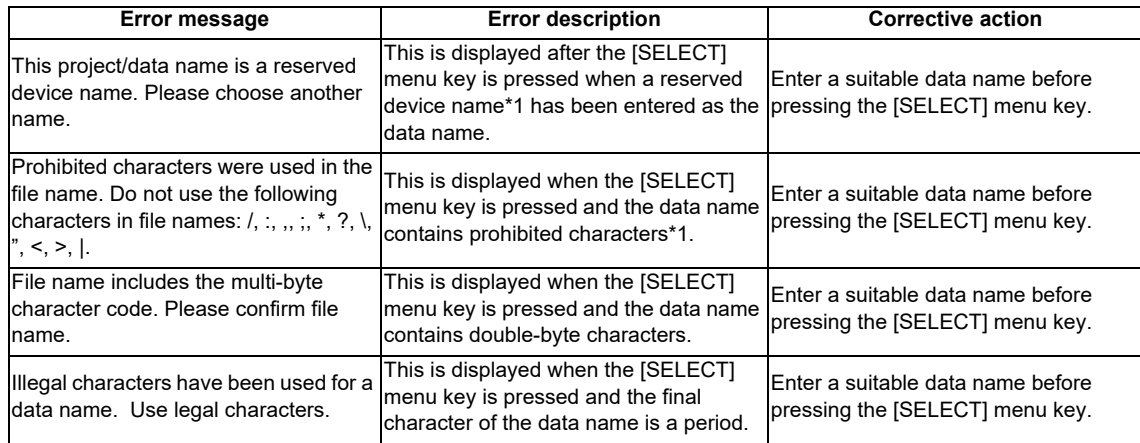

\*1: Refer to "PLC Data: PLC Data Used by the PLC On-board".

#### **6.12.5.8 Closing the Save External Project Popup Screen**

Use any of the following methods to close the save external project popup screen.

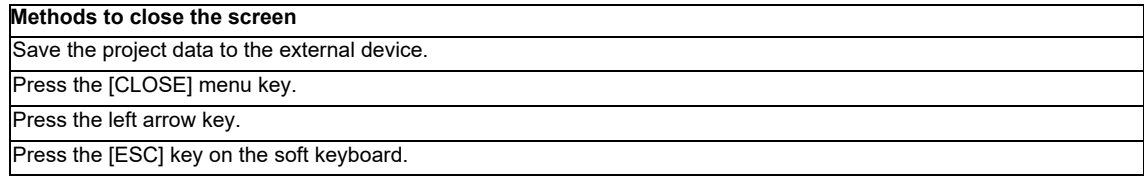

### **6.12.6 Delete External File Popup Screen**

### **6.12.6.1 Outline**

This displays a list of project data stored in external devices and deletes the specified project data.

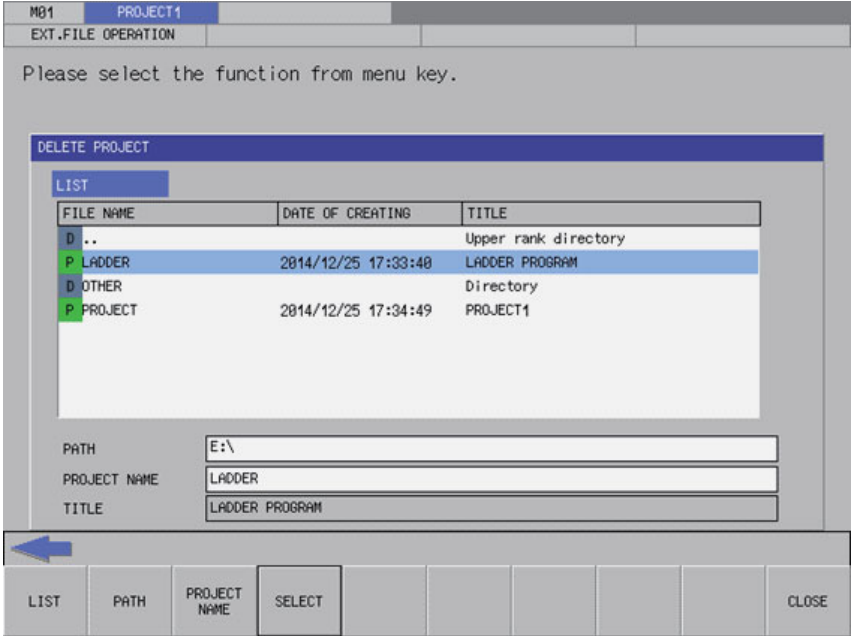

#### **6.12.6.2 Screen Display Items**

The following table describes the screen display items for the delete external file popup screen.

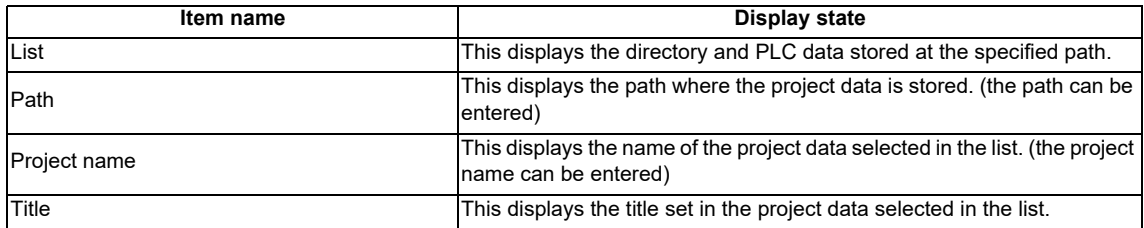

### **6.12.6.3 Enabled/Disabled State of Menu Keys**

The menu keys displayed on the delete external project popup screen are always enabled.

### **6.12.6.4 Status during Screen Displays**

The following table describes the status when displaying the delete external file popup screen.

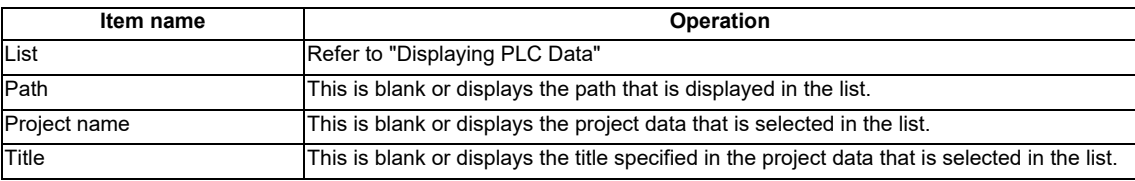

#### **6.12.6.5 Displaying PLC Data**

This displays the directory and project data stored directly under the root path of the default external device when the delete external file popup screen is displayed for the first time.

This displays the details of the path where the previously selected project is stored when the delete external file popup screen is displayed after a project is already selected. This displays path details directly under the root of the default external device when there is no specified path.

<List display for the initial display of the screen>

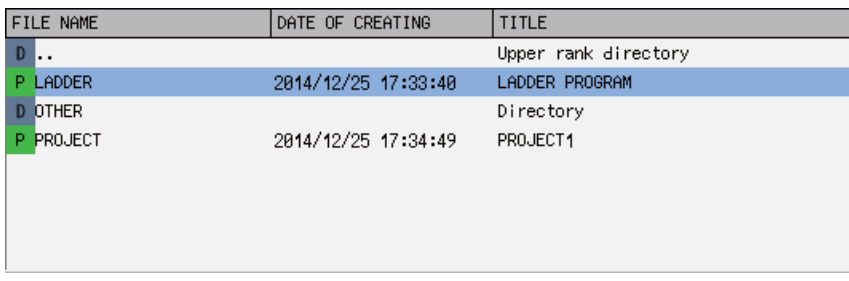

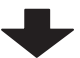

<List display when a project is selected>

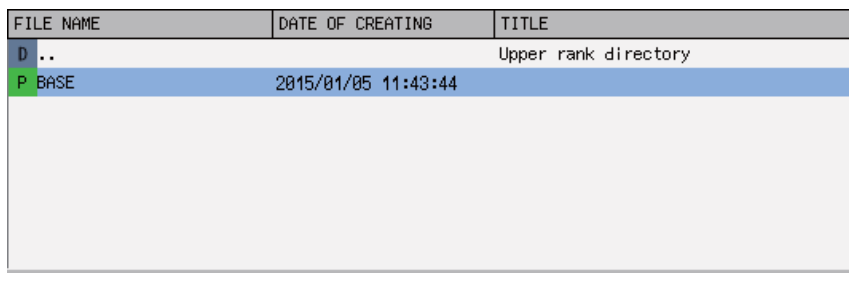

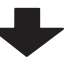

<List for the next display>

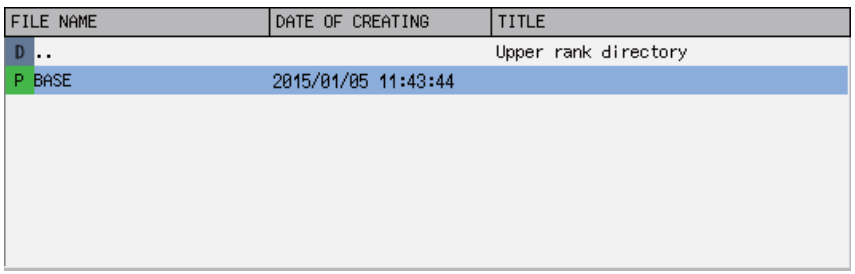

### **6.12.6.6 Operation of Key Presses**

The following table describes the operation of each menu key and the keys on the NC keyboard when pressed.

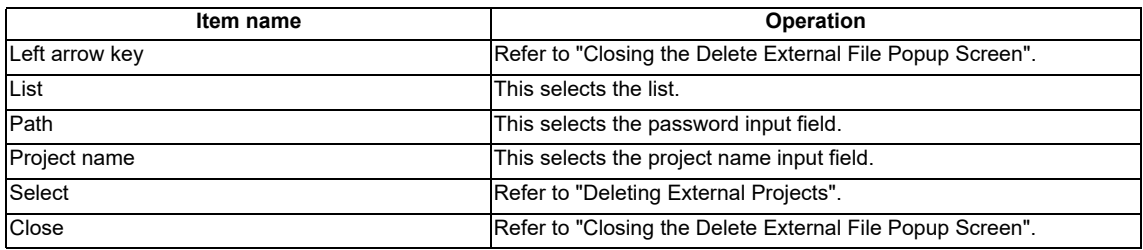

### **6.12.6.7 Deleting External Projects**

#### **Normal operation**

#### **(1) To directly input the path and name of the project to delete**

- 1. Press the [PATH] menu key to move the focus to the path input field. Input the path where the project data is stored.
	- \*This operation is not necessary if the read source does not need to be changed.
- 2. Press the [PROJECT NAME] menu key to move the focus to the project name input field. Enter the name for the project data.
- 3. Press the [SELECT] menu key to display the confirm delete message. If [YES] is selected, the confirm delete message and the delete external file popup screen closes and the data is deleted. If [NO] is selected, the confirm delete message closes and then the system returns to the delete external file popup screen.

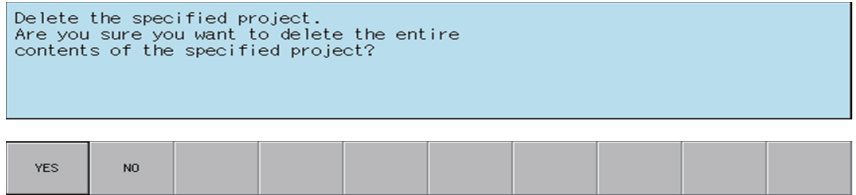

#### **(2) To select a project to delete from the list**

- 1. Press the [LIST] menu key to move the focus to the list. Use the up and down arrow keys to select existing project data.
- 2. Press the [INPUT] menu key or the [SELECT] menu key to display the confirm delete message. If [YES] is selected, the confirm delete message and the delete external file popup screen closes and the data is deleted. If [NO] is selected, the confirm delete message closes and then the system returns to the delete external file popup screen.

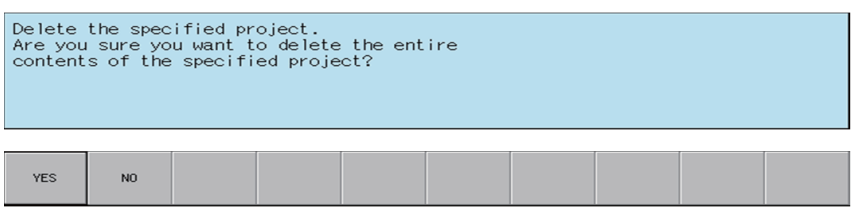

#### **Abnormal operation**

This information describes the details of error messages displayed on the delete external project popup screen and the corrective action thereof.

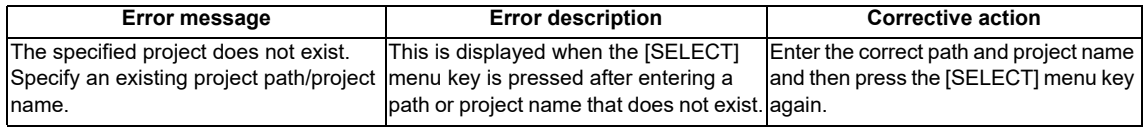

# **6.12.6.8 Closing the Delete External File Popup Screen**

Use any of the following methods to close the delete external file popup screen.

#### **Methods to close the screen**

Delete the external files.

Press the [CLOSE] menu key.

Press the left arrow key.

Press the [ESC] key on the soft keyboard.

# **6.12.7 Verify External File Screen**

### **6.12.7.1 Outline**

This compares the PLC data (sequence programs and parameters) stored in external devices with PLC data (sequence programs and parameters) stored in projects.

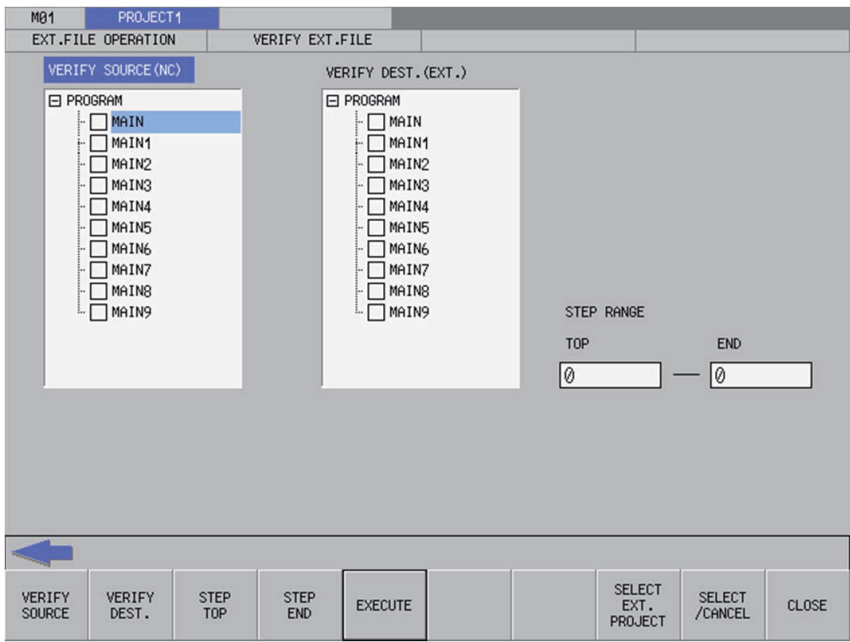

#### **6.12.7.2 Screen Display Items**

The following table describes the screen display items for the verify external file screen.

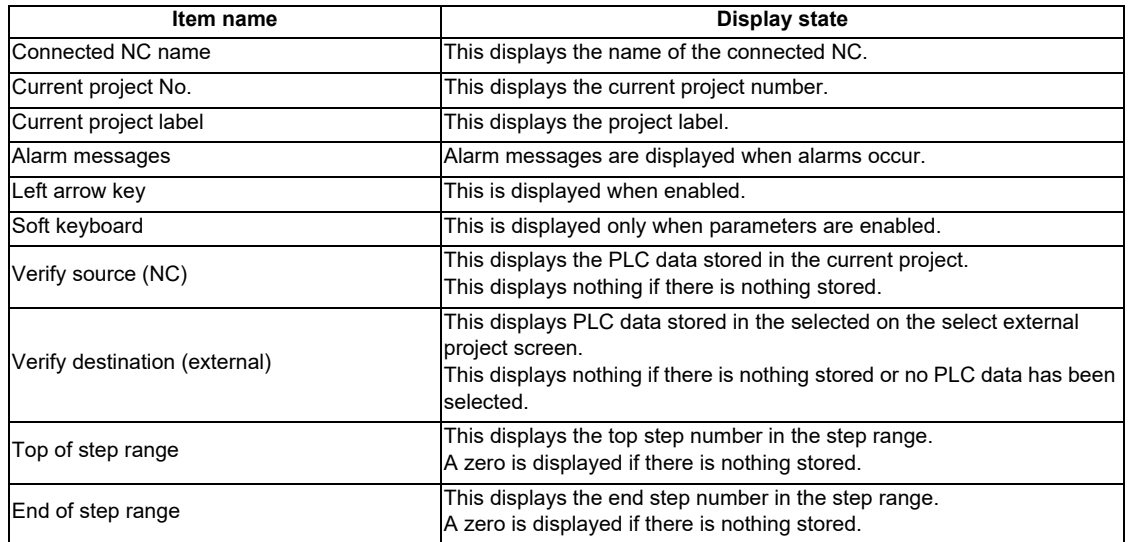

### **6.12.7.3 Enabled/Disabled State of Menu Keys**

The following table describes the conditions upon which menu keys displayed on the verify external file screen are enabled/disabled. The menu keys which are not described in the following table are always enabled.

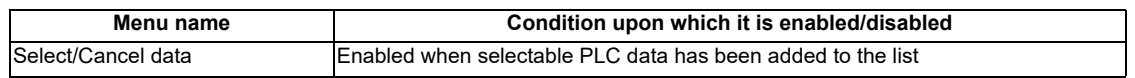

### **6.12.7.4 Status during Screen Displays**

The following table describes the status when displaying the verify external file screen.

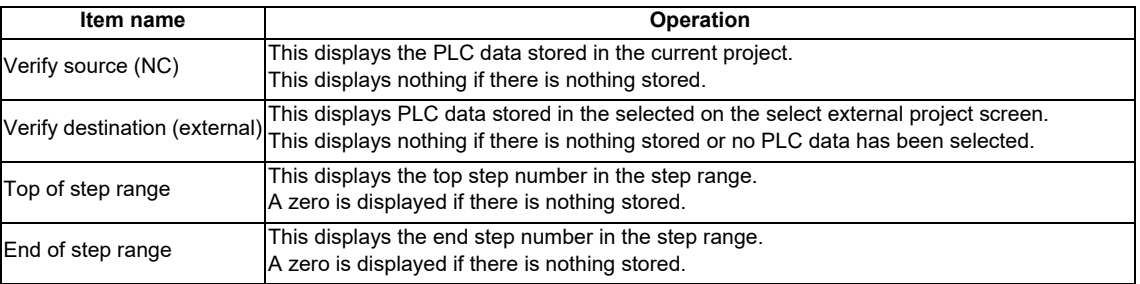

### **6.12.7.5 Operation of Key Presses**

The following table describes the operation of each menu key and the keys on the NC keyboard when pressed.

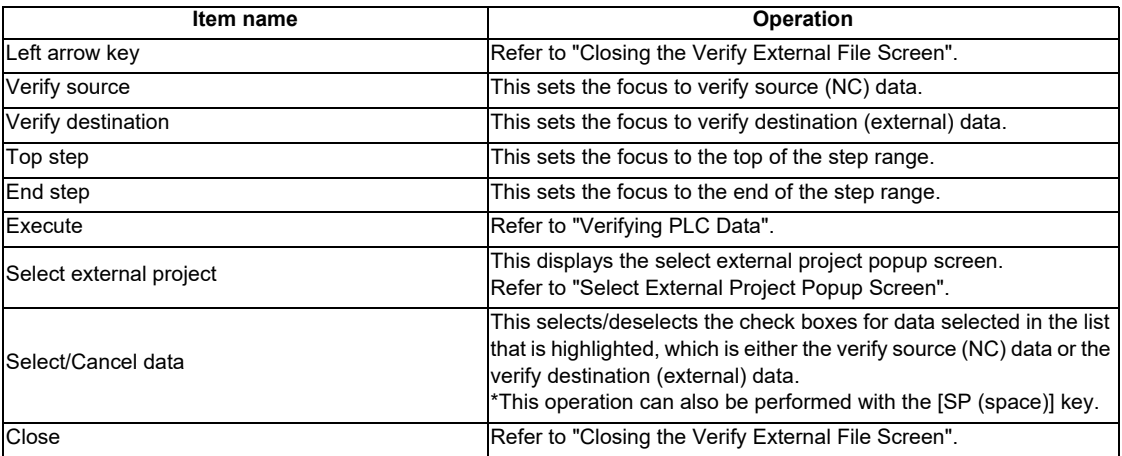

# **6.12.7.6 Verifying PLC Data**

#### **Normal operation**

- 1. Press the [VERIFY SOURCE] menu key to move the focus to the verify source (NC) data. Use the up and down arrow keys to select PLC data to verify. Use the [SELECT/DELETE DATA] menu key or the SP key to select the check boxes for the desired PLC data.
- 2. Press the [SELECT EXTERNAL PROJECT] menu key to display the select external project popup screen. Select the project data to verify in the select external project popup screen. \*Refer to "Select External Project Popup Screen" for more information on operations within the select external project popup screen.
- 3. Press the [VERIFY SOURCE] menu key to move the focus to the verify destination (external) data. Use the up and down arrow keys to select the category of PLC data as selected for the verify source data. Use the [SELECT/ DELETE DATA] menu key or the SP key to select the check boxes for the desired PLC data.
- 4. After selecting data, press the [EXECUTE] menu key. Pressing this menu key compares the verify source PLC data with the verify destination PLC data and then displays the verify results popup screen. \*Refer to "Verify Results Popup Screen" for more information on the operations within the verify results popup screen.
- If a password to protect reads/writes has been registered to the selected files, the cancel password screen is displayed.

Enter the password to cancel the password.

If the password is canceled, processing will continue.

Refer to "Canceling File Passwords" for information on clearing passwords.

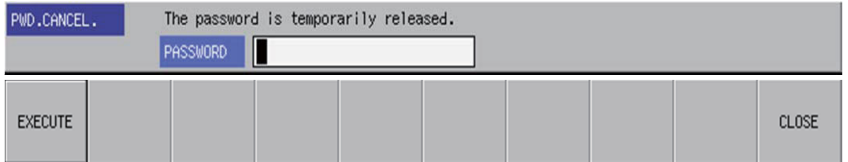

#### **Abnormal operation**

This information describes the details of error messages displayed on the verify external file screen and the corrective action thereof.

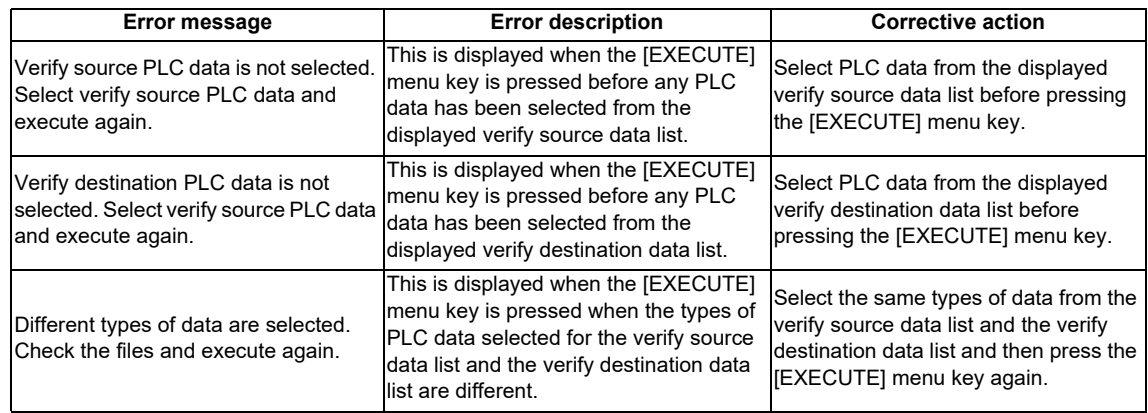

# **6.12.7.7 Closing the Verify External File Screen**

Use any of the following methods to close the verify external file screen.

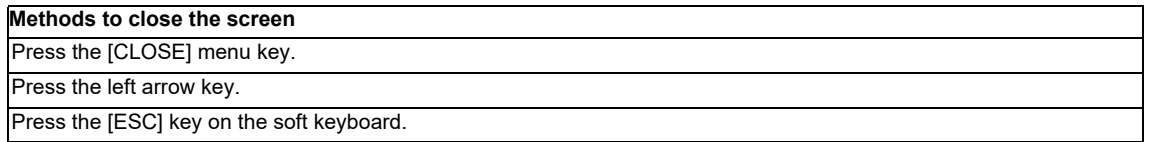

# **6.12.8 Verify Results Popup Screen**

## **6.12.8.1 Outline**

This displays the results of comparing the PLC data (sequence programs and parameters) stored in external devices with PLC data (sequence programs and parameters) stored in projects.

<Verify sequence program results popup screen>

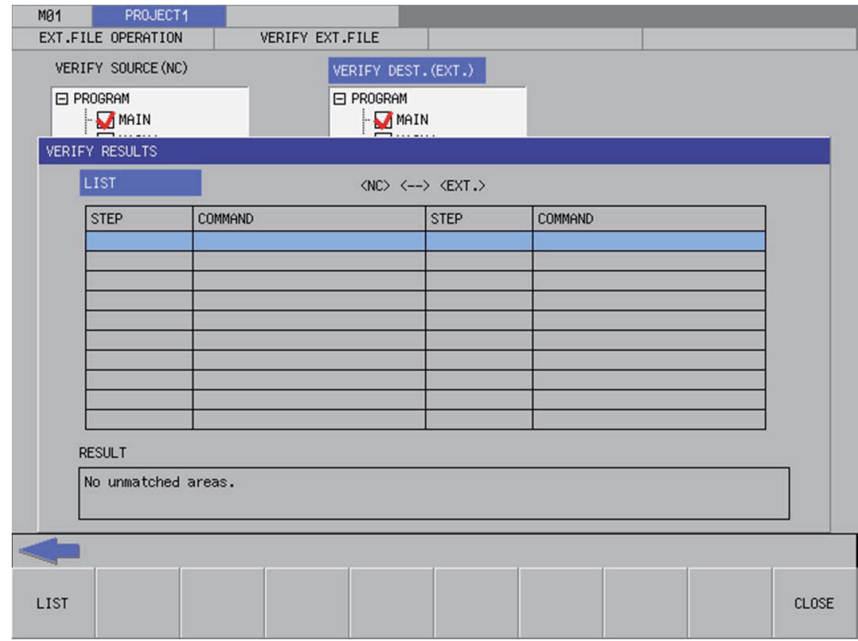

<Verify parameter results popup screen>

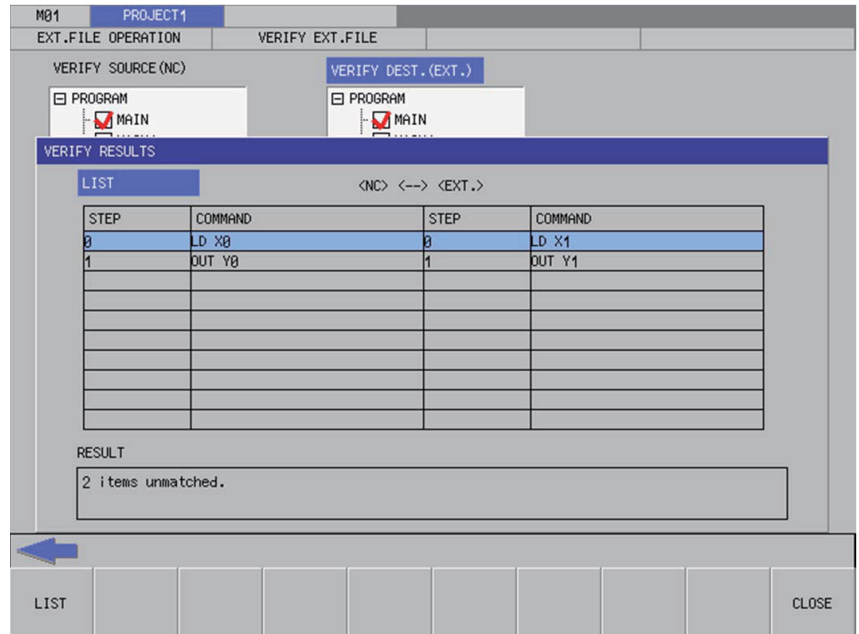

### **6.12.8.2 Screen Display Items**

The following table describes the screen display items for the verify results popup screen.

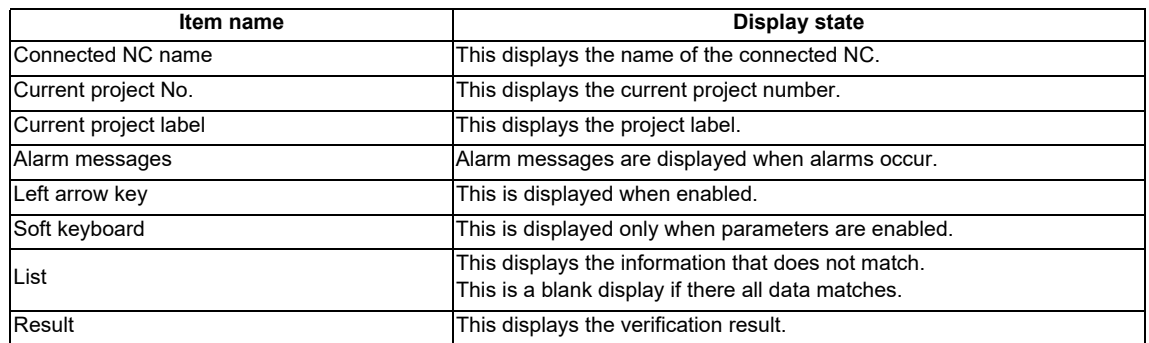

### **6.12.8.3 Enabled/Disabled State of Menu Keys**

The menu keys displayed on the verify results popup screen are always enabled.

### **6.12.8.4 Status during Screen Displays**

The following table describes the status when displaying the verify results popup screen.

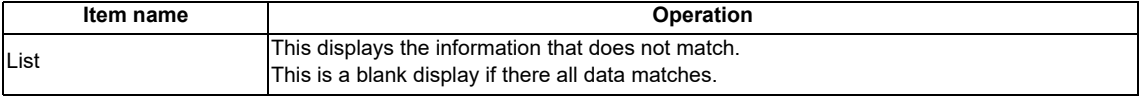

### **6.12.8.5 Operation of Key Presses**

The following table describes the operation of each menu key and the keys on the NC keyboard when pressed.

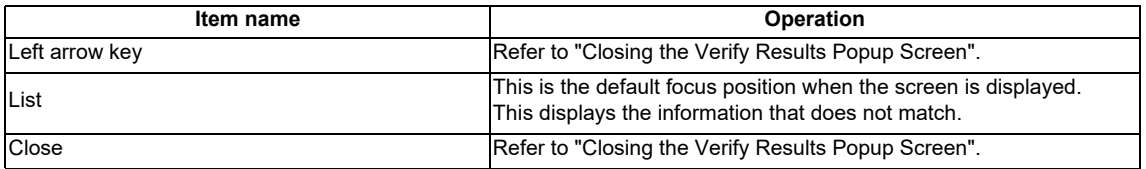

#### **6.12.8.6 Closing the Verify Results Popup Screen**

Use any of the following methods to close the verify results popup screen.

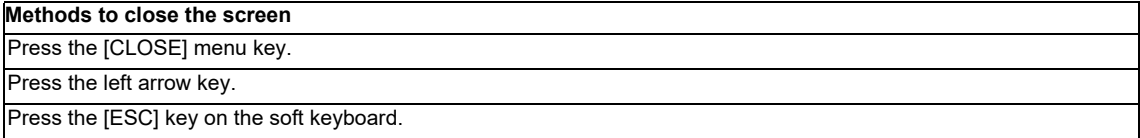

# **6.12.9 Cancel Password Popup Screen**

### **6.12.9.1 Outline**

Passwords registered to PLC data files stored in the NC can be temporarily canceled.

Cancel password popup

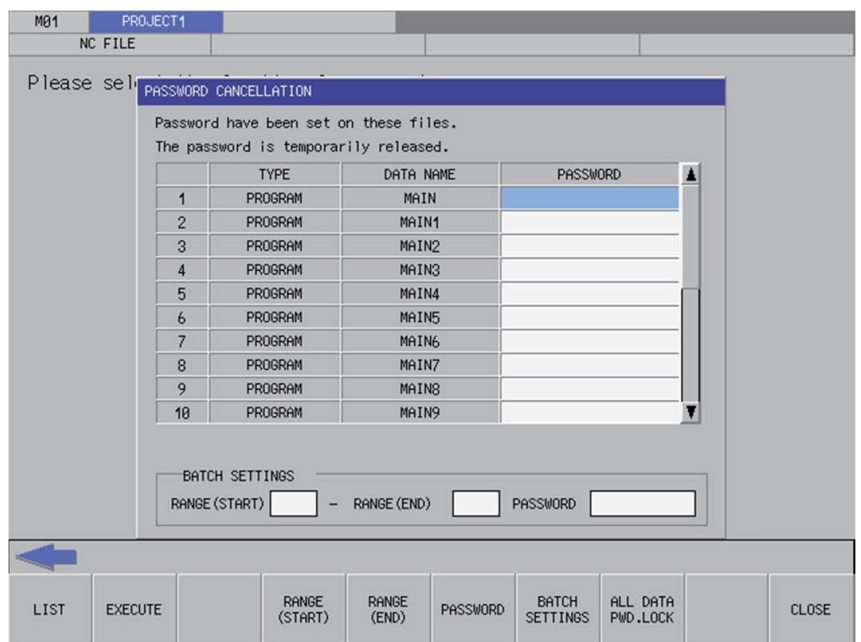

Refer to "NC File Operation Menu: Cancel Password Popup Screen" for more information.

# **6.13 Ladder Menu**

# **6.13.1 Ladder Monitor**

### **6.13.1.1 Outline**

The continuity state of contacts and coils can be monitored while displaying the PLC ladders.

(1) Ladder display and first page of the ladder monitor menu

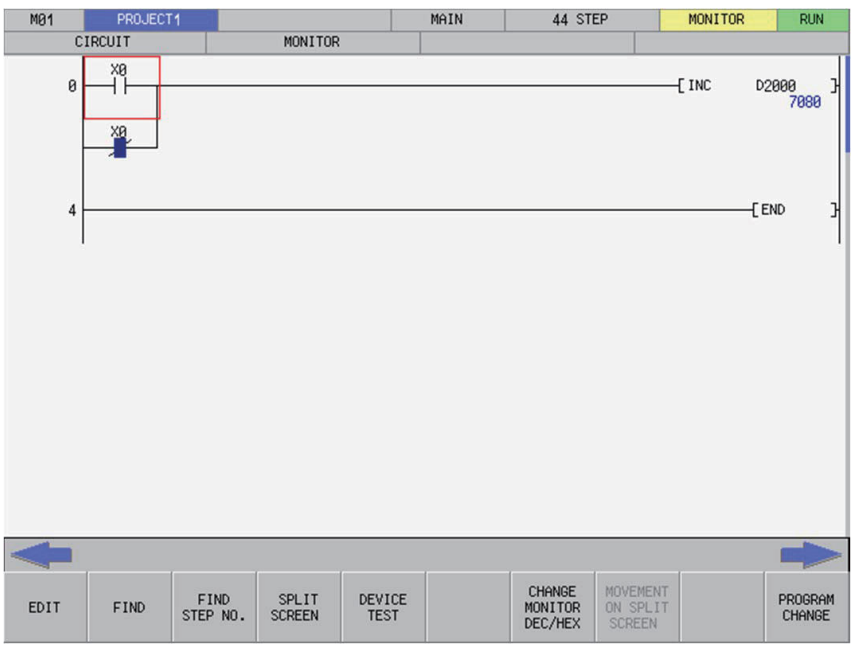

(2) Second page of the ladder monitor menu

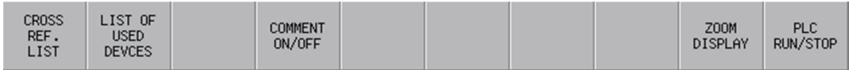

### **6.13.1.2 Screen Display Items**

The following table describes the screen display items for the ladder monitor screen.

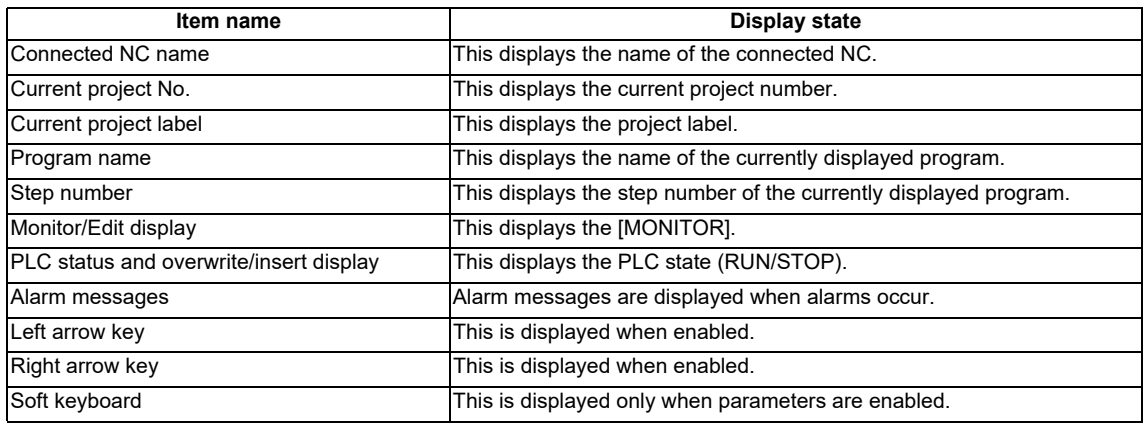

#### **6.13.1.3 Enabled/Disabled State of Menu Keys**

The following table describes the conditions upon which menu keys displayed on the ladder monitor screen are enabled/ disabled. The menu keys which are not described in the following table are always enabled.

(1) First page of the ladder monitor menu

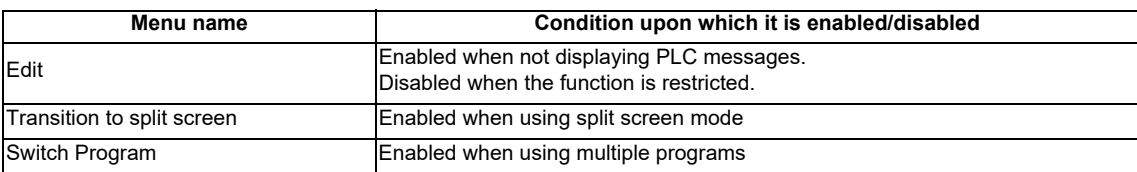

#### (2) Second page of the ladder edit menu

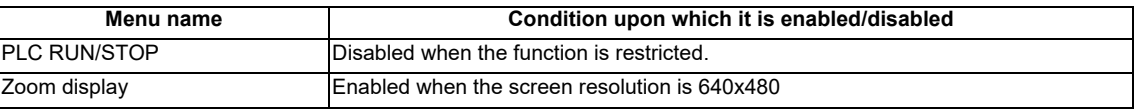

### **6.13.1.4 Operation of Key Presses**

The following table describes the operation of each menu key and the keys on the NC keyboard when pressed.

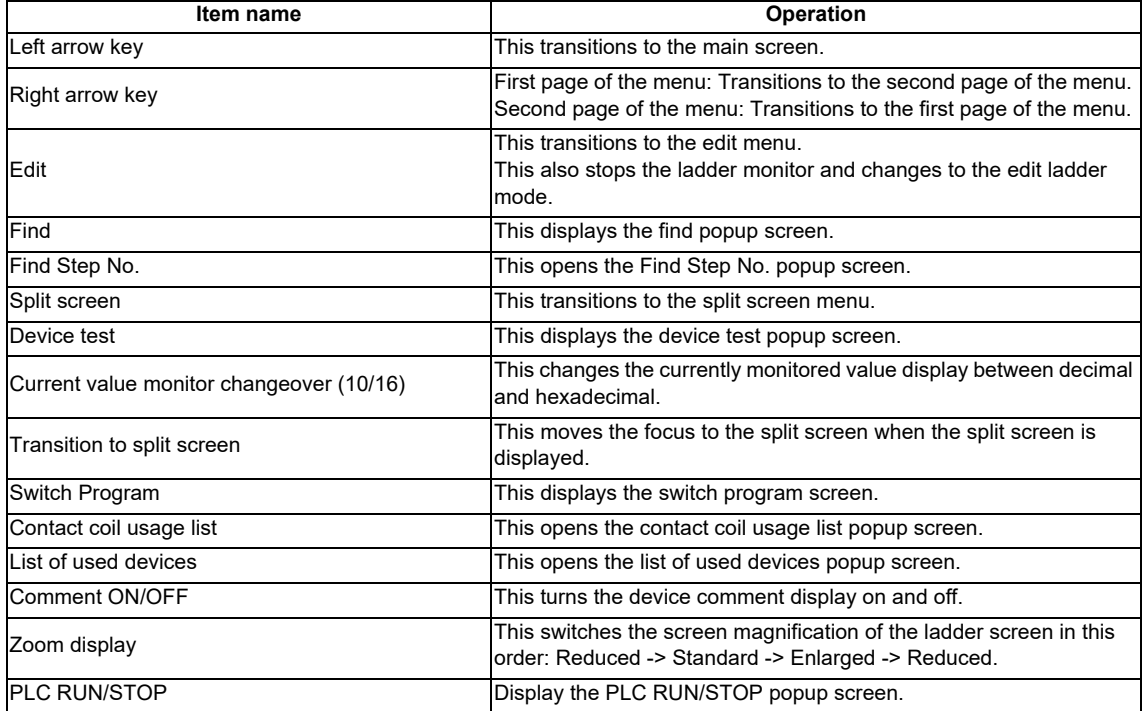

### **6.13.1.5 Ladder Display**

#### **Monitor display**

During monitoring, the contact and coil ON/OFF state and the device's current value are displayed. These will change according to the PLC operation sate.

The following diagram illustrates ladder ON/OFF state.

OFF: \*1 ON: \*1

\*1:  $\{-\}$ ,  $\blacksquare$  and can be used only for comparative instruction, which is equivalent to the contact and SET, RST,

PLS, PLF, SFT and MC, which is equivalent to coils.

#### **Restrictions**

The following restrictions apply to the ladder display on the ladder display screen.

- One ladder block must be created with 24 or less lines. An error will occur if there are more than 24 lines in one ladder block.
- The maximum number of contacts in one ladder line can be changed with the ladder display setting popup screen.
- The following table describes the number of characters displayed in comments.

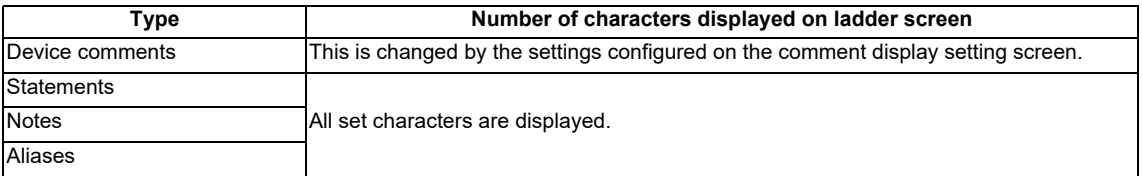

#### **6.13.1.6 Moving the Cursor**

To move the cursor displayed on the ladder screen, use the keys as described in "Operation Key List: Basic Operation Keys."

The following table describes the cursor movement that occurs when each key is pressed.

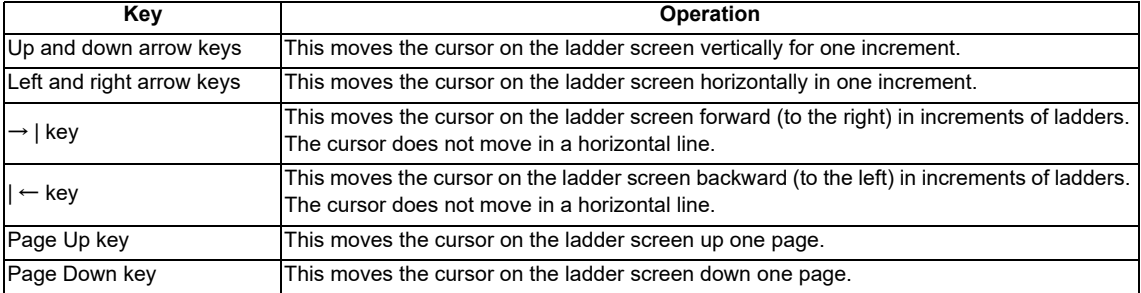

### **6.13.1.7 Starting and Stopping the Monitor**

The following table describes the timings at which the monitor is started and stopped.

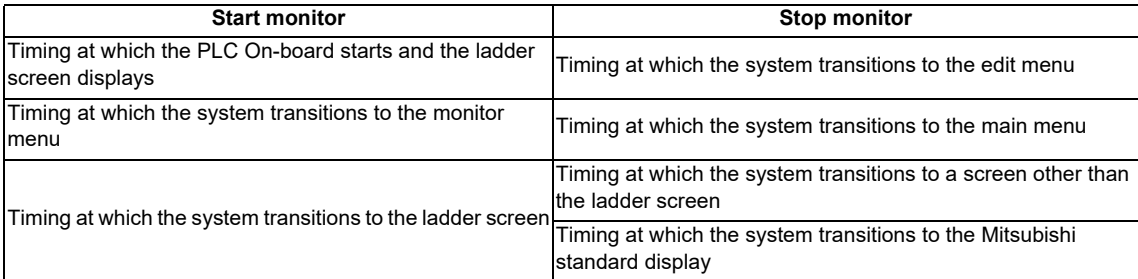

# **6.13.2 Editing Ladders**

# **6.13.2.1 Outline**

This enables sequence programs, statements, and notes to be edited (overwrite, insert, and delete).

The following table describes which information displayable on the ladder screen can be edited.

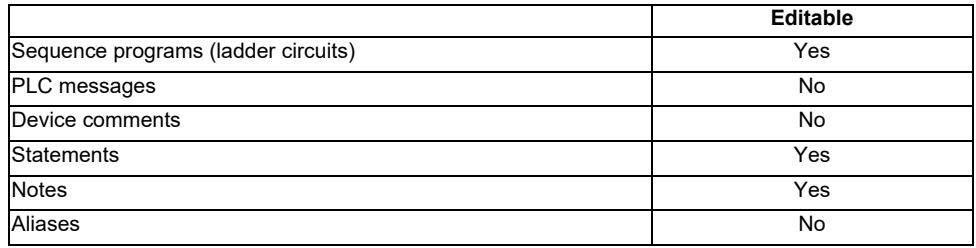

### (1) Ladder display and first page of the ladder edit menu

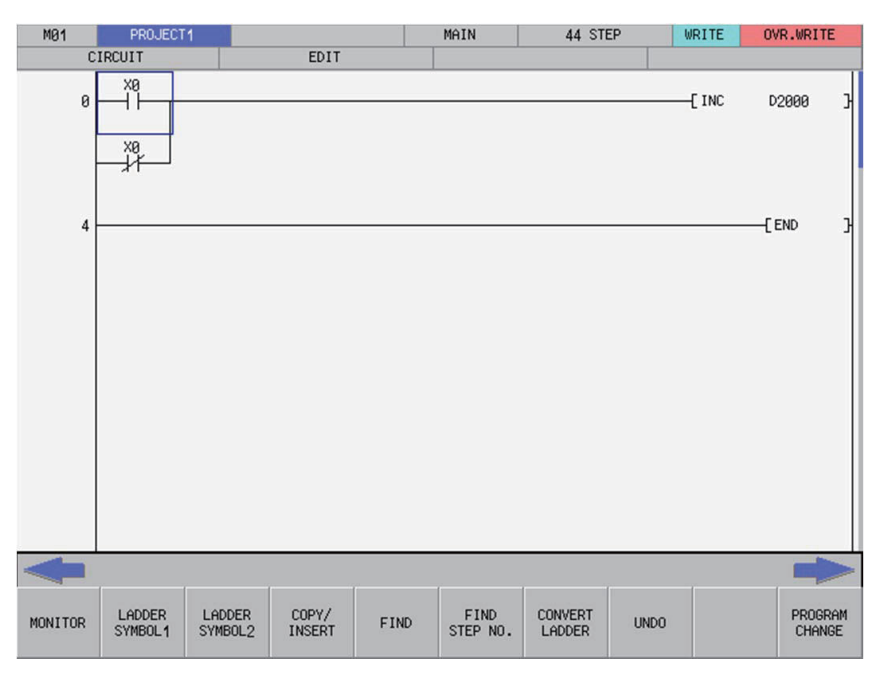

(2) Second page of the ladder edit menu

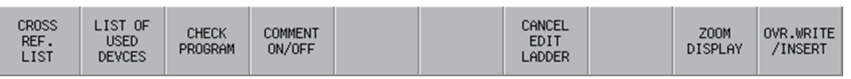

### **6.13.2.2 Screen Display Items**

The following table describes the screen display items for the ladder edit screen.

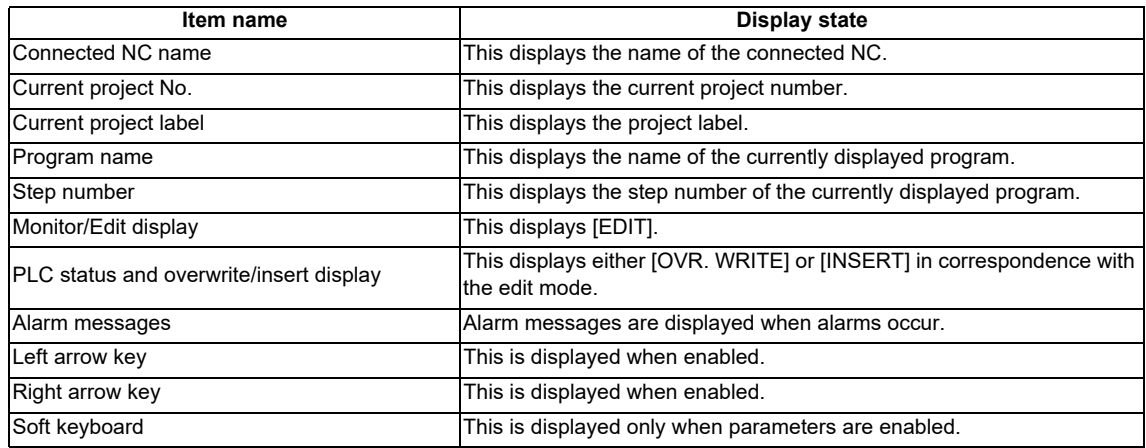

### **6.13.2.3 Enabled/Disabled State of Menu Keys**

The following tables describe the conditions upon which menu keys displayed on the ladder edit screen are enabled/ disabled.

The menu keys which are not described in the following table are always enabled.

(1) First page of the ladder edit menu

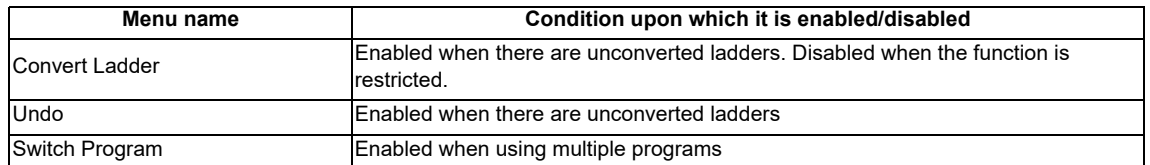

(2) Second page of the ladder edit menu

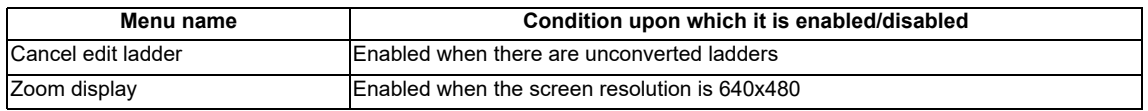

### **6.13.2.4 Operation of Key Presses**

The following table describes the operation of each menu key, and the keys on the NC keyboard when pressed.

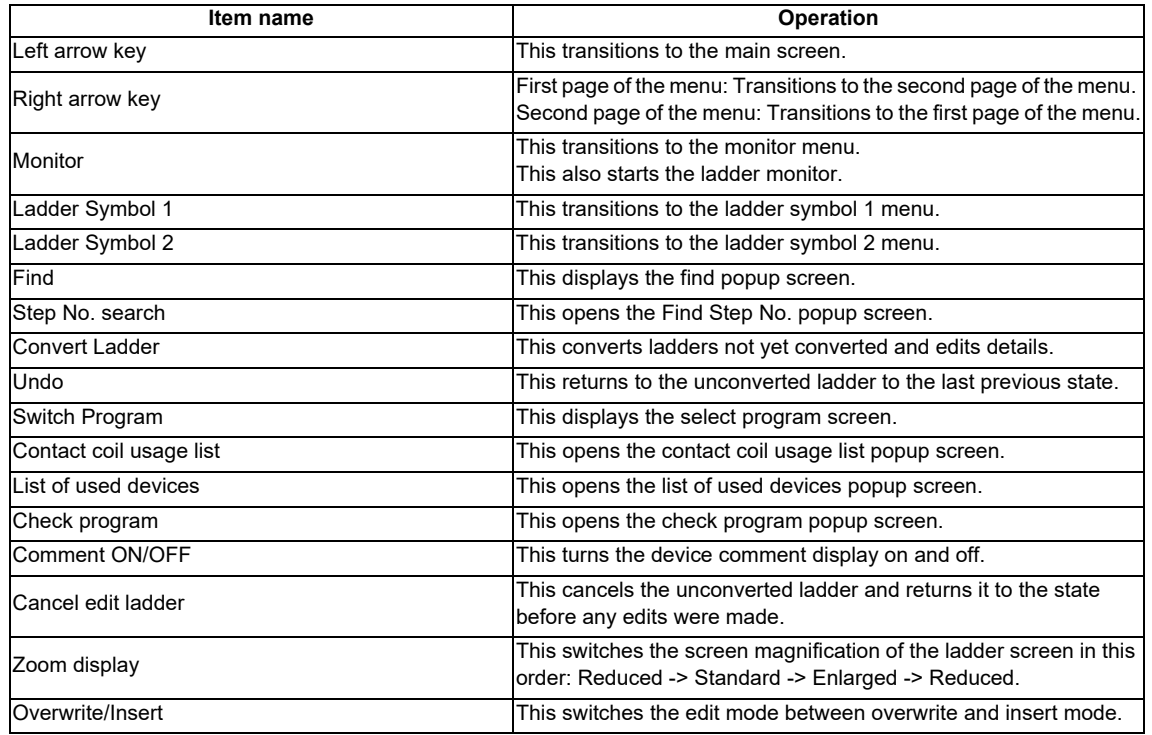

#### **6.13.2.5 Moving the Cursor**

Refer to "Ladder Monitor: Moving the Cursor".

### **6.13.2.6 Editing Ladders**

#### **Editing with instructions**

Ladders can be edited using the following procedure.

- (1) Move to the edit position Use the basic operation keys to move the cursor to the edit position. (Refer to "Ladder Monitor: Moving the Cursor".)
- (2) Display the enter symbol popup screen

Use the following procedure to display the enter symbol popup screen used to edit ladders.

(2-1)To use the ladder symbol menu

Pressing the [LADDER SYMBOL 1] or the [LADDER SYMBOL 2] menu key on the first page of the ladder edit menu changes the menu keys as illustrated in the following diagram.

[LADDER SYMBOL 1] menu

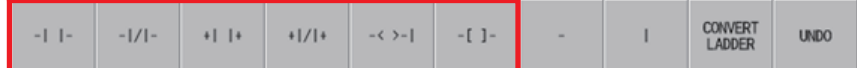

[LADDER SYMBOL 2] menu

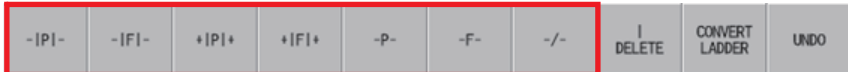

Pressing any of the menu keys in the area inside the red lines changes the display in accordance with the ladder symbol selected from the enter symbol popup screen.

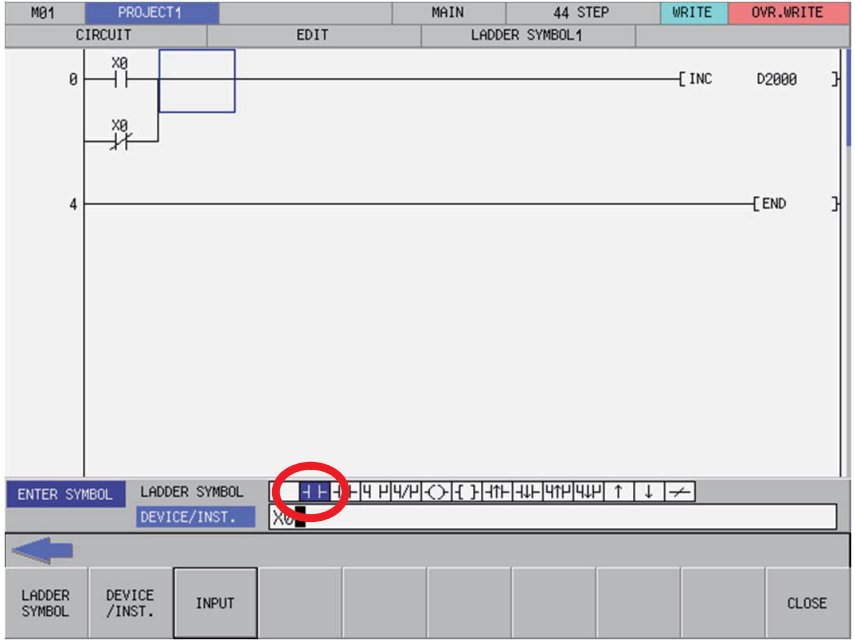

(2-1)To use the INPUT key

Move the cursor to the ladder you want to edit on the ladder screen and press the [INPUT] key. The ladder symbol used for the ladder at the cursor position on the enter symbol popup screen is selected and the display changes in accordance with the instruction and device entered in the device/instruction field for the ladder at the cursor position.

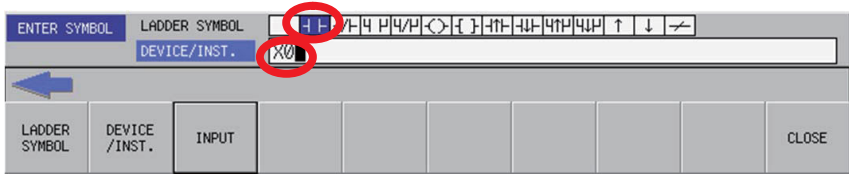

#### (3) Ladder input patterns

(3-1)To use ladder symbols

The following information describes the basic input patterns when entering ladders to be edited on the enter symbol popup screen.

• Inputting contact instructions

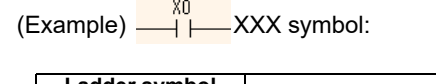

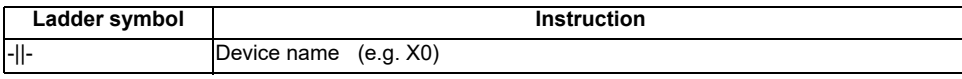

• Inputting coil instructions

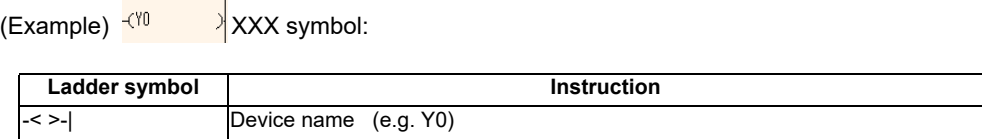

#### **M800/M80/E80 Series PLC Development Manual**

**6 Explanation of Built-in Editing Function (PLC On-board)**

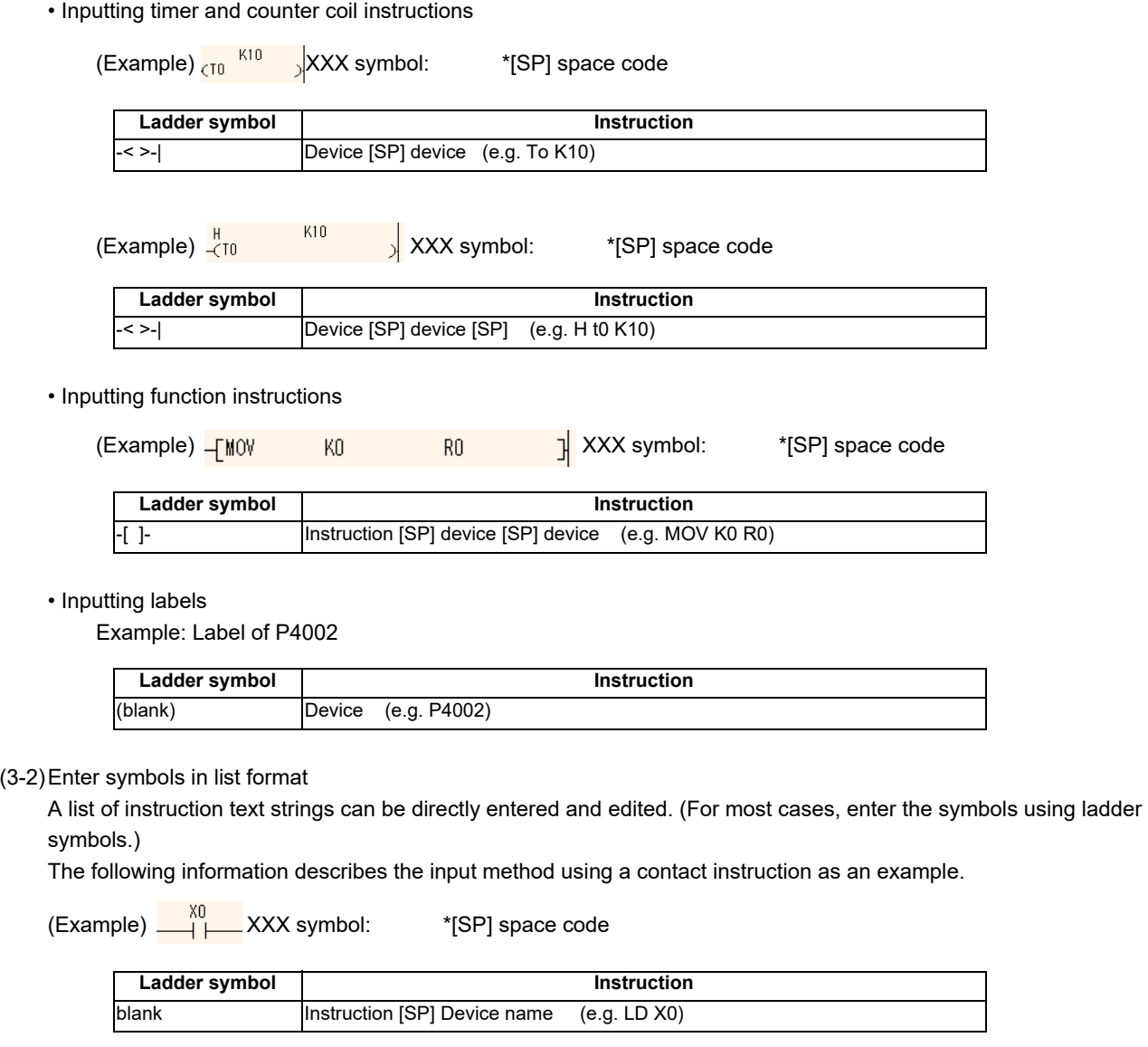

(4) Checking entered ladders

After entering the ladder symbols in accordance with the preceding input patterns, press the [INPUT] menu key. After pressing the input menu key, the enter symbol popup screen closes and the ladder edit screen is updated with the details of entry. The background color of entered ladder symbols updated on the ladder edit screen is changed to gray for each ladder block.

(5) Deleting circuits

Move the cursor to the ladder position to be edited and press the [DELETE] key to delete the ladder at that cursor position.

#### **M800/M80/E80 Series PLC Development Manual**

#### **6 Explanation of Built-in Editing Function (PLC On-board)**

#### **Inputting lines (vertical and horizontal)**

(1) Move to the edit position

Use the basic operation keys to move the cursor to the edit position. (Refer to "Ladder Monitor: Moving the Cursor".)

(2) Input lines

Pressing the [LADDER SYMBOL 1] or the menu key on the first page of the ladder edit menu changes the menu keys as illustrated in the following diagram.

[LADDER SYMBOL 1] menu

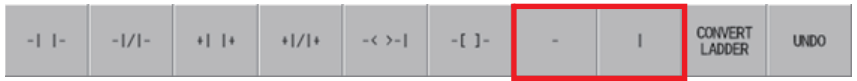

Pressing any of the menu keys in the area inside the red lines inputs a vertical or horizontal line as illustrated in the following diagrams.

• Vertical lines: A vertical line is input at the bottom-left of the cursor.

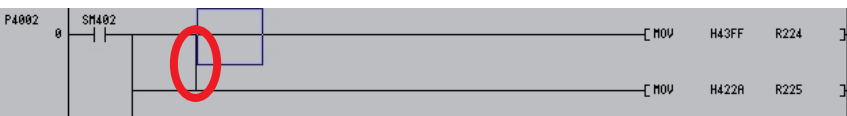

• Horizontal lines: A horizontal line is input at the cursor position.

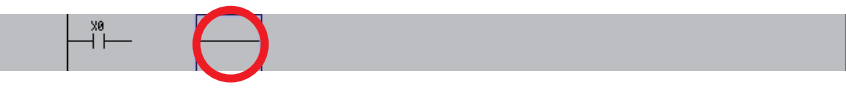

- (3) Deleting lines
- (3-1)Deleting vertical lines

Move the cursor to the position such that the vertical line to be deleted is at the bottom-left of the cursor and then press the [DELETE] menu key in the [LADDER SYMBOL 2] menu keys.

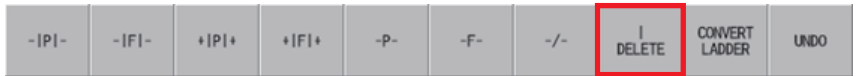

Pressing the [DELETE] menu key deletes the vertical line at the position to the bottom-left of the cursor.

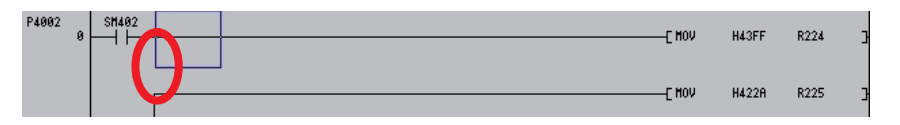

#### (3-2)Deleting horizontal lines

Move the cursor to the horizontal line position to be deleted and press the [DELETE] key to delete the horizontal line at the cursor position.

#### **M800/M80/E80 Series PLC Development Manual**

**6 Explanation of Built-in Editing Function (PLC On-board)**

#### **Inserting lines**

New lines can be inserted at the cursor position using the following procedure.

- (1) Move to the position where the line is to be inserted Move the cursor to the position where the line is to be inserted using the basic operation keys. (Refer to "Ladder Monitor: Moving the Cursor".)
- (2) Display the copy/insert menu.

Pressing the [COPY/INSERT] menu key on the first page of the ladder edit menu changes the menu keys as illustrated in the following diagram.

[COPY/INSERT] menu

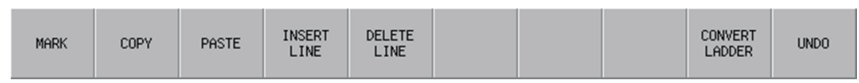

### (3) Insert line menu key

Pressing the [INSERT LINE] menu key in the [COPY/INSERT] menu keys on the first page of the ladder edit menu inserts one blank line at the cursor position as illustrated in the following diagram.

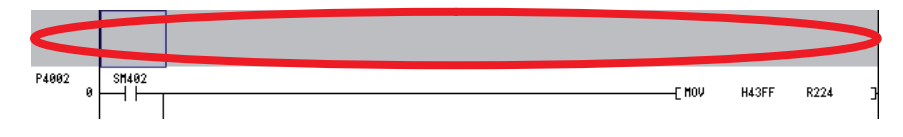

#### **Deleting lines**

Lines can be deleted at the cursor position using the following procedure.

(1) Move to the position where the line is to be deleted

Move the cursor to the position where the line is to be deleted using the basic operation keys. (Refer to "Ladder Monitor: Moving the Cursor".)

(2) Display the copy/insert menu.

Pressing the [COPY/INSERT] menu key on the first page of the ladder edit menu changes the menu keys as illustrated in the following diagram.

[COPY/INSERT] menu

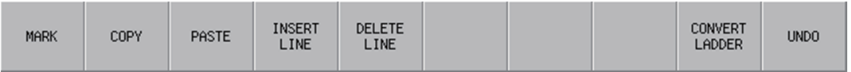

(3) Delete line menu key

Pressing the [DELETE LINE] in the [COPY/INSERT] menu keys on the first page of the ladder edit menu inserts one blank line at the cursor position as illustrated in the following diagram. "Before deleting the line"

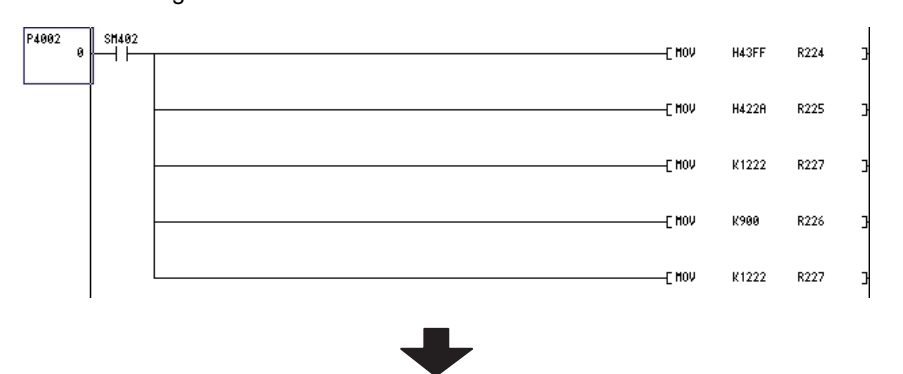

#### "After deleting the line"

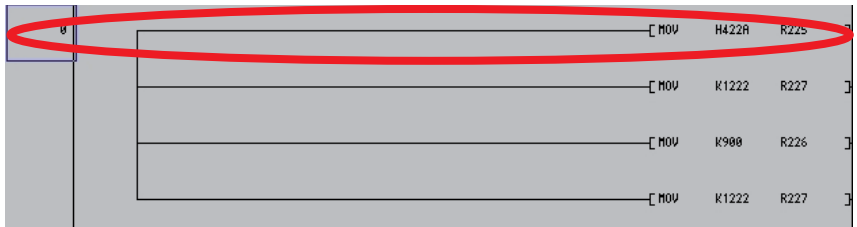

#### **Marking ranges**

Ranges can be designated in units of ladder blocks or circuits.

#### **(1) Designating the range in ladder blocks**

Ranges can be selected in units of ladder blocks using the following procedure.

(a) Move to the position to select the range

Use the basic operation keys to move the cursor to the left end (position displaying the label number and step number) of the ladder block of the desired range.

(b) Display the copy/insert menu.

Pressing the [COPY/INSERT] menu key on the first page of the ladder edit menu changes the menu keys as illustrated in the following diagram.

[COPY/INSERT] menu

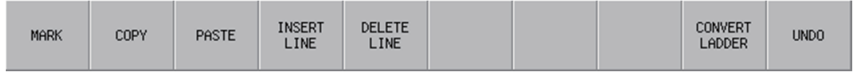

(c) Select the range

Press the [SELECT RANGE] menu key in the [COPY/INSERT] menu keys and move the cursor vertically until you reach the last ladder block in the desired range. The background color of the selected range will change to blue.

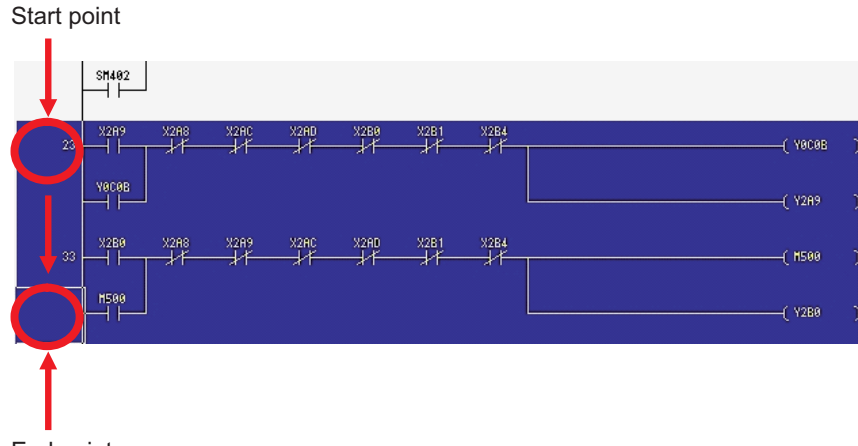

End point

(d) Restrictions

The following restrictions apply to ranges selected in ladder blocks.

• Deletes and copy & paste operations cannot be performed in batches on circuits in ranges designated in ladder blocks.

#### **(2) Designating ranges in circuits**

(a) Move to the position to select the range Move the cursor to the position of the ladder of the desired range using the basic operation keys.

#### (b) Display the copy/insert menu.

Pressing the [COPY/INSERT] menu key on the first page of the ladder edit menu changes the menu keys as illustrated in the following diagram.

[COPY/INSERT] menu

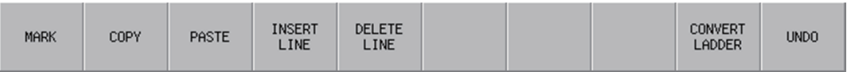

(c) Select the range

Press the [SELECT RANGE] menu key in the [COPY/INSERT] menu keys and move the cursor horizontally and vertically until you reach the last ladder in the desired range. The background color of the selected range will change to blue.

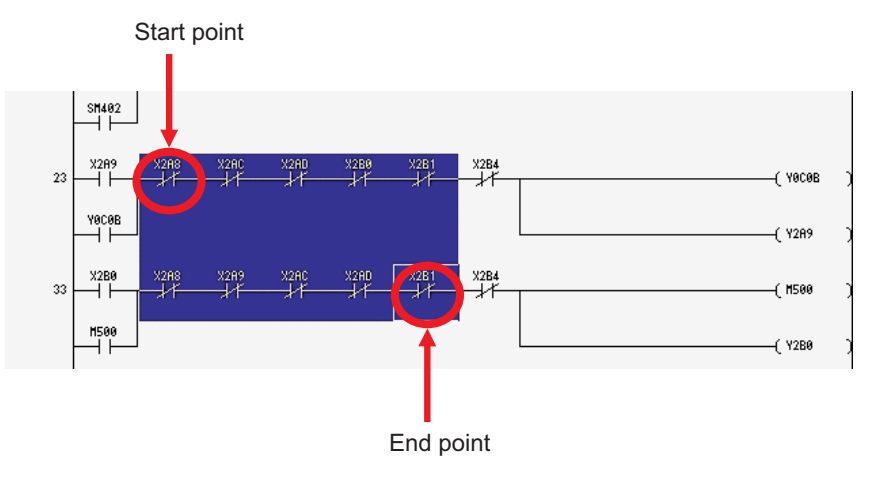

#### **(3) Canceling marked ranges**

Press the [SELECT RANGE] menu key in the [COPY/INSERT] menu keys again over the selected range (areas with a blue background color) to cancel the range selection and return the background color to the original color.

#### **Batch deletes**

Ladder circuits can be deleted in batches using the following procedure.

#### **(1) Designate the range of circuits to be deleted** Designate the range of circuits to be deleted using the procedure described in "Designating ranges in circuits."

#### **(2) Delete circuits**

While a range of circuits has been designated, press the [DELETE] key to delete all circuits in the range.

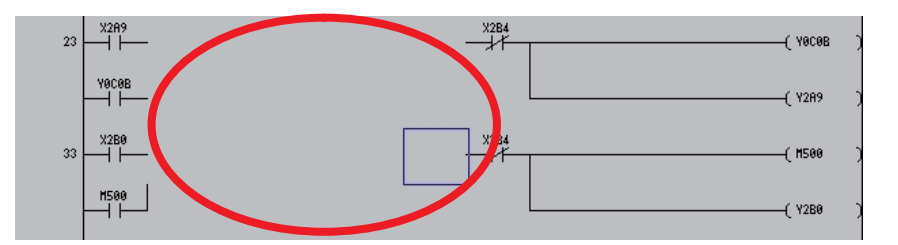

#### **(3) Restrictions**

The following restrictions apply to batch deletions of circuits.

• Deletes cannot be performed in batches on circuits in ranges designated in ladder blocks.

#### **Copy & paste**

Circuits can be copied and pasted at another position or in another program using the following procedure.

#### **(1) Designate the range of circuits to be copied**

Designate the range of circuits to be copied using the procedure described in "Designating ranges in circuits."

#### **(2) Display the copy/insert menu.**

Pressing the [COPY/INSERT] menu key on the first page of the ladder edit menu changes the menu keys as illustrated in the following diagram.

[COPY/INSERT] menu

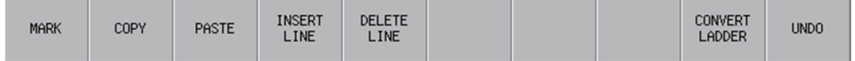

#### **(3) Copy circuits**

Press the [COPY] menu key in the [COPY/INSERT] menu keys. Pressing the [COPY] menu key cancels the selected range (blue background color).

If necessary memory could not be secured for the copied ladder, an error is displayed and the selected area to be copied is cleared.

#### **(4) Move to the position where circuits are to be pasted**

Move the cursor to the position where the copied ladder is to be pasted using the basic operation keys.

#### **(5) Paste the circuits**

Press the [PASTE] menu key in the [COPY/INSERT] menu keys. Pressing the [PASTE] menu key pastes the copied ladder into the ladder screen in accordance with the overwrite/insert mode.
• Pasting in overwrite mode

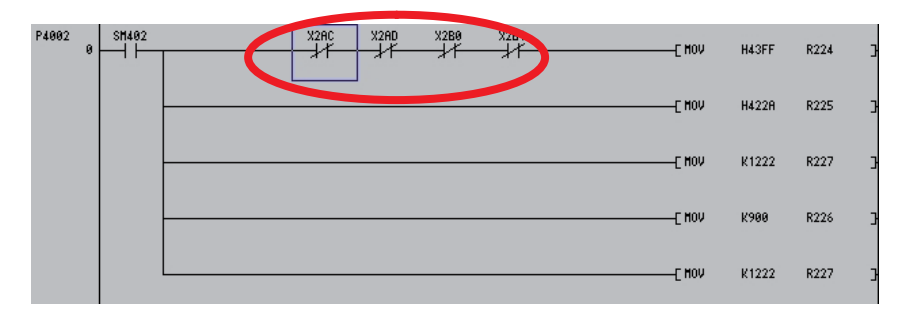

#### • Pasting in insert mode

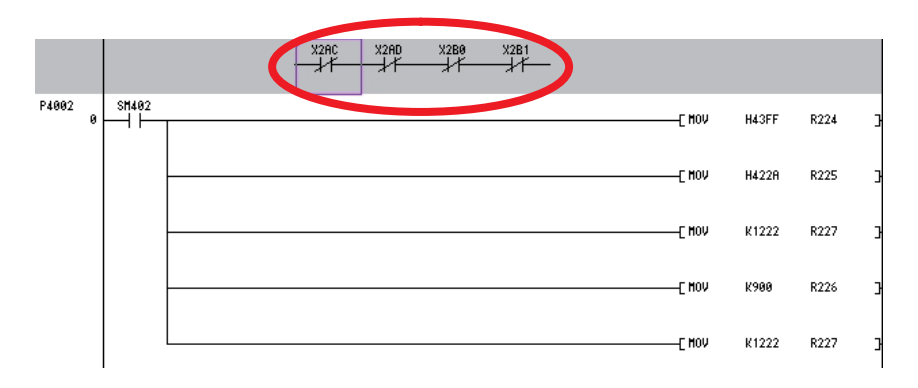

#### **Restrictions when editing ladders**

The following information details restrictions when editing ladders.

- Up to 24 lines can be edited in one ladder block.
- Up to 24 lines in one block and up to 48 lines in total can be edited.
- The maximum number of contacts in one ladder line can be changed with the ladder display setting popup screen.
- The master control (MC) symbol cannot be edited. The MC symbol is displayed during ladder monitoring.

(The MC symbol does not appear during ladder editing.)

• If a series ladder exceeding the maximum number of contacts is created in one line, the line will automatically return and move to the next line. The return symbol is created with K0 to K99. The OUT (->) and IN (>-) return symbol No. always have to be the same.

• Another ladder cannot be inserted between the OUT (->) line and IN (>-) line of the return line.

• When writing the ladder, the return symbol is assigned with a serial number even if it is not in the same ladder block. Note that in the ladder block read out with the read function, the return number is assigned in order from No. 0.

• If the contact and coil to be overwritten extends over several contacts, the ladder cannot be edited with the write (overwrite) mode.

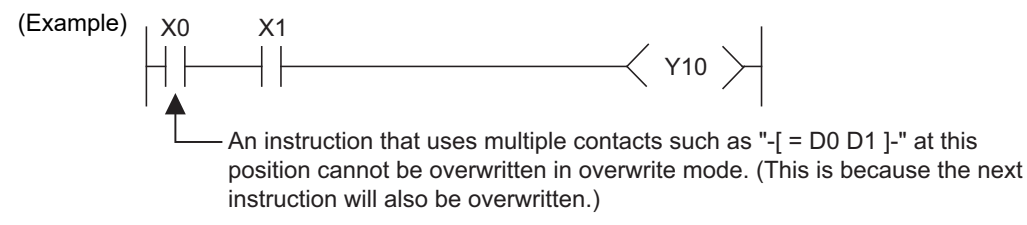

If the contact and coil to be overwritten extends over several contacts, the ladder cannot be edited with the write (overwrite) mode.

### **M800/M80/E80 Series PLC Development Manual**

### **6 Explanation of Built-in Editing Function (PLC On-board)**

• If a return results from the insertion of a contact in the first row of the ladder, the contact cannot be inserted.

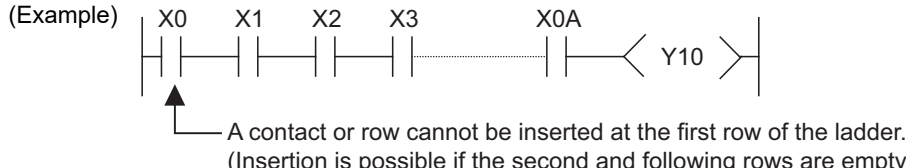

(Insertion is possible if the second and following rows are empty and the insertion will not result in a return code.)

• Insertion of the ladder symbol is processed by right alignment and row insertion, so there may be causes when the symbol cannot be inserted because of the ladder shape.

(Example)

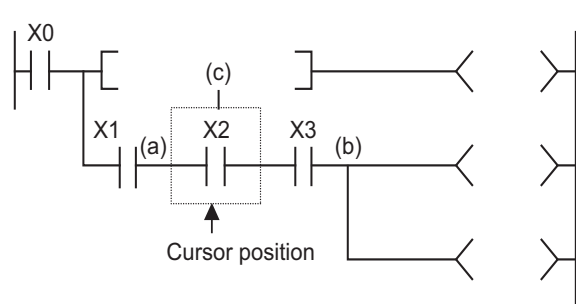

If inserting a ladder symbol at position (a), and the following conditions are satisfied, the "Edit position is incorrect." error message displays and the ladder cannot be inserted:

 No spaces between (a) to (b) Insertions cannot be made into the (c) column.

(Note) The position (b) is the closest position to the cursor position among the branch symbols and the coilequivalent instructions.

• If one ladder block has two or more lines, and the instruction does not fit on one line, enter a new line before entering the instruction.

• Create the number of steps for one ladder block within approximately 4k steps. The NOP instruction in the ladder block is also included in the number of steps. The NOP instruction between ladder blocks is irrelevant.

• If there is an unconverted ladder, the screen movement range may be limited.

### **6.13.2.7 Converting Programs**

Details of edits cannot be checked when using the preceding edit procedures to edit ladders and transitioning to the ladder screen will cause these edits to be lost. For this reason, you perform conversions to check the details of edits. The currently displayed program will be the program that is converted. The converted details are updated in the program stored in the temporary storage area and so these edits will be lost when the power to the NC is turned off if you do not execute a ROM write operation.

The maximum number of steps that can be converted at one time is 512.

The behavior is different according to the setting of ladder program write during RUN (#6455 bit6/bit7).

This chapter describes the behavior when ladder program writing during RUN is disabled.

For the behavior when it is enabled, refer to "Ladder Program Writing during RUN by Conversion".

#### **When the PLC is running**

If a conversion is executed while the PLC is running, a message confirming whether or not to stop the PLC is displayed.

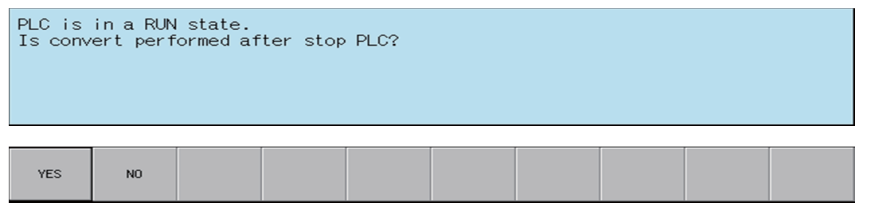

The following information describes the resulting operation depending on whether the [YES] or the [NO] menu key is pressed.

(1) [YES] menu key is pressed

The PLC stops and the conversion process executes. Once the conversion is complete, the background color of the edited portion of the ladder screen (gray) changes to white.

Once the conversion process is complete, a message confirming whether or not to continue running the PLC is displayed.

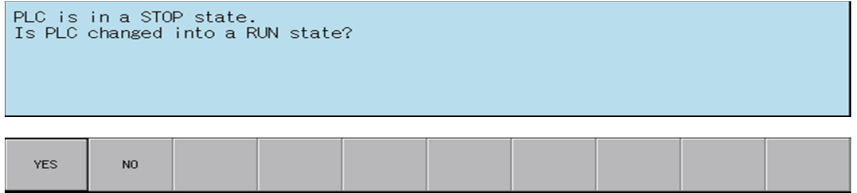

If the [YES] menu key is pressed, the PLC continues running. If the [NO] menu key is pressed, the PLC state is not changed.

(2) [NO] menu key is pressed

The following error message is displayed and the conversion process is canceled.

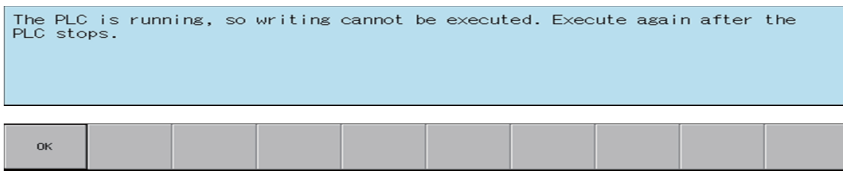

#### **When the PLC is stopped**

If the PLC is stopped, the conversion process starts without displaying any confirmation messages. Once the conversion is complete, the background color of the edited portion of the ladder screen (gray) changes to white.

#### **M800/M80/E80 Series PLC Development Manual**

#### **6 Explanation of Built-in Editing Function (PLC On-board)**

#### **Edit files with write-protect passwords configured**

If a password to protect against writes or reads/writes has been configured for the edit files, the cancel password screen is displayed.

Enter the password to cancel the password.

Refer to "Canceling File Passwords" for information on clearing passwords.

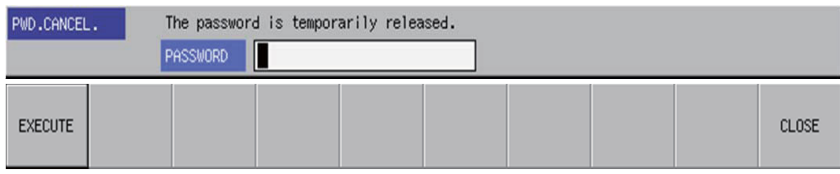

### **6.13.2.8 Undoing the Last Edit Operation**

When editing ladders, you can undo the last edit operation and return the ladder this previous state. This undo operation is only valid for the last single operation.

Use either of the following methods to execute the undo operation.

- Press the [UNDO] menu key
- Press and hold the Ctrl key and then press the Z key.

The following table describes which edit operations can and cannot be undone.

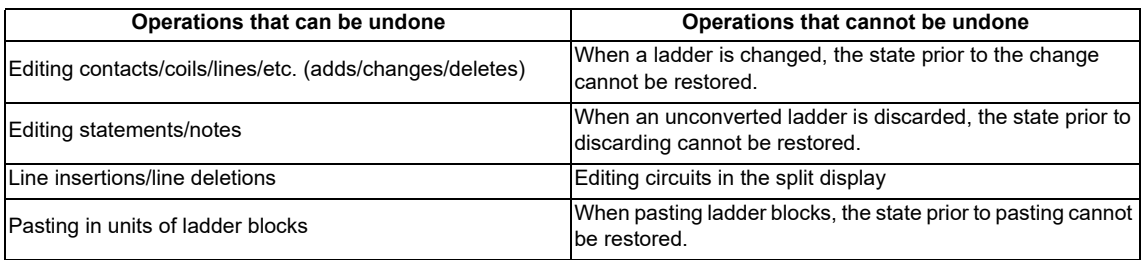

### **6.13.2.9 Editing Statements**

#### **Outline**

Statements can be added to the program displayed on the ladder screen.

A statement is text string data added to each ladder block to make it easy to understand the flow of the entire program. Statements can be edited in accordance with the following restrictions.

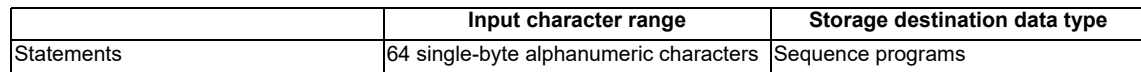

#### Example display of a statement

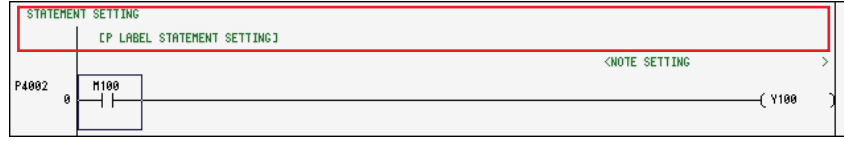

#### **Integrated statements and peripheral statements**

Statements include integrated types and peripheral types. Integrated types and peripheral types are designated by the first character in the string.

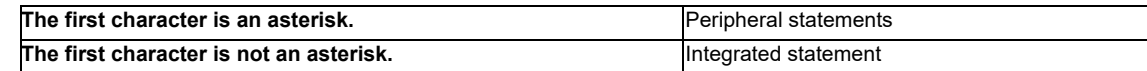

Note the following precautions regarding integrated statements.

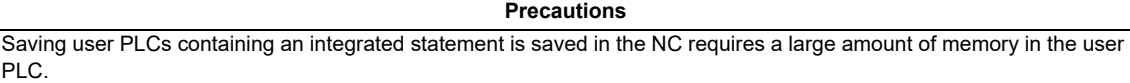

#### **Edit method**

(1) Entering statements between lines

Statements can be entered between ladders using the following procedure.

(a) Move to the edit position Move the cursor to the position to the left end of the line where the statement is to be entered using the basic operation keys.

(Refer to "Ladder Monitor: Moving the Cursor".)

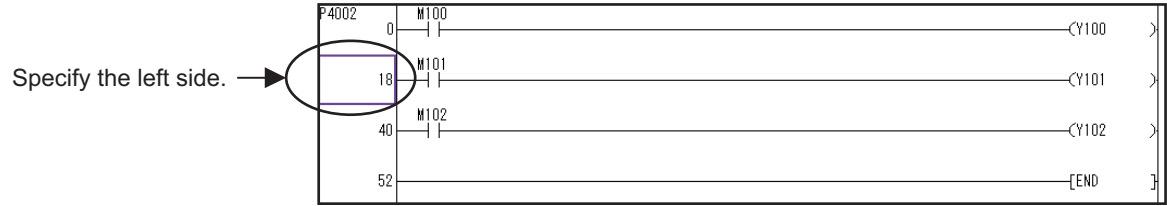

- (b) Switch to the edit mode Press the [OVR. WRITE/INSERT] menu key to switch to the insert mode.
- (c) Display the enter symbol popup screen Press the [INPUT] key to display the enter symbol popup screen.
- (d) Enter the statement

l

Enter the statement into the enter symbol popup screen as in the following example. Add a semicolon at the beginning when entering.

(Example) Entering a statement

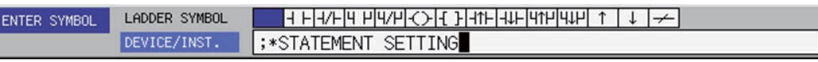

After the entry is complete, press the [INPUT] menu key. Press the [INPUT] menu key to input the statement between the lines at the cursor.

(e) Check the details of edits

After entering the statement, press the [CONVERT LADDER] menu key to confirm the edit. (Refer to "Converting Programs")

(2) Entering statements into P labels

Statements can be entered into P labels using the following procedure.

(a) Move to the edit position Move the cursor to the position of the P label where the statement is to be entered using the basic operation keys.

(Refer to "Ladder Monitor: Moving the Cursor".)

- (b) Display the enter symbol popup screen Press the [INPUT] key to display the enter symbol popup screen.
- (c) Enter the statement

Enter the statement into the enter symbol popup screen as in the following example. Add a semicolon after the label when entering.

(Example) Entering a P label statement

LADDER SYMBOL ENTER SYMBOL P4002;\*STATEMENT SETTING DEVICE/INST

After the entry is complete, press the [INPUT] menu key. Press the [INPUT] menu key to input the statement in the P label.

(d) Check the details of edits After entering the statement, press the [CONVERT LADDER] menu key to confirm the edit. (Refer to "Converting Programs")

### **6.13.2.10 Editing Notes**

#### **Outline**

Notes can be added to the program displayed on the ladder screen.

A note, just like a statement, is text string data added to each coil and function instruction to make it easy to understand the flow of the entire program.

Notes can be edited in accordance with the following restrictions.

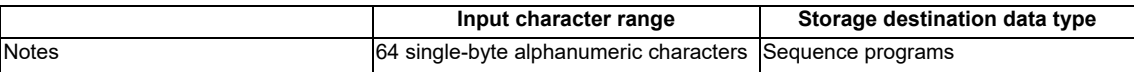

Example display of a note

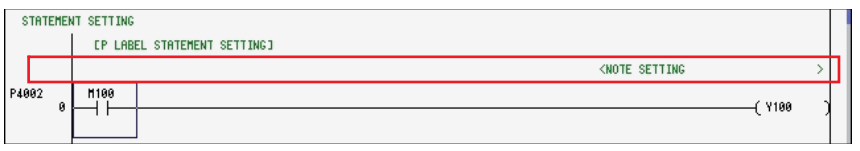

#### **Integrated notes and peripheral notes**

Notes include integrated types and peripheral types. Integrated types and peripheral types are designated by the first character in the string.

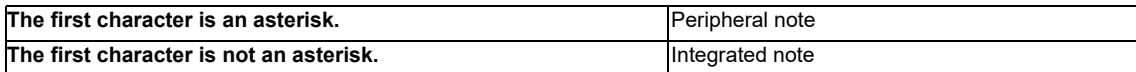

Note the following precautions regarding integrated notes.

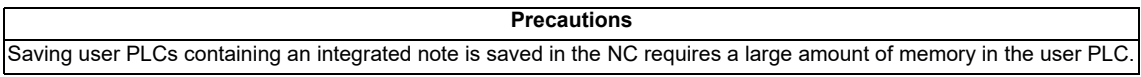

#### **M800/M80/E80 Series PLC Development Manual**

**6 Explanation of Built-in Editing Function (PLC On-board)**

#### **Edit method**

Notes can be entered using the following procedure.

- (1) Move to the edit position Move the cursor to the position to the function instruction in the line where the note is to be entered using the basic operation keys. (Refer to "Ladder Monitor: Moving the Cursor".)
- (2) Display the enter symbol popup screen Press the [INPUT] key to display the enter symbol popup screen.
- (3) Enter the note

Enter the note into the enter symbol popup screen as in the following example. Add a semicolon after the instruction when entering.

(Example) Entering a note

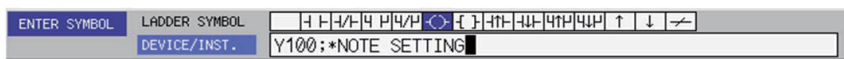

After the entry is complete, press the [INPUT] menu key. Press the [INPUT] menu key to input the note.

(4) Check the details of edits

After the inputting the note, press the [CONVERT LADDER] menu key to confirm the edit. (Refer to "Converting Programs")

# **6.13.2.11 Ladder Program Writing during RUN by Conversion**

#### **Outline**

Ladder program writing during RUN (or RUN write) enables to edit and change sequence programs without stopping PLC operation. When RUN write is enabled in bit selection parameter, RUN write will be available with normal operation.

Refer to section "6.5.6 Executing Ladder Program Writing during RUN" for details of RUN write.

# **CAUTION**

**Only the person who knows well about sequence programs can execute ladder program writing during RUN. When the RUN write is enabled, the modification will be immediately effective after the data editing and conversion.** 

**The machine might operate in unexpected way when the ladder program is incomplete.** 

**Consider well the influence of the modification in advance. Also, always make sure that the system's safe operation with the sequence programs.**

#### **RUN write execution**

When you execute a conversion during PLC RUN, the following message will appear to confirm whether to continue the RUN write execution.

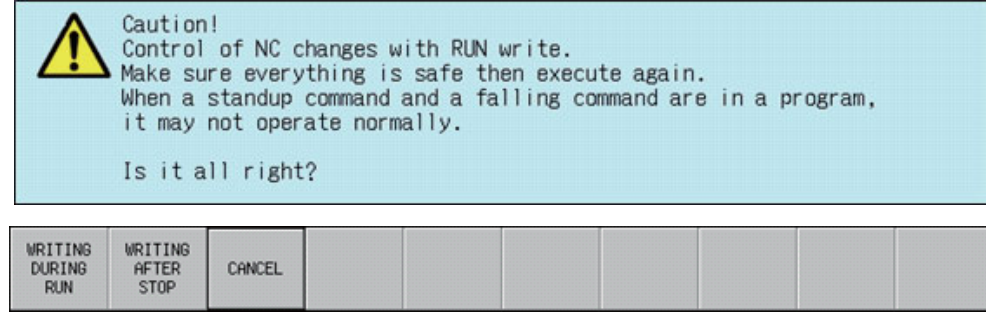

The following information describes the resulting operation by pressing each menu key.

(1) [WRITING DURING RUN] key is pressed.

RUN write is executed. Processing time of RUN write depends on the total number of steps used in the ladder programs programs and the points where the steps are written in (from one second or less to several seconds). The following message will appear when RUN write is completed.

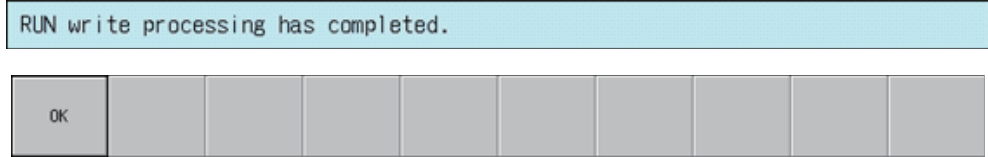

(2) [WRITING AFTER STOP] key is pressed.

The PLC stops and the conversion process executes. Once the conversion is complete, the background color of the edited portion of the ladder screen (gray) changes to white.

After the conversion has been completed, a message confirming whether to have PLC returned to the RUN state is displayed.

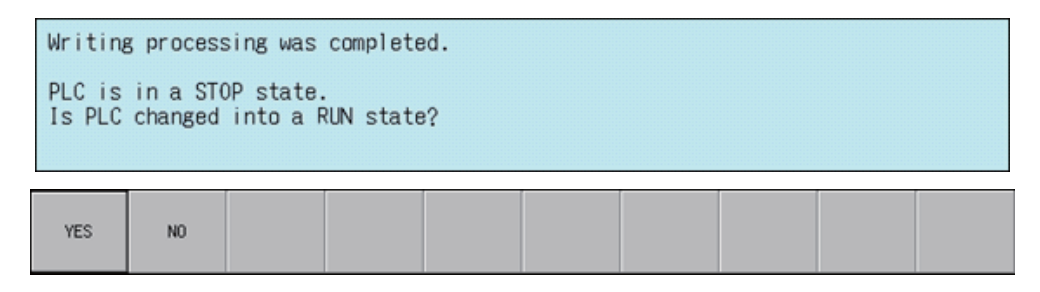

If the [YES] menu key is pressed, the PLC continues running. If the [NO] menu key is pressed, the PLC state is not changed.

#### (3) [CANCEL] key is pressed

PLC will be back to the state before conversion.

# **6.13.3 Find Popup Screen**

### **6.13.3.1 Outline**

Contacts, coils, and instructions can be searched while editing and monitoring circuits.

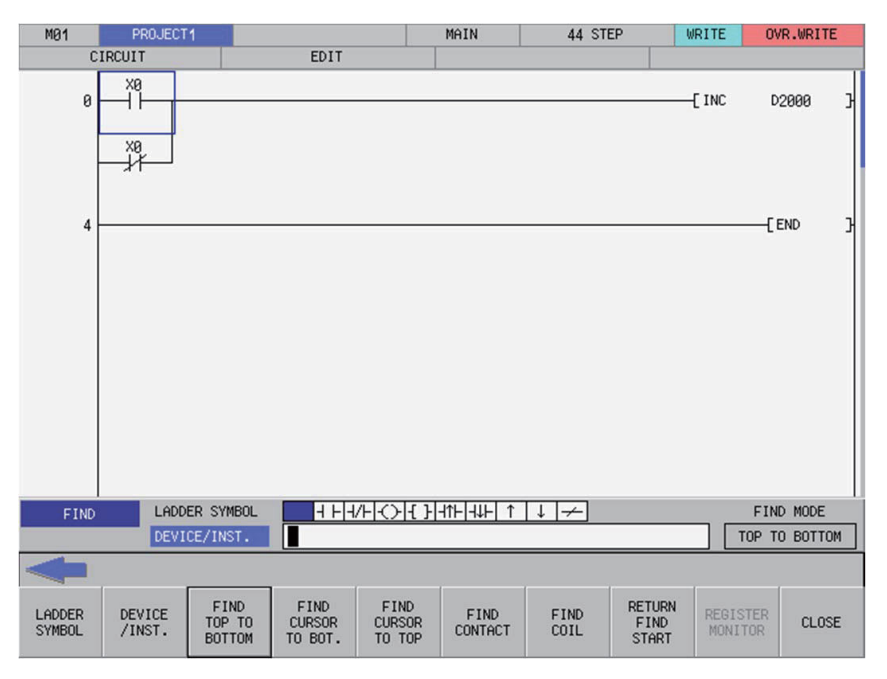

### **6.13.3.2 Screen Display Items**

The following table describes the screen display items for the find popup screen.

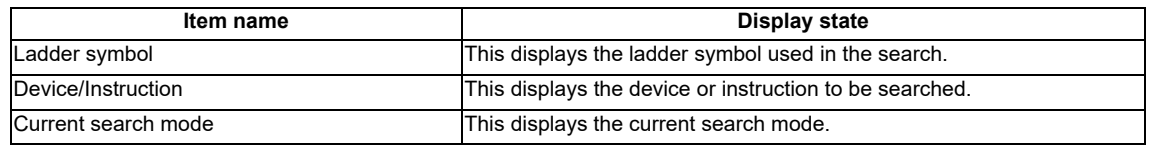

# **6.13.3.3 Enabled/Disabled State of Menu Keys**

The following table describes the conditions upon which menu keys displayed on the find popup screen are enabled/ disabled.

The menu keys which are not described in the following table are always enabled.

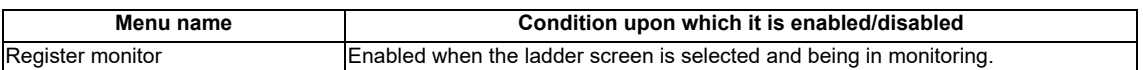

# **6.13.3.4 Status during Screen Displays**

The following table describes the status when displaying the find popup screen.

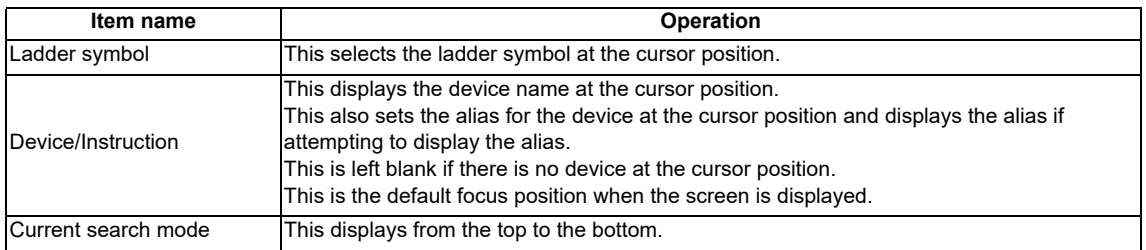

# **6.13.3.5 Operation of Key Presses**

The following table describes the operation of each menu key and the keys on the NC keyboard when pressed.

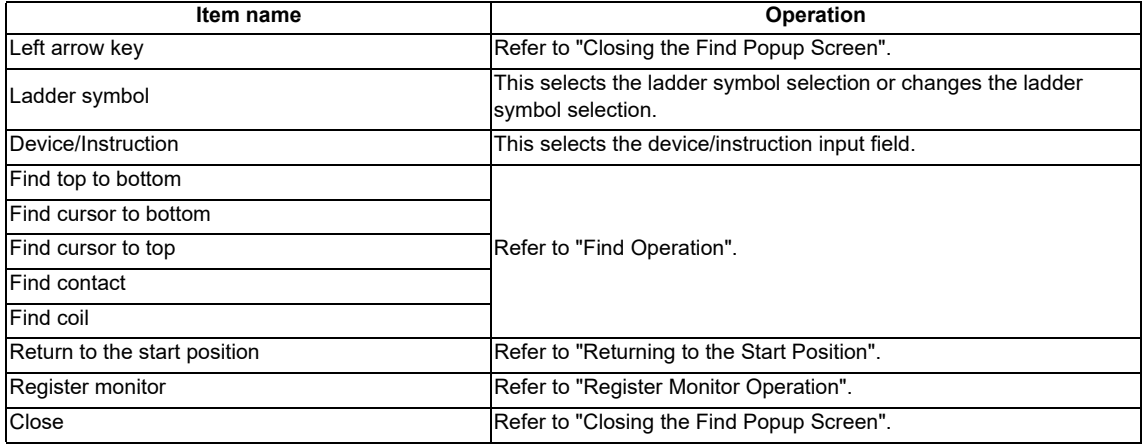

### **6.13.3.6 Displaying the Find Popup Screen**

The display method for the find popup screen differs depending on the state of the ladder screen. The following table describes the display method for the find popup screen.

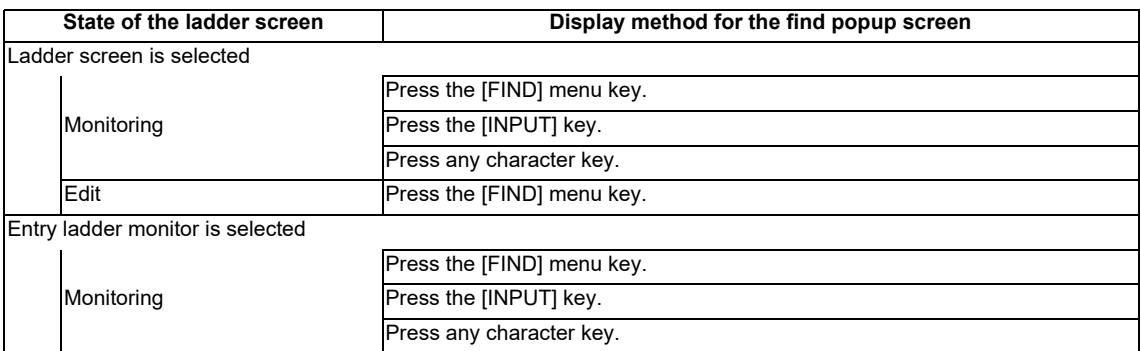

\* The following message is displayed when attempting to display the find screen when a ladder is being edited (area with a gray background color).

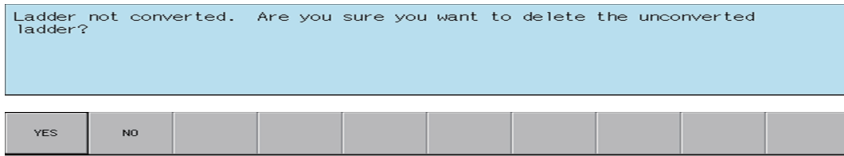

Pressing the [NO] menu key returns to the ladder screen without displaying the find screen.

Pressing the [YES] menu key cancels the edits made to the ladder, returns the ladder to its previous state before editing, and then displays the find popup screen.

# **6.13.3.7 Find Operation**

#### **Normal find**

- 1. Press the [LADDER SYMBOL] menu key to select the ladder symbol for the ladder to be searched. \* Ladder symbols can be searched even if not selected.
- 2. Press the [DEVICE/INST.] menu key and then enter either the device or instruction to be searched into the device/ instruction input field.
	- \* Instructions cannot be searched if they do not match the ladder symbol.
- 3. To execute the corresponding find operation, press either the [INPUT] key or one of the following menu keys: [FIND TOP TO BOTTOM], [FIND CURSOR TO BOT.], [FIND CURSOR TO TOP], [FIND CONTACT], and [FIND COIL]. If the search finds a match, the cursor moves to the position where the match was found.

The following table describes the direction and types of searches.

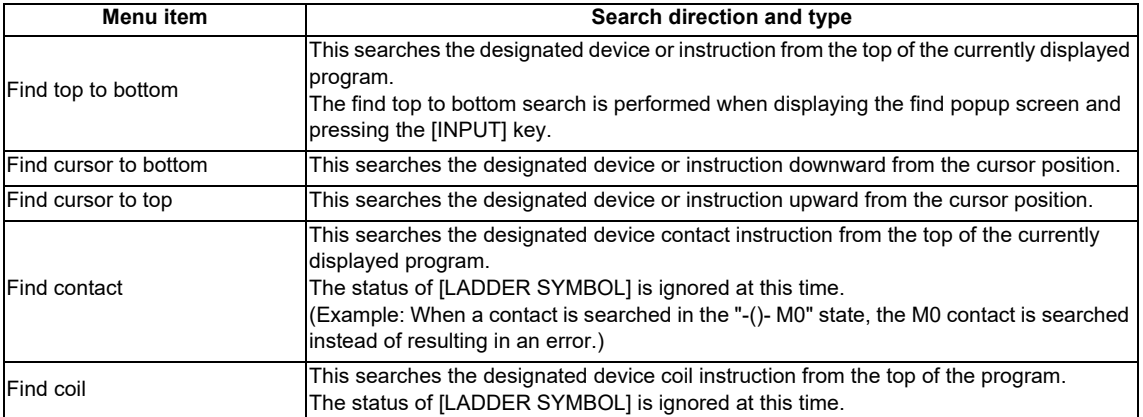

### **(1) Continuous search**

Perform the following operations to search continuously.

• Once the search is started after pressing the [INPUT] keys or one of the search menu keys, the executed search menu key changes to [FIND NEXT].

• Press the [FIND NEXT] menu key or the [INPUT] key to continue the search.

### **(2) Consecutive searching of multiple programs**

When multiple programs are opened, the program is searched until the end of the program. Then the following message is displayed and the search can continue on to the next program.

- When a search match is found in the first program:
- \* (The message is not displayed after the second program.)

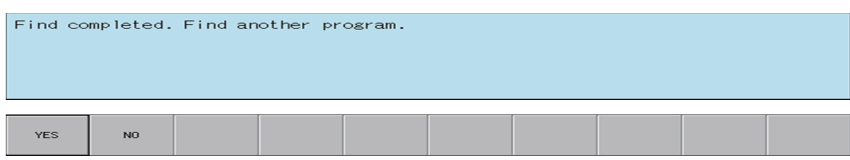

#### • When a search match is not found in the first program:

\* (The message is not displayed after the second program.)

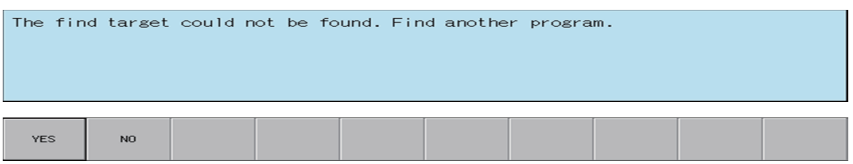

The search ends if the [NO] menu key is pressed.

The search continues to the next program if the [YES] menu key is pressed. The following message is displayed when all programs have been searched.

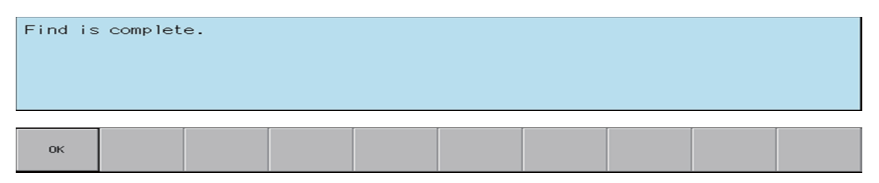

Pressing the [OK] menu key closes the message and returns to the find popup screen.

(Example)

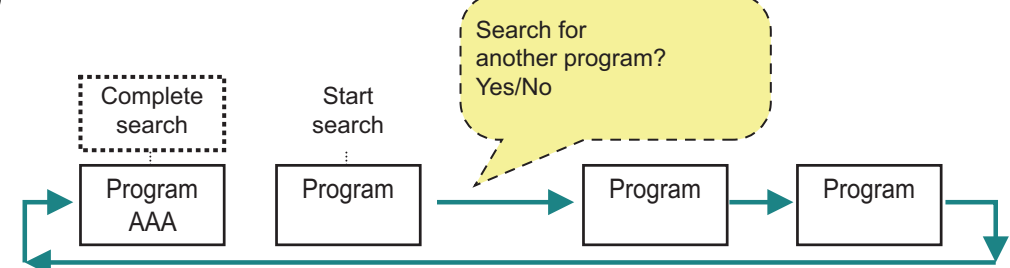

### **(3) Consecutive searching of multiple projects**

Ladder searches cannot be performed across multiple projects. Change to a different project and execute the search again.

#### **Search using the alias**

Searches can be performed using aliases in the same way as for devices by specifying the alias configured for the device into the [DEVICE/INST.] input field. Only aliases configured with single-byte alphanumeric characters can be searched by the PLC On-board.

Use either of the following formats to specify the alias.

- Single quotation mark" + "Desired alias"
- "Period" + "Desired alias"

Changes to the direction and type of search and continuous searches are performed in the same way as for normal searches.

### **6.13.3.8 Returning to the Start Position**

Pressing the [RETURN TO START POSITION] menu key enables you to return to the step position when the search was started in the program that was displayed when the search was started. The [FIND START] position is updated if a new search is started.

### **6.13.3.9 Register Monitor Operation**

Pressing the [REGISTER MONITOR] menu key enables you to register ladders including the cursor position device and cursor position into the split screen entry ladder monitor screen or the entry device monitor screen. Use the following procedures to register to these registration monitors.

#### **Registering to the entry ladder monitor**

Ladders including the cursor position can be registered to the entry ladder monitor for the following cases.

- Pressing the [REGISTER MONITOR] menu key when not using the split screen mode.
- Pressing the [REGISTER MONITOR] menu key when displaying the entry ladder monitor.

#### **Registering to the entry device monitor**

Devices at the cursor position can be registered to the entry ladder monitor for the following cases.

• Pressing the [REGISTER MONITOR] menu key when displaying the entry device monitor.

# **6.13.3.10 Find Popup Screen Errors**

This information describes the details of error messages displayed on the find popup screen and the corrective action thereof.

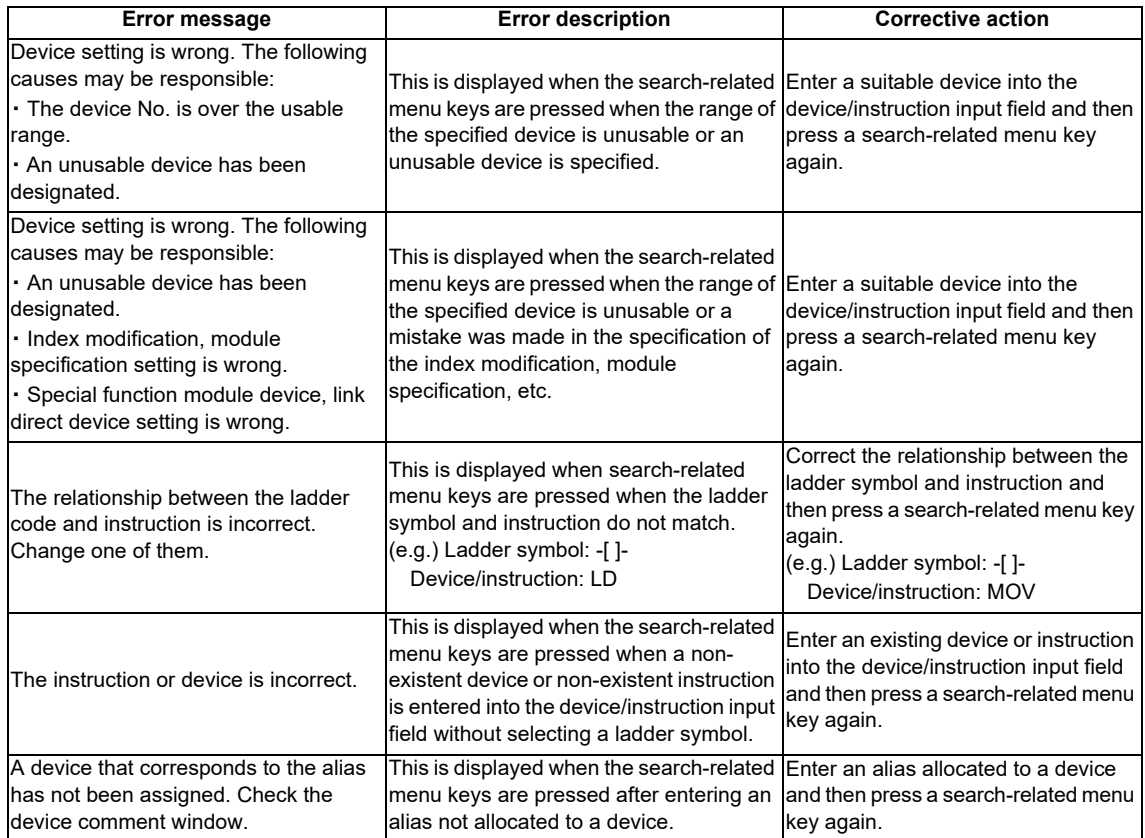

# **6.13.3.11 Closing the Find Popup Screen**

Use any of the following methods to close the find popup screen.

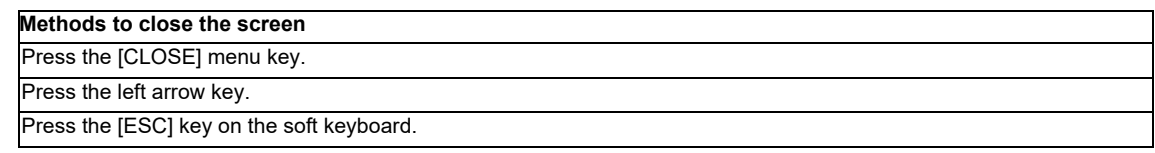

# **6.13.4 Find Step No. Popup Screen**

### **6.13.4.1 Outline**

This enables transitions to the specified step position when editing and monitoring ladders.

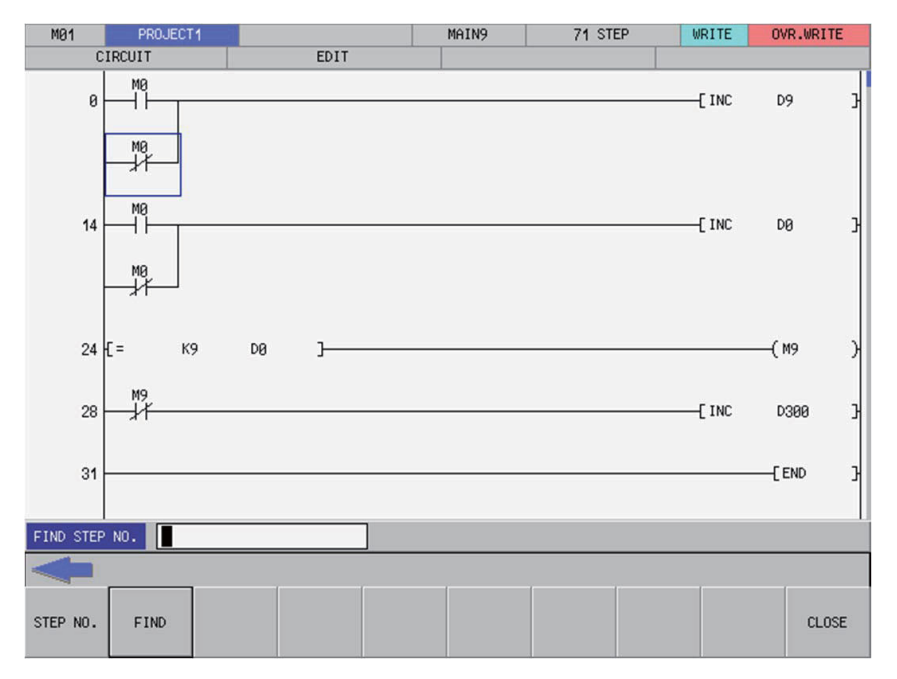

# **6.13.4.2 Screen Display Items**

The following table describes the screen display items for the find step No. popup screen.

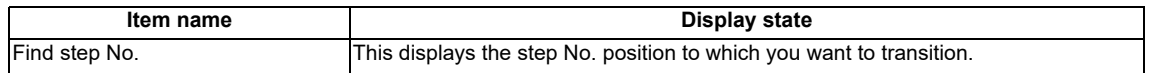

### **6.13.4.3 Enabled/Disabled State of Menu Keys**

The menu keys displayed on the find step No. popup screen are always enabled.

### **6.13.4.4 Status during Screen Displays**

The following table describes the status when displaying the find step No. popup screen.

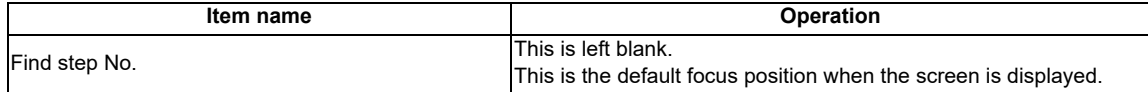

### **6.13.4.5 Operation of Key Presses**

The following table describes the operation of each menu key and the keys on the NC keyboard when pressed.

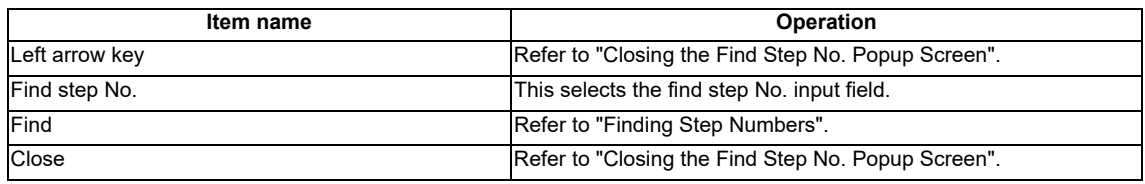

### **6.13.4.6 Displaying the Find Step No. Popup Screen**

The find step No. popup screen can be displayed using several different methods. The following table describes the display method for the find step No. popup screen.

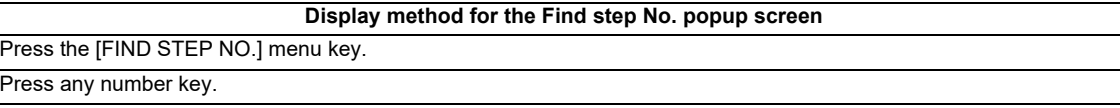

# **6.13.4.7 Finding Step Numbers**

#### **Normal operation**

- 1. Press the [FIND STEP NO.] menu key and enter the desired step number into find step No. input field.
- 2. Press the [FIND] menu key. Pressing the menu key closes the find step No. popup screen and transitions the cursor to the entered position.

\*If the entered step number is larger than the number of steps in the ladder, the cursor is transitioned to the ladder end position.

#### **Abnormal operation**

This information describes the details of error messages displayed on the find step No. popup screen and the corrective action thereof.

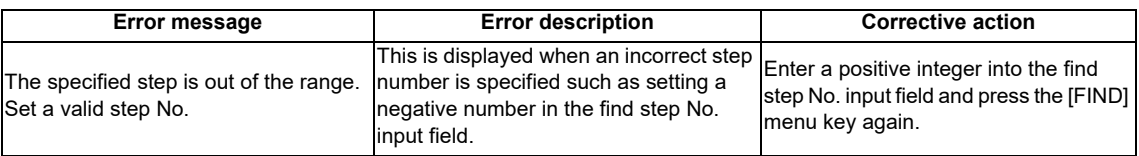

# **6.13.4.8 Closing the Find Step No. Popup Screen**

Use any of the following methods to close the find step No. popup screen.

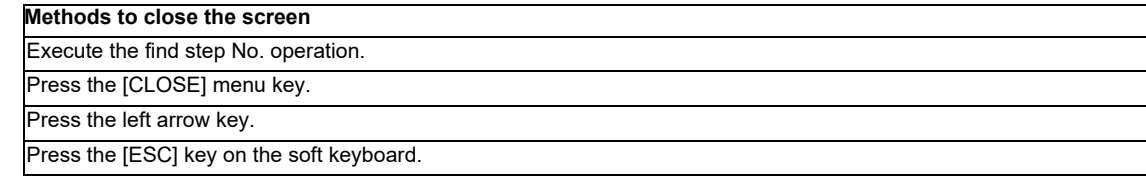

# **6.13.5 Device Test Popup Screen**

# **6.13.5.1 Outline**

The bit devices can be turned ON and OFF forcibly and the word device current value can be changed.

<Bit device setting screen (ladder screen)>

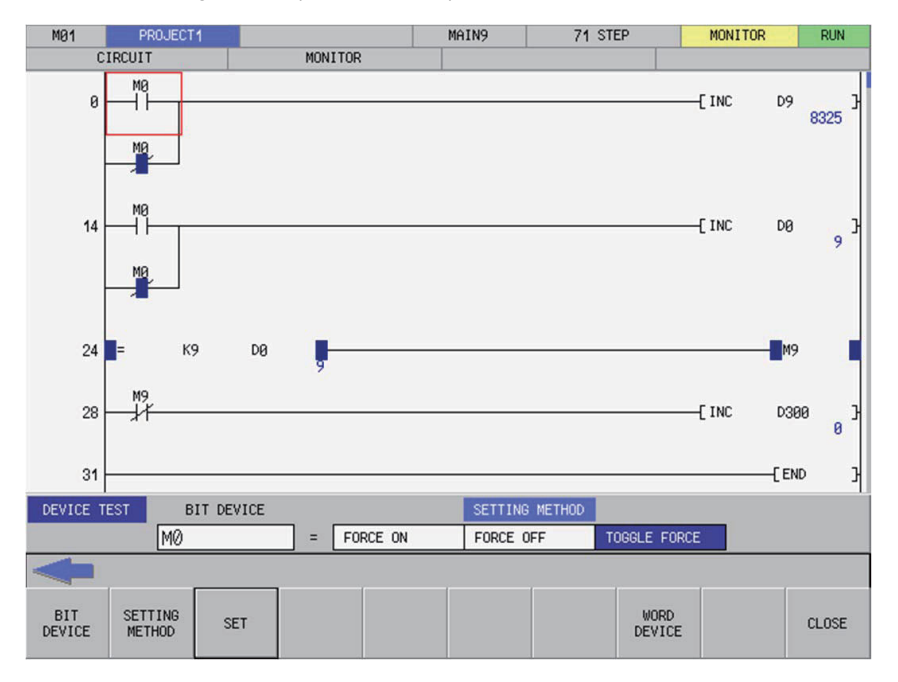

<Word device setting screen (ladder screen)>

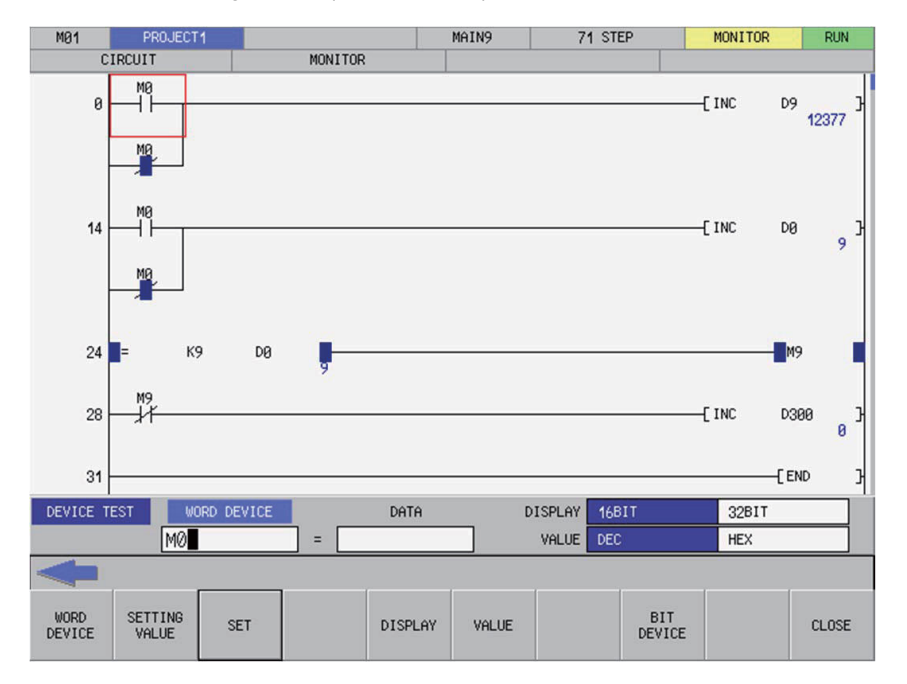

# **6.13.5.2 Screen Display Items**

The following table describes the screen display items for the device test popup screen.

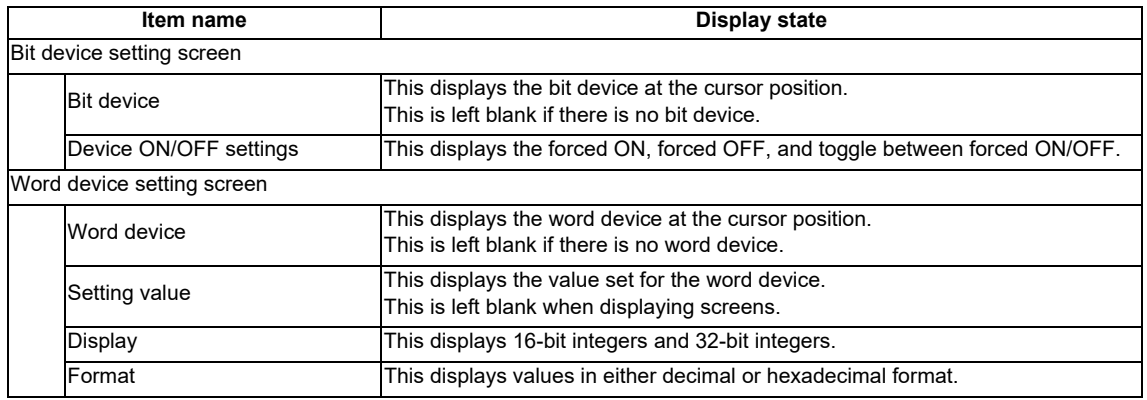

# **6.13.5.3 Enabled/Disabled State of Menu Keys**

The menu keys displayed on the device test popup screen are always enabled.

# **6.13.5.4 Status during Screen Displays**

The following table describes the status when displaying the device test popup screen.

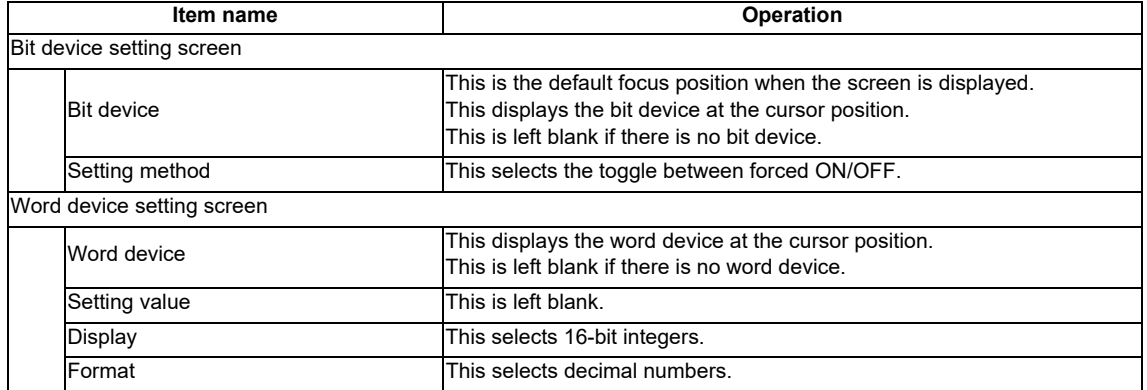

# **6.13.5.5 Operation of Key Presses**

The following table describes the operation of each menu key and the keys on the NC keyboard when pressed.

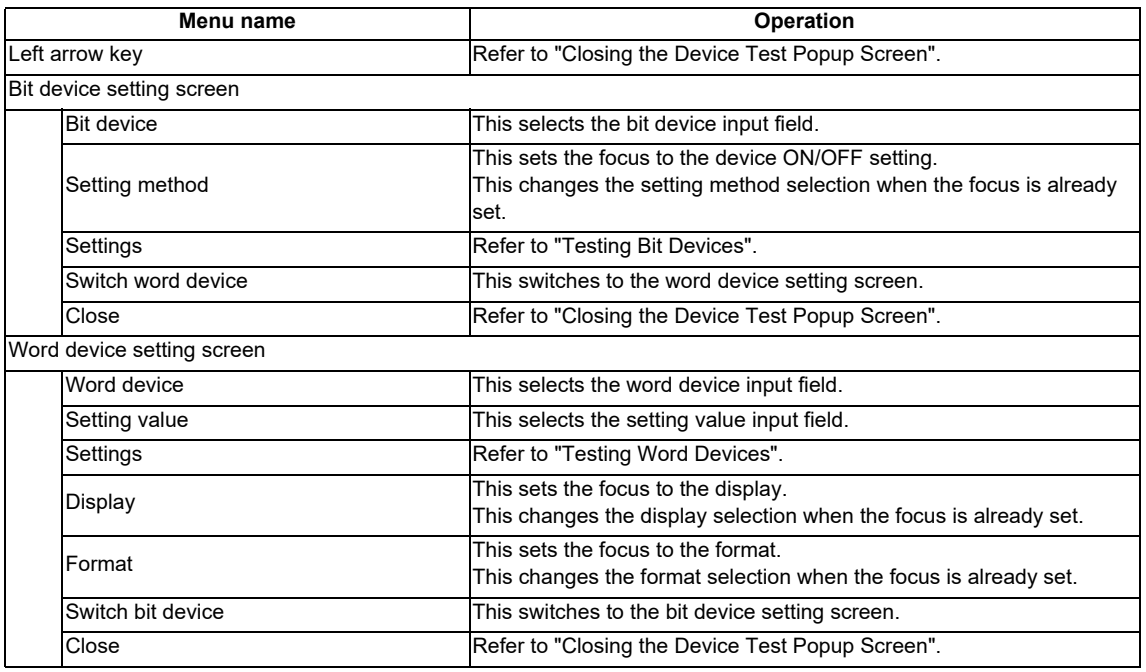

# **6.13.5.6 Testing Bit Devices**

#### **Normal operation**

- 1. Press the [BIT DEVICE] menu key and enter the desired bit device.
- 2. Press or press and hold the [SETTING METHOD] menu key in accordance with the following conditions. • To use a forced ON: Select [FORCE ON].
	- To use a forced OFF: Select [FORCE OFF].
	- To toggle between forced ON/OFF: Select [TOGGLE FORCE].
- 3. Press the [SET] menu key.

#### **Abnormal operation**

This information describes the details of error messages displayed when testing bit devices and the corrective action thereof.

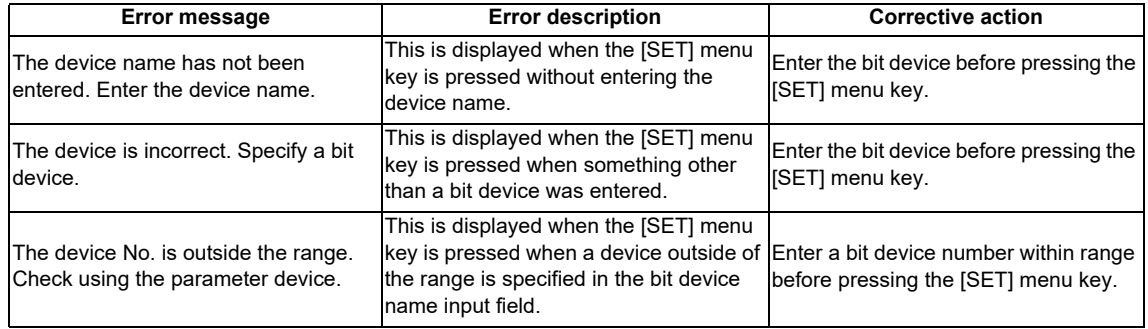

# **6.13.5.7 Testing Word Devices**

#### **Normal operation**

- 1. Press the [DISPLAY] menu key and select whether the devices are displayed in 16-bit integers or 32-bit integers.
- 2. Press the [FORMAT] menu key and select whether the device setting values are entered as decimal or hexadecimal numbers.
- 3. Press the [WORD DEVICE] menu key and enter the desired word device.
- 4. Press the [SETTING VALUE] menu key and enter the desired value in the format selected in the format selection field.
- 5. Press the [SET] menu key.

#### **Abnormal operation**

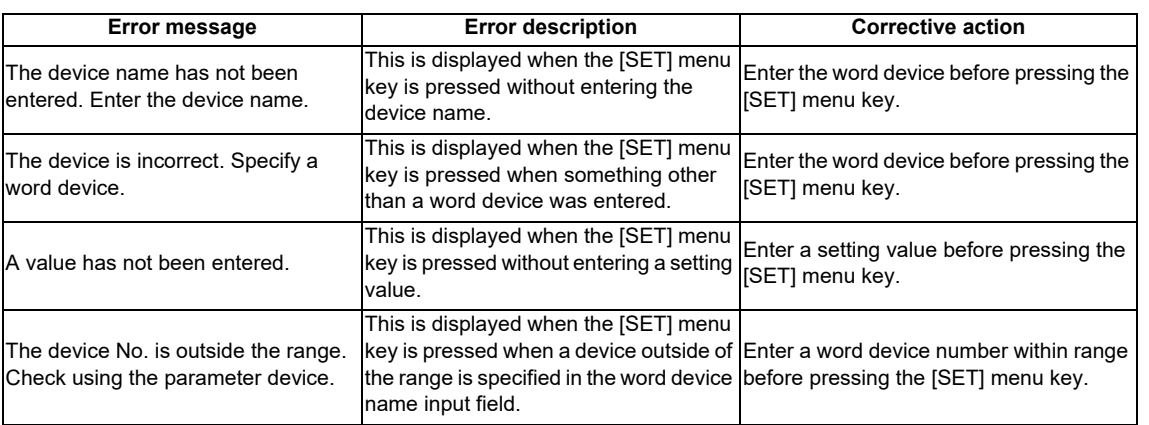

# **6.13.5.8 Closing the Device Test Popup Screen**

Use any of the following methods to close the device test popup screen.

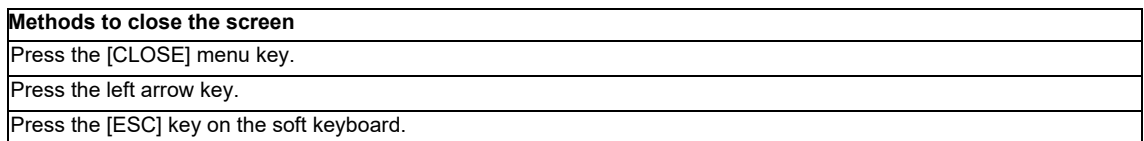

# **6.13.6 Contact Coil Usage List Popup Screen**

# **6.13.6.1 Outline**

The steps, instructions and position in which the designated device is used can be listed. The program searched is the one stored in the current project.

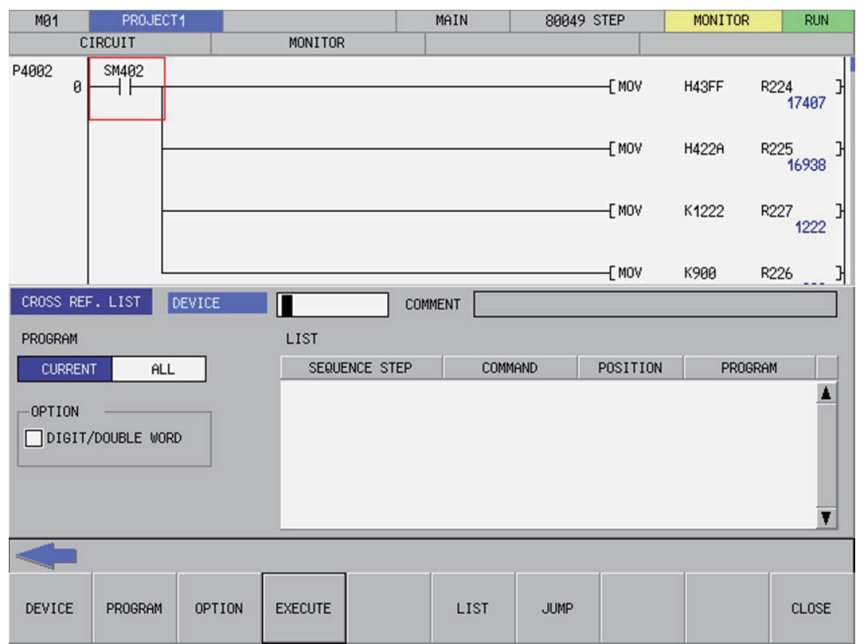

# **6.13.6.2 Screen Display Items**

The following table describes the screen display items for the contact coil usage list popup screen.

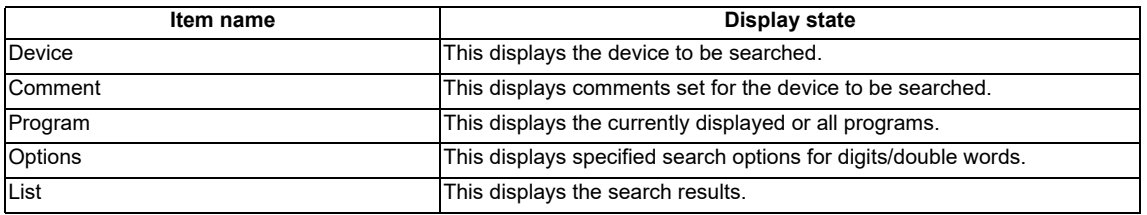

# **6.13.6.3 Enabled/Disabled State of Menu Keys**

The menu keys displayed on the contact coil usage list popup screen are always enabled.

### **6.13.6.4 Status during Screen Displays**

The following table describes the status when displaying the contact coil usage list popup screen.

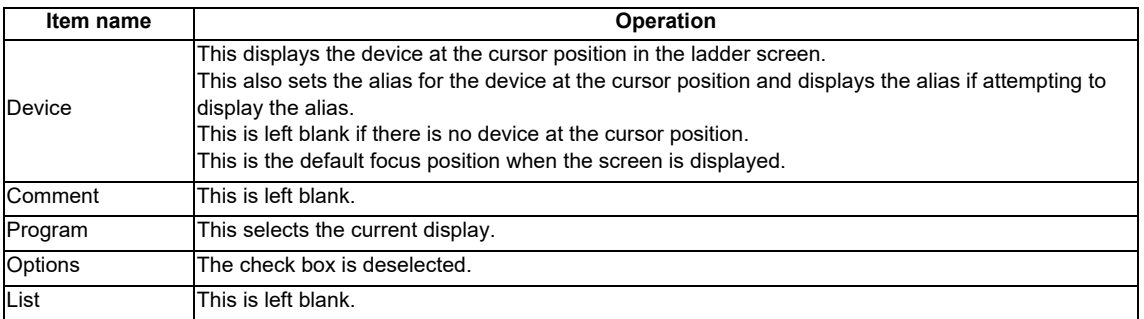

### **6.13.6.5 Operation of Key Presses**

The following table describes the operation of each menu key and the keys on the NC keyboard when pressed.

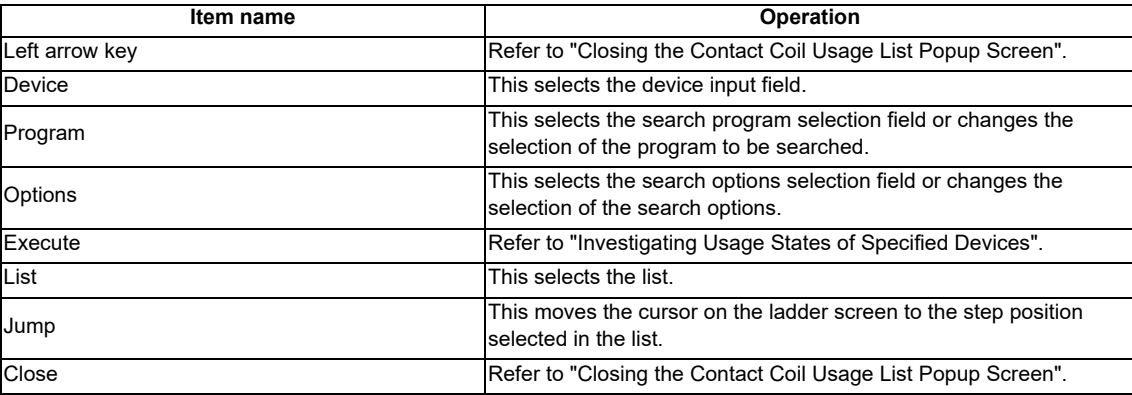

# **6.13.6.6 Investigating Usage States of Specified Devices**

#### **Normal operation**

### **(1) When devices are used**

- 1. Press the [DEVICE] menu key and enter the device for which you want to investigate the usage state.
- 2. Press the [PROGRAM] menu key and select whether the program to be searched is the currently displayed program or the entire program stored in the current project.
- 3. Press the [OPTION] menu key and select whether or not to use the search option.
- 4. Press the [EXECUTE] menu key to investigate the usage state. The investigation results are displayed in the list. Comments specified for the searched device are displayed in the comment field.
- 5. Press the [LIST] menu key to select the list. Use the up/down arrow keys, Page Up key, and Page Down key to select the area of the ladder you want to check.
- 6. Press the [JUMP] menu key. Move the cursor on the ladder screen to the program or step position present in the ladder selected in the list.

#### **When aliases are used**

Usage states can be investigated using aliases in the same way as for devices by specifying the alias configured for the device into the [DEVICE/INST.] input field. Only aliases configured with single-byte alphanumeric characters can be investigated by the PLC On-board.

Use either of the following formats to specify the alias.

- "Single quotation mark" + "Desired alias"
- "Period" + "Desired alias"

Processes other than device specifications are performed in the same way as normal.

### **Abnormal operation**

This information describes the details of error messages displayed on the contact coil usage list popup screen and the corrective action thereof.

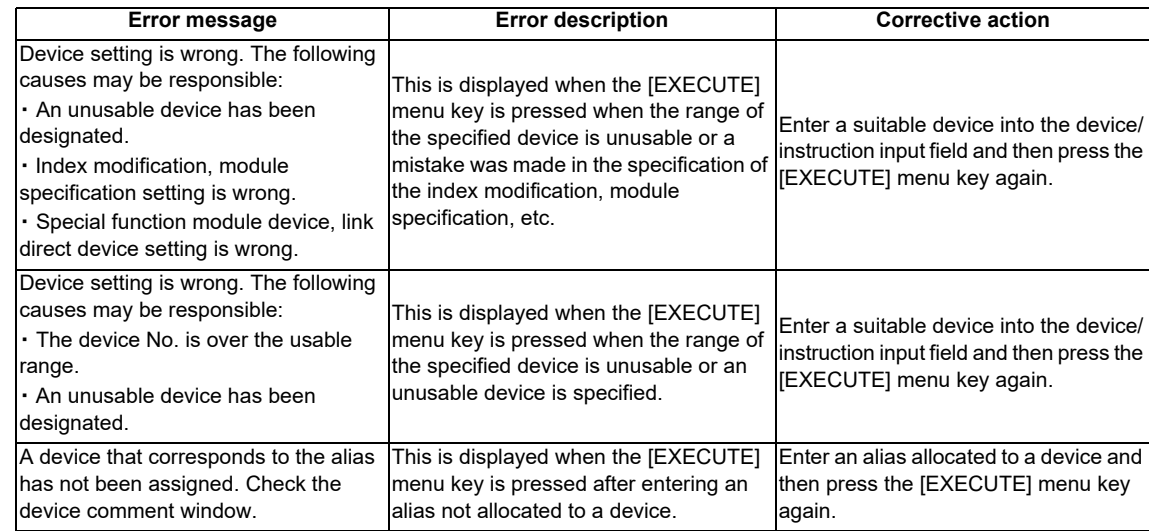

# **6.13.6.7 Closing the Contact Coil Usage List Popup Screen**

Use any of the following methods to close the contact coil usage list popup screen.

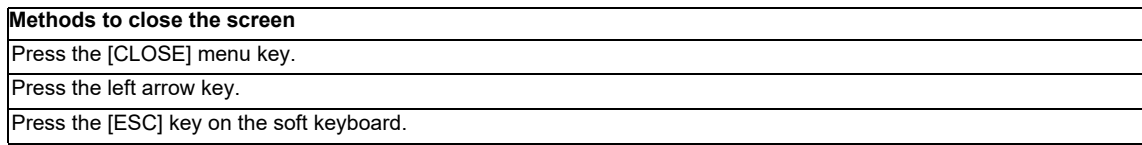

# **6.13.7 List of Used Devices Popup Screen**

# **6.13.7.1 Outline**

The usage state of devices in the program can be displayed for each designated device. The ladder symbols, usage quantity and presence of errors can be displayed by designating the device.

The program searched is the one stored in the current project.

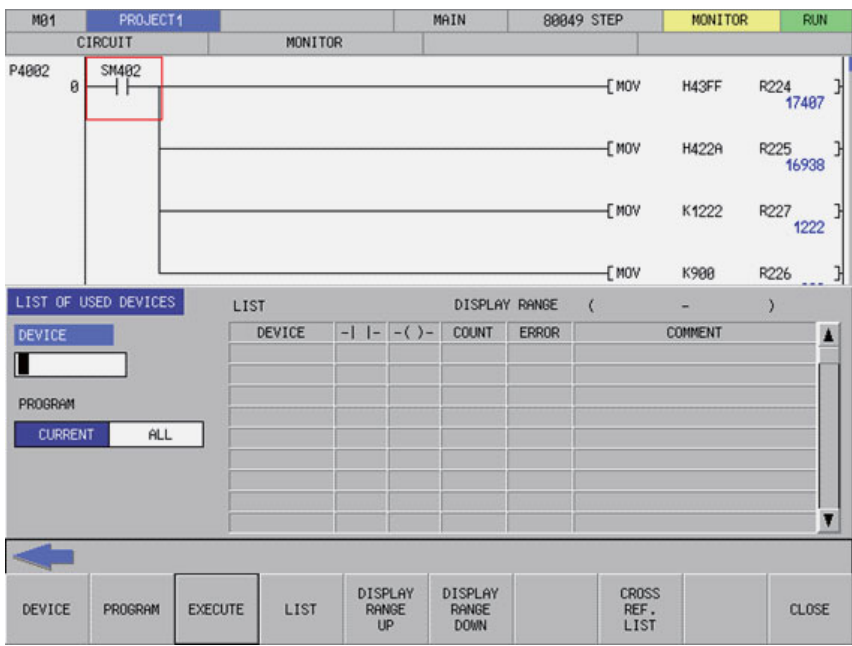

### **6.13.7.2 Screen Display Items**

The following table describes the screen display items for the list of used devices popup screen.

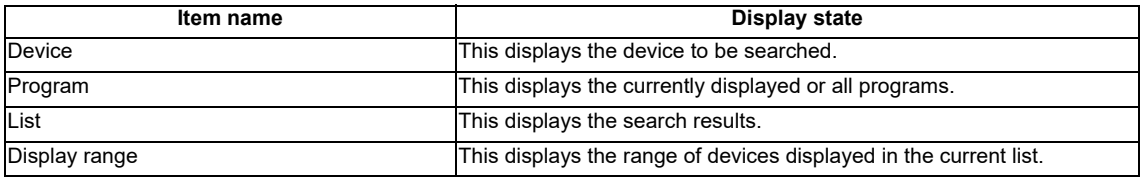

# **6.13.7.3 Enabled/Disabled State of Menu Keys**

The menu keys displayed on the list of used devices popup screen are always enabled.

### **6.13.7.4 Status during Screen Displays**

The following table describes the status when displaying the list of used devices popup screen.

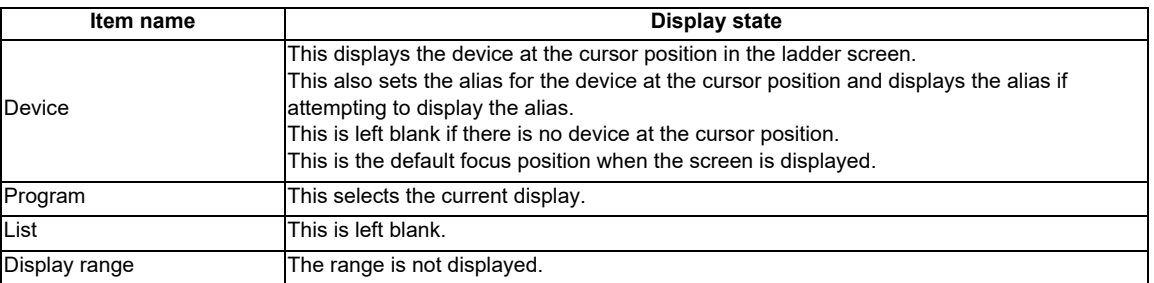

# **6.13.7.5 Operation of Key Presses**

The following table describes the operation of each menu key and the keys on the NC keyboard when pressed.

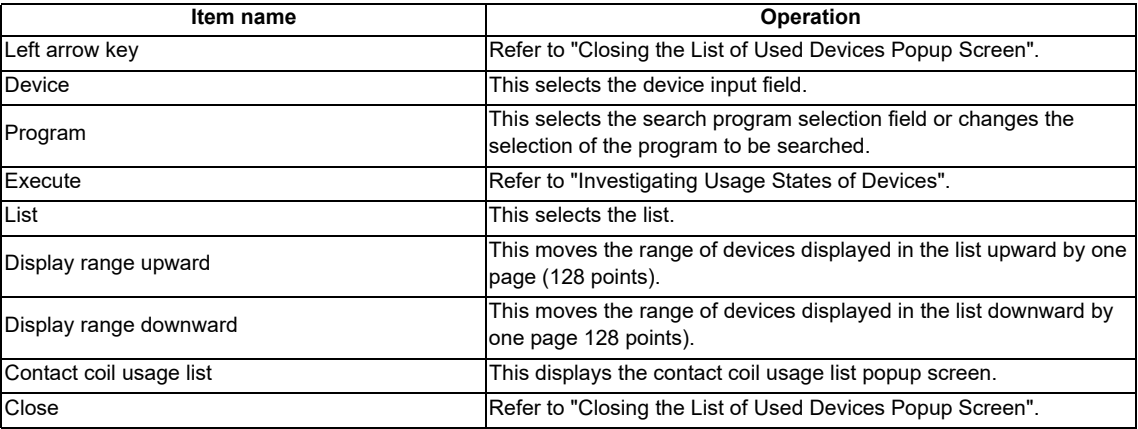

# **6.13.7.6 Investigating Usage States of Devices**

### **Normal operation**

### **(1) When devices are used**

- 1. Press the [DEVICE] menu key and enter the device for which you want to investigate the usage state.
- 2. Press the [PROGRAM] menu key and select whether the program to be searched is the currently displayed program or the entire program stored in the current project.
- 3. Press the [EXECUTE] menu key to investigate the usage state. The investigation results are displayed in the list.
- 4. Press the [DISPLAY RANGE UPWARD] and [DISPLAY RANGE DOWNWARD] menu keys to transition to the range that includes the devices for which you want to check the results.
- 5. Press the [LIST] menu key to select the list. Use the up/down arrow keys, Page Up key, and Page Down key to select the area of the status you want to check.
- 6. Press the [CONTACT COIL USAGE LIST] menu key. An investigation is automatically performed to determine the manner in which the device at the cursor position in the list is used and then the contact coil usage list popup screen displays.

(Refer to "Contact Coil Usage List Popup Screen".)

#### **When aliases are used**

Usage states can be investigated using aliases in the same way as for devices by specifying the alias configured for the device into the [DEVICE/INST.] input field. Only aliases configured with single-byte alphanumeric characters can be investigated by the PLC On-board.

Use either of the following formats to specify the alias.

• "Single quotation mark" + "Desired alias"

• "Period" + "Desired alias"

Processes other than device specifications are performed in the same way as normal.

#### **Abnormal operation**

This information describes the details of error messages displayed on the list of used devices popup screen and the corrective action thereof.

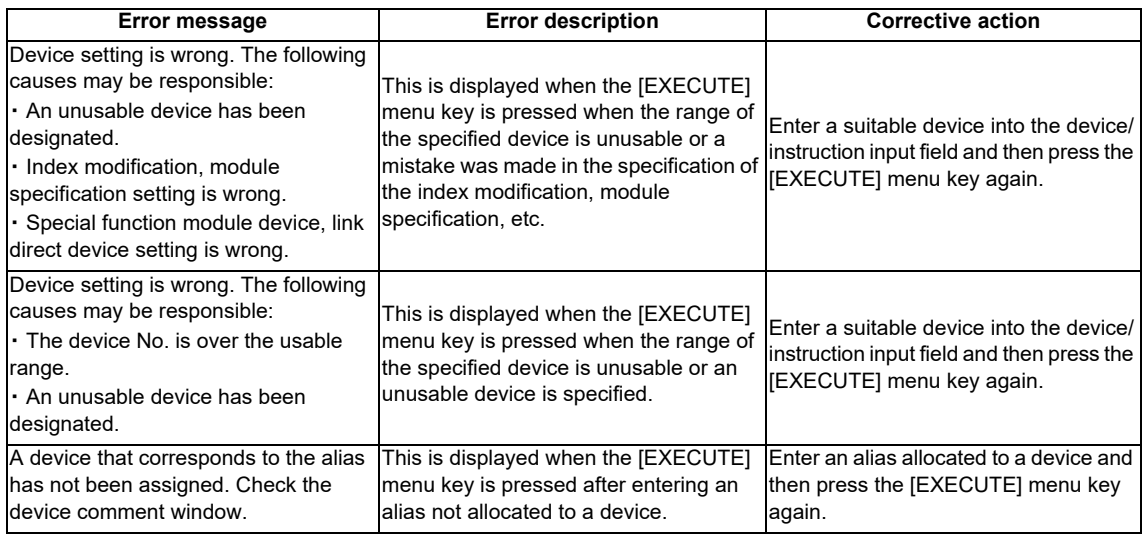

# **6.13.7.7 Closing the List of Used Devices Popup Screen**

Use any of the following methods to close the list of used devices popup screen.

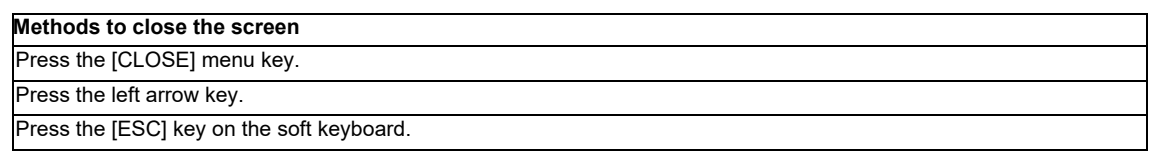

# **6.13.8 Check Program Popup Screen**

# **6.13.8.1 Outline**

This enables checking of logical errors and input mistakes in the program. The program searched is the one stored in the current project.

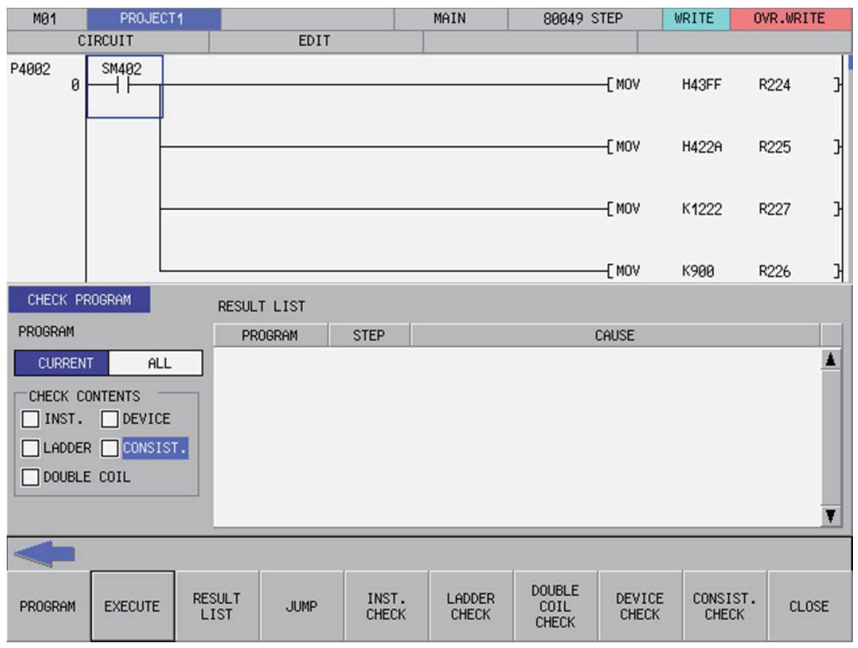

# **6.13.8.2 Screen Display Items**

The following table describes the screen display items for the check program popup screen.

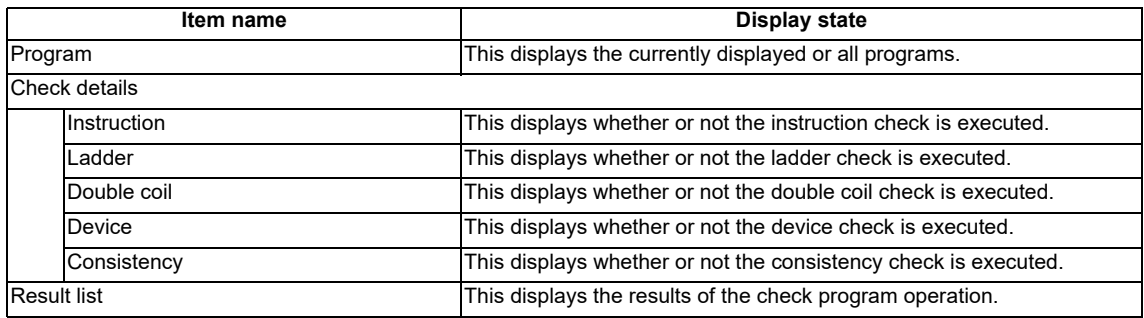

# **6.13.8.3 Enabled/Disabled State of Menu Keys**

The menu keys displayed on the check program popup screen are always enabled.

# **6.13.8.4 Status during Screen Displays**

The following table describes the screen display items for the check program popup screen.

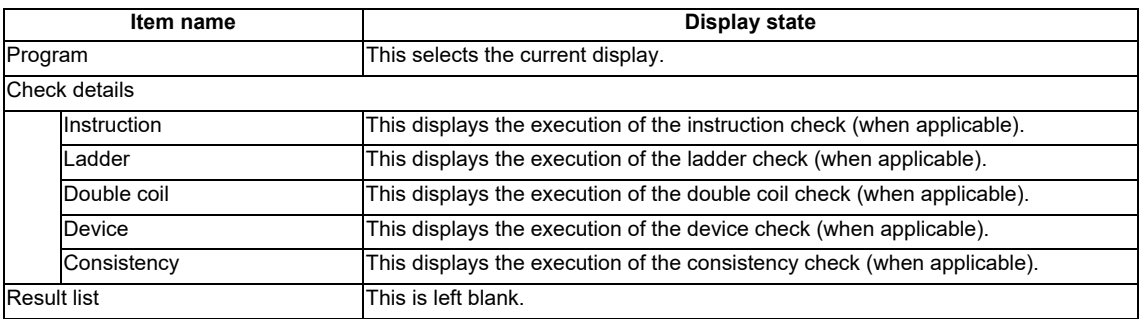

### **6.13.8.5 Operation of Key Presses**

The following table describes the operation of each menu key and the keys on the NC keyboard when pressed.

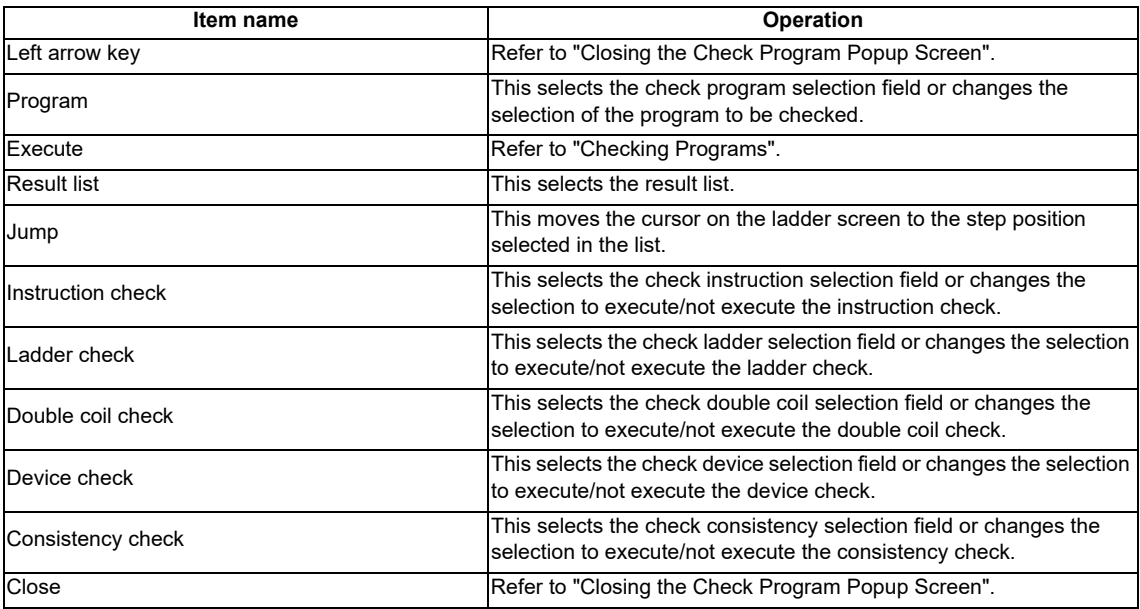

# **6.13.8.6 Checking Programs**

- 1. Press the [CHECK PROGRAM] menu key and select whether the program to be checked is the currently displayed program or the entire program stored in the current project.
- 2. Press the [INST. CHECK] menu key to select whether or not to perform the instruction check.
- 3. Press the [LADDER CHECK] menu key to select whether or not to perform the ladder check.
- 4. Press the [DOUBLE COIL CHECK] menu key to select whether or not to perform the double coil check.
- 5. Press the [DEVICE CHECK] menu key to select whether or not to perform the device check.
- 6. Press the [CONSIST. CHECK] menu key to select whether or not to perform the consistency check.
- 7. Press the [EXECUTE] menu key to start the checks.

\* A progress bar is displayed indicating the status during the program checks.

Checking for double coil... MAIN

- 8. Press the [RESULT LIST] menu key to select the result list. Use the up/down arrow keys, Page Up key, and Page Down key to select the area where errors occurred in the ladder you want to check.
- 9. Press the [JUMP] menu key. Move the cursor on the ladder screen to the program or step position present in the ladder selected in the result list.

### **6.13.8.7 Closing the Check Program Popup Screen**

Use any of the following methods to close the check program popup screen.

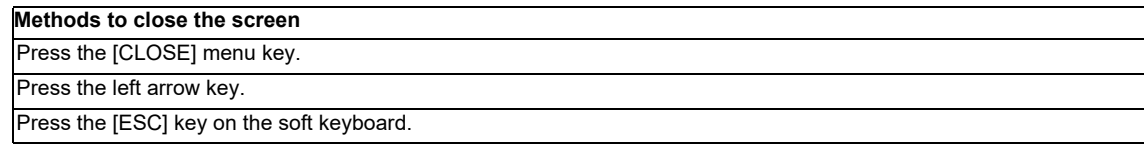

### **6.13.9 Split Screen**

This splits the ladder screen and displays both the entry device monitor and the entry ladder monitor screens. The entry device monitor and the entry ladder monitor screens cannot be displayed simultaneously.

### **6.13.9.1 Entry Device Monitor**

#### **Outline**

This splits the ladder screen (monitor) and enables the entry ladder monitor together with the ladder monitor display. The display of menu keys changes depending on whether the ladder screen or the entry device monitor is selected.

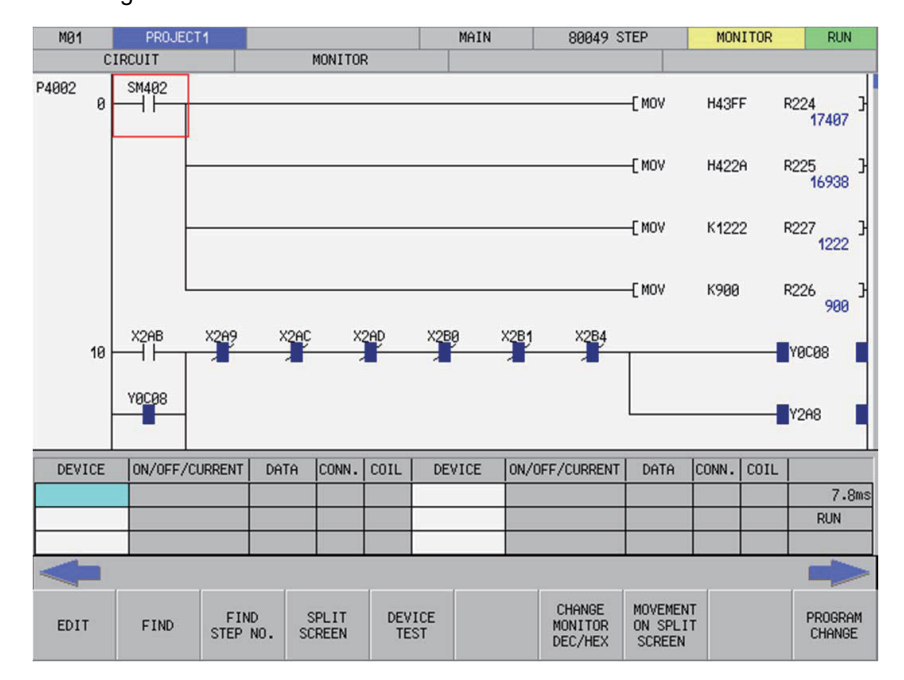

<Selecting the ladder screen>

<Selecting the entry device monitor>

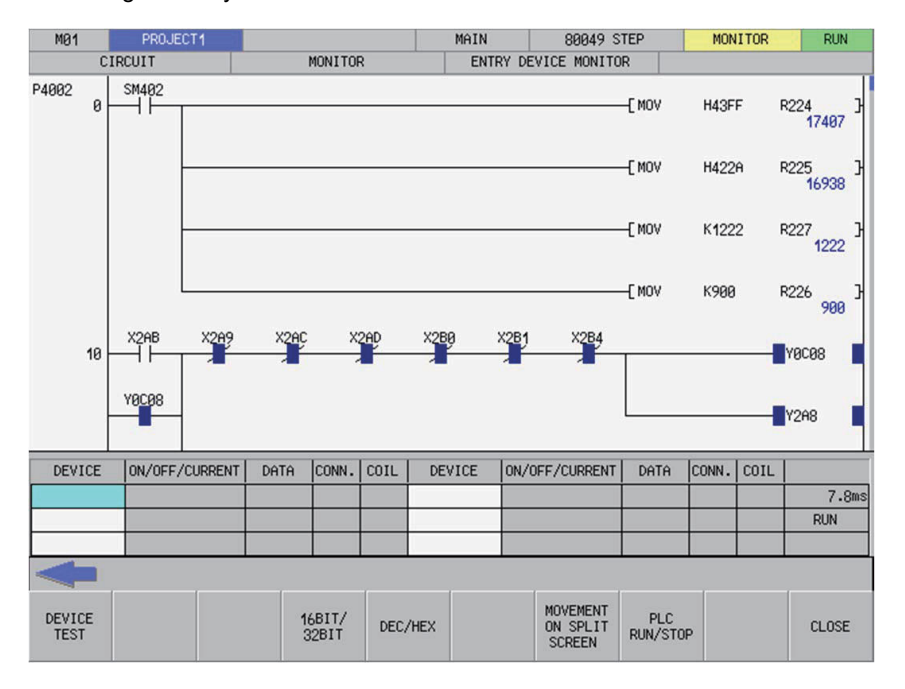

#### **Transitioning between the ladder screen and the split screen**

Use the [SPLIT SCREEN] transition menu key to transition between the ladder screen and the split screen (entry device monitor). Pressing the [SPLIT SCREEN TRANSITION] menu key transitions the selection to the split screen when the ladder screen is selected and transitions the selection to the ladder screen when the split screen is selected.

#### **Registering devices to the entry device monitor**

Pressing the [REGISTER MONITOR] menu key registers the device or ladder at the cursor position to the registration monitor in accordance with the following rules.

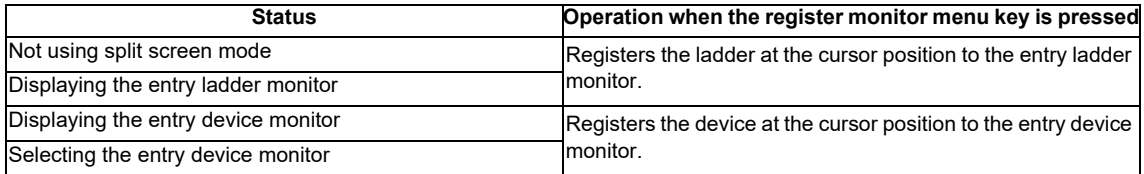

The entry device popup screen displays after pressing the [INPUT] key while the entry device monitor screen is selected.

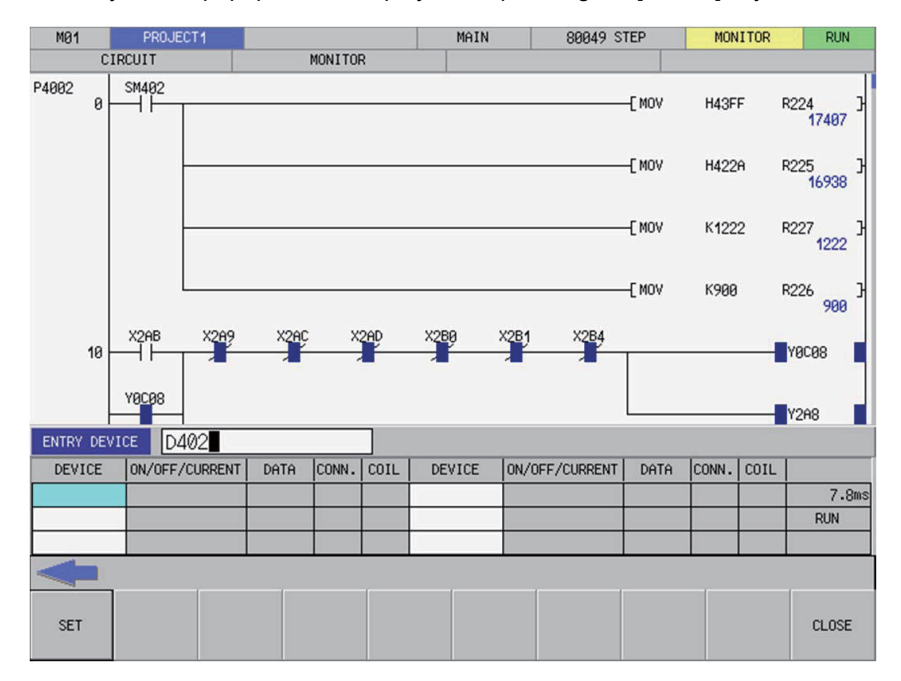

Register devices using the following operations.

- 1. Use the keys as described in "Operation Key List: Basic Operation Keys" to select the devices you want to register in the device field of the entry device monitor. The background color of the selected areas becomes blue.
- 2. Press the [DEVICE] menu key to select the device input field and enter the device you want to monitor.
- 3. Press the [REGISTER] menu key to select the device at the position selected in the entry device monitor. Close the entry device popup screen.

#### **Changing the display of monitor values**

Select the entry device monitor and then use the [16-BIT/32-BIT SWITCH] menu key or the [DEC./HEX.] menu key to change the display of setting values.

### **Closing the Entry Device Monitor**

Use any of the following methods to close the entry device monitor popup screen.

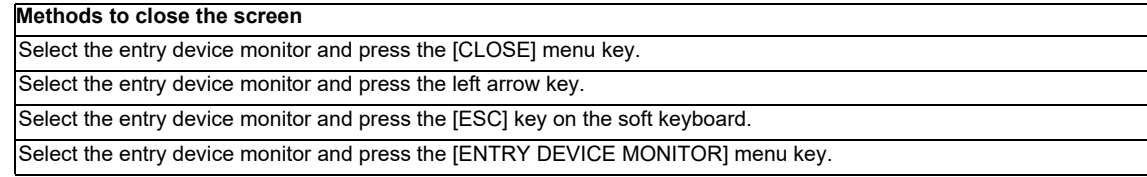

# **6.13.9.2 Entry Ladder Monitor**

#### **Outline**

This splits the ladder screen (monitor) and enables the registered ladders to be monitored together with the ladder monitor display.

The display of menu keys changes depending on whether the ladder screen or the entry ladder monitor is selected.

<Selecting the ladder screen>

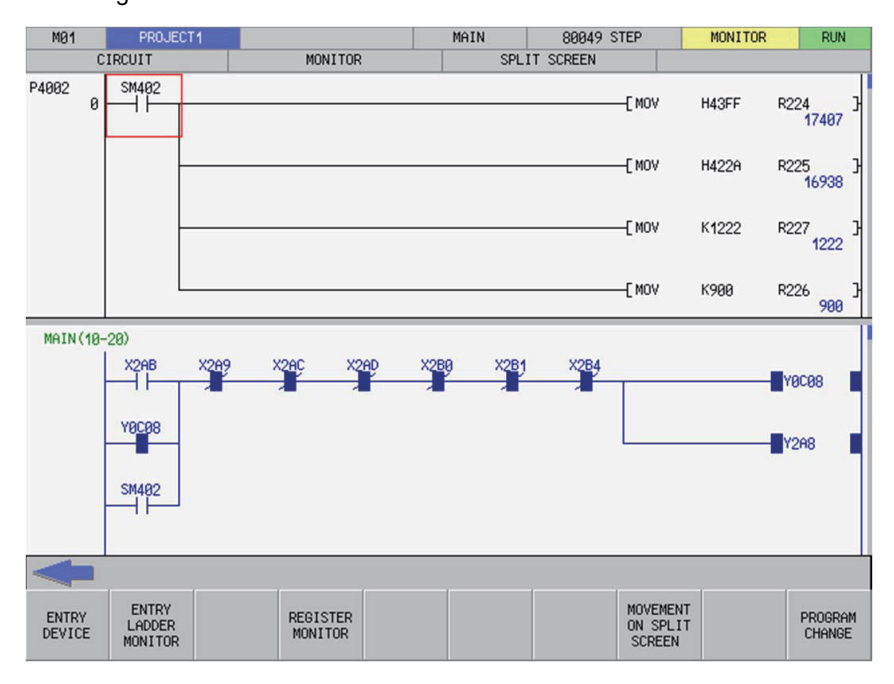

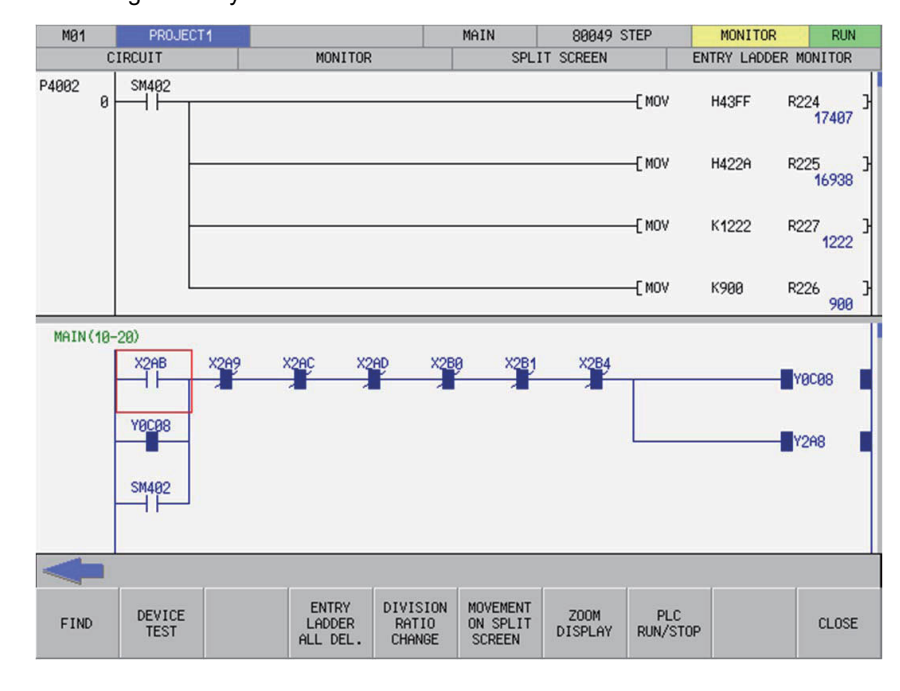

# <Selecting the entry ladder monitor>

#### **Transitioning between the ladder screen and the split screen**

Use the [SPLIT SCREEN] movement menu key to transition between the ladder screen and the split screen (entry ladder monitor). Pressing the [SPLIT SCREEN TRANSITION] menu key transitions the selection to the split screen when the ladder screen is selected and transitions the selection to the ladder screen when the split screen is selected.

#### **Registering ladders to the entry ladder monitor**

Pressing the [REGISTER MONITOR] menu key registers the device or ladder at the cursor position to the registration monitor in accordance with the following rules.

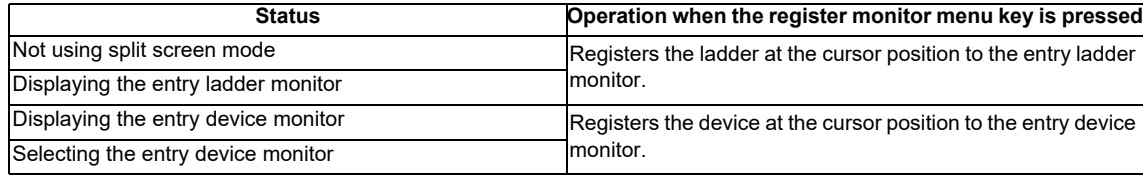

#### **Deleting registered ladders**

#### **(1) Deleting individual ladder blocks**

Perform the following operations in order to delete ladder circuits registered in the entry ladder monitor one block at a time.

- 1. Use the [SPLIT SCREEN TRANSITION] menu key to select the entry ladder monitor.
- 2. Use the keys as described in "Operation Key List: Basic Operation Keys" to transition to the left end of the ladder block you want to delete. The background color of the ladder block changes to blue after transitioning to the left end of the ladder block.
- 3. Press the [DELETE] key.

#### **(2) Deleting all registered circuits**

Perform the following operations in order to delete all ladder circuits registered in the entry ladder monitor.

- 1. Use the [SPLIT SCREEN TRANSITION] menu key to select the entry ladder monitor.
- 2. Press the [DELETE ALL REG. CIRCUITS] menu key. Pressing the [DELETE ALL REG. CIRCUITS] menu key displays the following message.

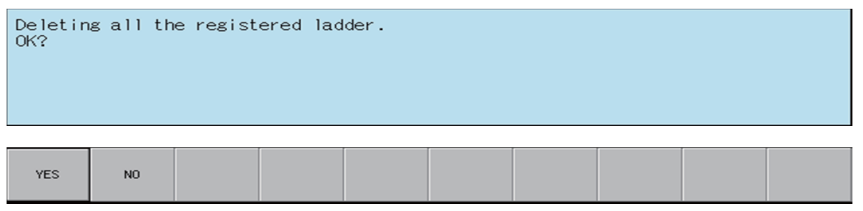

3. Pressing the [YES] menu key closes the message screen and all ladder circuits registered in the entry ladder monitor are deleted.

 Pressing the [NO] menu key closes the message. The ladder circuits registered in the entry ladder monitor are not deleted.

# **M800/M80/E80 Series PLC Development Manual**

**6 Explanation of Built-in Editing Function (PLC On-board)**

### **Changing the split screen ratio for the entry ladder monitor**

The split ratio between the display of the "ENTRY LADDER MONITOR" and "CIRCUIT" screens can be changed. When the [DEVISION RATIO CHANGE] menu key is pressed, the split ratio changes between "25%" -> "50%" -> "75%" -> "100%" -> "25%". The default split ratio is 50%.

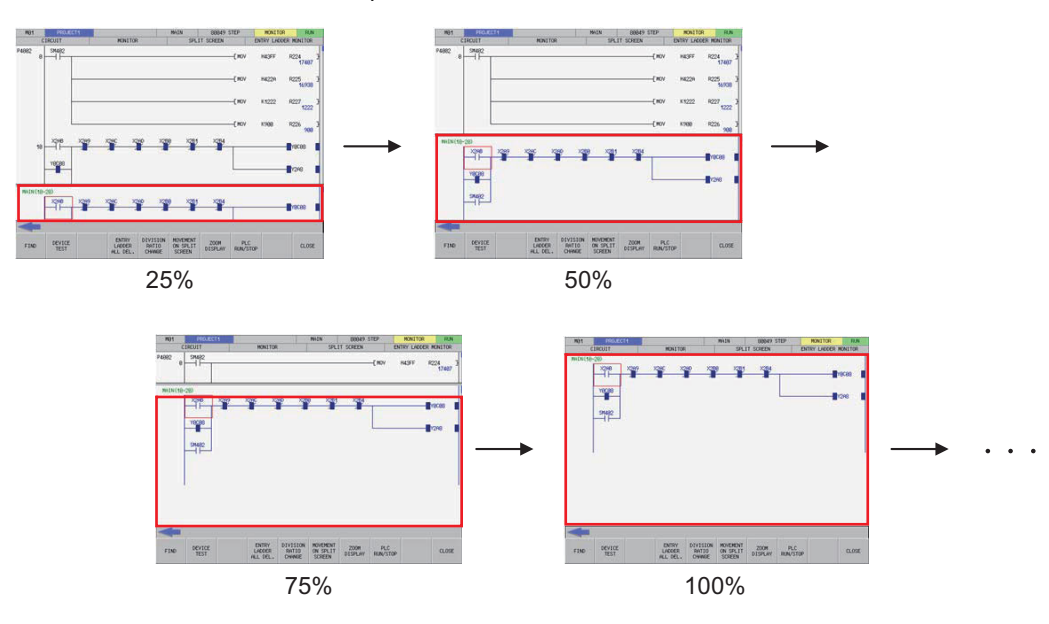

### **Closing the Entry Ladder Monitor**

Use any of the following methods to close the entry ladder monitor popup screen.

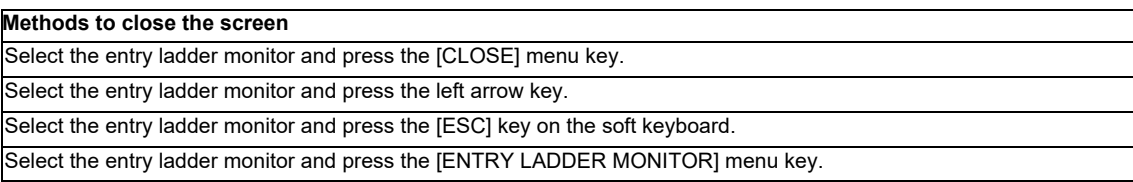

# **6.13.10 Switching Programs**

# **6.13.10.1 Outline**

The programs displayed on the ladder screen can be changed.

The programs that can be selected differ depending on whether selecting to switch programs while monitoring ladders or while editing ladders.

<Monitoring ladders>

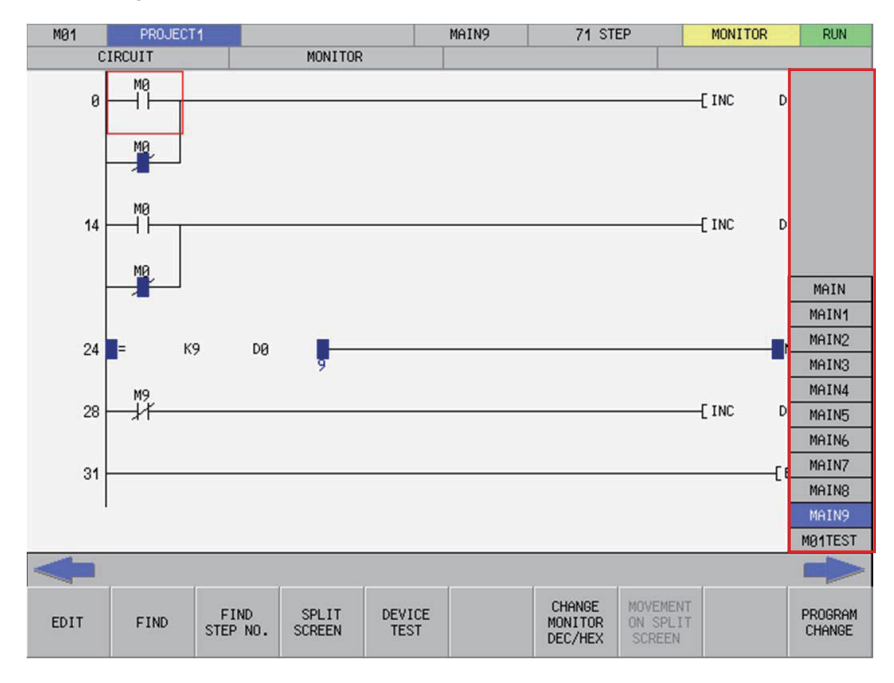

### <Editing ladders>

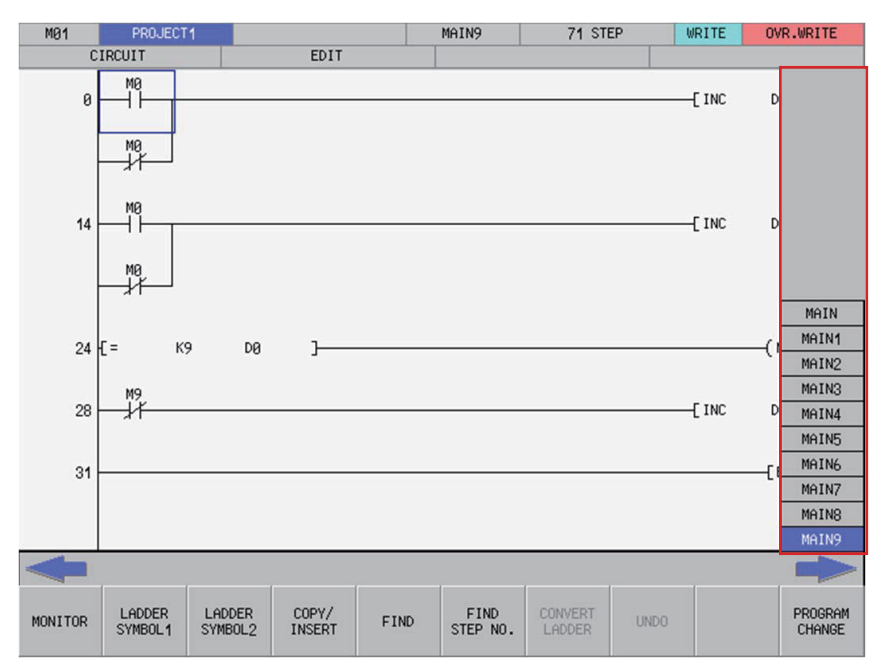

### **6.13.10.2 Selecting and Switching Programs**

Refer to "(1) Switching between programs or other types of data" under "Setting selection items in lists" in "Operation Key List :Screen Items (Control)" to select and switch programs.

Switching programs while monitoring ladders enables you to switch between programs and PLC messages.

Switching programs while editing ladders enables you to switch programs only.

Note that the following message screen displays when attempting to switch programs when there are unconverted ladders.

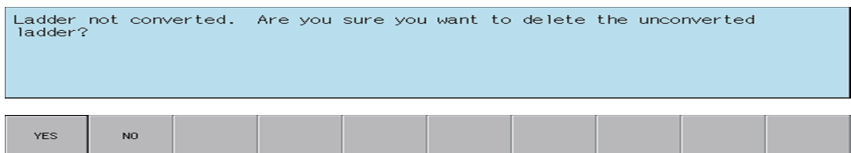

Pressing the [YES] menu key cancels the unconverted ladder and switches to the program selected on the switch program screen.

Pressing the [NO] menu key returns to the ladder screen without switching to the program selected on the switch program screen.

# **6.14 Environment Setting Menu**

# **6.14.1 Environment Settings Main Screen**

### **6.14.1.1 Outline**

This section describes the various settings for using the PLC On-board.

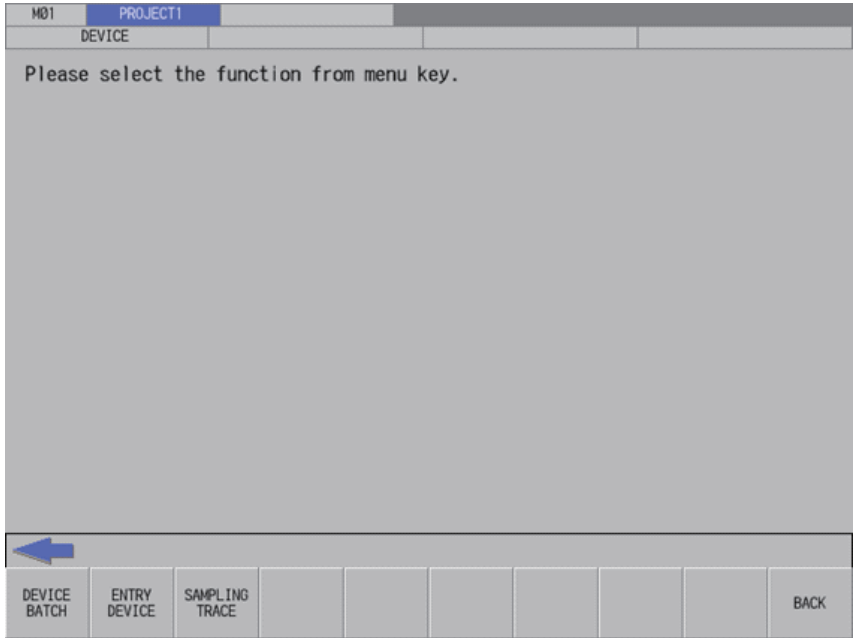

# **6.14.1.2 Screen Display Items**

The following table describes the screen display items for the environment settings screen.

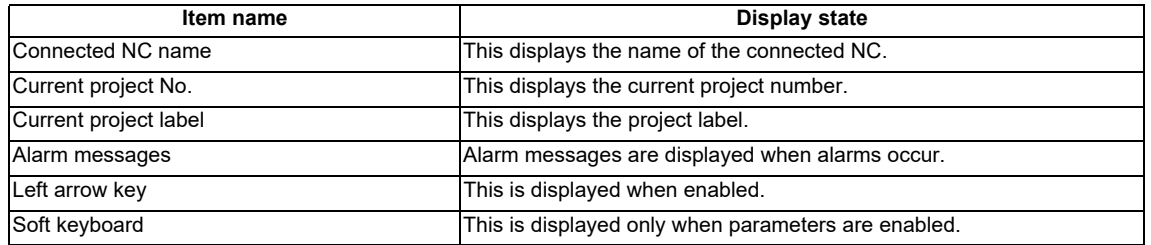
# **6.14.1.3 Enabled/Disabled State of Menu Keys**

The following table describes the conditions upon which menu keys displayed on the environment settings screen are enabled/disabled. The menu keys which are not described in the following table are always enabled.

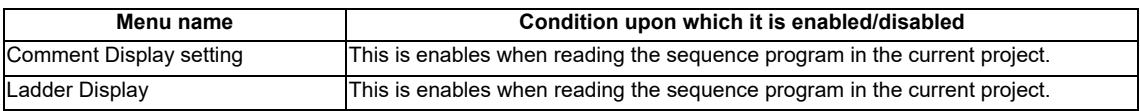

# **6.14.1.4 Operation of Key Presses**

The following table describes the operation of each menu key and the keys on the NC keyboard when pressed.

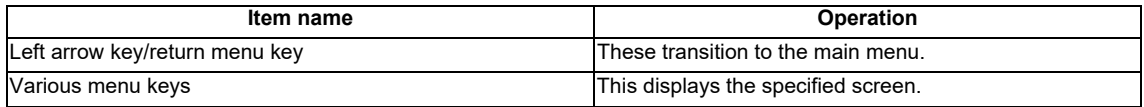

# **6.14.2 Comment Display Settings Screen**

# **6.14.2.1 Outline**

This configures settings for device comments stored in projects.

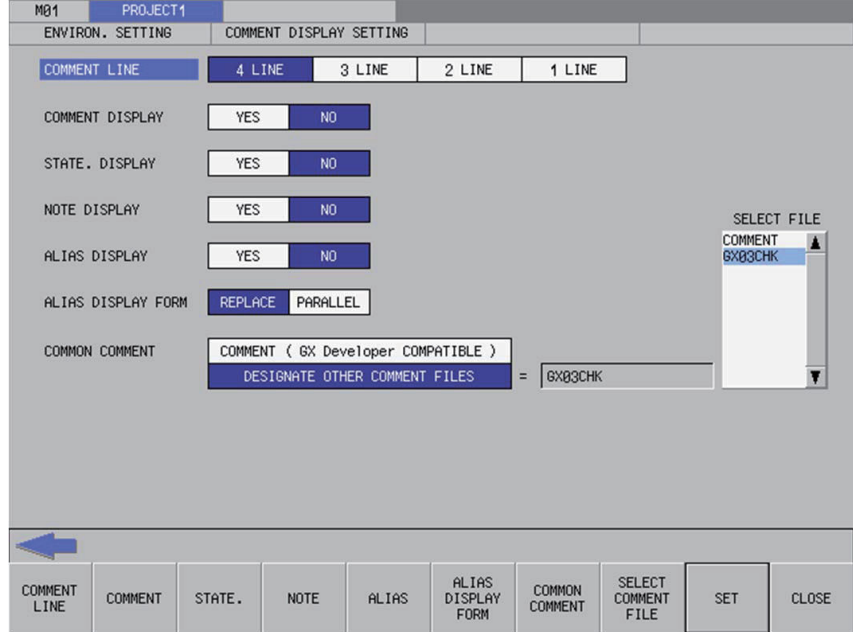

# **6.14.2.2 Screen Display Items**

The following table describes the screen display items for the comment display settings screen.

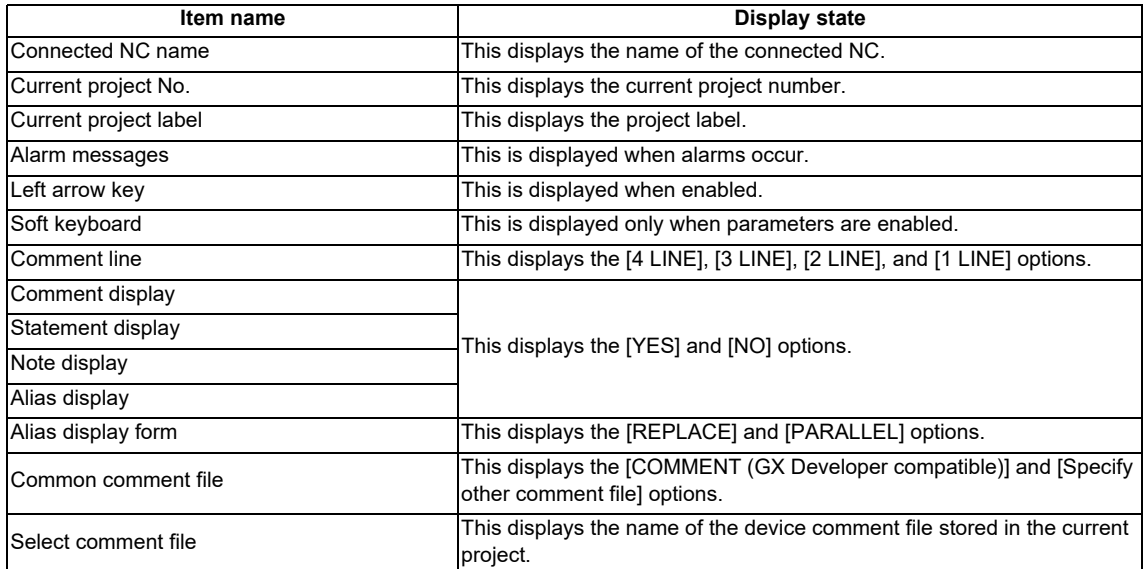

# **6.14.2.3 Enabled/Disabled State of Menu Keys**

The following table describes the conditions upon which menu keys displayed on the comment display settings screen are enabled/disabled. The menu keys which are not described in the following table are always enabled.

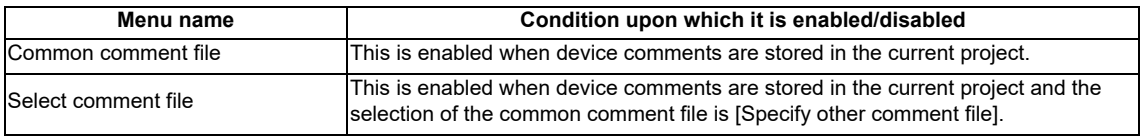

## **6.14.2.4 Status during Screen Displays**

The following table describes the status when displaying the comment display settings screen for the first time. (The details of the configuration made on the comment display settings screen are stored. The screen is displayed with the updated settings configured previously the next time it is displayed. However, the comment file name displayed in the select comment file field is updated every time the screen is displayed.)

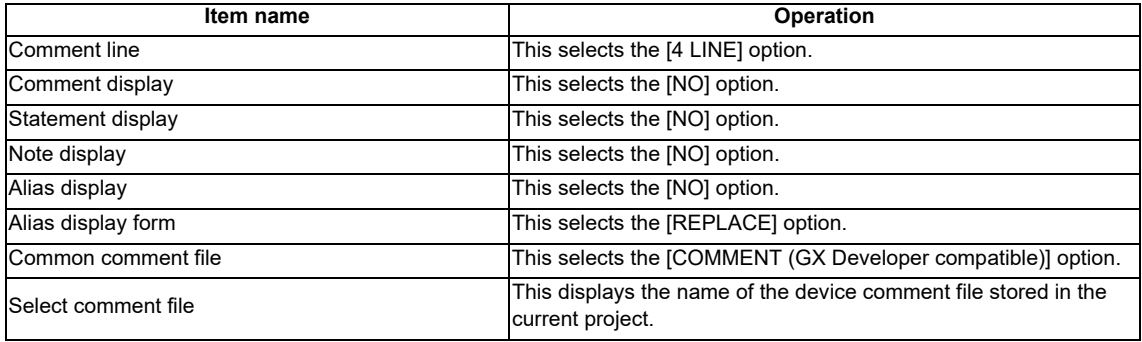

## **6.14.2.5 Operation of Key Presses**

The following table describes the operation of each menu key and the keys on the NC keyboard when pressed.

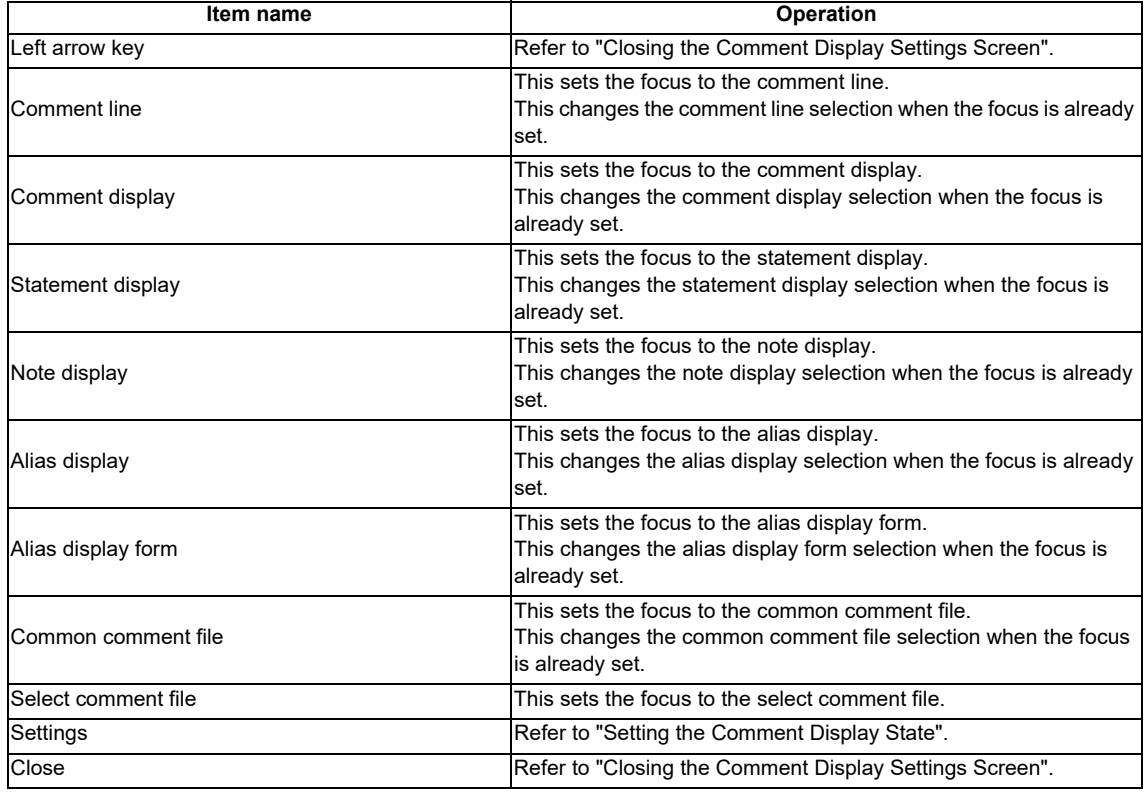

# **6.14.2.6 Common Comment File**

### **COMMENT (GX Developer compatible)**

When [COMMENT (GX Developer compatible)] is selected as the common comment file, a correspondence is created between the sequence program and device comments as illustrated in the following diagram.

1. Contains common comments.

Common comments are referenced in all sequence programs.

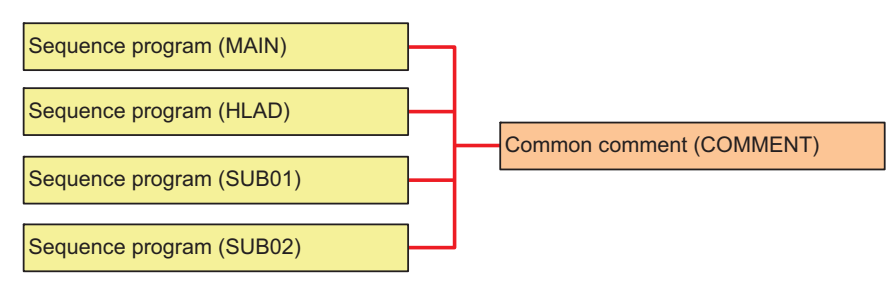

2. Contains both common comments and program-specific comments.

Program-specific comments are only referenced in sequence programs with the same name. Common comments are referenced in the other sequence programs.

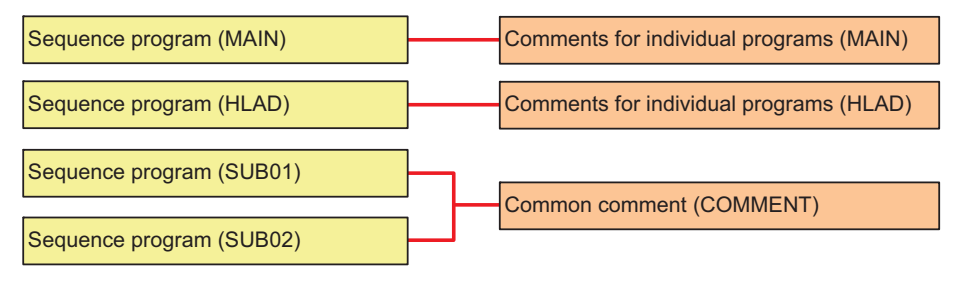

#### **M800/M80/E80 Series PLC Development Manual**

#### **6 Explanation of Built-in Editing Function (PLC On-board)**

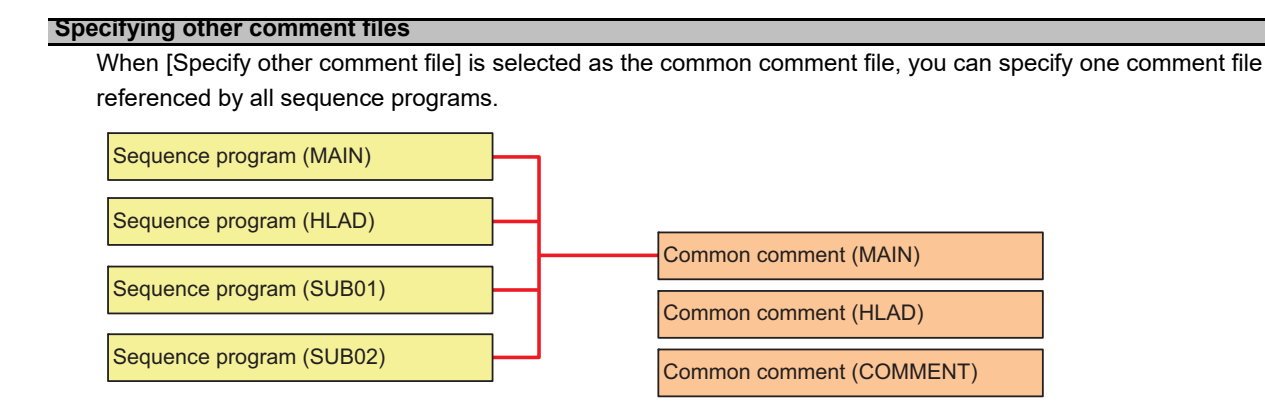

# **6.14.2.7 Setting the Comment Display State**

- 1. Press the [COMMENT LINE] menu key and select the number of comment lines to display on the ladder screen.
- 2. Press the [COMMENT DISPLAY] menu key and select whether or not to display comments on the ladder screen.
- 3. Press the [STATE. DISPLAY] menu key and select whether or not to display statements on the ladder screen.
- 4. Press the [NOTE DISPLAY] menu key and select whether or not to display notes on the ladder screen.
- 5. Press the [ALIAS DISPLAY] menu key and select whether or not to display aliases on the ladder screen.
- 6. Press the [ALIAS DISPLAY FORM] menu key and select whether to replace the format of the alias display with the device name or to display both the alias and device name vertically in parallel.
- 7. Press the [COMMON COMMENT] menu key and select whether to use COMMENT (GX Developer compatible) common comments or to specify some other comment file.
- 8. Perform this step only when [Specify other comment file] was selected at step 8.
	- 8-1. Press the [SELECT COMMENT FILE] menu key and select the select comment file field.
	- 8-2. Press the up and down arrow keys and select the comment file to use as the common comment file.
	- 8-3. Press the [INPUT] key and issue the common comment file selection.
- 9. Press the [SET] menu key and issue the comment display configuration. Pressing the [SET] menu key also closes the comment display settings screen and returns to the environment
- settings screen. (Note) The comment display settings are retained even after the power OFF. When restarting after the power OFF, the displayed comment on the ladder screen is based on the retained contents.

# **6.14.2.8 Closing the Comment Display Settings Screen**

Use any of the following methods to close the comment display settings screen.

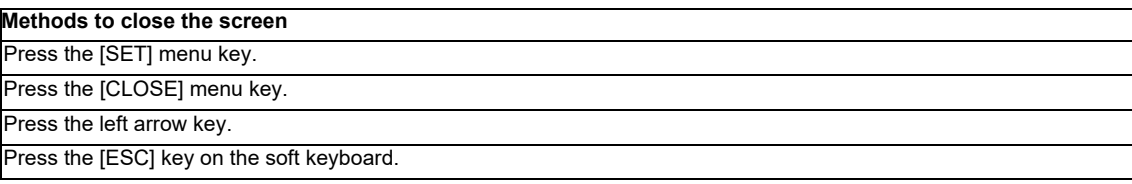

# **6.14.3 Ladder Display Settings Screen**

## **6.14.3.1 Outline**

This configures settings for the ladder screen. These settings are common between different projects.

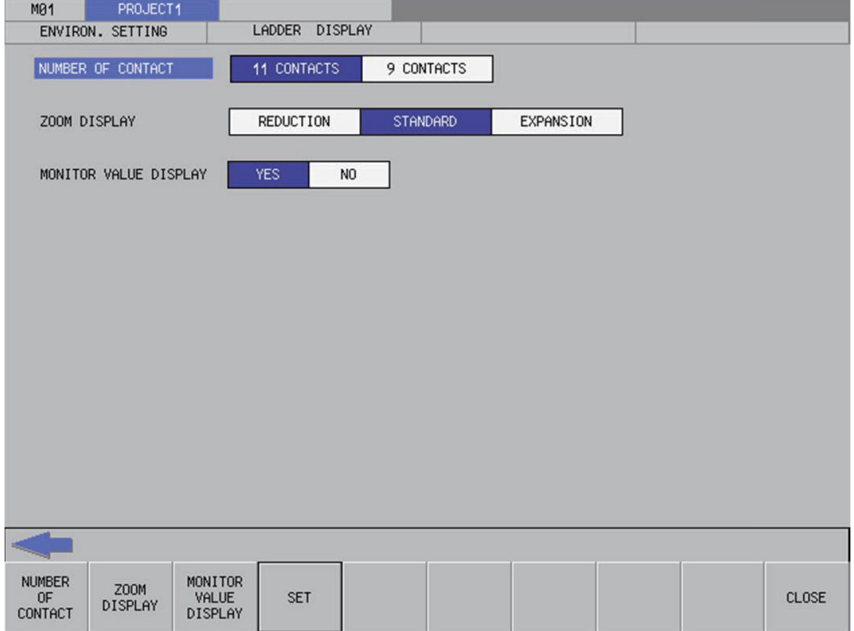

# **6.14.3.2 Screen Display Items**

The following table describes the screen display items for the ladder display settings screen.

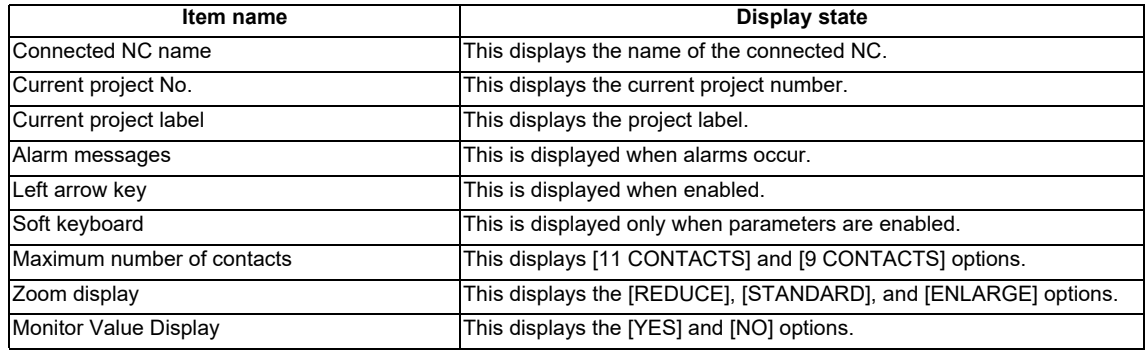

### **6.14.3.3 Enabled/Disabled State of Menu Keys**

The following table describes the conditions upon which menu keys displayed on the ladder display settings screen are enabled/disabled. The menu keys which are not described in the following table are always enabled.

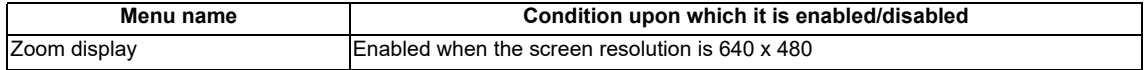

# **6.14.3.4 Status during Screen Displays**

The following table describes the status when displaying the ladder display settings screen for the first time. (The details of the configuration made on the comment display settings screen are stored. The screen is displayed with the updated settings configured previously the next time it is displayed.)

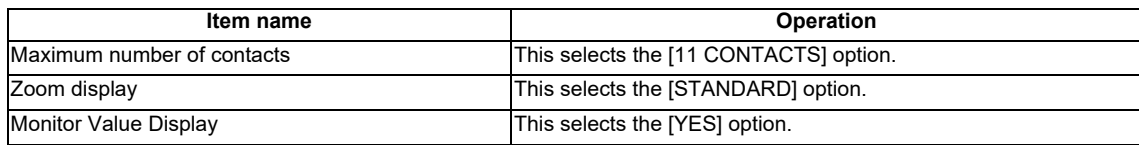

# **6.14.3.5 Operation of Key Presses**

The following table describes the operation of each menu key and the keys on the NC keyboard when pressed.

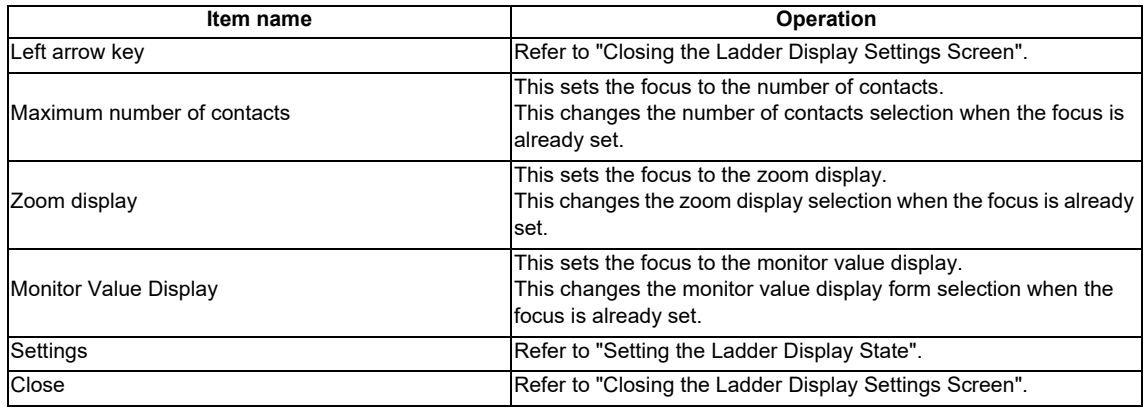

### **6.14.3.6 Setting the Ladder Display State**

- 1. Press the [NUMBER OF CONTACT] menu key and select either [11 CONTACTS] or [9 CONTACTS] for the number of contacts to be displayed on the ladder screen.
- 2. Press the [ZOOM DISPLAY] menu key and select [REDUCE], [STANDARD], or [ENLARGE] for the magnification of the ladder screen.
- 3. Press the [MONITOR VALUE DISPLAY] menu key and select wither or not to display the current value on the ladder monitor.
- 4. Press the [SET] menu key and issue the ladder display configuration. Pressing the [SET] menu key also closes the ladder display settings screen and returns to the environment settings screen.

The following table describes the relationship between the screen resolution and the zoom level of the ladder screen.

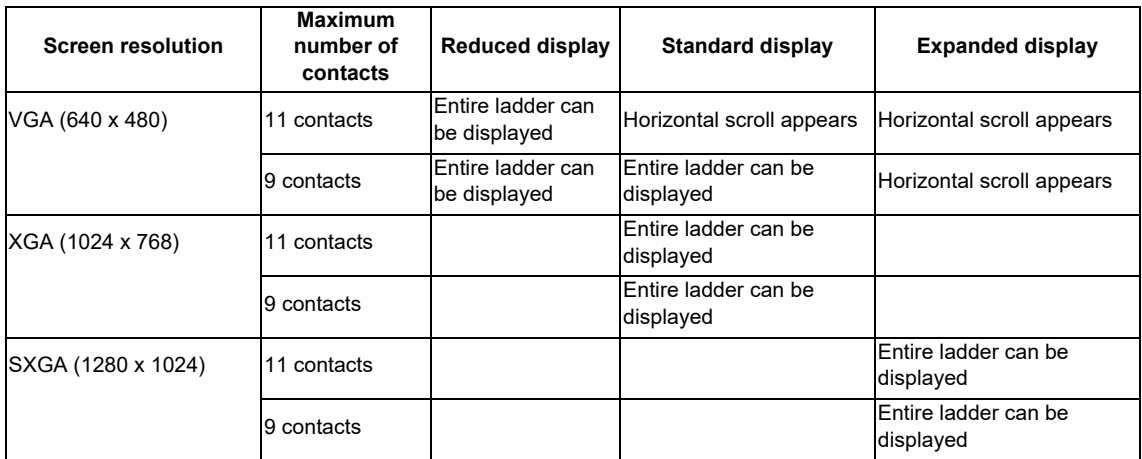

# **6.14.3.7 Closing the Ladder Display Settings Screen**

Use any of the following methods to close the ladder display settings screen.

# **Methods to close the screen**

Press the [SET] menu key.

Press the [CLOSE] menu key.

Press the left arrow key.

Press the [ESC] key on the soft keyboard.

# **6.14.4 Change NC Connection**

## **6.14.4.1 Outline**

When the NC display unit and the NC control unit are connected in a ratio of one display unit to multiple NC control units, the NC unit connected with the PLC On-board can be selected. (At the initial start-up of the PLC On-board, the system connects to the same NC unit as the HMI screen side.)

(Note 1) When switching to another connected NC (control unit), the following information will be discarded.

• All PLC data in the on-board editing area will be discarded. (Program data with unconverted ladders will also be discarded.)

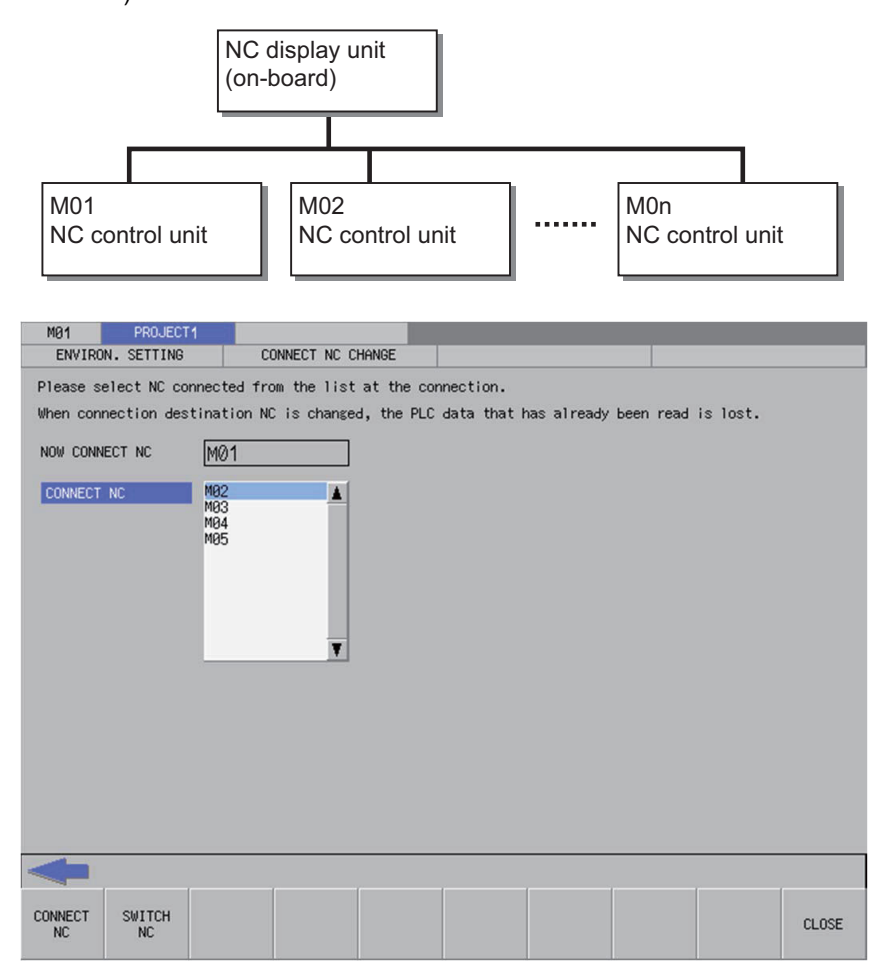

### **6.14.4.2 Screen Display Items**

The following table describes the screen display items for the change NC connection screen.

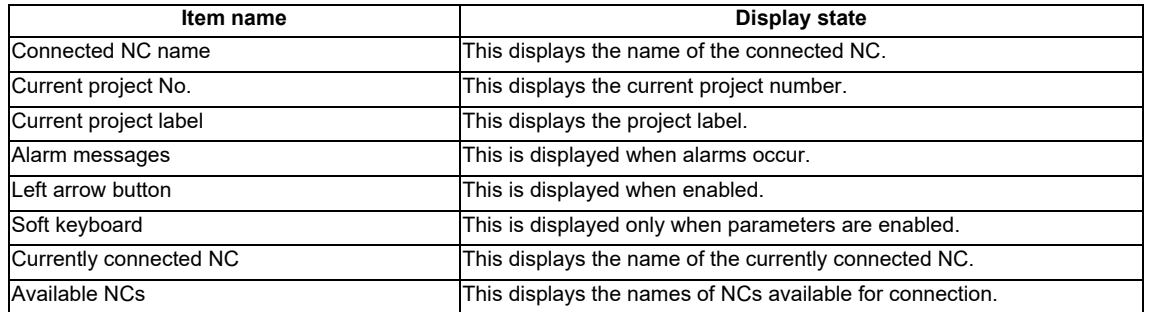

## **6.14.4.3 Enabled/Disabled State of Menu Keys**

The following table describes the conditions upon which menu keys displayed on the change connected NC screen are enabled/disabled. The menu keys which are not described in the following table are always enabled.

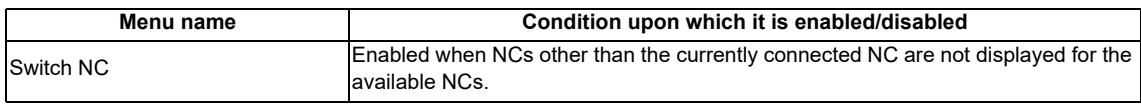

### **6.14.4.4 Status during Screen Displays**

The following table describes the status when displaying the change NC connection screen.

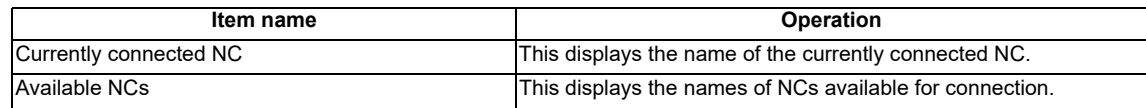

### **6.14.4.5 Operation of Key Presses**

The following table describes the operation of each menu key and the keys on the NC keyboard when pressed.

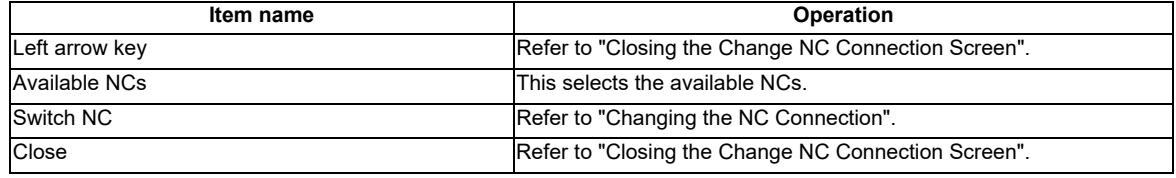

### **6.14.4.6 Changing the NC Connection**

- 1. Press the [AVAILABLE NCS] menu key to select the available NCs screen.
- 2. Use the up/down arrow keys, Page Up key, and Page Down key to select the name of the NC connection.
- 3. Pressing the [SWITCH NC] menu key closes the change NC connection screen and changes the NC connection. The system transitions to the main screen when changing NC connections so as to read PLC data stored in the newly connected NC.

### **6.14.4.7 Closing the Change NC Connection Screen**

Use any of the following methods to close the change NC connection screen.

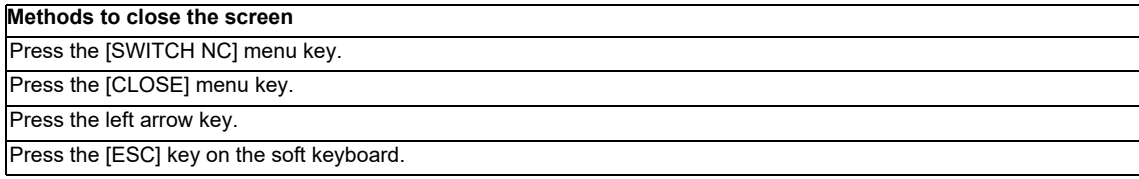

# **6.15 Device Menu**

# **6.15.1 Device Main Screen**

# **6.15.1.1 Outline**

This screen contains menus used to monitor devices.

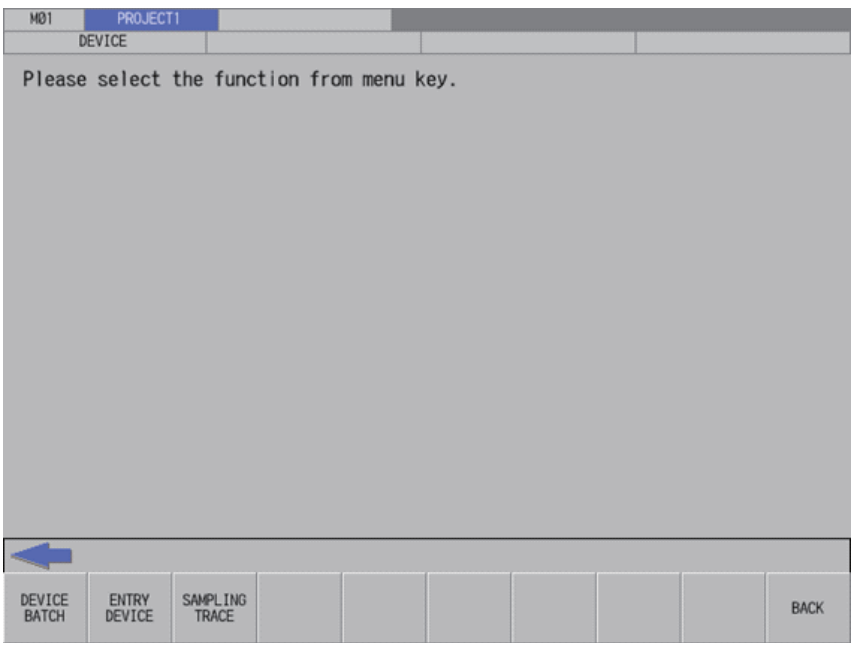

# **6.15.1.2 Screen Display Items**

The following table describes the screen display items on the device main screen.

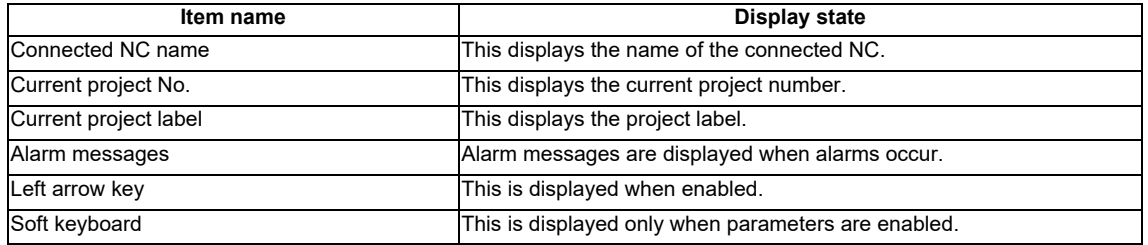

## **6.15.1.3 Enabled/Disabled State of Menu Keys**

The following table describes the conditions upon which menu keys displayed on the device main screen are enabled/ disabled.

The menu keys which are not described in the following table are always enabled.

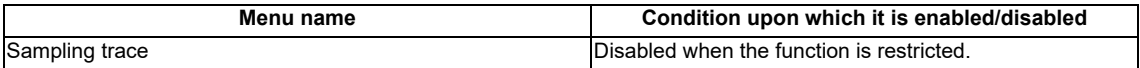

# **6.15.1.4 Operation of Key Presses**

The following table describes the operation of each menu key and the keys on the NC keyboard when pressed.

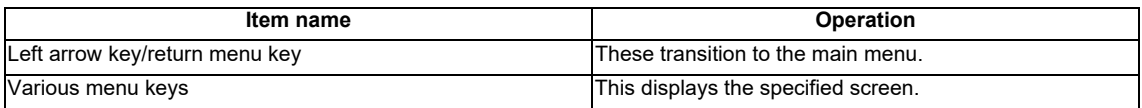

# **6.15.2 Device Batch Monitor Screen**

## **6.15.2.1 Outline**

This enables multiple consecutive devices to be monitored simultaneously in list format after designating one type of device.

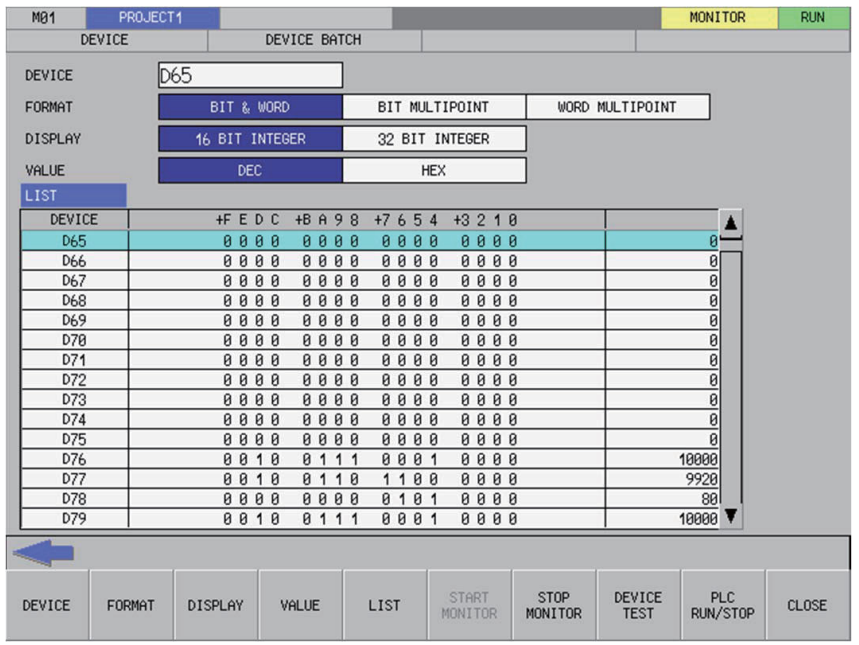

### **6.15.2.2 Screen Display Items**

The following table describes the screen display items on the device batch monitor screen.

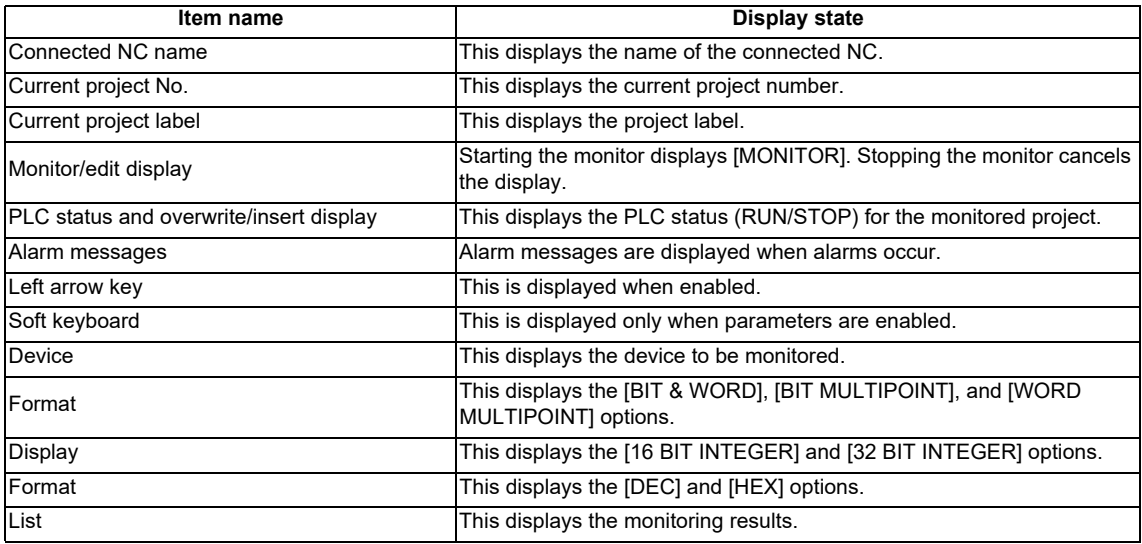

# **6.15.2.3 Enabled/Disabled State of Menu Keys**

The following table describes the conditions upon which menu keys displayed on the device batch monitor screen are enabled/disabled. The menu keys which are not described in the following table are always enabled.

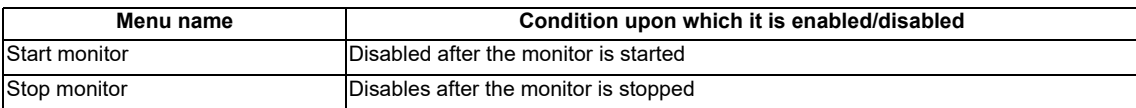

# **6.15.2.4 Status during Screen Displays**

The following table describes the status when displaying the device batch monitor screen.

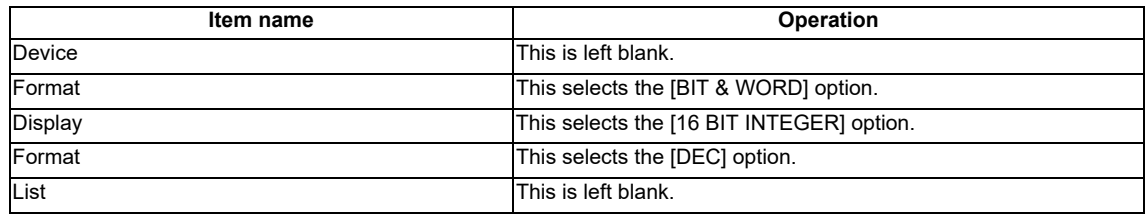

# **6.15.2.5 Operation of Key Presses**

The following table describes the operation of each menu key and the keys on the NC keyboard when pressed.

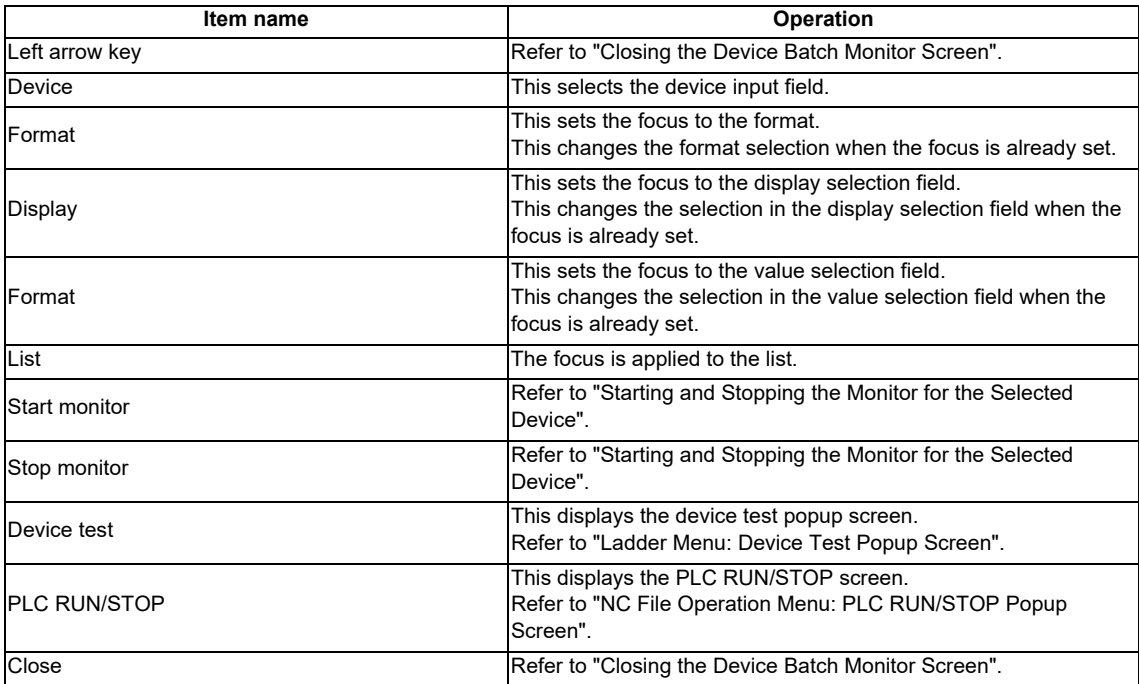

# **6.15.2.6 Starting and Stopping the Monitor for the Selected Device**

#### **Starting the monitor**

- 1. Press the [DEVICE] menu key and enter the device you want to monitor into the device selection field.
- 2. Press the [FORMAT] menu key and select the format from the format selection field.
- 3. Press the [DISPLAY] menu key and select the display format for the current value from the display selection field.
- 4. Press the [VALUE] menu key and select the type of value to display for the current value from the value section field.
- 5. Press the [START MONITOR] menu key to start the monitor. Starting the monitor moves the focus to the list. [MONITOR] is also displayed in the top-right of the screen.

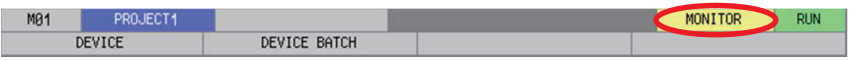

6. Use the up/down arrow keys, Page Up key, and Page Down key to move within the list and check the monitoring status of the devices downstream and upstream from the specified device.

#### **Stopping the monitor**

1. Pressing the [STOP MONITOR] menu key while monitoring devices stops the monitor. The [MONITOR] display in the top-right of the screen is also canceled.

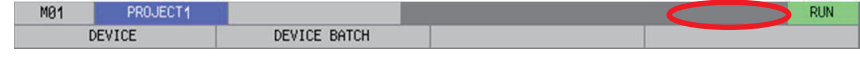

### **6.15.2.7 Closing the Device Batch Monitor Screen**

Use any of the following methods to close the device batch monitor screen.

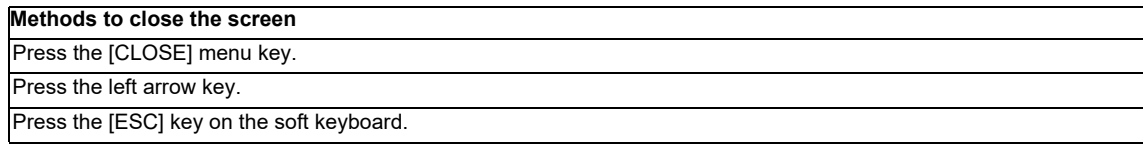

# **6.15.3 Entry Device Monitor Screen**

# **6.15.3.1 Outline**

This monitors devices at separated positions in ladders or different types of devices simultaneously on one screen.

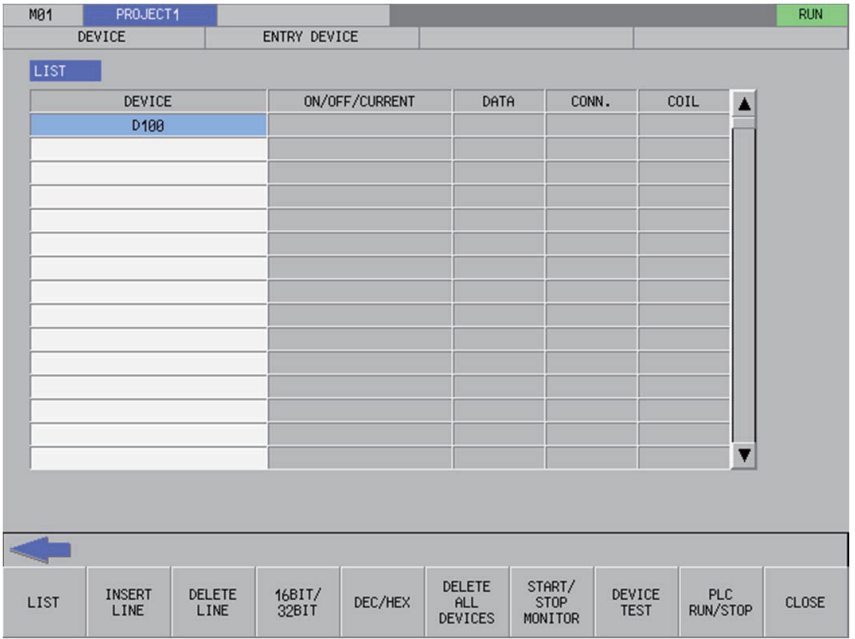

### **6.15.3.2 Screen Display Items**

The following table describes the screen display items for the file list screen.

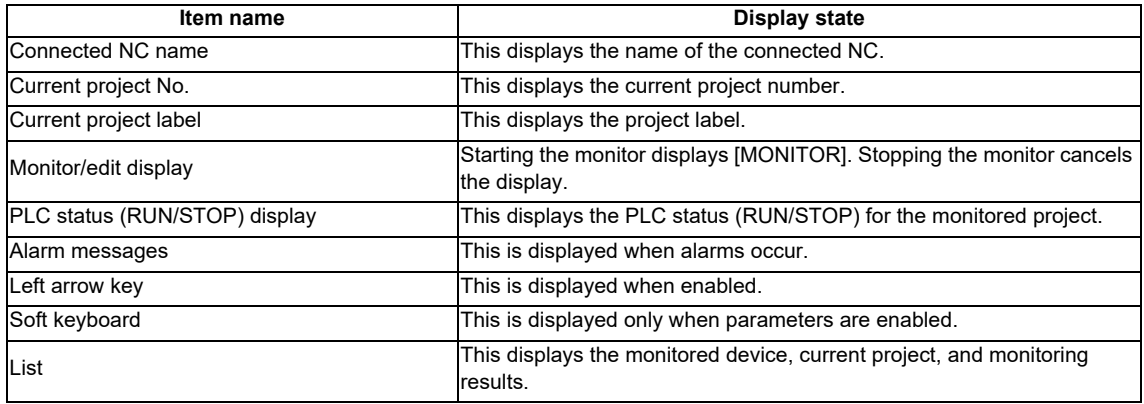

# **6.15.3.3 Enabled/Disabled State of Menu Keys**

The menu keys displayed on the entry device monitor screen are always enabled.

# **6.15.3.4 Status during Screen Displays**

The following table describes the status when displaying the entry device monitor screen.

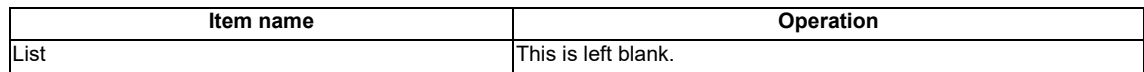

# **6.15.3.5 Operation of Key Presses**

The following table describes the operation of each menu key and the keys on the NC keyboard when pressed.

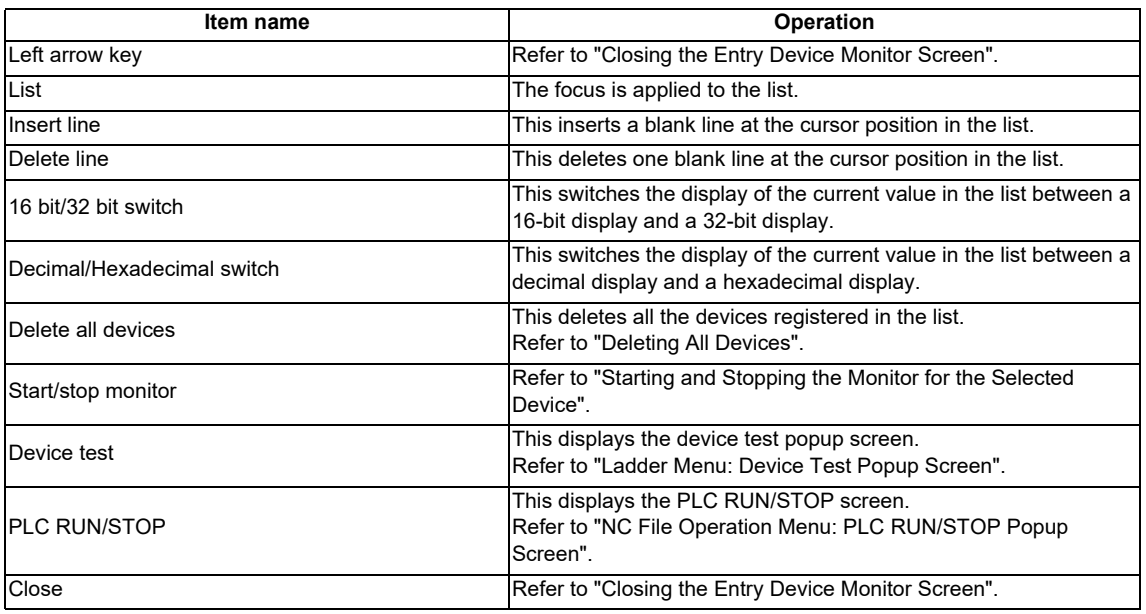

# **6.15.3.6 Entering Devices for Monitoring**

Use the following procedure to enter devices for monitoring.

- 1. Press the [LIST] menu key to select the list.
- 2. Use the up/down arrow keys, Page Up key, and Page Down key to move to the desired position in the device display column in the list.
- 3. Press the [INPUT] key to display the device entry field at the bottom of the list and move the focus.

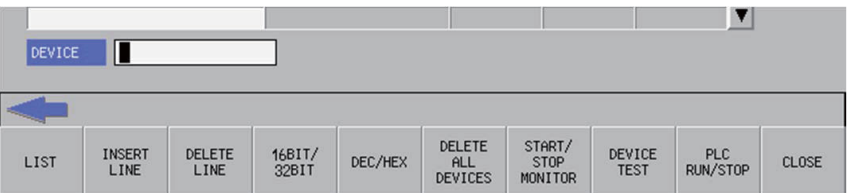

4. Enter the device you want to monitor and then press the [INPUT] key. Press the [INPUT] key to close the device entry field. The entered device displays at the cursor position in the list.

## **6.15.3.7 Deleting Devices**

#### **Single deletions (1)**

- 1. Use the up/down arrow keys, Page Up key, and Page Down key to move to the position where the device you want to delete is displayed in the device display column in the list.
- 2. Press the [DELETE] key. Pressing the [DELETE] key deletes the device at the cursor position. The project No. display in the same line is also removed.

#### **Single deletions (2)**

- 1. Use the up/down arrow keys, Page Up key, and Page Down key to move to the position where the device you want to delete is displayed in the device display column in the list.
- 2. Press the [DELETE LINE] menu key. Pressing the [DELETE LINE] menu key deletes the line at the cursor position in the list and moves the remaining lines below the cursor position up one line.

#### **Delete all devices**

1. Press the [DELETE ALL DEVICES] menu key. Pressing the [DELETE ALL DEVICES] menu key displays the following message screen.

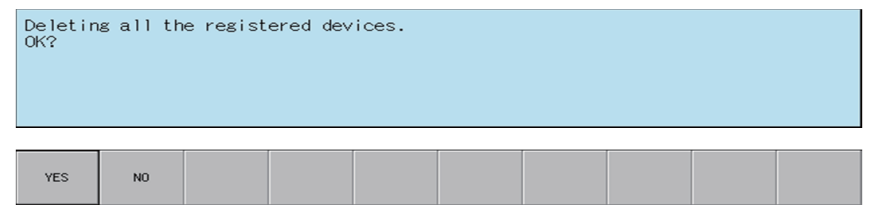

2. Pressing the [YES] menu key closes the message screen and all devices registered in the list are deleted. The project No. display in the same line as the device is also deleted.

Pressing the [NO] menu key closes the message screen and returns to the entry device monitor screen.

### **6.15.3.8 Starting and Stopping the Monitor for the Selected Device**

- 1. Refer to "Entering Devices for Monitoring" and enter the device you want to monitor into the list.
- 2. Press the [SWITCH 16-BIT/32-BIT] menu key and select whether the current value is displayed in 16-bit integers or 32-bit integers.
- 3. Press the [SWITCH DEC/HEX] menu key and select whether the current value is displayed in decimal or hexadecimal numbers.
- 4. Press the [START/STOP MONITOR] menu key to start the monitor. Starting the monitor moves the focus to the list. [MONITOR] is also displayed in the top-right of the screen.

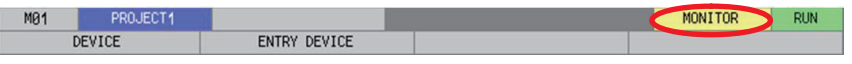

5. Use the up/down arrow keys, Page Up key, and Page Down key to move within the list and check the monitoring status of other specified devices.

#### **Stopping the monitor**

1. Pressing the [START/STOP MONITOR] menu key while monitoring devices stops the monitor. The [MONITOR] display in the top-right of the screen is also canceled.

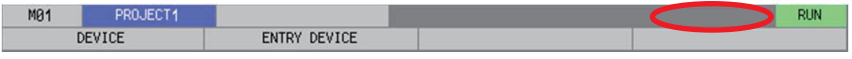

# **6.15.3.9 Closing the Entry Device Monitor Screen**

Use any of the following methods to close the entry device monitor popup screen.

### **Methods to close the screen**

Press the [CLOSE] menu key.

Press the left arrow key.

Press the [ESC] key on the soft keyboard.

### **6.15.4 Sampling Trace**

The sampling trace function traces (data collection) PLC device (Bit devices and word devices) signals , and displays the trace results in chronological order to confirm and analyze the device signal status.

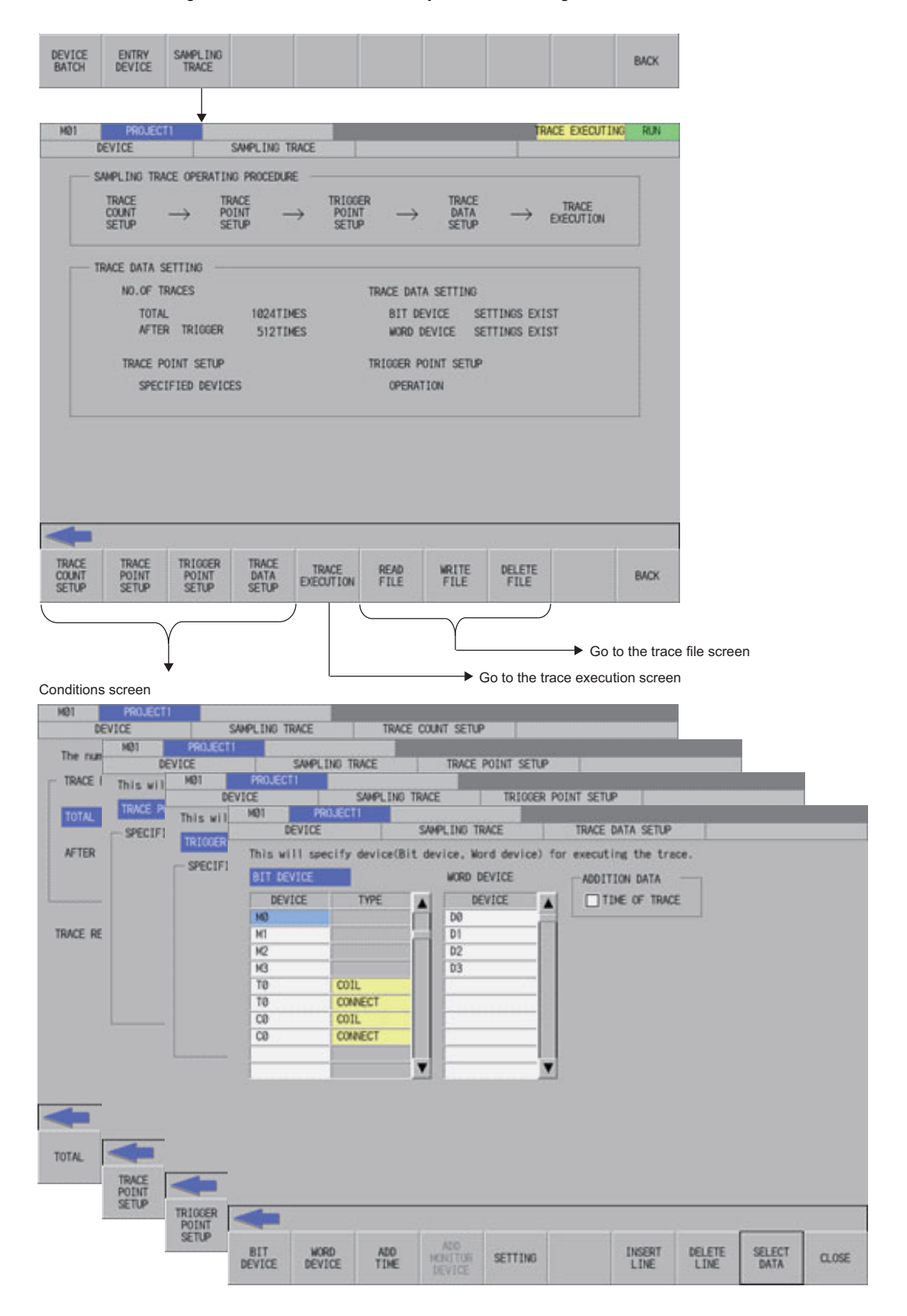

Trace execution screen

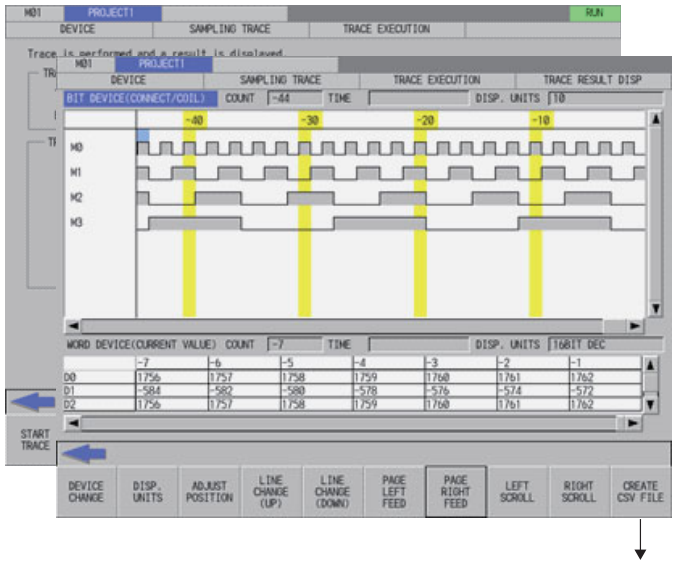

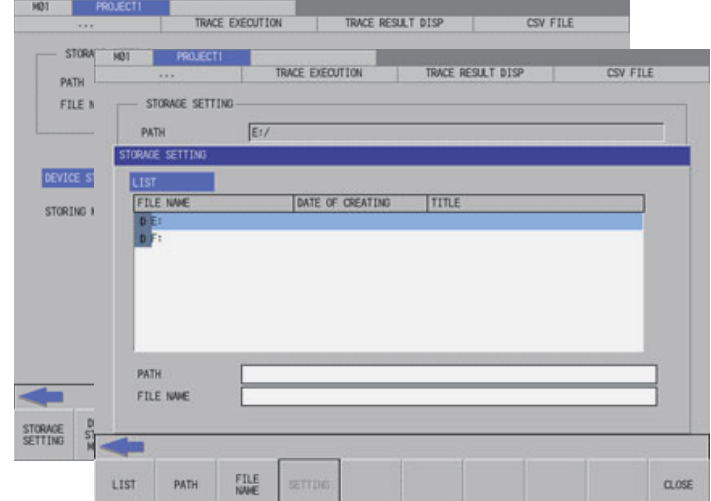

#### Trace file screen

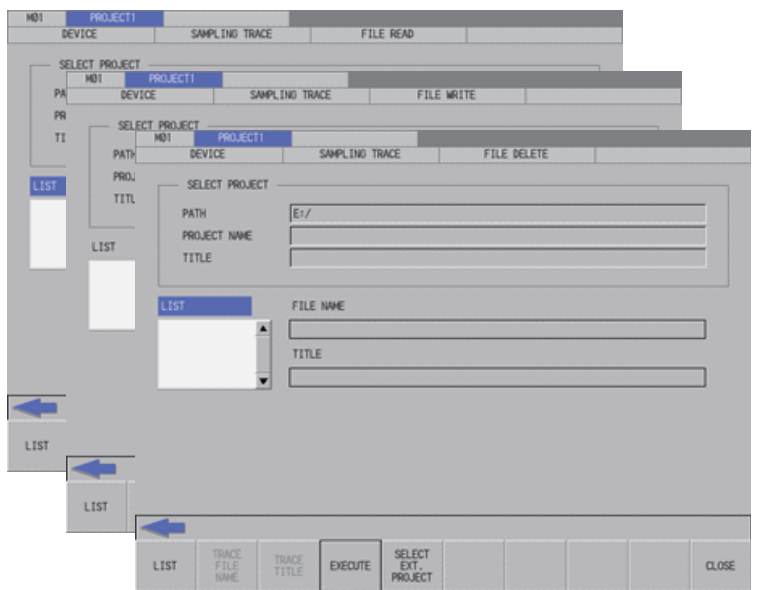

Trace conditions (Data collection conditions)

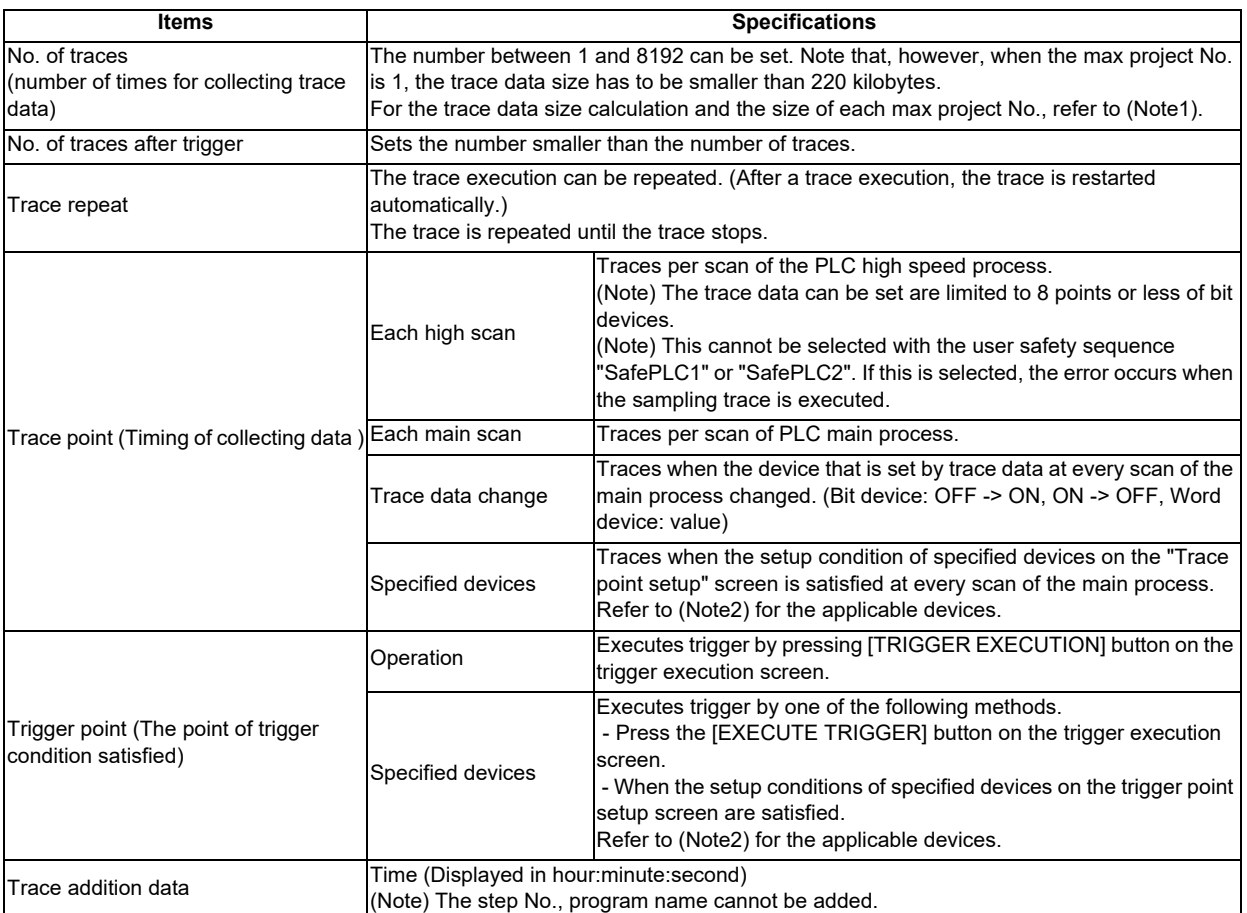

### Trace data(data collection)

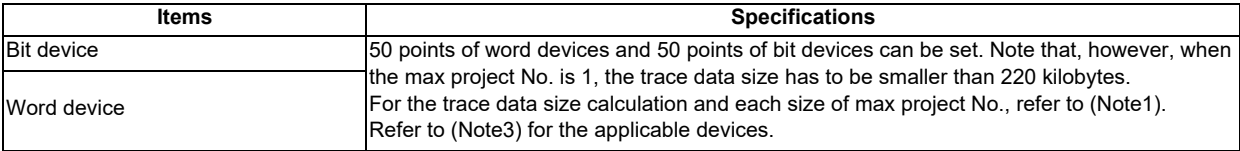

#### Trace execution

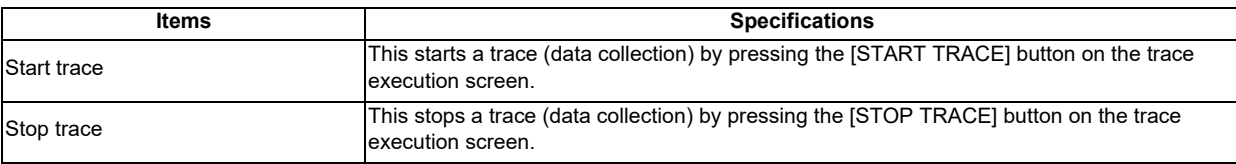

### Trace result display

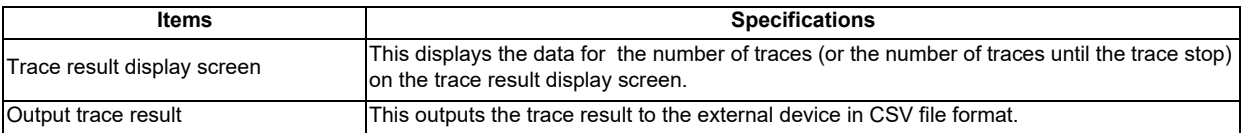

File I/O (read/write)

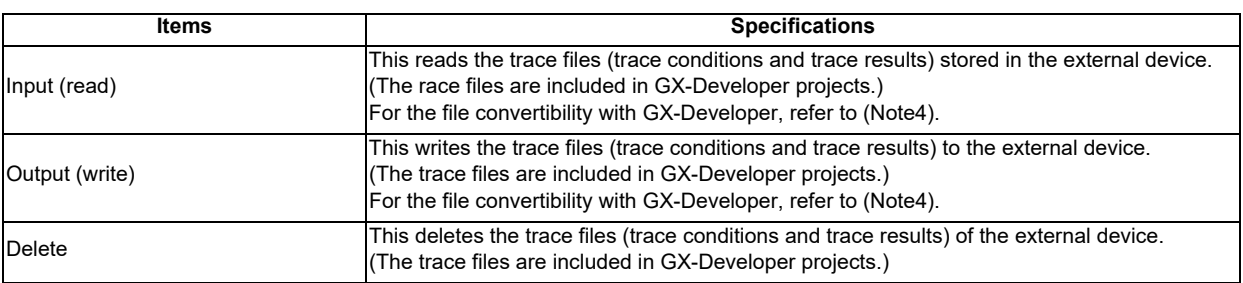

(Note1) Trace data size calculation

The size of trace data per project depends on the max project No.

The size of trace data for the user safety sequence "SafePLC1" and "SafePLC2" are fixed to 220 kilobytes respectively.

The size of trace data per project for different numbers of maximum project No.

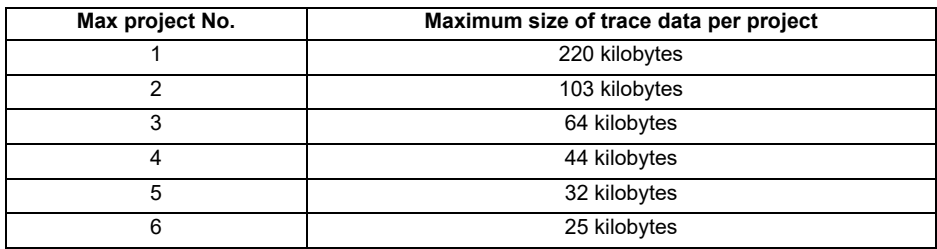

Set the number of traces and the trace devices when the maximum project No. is 6, so that the trace device data size will be 25 kilobytes (25600 bytes) or smaller.

Trace data size is calculated as follows.

[Trace data size (byte)] = [Size required for one trace (byte)] x [Number of traces]

Size required for one trace is calculated from word device points and bit device points of the trace device and the size required for one trace of each device.

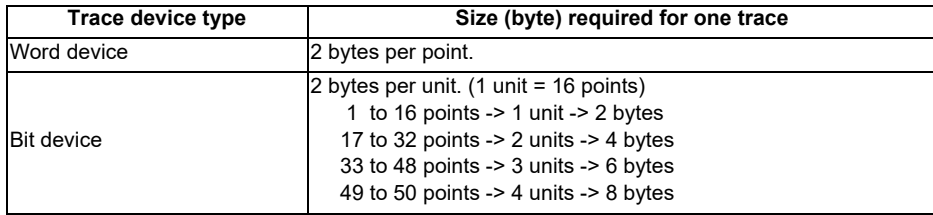

Calculation example for trace data size is shown below.

Trace data size calculation example

(When the maximum project No. is 3: The maximum project size is 64 kilobytes)

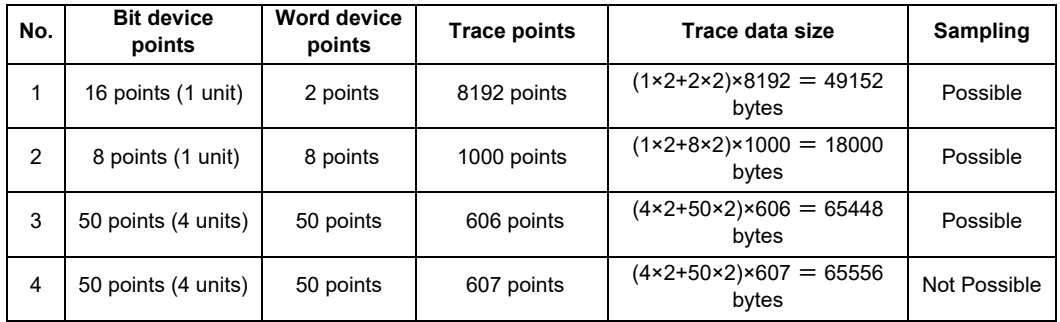

(Note2) Applicable devices with trace/trigger point details setting

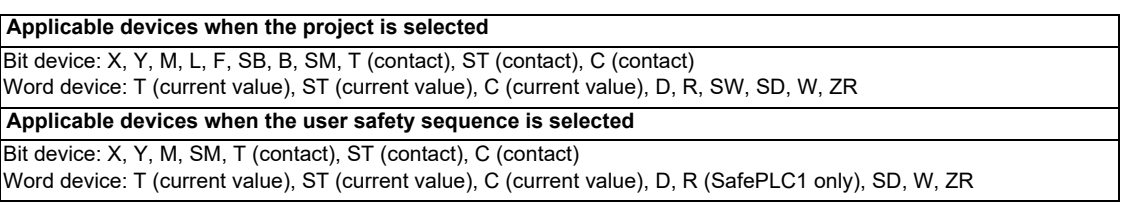

The qualifications, "bit device digit designation" and "word device bit designation", are available for the following device.

When an inapplicable device is set, an error will be displayed when reading a trace setup file for trace execution.

(Note3) Applicable devices with device setting

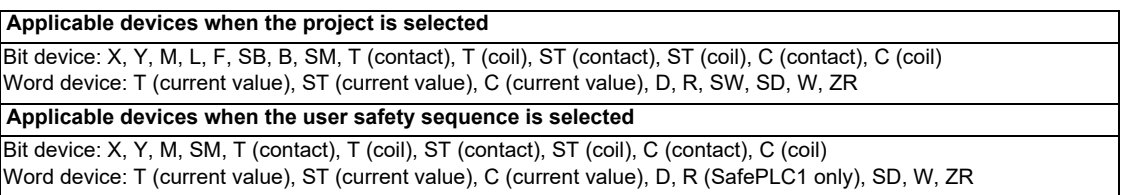

The qualifications, "bit device digit designation" and "word device bit designation", are available for the following device.

The following indicates the process of when an inapplicable device has been set.

- If one or more applicable devices already exist, the setting of the inapplicable device will be ignored.

- If no applicable devices exist, an error will be displayed when reading a trace setup file for trace execution.

(Note4) For the trace file compatibility

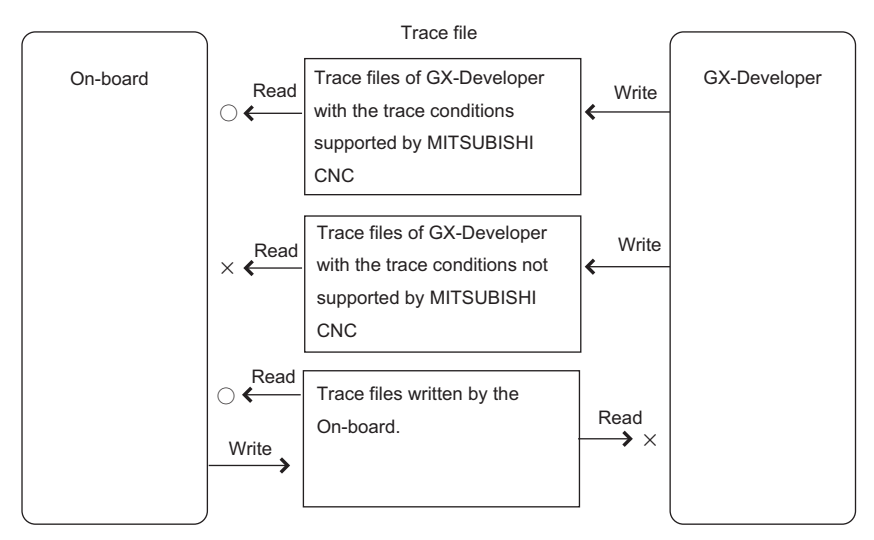

\* The trace files which can be deleted are limited to the files written by the On-board.

(Note5) For the trace file written in NC with GX-Developer.

The trace files written in NC by GX-Developer can be read because of the upper compatibility with the Onboard trace files.

### (Note6) For the multi-project

The sampling trace can be set up a trace for each project.The target is the connected project of the connected NC (displayed upper left on the screen).To switch the target, change the connected project or connected NC.The trace continues with NC even if the target is switched during the trace execution.

For example, even when switching to project 3 and executing the trace after executing the trace by connecting project 1, the change does not effect to the project 1. Moreover, it is possible to check the trace result of project 1 by reconnecting project 1.

# **6.15.4.1 Sampling Trace Main Screen**

#### **Outline**

This displays menus for controlling sampling trace of PLC.

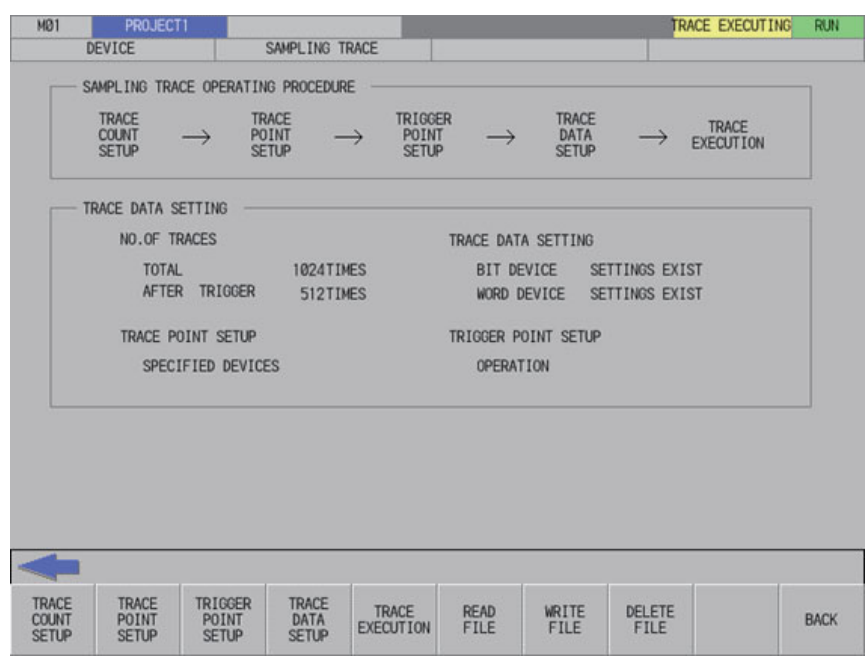

#### **Screen display items**

The following table describes the screen display items for the sampling trace main screen.

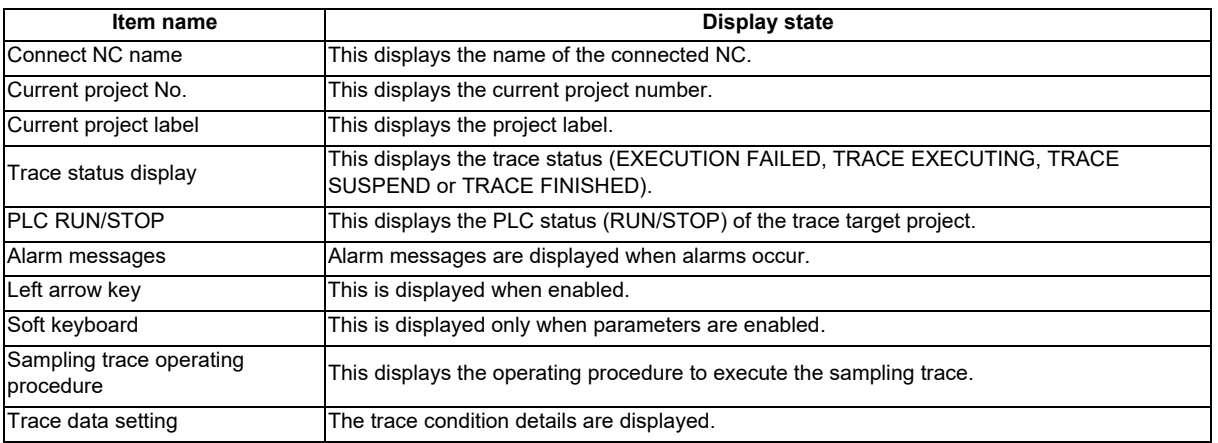

### **Enabled/disabled state of menu keys**

The menu keys displayed on the sampling trace main screen are always enabled.

### **Operation of key presses**

The following table describes the operation of each menu key and the keys on the NC keyboard when pressed.

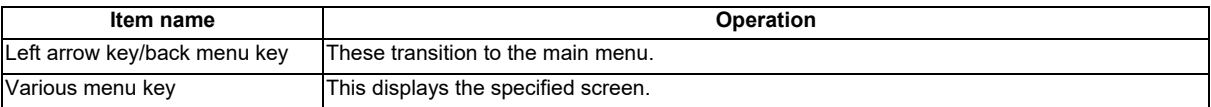

### **6.15.4.2 Trace count setup screen**

#### **Outline**

The total number of traces and the number of traces after trigger can be specified.

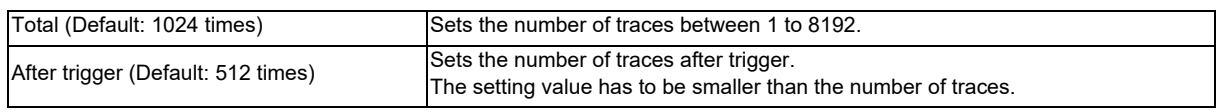

(Note1) The settings such as the "No. of traces" and so on are valid after pressing the [SETTING] menu key.

(Note2) The trace conditions are retained in the NC at the start of tracing.

If you start the on-board and open the sampling trace screen, the screen shows the retained conditions even after the NC power OFF.

If you set the trace conditions, and then turn OFF the NC power before starting tracing, the previous conditions before the setting are applied.

- (Note3) The entry settings are disabled during the trace execution. (An error message appears.)
- (Note4) If the value greater than 8192 times is input to the total number and the focus is moved to the other entry field or selection field, the input value of total number is changed to "8192" automatically.

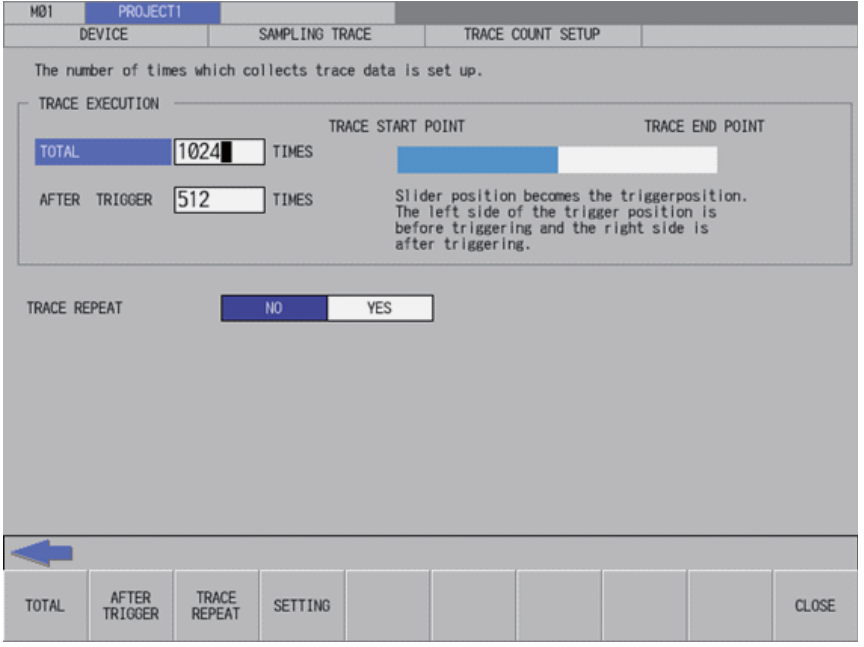

### **Screen display items**

The following table describes the screen display items on the trace count setup screen.

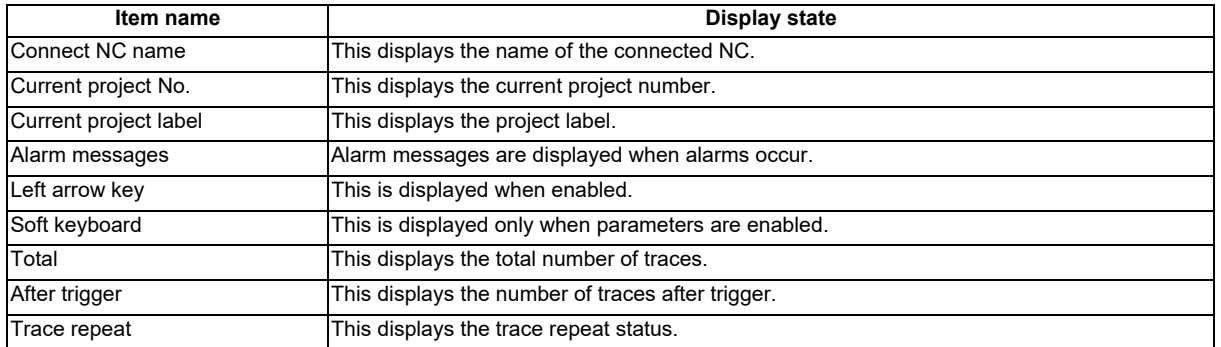

#### **Enabled/disabled state of menu keys**

The menu keys displayed on the trace count setup screen are always enabled.

#### **Status during screen displays**

The following table describes the status when the trace count setup screen is displayed.

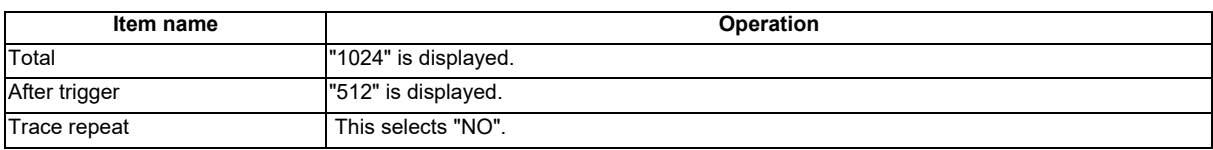

#### **Operation of key presses**

The following table describes the operation of each menu key and the keys on the NC keyboard when pressed.

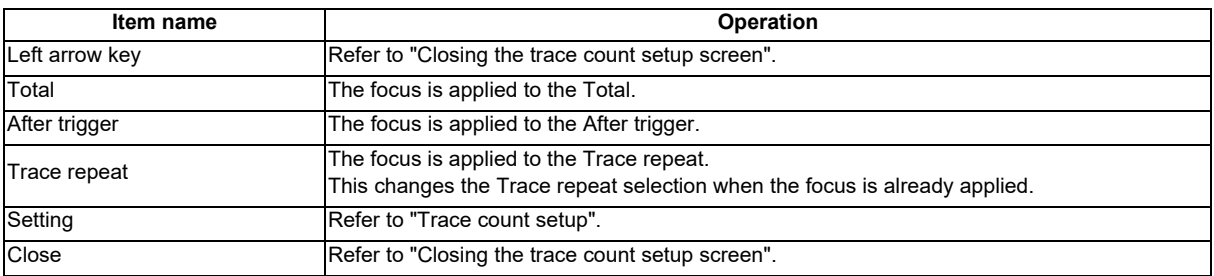

# **Trace count setup**

- (1) Normal operation
	- 1. Press the menu key [TOTAL], and enter the number of traces.
	- 2. Press the menu key [AFTER TRIGGER], and enter the number of traces after trigger.
	- 3. Press the menu key [TRACE REPEAT], and then select the repeat.
	- 4. Press the menu key [SETTING] to fix the setting values of traces. Pressing the menu key [SETTING] also closes the trace count setup screen. Then, the screen returns to the sampling trace main screen.
	- (Note) If the number of traces is less than the number of traces after trigger when entering and setting the trace count setup, the number of traces after trigger is corrected to the number of traces.

### (2) Abnormal operation

This information describes the details of error messages displayed on the trace count setup screen and the corrective action thereof.

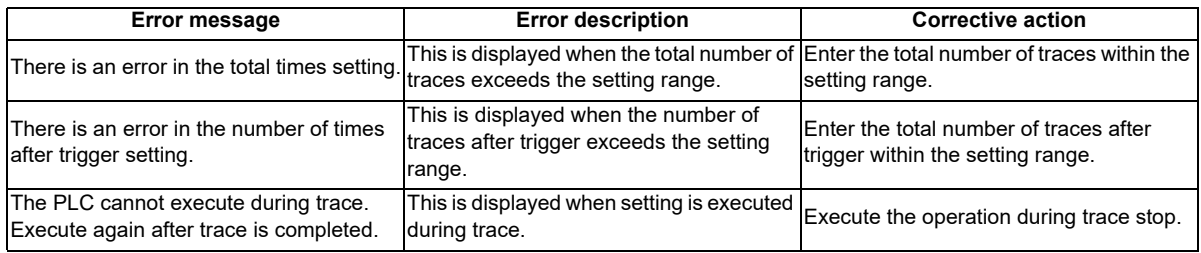

#### **Closing the trace count setup screen**

Use any of the following methods to close the trace count setup screen.

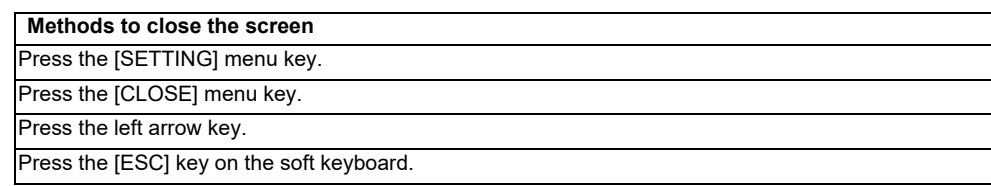

# **6.15.4.3 Trace Point Setup Screen**

#### **Outline**

The trace point (the timing to collect data) can be specified. How to specify the trace point is as follows.

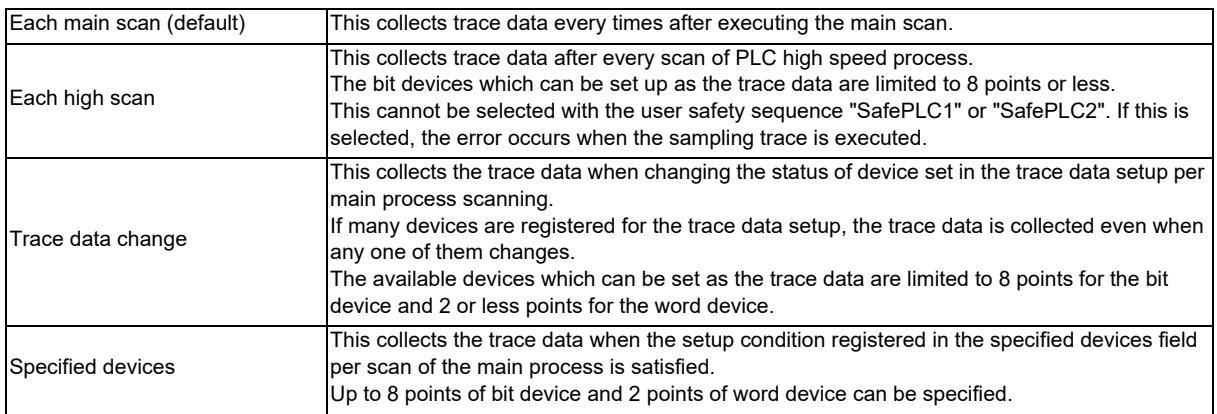

The followings can be set for the trace point conditions when the devices are specified.

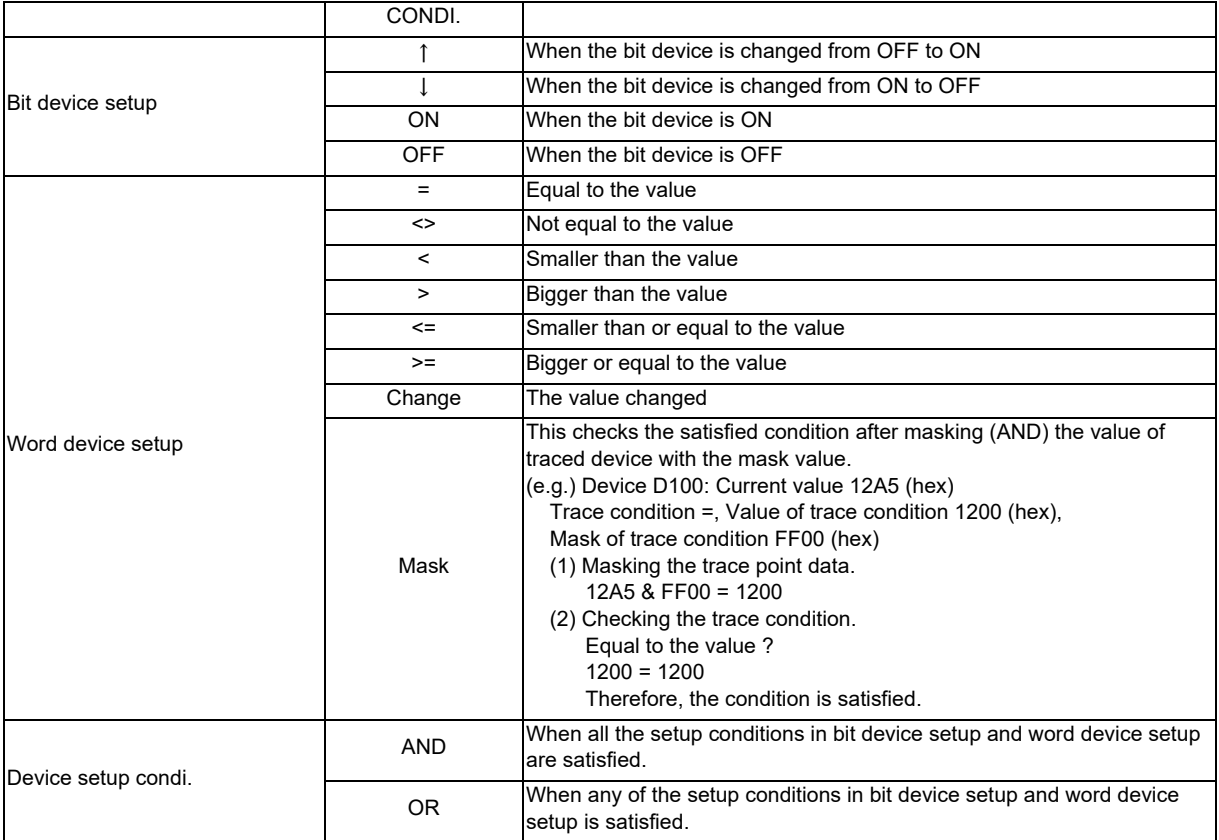

(Note1) The settings such as "trace point setup" and so on are valid after pressing the [SETTING] menu key.

(Note2) The trace conditions are retained in the NC at the start of tracing. If you start the on-board and open the sampling trace screen, the screen shows the retained conditions even after the NC power OFF. If you set the trace conditions, and then turn OFF the NC power before starting tracing, the previous conditions before the setting are applied.

(Note3) The entry settings are disabled during the trace execution. (An error message appears.)

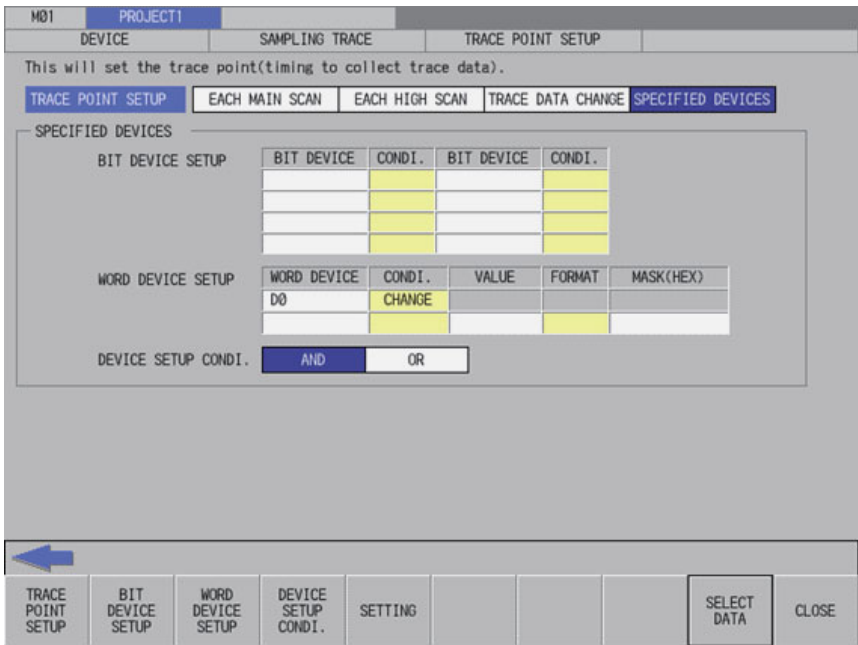

### **Screen display items**

The following table describes the screen display items on the trace point setup screen.

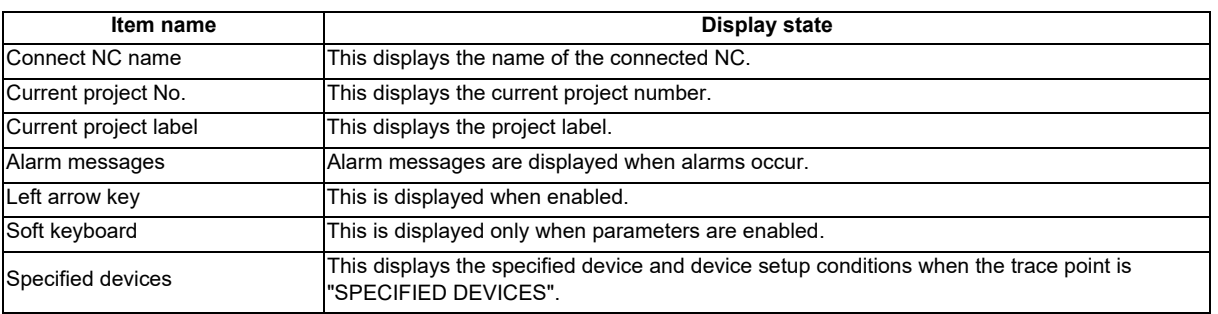

### **Enabled/disabled state of menu keys**

The following table describes the conditions upon which menu keys displayed on the trace point setup screen are enabled/disabled.

The menu keys which are not described in the following table are always enabled.

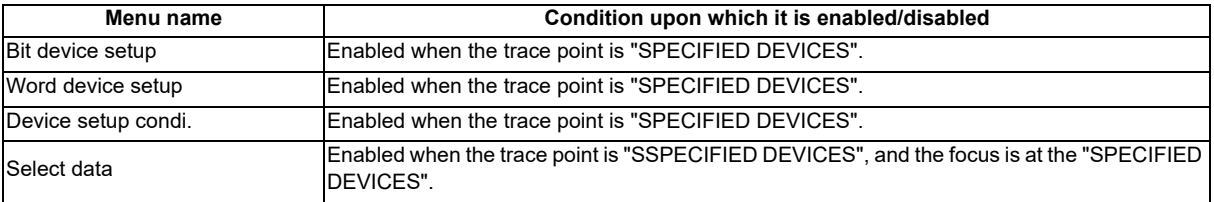

### **Status during screen displays**

The following table describes the status when the trace point setup screen is displayed.

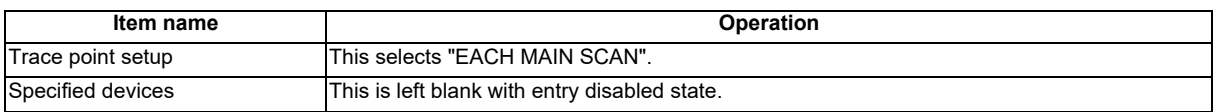

# **Operation of key presses**

The following table describes the operation of each menu key and the keys on the NC keyboard when pressed.

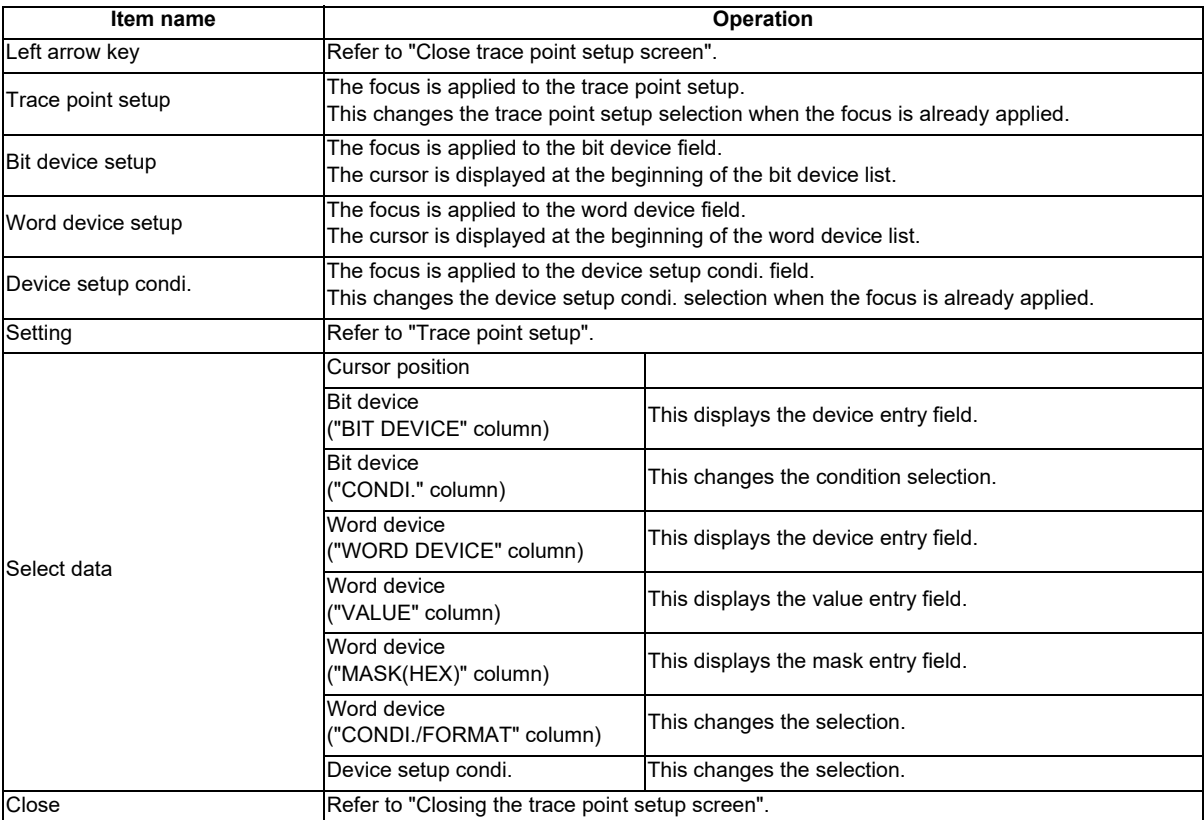

#### **Entering specified devices**

When the trace point is set to "specified devices", the specified device field becomes enabled. How to enter the specified devices fields is as follows.

- (1) Entering devices
	- 1. Press the menu key [BIT DEVICE SETUP] or [WORD DEVICE SETUP] to select the bit device setup or word device setup.
	- 2. Use up, down, left or right arrow key to move to the arbitrary position of device column.
	- 3. Press the [INPUT] key to display the device entry field below the list, and the focus is applied.

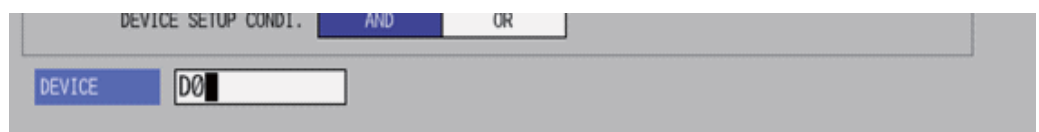

4. Enter the device you want to specify, and press the [INPUT] key. Then, the device entry field is closed, and the entered device is displayed at the cursor position in the specified devices.

(2) Deleting devices

- 1. Use up, down, left or right arrow key to move the cursor to the device position you want to delete in the device column.
- 2. Press the [DELETE] key. The device at the cursor position will be deleted by pressing the [DELETE] key.

(3) Entering the condition for bit devices

- 1. Press the menu key [BIT DEVICE SETUP] to select the bit device setup.
- 2. Use up, down, left or right arrow key to move the cursor to the arbitrary position in the condition column.
- 3. Press the [INPUT] key in the condition field based on "Setting selection items in lists" in "Operation key List: Screen Items (Control)". The conditions will be displayed in order. (  $\uparrow \Rightarrow \downarrow \Rightarrow ON \Rightarrow OFF \Rightarrow \uparrow \Rightarrow ...)$

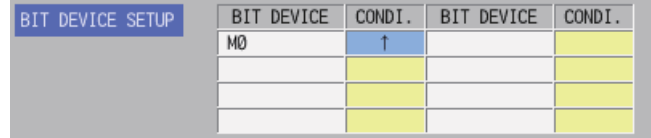

- (4) Entering the condition for word devices
	- 1. Press the menu key [WORD DEVICE SETUP] to select the word device setup.
	- 2. Use up, down, left or right arrow key to move the cursor to the arbitrary position in the condition column.
	- 3. Press the [INPUT] key in the condition field based on "Setting selection items in lists" in "Operation key List: Screen Items (Control)". The conditions will be displayed in order.

 $(=\Rightarrow \Leftrightarrow \Rightarrow \Leftrightarrow \Rightarrow \Rightarrow \Rightarrow \Leftrightarrow \Rightarrow \Rightarrow \Rightarrow \Rightarrow \Rightarrow$  CHANGE  $\Rightarrow \Rightarrow \Rightarrow ...$ )

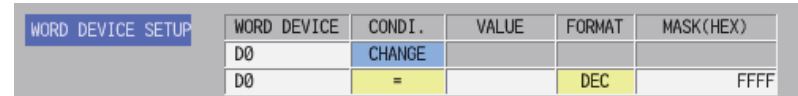

- (5) Entering the value of word devices
	- 1. Press the menu key [WORD DEVICE SETUP] to select the word device setup.
	- 2. Use up, down, left or right arrow key to move the cursor to the arbitrary position of value column.
	- 3. Press the [INPUT] key to display the value entry field below the list, and the focus is applied.

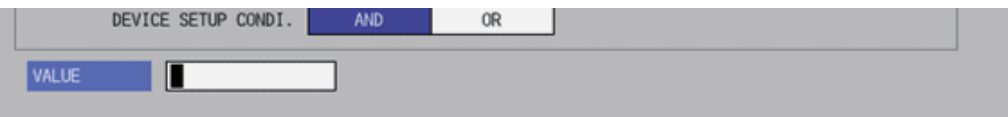

- 4. Enter the value you want to specify, and press the [INPUT] key. When pressing [INPUT] key, the value entry field is closed, and the entered value is displayed at the cursor position in the specified devices.
- (6) Entering the format for word devices
	- 1. Press the menu key [WORD DEVICE SETUP] to select the word device setup.
	- 2. Use up, down, left or right arrow key to move the cursor to the arbitrary position of format column.
	- 3. Press the [INPUT] key in the format field based on "Setting selection items in lists" in "Operation key List: Screen Items (Control)". The format will be displayed in order. (DEC  $\Rightarrow$  HEX  $\Rightarrow$  DEC  $\Rightarrow$  ...)

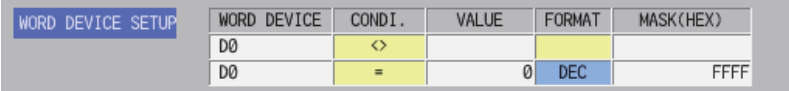

- (7) Entering the mask for word devices
	- 1. Press the menu key [WORD DEVICE SETUP] to select the word device setup.
	- 2. Use up, down, left or right arrow key to move the cursor to the arbitrary position of mask column.
	- 3. Press the [INPUT] key to display the mask entry field below the list, and the focus is applied.

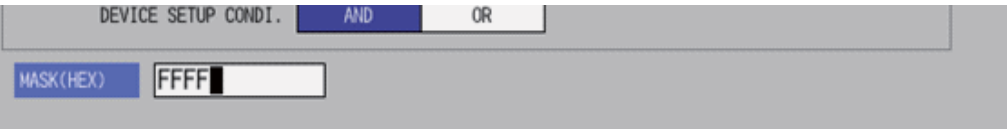

4. Enter the value you want to specify, and press the [INPUT] key. Press the [INPUT] key to close the device entry field. The entered device displays at the cursor position in the specified devices.

# **Trace point setup**

### (1) Normal operation

- 1. Press the menu key [TRACE POINT SETUP] to select the trace point. Go to 3 other than the specified devices .
- 2. Enter the specified devices in reference to "Entering specified devices".
- 3. Press the menu key [SETTING] to fix the trace point setup entries. Pressing the menu key [SETTING] also closes the trace point setup screen, and the screen returns to the sampling trace main screen.

### (2) Abnormal operation

This information describes the details of error messages displayed on the trace point setup screen and the corrective action thereof.

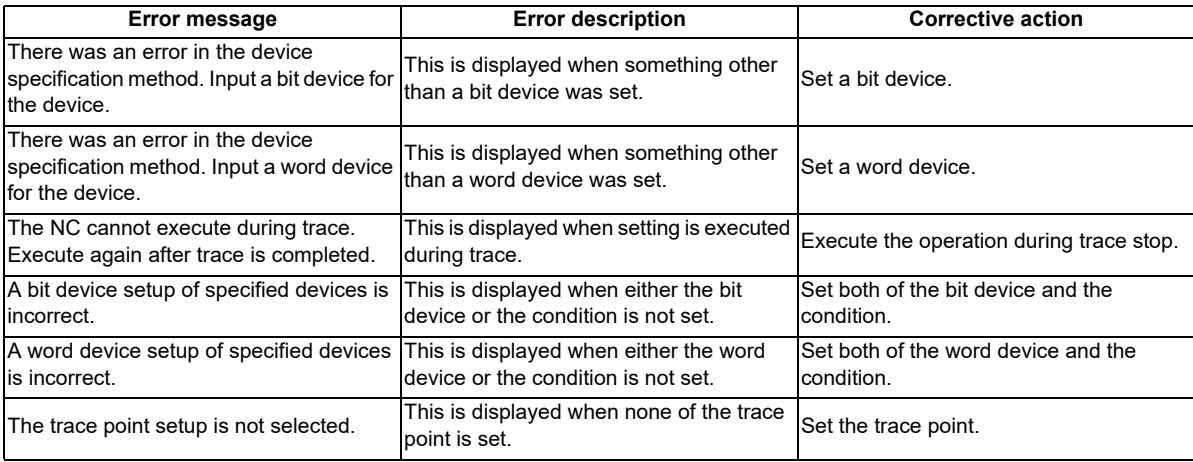

#### **Closing the trace point setup screen**

Use any of the following methods to close the trace point setup screen.

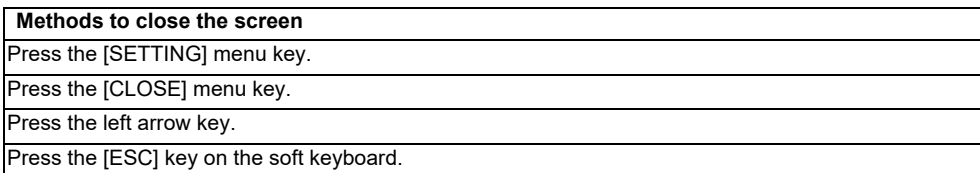

# **6.15.4.4 Trigger Point Setup Screen**

#### **Outline**

The trigger point (the starting point (0 point) of the trace execution) can be specified. How to specify the trigger point is as follows.

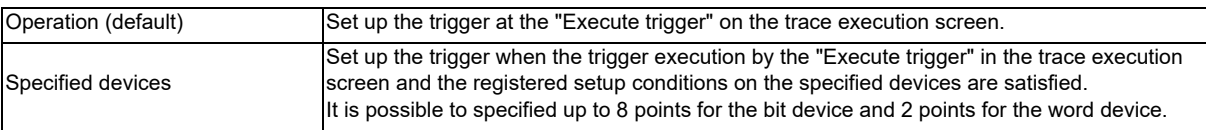

The followings can be set for the trigger point conditions when the devices are specified.

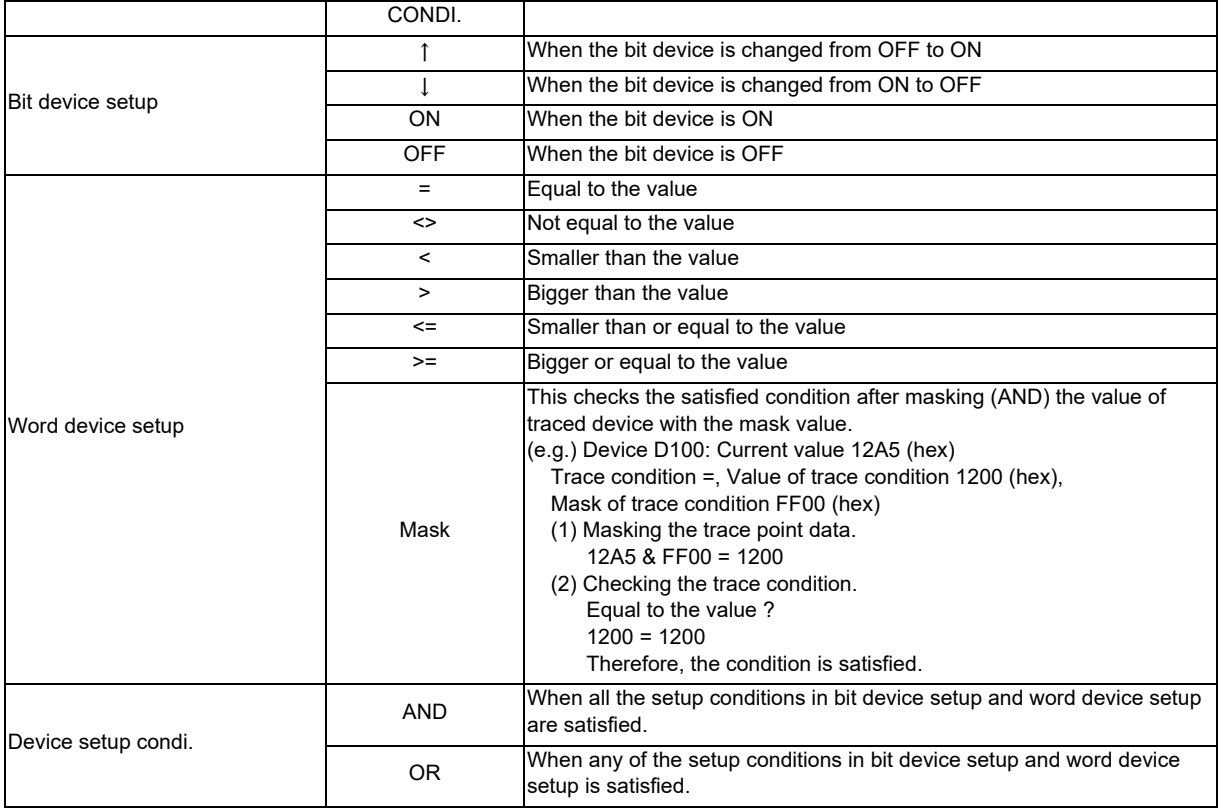

(Note1) The entry settings such as trigger point setup and so on are valid after pressing the [SETTING] menu key.

(Note2) The trace conditions are retained in the NC at the start of tracing.

If you start the on-board and open the sampling trace screen, the screen shows the retained conditions even after the NC power OFF.

If you set the trace conditions, and then turn OFF the NC power before starting tracing, the previous conditions before the setting are applied.

(Note3) The entry settings are disabled during the trace execution. (An error message appears.)

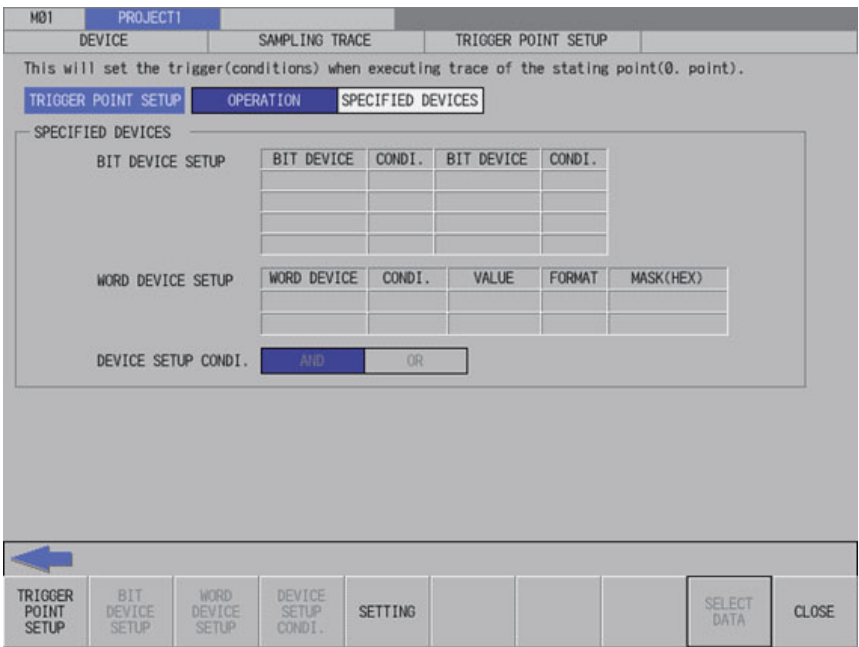

### **Screen display items**

The following table describes the screen display items on the trigger point setup screen.

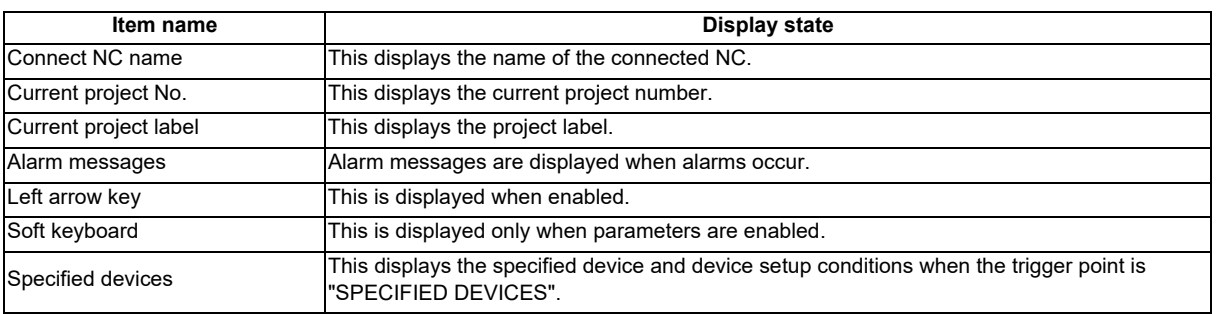

#### **Enabled/disabled state of menu keys**

The following table describes the conditions upon which menu keys displayed on the trigger point setup screen are enabled/disabled.

The menu keys which are not described in the following table are always enabled.

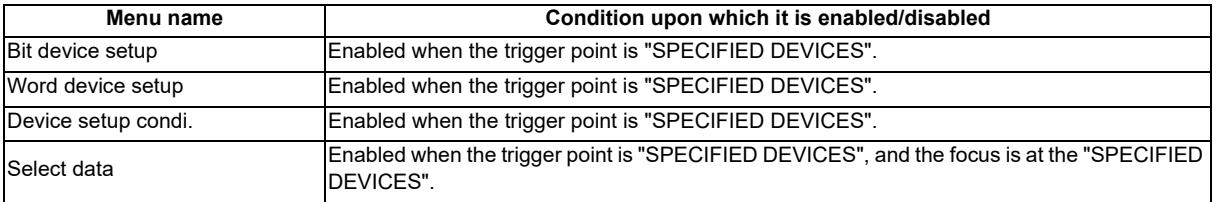

#### **Status during screen displays**

The following table describes the status when the trigger point setup screen is displayed.

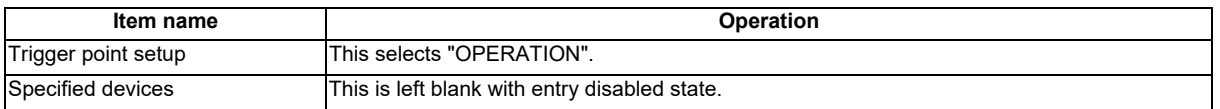

#### **Operation of key presses**

The following table describes the operation of each menu key and the keys on the NC keyboard when pressed.

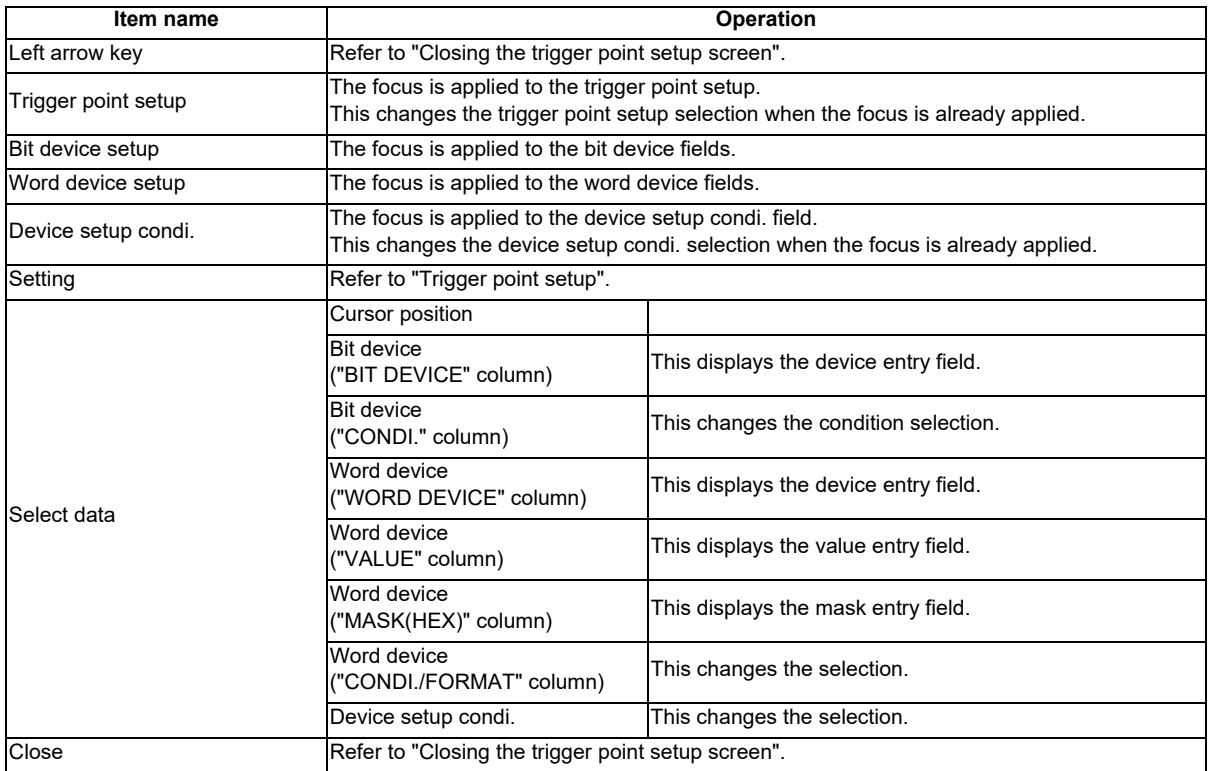

#### **Trigger point setup**

(1) Normal operation

- 1. Press the menu key [TRIGGER POINT SETUP] to select the trigger point. Go to 3 other than the specified devices.
- 2. Enter the specified devices in reference to the "Entering specified devices".
- 3. Press the menu key [SETTING] to fix the trigger point setup entries. Pressing the menu key [SETTING] also closes the trigger point setup screen, and the screen returns to the sampling trace main screen.

#### (2) Abnormal operation

The error messages in abnormal operations are same as the error message displayed on the trace point setup screen.

Refer to "Trace point setup screen: Trace point setup".

### **Closing the trigger point setup screen**

Use any of the following methods to close the trigger point setup screen.

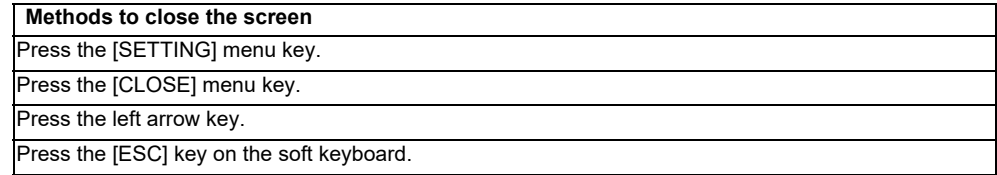

# **6.15.4.5 Trace Data Setup Screen**

### **Outline**

The device of the trace execution can be specified.

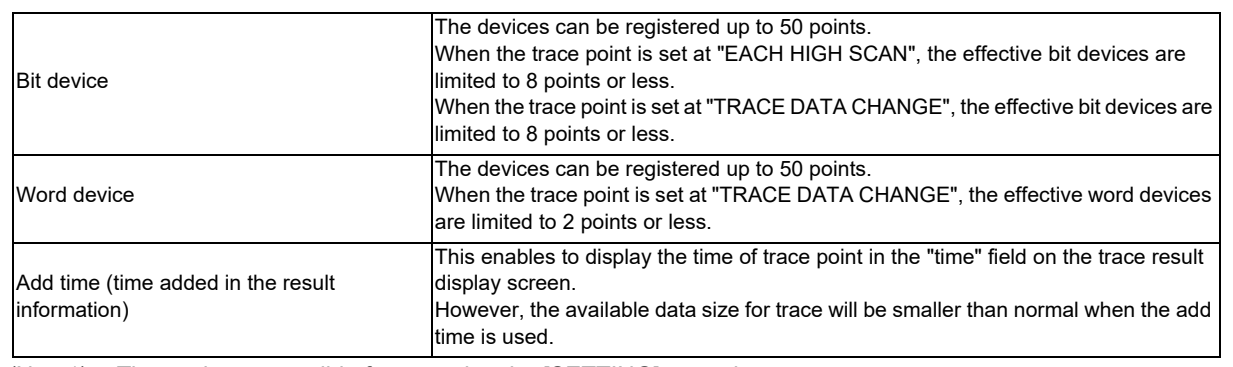

(Note1) The settings are valid after pressing the [SETTING] menu key.

(Note2) The trace conditions are retained in the NC at the start of tracing.

If you start the on-board and open the sampling trace screen, the screen shows the retained conditions even after the NC power OFF.

If you set the trace conditions, and then turn OFF the NC power before starting tracing, the previous conditions before the setting are applied.

(Note3) The entry settings are disabled during the trace execution. (An error message appears.)

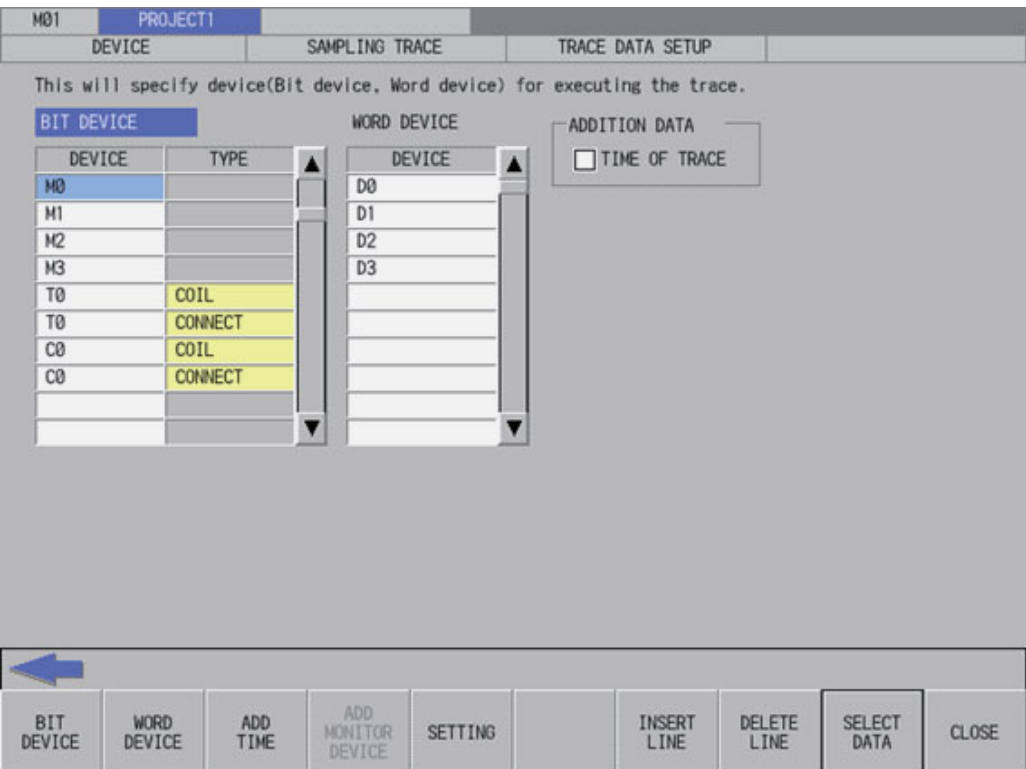
## **Screen display items**

The following table describes the screen display items on the trace data setup screen.

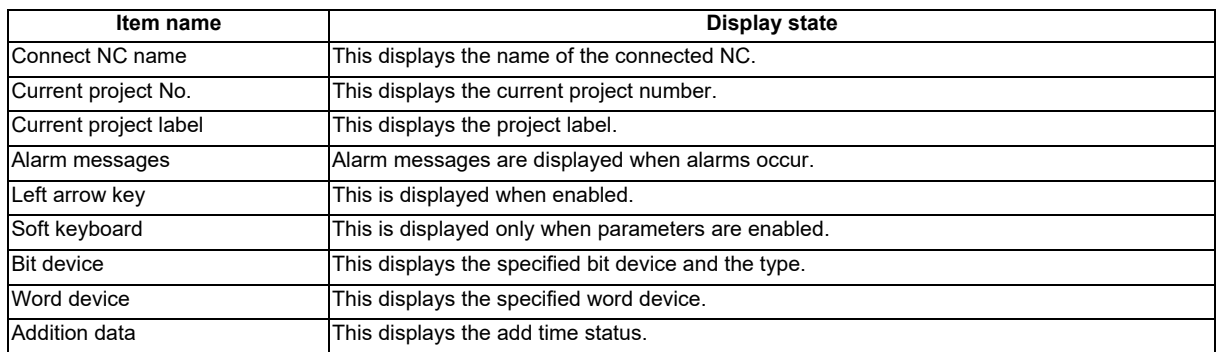

#### **Enabled/disabled state of menu keys**

The following table describes the conditions upon which menu keys displayed on the trace data setup screen are enabled/disabled.

The menu keys which are not described in the following table are always enabled.

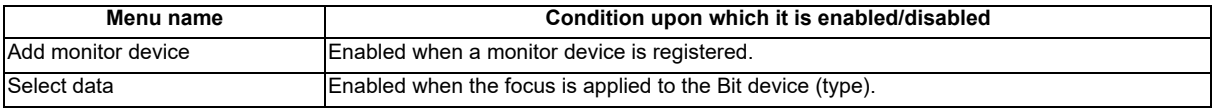

### **Status during screen displays**

The following table describes the status when the trace data setup screen is displayed.

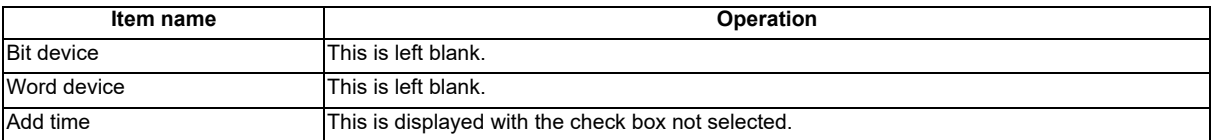

#### **Operation of key presses**

The following table describes the operation of each menu key and the keys on the NC keyboard when pressed.

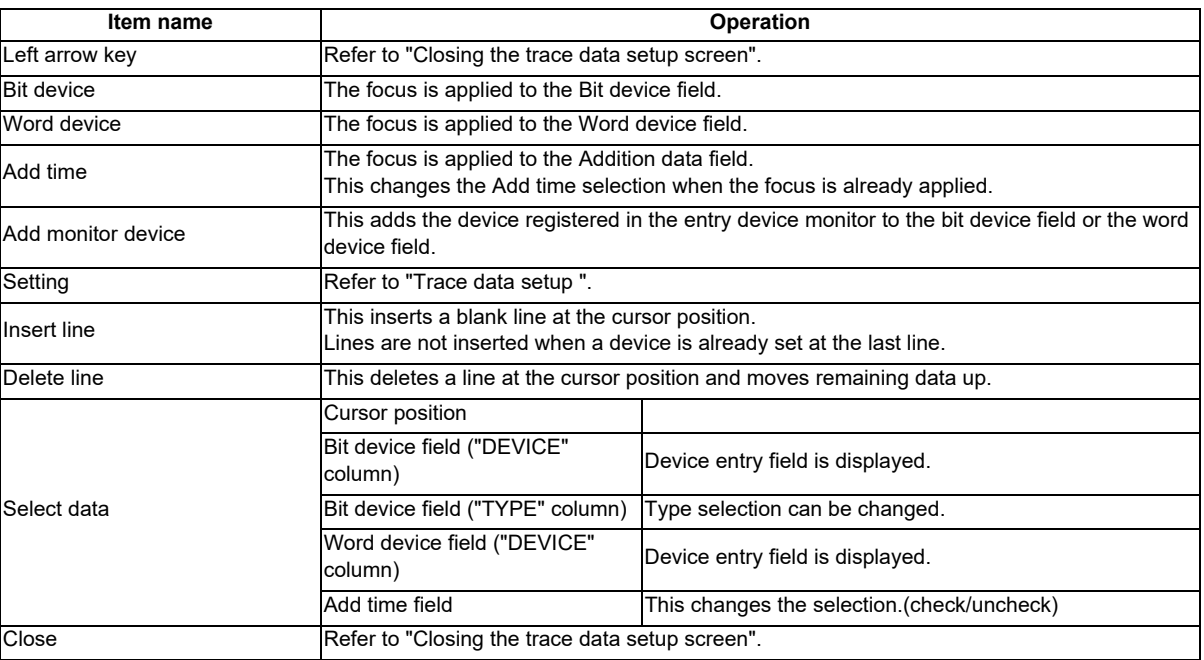

#### **Entering trace devices**

The entry method of trace device is as follows.

- (1) Entering devices
	- 1. Press the menu key [BIT DEVICE] or [WORD DEVICE] to select the bit device or word device.
	- 2. Use the up or down arrow key, or the Page-up or Page-down key to move the cursor to the arbitrary position of device column.
	- 3. Press the [INPUT] key to display the device entry field below the list, and the focus is applied.

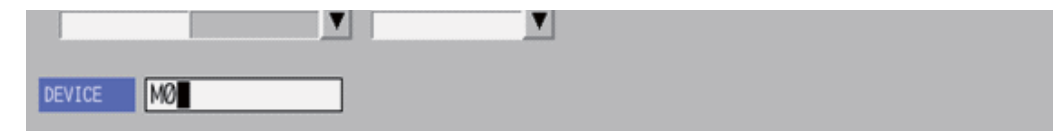

- 4. Enter the device you want to specify, and press the [INPUT] key to close the device entry field. The entered device is displayed at the cursor position in the specified devices.
- (2) Deleting devices 1
	- 1. Use up or down arrow key, PageUp, or PageDown key to move the cursor to the position where the device you want to delete is displayed in the device display column.
	- 2. Press the [DELETE] key. Pressing the [DELETE] key deletes the device at the cursor position.
- (3) Deleting devices 2
	- 1. Use up or down arrow key, PageUp, or PageDown key to move the cursor the position where the device you want to delete is displayed in the device display column.
	- 2. Press the [DELETE LINE] menu key. Pressing the [DELETE LINE] menu key deletes the line at the cursor position in the list and moves the remaining lines below the cursor position up one line.
- (4) Entering the type of bit devices
	- 1. Press the menu key [BIT DEVICE] to select the bit device setup.
	- 2. Use up, down, left or right arrow key to move the cursor to the arbitrary position of type column.
	- 3. Press the [INPUT] key in the type field based on "Setting selection items in lists" in "Operation key List: Screen Items (Control)". The type will be displayed in order. (COIL  $\Rightarrow$  CONNECT  $\Rightarrow$  COIL  $\Rightarrow$  ...)

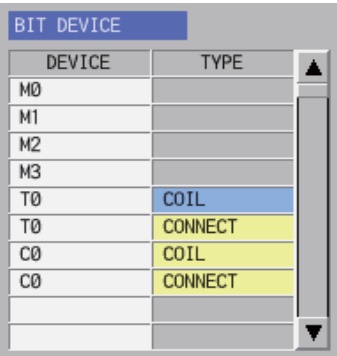

## **Trace data setup**

(1) Normal operation

- 1. Enter the trace device in reference to "Entering trace devices".
- 2. Press the menu key [ADD TIME] to select the add time.
- 3. When pressing the [INPUT] key in the condition display field based on "Setting selection items in lists" in "Operation key List: Screen Items (Control)", the check or uncheck mark in the check box at the time of trace is switched.
- 4. Press the menu key [SETTING] to fix the trace data setup entries. Pressing the menu key [SETTING] also closes the trace data setup screen, and the screen returns to the sampling trace main screen.

(2) Abnormal operation

This information describes the details of error messages displayed on the trace data setting screen and the corrective action thereof.

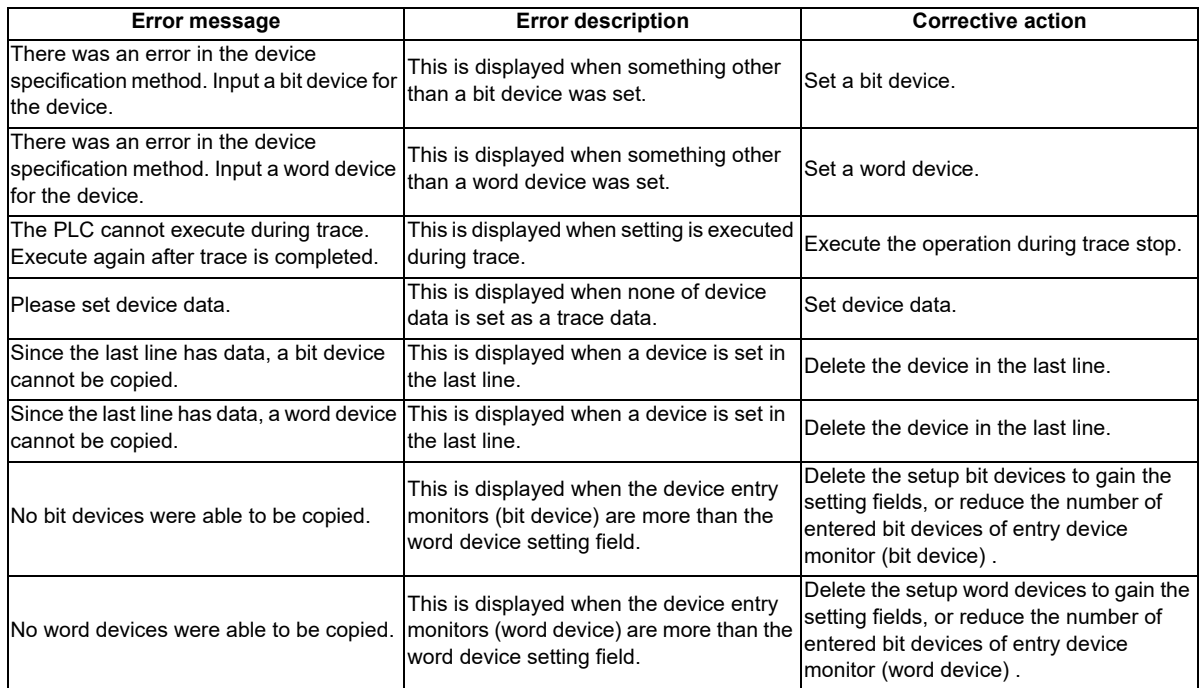

#### **Closing the trace data setup screen**

Use any of the following methods to close the trace data setup screen.

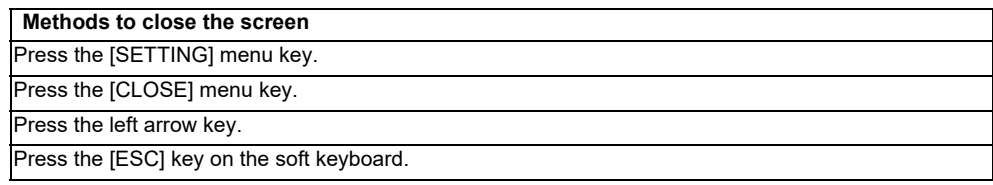

# **6.15.4.6 Trace Execution Screen**

## **Outline**

The trace is executed and the results are displayed on this screen.

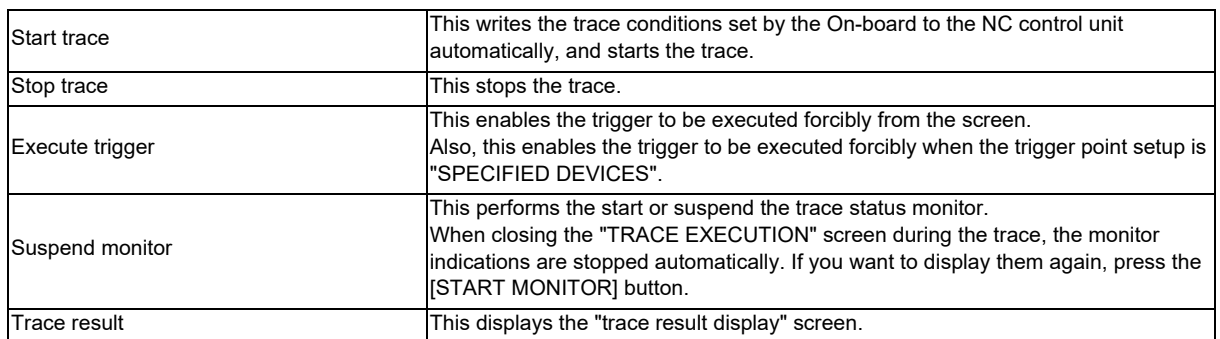

(Note1) If the trace is already started, an error occurs and the trace execution cannot start.

(Note2) If the PLC stops, an error occurs and the trace cannot start.

- (Note3) If the trace data (trace conditions and trace results) are not correctly set up, the trace cannot start. (An error message appears.)
- (Note4) The trace conditions are retained in the NC at the start of tracing.

If you start the on-board and open the sampling trace screen, the screen shows the retained conditions even after the NC power OFF.

If you set the trace conditions, and then turn OFF the NC power before starting tracing, the previous conditions before the setting are applied.

- (Note5) If the trigger is not executed and exceeds the number of traces, the trace data will be cleared in the chronological order.
- (Note6) When the trace point is "EACH HIGH SCAN", the available bit devices for the trace data are limited to 8 points or lower. (If more than 8 point devices are set, the first 8 points are the target device for the trace.)
- (Note7) When the trace point is "TRACE DATA CHANGE", the available devices for the trace data are limited to 8 points for a bit device, and 2poins for a word device.
- (Note8) The trace execution status is retained in the NC even after the NC power is turned OFF. Thus when you open the trace execution screen, tracing may already have started.
- (Note9) If the trigger is executed forcibly or the trigger is established with the set trigger point, the trace is executed for the number of times of trigger. Therefore, the number of executed traces may be below the total number depending on the timing at which the trigger is established.

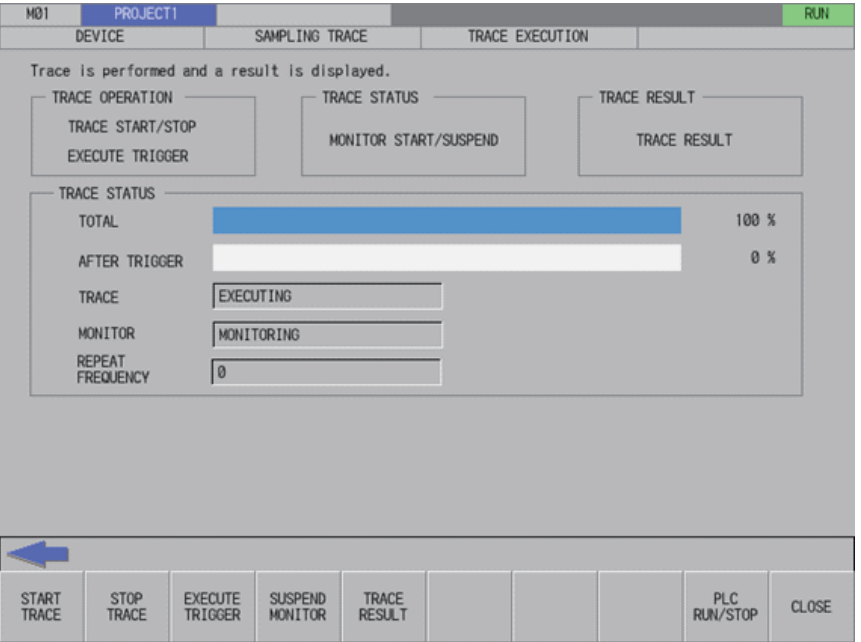

## **Screen display items**

The following table describes the screen display items on the trace execution screen.

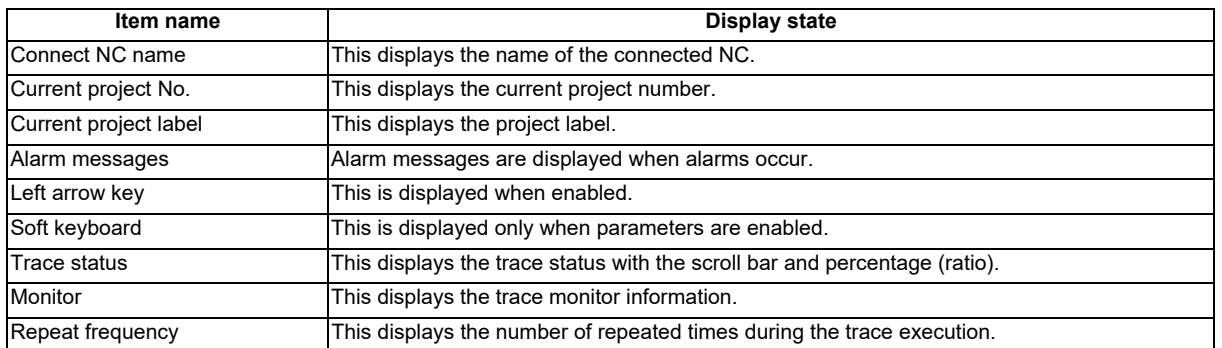

## **Enabled/disabled state of menu keys**

The following table describes the conditions upon which menu keys displayed on the trace execution screen are enabled/disabled.

The menu keys which are not described in the following table are always enabled.

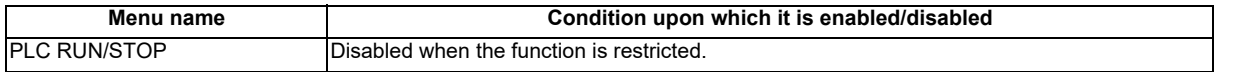

## **Status during screen displays**

The following table describes the status when the trace execution screen is displayed.

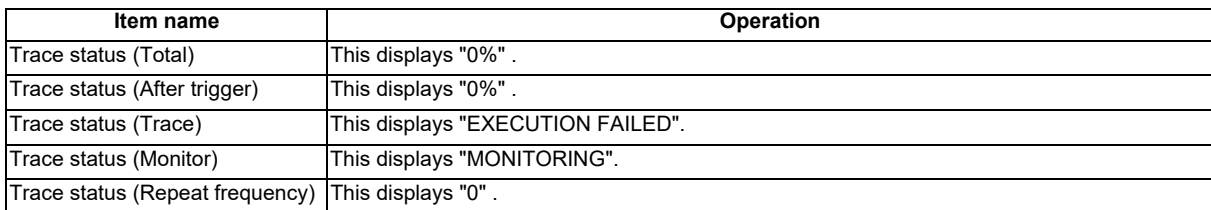

## **Operation of key presses**

The following table describes the operation of each menu key and the keys on the NC keyboard when pressed.

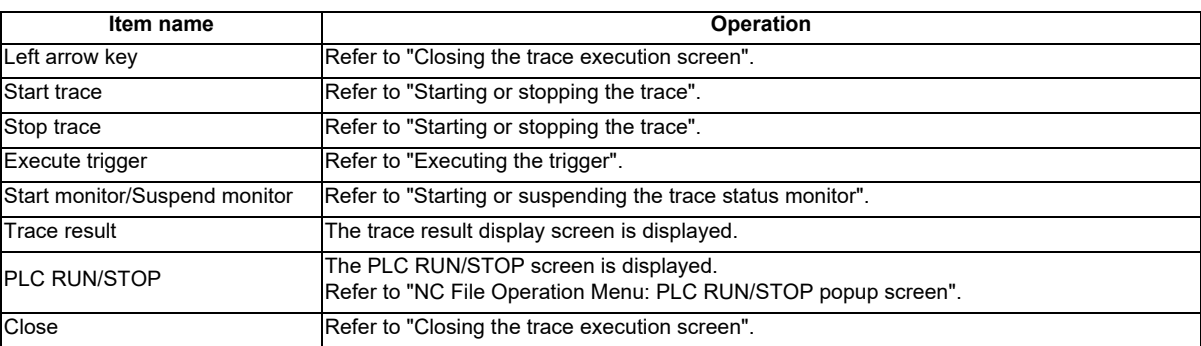

### **Starting or stopping the trace**

- (1) For starting the trace
	- 1. Press the menu key [START TRACE].

At the point of key pressed, setup trace condition is written to the NC and trace is started. If the trace is already started, an error will occur and the trace cannot be executed.

- 2. The trace status is displayed as "EXECUTING" for the trace status (trace) and "MONITORING" for the trace status (monitor). Then, the trace status (total) is updated.Also the menu is updated to [SUSPEND MONITOR].
- 3. When the trace repeat is set, the trace status (repeat) is updated when executing trace the number of its times after trigger performed. Then, the total and after trigger returns to "0". The repeat continues until the trace stops.
- (2) For stopping the trace
	- 1. Press the menu key [STOP TRACE] during the trace execution.At the point of key pressed, the trace is stopped.
	- 2. The trace status (trace) becomes "SUSPEND" .

#### **Executing the trigger**

- 1. Press the menu key [EXECUTE TRIGGER] during the trace. At the point of the menu key pressed, the trigger (start point (0 point) of the trace execution) is recorded in the trace data.
- 2. The trace data (after trigger) is updated.

#### **Starting or suspending the trace status monitor**

- (1) Starting the trace status monitor
	- 1. Press the menu key [START MONITOR]

The menu key changes to [SUSPEND MONITOR], and the trace status monitor is started. The each type of information for trace status is continually-updated.

When closing the trace execution screen during the trace, and then displaying the trace execution screen again, although the trace status monitor is suspended, it can be started by the menu [START MONITOR].

- (2) Suspending the trace status monitor
	- 1. Press the menu key [SUSPEND MONITOR]

The menu key changes to [START MONITOR], and the trace status monitor is suspended. The each type of information for trace status stops the updates.

#### **Trace execution**

(1) Abnormal operation

This information describes the details of error messages displayed on the trace execution screen and the corrective action thereof.

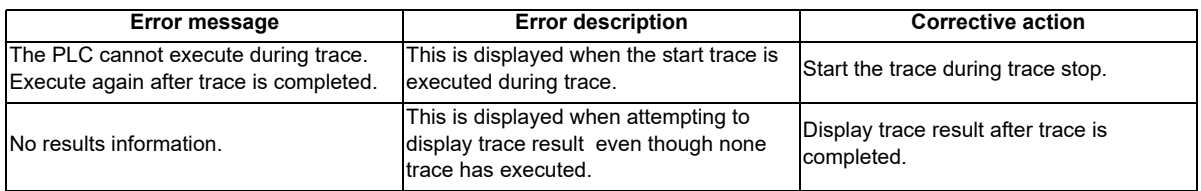

#### **Closing the trace execution screen**

Use any of the following methods to close the trace execution screen.

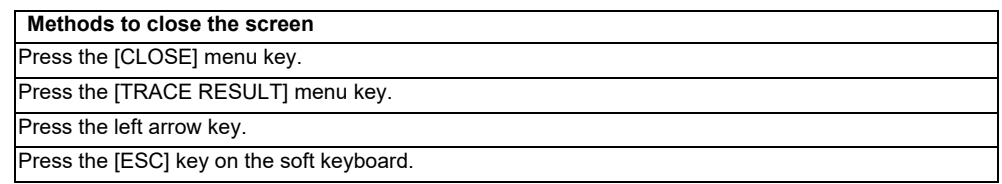

# **6.15.4.7 Trace result display screen**

## **Outline**

After the trace execution, the collected trace results can be displayed in chronological order. Also the output results can be written to the external devices in CSV file format.

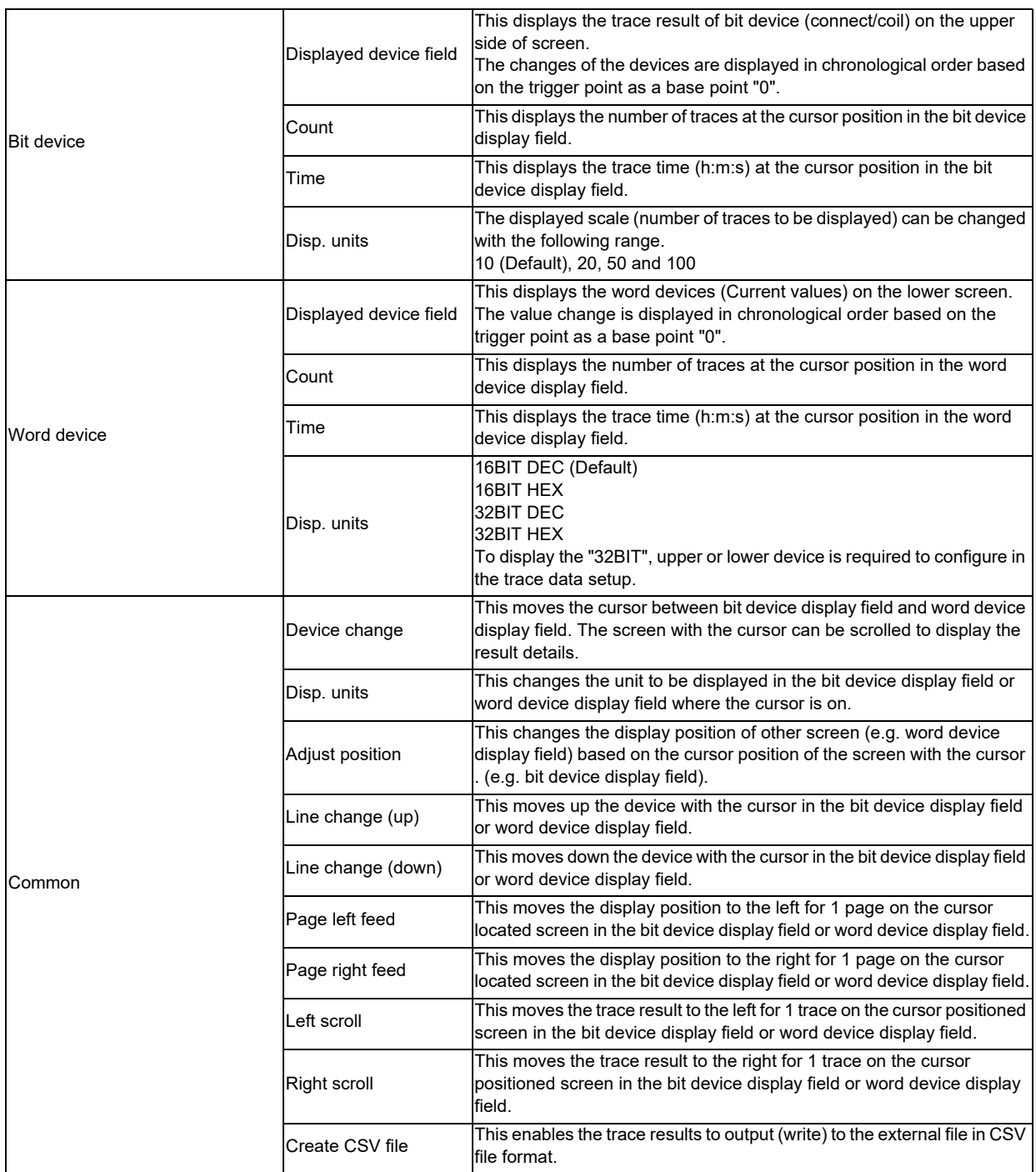

(Note1) The trace results are cleared by the power OFF of NC.

(Note2) When displaying the trace result with the repeat status, if more than 1 trace has been completed, the trace data completed last is displayed.

(Note3) The trace results view displays the trace results collected by the NC.

However, when the trace conditions and the trace results are obtained by the file read, the trace results obtained by the file read are displayed until the next trace is started. The trace results obtained by the file read are displayed even if the trace conditions are changed on trace count setup screen, trace point setup screen, trigger point setup screen or trace data setup screen.

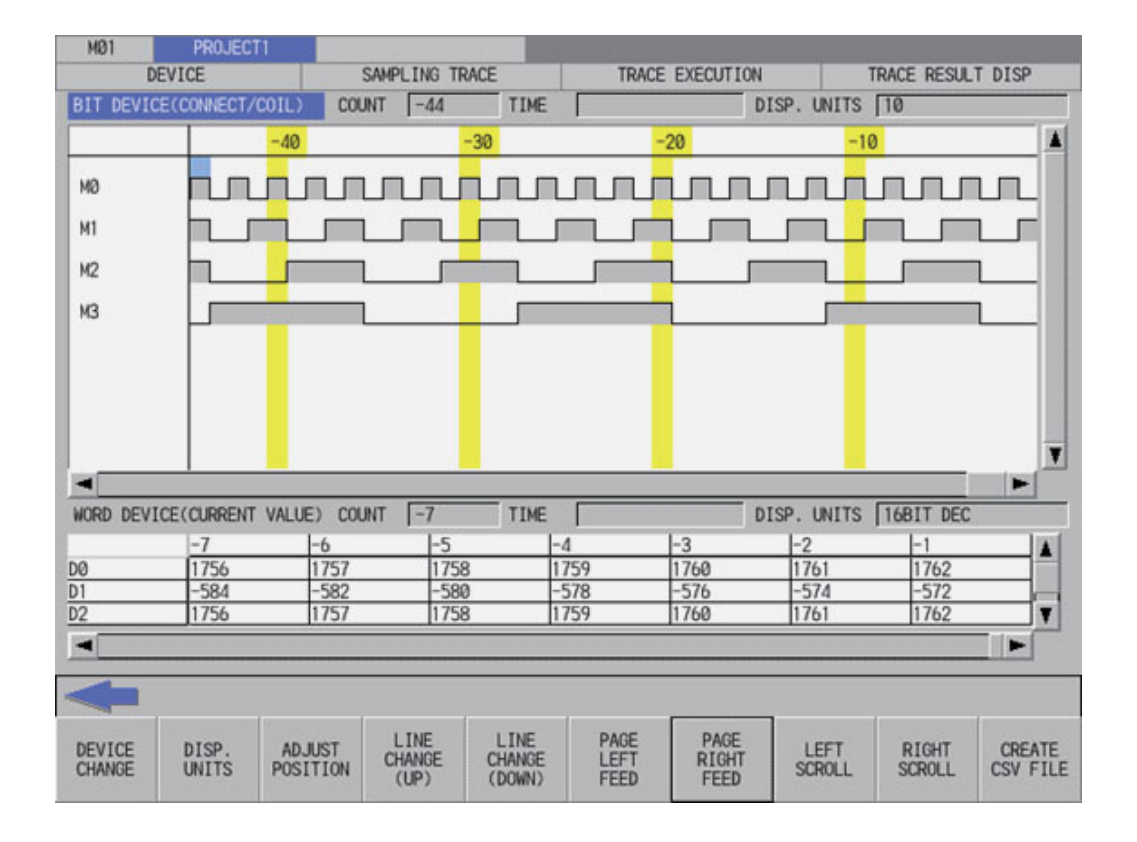

## **Screen display items**

The following table describes the screen display items on the trace result display screen.

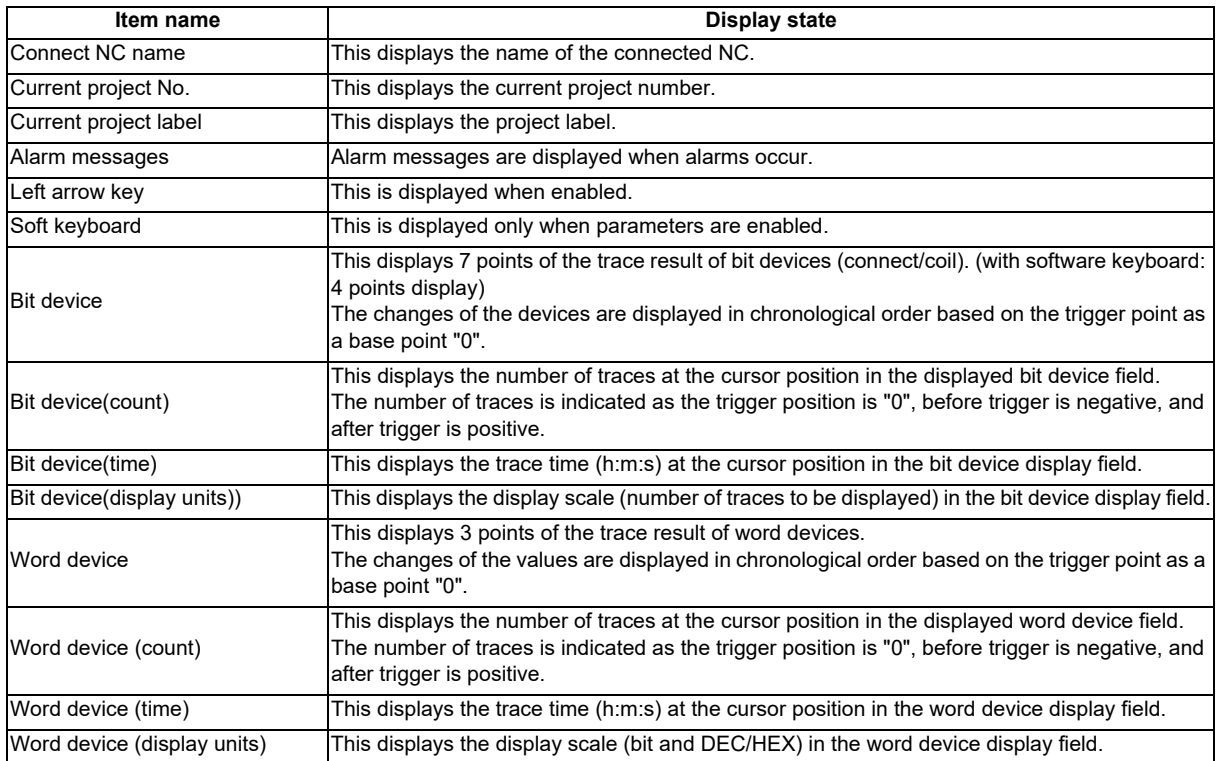

## **M800/M80/E80 Series PLC Development Manual**

**6 Explanation of Built-in Editing Function (PLC On-board)**

## **Enabled/disabled state of menu keys**

The following table describes the conditions upon which menu keys displayed on the trace result display screen are enabled/disabled.

The menu keys which are not described in the following table are always enabled.

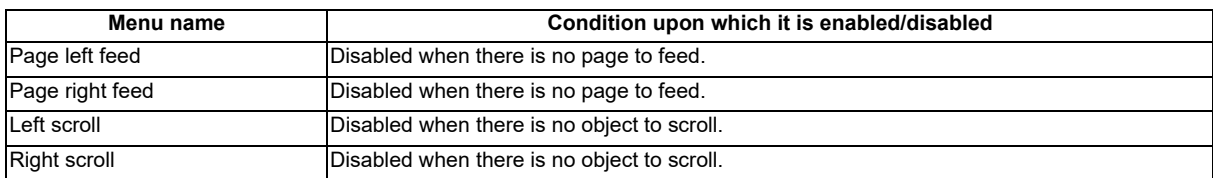

#### **Status during screen displays**

The following table describes the status when the trace result display screen is displayed.

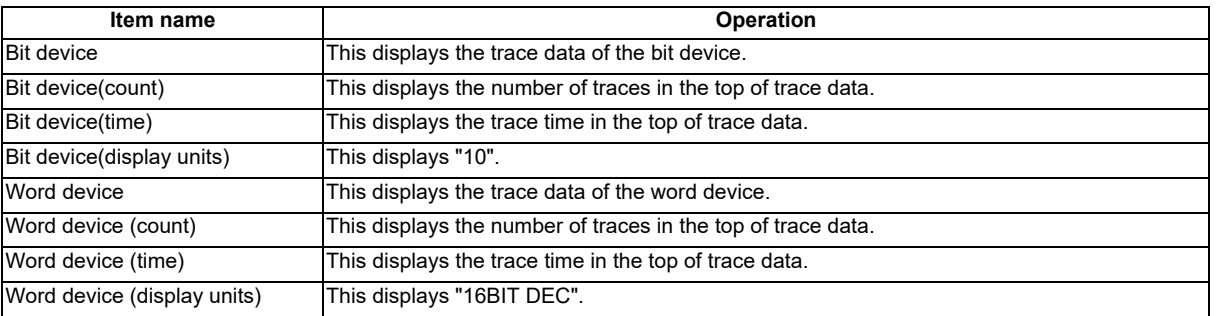

#### **Operation of key presses**

The following table describes the operation of each menu key and the keys on the NC keyboard when pressed.

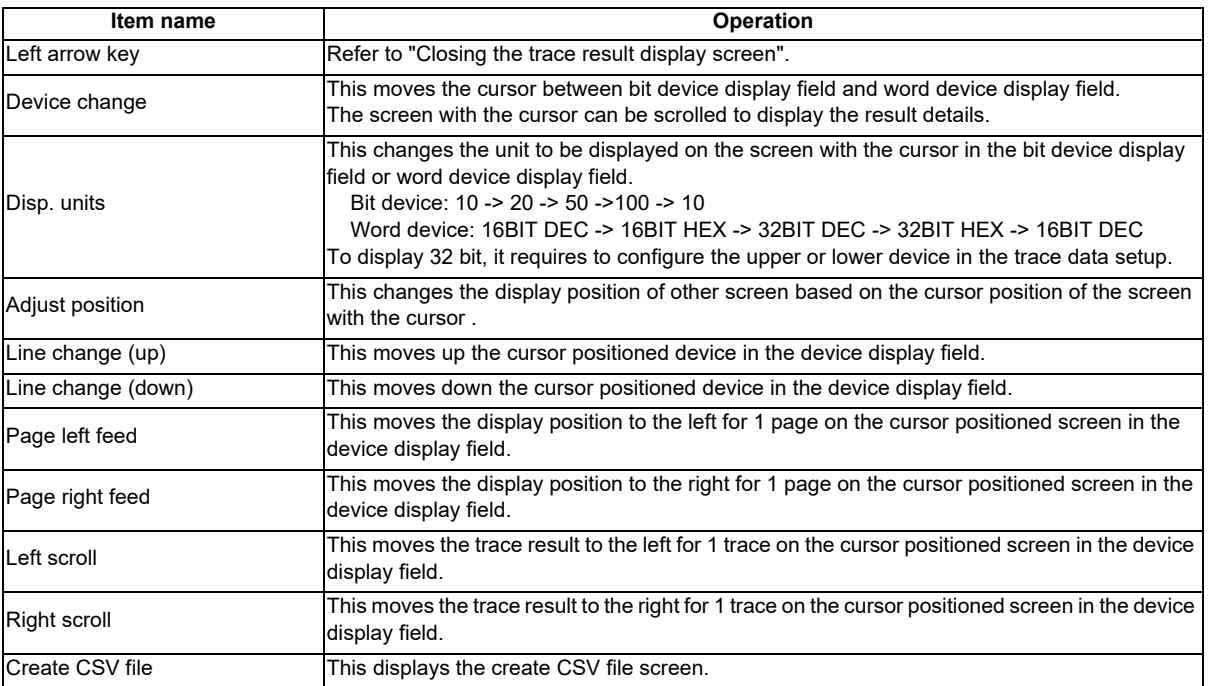

## **Closing the trace result display screen**

Use any of the following methods to close the trace result display screen.

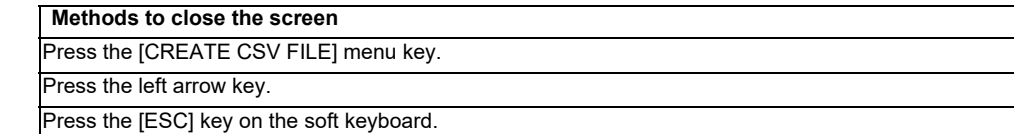

# **6.15.4.8 Create CSV File Screen**

## **Outline**

This is used to save the trace execution results in CSV file format.

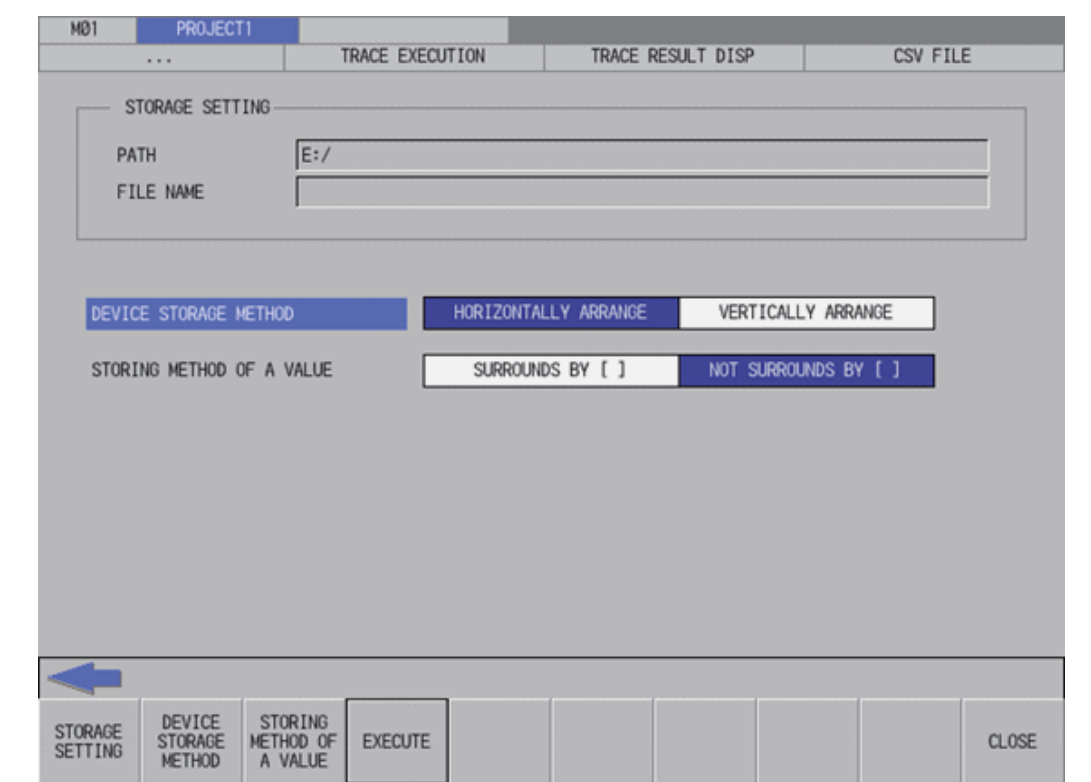

#### **Screen display items**

The following table describes the screen display items on the create CSV file screen.

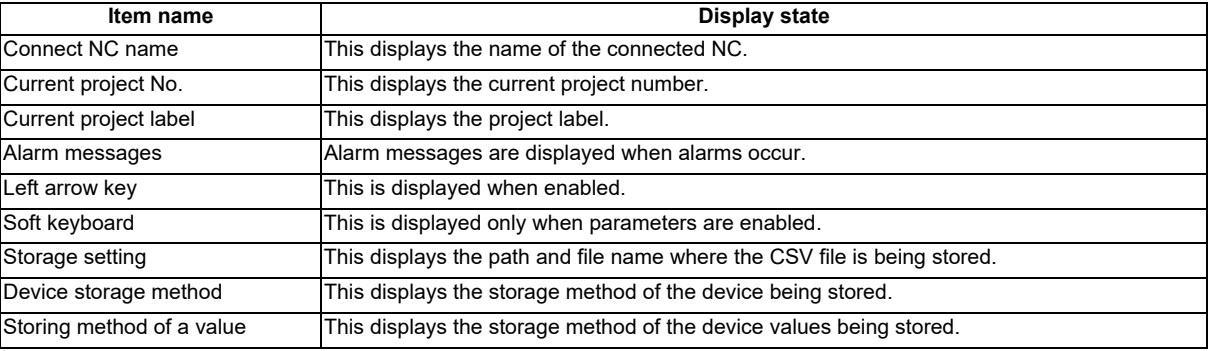

### **Enabled/disabled state of menu keys**

The menu keys displayed on the create CSV file screen are always enabled.

## **Status during screen displays**

The following table describes the status when the create CSV file screen is displayed.

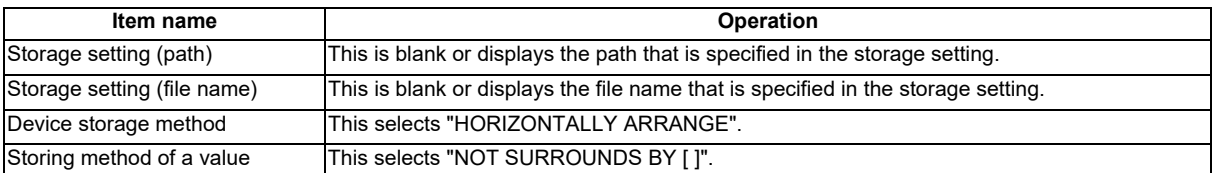

## **Operation of key presses**

The following table describes the operation of each menu key and the keys on the NC keyboard when pressed.

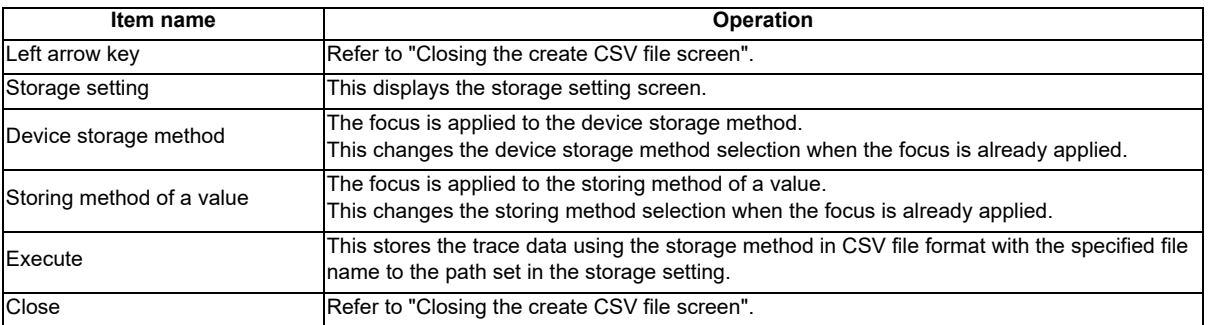

## **Closing the create CSV file screen**

Use any of the following methods to close the create CSV file screen.

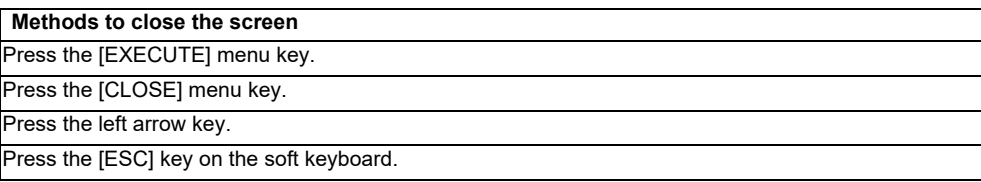

# **6.15.4.9 Storage Setting Popup Screen**

## **Outline**

This displays a list of the trace execution result files stored in the external devices. Selects or creates a file to be stored.

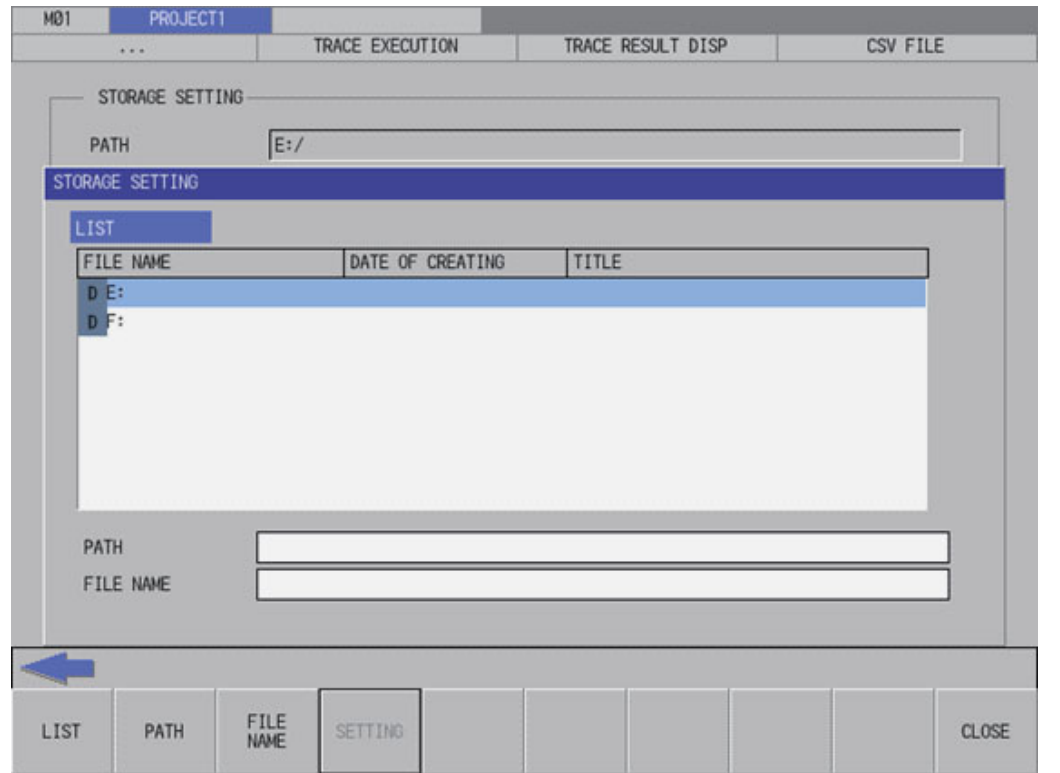

## **Screen display items**

The following table describes the screen display items on the storage setting popup screen.

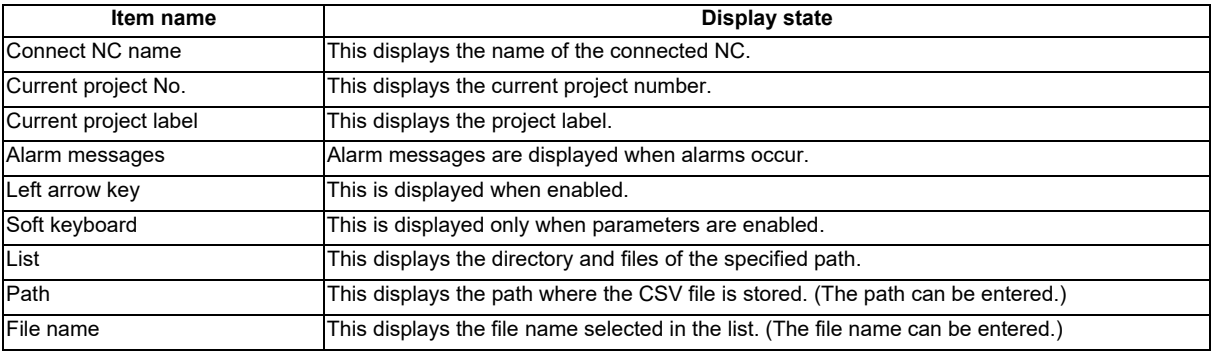

### **Enabled/disabled state of menu keys**

The menu keys displayed on the storage setting popup screen are always enabled.

#### **Status during screen displays**

The following table describes the status when the storage setting popup screen is displayed.

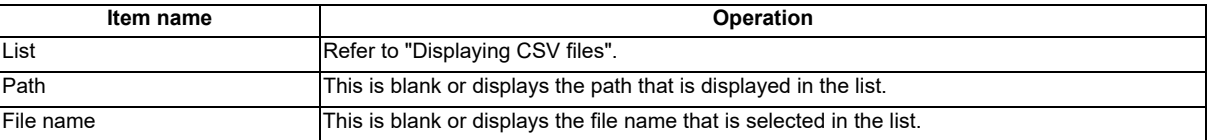

#### **Displaying CSV file**

This displays the directory and CSV file name stored directly under the root path of the default external device when the storage setting popup screen is displayed for the first time.

This displays the details of the path where the previously selected CSV file is stored when the storage setting popup screen is displayed after a storage setting is already performed. This displays path details directly under the root of the default external device when there is no specified path.

#### **Operation of key presses**

The following table describes the operation of each menu key and the keys on the NC keyboard when pressed.

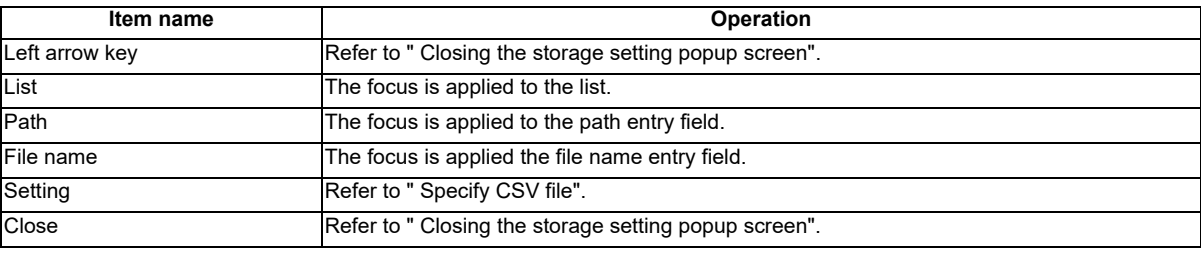

### **Specify CSV file**

- (1) To directly input the path and file name
	- 1. Press the [PATH] menu key , then the focus is moved to the path entry field. Enter the path where the CSV file is stored.

This operation is not necessary if the save destination does not need to be changed.

- 2. Press the [FILE NAME] menu key to move the focus to the file name entry field. Enter the name for the CSV file.
- 3. After pressing the [SETTING] menu key closes the storage setting popup screen, the screen returns to the create CSV file screen. The selected path and file name are displayed in the select project of the create CSV file screen.
- (2) To select a file name from the list
	- 1. Press the [LIST] menu key to move the focus to the list. Use the up or down arrow key to select an existing fine name.
	- 2. Pressing the [INPUT] menu key or pressing the [SETTING] menu key closes the storage setting popup screen and returns to the create CSV file screen. The selected path and file name are displayed in the select project of the create CSV file screen.

### **Closing the storage setting popup screen**

Use any of the following methods to close the storage setting popup screen.

### **Methods to close the screen**

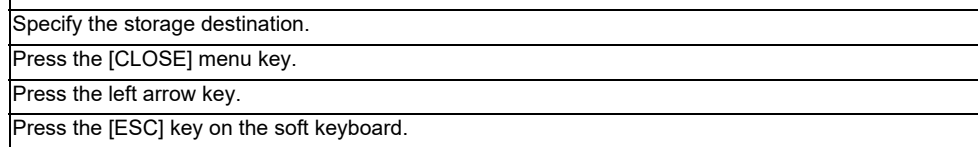

# **6.15.4.10 Trace File Read Screen**

#### **Outline**

This displays a list of the trace files in the specified project, and reads the specified trace file.

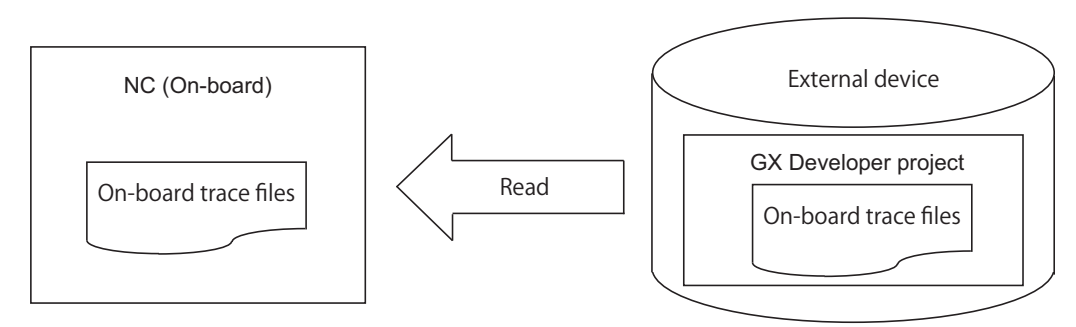

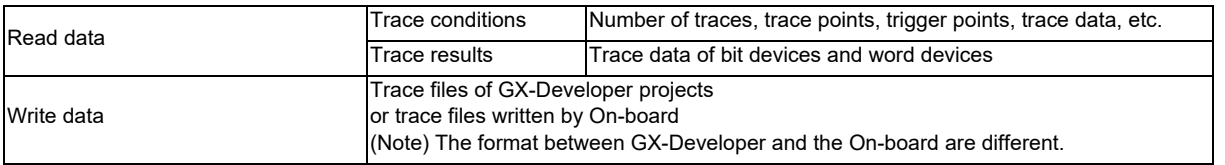

(Note1) The trace conditions are retained in the NC at the start of tracing, and they are retained even if the NC power is OFF.

The trace results are discarded when the NC power is turned OFF.

- (Note2) Reading or writing the trace files are disabled during a trace.
- (Note3) The trace condition of the files, which were created by GX-Developer and is not supported with MITSUBUSHI CNC, cannot be read.
- (Note4) The trace files that were created in different projects can be read, however, since the size and device range checks are performed at the trace execution, if the trace file is either the size over or out of the device range, an error message appears and the trace cannot be executed.

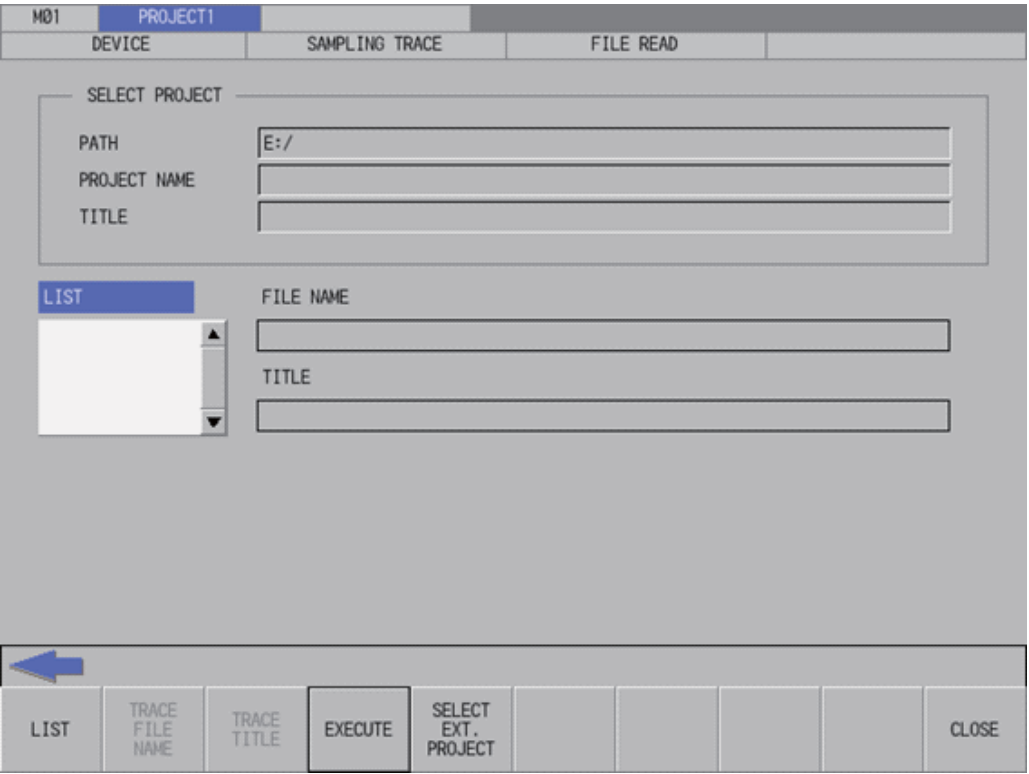

## **Screen display items**

The following table describes the screen display items on the trace file read screen.

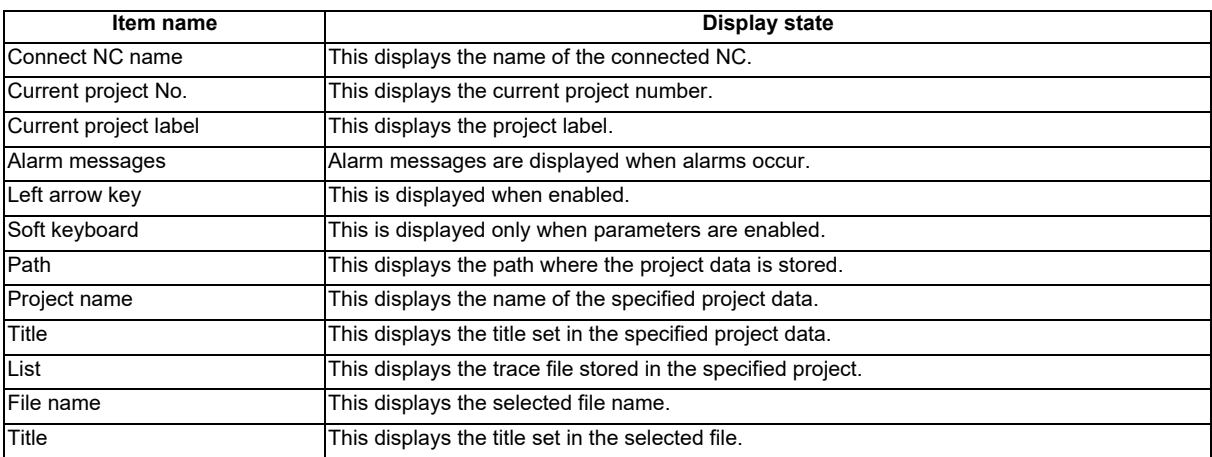

#### **Enabled/disabled state of menu keys**

The following table describes the conditions upon which menu keys displayed on the trace file read screen are enabled/ disabled.

The menu keys which are not described in the following table are always enabled.

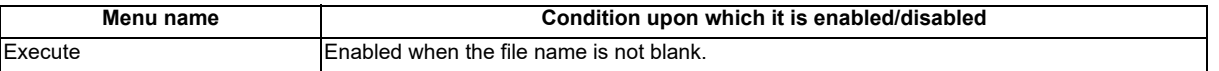

## **Status during screen displays**

The following table describes the status when the trace file read screen is displayed.

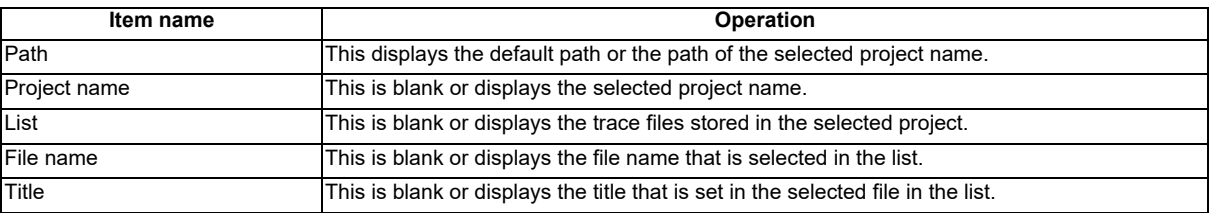

## **Operation of key presses**

The following table describes the operation of each menu key and the keys on the NC keyboard when pressed.

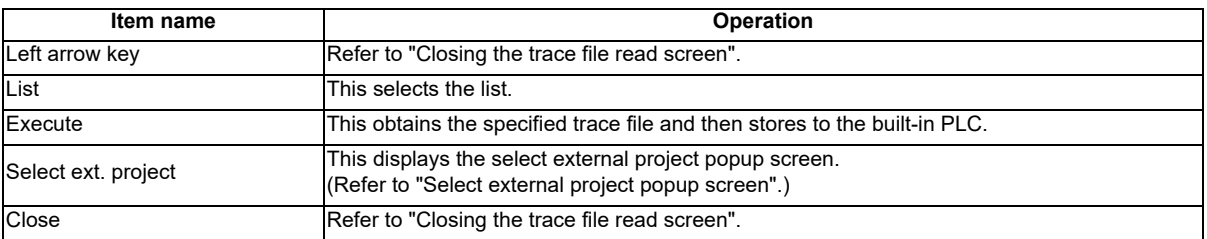

## **Abnormal operation**

This information describes the details of error messages displayed on the trace file read screen and the corrective action thereof.

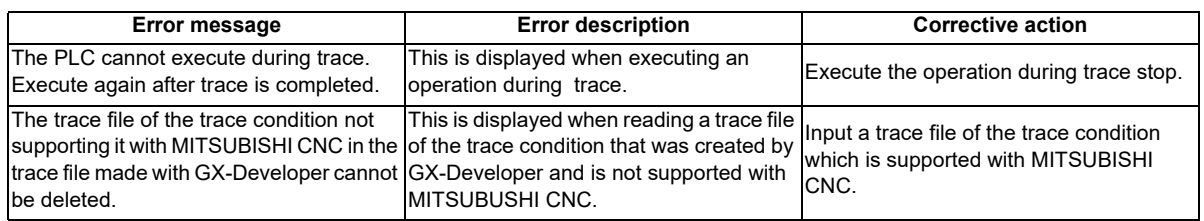

# **Closing the trace file read screen**

Use any of the following methods to close the trace file read screen.

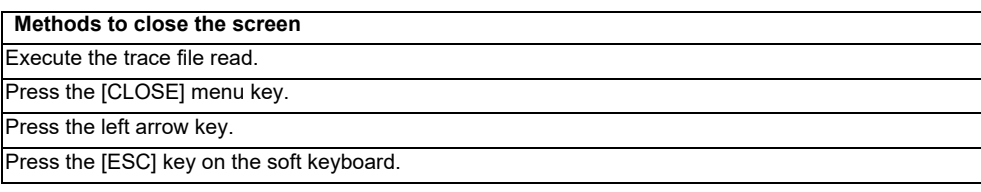

# **6.15.4.11 Trace File Write Screen**

#### **Outline**

This displays a list of the trace files in the specified project, and writes to the specified trace file.

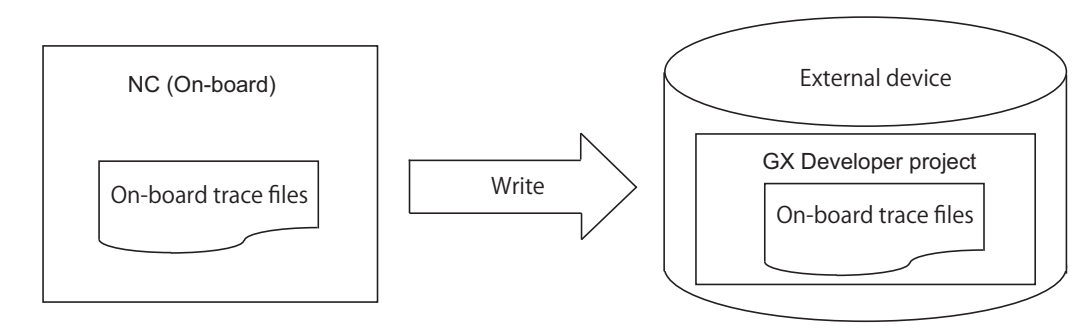

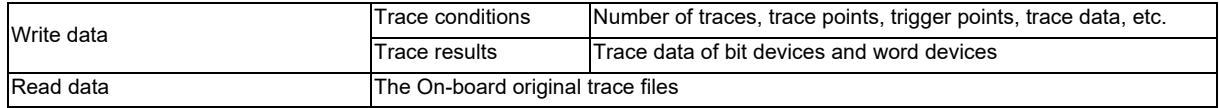

(Note1) Reading or writing the trace files is disabled during a trace.

(Note2) The trace files written by the On-board cannot be read by GX Developer. (incompatible)

(Note3) When you execute file write after changing the trace conditions, only the trace conditions are written. If you change the trace conditions, start tracing, and then attempt to export the trace results to a file without displaying the results, only the trace conditions are output to a file. To have the trace results exported to a file, start tracing and then view the results before executing the file export.

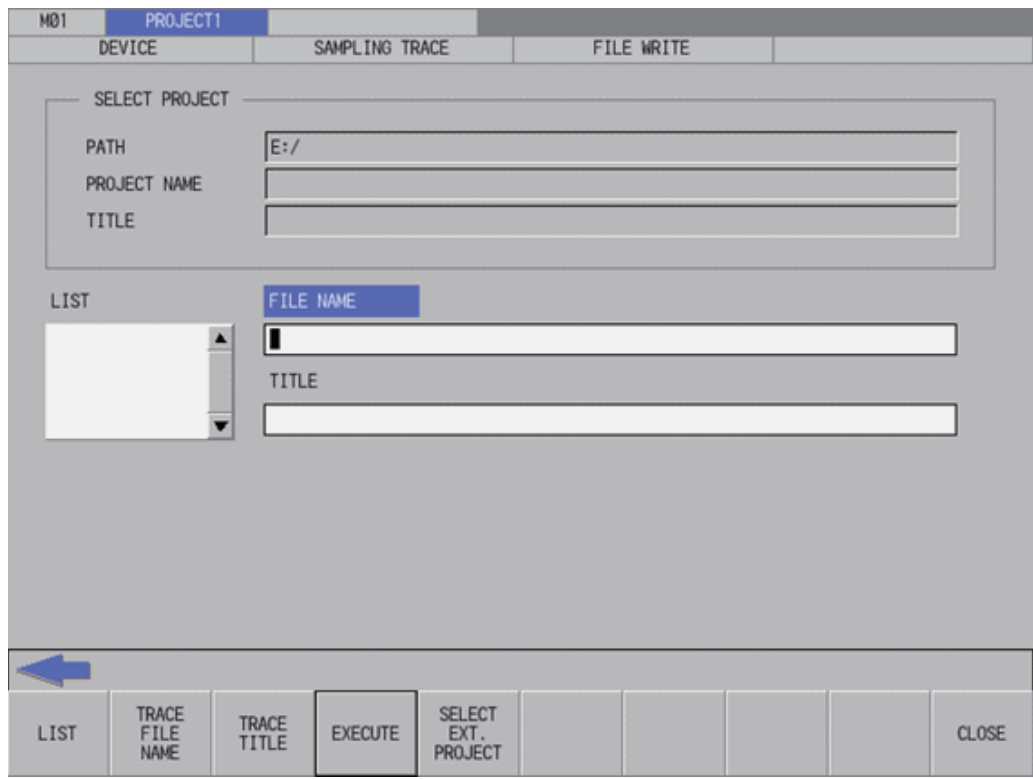

## **Screen display items**

The following table describes the screen display items on the trace file write screen.

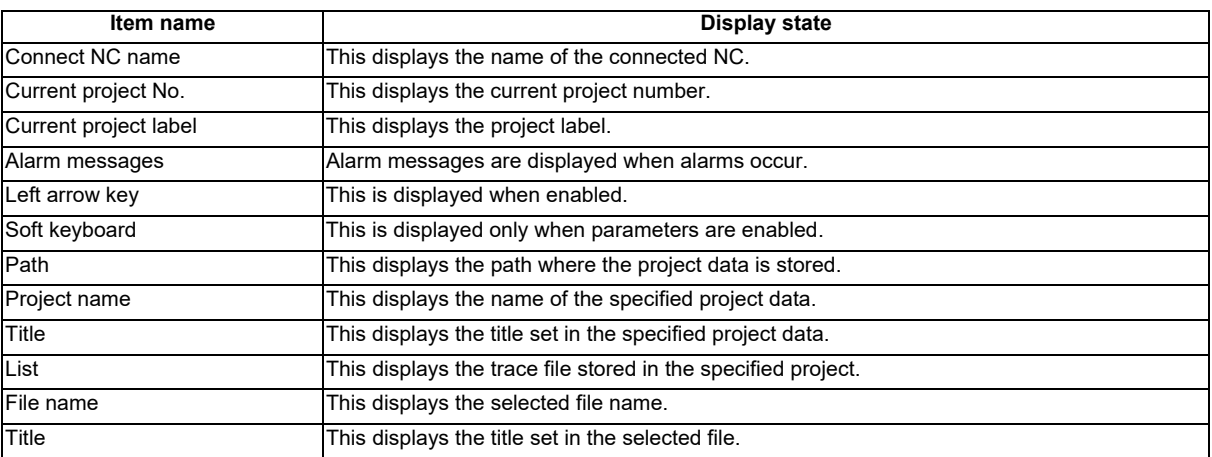

#### **Enabled/disabled state of menu keys**

The following table describes the conditions upon which menu keys displayed on the trace file write screen are enabled/ disabled.

The menu keys which are not described in the following table are always enabled.

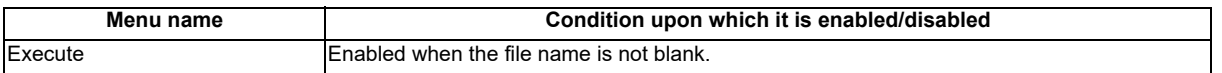

#### **Status during screen displays**

The following table describes the status when the trace file write screen is displayed.

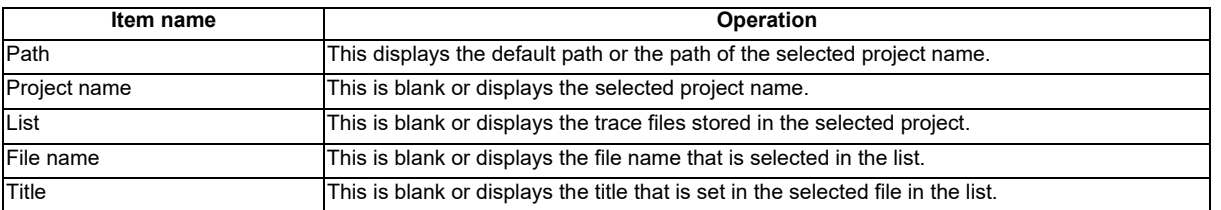

## **Operation of key presses**

The following table describes the operation of each menu key and the keys on the NC keyboard when pressed.

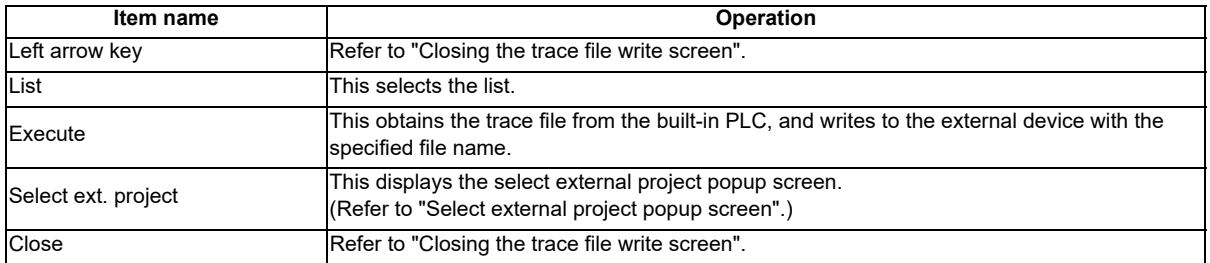

## **Abnormal operation**

This information describes the error messages and caution messages displayed on the trace file write screen.

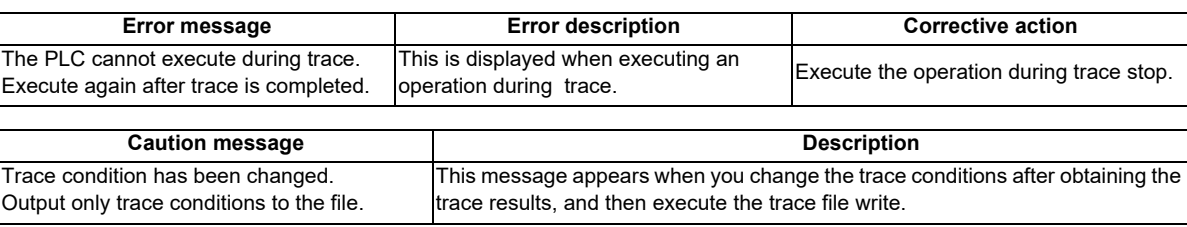

## **Closing the trace file write screen**

Use any of the following methods to close the trace file write screen.

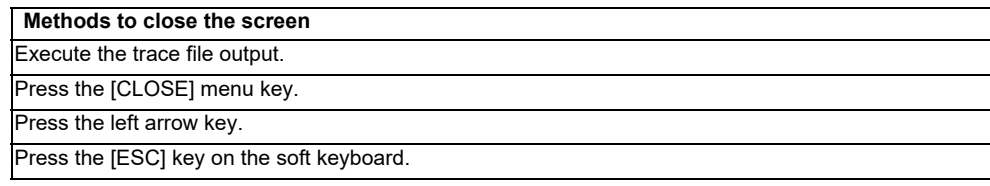

# **6.15.4.12 Trace File Delete Screen**

## **Outline**

This displays a list of the trace files in the specified project, and deletes the specified trace file.

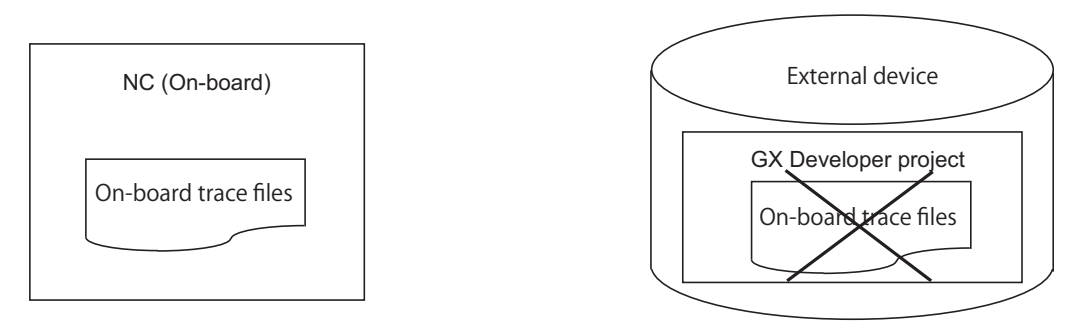

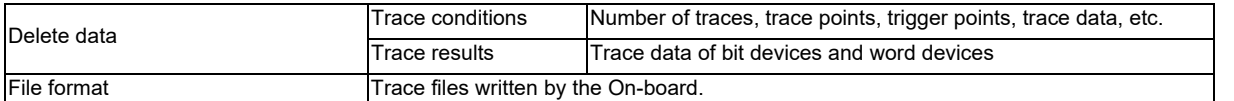

(Note1) Only the trace files written by the On-board can be deleted. The trace files created by GX-Developer cannot be deleted.

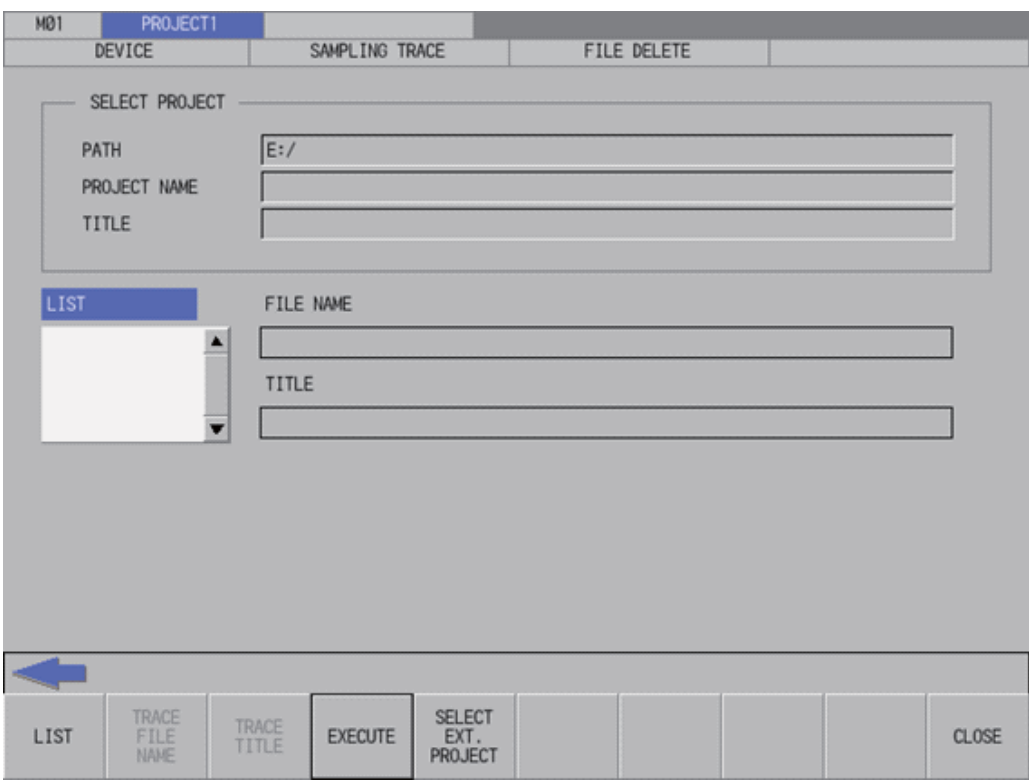

### **Screen display items**

The following table describes the screen display items on the trace file delete screen.

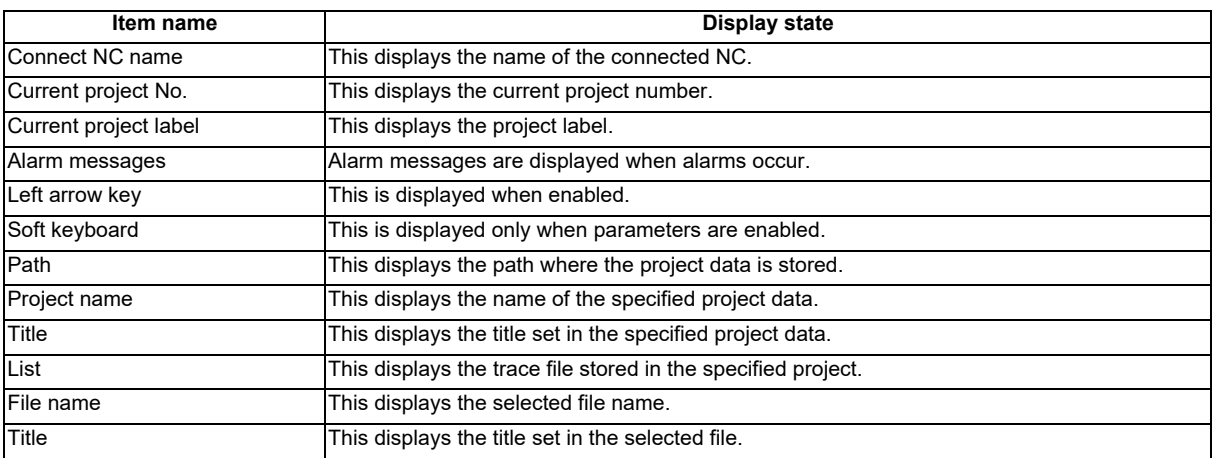

#### **Enabled/disabled state of menu keys**

The following table describes the conditions upon which menu keys displayed on the trace file delete screen are enabled/disabled.

The menu keys which are not described in the following table are always enabled.

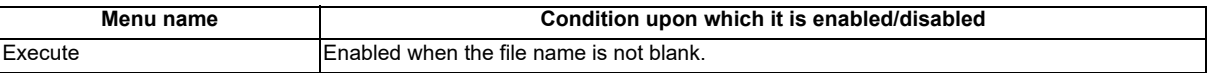

#### **Status during screen displays**

The following table describes the status when the trace file delete screen is displayed.

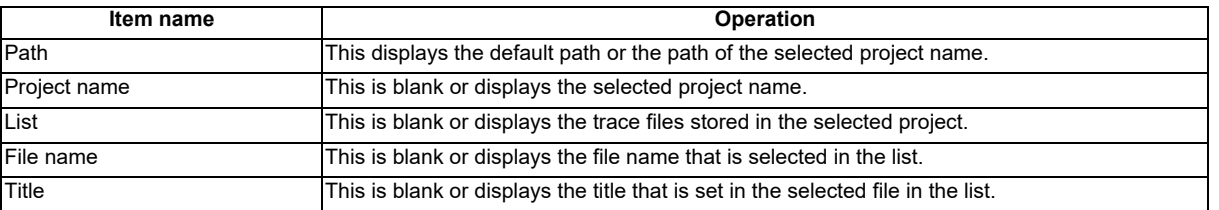

## **Operation of key presses**

The following table describes the operation of each menu key and the keys on the NC keyboard when pressed.

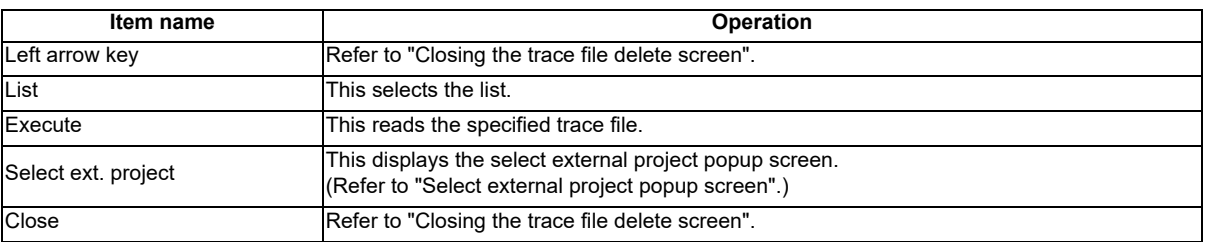

#### **Abnormal operation**

This information describes the details of error messages displayed on the trace file delete screen and the corrective action thereof.

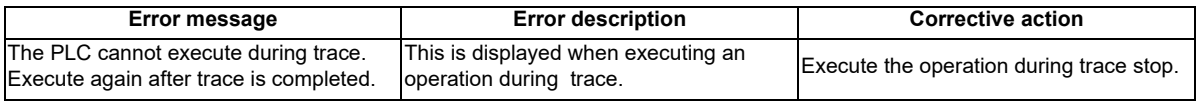

#### **Closing the trace file delete screen**

Use any of the following methods to close the trace file delete screen.

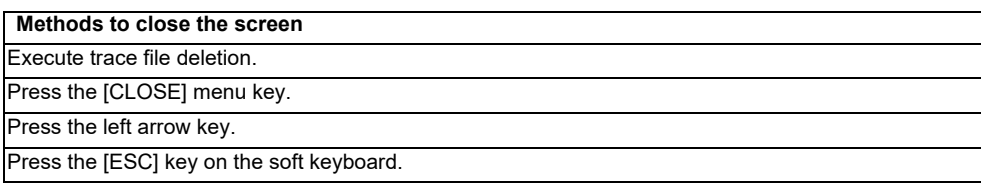

## **6.15.4.13 Example of Trace File Write**

#### **Outline**

There are following writing patterns for a trace file.

- Write the trace conditions only
- Write the trace conditions and trace results

The writing pattern is determined by the trace file of the NC (on-board) and screen operation.

#### **Initial status**

Trace results do not exist and only initialized trace conditions are stored in the initial state NC (On-board). When a file is written in this state, only the trace conditions are written to a trace file.

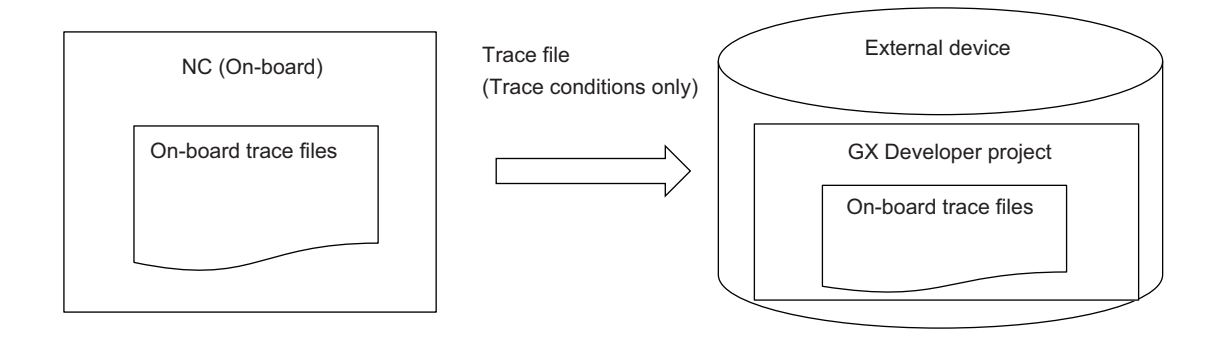

### **After starting a trace**

Sampling trace is executed according to the trace conditions, and trace results are created by trace start operations. When a file is written in this state, only the trace conditions are written to a trace file, because trace results have not been displayed.

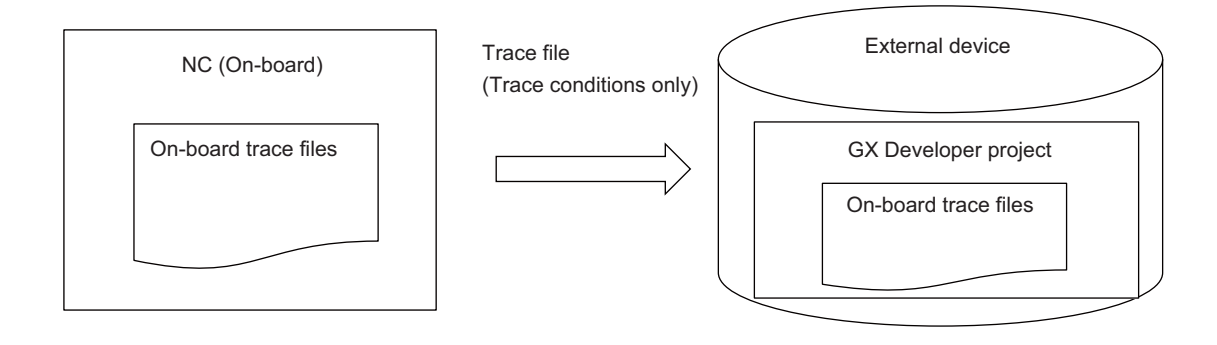

### **M800/M80/E80 Series PLC Development Manual**

### **6 Explanation of Built-in Editing Function (PLC On-board)**

### **Start of trace -> After displaying results**

When you open the trace result display screen by trace start operations, the results of currently performed trace are displayed. When a file is written in this state, the trace conditions and the results of currently performed trace are output in a form of trace file (trace conditions and trace results).

The same applies to Start of trace -> End of trace -> After displaying results.

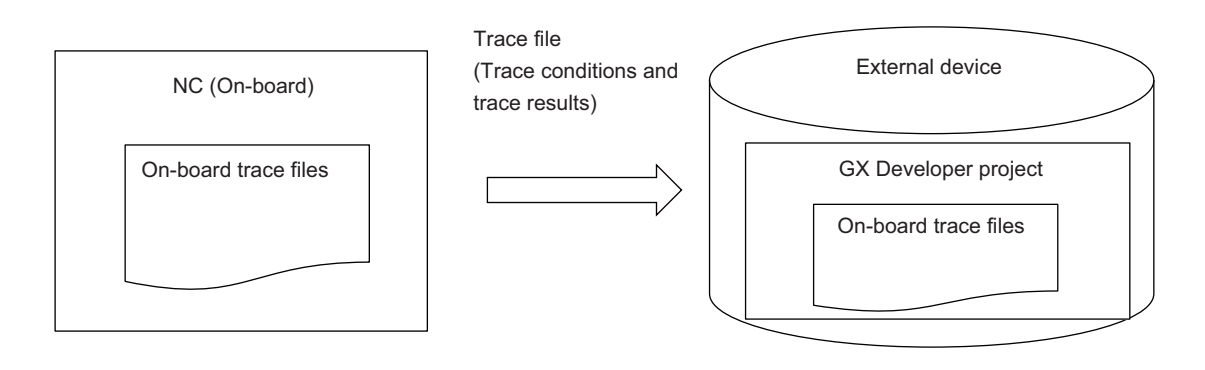

#### **End of trace -> After displaying results -> Trace condition change**

Trace results for file write are discarded when you change the trace conditions.

When a file is written in this state, a message appears saying that only the trace conditions are written, and only the trace conditions are written to a trace file.

Note that the previous trace conditions and trace results before change are displayed if the trace result screen is displayed.

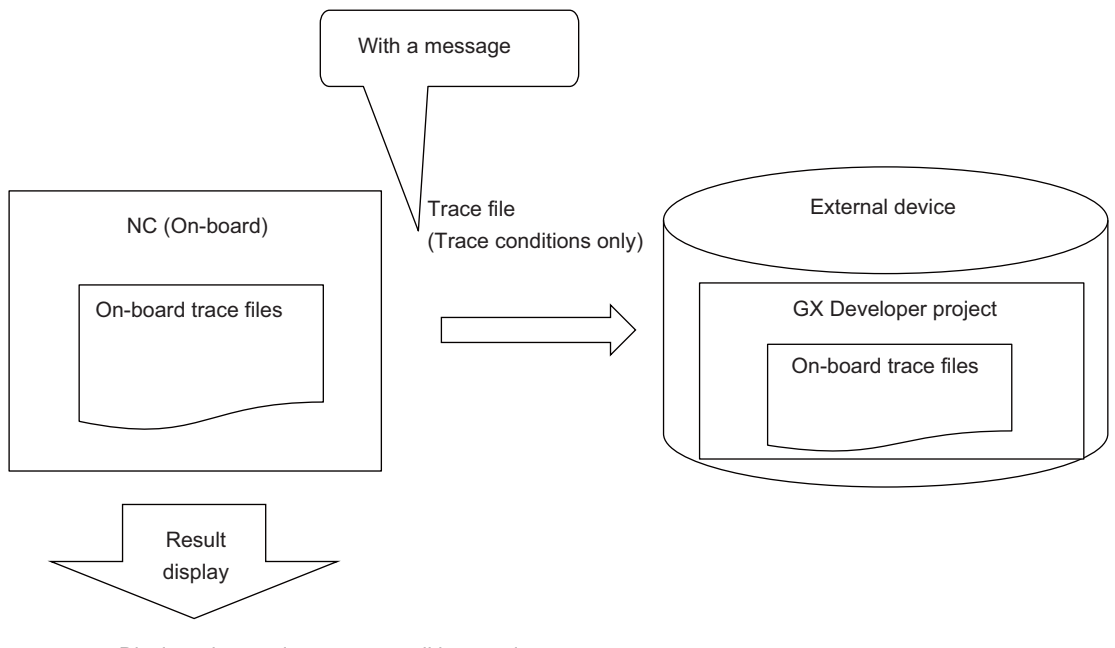

Displays the previous trace conditions and trace results before change

## **M800/M80/E80 Series PLC Development Manual**

## **6 Explanation of Built-in Editing Function (PLC On-board)**

## **End of trace -> After displaying results -> Start of trace**

The obtained trace results are discarded when the trace start is performed. When a file is written in this state, only the trace conditions are written to a trace file, because trace results have not been displayed.

When you open the trace result display screen, the results of currently performed trace are displayed.

The file cannot be written after displaying the results because trace is being executed.

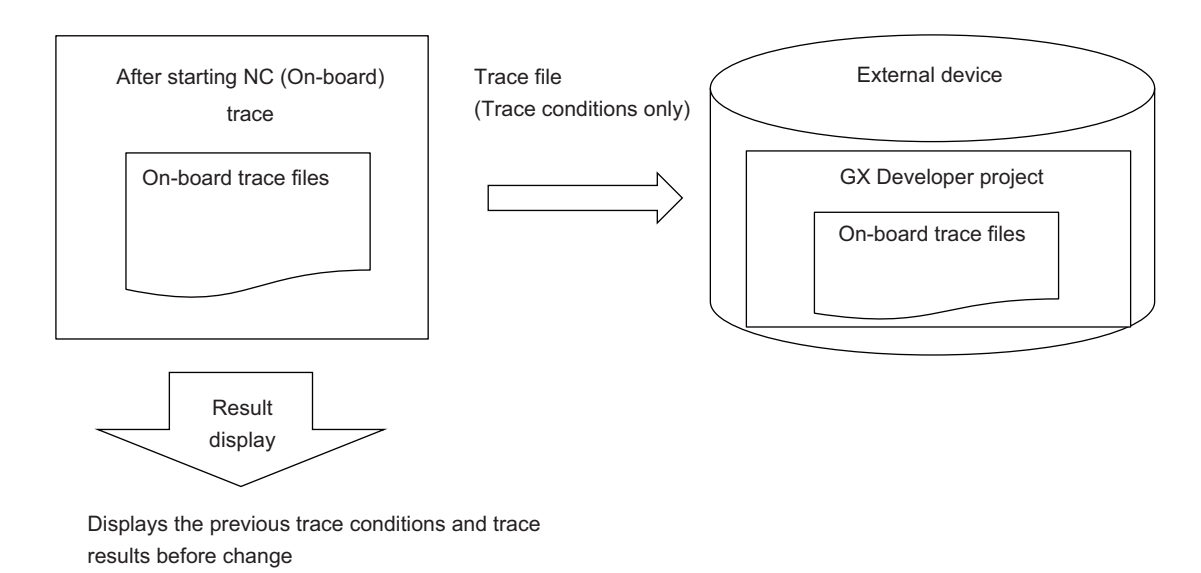

#### **Trace read**

If you use trace read to import a trace file into the NC, and perform the above-described screen operations to do file write, the resulting trace file is equivalent to that made through the above-described screen operations.

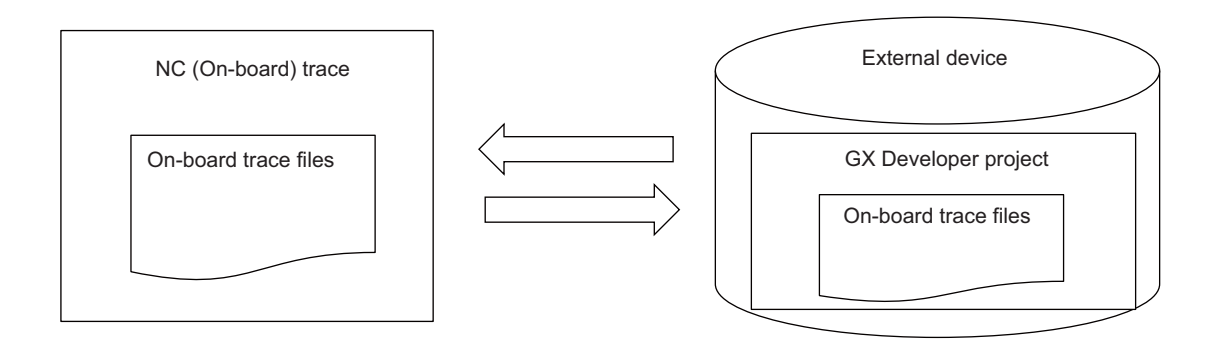

# **6.16 Parameter Menu**

# **6.16.1 Parameter Main Screen**

# **6.16.1.1 Outline**

This displays menus for parameters that control PLC operation.

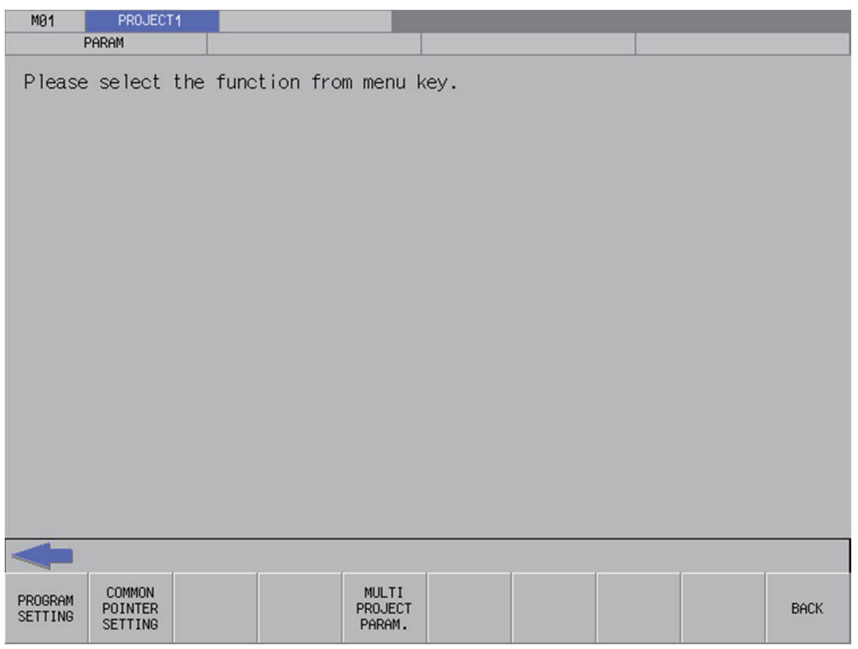

# **6.16.1.2 Screen Display Items**

The following table describes the screen display items on the parameter main screen.

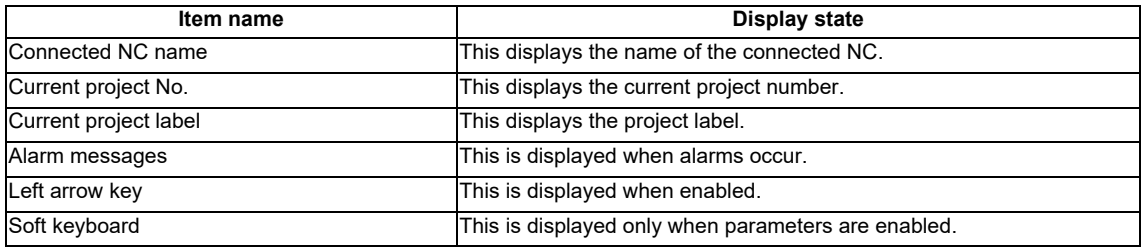

# **6.16.1.3 Enabled/Disabled State of Menu Keys**

The menu keys displayed on the parameter main screen are always enabled.

# **6.16.1.4 Operation of Key Presses**

The following table describes the operation of each menu key and the keys on the NC keyboard when pressed.

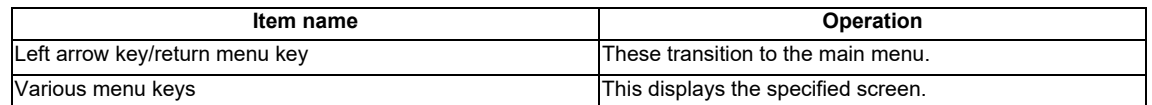

# **6.16.2 Program Settings Screen**

# **6.16.2.1 Outline**

The execution order of programs when running multiple PLCs stored in the current project on the NC can be specified. Programs are executed in order from the lowest number configured in the set list as illustrated in the following diagram.

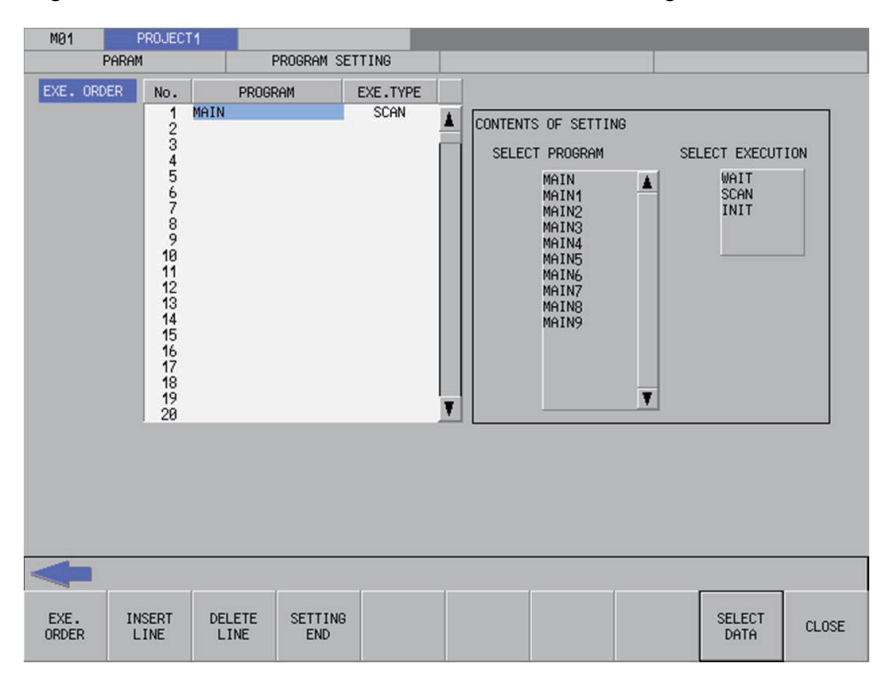

## **6.16.2.2 Screen Display Items**

The following table describes the screen display items for the program settings screen.

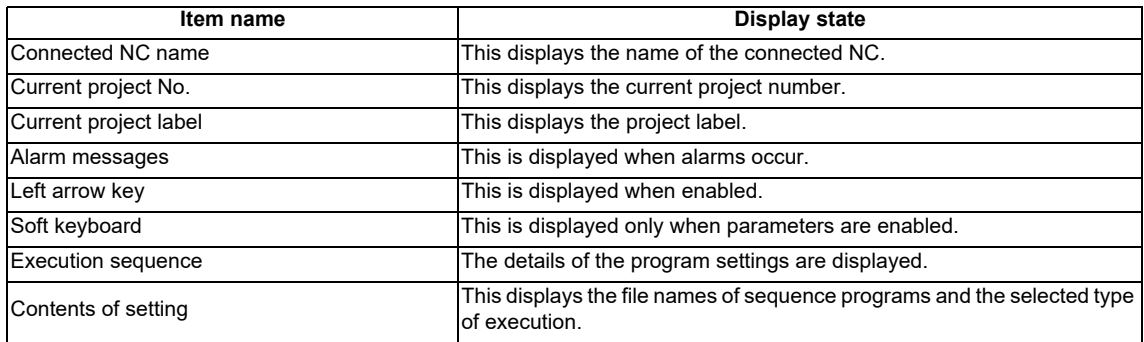

## **6.16.2.3 Enabled/Disabled State of Menu Keys**

The following table describes the conditions upon which menu keys displayed on the program settings screen are enabled/disabled. The menu keys which are not described in the following table are always enabled.

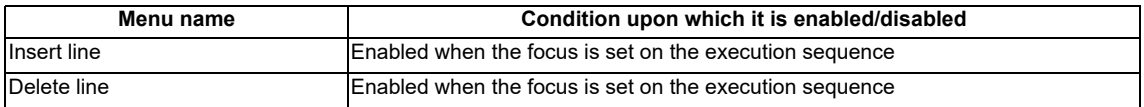

# **6.16.2.4 Status during Screen Displays**

The following table describes the status when displaying the program settings screen.

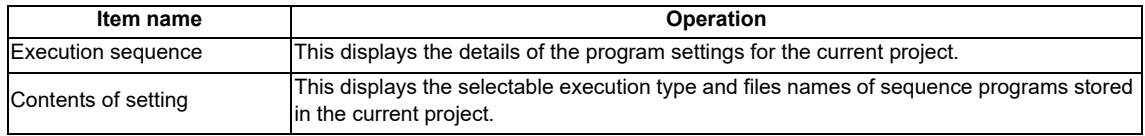

# **6.16.2.5 Operation of Key Presses**

The following table describes the operation of each menu key and the keys on the NC keyboard when pressed.

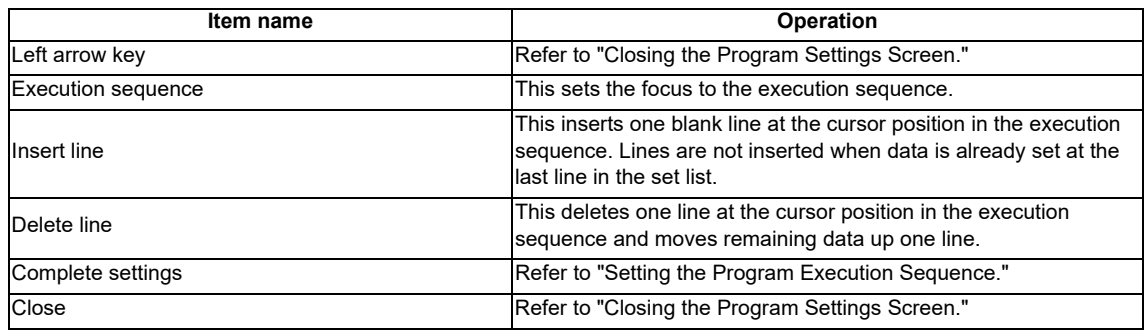

# **6.16.2.6 Setting the Program Execution Sequence**

- 1. Press the [EXE. ORDER] menu key to select the execution order.
- 2. Use the up/down arrow keys, Page Up key, and Page Down key to move the cursor to the position in the program name column to set the execution sequence for programs.
- 3. Press the [INPUT] key. Pressing the [INPUT] key selects the select program field of Contents of setting.
- 4. Use the up/down arrow keys, Page Up key, and Page Down key to select the program for which you want to set the program execution sequence.
- 5. Press the [INPUT] key. Pressing the [INPUT] key displays the name of the program selected in the select program field at the cursor position in the the execution order.

[WAIT] is automatically set for the execution type in the line where the program is displayed.

- 6. Use the right arrow key to move the cursor from the program name column to the execution type column.
- 7. Press the [INPUT] key. Pressing the [INPUT] key selects the selection execution field of Contents of setting.
- 8. Use the up/down arrow keys, Page Up key, and Page Down key to select the execution type for the program.
- 9. Press the [INPUT] key. Pressing the [INPUT] key displays the execution type selected in the select execution field at the cursor position in the execution order.
- 10. Repeat steps 3-8 to set the execution sequence for all programs.
- 11. Press the [COMPLETE SETTINGS] menu key after all settings are complete. The following message screen displays when the PLC is running.

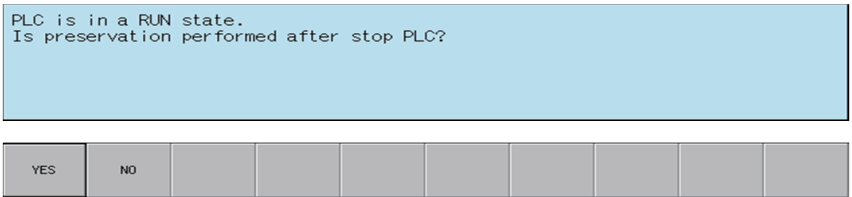

12-1.Pressing the [NO] menu key displays the following error message. Closing the error message returns to the program settings screen.

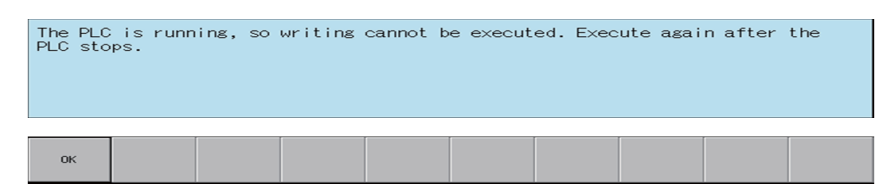

12-2.Pressing the [YES] menu key closes the message screen and executes the program settings. The following message displays after the settings are complete.

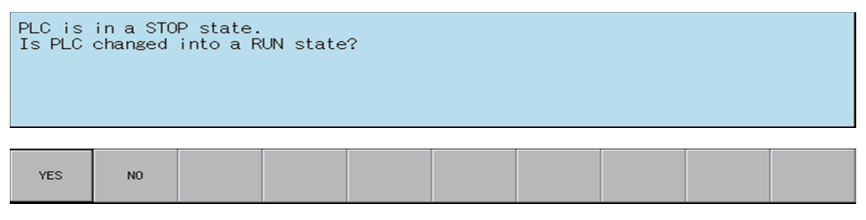

Press the [YES] menu key restarts the PLC stopped to complete the settings and closes the message screen. Pressing the [NO] menu key closes the message screen without restarting the PLC.

13. The complete message displays if the program settings complete without error. Closing the complete message returns the system to the program settings screen.

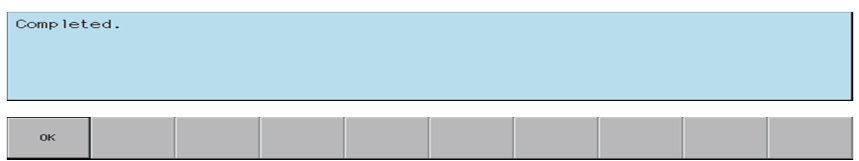

# **6.16.2.7 Abnormal Operation**

This information describes the details of error messages displayed on the program settings screen and the corrective action thereof.

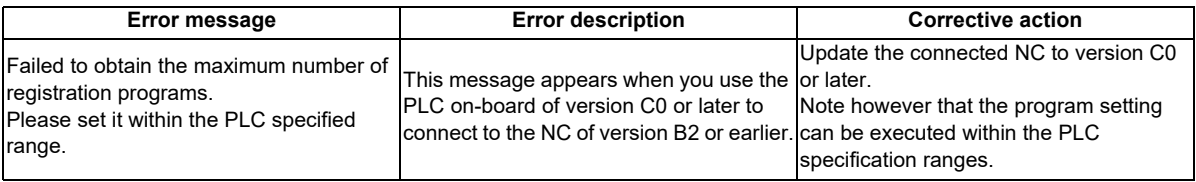

# **6.16.2.8 Closing the Program Settings Screen**

Use any of the following methods to close the program settings screen.

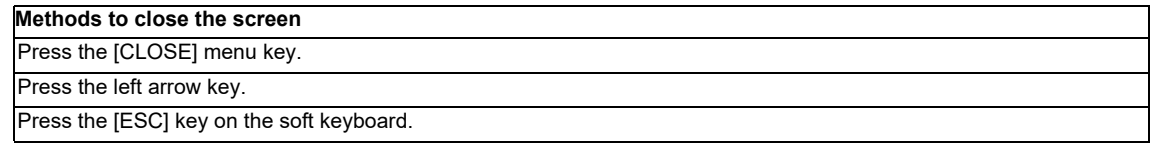

# **6.16.3 Common Pointer Settings Screen**

## **6.16.3.1 Outline**

The initial P number can be checked for common pointers (pointers used to call subroutines from all programs) in the current project.

- \*Note 1: Configure common pointers using GX Developer/GX Works2 in range between P0-P4095.
- \*Note 2: The initial P number in common pointers is enabled when executing multiple programs.
- \*Note 3: When executing single programs, leave this blank (press the [SET] button without configuring any settings).
- \*Note 4: If the common pointer setting is left blank (not configuring any settings) when using multiple programs, this is set to the default of P1800 or higher.

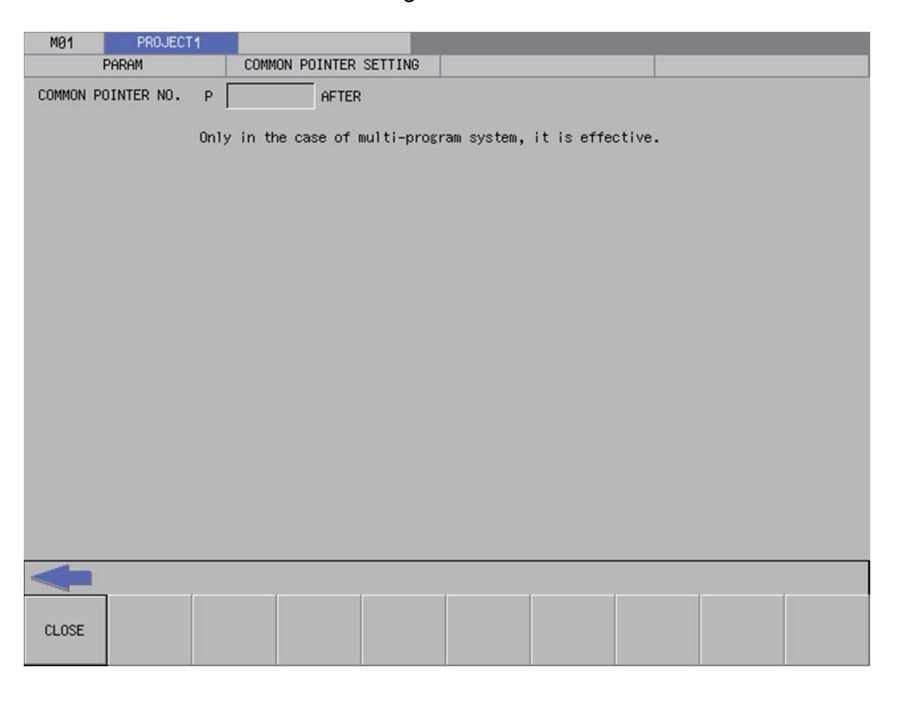

## **6.16.3.2 Screen Display Items**

The following table describes the screen display items for the common pointer settings screen.

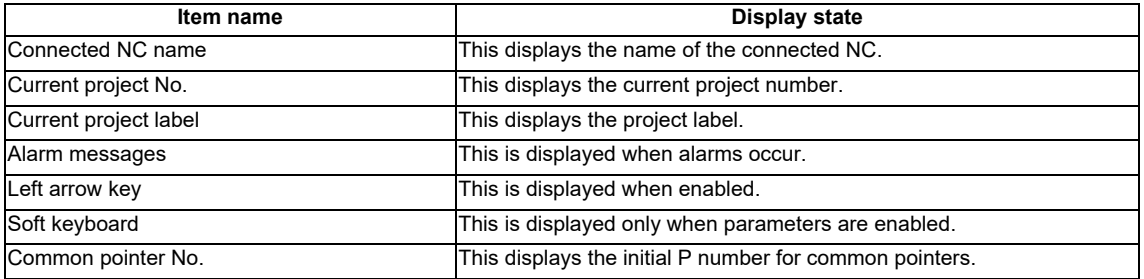

# **6.16.3.3 Enabled/Disabled State of Menu Keys**

The menu keys displayed on the common pointer settings screen are always enabled.

## **6.16.3.4 Status during Screen Displays**

The following table describes the status when displaying the common pointer settings screen.

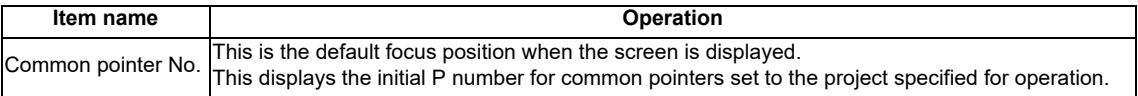

# **6.16.3.5 Operation of Key Presses**

The following table describes the operation of each menu key and the keys on the NC keyboard when pressed.

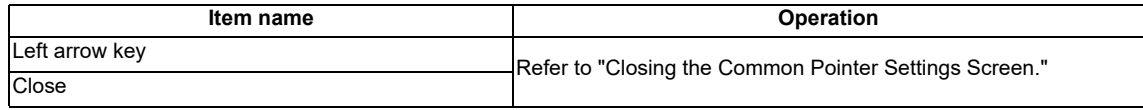

# **6.16.3.6 Closing the Common Pointer Screen**

Use any of the following methods to close the common pointer settings screen.

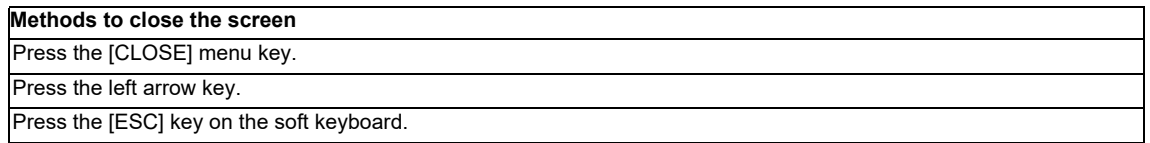

# **6.16.4 Multiple Project Parameters Main Screen**

# **6.16.4.1 Outline**

This configures parameters for multiple projects.

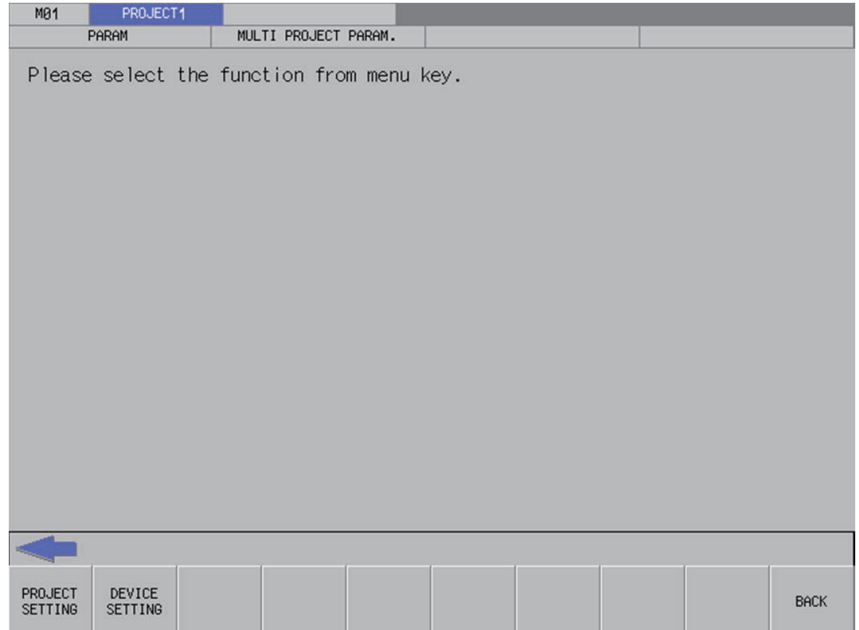

# **6.16.4.2 Screen Display Items**

The following table describes the screen display items on the multiple project main screen.

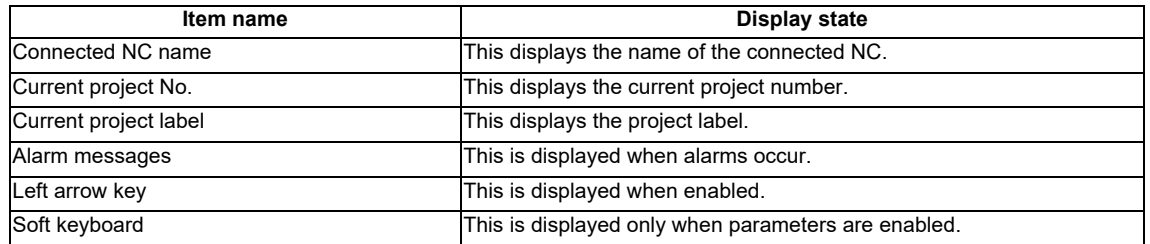

## **6.16.4.3 Enabled/Disabled State of Menu Keys**

The menu keys displayed on the multiple project parameters main screen are always enabled.

# **6.16.4.4 Operation of Key Presses**

The following table describes the operation of each menu key and the keys on the NC keyboard when pressed.

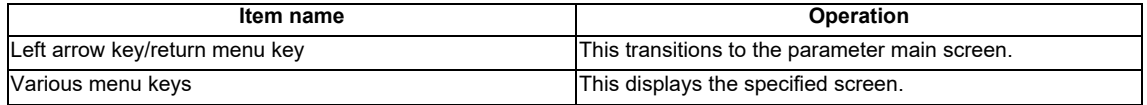

# **6.16.5 Project Settings Screen**

# **6.16.5.1 Outline**

This enables parameters for operating multiple projects to be configured such as the maximum project No. and the project to execute.

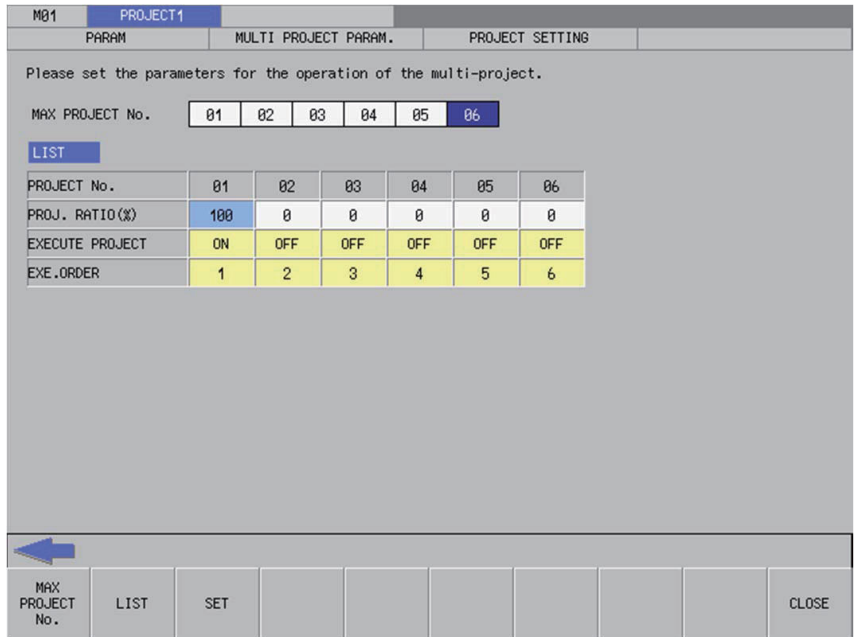

# **6.16.5.2 Screen Display Items**

The following table describes the screen display items for the project settings screen.

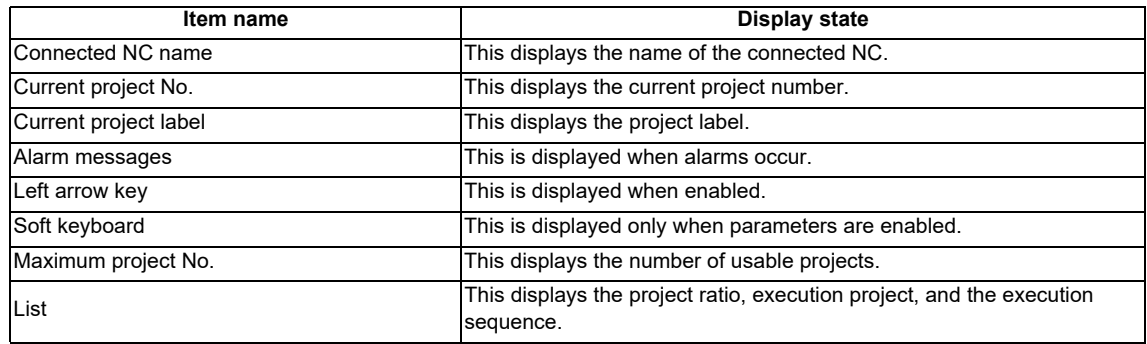

# **6.16.5.3 Enabled/Disabled State of Menu Keys**

The menu keys displayed on the project settings screen are always enabled.

# **6.16.5.4 Status during Screen Displays**

The following table describes the status when displaying the project settings screen.

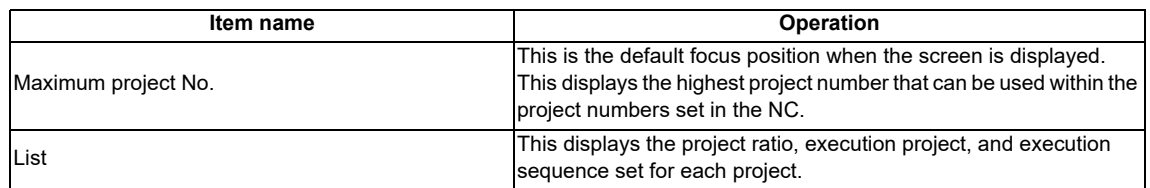

# **6.16.5.5 Operation of Key Presses**

The following table describes the operation of each menu key and the keys on the NC keyboard when pressed.

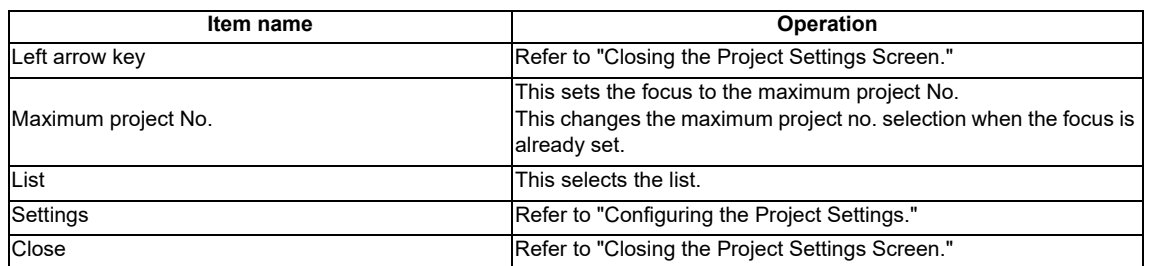

# **6.16.5.6 Setting the Project Ratio**

#### **Rules for project ratio settings**

The following table describes the rules and precautions regarding the configuration of project ratio settings using the PLC On-board.

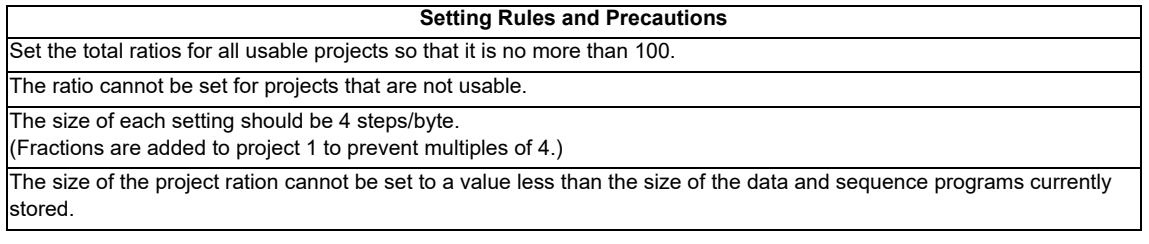

### **Entering the project ratio**

- 1. Press the [LIST] menu to select the list.
- 2. Use the up and down arrow keys to move to a position in the project ratio column in the list.
- 3. Press the [INPUT] key to display the label input field at the bottom of the list and move the focus.

#### **PROJ. RATIO(X)**

4. Enter the project ratio in accordance with the previously described rules and precautions, and then press the [INPUT] key. Press the INPUT key to close the project ratio input field. The entered project ratio is displayed at the cursor position in the list.

#### **Deleting ratios**

- 1. Press the [LIST] menu to select the list.
- 2. Use the up and down arrow keys to move to a position in the project ratio column in the list.
- 3. Press the [DELETE] menu key. Pressing the [DELETE] key deletes the project ratio at the cursor position. The project ratio at the deleted position becomes 0%.

# **6.16.5.7 Setting Execution Projects**

#### **Rules for execution project settings**

The following table describes the rules and precautions regarding the configuration of execution project settings using the PLC On-board.

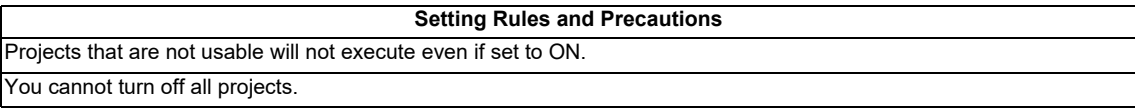

#### **Entering the execution projects**

- 1. Press the [LIST] menu to select the list.
- 2. Use the up and down arrow keys to move to the position of the line for the project in the list for which the execution is to be set.
- 3. Refer to "Setting selection items in lists" in "Operation Key List :Screen Items (Control)". Pressing the [INPUT] key while the cursor is in the execution project display field changes the display between [ON] and [OFF].

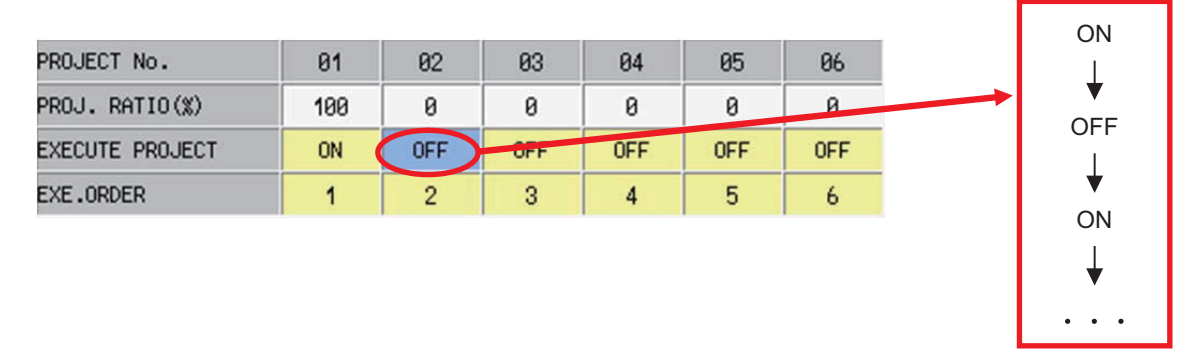

4. In accordance with the previously described rules and precautions, select [ON] to execute the project at the set position or select [OFF] to not execute the project.

## **6.16.5.8 Setting the Execution Sequence**

## **Rules for execution sequence settings**

The following table describes the rules and precautions regarding the configuration of execution sequence settings using the PLC On-board.

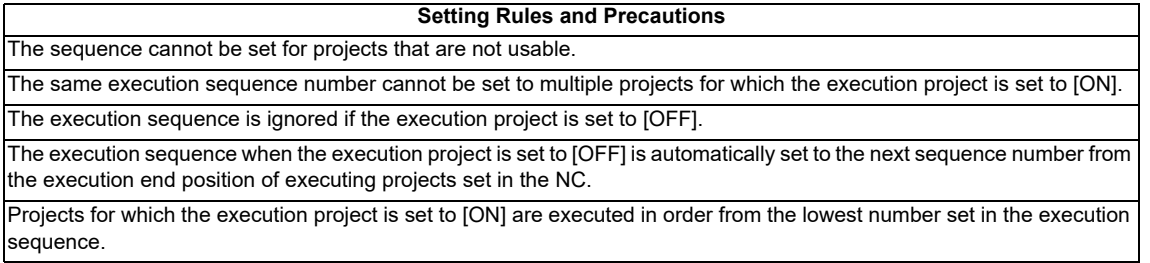

### **Entering the execution sequence**

- 1. Press the [LIST] menu to select the list.
- 2. Use the up and down arrow keys to move to the position of the line for the execution sequence to be set in the list.
- 3. Refer to "Setting selection items in lists" in "Operation Key List :Basic Operation Keys." Pressing the [INPUT] key while the cursor is in the execution sequence display field changes the display of the sequence between one to the maximum project no. from the lowest number.

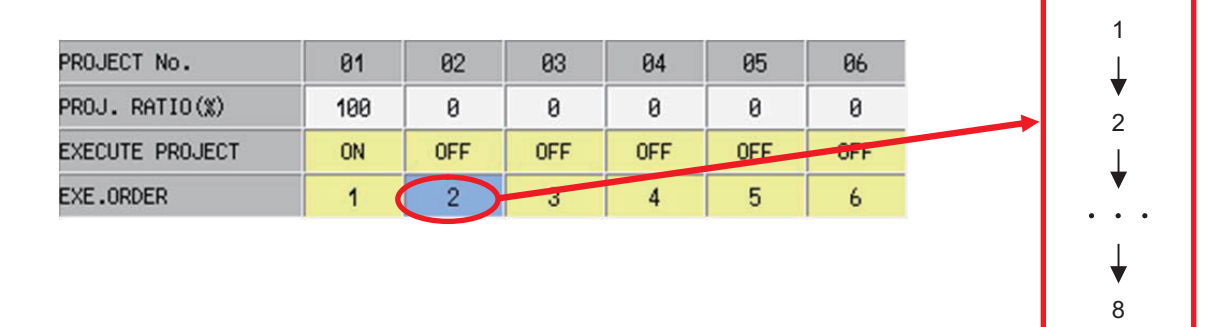

4. In accordance with the previously described rules and precautions, select the execution sequence for the project at the set position.

1

## **6.16.5.9 Configuring the Project Settings**

#### **Normal operation**

- 1. Press the [MAX PROJECT No.] and select the number of projects to use.
- 2. Refer to "Setting the Project Ratio" and enter the project ratio.
- 3. Refer to "Setting Execution Projects" and select the execution projects.
- 4. Refer to "Setting the Execution Sequence" and enter the execution sequence.
- 5. Press the [SET] menu key.
- 6. The following message screen displays if the project settings complete without error. Closing the message screen closes the project settings screen and returns to the multiple project parameters screen.

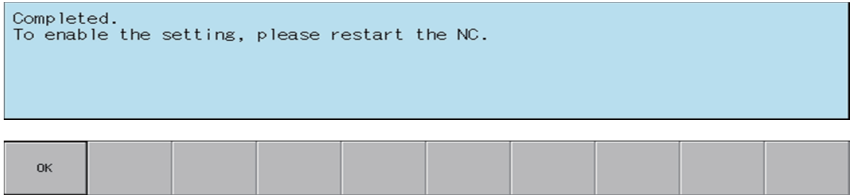

# **Abnormal operation**

This information describes the details of error messages displayed on the project settings screen and the corrective action thereof.

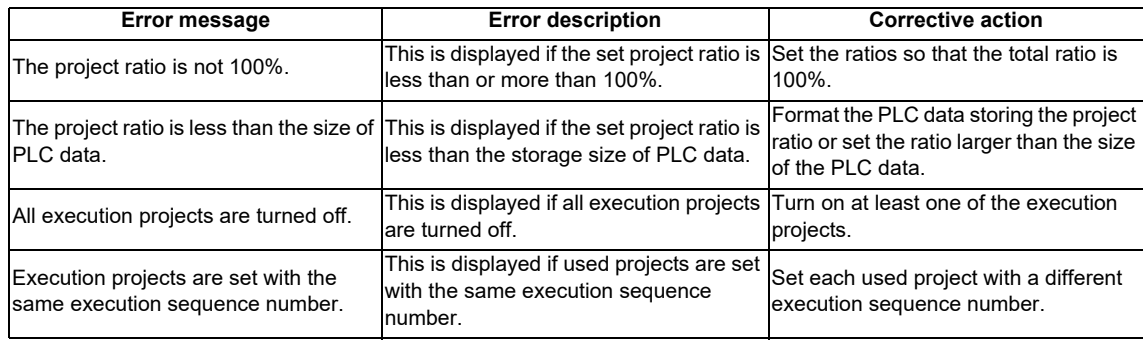

# **6.16.5.10 Closing the Project Settings Screen**

Use any of the following methods to close the project settings screen.

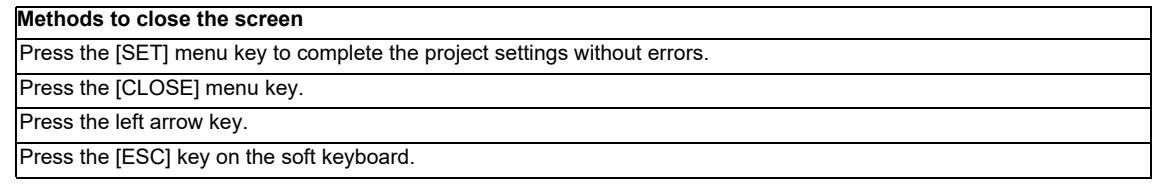
#### **6.16.6 Device Settings Screen**

#### **6.16.6.1 Outline**

This enables the number of devices used in multiple projects to be set.

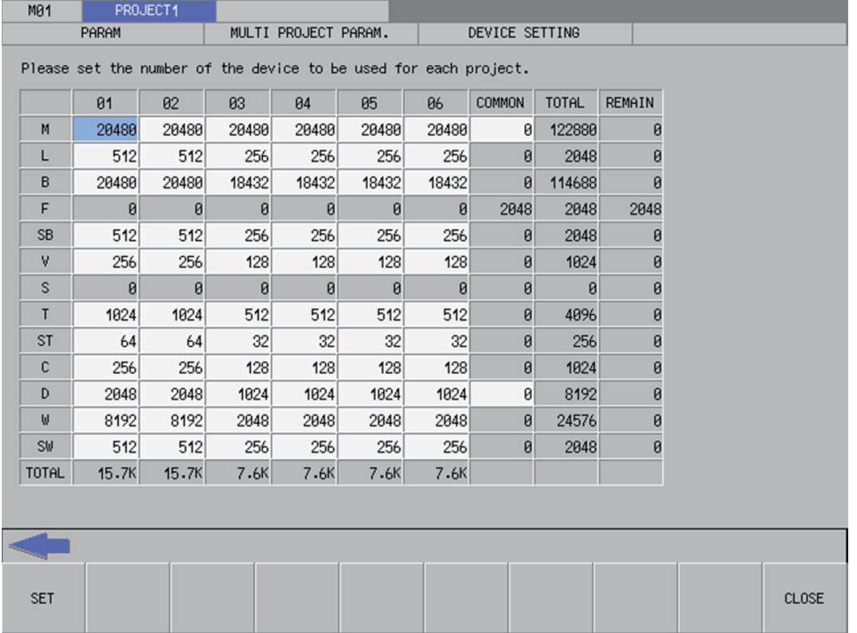

#### **6.16.6.2 Screen Display Items**

The following table describes the screen display items for the device settings screen.

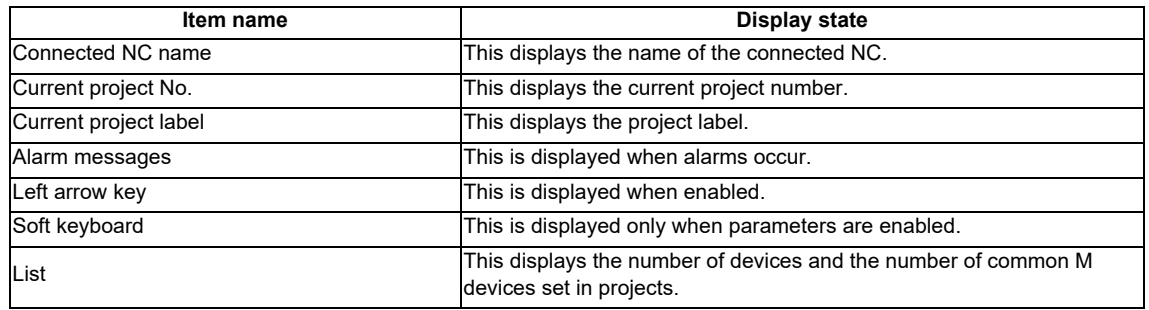

#### **6.16.6.3 Enabled/Disabled State of Menu Keys**

The menu keys displayed on the device settings screen are always enabled.

#### **6.16.6.4 Status during Screen Displays**

The following table describes the status when displaying the device settings screen.

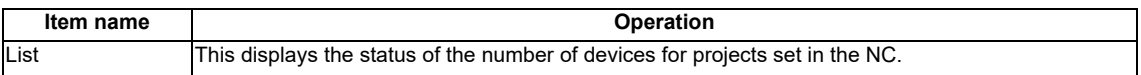

# **6.16.6.5 Operation of Key Presses**

The following table describes the operation of each menu key and the keys on the NC keyboard when pressed.

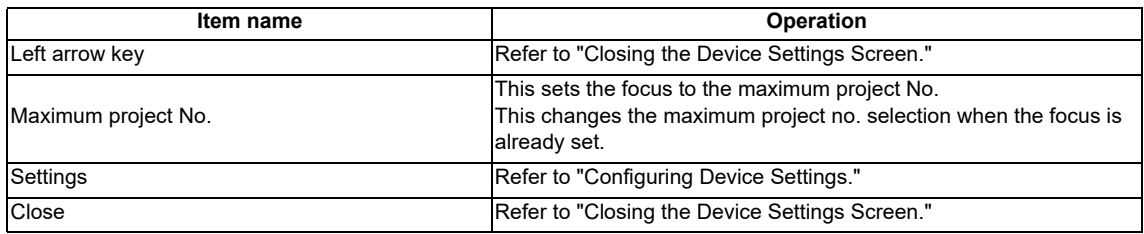

#### **6.16.6.6 Entering the Number of Devices**

#### **Rules for setting the number of devices**

The following table describes the rules and precautions regarding the setting of the number of devices using the PLC On-board.

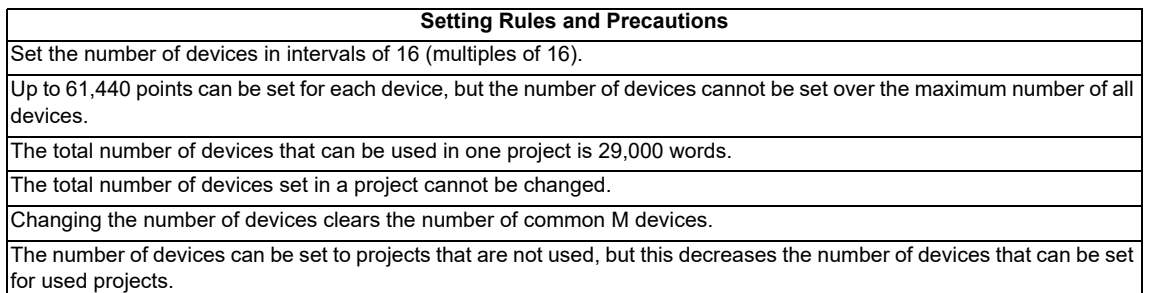

#### **Entering the number of devices**

- 1. Use the cursor keys to move the position to set the number of devices.
- 2. Press the [INPUT] key to display the device number entry field at the bottom of the list and move the focus.

DEVICE NUM.

3. Enter the number of devices in accordance with the previously described rules and precautions, and then press the [INPUT] key. Press the INPUT key to close the device number entry field. The entered number of devices displays at the cursor position in the list.

#### **Enter the number of common M devices**

- 1. Use the cursor keys to move the position to set the number of common devices.
- 2. Press the [INPUT] key to display the common device number entry field at the bottom of the list and move the focus. DEVICE NUM.

3. Enter the number of common devices and press the [INPUT] key. Press the INPUT key to close the common device

number entry field. The entered number of common devices displays at the cursor position in the list.

#### **6.16.6.7 Configuring Device Settings**

#### **Normal operation**

- 1. Refer to "Entering the Number of Devices" and specify the number of devices.
- 2. Refer to "Entering the Number of Devices" and specify the number of common M devices.
- 3. Press the [SET] menu key.
- 4. The following message screen displays if the device settings complete without error. Closing the message screen closes the device settings screen and returns to the multiple project parameters screen.

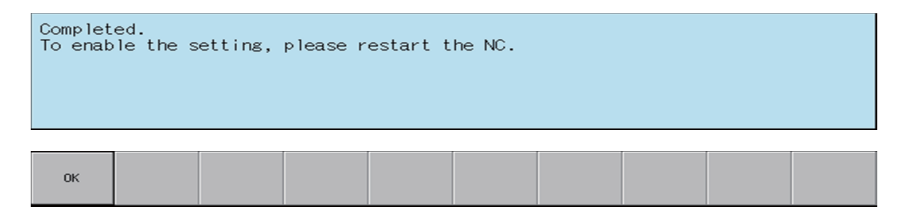

#### **Abnormal operation**

This information describes the details of error messages displayed on the device settings screen and the corrective action thereof.

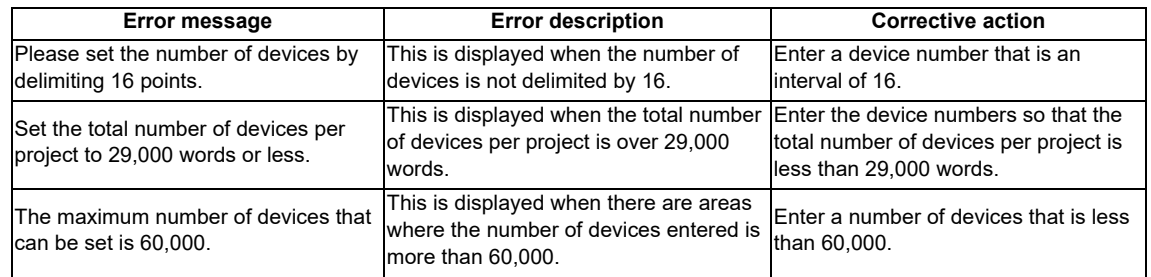

#### **6.16.6.8 Closing the Device Settings Screen**

Use any of the following methods to close the device settings screen.

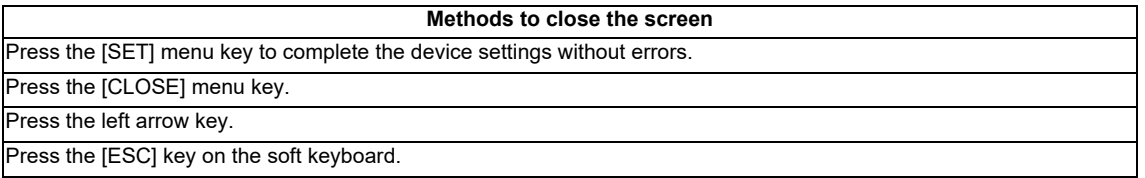

# **6.17 PLC Diagnosis Menu**

# **6.17.1 PLC Diagnosis Screen**

#### **6.17.1.1 Outline**

This displays the details of error that occur when executing sequence programs.

Refer to "Peripheral Development Environment Description: Checking PLC Alarms on the CNC Controller" for details on errors.

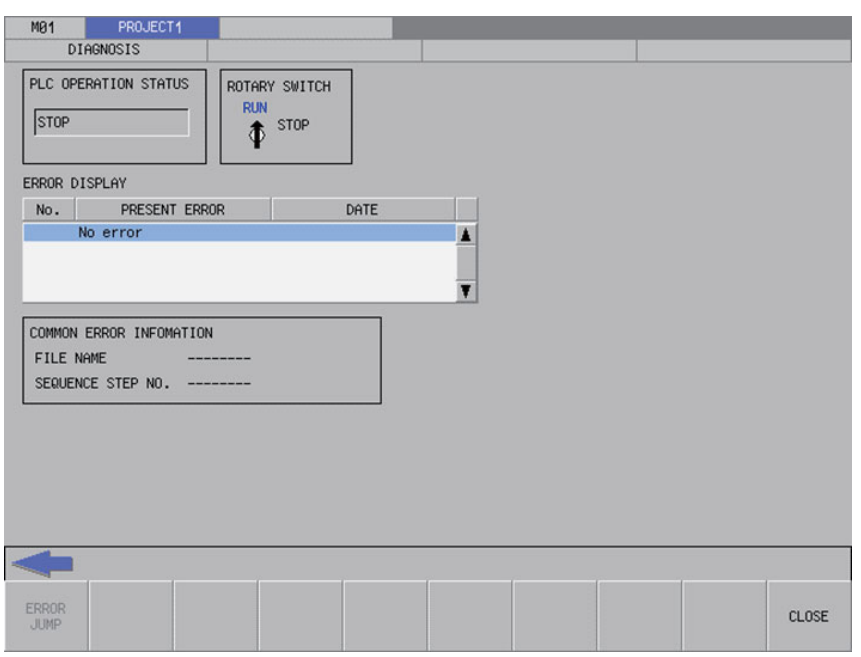

#### **6.17.1.2 Screen Display Items**

The following table describes the screen display items for the PLC diagnosis screen.

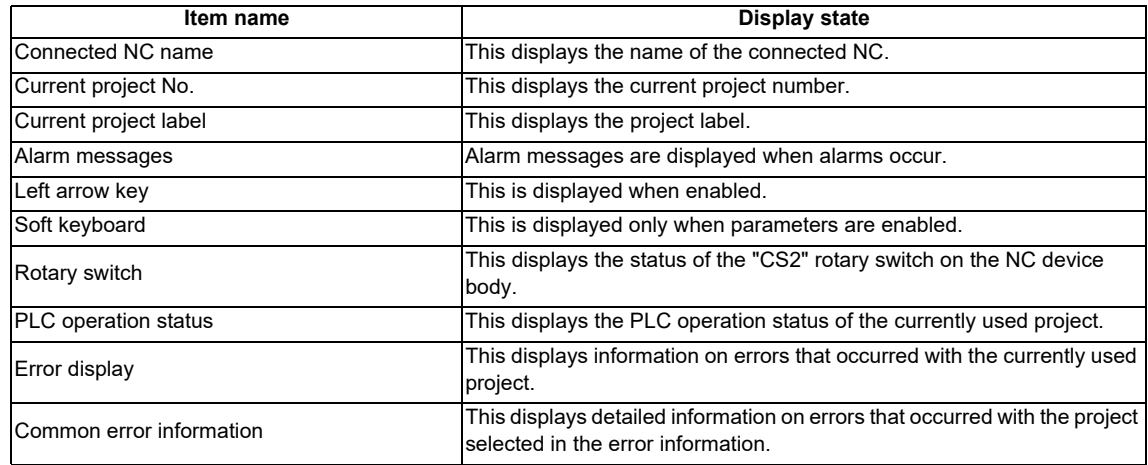

#### **6.17.1.3 Enabled/Disabled State of Menu Keys**

The following table describes the conditions upon which menu keys displayed on the program settings screen are enabled/disabled. The menu keys which are not described in the following table are always enabled.

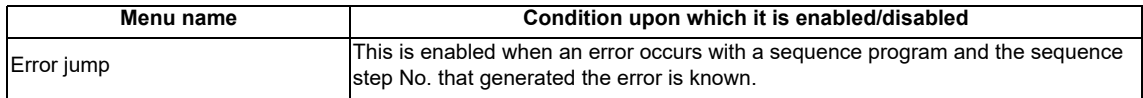

#### **6.17.1.4 Status during Screen Displays**

The following table describes the status when displaying the PLC diagnosis screen.

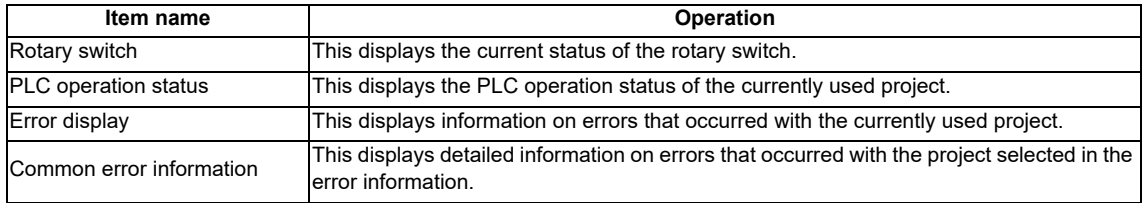

#### **6.17.1.5 Operation of Key Presses**

The following table describes the operation of each menu key and the keys on the NC keyboard when pressed.

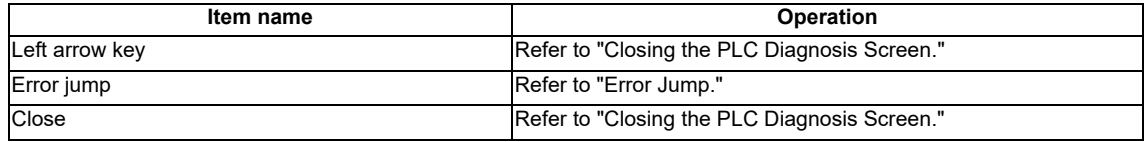

#### **6.17.1.6 Rotary Switch Status**

This displays the status of the "CS2" rotary switch on the NC device body. The display changes depending on the status of the "CS2" rotary switch as illustrated in the following diagram.

• When 0 (normal)

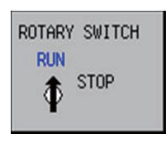

• When 1 (PLC is not running)

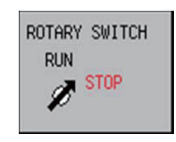

#### **6.17.1.7 Error Display**

This displays the project number, error number, type of error, date and time the error occurred (hour, minute, seconds), file name, sequence step number, and the parameter number.

This displays "--------" for errors in which the file name, sequence step number, and parameter number are unknown. The date is displayed using 4 digits according to the Western calendar. (2000-2099)

#### **6.17.1.8 Error Jump**

This jumps to the step in the ladder program shown in the common error information regarding the current error. If the project in which the error occurred is different from the current project, this changes the connected project and then opens the ladder screen.

If the error jump cannot be performed, perform the corrective action steps according to the "PLC Alarm List."

#### **6.17.1.9 Closing the PLC Diagnosis Screen**

Use any of the following methods to close the PLC diagnosis screen.

#### **Methods to close the screen**

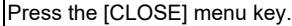

Press the left arrow key.

Press the [ESC] key on the soft keyboard.

# **6.18 Soft Keyboard**

#### **6.18.1 Outline**

A soft keyboard is placed on the screen of touch panel display devices to enable operation by the user.

A 2-row keyboard is displayed for normal use. The 2-row keyboard displays quick keys intended for entering step numbers and devices.

A 4-row keyboard displays when it is necessary to enter commands and text strings. Menu keys are not displayed when the 4-row keyboard is displayed.

#### • 2-row keyboard display

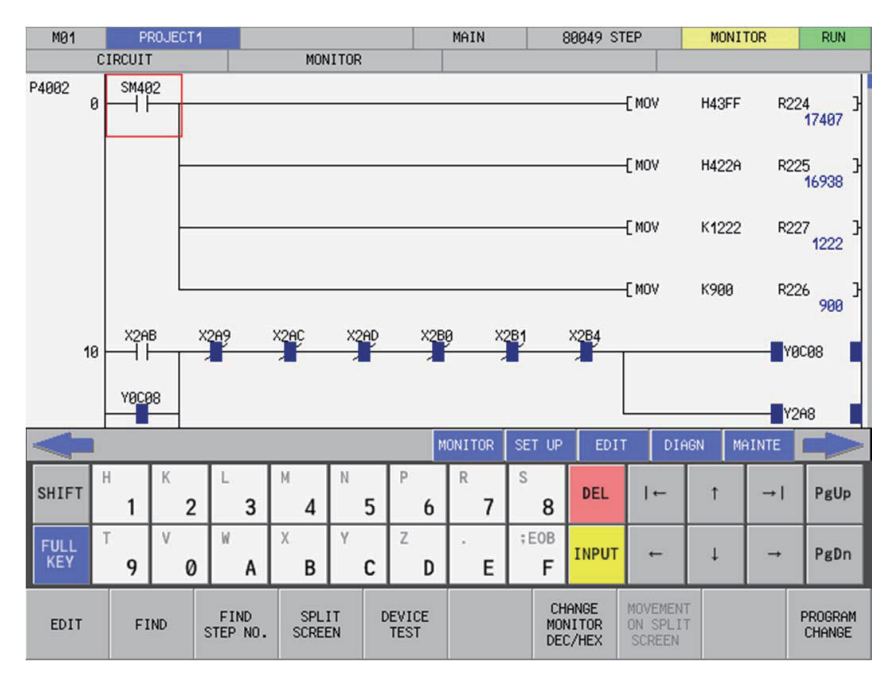

#### • 4-row keyboard display

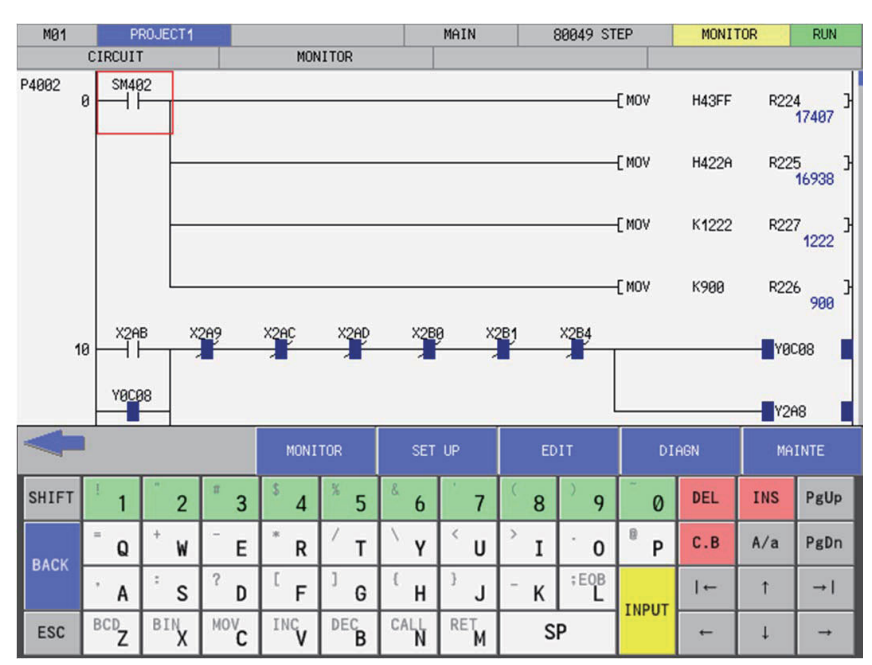

## **6.18.2 Description of Keys**

# **6.18.2.1 Alphanumeric Keys, Symbol Keys**

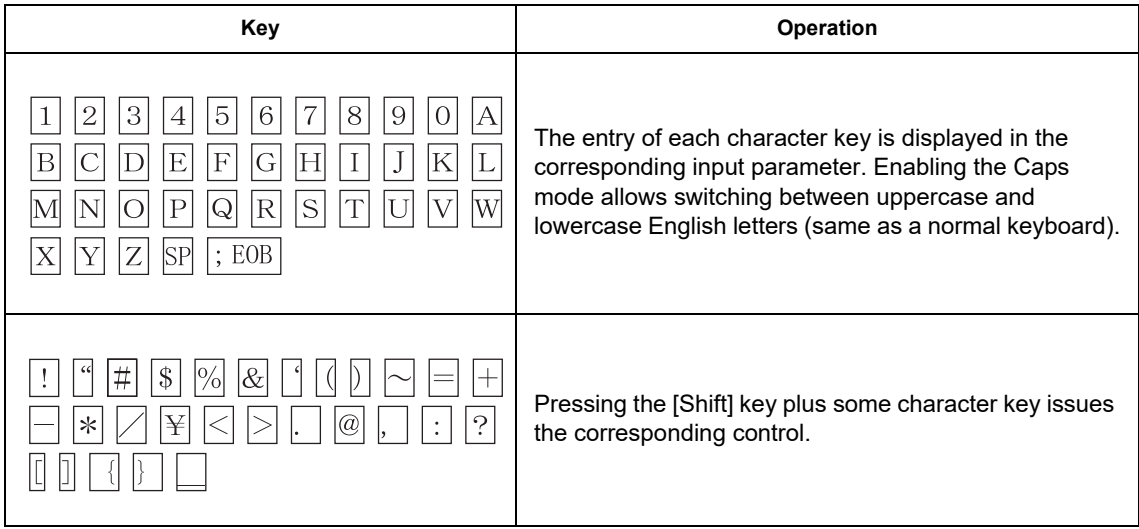

#### **6.18.3 Special Keys**

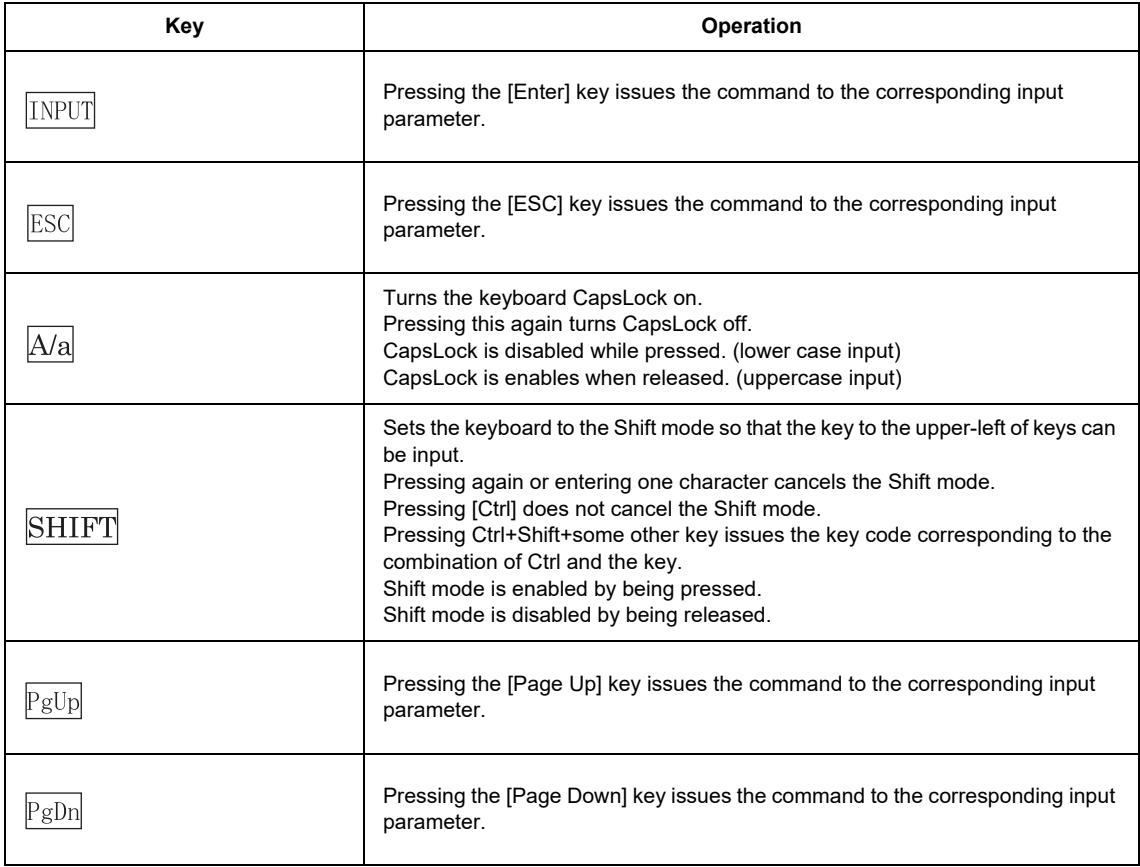

#### **M800/M80/E80 Series PLC Development Manual**

**6 Explanation of Built-in Editing Function (PLC On-board)**

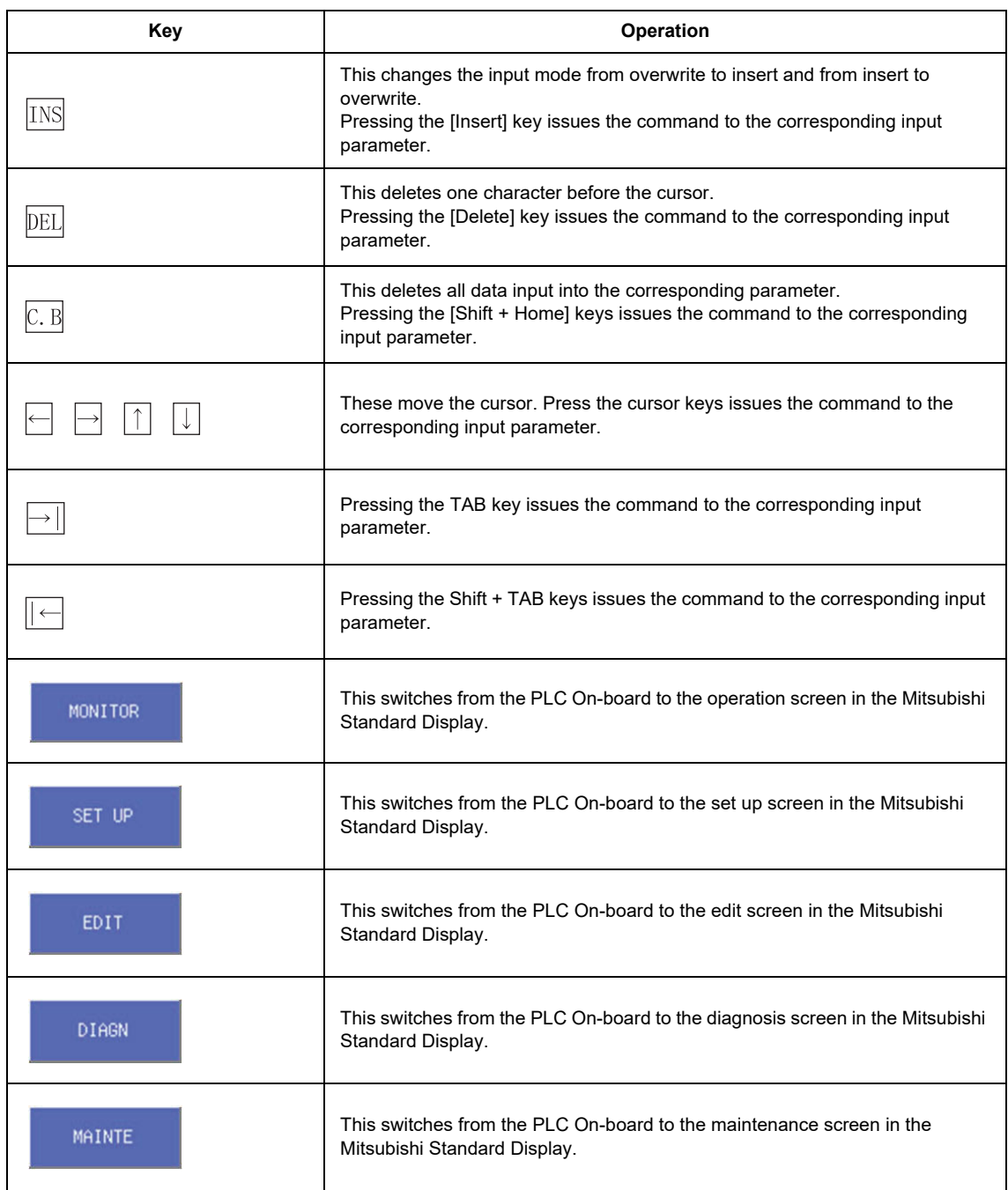

\* The operation of each key must be supported by the processing performed for the corresponding input parameter. If not supported, there is no resulting operation from pressing these buttons.

\* Only the cursor keys, the Tab key, the reverse Tab key, the Pg Up key, and the Pg Dn key can issue repeatedly by pressing and holding the keys.

# **6.19 Canceling File Passwords**

#### **6.19.1 Outline**

There are two methods to cancel file passwords: canceling with menu keys (password cancellation menu) and canceling when accessing files.

\* Refer to "NC File Operation Menu: Cancel Password Popup Screen" for information on canceling passwords with menu keys.

The screen for canceling passwords when accessing files displays when the file access attribute matches the password attribute due to key operation.

\* Refer to "PLC Data: PLC Data File Passwords" for more information.

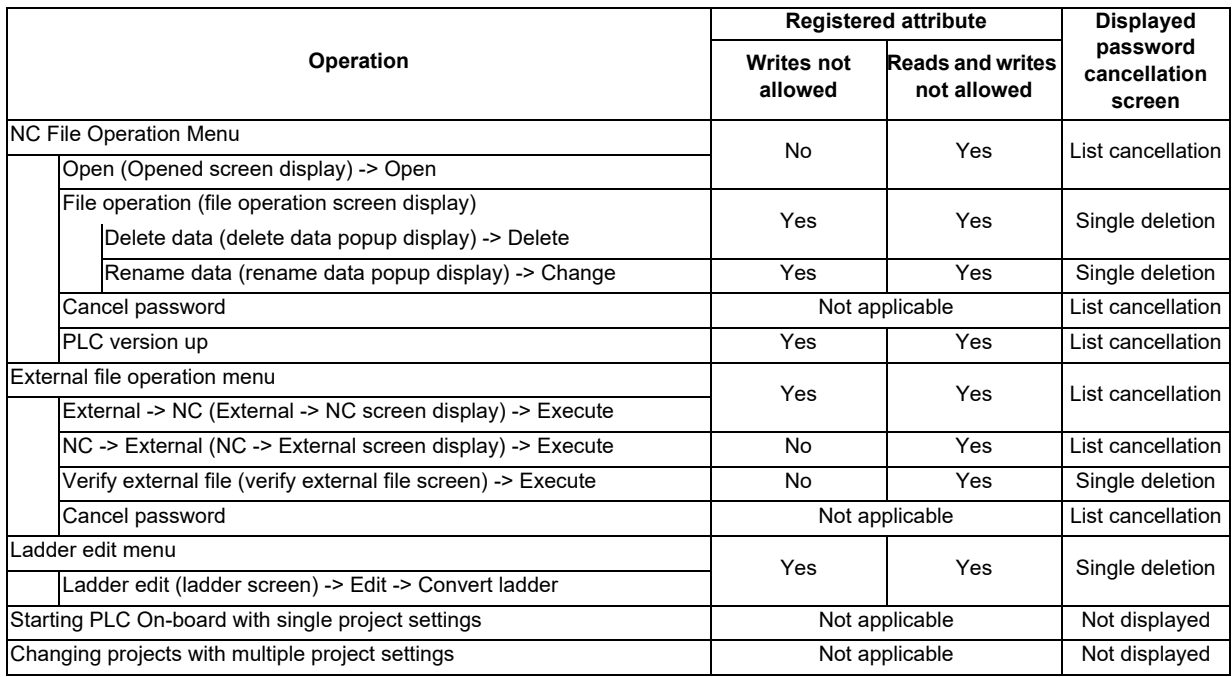

#### **6.19.2 Canceling Individual File Passwords**

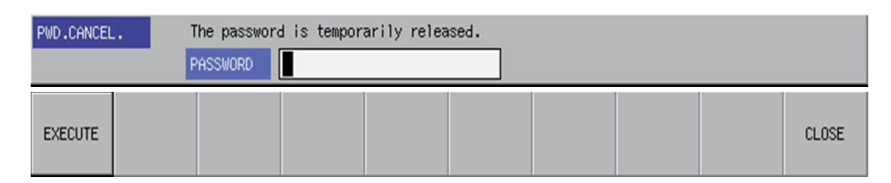

#### **6.19.2.1 Screen Display Items**

The following table describes the screen display items for the cancel individual file password screen.

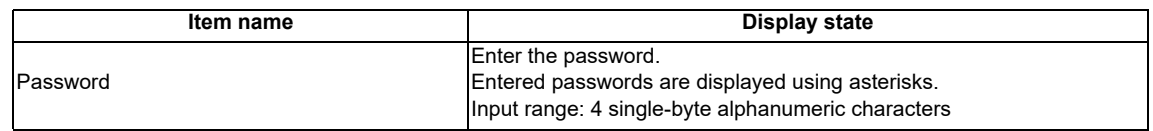

#### **6.19.2.2 Enabled/Disabled State of Menu Keys**

The menu keys displayed on the cancel individual file passwords screen are always enabled.

#### **6.19.2.3 Status during Screen Displays**

The following table describes the status when displaying the cancel individual file passwords screen.

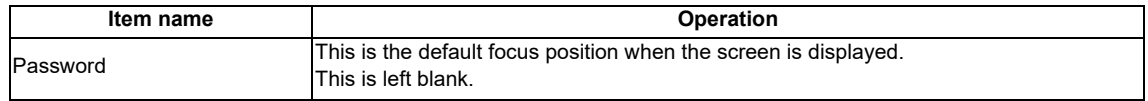

#### **6.19.2.4 Operation of Key Presses**

The following table describes the operation of each menu key and the keys on the NC keyboard when pressed.

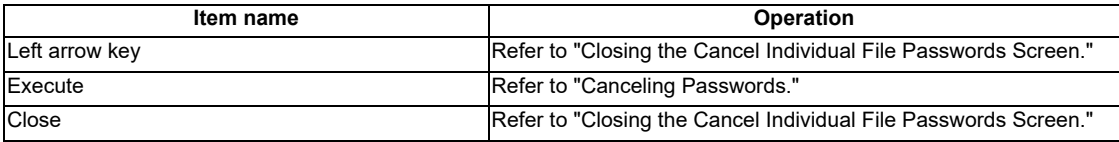

#### **6.19.2.5 Canceling Passwords**

#### **Normal operation**

- 1. Enter the password.
- 2. Press the [EXECUTE] menu key.

Pressing the menu key closes the password cancellation screen and continues with the original process.

#### **Abnormal operation**

This information describes the details of error messages displayed when entering passwords and pressing the [EXECUTE] menu key and the corrective action thereof.

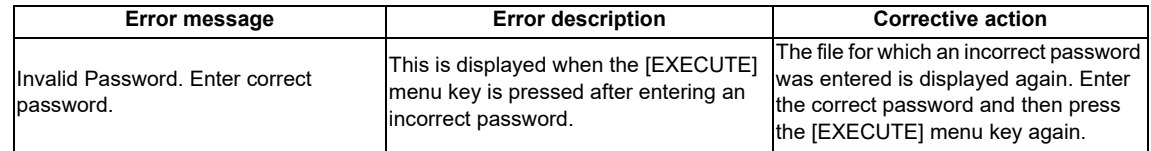

#### **6.19.2.6 Closing the Cancel Individual File Passwords Screen**

Use any of the following methods to close the cancel individual file passwords screen.

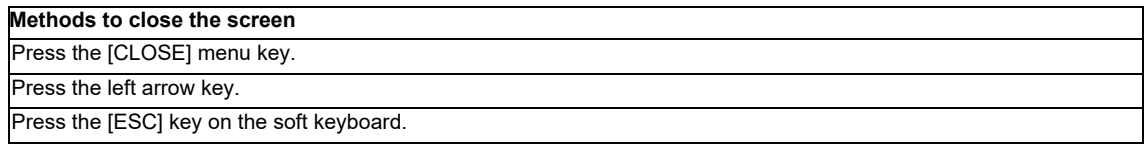

#### **6.19.3 Canceling Batch File Passwords**

Refer to "NC File Operation Menu: Cancel Password Popup Screen" for more information on canceling batch file passwords.

## **6.20 Restrictions**

#### **6.20.1 Enhanced PLC Security Mode**

When enhanced PLC security mode is enabled on a CNC, some functions of PLC on-board development are restricted. For details on the enhanced PLC security mode, refer to "9.1 Enhanced PLC Security Mode".

# **7**

# **Appx.1: Comparison of PLC Related Sections in Each Model**

**7 Appx.1: Comparison of PLC Related Sections in Each Model**

# **7.1 Device Comparison**

**Table 1.1 List of device differences (Machining center system)**

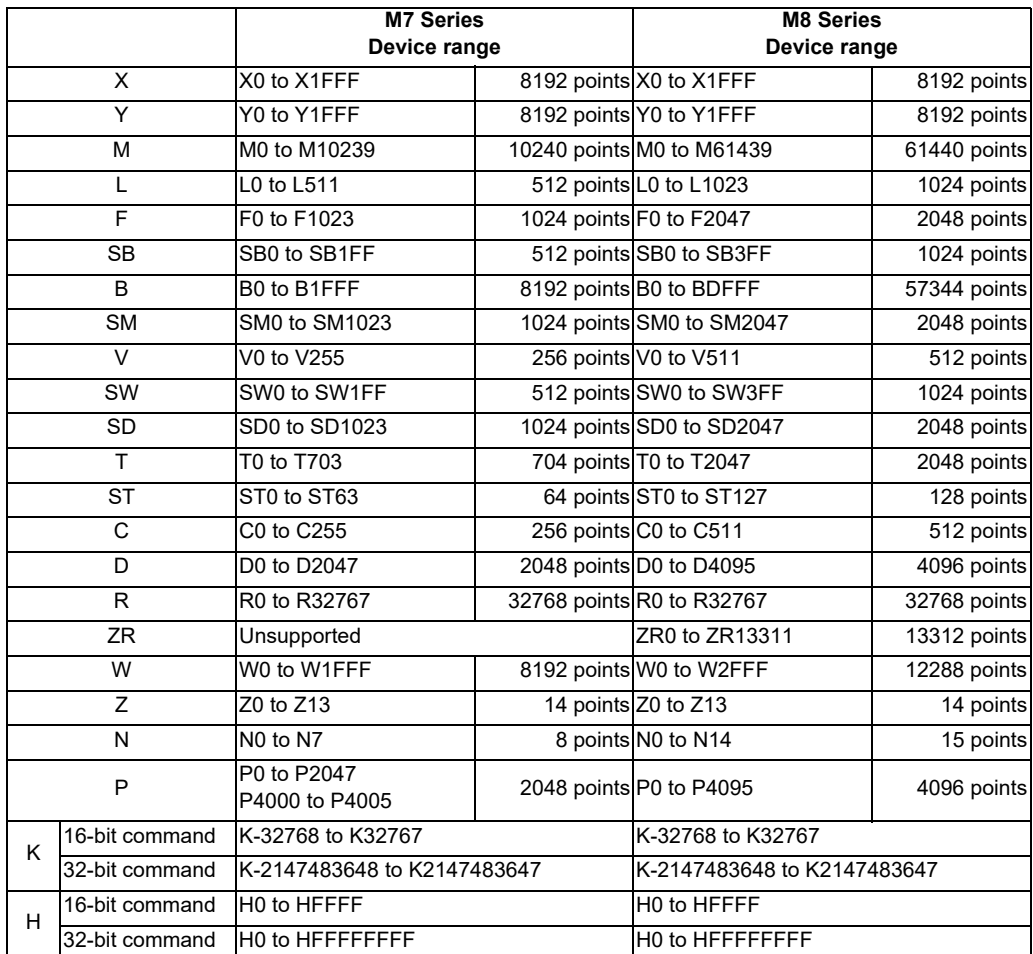

PLC diagnosis for each CNC PLC alarm, as well as the error details, causes and remedies are provided below.

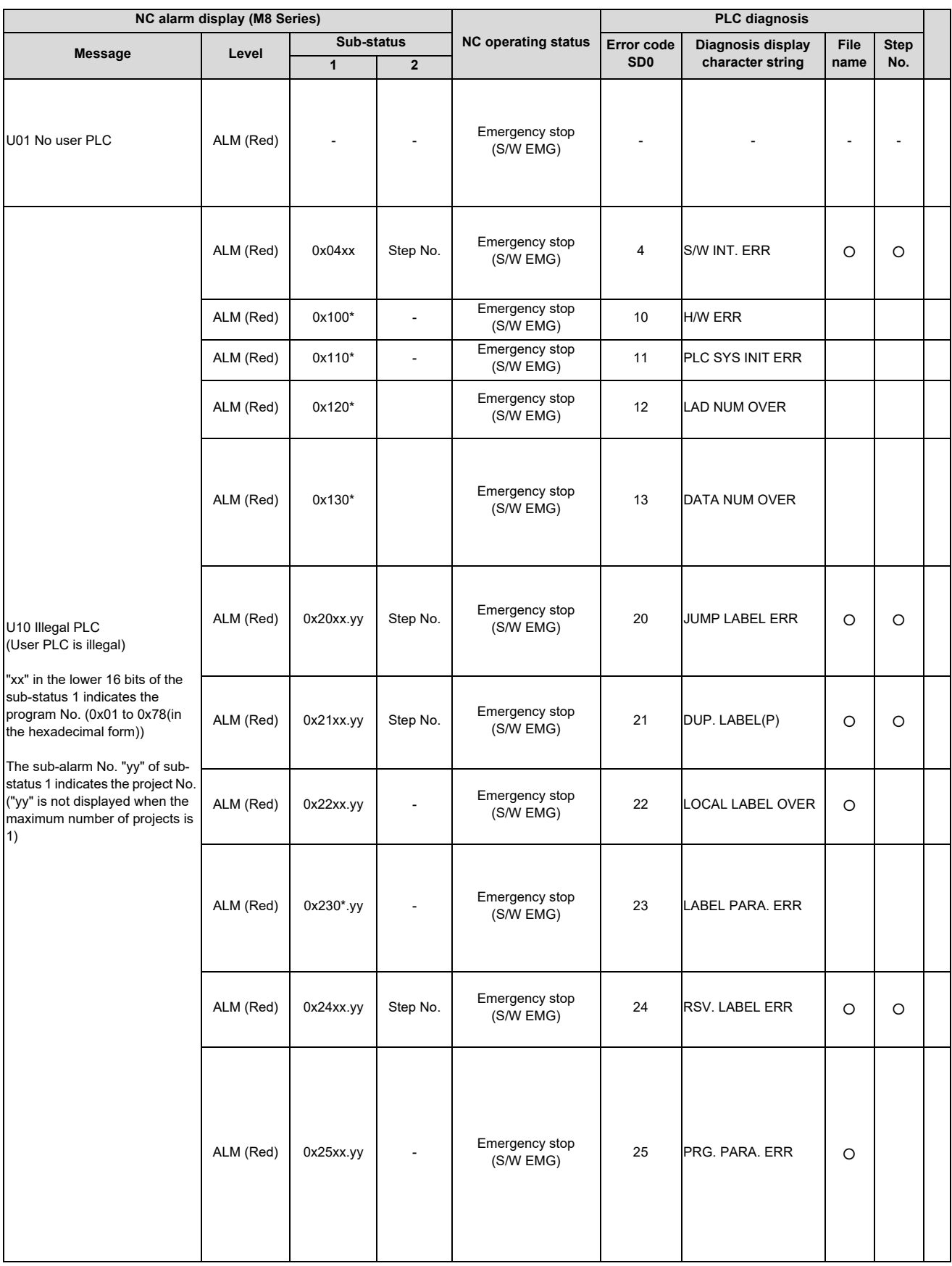

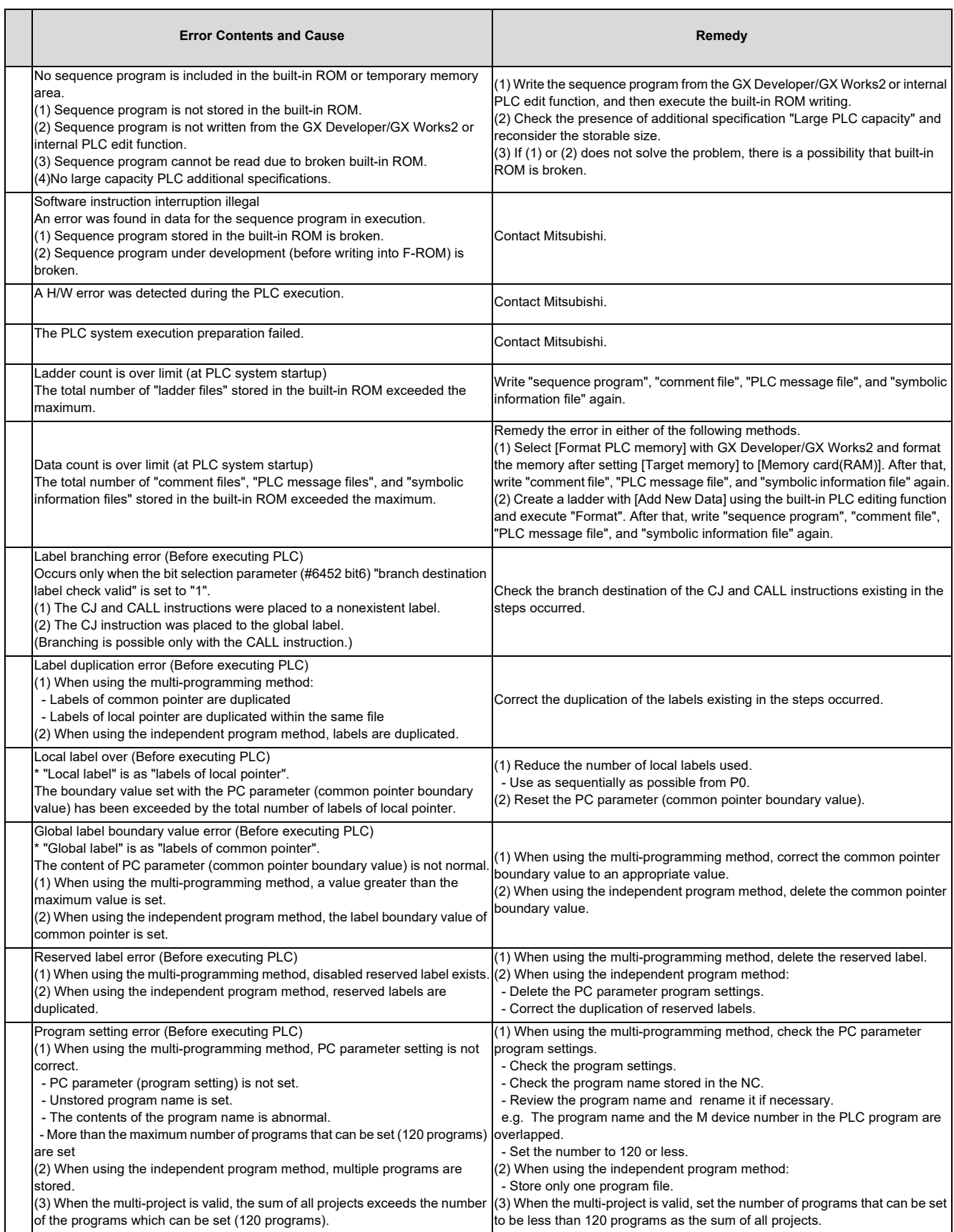

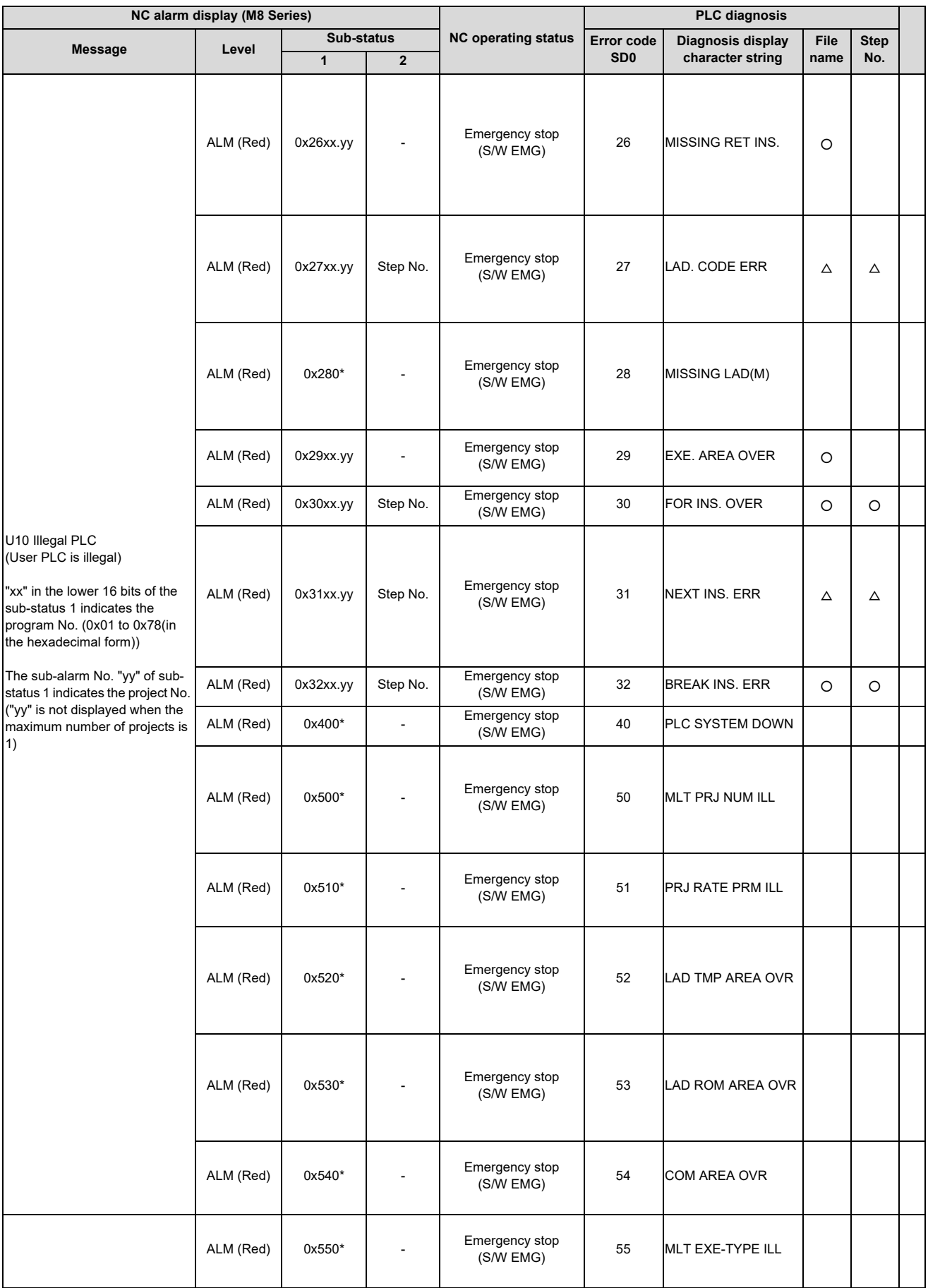

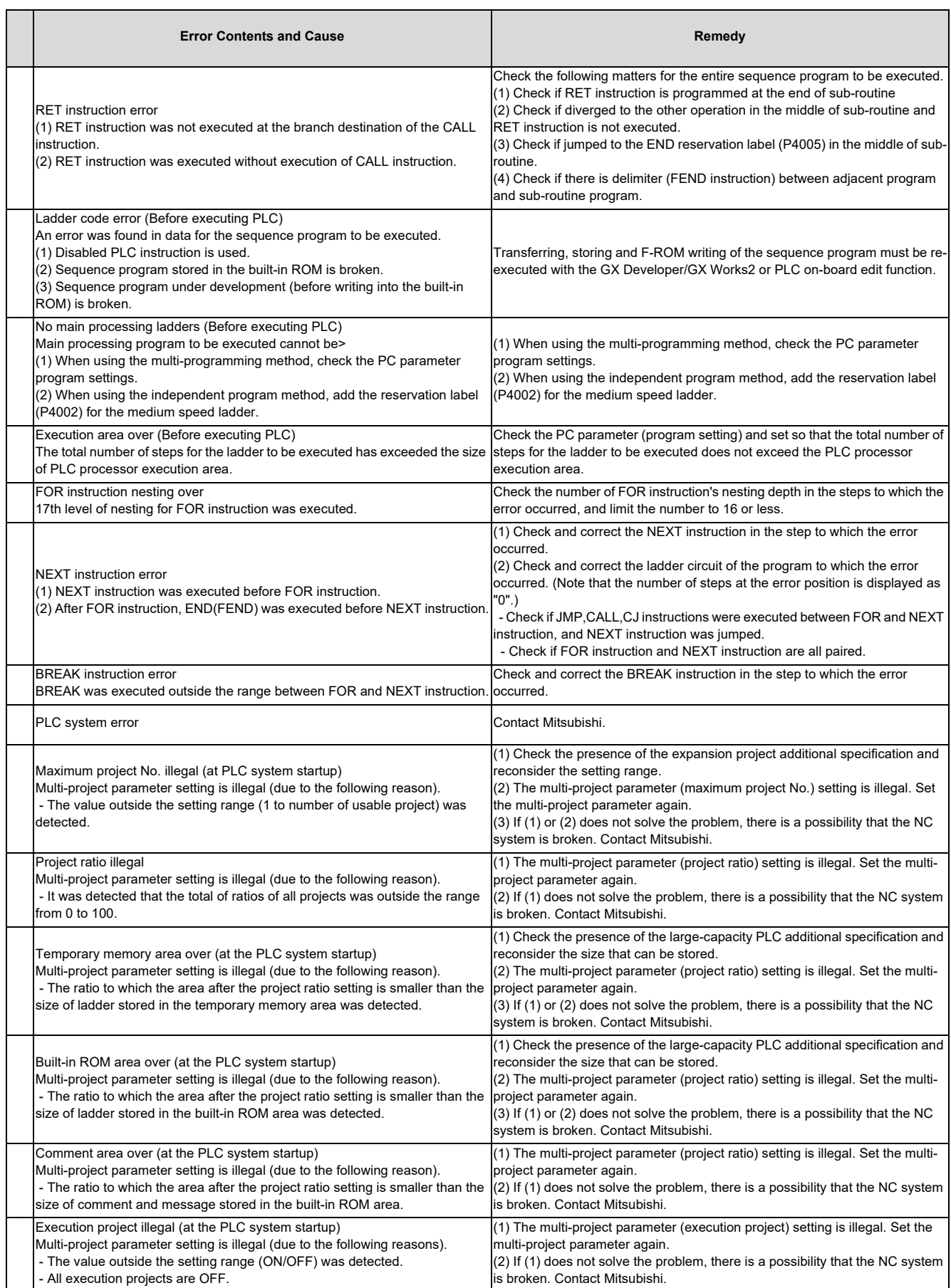

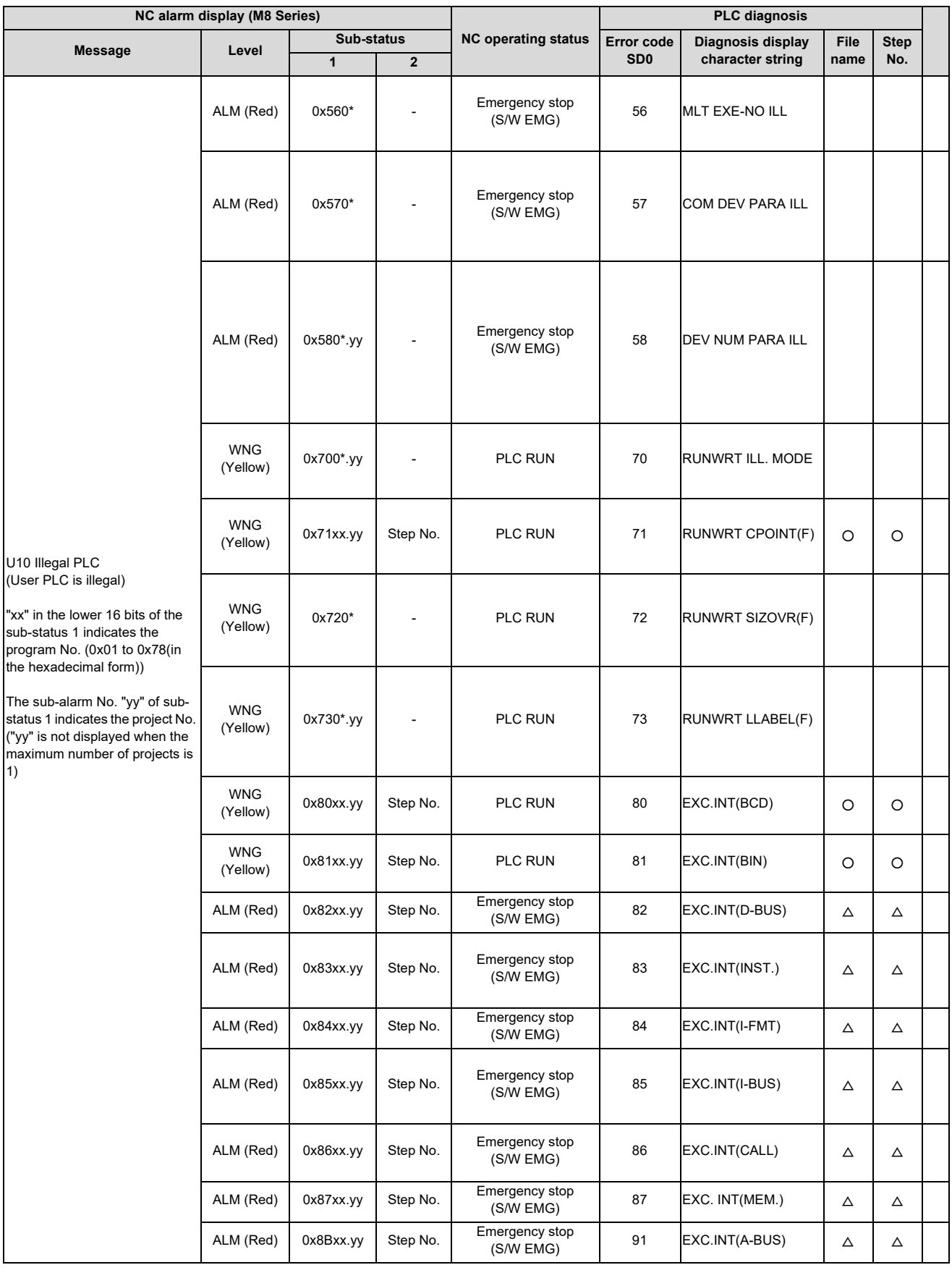

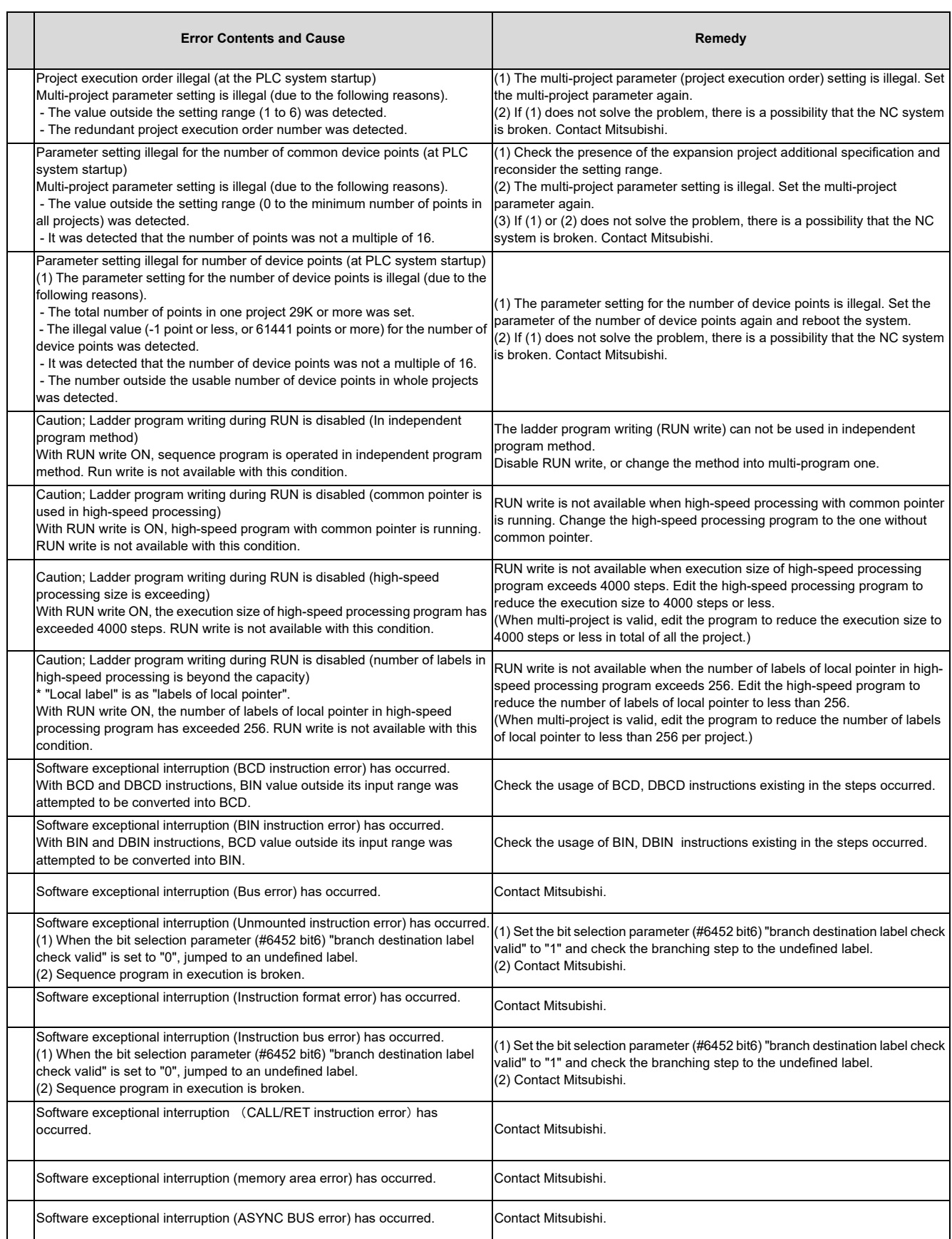

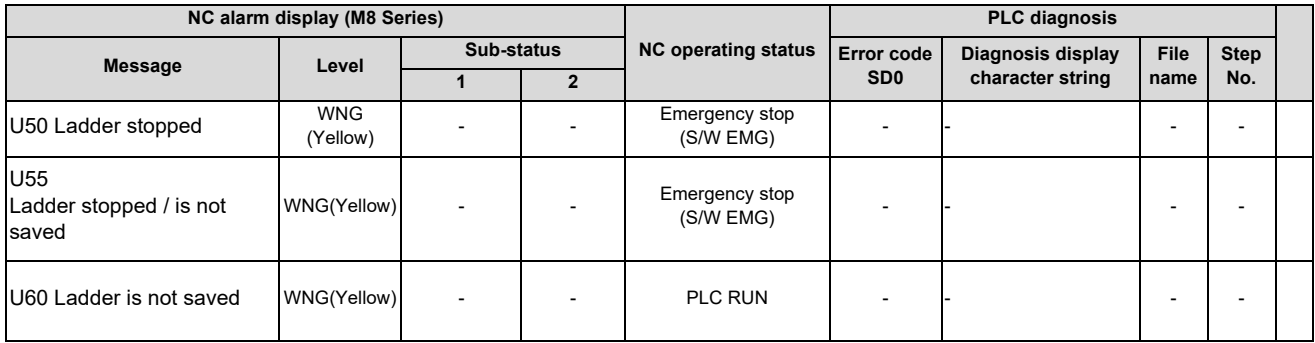

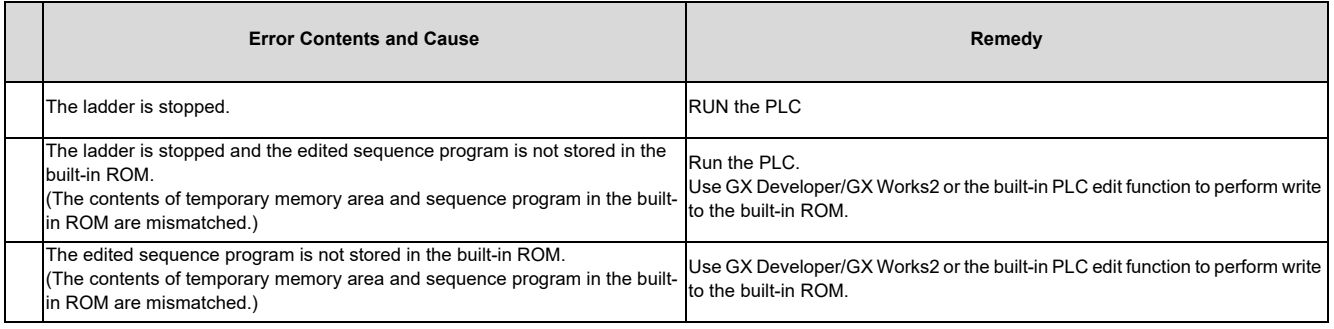

# **Appx.3: PLC Function**

# **9.1 Enhanced PLC Security Mode**

This function restricts connections to the built-in PLC from applications such as PLC on-board and GX Developer/GX Works2. This function helps protect the assets in the built-in PLC.

Two modes are available in this function.

- (1) PLC write protect mode, which inhibits only write operations by applications This mode prevents accidentally overwriting sequence programs and modifying device values when a sequence program is monitored.
- (2) PLC read/write protect mode, which inhibits write operations and monitoring operations by applications This mode protects sequence programs from being overwritten or read out by an unauthorized user.

While this function is used, one of the multi-projects can be set as the "E/U project". (The "E/U mode") Using this project enables end users to create sequence programs to which a new jig or sensor is to be added. The other sequence programs created by the MTB are protected from changing or deleting, because these projects are prohibited the end users from being connected.

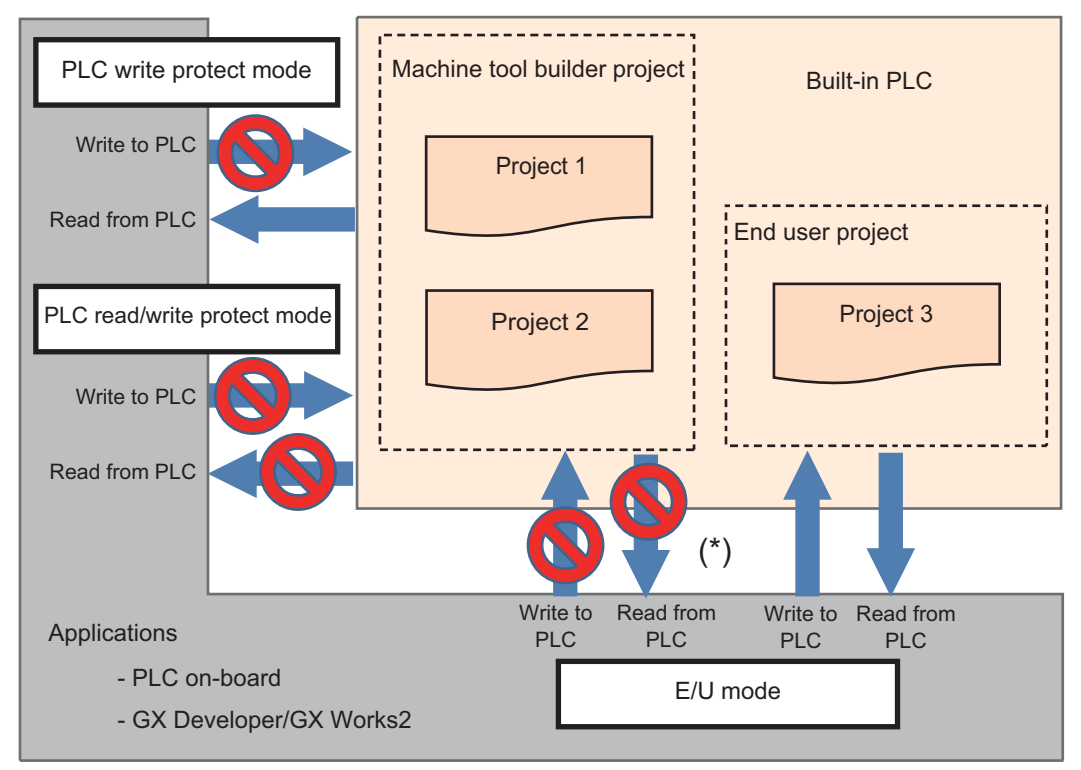

(\*) Read/write operations between the application and the machine tool builder project depend on the enhanced PLC security mode settings.

#### **9.1.1 Function Details**

#### **9.1.1.1 Definitions of Terms**

The following table provides the definitions for the terms used in this section.

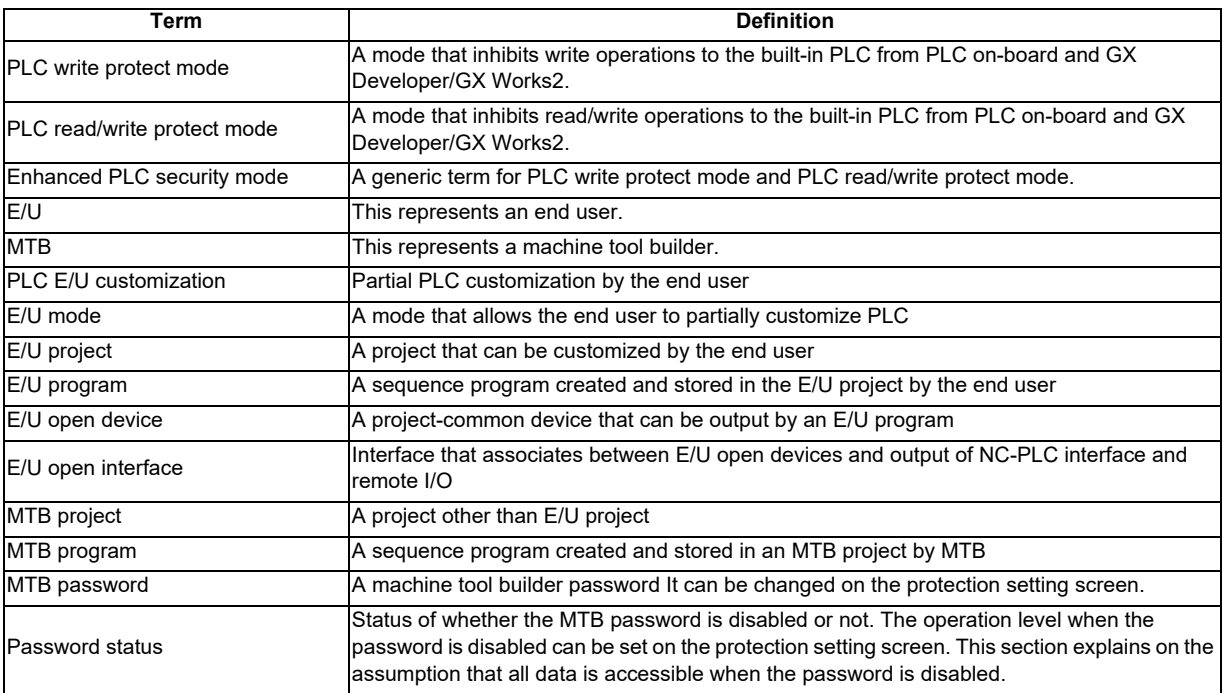

#### **9.1.1.2 Enabling Conditions**

#### (1) Enhanced PLC security mode

This function is enabled by setting the following value to the dedicated parameter.

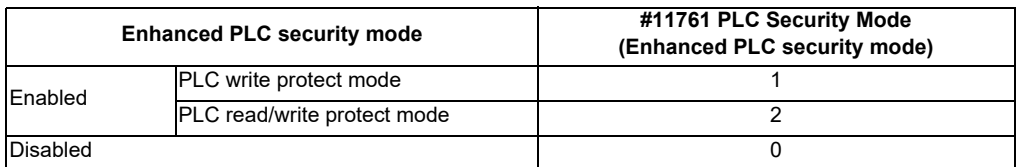

#### (2) E/U mode

This function is enabled when the following conditions are satisfied.

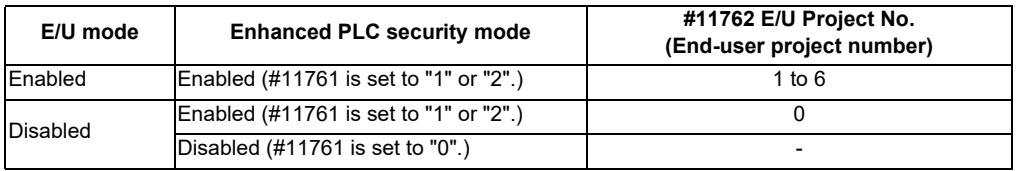

#### (3) The connection restriction on GX Developer/GX Works2

When the parameter "#11094 GX Restriction" (Inhibiting GX Developer/GX Works2 connection) is set to "1", the connection restriction is enabled. When the connection restriction is enabled, the connections to the built-in PLC from GX Developer/GX Works2 are inhibited.

- (Note) To certainly secure sequence programs and device values which are managed by the MTB, change the default password for MTB to another one. The following changes can be made on the protect setting screen. - Changing operation level
	- Changing password for each operation level

- Changing protective level for each data

For details on the protect setting screen, refer to "M800S/M80/E80 Series Connection and Setup Manual" or "M800W/M80W Series Connection and Setup Manual".

#### **9.1.1.3 PLC Write Protect Mode**

The PLC write protect mode inhibits PLC on-board and applications, such as GX Developer or GX Works2, from writing sequence programs and modifying PLC device values for all projects in the built-in PLC. Reading sequence programs and monitoring PLC device values are allowed.

This prevents accidentally overwriting the sequence programs in the built-in PLC and modifying device values when sequence programs are read out or device values are monitored by applications.

For details on the application functions available during the PLC write protect mode, refer to "9.1.1.6 Functions Available in Each Mode".

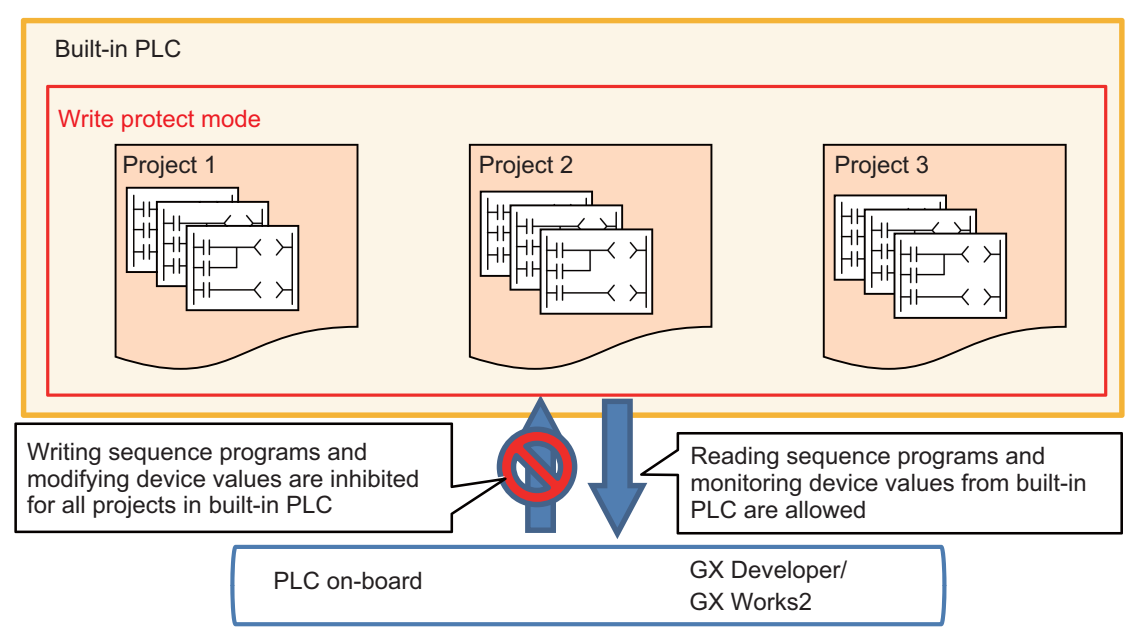

#### **9.1.1.4 PLC Read/Write Protect Mode**

The PLC read/write protect mode inhibits PLC on-board or applications, such as GX Developer or GX Works2, from writing sequence programs and modifying PLC device values for all projects in the built-in PLC. In addition, it also prohibits them from monitoring device values.

This prevents an unauthorized user to connect to the built-in PLC from reading/writing the sequence programs in the built-in PLC and monitoring/modifying PLC device values.

For details on the application functions available during the PLC read/write protect mode, refer to "9.1.1.6 Functions Available in Each Mode".

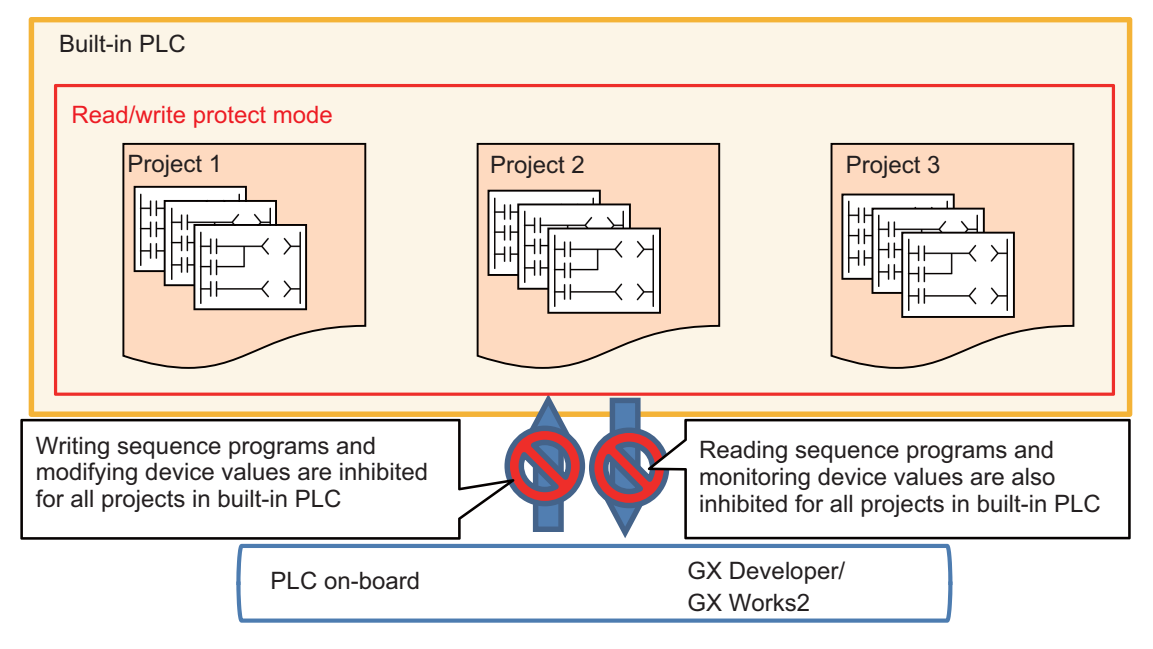

#### **9.1.1.5 E/U mode**

In the E/U mode, one of the multi-projects can be set as the "E/U project".

The E/U project can be connected with PLC on-board and GX Developer/GX Works2 irrespective of the enhanced PLC security mode setting and the password status. The connection restrictions between non-E/U project (MTB projects) and the applications depend on the enhanced PLC security mode setting and password status.

This allows end users to create custom sequence programs (E/U programs) in the E/U project and to create necessary control programs when a new jig or sensor is added. The end users, however, are prevented from modifying and deleting sequence programs created by the MTB (MTB programs) because connection restrictions are effective for MTB projects. Note that different restrictions than the enhanced PLC security mode apply to the connection with the E/U project. For details, refer to "Limitations of E/U Project" described later.

The MTB can set whether the E/U mode is enabled and which project number is used for the E/U project via parameters. End users cannot change these settings.

To enable the E/U mode, the enhanced PLC security mode must be set to the PLC write protect mode or the PLC read/ write protect mode. When the enhanced PLC security mode is not set, the E/U mode cannot be enabled.

#### (Note) To enable the E/U mode, change the default password for MTB to another one. The following changes can be made on the protect setting screen.

- Changing operation level
- Changing password for each operation level
- Changing protective level for each data

For details on the protect setting screen, refer to "M800S/M80/E80 Series Connection and Setup Manual" or "M800W/M80W Series Connection and Setup Manual".

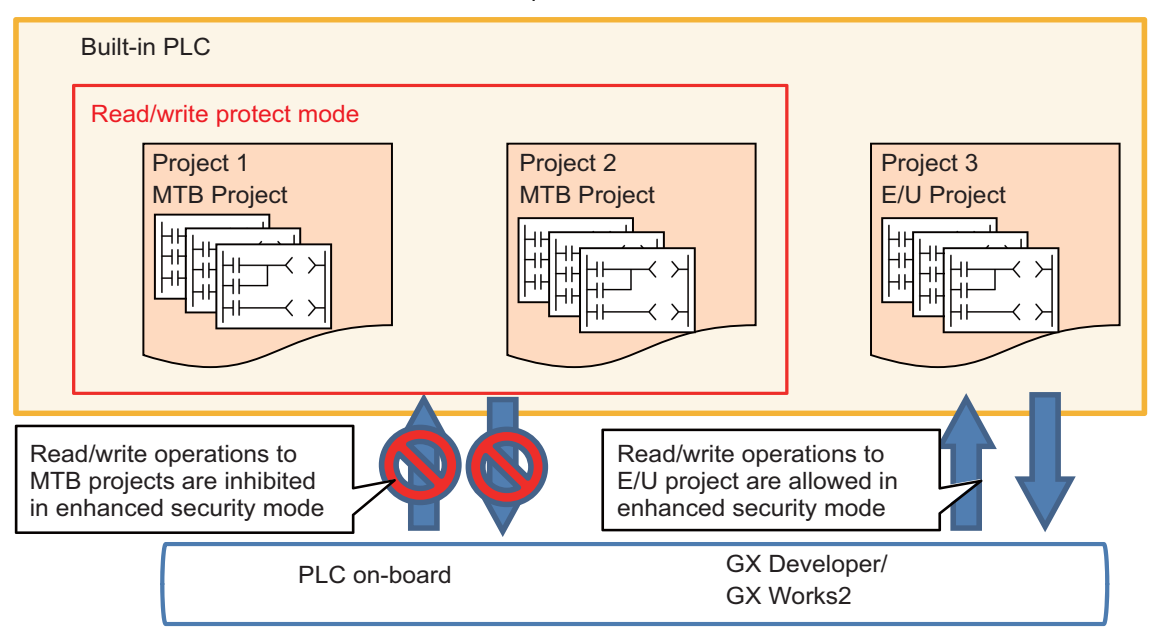

**Built-in PLC configuration**

In the E/U mode, end users can create and store sequence programs in the E/U project.

On the other hand, if sequence programs were allowed to be output from E/U programs to all devices without any restrictions, MTB programs might be affected and it could lead to malfunction of the machine.

Consequently, only part of remote I/O (Y device) is available for output from an E/U program. Other output is indirectly performed via project-common devices (M, D devices) by creating interface in MTB programs.

The MTB can set the device range that can be customized by the end user (E/U open device) via parameters. No restrictions apply to input to E/U programs.

The following shows the configuration of the built-in PLC when the E/U mode is enabled.

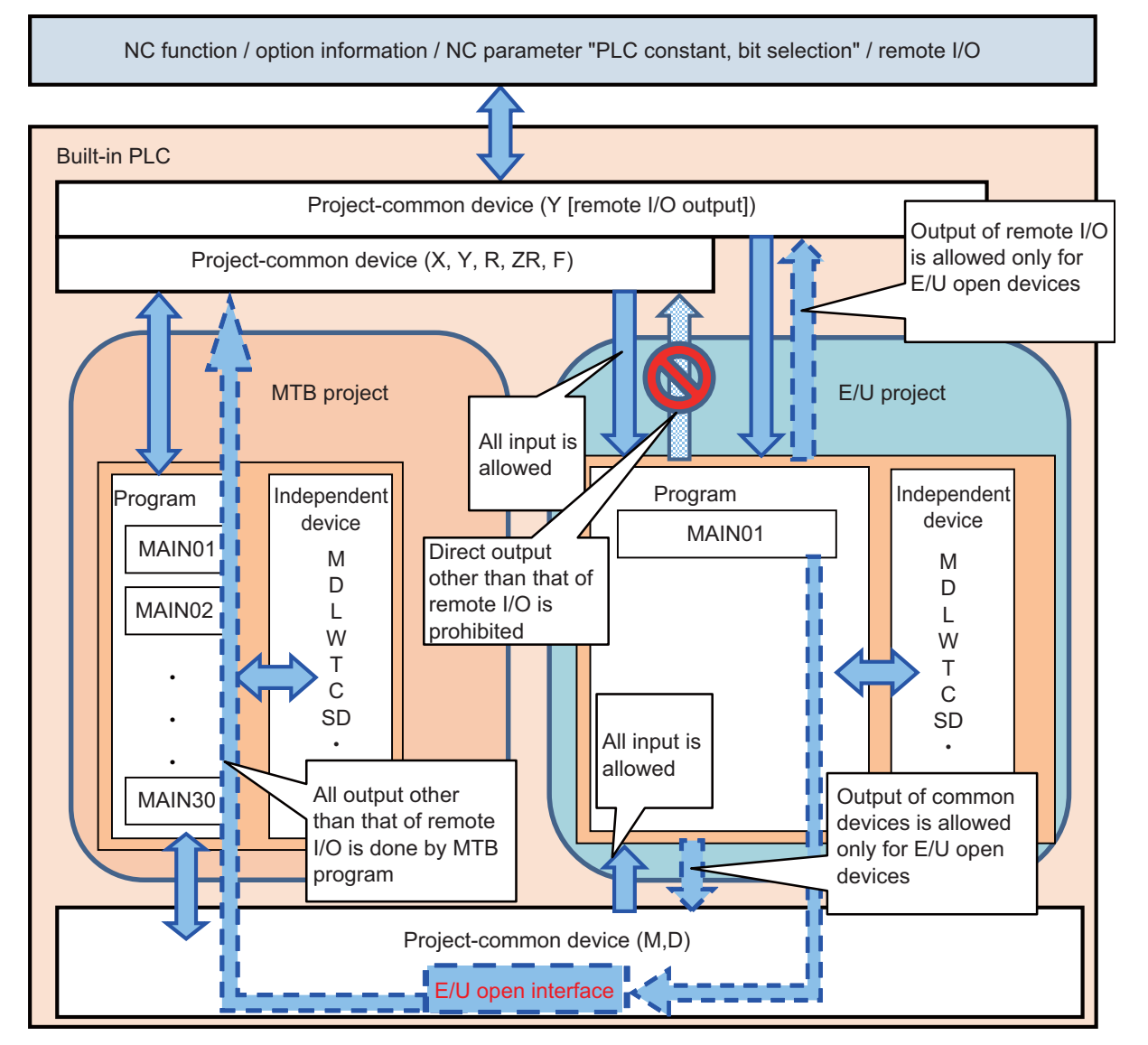

**9 Appx.3: PLC Function**

#### **Limitations of E/U Project**

There are certain limitations on the use of instructions and PLC devices in an E/U program because of the configuration of the built-in PLC in the E/U mode.

Similar limitations on devices apply to the input/output of values between the devices in the E/U project and PLC onboard or GX Developer/GX Works2.

Note that there are also limitations on the application functions that are available for connections with the E/U project in order to prevent end users from modifying the data and the setting of MTB projects. The following describes these limitations.

(1) Limitations on instructions

The following instructions cannot be used in an E/U program. **BMOV(P), FMOV(P), DECO(P), DSFR(P), DSFL(P), S.ROT, S.ATC, G(P).RIRD, G(P).RIWT, Z(P).REMFR, Z(P).REMTO**

A sequence program containing these instructions cannot be written to the E/U project. If a sequence program with these instructions has already been written before the E/U project is set, the program can be read from the E/U project to applications, but when you attempt to execute the sequence program, PLC STOP applies and the alarm "U10 Illegal PLC" is issued.

#### (2) Limitations on devices

The limitations on devices for an E/U program are listed in the following table. Note that write operations to the devices through index modification are inhibited, while read operations of device values through index modification are allowed for an E/U program.

The listed limitations also apply to the device input/output between the E/U project and PLC on-board or GX Developer/GX Works2.

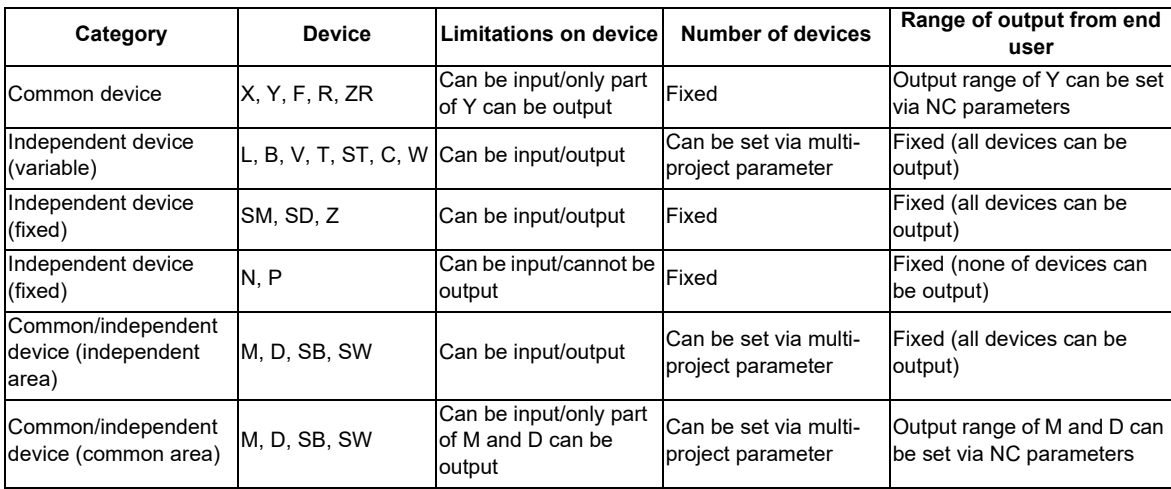

Sequence programs not in line with these limitations on devices cannot be written to the E/U project. If a sequence program which does not follow these limitations has already been written before the E/U project is set, the program can be read from the E/U project to applications, but when you attempt to execute the sequence program, PLC STOP applies and the alarm "U10 Illegal PLC" is issued.

Outputting a range including both ranges that can be output and cannot be output, and a range including both ranges of common and independent devices are treated to be not in line with the limitations on devices. For details of which arguments of the available instructions in the built-in PLC are output, refer to "PLC Programming Manual".

(3) Limitations on functions

Formatting from PLC on-board and GX Developer/GX Works2 is not possible while connected to the E/U project. It is also impossible to modify multi-project parameters from PLC on-board.

These limitations prevent end users from deleting MTB programs and modifying MTB project settings. For details on the functions available for the E/U project, refer to "9.1.1.6 Functions Available in Each Mode". **9 Appx.3: PLC Function**

#### **Limitations of MTB Project**

The enhanced PLC security mode setting determines what restrictions apply to the input/output of sequence programs and to the input/output of data values to PLC devices for MTB projects.

For details on the functions available for each mode, refer to "9.1.1.6 Functions Available in Each Mode".

#### **PLC Messages**

The PLC messages for MTB and the PLC messages for end users, which have been created by MTB and end users respectively, are treated as different files and can be managed separately. Both of them can be input/output via the NC standard screen. For details on how to input/output via the standard screen, refer to "Chapter 4 Peripheral Development Environment (GX Developer): PLC Message Development" and "Chapter 5 Peripheral Development Environment (GX Works2): PLC Message Development".

The PLC messages for end users can be displayed only when the E/U mode is enabled. They are not displayed when the E/U mode is disabled.

It is also possible to input/output PLC messages from GX Developer/GX Works2.

If there are duplicate indices of PLC messages between input methods, only one message is displayed according to the priorities indicated in the following table.

For both MTB and end users, when they create and write PLC messages from GX Developer/GX Works2, the E/U project must be the last project of multi-projects.

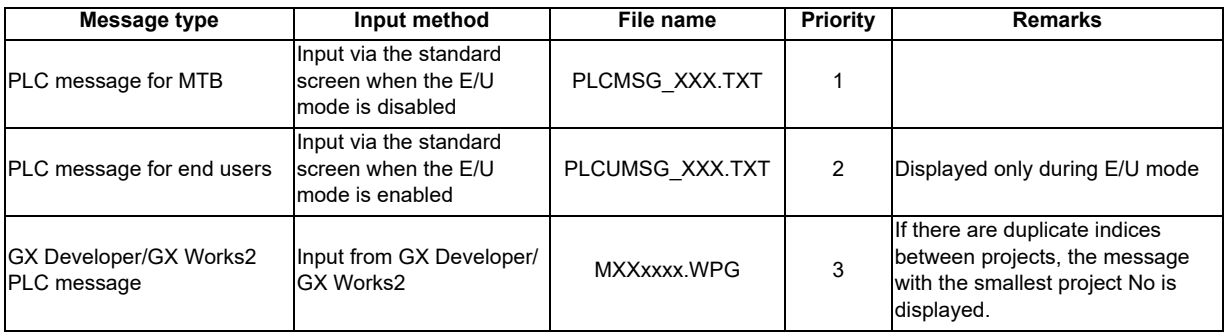

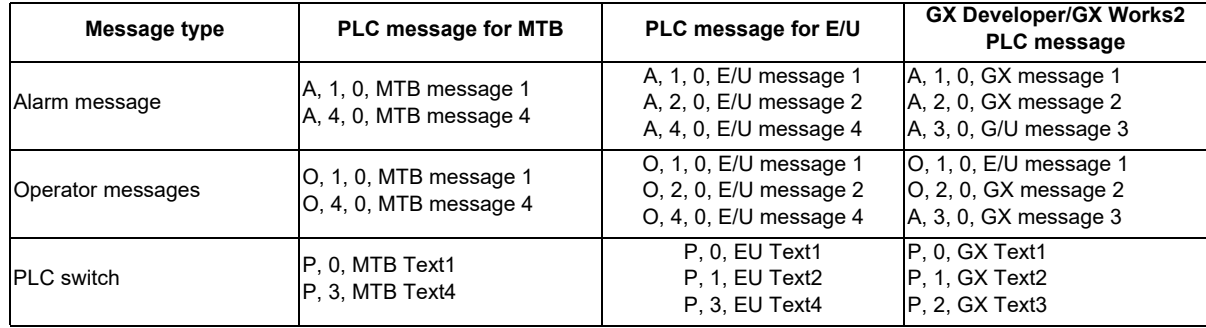

The PLC messages as shown in the table below, for example, are displayed.

Display examples of messages are shown below (when when the E/U mode is enabled).

PLC switch

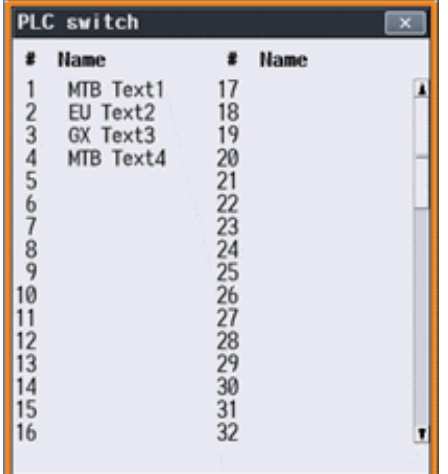

Alarm message and operator messages

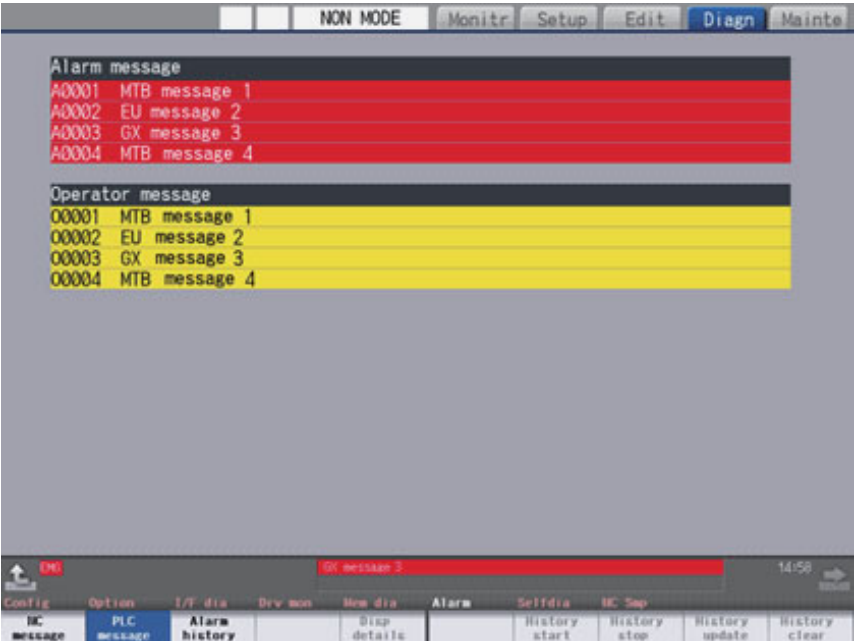

**9 Appx.3: PLC Function**

#### **Operation Procedure**

To use the E/U mode, configure the setting by following the steps below.

- (1) Determine the setting details
- (2) Set the multi-project parameters
- (3) Create MTB programs
- (4) Set NC parameters (E/U customization setting)
- (5) Save an empty E/U project
- (6) Provide information to end users

#### (1) Determine the setting details

When the E/U mode setting is desired, MTB must decide the setting details of the following items.

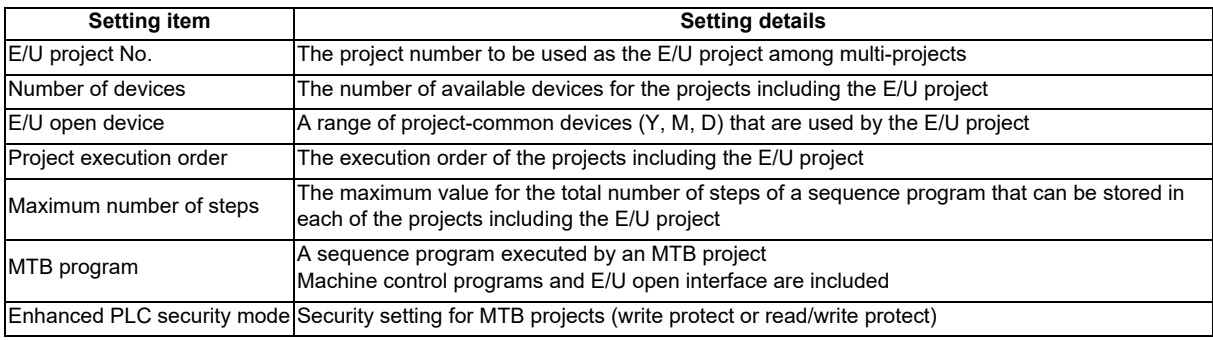

#### (2) Set the multi-project parameters

Modify the multi-project parameters from PLC on-board based on the setting details determined in (1). Specify the number of devices, project execution order, and the number of steps for each project. The number of steps refers to the upper limit of the total number of steps of the sequence programs stored in each project, and is determined by the project ratio.

#### Project setting

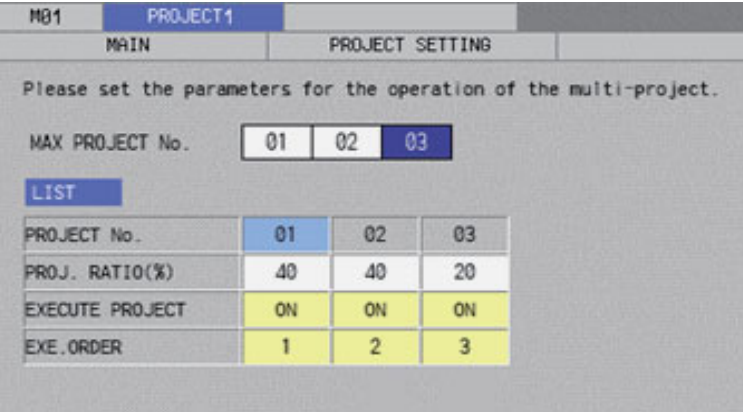

#### Device setting

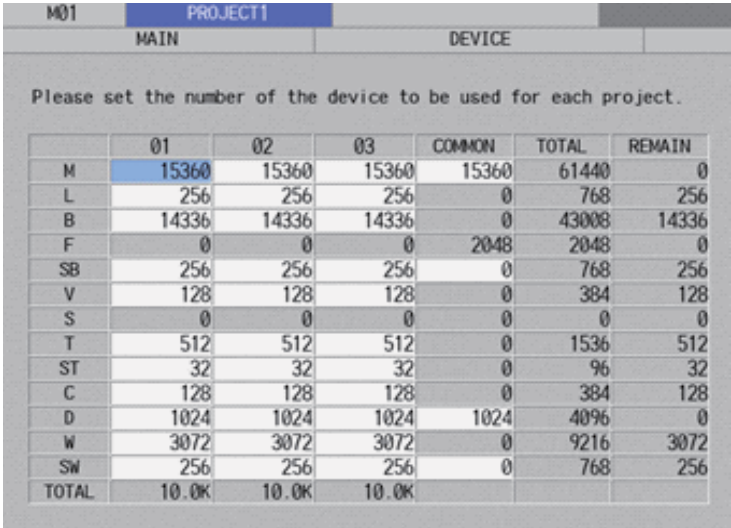

(3) Create MTB programs

Store MTB programs in projects that is to be set as MTB projects.

The MTB programs must include the programs that will be the interface between the output of remote I/O and the E/ U open devices as well as the sequence programs for machine control.

Ensure that the project that is to be set as the E/U project is empty.

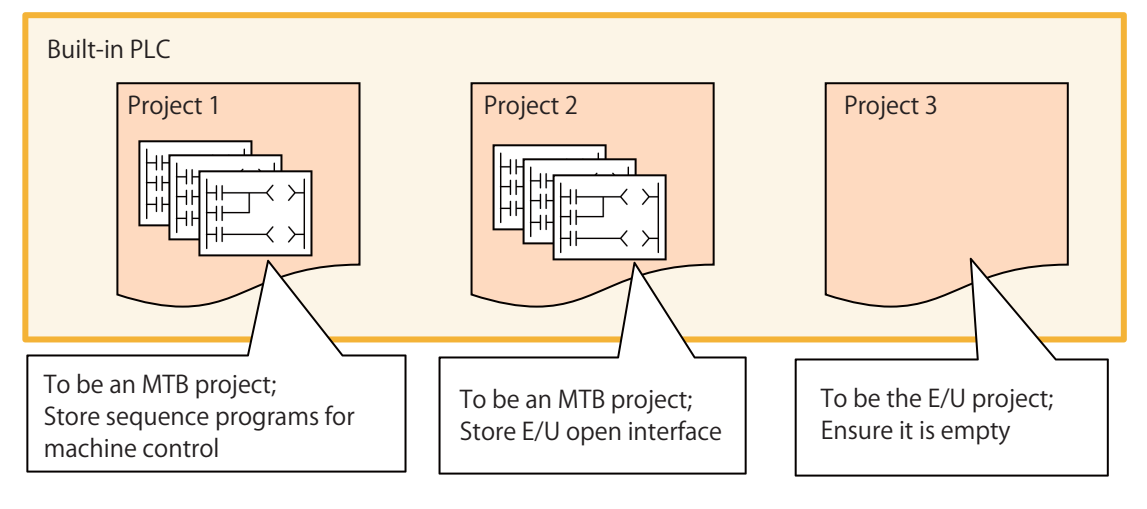

(4) Set NC parameters (E/U customization setting) Set the NC parameters based on the setting details determined in (1). Configure the enhanced PLC security mode, E/U project number, and E/U open devices.

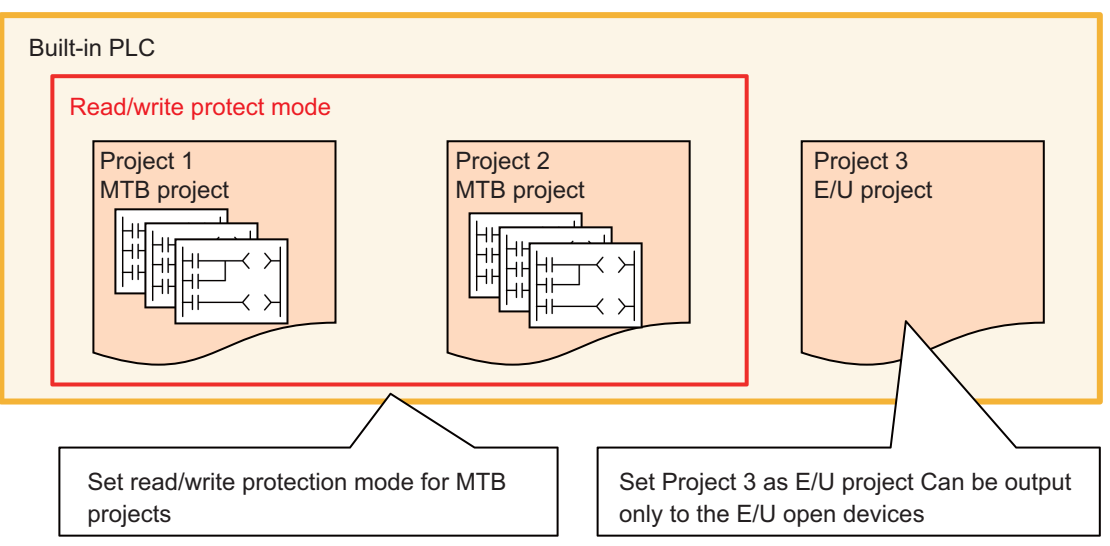

To allow end users to connect to the E/U project from PLC on-board, set the parameter "#6453 R7826-L/bit3" to "1". To prevent end users from connecting to the E/U project from PLC on-board, set the parameter "#6453 R7826-L/ bit3" to "0".

(5) Save an empty E/U project

Create the backup of the empty E/U project in case end users forget the file password and the modification and deletion of the E/U program become impossible.

For details on how to create backup, refer to "Chapter 4 Peripheral Development Environment (GX Developer): Backing Up Sequence Programs and Other Data" and "Chapter 5 Peripheral Development Environment (GX Works2): Backing Up Sequence Programs and Other Data".

#### (6) Provide information to end users

Describe the configured settings in the manual. For details, refer to "9.1.4 Information to be Shared with End Users".

#### **9.1.1.6 Functions Available in Each Mode**

The following table summarizes the functions of PLC on-board and GX Developer/GX Works2 available for each project type, enhanced PLC security mode setting, and MTB password status.

#### **Function Matrix by Project Type, Enhanced PLC Security Mode, MTB Password Status**

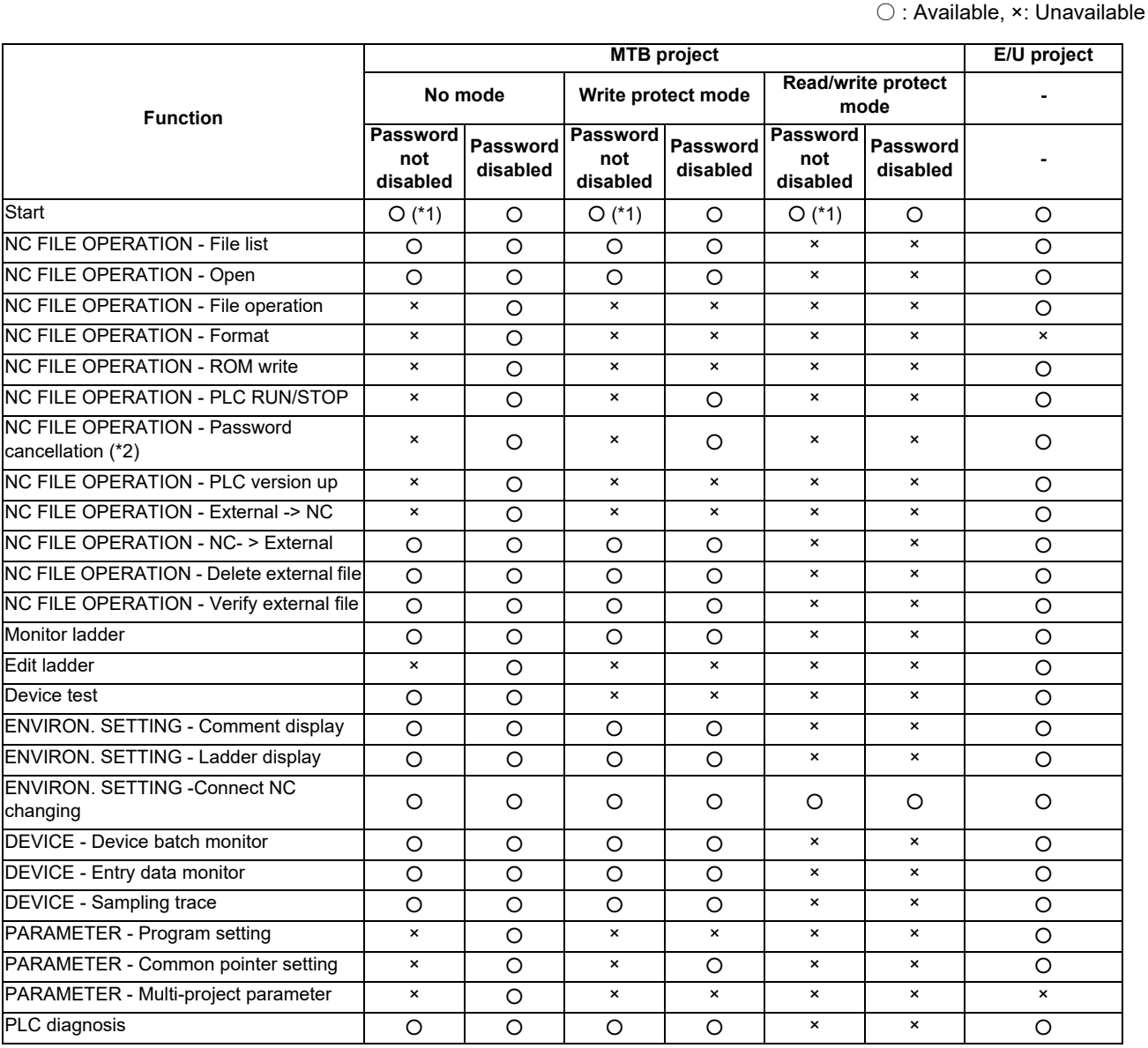

(\*1) To start while the MTB password is not disabled, the parameter "#6453 R7826-L/bit3" must be set to 1.

(\*2) "Password" in this case means a file password.
# **GX Developer Function Matrix by Project Type, Enhanced PLC Security Mode, MTB Password Status**

○ : Available, ×: Unavailable

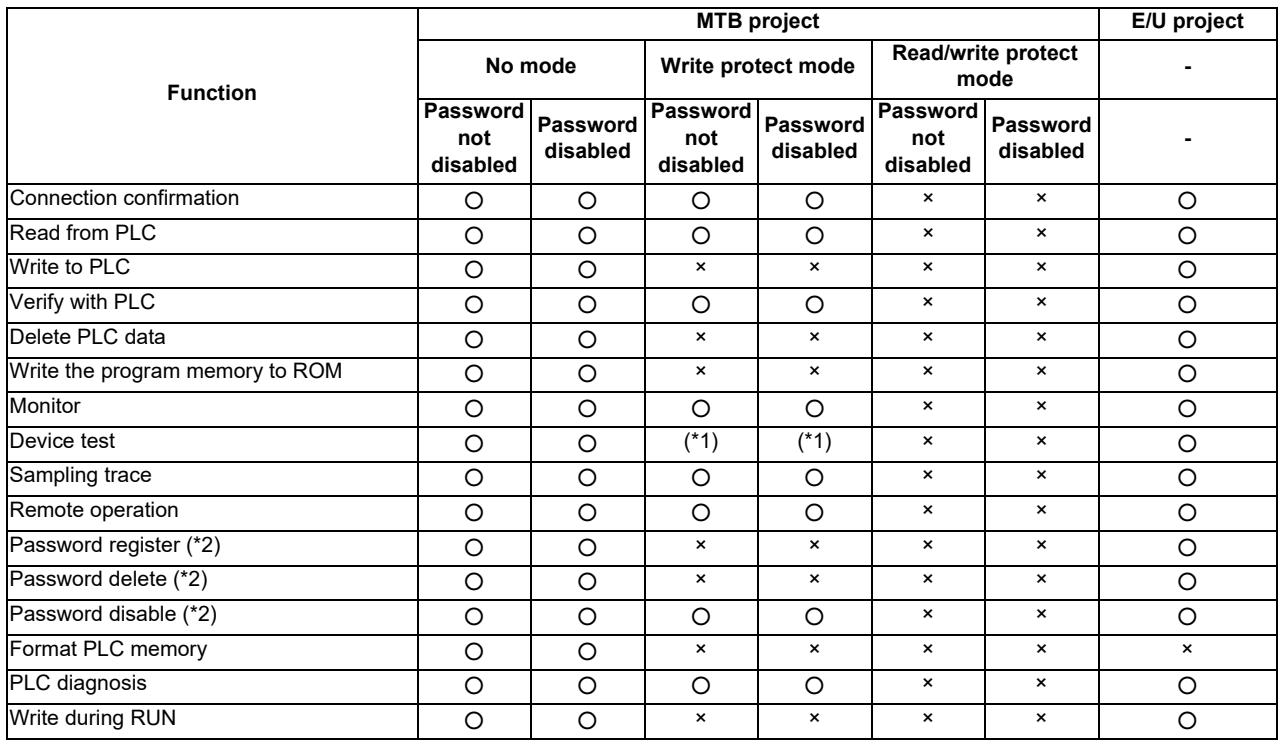

(\*1) Device test is available only for SM and SD devices.

(\*2) "Password" in this case means a file password.

## **GX Works2 Function Matrix by Project Type, Enhanced PLC Security Mode, MTB Password Status**

○ : Available, ×: Unavailable

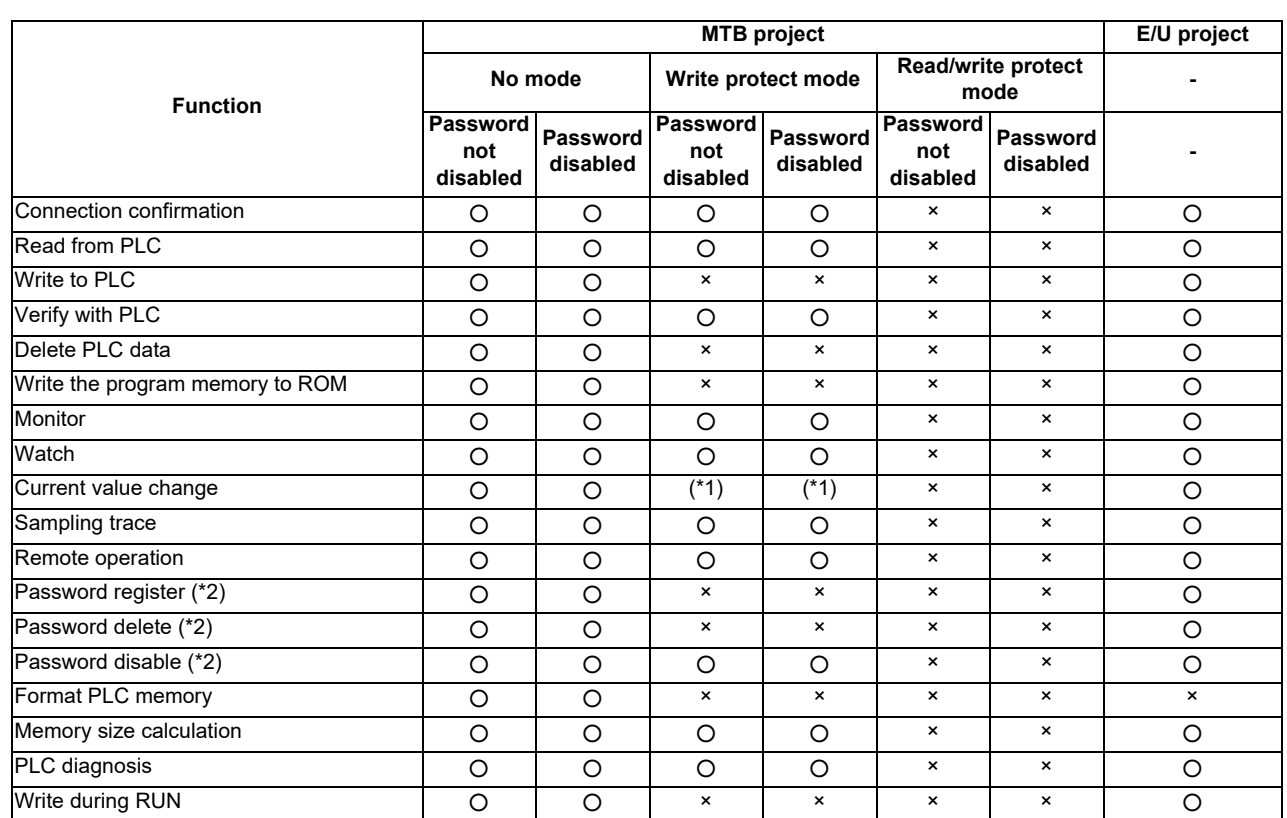

(\*1) Current values can be changed only for SM and SD devices.

(\*2) "Password" in this case means a file password.

# **9.1.1.7 GX Developer/GX Works2 Connection Restrictions**

When the connection restriction on GX Developer/GX Works2 is enabled, connections to the built-in PLC from GX Developer/GX Works2 are prohibited.

Unlike the enhanced PLC security mode, connections from PLC on-board are not prohibited.

Note that it is not possible to connect to the E/U project when the connection restriction on GX Developer/GX Works2 is enabled, even if the E/U mode is enabled.

# **9.1.1.8 File Password**

A file password is a four-digit password of a file in the built-in PLC. A file password is set from GX Developer/GX Works2. There are two attributes for a file password, read/write protect and write protect. To perform write operations and read operations from PLC on-board or GX Developer/GX Works2, the file password must be disabled.

By setting a file password, you can protect resources such as sequence programs and PLC messages in the built-in PLC.

For details on setting a file password, refer to "Chapter 4 Peripheral Development Environment (GX Developer): File Password Function" and "Chapter 5 Peripheral Development Environment (GX Works2):File Password Function".

# **Relationship with Enhanced PLC Security Mode**

(1) PLC write protect mode

Although registering and clearing the file password of a file in the built-in PLC from GX Developer/GX Works2 are prohibited, disabling the file password and reading a file are allowed.

(2) PLC read/write protect mode

Registering, clearing, and disabling the password of a file in the built-in PLC from GX Developer/GX Works2 are prohibited.

(3) E/U mode

Registering, clearing, and disabling the password of a file in the E/U project from GX Developer/GX Works2 are allowed.

Since the enhanced security mode does not apply to the E/U project, end users must set a file password to protect each file.

# **9.1.2 Relationship with Other Functions**

# **9.1.2.1 Built-in PLC (Built-in Edit Function)**

When the enhanced security mode is active, restrictions apply to the input/output between the built-in PLC and PLC onboard. Note that built-in edit function can be started for E/U project irrespective of the enhanced security mode setting and password status.

For details on the PLC on-board function, refer to "Chapter 6 Explanation of Built-in Editing Function (PLC On-board)".

# **9.1.2.2 Built-in PLC (Peripheral Development Environment)**

When the enhanced security mode is enabled, restrictions apply to the input/output between the built-in PLC and GX Developer.

For details on DX Developer functions, refer to "Chapter 4 Peripheral Development Environment (GX Developer)".

# **9.1.2.3 Built-in PLC (Peripheral Development Environment (GX Works2))**

When the enhanced security mode is enabled, restrictions apply to the input/output between the built-in PLC and GX Works2.

For details on DX Works2 functions, refer to "Chapter 5 Peripheral Development Environment (GX Works2)".

# **9.1.2.4 Protection Setting Screen**

The following changes can be made on the protect setting screen.

- Changing operation level
- Changing password for each operation level

- Changing protective level for each data To certainly secure programs which are managed by the MTB, change the default password for MTB to another one.

For details on the protect setting screen, refer to "M800S/M80/E80 Series Connection and Setup Manual" or "M800W/ M80W Series Connection and Setup Manual".

**9 Appx.3: PLC Function**

# **9.1.3 Precautions**

## **Precautions for MTB**

- (1) If E/U project is output through E/U customization after the project which stores the E/U open interface, the output timing delays by one scan compared to direct output.
- (2) When end users write a sequence program, PLC STOP applies. Take appropriate measures, such as remote I/O initialization function, to ensure secure machine operation when PLC STOP applies.
- (3) When an E/U project is empty, PLC can run only with MTB projects.
- (4) When an E/U program contains an error, PLC STOP applies, including MTB projects. Take appropriate measures, such as remote I/O initialization function, to ensure secure machine operation when PLC STOP applies.
- (5) In the following cases, the alarm "Z105 end-user parameter error" occurs and PLC STOP applies: - PLC end-user parameter values and multi-project parameter values do not match - The range determined by the starting device number of E/U open devices and the total number of devices exceeds the upper limit

In such cases, the E/U mode is disabled even if the enhanced security mode is enabled.

- (6) Since end users cannot set the connection restriction on GX Developer/GX Works2, MTB must determine and set the connection restriction on GX Developer/GX Works2 (#11094), taking into account whether the end users use GX Developer/GX Works2.
- (7) Since end users cannot make settings for "Writing during RUN", MTB must set for that (#6455 bit6/bit7), taking into account whether the end users use the function.
- (8) If the end user forgets the file password for an E/U program, it will be impossible to delete the E/U program. To avoid this, create "PROJECTxx.LAD" that stores an empty E/U project ("xx" represents the E/U project number).
- (9) When the parameter "#11018 M password hold" is set to "1", the operation is the same as when the MTB password is input after NC restart even if the MTB password is not actually input. To ensure the security of MTB projects, set #11018 to "0".

# **Precautions for End Users**

- (1) PLC STOP is needed when files such as sequence programs are written to the E/U project. Ensure safety before performing a write operation.
- (2) When an E/U project is empty, PLC can run only with MTB projects.
- (3) When an E/U program contains an error, PLC STOP applies, including MTB projects.
- (4) When an E/U program is created as a simple project (with label) on GX Works2, devices automatically assigned may not in line with the limitations on devices. Limit the range of automatic device assignment to the range of E/U open devices.
- (5) If the file password for an E/U program is forgotten, it becomes impossible to change or delete the E/U program.
- (6) If an E/U program is created with following three conditions, "The specified device No. exceeds the permissible range.……<ES:010a4031>" is displayed when a write operation to the PLC is attempted.

- The program is created as a simple project (with label) on GX Works2.

- The item "Clear the device ranges set in the Device/Label Automatic-Assign setting to 0 at time of PLC write after a Rebuild All operation" has been checked.

- Restricted devices for an E/U program are included in the automatic device assignment setting.

When this error is displayed, modify the automatic device assignment setting to an appropriate value, and try a write operation to the PLC again.

# **9.1.4 Information to be Shared with End Users**

When the E/U mode is enabled, provide the information about the built-in PLC and the E/U mode to end users. The information to be provided to end users are as follows:

- (1) CNC Manual
- (2) E/U project No.
- (3) Limitations on instructions
- (4) Limitations on devices
- (5) Limitations on functions
- (6) Maximum number of steps for E/U project
- (7) Common devices for E/U open interface and the meaning of the signals to be assigned
- (8) Example of E/U program
- (9) Precautions
- (1) CNC Manual

End users need to know the specifications of the built-in PLC in M800/M80 series NCs to create sequence programs.

Provide "PLC Development Manual" (this manual) and "PLC Programming Manual".

- (2) E/U project No. Inform end users which project is the E/U project among the multi-projects.
- (3) Limitations on instructions

The following dedicated instructions cannot be used in E/U programs **S.ROT, S.ATC, G(P).RIRD, G(P).RIWT, Z(P).REMFR, Z(P).REMTO** Inform end users that these instructions are unavailable.

(4) Limitations on devices

There are limitations on the devices that can be input/output to the E/U project.

Apart from those limitations posed by the specifications of the NC, certain limitations on devices can be set by the MTB.

Inform end users of the limitations on devices after the MTB configured the PLC end-user parameters and multiproject parameters.

For example, when the number of devices for PLC end-user parameters and multi-project parameters are configured as (a) and (b) indicated as follows,, the limitations on devices to be provided to end users are described in the next table.

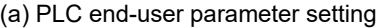

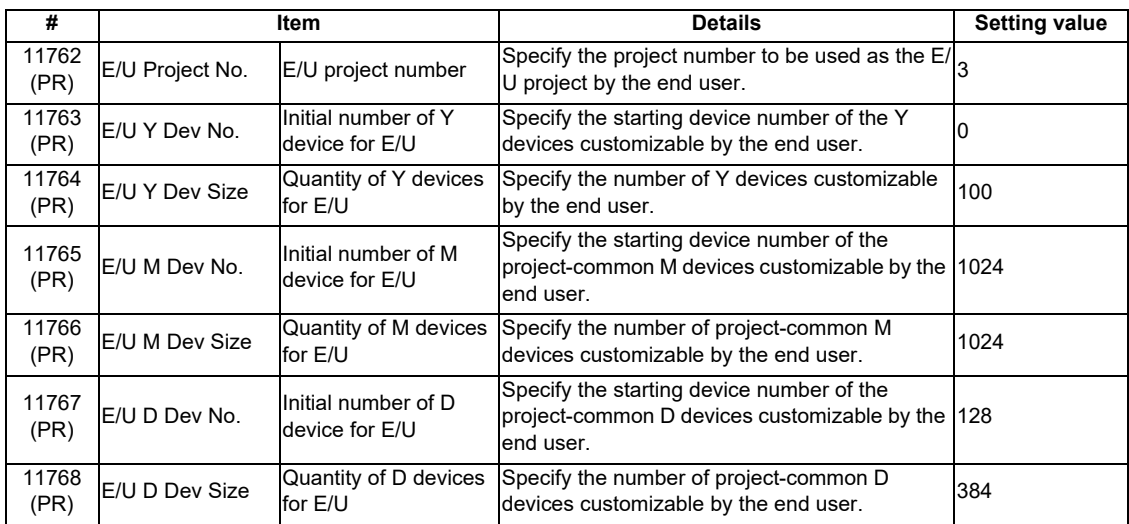

(b) Device setting

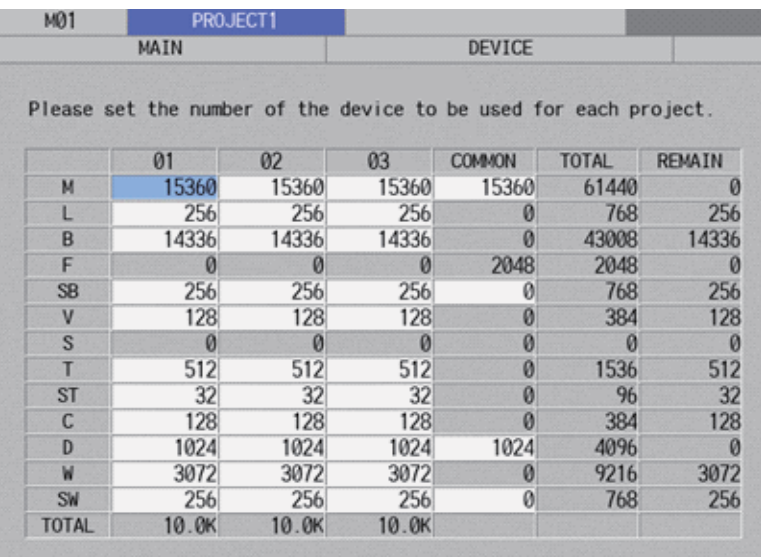

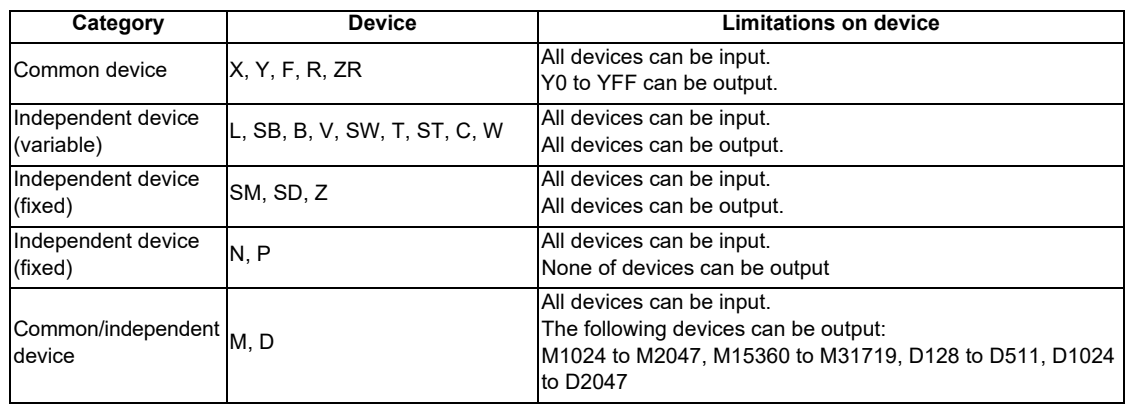

(5) Limitations on functions

Inform end users of the limitations on functions for the E/U project.

For example, add a phrase like this to the manual.

"Connecting to a project other than the E/U project is not possible. Formatting from PLC on-board and GX Developer/GX Works2 is not possible. It is also impossible to modify multi-project parameters from PLC on-board."

## (6) Maximum number of steps for E/U project

Inform end users of the limit for the total number of steps of an E/U program that can be stored in the E/U project. The maximum number of steps depends on the project ratio of multi-project parameter.

For example, when the NC is M80, E/U project No is 3, and the project ratio is like the following figure, the maximum number of steps is calculated to be "13107" by the formula below.

64K (steps) × 0.20 = 13107.2 (steps)

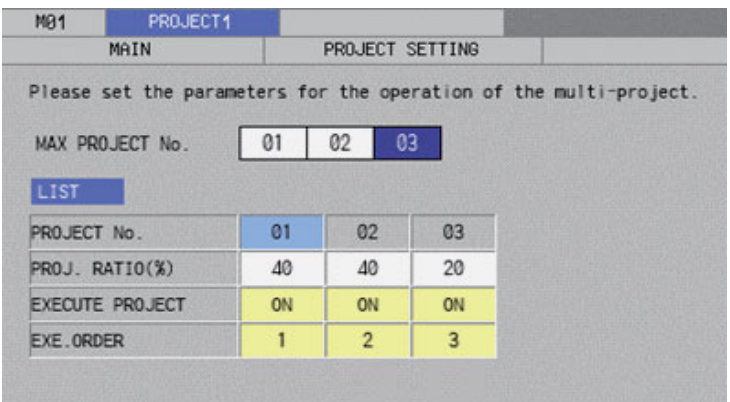

(7) Common devices for E/U open interface and the meaning of the signals to be assigned

Inform end users of the input side devices (M, D devices), output side devices (X, Y, R, ZR devices), and the signals assigned to output side devices of the E/U open interface created by MTB program.

For example, if M1024 to M2047 and D128 to D511 are set as E/U open devices and the E/U open interface is set like the following figure, provide end users with information in the table below.

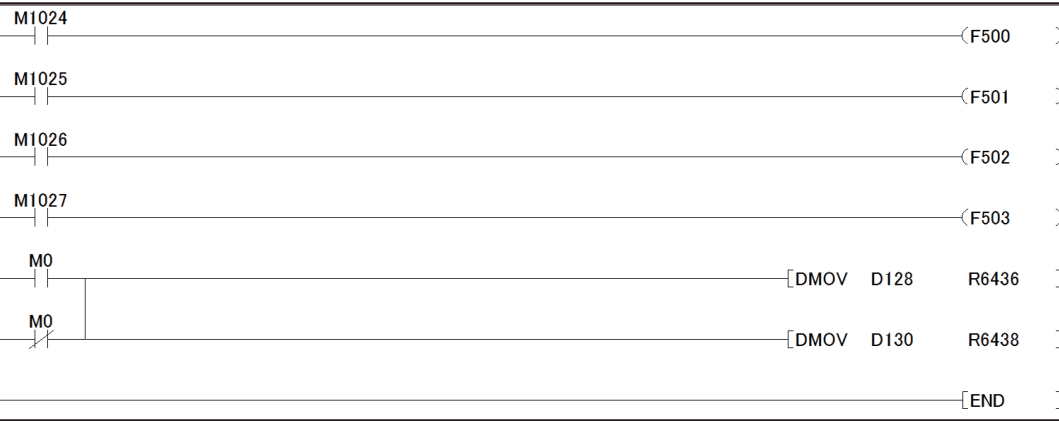

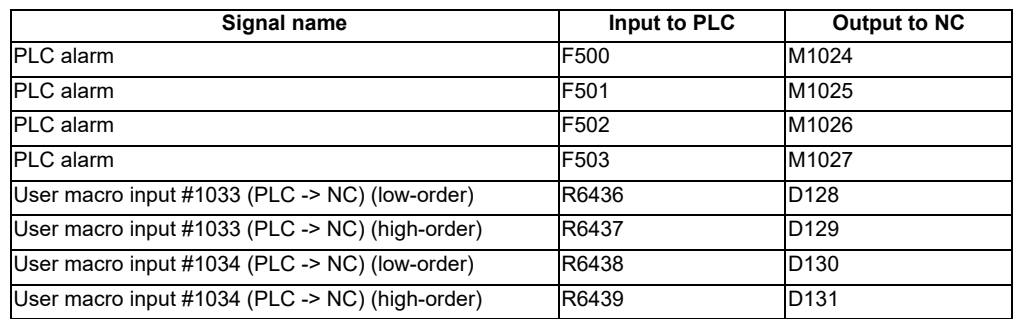

(8) Example of E/U program

Provide end users with an example of E/U program for E/U project setting.

For example, when an E/U open interface is created like the example in (7), the E/U program that outputs the value of "User macro output #1132 (NC -> PLC)" (R6372, R6373) to "User macro input #1033 (PLC -> NC)" is as shown below.

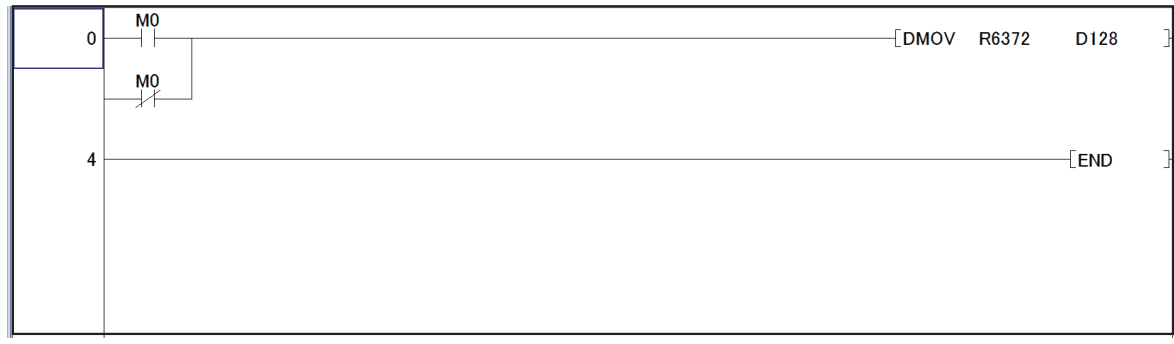

(9) Precautions

Inform end users of the precaution described on "Precautions for End Users" in "9.1.3 Precautions" so that they can develop PLC safely.

# **Revision History**

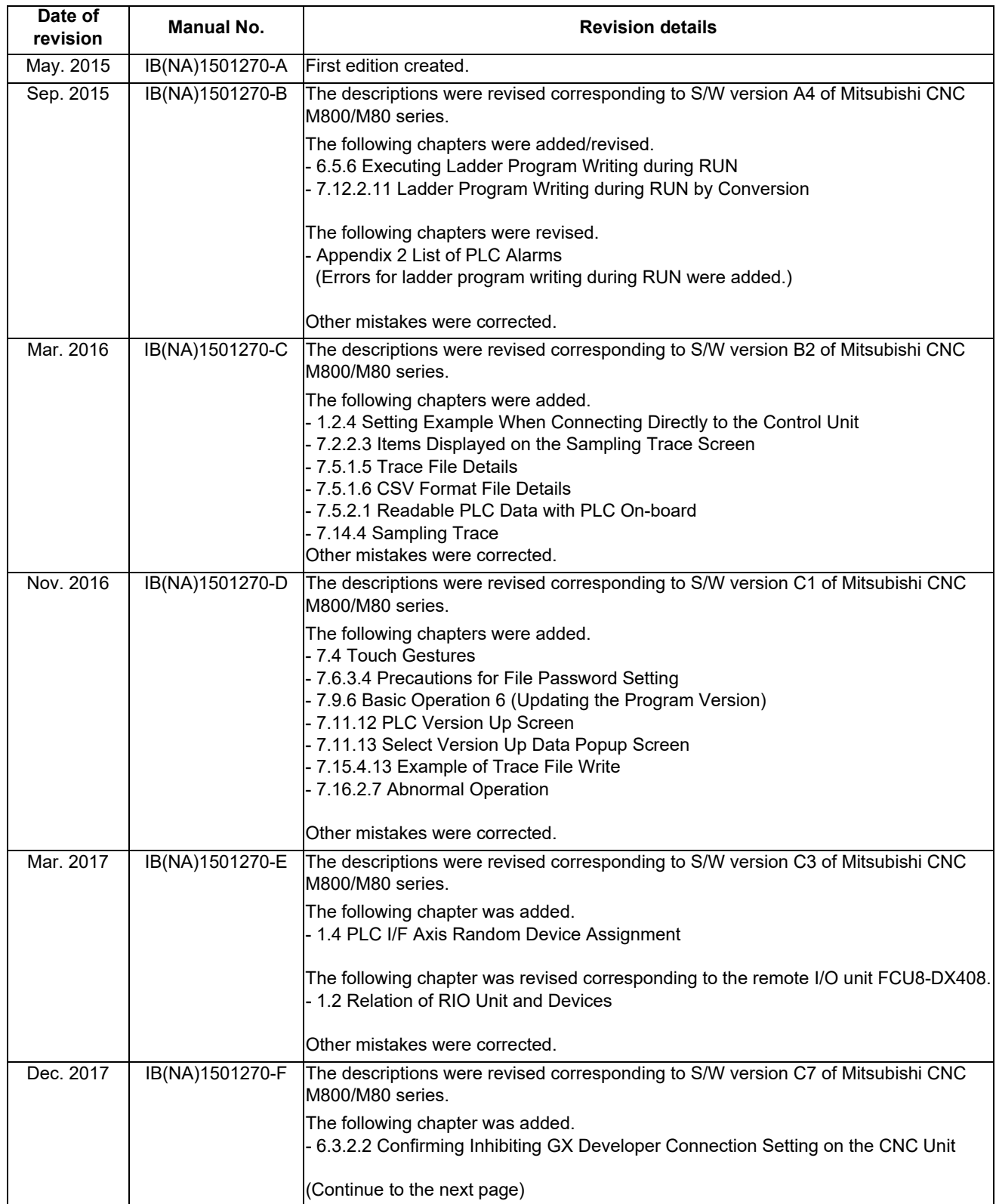

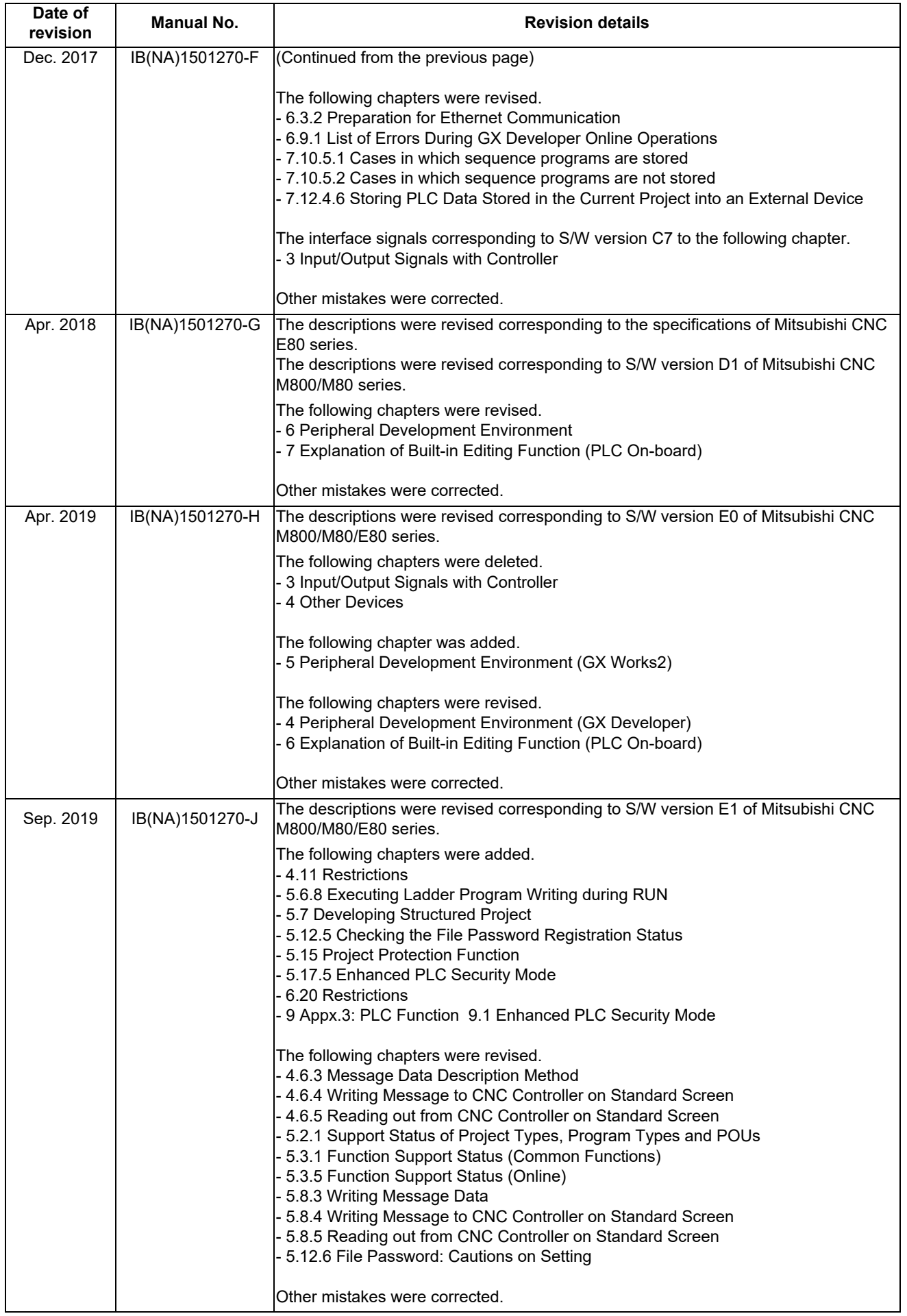

# **Global Service Network**

*MITSUBISHI ELECTRIC AUTOMATION INC. (AMERICA FA CENTER) MITSUBISHI ELECTRIC EUROPE B.V.* **Central Region Service Center (Chicago) European Service Headquarters (Dusseldorf, GERMANY)** 500 CORPORATE WOODS PARKWAY, VERNON HILLS, ILLINOIS 60061, U.S.A. Mitsubishi-Electric-Platz 1 40882 RATINGEN, GERMANY TEL: +1-847-478-2500 / FAX: +1-847-478-2650 TEL: +49-2102-486-5000 / FAX: +49-2102-486-5910 **Minneapolis, MN Service Satellite<br>Detroit, MI Service Satellite<br>Grand Rapids. MI Service Satellite Detroit, MI Service Satellite South Germany Service Center (Stuttgart) Grand Rapids, MI Service Satellite** SCHELMENWASENSTRASSE 16-20, 70567 STUTTGART, GERMANY  **Cleveland, OH Service Satellite Indianapolis, IN Service Satellite France Service Center (Paris) St. Louis, MO Service Satellite** 25, BOULEVARD DES BOUVETS, 92741 NANTERRE CEDEX FRANCE TEL: +33-1-41-02-83-13 / FAX: +33-1-49-01-07-25 South/East Region Service Center (Georgia)<br>
1845 SATTELITE BOULEVARD STE. 450, DULUTH, GEORGIA 30097, U.S.A.<br>
TEL +1-678-258-4529 / FAX +1-678-258-4519<br>
Charleston, SC Service Satellite<br>
Charleston, SC Service Satellite<br>
C Houston, TX Service Satellite<br>Hartford, CT Service Satellite<br>Knoxville, TN Service Satellite **Example, TN Service Satellite**<br>
Nashville, TN Service Satellite<br>
Nathimore. MD Service Satellite<br>
Baltimore. MD Service Satellite  **Pittsburg, PA Service Satellite Newark, NJ Service Satellite U.K. Service Center Syracuse, NY Service Satellite** TRAVELLERS AND TRAVELLERS LANE, HATFIELD, HERTFORDSHIRE, AL10 8XB, U.K.<br>**Ft. Lauderdale, FL Service Satellite** TRAVELLERS AND TRAVELLERS AND TRAVELLER HARD TRAVELLERS AND TRAX: +49-2102-486 **Newark, NJ Service Satellite<br>Syracuse, NY Service Satellite<br>Ft. Lauderdale, FL Service Satellite<br>Lafavette. LA Service Satellite** Western Region Service Center (California)<br>
5900-B KATELLA AVE. CYPRESS, CALIFORNIA 90630, U.S.A. TEL: +34-935-65-2236 / FAX: +34-935-89-1579<br>
5900-B KATELLA AVE. AVE. CYPRESS, CALIFORNIA 90630, U.S.A. TEL: +34-935-65-223 **Canada Region Service Center (Tronto) Hungary Service Center** TEL: +1-905-754-3805 / FAX: +1-905-475-7935 TEL: +48-12-347-6500 / FAX: +48-12-630-4701  **Edmonton, AB Service Satellite Montreal, QC Service Satellite Turkey Service Center** SERIFALI MAHALLESI NUTUK SOKAK. NO.41 34775<br>Parque Tecnológico Innovación Querétaro, Lateral Carretera Estatal 431, Km 2+200, Lote 91 Modulos 1 y 2 U<br>Hacienda la Machorra, CP 76246, El Marqués, Querétaro, México TEL: +52-442-153 4250  **Monterrey, NL Service Satellite Czech Republic Service Center**

**Votorantim Office** TEL: +7-495-721-2070 / FAX: +7-495-721-2071 AV. GISELE CONSTANTINO,1578, PARQUE BELA VISTA, VOTORANTIM-SP, BRAZIL CEP:18.110-650 TEL: +55-15-3023-9000 **Sweden Service Center IN SANTA CATARINA CATARINA OF THE CATARINA OF THE CATARINA OF SHELL CATARINA CATARINA CATARINA CATARINA CATARI<br>Blumenau Santa Catarina office<br>MAGSERVICE – Canoas. RS Service Satellite<br>MAGSERVICE – Canoas. RS Service Sate** 

**MAQSERVICE – Canoas, RS Service Satellite** 

### *AMERICA* EUROPE

# **Lima, OH Service Satellite** TEL: + 49-711-770598-123 / FAX: +49-711-770598-141

**PALAZZO SIRIO INGRESSO 1, VIA COLLEONI, 7, 20864 AGRATE BRIANZA(MI), ITALY**<br>TEL: +39-039-6053-342 / FAX: +39-039-6053-206

 **Baltimore, MD Service Satellite** TEL: +39-039-6053-342 / FAX: +39-039-6053-206

**Spain Service Center**<br>CTRA. RUBI, 76-80 8174 SAINT CUGAT DEL VALLES, BARCELONA SPAIN<br>TEL: +34-935-65-2236 / FAX: +34-935-89-1579

Hungary Service Center<br>MADARASZ IRODAPARK, MADARASZ VIKTOR UT 47-49, 1138 BUDAPEST, HUNGARY<br>TEL: +48-12-347-6500 / FAX: +48-12-630-4701

**MITSUBISHI ELECTRIC TURKEY A.Ş<br>
SERIFALI MAHALLESI NUTUK SOKAK. NO.41 34775<br>
UMRANIYE, ISTANBUL, TURKEY** 

Mexico City, DF Service Satellite<br>Aguascalientes, AGS, Service Satellite<br>TEL: +420-59-5931-185 / TACS, CODICS, ASS, CODICS, ASS, TO 2000 OSTRAVA 2, CZECH REPUBLIC<br>TEL: +420-59-591-185 / TEL: +420-59-591-185 / FAX: +420-59-

 **BRAZIL Russia Service Center MITSUBISHI ELECTRIC RUSSIA LLC** *MITSUBISHI ELECTRIC DO BRASIL COMÉRCIO E SERVIÇOS LTDA.* LETNIKOVSKAYA STREET 2, BLD.1, 5TH 115114 MOSCOW, RUSSIA

### **Bulgaria Service Center**

**AKHNATON Ltd. (Service Partner)**<br>4 ANDREJ LJAPCHEV BLVD. POB 21, BG-1756 SOFIA, BULGARIA<br>TEL: +359-2-8176009 / FAX: +359-2-9744061

U**kraine Service Center (Kiev)<br>CSC Automation Ltd. (Service Partner)<br>4 B, YEVHENA SVERSTYUKA STR., 02002 KIEV, UKRAINE<br>TEL: +380-44-494-3344 / FAX: +380-44-494-3366** 

**Belarus Service Center<br>TECHNIKON Ltd. (Service Partner)<br>NEZAVISIMOSTI PR.177, 220125 MINSK, BELARUS<br>TEL: +375-17-393-1177 / FAX: +375-17-393-0081** 

**South Africa Service Center<br><b>MOTIONTRONIX (Service Partner)**<br>P.O. BOX 9234, EDLEEN, KEMPTON PARK GAUTENG, 1625, SOUTH AFRICA<br>TEL: +27-11-394-8512 / FAX: +27-11-394-8513

### **ASEAN CHINA**

*MITSUBISHI ELECTRIC ASIA PTE. LTD. (ASEAN FA CENTER)*<br>
Singapore Service Center<br>
307 ALEXANDRA ROAD #05-01/02 MITSUBISHI ELECTRIC BUILDING SINGAPORE 159943<br>
TEL: +65-6473-2308 / FAX: +65-6476-7439<br>
TEL: +65-6473-2308 / FA Singapore Service Center<br>ـ 307 ALEXANDRA ROAD #05-01/02 MITSUBISHI ELECTRIC BUILDING SINGAPORE 159943 1-3,5-10,18-23/F, NO.1386 HONG QIAO ROAD, CHANG NING QU<br>ـ TEL: +65-6473-2308 / FAX: +65-6476-7439 1-80 1-80 1-80 1-80 1

Philippines Service Center<br>Flexible Automation system corporation (Service Partner)<br>UNIT NO.411, ALABAMG CORPORATE CENTER KM 25. WEST SERVICE ROAD China Suzhou Service Center<br>SOUTH SUPERHIGHWAY, ALABAMG CORPORATE CENTER K

**MITSUBISHI ELECTRIC VIETNAM CO.,LTD.**<br> **Vietnam Ho Chi Minh Service Center**<br>
UNIT 01-04, 10TH FLOOR, VINCOM CENTER 72 LE THANH TON STREET, DISTRICT1, BELING 100005, CHINA<br>
HO CHI MINH CITY, VIETNAM<br>
HO CHI MINH CITY, VIET Vietnam Ho Chi Minh Service Center<br>UNIT Of -0.4 (SPEC) UNCOM CENTER 72 LE THANH TON STREET, DISTRICT1, WE BELING 100005, CHIMA<br>HO CHI MINH CITY, VIETNAM NOM CENTER 72 LE THANH TON STREET, DISTRICT1, WE BELING 10005, CHIMA

Vietnam Hanoi Service Center<br>24TH FLOOR, HANDICO TOWER, PHAM HUNG ROAD, ME TRI HA, ME TRI WARD, WARD, MANUS AND UNIT 2003, TIANJIN 300061, CHIN<br>24TH FLOOR, HANDICO TOWER, PHAM HUNG ROAD, ME TRI HA, ME TRI WARD, MAND TIANJ

### **INDONESIA**

I**ndonesia Service Center (Cikarang)**<br>UL. KENARI RAYA BLOK G2-07A, DELTA SILICON 5, LIPPO CIKARANG - BEKASI 17550, INDONESIA TEL: +86-28-8446-8030 / FAX: +86-28-8446-8630<br>TEL: +62-21-2961-7797 / FAX: +62-21-2961-7794

**MITSUBISHI ELECTRIC SALES MALAYSIA SDN. BHD.** 

**Malaysia Service Center (Kuala Lumpur Service Center) China Dongguan Service Partner** LOT 11, JALAN 219, P.O BOX 1036, 46860 PETALING JAYA, SELANGOR DARUL EHSAN. MALAYSIA **China Xiamen Service Partner** TEL: +60-3-7960-2628 / FAX: +60-3-7960-2629

MITSUBBIH ELECTRIC FACTORY AUTOMATION (THAILAND) CO.,LTD.<br>Thailand Service Center (Bangkok)<br>101 TRUE DIGITAL PARK OFFICE, 5TH FLOOR, SUKHUMVIT ROAD, BANGKOK 10260, THAILAND<br>TEIL: +66-2-082-8600 / FAX: +66-2-043-1231-33<br>TEI

### **INDIA**

*MITSUBISHI ELECTRIC INDIA PVT., LTD.*<br>CNC Technical Center (Bangalore)<br>PLOT NO. 56, 4TH MAIN ROAD, PEENYA PHASE 3, *MITSUBISHI ELECTRIC TAIWAN CO., LTD. (TAIWAN FA CENTER)* PEENYA INDUSTRIAL AREA, BANGALORE 560058, KARNATAKA, INDIA **Taiwan Taichung Service Center**<br>TEL : +91-80-4655-2121 / FAX : +91-80-4655-2147 NO.8-1, INDUSTRIAL 16TH RD., TAICHUNG **Chennai Service Satellite** TAICHUNG CITY 40768, TAIWAN

**Coimbatore Service Satellite<br>Hyderabad Service Satellite** 

2ND FLOOR, TOWER A&B, DLF CYBER GREENS, DLF CYBER CITY, NAMEL AND TREL: +886-2-2833-5430 / FAX: +886-2-2833-5430<br>DLF PHASE-III, GURGAON- 122 002, HARYANA, INDIA<br>TEL : +91-124-4630 300 / FAX : +91-124-4630 399 NDIA NAMEL AN Panth Nagar Service Satellite<br>Delhi Service Satellite<br>Jamshedpur Service Satellite<br>Manesar Service Satellite

**West India Service Center (Pune)** *MITSUBISHI ELECTRIC AUSTRALIA PTY. LTD.* ICC-Devi GAURAV TECHNOLOGY PARK, UNIT NO.402, FOURTH FLOOR, NORTH WING, **Oceania Service Center** SURVEY NUMBER 191-192 (P), NEXT to INDIAN CARD CLOTHING COMPANY Ltd, 348 VICTORIA ROAD, RYDALMERE, N.S.W. 2116 AUSTRALIA<br>OPP. VALLABH NAGAR, PIMPRI, PUNE- 411 018, MAHARASHTRA, INDIA TEL: +61-2-9

 **Kolhapur Service Satellite**

 **Aurangabad Service Satellite Mumbai Service Satellite**

**West India Service Center (Ahmedabad)**<br>204-209, 2ND FLOOR, 31FIVE, CORPORATE ROAD PRAHLADNAGAR,<br>AHMEDABAD -380015, GUJARAT, INDIA

### TEL : + 91-79-6777 7888  **Rajkot Service Satellite**

STRINGHAI 200336, CHINA<br>TEL: +86-21-2322-3030 / FAX: +86-21-2322-3000\*8422<br>China Qingdao Service Center<br>China Quzhou Service Center

**China Wuhan Service Center<br>China Wuhan Service Center<br>China Ningbo Service Center<br>China Jinan Service Partner** 

 **China Hangzhou Service Partner VIETNAM China Suzhou Service Partner**

### **China Xian Service Center China Changchun Service Partner**

**China Chengdu Service Center** *PT. MITSUBISHI ELECTRIC INDONESIA* 1501-1503, 15F, GUANG-HUA CENTRE BUILDING-C, NO.98 NORTH GUANG HUA 3th RD,

China Shenzhen Service Center<br>LEVEL8, GALAXY WORLD TOWER B, 1 YABAO ROAD, LONGGANG DISTRICT<br>TEL: +86-755-2399-8272 / FAX: +86-755-8229-3686<br>TEL: +86-755-2399-8272 / FAX: +86-755-8229-3686

 **Johor Bahru Service Satellite China Dalian Service Center** DONGBEI 3-5, DALIAN ECONOMIC & TECHNICAL DEVELOPMENTZONE, LIAONING PROVINCE, 116600, CHINA  **THAILAND** TEL: +86-411-8765-5951 / FAX: +86-411-8765-5952

TEL: +82-2-3660-9609 / FAX: +82-2-3664-8668  **Korea Daegu Service Satellite**

 **Coimbatore Service Satellite** TEL: +886-4-2359-0688 / FAX: +886-4-2359-0689

**Taiwan Tainei Service Center** 

**North India Service Center (Gurgaon)** 10F, NO.88, SEC.6, CHUNG-SHAN N. RD., SHI LIN DIST., TAIPEI CITY 11155, TAIWAN

# **Taiwan Tainan Service Center**<br>11F-1., NO.30, ZHONGZHENG S. ROAD, YONGKANG DISTRICT, TAINAN CITY 71067, TAIWAN<br>TEL: +886-6-252-5030 / FAX: +886-6-252-5031

# **Notice**

Every effort has been made to keep up with software and hardware revisions in the contents described in this manual. However, please understand that in some unavoidable cases simultaneous revision is not possible. Please contact your Mitsubishi Electric dealer with any questions or comments regarding the use of this product.

## **Duplication Prohibited**

This manual may not be reproduced in any form, in part or in whole, without written permission from Mitsubishi Electric Corporation.

COPYRIGHT 2015-2019 MITSUBISHI ELECTRIC CORPORATION ALL RIGHTS RESERVED

# **MITSUBISHI CNC**

# MITSUBISHI ELECTRIC CORPORATION

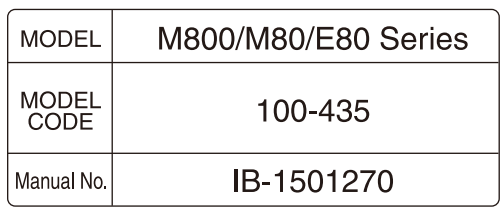